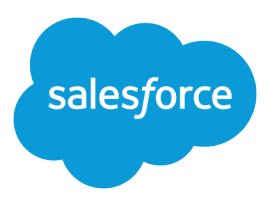

# Automate Your Business Processes

Salesforce, Spring '24

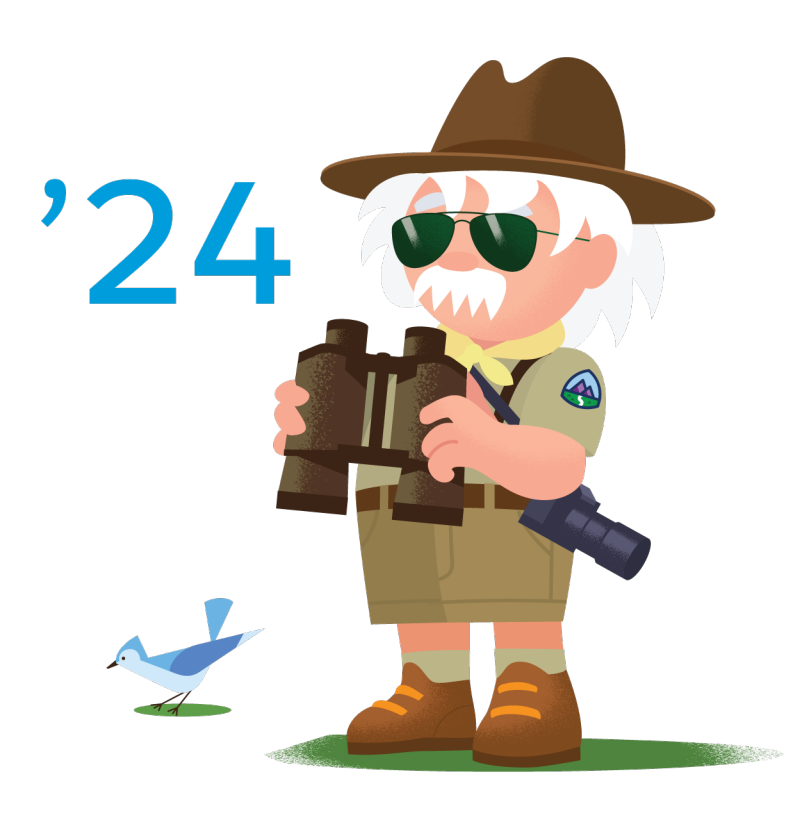

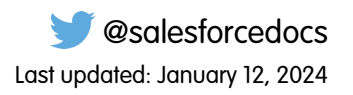

© Copyright 2000–2024 Salesforce, Inc. All rights reserved. Salesforce is a registered trademark of Salesforce, Inc., as are other names and marks. Other marks appearing herein may be trademarks of their respective owners.

# **CONTENTS**

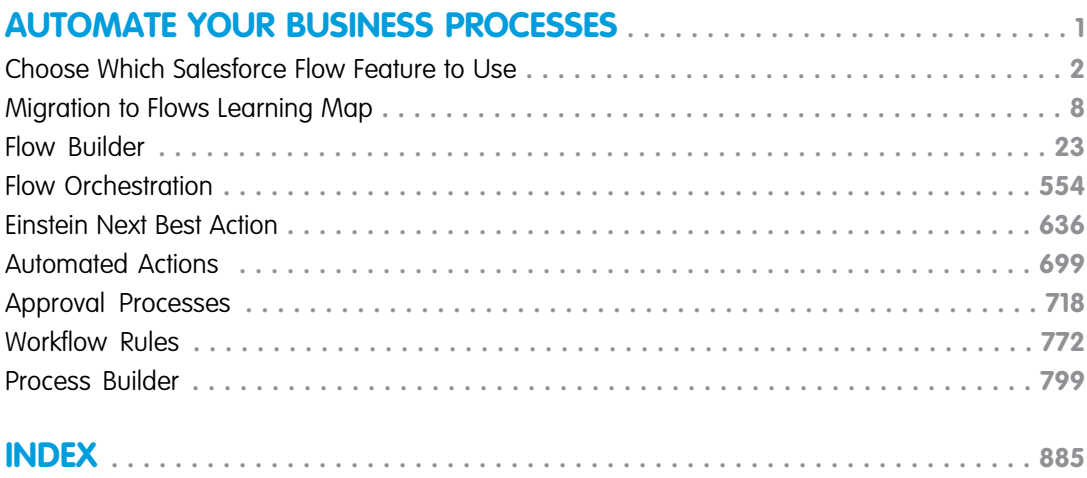

# <span id="page-4-0"></span>AUTOMATE YOUR BUSINESS PROCESSES

Instead of relying on your users to perform each part of a business process, automate it! The benefits are two-fold: your users can spend their time on other tasks, and you can trust that the process is always done just so. Salesforce offers tools to automate several kinds of business processes: guided visual experiences, behind-the-scenes automation, and approval automation. You'll be happy to know that these tools don't require you to write code—they're all point-and-click.

#### [Choose Which Salesforce Flow Feature to Use](#page-5-0)

Salesforce provides a robust set of automation features to help you save time and resources. Use Flow Builder to automate most of your organization's repetitive business processes. More features can provide further automation functionality, including approval processes, Flow Orchestration, Einstein Next Best Action, and Apex.

#### [Migration to Flows Learning Map](#page-11-0)

Use Flow Builder to automate if/then business processes and see a graphical representation of your automation as you build it. Flow Builder combines the capabilities of workflow rules and Process Builder in a single point-and-click tool, making it easier to create a triggered process. If you have triggered processes created with workflow rules or Process Builder, use the Migrate to Flow tool to move them to Flow Builder. Start with migrating and testing in a sandbox environment before moving your new flows to production.

#### [Flow Builder](#page-26-0)

Whether they're buying movie tickets, paying bills, or changing restaurant reservations, when a customer interacts with a company, they expect a seamless and personalized experience. Flow Builder provides declarative process automation for every Salesforce app, experience, and portal with point-and-click automation.

#### [Flow Orchestration](#page-557-0)

As your company grows, so does the complexity of your workflows. Processes often require input from multiple users in multiple departments across multiple time zones. This increased complexity results in an increased amount of time spent waiting for each person to complete their task in the proper order.

#### [Einstein Next Best Action](#page-639-0)

Display the right recommendations to the right people at the right time with Einstein Next Best Action. Create and display offers and actions for your users that are tailored to meet your unique criteria. Develop a strategy that applies your business logic to refine those recommendations. Your strategy distills your recommendations into a few key suggestions, like a repair, a discount, or an add-on service. Display the final recommendations in your Lightning app or Experience Builder site.

#### [Automated Actions](#page-702-0)

An automated action is a reusable component that performs some sort of action behind the scenes—like updating a field or sending an email. After you create an automated action, add it to a process, milestone, or other automated process.

### [Approval Processes](#page-721-0)

It's likely that you're familiar with process automation in the form of workflow rules. Approval processes take automation one step further, letting you specify a sequence of steps that are required to approve a record.

#### [Workflow Rules](#page-775-0)

Workflow rules let you automate standard internal procedures and processes to save time across your org. A workflow rule is the main container for a set of workflow instructions. These instructions can always be summed up in an if/then statement.

### [Process Builder](#page-802-0)

Many of the tasks you assign, the emails you send, and other record updates are vital parts of your standard processes. Instead of doing this repetitive work manually, you can configure flows or processes to do it automatically. We strongly recommend using Flow Builder, but Process Builder can also help you automate your business processes and give you a graphical representation as you build it.

# <span id="page-5-0"></span>Choose Which Salesforce Flow Feature to Use

Salesforce provides a robust set of automation features to help you save time and resources. Use Flow Builder to automate most of your organization's repetitive business processes. More features can provide further automation functionality, including approval processes, Flow Orchestration, Einstein Next Best Action, and Apex.

Note: Use Flow Builder instead of Process Builder and workflow rules. Flows have all the capabilities of Process Builder processes and workflow rules, and much more, providing a single no-code automation home.

To determine your automation needs and which feature to use, ask these questions.

- **1.** When do you want the automation to start running?
- **2.** What do you want to happen after the automation starts?

For example, when you add a contact, you want the contact to receive a welcome email.

- **1.** Start: When a contact is created.
- **2.** Automation: Send an email to the contact.

What Can Start or Trigger a Flow?

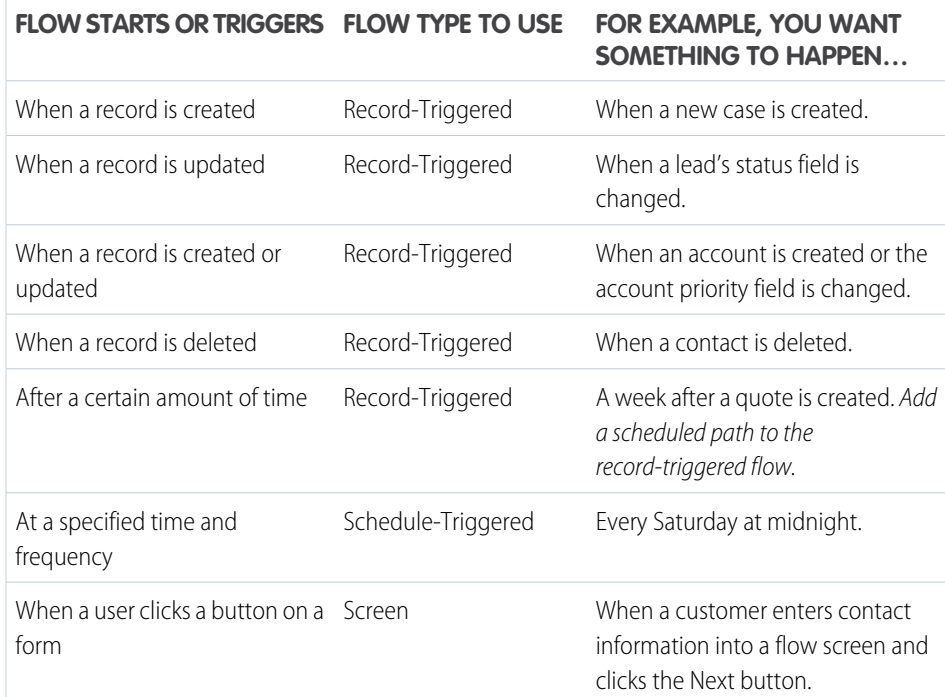

### EDITIONS

Available in: Lightning Experience and Salesforce Classic

Flow Builder and Einstein Next Best Action are available in: **Essentials**, **Professional**, **Enterprise**, **Performance**, **Unlimited**, and **Developer** Editions

Approval Processes and Flow Orchestration are available in **Enterprise**, **Performance**, **Unlimited**, and **Developer** Editions

Apex is available in **Enterprise**, **Performance**, **Unlimited**, **Developer**, and **Database.com** Editions

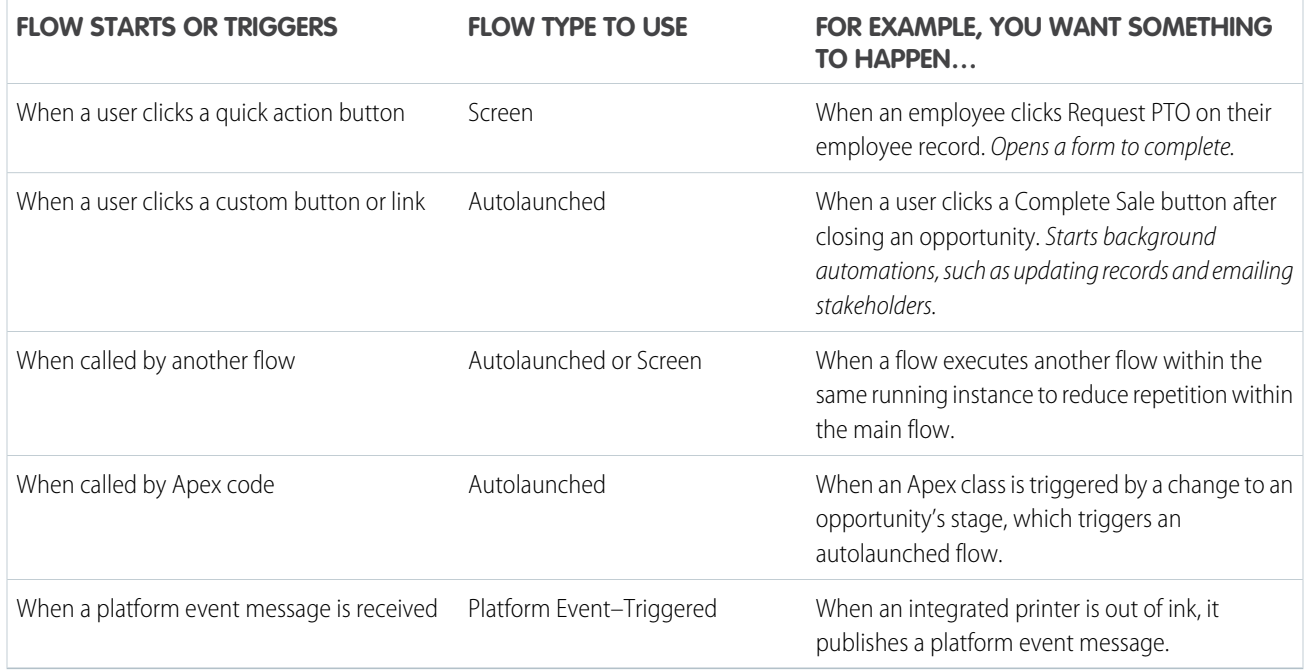

What Can a Flow Automate?

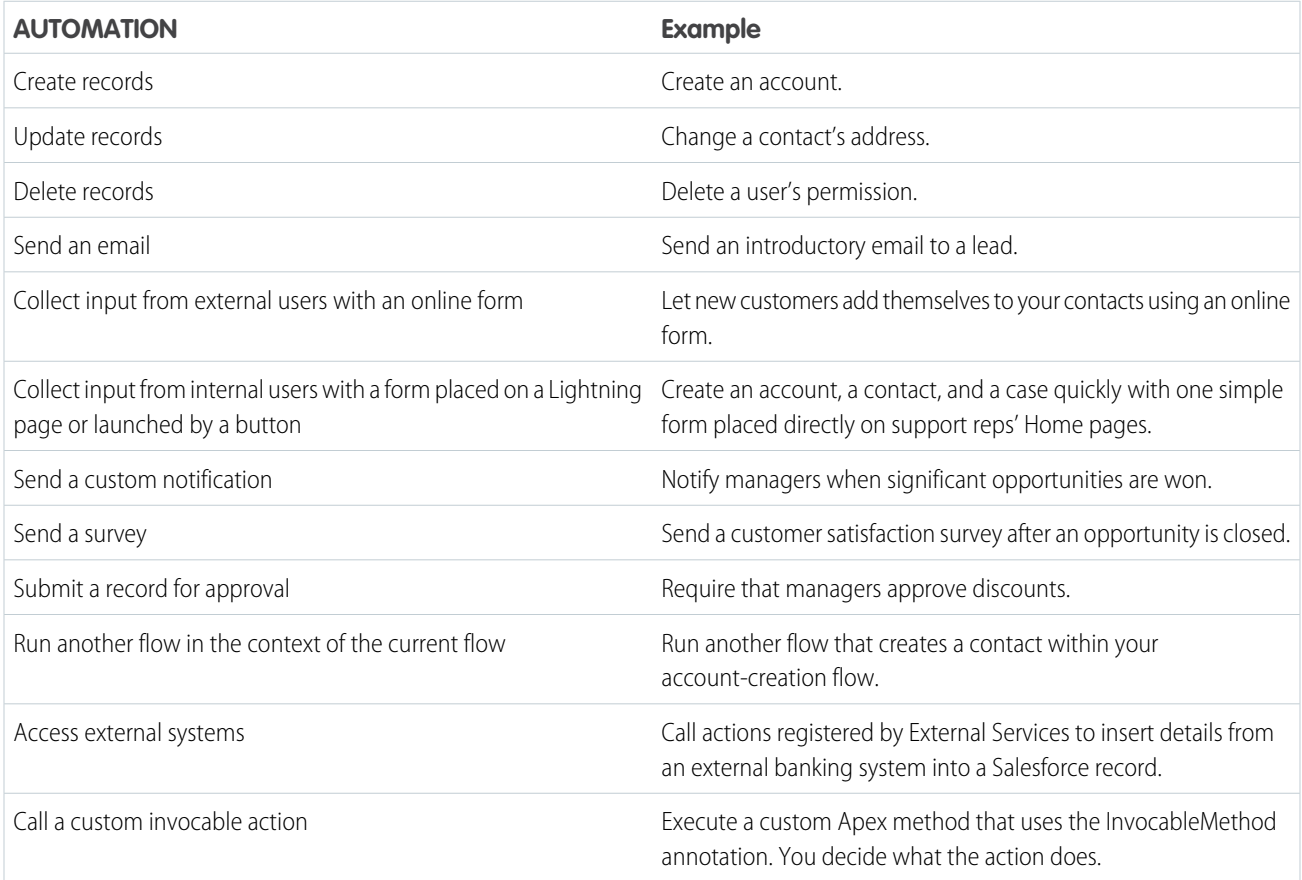

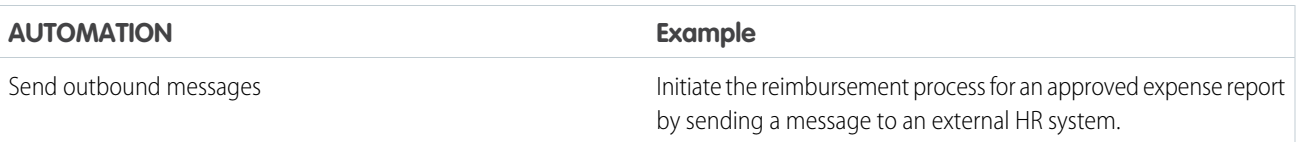

When Do I Use Another Tool or Feature?

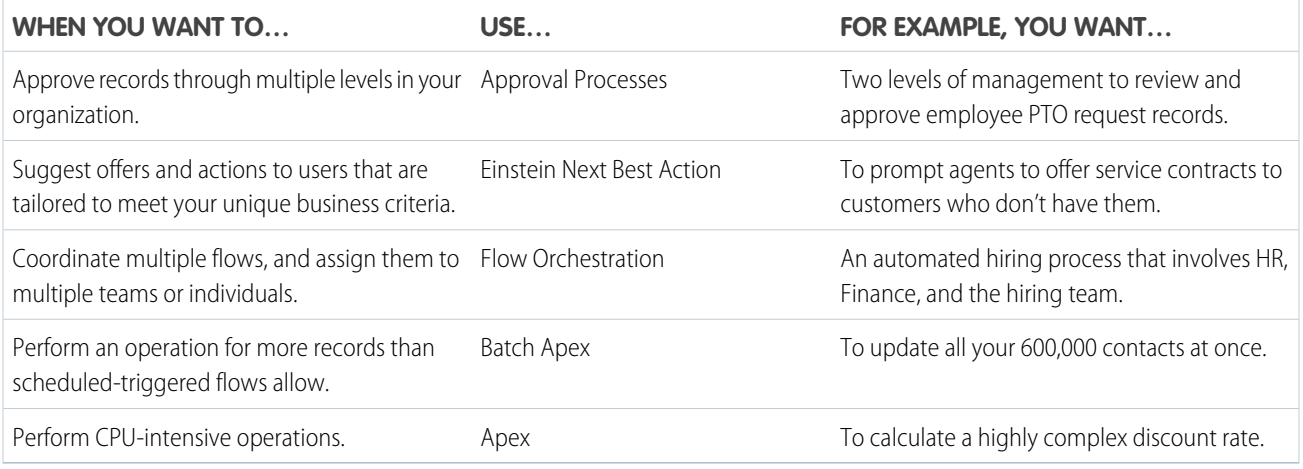

### [Equivalent Features in Flows and Workflow Rules](#page-7-0)

Features and fields in workflow rules correspond to certain things in flows. Use the equivalent features and fields to build flows that can replace your workflow rules.

#### [Browser Requirements](#page-11-1)

Our automation tools support these web browsers.

#### <span id="page-7-0"></span>SEE ALSO:

[Per-Transaction Flow Limits](#page-180-0) Salesforce Architects [: Record-Triggered Automation](https://admin.salesforce.com/blog/2022/automate-this-migrate-workflow-rules-and-processes-to-flow)

# Equivalent Features in Flows and Workflow Rules

Features and fields in workflow rules correspond to certain things in flows. Use the equivalent features and fields to build flows that can replace your workflow rules.

### General

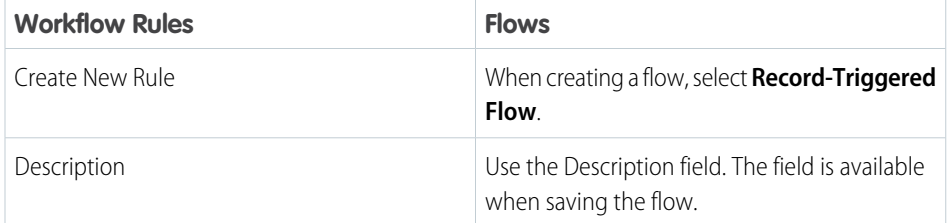

### **EDITIONS**

Available in: both Salesforce Classic and Lightning Experience

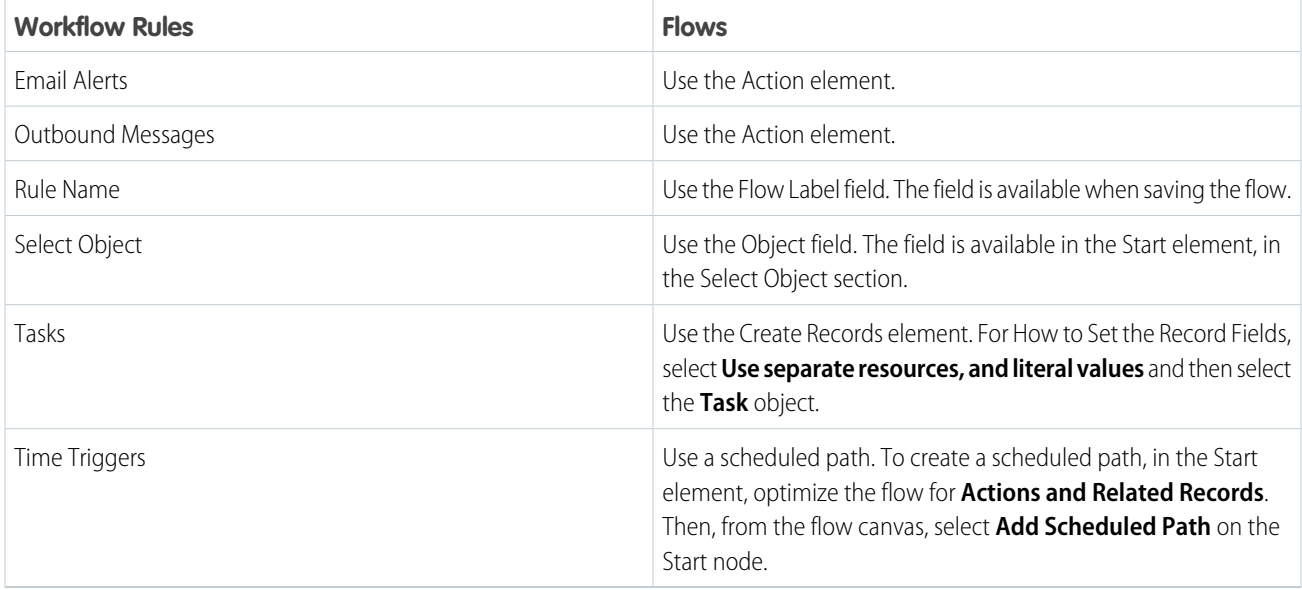

# Evaluation Criteria

In flows, evaluation criteria are defined in the Start element, in the Set Entry Conditions section.

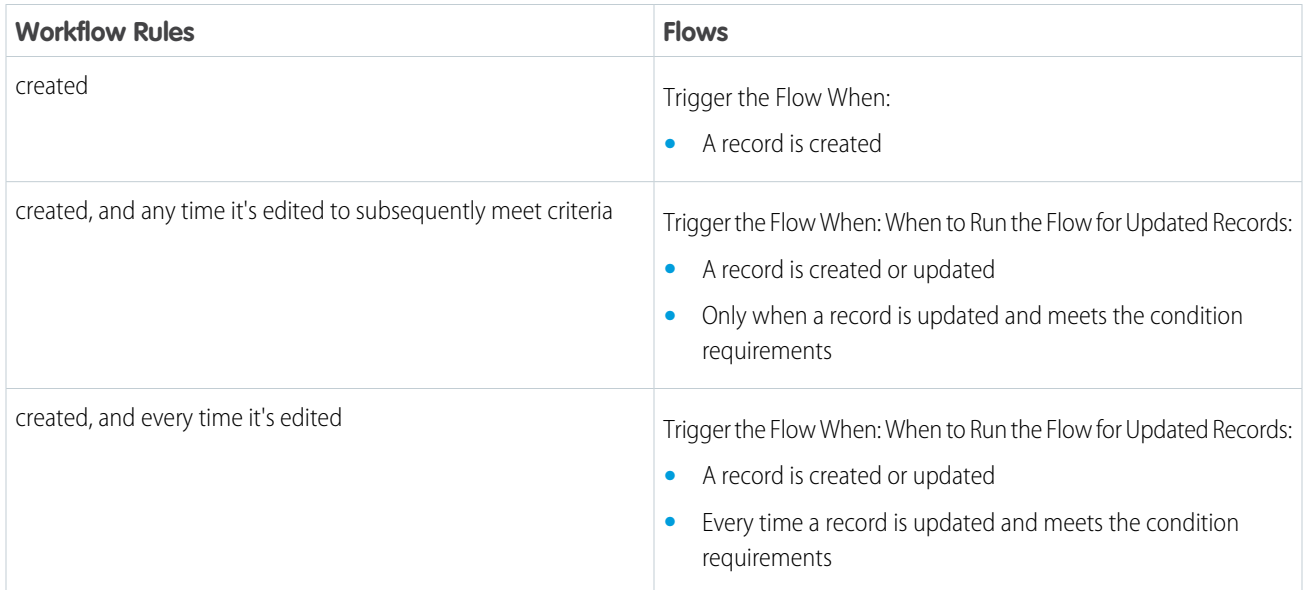

To manually convert workflow rules with unsupported use cases in entry criteria, create a Decision element inside the Flow. Then recreate the workflow rule steps with the condition builder.

# Rule Criteria

In flows, rule criteria are defined in the Start element, in the Set Entry Conditions section.

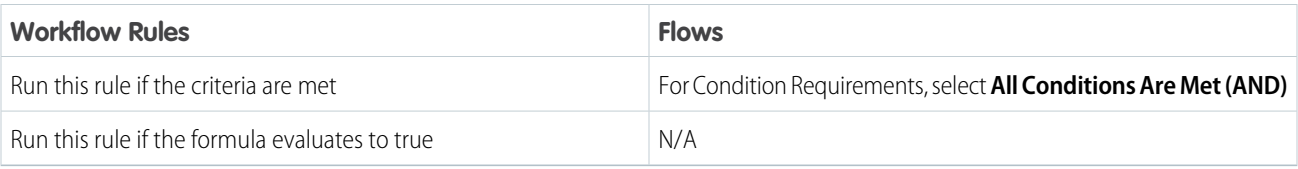

# Field Updates

In flows, field updates are done using the Update Records element. In the Update Records element, for How to Find Records to Update and Set Their Values, select **Use the** *{object name}* **record that triggered the flow**. In flows, you can enter values directly, or use formulas or references for field values. You can also update multiple fields in a single flow. To improve performance, place field updates in a flow optimized for fast field updates (before-save).

Flows don't support field update notifications for the Owner field.

A Get Records element can be required to reference certain elements, like users or groups.

# Task Fields

To create a task in a flow, use the Create Records element.

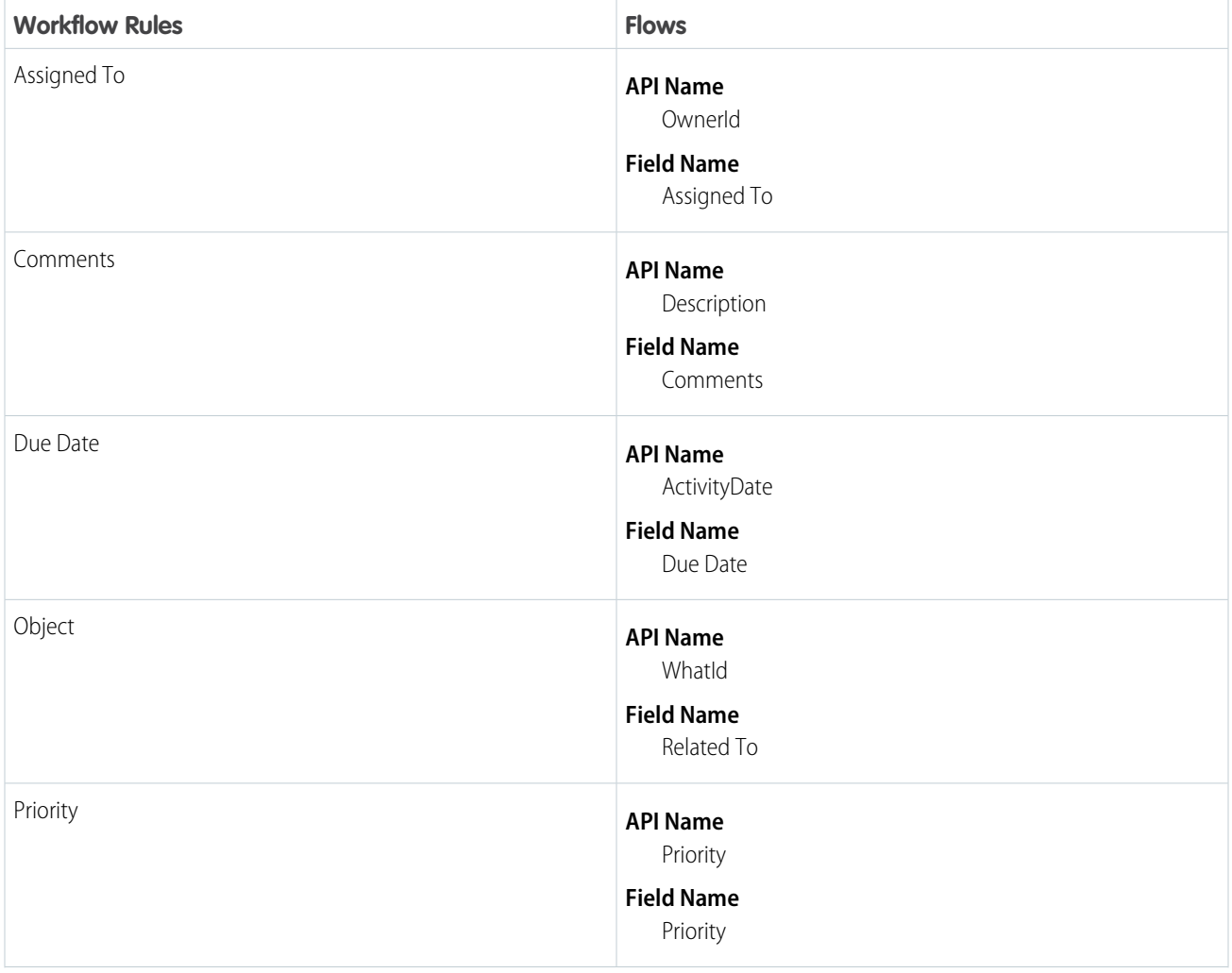

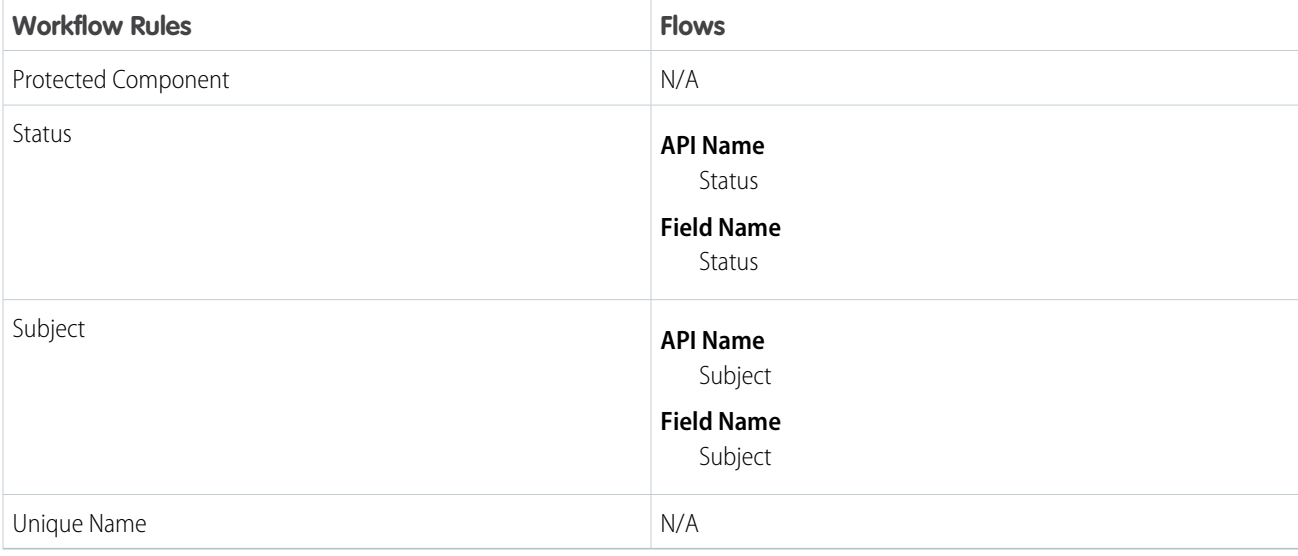

# **Operators**

Flow Builder shows only the operators that are relevant to the field. Less Than, Greater Than, Less Than or Equal, and Greater Than or Equal, appear only for number fields.

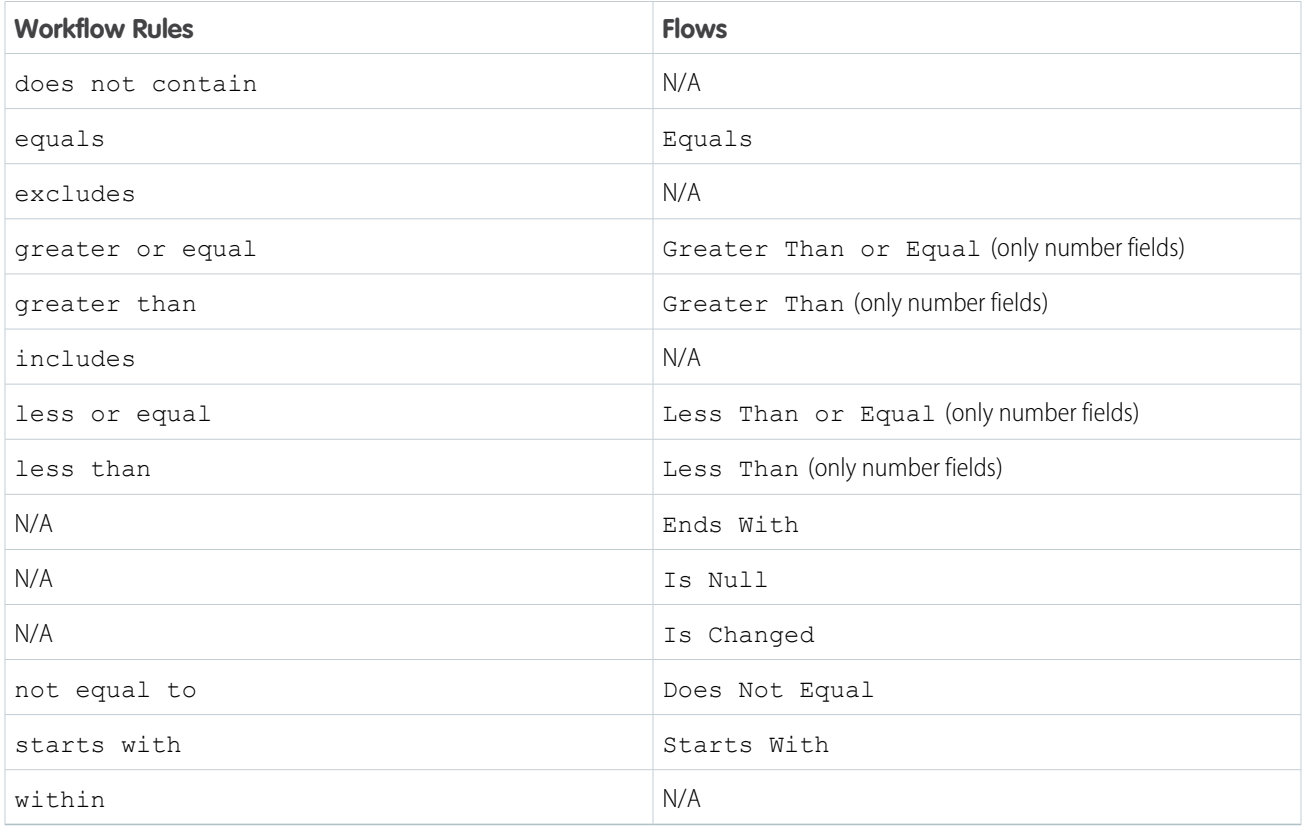

To manually convert workflow rules that use the does not contain operator, use custom condition logic. For example, create a condition that uses the Contains operator in the first condition, and in the condition logic, enter **NOT 1**.

SEE ALSO:

[Migrate to Flow Tool Considerations](#page-17-0) [Migrate to Flow Tool Considerations](#page-17-0) [Best Practices for Migration to Flows](#page-14-0)

# <span id="page-11-1"></span>Browser Requirements

Our automation tools support these web browsers.

# Supported Browsers

- **•** Google Chrome™ (latest stable version)
- **•** Mozilla<sup>®</sup> Firefox<sup>®</sup> (latest stable version)
- **•** Microsoft® Edge (latest stable version)
- **•** Apple® Safari® (latest stable version)

Microsoft® Internet Explorer® isn't supported.

Note: The browser vendor defines the latest for their own browser. Check with your browser vendor to determine the latest version available.

# <span id="page-11-0"></span>Screen Resolution

The minimum screen resolution required is 1024 x 768. We recommend using a width of at least 1200.

# Migration to Flows Learning Map

Use Flow Builder to automate if/then business processes and see a graphical representation of your automation as you build it. Flow Builder combines the capabilities of workflow rules and Process Builder in a single point-and-click tool, making it easier to create a triggered process. If you have triggered processes created with workflow rules or Process Builder, use the Migrate to Flow tool to move them to Flow Builder. Start with migrating and testing in a sandbox environment before moving your new flows to production.

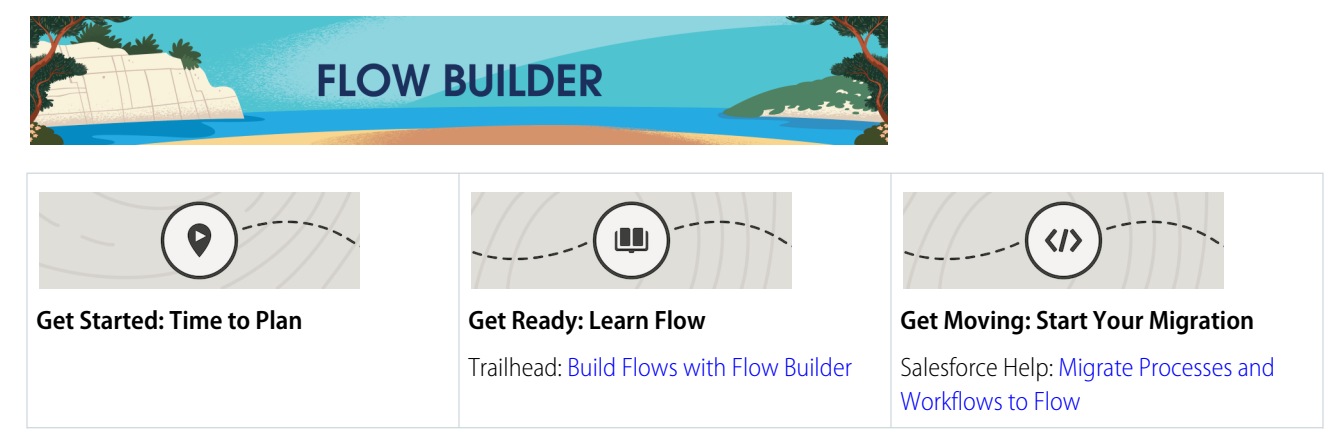

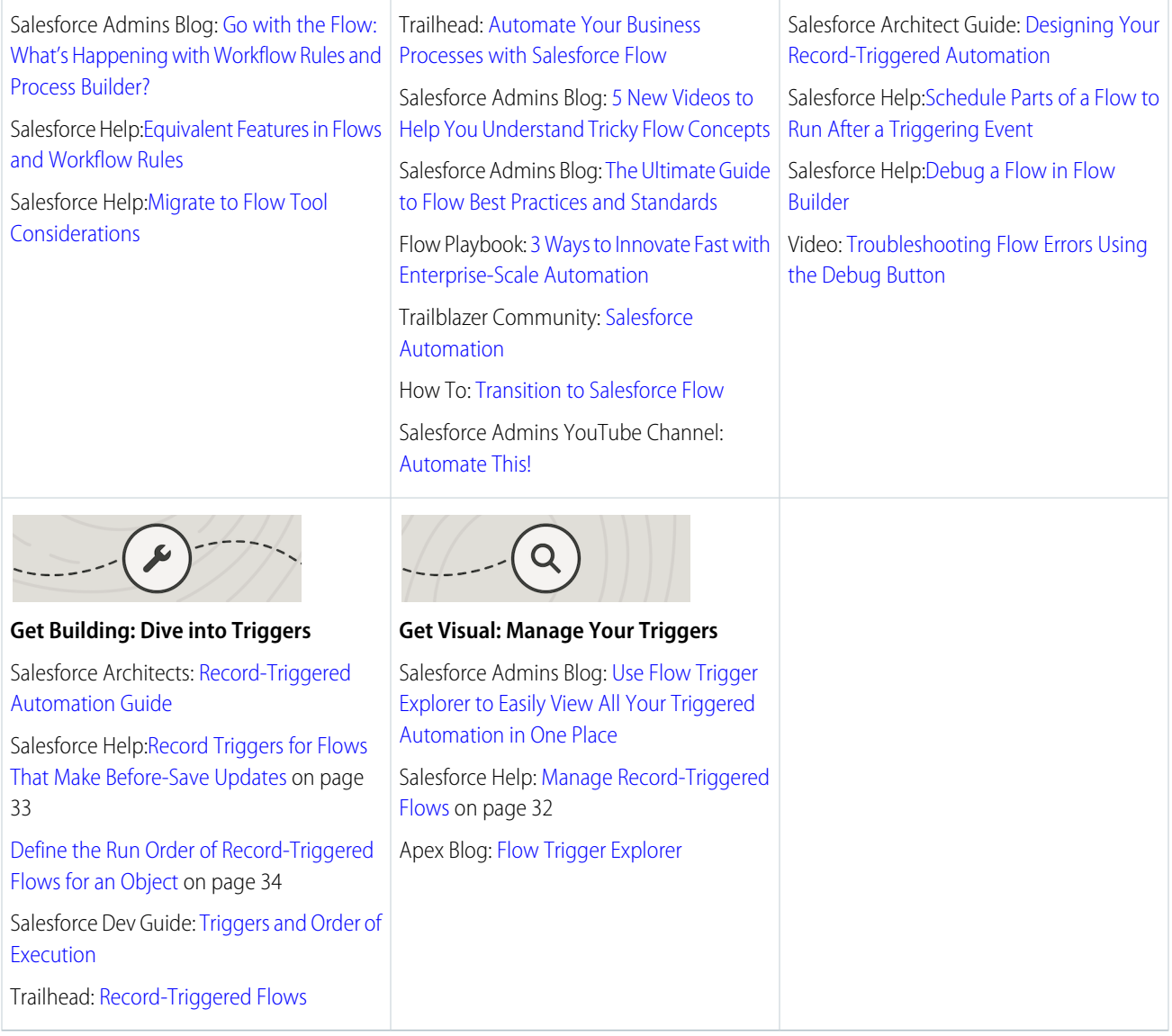

#### [Migrate Processes and Workflows to Flow](#page-13-0)

Use the Migrate to Flow tool to convert your Process Builder processes and workflow rules into Flow Builder, including scheduled actions. The tool also supports partial migration of processes for most actions.

#### [Best Practices for Migration to Flows](#page-14-0)

Workflow Rules and Process Builder are no longer the preferred tools for automating your business processes. With their pending retirement, now is the time to go with flow as the future of automated processes. Flow offers built-in extensibility, application lifecycle management, faster performance, and a foundation for the future.

#### [Migrate to Flow Tool Considerations](#page-17-0)

Review considerations and supported workflow rules and processes for the Migrate to Flow tool.

#### [Sample Migration to a Flow: Workflow Rule with an Email Alert](#page-20-0)

The majority of workflow rules are used to send email alerts or perform same-record field updates. While these types of workflow rules have a reputation for being fast, triggered flows are even faster. It's time to migrate your workflow rules to Flow Builder.

# <span id="page-13-0"></span>Migrate Processes and Workflows to Flow

Use the Migrate to Flow tool to convert your Process Builder processes and workflow rules into Flow Builder, including scheduled actions. The tool also supports partial migration of processes for most actions.

Before moving your new flows to production, start with migrating and testing in a sandbox environment.

- **1.** From Setup, in the Quick Find box, enter *Migrate to Flow*, and then select **Migrate to Flow**.
- **2.** Select the process that you want to convert to a flow.

### **3.** Click **Migrate to Flow**.

**4.** Select the criteria that you want to migrate.

If it's a process, the Migratable column indicates whether you can fully or partially migrate the process.

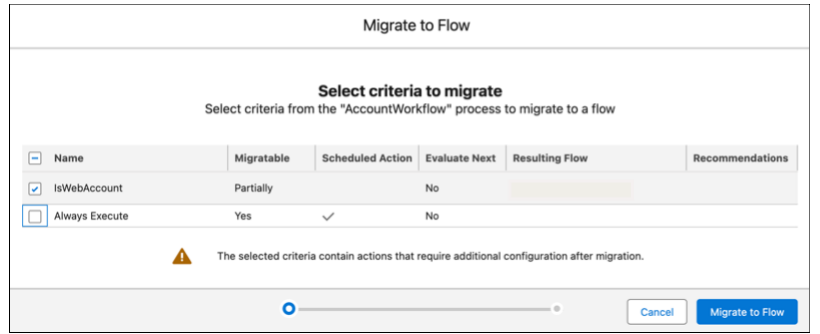

### **5.** Click **Migrate to Flow**.

**6.** If this is a partial migration of a process, click **Needs Review** when the migration is complete to see the list of actions that require additional configuration.

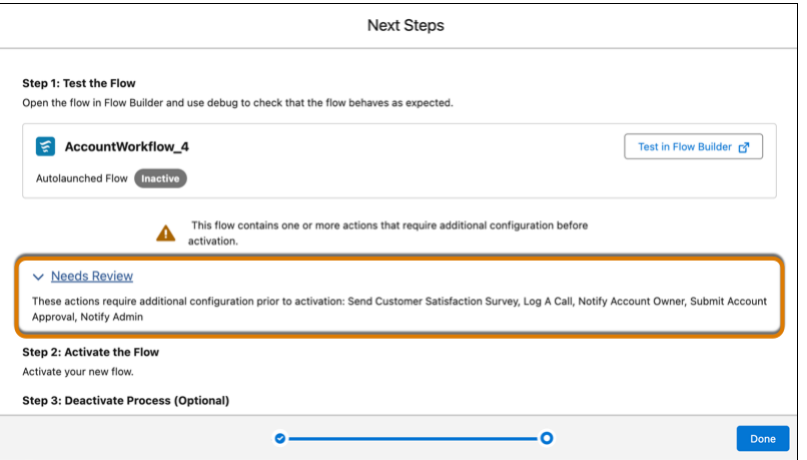

**7.** After you migrate a process or workflow rule, test the flow in Flow Builder.

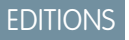

### Available in: all editions except **Salesforce Easy**

### USER PERMISSIONS

To open, edit, create, activate, or deactivate a flow in Flow Builder:

**•** Manage Flow

To create, change, activate, or deactivate workflow rules and actions:

**•** Customize Application

To create, edit, or view processes:

- **•** Manage Flow AND
	- View All Data

#### To activate or deactivate processes:

- **•** Manage Flow AND
	- View All Data
	- AND
	- Customize Application
- **8.** If everything works as expected, activate the flow.
- **9.** Deactivate the converted process or workflow rule.

### SEE ALSO:

[Best Practices for Migration to Flows](#page-14-0)

# <span id="page-14-0"></span>Best Practices for Migration to Flows

Workflow Rules and Process Builder are no longer the preferred tools for automating your business processes. With their pending retirement, now is the time to go with flow as the future of automated processes. Flow offers built-in extensibility, application lifecycle management, faster performance, and a foundation for the future.

The number one best practice is to not panic. But what are the other important considerations as you begin to migrate your business processes to flows? Let's dive into some suggested best practices.

# Analyze Your Automation

To start your migration journey, analyze your existing automation.

- **•** Categorize your most commonly used automation types.
- **•** Observe your org's flow activity in reports and dashboards, such as total errors and total started automations.
- **•** View your Flow Interview Logs and Flow Interview Log Entries.
- Run the Sample Flow Report: Screen Flows report. Use the reports to examine run-time details about your screen flows.
- **•** Use the metrics to discover usage patterns and in turn to optimize your screen flows for users.

# Migrate in a Sandbox First

It's critical to keep your existing data safe before you make any changes. Working in a sandbox ensures that no data is harmed as you make you move to Flow Builder.

# Catalog Your Current Automation

There are many ways to create a catalog. You can create a spreadsheet. Organize your automations by Object. Include the Category, Entry Criteria, and Related Actions as you catalog. You can create a diagram to aid in your visualization.

# Identify and Remove Redundant Processes

Evaluate whether processes are still needed or can be improved. Common culprits of redundancy can include:

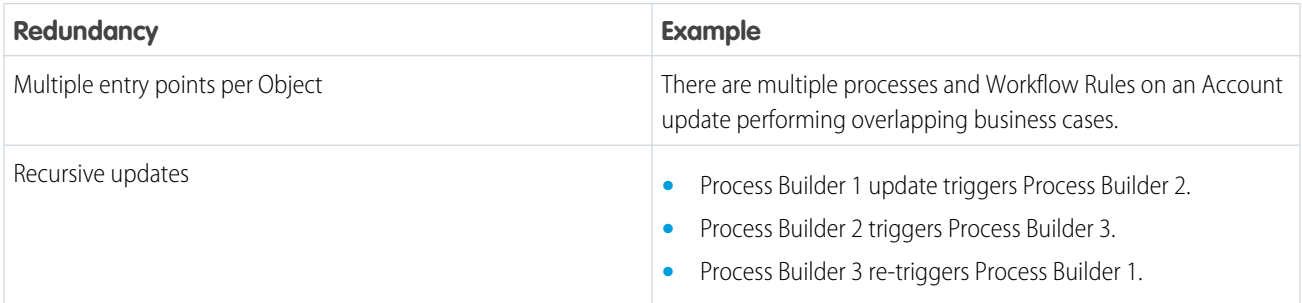

### EDITIONS

Available in: both Salesforce Classic and Lightning Experience

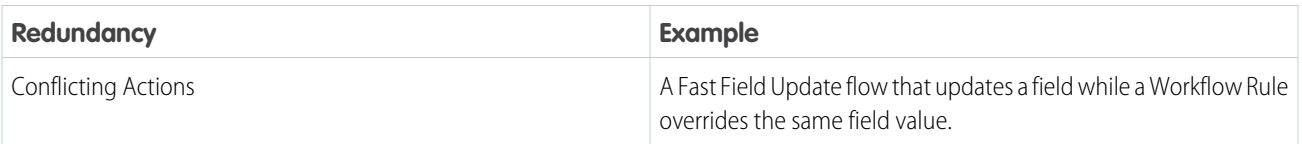

# Prioritize Which Processes to Migrate First

Migrate the processes that speed up the record updates and take less time and effort to migrate. Start with a Single Object. Pick the object that has the least number of Workflow Rules and processes associated with it. Processes that send email alerts or perform same-record field updates are good beginner options for migration.

## Structure Your Automation

As you think about your business needs, here are some common considerations:

- **•** Performance: Can you use Entry Conditions or other optimizations to reduce unnecessary operations?
- **•** Maintenance and Change Management: Who is responsible for this business process? What is the likelihood of change or iteration?
- **•** Migration from Workflow Rules and processes to flows isn't one-to-one. You may not have to create a flow for each process you're migrating.
- **•** Analyze your existing flows to see if there are corresponding elements that you can update, or incorporate new actions in an existing flow.
- **•** Consider whether the more complex automation processes can be reused and implemented as subflows.
- **•** Review whether there's a more optimized solution that doesn't involve automation.

Example: A Workflow Rule or process only updates a field on the Case object after it's created. Replace it with a formula field instead.

# Think Beyond One Flow Per Object

You can design your automation to have multiple flows per object. For a more scalable future, order your flows with the Trigger Order option. Use Flow Trigger Explorer to assign priority values to your flows. With this tool, multiple flows per object are manageable.

# Optimize Your Record-Triggered Automations

Building efficient record-triggered flows can help minimize some flow limits. Here are the options you can select to improve efficiency as you build your flows.

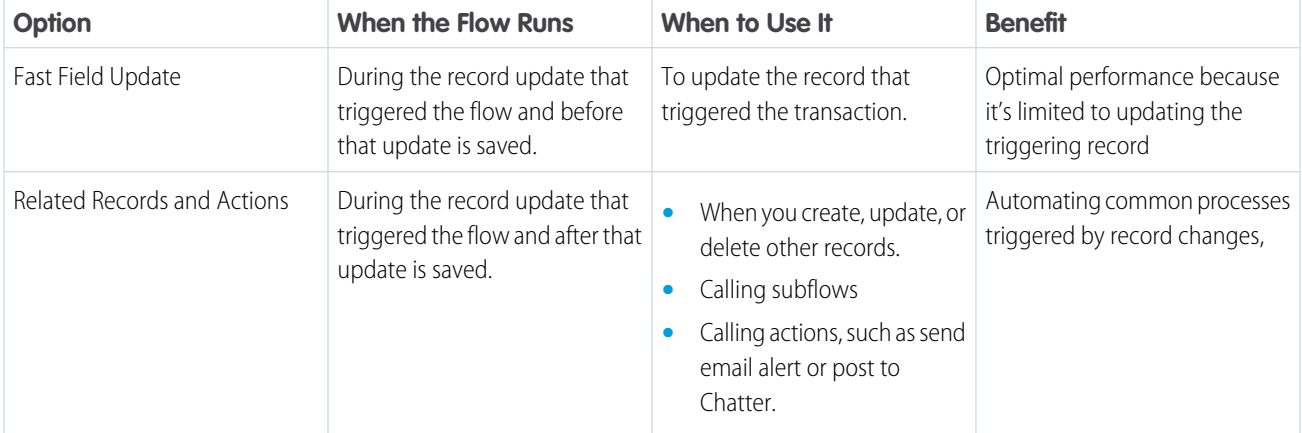

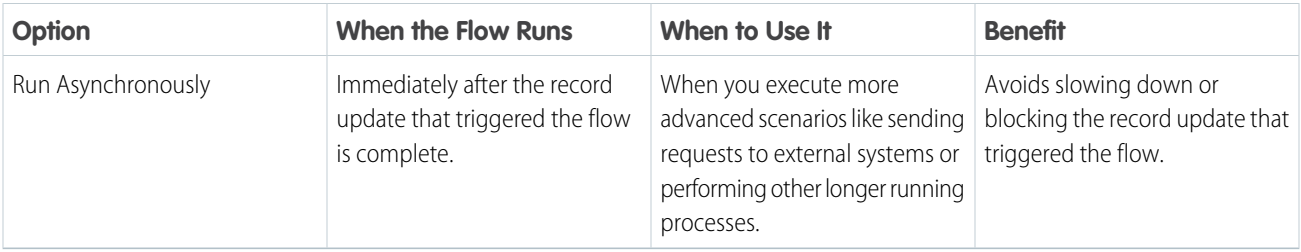

# Optimize Your Entry Conditions

Set Entry Conditions to decrease the performance impact. Used effectively, Entry Conditions prevent automation from running unnecessarily and improve performance. Set entry conditions to run a flow when a record is created or edited and a field has a specific value. Or set entry conditions when a record is created or edited and a field IS CHANGED to a specified value. If you only check the field values when the record is created or edited, there are no additional steps beyond creating the entry conditions. To create entry conditions that check what the field values are changed to when the record is created or edited, enable the Run When Conditions Met setting. This prevents repeat operations and maintains consistency.

# Replace Time-Dependent Workflow Rules with Scheduled Paths

Add a Scheduled Path to a record-triggered flow. Scheduled Paths occur in the future, after the trigger has fired, based on dates and times. You can schedule such actions as reminders or follow-ups based on dates in the record that triggered the automation, such as Close Date. This feature also rechecks the entry conditions.

Example: Set your entry condition to Status = Escalated and then have automation that sends a reminder two days before close. The reminder only sends if the status remains escalated.

# Order Your Automation

You can use Flow Trigger Explorer to view the order in which your automation runs or to reorder flows. The flow executes in the order described to minimize disruption from other automation, managed packages, or movement between orgs. With flow trigger ordering, you can assign a priority value to your flows. Select an object to see all of the associated flows that run when a record is created, updated, or deleted. This action allows for easy navigation between flows that run under the same circumstances.

# Add Descriptions to Your Flows

It's important to remember that documentation is as important as automation. When building new flows, document your work. Enter clear, unique names for objects. To describe your intent, use the Description field on every element across Flow. This documentation helps to avoid any confusion as to the purpose of the automation.

# Test in a Sandbox

Always! Protect the data in your org!

# Deactivate Old Automations as You Rebuild

By default, active processes and flows are deployed as inactive. After deployment, manually reactivate the new versions and deactivate the old.

### Resources

The new Admin Automation page is a great resource to help you get started with automating business processes. You can explore flow templates on AppExchange, or navigate to an automation tool directly.

Salesforce Admin: Automation Page

### SEE ALSO:

Video[: Automate This: Migrate Workflow Rules and Processes to Flow](https://admin.salesforce.com/blog/2022/automate-this-migrate-workflow-rules-and-processes-to-flow) How To[: Transition to Salesforce Flow](https://help.salesforce.com/s/articleView?id=000364018&language=en_US) [Migrate Processes and Workflows to Flow](#page-13-0) [Equivalent Features in Flows and Workflow Rules](#page-7-0) [Migrate to Flow Tool Considerations](#page-17-0) Developer Guide[: Triggers and Order of Execution](https://developer.salesforce.com/docs/atlas.en-us.248.0.apexcode.meta/apexcode/apex_triggers_order_of_execution.htm)

# <span id="page-17-0"></span>Migrate to Flow Tool Considerations

Review considerations and supported workflow rules and processes for the Migrate to Flow tool.

### SEE ALSO:

[Equivalent Features in Flows and Workflow Rules](#page-7-0) [Equivalent Features in Flows and Workflow Rules](#page-7-0) [Best Practices for Migration to Flows](#page-14-0)

# Considerations for Migrating a Process to a Flow

Review considerations and supported Process Builder processes for the Migrate to Flow tool.

### **Considerations**

Processes with recursion aren't fully supported. When a process with recursion is migrated, the record is evaluated only one time. Test and make sure any processes with recursion work as intended after migration.

Processes are migrated as Actions and Related Record-optimized (after-save) flows. If necessary, you can edit and optimize the flow for Fast Field Updates (before-save) after the flow is migrated.

The invoke flow action is migrated as a subflow element instead of an invocable flow action. Subflows run in the same transaction as the parent flow. Any processes with invoke flow actions involving external callouts, external actions, or pauses must be redesigned using an asynchronous path.

You can migrate scheduled actions only if you select the single criteria associated with the scheduled action. If multiple criteria are selected, no scheduled actions are migrated. After migration, scheduled actions become scheduled paths in a flow. In the flow, the migrated scheduled actions follow the naming convention ScheduledPath #. At run time, the new flow checks for pending actions from the original migrated process and then deletes them.

### **EDITIONS**

Available in: both Salesforce Classic and Lightning Experience

Available in: **Essentials**, **Professional**, **Enterprise**, **Performance**, **Unlimited**, and **Developer** Editions

### EDITIONS

Available in: both Salesforce Classic and Lightning Experience

You can't migrate a Post to Chatter action. Before migrating, remove the Post to Chatter action and then add it back to the migrated flow.

You can't migrate a cross-object reference in a formula.

You can migrate a process that uses a custom metadata reference in a formula. After the migration, the custom metadata reference is used in flow formulas but you can't configure it using the resource picker.

### Supported Processes

The Migrate to Flow tool supports only record-triggered processes. Custom event and custom invocable type processes aren't supported. The tool also doesn't support processes that contain custom metadata types or criteria that contain a field that's from a related object (field traversals). For supported processes, you can migrate these action types.

- **•** Record update
- **•** Record create
- **•** Invoke flow
- **•** Invoke Apex
- **•** Email alert

You can partially migrate these action types.

- **•** Post to Chatter
- **•** Quick Action
- **•** Submit for Approval
- **•** Send Custom Notification
- **•** Live Message Notification
- <span id="page-18-0"></span>**•** Send Surveys
- **•** Quip-related action types

# Considerations for Migrating a Workflow to a Flow

Review considerations and supported workflow rules for the Migrate to Flow tool. Learn manual conversion methods for specific workflow rules.

### **Considerations**

If a workflow rule contains only field updates, the tool converts it into a fast field update (before-save) flow.

Due to their position in the order of execution, record-triggered flows can behave differently from similar workflow rules.

An at-rest pending time-based action is migrated to a scheduled path when the associated record is changed.

### Supported Workflow Rules

The Migrate to Flow tool supports workflow rules that contain these items.

- **•** Field-based criteria
- **•** Field updates

### EDITIONS

Available in: both Salesforce Classic and Lightning Experience

- **•** Email alerts
- **•** Outbound messages
- **•** Time-dependent workflow actions
- **•** Rule criteria formulas that are set to true (unless the evaluation criteria are also set to created, and anytime it's edited to subsequently meet the criteria)
- **•** Equal to null
- **•** Not equal to null
- **•** Rule criteria formulas

Workflow rules that contain the following can't migrate with the Migrate to Flow tool.

- **•** Criteria with no defined workflow actions
- **•** Global variable fields
- **•** Fields on related records
- **•** Record types
- **•** The does not contain, includes, excludes, or within operators
- **•** The greater than, greater or equal, less than, less or equal operators on picklist fields
- **•** Formulas that use Hour, Minute, Second, TimeNow, TimeValue, IsClone, or \$RecordType
- **•** Tasks
- **•** Relative date values in date fields
- **•** Multiple currencies

### Manual Conversion Methods

Certain features are unsupported by the Migrate to Flow tool, but you can manually convert them.

To manually convert workflow rules with unsupported use cases in entry criteria, create a Decision element inside the Flow. Then recreate the workflow rule steps with the condition builder.

Note: With this method, the flow will always run and check on the decision after entering. This method can impact performance  $\mathcal{A}$ or prevent time-based workflow triggers from migrating.

To manually convert workflow rules that use the does not contain operator, use custom condition logic. For example, create a condition that uses the Contains operator in the first condition, and in the condition logic, enter **NOT 1**.

To manually convert workflow rules that use tasks, use the Create Records option and create a record of the Task object.

Flows support workflow actions for Email Alerts and Outbound Messages. To add these workflow actions to a flow, use the Action element.

To replicate relative date values, such as TODAY or NEXT WEEK, use the Decision element.

# <span id="page-20-0"></span>Sample Migration to a Flow: Workflow Rule with an Email Alert

The majority of workflow rules are used to send email alerts or perform same-record field updates. While these types of workflow rules have a reputation for being fast, triggered flows are even faster. It's time to migrate your workflow rules to Flow Builder.

Let's look at a common workflow rule. This rule sends an email alert when an Opportunity is Closed-Won and the Amount is more than \$500.

### EDITIONS

Available in: Lightning Experience and Salesforce Classic

Processes and flows are available in: **Essentials**, **Professional**, **Enterprise**, **Performance**, **Unlimited**, and **Developer** Editions

Workflow is available in **Enterprise**, **Performance**, **Unlimited**, and **Developer Editions** 

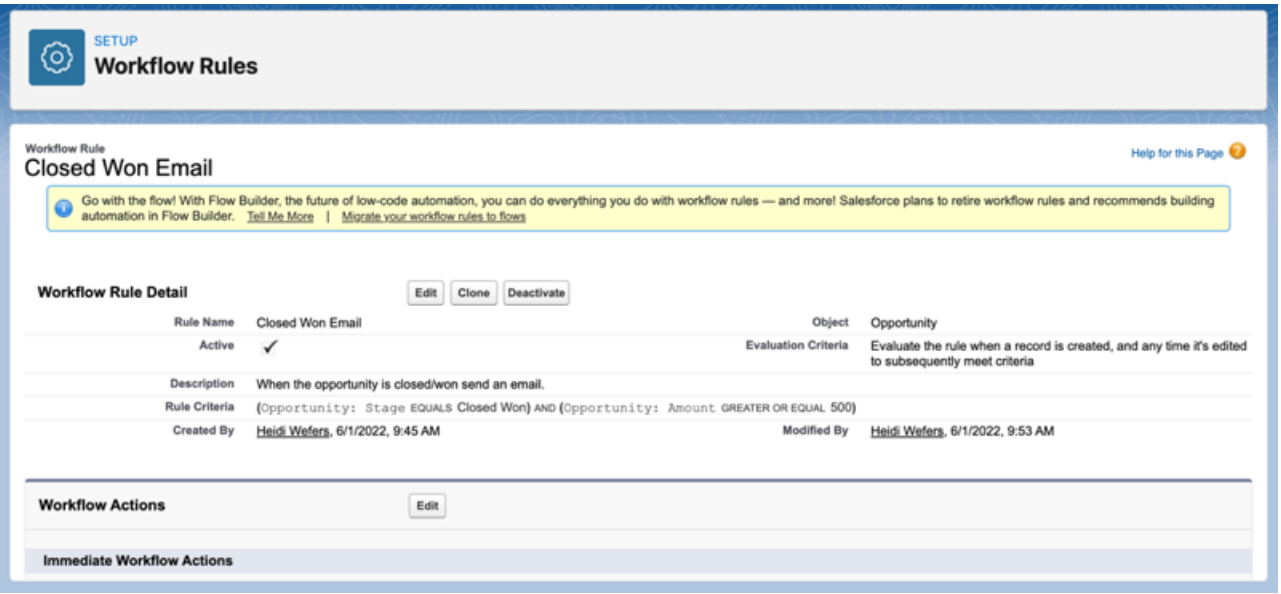

This workflow rule can be built easily in Flow Builder. Here are the elements in a workflow rules and their flow equivalent.

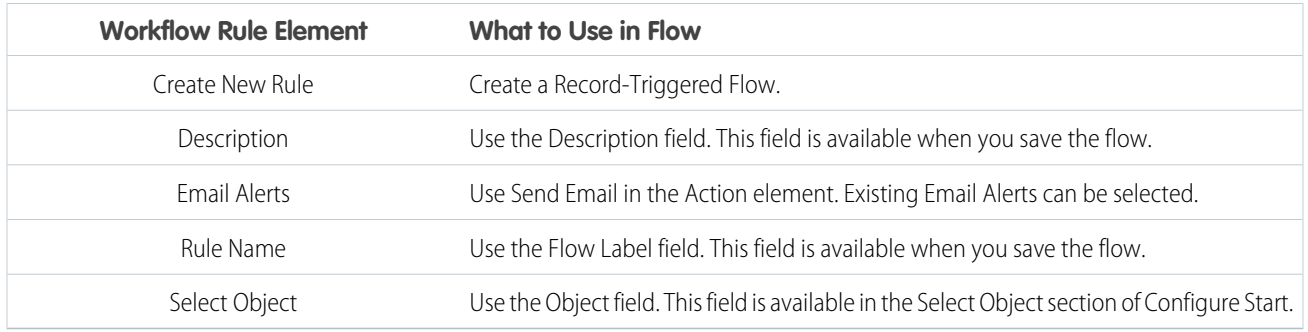

# Evaluation Criteria

When you build a flow, the evaluation criteria are defined in the Start element, in the Set Entry Conditions section. Use as specific as possible Entry Criteria. This way you don't run a flow when you don't need to.

Workflow Rule

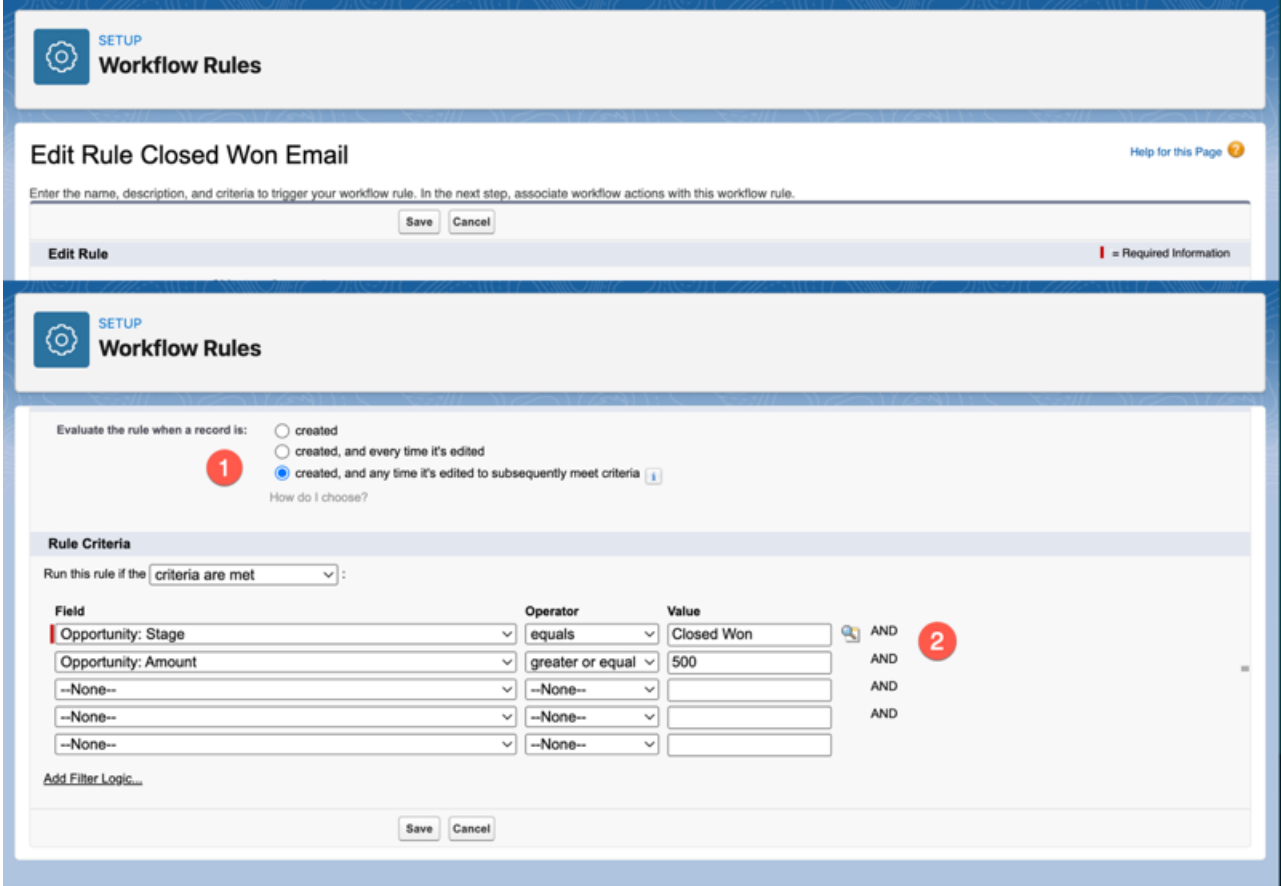

Flow:

 $\mathbb{I}$ 

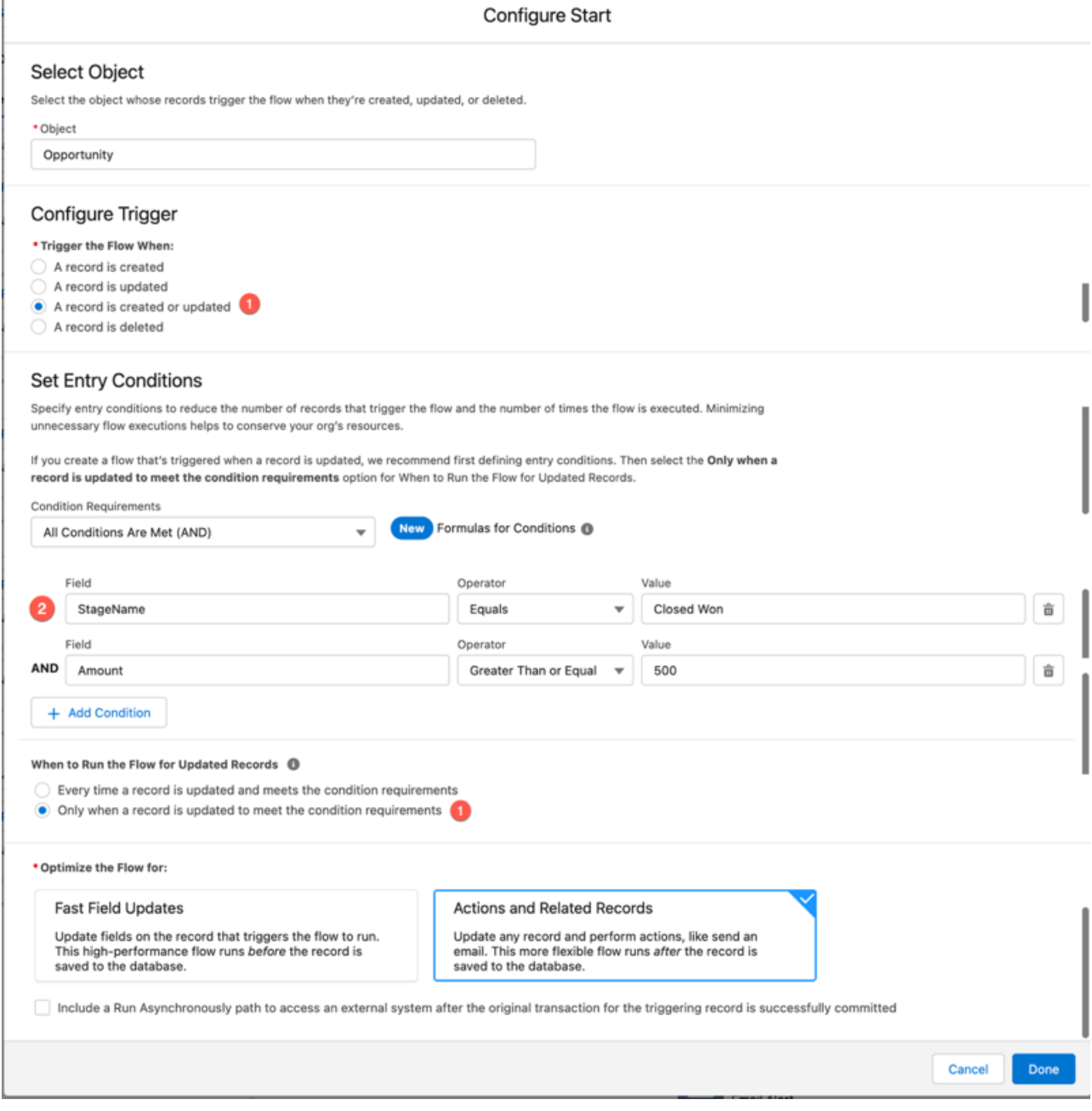

### When to Run/Trigger (1)

Our example Workflow Rule uses created, and any time it's edited to subsequently meet criteria. For the flow, select "A record is created or updated under Configure Trigger". And select "Only when a record is updated and meets the condition requirements" for When to Run the Flow for Updated Records. You choose this option in the Set Entry Conditions.

Rule Criteria/Set Entry Conditions (2)

The criteria/conditions are similar in both the WFR and the flow. The Condition Requirements field is set to "conditions are met". The Field, Operator, and Value are almost identical. The field names are slightly different, as the Object isn't included in the Field Name in a flow.

# Add an Action

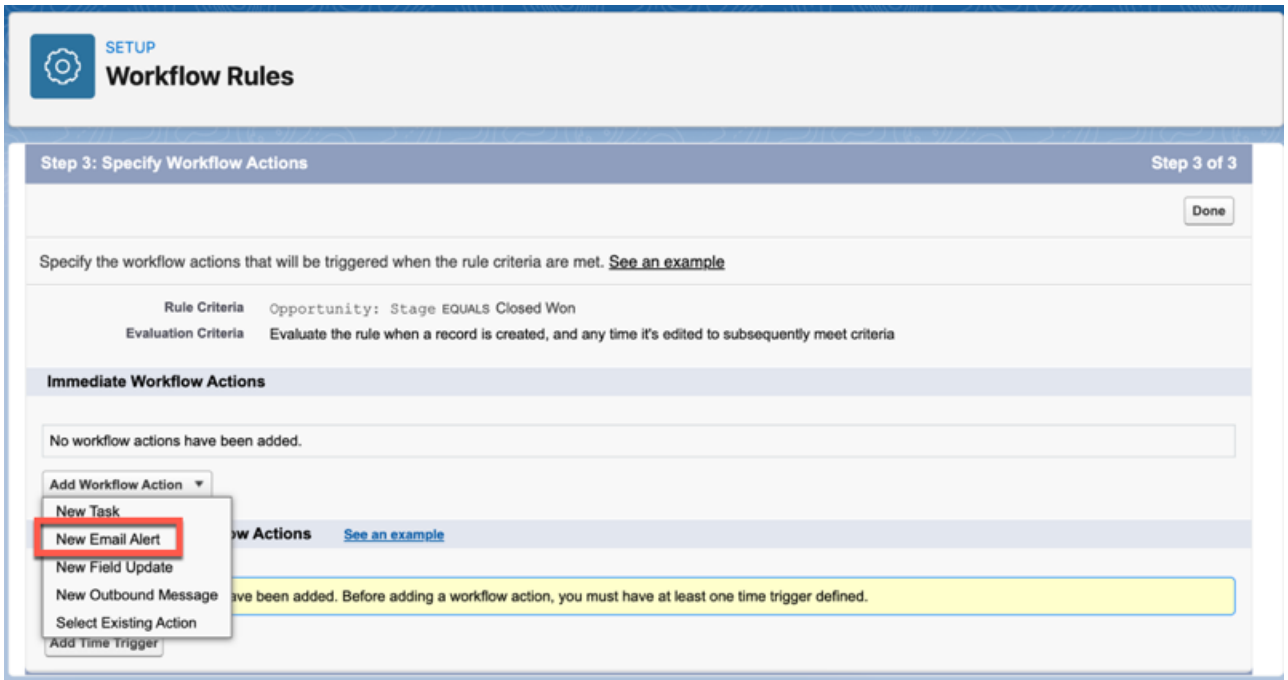

When you build a workflow rule, the action is selected after the Rule Criteria is entered.

In Flow, there's a Send Email Alert option from Add Element.

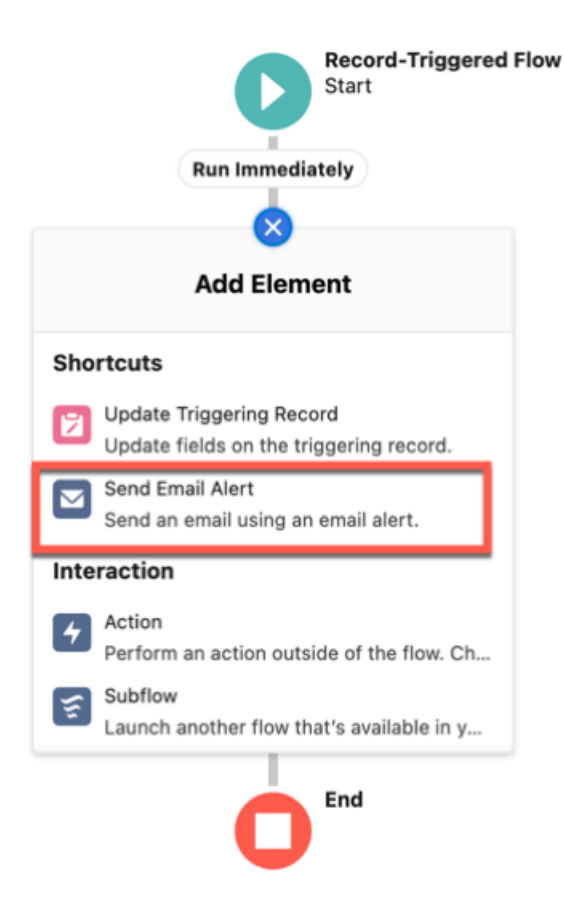

Select the email alert by clicking in the New Action window. Choose the alert to use from the list. You can use existing Email Alerts that you used previously in workflow rules. Configure Email Alerts to be used in flows just as you did for workflow rules. Email Alerts are configured under Workflow Actions in Process Automation.

### **New Action**

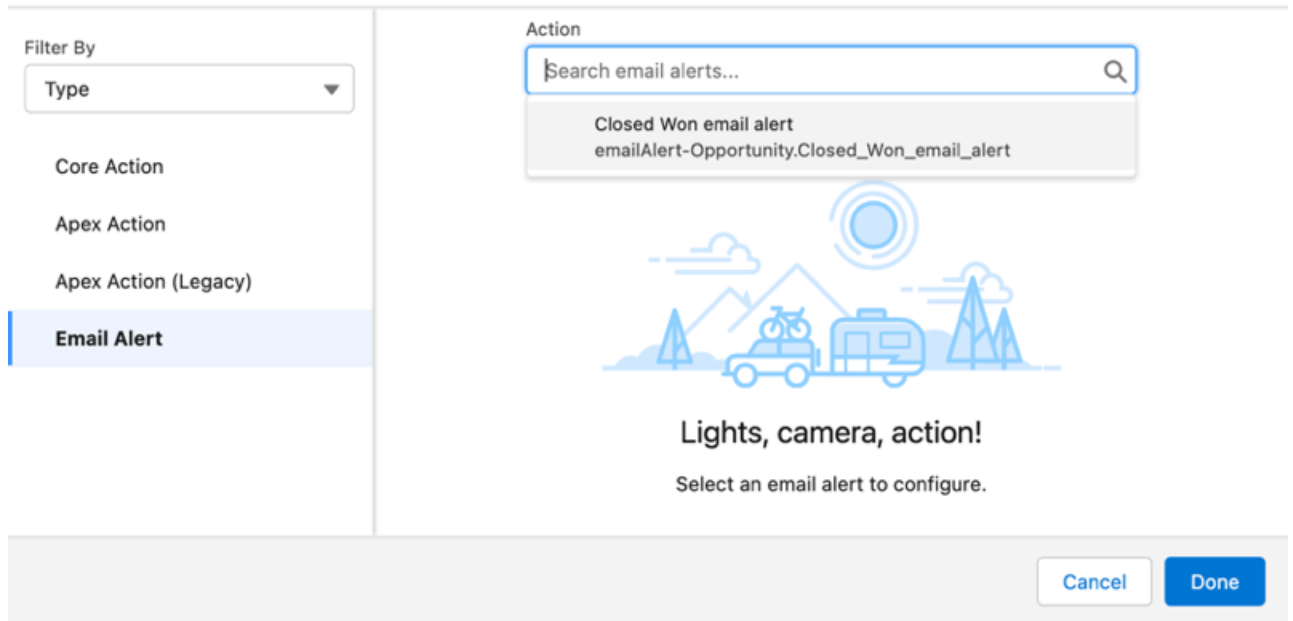

In the flow, enter *\$Record* into the Record ID field. This global variable contains the values from the record that triggers it to run. So, there's no need to add a Get Records element to obtain the record data. And, no flow variables have to be created to store the record data.

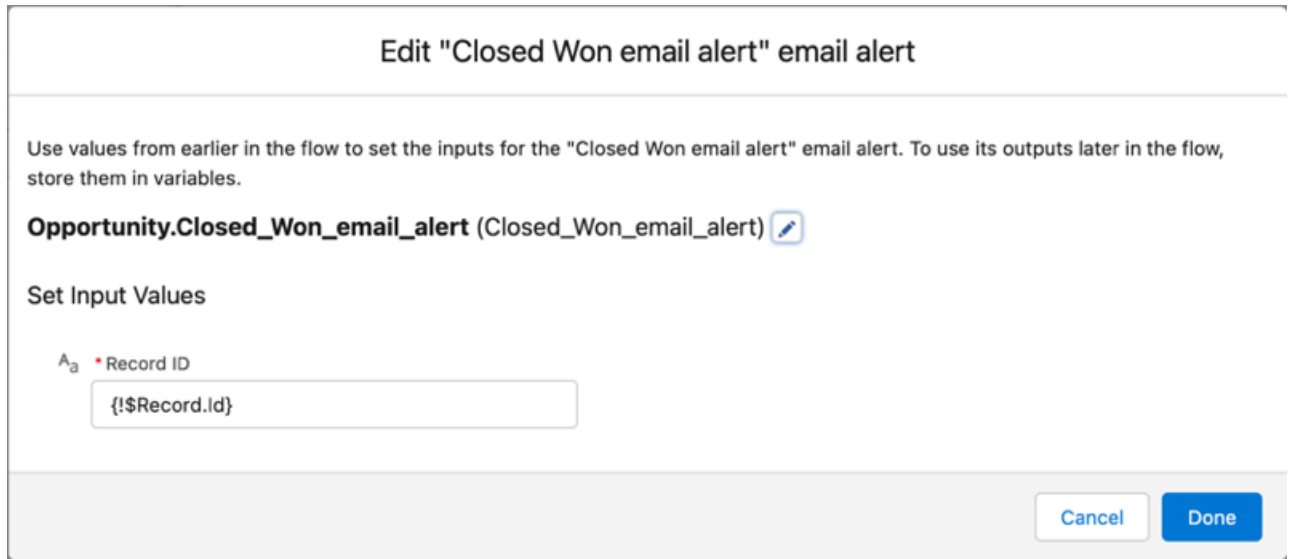

If you have a workflow rule similar to this example, use the migration tool. The migration tool does a great job and even adds the workflow rule name and description in the details of the new flow.

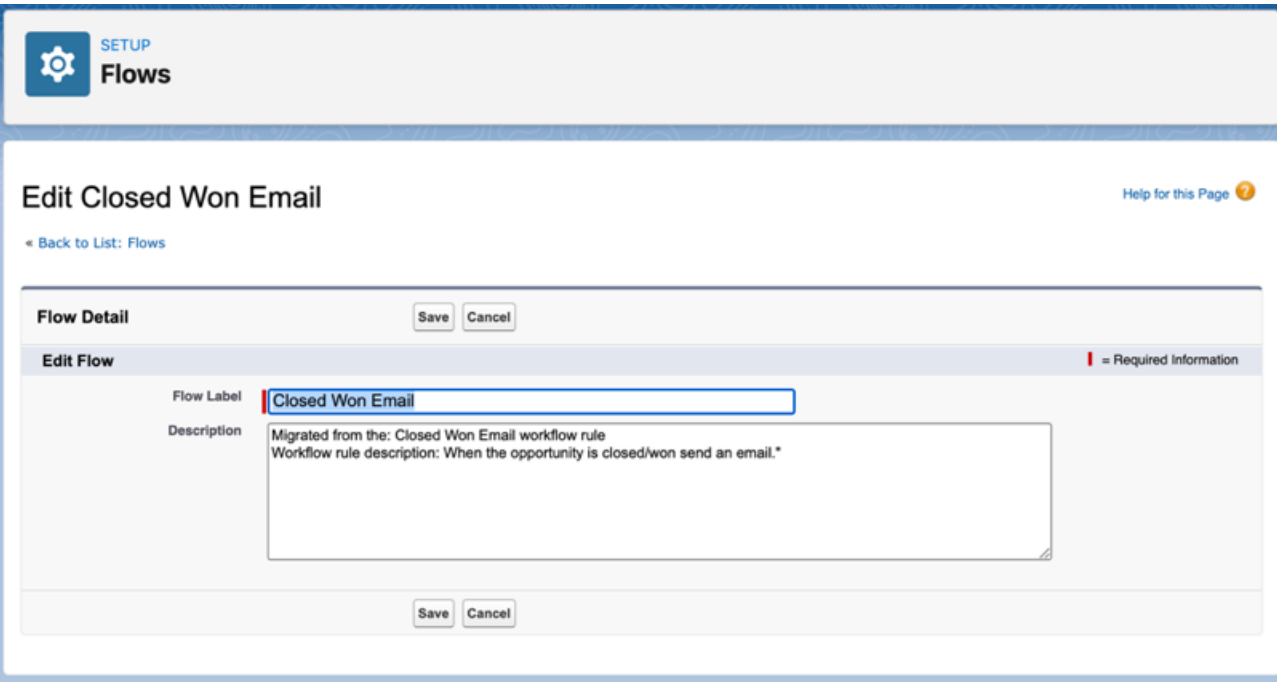

# <span id="page-26-0"></span>Flow Builder

Whether they're buying movie tickets, paying bills, or changing restaurant reservations, when a customer interacts with a company, they expect a seamless and personalized experience. Flow Builder provides declarative process automation for every Salesforce app, experience, and portal with point-and-click automation.

### [Flow Builder Tour](#page-27-0)

Get to know the Flow Builder user interface.

#### [Flow Concepts](#page-30-0)

If you're new to flows, in need of a review, or curious, dive in and learn what a flow is made of and how it's different from workflow rules.

### [Flow Best Practices](#page-53-0)

Before you begin building and distributing flows, understand the best practices.

#### [Build a Flow](#page-55-0)

After you model the process that you want to automate, design and build the flow in Flow Builder.

#### [Testing Your Flow](#page-126-0)

Before you activate a record-triggered flow, you can test it to quickly verify its expected results and identify flow run-time failures.

#### [Distribute a Flow](#page-128-0)

After you've designed and tested your flow, it's time to put it to work! Flows can be executed in several ways, depending on who the flow is designed for. Internal users, external users, or systems can run a flow, or a flow can be deployed for another organization.

#### [Flow Interviews](#page-167-0)

A flow interview is a running instance of a flow. A flow is an application built by your administrator that asks you for inputs and does something in Salesforce based on those inputs.

### [Monitor Flows and Processes](#page-170-0)

Monitor your org's usage of flows and processes. See a list of paused interviews and scheduled actions from processes. Control who can view and how they view monitoring information for flows and processes.

### [Troubleshoot Flow Errors](#page-172-0)

If a flow interview fails, Salesforce sends an email to either the admin who last modified the associated flow or the Apex exception email recipients. The email includes the error message, details about each flow element that the interview executed, and a link to view the failed flow interview in Flow Builder.

### [Flow Limits and Considerations](#page-177-0)

When designing, managing, and running flows, consider the permissions, use limits, and data issues.

#### [Flow Reference](#page-219-0)

Bookmark this page for quick access to information about flow elements, resources, events, and more.

### SEE ALSO:

[Choose Which Salesforce Flow Feature to Use](#page-5-0) [Build Blocks of Flows](#page-30-1) [Browser Requirements](#page-11-1)

# <span id="page-27-0"></span>Flow Builder Tour

Get to know the Flow Builder user interface.

### EDITIONS

Available in: both Salesforce Classic and Lightning Experience

Available in: **Essentials**, **Professional**, **Enterprise**, **Performance**, **Unlimited**, and **Developer** Editions

### USER PERMISSIONS

To open, edit, or create a flow in Flow Builder:

**•** Manage Flow

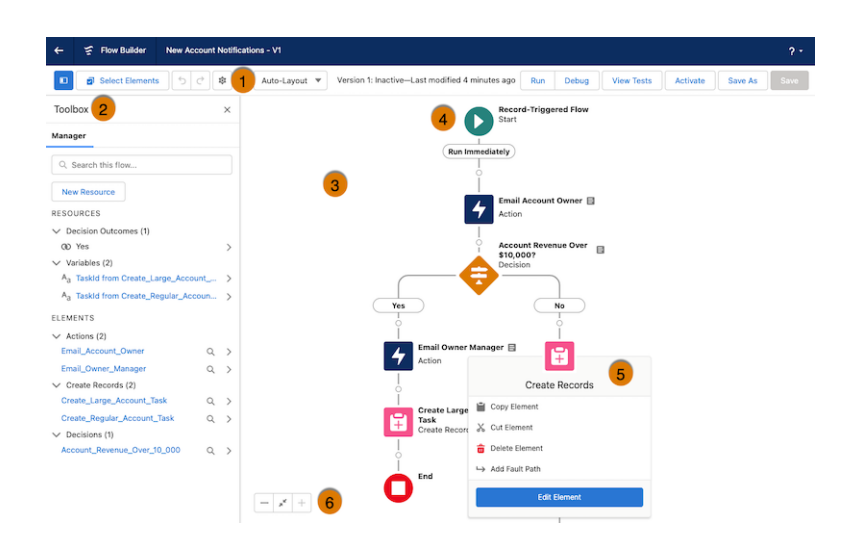

# Button Bar (1): Manage a flow as you build it.

- To copy multiple elements in auto-layout, click **Select Elements**, then click  $[+]$  on each element that you want to select. To copy all selected elements to the clipboard, click  $|\bullet|$ . To paste the elements you copied, hover over  $\circ$  and click  $\oplus$ , and then select **Paste Elements**. The Paste Elements option displays the number of elements you copied. For example, Paste 3 Elements.
- To duplicate an element in free-form, select the element and click  $|\bullet|$ .
- To undo a change to your flow, click  $\boxed{\cdot}$ . To redo a change, click  $\boxed{\cdot}$ .
- To show or hide the Toolbox in auto-layout, click  $\blacksquare$ .
- To access the flow version's properties, such as context and API version, click  $|\cdot\|=$
- **•** Choose between **Auto-Layout** or **Free-Form**. Auto-Layout is the default for all new flows.
- **If the flow has warnings or errors, the Show Warnings icon (<b>A**) or the Show Errors icon (**A**) appears. To see details, click the icon.
- **•** To run the most recent save of the flow version that's open, click **Run**. If the flow version contains Subflow elements, the active version of its referenced flow is executed. If the referenced flow has no active version, then the Subflow element runs the latest version of its referenced flow.
- **•** Next to the Run button, you can see the version's active or inactive status and when it was last saved.
- **•** To [test](#page-128-1) the flow that's open, click **View Tests**, and then click **Create**. Set test parameters and assertions.
- **•** To [debug](#page-173-0) the most recent save of the flow version that's open, click **Debug**. Define values for input variables, roll back changes so debugging doesn't impact data, view debug details about how the flow runs, and use those details to troubleshoot errors.
- **•** To [make the current flow version available](#page-129-0) to your users, click **Activate**. Only one version of each flow can be active at a time.
- **•** To save your flow, click **Save**, or to save it as a new version or a new flow, click **Save As**.

# Toolbox (2): View and add resources.

- **•** To create [resources](#page-220-0), or to view a list of all elements and resources and their details, use the Manager tab.
- To view resource and element details, such as type, outputs, usage, and incoming go to connections, click > for the resource or element.
- **•** [To add elements in free-form](#page-58-0), use the Elements tab.

# Canvas (3): Build a flow on the canvas.

As you add elements to the canvas, you can see a diagram of your flow.

# Start Element (4): The Start element represents the start of a flow.

The flow executes the elements in order following the Start element. In Record-Triggered flows and Schedule-Triggered flows, configure the Start element to indicate when you want the flow to start running.

# Elements (5): Elements are the building blocks of a flow.

- To add [elements](#page-246-0) in auto-layout, hover over  $\circ$  and click  $\bigoplus$  where you want the element and select an element from the menu, such as Create Records or Update Records.
- To see an element's description in an element menu in auto-layout, hover over **0**.
- **•** To add elements in free-form, in the Elements tab in the Toolbox, drag an element onto the canvas and connect it to the rest of the flow.
- **•** To edit or see options for an element, click the element.
- To see an element's user-provided description on the canvas in auto-layout, hover over  $\blacksquare$  next to the element.

# Zoom Button Bar (6): Use this button bar to zoom in and out of a flow.

# Flow Builder Keyboard Shortcuts

Use these handy keyboard shortcuts for macOS and Windows to quickly navigate flows.

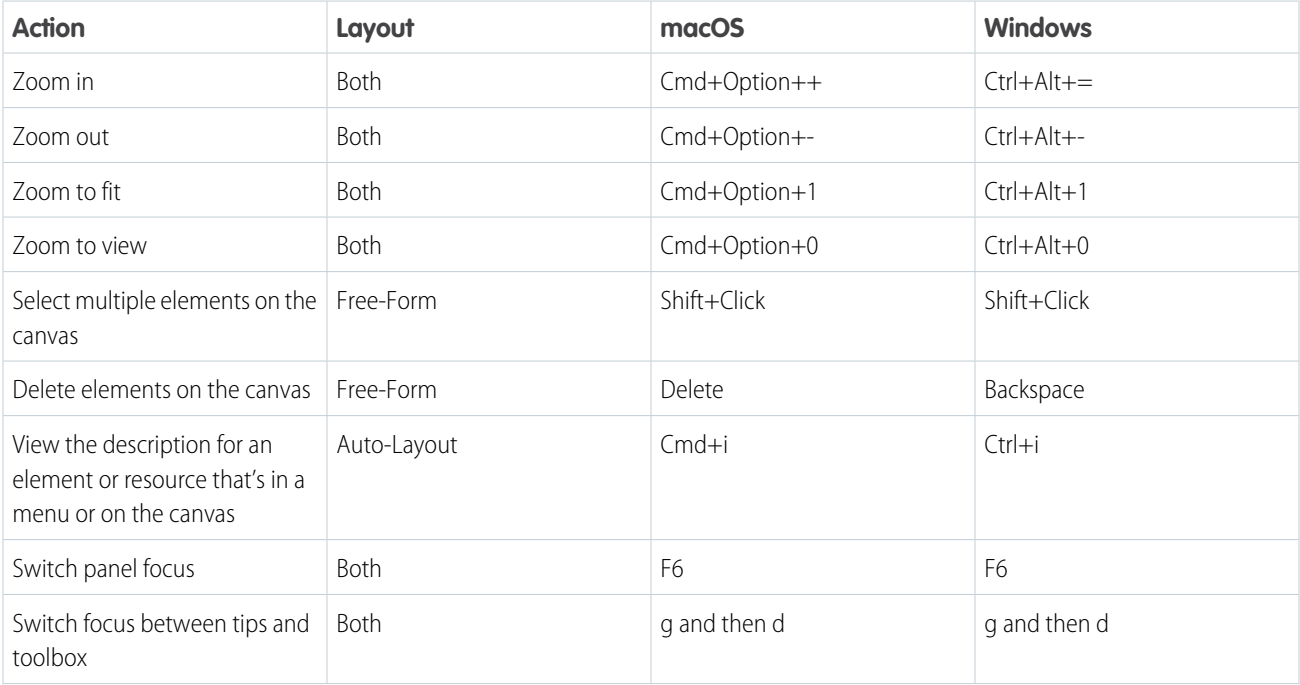

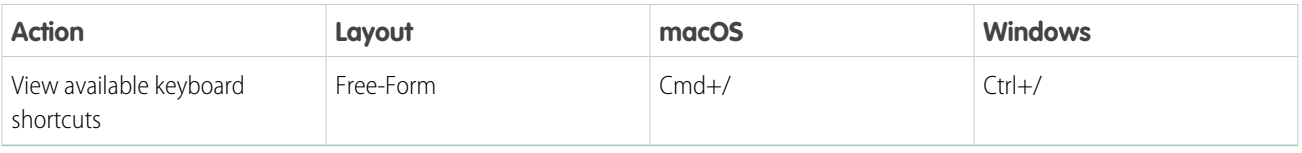

SEE ALSO: [Flow Elements](#page-246-0) [Flow Resources](#page-220-0) [Browser Requirements](#page-11-1)

# <span id="page-30-0"></span>Flow Concepts

If you're new to flows, in need of a review, or curious, dive in and learn what a flow is made of and how it's different from workflow rules.

### [Build Blocks of Flows](#page-30-1)

Use combinations of elements, connectors, and resources to build flows.

### [Flow Types](#page-31-0)

A flow or flow version's type determines which elements and resources are supported and the ways that the flow can be distributed.

### [Triggers for Autolaunched Flows](#page-34-0)

In the Start element of an autolaunched flow, you can specify a trigger that launches the flow. The flow trigger can be a schedule or the new and changed records of a specified object. Without a trigger, you must set up other things to launch the flow, such as custom buttons, processes, Apex classes, or even Einstein Bots.

#### [Advanced Flow Concepts](#page-40-0)

After you understand the basics, you're ready for a closer look at what you can do after a flow finishes. Learn what happens when a flow interacts with the Salesforce database, and how flows perform similar operations at the same time. Get to know how a flow test saves you time and improves reliability.

SEE ALSO:

<span id="page-30-1"></span>Trailhead[: Flow Basics](https://trailhead.salesforce.com/content/learn/modules/flow-basics) Trailhead[: Build a Simple Flow](https://trailhead.salesforce.com/content/learn/modules/build-a-simple-flow) Trailhead[: Flow Builder](https://trailhead.salesforce.com/content/learn/modules/flow-builder)

# Build Blocks of Flows

Use combinations of elements, connectors, and resources to build flows.

### EDITIONS

Available in: both Salesforce Classic and Lightning Experience

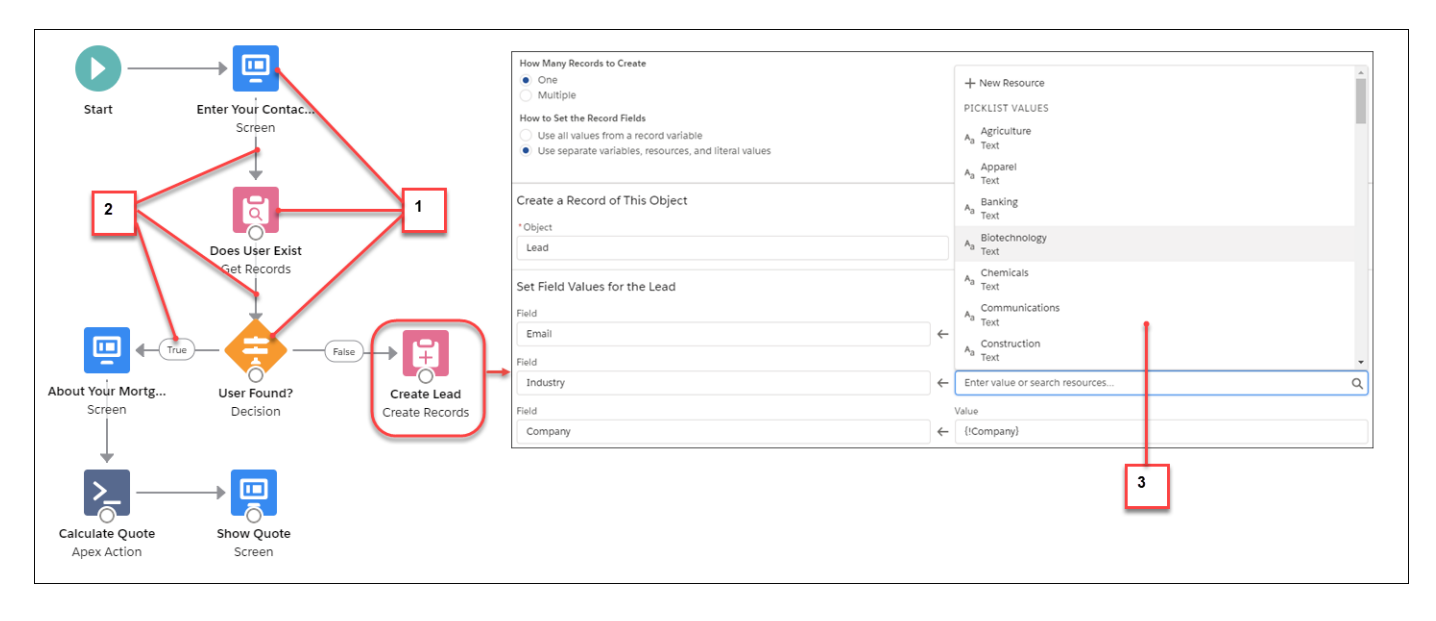

- **•** Each element (1) represents an action that the flow can execute. Examples include reading or writing Salesforce data, displaying information to and collecting data from flow users, executing logic, or manipulating data.
- **•** Each connector (2) defines an available path that the flow can take at run time.
- **•** Each resource (3) represents a value that you can reference throughout the flow.

### SEE ALSO:

- [Flow Elements](#page-246-0)
- <span id="page-31-0"></span>[Flow Resources](#page-220-0)
- [Flow Connectors](#page-531-0)

# Flow Types

A flow or flow version's type determines which elements and resources are supported and the ways that the flow can be distributed.

### Standard Flow Types

These flow types are supported in Flow Builder.

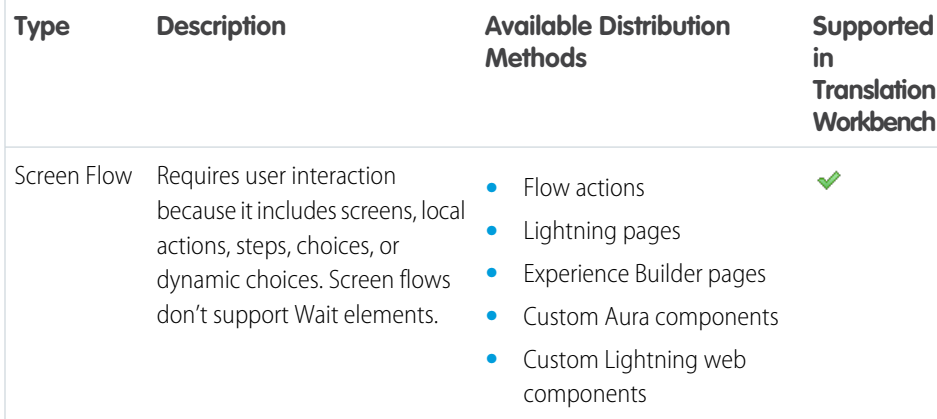

### **EDITIONS**

Available in: both Salesforce Classic and Lightning Experience

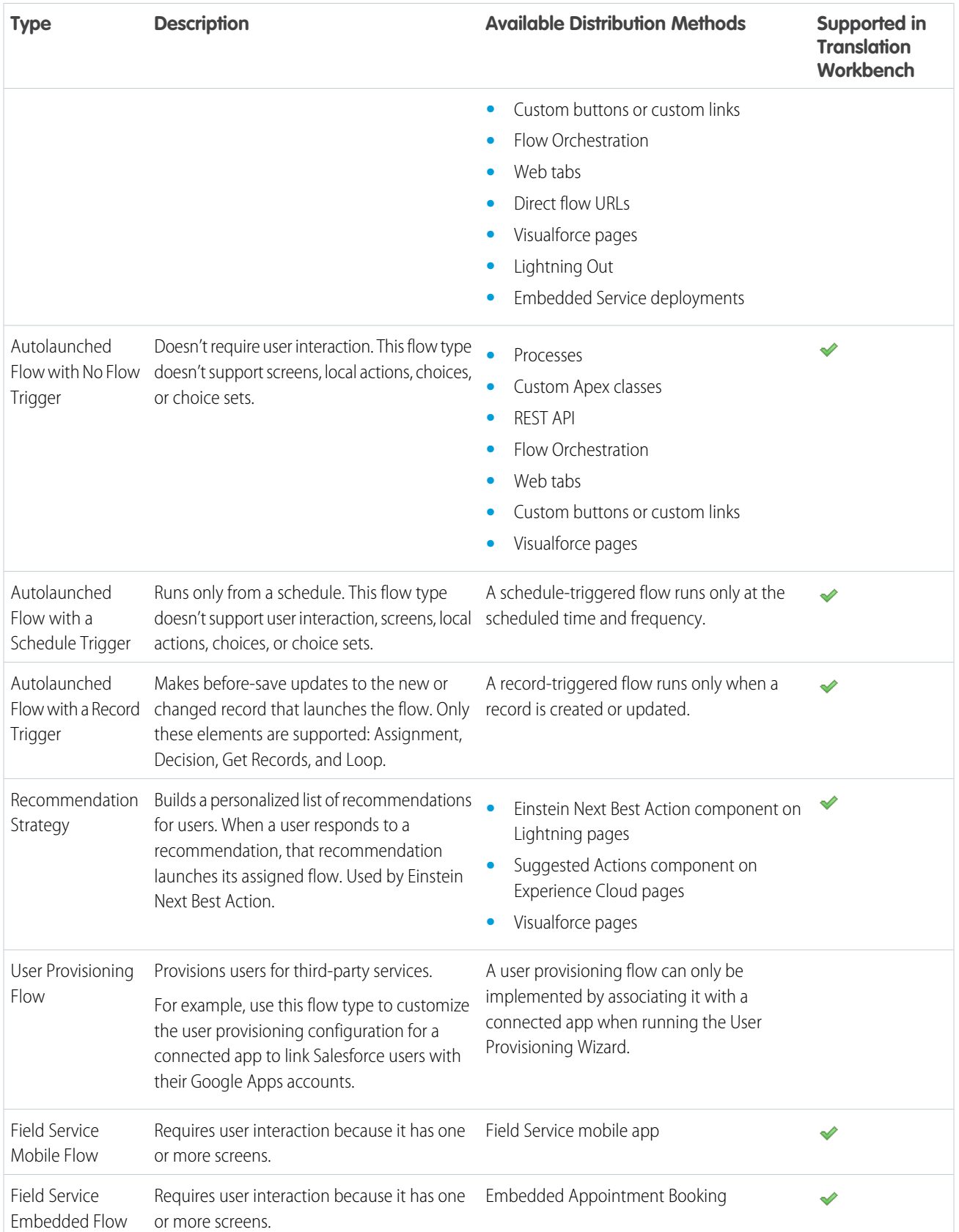

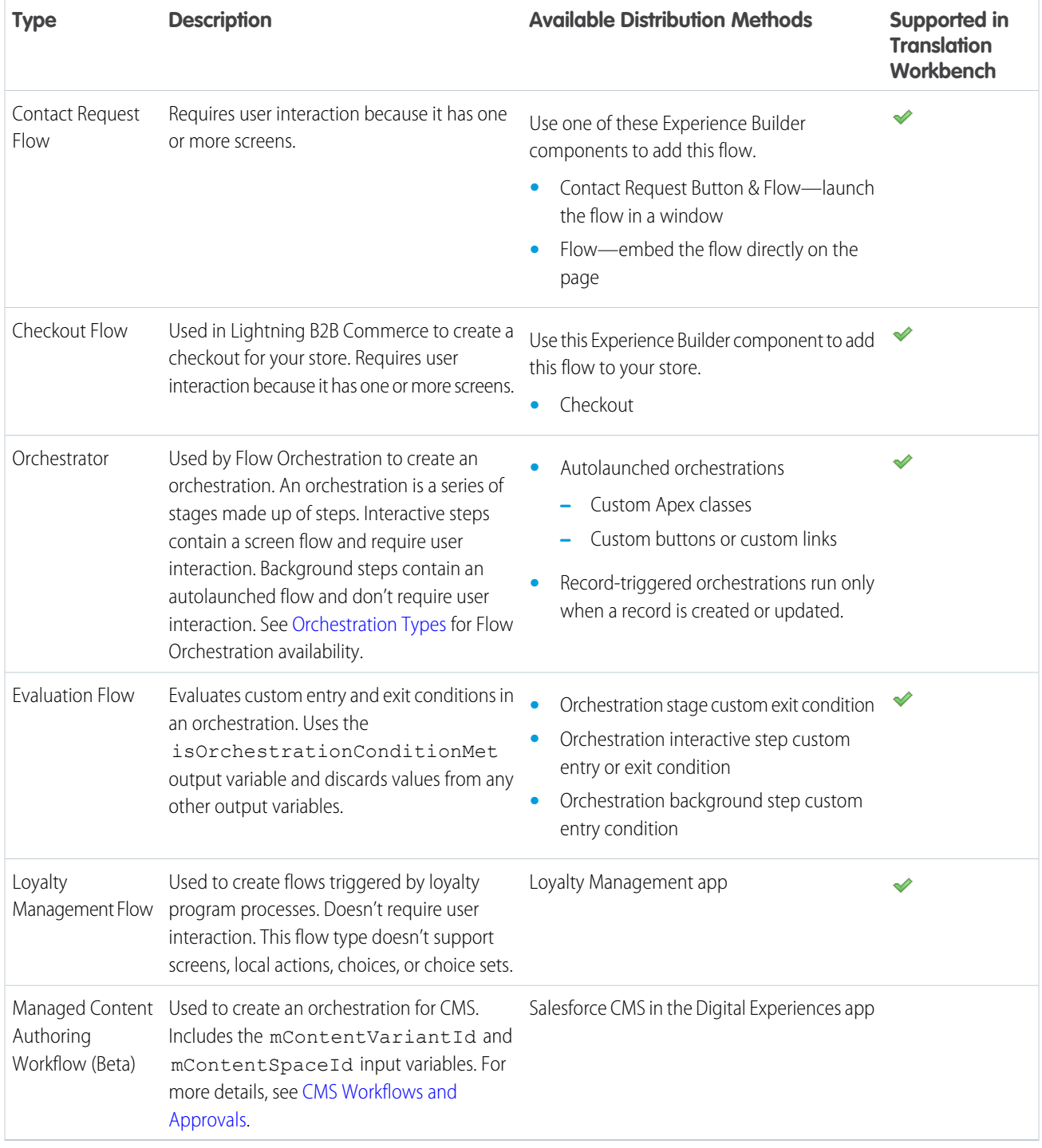

### Other Flow Types

Not all flow types are supported in Flow Builder. Some flow types are used only in other parts of Salesforce, so they're not listed in the Flows page in Setup. However, the list of paused flow interviews can include these types.

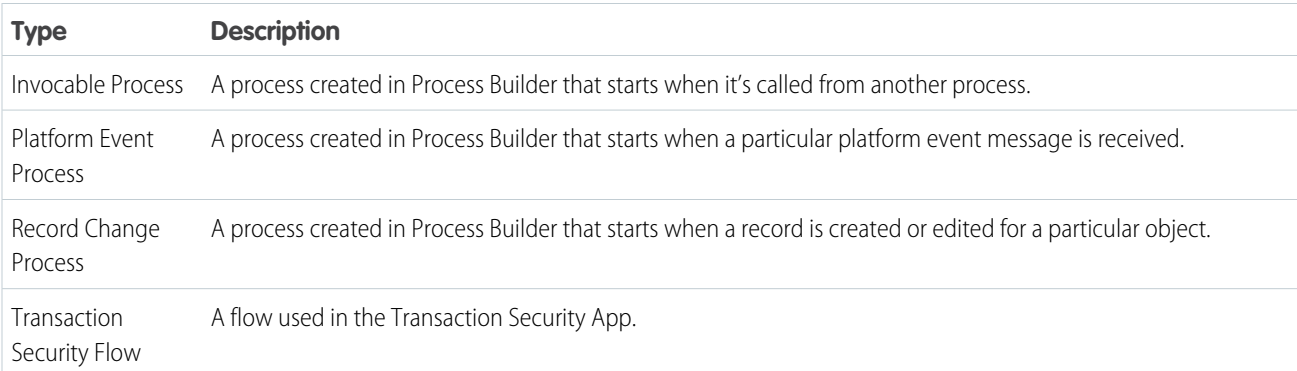

#### SEE ALSO:

[Flow Version Properties](#page-556-0) [User Provisioning for Connected Apps](https://help.salesforce.com/s/articleView?id=sf.connected_app_user_provisioning.htm&language=en_US) [Triggers for Autolaunched Flows](#page-34-0)

# <span id="page-34-0"></span>Triggers for Autolaunched Flows

In the Start element of an autolaunched flow, you can specify a trigger that launches the flow. The flow trigger can be a schedule or the new and changed records of a specified object. Without a trigger, you must set up other things to launch the flow, such as custom buttons, processes, Apex classes, or even Einstein Bots.

### [Manage Record-Triggered Flows](#page-35-0)

See, manage, reorder, and filter your record-triggered flows with Flow Trigger Explorer. Flow Trigger Explorer shows all the flows that are associated with a specified object and that run when a record is created, updated, or deleted. You can navigate between a flow in Flow Builder and other flows that run under the same circumstances.

#### [Schedule Triggers for Flows That Run for Batches of Records](#page-36-1)

A schedule-triggered flow starts at the specified time and frequency for a batch of records. Configure the schedule trigger in the Start element of your autolaunched flow.

#### [Record Triggers for Flows That Make Before-Save Updates](#page-36-0)

Creating or updating a record can trigger an autolaunched flow to make additional updates to that record before it's saved to the database. A record-triggered flow can update a Salesforce record 10 times faster than a record-change process. Configure the record trigger in the Start element of your autolaunched flow.

### [Define the Run Order of Record-Triggered Flows for an Object](#page-37-0)

Specify a trigger order value to determine the run order of before-save or after-save flows for the same object.

### [Schedule Parts of a Flow to Run After a Triggering Event](#page-38-0)

Use scheduled paths to run part of a flow at a dynamically scheduled time after a triggering event.

### EDITIONS

Available in: both Salesforce Classic and Lightning Experience

### [Trigger Flows with Data Cloud Data](#page-40-1)

A Data Cloud-triggered flow starts when conditions are met in a data model object (DMO) or calculated insight object (CIO). Select the Data Cloud object and the conditions in the Start element of your autolaunched flow.

### SEE ALSO:

Apex Developer Guide[: Triggers and Order of Execution](https://developer.salesforce.com/docs/atlas.en-us.248.0.apexcode.meta/apexcode/apex_triggers_order_of_execution.htm)

### <span id="page-35-0"></span>Manage Record-Triggered Flows

See, manage, reorder, and filter your record-triggered flows with Flow Trigger Explorer. Flow Trigger Explorer shows all the flows that are associated with a specified object and that run when a record is created, updated, or deleted. You can navigate between a flow in Flow Builder and other flows that run under the same circumstances.

In Flow Trigger Explorer, select an object (1) and a trigger (2) to see flows that run when a record for that object is created, updated, or deleted. View all the before-save (3) and after-save flows (4) that run for the same object and trigger. Check the asynchronous paths (5) that are associated with the flows that run for the same object and trigger. To open the flow in Flow Builder in a new tab, click the flow label (6). In the dropdown list, select Flow Details and Versions (7) to see details and activate or deactivate versions of the flow. To open the filter panel, click the filter icon (8). You can filter by status, package state, or process type.

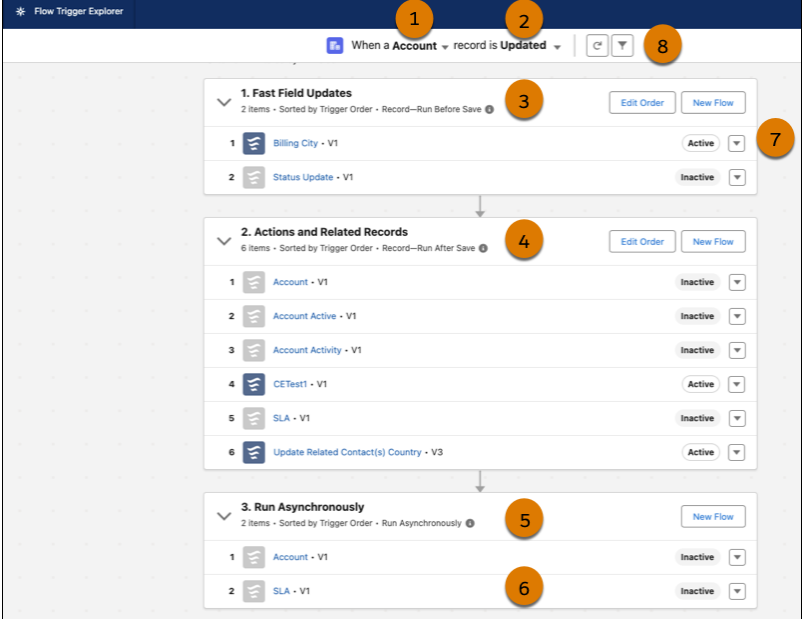

### **EDITIONS**

Available in: both Salesforce Classic and Lightning Experience

Available in: **Essentials**, **Professional**, **Enterprise**, **Performance**, **Unlimited**, and **Developer** Editions

To change the run order, click **Edit Order** (9) and drag the flows to the order you want. Reordering changes the flow's Trigger Order value. The Trigger Order value determines the flow run sequence for an object's flows with the same trigger type. You can see when a Standard flow executes in relation to your other record-triggered flows, but you can't reorder it. To create a flow with the same object and record trigger type, click **New Flow** (10).
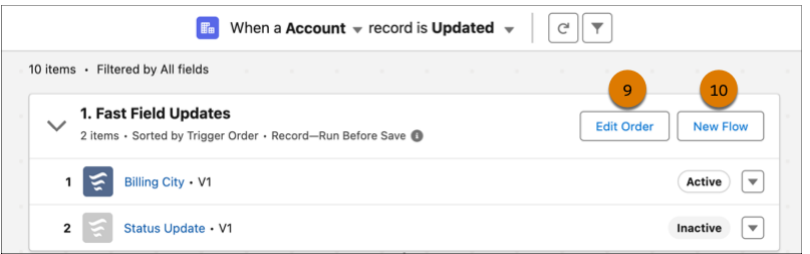

## Limitations

You can see when a Standard flow executes in relation to your other record-triggered flows, but you can't reorder it.

Record-triggered flows created with a flow template don't appear in Flow Trigger Explorer.

## Schedule Triggers for Flows That Run for Batches of Records

A schedule-triggered flow starts at the specified time and frequency for a batch of records. Configure the schedule trigger in the Start element of your autolaunched flow.

Schedule an autolaunched flow to start at a specific time and set it to run one time, daily, or weekly. To have the scheduled flow run for a batch of records, specify the object and the filter conditions that each record must meet.

A flow interview runs for each record in the batch and stores all of the record's field values in the \$Record global variable. As you build the scheduled flow, reference the \$Record global variable to access the record's field values.

If you configure an Update Records element to use the ID and all field values from the \$Record global variable, enable Filter inaccessible fields from flow requests in your org's process automation settings. Otherwise, the flow fails because the Update Records element tries to set the values for system fields and other read-only fields.

You can monitor scheduled flows from the Scheduled Jobs page in Setup.

#### SEE ALSO:

[Schedule-Triggered Flow Considerations](#page-207-0) [Considerations for Troubleshooting Flows](#page-217-0)

## Record Triggers for Flows That Make Before-Save Updates

Creating or updating a record can trigger an autolaunched flow to make additional updates to that record before it's saved to the database. A record-triggered flow can update a Salesforce record 10 times faster than a record-change process. Configure the record trigger in the Start element of your autolaunched flow.

Perhaps you're familiar with Process Builder and using a record-change process to make additional updates to each record that triggers the process. Before-save updates in flows accomplish that same goal, but much more quickly because each record doesn't get saved to the database again. Avoiding that extra save procedure means skipping another round of assignment rules, auto-response rules, workflow rules, and other customizations that take time to execute.

## EDITIONS

Available in: both Salesforce Classic and Lightning Experience

Available in: **Essentials**, **Professional**, **Enterprise**, **Performance**, **Unlimited**, and **Developer** Editions

## EDITIONS

Available in: both Salesforce Classic and Lightning Experience

Perhaps you're familiar with Apex triggers. A flow that makes before-save updates is similar to a before trigger. The previously described record-change process is similar to an after trigger. In a save procedure, before-save updates in flows are executed immediately before Apex before triggers.

Because of their speed, we recommend that you use before-save updates in flows to update fields on new or changed records. However, sometimes you must use a record-change process or an Apex after trigger to:

- **•** Access field values that are set only after the record is saved, such as the Last Modified Date field or the ID of the new record.
- **•** Create or update related records.
- **•** Perform actions other than updating the record that launches the flow.

Flows that make before-save updates are typically simpler to build than other types of flows.

- The \$Record global variable contains the values from the record that triggers the flow to run. As a result, there's no need to add a Get Records element to obtain the record data nor create flow variables to store the record data.
- When the flow changes the values in the \$Record global variable, Salesforce automatically applies those new values to the record. So there's no need to add an Update Records element to save the new values to the database.
- **•** Only these elements are supported: Assignment, Decision, Get Records, and Loop. These elements let you obtain data from other Salesforce records, and use them to decide whether to update the triggering record's fields and to what values.

#### SEE ALSO:

[Record-Triggered Flow Considerations](#page-208-0) Apex Developer Guide [: Triggers and Order of Execution](https://developer.salesforce.com/docs/atlas.en-us.248.0.apexcode.meta/apexcode/apex_triggers_order_of_execution.htm)

## Define the Run Order of Record-Triggered Flows for an Object

Specify a trigger order value to determine the run order of before-save or after-save flows for the same object.

Declaratively configure a flow to run before or after another flow. Order your flows to help ensure consistent results without creating overly complex flows, letting you divide automation by teams or logical owners.

• When you save a before- or after-save record-triggered flow, specify a trigger order value from 1 to 2,000. If a flow is already saved, specify a trigger order value in the flow's version properties.

#### [Guidelines for Defining the Run Order of Record-Triggered Flows for an Object](#page-38-0)

Learn guidelines for configuring a record-triggered flow to run before or after another record-triggered flow.

### EDITIONS

Available in: both Salesforce Classic and Lightning Experience

# <span id="page-38-0"></span>Guidelines for Defining the Run Order of Record-Triggered Flows for an Object

Learn guidelines for configuring a record-triggered flow to run before or after another record-triggered flow.

- **•** You can define a trigger order value only for before-save or after-save flows on an object. Trigger order affects only the specified object's flows with the same trigger type.
- **•** Trigger order values always respect order of execution rules. For example, you can make an after-save flow run before other after-save flows, but you can't make an after-save flow run before a before-save flow or an Apex trigger, even if the trigger order value is lower.
- **•** Flows with the same trigger (before- or after-save) on the same object with trigger order values from 1 to 1,000 run in ascending order (1, 2, 3, and so on). Multiple flows with the same trigger order value run in alphabetical order based on the flows' API names.
- Flows without trigger order values run next and in the order of their created dates. Flows created in Winter '22 and earlier run in this order, unless you define a trigger order value for them.

## **•** Flows with trigger order values from 1,001 to 2,000 run next and in ascending order. Multiple flows with the same trigger order value run in alphabetical order based on the flows' API names.

- **•** When you order a large number of flows, a best practice is to evenly distribute the trigger order values, for example, 10, 20, 30, or 100, 200, 300. Then later, you can easily slot another flow in between, for example, between 10 and 20. This practice can help you avoid changing the trigger order values for pre-existing flows.
- **•** Activating, deactivating, or changing the order for one flow can cause the order for other flows to automatically update. Ordering record-triggered flows has no direct effect on any associated scheduled or asynchronous paths.

#### SEE ALSO:

Apex Developer Guide[: Triggers and Order of Execution](https://developer.salesforce.com/docs/atlas.en-us.248.0.apexcode.meta/apexcode/apex_triggers_order_of_execution.htm)

# Schedule Parts of a Flow to Run After a Triggering Event

Use scheduled paths to run part of a flow at a dynamically scheduled time after a triggering event.

You can create scheduled paths for record-triggered flows that are optimized for actions and related records. You can base the scheduled time on when the record is created or updated or on a field value in the record. Scheduled paths run in system context, so they have permission to access and modify all data. But the running user associated with the flow's actions is the user who triggered the flow to run.

To add a scheduled path, click **Add Scheduled Paths** in a flow's Start element. To add a scheduled path if the flow already contains scheduled paths, or to edit an existing scheduled path, click **Edit**.

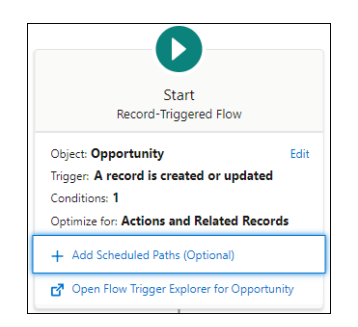

## EDITIONS

Available in: both Salesforce Classic and Lightning Experience

Available in: **Essentials**, **Professional**, **Enterprise**, **Performance**, **Unlimited**, and **Developer** Editions

### **EDITIONS**

Available in: both Salesforce Classic and Lightning Experience

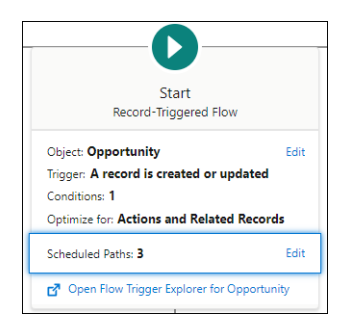

Give your scheduled path a name and specify a time source. The time source for a scheduled path is either when the triggering record is created or updated, or the value of a record date/time field. Use the batch size field to avoid hitting per-transaction Apex limits. The batch size is the number of records that a path can process at the same time. The default and maximum value is 200, and the minimum is 1. For example, if you specify a batch size of two and you have seven records scheduled in the same time interval, they run in four batches.

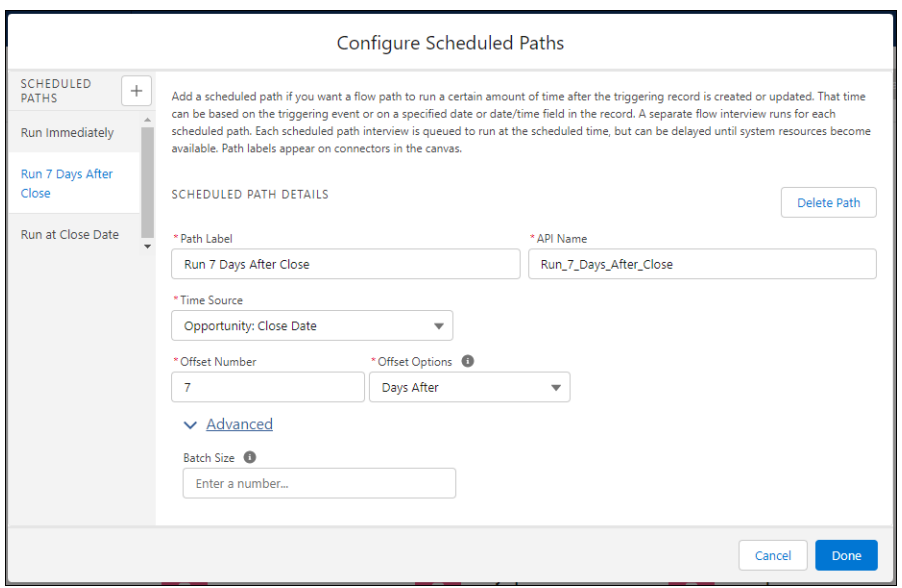

You can view pending scheduled paths on the Time-Based Workflow Setup page. From Setup, in the Quick Find box, enter *Time-Based Workflow*, and then select **Time-Based Workflow**.

SEE ALSO:

[Record-Triggered Flow Considerations](#page-208-0)

# Trigger Flows with Data Cloud Data

A Data Cloud-triggered flow starts when conditions are met in a data model object (DMO) or calculated insight object (CIO). Select the Data Cloud object and the conditions in the Start element of your autolaunched flow.

To create a Data Cloud-triggered flow, from Setup, in the Quick Find box, enter *Flow*, and then select **Flows**. Click **New Flow**, and then select **Data Cloud-Triggered Flow**.

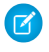

Note: If you select a DMO, the flow triggers only if the DMO is mapped as part of a data stream. External DMOs aren't supported.

SEE ALSO:

[About Salesforce Data Cloud](https://help.salesforce.com/s/articleView?id=sf.c360_a_data_cloud.html&language=en_US) [Act on Data in Data Cloud](https://help.salesforce.com/s/articleView?id=sf.c360_a_act_on_data.htm&type=5&language=en_US)

# Advanced Flow Concepts

EDITIONS

Available in: both Salesforce Classic and Lightning Experience

Available in: **Essentials**, **Professional**, **Enterprise**, **Performance**, **Unlimited**, and **Developer** Editions

After you understand the basics, you're ready for a closer look at what you can do after a flow finishes. Learn what happens when a flow interacts with the Salesforce database, and how flows perform similar operations at the same time. Get to know how a flow test saves you time and improves reliability.

#### [API Version for Running a Flow](#page-41-0)

Some run-time behavior improvements are delivered as versioned updates, so that you can control when each flow adopts those updates. Test and upgrade your flows one by one and at your own pace. You can even opt to never adopt versioned updates for one or all your flows.

#### [Flow Environments](#page-41-1)

A flow environment specifies where a flow can run. For example, if a flow is associated with the Slack flow environment, you can enable users to launch the flow from Slack.

#### [What Happens When a Flow Finishes?](#page-44-0)

By default, when a flow interview that uses screens finishes, a new interview for that flow begins, and the user is redirected to the first screen. To override the default behavior, you can add a local action to the flow. Some distribution methods also offer other ways to override a flow's finish behavior, such as by setting the retURL parameter in a flow URL.

#### [Flows in Transactions](#page-47-0)

Each flow interview runs in the context of a transaction. A transaction represents a set of operations that are executed as a single unit. For example, a transaction can execute Apex triggers and escalation rules in addition to a flow interview. If one interview in a transaction fails, all the interviews in the transaction are rolled back, as well as anything else the transaction did. The transaction doesn't retry any of the operations—including the flow interview.

#### [Flow Bulkification in Transactions](#page-49-0)

Programmers can design their code so that similar actions are performed together in one batch. For example, one operation to create 50 records rather than 50 separate operations that each create one record. This process is called bulkification, and it helps your transaction avoid governor limits. If you're working with flows, you don't even have to think about bulkification. Flow interviews bulkify actions for you automatically.

### [Apex-Defined Data Type](#page-53-0)

With the Apex-defined data type, flows can manipulate the kinds of complex data objects that are typically returned from calls to web services. Create Apex-defined variables in flows and directly process JSON returned from web calls.

# <span id="page-41-0"></span>API Version for Running a Flow

Some run-time behavior improvements are delivered as versioned updates, so that you can control when each flow adopts those updates. Test and upgrade your flows one by one and at your own pace. You can even opt to never adopt versioned updates for one or all your flows.

By default, when you create a flow, it's configured to run in the latest API version. That API version doesn't change as future Salesforce releases roll out. But you can change the API version for running each flow. Starting in Winter '24, flows created with API version 49.0 and earlier display an API version of 0 on the Flows list view in Setup. To display the correct API version number, create another version of the flow, and set the API version for running the flow to 49.0 or later.

Before you select a new API version, review all run-time improvements that were delivered between the currently selected API version and the new API version. You can find all flow and process run-time improvements for an API version in the Salesforce Release Notes. The API version for running a flow is specified in the flow version properties.

Sometimes, a release update is also available as a versioned update. Such a versioned update lets you adopt the changes for individual flows or processes before the release update is enforced. After the release update is adopted or enforced, all flows and processes in your org get the updated behavior regardless of their run-time API versions.

### <span id="page-41-1"></span>SEE ALSO:

[Flow Version Properties](#page-556-0)

## Flow Environments

A flow environment specifies where a flow can run. For example, if a flow is associated with the Slack flow environment, you can enable users to launch the flow from Slack.

Flows can have these environments.

## **Default**

The flow can run offline or from a Visualforce component, Lightning page, flow action, or custom Aura component.

## **Slack**

The flow can run in Slack and the default environment. You specify the Slack flow environment when you save the flow. Then, you use the Slack Send Message to Launch Flow action in a different flow to enable users to run the flow from Slack.

You can determine the current environment of a flow from the Flows page of Setup and from the detailed view of a flow. For example:

## EDITIONS

Available in: both Salesforce Classic and Lightning Experience

Available in: **Essentials**, **Professional**, **Enterprise**, **Performance**, **Unlimited**, and **Developer** Editions

#### EDITIONS

Available in: both Salesforce Classic and Lightning Experience

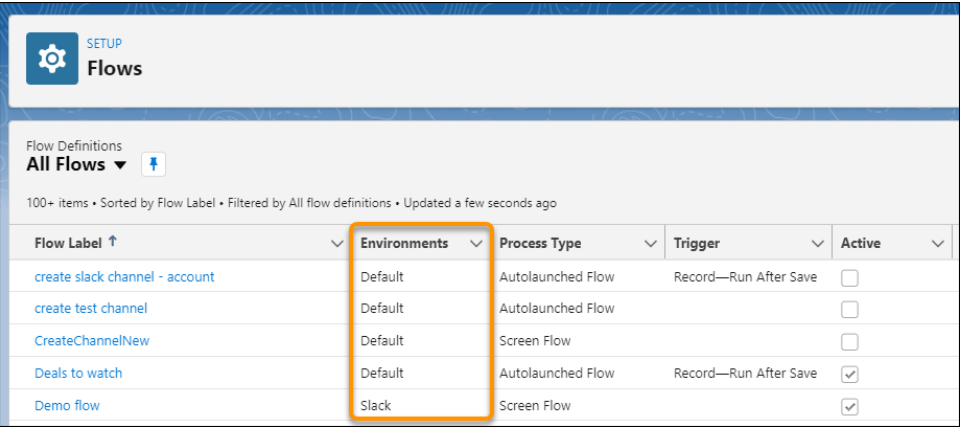

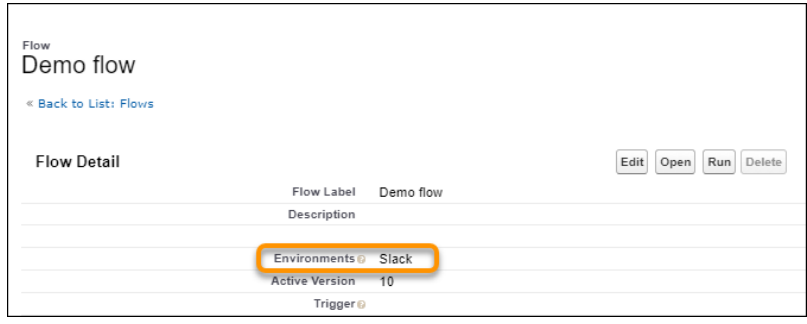

#### [Flows in Slack](#page-42-0)

<span id="page-42-0"></span>Running a flow in Slack requires two things. You must have an active screen flow with the Make available in Slack setting selected. You also need a way to run the flow from Slack.

## Flows in Slack

Running a flow in Slack requires two things. You must have an active screen flow with the Make available in Slack setting selected. You also need a way to run the flow from Slack.

#### Screen Components in Flows in Slack

Screens in a screen flow with the Make available in Slack advanced setting selected can only contain components supported by Flows in Slack.

Flows in Slack don't support field-level validation for screen components.

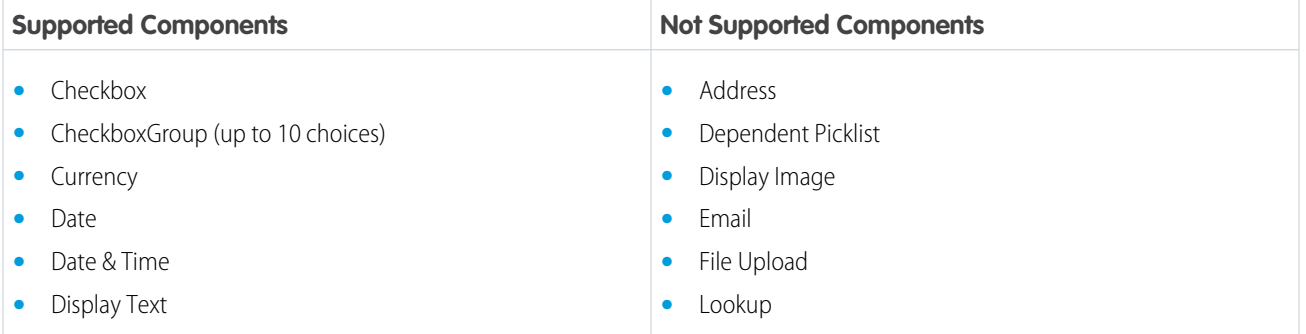

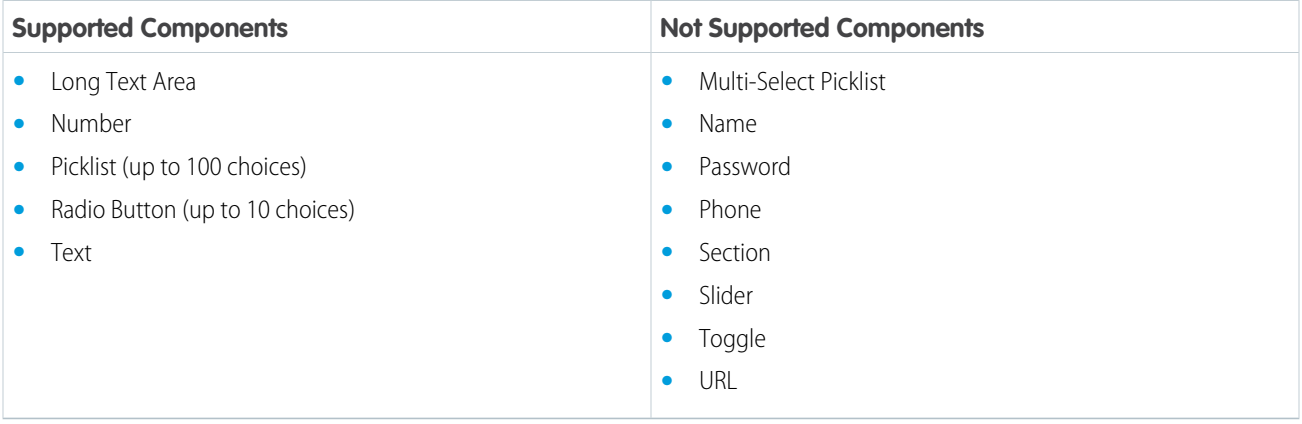

Input Variables in Flows in Slack

A screen flow with the Make available in Slack advanced setting selected can have text input parameters. Flows designed to run in Slack support only text variables as input parameters, and they can be run from Slack using only the Send Message to Launch Flow action. To get text input from flow users, define text variables that are available for input in your screen flow.

Use functions to convert text input into the format that you need within your screen flow.

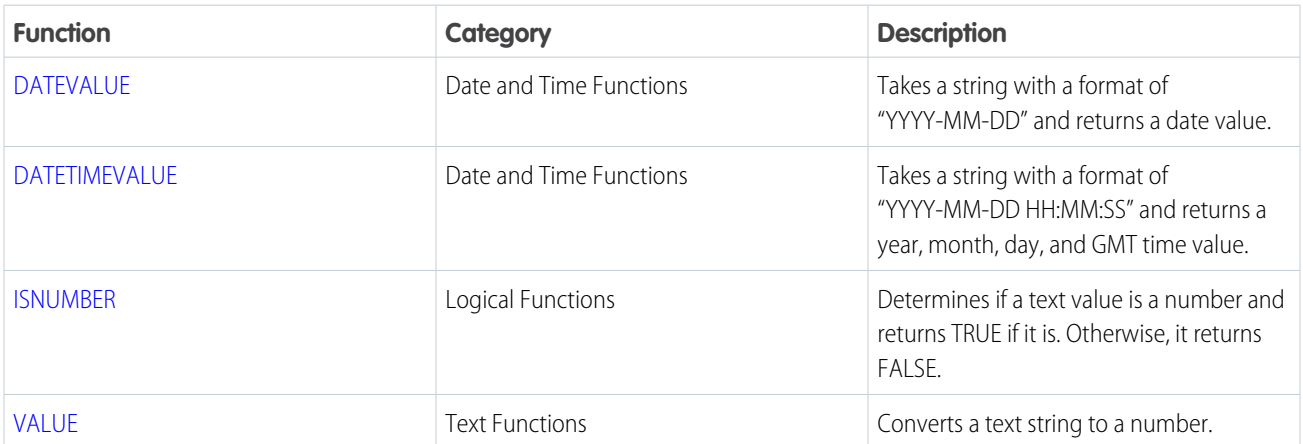

### **Table 1: Common Text Conversion Functions**

Send an Active Screen Flow with or Without Input Variables to Slack with an Action

This method of sending an active screen flow to Slack works only with official Salesforce Slack apps. This method is the only way to run active screen flows with input variables and the Make available in Slack advanced setting selected

An active screen flow with the Make available in Slack advanced setting selected can run in the flow default environment. To send the flow to run in the Slack environment, use another flow that calls a version of the Slack Send Message to Launch Flow action.

The Slack Send Message to Launch Flow action has a version for each active screen flow with the Make available in Slack advanced setting selected. For example, your active screen flow is Get Pet Name. When you add the Action element to the new flow that sends this active screen flow to Slack, select the action labeled Get Pet Name with the API name of slackSendMessageToLaunchFlow - Get Pet Name.

When the flow containing the action runs, it sends a message to a Slack channel or direct message group. The message includes a button that a channel or group member can click to launch the associated screen flow.

These flow types don't support the Slack Send Message to Launch Flow action: CMS Orchestrator, EvaluationFlow, Journey, Orchestrator, Survey, SurveyEnrich, and TransactionSecurityFlow.

Run an Active Screen Flow Without Input Variables from a Button in a Slack View

This method of invoking an active screen flow from Slack works for active screen flows with no input variables and the Make available in Slack advanced setting selected. This method works with official and custom Slack apps.

Use the Apex SDK for Slack (Beta) to create a view that invokes an active screen flow from a button in Slack.

Run an Active Screen Flow Without Input Variables from a Slack Shortcut

This method of invoking an active screen flow from Slack works for active screen flows with no input variables. Create a custom Slack app to use this method. Custom Slack apps don't have access to [Slack Flow Core Actions](#page-382-0).

Use the Apex SDK for Slack (Beta) to define a custom Slack app that invokes a flow from a global shortcut, a message shortcut, or a slash command in Slack.

### SEE ALSO:

[Enable Salesforce for Slack Integrations](https://help.salesforce.com/s/articleView?id=sf.slack_apps_enable.htm&language=en_US) Salesforce Admins[: How Admins Can Connect Salesforce and Slack](https://admin.salesforce.com/blog/2021/how-admins-can-connect-salesforce-and-slack) [Use Flows with Slack](#page-93-0) [Run Active Screen Flows from Slack](#page-94-0) [Apex SDK for Slack \(Beta\)](https://developer.salesforce.com/docs/platform/salesforce-slack-sdk/guide/app-definition.html): Define an App [Apex SDK for Slack \(Beta\)](https://developer.salesforce.com/docs/platform/salesforce-slack-sdk/guide/views_create.html): Define an View

# <span id="page-44-0"></span>What Happens When a Flow Finishes?

By default, when a flow interview that uses screens finishes, a new interview for that flow begins, and the user is redirected to the first screen. To override the default behavior, you can add a local action to the flow. Some distribution methods also offer other ways to override a flow's finish behavior, such as by setting the retURL parameter in a flow URL.

Note: For smooth finish behavior, don't create records before the first screen in the flow. You don't want any CRUD operations running unintentionally.

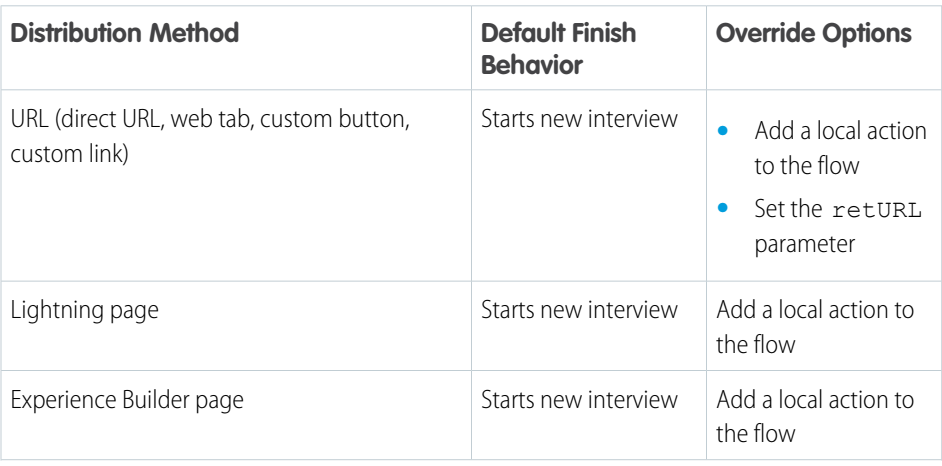

## EDITIONS

Available in: both Salesforce Classic and Lightning **Experience** 

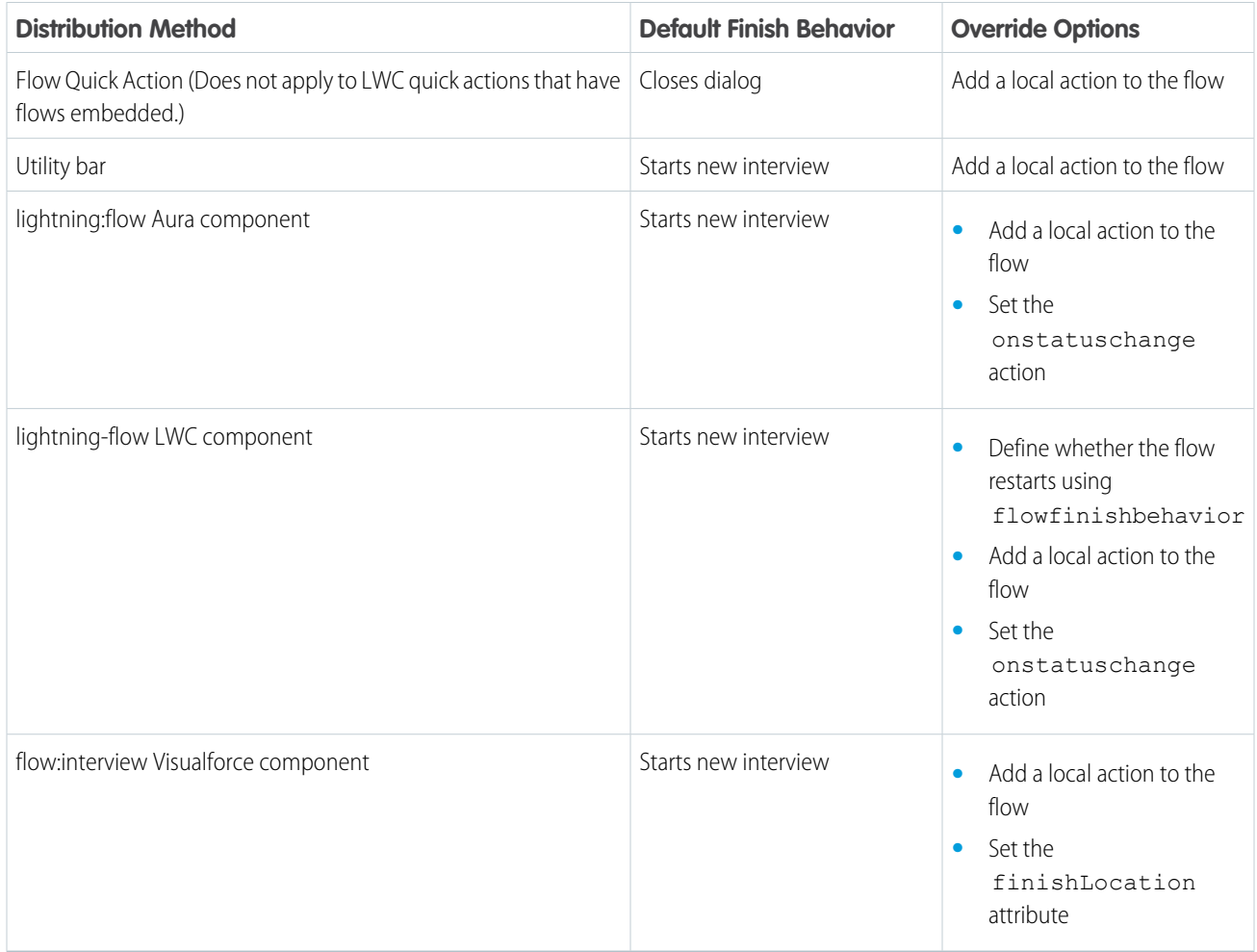

### [Redirect Flow Users with a Local Action](#page-46-0)

By default, when a flow finishes, a new interview starts and the user sees the first screen of the flow. To instead redirect the user to another page, build or install a local action that does so. Then add the action to your flow with a Core Action element. For example, a local action can open a record, list view, or URL or to show a toast message. Or it can use the Lightning Console JavaScript API to close a console tab.

#### SEE ALSO:

[Redirect Flow Users with a Local Action](#page-46-0)

[Customize a Flow URL to Control Finish Behavior](#page-141-0)

[Customize a Visualforce Component to Control the Flow's Finish Behavior](#page-147-0)

## <span id="page-46-0"></span>Redirect Flow Users with a Local Action

By default, when a flow finishes, a new interview starts and the user sees the first screen of the flow. To instead redirect the user to another page, build or install a local action that does so. Then add the action to your flow with a Core Action element. For example, a local action can open a record, list view, or URL or to show a toast message. Or it can use the Lightning Console JavaScript API to close a console tab.

Note: Local actions that fire force or lightning events often don't work properly when you run the flow from:

- **•** Flow Builder
- **•** Flow detail pages or list views
- **•** Web tabs
- **•** Custom buttons and links

Instead, test and distribute the flow with a Lightning page, Experience Builder page, flow action, or utility bar. Your developer can also add the appropriate event handlers directly to the component.

## **EDITIONS**

Available in: Lightning Experience

Available in: **Essentials**, **Professional**, **Enterprise**, **Performance**, **Unlimited**, and **Developer** Editions

Example: A flow creates a lead using information entered in the Lead Info screen. Then it executes the Open Lead local action, which passes the lead ID into an Aura component by using the Record ID attribute. The component uses a Lightning event to open the created lead.

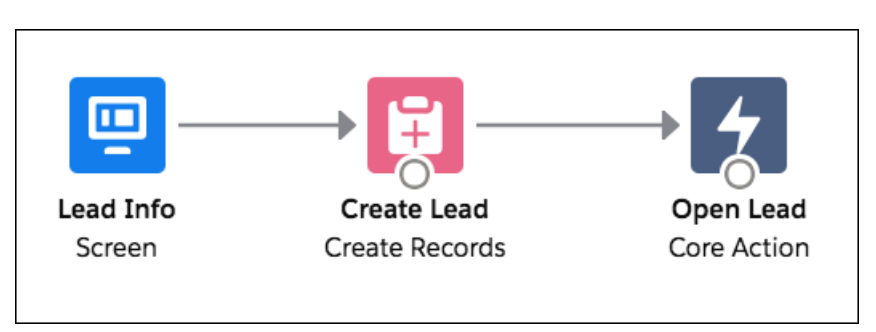

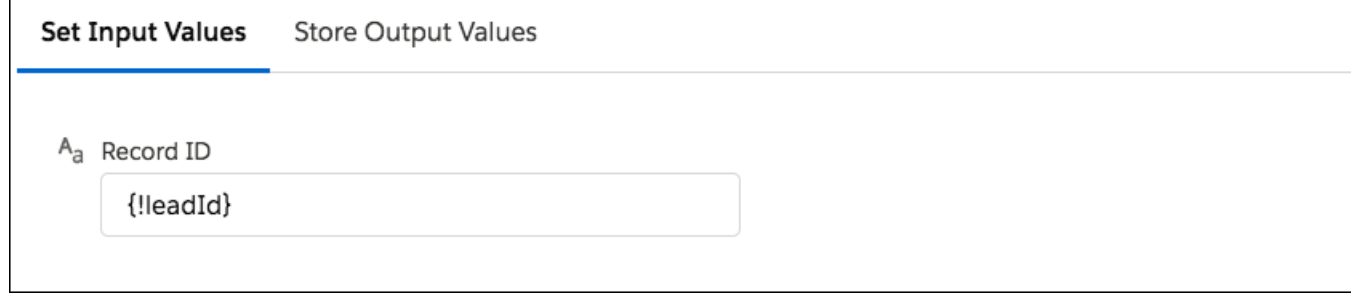

Let's look at the Aura component that the local action calls: c:navigateToRecord.

Component Markup

```
<aura:component implements="force:lightningQuickAction,
lightning:availableForFlowActions">
   <aura:attribute name="recordId" type="String" />
</aura:component>
```
#### Design Resource

The recordId attribute is declared in the design resource so that it's configurable in the local action.

```
<design:component>
   <design:attribute name="recordId" label="Record ID" />
</design:component>
```
#### Client-Side Controller

When the local action is executed, the flow calls the invoke method, which uses the force: navigateToSObject event to navigate to the created record.

```
({ invoke : function(component, event, helper) {
  // Get the record ID attribute
  var record = component.get("v.recordId");
  // Get the Lightning event that opens a record in a new tab
  var redirect = $A.get("e.force:navigateToSObject");
  // Pass the record ID to the event
  redirect.setParams({
     "recordId": record
  });
  // Open the record
  redirect.fire();
}})
```
#### <span id="page-47-0"></span>SEE ALSO:

[What Happens When a Flow Finishes?](#page-44-0) Lightning Aura Components Developer Guide[: Runtime Considerations for Flows That Include Aura Components](https://developer.salesforce.com/docs/atlas.en-us.248.0.lightning.meta/lightning/components_config_for_flow_tips_runtime.htm)

## Flows in Transactions

Each flow interview runs in the context of a transaction. A transaction represents a set of operations that are executed as a single unit. For example, a transaction can execute Apex triggers and escalation rules in addition to a flow interview. If one interview in a transaction fails, all the interviews in the transaction are rolled back, as well as anything else the transaction did. The transaction doesn't retry any of the operations—including the flow interview.

In each transaction, Salesforce enforces governor limits to prevent shared resources from being depleted. Because multiple Salesforce organizations share resources, Salesforce prevents one organization from depleting all the resources and leaving the other organizations high and dry. It's similar to an apartment building that uses one cache of water to service every tenant. If your neighbor uses all the water, you can't take a shower. (It's trite, but hopefully you get the idea.) Per-transaction governor limits help prevent such things from happening.

### [When Does a Flow's Transaction Start?](#page-48-0)

Depending on how the flow was distributed, a transaction that runs an interview for that flow starts in different ways.

#### [When Does a Flow's Transaction End?](#page-48-1)

When a transaction ends depends on whether the flow contains certain elements and whether it originally started because a record was changed.

### SEE ALSO:

[Flow Bulkification in Transactions](#page-49-0) [Per-Transaction Flow Limits](#page-180-0) [Process Limits](#page-809-0)

## <span id="page-48-0"></span>When Does a Flow's Transaction Start?

Depending on how the flow was distributed, a transaction that runs an interview for that flow starts in different ways.

<sup>1</sup>The same also applies if the flow is distributed through a workflow rule. The pilot program for flow trigger workflow actions is closed. If you've already enabled the pilot in your org, you can continue to create and edit flow trigger workflow actions. If you didn't enable the pilot in your org, use Flow Builder to create a record-triggered flow, or use Process Builder to launch a flow from a process.

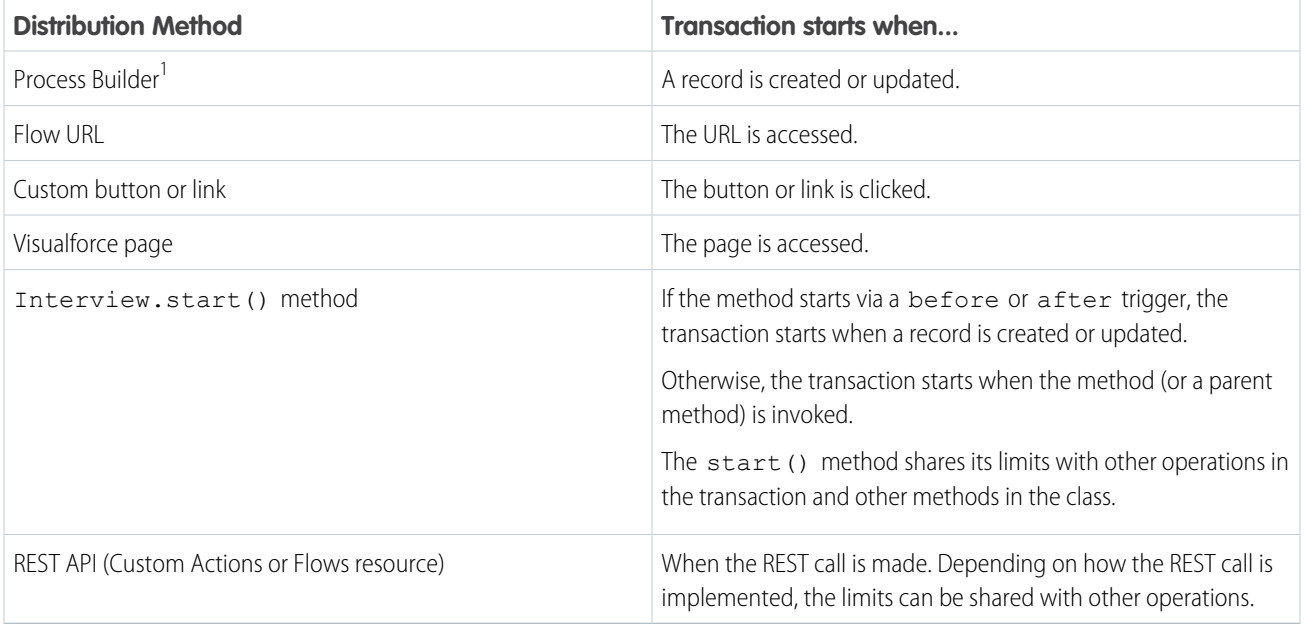

<span id="page-48-1"></span> $\mathcal{F}$ Note: When a Screen element, local action, or Wait element is executed, the existing transaction ends and a new one begins.

## When Does a Flow's Transaction End?

When a transaction ends depends on whether the flow contains certain elements and whether it originally started because a record was changed.

The transaction ends when:

- **•** A Screen, Local Action, or Wait element is executed
- **•** The order of execution has completed—if the flow was triggered when a record was created or updated
- **•** All the interviews in the transaction have finished

Tip: If you think that a flow's interview is likely to hit governor limits within its transaction, consider adding a Screen, Local Action, or Wait element.

If the interview is one of many things being done in a given transaction, that interview shares the transaction's governor limits with the other operations.

Example: You update 100 cases through Data Loader. Due to the order of execution in a transaction and the customizations in your organization, here's what happens.

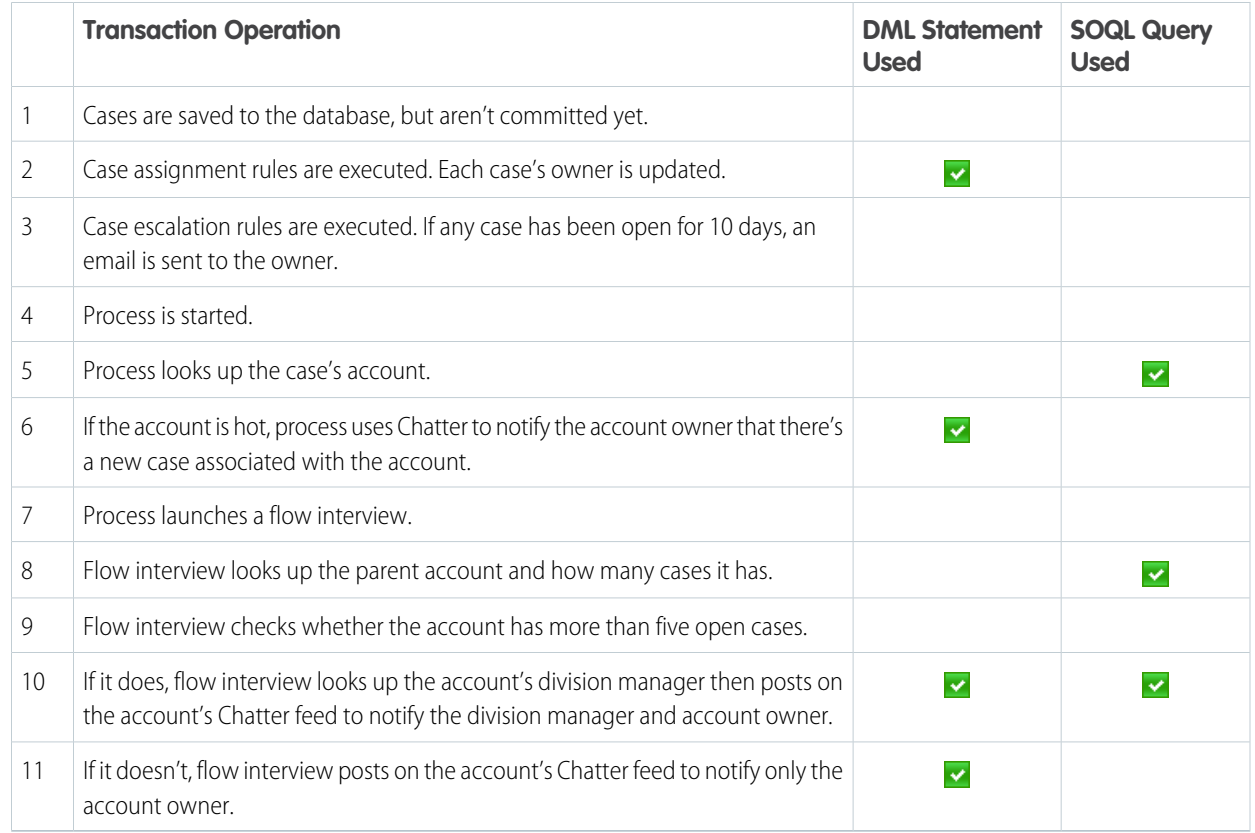

#### <span id="page-49-0"></span>SEE ALSO:

Apex Developer Guide [: Triggers and Order of Execution](https://developer.salesforce.com/docs/atlas.en-us.248.0.apexcode.meta/apexcode/apex_triggers_order_of_execution.htm)

## Flow Bulkification in Transactions

Programmers can design their code so that similar actions are performed together in one batch. For example, one operation to create 50 records rather than 50 separate operations that each create one record. This process is called bulkification, and it helps your transaction avoid governor limits. If you're working with flows, you don't even have to think about bulkification. Flow interviews bulkify actions for you automatically.

#### [How Does Flow Bulkification Work?](#page-50-0)

Interview operations are bulkified only when they execute the same element. That means that the interviews must all be associated with the same flow.

#### [Which Flow Elements Can Be Bulkified?](#page-51-0)

Flows can bulkify any element that performs a DML statement or SOQL query or does something else external to the flow, like sending an email.

[Example of Flow Bulkification](#page-51-1)

This example demonstrates how operations are bulkified for a flow when 100 cases are updated through Data Loader.

SEE ALSO:

<span id="page-50-0"></span>[Flows in Transactions](#page-47-0)

## How Does Flow Bulkification Work?

Interview operations are bulkified only when they execute the same element. That means that the interviews must all be associated with the same flow.

When multiple interviews for the same flow run in one transaction, each interview runs until it reaches a bulkifiable element. Salesforce takes all the interviews that stopped at the same element and intelligently executes those operations together. If other interviews are at a different element, Salesforce then intelligently executes those operations together. Salesforce repeats this process until all the interviews finish.

If, despite the bulkification, any interview hits a governor limit, all the interviews in the transaction fail. Any operations that the interviews performed in the transaction are rolled back, and the transaction doesn't try to perform the operations again. Any operations that access external data aren't rolled back.

EDITIONS

Available in: both Salesforce Classic and Lightning Experience

Available in: **Essentials**, **Professional**, **Enterprise**, **Performance**, **Unlimited**, and **Developer** Editions

If an error that isn't due to a governor limit occurs while executing one of these elements, Salesforce attempts to save all successful record changes in the bulk operation up to three times.

- **•** Subflow (Create Records and Update Records elements only)
- **•** Create Records
- **•** Update Records

Example: When you upload 100 cases, the flow MyFlow 2 triggers one interview for each case.

- **•** 50 interviews stop at Create Records element Create\_Task\_1.
- **•** The other 50 interviews stop at Create Records element Create\_Task\_2.

The result? At least two groups of bulk operations to execute.

- One for the 50 interviews that execute Create Task 1
- **•** One for the 50 interviews that execute Create\_Task\_2

## <span id="page-51-0"></span>Which Flow Elements Can Be Bulkified?

Flows can bulkify any element that performs a DML statement or SOQL query or does something else external to the flow, like sending an email.

#### Elements that create, update, or delete records

When a record is created, updated, or deleted, the transaction performs a DML statement.

- **•** Create Records elements
- **•** Update Records elements
- **•** Delete Records elements
- **•** Quick Action, Post to Chatter, or Submit for Approval core actions
- **•** Apex Action elements—depending on the specific Apex action

#### Elements that look up records

When fields on a record are looked up, the transaction performs a SOQL query.

- **•** Get Records elements
- **•** Update Records elements
- **•** Delete Records elements
- **•** Apex Action elements—depending on the specific Apex action

#### Elements that send emails

- **•** Send Email core actions
- **•** Email Alert elements
- **•** Apex Action elements—depending on the specific Apex action

#### <span id="page-51-1"></span>SEE ALSO:

Apex Developer Guide [: Running Apex with Governor Execution Limits](https://developer.salesforce.com/docs/atlas.en-us.248.0.apexcode.meta/apexcode/apex_limits_tips.htm)

## Example of Flow Bulkification

This example demonstrates how operations are bulkified for a flow when 100 cases are updated through Data Loader.

The Associated Flow

To better understand, here's the design of the associated flow.

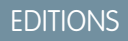

Available in: both Salesforce Classic and Lightning Experience

Available in: **Essentials**, **Professional**, **Enterprise**, **Performance**, **Unlimited**, and **Developer** Editions

## **EDITIONS**

Available in: both Salesforce Classic and Lightning Experience

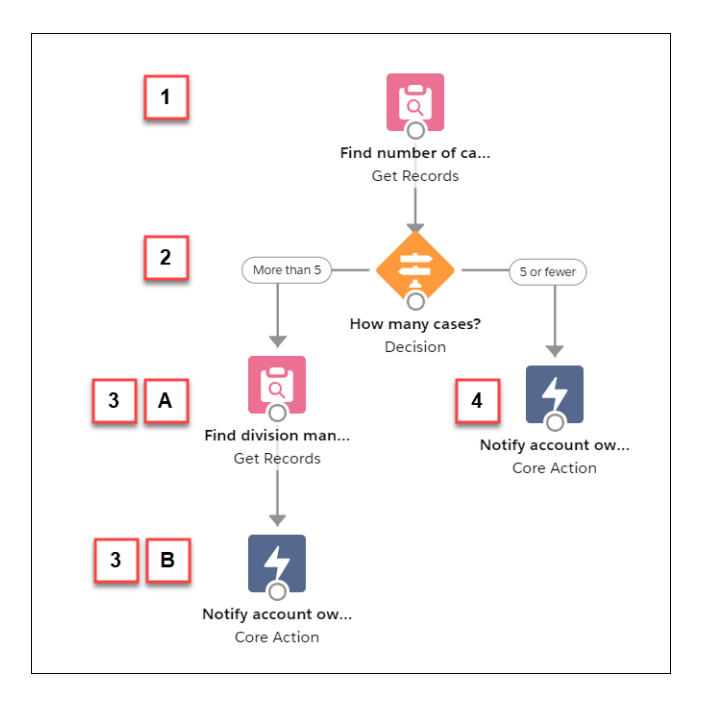

#### The flow:

- **•** Looks up the case's parent account and how many open cases that account has.
- **•** Checks whether the account has more than five cases open.
- **•** If the account has more than five open cases:
	- **–** Looks up the division manager for the account.
	- **–** Posts on the account's Chatter feed to notify the division manager and the account owner.
- If the account has five or fewer open cases, posts on the account's Chatter feed to notify only the account owner.

### The Bulkified Interviews

When you update the records, one flow interview is created for each case simultaneously. All of the interviews are associated with the same flow. Each interview runs until it gets to a bulkifiable element.

The first interview goes through the Get Records element (1). Because Get Records can be bulkified, the interview waits there until all the other interviews have done the same. Then, Salesforce executes all the Get Records operations together (because they're all for the same element in the same flow). Instead of 100 SOQL queries, the transaction issues one SOQL query.

The Decision element (2) evaluates the first interview. The account has six cases, so the interview is routed down the "More than 5" path. The interview proceeds to the second Get Records element (3a). Because it's a bulkifiable element, the interview waits there.

The Decision element (2) evaluates the second interview. This account has one case, so the interview is routed down the "5 or fewer" path. The interview proceeds to the Post to Chatter core action (4). This element is also bulkifiable, so the interview waits there.

After all the interviews have been processed, 30 are waiting to execute the second Get Records element (3a) and the remaining 70 are waiting to execute the Post to Chatter core action (4).

Salesforce executes all the Get Records (3a) operations for the first 30 interviews together. Instead of 30 separate SOQL queries, the transaction issues one.

Next, the transaction returns to the Post to Chatter core action (4), where the 70 interviews are ready to execute their Post to Chatter operations. Remember, the accounts in these interviews don't have more than five cases. Salesforce executes the Post to Chatter operations together. Instead of 100 separate DML statements to create each Chatter post, the transaction issues one DML statement to create all 100 posts at one time. Because the Post to Chatter core action isn't connected to a subsequent element, those 70 interviews finish.

The 30 interviews—which looked up the relevant division manager—proceed to the final Post to Chatter core action (3b). When all 30 interviews are ready, Salesforce executes all 30 Post to Chatter operations together. Instead of issuing 30 separate DML statements for the individual Chatter posts, it issues one. Because the Post to Chatter core action isn't connected to another element, those 30 interviews finish.

# <span id="page-53-0"></span>Apex-Defined Data Type

With the Apex-defined data type, flows can manipulate the kinds of complex data objects that are typically returned from calls to web services. Create Apex-defined variables in flows and directly process JSON returned from web calls.

A developer can define an Apex class to serve as a pattern for automatic conversion from web to a flow, allowing full manipulation of the resulting objects to be carried out in flows using declarative approaches and no additional code. Apex-defined resources are useful for connecting flows to rich external web objects accessed via Mulesoft and REST calls. If a data type is not supported, flows can pass the value to a Lightning component and you can use Apex to operate on it.

Example: A car dealership has a screen flow that lets customers search the dealership's inventory data, which is stored in another database. The dealership creates an Apex class in their org to define the Car data type. Then, the dealership creates a screen flow that includes two Apex-defined variables. The flow passes the variables between the flow, an Apex action, and a Lightning component.

SEE ALSO: [Considerations for the Apex-Defined Data Type](#page-194-0)

# Flow Best Practices

Before you begin building and distributing flows, understand the best practices.

# Plan out your flow before you start building.

Write or draw out all the details of your business process. That way, you have a clear idea of what information you need, where you're getting that information from, and what logic and actions to perform. Doing so makes building the corresponding flow easier.

# Build your flows in a test environment—like a sandbox or Developer Edition org.

The last thing you want to do is accidentally change records in your company's production org. Build your flows in a separate environment. That way, you can enter fake data and test various permutations of your flow without worrying about changing or deleting data that your users actually need.

## **EDITIONS**

Available in: both Salesforce Classic [\(not available in all](https://help.salesforce.com/s/articleView?id=sf.overview_edition_lex_only.htm&language=en_US) [orgs\)](https://help.salesforce.com/s/articleView?id=sf.overview_edition_lex_only.htm&language=en_US) and Lightning Experience

Available in: **Enterprise**, **Performance**, **Unlimited**, and **Developer** Editions

## EDITIONS

Available in: both Salesforce Classic and Lightning Experience

# Never hard-code Salesforce IDs.

IDs are org-specific, so don't hard-code new or existing IDs. Instead, let Salesforce create the IDs, and pass them into variables when the flow starts. You can do so, for example, by using merge fields in URL parameters or by using a Get Records element.

# Wait until the end of the flow to edit the database.

Have you heard about flow limits? Because flows operate under Apex governor limits, the sky isn't the limit. To avoid hitting those limits, we recommend bunching all your database changes together at the end of the flow, whether those changes create, update, or delete records. And avoid making edits in a loop path. Also, for smooth finish behavior, don't create records before the first screen in the flow. You don't want any CRUD operations running unintentionally.

# Avoid creating records before the first screen in the flow.

You ensure a smooth finish behavior. Besides, you don't want any CRUD operations from running unintentionally.

# Control when running users can navigate backward.

If the flow commits changes to the database or performs actions between two screens, don't let users navigate from the later screen to the previous screen. Otherwise, the flow can make duplicate changes to the database.

# Provide an error handler.

Sad to say, but sometimes a flow doesn't perform an operation that you configured it to do. Perhaps the flow is missing crucial information, or the running user doesn't have the required permissions. By default, the flow shows an error message to the user and emails the admin who created the flow. However, you can control that behavior. See [Customize What Happens When a Flow Fails](#page-66-0) for more information and recommendations.

# Save early and often.

Sometimes Flow Builder falls victim to unexpected problems, like losing Internet access. Salesforce doesn't save your changes automatically, so it's up to you to save your work. Save as often as possible, so that you don't accidentally lose a few hours' worth of work.

# Restrict data access via profiles and permission sets.

Make sure that only the right flow users can access data at the right time. To restrict access to enabled profiles or permission sets, edit the access for a flow from the Flows list view.

# Control data access with the Subflow element.

When a flow must respect user permissions for some actions and ignore user permissions for other actions, you can use the Subflow element. To respect user permissions for actions, you create a flow that runs in user context. To ignore user permissions such as object permissions and field-level access for other actions, you create a separate flow that runs in system context. To put it all together, you can use the Subflow element in the flow that runs in user context to launch the flow that runs in system context.

# Test as many permutations of your flow as you possibly can.

As with all customizations in Salesforce, it's important to test your work, especially if your flow uses branching or other complex logic. Make sure that you test as many possibilities as you can think of before you distribute the flow to your users.

# Avoid accessing external objects after DML operations in a transaction.

If Salesforce creates, updates, or deletes data in your org and then accesses external data in the same transaction, an error occurs. In your flow, we recommend using a separate transaction to access data in an external system. To do so, end the prior transaction by adding a screen or local action to a screen flow or a Wait element to an autolaunched flow. If you use a Wait element, don't use a record-based resume time.

For example, a screen flow creates a contact and then displays a confirmation screen. Next, the flow updates the contact in the external system. The flow doesn't fail because it uses a separate transaction to access the external data.

# Avoid mixing DML operations on setup objects, other Salesforce objects, and external objects in a transaction.

A single transaction can't mix DML operations on objects (such as Account), setup objects (such as User Role), and external objects. For example, if Salesforce updates an account and a user role in a single transaction, an error occurs.

We recommend using a separate transaction. To end a transaction, add a screen or local action to a screen flow or a Wait element to an autolaunched flow. If you use a Wait element, don't use a record-based resume time.

# Build a Flow

After you model the process that you want to automate, design and build the flow in Flow Builder.

**C** Tip: Before you start creating your flow, plan it out. It's easier to use a flow to automate a business process when you understand all the details.

If you're new to Flow Builder or process automation, take a quick tour of the interface, and then check out our trails! They're a great way to learn about these powerful tools and discover how they work.

- **•** [Tour the Flow Builder User Interface](#page-27-0)
- **•** [Automate Your Business Processes with Flow Builder](https://trailhead.salesforce.com/trail/automate_business_processes)
- **•** [Build Flows with Flow Builder](https://trailhead.salesforce.com/en/content/learn/trails/build-flows-with-flow-builder)
- **1.** Open Flow Builder. From Setup, in the Quick Find box, enter *Flows*, select **Flows**, and then click **New Flow**.
- **2.** Select the flow type, then click **Next**.
- **3.** Add the [elements](#page-246-0) that you want to use to the canvas.
- **4.** If building in free-form, [connect](#page-64-0) the elements to determine their order of execution. If building in auto-layout, connectors are automatically created on the canvas for you.
- **5.** Save your flow.

After you build a flow, make sure that it's working as you expect it to by [testing](#page-128-0) it. Then [activate](#page-129-0) the flow. You're now ready to [distribute](#page-128-1) the flow to users.

### [Add and Edit Elements](#page-57-0)

Use elements to define actions that the flow can execute. When they're on the canvas, connect them to create an order of execution.

### [Define Conditions in a Flow](#page-58-0)

Control when a flow takes a specific decision outcome or waits for a specific resume event.

## EDITIONS

Available in: both Salesforce Classic and Lightning Experience

Available in: **Essentials**, **Professional**, **Enterprise**, **Performance**, **Unlimited**, and **Developer** Editions

## USER PERMISSIONS

To open, edit, or create a flow in Flow Builder:

#### [Flow Formula Builder](#page-59-0)

You can use Flow Formula Builder to build an expression in Formula-type resources or in the Collection Filter or Start elements of a Record-triggered Flow. To build your expression, select from a list of functions and operators. To catch errors as you work, check the formula syntax for each expression.

#### [Save a Draft of Your Flow as You Build](#page-63-0)

You can interact with your flow while an element is open and access the toolbar while editing that element. And you don't need to finish configuring an element before saving your flow.

#### [Route a Flow](#page-64-0)

Identify which elements the flow executes and in what order by connecting the elements on your canvas together.

#### [Customize What Happens When a Flow Fails](#page-66-0)

If your flow contains an element that interacts with the Salesforce database—such as an Update Records element or a Submit for Approval core action—it can fail. Modify the default behavior by adding fault paths to all elements that can fail.

#### [Working with Data in a Flow](#page-71-0)

The real power of a flow is that it can automate updates to your data, whether the data lives inside your Salesforce org or in an external database. In a flow, you can look up values from records, connect to external systems, create records, update records, delete records—the whole shebang!

#### [Options for Sending Emails from a Flow](#page-87-0)

To send an email from your flow, either use an existing email alert or create the email in the flow.

#### [Show Users Progress Through a Flow with Stages](#page-89-0)

Keep users informed about which stage they're in or how far they've progressed in a flow. For example, show where in a purchasing flow the user is with breadcrumbs or a progress indicator.

#### [Translate Flow Screen Components](#page-92-0)

To use multilingual labels for most flow screen components, use Translation Workbench. Some flow screen components don't support this functionality. For those flow screen components, use the \$Label global variable to specify custom labels. You must create the custom labels before referencing them in a flow.

#### [Use Flows with Slack](#page-93-0)

Build a screen flow that's designed to run in a Slack conversation or direct message group. Use another flow, a Slack shortcut, a slash command, or a button in a Slack view to run a flow from Slack.

#### [Use Flows with MuleSoft RPA](#page-98-0)

Register a MuleSoft RPA process as an external service. Then, build a flow that starts and checks the status of the MuleSoft RPA process.

#### [Make Your Screen Flows Reactive](#page-103-0)

Reactivity enables supported flow screen components and formulas to react to changes on the same screen in real time. With reactivity, you can build screens that feel like single-page applications and reduce the number of screens that users have to navigate to complete tasks. Reactivity is supported with API version 59.0 and later.

#### [Extend Your Flow-Building Options](#page-115-0)

Sometimes your flow must do more than what Flow Builder provides out of the box. You can extend flows by calling Apex classes or adding Lightning components.

SEE ALSO:

[Flow Runtime Accessibility Considerations](#page-212-0) [Build Blocks of Flows](#page-30-0)

# <span id="page-57-0"></span>Add and Edit Elements

Use elements to define actions that the flow can execute. When they're on the canvas, connect them to create an order of execution.

### [Add and Edit Elements in Auto-Layout](#page-57-1)

Create a flow with a streamlined interface that keeps your canvas neat and tidy.

[Add and Edit Elements in Free-Form](#page-58-1)

Create a flow with a drag-and-drop interface that allows you to place elements anywhere.

## <span id="page-57-1"></span>Add and Edit Elements in Auto-Layout

Create a flow with a streamlined interface that keeps your canvas neat and tidy.

Add an Element:

In the place that you want to put the element, hover over  $\circ$  and click  $\oplus$ , and then select the [element](#page-246-0). Configure the element.

To keep your changes and hide a properties window on the canvas, click  $\times$ .

To keep your changes and hide a properties window that's not on the canvas, click **Done**.

Note: The new element is automatically connected to the elements before and after it on  $\mathbb{Z}$ the path.

Edit an Element:

To edit an element, click it, and then click **Edit Element**. Make your changes.

To keep your changes and hide a properties window on the canvas, click  $\times$ .

To undo changes to the properties window one at a time, click  $\bigcirc$ .

To keep your changes and hide a properties window that's not on the canvas, click **Done**.

To undo all changes to the properties window, click **Cancel**.

Copy and Paste Elements:

To copy and paste a single element, click it, and then from the options in the element panel, select **Copy Element**. In the location where you want to place the element, hover over  $\circ$  and click  $(+)$ , and then click **Paste Elements**.

To copy and paste multiple elements, click **Select Elements**. Click  $\Box$  on each element that you want to copy. Then, click  $\Box$  . In the location where you want to place the elements, hover over  $\circ$  and click  $\bigoplus$ , and then click **Paste Elements**.

Cut and Paste an Element:

To cut an element, click the element, then from the options in the element panel, select **Cut Element**. To paste the element that you cut, in the desired location, hover over  $\circ$  and click  $\oplus$ , and then click  $\boxminus$ .

To cut a Decision or Wait element, click the element, then from the options in the element panel, select **Cut Element**. To keep the elements from a Decision outcome or Wait configuration path on the canvas after cutting, from the cut element panel dropdown, select the path that contains the elements that you want to keep. To cut the Decision or Wait element and all of its paths, in the cut element panel dropdown, select **None, cut all paths**.

Note: You must paste a cut element. You can cancel the cut and paste mode, which undoes the cut.

## EDITIONS

Available in: both Salesforce Classic and Lightning Experience

Available in: **Essentials**, **Professional**, **Enterprise**, **Performance**, **Unlimited**, and **Developer** Editions

## **EDITIONS**

Available in: both Salesforce Classic and Lightning Experience

Delete an Element:

To delete an element, click the element, then from the options in the element panel, select **Delete Element**.

To delete a Decision or Wait element, click the element, then from the options in the element panel, select **Delete Element**. To keep the elements from a Decision outcome or Wait configuration path on the canvas after deletion, in the delete element panel dropdown, select the path that holds the elements to keep. To delete the Decision or Wait element and all of its paths, in the delete element panel dropdown, select **None, delete all paths**.

SEE ALSO:

<span id="page-58-1"></span>[Flow Elements](#page-246-0)

# Add and Edit Elements in Free-Form

Create a flow with a drag-and-drop interface that allows you to place elements anywhere.

To add an element in free-form, drag the [element](#page-246-0) that you want to use onto the canvas.

After creating an element, [connect](#page-64-0) the element to another element to determine the order in which they're executed at run time. Don't forget to connect the Start element to another element.

If you want to change an element's configuration after you created it, double-click the element, make your changes, then click **Done**.

<span id="page-58-0"></span>SEE ALSO:

[Flow Elements](#page-246-0) [Route a Flow](#page-64-0)

# Define Conditions in a Flow

Control when a flow takes a specific decision outcome or waits for a specific resume event. Before you begin, create the Decision or Wait element to add conditions to.

**1.** Set up the conditions.

At run time, the conditions are evaluated in the order you specify.

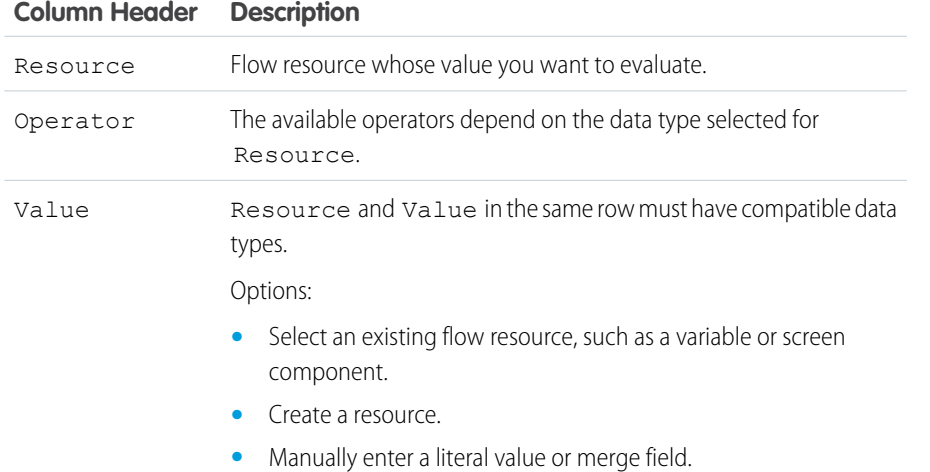

## **EDITIONS**

Available in: both Salesforce Classic and Lightning Experience

Available in: **Essentials**, **Professional**, **Enterprise**, **Performance**, **Unlimited**, and **Developer** Editions

## EDITIONS

Available in: both Salesforce Classic and Lightning Experience

Available in: **Essentials**, **Professional**, **Enterprise**, **Performance**, **Unlimited**, and **Developer** Editions

## USER PERMISSIONS

To open, edit, or create a flow in Flow Builder:

## **Column Header Description**

When you add or subtract a number from a date value, the date adjusts in days, not hours.

**2.** Identify the logic between the conditions.

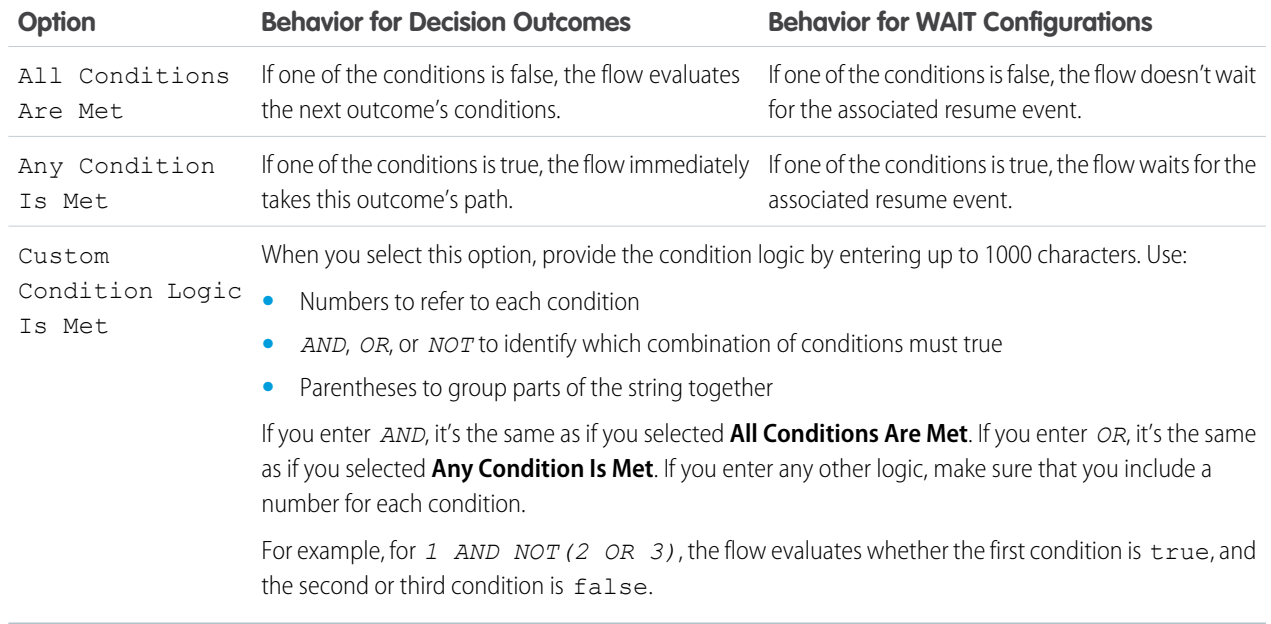

SEE ALSO:

<span id="page-59-0"></span>[Flow Wait Conditions](#page-413-0) [Flow Elements: Wait](#page-412-0) [Flow Element: Decision](#page-406-0)

# Flow Formula Builder

You can use Flow Formula Builder to build an expression in Formula-type resources or in the Collection Filter or Start elements of a Record-triggered Flow. To build your expression, select from a list of functions and operators. To catch errors as you work, check the formula syntax for each expression.

# Example:

- **•** Automate a process for records where the closed date changed for US-based accounts that have more than 100 employees.
- **•** Automate a process for new case records for Premier support accounts in North America and Europe that have revenue of over one million dollars.

### [Create Formulas in the Flow Start Element with Formula Builder](#page-60-0)

You can use Flow Formula Builder to build an expression in the Start element of a Record-triggered Flow. To build your expression, select from a list of functions and operators. To catch errors as you work, check the formula syntax for each expression.

#### [Create Formulas in the Flow Collection Filter with Formula Builder](#page-61-0)

You can use Flow Formula Builder to build an expression in the Collection Filter element of a flow. To build your expression, select from a list of functions and operators. To catch errors as you work, check the formula syntax for each expression.

#### [Create Formulas in Flow Formula-type Resources with Formula Builder](#page-62-0)

You can use Flow Formula Builder to build an expression in Flow Formula-type resources. To build your expression, select from a list of functions and operators. To catch errors as you work, check the formula syntax for each expression.

#### SEE ALSO:

[Flow Element: Start](#page-443-0) [Flow Element: Collection Filter](#page-251-0) [Flow Resource: Formula](#page-225-0) [Flow Formula Considerations](#page-200-0) [Formula Operators and Functions by Context](https://help.salesforce.com/s/articleView?id=sf.customize_functions.htm&language=en_US)

## <span id="page-60-0"></span>Create Formulas in the Flow Start Element with Formula Builder

You can use Flow Formula Builder to build an expression in the Start element of a Record-triggered Flow. To build your expression, select from a list of functions and operators. To catch errors as you work, check the formula syntax for each expression.

- **1.** Edit the Start element in a Record-Triggered flow.
- **2.** Select the object with records that trigger the flow.
- **3.** Select when to trigger the flow.
- **4.** In the Set Entry Conditions section, set Condition Requirements to **Formula Evaluates to True**.
- **5.** Insert a resource from the list of Global Variables.
	- **a.** You can add more than one resource to an expression.
- **6.** Insert a function.
	- **a.** To see a list of functions, click **Insert a function**.
	- **b.** To filter functions by category, select the **All Functions** dropdown and choose the category.
- **7.** Select an operator from the dropdown.
- **8.** Complete the expression.
- **9.** After you build each expression, click **Check Syntax**. The formula builder shows one error at a time.
- **10.** Complete the configuration for the Start element.
- **11.** Click **Done**.
- **12.** Save your work.

## EDITIONS

Available in: **Essentials**, **Professional**, **Enterprise**, **Performance**, **Unlimited**, and **Developer** Editions

#### USER PERMISSIONS

To open, edit, or create a flow in Flow Builder:

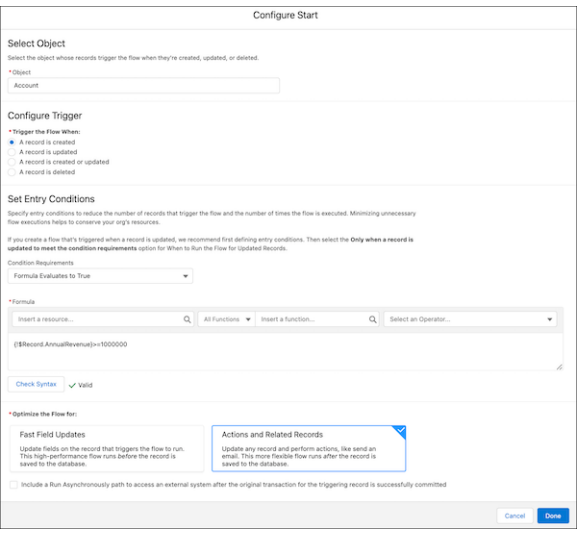

## <span id="page-61-0"></span>Create Formulas in the Flow Collection Filter with Formula Builder

You can use Flow Formula Builder to build an expression in the Collection Filter element of a flow. To build your expression, select from a list of functions and operators. To catch errors as you work, check the formula syntax for each expression.

- **1.** Add an element to a flow.
- **2.** Select **Collection Filter**.
- **3.** Enter the **Label** and **API Name**.
- **4.** Select a collection.
- **5.** In the Apply Filter Conditions section, set Condition Requirements to **Formula Evaluates to True**.
- **6.** Insert a resource from the list.
	- **a.** You can add more than one resource to an expression.
- **7.** Insert a function.
	- **a.** To see a list of functions, click **Insert a function**.
	- **b.** To filter functions by category, select the **All Functions** dropdown and choose the category.
- **8.** Select an operator from the dropdown.
- **9.** Complete the expression.
- **10.** After you build each expression, click **Check Syntax**. The formula builder shows one error at a time.
- **11.** Click **Done**.
- **12.** Save your work.

EDITIONS

Available in: **Essentials**, **Professional**, **Enterprise**, **Performance**, **Unlimited**, and **Developer** Editions

## USER PERMISSIONS

To open, edit, or create a flow in Flow Builder:

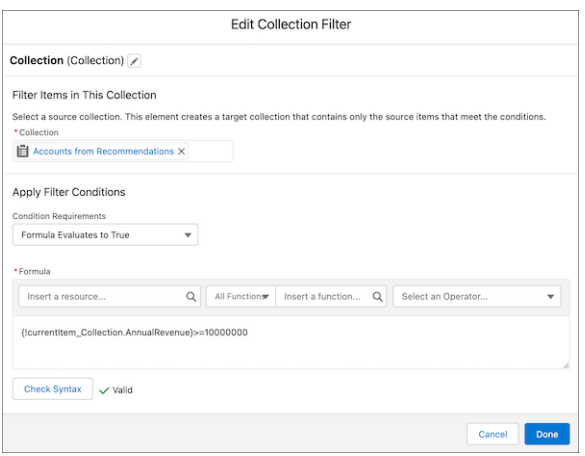

## <span id="page-62-0"></span>Create Formulas in Flow Formula-type Resources with Formula Builder

You can use Flow Formula Builder to build an expression in Flow Formula-type resources. To build your expression, select from a list of functions and operators. To catch errors as you work, check the formula syntax for each expression.

- **1.** In Flow, in the Toolbox, in Manager, click **New Resource**.
- **2.** From the Resource Type dropdown, select **Formula**.
- **3.** Enter an **API Name**.
- **4.** Select the **Data Type**.
- **5.** Insert a resource from the list.
	- **a.** You can add more than one resource to an expression.
- **6.** Insert a function.
	- **a.** To see a list of functions, click **Insert a function**.
	- **b.** To filter functions by category, select the **All Functions** dropdown and choose the category.
- **7.** Select an operator from the dropdown.
- **8.** Complete the expression.
- **9.** After you build each expression, click **Check Syntax**. The formula builder shows one error at a time.
- **10.** Click **Done**.
- **11.** Save your work.

## EDITIONS

Available in: **Essentials**, **Professional**, **Enterprise**, **Performance**, **Unlimited**, and **Developer** Editions

## USER PERMISSIONS

To open, edit, or create a flow in Flow Builder:

#### Automate Your Business Processes Build a Flow

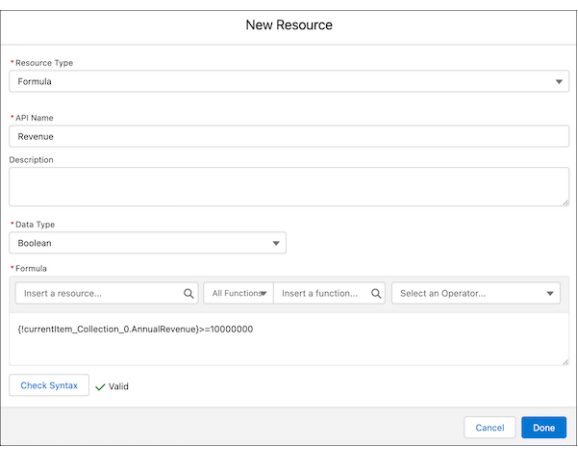

# <span id="page-63-0"></span>Save a Draft of Your Flow as You Build

You can interact with your flow while an element is open and access the toolbar while editing that element. And you don't need to finish configuring an element before saving your flow.

These steps show you how you can save an in-progress flow with errors and see the warnings the draft generates.

The property window for most elements is now a panel on the Flow Builder canvas. A panel-based property editor isn't available for Screen and Action elements.

Panel-based property editors don't work in free-form. You can't save a draft in free-form.

- **1.** From Setup, in the Quick Find box, enter *Flows*, select **Flows**, and then click **New Flow**. Flow Builder opens.
- **2.** Select a flow type, and then click **Create**.
- **3.** Add any element except a Screen or Action to the canvas.
- **4.** Configure the element in the property editor. To intentionally create an error, leave some of the configuration values unspecified.
- **5.** To retain your changes and return to the canvas, click  $\times$ .
- **6.** Review the draft of your flow on the canvas. Note the error icon.

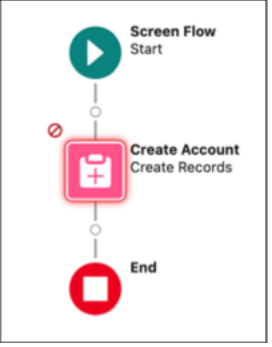

**7.** To see warnings about errors in the draft, save the flow.

Your flow is saved, despite having errors. The warning icon  $($   $\blacktriangle$  ) indicates that there are warnings for the flow.

## EDITIONS

Available in: both Salesforce Classic and Lightning Experience

Available in: **Essentials**, **Professional**, **Enterprise**, **Performance**, **Unlimited**, and **Developer** Editions

## USER PERMISSIONS

To open, edit, or create a flow in Flow Builder:

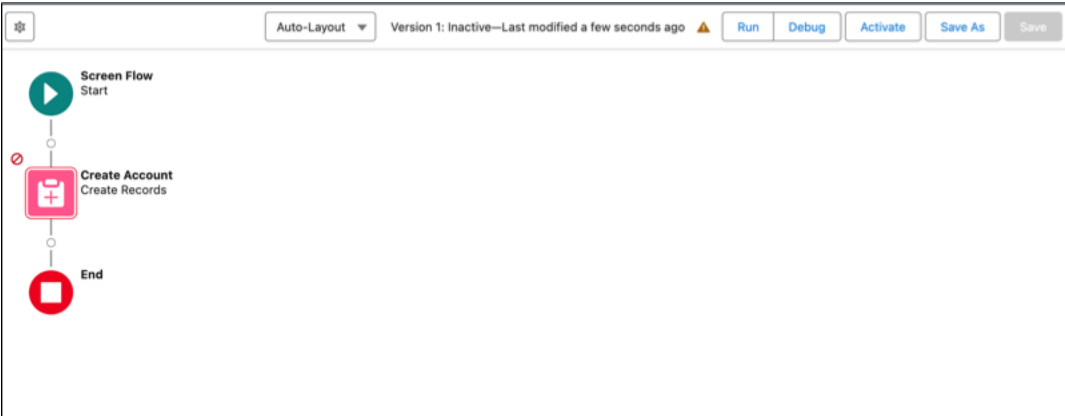

8. To view the details of the warnings about errors in the draft flow, click 4

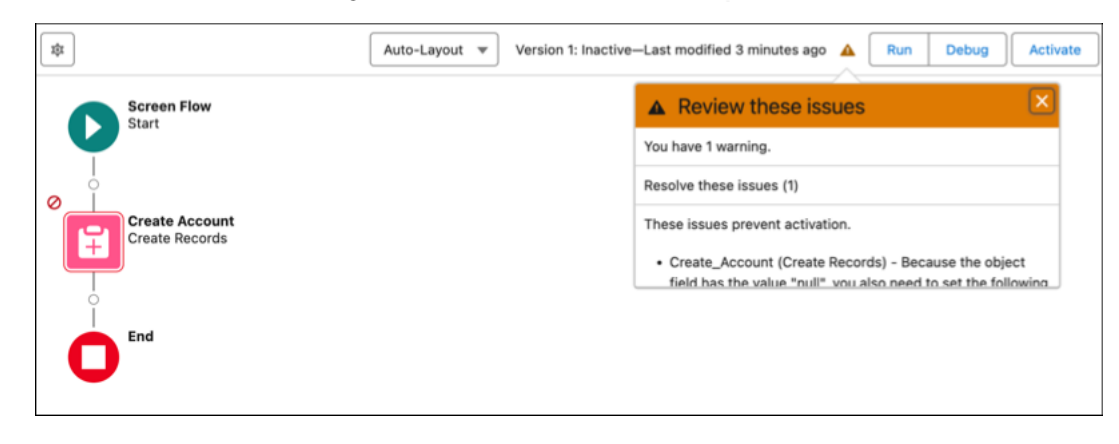

<span id="page-64-0"></span>**9.** Continue configuring your flow until there are no errors.

# Route a Flow

Identify which elements the flow executes and in what order by connecting the elements on your canvas together.

### EDITIONS

Available in: both Salesforce Classic and Lightning Experience

Available in: **Essentials**, **Professional**, **Enterprise**, **Performance**, **Unlimited**, and **Developer** Editions

#### USER PERMISSIONS

To open, edit, or create a flow in Flow Builder:

## Route a Flow in Auto-Layout

In auto-layout, Flow Builder automatically creates connectors when an element is added, and it removes connectors when an element is deleted. Place elements in the desired order, and move them to change the order of execution.

## Move a Single Element in Auto-Layout

You can't directly move elements in auto-layout. So, to change a single element's location, cut the element, and then paste it to its new location.

- **1.** Click the element that you want to move.
- **2.** Select **Cut Element**.
- **3.** Where you want to place the element, hover over  $\circ$  and click  $\oplus$ , and then click  $\oplus$  to paste.

When cutting a Decision or Wait element, you can leave the elements from an outcome or configuration path on the canvas after cutting. To keep elements from a path on the canvas, select the path in the cut element panel. To cut a Decision or Wait element and all of its paths, select **None, cut all paths.** from the cut element panel.

## Move Multiple Elements in Auto-Layout

To move multiple elements, select all the elements that you want to move, copy them, paste them to their new location, and then delete the original elements.

- **1.** Click **Select Elements**.
- **2.** Click  $\Box$  on each element that you want to move.
- **3.** To copy the selected elements, click  $\blacksquare$ .
- **4.** Where you want to place the elements, hover over  $\circ$  and click  $\oplus$ .
- **5.** Select **Paste Elements**.
- **6.** For each copied element, click the element, and select **Delete Element**.

## Connect Nonconsecutive Elements in Auto-Layout

In Auto-Layout, elements on the canvas are spaced and connected automatically. To connect elements that aren't automatically connected, use a Go To connector.

- **1.** To change a connector to a Go To connector, directly after the element that you want to connect from, hover over  $\circ$  and click  $\left(\oplus\right)$ .
- **2.** Click **Connect to element**.
- **3.** Click  $\Box$  on the element that you want to connect to.

## Route a Flow in Free-Form

In free-form, you create and remove connectors that determine the order of execution for the elements on the canvas.

- **1.** On the canvas, find the node at the bottom of the source element.
- **2.** Drag the node onto the target element.
- **3.** If prompted, select which decision outcome or wait configuration to assign to the path.

Available in: both Salesforce Classic and Lightning Experience

Available in: **Essentials**, **Professional**, **Enterprise**, **Performance**, **Unlimited**, and **Developer** Editions

### USER PERMISSIONS

To open, edit, or create a flow in Flow Builder:

## Remove Connectors from a Flow

You can't modify a connector's target or source elements, so to change a path, delete the connector and then add a new one.

**1.** In your flow, select the connector to delete.

When you select a connector, its color changes from gray to blue.

**2.** Press the DELETE key.

If you delete a connector for a specific outcome, the outcome isn't deleted from the source element. However, if you delete an outcome from a decision element, the outcome's connector is also deleted. The same applies to pause configurations.

#### SEE ALSO:

[Flow Connectors](#page-531-0) [Customize What Happens When a Flow Fails](#page-66-0)

# <span id="page-66-0"></span>Customize What Happens When a Flow Fails

If your flow contains an element that interacts with the Salesforce database—such as an Update Records element or a Submit for Approval core action—it can fail. Modify the default behavior by adding fault paths to all elements that can fail.

#### [What Happens When a Flow Fails?](#page-67-0)

When you're deciding whether to customize the error handling in your flow, consider how a failed flow behaves.

#### [Configure Every Fault Path to Send You an Email \(Best Practice\)](#page-68-0)

As a best practice, we recommend configuring the fault connectors in your flow so that you always receive an email when a flow fails. In the email, include the current values of all your flow's resources. The resource values can give you insight into why the flow failed.

### [Customize the Error Message for Running Flow Users \(Best Practice\)](#page-69-0)

As a best practice, we recommend displaying a better message to your user than "An unhandled fault has occurred in this flow". Display a new message only if the distribution method you're using supports flows that contain screens. In other words, don't do it if your flow is distributed through a process.

### [Other Examples of Error Handling in Flows](#page-70-0)

Examples of using fault connectors to handle flow errors include requesting corrections from the user and bypassing the error.

### SEE ALSO:

[Flow Connectors](#page-531-0) [Flow Elements](#page-246-0) [Route a Flow](#page-64-0)

## EDITIONS

Available in: both Salesforce Classic and Lightning Experience

## <span id="page-67-0"></span>What Happens When a Flow Fails?

When you're deciding whether to customize the error handling in your flow, consider how a failed flow behaves.

When a flow fails, the user running the flow gets this error message.

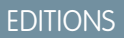

Available in: both Salesforce Classic and Lightning Experience

Available in: **Essentials**, **Professional**, **Enterprise**, **Performance**, **Unlimited**, and **Developer** Editions

**An unhandled fault has occurred in this flow** An unhandled fault has occurred while processing the flow. Please contact your system administrator for more information.

The running user can't proceed with the flow or return to a previous part of the flow. The admin who created the flow receives a fault email. The email details the element that failed, the error message from that element, and which elements were executed during the failed interview. Here's an example error message.

```
An error occurred at element Delete_1.
DELETE --- There is nothing in Salesforce matching your
delete criteria.
```
To view the debug details directly in Flow Builder, click **Flow Error: Click here to debug the error in Flow Builder** in the fault email. This link appears only for certain flow types.

For screen flows, Salesforce publishes a Flow Execution Error Event platform event message.

SEE ALSO: [Customize What Happens When a Flow Fails](#page-66-0) [Troubleshoot Flow Errors](#page-172-0) [Send Alerts When a Screen Flow Fails](#page-886-0)

# <span id="page-68-0"></span>Configure Every Fault Path to Send You an Email (Best Practice)

As a best practice, we recommend configuring the fault connectors in your flow so that you always receive an email when a flow fails. In the email, include the current values of all your flow's resources. The resource values can give you insight into why the flow failed.

**1.** Create a text template that includes the values of all the flow resources.

Doing so lets you see the exact values of flow variables when the interview failed. Also, if the flow contains screens, you see exactly what the user entered and selected.

Here's an example text template for the Survey Customers flow from the [Create a Satisfaction](https://trailhead.salesforce.com/projects/flow_satisfaction) [Survey](https://trailhead.salesforce.com/projects/flow_satisfaction) project on Trailhead.

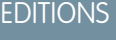

Available in: both Salesforce Classic and Lightning Experience

Available in: **Essentials**, **Professional**, **Enterprise**, **Performance**, **Unlimited**, and **Developer** Editions

## USER PERMISSIONS

To open, edit, or create a flow in Flow Builder:

**•** Manage Flow

Error: {!\$Flow.FaultMessage} RESOURCE VALUES Customer Response: {!Customer\_Response} Value of Decision's Yes outcome: {!Yes} Company: { ! Company Name } Satisfaction : {!Satisfaction}

```
Service: {!Service}
Other Comments:
```
{!OtherComments}

**2.** Configure a Send Email core action. Use the text template as the body and your email address as the recipient. In this example, Body is set to the text template we created: {!allVariableValues}.

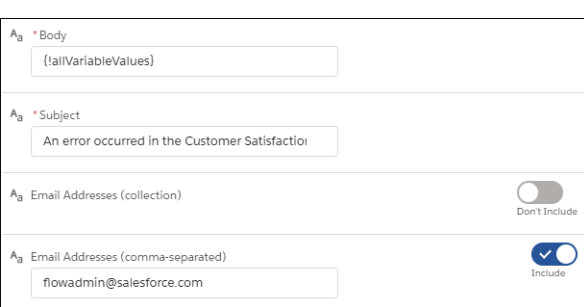

**3.** From each element that can fail, draw a fault connecter to the Send Email core action. In this example, Create Records is the only element that supports fault connectors.

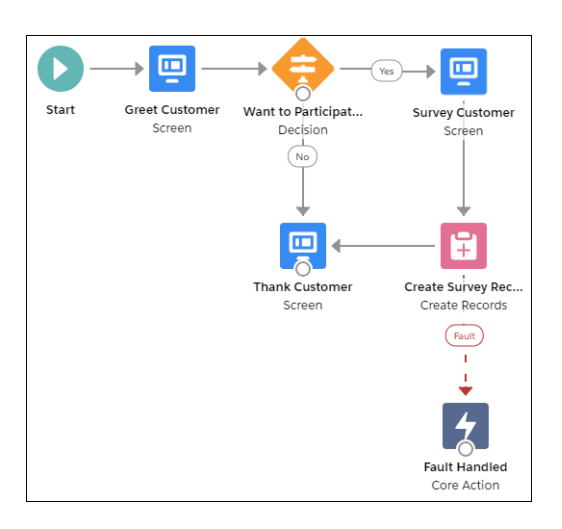

SEE ALSO: [Flow Resource: Text Template](#page-242-0) [Flow Core Action: Send Email](#page-374-0) [Customize What Happens When a Flow Fails](#page-66-0)

# <span id="page-69-0"></span>Customize the Error Message for Running Flow Users (Best Practice)

As a best practice, we recommend displaying a better message to your user than "An unhandled fault has occurred in this flow". Display a new message only if the distribution method you're using supports flows that contain screens. In other words, don't do it if your flow is distributed through a process.

**1.** Create a text template that contains a friendlier error message.

## EDITIONS

Available in: both Salesforce Classic and Lightning Experience

Available in: **Essentials**, **Professional**, **Enterprise**, **Performance**, **Unlimited**, and **Developer** Editions

## USER PERMISSIONS

To open, edit, or create a flow in Flow Builder:

**•** Manage Flow

<p><b>Something went wrong with this flow.</b></p> <p>Your admin has received an email about this error.</p>

**2.** Add a Screen element. In a Display Text screen component, reference the text template.

**3.** For every element that can fail, draw a fault connector to the Screen element.

#### SEE ALSO:

[Flow Screen Output Component: Display Text](#page-520-0) [Flow Resource: Text Template](#page-242-0) [Customize What Happens When a Flow Fails](#page-66-0)

## <span id="page-70-0"></span>Other Examples of Error Handling in Flows

Examples of using fault connectors to handle flow errors include requesting corrections from the user and bypassing the error.

#### Request Corrections from Users

Draw a fault connector to a Screen element, where users can verify the values that they entered, make corrections, and proceed.

## Display the Error Message

If the flow is used only internally, such as at a call center, use the fault path to display the error message to the running user. In the same Screen element, ask the user to report the error to the IT department. To do so, draw the fault connector to a Screen element with this Display Text field.

```
Sorry, but you can't read or update records at this time.
Please open a case with IT and include this error message:
{!$Flow.FaultMessage}
```
### Create a Case

When an error occurs, automatically create a case that includes the error message and assign it to your IT department. Assign the created case's number to a Text variable ({!caseNumber}, for example). Then, in a Screen, display this message to the running user.

Sorry, but you can't read or update records at this time. We filed case { ! caseNumber } for you.

### Ignore Errors

To bypass errors for a given element in your flow, draw the fault connector to the same element as the normal connector.

#### SEE ALSO:

[Customize What Happens When a Flow Fails](#page-66-0)

#### **EDITIONS**

Available in: both Salesforce Classic and Lightning Experience

<span id="page-71-0"></span>The real power of a flow is that it can automate updates to your data, whether the data lives inside your Salesforce org or in an external database. In a flow, you can look up values from records, connect to external systems, create records, update records, delete records—the whole shebang!

## [Create a Salesforce Record from a Flow](#page-71-1)

To create a Salesforce record, use either the Create Records or Quick Action element. The right element depends on what the rest of your flow is doing.

### [Clone Records with a Create Records Element](#page-73-0)

A flow can clone records in your org. First, populate a record variable with an existing record's values. Identify fields that the running user can't edit, and map all remaining fields to another record variable. Then use the second record variable in a Create Records element to clone the record.

#### [Update Salesforce Records from a Flow](#page-73-1)

To update field values on existing Salesforce records, use either the Update Records element or a Quick Action core action. The right element depends on what the rest of your flow is doing.

#### [Integrate with External Systems from a Flow](#page-75-0)

With Get Records elements, you can easily look up your Salesforce data in a flow. But what if you need data that lives outside of Salesforce? To connect your flow to an external database, use platform events, external objects, Lightning components, External Services, or Apex.

#### [Generate Flow Choice Options From External Data](#page-85-0)

If your business process interacts with external data, your users can select from it on flow screens.

### [Sum or Count Items in Collections with the Transform Element \(Beta\)](#page-86-0)

<span id="page-71-1"></span>Aggregate data from a source collection to calculate the sum or count of items in that collection, and assign the result to a target data field.

# Create a Salesforce Record from a Flow

To create a Salesforce record, use either the Create Records or Quick Action element. The right element depends on what the rest of your flow is doing.

If you want to use a combination of the values from a record variable and values from other resources (like single-value variables or screen input fields), use either a Create Records or Quick Action element. Those two elements differ in these ways.

- **•** Which fields are available in the elements
- **•** Whether the element provides any required fields for the object
- **•** Whether the element lets you store the new record's ID

Storing the ID is useful, for example, if you create an account and then want to create a contact that's associated with that account (which you obviously need the ID for).

# EDITIONS

Available in: both Salesforce Classic and Lightning Experience

Available in: **Essentials**, **Professional**, **Enterprise**, **Performance**, **Unlimited**, and **Developer** Editions

## EDITIONS

Available in: both Salesforce Classic and Lightning Experience

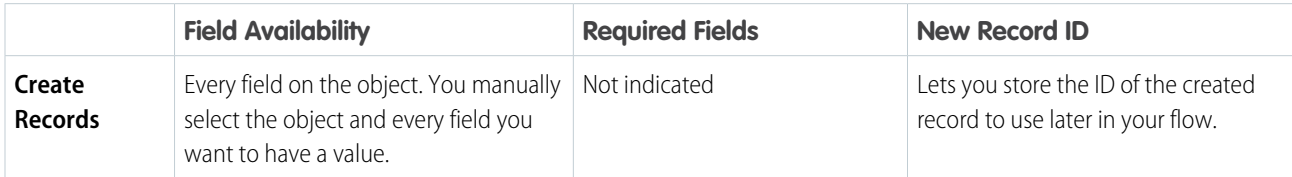
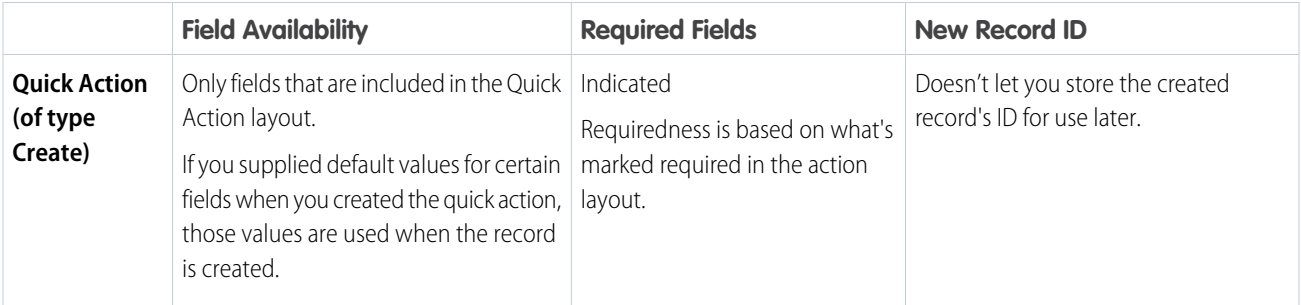

Tip: Use a Quick Action element when all these statements are true.

- **1.** The action is of type Create.
- **2.** The action's layout includes all the fields that you want to update.
- **3.** You don't need to reference the new record's ID later in the flow.

Otherwise, use the Create Records element.

Here's how you'd create a case when a customer's satisfaction score is too low by using each of the create elements.

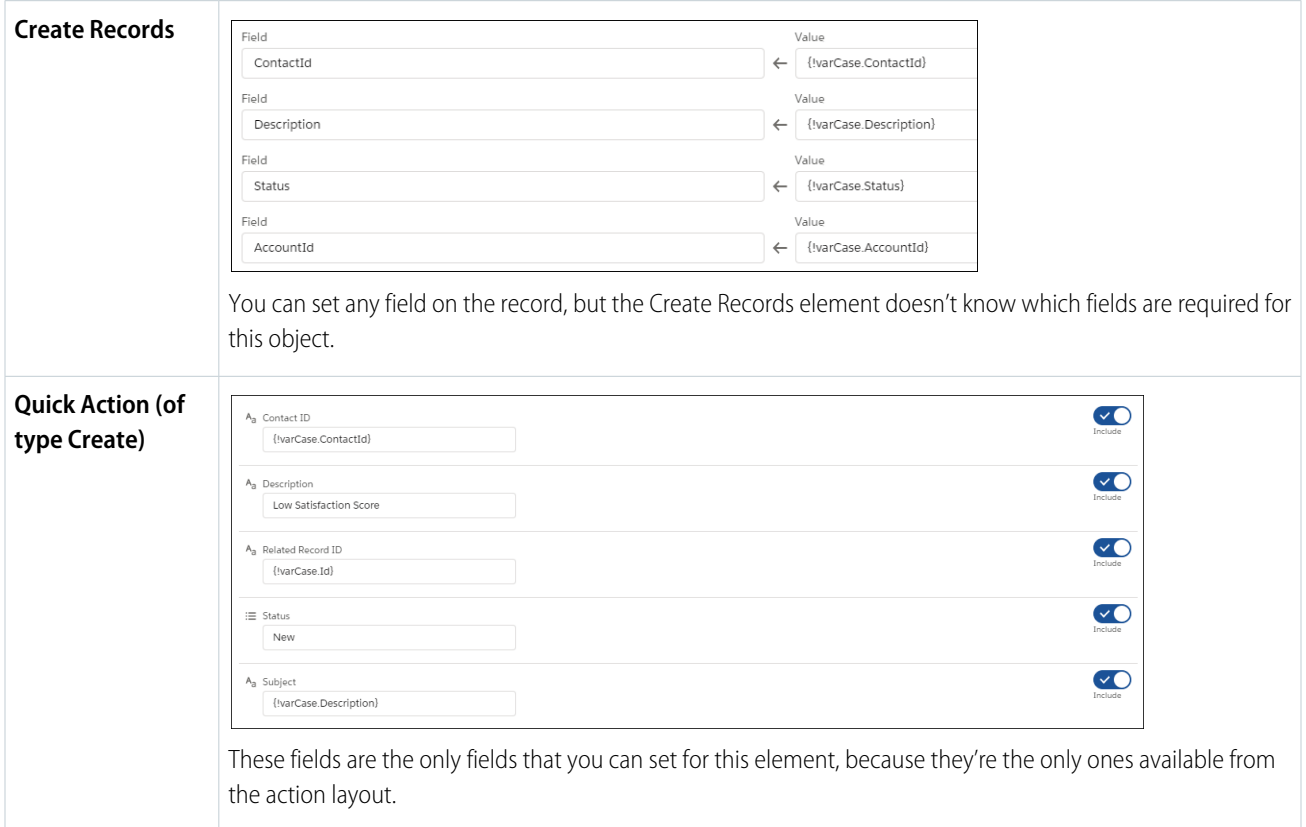

## Clone Records with a Create Records Element

A flow can clone records in your org. First, populate a record variable with an existing record's values. Identify fields that the running user can't edit, and map all remaining fields to another record variable. Then use the second record variable in a Create Records element to clone the record.

Before you begin, review [Which Fields Are Inaccessible When a Flow Creates or Updates Records?](#page-190-0)

- **1.** Populate a record variable with the values from the existing record. For example:
	- **•** Look up the record with a Get Records element.
	- **•** Obtain the record from a Flows action in a process.
- **2.** In an Assignment element, copy the writable field values to a new record variable.

Important: Make sure that Id isn't set in the new variable.

**3.** Add a Create Records element to your flow. Choose to create one record and set the record fields by using all the values from a record variable. Select the second record variable to populate the values of the cloned record.

#### SEE ALSO:

[Flow Element: Create Records](#page-403-0)

## Update Salesforce Records from a Flow

To update field values on existing Salesforce records, use either the Update Records element or a Quick Action core action. The right element depends on what the rest of your flow is doing.

On an opportunity record, when a user clicks the "Won" button, a flow updates the opportunity's stage.

To update fields on one or more existing Salesforce records, your flow:

- **1.** Identifies the records to update.
- **2.** Identifies the new field values for those records.
- **3.** Saves those changes to the Salesforce database. (In other words, until the changes are saved to the database, the changes exist only within the flow.)

How do I choose between flow elements that update records?

The main difference between the elements is how it knows which records to update, how it knows the new field values to apply, and how many records it can update.

Quick Action elements can update only one record at a time, while Update Records elements can update multiple records.

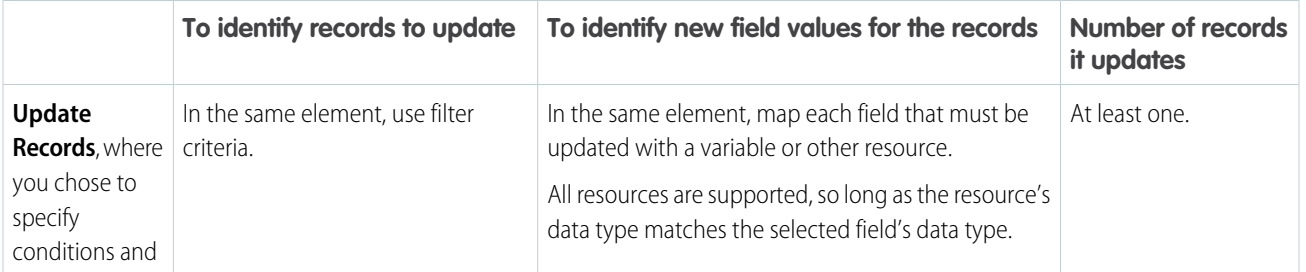

## EDITIONS

Available in: both Salesforce Classic and Lightning Experience

Available in: **Essentials**, **Professional**, **Enterprise**, **Performance**, **Unlimited**, and **Developer** Editions

### USER PERMISSIONS

To open, edit, or create a flow in Flow Builder:

**•** Manage Flow

### EDITIONS

Available in: both Salesforce Classic and Lightning Experience

Available in: **Essentials**, **Professional**, **Enterprise**, **Performance**, **Unlimited**, and **Developer** Editions

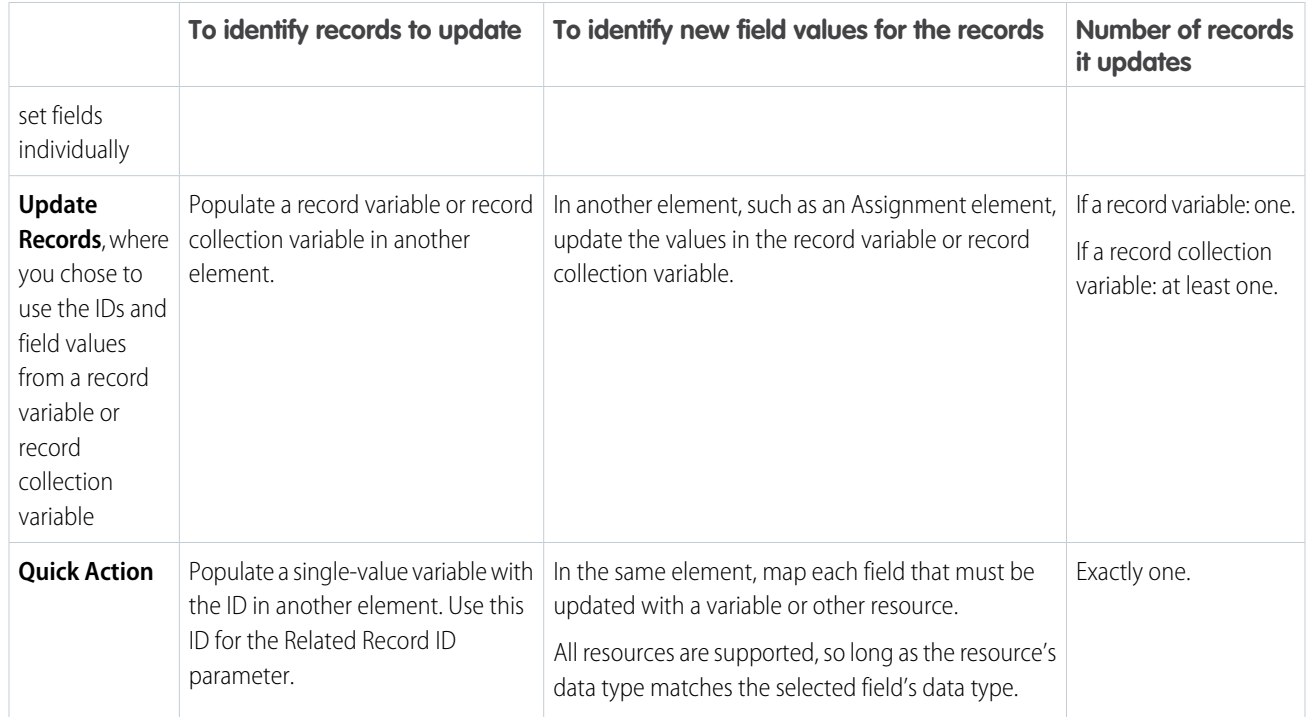

If all the following statements are true, use a Quick Action element.

- **•** You must update exactly one record
- **•** You've already populated a variable with the record's ID
- **•** The Quick Action's layout includes all the fields you must update

If any of those statements aren't true, use an Update Records element.

Here's how you'd update an opportunity's stage by using each of the update elements.

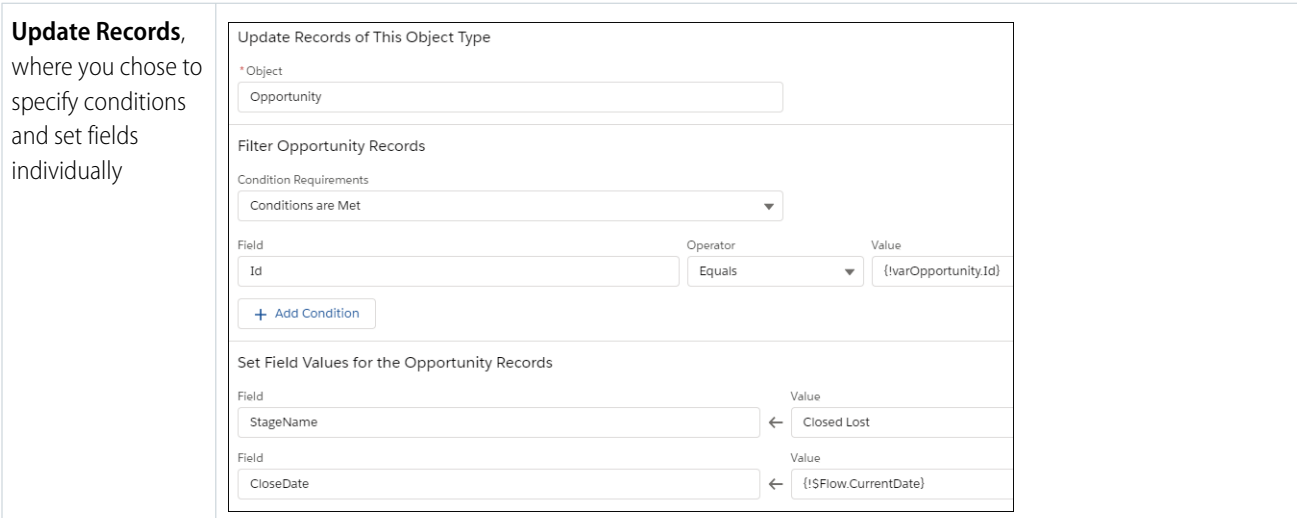

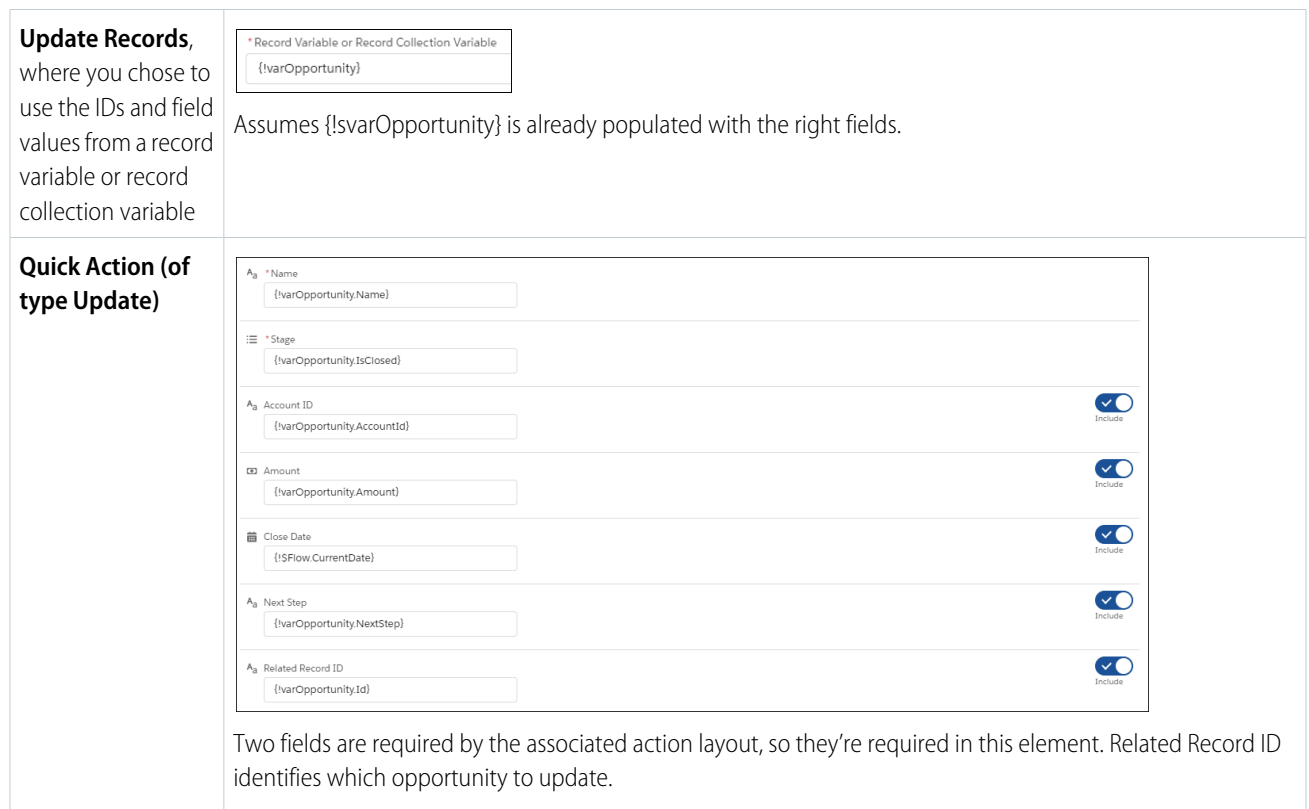

## Integrate with External Systems from a Flow

With Get Records elements, you can easily look up your Salesforce data in a flow. But what if you need data that lives outside of Salesforce? To connect your flow to an external database, use platform events, external objects, Lightning components, External Services, or Apex.

### Platform Events

Deliver secure and expandable custom notifications within Salesforce or from external sources by using platform events. To publish event messages from your flow, add a Create Records element, where the specified object is the platform event. To subscribe to messages, add a Wait element.

## External Objects

Reference data that's stored outside your Salesforce org by using external objects. After you've mapped the external system to an external object in your org, use flow data elements to get, create, or update data in the external system.

### Custom Lightning Components

Connect to a database that's behind your firewall without going through the Salesforce server by calling a local action. All local actions appear in Flow Builder as Core Action elements.

### EDITIONS

Available in: both Salesforce Classic [\(not available in all](https://help.salesforce.com/s/articleView?id=sf.overview_edition_lex_only.htm&language=en_US) [orgs\)](https://help.salesforce.com/s/articleView?id=sf.overview_edition_lex_only.htm&language=en_US) and Lightning Experience

Platform events, External Services, and Apex are available in: **Enterprise**, **Performance**, **Unlimited**, and **Developer** Editions

Lightning components are available in: **Essentials, Professional, Enterprise, Performance, Unlimited, and Developer Editions**

### External Services

Connect to any external system without writing a line of code. You tell us which endpoint and schema you want to use, and we generate Apex classes for you. The Apex classes appear in Flow Builder as Apex actions. External Services supports OpenAPI 2.0 JSON schema format.

### Apex

If you want more control, write your own Apex code to integrate with an external system. To make your Apex code available in the Flow Builder, use either the @InvocableMethod annotation or the Process.Plugin interface.

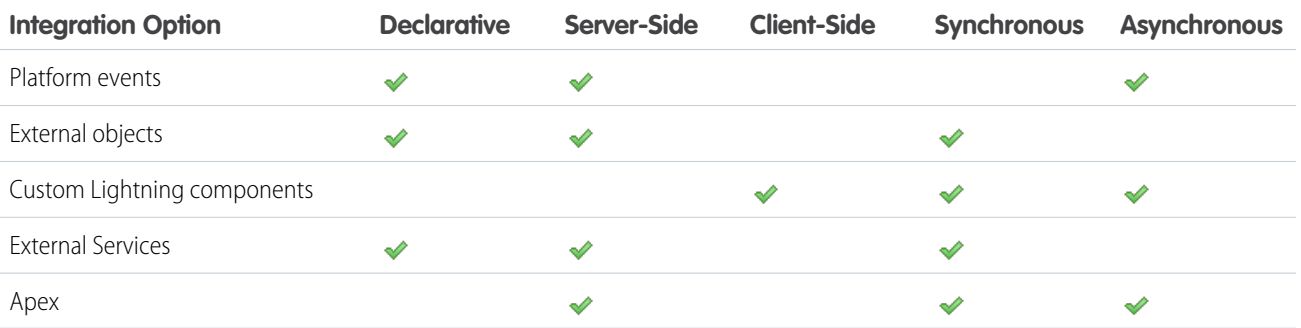

### [HTTP Callout](#page-76-0)

HTTP Callout pulls or sends data between the flow and an external system via Flow Builder without using code. You can set up direct integrations as needed without having to work with a developer or call a middleware tool. After you configure the HTTP callout action in a flow, Flow Builder auto-generates an external service registration, an invocable action, and Apex classes that you can use to create an Apex-defined resource for flows. You can then use the data output of the API request as input within Flow Builder and across Salesforce.

### [Transform Data in a Flow \(Beta\)](#page-84-0)

<span id="page-76-0"></span>Automate how you transform a collection of data between Salesforce and an external system using the Transform element. When you automate a transformation in a flow, you create mappings between the source and target data.

## HTTP Callout

HTTP Callout pulls or sends data between the flow and an external system via Flow Builder without using code. You can set up direct integrations as needed without having to work with a developer or call a middleware tool. After you configure the HTTP callout action in a flow, Flow Builder auto-generates an external service registration, an invocable action, and Apex classes that you can use to create an Apex-defined resource for flows. You can then use the data output of the API request as input within Flow Builder and across Salesforce.

Admins who have the Customize Applications user permission can use HTTP Callout. You must be familiar with how APIs work and have the API document for the endpoint you're calling.

**EDITIONS** 

Available in:

- **•** Lightning Experience
- **• Enterprise**, **Unlimited**, and **Developer** Editions

The HTTP Callout configuration is powered by External Services, which makes the action reusable and invocable in Flow Builder and across your Salesforce org. Before you configure an integration with HTTP Callout, you set up authentication in Setup > Named Credentials so that the external service can connect to the API.

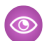

Example: You can use HTTP Callout to connect a flow to a variety of APIs.

**•** Get address information using a map API–When a user enters an address into a screen flow, a real-time call to the Maps API provider is triggered. The provider sends back details on the address and displays business hours within the screen flow.

- **•** Get weather conditions with a weather service API–Perform a daily callout to a weather service and check the weather for a specific area. If the weather meets certain conditions, notify students that class is indoors or outdoors.
- **•** Get payment authorization information with a payment processing API–Call a payment processor with an invoice number and verify whether a payment has been made and has cleared.
- **•** Add records to an inventory system when product records are added to Salesforce.
- **•** Add leads and contacts to an external marketing automation tool.
- **•** Process a payment transaction through an external payment gateway.
- **•** Update existing order information in an external order management system.

#### [HTTP Callout Considerations](#page-77-0)

When using HTTP Callout, keep these considerations in mind.

#### [Configuring an HTTP Callout Action](#page-78-0)

Connect Flow Builder to an HTTP-based API without using code. To establish a connection between the API and Salesforce, you create an external credential and a named credential in Setup. Then, HTTP Callout guides you through describing the functionality of your API and the endpoint that you're connecting to. Based on the information that you enter, Flow Builder generates an external service with a corresponding invocable action that you can use across Salesforce.

#### [Manage HTTP Callout Actions](#page-82-0)

When you create an HTTP Callout action in a flow, Flow Builder creates an external service object and an invocable action object. Anyone with permissions in your org can reuse the invocable action in Flow Builder and across Salesforce.

#### SEE ALSO:

<span id="page-77-0"></span>Salesforce Help [: Named Credentials](https://help.salesforce.com/s/articleView?id=sf.named_credentials_about.htm&language=en_US) [External Link](https://open.fda.gov/apis/openfda-fields/): FDA API External Link[: NPPES NPI Registry API](https://npiregistry.cms.hhs.gov/api-page)

### HTTP Callout Considerations

When using HTTP Callout, keep these considerations in mind.

- **•** JSON response with fields in a list that have the same data type is supported. For example, [1, 2, 3, 4] is a list of numbers with the same data type. But ["one", 2, "three", "four"] doesn't have the same data type because 2 is a number, and the other values are strings.
- **•** Enum data type isn't supported. For example, if the API includes a Status field with finite values of Accepted and Rejected, the values don't appear in Flow Builder as a multi-picklist. The Status field is instead inferred as a string data type and the callout response includes one value. See [Enums](https://developer.salesforce.com/docs/atlas.en-us.248.0.apexcode.meta/apexcode/langCon_apex_enums.htm).
- Float and long data types aren't supported. If the API response provided during configuration includes a field with float or long data types, you can set the data type to integer or double.
- **•** Include headers within the named credential when configuring the authentication, which supports global merged fields. Set headers on the URL endpoint for the callout rather than the invocable action.

#### **Limits**

**•** HTTP Callout API requests count toward your org-wide API request limits.

### EDITIONS

Available in: Lightning Experience

Available in: **Enterprise**, **Performance**, **Unlimited**, and **Developer** Editions

- **•** Every time you create an HTTP callout action within Flow Builder, it auto-generates an external service registration, which counts toward your org-wide External Services registration limit. See [Schema Definition Support](https://help.salesforce.com/s/articleView?id=sf.external_services_intro_schema_definitions.htm&language=en_US).
- **•** You can have up to 15 nested levels of fields and objects in a JSON hierarchy.

#### SEE ALSO:

Salesforce Help[: Salesforce Features and Edition Allocations](https://help.salesforce.com/s/articleView?id=sf.overview_limits_general.htm&language=en_US) Salesforce Help[: Schema Definition Support](https://help.salesforce.com/s/articleView?id=sf.external_services_intro_schema_definitions.htm&language=en_US)

### <span id="page-78-0"></span>Configuring an HTTP Callout Action

Connect Flow Builder to an HTTP-based API without using code. To establish a connection between the API and Salesforce, you create an external credential and a named credential in Setup. Then, HTTP Callout guides you through describing the functionality of your API and the endpoint that you're connecting to. Based on the information that you enter, Flow Builder generates an external service with a corresponding invocable action that you can use across Salesforce.

#### [Guidelines for Authenticating HTTP Callout Actions](#page-78-1)

Before you configure an HTTP Callout action within Flow Builder, set up a named credential to authenticate calls to the external system. From Setup, follow these guidelines to create a permission set, auth provider, external credential, and named credential, in that order. Then grant users access to the User Credentials object.

#### [Configure an HTTP Callout Action](#page-80-0)

<span id="page-78-1"></span>HTTP Callout guides you through entering the details about the HTTP web-based service or REST API endpoint that you're connecting to. After you complete the configuration, you invoke the action in a flow. HTTP Callout assumes that you're familiar with the API that you want to call.

### **Guidelines for Authenticating HTTP Callout Actions**

Before you configure an HTTP Callout action within Flow Builder, set up a named credential to authenticate calls to the external system. From Setup, follow these guidelines to create a permission set, auth provider, external credential, and named credential, in that order. Then grant users access to the User Credentials object.

### **EDITIONS**

Available in: **Enterprise**, **Unlimited**, and **Developer Editions** 

Permission Set

Required. Grants users access to make the callout.

If an existing permission set doesn't exist, create one. Then assign the permission set to each user who can make the callout. Alternatively, consider creating a legacy-named credential to save time because it doesn't require a permission set.

Auth. Provider

Required only for the OAuth protocol use cases. Interacts with the identity provider to obtain tokens.

External Credential

Required. Defines the authentication.

Create the external credential from the Named Credential Setup page, on the External Credential tab.

Select the appropriate protocol based on the API's requirement:

- **•** Custom. Select for:
	- **–** Basic authentication (username and password)
	- **–** Key or token
	- **–** No authentication
- OAuth 2.0
- **•** AWS Signature Version 4

Add a Permission Set Mapping to the external credential and select the related permission set.

For APIs that require a key or token in the header:

- **•** Add an Authentication Parameter to the Permission Set Mapping. Enter a unique Name and enter the key in the Value field.
- **•** Add a Custom Header. Enter the exact Name that the API expects. For the Value, point to the name Authentication Parameter. Example: \$Credential.namedCredApiName.authParameterName

For APIs that require basic authentication (username and password):

- **•** Add an Authentication Parameter to the Permission Set Mapping to name and store the value of the username.
- **•** To name and store the value of the password, add another Authentication Parameter.
- **•** Add a Custom Header. Enter the Name "Authorization." For the value, point it to the username and password Authentication Parameters. Example: {!'Basic ' & BASE64ENCODE(BLOB(\$Credential.BasicAuth.Username & ':' & \$Credential.BasicAuth.Password))}

Named Credential

Required. Defines the name and URL of the endpoint. The named credential is associated with the HTTP callout action when you create the action in Flow Builder.

The external credential and named credential are separate because APIs often have multiple endpoints that are addressed with the same authentication, for example, calendar.google.com/api and drive.google.com/api.

Enter a Label name that describes the endpoint you're connecting to, enter the base URL in the URL field, and select the External Credential from the previous step.

For the Generate Authorization Header field, leave checked for no authentication and OAuth use cases. Deselect for key or token and basic authentication (username and password) use cases.

For the Allow Formulas in the HTTP Header field, check if the header that contains a formula, which includes basic auth use cases.

Access to User Credentials Object

Required for all use cases except for Open APIs that don't require authentication. The Named Credentials subsystem stores secret tokens or values in the User Credentials object.

Using Permission Sets or Profiles, grant the needed access (Read, Create, Edit, Delete) to the User Credentials Object.

#### SEE ALSO:

[Named Credentials and External Credentials](https://help.salesforce.com/s/articleView?id=sf.nc_named_creds_and_ext_creds.htm&language=en_US) [Legacy Named Credentials](https://help.salesforce.com/s/articleView?id=sf.named_credentials_legacy_about.htm&language=en_US)

#### <span id="page-80-0"></span>**Configure an HTTP Callout Action**

HTTP Callout guides you through entering the details about the HTTP web-based service or REST API endpoint that you're connecting to. After you complete the configuration, you invoke the action in a flow. HTTP Callout assumes that you're familiar with the API that you want to call.

Before you configure an HTTP callout action:

- **•** Create an external credential and a named credential so that the external service can connect to the API. See [Guidelines for Authenticating HTTP Callout Actions](#page-78-1).
- Prepare a sample API response in JSON format. If a sample doesn't exist in the API's documentation, you can use a third-party API platform to retrieve a response.
- **•** Start with an API that's well documented. If details such as field requirements or definitions are inaccurate or outdated, it can take time to debug.
- **1.** From Setup, in the Quick Find box, enter *Flows*, and select **Flows**.
- **2.** Open an existing flow that you want to use the callout in or create one.
- **3.** Click **+** and select **Action**.
- **4.** Click **+Create HTTP Callout**.
- **5.** Configure the external service that connects Salesforce to the HTTP-based API.
	- **a.** Enter a name for the external service, such as ConnectToMaps. The name must begin with a letter and contain only alphanumeric characters without spaces.
	- **b.** For reference, enter a description of what the external service is connecting to.
	- **c.** Select the named credential that you created for this external service.
	- **d.** Click **Next**.
- **6.** Configure the invocable action that you can use in Flow Builder or across Salesforce.
	- **a.** For Label, enter the action that the callout performs, for example, Connect to Maps.
	- **b.** Select the operation or method required by the API that you're calling.

Generally, GET brings in external data. The rest of the methods modify data in an external system. The functionality depends on the API.

- **c.** Enter a description of the API performing the operation, and include a link to the API document so that you can reference it if you change the callout.
- **7.** Add the URL endpoint for the request.

The base URL shows the Named Credential URL for the external service. If you can't see the entire URL, click the field.

- **a.** Enter the URL path for the endpoint that starts with a slash (/) and doesn't contain a question mark (?).
- **b.** If you have path variables, place them in curly brackets, and select the variable's data type. Path variables can contain only alphanumeric characters and underscores.
- **c.** Enter the variable's description, including usage details.
- **8.** Add query parameter keys if the API you're calling has them. When you use this action in a flow, you input values for the defined keys.
	- **a.** Click **+Add Key**.
	- **b.** Enter the key value and select the data type.
	- **c.** To require a value when the action is invoked in a flow, select **Require**.

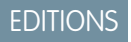

Available in: Lightning **Experience** 

Available in: **Enterprise**, **Performance**, **Unlimited**, and **Developer** Editions

### USER PERMISSIONS

To open, edit, or create a flow in Flow Builder:

**•** Manage Flow

To create an external credential, a named credential, and an HTTP callout action:

**•** Customize Applications

- **d.** Enter the query parameter key's description, including usage details.
- **9.** For POST, PUT, PATCH, and DELETE, provide a sample API request body. Salesforce generates a data structure from the sample request.
	- **a.** Click **New**.
	- **b.** Paste a sample JSON request.
	- **c.** Click **Review** and confirm that the Apex data structure is correct.
	- **d.** To make changes, edit the text in Sample JSON Request or select data types from the data structure.
	- **e.** Click **Review**.
	- **f.** Click **Done**.
- **10.** Provide a sample API response body. Salesforce generates a data structure from the sample response.
	- **a.** Click **New**.
	- **b.** Paste a sample JSON response.
	- **c.** Click **Review** and confirm that the Apex data structure is correct.
	- **d.** To make changes, edit the text in Sample JSON Response or select data types from the data structure.
	- **e.** Click **Review**.
	- **f.** Click **Done**.

#### **11.** Click **Save**.

Flow Builder creates the action and external service. The action is available in the Actions window in the flow.

**12.** For POST, PUT, PATCH, and DELETE, set the body for the flow by creating a resource and selecting the Apex class for the external server's body.

- **a.** For body, select **New Resource**.
- **b.** Enter an API name for the new resource.
- **c.** Enter a description that describes the variable and how it's used.

The data type and Apex class are set for you. The Apex class for the HTTP callout action uses this naming convention: ExternalServiceName HTTP Callout Label IN body. For example, if the external service name is MyCustomES and the label for the new HTTP Callout is Get Accounts, then the Apex class is MyCustomES\_Getx20Accounts\_IN\_body, where x20 represents a space in the label.

- **d.** Click **Done**.
- **e.** For body, select the Apex-defined variable that you created.
- **f.** Click **Done**.

To transform the data between Salesforce and the external system in the flow, use the Transform element. For POST, PUT, PATCH, and DELETE methods, you then add an Assignment element before the HTTP callout action. In the Assignment element, assign values for each of the fields on the Apex-defined variable. The HTTP callout action references the Apex-defined variable as the input to create the data in the external server.

Flow Builder creates Apex classes automatically from the inferred data structures to store data that's transferred between Salesforce and the external server. The Apex class naming convention for HTTP callout actions that use the GET method is ExternalServiceName\_\_HTTP Callout Label\_OUT\_2XX. For example, if the external service name is MyCustomES and the label for the new HTTP Callout is Get Accounts, then the Apex class is MyCustomES\_Getx20Accounts\_OUT\_2XX.

#### SEE ALSO:

[HTTP Callout Considerations](#page-77-0)

### <span id="page-82-0"></span>Manage HTTP Callout Actions

When you create an HTTP Callout action in a flow, Flow Builder creates an external service object and an invocable action object. Anyone with permissions in your org can reuse the invocable action in Flow Builder and across Salesforce.

To update flow-specific input values of an HTTP Callout action, edit the respective Action element from the Flow Builder canvas. For example, update a query parameter value from the respective Action element.

### [Update an HTTP Callout Action Configuration](#page-82-1)

To update the configuration of an HTTP callout action, edit it from the External Services page in Setup. For example, update a path URL, keys, or a JSON sample. After you create an HTTP callout action from Flow Builder, you can reuse it in another flow or across Salesforce via Apex, Einstein Bots, or quick actions.

### [Change the Named Credential for an HTTP Callout Action](#page-83-0)

To select a different named credential for an HTTP Callout action after the action is created, update the action from the External Services page in Setup.

#### [Delete an HTTP Callout Action](#page-83-1)

<span id="page-82-1"></span>To delete an HTTP Callout action, you delete the external service registration record. If an external service registration and HTTP Callout action are referenced in any flows, you can't delete them.

### **Update an HTTP Callout Action Configuration**

To update the configuration of an HTTP callout action, edit it from the External Services page in Setup. For example, update a path URL, keys, or a JSON sample. After you create an HTTP callout action from Flow Builder, you can reuse it in another flow or across Salesforce via Apex, Einstein Bots, or quick actions.

- **1.** From Setup, in the Quick Find box, enter *External Services*, and select **External Services**.
- **2.** Locate the external service that you created with HTTP Callout in Flow Builder.
- **3.** Click the external service name.
- **4.** Click the dropdown menu for the operation, and select **Edit HTTP Callout Action**.
- **5.** Update the action and the sample response.
- **6.** Save your changes.

SEE ALSO:

[Configure an HTTP Callout Action](#page-80-0) Salesforce Help[: Edit an External Service](https://help.salesforce.com/s/articleView?id=sf.external_services_manage_edit.htm&language=en_US)

## EDITIONS

Available in: Lightning Experience

Available in: **Enterprise**, **Performance**, **Unlimited**, and **Developer** Editions

### USER PERMISSIONS

To open, edit, or create a flow in Flow Builder:

**•** Manage Flow

To create an external credential, a named credential, and an HTTP callout action:

**•** Customize Applications

### EDITIONS

Available in: Lightning Experience

Available in: **Enterprise**, **Performance**, **Unlimited**, and **Developer** Editions

### USER PERMISSIONS

To open, edit, or create a flow in Flow Builder:

**•** Manage Flow

To create an external credential, a named credential, and an HTTP callout action:

**•** Customize Applications

#### <span id="page-83-0"></span>**Change the Named Credential for an HTTP Callout Action**

To select a different named credential for an HTTP Callout action after the action is created, update the action from the External Services page in Setup.

- **1.** From Setup, in the Quick Find box, enter *External Services*, and select **External Services**.
- **2.** Locate the external service that you created with HTTP Callout in Flow Builder.
- **3.** Click the arrow in the service's Actions column, and select **Edit**.
- **4.** Select a Named Credential from the **Select a Named Credential** dropdown list.
- **5.** Click **Save & Next**.
- **6.** From Select operations, confirm that the invocable action's operation is selected, and click **Next**.
- **7.** From External Service actions, click **Done**.

#### SEE ALSO:

<span id="page-83-1"></span>Salesforce Help[: Edit an External Service](https://help.salesforce.com/s/articleView?id=sf.external_services_manage_edit.htm&language=en_US)

#### **Delete an HTTP Callout Action**

To delete an HTTP Callout action, you delete the external service registration record. If an external service registration and HTTP Callout action are referenced in any flows, you can't delete them.

- **1.** From Setup, in the Quick Find box, enter *External Services*, and select **External Services**.
- **2.** Locate the external service that you created with HTTP Callout in Flow Builder.
- **3.** Click the arrow in the service's Actions column, and select **Delete**.
- **4.** Click **OK**.

SEE ALSO: Salesforce Help[: Edit an External Service](https://help.salesforce.com/s/articleView?id=sf.external_services_manage_edit.htm&language=en_US)

### **EDITIONS**

Available in: Lightning **Experience** 

Available in: **Enterprise**, **Performance**, **Unlimited**, and **Developer** Editions

### USER PERMISSIONS

To open, edit, or create a flow in Flow Builder:

**•** Manage Flow

To create an external credential, a named credential, and an HTTP callout action:

**•** Customize Applications

### EDITIONS

Available in: Lightning Experience

Available in: **Enterprise**, **Performance**, **Unlimited**, and **Developer** Editions

### USER PERMISSIONS

To open, edit, or create a flow in Flow Builder:

**•** Manage Flow

To create an external credential, a named credential, and an HTTP callout action:

**•** Customize Applications

## <span id="page-84-0"></span>Transform Data in a Flow (Beta)

Automate how you transform a collection of data between Salesforce and an external system using the Transform element. When you automate a transformation in a flow, you create mappings between the source and target data.

Note: This feature is a Beta Service. Customer may opt to try such Beta Service in its sole discretion. Any use of the Beta Service is subject to the applicable Beta Services Terms provided at [Agreements and Terms](https://www.salesforce.com/company/legal/agreements).

Before you begin, understand the structure of your source and target data, such as whether the data contains multiple levels of collections within other collections. Mapping fields in a collection requires rules to preserve data integrity. See [Flow Element: Transform](#page-445-0) on page 442.

- **1.** Add the Transform element to your flow.
	- **a.** Enter the label, API name, and description.
	- **b.** For Source Data, click  $\overline{a}$  and select the flow resource to transform the data.
	- **c.** For Target Data, click  $\boxed{+}$  and select whether the data type is a record or Apex-defined.
	- **d.** If the target data is a collection, select **Allow multiple values (collection)**.

# EDITIONS

Available in: both Salesforce Classic and Lightning Experience

Available in: **Essentials**, **Professional**, **Enterprise**, **Performance**, **Unlimited**, and **Developer** Editions

### USER PERMISSIONS

To open, edit, or create a flow in Flow Builder:

- **•** Manage Flow
- **2.** Select the Apex class or object for the target data that the Transform element generates.

For example, if you specified that the target data is a collection and that the record data type is the Account object, the Transform element generates an account collection. If you didn't specify a collection, the target data is a single account.

- **3.** Map the source and target data.
	- **a.** Hover over a source data field and click  $\boxed{\circ}$ .
	- **b.** Next to a target data field, click  $\boxed{\circ}$ .

If a target field doesn't have the  $\lceil\circ\rceil$  icon, you can't map to it. The Transform element adds dotted lines to identify the collections that contain the mapped fields so that you can easily view the collections in both resource data structures. When mapping fields in a collection, the source and target fields must be at the same hierarchical level in their respective resources. See [Flow Element:](#page-445-0) [Transform.](#page-445-0)

- **4.** To transform data with a formula, click the mapped field name, and then click  $\sqrt{x}$ .
- **5.** To delete a mapping, click the field name, and then click  $\boxed{\hat{\mathbf{m}}}$ .

After you finish transforming data, you can save the target data to Salesforce or to an external system.

To save the target data to Salesforce, add the Update Records element, and then configure it to reference the resource with the same name as the Transform element. For example, if the API name of the Transform element is Return Order, select Return Order for Record or Record Collection in the Update Records element.

To save the target data to an external system, create an HTTP callout action that uses a method like POST.

Example: A sales agent runs a screen flow to return two orders for store credit. The agent's customer has an account in Salesforce. The customer's order data is stored in a system outside Salesforce. To update the Order record in Salesforce, the flow gets the latest order data from the external system and transforms the data, so the flow can save the changes in Salesforce.

In the Transform element, the amount, customerId, and status source data fields are mapped to the target data fields.

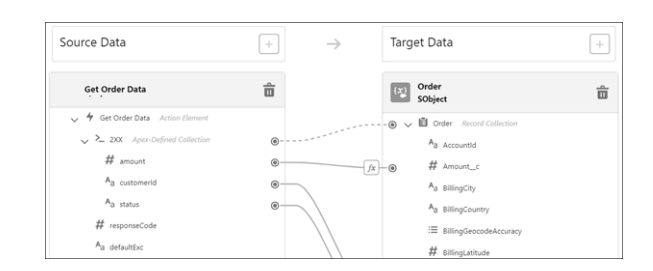

The mapping between the source data's amount field and the target data's Amount cfield uses a formula to transform the data.

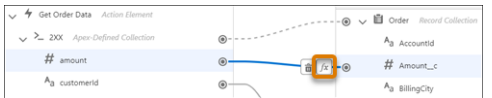

The formula subtracts a fixed amount from the source data's amount field for a restocking fee. The result of the formula is the transformed value for the target data's Amount\_c field. The formula shows the merge field syntax, where [\$EachItem] represents each item in a collection. In this example, the merge field references a collection of 2XX, and each 2XX item has an amount field. For each amount field, the formula subtracts 5.

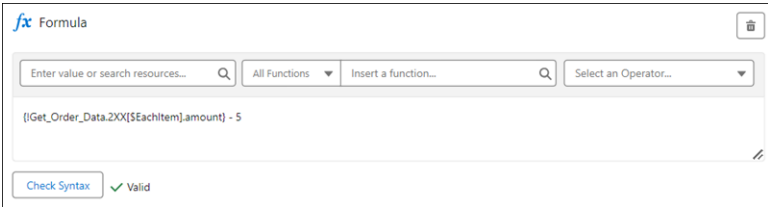

Next in the flow, the Update Records element saves the changes to the database. And finally, the Action element makes an HTTP callout to update the order status in the external system.

#### SEE ALSO:

[Flow Element: Transform \(Beta\)](#page-445-0) **[HTTP Callout](#page-76-0)** [Sum or Count Items in Collections with the Transform Element \(Beta\)](#page-86-0)

## Generate Flow Choice Options From External Data

If your business process interacts with external data, your users can select from it on flow screens.

You can allow users to select external data.

- **1.** Create a collection choice set and reference an Apex-defined collection from an external service, Apex action, or another screen component.
- **2.** Add your collection choice set to the appropriate choice component, such as a picklist.
- Example: For example, a car dealership stores car inventory data outside of Salesforce. They have an external service to access the inventory, and now their users can select which cars to view.

At runtime, the picklist options are generated based on whatever data was populated in the referenced Apex-defined collection.

### **EDITIONS**

Available in: **Essentials**, **Professional**, **Enterprise**, **Performance**, **Unlimited**, and **Developer** Editions

#### USER PERMISSIONS

To open, edit, or create a flow in Flow Builder:

- **•** Manage Flow
- **•**

## <span id="page-86-0"></span>Sum or Count Items in Collections with the Transform Element (Beta)

Aggregate data from a source collection to calculate the sum or count of items in that collection, and assign the result to a target data field.

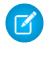

Note: This feature is a Beta Service. Customer may opt to try such Beta Service in its sole discretion. Any use of the Beta Service is subject to the applicable Beta Services Terms provided at [Agreements and Terms](https://www.salesforce.com/company/legal/agreements).

Before you begin, understand the structure of your source and target data, such as whether the data contains multiple levels of collections within other collections. Mapping fields in a collection requires rules to preserve data integrity. See [Flow Element: Transform.](#page-445-0)

Count the number of items in a source collection, or add the field values on each item in the source collection to calculate their sum.

- **1.** Add the Transform element to your flow.
	- **a.** Enter the label, API name, and description.
	- **b.** For Source Data, click  $\overline{+}$  and select the flow resource to transform the data. Select a resource that references a collection to aggregate.
	- **c.** For Target Data, click  $\boxed{+}$  and select whether the data type is a record or Apex-defined. Configure a resource that contains a target data field to store the transformed value.
	- **d.** If the target data is a collection, select **Allow multiple values (collection)**.
- **2.** Select the Apex class or object for the target data that the Transform element generates.

For example, if you specified that the target data is a collection and that the record data type is the Account object, the Transform element generates an account collection. If you didn't specify a collection, the target data is a single account.

- **3.** Map the source collection to the target data field that's a Number data type.
	- **a.** Hover over a source data field and click  $\boxed{\circ}$ .
	- **b.** Next to a target data field that's a Number data type, click  $\boxed{\circ}$ .

If a target field doesn't have the  $\circ$  icon, you can't map to it. The Transform element adds dotted lines to identify the collections that contain the mapped fields so that you can easily view the collections in both resource data structures. When mapping fields in a collection, the source and target fields must be at the same hierarchical level in their respective resources. See [Flow Element:](#page-445-0) [Transform.](#page-445-0)

- **4.** For Aggregate Type, select **Count** or **Sum**.
- **5.** Save your flow.

### EDITIONS

Available in: both Salesforce Classic and Lightning Experience

Available in: **Essentials**, **Professional**, **Enterprise**, **Performance**, **Unlimited**, and **Developer** Editions

### USER PERMISSIONS

To open, edit, or create a flow in Flow Builder:

Example: Let's say you create a flow that retrieves company data from an external system. The external data includes company locations and the number of employees per location. In the flow, you map the Locations source collection to the NumberOfLocations target data field that stores the transformed value.

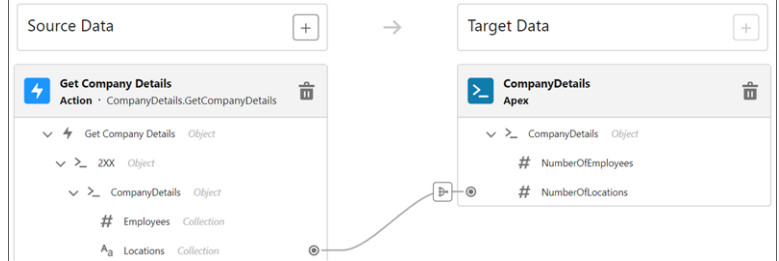

You configure the Transform element to count the number of company locations.

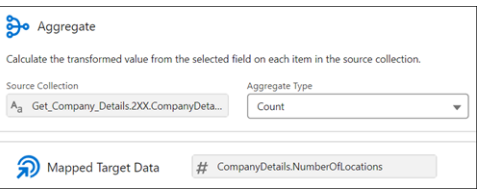

Next, you map the Employees source collection to the NumberOfEmployees target data field that stores the transformed value.

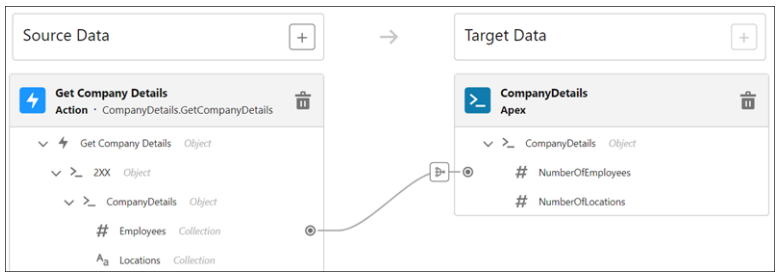

You configure the Transform element to calculate the sum of employees in all locations.

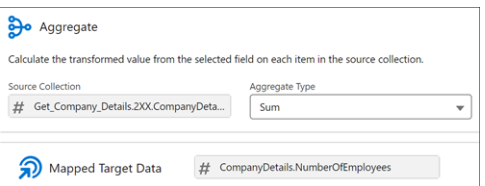

SEE ALSO:

[Transform Data in a Flow \(Beta\)](#page-84-0) [Flow Element: Transform \(Beta\)](#page-445-0)

## Options for Sending Emails from a Flow

To send an email from your flow, either use an existing email alert or create the email in the flow.

[Use an Email Alert with an Email Alert Action](#page-409-0)

Send an email by using an existing email alert that specifies the email content and recipients. The flow provides only the record ID to use for the email alert.

#### [Create an Email in a Flow with the Send Email Action](#page-374-0)

Send and optionally log an email by specifying the email content and recipients in a flow.

Example:

#### [Flow Example: Send and Log an Email to a New Contact](#page-88-0)

Use the Send Email action to send an email to a new contact and log it on the contact and related account records' Activity Timelines. You can save time by reusing email content with an existing Lightning or Classic email template. In this example, the email template has merge fields. Use the Recipient ID and Related Record ID to populate them. Text Template resources are different from email templates and aren't used in this example.

#### SEE ALSO:

<span id="page-88-0"></span>[Flow Elements](#page-246-0)

## Flow Example: Send and Log an Email to a New Contact

Use the Send Email action to send an email to a new contact and log it on the contact and related account records' Activity Timelines. You can save time by reusing email content with an existing Lightning or Classic email template. In this example, the email template has merge fields. Use the Recipient ID and Related Record ID to populate them. Text Template resources are different from email templates and aren't used in this example.

Before you get started, create an email template if you don't already have one.

- **1.** Create a record-triggered flow.
	- **a.** From Setup, in the Quick Find box, enter *Flows*, and then select **Flows**.
	- **b.** Click **New Flow**.
	- **c.** Select **Record-Triggered Flow**, and click **Create**.

#### **2.** Configure the Start element.

- **a.** For Object, select **Contact**.
- **b.** For Trigger the Flow When, select **A record is created**.
- **c.** Use the default values for the other fields, and click **Done**.
- **3.** Add a Get Records element.
	- **a.** Hover over  $\circ$  and click  $\left(\frac{1}{1}\right)$ .
	- **b.** In the search bar, enter *Get Records*, and then click **Get Records**.
	- **c.** For Label, enter *Get Email Template* and use the default API name Get\_Email\_Template.
	- **d.** For Object, enter *Email Template* and select **Email Template**.
	- **e.** In the Filter Email Template Records section, for Field, select **Name** (Email Template Name). For Operator, select **Equals**. For Value, enter the name of the existing email template to use, for example *New Contact Email.Template*.
	- **f.** Use the default values for the other fields, and click **Done**.
- **4.** Add a Send Email action element after the Get Records element.
	- **a.** Hover over  $\circ$  and click  $\left(\frac{1}{1}\right)$ .
	- **b.** In the search bar, enter *Send Email*, and then click **Send Email**.

### EDITIONS

Available in: **Essentials**, **Professional**, **Enterprise**, **Performance**, **Unlimited**, and **Developer** Editions

### USER PERMISSIONS

To open, edit, or create a flow in Flow Builder:

- **c.** For Label, enter *Send New Contact Email* and use the default API name Send\_New\_Contact\_Email.
- **d.** Include Email Template ID. For the Email Template ID value, select **Email Template from Get\_Email\_Template**, and then select **Id** (Email Template ID).
- **e.** Include Log Email on Send. For the Log Email on Send value, select **{!\$GlobalConstant.True}**.
- **f.** Include Recipient ID. For the Recipient ID, select **{!\$Record}**, and then select **Id** (Contact ID).
- **g.** Include Related Record ID. For the Related Record ID, select **{!\$Record}**, and then select **AccountId** (Account ID).
- **h.** Use the default values for the other fields, and click **Done**.
- **5.** Save and name the flow.
- **6.** To make sure that the flow works as expected, debug and test it using different scenarios.
- **7.** Activate the flow.

#### SEE ALSO:

Salesforce Help[: Email Templates](https://help.salesforce.com/s/articleView?id=sf.email_templates_landing_page.htm&language=en_US) [Debug a Flow in Flow Builder](#page-173-0) [Flow Core Action: Send Email](#page-374-0) [Flow Resource: Global Variables](#page-225-0)

# Show Users Progress Through a Flow with Stages

Keep users informed about which stage they're in or how far they've progressed in a flow. For example, show where in a purchasing flow the user is with breadcrumbs or a progress indicator.

First, define all the possible stages in your flow with stage resources. When you configure a stage, you set the stage's label, order, and whether it's active by default. Then, throughout the flow identify which of the stages are relevant to the flow user by setting flow global variables.

- **•** The \$Flow.ActiveStages global variable identifies all the stages that are relevant to the flow's current path.
- **•** The \$Flow.CurrentStage global variable identifies which stage the flow is at. Make sure that this stage is included in \$Flow.ActiveStages.
- Example: The Online Purchase flow includes stages for users to review their cart, enter shipping details, enter payment details, and confirm their order. The stages display at run time using a custom screen component.

At this point, \$Flow.ActiveStages contains the Review Cart, Shipping Details, Payment Details, and Order Confirmation stages, and \$Flow.CurrentStage is set to Review Cart.

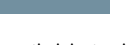

EDITIONS

Available in: both Salesforce Classic and Lightning Experience

Available in: **Essentials**, **Professional**, **Enterprise**, **Performance**, **Unlimited**, and **Developer** Editions

**Online Purchase Review Cart Shipping Details** Payment Details Order Confirmation

#### [Plan the Stages in Your Flow](#page-90-0)

Before you start adding stages to your flow, plan out all the possible stages for your flow. If your flow includes decisions, you can configure different stages for different branches of your flow.

#### [Define the Stages in Your Flow](#page-91-0)

After you've identified the stages for each branch of your flow, configure the stages.

#### [Identify the Relevant Stages in Your Flow](#page-91-1)

Throughout your flow, identify which stages are relevant to the user by assigning values to the stage global variables.

#### [Represent Your Flow's Stages Visually](#page-92-0)

The standard flow runtime doesn't represent a flow's stages. However, you can use a custom component to visually represent the stages.

#### SEE ALSO:

<span id="page-90-0"></span>[Flow Stage Considerations](#page-205-0)

## Plan the Stages in Your Flow

Before you start adding stages to your flow, plan out all the possible stages for your flow. If your flow includes decisions, you can configure different stages for different branches of your flow.

- **1.** List all the possible stages for your flow.
- **2.** Determine in which order the stages occur.
- **3.** Identify which stages are active by default.

This step is optional, but when you identify the default active stages, you don't have to populate \$Flow.ActiveStages and \$Flow.CurrentStage with an Assignment element at the beginning of your flow.

Example: Your flow has five sections: Review Cart, Shipping Details, Billing Details, Payment Details, and Order Confirmation. The corresponding stages are in the same order.

If the user's billing details are the same as the shipping details, the flow skips the Billing Details section. The other sections are required for every permutation of the flow. So configure Review Cart, Shipping Details, Payment Details, and Order Confirmation to be active by default.

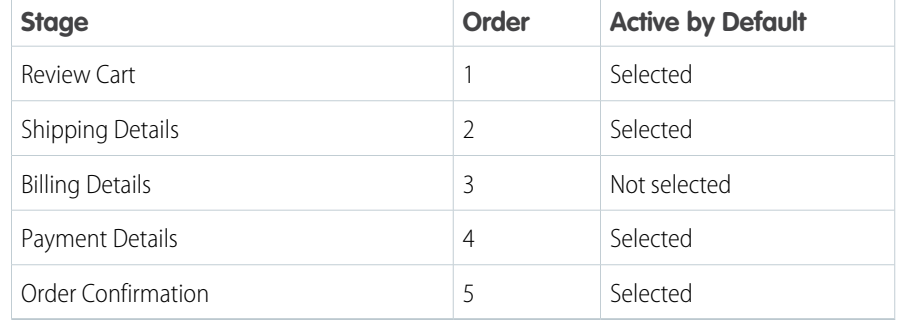

[Flow Stage Considerations](#page-205-0)

### **EDITIONS**

Available in: both Salesforce Classic and Lightning Experience

Available in: **Essentials**, **Professional**, **Enterprise**, **Performance**, **Unlimited**, and **Developer** Editions

## <span id="page-91-0"></span>Define the Stages in Your Flow

After you've identified the stages for each branch of your flow, configure the stages.

- **1.** On the Resources tab, double-click **Stage**.
- **2.** Enter the stage's label and order, and specify whether it's active by default.

#### SEE ALSO:

[Flow Resource: Stage](#page-235-0) [Flow Stage Considerations](#page-205-0)

## <span id="page-91-1"></span>Identify the Relevant Stages in Your Flow

Throughout your flow, identify which stages are relevant to the user by assigning values to the stage global variables.

The \$Flow.ActiveStages global variable identifies the stages that are relevant to the flow's current branch. \$Flow.CurrentStage identifies which stage the flow is in. To update which stages are referenced in the global variables, use an Assignment or Subflow element.

**•** To add stages to \$Flow.ActiveStages, use an Assignment element with one of these operators.

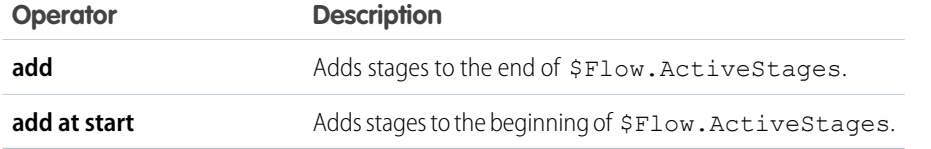

### EDITIONS

Available in: both Salesforce Classic and Lightning Experience

Available in: **Essentials**, **Professional**, **Enterprise**, **Performance**, **Unlimited**, and **Developer** Editions

### USER PERMISSIONS

To open, edit, or create a flow in Flow Builder:

**•** Manage Flow

### **EDITIONS**

Available in: both Salesforce Classic and Lightning Experience

Available in: **Essentials**, **Professional**, **Enterprise**, **Performance**, **Unlimited**, and **Developer** Editions

### USER PERMISSIONS

To open, edit, or create a flow in Flow Builder:

- **•** Manage Flow
- **•** To add a stage to \$Flow.ActiveStages in between two other stages, define it as a default active stage in another flow. Then use a Subflow element to call the second flow.
- **•** To remove stages from \$Flow.ActiveStages, use an Assignment element with one of these operators.

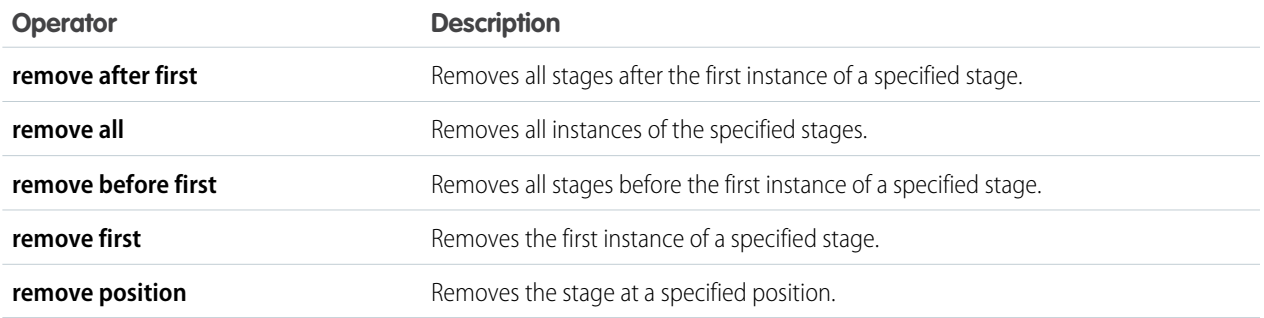

- **•** To change what's selected as \$Flow.CurrentStage, use an Assignment element with the **equals** operator. Make sure that the selected stage is included in \$Flow.ActiveStages.
- **•** To count the number of active stages and assign that number to a variable, use an Assignment element with the **equals count** operator.

To reference a stage in another flow, enter the fully qualified stage name: *flowName:stageName* or *namespace.flowName:stageName*. At run time, the assignment works only if a Subflow element calls the stage's flow.

#### SEE ALSO:

[Flow Resource: \\$Flow Global Variables](#page-229-0) [Flow Element: Assignment](#page-250-0) [Flow Operators in Assignment Elements](#page-532-0) [Flow Stage Considerations](#page-205-0)

### <span id="page-92-0"></span>Represent Your Flow's Stages Visually

The standard flow runtime doesn't represent a flow's stages. However, you can use a custom component to visually represent the stages.

To visually represent the stages, you can add a custom Aura component or custom Lightning web component to your flow's screens or add a lightning: flow component to your custom Aura component.

- **•** Screen component—When you map a stage to a screen component attribute, the flow passes the stage's label into the attribute.
- **•** lightning:flow component—The onstatuschange attribute in the standard lightning: flow component returns the names and labels for the flow's active stages and current stage.

### EDITIONS

Available in: both Salesforce Classic and Lightning Experience

Available in: **Essentials**, **Professional**, **Enterprise**, **Performance**, **Unlimited**, and **Developer** Editions

#### <span id="page-92-1"></span>SEE ALSO:

Lightning Aura Components Developer Guide [: Display Flow Stages with an Aura Component](https://developer.salesforce.com/docs/atlas.en-us.248.0.lightning.meta/lightning/components_using_flow_build_stages.htm) Lightning Aura Components Developer Guide [: Display Flow Stages By Adding a Progress Indicator to a Flow Screen](https://developer.salesforce.com/docs/atlas.en-us.248.0.lightning.meta/lightning/components_config_for_flow_screens_stages.htm)

## Translate Flow Screen Components

To use multilingual labels for most flow screen components, use Translation Workbench. Some flow screen components don't support this functionality. For those flow screen components, use the \$Label global variable to specify custom labels. You must create the custom labels before referencing them in a flow.

#### [Flow Translation Best Practices](#page-93-0)

When you use Translation Workbench to translate flows, note these best practices.

[Use Multilingual Labels in Data Table Column Headers](#page-93-1)

Add your translated column headers to the Data Table component using custom labels.

#### SEE ALSO:

Salesforce Help[: Considerations for Translating Flows](https://help.salesforce.com/s/articleView?id=sf.workbench_flow_considerations.htm&language=en_US) Salesforce Help[: Translation Workbench](https://help.salesforce.com/s/articleView?id=sf.workbench.htm&language=en_US)

## <span id="page-93-0"></span>Flow Translation Best Practices

When you use Translation Workbench to translate flows, note these best practices.

- **•** Keep your labels as short as possible. The translated label can't exceed 1,000 characters (or 255 characters for definition name and version name). If you have a long label for a display text field, consider breaking it up into multiple fields.
- **•** When updating a primary label, check whether it has translations, and update as needed.
- **•** Avoid text templates when translating an email body or other formatted block text.
- **•** Avoid using logic that references translated values.

#### SEE ALSO:

<span id="page-93-1"></span>Salesforce Help[: Considerations for Translating Flows](https://help.salesforce.com/s/articleView?id=sf.workbench_flow_considerations.htm&language=en_US) [Translate Flow Screen Components](#page-92-1)

## Use Multilingual Labels in Data Table Column Headers

Add your translated column headers to the Data Table component using custom labels.

Before you begin, create and translate your custom labels. From Setup, enter *Custom Labels* in the Quick Find box, and select **Custom Labels**.

- **1.** In a Data Table component, click **Configure Columns**.
- **2.** For Source Field, select the field to use for the column.
- **3.** Select **Custom column label**.

A new Label field appears.

**4.** In the new Label field, enter the resource that contains the custom label using the {!\$Label.*customLabelName*} expression.

The resource menu isn't available in the Label field, so the expression must be entered instead of selected.

**5.** Repeat these steps for each column that you want to use a custom label.

### SEE ALSO:

Salesforce Help[: Custom Labels](https://help.salesforce.com/s/articleView?id=sf.cl_about.htm&language=en_US) Salesforce Help[: Considerations for Translating Flows](https://help.salesforce.com/s/articleView?id=sf.workbench_flow_considerations.htm&language=en_US) [Translate Flow Screen Components](#page-92-1)

## Use Flows with Slack

Build a screen flow that's designed to run in a Slack conversation or direct message group. Use another flow, a Slack shortcut, a slash command, or a button in a Slack view to run a flow from Slack.

#### [Create a Screen Flow to Run in Slack](#page-94-0)

Create a screen flow to run in Slack using supported flow screen components and text input variables.

### EDITIONS

Available in: both Salesforce Classic and Lightning Experience

Available in: **Essentials**, **Professional**, **Enterprise**, **Performance**, **Unlimited**, and **Developer** Editions

### **EDITIONS**

Available in: both Salesforce Classic and Lightning Experience

Available in: **Essentials**, **Professional**, **Enterprise**, **Performance**, **Unlimited**, and **Developer** Editions

### USER PERMISSIONS

To open, edit, or create a flow in Flow Builder:

#### [Run Active Screen Flows from Slack](#page-94-1)

You can invoke an active screen flow using an action, a Slack shortcut in a custom Slack app, or a button in a Slack view.

#### SEE ALSO:

[Enable Salesforce for Slack Integrations](https://help.salesforce.com/s/articleView?id=sf.slack_apps_enable.htm&language=en_US) Salesforce Admins[: How Admins Can Connect Salesforce and Slack](https://admin.salesforce.com/blog/2021/how-admins-can-connect-salesforce-and-slack) [Flows in Slack](#page-42-0)

## <span id="page-94-0"></span>Create a Screen Flow to Run in Slack

Create a screen flow to run in Slack using supported flow screen components and text input variables. We recommend that you create and test flows in a sandbox before deploying them in production.

- **1.** Create a screen flow and add a Screen element to it.
- **2.** Click **Save**.
- **3.** In the Save the flow dialog box, fill in the fields, and then click **Advanced**.
- **4.** Select **Make Available in Slack** and save the flow. The Screen element window displays only the screen components that can run in Slack.
- **5.** Build your flow. Flows in Slack don't support field-level validation for screen components.
- **6.** If you want the flow to be passed input when it's run, add text variables that are available for input.

Flows in Slack support only text variables as input parameters.

- **7.** Save and test your flow.
- **8.** Activate the flow.

#### SEE ALSO:

<span id="page-94-1"></span>[Enable Salesforce for Slack Integrations](https://help.salesforce.com/s/articleView?id=sf.slack_apps_enable.htm&language=en_US) Salesforce Admins[: How Admins Can Connect Salesforce and Slack](https://admin.salesforce.com/blog/2021/how-admins-can-connect-salesforce-and-slack) [Flows in Slack](#page-42-0)

## Run Active Screen Flows from Slack

You can invoke an active screen flow using an action, a Slack shortcut in a custom Slack app, or a button in a Slack view.

#### [Send a Flow to Run in Slack](#page-95-0)

An active screen flow with the Make Available in Slack advanced setting can run in the flow default environment. To send a Slack message that contains a button to run that flow to a Slack channel or group direct message, create another flow that contains an action.

#### [Run a Screen Flow from a Button in a Slack View \(Beta\)](#page-97-0)

Build a Slack view to invoke an active screen flow when a user clicks a button in Slack.

#### [Run a Screen Flow from a Slack Shortcut \(Beta\)](#page-97-1)

Create a custom Slack app to invoke an active screen flow from a global shortcut, a message shortcut, or a slash command in Slack.

## EDITIONS

Available in: both Salesforce Classic and Lightning Experience

Available in: **Essentials, Professional**, **Enterprise**, **Performance**, **Unlimited**, and **Developer** Editions

#### USER PERMISSIONS

To open, edit, or create a flow in Flow Builder:

### <span id="page-95-0"></span>Send a Flow to Run in Slack

An active screen flow with the Make Available in Slack advanced setting can run in the flow default environment. To send a Slack message that contains a button to run that flow to a Slack channel or group direct message, create another flow that contains an action.

The Slack Send Message to Launch Flow action work with only official Salesforce Slack apps.

**1.** Edit or create a flow that supports Slack Send Message to Launch Flow, and add an Action element.

These flow types don't support the Slack Send Message to Launch Flow action: CMS Orchestrator, EvaluationFlow, Journey, Orchestrator, Survey, SurveyEnrich, and TransactionSecurityFlow.

- **2.** In the Action element dialog box, select **Slack** in the Categories panel.
- **3.** In the Action field, select the version of the slackSendMessageToLaunchFlow action that has the name of the active flow that you created.

The Slack Send Message to Launch Flow action shows versions for only active screen flows that have the Make Available in Slack advanced option selected.

The version of slackSendMessageToLaunchFlow to select for the Get Pet Name flow is Get Pet Name. The API name is slackSendMessageToLaunchFlow - Get\_Pet\_Name.

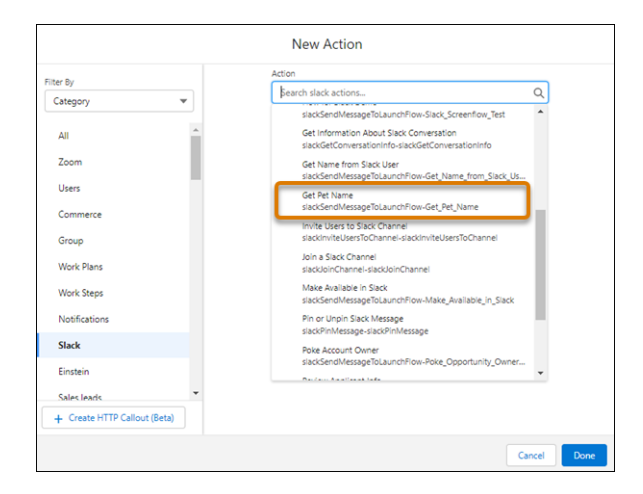

**4.** In the New Action dialog, fill in the fields, and then click **Done**.

You can select only an official Salesforce Slack app for the Slack app field.

The Get Pet Name version of the Slack Send Message to Launch Flow action has one input value specific to Get Pet Name: petOwner. All other inputs are standard to the Slack Send Message to Launch Flow action.

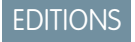

Available in: both Salesforce Classic and Lightning Experience

Available in: **Essentials, Professional**, **Enterprise**, **Performance**, **Unlimited**, and **Developer** Editions

### USER PERMISSIONS

To open, edit, or create a flow in Flow Builder:

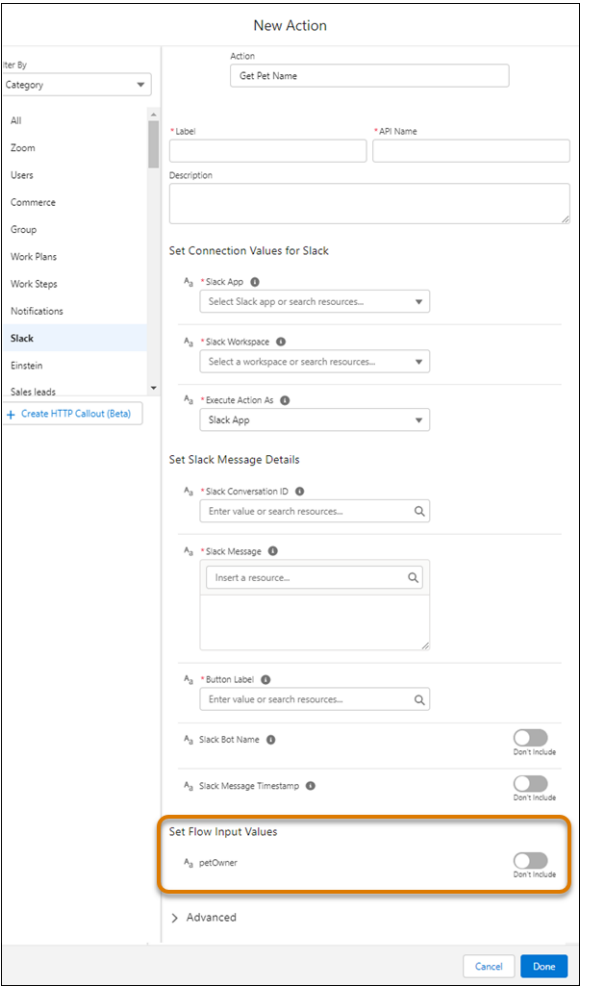

**5.** Save and activate the flow.

SEE ALSO:

[Flow Core Actions for Slack: Send Message to Launch Flow](#page-394-0)

[Enable Salesforce for Slack Integrations](https://help.salesforce.com/s/articleView?id=sf.slack_apps_enable.htm&language=en_US)

Salesforce Admins[: How Admins Can Connect Salesforce and Slack](https://admin.salesforce.com/blog/2021/how-admins-can-connect-salesforce-and-slack) [Flows in Slack](#page-42-0)

### <span id="page-97-0"></span>Run a Screen Flow from a Button in a Slack View (Beta)

Build a Slack view to invoke an active screen flow when a user clicks a button in Slack.

Note: This feature is a Beta Service. Customer may opt to try such Beta Service in its sole discretion. Any use of the Beta Service is subject to the applicable Beta Services Terms provided at [Agreements and Terms](https://www.salesforce.com/company/legal/agreements/).

Use the Apex SDK for Slack (Beta) to build and deploy views in Slack.

- **1.** Create a view definition.
- **2.** Add a button component to invoke an active screen flow with the Make available in Slack advanced setting enabled.
- **3.** Test the button in your view in Slack.

#### SEE ALSO:

<span id="page-97-1"></span>[Apex SDK for Slack \(Beta\)](https://developer.salesforce.com/docs/platform/salesforce-slack-sdk/guide/views_create.html): Define a View Apex SDK for Slack (Beta)[: Interactive Components](https://developer.salesforce.com/docs/platform/salesforce-slack-sdk/guide/actions_handlers_write.html)

### Run a Screen Flow from a Slack Shortcut (Beta)

Create a custom Slack app to invoke an active screen flow from a global shortcut, a message shortcut, or a slash command in Slack.

Note: This feature is a Beta Service. Customer may opt to try such Beta Service in its sole discretion. Any use of the Beta Service is subject to the applicable Beta Services Terms provided at [Agreements and Terms](https://www.salesforce.com/company/legal/agreements/).

Custom Slack apps don't have access to [Slack Flow Core Actions.](#page-382-0)

Use the Apex SDK for Slack (Beta) to create and deploy global shortcuts, message shortcuts, or slash commands in Slack.

- **1.** Create a custom Slack app.
- **2.** Add the shortcuts and slash commands to your custom app configuration. using the Create an app tool from the [slack api](https://api.slack.com/) website.
- **3.** Deploy the custom Slack app's metadata with Salesforce Developer Experience.
- **4.** Connect the shortcut or slash command with your org.
- **5.** Test the shortcuts and slash commands in Slack.

Example: This example shows the metadata to add for the /qetPetName slash command that runs the Get\_Pet\_Name flow from Slack.

```
description: App configuration for running flows in slack
commands:
 /getPetName:
   action:
      definition: flow__requestHandler
     properties:
        flowApiName: Get_Pet_Name
```
EDITIONS

Available in: both Salesforce Classic and Lightning Experience

Available in: **Essentials, Professional**, **Enterprise**, **Performance**, **Unlimited**, and **Developer** Editions

### EDITIONS

Available in: both Salesforce Classic and Lightning Experience

Available in: **Essentials, Professional**, **Enterprise**, **Performance**, **Unlimited**, and **Developer** Editions

title: Launch flow command description: Launches a flow in a modal from slack

#### SEE ALSO:

[Apex SDK for Slack \(Beta\)](https://developer.salesforce.com/docs/platform/salesforce-slack-sdk/guide/app-definition.html): Define an App Apex SDK for Slack (Beta)[: Shortcuts and Slash Commands](https://developer.salesforce.com/docs/platform/salesforce-slack-sdk/guide/actions_interact.html) Apex SDK for Slack (Beta)[: Sample Apex SDK for Slack App](https://developer.salesforce.com/docs/platform/salesforce-slack-sdk/guide/setup-install-app.html)

## Use Flows with MuleSoft RPA

Register a MuleSoft RPA process as an external service. Then, build a flow that starts and checks the status of the MuleSoft RPA process.

With MuleSoft Robotic Process Automation (RPA), you can automate business processes that typically require human input and interact with systems that don't have an API. Use MuleSoft RPA Manager to publish REST APIs for your RPA processes to Anypoint Exchange, which you can then register as external services in Salesforce and invoke from a flow.

#### [Make a MuleSoft RPA Process Available to Flows](#page-98-0)

Configure the connection between MuleSoft Anypoint platform and your org to import MuleSoft RPA APIs. Then, register the APIs as an external service to use them in flows.

<span id="page-98-0"></span>[Invoke a MuleSoft RPA Process in a Flow](#page-100-0)

After you make a MuleSoft RPA process available to flows, you can start and check the status of the process from a flow.

### Make a MuleSoft RPA Process Available to Flows

Configure the connection between MuleSoft Anypoint platform and your org to import MuleSoft RPA APIs. Then, register the APIs as an external service to use them in flows.

Before you can make a MuleSoft RPA process available to flows:

- **•** In MuleSoft RPA Manager, [publish the RPA process as a REST API to Anypoint Exchange.](https://docs.mulesoft.com/rpa-manager/processautomation-deploy#publish-automation-exchange)
- **•** In MuleSoft RPA Manager, [create an API key](https://docs.mulesoft.com/rpa-manager/usermanagement-connect) for yourself and store it in a secure place. Optionally, copy the API key to use it in the creation of an external credential.
- **•** In Salesforce, create and assign a permission set that enables users to invoke this MuleSoft RPA process in a flow.
- **1.** [Connect Salesforce to MuleSoft Anypoint Exchange from Setup](https://help.salesforce.com/s/articleView?id=sf.external_services_setup_mulesoft_connect_to_anypoint_exchange.htm&type=5&language=en_US), create the initial connection between MuleSoft Anypoint platform and your org.
- **2.** [Create an external credential](https://help.salesforce.com/s/articleView?id=sf.nc_create_edit_custom_auth_ext_cred.htm&type=5&language=en_US) for authenticating to MuleSoft RPA Manager with these values. The external credential details how Salesforce authenticates to MuleSoft RPA Manager. You link the external credential to a user's permission set and to the named credential that specifies the URL for MuleSoft RPA Manager.

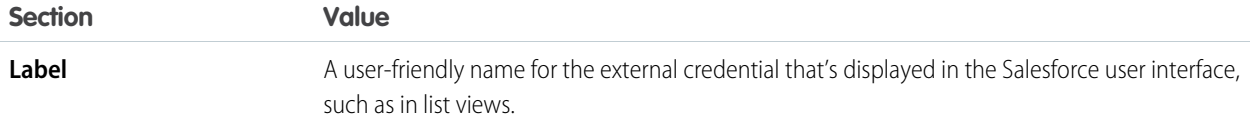

### EDITIONS

Available in: Lightning Experience

Available in: **Enterprise**, **Performance**, **Unlimited**, and **Developer** Editions

#### **EDITIONS**

Available in: Lightning Experience

Available in: **Enterprise**, **Performance**, **Unlimited**, and **Developer** Editions

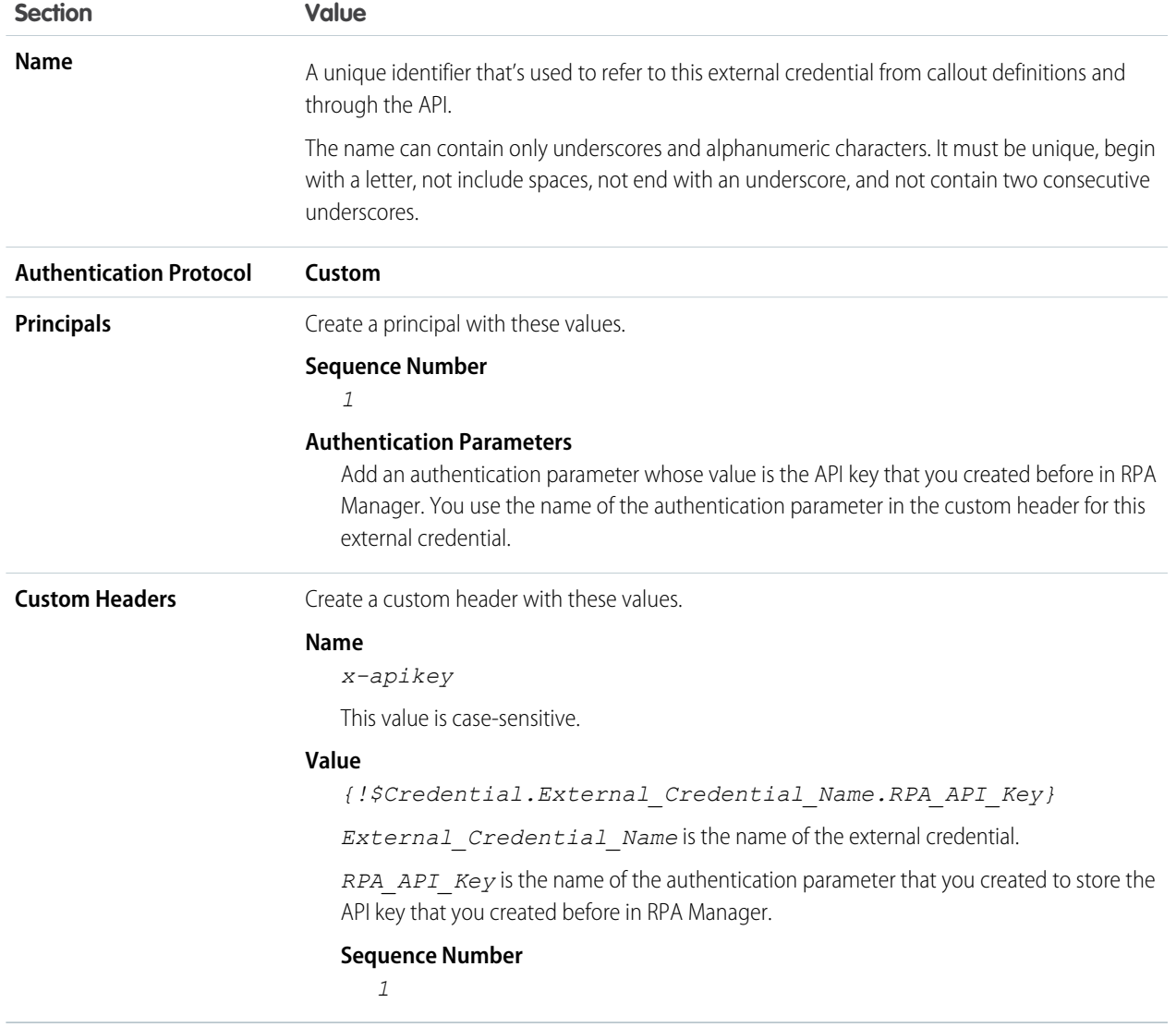

**3.** [Enable the external credential principals](https://help.salesforce.com/s/articleView?id=sf.nc_enable_ext_cred_principal.htm&type=5&language=en_US) using the permission set you created to enable users to invoke this RPA process.

**4.** [Create a named credential](https://help.salesforce.com/s/articleView?id=sf.external_services_mulesoft_create_named_credential.htm&type=5&language=en_US) that stores the URL for MuleSoft RPA Manager.

You link the named credential to the external credential you created in the previous step.

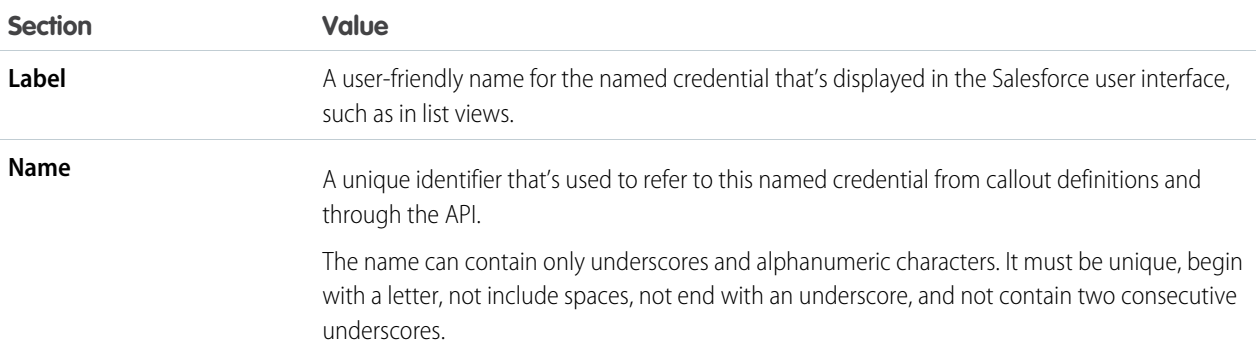

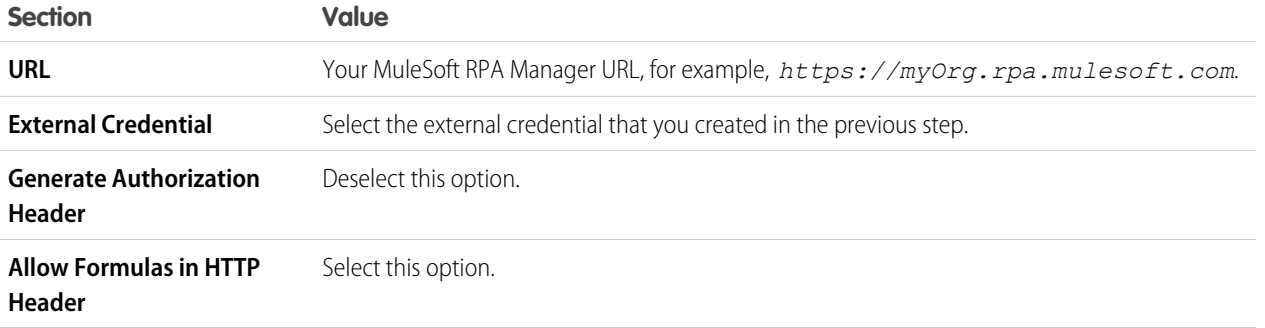

- **5.** Import the MuleSoft RPA API into Salesforce and use the named credential you created in the previous steps in the Import Service window.
- **6.** Select the *startProcess* and *getProcessExecutionStatus* operations for the MuleSoft RPA API.

Use the MuleSoft RPA process in a flow.

#### SEE ALSO:

<span id="page-100-0"></span>Salesforce Help [: Permission Sets](https://help.salesforce.com/s/articleView?id=sf.perm_sets_overview.htm&language=en_US) MuleSoft RPA: [Publishing Automation Assets to Anypoint Exchange](https://docs.mulesoft.com/rpa-home/publish-process-automation-exchange)

### Invoke a MuleSoft RPA Process in a Flow

After you make a MuleSoft RPA process available to flows, you can start and check the status of the process from a flow.

You add invocable actions for the startProcess and getProcessExecutionStatus operations that you selected when you registered the RPA process as an external service.

- **1.** In Flow Builder, create a flow.
- **2.** To store the input variables for the RPA process that you want to invoke, create a resource with these values.

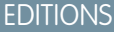

Available in: Lightning Experience

Available in: **Enterprise**, **Performance**, **Unlimited**, and **Developer** Editions

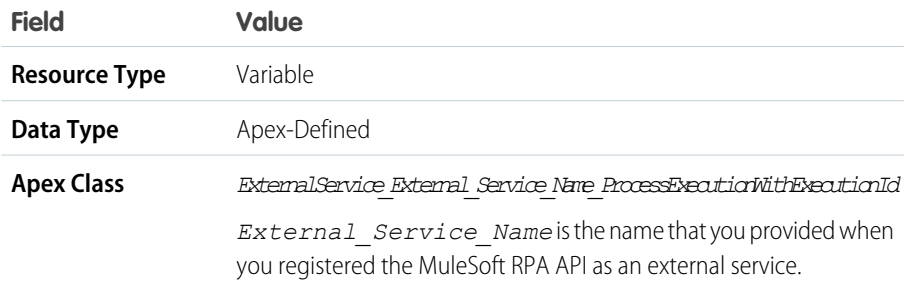

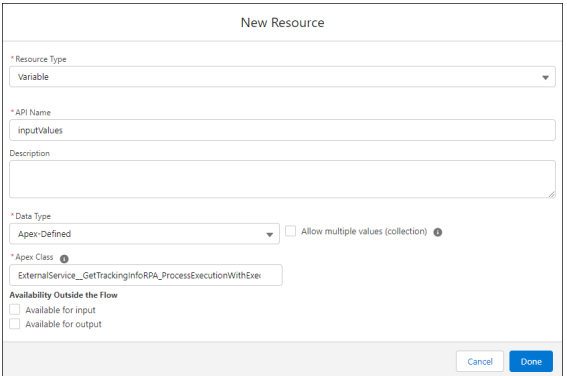

- **3.** Assign values to the input variables.
	- **a.** On the Flow Builder canvas, add an assignment node.
	- **b.** Assign values to the variable that you created in the previous step.

A variable's input values differ for each RPA process. In this example, the process requires an order number and a tracking number.

Every input requires a value, even if the value is an empty string. If you don't specify a value for each input, the RPA process invocation generates an error.

Each RPA process invocation requires a unique executionId. If your flow starts only one RPA process, you can use the \$Flow.InterviewGuid global variable, which is the flow interview ID.

Callbacks for MuleSoft RPA processes aren't supported in flows. Specify the \$GlobalConstant.EmptyString global variable as the value of the callbackUri variable.

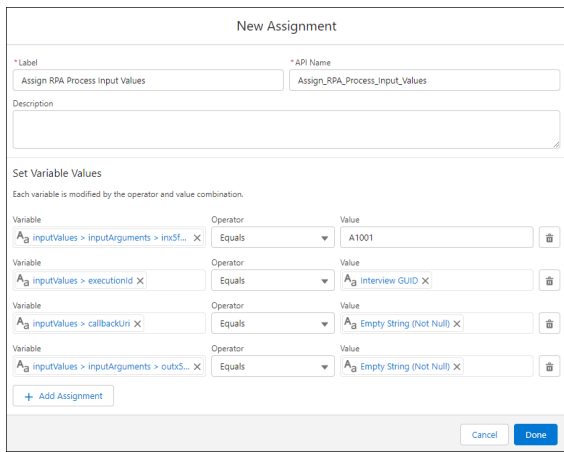

- **4.** Add an action for the startProcess operation to the flow.
	- **a.** On the Flow Builder canvas, add an action node.
	- **b.** In the Action field, type *startProcess*, and select the **startProcess** action.
	- **c.** Configure the action, setting the body to the resource that you created to store the input values.

#### Automate Your Business Processes **Build a Flow** Build a Flow

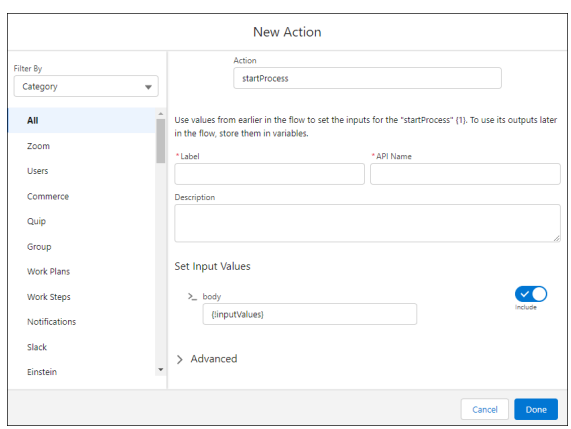

#### **d.** Click **Done**.

- **5.** Add an action for the getProcessExecutionStatus operation to the flow.
	- **a.** On the Flow Builder canvas, add an action node.
	- **b.** In the Action field, type getProcessExecutionStatus operation, and select the **getProcessExecutionStatus** action.
	- **c.** Configure the action, setting the executionId to the value of the executionID parameter that you specified for starting the MuleSoft RPA process.

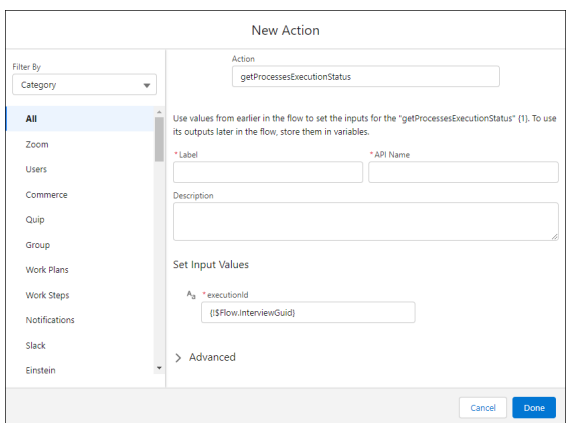

- **d.** Click Done.
- **6.** Save and run your flow.

The output of the startProcess action indicates whether the process started successfully.

The output of the getProcessExecutionStatus action indicates the status of the RPA process.

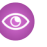

Example: This simple screen flow invokes a MuleSoft RPA process called Get Tracking Info. It includes an Assignment node for input variables and actions that start and check the status of the process.

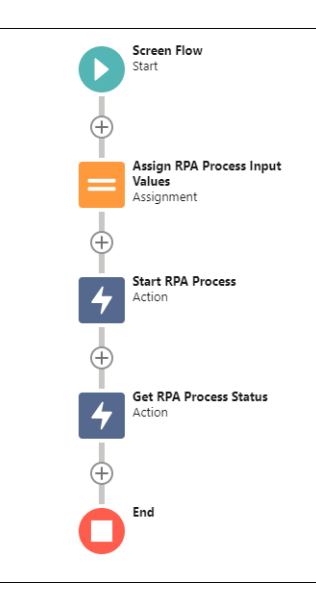

SEE ALSO:

[Build a Flow](#page-55-0) [Flow Element: Assignment](#page-250-0) [Flow Resource: Variable](#page-243-0)

## Make Your Screen Flows Reactive

Reactivity enables supported flow screen components and formulas to react to changes on the same screen in real time. With reactivity, you can build screens that feel like single-page applications and reduce the number of screens that users have to navigate to complete tasks. Reactivity is supported with API version 59.0 and later.

#### **Available in: both Salesforce Classic and Lightning Experience**

Available in: **Essentials**, **Professional**, **Enterprise**, **Performance**, **Unlimited**, and **Developer** Editions

Before you create a reactive interaction on a screen, decide which screen component is the source of the interaction and which component reacts to changes in the source. For example, consider a screen with three components:

- **•** Two Slider components that enable users to select values
- **•** A Number component that displays the sum of the values that the user selects in the Slider components

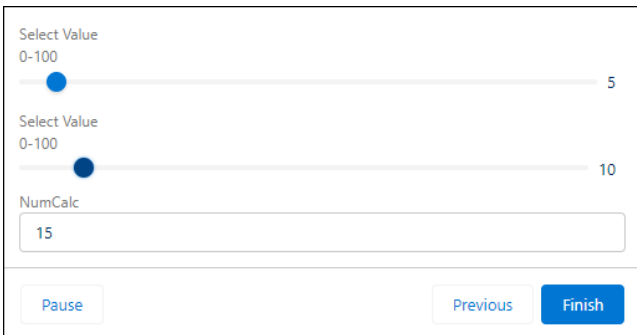

In this scenario, the Slider components are the sources of the reactive interaction and the Number component reacts to changes in the sources. Note that all three components in the reactive interaction produce values of the type number. For reactive interactions to work, the source and reactive values must be of the same type.

To build a reactive screen, it's easiest to use a standard component. If you use custom flow components, ensure that you review the reactivity examples in the Lightning Web Components Developer Guide.

- **1.** Create a screen flow, and add a Screen element to it.
- **2.** In the Screen element, add and configure the component that is the source for the reactive interaction.

For example, add and configure a Data Table component that displays a list of names for the user to choose from.

**3.** Add and configure the component that reacts to changes in the source component.

For example, add a Name component and set the First Name field to **DataTableAPIName.firstSelectedRow.FirstName**. The Name component displays the First Name value of the first row that the user selects in the Data Table.

**4.** Save and run the flow.

While adding reactivity to your screens, consider these behaviors:

- **•** Manual outputs of components don't support reactivity. If you manually set a component output, that variable doesn't change on the same screen when referenced in other components.
- **•** Help text and labels don't react to changes in other components. This consideration doesn't apply to labels in custom Lightning Web Component that are configured to respond to events in other components.
- Data types must match when you're mapping an output to another component's input to support reactivity.
- **•** If validation rules exist for custom components, reactive changes don't trigger validation.
- The global variable \$Flow is reactive. All other global variables such as Custom Labels, Custom Settings, \$Organization, \$Profile, are not reactive.
- **•** When mapping a DateTime field to Time, the value is converted to GMT and stays converted when navigating between screens. If mapped to a DateTime field, the locale is preserved. For example, if the time value is 8:00 AM in your locale, the converted GMT time could be several hours off your time locale (such as 4:00 PM). Refer to A Note About Date/Time and Time Zones for information about Converting Between Date/Time and Text and Date/Time in time zones: [Using Date, Date/Time, and Time Values in Formulas](https://help.salesforce.com/s/articleView?id=sf.formula_using_date_datetime.htm&type=5&language=en_US)

#### [Reactive Screen Flow Components](#page-105-0)

A subset of the screen flow components in Salesforce support reactivity.

[Reactive Screen Flow Formula Operators](#page-107-0)

A subset of the formula operators supported in screen flows support reactivity.

#### [Recommendations for Building Reactive Screens](#page-110-0)

When you build screen flows with reactive components and formulas, keep these recommendations in mind.

#### [Flow Example: Calculate a Discount In Real Time](#page-110-1)

Use reactive components to enable a sales rep to calculate and apply a product discount on one screen.

### <span id="page-105-0"></span>Reactive Screen Flow Components

A subset of the screen flow components in Salesforce support reactivity.

### Standard Screen Flow Components that Support Reactivity

You can configure these components to react to changes in other components on the same screen in real time.

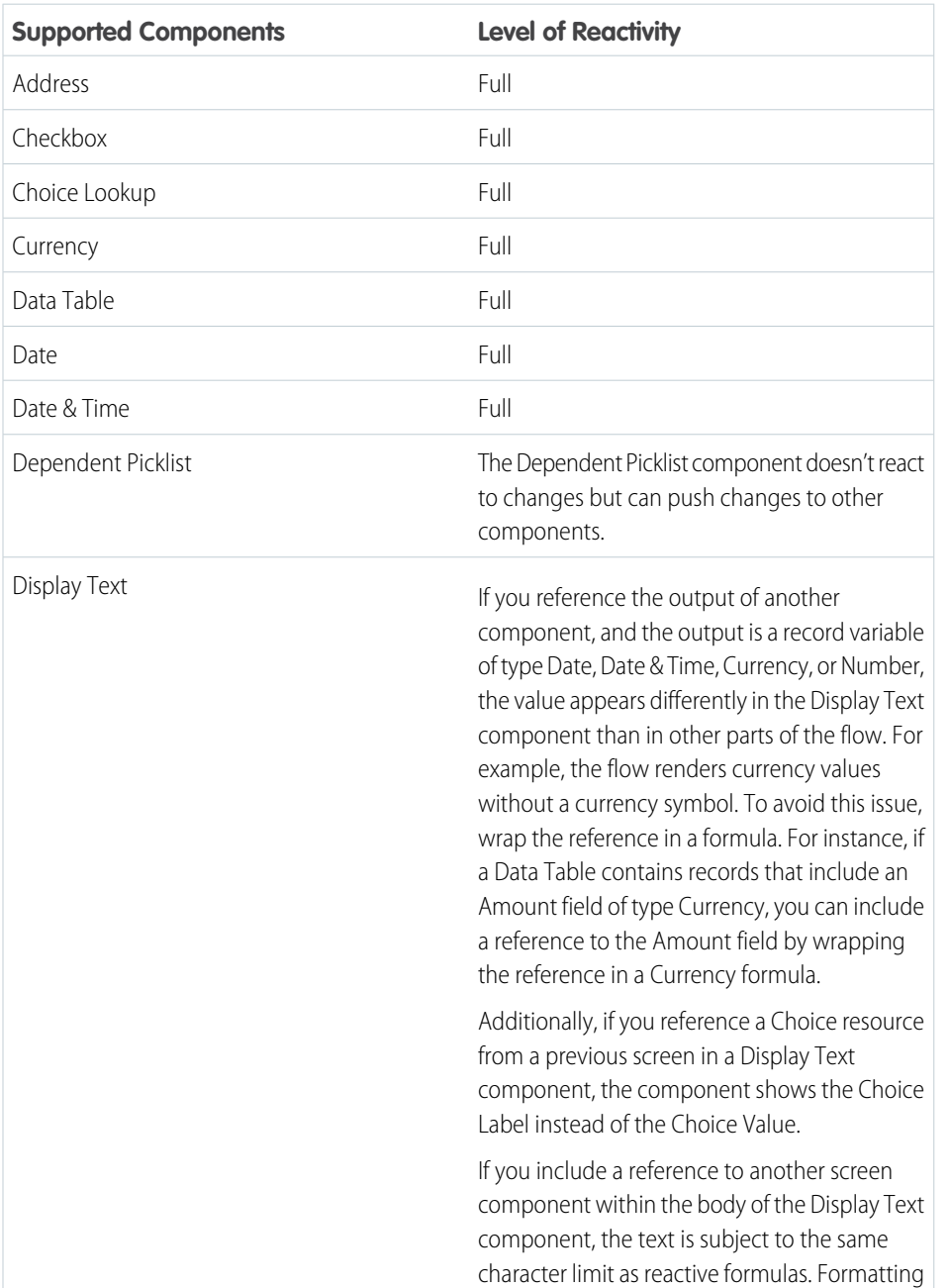

### EDITIONS

**Available in: both Salesforce Classic and Lightning Experience**

Available in: **Essentials**, **Professional**, **Enterprise**, **Performance**, **Unlimited**, and **Developer** Editions

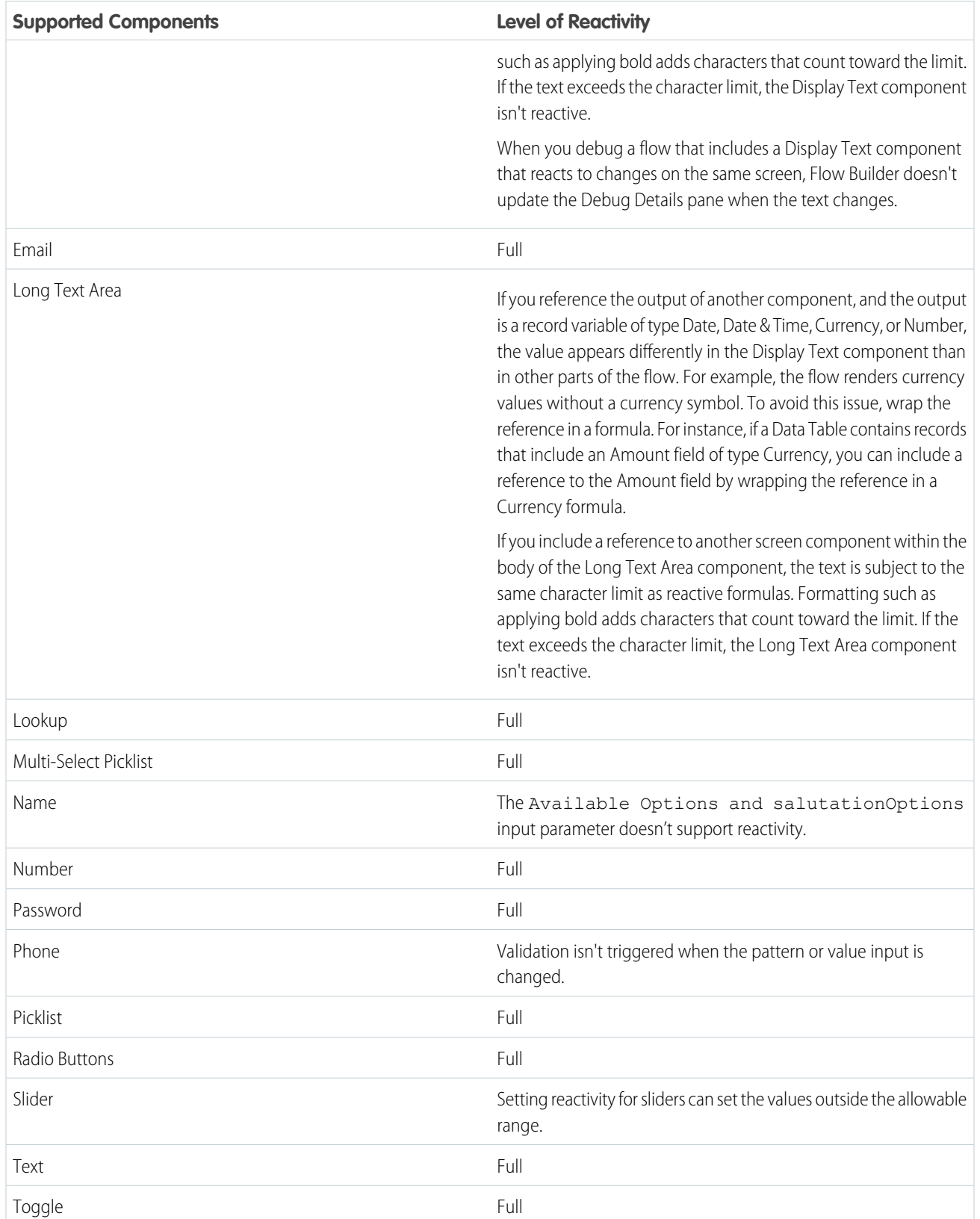

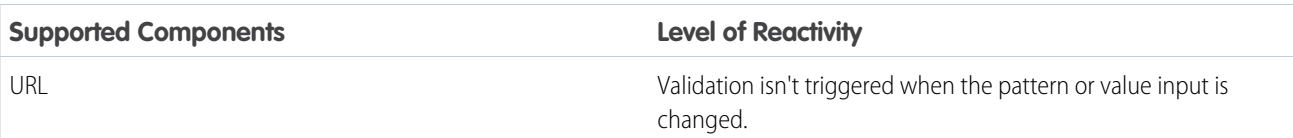

### Lightning Web Component Reactivity

Reactivity is supported in Lightning web components. However, to configure a Lightning web component to trigger reactivity in a different component, fire attribute change events following recommended best practices. To configure a Lightning web component to react to changes in other components, update the component's state when the component's @api parameter changes.

### Flow Components that Don't Support Reactivity

These components can't be configured to react to changes in other components on the same screen in real time:

- **•** Display Image
- **•** File Upload
- **•** Repeater (Beta)
- **•** Aura components

### Flow Resources that Don't Support Reactivity

These flow resources can't be configured to react to changes in other components on the same screen in real time:

- **•** Variable that you set to the output of a component
- **•** Collection choice set
- **•** Record choice set

### Flow Fields that Don't Support Reactivity

<span id="page-107-0"></span>Record fields (Dynamic Forms for Flow) on screens can't be configured to react to changes in other components on the same screen in real time.

### Reactive Screen Flow Formula Operators

A subset of the formula operators supported in screen flows support reactivity.

When a formula with these operators references components that support reactivity on the same screen, the flow recalculates the formula in real time when the values of the referenced components change.

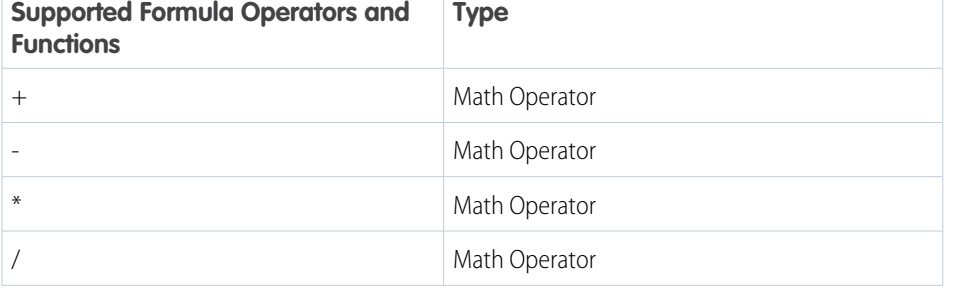

### EDITIONS

**Available in: both Salesforce Classic and Lightning Experience**

Available in: **Essentials**, **Professional**, **Enterprise**, **Performance**, **Unlimited**, and **Developer** Editions
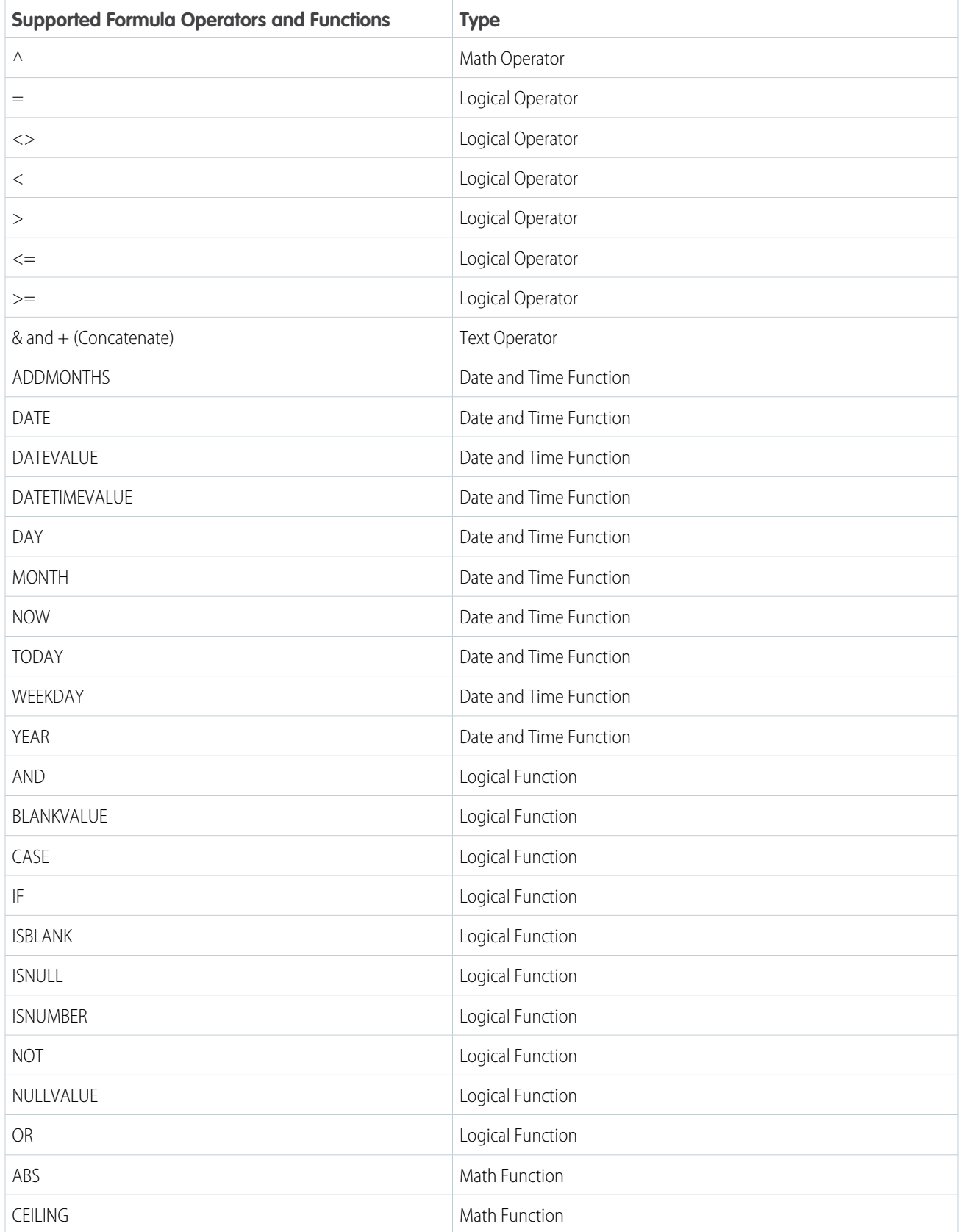

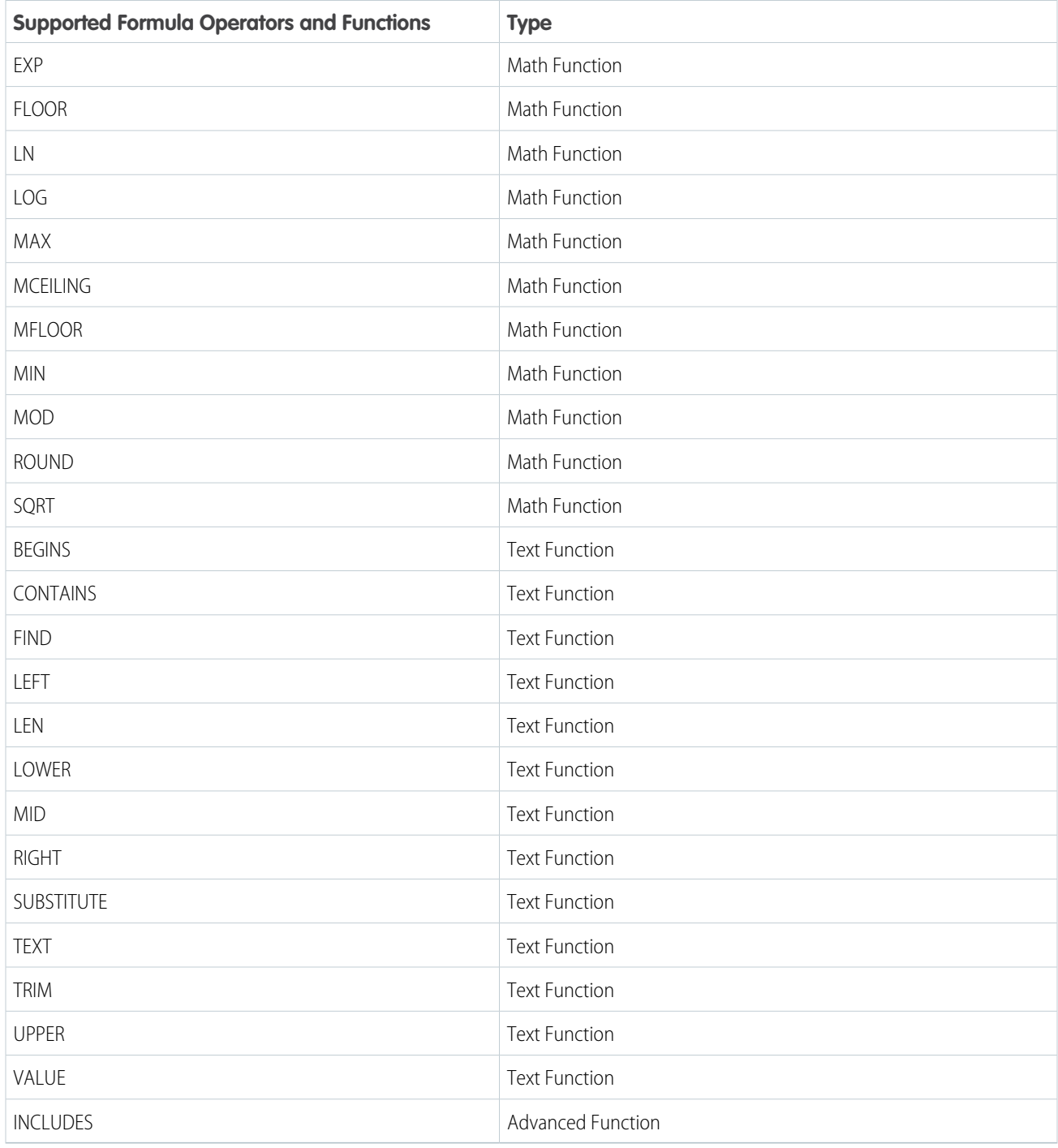

# **Considerations**

**•** Reactivity isn't supported on cross-object formulas, which are formulas that span two related objects and reference merge fields on those objects. For example, consider an Account selected in a Data Table. The account Name, for example myContactDataTable.FirstSelectedRow.Account.Name, isn't reactive and doesn't appear in any components referenced on the same screen.

- If a reactive formula relies on a field with an initial value of null, the flow doesn't calculate the formula until the user supplies a value. To ensure that your reactive formulas function as expected, consider null values in your configuration. If needed, use the BLANKVALUE formula operator to set null values to zero: BLANKVALUE ({!resource}, 0).
- **•** Reactive formulas are limited to 3,900 characters. When you save a formula, Salesforce adds characters to ensure that the formula functions properly. Consequently, your formula can exceed the character limit even if the number of characters you supplied is below the limit. If you exceed the character limit, reactivity isn't supported.

# Recommendations for Building Reactive Screens

When you build screen flows with reactive components and formulas, keep these recommendations in mind.

- **•** Map a component's input directly to another component's output. Don't use merge field references in your input such as 'Hello there, {! Screen\_Input\_1}!'. Use a formula resource instead.
- **•** Don't use components that actively poll or query data without connecting it to a change event on the screen. If you use reactivity to query data, ensure that you consider user permissions and limit its results to meet performance expectations.
- **•** Check and plan for null or empty values in your reactive formulas. Null or empty values that don't meet conditional visibility requirements can't work with reactivity.
- **•** Check for self-referencing items as these can cause infinite recursion issues such as in places where a field using a formula that appends text to itself.
- **•** Plan for or address any flow scenarios where the formula input that you're evaluating is blank.

# Flow Example: Calculate a Discount In Real Time

Use reactive components to enable a sales rep to calculate and apply a product discount on one screen.

#### **Available in: both Salesforce Classic and Lightning Experience**

Available in: **Essentials**, **Professional**, **Enterprise**, **Performance**, **Unlimited**, and **Developer** Editions

In this example, the screen includes a Data Table component with a list of opportunities that the sales rep can select from. The screen also includes a Slider component that represents the discount percentage. Finally, the screen includes a Display Text component that displays the discounted amount of the Opportunity.

- **1.** Create a screen flow.
- **2.** Add a Get Records data element to the flow.
	- **a.** Select the Add Element icon on the canvas.
	- **b.** Locate and select the **Get Records** data element.

# EDITIONS

**Available in: both Salesforce Classic and Lightning Experience**

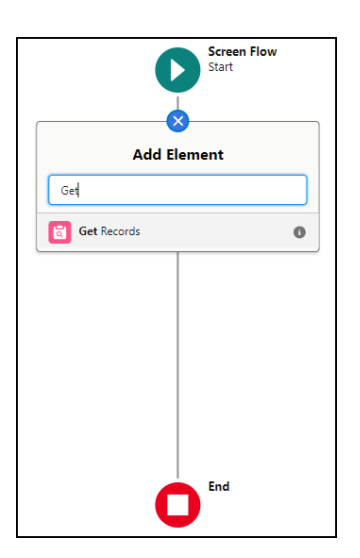

**c.** Configure the Get Records data element to retrieve and store a list of Opportunities.

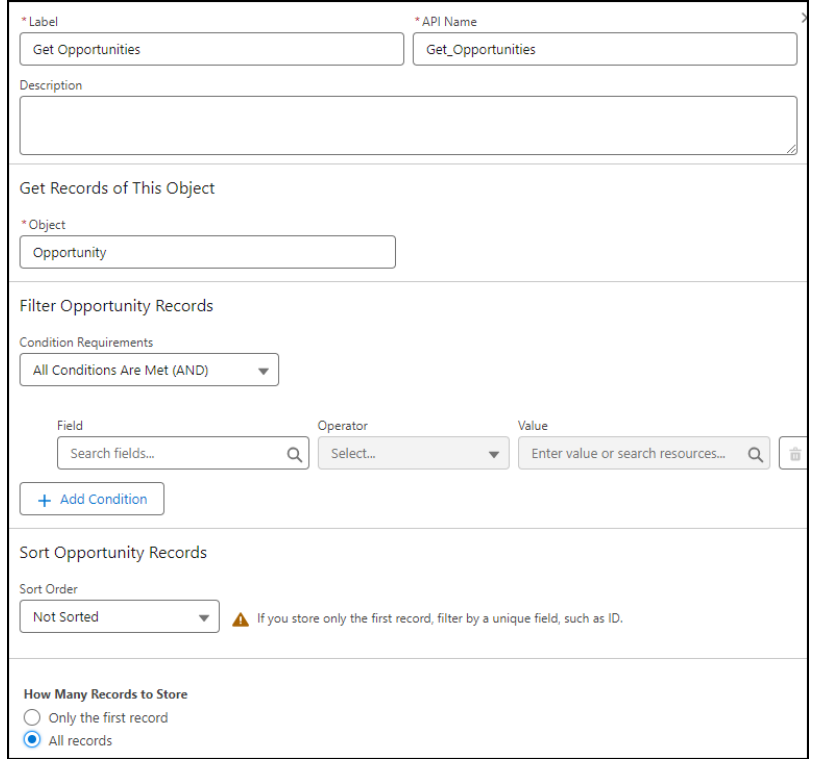

- **3.** Add a screen to the flow.
	- **a.** Select the Add Element icon on the canvas.
	- **b.** Locate and select the **Screen** interaction element.

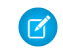

Note: The New Screen window appears.

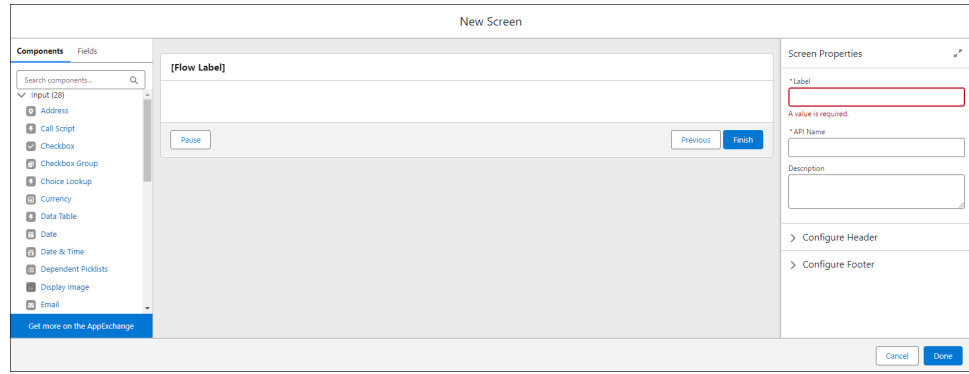

- **4.** To generate a list of opportunities that a sales rep can select from, add a Data Table component to the screen.
	- **a.** In the Components pane, select **Data Table**.
	- **b.** Configure the component with these values.
		- **•** API Name—Opportunities
		- **•** Label—Select an Opportunity
		- **•** Use Label as the table title—Select the checkbox
		- **•** Source Collection—The list of opportunities you created in a previous step
		- **•** Configure Columns—Specify the opportunity Name and Amount as two separate columns

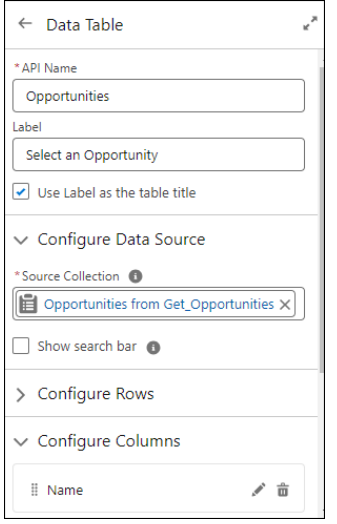

- **5.** To enable a sales rep to select a discount, add a Slider component to the screen.
	- **a.** In the Components pane, select **Slider**.
	- **b.** Configure the component with these values.
		- **•** API Name—Discount
		- **•** Label—Select a discount percentage

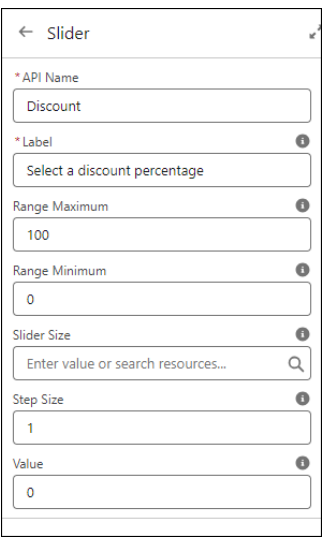

- **6.** To display the discounted amount of the opportunity, add a Display Text component to the screen.
	- **a.** In the Components pane, select **Display Text**.
	- **b.** In the configuration pane for the Display Text component, create a formula resource to calculate the discounted amount. For example:

{!Opportunities.firstSelectedRow.Amount}-({!Opportunities.firstSelectedRow.Amount}\*({!Discount.value}/100)).

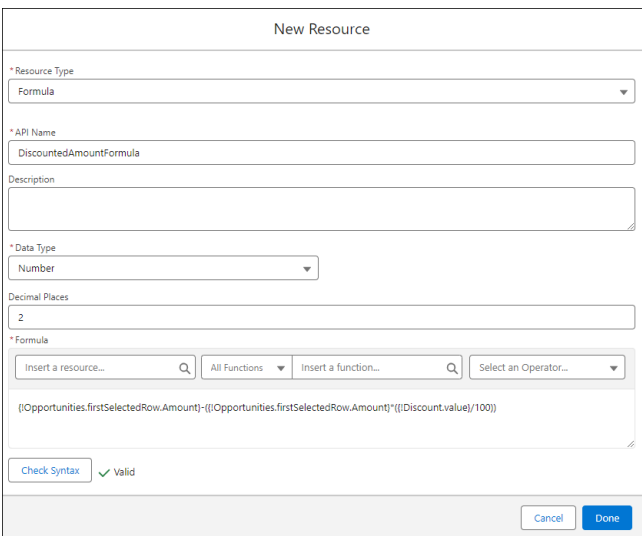

- **c.** Configure the component with these values.
	- **•** API Name—DiscountedAmount
	- **•** Canvas—Opportunity: {!Opportunities.firstSelectedRow.Name}

Discounted Amount: {!DiscountedAmountFormula}

This code displays the name of the first opportunity that the user selects in the Data Table component and calculates the discounted amount based on the Slider component value.

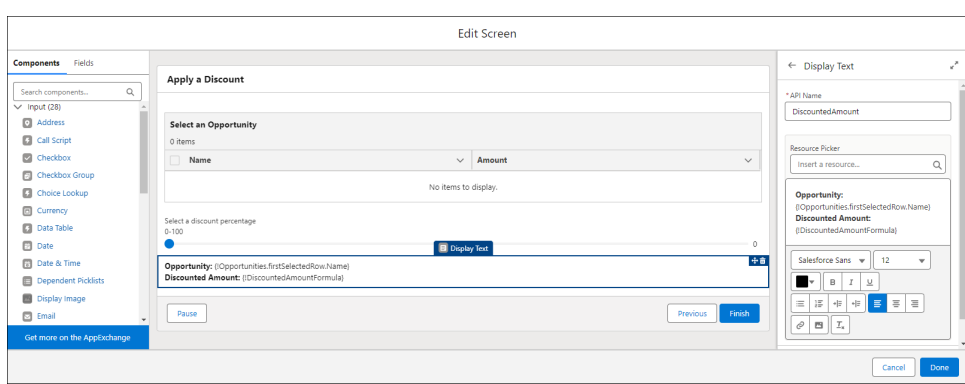

**7.** Save and run the flow.

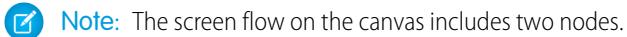

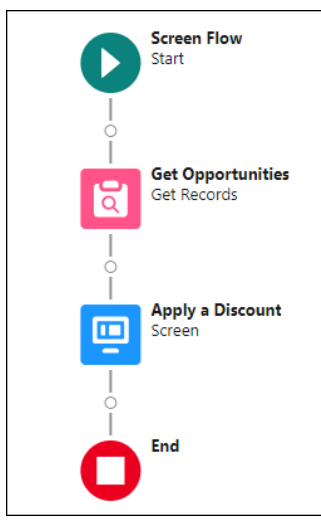

Note: At runtime, the flow updates the Display Text component as the user selects opportunities and moves the slider.

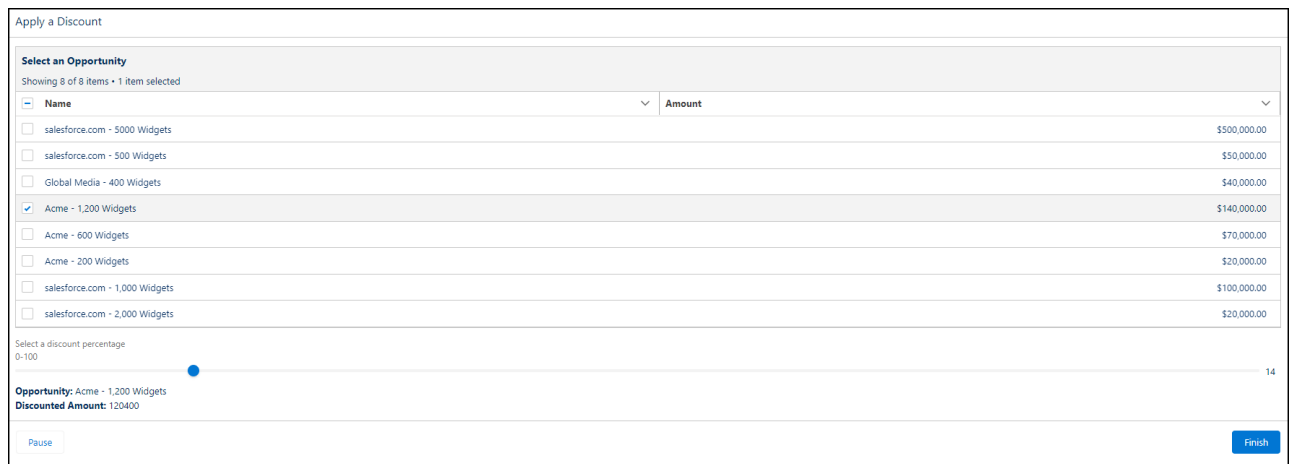

# Extend Your Flow-Building Options

Sometimes your flow must do more than what Flow Builder provides out of the box. You can extend flows by calling Apex classes or adding Lightning components.

### [Extend Flows with Apex](#page-115-0)

With Apex, create custom functionality in flows.

## [Extend Flows with Lightning Components](#page-124-0)

To build a richer flow screen, add Aura components or Lightning web components to your flow. To perform an action without going through the server, add Aura components to your flow.

# <span id="page-115-0"></span>Extend Flows with Apex

With Apex, create custom functionality in flows.

## [Let Flows Execute Apex Actions](#page-115-1)

Flow Builder comes with much functionality, but sometimes your flow must do more than the default elements allow. In that case, call an Apex class from your flow by using an Apex action.

## [Extend Flows with the Apex-Defined Data Type](#page-117-0)

<span id="page-115-1"></span>Using a combination of Apex, flow, and Lightning components, you can automate business processes that involve complex data objects typically returned from calls to web services. For example, get external product data about a web product and then create records in Salesforce.

# Let Flows Execute Apex Actions

Flow Builder comes with much functionality, but sometimes your flow must do more than the default elements allow. In that case, call an Apex class from your flow by using an Apex action.

Developers have two options when they're trying to make an Apex class available as an Action element for a flow. While the Process. Plugin interface supports customizing how the class appears in the palette, the @InvocableMethod annotation provides more functionality. The following table describes the features supported by each option.

Tip: We recommend using the @InvocableMethod annotation instead of the Process.Plugin interface.

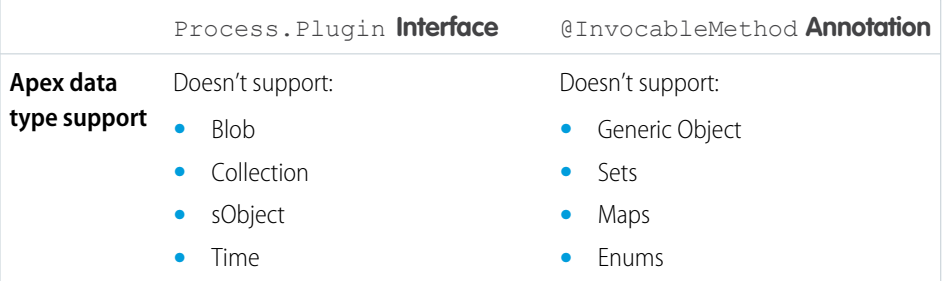

# **EDITIONS**

Available in: both Salesforce Classic and Lightning Experience

Available in: **Essentials**, **Professional**, **Enterprise**, **Performance**, **Unlimited**, and **Developer** Editions

# EDITIONS

Available in: both Salesforce Classic [\(not available in all](https://help.salesforce.com/s/articleView?id=sf.overview_edition_lex_only.htm&language=en_US) [orgs\)](https://help.salesforce.com/s/articleView?id=sf.overview_edition_lex_only.htm&language=en_US) and Lightning Experience

Available in: **Enterprise**, **Performance**, **Unlimited**, and **Developer** Editions

# EDITIONS

Available in: both Salesforce Classic [\(not available in all](https://help.salesforce.com/s/articleView?id=sf.overview_edition_lex_only.htm&language=en_US) [orgs\)](https://help.salesforce.com/s/articleView?id=sf.overview_edition_lex_only.htm&language=en_US) and Lightning Experience

Available in: **Enterprise**, **Performance**, **Unlimited**, and **Developer** Editions

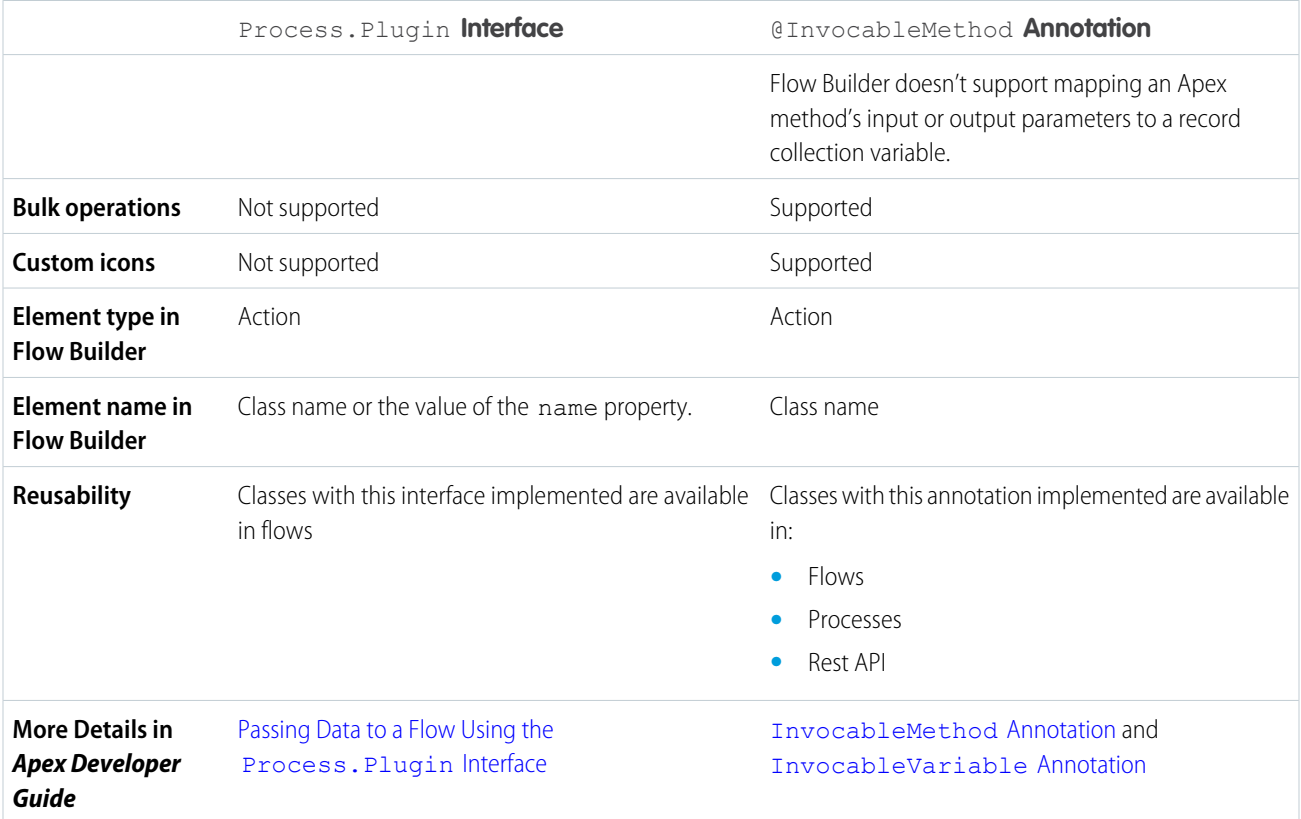

**Example:** To illustrate the difference between these two implementation methods, here are two classes that do the same thing: get an account name from a flow and return that account's ID.

This class implements the @InvocableMethod annotation.

```
global class lookUpAccountAnnotation {
  @InvocableMethod
  public static List<String> getAccountIds(List<String> names) {
     List<Id> accountIds = new List<Id>();
     List<Account> accounts = [SELECT Id FROM Account WHERE Name in :names];
      for (Account account : accounts) {
        accountIds.add(account.Id);
      }
     return accountIds;
   }
}
```
Note: If a flow invokes Apex, the running user must have the corresponding Apex class assignment in their profile or  $\mathcal{A}$ permission set.

This class implements the Process. Plugin interface.

```
global class lookUpAccountPlugin implements Process.Plugin {
  global Process.PluginResult invoke(Process.PluginRequest request) {
      String name = (String) request.inputParameters.get('name');
      Account account = [SELECT Id FROM Account WHERE Name = :name LIMIT 1][0];
```

```
Map<String,Object> result = new Map<String,Object>();
     result.put('accountId', account.Id);
     return new Process.PluginResult(result);
   }
  global Process.PluginDescribeResult describe() {
      Process.PluginDescribeResult result = new Process.PluginDescribeResult();
     result.Name = 'Look Up Account ID By Name';
     result.Tag = 'Account Classes';
      result.inputParameters = new
        List<Process.PluginDescribeResult.InputParameter>{
           new Process.PluginDescribeResult.InputParameter('name',
           Process.PluginDescribeResult.ParameterType.STRING, true)
         };
     result.outputParameters = new
        List<Process.PluginDescribeResult.OutputParameter>{
            new Process.PluginDescribeResult.OutputParameter('accountId',
            Process.PluginDescribeResult.ParameterType.STRING)
                };
     return result;
  }
}
```
Notice that lookupAccountAnnotation is less than half the length (11 lines) of lookupAccountPlugin (28 lines). In addition, because the annotation supports bulk operations, lookupAccountAnnotation performs one query per batch of interviews. lookupAccountPlugin performs one query per interview.

## <span id="page-117-0"></span>SEE ALSO:

[Flow Elements](#page-246-0)

## Extend Flows with the Apex-Defined Data Type

Using a combination of Apex, flow, and Lightning components, you can automate business processes that involve complex data objects typically returned from calls to web services. For example, get external product data about a web product and then create records in Salesforce.

A call to a REST endpoint returns a JSON response with product data.

# **EDITIONS**

Available in: both Salesforce Classic [\(not available in all](https://help.salesforce.com/s/articleView?id=sf.overview_edition_lex_only.htm&language=en_US) [orgs\)](https://help.salesforce.com/s/articleView?id=sf.overview_edition_lex_only.htm&language=en_US) and Lightning Experience

Available in: **Enterprise**, **Performance**, **Unlimited**, and **Developer** Editions

```
{
  "model": "Vintage Cruiser Jacket",
  "brand": "Acme",
  "identifiers": [
     {
       "SKU": "A-J001"
     },
```

```
{
    "SKU": "A-J002"
  },
  {
    "SKU": "A-J003"
  }
] ,
"price": {
  "amount": {
    "currencyValue": "500.00",
   "name": "Amount",
   "currency": "USD"
  },
  "salesUnit": {
    "code": "EA",
    "name": "Each"
  }
}
```
#### [Model JSON Objects with an Apex Class](#page-119-0)

Define a complex data object in an Apex class. For example, you could create a matching Apex class for a JSON object. The class acts as a template and converts the JSON into objects that a flow can use.

#### [Create an Apex Action](#page-121-0)

After you create a mechanism to translate JSON data into flow resources, you can create the Apex class that retrieves the JSON data. Use the @InvocableMethod annotation to define the class as an Apex action for flows.

#### [Configure an Apex Action](#page-122-0)

Create a screen flow and add an Apex action to it.

#### [Add a Custom Icon to an Apex-Defined Action](#page-122-1)

Add custom icons to your Apex-defined invocable actions to make them easier to find on the Flow Builder canvas.

#### SEE ALSO:

}

[Considerations for the Apex-Defined Data Type](#page-194-0) [Flow Resource: Variable](#page-243-0) [Apex Developer Guide](https://developer.salesforce.com/docs/atlas.en-us.248.0.apexcode.meta/apexcode/apex_classes_annotation_AuraEnabled.htm) : AuraEnabled Annotation Apex Developer Guide [: Invoking HTTP Callouts](https://developer.salesforce.com/docs/atlas.en-us.248.0.apexcode.meta/apexcode/apex_callouts_http.htm) [Apex Developer Guide](https://developer.salesforce.com/docs/atlas.en-us.248.0.apexcode.meta/apexcode/apex_json_jsonparser.htm) : JSON Parsing

#### <span id="page-119-0"></span>Model JSON Objects with an Apex Class

Define a complex data object in an Apex class. For example, you could create a matching Apex class for a JSON object. The class acts as a template and converts the JSON into objects that a flow can use.

After you define the Apex classes for a web product, you can create an Apex action to get the data from a web service using a REST call. Store the returned data in flow variables that use the Apex-defined data type. Then operate on the data in flows, Apex, and Lightning components.

**Example:** Here's an example of a WebProduct Apex template. It contains the main WebProduct class and classes for Price and Identifiers. WebProduct has three types of data.

- **•** The model and brand fields use the primitive String data type.
- The price field references the Price class. Make sure that you save each class in separate class files because inner classes aren't supported in the Apex-defined data type for flows.
- **•** The identifiers field is similar to price, but is represented as a List. The Identifiers class lets a flow access JSON arrays to represent a list of three specific SKU numbers.
- The parse method carries out the conversion of the JSON to the flow-accessible Apex objects.
- **•** Fields in an Apex class for flows require the @AuraEnabled annotation.

```
public class WebProduct {
@AuraEnabled
public String model;
@AuraEnabled
public String brand;
//Because the identifiers information is an array in the JSON
schema, we create a separate class called Identifiers and
define a property that contains a List.
@AuraEnabled
public List<Identifiers> identifiers;
//This field has an Apex-defined data type in the Price Apex
class.
@AuraEnabled
public Price price;
//This method is used as part of the Create Apex Action
section.
public static WebProduct parse(String json) {
return (WebProduct) System.JSON.deserialize(json,
WebProduct.class);
}
```
# EDITIONS

Available in: both Salesforce Classic [\(not available in all](https://help.salesforce.com/s/articleView?id=sf.overview_edition_lex_only.htm&language=en_US) [orgs\)](https://help.salesforce.com/s/articleView?id=sf.overview_edition_lex_only.htm&language=en_US) and Lightning Experience

Available in: **Enterprise**, **Performance**, **Unlimited**, and **Developer** Editions

The Identifiers Apex class defines the SKU field.

```
public class Identifiers {
@AuraEnabled
public String SKU;
}
```
The Price Apex class defines the amount and salesUnit fields.

```
public class Price {
//This field has an Apex-defined data type in the Amount Apex class.
@AuraEnabled
public Amount amount;
//This field has an Apex-defined data type in the SalesUnit Apex class.
@AuraEnabled
public SalesUnit salesUnit;
}
```
The Amount Apex class defines the currencyValue, name, and currency fields.

```
public class Amount {
@AuraEnabled
public String currencyValue;
@AuraEnabled
public String name;
@AuraEnabled
public String currency;
}
```
The SalesUnit Apex class defines the code and name fields.

```
public class SalesUnit {
@AuraEnabled
public String code;
@AuraEnabled
public String name;
}
```
 $\bullet$ 

Tip: You can use third-party tools to convert JSON to Apex.

#### <span id="page-121-0"></span>Create an Apex Action

After you create a mechanism to translate JSON data into flow resources, you can create the Apex class that retrieves the JSON data. Use the @InvocableMethod annotation to define the class as an Apex action for flows.

The GetWebProduct Apex class defines an Apex action. It gets product data from a REST endpoint and parses the JSON response into the WebProduct Apex object.

```
Example:
global with sharing class GetWebProduct {
    @InvocableMethod
    public static List<Results> GetWebProduct(List<Requests>
 requests)
        {
             Http http = new Http();
             HttpRequest request = new HttpRequest();
             String endpoint = requests[0].endpoint;
             String submittedId = requests[0].submittedId;
             request.setEndpoint(endpoint + submittedId );
             request.setMethod('GET');
             HttpResponse response = http.send(request);
             Results curResult = new Results();
             String responseJSON = response.getBody();
             WebProduct curProduct =
WebProduct.parse(responseJSON);
             curResult.WebProduct = curProduct;
             List<Results> resultsList = new List<Results>();
             resultsList.add(curResult);
             return resultsList;
        }
    global class Requests {
         @InvocableVariable
         global String submittedId;
         @InvocableVariable
         global String endpoint;
     }
    global class Results {
         @InvocableVariable
```
# EDITIONS

Available in: both Salesforce Classic [\(not available in all](https://help.salesforce.com/s/articleView?id=sf.overview_edition_lex_only.htm&language=en_US) [orgs\)](https://help.salesforce.com/s/articleView?id=sf.overview_edition_lex_only.htm&language=en_US) and Lightning Experience

Available in: **Enterprise**, **Performance**, **Unlimited**, and **Developer** Editions

```
global WebProduct WebProduct;
    }
}
```
<span id="page-122-0"></span>Configure an Apex Action

Create a screen flow and add an Apex action to it.

Example: The Get Web Product Apex action stores the web product data in {!Get\_Web\_Product} automatically.

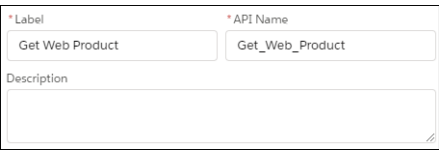

Now you can operate on the data in flows, Apex, and Lightning components. For example, build a flow to generate the product data by looping over the identifiers and assembling a collection of products. Save the collection of records to Salesforce, and display the data on a flow screen component.

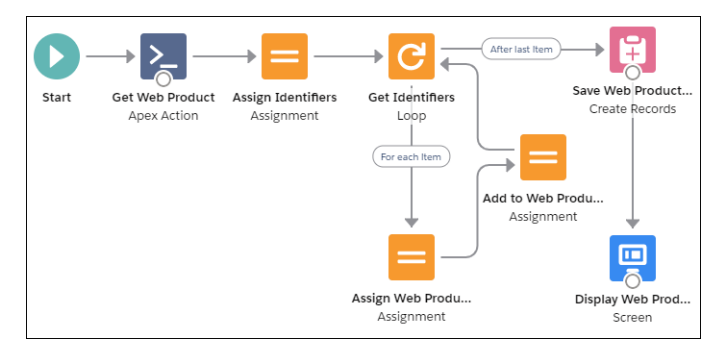

<span id="page-122-1"></span>Add a Custom Icon to an Apex-Defined Action

Add custom icons to your Apex-defined invocable actions to make them easier to find on the Flow Builder canvas.

The custom icon can be an SVG file or an existing Salesforce Lightning Design System (SLDS) icon.

SVG files must meet these requirements.

- The <svg> element in the file includes the id, xmlns, and viewBox attributes.
- **•** The <svg> element in the file doesn't include the style, height, and width attributes.
- **•** The file doesn't include a <clipPath> element.
- Each <path> element in the file includes a fill attribute.

For example, this SVG file is supported as a custom icon.

<svg id="top" xmlns="http://www.w3.org/2000/svg" viewBox="0 0 48 48"><path fill="#673ab7" d="M12,44c-1.657,0-3-1.343-3-3V7c0-1.657,1.343-3,3-3h16l11,11v26c0,1.657-1.343,3-3,3H12z"/><path

# **EDITIONS**

Available in: both Salesforce Classic [\(not available in all](https://help.salesforce.com/s/articleView?id=sf.overview_edition_lex_only.htm&language=en_US) [orgs\)](https://help.salesforce.com/s/articleView?id=sf.overview_edition_lex_only.htm&language=en_US) and Lightning Experience

Available in: **Enterprise**, **Performance**, **Unlimited**, and **Developer** Editions

# EDITIONS

Available in: both Salesforce Classic [\(not available in all](https://help.salesforce.com/s/articleView?id=sf.overview_edition_lex_only.htm&language=en_US) [orgs\)](https://help.salesforce.com/s/articleView?id=sf.overview_edition_lex_only.htm&language=en_US) and Lightning Experience

Available in: **Enterprise**, **Performance**, **Unlimited**, and **Developer** Editions

```
fill="#5e35b1" d="M39 15L28.883 14.125 39 24.124z"/><path fill="#b39ddb"
d="M39,15h-8c-1.657,0-3-1.343-3-3V4L39,15z"/><path fill="#f5f5f5" d="M22 23H32V25H22zM22
28H32V30H22zM22 33H32V35H22zM17.5 22.5A1.5 1.5 0 1 0 17.5 25.5 1.5 1.5 0 1 0 17.5 22.5zM17.5
27.5A1.5 1.5 0 1 0 17.5 30.5 1.5 1.5 0 1 0 17.5 27.5zM17.5 32.5A1.5 1.5 0 1 0 17.5 35.5
1.5 1.5 0 1 0 17.5 32.5z"/></svg>
```
Only [Standard Object and Custom Object SLDS icons](https://www.lightningdesignsystem.com/icons/#standard) are supported as custom icons for Apex-defined invocable actions.

- **1.** If you're using an SVG file, upload the file as a static resource in your org.
- **2.** Set the iconName attribute of the InvocableMethod annotation for the invocable action to the name of the icon.

For SVG icons, specify the name as resource:*namespace*\_\_*iconName*:*svgID*. For example:

```
public class CustomSvgIcon {
@InvocableMethod(iconName='resource:google:top')
public static void run() {}
}
```

```
public class CustomSvgIcon {
```

```
@InvocableMethod(label='myIcon' iconName='resource:myPackageNamespace__google:top')
global static List<Integer> myMethod(List<Integer> request) {
List<Integer> results = new List<Integer>();
results.add(1);
return results;
}
```
- **•** *iconName* is the name that you specified when you uploaded the icon.
- **•** *svgID* is the value of the id attribute of the <svg> element in the SVG file.
- **•** *namespace* is the namespace of the package that includes the invocable action to customize. If the invocable action is in a managed package, *namespace*\_\_ is a required prefix. Otherwise, it's optional. To use a custom icon for an invocable action in a managed package, declare the method that defines the invocable action as global.

For SLDS icons, specify the name as slds:*category*:*name*. For example:

```
public class CustomSldsIcon {
@InvocableMethod(iconName='slds:standard:choice')
public static void run() {}
}
```
- **•** *category* is the name of the category of the icon.
- **•** *name* is the name of the file in SLDS.

When a user adds the invocable action in Flow Builder, the custom icon appears on the Flow Builder canvas to represent it.

SEE ALSO:

```
Define Static Resources
Apex Developer Guide: InvocableMethod Annotation
```
# <span id="page-124-0"></span>Extend Flows with Lightning Components

To build a richer flow screen, add Aura components or Lightning web components to your flow. To perform an action without going through the server, add Aura components to your flow.

### [Build Rich Screens with Custom Screen Components](#page-124-1)

Use screen components to unlock the look, feel, and functionality of your flow screens.

#### [Let Flows Execute Local Browser Actions](#page-125-0)

With local actions, you can perform actions in the browser rather than going through the Salesforce server.

# <span id="page-124-1"></span>Build Rich Screens with Custom Screen Components

Use screen components to unlock the look, feel, and functionality of your flow screens.

You can install screen components from AppExchange or have a developer build Lightning components for you. With custom screen components, you can do the following and more:

- **•** Customize the navigation in your flow
- **•** Display data in a table
- **•** Use a branded header instead of the default flow header
- Note: Before you add custom screen components to a flow screen, make sure that:
	- The flow's type is [Screen Flow](#page-31-0).
	- **•** Users can run the flow only in [Lightning runtime.](#page-134-0) For example, don't distribute the flow using a Visualforce component.

When you have the appropriate screen component in your org, add it to your flow screen.

- **1.** In Flow Builder, open an existing screen, or add a Screen element to the canvas.
- **2.** From the list of screen components, drag the appropriate component onto the screen canvas.

If a screen component is built from a Lightning component, it has a lightning bolt icon next to its name.

- **3.** Use values from the flow to set the screen component's attributes.
- **4.** To use values from the screen component as resources later in the flow, start typing the API name of the screen component. We automatically store all the attribute values in a variable with the same name as the screen component's API name.

To store the action's output values manually, select **Manually assign variables (advanced)**.

Tip: By default, screen components that run on Lightning runtime version 58 and prior have no memory. If a user enters a value, and then does one of the following, the value is lost.

- **•** Navigates to another screen and returns to the component's screen.
- **•** Pauses the flow then resumes it.
- **•** Navigates to the next screen and triggers an input validation error.

# EDITIONS

Available in: both Salesforce Classic and Lightning Experience

Available in: **Essentials**, **Professional**, **Enterprise**, **Performance**, **Unlimited**, and **Developer** Editions

## **EDITIONS**

Available in: both Salesforce Classic and Lightning Experience

Setting the attribute enables a flow to remember the value. The flow stores the value automatically. If you store values manually, store the attribute's output value in a variable.

#### SEE ALSO:

[Available Screen Components](#page-450-0) Lightning Web Components Dev Guide[: Configure a Component for Flow Screens](https://developer.salesforce.com/docs/component-library/documentation/en/lwc/lwc.use_config_for_flow_screens) Lightning Aura Components Developer Guide[: Customize Flow Screens Using Aura Components](https://developer.salesforce.com/docs/atlas.en-us.248.0.lightning.meta/lightning/components_config_for_flow_screens_intro.htm) [Extend Flows with Lightning Components](#page-124-0)

## <span id="page-125-0"></span>Let Flows Execute Local Browser Actions

With local actions, you can perform actions in the browser rather than going through the Salesforce server.

Either install a local action from an external library, such as [Unofficial SF,](https://unofficialsf.com/flow-actions/) or have a developer [build](https://developer.salesforce.com/docs/atlas.en-us.248.0.lightning.meta/lightning/components_config_for_flow_actions.htm) [one for you.](https://developer.salesforce.com/docs/atlas.en-us.248.0.lightning.meta/lightning/components_config_for_flow_actions.htm) For example, with local actions, a flow can:

- **•** Open a related article in another window or tab.
- **•** When the flow creates a record, open the record in another browser tab.
- **•** When the flow finishes, close the browser or console tab.
- **•** Get data from a database behind your firewall.

Note: To add local actions to a flow, make sure that:  $\mathbb{Z}$ 

- The flow's type is [Screen Flow](#page-31-0).
- **•** Users can run the flow only in [Lightning runtime.](#page-134-0) For example, don't distribute the flow using a Visualforce component.

To add a local action to a flow:

- **1.** Add an Action element to the canvas.
- **2.** In the Action field, search for and select the local action.
- **3.** To pass data between the flow and the local action, set the action's inputs and store its outputs.

SEE ALSO:

Lightning Aura Components Developer Guide[: Create Flow Local Actions Using Aura Components](https://developer.salesforce.com/docs/atlas.en-us.248.0.lightning.meta/lightning/components_config_for_flow_actions.htm) [Extend Flows with Lightning Components](#page-124-0) [Add and Edit Elements](#page-57-0)

## **EDITIONS**

Available in: both Salesforce Classic and Lightning Experience

# Testing Your Flow

Before you activate a record-triggered flow, you can test it to quickly verify its expected results and identify flow run-time failures.

Automated testing for flows saves you time and improves the flow's reliability because the test automates the process of determining whether the flow runs as expected. When you debug a flow, you manually configure the debug parameters and inputs each time you start to debug. With a flow test, you configure the test parameters and inputs one time. Each time you run the test, it uses the same configuration to evaluate the flow. Also, you're not stuck with the same test per flow. You can edit the test or create more tests for different scenarios. We recommend that you create a test for every path that the flow can take.

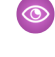

Example: This test verifies the flow when an account is updated and the flow takes the path that runs immediately.

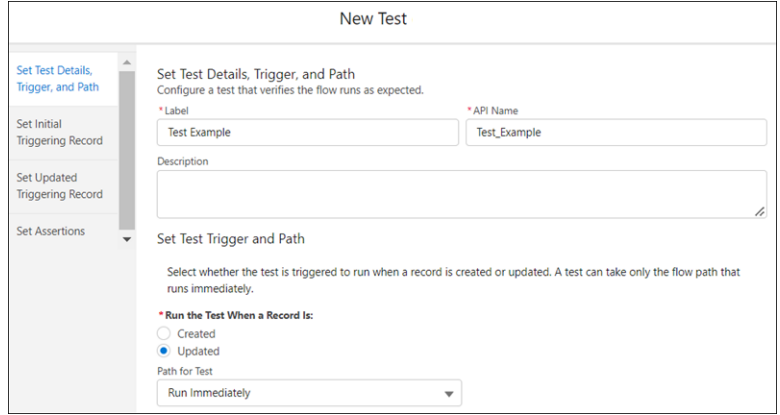

The test includes fields to set the initial and updated values for the triggering record, which is the same record that triggers the flow to run. The test creates a copy of the record to use only for the test. The record isn't saved to the database.

The test evaluates each assertion to verify that the flow runs as expected. A test can only evaluate whether a flow element was executed and whether flow resource values are set as expected. The test evaluates the flow based on the existing data in your Salesforce database and customizations such as rules and restrictions.

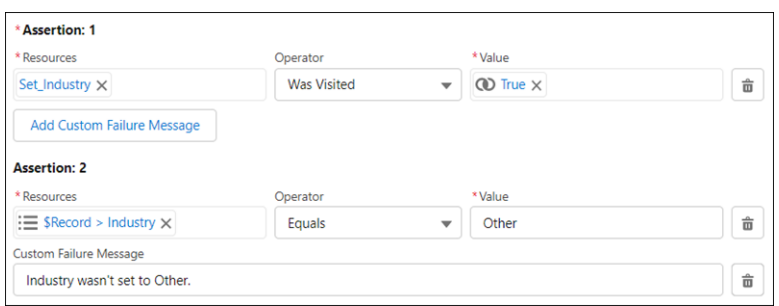

When a flow includes tests, the Tests list view shows all tests for a flow and associated test results.

# EDITIONS

Available in: both Salesforce Classic and Lightning Experience

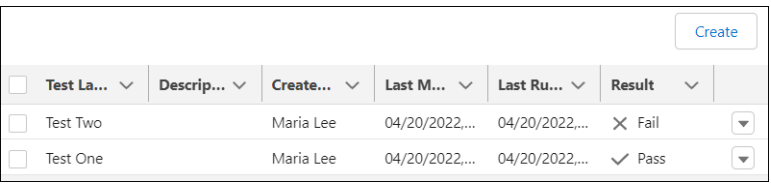

After a test is run, Test Run Details shows how each assertion was evaluated. If a condition evaluates to false, the assertion and test fail. If all assertions pass, the test passes.

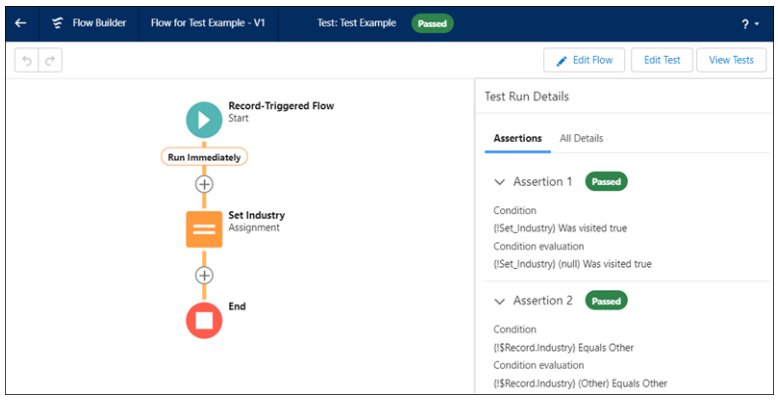

All Details shows the results for the entire test run. Assertions are evaluated at the end of the test run.

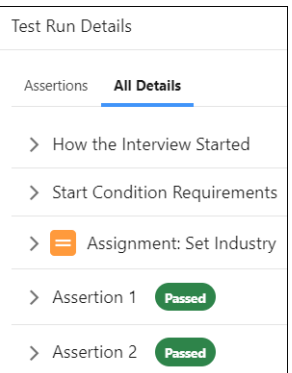

#### [Test a Flow](#page-128-0)

In Flow Builder, you create, save, and run flow tests. Each time you modify the flow, you can run the test.

## SEE ALSO:

[Test a Flow](#page-128-0)

# <span id="page-128-0"></span>Test a Flow

In Flow Builder, you create, save, and run flow tests. Each time you modify the flow, you can run the test.

We recommend that you test all possible paths through the flow, so that you can find errors before they affect your users. For example, if users or inputs don't provide all the data that your flow requires, the flow can fail. Add fault connectors to provide paths for users or the flow logic to correct the data so that the flow can successfully finish.

- **1.** From Setup, in the Quick Find box, enter *Flows*, and then select **Flows**.
- **2.** Open the relevant version of the flow.
- **3.** Save your changes.

Unsaved changes aren't executed when you test the flow.

**4.** Click **View Tests**, and then click **Create**.

When you're confident that your flow is working as expected, activate the version that you tested and distribute the flow.

SEE ALSO:

<span id="page-128-1"></span>[Considerations for Testing Flows](#page-210-0) [Troubleshoot Flow Errors](#page-172-0)

# EDITIONS

Available in: both Salesforce Classic and Lightning Experience

Available in: **Essentials**, **Professional**, **Enterprise**, **Performance**, **Unlimited**, and **Developer** Editions

# USER PERMISSIONS

To run a flow in Flow Builder: To run a flow from the flow detail page:

To open, edit, or create a flow test in Flow Builder:

**•** Manage Flow

To view test run details in Flow Builder:

**•** View All Data

# Distribute a Flow

After you've designed and tested your flow, it's time to put it to work! Flows can be executed in several ways, depending on who the flow is designed for. Internal users, external users, or systems can run a flow, or a flow can be deployed for another organization.

## [Activate or Deactivate a Flow Version](#page-129-0)

You can have multiple versions of a flow in Salesforce, but only one version of each flow can be active at a time. You can activate or deactivate a flow right in Flow Builder or from the flow's detail page in Setup.

#### [Flow Distribution Concepts](#page-129-1)

Understand which users can run your flow, what data your flow can access, and how your flow looks in Classic and Lightning Experience.

#### [Distribute Flows to Users in Your Org](#page-136-0)

Enable your internal users to run your flow through a custom action, the flow URL, a Lightning page, a Visualforce page, or a custom Aura component.

#### [Distribute Flows to Users Outside Your Org](#page-156-0)

Let external users run your flow by adding the flow to an Experience Builder site, an external app or page, or an Embedded Service deployment. For finer control over how your flow behaves in external contexts, use a custom Aura component or Visualforce page. Flows in custom Aura components use Lightning runtime, and flows in Visualforce pages use Classic runtime.

## [Distribute Flows to Automated Systems](#page-159-0)

Some flows don't require any user interaction to start. To enable a system to automatically launch a flow, use the start Apex method, a process, or a workflow action.

## [Distribute Flows to Other Orgs](#page-164-0)

Flows can be included in Lightning Bolt Solutions, change sets, and packages. The recipient org of the solution, change set, or package must have flows enabled.

# <span id="page-129-0"></span>Activate or Deactivate a Flow Version

You can have multiple versions of a flow in Salesforce, but only one version of each flow can be active at a time. You can activate or deactivate a flow right in Flow Builder or from the flow's detail page in Setup.

When you activate a flow version, the previously activated version (if one exists) is deactivated. Any running flow interview continues to run using the version that it started with.

- **1.** Open the flow version in Flow Builder.
- **2.** Click **Activate** or **Deactivate** in the button bar.

#### SEE ALSO:

[Distribute a Flow](#page-128-1) [Triggers for Autolaunched Flows](#page-34-0)

# <span id="page-129-1"></span>Flow Distribution Concepts

Understand which users can run your flow, what data your flow can access, and how your flow looks in Classic and Lightning Experience.

#### [Limit User Access to Execute Flows](#page-129-2)

Limit which users can execute flows based on their user record, profile, or permission set. To apply more granular security to an individual flow, override the default behavior, then grant access to that specific flow based on user profile or permission set.

#### [Flow Run Context](#page-132-0)

Flows run in user context or system context. For a flow running in user context, the running user's profile and permission sets determine the object permissions and field-level access of the flow. For a flow that runs in system context, the flow access is determined by whether the flow runs in system context with sharing or without sharing.

#### <span id="page-129-2"></span>[Lightning Runtime vs. Classic Runtime for Flows](#page-134-0)

Depending on how a flow is distributed, users see either the Classic runtime or Lightning runtime UI when they run the flow. Like its name suggests, Lightning runtime looks and feels like Lightning Experience.

# Limit User Access to Execute Flows

Limit which users can execute flows based on their user record, profile, or permission set. To apply more granular security to an individual flow, override the default behavior, then grant access to that specific flow based on user profile or permission set.

## EDITIONS

Available in: both Salesforce Classic and Lightning Experience

Available in: **Essentials**, **Professional**, **Enterprise**, **Performance**, **Unlimited**, and **Developer** Editions

## USER PERMISSIONS

To activate or deactivate a flow:

**•** Manage Flow

To activate an autolaunched flow that has a trigger:

**•** View All Data

# EDITIONS

Available in: both Salesforce Classic and Lightning Experience

## [Configure User Profile or Permission Set Access to a Flow](#page-130-0)

For individual flows that you create or clone, you can override default behavior and restrict access to users with enabled profiles or permission sets only.

## [Configure Guest User Profile Access to a Flow with Flow Interview Sharing Rules](#page-131-0)

By default, only the user who started the flow interview can resume it. To grant access to a flow interview to someone other than the user who started it, use flow interview sharing rules. You can control access to specific flows for the Guest User profile only through the profile page.

# <span id="page-130-0"></span>Configure User Profile or Permission Set Access to a Flow

For individual flows that you create or clone, you can override default behavior and restrict access to users with enabled profiles or permission sets only.

If you select Override default behavior and restrict access to enabled profiles or permission sets, the resuming user must have permission to the individual flow also. To override the default behavior and restrict access, follow these guidelines.

- **1.** From Setup, in the Quick Find box, enter *Flows*, and then select **Flows**.
- **2.** From the actions menu  $\blacktriangledown$  for the flow that you want to edit, click **Edit Access.**
- **3.** In Apps, click **Flow Access**.
- **4.** Click **Edit**.
- **5.** Select **Override default behavior and restrict access to enabled profiles or permission sets**.
- **6.** Add the available profile to the enabled profiles.
- **7.** Save your work.

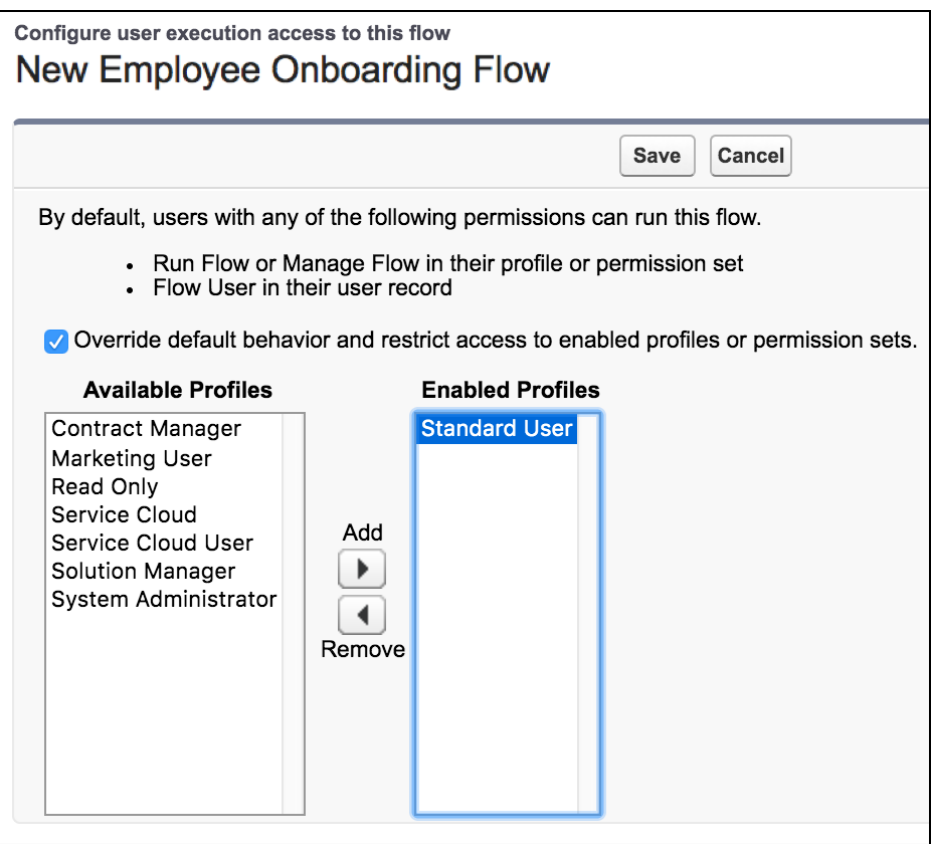

## <span id="page-131-0"></span>Configure Guest User Profile Access to a Flow with Flow Interview Sharing Rules

By default, only the user who started the flow interview can resume it. To grant access to a flow interview to someone other than the user who started it, use flow interview sharing rules. You can control access to specific flows for the Guest User profile only through the profile page.

You can control access to specific flows for the Guest User profile through the profile page only.

Permission to access a flow is checked only at the entry points, such as when a flow starts or resumes.

Permission for a flow is checked only at the top level. For example, flow A calls flow B. User X has a profile that can access flow A but not flow B. User X can execute flow B, but only through flow A. User X can't execute flow B directly.

- **1.** From Experience Builder for the site associated with the Guest User profile, go to **Settings** > **General**.
- **2.** Under Guest User Profile, click the profile name.
- **3.** Click **Enabled Flow Access** > **Edit**.
- **4.** Add or remove flows from the Guest User Profile.
- **5.** Save your work.

SEE ALSO:

[Sharing Rules](https://help.salesforce.com/s/articleView?id=sf.security_about_sharing_rules.htm&language=en_US)

# <span id="page-132-0"></span>Flow Run Context

Flows run in user context or system context. For a flow running in user context, the running user's profile and permission sets determine the object permissions and field-level access of the flow. For a flow that runs in system context, the flow access is determined by whether the flow runs in system context with sharing or without sharing.

The context that the flow runs in impacts what the following flow elements can do with Salesforce data:

- **•** Action
- **•** Create Records
- **•** Delete Records
- **•** Get Records
- **•** Subflow
- **•** Update Records
- **•** Any other flow element that accesses fields from a record

By default, a flow runs in user context or system context, depending on how the flow is launched. When a flow runs in system context, it runs in that context for all users, including users with the Guest User profile.

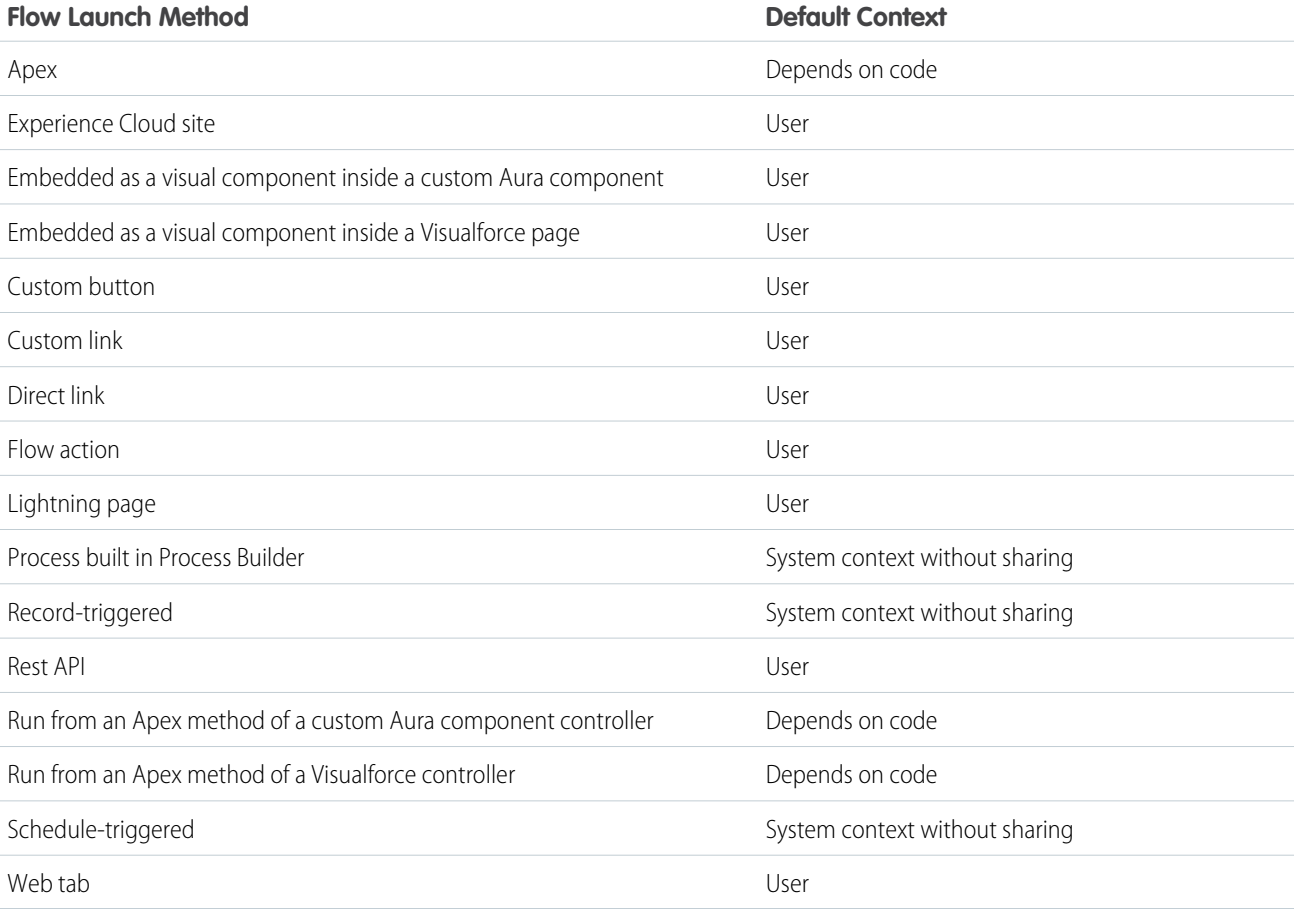

Available in: both Salesforce Classic and Lightning Experience

# Running User of a Flow

The running user of a flow is the user that launched the flow. The running user determines what a flow that runs in user context can do with Salesforce data.

For a flow running in user context, the running user's profile and permission sets determine the object permissions and field-level access of the flow. When a flow attempts to create, read, edit, or delete Salesforce data, it enforces the running user's permissions and field-level access. For example, if the running user doesn't have the edit permission for the Account object, and the flow attempts to update account records, an error occurs. If the running user doesn't have permission to edit the Rating field on the Account object, and the flow attempts to update that field, an error occurs.

Org-wide default settings, role hierarchies, sharing rules, manual sharing, teams, and territories also impact what data is accessible to flows that run in user context. If the org-wide default of the Opportunity object is private, and no opportunity records have been shared with the running user, the flow can't read or edit any opportunity records.

# Limitations

- **•** Lightning components such as screen components and local actions always run in user context.
- **•** If the context depends on code, Apex uses the with sharing and without sharing keywords to specify whether to enforce org-wide default settings, role hierarchies, sharing rules, manual sharing, teams, and territories. A flow called by Apex always ignores object and field-level access permissions.
- **•** When a record-triggered flow, schedule-triggered flow, or process invokes an Apex invocable method from an Apex class with the inherited sharing declaration, the invocable method runs in system context with sharing. The flows and process run in system context without sharing.
- If a process triggers the flow to launch, the user that triggered the process sometimes requires other permissions. For example, if a process launches a flow that attempts to save permission set license assignments, and the running user doesn't have the Assign Permission Sets permission, an error occurs.
- **•** A flow always runs in user context when it executes the Post to Chatter action.

## [Change the Flow Run Context](#page-134-1)

You can set some flow versions to always run in system context, overriding the context it normally runs in. If you choose to run the flow in system context with sharing, the flow respects org-wide default settings, role hierarchies, sharing rules, manual sharing, teams, and territories. But it doesn't respect object permissions, field-level access, or other permissions of the running user.

#### SEE ALSO:

[Change the Flow Run Context](#page-134-1)

# <span id="page-134-1"></span>Change the Flow Run Context

You can set some flow versions to always run in system context, overriding the context it normally runs in. If you choose to run the flow in system context with sharing, the flow respects org-wide default settings, role hierarchies, sharing rules, manual sharing, teams, and territories. But it doesn't respect object permissions, field-level access, or other permissions of the running user.

- **1.** Open the flow in Flow Builder.
- 2.  $Click$   $*$ .
- **3.** Click **Show Advanced**.
- **4.** In the How to Run the Flow dropdown, select a context.
	- Note: If the dropdown isn't available, you can't change the flow run context for the type of flow.
	- **•** User or system context—The context is determined by how the flow is launched.
	- **•** System Context with Sharing—The flow respects org-wide default settings, role hierarchies, sharing rules, manual sharing, teams, and territories. But it doesn't respect object permissions, field-level access, or other permissions of the running user.
	- **•** System Context without Sharing—The flow can access all data.

## <span id="page-134-0"></span>SEE ALSO:

[Flow Run Context](#page-132-0)

# Lightning Runtime vs. Classic Runtime for Flows

Depending on how a flow is distributed, users see either the Classic runtime or Lightning runtime UI when they run the flow. Like its name suggests, Lightning runtime looks and feels like Lightning Experience.

Here's the same flow rendered in Classic runtime (left) and Lightning runtime (right).

# **EDITIONS**

Available in: both Salesforce Classic and Lightning Experience

Available in: **Essentials**, **Professional**, **Enterprise**, **Performance**, **Unlimited**, and **Developer** Editions

# USER PERMISSIONS

To open, edit, or create a flow in Flow Builder:

**•** Manage Flow

# EDITIONS

Available in: both Salesforce Classic and Lightning Experience

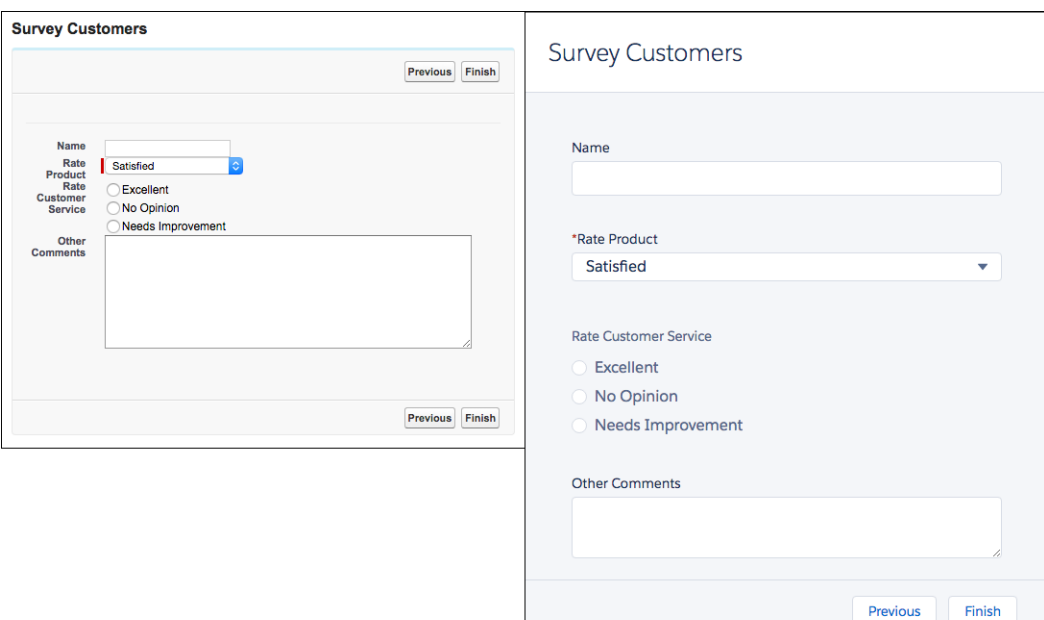

## Which Runtime Experience Do My Users See?

Flows that run from a Visualforce component always use Classic runtime. Flows that run from a Lightning page, flow action, or custom Aura component always use Lightning runtime. All other methods depend on whether Lightning runtime has been enabled in your org's Process Automation settings.

This table summarizes which runtime experience your users see based on how you distribute the flow.

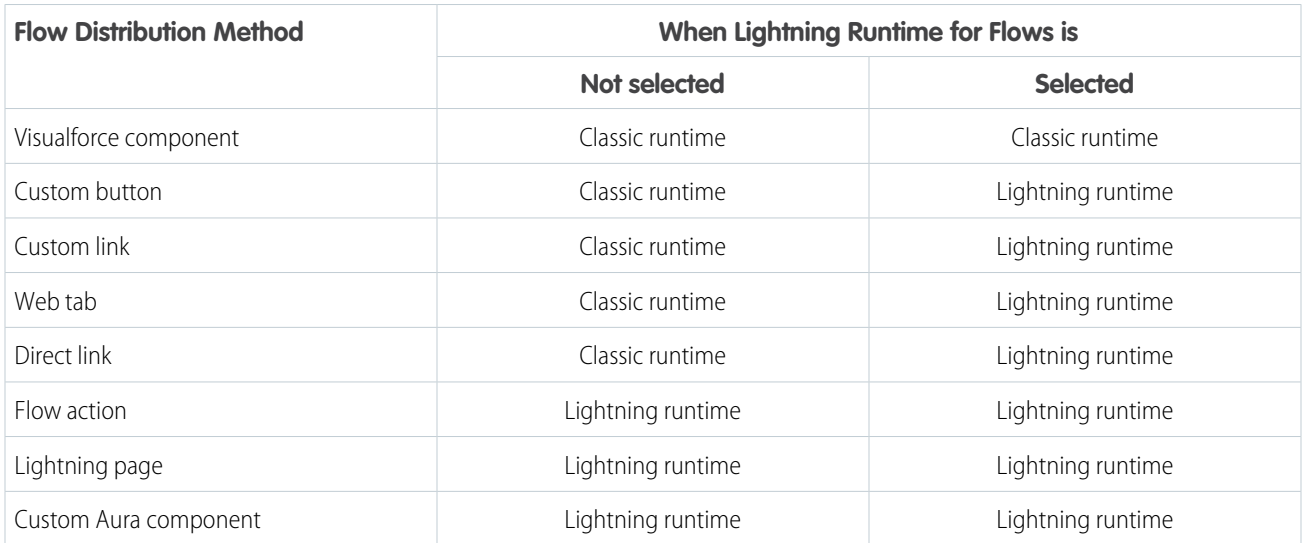

SEE ALSO:

[Set the Runtime Experience for URL-Based Flows](#page-141-0)

# <span id="page-136-0"></span>Distribute Flows to Users in Your Org

Enable your internal users to run your flow through a custom action, the flow URL, a Lightning page, a Visualforce page, or a custom Aura component.

## [Add a Flow to a Lightning Page](#page-136-1)

To easily distribute a flow to Lightning Experience or Salesforce app users, embed it in a Lightning page.

### [Create an Object-Specific Quick Action That Launches a Flow](#page-138-0)

To easily distribute a flow to Lightning Experience or Salesforce app users, create a flow action and add it to the appropriate page layout. Flows aren't supported for global actions.

## [Add a Flow to the Actions & Recommendations Component](#page-139-0)

Want to use your flow to quide users through complex business processes in Lightning console or standard navigation apps? Associate the flow with records by using a process to create a RecordAction object, or by creating an Actions & Recommendations deployment. Then add the Actions & Recommendations component to your Lightning pages using the Lightning App Builder.

#### [Add a Flow to a Utility Bar](#page-139-1)

Want your flow to be accessible from any page in your app? Add it to the utility bar in your Lightning app. The utility bar gives your users quick access to commonly used tools.

## [Share the Flow URL or Create a Custom Button, Link, or Web Tab](#page-140-0)

Users in your org who don't need a customized look and feel can run the flow via its URL. Distribute a flow URL directly or through a custom button, link, or web tab.

#### [Embed a Flow in a Custom Aura Component](#page-145-0)

To customize how your flow gets and receives data, add it to a custom Aura component. Then distribute that component through a custom action, Lightning tab, or Lightning page.

#### [Embed a Flow in a Visualforce Page](#page-146-0)

To customize your flow's look and feel for internal users, add the flow to a Visualforce page. Then distribute that page through a Visualforce tab, custom button, or custom link.

## [Prepare Your Org for Paused Flow Interviews](#page-148-0)

<span id="page-136-1"></span>A flow interview is a running instance of a flow. Not every flow interview can be completed in one go. Add the Pause button to your flows, so that users can pause flow interviews for later. Update the sharing model for flow interviews, so that other users can resume a paused interviews. And make it easy for users to resume interviews by adding a component to their Home page.

# Add a Flow to a Lightning Page

To easily distribute a flow to Lightning Experience or Salesforce app users, embed it in a Lightning page.

#### Available in: Lightning Experience

Available in: **Essentials**, **Professional**, **Enterprise**, **Performance**, **Unlimited**, and **Developer** Editions

If you're not yet familiar with the types of Lightning pages you can customize, check out the [Lightning](https://trailhead.salesforce.com/module/lightning_app_builder) [App Builder module](https://trailhead.salesforce.com/module/lightning_app_builder) in Trailhead. If your org uses the Outlook or Gmail integrations you can also create custom email application panes.

## USER PERMISSIONS

To create and save Lightning pages in the Lightning App Builder:

**•** Customize Application

To view Lightning pages in the Lightning App Builder:

**•** View Setup and **Configuration** 

Available in: both Salesforce Classic and Lightning Experience

### Automate Your Business Processes **Distribute a Flow**

- **1.** Open a Lightning page in the Lightning App Builder.
- **2.** From the Lightning Components pane on the left, drag the Flow component onto the Lightning page canvas.
- **3.** Configure the component.

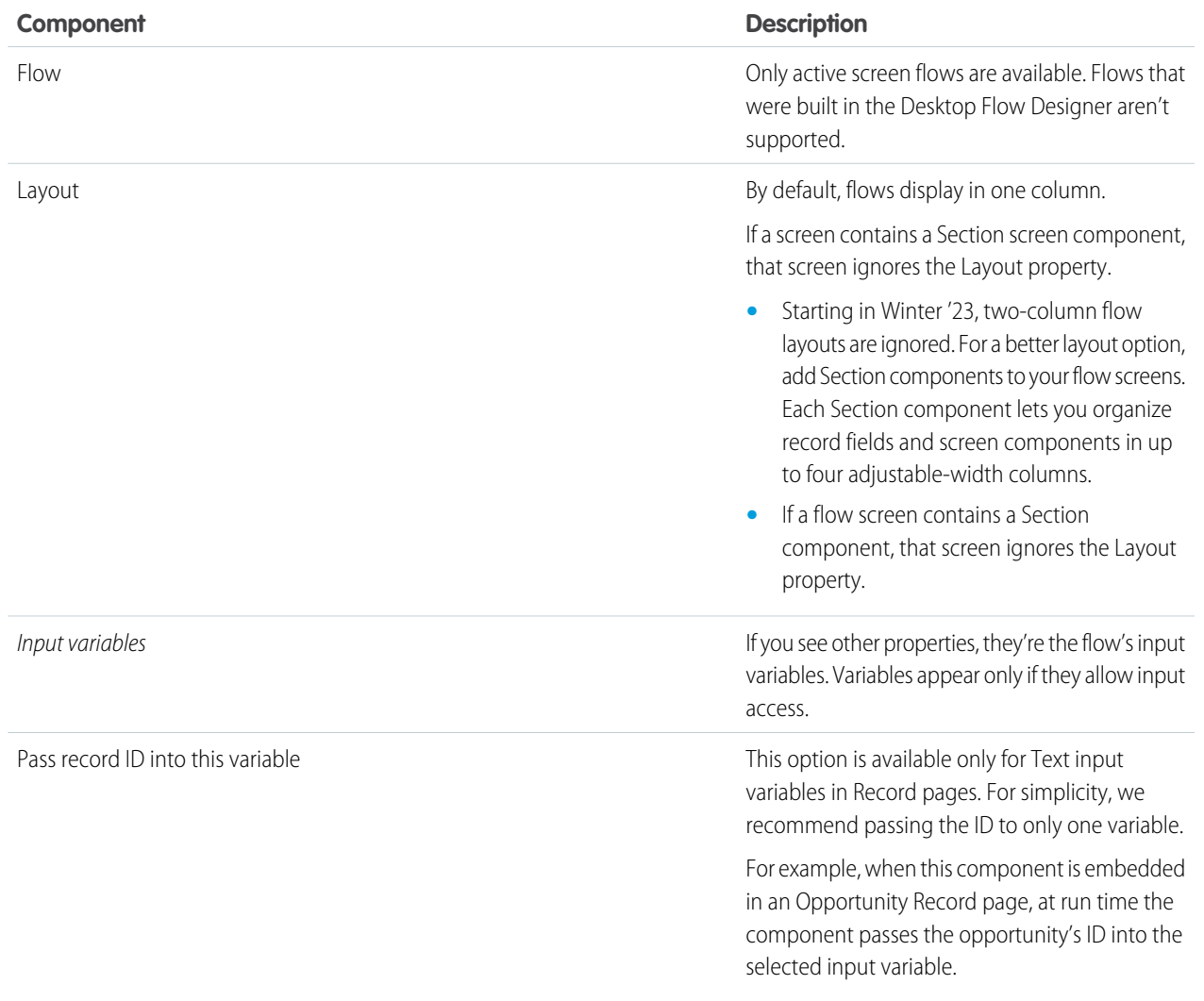

## **4.** Save the page.

- **5.** Hang on, you're not finished yet! To make your page available to your users, activate it. You can activate the page from the Save dialog when you save it for the first time, or later using the **Activation** button.
- **6.** Test that the flow is working correctly, and then roll the Lightning page out to your users.

# SEE ALSO:

[Two-Column Flow Considerations](#page-206-0) [Flow Screen Output Component: Section](#page-527-0)

# <span id="page-138-0"></span>Create an Object-Specific Quick Action That Launches a Flow

To easily distribute a flow to Lightning Experience or Salesforce app users, create a flow action and add it to the appropriate page layout. Flows aren't supported for global actions.

#### Available in: Lightning Experience

Available in: **Essentials**, **Professional**, **Enterprise**, **Performance**, **Unlimited**, and **Developer** Editions

- **1.** From the management settings for the object for which you want to create an action, go to Buttons, Links, and Actions.
- **2.** Click **New Action**.
- **3.** For Action Type, select **Flow**.
- **4.** Select the flow to use in your action.

The flow must be active and of type "Screen Flow" or "Field Service Mobile Flow".

**5.** Enter a label for the action.

Users see this label, rather than the flow name, as the name of the action. We recommend entering the name of the flow as the action label.

**6.** If necessary, change the name of the action.

This name is used in the API and managed packages. It must begin with a letter and use only alphanumeric characters and underscores, and it can't end with an underscore or have two consecutive underscores. Unless you're familiar with working with the API, we suggest not editing this field.

**7.** Type a description for the action.

The description appears on the detail page for the action and in the list on the Buttons, Links, and Actions page. The description isn't visible to your users. If you're creating several actions on the same object, we recommend using a detailed description.

**8.** Optionally, change the action icon to a static resource in your org.

Custom images used for action icons must be less than 1 MB in size.

- **9.** Save the action.
- **10.** Hang on, you're not done yet! To make your action available to your users, add it to a page layout.

Want the action to send the record's ID to your flow? Make sure that the flow has a variable with these settings.

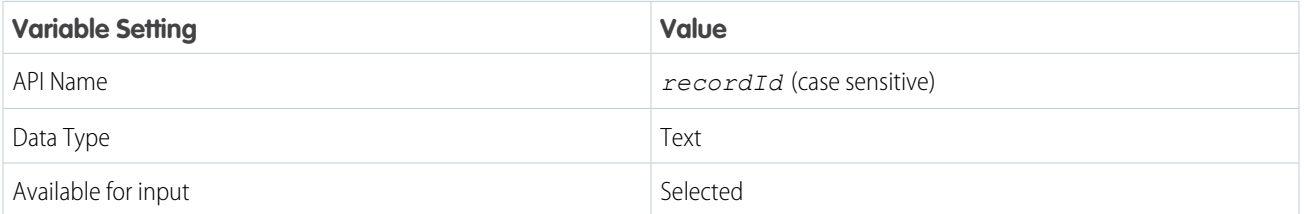

Note: If you delete an action, the action is removed from all layouts that it's assigned to. If you deactivate a flow referenced in an action, the action doesn't appear at run time.

# USER PERMISSIONS

To create actions:

**•** Customize Application

# <span id="page-139-0"></span>Add a Flow to the Actions & Recommendations Component

Want to use your flow to guide users through complex business processes in Lightning console or standard navigation apps? Associate the flow with records by using a process to create a RecordAction object, or by creating an Actions & Recommendations deployment. Then add the Actions & Recommendations component to your Lightning pages using the Lightning App Builder.

When users open a record with this component, they can launch flows and other actions from the list. The flows start in a subtab in a console app, or in a popup window in a standard navigation app. The Actions & Recommendations component is great for call scripts or chat interactions.

SEE ALSO:

<span id="page-139-1"></span>[Lightning Flow for Service Developer Guide](https://developer.salesforce.com/docs/atlas.en-us.248.0.salesforce_guided_engagement.meta/salesforce_guided_engagement/salesforce_guided_engagement.htm) (English only)

# Add a Flow to a Utility Bar

Want your flow to be accessible from any page in your app? Add it to the utility bar in your Lightning app. The utility bar gives your users quick access to commonly used tools.

Available in: Lightning Experience

Available in: **Essentials**, **Professional**, **Enterprise**, **Performance**, **Unlimited**, and **Developer** Editions

- **1.** From Setup, in the Quick Find box, enter *App*, then select **App Manager**.
- **2.** Edit an existing Lightning App or click **New Lightning App**. You can also upgrade a custom Classic App to a Lightning app.
- **3.** Under App Settings, click **Utility Items**.

## **4.** Click **Add Utility Item**, then select **Flow**.

- **5.** Configure the utility item properties and the component properties.
	- **•** Flow
	- **•** Layout

Tip: If a Section component has three or more columns, give the flow's utility item enough space to display the flow's columns. To do so, increase the value of the Panel Width property on the flow's utility item.

**6.** Save your changes.

To verify your changes, from the App Launcher find and open the app that you added the flow to.

SEE ALSO:

[Two-Column Flow Considerations](#page-206-0) [Flow Screen Output Component: Section](#page-527-0)

# <span id="page-140-0"></span>Share the Flow URL or Create a Custom Button, Link, or Web Tab

Users in your org who don't need a customized look and feel can run the flow via its URL. Distribute a flow URL directly or through a custom button, link, or web tab.

- **1.** From Setup, enter *Flows* in the Quick Find box, then select **Flows**.
- **2.** For the flow that you want to distribute, click  $\sqrt{ }$  and select **View Details and Versions**. If  $\overline{\mathbf{y}}$  isn't available for each flow, click the name of the flow that you want to distribute.
- **3.** Verify that the flow has an active version.

Only users with the Manage Flow permission can run inactive flows. If the flow contains subflow elements, the referenced flows must also have an active version.

**4.** Copy the flow URL, and append it to your instance. For example:

# EDITIONS

Available in: both Salesforce Classic and Lightning Experience

Available in: **Essentials**, **Professional**, **Enterprise**, **Performance**, **Unlimited**, and **Developer** Editions

# USER PERMISSIONS

- To view flow detail pages:
- **•** Manage Flow

https://*yourDomain*.my.salesforce.com/flow/MyFlowName

If the flow was installed from a managed package, include the namespace prefix in the flow URL. For example:

https://*yourDomain*.my.salesforce.com/flow/namespace/MyFlowName

- **5.** To set the initial values of your flow's variables, append ?*variable1*=*value1*&*variable2*=*value2* to the URL.
- **6.** Distribute the flow URL.

Here are some examples:

- **•** Create a custom button or link, and add it to a page layout.
- **•** Create a web tab, and add it to the appropriate profiles.

#### [Set the Runtime Experience for URL-Based Flows](#page-141-0)

Are you distributing a flow via a URL? That includes things like direct URLs, custom buttons, and links in Setup. You can flip one switch to upgrade all those flows to Lightning runtime.

#### [Customize a Flow URL to Control Finish Behavior](#page-141-1)

By default, when a flow interview that uses screens finishes, a new interview for that flow begins, and the user is redirected to the first screen. If you want to redirect users to another page within Salesforce when they click Finish, use the retURL parameter in the flow URL.

#### [Customize a Flow URL to Set Variable Values](#page-143-0)

When you distribute a flow using a URL, you can set variables within that flow using parameters in the URL.

### [Customize a Flow URL to Render Two-Column Screens](#page-145-1)

When you distribute a flow using a URL, you can control whether to display the screens with one column or two. Two-column screens are supported only for orgs that have enabled Lightning runtime.

# <span id="page-141-0"></span>Set the Runtime Experience for URL-Based Flows

Are you distributing a flow via a URL? That includes things like direct URLs, custom buttons, and links in Setup. You can flip one switch to upgrade all those flows to Lightning runtime.

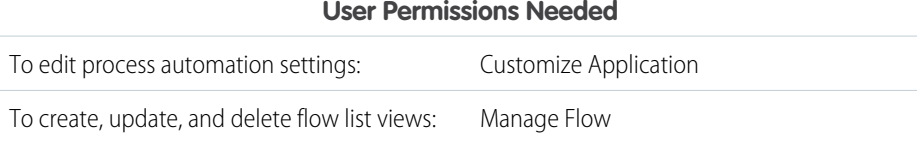

We have two flavors of runtime experience for your flow users. Classic runtime looks more like a standard Visualforce page. Lightning runtime fits right in with Lightning Experience. To compare the two runtime experiences, check out [Lightning Runtime vs. Classic Runtime for Flows](#page-134-0).

To render all URL-based flows in Lightning runtime:

- **1.** From Setup, enter *Process Automation Settings* in the Quick Find box, then select **Process Automation Settings**.
- **2.** Select **Enable Lightning runtime for flows**.
- **3.** Save your changes.

This setting also controls whether a flow appears in one or two columns when you distribute the flow via a URL or via a Lightning page. When enabled, flows use Lightning runtime when they're run from:

**•** A direct link

- **•** A custom button or link
- **•** Flow Builder
- **•** Flow detail pages or list views

#### <span id="page-141-1"></span>SEE ALSO:

[Lightning Runtime vs. Classic Runtime for Flows](#page-134-0) [Customize a Flow URL to Render Two-Column Screens](#page-145-1)

# Customize a Flow URL to Control Finish Behavior

By default, when a flow interview that uses screens finishes, a new interview for that flow begins, and the user is redirected to the first screen. If you want to redirect users to another page within Salesforce when they click **Finish**, use the retURL parameter in the flow URL.

Format

To redirect users to a specific page in Salesforce after they click **Finish**:

## **FDITIONS**

EDITIONS

Experience

Available in: both Salesforce Classic and Lightning

Available in: **Essentials**, **Professional**, **Enterprise**, **Performance**, **Unlimited**, and **Developer** Editions

Available in: both Salesforce Classic and Lightning Experience

Available in: **Essentials**, **Professional**, **Enterprise**, **Performance**, **Unlimited**, and **Developer** Editions

#### /flow/*flowName*?retURL=*url*

where *url* is a relative URL (the part of the URL that comes after https://*MyDomainName*.my.salesforce.com/ or https://*MyDomainName*.lightning.force.com/).

#### URL Options

You can't redirect flow users to a URL that's external to your Salesforce org.

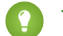

Tip: Use Salesforce Classic URLs. Lightning Experience URLs always redirect to the home page in Lightning Experience.

- **•** For Salesforce Classic URLs, Salesforce redirects your users to the right page in whichever Salesforce experience they've enabled Lightning Experience or Salesforce Classic. If the page doesn't exist in Lightning Experience, Salesforce redirects the user to the page in Salesforce Classic.
- **•** For Lightning Experience URLs, Salesforce always redirects your users to the home page in Lightning Experience (lightning/page/home), even if the user has Salesforce Classic enabled. Users who don't have permission to access Lightning Experience see an error message.
- If your URL redirects users to a web tab, Salesforce renders the web tab in Salesforce Classic.
- **•** Web tabs in Lightning Experience can redirect only to Visualforce pages.

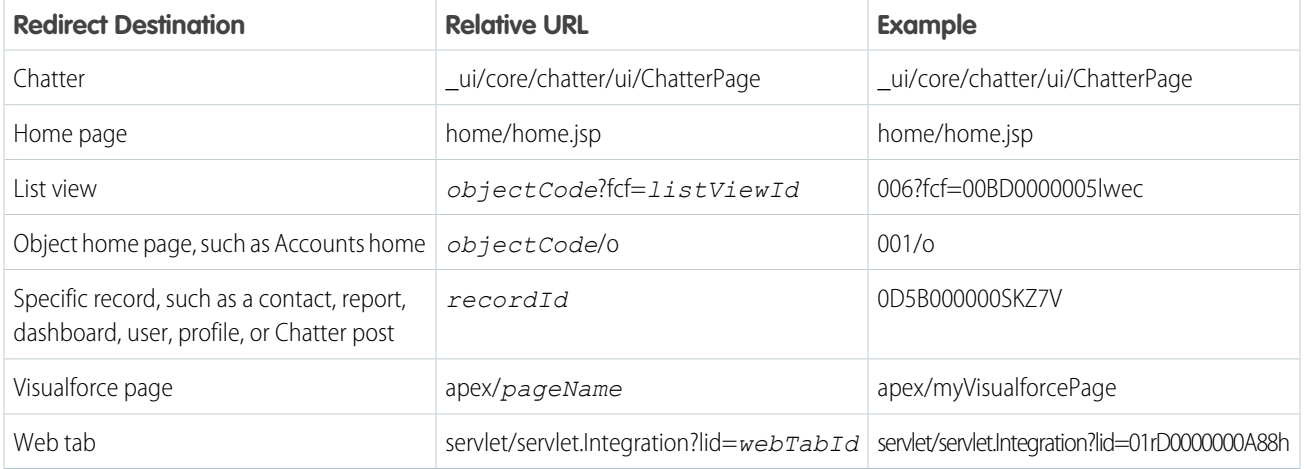

## Limitations

- You can't use a flow variable as the value for the retURL parameter. If you want to use a flow variable to redirect a user, such as to a specific record, distribute the flow by using Visualforce.
- **•** retURL can cause nested top and side navigation bars to render on the destination page.
- **•** retURL is case-sensitive. If you use retUrl, the URL doesn't redirect the user.

#### Examples

This flow URL redirects users to Accounts home, which exists in both Lightning Experience and Salesforce Classic.

#### /flow/myFlow?**retURL=001/o**

When Lightning Experience users finish the flow interview, Salesforce redirects them to

http://*MyDomainName*.lightning.force.com/lightning/o/Account/home. When Salesforce Classic users finish the flow interview, Salesforce redirects them to http://*MyDomainName*.my.salesforce.com/001/o. Either way, Salesforce redirects users to Accounts home in their respective experience.

This flow URL redirects users to a Visualforce page that exists only in Salesforce Classic.

/flow/myFlow?retURL=apex/myPage

When users finish the flow interview, Salesforce redirects them to

http://*MyDomainName*.my.salesforce.com/apex/myPage in Salesforce Classic. When they navigate away from the Visualforce page, Salesforce reverts to their original experience.

For instance, after viewing the Visualforce page, users navigate to the home page. For Lightning Experience users, Salesforce renders the Lightning Experience home page (http://*MyDomainName*.lightning.force.com/lightning). For Salesforce Classic users, Salesforce renders the Salesforce Classic home page

(http://*MyDomainName*.my.salesforce.com/home/home.jsp).

This flow URL sets the *varUserFirst* and *varUserLast* variables (both of type Text) to the running user's FirstName and LastName field values. When the flow interview finishes, the user is redirected to the home page for whichever Salesforce experience is enabled.

```
/flow/User_Info?varUserFirst={!$User.FirstName}
  &varUserLast={!$User.LastName}&retURL=home/home.jsp
```
SEE ALSO:

<span id="page-143-0"></span>[Distribute a Flow](#page-128-1) [Troubleshooting Flow URLs](#page-176-0) [Customize a Flow URL to Set Variable Values](#page-143-0)

# Customize a Flow URL to Set Variable Values

When you distribute a flow using a URL, you can set variables within that flow using parameters in the URL.

You can't set the values for record variables and record collection variables using URL parameters. The variable must allow input access.

These steps assume you're using a relative URL in your org to direct users to the flow.

- **1.** From Setup, enter *Flows* in the Quick Find box, then select **Flows**.
- **2.** Click  $\blacktriangledown$  for the flow you want to customize and select **View Details and Versions**.
- **3.** Copy the URL for the flow.
- **4.** At the end of the flow URL, append ?*name*=*value*, where *name* is the unique name of the variable or collection variable in the flow that you want to set and *value* is the value you want to set it to. If you want to set multiple variable values, append

?*name1*=*value1*&*name2*=*value2* to the end of the flow URL. If you want to set the values for multiple items in the same collection variable, append

?*name*=*value1*&*name*=*value2*.

For example:

/flow/MyFlow?varNumber=100&varString=Hello

Here are the valid values for each flow variable and collection variable based on its data type.

## EDITIONS

Available in: both Salesforce Classic and Lightning Experience

Available in: **Essentials**, **Professional**, **Enterprise**, **Performance**, **Unlimited**, and **Developer** Editions

# USER PERMISSIONS

To view a flow's detail page:

**•** View Setup and **Configuration** 

To create and edit custom buttons, links, and Web tabs:

**•** Customize Application
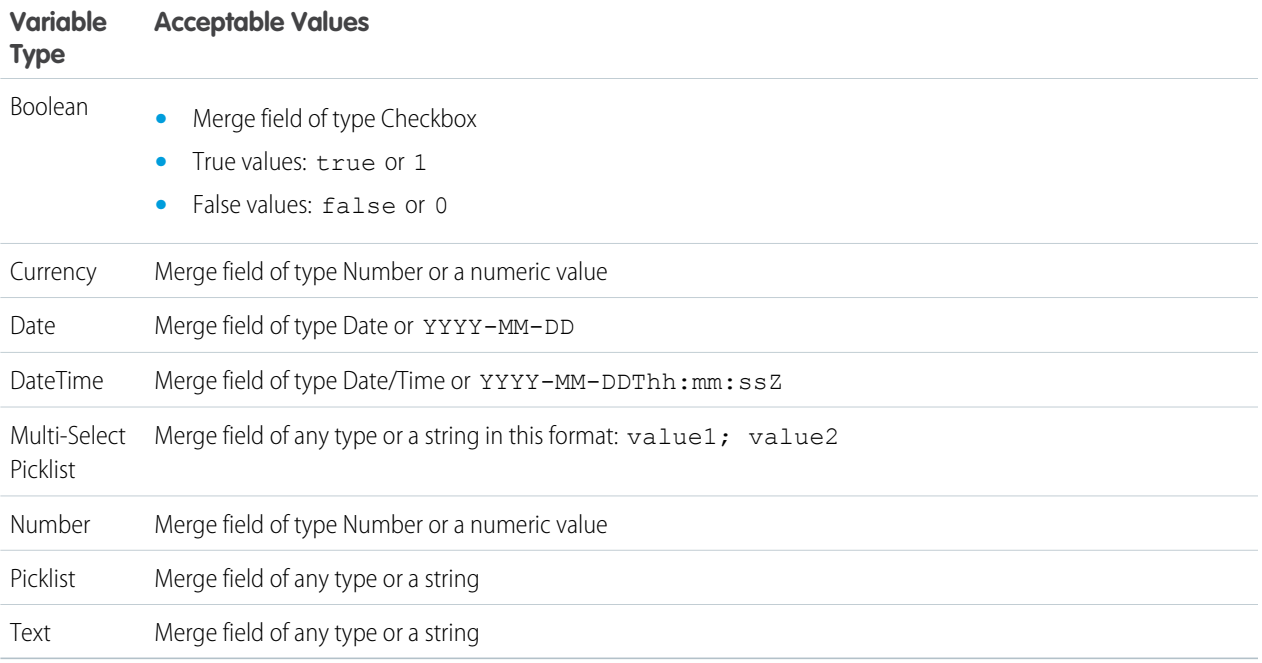

Note: When you distribute a flow, don't pass a currency field value from a Salesforce record into a flow currency variable with a URL parameter. When a currency field is referenced through a merge field (such as {!Account.AnnualRevenue}), the value includes the unit of currency's symbol (for example, \$). Flow currency variables can accept only numeric values, so the flow fails at run time. Instead, pass the record's ID to a text variable with a URL parameter. Then in the flow, use the ID to look up that record's value for the currency field.

**Example:** The following example is a flow URL that is used in a custom button on a case page layout. When a user clicks that button, the flow launches with the varID variable (of type Text) set to the case record's CaseNumber field value.

/flow/Case\_Management?varID={!Case.CaseNumber}

The following example sets the varUserFirst and varUserLast variables (both of type Text) to the running user's FirstName and LastName field values.

/flow/User\_Info?varUserFirst={!\$User.FirstName}&varUserLast={!\$User.LastName}

The following example is a flow URL that is used in a custom button on a contact page layout. When a user clicks that button, the flow launches and adds text values from the contact as items in the {!collNames} text collection variable.

/flow/Contact\_Info?collNames={!Contact.FirstName}&collNames={!Contact.LastName}

SEE ALSO:

[Customize a Flow URL to Control Finish Behavior](#page-141-0) [Distribute a Flow](#page-128-0) [Troubleshooting Flow URLs](#page-176-0)

### Customize a Flow URL to Render Two-Column Screens

When you distribute a flow using a URL, you can control whether to display the screens with one column or two. Two-column screens are supported only for orgs that have enabled Lightning runtime.

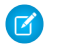

Note: Starting in Winter '23, two-column flow layouts are ignored, including this URL customization. For a better layout option, add Section components to your flow screens. Each Section component lets you organize record fields and screen components in up to four adjustable-width columns.

Prerequisites:

Enable Lightning runtime so that your flows respect the specified layout.

- **1.** From Setup, go to Process Automation Settings.
- **2.** Select Enable Lightning runtime for flows.

Format:

To display a flow's screens in two columns:

/flow/*flowName*?**flowLayout=twoColumn**

Examples:

This example displays a "Case Management" flow in two columns.

/flow/Case\_Management?**flowLayout=twoColumn**

This example displays a "User Info" flow in two columns and sets the varUserFirst and varUserLast variables (both of type Text) to the running user's FirstNameand LastName field values.

/flow/User\_Info?varUserFirst={!\$User.FirstName}&varUserLast={!\$User.LastName}&**flowLayout=twoColumn**

SEE ALSO:

[Set the Runtime Experience for URL-Based Flows](#page-141-1) [Two-Column Flow Considerations](#page-206-0) [Flow Screen Output Component: Section](#page-527-0)

### Embed a Flow in a Custom Aura Component

To customize how your flow gets and receives data, add it to a custom Aura component. Then distribute that component through a custom action, Lightning tab, or Lightning page.

### EDITIONS

Available in: both Salesforce Classic and Lightning Experience

Available in: **Essentials**, **Professional**, **Enterprise**, **Performance**, **Unlimited**, and **Developer** Editions

Available in: both Salesforce Classic and Lightning Experience

To embed a flow in your Aura component, add the lightning: flow component to it, for example:

```
<aura:component>
 <aura:handler name="init" value="{!this}" action="{!c.init}" />
 <lightning:flow aura:id="flowData" />
</aura:component>
```
In the JavaScript controller, identify which flow to start, for example:

```
(init : function (component) {
   // Find the component whose aura:id is "flowData"
   const flow = component.find("flowData");
   // In that component, start your flow. Reference the flow's API Name.
   flow.startFlow("myFlow");
 },
})
```
### Embed a Flow in a Visualforce Page

To customize your flow's look and feel for internal users, add the flow to a Visualforce page. Then distribute that page through a Visualforce tab, custom button, or custom link.

- **1.** Find the flow's API name.
	- **a.** From Setup, enter *Flows* in the Quick Find box, then select **Flows**.
	- **b.** Click the name of the flow.
	- **c.** Copy the API name of the flow.
- **2.** From Setup, enter *Visualforce Pages* in the Quick Find box, then select **Visualforce Pages**.
- **3.** Define a new Visualforce page, or open an existing one.
- **4.** Add the <flow:interview> component somewhere between the <apex:page> tags.
- **5.** Set the name attribute to the API name of the flow.

For example:

```
<apex:page>
<flow:interview name="flowAPIName"/>
</apex:page>
```
If the flow is from a managed package, the name attribute must be in this format: namespace.flowuniquename.

**6.** Click **Save**.

- **7.** Restrict which users can access the Visualforce page.
	- **a.** Click **Visualforce Pages**.
	- **b.** Click **Security** next to your Visualforce page.
	- **c.** Move all the appropriate profiles from Available Profiles to Enabled Profiles by using the add and remove buttons.
	- **d.** Click **Save**.

### **EDITIONS**

Available in: both Salesforce Classic and Lightning Experience

Available in: **Essentials**, **Professional**, **Enterprise**, **Performance**, **Unlimited**, and **Developer** Editions

### USER PERMISSIONS

To create, edit, and set version settings for Visualforce pages:

**•** Customize Application

**8.** Add the Visualforce page to your app by using a custom button, link, or Visualforce tab.

#### [Customize a Visualforce Component to Control the Flow's Finish Behavior](#page-147-0)

By default, users who click **Finish** start a new interview and see the first screen of the flow. After you embed a flow in a Visualforce page, configure the finishLocation attribute to route users to another page in Salesforce.

### <span id="page-147-0"></span>Customize a Visualforce Component to Control the Flow's Finish Behavior

By default, users who click **Finish** start a new interview and see the first screen of the flow. After you embed a flow in a Visualforce page, configure the finishLocation attribute to route users to another page in Salesforce.

Set **finishLocation** with the **URLFOR** Function

#### $\mathbb{F}^n$ Note:

- **•** You can't redirect flow users to a URL that's external to your Salesforce org.
- Don't call the Auth. SessionManagement.finishLoginFlow method and the finishLocation attribute in the same flow. Auth. SessionManagement. finishLoginFlow indicates the end of a Visualforce page login flow. If finishLocation is in the same flow, finishLocation executes when the flow starts, giving users full access to the session.

To route users to a relative URL or a specific record or detail page, using its ID, use the URLFOR function.

This example routes users to the Salesforce home page.

```
<apex:page>
   <flow:interview name="MyUniqueFlow" finishLocation="{!URLFOR('/home/home.jsp')}"/>
</apex:page>
```
This example routes users to a detail page with an ID of 001D000000IpE9X.

```
<apex:page>
   <flow:interview name="MyUniqueFlow" finishLocation="{!URLFOR('/001D000000IpE9X')}"/>
</apex:page>
```
For details about URLFOR, see Functions in the Visualforce Developer's Guide.

#### Set **finishLocation** with the **\$Page** Variable

To route users to another Visualforce page without using URLFOR, set finishLocation to the name of the destination page with the format {!\$Page.pageName}.

```
<apex:page>
    <flow:interview name="MyUniqueFlow" finishLocation="{!$Page.MyUniquePage}"/>
</apex:page>
```
For details about \$Page, see Global Variables in the Visualforce Developer's Guide.

#### Set **finishLocation** with a Controller

You can set finishLocation in a few ways with a custom controller.

This sample controller configures a flow's finish behavior in three different ways.

```
public class myFlowController {
    public PageReference getPageA() {
        return new PageReference('/300');
    }
    public String getPageB() {
        return '/300';
    }
    public String getPageC() {
        return '/apex/my_finish_page';
    }
}
```
Here's a sample Visualforce page that references the controller and sets the flow finish behavior to the first option.

```
<apex:page controller="myFlowController">
   <h1>Congratulations!</h1> This is your new page.
   <flow:interview name="flowname" finishLocation="{!pageA}"/>
</apex:page>
```
If you use a standard controller to display a record on the same page as the flow, users who click **Finish** start a new flow interview. They see the first screen of the flow, without the record, because the id query string parameter isn't preserved in the page URL. If needed, configure the finishLocation to route users back to the record.

### Prepare Your Org for Paused Flow Interviews

A flow interview is a running instance of a flow. Not every flow interview can be completed in one go. Add the Pause button to your flows, so that users can pause flow interviews for later. Update the sharing model for flow interviews, so that other users can resume a paused interviews. And make it easy for users to resume interviews by adding a component to their Home page.

#### [Let Users Pause Flow Interviews](#page-149-0)

When users can't finish a flow interview, give them the option to pause it for later by customizing your org's process automation settings. For example, a customer service representative can pause an interview when the customer doesn't have all the necessary information.

#### [Add Record Context to Your Flows](#page-149-1)

All it takes to associate your org's paused interviews with a record is setting the

\$Flow.CurrentRecord global variable in your flow. That way, you can find all the paused flow interviews related to that record. For example, in the Change Address flow, set \$Flow.CurrentRecord to *{!recordId}* so that all Change Address interviews are associated with the relevant contact.

#### [Make It Easy for Users to Find Their Paused Flow Interviews](#page-150-0)

Give your users an instant view of their paused flow interviews by customizing the Home page or Salesforce mobile app navigation menu.

#### [Make It Easy for Users to Find Paused Flow Interviews for a Record](#page-150-1)

From a record page, display a list of all paused flow interviews that are associated with that record with this custom Aura component.

#### EDITIONS

Available in: both Salesforce Classic and Lightning Experience

#### [Customize Who Has Access to Paused Flow Interviews](#page-155-0)

By default, users can resume paused flow interviews as long as they have edit access. To control who has edit access, build a sharing model for the Flow Interview object. Configure the org-wide default access level, and build sharing rules to override that default for specific users or groups.

### [Restrict Who Can Resume Shared Flow Interviews](#page-156-0)

By default, users with the Run Flows permission or a Flow User feature license can resume any paused flow interview that they have edit access to. You can set Salesforce to only allow each interview to be resumed by the interview owner, or by an admin with Manage Flow permission and view access to the interview.

#### [Delete a Paused Flow Interview](#page-156-1)

<span id="page-149-0"></span>Delete long running or paused flow interviews to take actions on them, for example, to update or delete the flow version.

### Let Users Pause Flow Interviews

When users can't finish a flow interview, give them the option to pause it for later by customizing your org's process automation settings. For example, a customer service representative can pause an interview when the customer doesn't have all the necessary information.

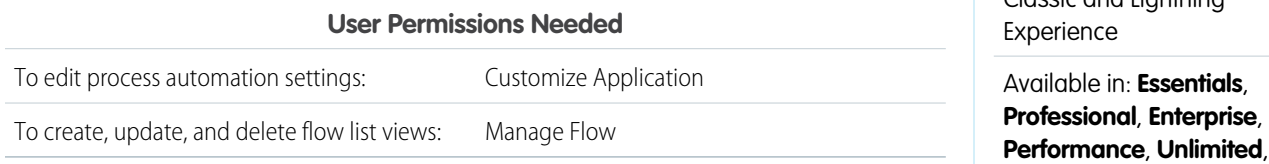

### **1.** From Setup, enter *Automation* in the Quick Find box, then select **Process Automation Settings**.

#### **2.** Select **Let users pause flows**.

#### **3.** Click **Save**.

Screens don't automatically display the Pause button after **Let Users Pause Flows** is enabled. If you want your users to be able to pause at a given screen, select **Allow Pause** when you configure that screen.

#### <span id="page-149-1"></span>SEE ALSO:

[Flow Element: Screen](#page-438-0)

### Add Record Context to Your Flows

All it takes to associate your org's paused interviews with a record is setting the \$Flow.CurrentRecord global variable in your flow. That way, you can find all the paused flow interviews related to that record. For example, in the Change Address flow, set \$Flow.CurrentRecord to

*{!recordId}* so that all Change Address interviews are associated with the relevant contact.

When a user pauses an interview or an interview executes a Wait element, the interview is associated with the record through the FlowRecordRelation object.

- **1.** At the beginning of your flow, add an Assignment element.
- **2.** For Variable, select **\$Flow.CurrentRecord**.
- **3.** For Operator, leave **equals** selected.
- **4.** For Value, select a variable that contains the appropriate ID.

### EDITIONS

EDITIONS

Available in: both Salesforce Classic and Lightning

and **Developer** Editions

Available in: both Salesforce Classic and Lightning Experience

Make sure that the variable contains only one ID.

# Variable Operator {!\$Flow.CurrentRecord} Equals

### <span id="page-150-0"></span>Make It Easy for Users to Find Their Paused Flow Interviews

Give your users an instant view of their paused flow interviews by customizing the Home page or Salesforce mobile app navigation menu.

- **•** Lightning Experience—Add the Paused Flow Interviews component to the appropriate Home pages. This component is available only for Home pages in the Lightning App Builder. It displays paused interviews that the user has read access to.
- **•** Experience Builder Site—Add the Paused Flows component to a site page. This component is available for most pages in Experience Builder, except ones like login pages and error pages. The component displays paused interviews that the user has read access to.
- **•** Salesforce mobile app—Add the Paused Flows item to the navigation items of any Lightning app.
- **•** Salesforce Classic—Add the Paused Flow Interviews related list to the appropriate home page layouts. This component displays only interviews that the user paused.

#### <span id="page-150-1"></span>SEE ALSO:

[Set Up the Lightning Experience Home Page](https://help.salesforce.com/s/articleView?id=sf.admin_home_lex_intro.htm&language=en_US) [Salesforce Classic Home Tab Page Layouts](https://help.salesforce.com/s/articleView?id=sf.customize_homepage.htm&language=en_US)

### Make It Easy for Users to Find Paused Flow Interviews for a Record

From a record page, display a list of all paused flow interviews that are associated with that record with this custom Aura component.

Example: This example uses the Apex controller to get a list of interviews that are associated with the record. The component then displays the interviews in a table. For each interview, the component displays an action menu from which the user can resume or delete the interview.

When the user clicks **Resume**, the helper fires the navigateFlow action to resume the interview. When the user clicks **Delete**, the Apex controller deletes the interview.

c:interviewsByRecord Component

```
<aura:component controller="interviewsByRecordController"
implements="flexipage:availableForRecordHome,force:hasRecordId" access="global" >
   <aura:attribute name="columns" type="List" default=""/>
   <aura:attribute name="Interviews" type="Object" />
   <aura:attribute name="recordId" type="Id" />
   <aura:attribute name="ContextRecord" type="Object" />
   <aura:attribute name="overlay" type="Aura.Component"/>
```
### EDITIONS

Available in: both Salesforce Classic and Lightning Experience

```
<aura:handler name="init" value="{!this}" action="{!c.init}" />
<aura:handler event="force:refreshView" action="{!c.init}" />
<force:recordData aura:id="contextRecord" recordId="{!v.recordId}"
   targetFields="{!v.ContextRecord}" layoutType="FULL"/>
<lightning:overlayLibrary aura:id="overlayLib" />
<lightning:card iconName="standard:flow" class="slds-card_boundary">
    <aura:set attribute="title">
        <span class="slds-card_header-link">Paused Flow Interviews</span>
    </aura:set>
    <aura:set attribute="actions">
        <lightning:buttonIcon iconName="utility:refresh" onclick="{!c.init}"
                               alternativeText="Refresh the list of interviews" />
    </aura:set>
 <table class="slds-table slds-table--bordered slds-table--cell-buffer
    slds-table_fixed-layout">
   <thead>
      <tr class="slds-text-heading--label">
         <th scope="col"><div class="slds-truncate">Interview Label</div></th>
         <th scope="col"><div class="slds-truncate">Pause Reason</div></th>
         <th scope="col"><div class="slds-truncate">Paused Date</div></th>
         <th scope="col"><div class="slds-truncate">Current Element</div></th>
         <th scope="col"><div class="slds-truncate">Owner</div></th>
         <th scope="col" style="width: 3.25rem;"><div class="slds-truncate"/>
             <div class="slds-th__action">
                <span class="slds-assistive-text">Actions</span>
             </div>
          \langle/th>
      \langle/tr>
   </thead>
   <tbody>
      <!-- Use the Apex controller to fetch interviews associated
        with this record -->
      <aura:iteration items="{!v.Interviews}" var="interview">
         \langle \text{tr} \rangle<th scope="row">
                <div class="slds-truncate" title="{!interview.InterviewLabel}">
                     {!interview.InterviewLabel}
                 </div>
             \langle/th>
             <td role="gridcell">
                 <div class="slds-truncate" title="{!interview.PauseLabel}">
                      {!interview.PauseLabel}
                 \langle div>
             \langle t, d \rangle<td role="gridcell">
                 <div class="slds-truncate" title="{!interview.PausedDate}">
                      <ui:outputDateTime value="{!interview.PausedDate}"
                        format="M/d/y h:m a"/>
                 </div>
             \langle t \rangle<td role="gridcell">
```

```
<div class="slds-truncate" title="{!interview.CurrentElement}">
                           {!interview.CurrentElement}
                      \langlediv\rangle\langle t \rangle<td role="gridcell">
                      <div class="slds-truncate" title="{!interview.PausedBy}">
                           {!interview.PausedBy}
                      \langle div>
                  \langle t \rangle<td role="gridcell">
                      <!-- Display Resume and Delete actions in a menu at the
                          end of each row -->
                      <div class="slds-shrink-none">
                           <lightning:buttonMenu iconSize="x-small"
                              class="paused-interview-card-row-menu"
                               alternativeText="Actions for this interview"
                               onselect="{! c.handleMenuSelect }">
                               <lightning:menuItem aura:id="{!interview.Id + 'resume'}"
                                  label="Resume" value="{!interview.Id + '.resume'}" />
                               <lightning:menuItem aura:id="{!interview.Id + 'delete'}"
                                   label="Delete" value="{!interview.Id + '.delete'}"/>
                           </lightning:buttonMenu>
                        \langlediv>
                 \langle t \rangle\langle/tr>
          </aura:iteration>
       </tbody>
    </table>
    </lightning:card>
</aura:component>
```

```
Apex Controller
```

```
public class interviewsByRecordController {
   @AuraEnabled
   public static List<FlowRecordRelation> getInterviews(Id recordId) {
        return [ SELECT
                    ParentId, Parent.InterviewLabel, Parent.PauseLabel,
                    Parent.CurrentElement, Parent.CreatedDate, Parent.Owner.Name
                FROM FlowRecordRelation
                WHERE RelatedRecordId = : recordId ];
    }
   @AuraEnabled
    public static FlowInterview deleteInterview(Id interviewId) {
      FlowInterview interview = [Select Id from FlowInterview Where Id = :interviewId];
       delete interview;
       return interview;
   }
}
```

```
c:interviewsByRecord JavaScript Controller
```

```
(init : function(component, event, helper) {
     helper.populateTable(component, event, helper);
   },
  handleMenuSelect: function(component, event, helper) {
     // Figure out which action was selected
     var interviewAction = event.getParam("value").split(".");
     if(interviewAction.includes("resume")) {
        helper.handleShowModal(component, interviewAction[0]);
      } else if(interviewAction.includes("delete")) {
        helper.handleDelete(component, event, helper, interviewAction[0]);
      }
  },
  statusChange: function(component, event) {
     // When the interview finishes, close the overlay
      if(event.getParam("status").includes("FINISHED")) {
         component.get("v.overlay").close();
      }
   }
})
```

```
c:interviewsByRecord Helper
```

```
(populateTable : function(component, event, helper) {
       var action = component.get("c.getInterviews");
       action.setParams({
           recordId: component.get("v.recordId")
       });
        action.setCallback(this, $A.getCallback(function (response) {
            var state = response.getState();
            if (state === "SUCCESS") {
               // Push interviews fetched by the Apex controller to the component
               var recordRelations = response.getReturnValue();
               var interviews = [];
               for (var i = 0; i < recordRelations.length; i++) {
                    interviews.push(
                        {
                            Id: recordRelations[i].ParentId,
                            InterviewLabel: recordRelations[i].Parent.InterviewLabel,
                            PauseLabel: recordRelations[i].Parent.PauseLabel,
                            CurrentElement: recordRelations[i].Parent.CurrentElement,
                            PausedDate: recordRelations[i].Parent.CreatedDate,
                            PausedBy: recordRelations[i].Parent.Owner.Name
                        });
                }
                component.set('v.Interviews', interviews);
            } else if (state === "ERROR") {
               var errors = response.getError();
```

```
console.error(errors);
            }
        }));
        $A.enqueueAction(action);
   },
   handleShowModal: function (component, id) {
        // On resume, render the interview in a modal
        $A.createComponent("lightning:flow", {"onstatuschange":
component.get("c.statusChange") },
            function (content, status) {
                if (status === "SUCCESS") {
                    component.find('overlayLib').showCustomModal({
                        body: content,
                        showCloseButton: true,
                        closeCallback: function () {
                            $A.get('e.force:refreshView').fire();
                        }
                    }).then(function(overlay) {
                        // Use to close the modal later
                        component.set("v.overlay", overlay);
                    });
                    content.resumeFlow(id);
                }
            });
   },
   handleDelete: function (component, event, helper, id) {
        // On delete, pass the interview ID to the Apex controller
        var action = component.get("c.deleteInterview");
        action.setParams({
           interviewId: id
        });
        action.setCallback(this, $A.getCallback(function (response) {
            var state = response.getState();
            if (state === "SUCCESS") {
                // Automatically refresh the table
                helper.populateTable(component, event, helper);
            } else if (state === "ERROR") {
                var errors = response.getError();
                console.error(errors);
            }
        }));
        $A.enqueueAction(action);
   }
})
```
### <span id="page-155-0"></span>Customize Who Has Access to Paused Flow Interviews

By default, users can resume paused flow interviews as long as they have edit access. To control who has edit access, build a sharing model for the Flow Interview object. Configure the org-wide default access level, and build sharing rules to override that default for specific users or groups.

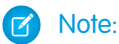

- **•** The default sharing model for interviews is Private, which means that users inherit edit access from users lower in the role hierarchy. If your org uses a role hierarchy, users can resume all interviews that users lower in the hierarchy own or have edit access to.
- **•** Users with the CEO role have read/write access to all flow interviews in the org, even if the interview owner isn't part of the hierarchy.
- Example: To let all agents in your org resume any interview:
	- **1.** Add all agents to the Agents public group.
	- **2.** For Flow Interview, leave the organization-wide default set to Private.
	- **3.** In a flow interview sharing rule, give read/write access (1) for interviews owned by internal users (2) to the Agents public group (3).

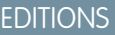

Available in: both Salesforce Classic [\(not available in all](https://help.salesforce.com/s/articleView?id=sf.overview_edition_lex_only.htm&language=en_US) [orgs\)](https://help.salesforce.com/s/articleView?id=sf.overview_edition_lex_only.htm&language=en_US) and Lightning Experience

Available in: **Professional**, **Enterprise**, **Performance**, **Unlimited**, and **Developer Editions** 

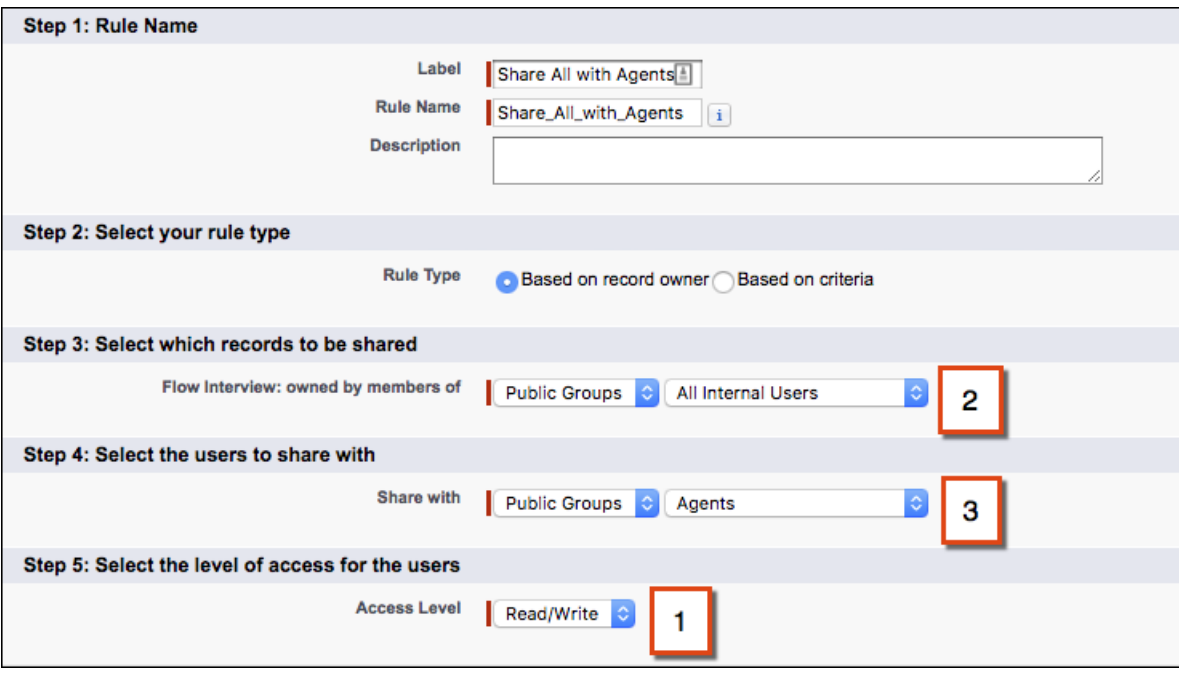

SEE ALSO:

[Restrict Who Can Resume Shared Flow Interviews](#page-156-0) [Sharing Considerations](https://help.salesforce.com/s/articleView?id=sf.security_sharing_considerations.htm&language=en_US)

### <span id="page-156-0"></span>Restrict Who Can Resume Shared Flow Interviews

By default, users with the Run Flows permission or a Flow User feature license can resume any paused flow interview that they have edit access to. You can set Salesforce to only allow each interview to be resumed by the interview owner, or by an admin with Manage Flow permission and view access to the interview.

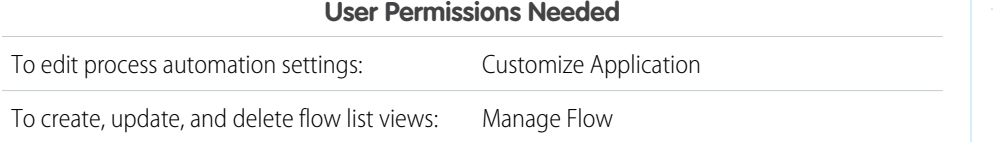

### EDITIONS

Available in: both Salesforce Classic and Lightning Experience

Available in: **Essentials**, **Professional**, **Enterprise**, **Performance**, **Unlimited**, and **Developer** Editions

Note: You can configure a flow to override default behavior and restrict access to enabled profiles or permission sets. For such a flow, the resuming user must also have access to that flow by a permission set or their profile.

To require the resuming user to be the interview owner, or an admin with the Manage Flow permission and view access to the interview, complete these steps.

- **1.** From Setup, enter *Automation* in the Quick Find box, then select **Process Automation Settings**.
- **2.** Deselect Let users resume shared flow interviews.
- **3.** Click **Save**.

#### SEE ALSO:

<span id="page-156-1"></span>[Customize Who Has Access to Paused Flow Interviews](#page-155-0) [Limit User Access to Execute Flows](#page-129-0)

### Delete a Paused Flow Interview

Delete long running or paused flow interviews to take actions on them, for example, to update or delete the flow version.

- **1.** From Setup, enter *Flows* in the Quick Find box, then select **Flows**.
- **2.** For each interview that you want to delete, click **Del**, or click  $\Box$  and select **Delete**.

## Distribute Flows to Users Outside Your Org

Let external users run your flow by adding the flow to an Experience Builder site, an external app or page, or an Embedded Service deployment. For finer control over how your flow behaves in external contexts, use a custom Aura component or Visualforce page. Flows in custom Aura components use Lightning runtime, and flows in Visualforce pages use Classic runtime.

For example, set up a self-service tool for your site to help visitors generate custom sales quotes.

#### [Add a Flow to an Experience Builder Site](#page-157-0)

The easiest way to distribute a flow externally is with the Flow component in Experience Builder. Add the Flow component to a page in your Experience Builder site.

### EDITIONS

Available in: both Salesforce Classic and Lightning Experience

Available in: **Essentials**, **Professional**, **Enterprise**, **Performance**, **Unlimited**, and **Developer** Editions

### USER PERMISSIONS

To open, edit, or create a flow in Flow Builder:

**•** Manage Flow

### [Embed a Flow in a Visualforce Page for External Users](#page-158-0)

Let external users run your flow by adding the flow to a Visualforce page and distributing that page externally. For example, through a community.

### <span id="page-157-0"></span>Add a Flow to an Experience Builder Site

The easiest way to distribute a flow externally is with the Flow component in Experience Builder. Add the Flow component to a page in your Experience Builder site.

#### Note: び

- **•** Flows in Experience Builder sites are supported through the Flow and Suggested Actions components.
- **•** Flow creators can overwrite error messages with their own content.
- **1.** Open a site in the Experience Builder, then navigate to the page that you want to add the flow to.
- **2.** From the Components panel, drag the Flow component onto the page.
- **3.** In the property editor, configure the component.

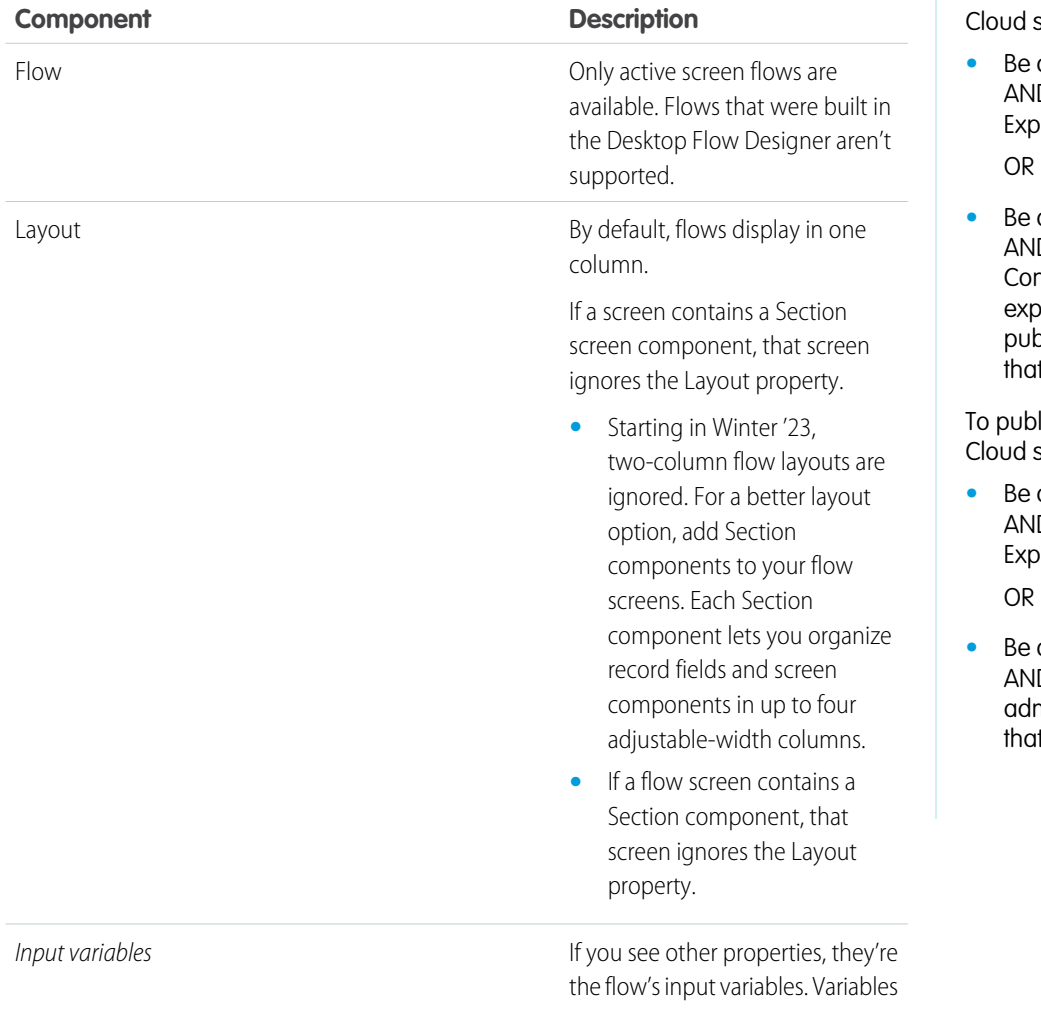

### **EDITIONS**

Available in: both Salesforce Classic [\(not available in all](https://help.salesforce.com/s/articleView?id=sf.overview_edition_lex_only.htm&language=en_US) [orgs\)](https://help.salesforce.com/s/articleView?id=sf.overview_edition_lex_only.htm&language=en_US) and Lightning Experience

Available in: **Enterprise**, **Performance**, **Unlimited**, and **Developer** Editions

### USER PERMISSIONS

To customize an Experience site:

- *<u><b>* a member of the site</u> D Create and Set Up eriences
- *a* member of the site D View Setup and Configuration AND an erience admin, plisher, or builder in t site

lish an Experience site:

- **a** member of the site D Create and Set Up eriences
- **a** member of the site D an experience min or publisher in t site

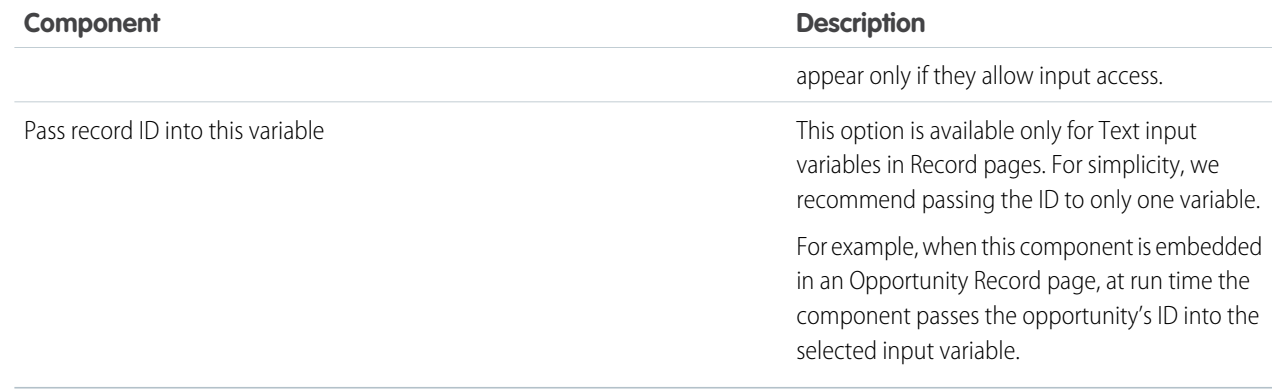

#### **4.** Save your page.

#### <span id="page-158-0"></span>SEE ALSO:

[Flow Screen Output Component: Section](#page-527-0)

### Embed a Flow in a Visualforce Page for External Users

Let external users run your flow by adding the flow to a Visualforce page and distributing that page externally. For example, through a community.

For example, you can set up a self-service tool for your public Salesforce site to help visitors generate custom sales quotes. Because the flow is embedded in a Visualforce page, you can customize the appearance of the flow so that it uses your company's branding and style.

Note: When you make a flow available to site or portal users, point them to the Visualforce page that contains the embedded flow, not the flow itself. Site and portal users aren't allowed to run flows directly.

To add a flow to a Visualforce page, embed it by using the <flow:interview> component.

- **1.** Find the flow's API name.
	- **a.** From Setup, enter *Flows* in the Quick Find box, then select **Flows**.
	- **b.** Click the name of the flow.
	- **c.** Copy the API name of the flow.
- **2.** From Setup, enter *Visualforce Pages* in the Quick Find box, then select **Visualforce Pages**.
- **3.** Define a new Visualforce page, or open an existing one.
- **4.** Add the <flow:interview> component somewhere between the <apex:page> tags.
- **5.** Set the name attribute to the API name of the flow.

For example:

```
<apex:page>
<flow:interview name="flowAPIName"/>
</apex:page>
```
If the flow is from a managed package, the name attribute must be in this format: namespace.flowuniquename.

### USER PERMISSIONS

To create, edit, and set version settings for Visualforce pages:

**•** Customize Application

- **6.** Click **Save**.
- **7.** Restrict which users can access the Visualforce page.

Any external users with access to the Visualforce page can run the embedded flow.

- **a.** Click **Visualforce Pages**.
- **b.** Click **Security** next to your Visualforce page.
- **c.** Move all the appropriate profiles from Available Profiles to Enabled Profiles by using the add and remove buttons.
- **d.** Click **Save**.
- **8.** To distribute your Visualforce page, add the Visualforce page to your Salesforce site. Or use the Visualforce page to define a custom Visualforce tab, and then add that tab to your portal or community.

### SEE ALSO:

Lightning Aura Components Developer Guide [: Configure Components for Experience Builder](https://developer.salesforce.com/docs/atlas.en-us.248.0.lightning.meta/lightning/components_config_for_builder.htm) Lightning Aura Components Developer Guide [: Add Aura Components to Any App with Lightning Out \(Beta\)](https://developer.salesforce.com/docs/atlas.en-us.248.0.lightning.meta/lightning/lightning_out.htm)

## Distribute Flows to Automated Systems

Some flows don't require any user interaction to start. To enable a system to automatically launch a flow, use the start Apex method, a process, or a workflow action.

Most of these methods can be used only with an autolaunched flow. A flow can be launched without user interaction, such as from a process or the Apex interview.start method. Autolaunched flows run in bulk and without user interaction. They can't contain steps, screens, choices, or dynamic choices in the active or latest flow version. When a flow user invokes an autolaunched flow, the active flow version runs. If there's no active version, the latest version runs. When a flow admin invokes a flow, the latest version always runs.

#### [Launch a Flow from a Process](#page-160-0)

Just like workflow rules, processes start when a certain object's records are created or edited. Add a flow action to give a process even more functionality. For example, create a process that checks if a new feed item is a question. If it is, wait a day and then use a flow to check whether a Best Comment has been selected or not. If it hasn't, use that question to create a case.

#### [Launch a Flow from a Workflow Action—Pilot](#page-160-1)

Create a flow trigger workflow action to launch a flow from workflow rules. With flow triggers, you can automate complex business processes—create flows to perform logic, and have events trigger the flows via workflow rules—without writing code. For example, your flow looks up and assigns the relevant entitlement for a case. Create a flow trigger to launch the flow whenever a case is created, so that all new cases are automatically set with a default entitlement.

#### [Launch a Flow from Apex](#page-162-0)

Use the start method in the Flow.Interview class to launch an autolaunched flow or user provisioning flow from Apex.

#### [Launch a Flow from REST API](#page-163-0)

Use the Custom Invocable Actions endpoint to invoke an autolaunched flow from REST API.

### <span id="page-160-0"></span>Launch a Flow from a Process

Just like workflow rules, processes start when a certain object's records are created or edited. Add a flow action to give a process even more functionality. For example, create a process that checks if a new feed item is a question. If it is, wait a day and then use a flow to check whether a Best Comment has been selected or not. If it hasn't, use that question to create a case.

- **1.** Create and activate the autolaunched flow for the process to launch.
- **2.** Create the process that you plan to launch this flow from. For details, see "Create a Process" in Salesforce Help.
- **3.** Add a "Flows" action to the process.
	- **a.** For Flow, search for and select the flow that you created.
	- **b.** Optionally, click **Add Row** to set values for the flow's variables.
- <span id="page-160-1"></span>**4.** Activate the process.

### Launch a Flow from a Workflow Action—Pilot

Create a flow trigger workflow action to launch a flow from workflow rules. With flow triggers, you can automate complex business processes—create flows to perform logic, and have events trigger the flows via workflow rules—without writing code. For example, your flow looks up and assigns the relevant entitlement for a case. Create a flow trigger to launch the flow whenever a case is created, so that all new cases are automatically set with a default entitlement.

Note: The pilot program for flow trigger workflow actions is closed. If you've already enabled the pilot in your org, you can continue to create and edit flow trigger workflow actions. If you didn't enable the pilot in your org, use Flow Builder to create a record-triggered flow, or use Process Builder to launch a flow from a process.

Before you begin, review the special behavior and limitations of flow triggers. See [Flow Trigger](#page-720-0) [Considerations \(Pilot\)](#page-720-0).

To set up a workflow rule to launch a flow:

- **1.** Create and activate the autolaunched flow to launch from this workflow action.
- **2.** Create the workflow rule that you plan to add this workflow action to.
- **3.** [Define the flow trigger.](#page-161-0)
- **4.** [Associate the flow trigger to the workflow rule.](#page-161-1)

[Associate the Flow Trigger with a Workflow Rule](#page-161-1) Add the flow trigger as an immediate action on your workflow rule.

[Define a Flow Trigger—Pilot](#page-161-0)

After you create an autolaunched flow, create a flow trigger to launch that flow as part of a workflow rule.

### USER PERMISSIONS

To create, edit, or view processes:

**•** Manage Flow AND

View All Data

### EDITIONS

Available in: Salesforce **Classic** 

Available in: **Enterprise**, **Performance**, **Unlimited**, and **Developer** Editions

### USER PERMISSIONS

To view workflow rules and actions:

**•** View Setup and **Configuration** 

To create or change workflow rules and actions:

**•** Customize Application

### <span id="page-161-1"></span>Associate the Flow Trigger with a Workflow Rule

Add the flow trigger as an immediate action on your workflow rule.

Note: The pilot program for flow trigger workflow actions is closed. If you've already enabled the pilot in your org, you can continue to create and edit flow trigger workflow actions. If you didn't enable the pilot in your org, use Flow Builder to create a record-triggered flow, or use Process Builder to launch a flow from a process.

Before you begin, create:

- **•** An autolaunched flow
- **•** A workflow rule
- **•** A flow trigger that launches the autolaunched flow
- **1.** From Setup, enter *Workflow Rules* in the Quick Find box, then select **Workflow Rules**.
- **2.** Select the workflow rule.
- **3.** Click **Edit** in the Workflow Actions section.
- **4.** In the Immediate Workflow Actions section, click **Add Workflow Action** > **Select Existing Action**.

Flow triggers aren't available as time-dependent workflow actions. You can add flow triggers to workflow rules only as immediate workflow actions.

- **5.** In the Search dropdown list, select Flow Trigger. The Available Actions box lists all existing flow triggers.
- <span id="page-161-0"></span>**6.** Select the flow trigger to associate with this workflow rule. Move the flow trigger to Selected Actions by using the right arrow.
- **7.** Click **Save**.

### Define a Flow Trigger—Pilot

After you create an autolaunched flow, create a flow trigger to launch that flow as part of a workflow rule.

- $\mathbb{F}$ Note: The pilot program for flow trigger workflow actions is closed. If you've already enabled the pilot in your org, you can continue to create and edit flow trigger workflow actions. If you didn't enable the pilot in your org, use Flow Builder to create a record-triggered flow, or use Process Builder to launch a flow from a process.
- **1.** From Setup, enter *Flow Triggers* in the Quick Find box, then select **Flow Triggers**.

#### **2.** Click **New Flow Trigger**.

- **3.** Select the same object as the workflow rule, and then click **Next**.
- **4.** Configure the flow trigger.

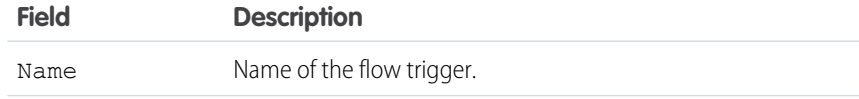

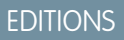

Available in: Salesforce Classic

Available in: **Enterprise**, **Performance**, **Unlimited**, and **Developer** Editions

### USER PERMISSIONS

To select existing actions:

**•** Customize Application

### **EDITIONS**

Available in: Salesforce Classic

Available in: **Enterprise**, **Performance**, **Unlimited**, and **Developer** Editions

### USER PERMISSIONS

To view workflow rules and actions:

**•** View Setup and **Configuration** 

To create or change workflow rules and actions:

**•** Customize Application

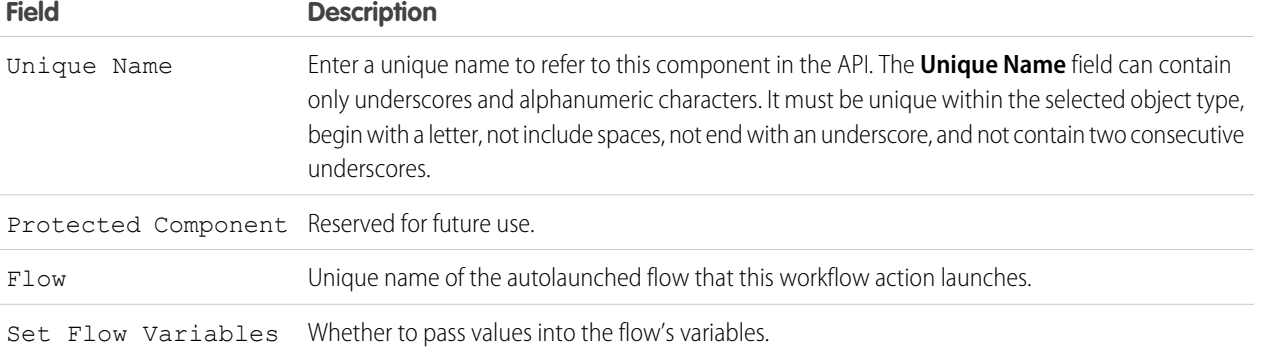

**5.** If you select Set Flow Variables, specify their names and values.

#### Click **Set Another Value** to set up to

**6.** To put the flow trigger in test mode, select Administrators run the latest flow version.

When selected and an admin triggers the workflow rule, the flow trigger launches the latest version of the flow. For all other users, the flow trigger always launches the active version of the flow.

The same values are passed into the flow variables whether the flow trigger launches the active or latest flow version.

#### <span id="page-162-0"></span>**7.** Click **Save**.

Don't forget to [associate the flow trigger to a workflow rule.](#page-161-1)

### Launch a Flow from Apex

Use the start method in the Flow.Interview class to launch an autolaunched flow or user provisioning flow from Apex.

Example: The following includes a sample controller that starts a flow and the corresponding Visualforce page. The Visualforce page contains an input box and a start button. When the user enters a number in the input box and clicks **Start**, the controller's start method is called. The button saves the user-entered value to the flow's input variable and launches the flow using the start method. The flow doubles the value of input and assigns it to the output variable, and the output label displays the value for output by using the getVariableValue method.

```
public class FlowController {
  //Instance of the Flow
```

```
public Flow.Interview.doubler myFlow {get; set;}
public Double value {get; set;}
public Double getOutput() {
  if (myFlow == null) return null;
   return (Double)(myFlow.getVariableValue('v1'));
}
public void start() {
  Map<String, Object> myMap = new Map<String, Object>();
  myMap.put('v1', input);
  myFlow = new Flow.Interview.doubler(myMap);
  myFlow.start();
```
} }

The following is the Visualforce page that uses the sample flow controller.

```
<apex:page controller="FlowController">
   <apex:outputLabel id="text">v1 = {!output}</apex:outputLabel>
  <apex:form >
     value : <apex:inputText value="{!output}"/>
      <apex:commandButton action="{!start}" value="Start" reRender="text"/>
   </apex:form>
</apex:page>
```
### <span id="page-163-0"></span>Launch a Flow from REST API

Use the Custom Invocable Actions endpoint to invoke an autolaunched flow from REST API.

Example: This example invokes the active version of the flow "Escalate\_to\_Case".

POST /v33.0/actions/custom/flow/Escalate to Case

The request sets values for two of the flow's input variables: CommentCount and FeedItemId. When it's invoked, the flow checks whether:

```
{
"inputs" : [ {
   "CommentCount" : 6,
   "FeedItemId" : "0D5D0000000cfMY"
   } ]
}
```
- **•** A given feed item has more than five comments and
- **•** A best comment hasn't been selected yet

## Distribute Flows to Other Orgs

Flows can be included in Lightning Bolt Solutions, change sets, and packages. The recipient org of the solution, change set, or package must have flows enabled.

### [Distribute Flows via Lightning Bolt Solutions](#page-165-0)

To distribute automated business processes or bootstrap an Experience Builder site with a complete solution or new look, create a Lightning Bolt Solution. A Lightning Bolt Solution can include flows, custom Lightning apps, or Experience Builder templates or pages. Before you create a solution, group flows that you want to include in a flow category.

### [Deploy Processes and Flows as Active](#page-165-1)

By default, active processes and flows are deployed as inactive. After deployment, you manually reactivate the new versions. In production orgs, you can enable the setting to deploy a new active version of a process or flow via change sets or Metadata API. The setting doesn't appear in non-production orgs (such as scratch, sandbox, and developer orgs), because you can always deploy a new active version. If you use a continuous integration and continuous delivery model to deploy metadata changes, enable the option to deploy processes and flows as active. This option applies to processes and autolaunched flows that are deployed via change sets and Metadata API.

### EDITIONS

Available in: Lightning Experience and Salesforce Classic

Lightning Bolt Solutions are available in: **Enterprise**, **Performance**, **Unlimited**, and **Developer** Editions

Change sets are available in: **Professional**, **Enterprise**, **Performance**, **Unlimited**, and **Developer** Editions

Packages are available in: **Essentials**, **Professional**, **Enterprise**, **Performance**, **Unlimited**, and **Developer Editions** 

## <span id="page-165-0"></span>Distribute Flows via Lightning Bolt Solutions

To distribute automated business processes or bootstrap an Experience Builder site with a complete solution or new look, create a Lightning Bolt Solution. A Lightning Bolt Solution can include flows, custom Lightning apps, or Experience Builder templates or pages. Before you create a solution, group flows that you want to include in a flow category.

- **1.** Add your flows to a flow category. You can only add active flows.
- **2.** Create your Lightning Bolt Solution. Add one or more flow categories, custom Lightning apps, and Lightning Community templates or pages.
- **3.** Package the solution to distribute it to your own orgs, or share or sell it on AppExchange.

#### SEE ALSO:

[Add Flows to a Lightning Bolt Solution](https://help.salesforce.com/s/articleView?id=sf.community_builder_export_flow_category.htm&language=en_US) [Lightning Bolt for Salesforce: Build Once, Then Distribute and Reuse](https://help.salesforce.com/s/articleView?id=sf.community_builder_export_overview.htm&language=en_US)

### <span id="page-165-1"></span>Deploy Processes and Flows as Active

By default, active processes and flows are deployed as inactive. After deployment, you manually reactivate the new versions. In production orgs, you can enable the setting to deploy a new active version of a process or flow via change sets or Metadata API. The setting doesn't appear in non-production orgs (such as scratch, sandbox, and developer orgs), because you can always deploy a new active version. If you use a continuous integration and continuous delivery model to deploy metadata changes, enable the option to deploy processes and flows as active. This option applies to processes and autolaunched flows that are deployed via change sets and Metadata API.

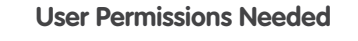

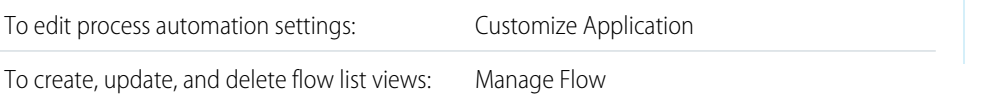

EDITIONS

Available in: both Salesforce Classic [\(not available in all](https://help.salesforce.com/s/articleView?id=sf.overview_edition_lex_only.htm&language=en_US) [orgs\)](https://help.salesforce.com/s/articleView?id=sf.overview_edition_lex_only.htm&language=en_US) and Lightning Experience

Available in: **Enterprise**, **Performance**, **Unlimited**, and **Developer** Editions

### USER PERMISSIONS

To create a flow category: **•** Customize Application

To create a Lightning Bolt Solution without an Experience Builder template:

**•** Customize Application AND View Setup and Configuration

To create a Lightning Bolt Solution with an Experience Builder template:

**•** Customize Application AND Create and Set Up Experiences AND View Setup and Configuration

### EDITIONS

Available in: both Salesforce Classic [\(not available in all](https://help.salesforce.com/s/articleView?id=sf.overview_edition_lex_only.htm&language=en_US) [orgs\)](https://help.salesforce.com/s/articleView?id=sf.overview_edition_lex_only.htm&language=en_US) and Lightning Experience

Available in: **Enterprise**, **Performance**, **Unlimited**, and **Developer** Editions

**1.** From Setup, in the Quick Find box, enter *Automation*, then select **Process Automation Settings**.

**2.** Select **Deploy processes and flows as active**.

**3.** Enter the flow test coverage percentage.

### **4.** Save your changes.

Before you can deploy a process or autolaunched flow as active, make sure to meet flow test coverage requirements. At least one Apex test must cover the flow test coverage percentage of the active processes and autolaunched flows. Flow test coverage requirements don't apply to flows that have screens.

To calculate your flow test coverage, determine the number of all active versions with or without test coverage and all inactive versions that are the latest versions and have test coverage. Here's a sample query.

```
SELECT count distinct(Id)
FROM Flow
WHERE Status = 'Active' AND Id NOT IN (
SELECT FlowVersionId
FROM FlowTestCoverage
\lambda+
SELECT count distinct(FlowVersionId)
FROM FlowTestCoverage
```
Then run all tests, and use the FlowTestCoverage object in the Tooling API to determine the number of all latest flow versions that have test coverage. Here's a sample query.

```
SELECT count distinct(FlowVersionId)
FROM FlowTestCoverage
```
Divide the second number (number of all latest flow versions that have test coverage) by the first number (number of all active versions with or without test coverage and all inactive versions that are the latest versions and have test coverage).

For example, you have a total of 10 flows. Flow A has two versions. The latest version is inactive with test coverage. The first version is active without test coverage. Flows B-E each have only one version, and each version is inactive with test coverage. Flows F-J each have only one version, and each version is active with test coverage. The flow test coverage is 90%.

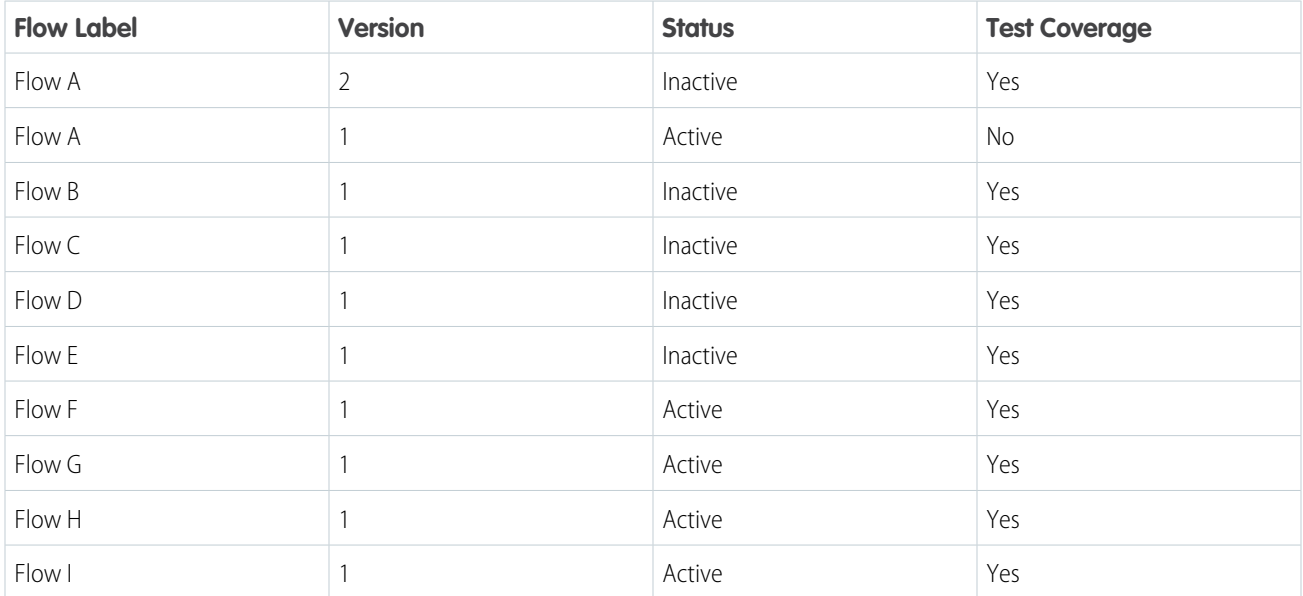

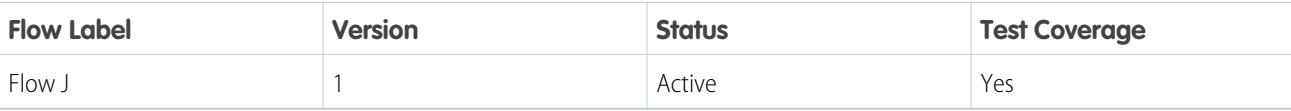

```
SELECT FlowVersion.Definition.DeveloperName
FROM FlowTestCoverage
GROUP BY FlowVersion.Definition.DeveloperName
```
Tip: To get the names of all active autolaunched flows and processes that don't have test coverage, use this query.

```
SELECT Definition.DeveloperName
FROM Flow
WHERE Status = 'Active'
  AND (ProcessType = 'AutolaunchedFlow'
     OR ProcessType = 'Workflow'
     OR ProcessType = 'CustomEvent'
     OR ProcessType = 'InvocableProcess')
   AND Id NOT IN (SELECT FlowVersionId FROM FlowTestCoverage)
```
#### <span id="page-167-0"></span>SEE ALSO:

Tooling API [: FlowTestCoverage](https://developer.salesforce.com/docs/atlas.en-us.248.0.api_tooling.meta/api_tooling/tooling_api_objects_flowtestcoverage.htm)

## Flow Interviews

A flow interview is a running instance of a flow. A flow is an application built by your administrator that asks you for inputs and does something in Salesforce based on those inputs.

For example, a flow could provide a call script for customer support calls and use the information you provide to create a case. What the flow does with the information you provide is entirely up to your administrator.

When you run a flow interview, whether through a link, button, or tab, you're running a single instance of a flow. If the terminology is confusing, consider the difference between a record and an object. You create an account record, which is a single instance of the Account object that your administrator customized.

 $\triangleright$  Note: Keep these tips in mind when you run a flow.

- **•** Don't use your browser's Back or Forward buttons to navigate through a flow. Doing so can result in inconsistent data between the flow and Salesforce.
- **•** A single flow can have up to 50 different versions. When you run a flow, you see the active version, but your admin could have a more recent version.

#### [Delete a Flow Interview](#page-168-0)

If you paused a flow interview and don't plan to resume it, delete it. By removing unnecessary flow interviews, you make sure that your pending list includes only flow interviews that you still plan to act on.

#### [Pause a Flow Interview](#page-169-0)

If your administrator has configured a given flow to do so, you can pause its interviews. Pausing is useful, for example, when a call with a customer drops or the customer can't find their account number and plans to call you back.

#### **EDITIONS**

Available in: both Salesforce Classic and Lightning Experience

### [Resume a Flow Interview](#page-169-1)

If you paused a flow interview, resume it after you have all the necessary information.

SEE ALSO:

[Flow Builder](#page-26-0)

## <span id="page-168-0"></span>Delete a Flow Interview

If you paused a flow interview and don't plan to resume it, delete it. By removing unnecessary flow interviews, you make sure that your pending list includes only flow interviews that you still plan to act on.

- **1.** Go to a place that lists all of your paused flow interviews. Depending on your admin's configurations, you can find all the flow interviews that you've paused in one of these places.
	- **•** "Paused Flow Interviews" on the Home tab in Salesforce Classic
	- **•** "Paused Flows" in the Salesforce mobile app navigation menu

If you paused a flow interview and can't find the place where you're supposed to resume flow interviews from, contact your admin.

**2.** Delete the flow interview that's no longer necessary.

SEE ALSO:

[Flow Interviews](#page-167-0) [Resume a Flow Interview](#page-169-1)

### EDITIONS

Available in: both Salesforce Classic and Lightning Experience

Available in: **Essentials**, **Professional**, **Enterprise**, **Performance**, **Unlimited**, and **Developer** Editions

### USER PERMISSIONS

To delete a flow interview:

**•** Run Flows OR

> Flow User field enabled on the user detail page

## <span id="page-169-0"></span>Pause a Flow Interview

If your administrator has configured a given flow to do so, you can pause its interviews. Pausing is useful, for example, when a call with a customer drops or the customer can't find their account number and plans to call you back.

- **1.** In an open flow interview, click **Pause**.
- **2.** Explain why you had to pause the flow.

This step is optional, but it helps differentiate between the different flow interviews that you've paused, especially if you paused multiple interviews of the same flow. This explanation can be up to 255 characters long.

**3.** Click **OK**.

The flow interview is saved until you resume or delete it later. Any valid values that you entered before you paused are saved with the interview, so you don't have to reenter that information when you resume.

SEE ALSO:

<span id="page-169-1"></span>[Flow Interviews](#page-167-0) [Resume a Flow Interview](#page-169-1)

## Resume a Flow Interview

If you paused a flow interview, resume it after you have all the necessary information.

- $\Box$  Note: If you pause a flow interview and the associated flow is updated before you resume, the resumed flow interview doesn't use the updated flow. Instead, it uses the version of the flow that was active when you paused.
- **1.** Go to a place that lists all of your paused flow interviews. Depending on your administrator's configurations, you can find all the flow interviews that you've paused in one of these places.
	- **•** "Paused Flows" on a page in an Experience Builder site
	- **•** "Paused Flow Interviews" on the Home tab in the full Salesforce site
	- **•** "Paused Flows" in the Salesforce mobile app navigation menu

If you paused a flow interview and can't find the place where you're supposed to resume flow interviews from, contact your administrator.

- **2.** Resume the appropriate flow interview.
	- Note: If you entered values before you paused, all valid values are restored to those fields when you resume. If you don't see something that you entered before you paused, that value was invalid and the flow didn't save it. For example, if you enter "Acme, Inc." for a field that only accepts numbers and then pause, that field is blank when you resume the flow interview.

Warning: When you resume a flow interview, that flow interview is removed from your Paused Flow Interviews list. If you resume a flow interview and then change your mind, click Pause. If you close the flow interview before pausing, you can't resume the flow interview later.

### **EDITIONS**

Available in: both Salesforce Classic and Lightning Experience

Available in: **Essentials**, **Professional**, **Enterprise**, **Performance**, **Unlimited**, and **Developer** Editions

### USER PERMISSIONS

To pause a flow interview:

**•** Run Flows OR

> Flow User field enabled on the user detail page

### EDITIONS

Available in: both Salesforce Classic and Lightning Experience

Available in: **Essentials**, **Professional**, **Enterprise**, **Performance**, **Unlimited**, and **Developer** Editions

### USER PERMISSIONS

To resume a flow interview:

**•** Run Flows OR

> Flow User field enabled on the user detail page

## Monitor Flows and Processes

Monitor your org's usage of flows and processes. See a list of paused interviews and scheduled actions from processes. Control who can view and how they view monitoring information for flows and processes.

### [Control Your Views of Flows, Paused Interviews, and Scheduled Actions](#page-170-0)

You have two options for viewing flows, paused flow interviews, and scheduled actions from processes. We recommend using the enhanced option that you get by default. But you can switch to the other option, for example, to use a custom list view that you haven't recreated with the enhanced option.

### [Analyze Flows and Processes \(Beta\)](#page-171-0)

Get a quick view of your most commonly used automation types. See your org's flow activity in charts, such as total errors and total started automations. Learn how much time it's taking users to complete screen flows, so that you can make changes as needed.

### [Require Access to Automation Home Charts \(Beta\)](#page-171-1)

<span id="page-170-0"></span>By default, all users with the View Setup and Configuration permission can view all charts in Automation Home. To limit access, you can require that users have the Manage Flow permission to view all charts in Automation Home. Then users with View Setup and Configuration permission can view only the Total Started Automations by Process Type chart.

## Control Your Views of Flows, Paused Interviews, and Scheduled Actions

You have two options for viewing flows, paused flow interviews, and scheduled actions from processes. We recommend using the enhanced option that you get by default. But you can switch to the other option, for example, to use a custom list view that you haven't recreated with the enhanced option.

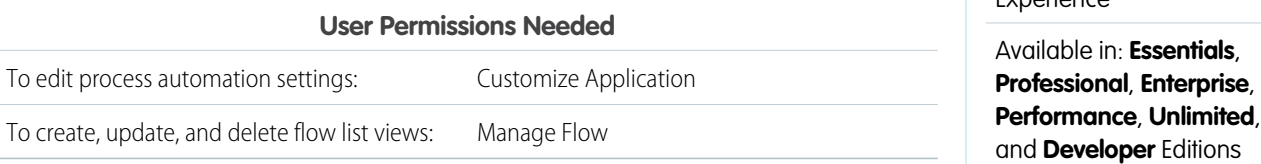

Note: You can complete these steps in Salesforce Classic or Lightning Experience, but the changes affect only the pages and list views in Lightning Experience.

**1.** From Setup, enter *Automation Settings* in the Quick Find box, then select **Process Automation Settings**.

### **2.** Select or deselect **In Lightning Experience, use the enhanced Flows page and separate Paused and Scheduled Automations page**.

This setting affects where lists appear and what they contain.

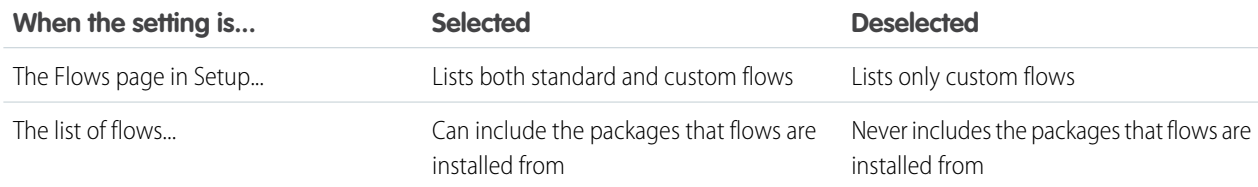

### **EDITIONS**

EDITIONS

 $Eynorionco$ 

Available in: both Salesforce Classic and Lightning

Available in: both Salesforce Classic and Lightning Experience

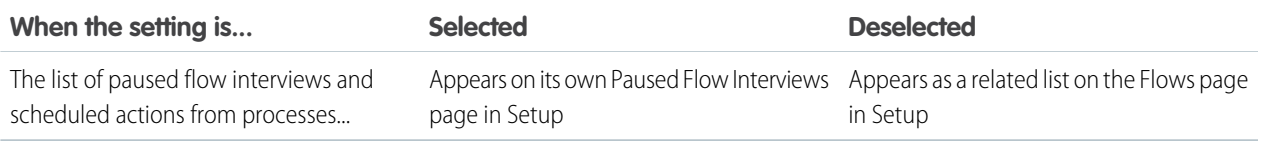

SEE ALSO:

[Monitor Your Processes' Pending Scheduled Actions](#page-875-0)

## <span id="page-171-0"></span>Analyze Flows and Processes (Beta)

Get a quick view of your most commonly used automation types. See your org's flow activity in charts, such as total errors and total started automations. Learn how much time it's taking users to complete screen flows, so that you can make changes as needed.

Note: As a beta feature, Automation Home is a preview and isn't part of the "Services" under your Main Services Agreement with Salesforce. Use this feature at your sole discretion, and make your purchase decisions only on the basis of generally available products and features. Salesforce doesn't guarantee general availability of this feature within any particular time frame or at all, and we can discontinue it at any time. This feature is for evaluation purposes only, not for production use. It's offered as is and isn't supported, and Salesforce has no liability for any harm or damage arising out of or in connection with it. All restrictions, Salesforce reservation of rights, obligations concerning the Services, and terms for related Non-Salesforce Applications and Content apply equally to your use of this feature. You can provide feedback and suggestions for Automation Home in the [Trailblazer Community](https://success.salesforce.com/featuredGroupDetail?id=a1z30000006IDZAAA4#a0L3000000Rq7JgEAJ).

<span id="page-171-1"></span>To monitor and analyze your flows and processes in Automation Home, from Setup, enter *Automation* in the Quick Find box, and select **Automation Home (Beta)**.

## Require Access to Automation Home Charts (Beta)

By default, all users with the View Setup and Configuration permission can view all charts in Automation Home. To limit access, you can require that users have the Manage Flow permission to view all charts in Automation Home. Then users with View Setup and Configuration permission can view only the Total Started Automations by Process Type chart.

Note: As a beta feature, Automation Home is a preview and isn't part of the "Services" under your Main Services Agreement with Salesforce. Use this feature at your sole discretion, and make your purchase decisions only on the basis of generally available products and features. Salesforce doesn't guarantee general availability of this feature within any particular time frame or at all, and we can discontinue it at any time. This feature is for evaluation purposes only, not for production use. It's offered as is and isn't supported, and Salesforce has no liability for any harm or damage arising out of or in connection with it. All restrictions, Salesforce reservation of rights, obligations concerning the Services, and terms for related Non-Salesforce Applications and Content apply equally to your use of this feature. You can provide feedback and suggestions for Automation Home in the [Trailblazer Community](https://success.salesforce.com/featuredGroupDetail?id=a1z30000006IDZAAA4#a0L3000000Rq7JgEAJ).

To require that users have the Manage Flow permission to view all flow activity charts:

### EDITIONS

Available in: both Salesforce Classic and Lightning Experience

Available in: **Essentials**, **Professional**, **Enterprise**, **Performance**, **Unlimited**, and **Developer** Editions

### USER PERMISSIONS

To view all charts in Automation Home:

**•** View Setup and **Configuration** 

### EDITIONS

Available in: both Salesforce Classic and Lightning Experience

Available in: **Essentials**, **Professional**, **Enterprise**, **Performance**, **Unlimited**, and **Developer** Editions

### USER PERMISSIONS

To view all charts in Automation Home:

**•** View Setup and **Configuration** 

- **1.** From Setup, enter *Process Automation* in the Quick Find box, and select **Process Automation Settings**.
- **2.** Select **Require the Manage Flow permission to view all Automation Home charts**.

# <span id="page-172-0"></span>Troubleshoot Flow Errors

If a flow interview fails, Salesforce sends an email to either the admin who last modified the associated flow or the Apex exception email recipients. The email includes the error message, details about each flow element that the interview executed, and a link to view the failed flow interview in Flow Builder.

- **•** If the interview fails at multiple elements, or if failures occur in a batch of flow interviews, the recipients receive either multiple emails or one email with an error message for each failure.
- If a flow interview encounters an error and takes a fault path, the flow executes the elements in the fault path instead of sending a fault email.
- **•** To view the failed flow interview in an interactive environment, click **Flow Error: Click here to debug the error in Flow Builder** in the flow fault email.
- **•** To debug the flow and observe what happens as it runs, use the debug option in Flow Builder.

Process and flow error emails include the data that's involved in the process or flow, including user-entered data.

Example:

```
An error occurred at element Apex Plug in 1.
List index out of bounds: 0.
An error occurred at element Delete 1.
DELETE --- There is nothing in Salesforce matching your delete criteria.
An error occurred at element Email Alert 1.
Missing required input parameter: SObjectRowId.
```
#### [Debug a Flow in Flow Builder](#page-173-0)

If you're troubleshooting a flow that fails, the debug option in Flow Builder can be your best friend. See real-time details of what your flow does, set input variables, and restart the flow anytime to debug a different branch.

#### [Troubleshooting Flow URLs](#page-176-0)

If you're distributing a flow and the custom button, custom link, or a direct flow URL isn't working as expected, verify the referenced flow. In addition, verify its variables if you're passing values into a flow from the URL.

### EDITIONS

Available in: both Salesforce Classic and Lightning Experience

### [Select Flow and Process Error Email Recipients](#page-176-1)

When a process or flow interview fails, a detailed email is sent to the admin who last modified the process or flow. However, sometimes the admin isn't the best person to act on the details of what was executed and what went wrong. In that case, you can send error emails to the Apex exception email recipients.

#### SEE ALSO:

[Considerations for Flow Error Emails](#page-218-0) [Customize What Happens When a Flow Fails](#page-66-0) [Considerations for Troubleshooting Flows](#page-217-0) [What Happens When an Apex Exception Occurs?](https://help.salesforce.com/s/articleView?id=sf.code_apex_exceptions.htm&language=en_US) [Select Flow and Process Error Email Recipients](#page-176-1) [Send Alerts When a Screen Flow Fails](#page-886-0)

## <span id="page-173-0"></span>Debug a Flow in Flow Builder

If you're troubleshooting a flow that fails, the debug option in Flow Builder can be your best friend. See real-time details of what your flow does, set input variables, and restart the flow anytime to debug a different branch.

- Warning: If you debug a flow without choosing to run the flow in rollback mode, the flow performs its actions, including any DML operations and Apex code execution. Remember, closing or restarting a running flow doesn't roll back its previously executed actions, callouts, and changes committed to the database.
- **1.** Open the flow in Flow Builder.
- **2.** Click **Debug**.
- **3.** Set the debug options and input variables.

### EDITIONS

Available in: both Salesforce Classic and Lightning Experience

Available in: **Essentials**, **Professional**, **Enterprise**, **Performance**, **Unlimited**, and **Developer** Editions

### USER PERMISSIONS

To debug a flow in Flow Builder:

**•** View All Data

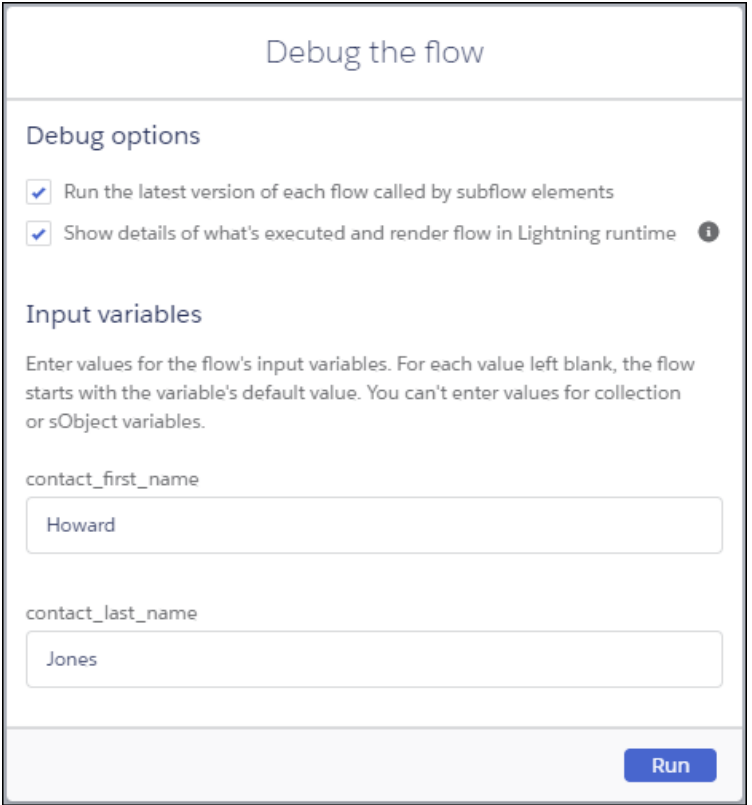

### **4.** Click **Run**.

If you opt to show details, they appear in a panel on the right.

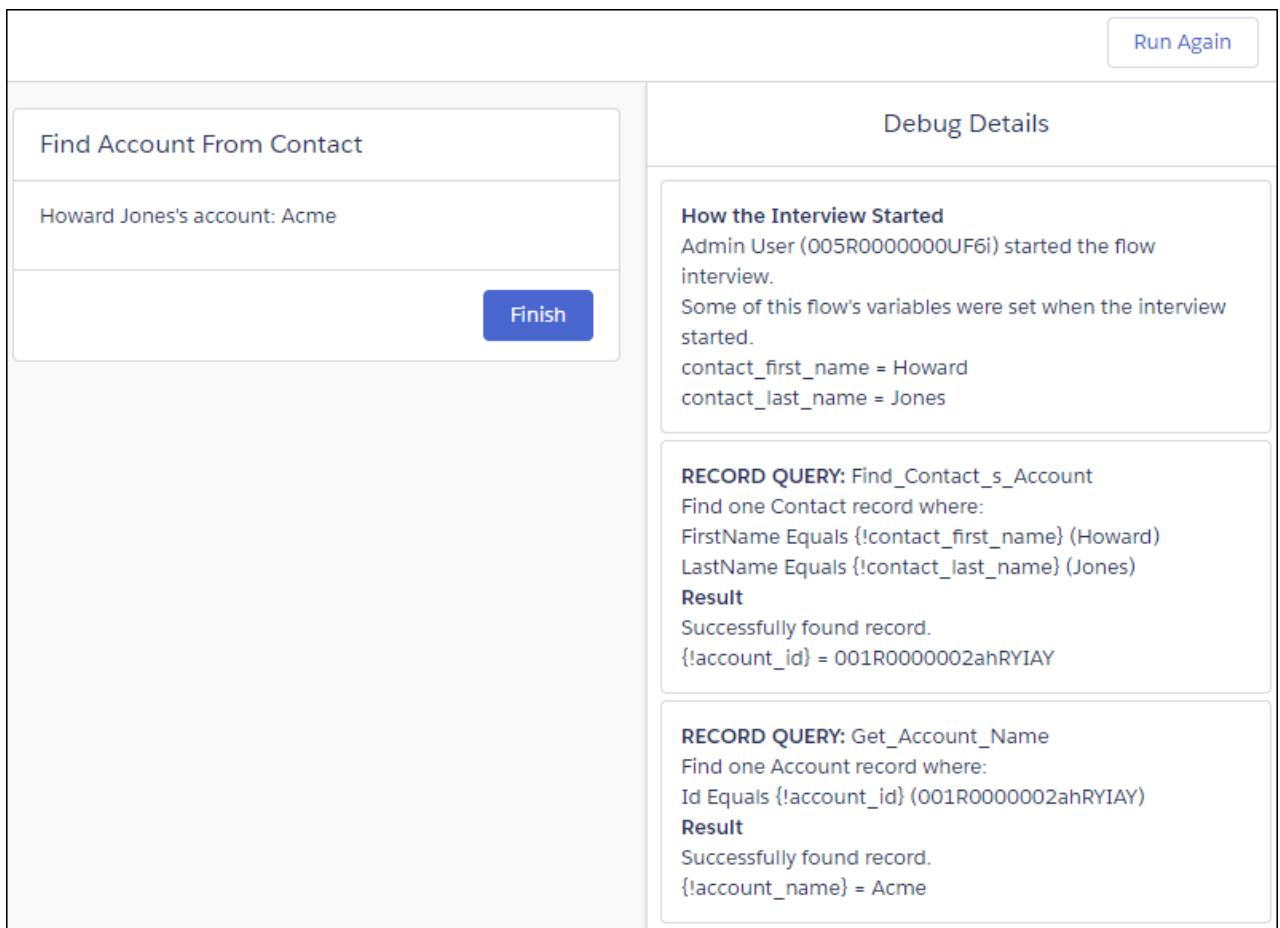

- **5.** (Optional) To restart the flow using the same values for input variables that you entered earlier, click **Debug Again**.
- **6.** (Optional) To restart the flow with different values for input variables, finish the flow and click **Change Inputs**.
- **7.** (Optional) To convert the debug run to a test, click **Convert to Test**.

SEE ALSO:

[Customize What Happens When a Flow Fails](#page-66-0) [Considerations for Troubleshooting Flows](#page-217-0) [Lightning Runtime vs. Classic Runtime for Flows](#page-134-0) [Flows in Transactions](#page-47-0) [Testing Your Flow](#page-126-0)

172

## <span id="page-176-0"></span>Troubleshooting Flow URLs

If you're distributing a flow and the custom button, custom link, or a direct flow URL isn't working as expected, verify the referenced flow. In addition, verify its variables if you're passing values into a flow from the URL.

To make sure that the URL can find the right flow, verify that:

- **•** The flow that the URL references hasn't been deleted or deactivated.
- The flow name is correctly spelled and capitalized. It must be an exact, case-sensitive match to the flow's API Name.

If your flow URL references a specific flow version, verify that the version hasn't been deleted or deactivated.

If you're using the URL to pass values into the flow and the URL can't access the variable, the parameter that references the variable is ignored.

Make sure that the URL can find the right flow variable and that the value that you're passing is compatible with the variable's data type. Verify that the URL variable:

- Is spelled and capitalized correctly. It must be an exact, case-sensitive match to the flow variable.
- **•** Allows input access.
- **•** Hasn't been renamed in the flow.
- **•** Hasn't been removed from the flow.
- **•** Doesn't have a data type of Record.

#### SEE ALSO:

<span id="page-176-1"></span>[Customize a Flow URL to Control Finish Behavior](#page-141-0) [Customize a Flow URL to Set Variable Values](#page-143-0) [Troubleshoot Flow Errors](#page-172-0)

## Select Flow and Process Error Email Recipients

To edit process automation settings: Customize Application

To create, update, and delete flow list views: Manage Flow

When a process or flow interview fails, a detailed email is sent to the admin who last modified the process or flow. However, sometimes the admin isn't the best person to act on the details of what was executed and what went wrong. In that case, you can send error emails to the Apex exception email recipients.

**User Permissions Needed**

### EDITIONS

**EDITIONS** 

Experience

Available in: both Salesforce Classic and Lightning

Available in: **Essentials**, **Professional**, **Enterprise**, **Performance**, **Unlimited**, and **Developer** Editions

Available in: both Salesforce Classic [\(not available in all](https://help.salesforce.com/s/articleView?id=sf.overview_edition_lex_only.htm&language=en_US) [orgs\)](https://help.salesforce.com/s/articleView?id=sf.overview_edition_lex_only.htm&language=en_US) and Lightning Experience

Available in: **Enterprise**, **Performance**, **Unlimited**, and **Developer** Editions

Process and flow error emails include the data that's involved in the process or flow, including user-entered data.

- **1.** From Setup, enter *Automation* in the Quick Find box, and then select **Process Automation Settings**.
- **2.** Select who to send error emails to.

If you select **Apex Exception Email Recipients**, the emails are sent to the addresses listed on the Apex Exception Email page in Setup.

**3.** Save your changes.

### SEE ALSO:

[Troubleshoot Flow Errors](#page-172-0) [What Happens When an Apex Exception Occurs?](https://help.salesforce.com/s/articleView?id=sf.code_apex_exceptions.htm&language=en_US) [What Happens When a Process Fails?](#page-878-0) [Customize What Happens When a Flow Fails](#page-66-0)

## Flow Limits and Considerations

When designing, managing, and running flows, consider the permissions, use limits, and data issues.

### [Flow Usage-Based Entitlements](#page-178-0)

Like feature licenses, usage-based entitlements don't limit what you can do in Salesforce; they add to your functionality. If your usage exceeds the allowance, Salesforce contacts you to discuss additions to your contract. In the meantime, your flow interviews run as usual.

#### [General Flow Limits](#page-179-0)

When using flows, keep flow limits and Apex governor limits in mind.

#### [Per-Transaction Flow Limits](#page-180-0)

Salesforce strictly enforces limits to ensure that any runaway flows don't monopolize shared

resources in the multitenant environment. Per-transaction limits, which Apex enforces, govern flows. If an element causes the transaction to exceed governor limits, the system rolls back the entire transaction. The transaction rolls back even if the element has a defined fault connector path.

#### [Flow Builder Considerations](#page-181-0)

When you create a flow in Flow Builder, familiarize yourself with its limitations and behaviors. For example, Flow Builder supports only a few locales. Because of intellectual property protection, you can't open flows installed from managed packages, unless the flows are templates.

[Salesforce Feature Considerations for Flows](#page-183-0)

When designing flows, consider these Salesforce features.

[Salesforce Data Considerations for Flows](#page-188-0)

When designing flows, keep these Salesforce data considerations in mind.

#### [Flow Feature Considerations](#page-195-0)

When designing flows, keep these flow feature considerations in mind. Also, some resources, elements, and screen components have more considerations that are described in their reference topics.

#### [Flow Data Considerations](#page-211-0)

When designing flows, keep these data considerations in mind.

#### [Flow Management Considerations](#page-213-0)

When managing flows, consider the administration and activation limits.

#### [Considerations for Packaging Flows](#page-214-0)

You can include a flow in a managed or unmanaged package. Before you create, update, or deploy a package that contains a flow, understand the limitations and behaviors of packages.

### EDITIONS

Available in: both Salesforce Classic and Lightning Experience

### [Change Set Considerations for Flows](#page-215-0)

Before you use change sets to deploy a flow, understand the limits and behaviors that are related to component dependencies, deployment, and flow triggers.

[Considerations for Flows Installed from Packages](#page-216-0)

Keep these considerations in mind when you distribute, upgrade, or remove a flow that you installed from a package.

#### [Considerations for Troubleshooting Flows](#page-217-0)

Keep these considerations in mind when reviewing a flow error email or using the debug option in Flow Builder.

### SFF ALSO:

<span id="page-178-0"></span>[Flow Builder Tour](#page-27-0)

## Flow Usage-Based Entitlements

Like feature licenses, usage-based entitlements don't limit what you can do in Salesforce; they add to your functionality. If your usage exceeds the allowance, Salesforce contacts you to discuss additions to your contract. In the meantime, your flow interviews run as usual.

For per-month entitlements, your contract determines the start and end of the month. You can view the start and end dates for your org's usage-based entitlements on the Company Information page in Setup.

Note:

- **•** Flows that are launched by another flow via a Subflow element don't count toward your allocation of flow interviews.
- **•** When a process built in Process Builder launches a flow, both the process and the flow count toward your allocation of flow interviews.
- If you enable recursion for a process built in Process Builder, a separate flow interview starts each time the process evaluates a record. Each flow interview counts toward your allocation of flow interviews.

This table describes the free allocations that are granted based on your org's edition.

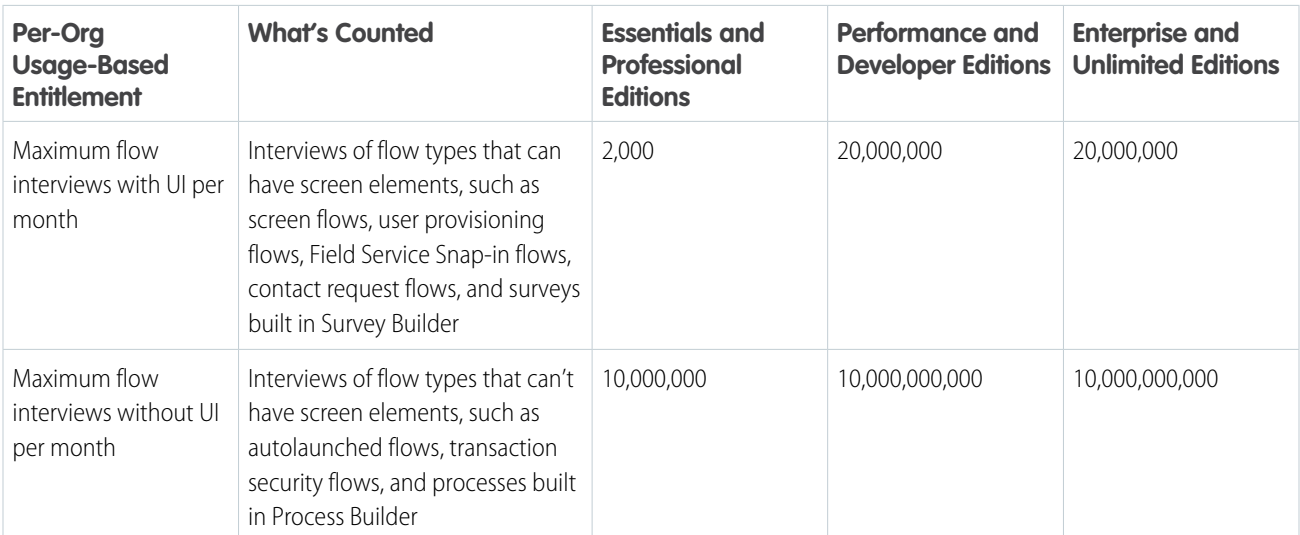

### EDITIONS

Available in: both Salesforce Classic and Lightning Experience

This table describes additional allocations that are granted based on purchased user licenses. These allocations apply to the org. It doesn't matter which users run the flows.

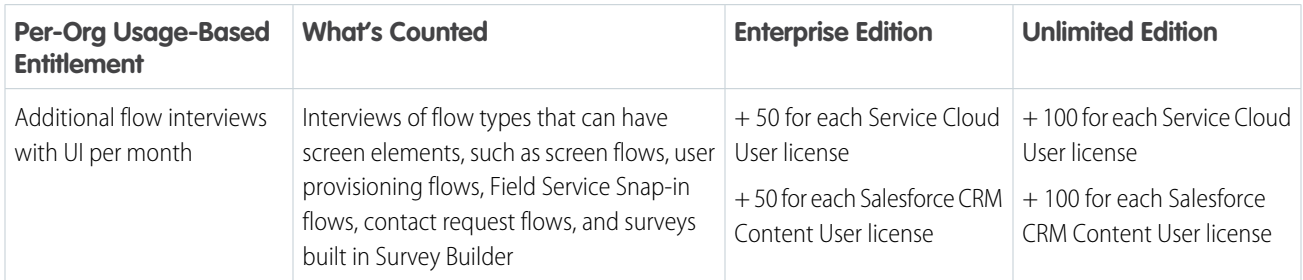

If you have questions about increasing your allocation, contact your Salesforce account executive.

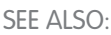

[Usage-Based Entitlements](https://help.salesforce.com/s/articleView?id=sf.users_understanding_tenant_usage_entitlements.htm&language=en_US) [View Your Salesforce Org's Usage-Based Entitlements](https://help.salesforce.com/s/articleView?id=sf.users_usagebased_entitlements_viewing.htm&language=en_US) [Flow Types](#page-31-0) [Reevaluate Records in the Process Builder](#page-832-0) [How Does Salesforce Process Scheduled Actions?](#page-821-0)

## <span id="page-179-0"></span>General Flow Limits

When using flows, keep flow limits and Apex governor limits in mind.

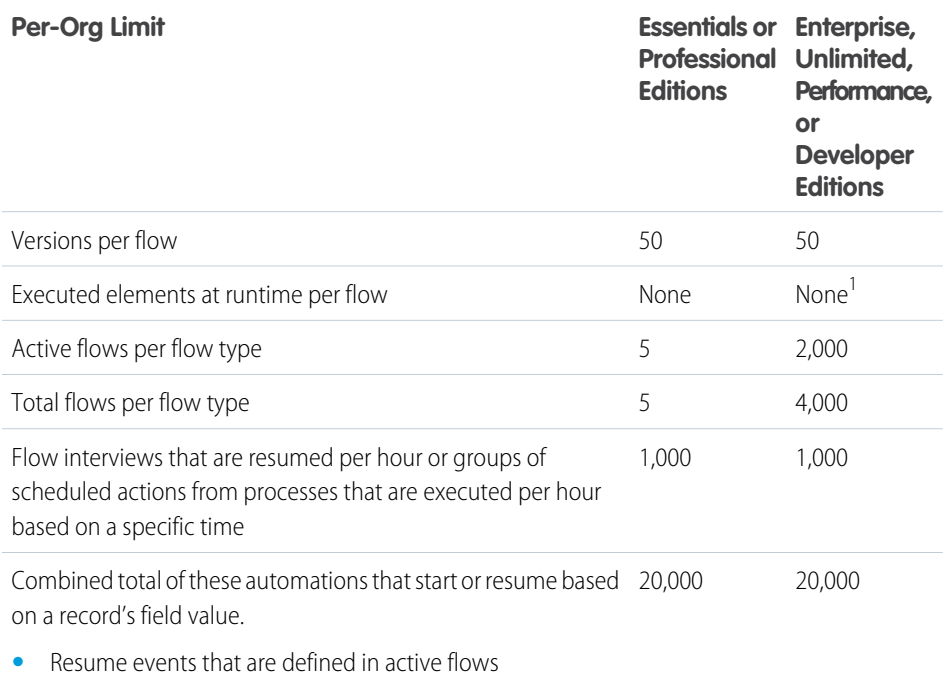

**•** Groups of scheduled actions that are defined in active processes

### EDITIONS

Available in: both Salesforce Classic and Lightning Experience
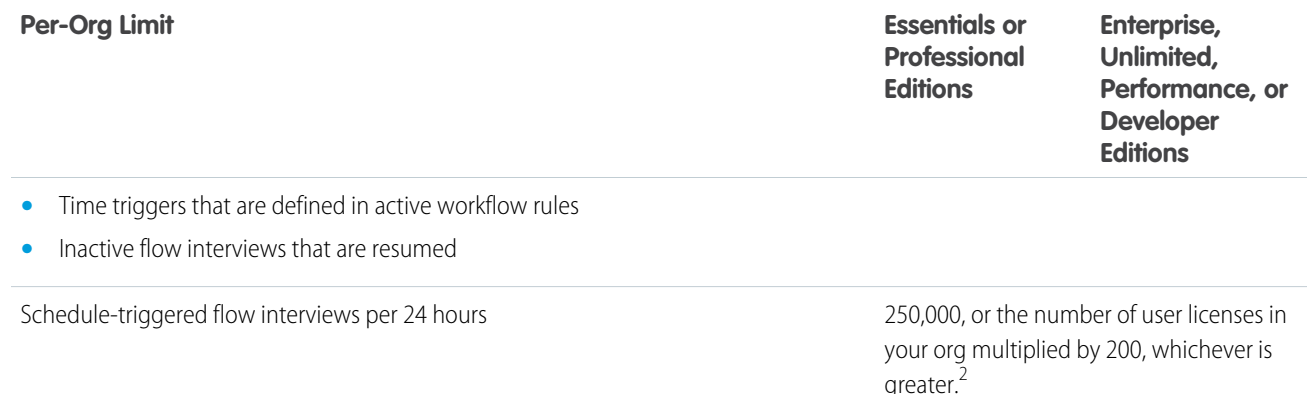

<sup>1</sup>In API version 57.0, the limit of 2000 flow elements was removed. In API version 56.0 and earlier, flows could have a maximum of 2000 flow elements.

 $^2$ The license types that count toward this limit include full Salesforce and Salesforce Platform user licenses, App Subscription user licenses, Chatter Only users, Identity users, and Company Communities users.

SEE ALSO:

<span id="page-180-0"></span>[Flow Builder](#page-26-0) [Flow Limits and Considerations](#page-177-0)

# Per-Transaction Flow Limits

Salesforce strictly enforces limits to ensure that any runaway flows don't monopolize shared resources in the multitenant environment. Per-transaction limits, which Apex enforces, govern flows. If an element causes the transaction to exceed governor limits, the system rolls back the entire transaction. The transaction rolls back even if the element has a defined fault connector path.

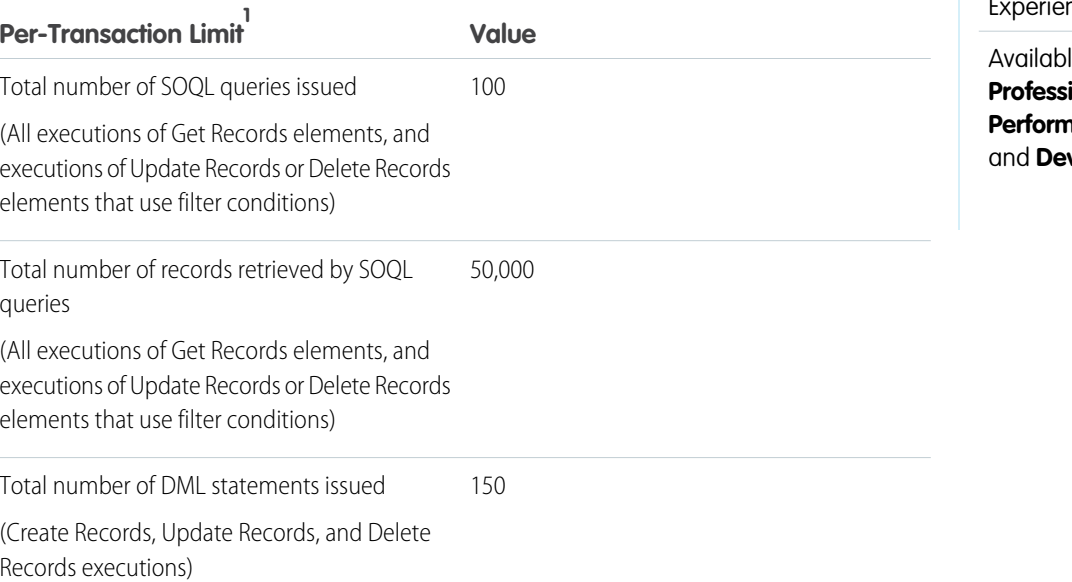

#### EDITIONS

Available in: both Salesforce Classic and Lightning nce

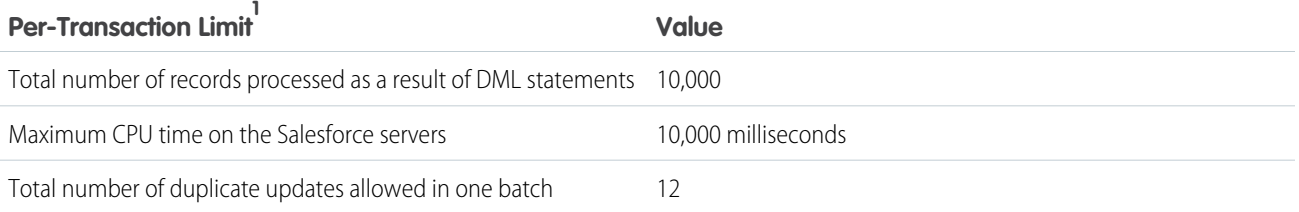

 $^1$  Autolaunched flows are part of the larger transaction that they were launched through and share that transaction's limits. For example, flows launched from Apex or a process are executed with the Apex or process actions as part of the larger transaction. Flows with Screen elements can span multiple transactions. A new transaction begins each time the user clicks **Next** in a screen. Flows with Wait elements span multiple transactions. A transaction ends when a flow interview pauses for an event. When the flow interview resumes, a new transaction begins. Everything after the Wait element is executed as part of a batch transaction that includes other resumed interviews. The batch includes interviews executed by the same user ID, have the same execution time, and have the same flow version ID.

#### SEE ALSO:

[Choose Which Salesforce Flow Feature to Use](#page-5-0) Apex Developer Guide [: Execution Governors and Limits](https://developer.salesforce.com/docs/atlas.en-us.248.0.apexcode.meta/apexcode/apex_gov_limits.htm) [General Flow Limits](#page-179-0)

# Flow Builder Considerations

When you create a flow in Flow Builder, familiarize yourself with its limitations and behaviors. For example, Flow Builder supports only a few locales. Because of intellectual property protection, you can't open flows installed from managed packages, unless the flows are templates.

# Access to Salesforce Data

- **•** Flow Builder uses the permissions and locale assigned to the current user.
- **•** Flow Builder has access to information that exists when you open it. If you modify data or metadata in your org and must refer to it in a flow, close and reopen Flow Builder. For example, if you add a custom field or modify an Apex class with Flow Builder open, close and reopen Flow Builder.

# Opening Flows That were Saved in Cloud Flow Designer

When you open a flow version created with Cloud Flow Designer in Flow Builder, the Save button is disabled. To edit that version in Flow Builder, save it as a new version in Flow Builder.

# Text Formatting

If you open the Display Text screen component, Choice resource labels, help text, Pause confirmation screens, or input validation, Flow Builder converts existing HTML to rich text. Unsupported HTML is removed. The following HTML tags are converted to rich text: <a>, <b>, <br>, <font>, <i>, <li>, <p>, <span>, <u>, and <div>. HTML that is pasted into the rich text editor isn't supported.

# Rich Text

**•** Images uploaded with the rich text editor are stored in the Files tab, and are visible to everyone in your org.

### EDITIONS

Available in: both Salesforce Classic and Lightning Experience

- **•** Images uploaded with the rich text editor aren't visible in Experience Cloud sites.
- **•** Toggle back to plain text when using a text template in a Post to Chatter action, Send Email action, or in a custom action that expects

plain text. Click and select **Plain Text**.

### Date/Time Values

At run time, time zones for date/time values can differ from what you see in Flow Builder. During run time, date/time values reflect the time zone settings of the user who's running the flow. In Flow Builder, date/time values reflect the time zone settings of the admin who configures the flow.

# Text Values

- **•** Flow Builder doesn't support UTF-8 encoding for text in user input fields.
- **•** Flow Builder contains embedded fonts for all locales it supports. The supported locales are:
	- **–** Chinese (Traditional)
	- **–** Chinese (Simplified)
	- **–** English (US)
	- **–** French (France)
	- **–** German (Germany)
	- **–** Japanese (Japan)
	- **–** Spanish (Spain)

If you enter unsupported characters for a supported locale, they're displayed using system fonts instead of the embedded fonts.

In unsupported locales, your system font settings are used to display all characters in Flow Builder.

**•** Don't enter the string *null* as the value of a text field in Flow Builder.

# Output Values

To store the same output value in multiple variables, assign the value to one variable. Then add an Assignment element after the action, and set the other variables to the value of the first variable.

# Managed Packages

Flow Builder can't open a flow that is installed from a managed package, unless the flow is a template or overridable.

# Step Elements

You can't add or update steps to a flow in Flow Builder. You also can't convert steps into screens. If you added a step in Cloud Flow Designer, the step still appears on the canvas. We recommend that you remove all steps from your flows.

### Action Elements

Legacy Apex actions aren't organized by the tag in the plug-in code.

# Flows Upgraded from Winter '12 and Earlier

If you open a flow that was last opened in Winter '12 or earlier, each Boolean decision is converted to a multi-outcome Decision element that:

- **•** Uses the same label as the old decision.
- **•** Takes the API name of the old decision, appended with "\_switch".
- **•** Has an outcome labeled "True". This outcome's API name matches that of the old decision, and its conditions are migrated from the True outcome of the old decision.
- **•** Has a default outcome labeled "False".

# **Terminology**

The terminology in some warnings, error messages, and debug details isn't updated for Flow Builder or Cloud Flow Designer.

# Salesforce Feature Considerations for Flows

When designing flows, consider these Salesforce features.

[Security Considerations for Flows](#page-183-0)

When designing flows, keep these security considerations in mind.

[External Object Considerations for Flows](#page-184-0)

Keep these considerations in mind when building flows that include external objects.

[Lightning Component Considerations for Flows](#page-185-0)

Keep these considerations in mind when building flows that include Lightning components.

[Considerations for Reactivity in Screen Flows](#page-188-0)

<span id="page-183-0"></span>Review these considerations before you set up reactivity in your screen flows. Reactivity is supported with API version 57.0 or later.

# Security Considerations for Flows

When designing flows, keep these security considerations in mind.

### Flow Interviews

When a user session expires, in-progress flow interviews are interrupted and can't be resumed. If the flow executed actions, such as a Create Records or Post to Chatter element, those actions aren't rolled back. But other progress through the interview, such as what the user entered on the screen, is lost.

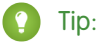

- Set your session timeout settings to log out users after an appropriate period.
- **•** Encourage your users to pay attention during interviews for alerts about their sessions expiring soon.
- Remind users to avoid running flows during release upgrades. A typical upgrade takes about 5 minutes.

Paused or waiting flow interviews aren't affected by expired user sessions.

# EDITIONS

Available in: both Salesforce Classic and Lightning Experience

Available in: **Essentials**, **Professional**, **Enterprise**, **Performance**, **Unlimited**, and **Developer** Editions

# **EDITIONS**

Available in: both Salesforce Classic and Lightning Experience

### Shield Platform Encryption

You can't filter or sort records by encrypted fields for these elements and resources.

- **•** Update Records element
- **•** Delete Records element
- **•** Get Records element
- **•** Record Choice Set resource

#### Screen Flow Inputs

For enhanced security, remove all HTML from publicly accessible input fields in screen flows. For example, an input field on a publicly accessible screen flow is mapped to a rich text field in Salesforce. To prevent a malicious URL from accessing the rich text field, create a separate flow on the object to strip out the HTML. Optimize the new flow for fast field updates, and set it to run whenever the input field isn't blank. Because several sources can write to a publicly accessible input field, check for HTML at the field level and not at the screen level.

You can also use an existing Apex trigger on the object to strip out the HTML.

#### <span id="page-184-0"></span>SEE ALSO:

[Modify Session Security Settings](https://help.salesforce.com/s/articleView?id=sf.admin_sessions.htm&language=en_US)

### External Object Considerations for Flows

Keep these considerations in mind when building flows that include external objects.

- When you create or update external object records, don't set values for indirect lookup relationships that map to a different data type on the external system. For example, don't set a value for a Text indirect lookup relationship that maps to a Date value on the external system.
- **•** To find the Salesforce record linked to from an external object by an indirect lookup relationship, match the parent object's Id field to the ID in the indirect lookup relationship field. Select the indirect lookup relationship, and add . Id before the closing curly bracket. For example, an indirect lookup relationship connects Contact (parent standard object) to Social Media post (child external object). In a flow, the record variable {!socialMediaPost} contains field values for a social media post. To find the parent contact record, in a Get Records element, filter by:

**EDITIONS** 

Available in: both Salesforce Classic and Lightning Experience

Available in: **Essentials**, **Professional**, **Enterprise**, **Performance**, **Unlimited**, and **Developer** Editions

Id Equals {!socialMediaPost.indirectLookupRelationship\_c\_\_c.Id}

**•** To find the parent external object record linked to by an external lookup relationship, match the parent record's external ID to the external lookup relationship on the child record. For example, an external lookup relationship connects Product Catalog Item (parent external object) to Case (child standard object). In a flow, the record variable {!case} contains field values for a support case. To find the parent product catalog item record, in a Get Records element, filter by:

ExternalId Equals { ! case.externalLookupRelationship c c}

**•** If Salesforce creates, updates, or deletes data in your org and then accesses external data in the same transaction, an error occurs. In your flow, we recommend using a separate transaction to access data in an external system. To do so, end the prior transaction by adding a screen or local action to a screen flow or a Wait element to an autolaunched flow. If you use a Wait element, don't use a record-based resume time.

For example, a screen flow creates a contact and then displays a confirmation screen. Next, the flow updates the contact in the external system. The flow doesn't fail because it uses a separate transaction to access the external data.

- **•** Don't update the External ID and Display URL fields in a process or flow.
- **•** Record-change processes aren't supported.
- **•** A process or flow must save or commit changes to a standard or a custom object before changing an external object within the same transaction. To commit changes to a standard or custom object, you have different options depending on the tool. After an action that changes a standard or custom object record:
	- **–** In Flow Builder, add a screen, local action, or Wait element that pauses until a flow-based time occurs.
	- **–** In Process Builder, add a scheduled action.

# <span id="page-185-0"></span>Lightning Component Considerations for Flows

Keep these considerations in mind when building flows that include Lightning components.

- Note: These topics are designed for developers that build Lightning components.
- **•** Lightning components in flows must comply with [Lightning Locker](https://developer.salesforce.com/docs/atlas.en-us.248.0.lightning.meta/lightning/security_code.htm) restrictions.
- **•** Flows that include Lightning components are supported only in [Lightning runtime](https://help.salesforce.com/articleView?id=flow_distribute_runtime.htm&language=en_US).

#### [Which Custom Lightning Component Attribute Types Are Supported in Flows?](#page-185-1)

Not all Lightning component data types are supported in flows. You can map only these types and their associated collection types between flows and Lightning components.

#### [Design Attribute Considerations for Flow Screen and Action Components](#page-186-0)

To expose an attribute in Flow Builder, define a corresponding design: attribute in the component bundle's design resource. Keep these guidelines in mind when defining design attributes for flows.

#### [Runtime Considerations for Flows That Include Aura Components](#page-187-0)

<span id="page-185-1"></span>Depending on where you run your flow, Aura components can look or behave differently than expected. The flow runtime app that's used for some distribution methods doesn't include all the necessary resources from the Lightning Component framework. When a flow is run from Flow Builder or a direct flow URL (https://yourDomain.my.salesforce.com/flow/MyFlowName), force and lightning events aren't handled.

#### Which Custom Lightning Component Attribute Types Are Supported in Flows?

Not all Lightning component data types are supported in flows. You can map only these types and their associated collection types between flows and Lightning components.

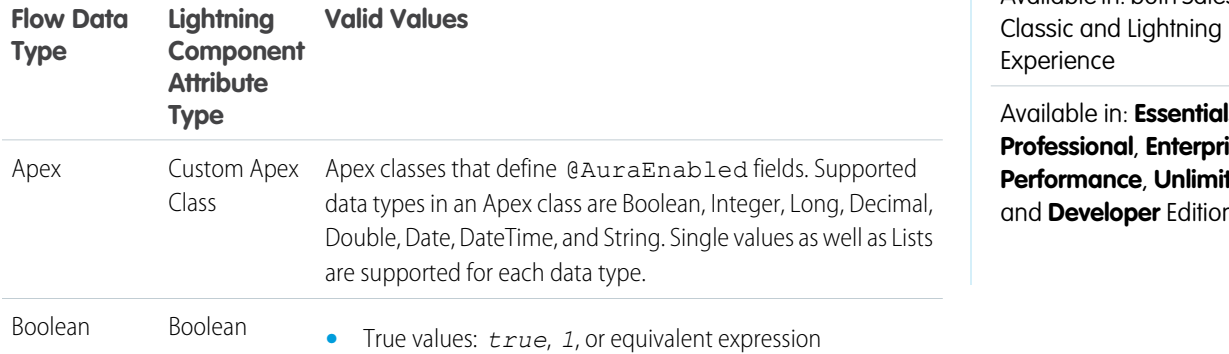

### EDITIONS

Available in: both Salesforce Classic and Lightning Experience

Available in: **Essentials**, **Professional**, **Enterprise**, **Performance**, **Unlimited**, and **Developer** Editions

#### EDITIONS

Available in: both Salesforce

Available in: **Essentials**, **Professional**, **Enterprise**, **Ped** and **Developer** Editions

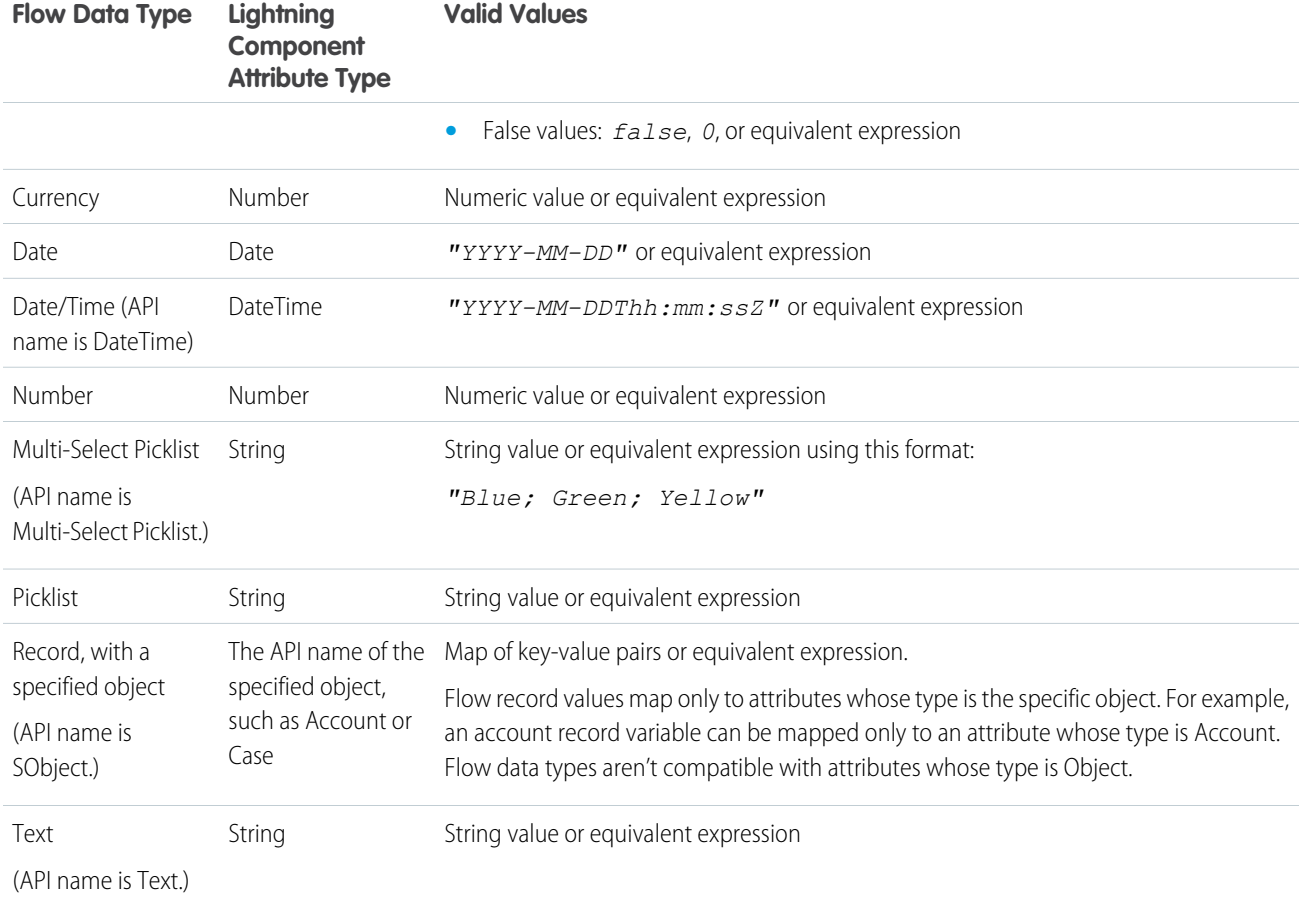

# <span id="page-186-0"></span>Design Attribute Considerations for Flow Screen and Action Components

To expose an attribute in Flow Builder, define a corresponding design:attribute in the component bundle's design resource. Keep these guidelines in mind when defining design attributes for flows.

Supported Attributes on **design:attribute** Nodes

In a design: attribute node, Flow Builder supports only the name, label, description, and default attributes. The other attributes, like min and max, are ignored.

For example, for this design attribute definition, Flow Builder ignores required and placeholder.

<design:attribute name="greeting" label="Greeting" placeholder="Hello" required="true"/>

Calculating Minimum and Maximum Values for an Attribute

To validate min and max lengths for a component attribute, use a flow formula or the component's client-side controller.

EDITIONS

Available in: both Salesforce Classic and Lightning Experience

Modifying or Deleting **design:attribute** Nodes

If a component's attribute is referenced in a flow, you can't change the attribute's type or remove it from the design resource. This limitation applies to all flow versions, not just active ones. Remove references to the attribute in all flow versions, and then edit or delete the attribute in the design resource.

### <span id="page-187-0"></span>Runtime Considerations for Flows That Include Aura Components

Depending on where you run your flow, Aura components can look or behave differently than expected. The flow runtime app that's used for some distribution methods doesn't include all the necessary resources from the Lightning Component framework. When a flow is run from Flow Builder or a direct flow URL (https://yourDomain.my.salesforce.com/flow/MyFlowName), force and lightning events aren't handled.

To verify the behavior of your Aura components, test your flow in a way that handles force and lightning events, such as force:showToast. You can also add the appropriate event handlers directly to your component.

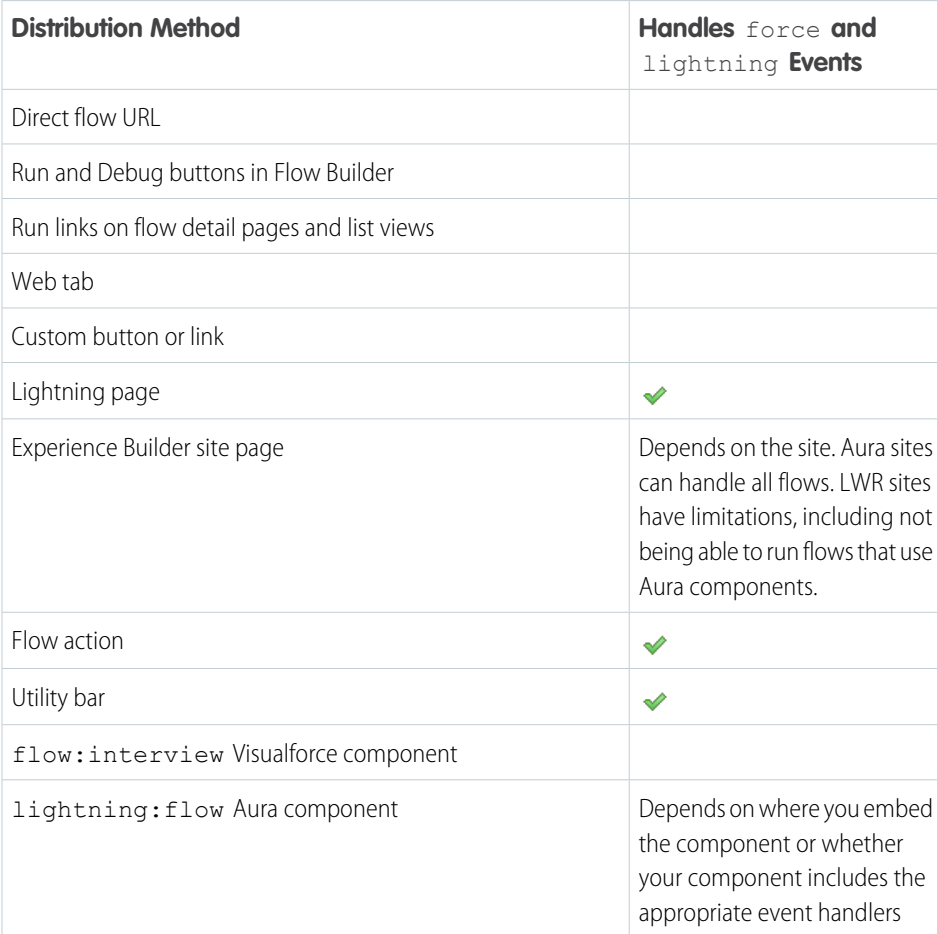

# **EDITIONS**

Available in: both Salesforce Classic and Lightning Experience

# <span id="page-188-0"></span>Considerations for Reactivity in Screen Flows

Review these considerations before you set up reactivity in your screen flows. Reactivity is supported with API version 57.0 or later.

For information on how to set up components for reactivity, refer to [Make Your Screen Flows](#page-103-0) [Reactive](#page-103-0)

General Considerations

- **•** Manual outputs of components don't support reactivity. If you manually set a component output, that variable doesn't change on the same screen when referenced in other components.
- **•** Help text and labels don't react to changes in other components.
- **•** Data types must match when you're mapping an output to another component's input to support reactivity.
- If validation rules exist for custom components, reactive changes don't trigger validation.
- **•** The global variable \$Flow is reactive. All other global variables such as Custom Labels, Custom Settings, \$Organization, \$Profile, are not reactive.
- **•** When mapping a DateTime field to Time, the value is converted to GMT and stays converted when navigating between screens. If mapped to a DateTime field, the locale is preserved. For example, if the time value is 8:00 AM in your locale, the converted GMT time could be several hours off your time locale (such as 4:00 PM). Refer to A Note About Date/Time and Time Zones for information about Converting Between Date/Time and Text and Date/Time in time zones: [Using Date, Date/Time, and Time Values in Formulas](https://help.salesforce.com/s/articleView?id=sf.formula_using_date_datetime.htm&type=5&language=en_US)

# Salesforce Data Considerations for Flows

When designing flows, keep these Salesforce data considerations in mind.

# Setting the Record Type

For example, use a Get Records element to find the Record Type record whose name is "Reduction Order." Then store that record type's ID in a variable. You can then use the variable to set the Order Record Type field on an order record.

To set the record type for a record, use the record type's ID. Look up the record type by its name and then store its ID in the flow.

# Working with Person Accounts

If your org uses person accounts, reference Contact.Salutation instead of Account.Salutation.

# External Objects

- **•** When you create or update external object records, don't set values for indirect lookup relationships that map to a different data type on the external system. For example, don't set a value for a Text indirect lookup relationship that maps to a Date value on the external system.
- To find the Salesforce record linked to from an external object by an indirect lookup relationship, match the parent object's Id field to the ID in the indirect lookup relationship field. Select the indirect lookup relationship, and add *.Id* before the closing curly bracket. For example, an indirect lookup relationship connects Contact (parent standard object) to Social Media post (child external

### EDITIONS

Available in: Lightning Experience, Salesforce Classic.

Available in: All versions of the mobile app in Professional, Performance, and Unlimited editions.

#### **EDITIONS**

Available in: both Salesforce Classic and Lightning Experience

object). In a flow, the record variable {!socialMediaPost} contains field values for a social media post. To find the parent contact record, in a Get Records element, filter by:

Id Equals {!socialMediaPost.indirectLookupRelationship\_c\_\_c.Id}

**•** To find the parent external object record linked to by an external lookup relationship, match the parent record's external ID to the external lookup relationship on the child record. For example, an external lookup relationship connects Product Catalog Item (parent external object) to Case (child standard object). In a flow, the record variable {!case} contains field values for a support case. To find the parent product catalog item record, in a Get Records element, filter by:

```
ExternalId Equals { ! case.externalLookupRelationship c c}
```
• If Salesforce creates, updates, or deletes data in your org and then accesses external data in the same transaction, an error occurs. In your flow, we recommend using a separate transaction to access data in an external system. To do so, end the prior transaction by adding a screen or local action to a screen flow or a Wait element to an autolaunched flow. If you use a Wait element, don't use a record-based resume time.

For example, a screen flow creates a contact and then displays a confirmation screen. Next, the flow updates the contact in the external system. The flow doesn't fail because it uses a separate transaction to access the external data.

### Null Values

A flow fails when a filter condition from a Get Records element or an Update Records element references a value that is null. Before you reference a value in a filter condition, add a Decision element to check if the value is null.

#### [Flow Operations and Read-Only Fields](#page-189-0)

Understand when flows have read-only access to field values. You can control the behavior when a flow tries to update a read-only field and remove read-only field values from flow operations.

#### <span id="page-189-0"></span>[Considerations for the Apex-Defined Data Type](#page-194-0)

Understand these considerations when you're building flows that include an Apex-defined data type.

### Flow Operations and Read-Only Fields

Understand when flows have read-only access to field values. You can control the behavior when a flow tries to update a read-only field and remove read-only field values from flow operations.

#### [Which Fields Are Inaccessible When a Flow Creates or Updates Records?](#page-190-0)

A flow can perform an operation only if the running user has permission to do so. When a flow tries to create or update records, fields that the running user can't edit are considered inaccessible, or read only. A field can be inaccessible because the user hasn't been granted permission to edit the field or because it's a system field that's always read only.

#### [Control What Happens When a Flow Tries to Set Values for Read-Only Fields](#page-191-0)

When a flow tries to perform an action, such as create or update records, it uses a flow request to set values for specific fields. But what happens if the running user doesn't have edit access

to all those fields? When you use a record variable or record collection variable in Create Records and Update Records elements, that's up to you. To control the behavior, select or deselect the Filter inaccessible fields from flow requests preference.

#### EDITIONS

Available in: both Salesforce Classic and Lightning Experience

**Populated by ...**

stored together

where the field values are

Records element, where field values are stored in separate

#### [Remove Read-Only Fields from a Record Variable](#page-192-0)

If a flow tries to update fields that the running user can't edit and Filter inaccessible fields from flow requests is not enabled for your org, the flow fails. If your record variable includes read-only fields and you can't grant your running users "Edit" permissions for those fields, remove the fields from the record variable. Set the field values individually in a Create Records or Update Records element or copy the writable field values into a new record variable.

#### <span id="page-190-0"></span>Which Fields Are Inaccessible When a Flow Creates or Updates Records?

A flow can perform an operation only if the running user has permission to do so. When a flow tries to create or update records, fields that the running user can't edit are considered inaccessible, or read only. A field can be inaccessible because the user hasn't been granted permission to edit the field or because it's a system field that's always read only.

To determine which fields are system fields, see the Object Reference for Salesforce and Lightning Platform. To determine which other fields aren't editable, review the running user's permissions.

A Get Records element,  $\vert$  Id and any other read-only fields that you choose to include.

An Assignment or Get Any read-only fields that you choose to include.

### **EDITIONS**

Available in: both Salesforce Classic and Lightning Experience

Available in: **Essentials**, **Professional**, **Enterprise**, **Performance**, **Unlimited**, and **Developer** Editions

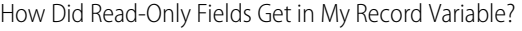

**If the Variable Is The Variable Includes ...**

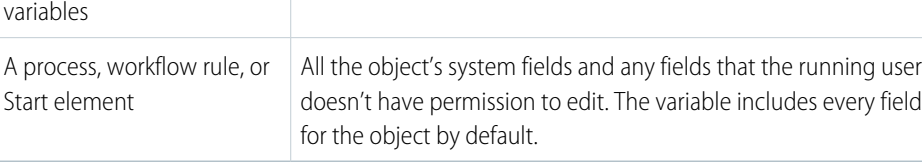

What Do I Do When My Record Variable Includes Read-Only Fields?

For each read-only field that's stored in your record variable:

**1.** Determine whether the flow uses that field anywhere. If it doesn't, update the flow so that it doesn't store a value for that field. This suggestion applies only if an element in the flow, such as Get Records, populates the variable.

For example, a Get Records element stores CreatedByDate, but no other elements reference that field. You update the Get Records element so that it's no longer storing CreatedByDate.

- **2.** If the read-only field is referenced in the flow, give the running users the permissions needed for the flow to execute its operations.
- **3.** If you can't give the running users the needed permissions for a field, update the flow so that it doesn't try to update that field.

Here's an example: Using an Update Records element, a flow updates several fields on an account. While your users can edit Description and Account Rating, they can't edit Owner ID or LastModifiedDate. To prevent the flow from failing at run time:

- **•** Give your users "Edit" permission for Owner ID.
- **•** Copy only the writable field values (Description, Account Rating, and Owner ID) from the original record variable into a new record variable. Reference the new record variable in the Update Records element.

EDITIONS

Experience

Available in: both Salesforce Classic and Lightning

Available in: **Essentials**,

Copying only the writable field values ensures that the flow doesn't try to set a value for LastModifiedDate at run time.

#### SEE ALSO:

[Remove Read-Only Fields from a Record Variable](#page-192-0) [Control What Happens When a Flow Tries to Set Values for Read-Only Fields](#page-191-0) [Object Reference for Salesforce and Lightning Platform](https://developer.salesforce.com/docs/atlas.en-us.248.0.object_reference.meta/object_reference/system_fields.htm) : System Fields

#### <span id="page-191-0"></span>Control What Happens When a Flow Tries to Set Values for Read-Only Fields

When a flow tries to perform an action, such as create or update records, it uses a flow request to set values for specific fields. But what happens if the running user doesn't have edit access to all those fields? When you use a record variable or record collection variable in Create Records and Update Records elements, that's up to you. To control the behavior, select or deselect the  $Filter$ inaccessible fields from flow requests preference.

#### **User Permissions Needed**

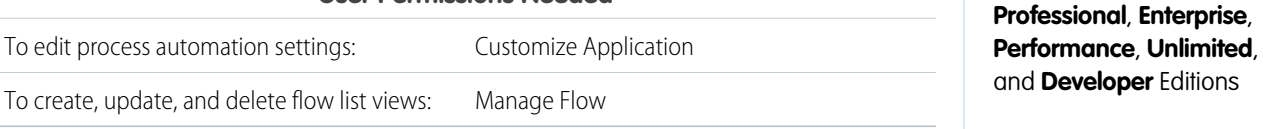

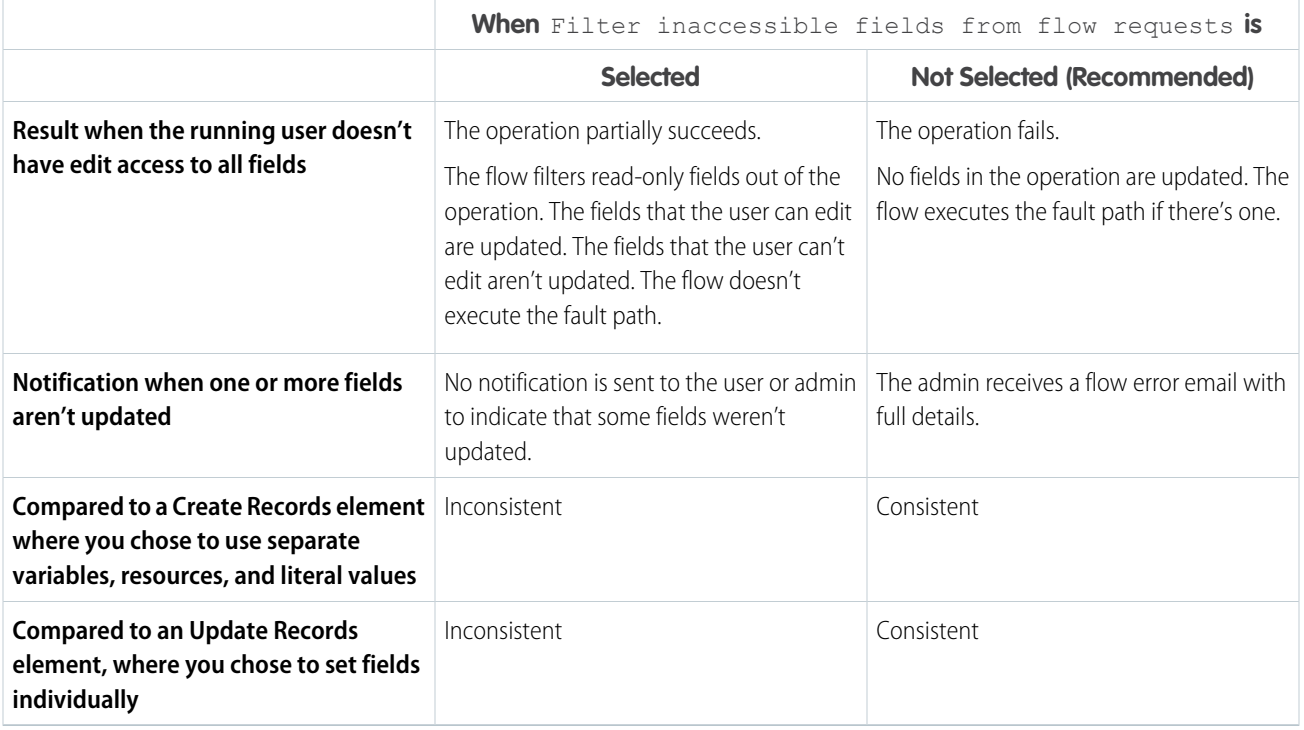

Tip: We recommend disabling this preference so that you always know when a flow doesn't set all expected field values.

**1.** From Setup, enter *Automation* in the Quick Find box, then select **Process Automation Settings**.

**2.** Select or deselect **Filter inaccessible fields from flow requests**.

If your org was created in Winter '17 or earlier, the preference is enabled by default. Otherwise, the preference is disabled by default.

**Example**: A flow updates several fields on an opportunity by using a record variable in an Update Records element. At run time, the flow tries to update the Acme account on behalf of your user. The user can edit Stage and Close Date but not Amount. As a result, the flow doesn't have permission to update Amount.

- **•** If Filter inaccessible fields from flow requests is selected, the flow successfully updates the account, but it only updates Stage and Close Date. The flow doesn't notify anybody that Amount wasn't updated.
- **•** If Filter inaccessible fields from flow requests isn't selected, the flow fails to update the account. The admin receives a flow error email. The email includes this error.

INVALID\_FIELD\_FOR\_INSERT\_UPDATE: Unable to create/update fields: Amount

That's API-speak for "The running user doesn't have permission to edit the Amount field."

Warning: If you change your org's selection for this preference, use a sandbox to test how the change impacts your flows. Consider following the same process as you would for a critical update.

#### <span id="page-192-0"></span>SEE ALSO:

[Which Fields Are Inaccessible When a Flow Creates or Updates Records?](#page-190-0)

#### Remove Read-Only Fields from a Record Variable

If a flow tries to update fields that the running user can't edit and Filter inaccessible fields from flow requests is not enabled for your org, the flow fails. If your record variable includes read-only fields and you can't grant your running users "Edit" permissions for those fields, remove the fields from the record variable. Set the field values individually in a Create Records or Update Records element or copy the writable field values into a new record variable.

Note: If the read-only fields in the record variable are populated by a Get Records or Assignment element, consider updating those elements so that they don't populate that field at all.

SEE ALSO:

[Flow Element: Create Records](#page-403-0) [Flow Element: Update Records](#page-448-0) **EDITIONS** 

Available in: both Salesforce Classic and Lightning Experience

Copy Field Values from One Record Variable to Another

Record variables and record collection variables can have values set for fields that the running user can't edit. However, you can use the writable values to create or update records with Create Records or Update Records elements. To do so, map the writable values from the original record variable into a new record variable.

Note: With record collection variables, use loops to map the field values to a new collection.

- **1.** Add an Assignment element to your flow. Make sure that the flow executes this element after the original record variable has been populated but before the Create or Update element.
- **2.** For each writable field in the original record variable, add a row.

Variable—Select {!*recordVar2*.*field*}, where *recordVar2* is the name of the new variable and *field* is the field on that variable.

#### Operator—Select **equals**.

Value—Select {!*recordVar1*.*field*}, where *recordVar1* is the name of the original variable and *field* is the field on that variable.

Note: If you plan to reference the variable in an Update Records element, include the record's ID in the new record variable. Although Id is read only, the flow uses the value to determine which records to update.

#### EDITIONS

Available in: both Salesforce Classic and Lightning Experience

Available in: **Essentials**, **Professional**, **Enterprise**, **Performance**, **Unlimited**, and **Developer** Editions

#### USER PERMISSIONS

To open, edit, or create a flow in Flow Builder:

**•** Manage Flow

**Example:** You have a case record variable called {!myCaseVar all}. It stores values for some read-only fields, so you can't use it in an Update Records element. Copy the fields that you want to update to a new record variable: IsEscalated and Status. Also, copy Id because it's required for an update operation. Here's what those assignment rules look like.

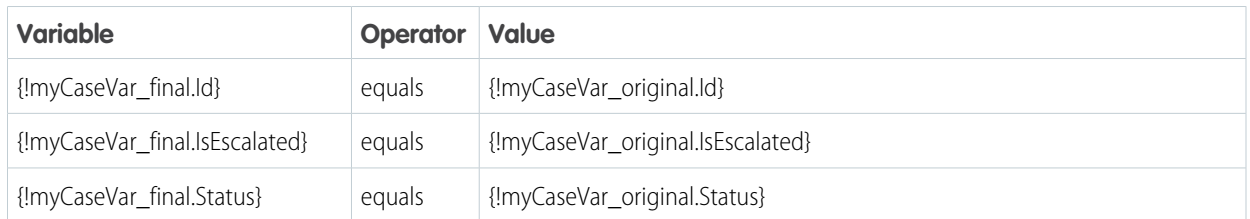

The same example works for a record collection variable. However, because you can't directly change the values of a collection variable, you use a loop. After the flow has iterated over every item in the original collection, it exits the loop.

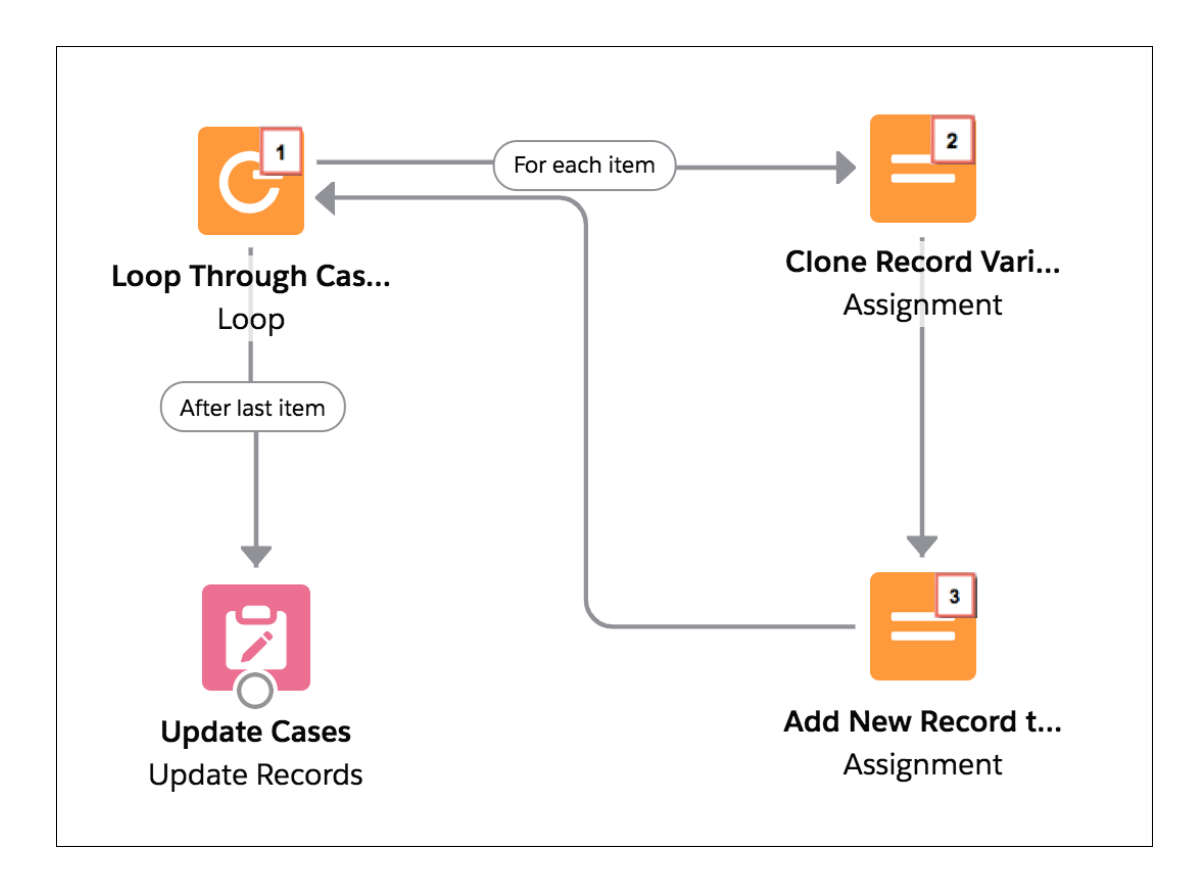

- **1.** Using a Loop element, the flow passes each item's values into a loop variable ({!myCaseLoopVar\_original}).
- **2.** For each iteration, an Assignment element copies the Id, IsEscalated, and Status fields from the loop variable to another record variable ({ !myCaseLoopVar final}).
- **3.** The flow then adds the {!myCaseLoopVar final} variable's values to a new collection. The second Assignment element includes this assignment rule.

<span id="page-194-0"></span>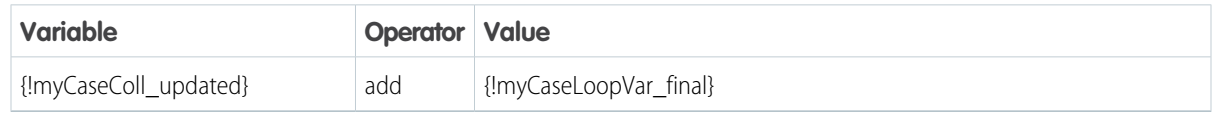

# Considerations for the Apex-Defined Data Type

Understand these considerations when you're building flows that include an Apex-defined data type.

# Flow Builder

- **•** Cloud Flow Designer isn't supported.
- **•** A custom component that displays a value, like the Display Text screen component, can display all fields from an Apex-defined variable. For example, the {!Car} variable stores all field values that are defined in the Car Apex class. If a Display Text screen component has the {!Car}

# EDITIONS

Available in: both Salesforce Classic [\(not available in all](https://help.salesforce.com/s/articleView?id=sf.overview_edition_lex_only.htm&language=en_US) [orgs\)](https://help.salesforce.com/s/articleView?id=sf.overview_edition_lex_only.htm&language=en_US) and Lightning Experience

Available in: **Enterprise**, **Performance**, **Unlimited**, and **Developer** Editions

Apex-defined variable as the input attribute, the screen displays all the fields from the Car Apex class. If the Apex class is from a managed package, only the Apex class ID is displayed.

- **•** The first time you open an element or resource window in an org with over 200 Apex classes that have the @AuraEnabled annotation, the window can take longer to load.
- **•** Deprecated Apex classes in a managed package appear in Flow Builder.
- **•** If a flow invokes Apex, the running user must have the corresponding Apex class assignment in their profile or permission set.

#### Apex

- **•** Supported data types in an Apex class are Boolean, Integer, Long, Decimal, Double, Date, DateTime, and String. Single values and lists are supported for each data type. Multiple Apex classes can be combined to represent complex web objects.
- **•** The @AuraEnabled annotation for each field is required.
- **•** A constructor with no arguments is required.
- **•** Class methods aren't supported.
- **•** Getter methods for fields aren't supported.
- **•** Inner classes aren't supported.
- **•** An outer class that has the same name as an inner class isn't supported.
- **•** Referential integrity isn't supported for Apex class fields. For example, a flow has an Apex-defined variable that represents the model field in the Car Apex class. If the model field is modified or deleted in the class, the flow fails.

#### Input and Output Values

**•** An Apex-defined variable value can't be set or stored outside the flow. The value can't be passed to a Subflow element.

### <span id="page-195-0"></span>Local Actions

**•** An Aura component that's used as a local action can't set an Apex-defined attribute.

# Flow Feature Considerations

When designing flows, keep these flow feature considerations in mind. Also, some resources, elements, and screen components have more considerations that are described in their reference topics.

#### [Flow Conditional Visibility Considerations](#page-196-0)

Before you set visibility for a screen component, understand the behavior of conditional visibility in flows.

#### [Considerations for Flow Choice Components with Default Values](#page-198-0)

Understand how to set a default value using any flow resource for a screen flow's choice component, such as Radio Buttons or a Multi-Select Picklist component.

#### [Flow Variable Considerations](#page-199-0)

Before you create a variable resource, understand the behavior of variables in flows.

#### [Flow Formula Considerations](#page-200-0)

When you create a formula resource or add validation to a screen input component, understand the behavior of formulas in flows.

### EDITIONS

Available in: both Salesforce Classic and Lightning Experience

#### [Multi-Select Resource and Screen Field Considerations for Flows](#page-201-0)

Checkbox Group and Multi-Select Picklist screen components let flow users select multiple choices. Before you start using these screen components, understand how they work in flows—both when you design the flow and when your users run it.

#### [Paused Flow Interview Considerations](#page-202-0)

Before you design flows that contain one or more Wait elements, understand the behavior and guidelines.

#### [Flow Stage Considerations](#page-205-0)

Before you add stages to your flow, understand how stage references and default active stages work, as well as considerations for troubleshooting stages.

#### [Two-Column Flow Considerations](#page-206-0)

If your org has Lightning runtime enabled, you can control whether a flow displays in one column or two columns. Before you use this feature, understand how the flow layout currently behaves.

#### [Schedule-Triggered Flow Considerations](#page-207-0)

A schedule-triggered flow starts at the specified time and frequency for a batch of records. Understand the considerations and special behaviors of schedule-triggered flows, also known as scheduled flows.

#### [Record-Triggered Flow Considerations](#page-208-0)

A record-triggered autolaunched flow makes additional updates to the triggering record before or after it's saved to the database. Understand the considerations and special behaviors of flows that make before- and after-save updates.

#### [Considerations for Testing Flows](#page-210-0)

Understand how many tests you can create per flow and which flow type supports flow tests. Know what happens to triggering records when you edit a test or set specific values.

SEE ALSO:

<span id="page-196-0"></span>[Flow Resources](#page-220-0) [Flow Elements](#page-246-0) [Standard Flow Screen Components](#page-450-0)

### Flow Conditional Visibility Considerations

Before you set visibility for a screen component, understand the behavior of conditional visibility in flows.

### Null and Empty Strings

A null value is evaluated the same way as a { ! \$GlobalConstant. EmptyString }.

### Unsupported Data Types and Operators

- **•** These operators aren't supported in conditional visibility.
	- **–** Was Visited
	- **–** Was Set
- **•** These data types aren't supported in conditional visibility, but you can reference attributes and fields.
	- **–** Apex-defined data types
	- **–** Record variables

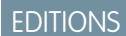

Available in: both Salesforce Classic and Lightning Experience

- **•** Any screen input component with **Manually assign variables (advanced)** selected isn't available as a resource for conditional visibility on the same flow screen.
- **•** Text that has merge fields included isn't supported in values. Merge fields on their own are supported.

#### Text Templates and Formulas

- **•** Initial values are evaluated in text templates and formulas.
- **•** Changes based on user input aren't evaluated.

#### Hidden Screen Input Components

- Screen input components hidden by conditional visibility aren't required when a user runs the flow, even if Required is set to *{!\$GlobalConstant.True}*. When the component appears to the user, it's treated as required.
- **•** If a screen input component is hidden because it doesn't meet conditional visibility requirements, its value is set to null. But hidden picklists in a Dependent Picklists component aren't set to null unless the entire Dependent Picklists component is hidden.

#### Sections and Conditional Field Visibility

If a section's visibility conditions reference a component contained within the section, the entire section is hidden. If a section's visibility conditions reference a component visibility condition and the visibility conditions evaluate as true, the section is visible.

#### Focus

When screen components or their parts are rendered after the screen is initially displayed, they're never focusable. For example, if a component asynchronously fetches a list of tasks to display, the focus can't be set to any of the tasks. If a screen component uses conditional visibility and appears only after user input, the focus can't be set to any part of the screen component.

### Circular Logic

Avoid circular logic in your conditions, which can result in poor performance, strange behavior, or an error when your flow is run.

### Related Record Fields

Related record fields in your field visibility conditions work only for Lookup fields that have a value set when entering the screen.

SEE ALSO:

[Make Flow Screens Dynamic with Conditional Visibility](#page-440-0)

# <span id="page-198-0"></span>Considerations for Flow Choice Components with Default Values

Understand how to set a default value using any flow resource for a screen flow's choice component, such as Radio Buttons or a Multi-Select Picklist component.

The Default Value field appears below the choice options list when you add at least one choice. For the Default Value field, specify a picklist value or another flow resource (a variable, a field on a record variable, a manually entered value, and so on). You can choose any compatible type reference for the flow. You can use a value from a record as the default value, which applies to picklist choices or record choices.

When you save and run a flow, the default value determines which options are preselected. None of the choice options are duplicated, and the order of the choices is retained.

#### Flow run time behavior for a default choice option

At run time, Salesforce preselects a choice if its value matches the component's default value. When the default value references a flow resource, Salesforce resolves that reference before matching. When you save and run the flow, the default value is preselected in the resulting list of choices.

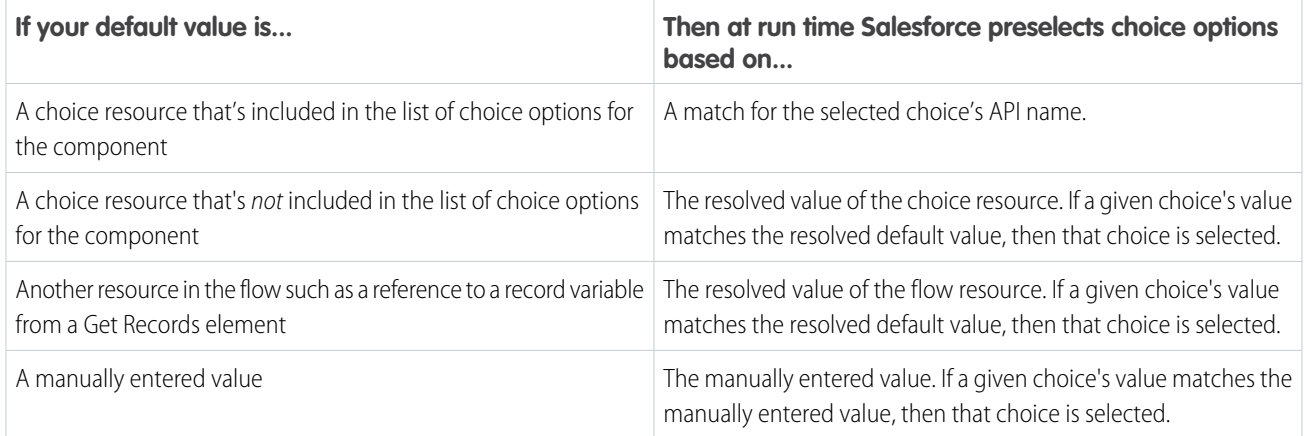

For choice components that let the user select a single option, such as Picklists and Radio Buttons, Salesforce preselects the first choice that matches:

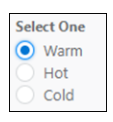

For choice components that let the user select multiple options, like Multi-Select Picklists and Checkbox Groups, Salesforce preselects every choice that matches:

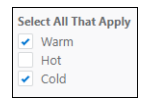

### Multiple default values for a choice component

To specify multiple default values for choice components that let the user select multiple options, separate the values with semicolons. If the resolved default value includes semicolons, like "Red;Blue", Salesforce treats each value as a separate default. For example, to set the default value to both "Red" and "Blue", enter *Red;Blue*. At run time, Salesforce preselects every choice option whose value is Red

EDITIONS

Available in: both Salesforce Classic and Lightning Experience

or Blue. Using values that contain semicolons can cause issues with multi-select value matching behavior. If a choice's value is an exact match, like Red;Blue, then Salesforce doesn't select it.

If you configure a choice component with multiple records, use a variable whose value resolves to the record ID for each record, and separate the IDs with a semicolon.

# <span id="page-199-0"></span>Flow Variable Considerations

Before you create a variable resource, understand the behavior of variables in flows.

#### Referring to Blank Fields or Resources

• If you leave a field or resource value blank, the value is null at run time. To treat a text value as an empty string instead of null, set it to { ! \$GlobalConstant. EmptyString }.

#### Boolean Variables

- Boolean Types Treat null Differently than false
- A flow treats null as a different value than false. For example, if you try to find a record whose checkbox field is set to null, no records are returned. Instead, look for records where the checkbox field is set to false. If you're using a variable (such as  $m$ yCheckbo $x = \{$ ! varBoolean $\}$ ), make sure that the variable isn't set to null before you reference it in your record filter or condition.

#### Percentage Variables

**•** If a flow uses record variables to manipulate percentage values, test the flow carefully. When you insert a value into a record variable's percentage field and then reference that field in a formula, the value is divided by 100.

For example, an opportunity's Probability field is set to 100. If you assign that value to the  $\{$ ! Opportunity. Probability } record variable, the value is still 100. But if you create a formula whose expression is {!Opportunity.Probability}, the value is 1.

### Available for Input/Output

**•** Disabling input or output access for an existing variable can break the functionality of applications and pages that call the flow and access the variable. For example, you can access variables from URL parameters, subflows, and processes.

### Setting Input Variables

- **•** Process Builder: When a process or flow launches another flow, that flow's input variables can be assigned values during the launch. However, for a text, picklist, or multi-select picklist variable that isn't a collection, a value of null is converted to an empty string.
- **•** Actions: Flow actions let you pass the value of the record's ID field into the flow, but that's it. If your flow has a Text input variable called recordId, the action passes the record's ID into that variable at runtime. If not, it doesn't and the flow tries to run anyway.
- **•** Lightning App Builder: Collection variables, record variables, and record collection variables aren't supported. The Flow component supports only manually entered values for input variables. Text input variables accept a maximum length of 4,000 characters.

### Distributing Flows

**•** When you distribute a flow, don't pass a currency field value from a Salesforce record into a flow currency variable with a URL parameter. When a currency field is referenced through a merge field (such as {!Account.AnnualRevenue}), the value includes the unit of currency's symbol (for example, \$). Flow currency variables can accept only numeric values, so the flow fails at

# **EDITIONS**

Available in: both Salesforce Classic and Lightning Experience

run time. Instead, pass the record's ID to a text variable with a URL parameter. Then in the flow, use the ID to look up that record's value for the currency field.

### <span id="page-200-0"></span>Flow Formula Considerations

When you create a formula resource or add validation to a screen input component, understand the behavior of formulas in flows.

#### Formula Functions

- **•** These functions aren't supported in a flow formula.
	- **–** GETRECORDIDS
	- **–** IMAGE
	- **–** INCLUDE
	- **–** ISCHANGED
	- **–** ISNEW
	- **–** PARENTGROUPVAL
	- **–** PREVGROUPVAL
	- **–** PRIORVALUE
	- **–** REQUIRE SCRIPT
	- **–** TIMENOW
	- **–** TIMEVALUE
	- **–** VLOOKUP

For a complete list of operators and functions for building formulas in Salesforce, see [Formula Operators and Functions by Context](https://help.salesforce.com/s/articleView?id=sf.customize_functions.htm&language=en_US).

• In a flow, the CONTAINS function checks all characters within its parentheses. For cross object field references, CONTAINS works like it does in the rest of Salesforce. It checks only the first 250 characters in the reference.

Here's an example. varContract refers to a record variable that contains the values of a contract record. This formula expression checks only the first 250 characters.

```
CONTAINS({!varContract.Account.Description}, "description")
```
This formula expression checks all characters in the field.

CONTAINS({!varContract.Description}, "description")

#### Flow Data in Formulas

- **•** References to global variables in formulas aren't validated.
- **•** To reference a platform event in a formula, pass the event data into a record variable in the Wait element. Then reference the appropriate field in that record variable.
- **•** To evaluate a null field value as a zero value, use the BLANKVALUE function. For example, to evaluate a null value for the NumberOfEmployees field as a zero value, use *BLANKVALUE(NumberOfEmployees, 0)*.

#### **Gotchas**

**•** A flow formula can contain up to 3,900 characters.

Available in: both Salesforce Classic and Lightning Experience

**•** When you paste a formula, make sure that the apostrophes and quotation marks are straight ('') and not curly (''). Otherwise, you get a syntax error when you save the flow.

#### Errors

A formula returns null if an error occurs when the expression is evaluated, such as:

- **•** The value that the formula returns doesn't match its data type.
- **•** The formula contains an unsupported function.

For example, if your formula resource has a data type of Number, the output must be numeric.

If a flow contains an invalid formula resource, you can't activate the flow. If a Display Text screen component contains an invalid formula resource, the flow displays an empty string at run time.

#### SEE ALSO:

[Flow Resource: Formula](#page-225-0) [Flow Resources](#page-220-0) [Flow Formula Builder](#page-59-0)

# <span id="page-201-0"></span>Multi-Select Resource and Screen Field Considerations for Flows

Checkbox Group and Multi-Select Picklist screen components let flow users select multiple choices. Before you start using these screen components, understand how they work in flows—both when you design the flow and when your users run it.

### Configuring a Checkbox Group or Multi-Select Picklist Screen Component

- **•** These screen components support only one default value. You can't individually select multiple default values. However, you can manually add a value in the default value field and separate each value with a semicolon.
- **•** You can configure a record choice set resource to assign field values from a user-selected record to variables in the flow. When a Checkbox Group or Multi-Select Picklist screen component uses a record choice set, only values from the last record that the user selects are stored in the flow variables. If multiple Checkbox Group or Multi-Select Picklist components on one screen use the same record choice set, the

# EDITIONS

Available in: both Salesforce Classic and Lightning Experience

Available in: **Essentials**, **Professional**, **Enterprise**, **Performance**, **Unlimited**, and **Developer** Editions

variable assignments come from the last record selected from all of those components.

# Using Values from a Checkbox Group or Multi-Select Picklist Screen Component

- **•** At run time, the value of a Checkbox Group or Multi-Select Picklist screen component is a concatenation of the user-selected choice values, separated by semicolons. If a selected choice's value includes semicolons, the semicolons are removed.
- **•** If you reference a Checkbox Group or Multi-Select Picklist screen component in a flow condition:
	- **–** Make sure that each choice in the screen component has a choice value configured.
	- **–** Don't use the same choice in multiple Checkbox Group or Multi-Select Picklist screen components on the same screen.

• If a Checkbox Group or Multi-Select Picklist has at least one default value, at run time the choices are preselected if the choice's value matches the default value.

#### SEE ALSO:

[Choice Resources for Flow Screen Components](#page-529-0)

# <span id="page-202-0"></span>Paused Flow Interview Considerations

Before you design flows that contain one or more Wait elements, understand the behavior and guidelines.

### General Considerations

- **•** After you deactivate a flow version, its paused interviews continue to wait for the configured resume events. If a flow version has paused interviews, you can't delete it.
- **•** An interview can execute only one connector per Wait element. After one of its resume events is processed, the remaining resume events are removed from the queue.
- **•** If the user who started the interview is deactivated when Salesforce tries to execute a wait connector, the interview fails to resume.
- **•** If a flow is paused and the flow interview exceeds 1 MB, the interview fails to save and can't be resumed.

### Transactions and Paused Interviews

A transaction ends as soon as a flow interview pauses for one or more resume events. When the flow interview resumes, a new transaction begins. Everything after the Wait element is executed as part of a batch transaction that includes other resumed interviews.

Interviews aren't resumed independently. They're grouped into a single batch that starts resuming within one hour after the first interview enters the batch. Actions that execute as a result of the grouped interviews are also executed in that transaction. The batch can have other interviews that resume at the same time, have the same flow version ID, and are executed by the same user ID. This behavior can cause you to exceed your Apex governor limits if the resumed interview executes DML operations or SOQL queries through. For details, see [Per-Transaction Flow Limits](#page-180-0) on page 177.

- **•** Flow elements, such as Create Records or Apex Action (Legacy)
- **•** Apex triggers
- **•** Immediate workflow actions

If a Wait element precedes a flow element that executes DML operations or SOQL queries:

- **•** Ensure that your flows don't let a single user execute DML operations or SOQL queries that can exceed limits between Wait elements.
- **•** Consider using multiple Wait elements so that the DML operations and SOQL queries are performed in multiple transactions.
- **•** Add fault paths for those elements so that the flow returns to the Wait element if the fault message contains: Too many SOQL queries or Too many DML operations.

If an interview fails after it's resumed:

- **•** Prior interviews in that batch's transaction are successful.
- **•** Operations that the interview executed before it paused are successful.
- **•** If a fault path handles the failure, operations that the interview executed between when it resumed and when it failed are successful. The operation that caused the interview to fail isn't successful.

### EDITIONS

Available in: both Salesforce Classic [\(not available in all](https://help.salesforce.com/s/articleView?id=sf.overview_edition_lex_only.htm&language=en_US) [orgs\)](https://help.salesforce.com/s/articleView?id=sf.overview_edition_lex_only.htm&language=en_US) and Lightning Experience

Time-based resume events are available in: **Essentials**, **Professional**, **Enterprise**, **Performance**, **Unlimited**, and **Developer** Editions

Platform event-based resume events are available in: **Enterprise**, **Performance**, **Unlimited**, and **Developer Editions** 

- **•** If a fault path doesn't handle the failure, operations that the interview executed between when it resumed and when it failed are rolled back. The operation that caused the interview to fail isn't successful.
- **•** The remaining interviews in that batch are tried.

### Platform Events

Tip: Make sure to also review the [considerations](https://developer.salesforce.com/docs/atlas.en-us.248.0.platform_events.meta/platform_events/platform_events_considerations.htm) and [allocations](https://developer.salesforce.com/docs/atlas.en-us.248.0.platform_events.meta/platform_events/platform_event_limits.htm) for platform events.

**•** Supported Platform Events

Flows can subscribe to custom platform events and these standard platform events.

- **–** AIPredictionEvent
- **–** BatchApexErrorEvent
- **–** FlowExecutionErrorEvent
- **–** FOStatusChangedEvent
- **–** OrderSummaryCreatedEvent
- **–** OrderSumStatusChangedEvent
- **–** PlatformStatusAlertEvent
- **•** Formulas—To reference a platform event in a formula, pass the event data into a record variable in the Wait element. Then reference the appropriate field in that record variable.
- **•** Value Truncation—When you filter platform event messages, values for conditions can't be more than 765 characters.
- **•** Subscriptions Related List—On the platform event's detail page, the Subscriptions related list shows which entities are waiting to receive that platform event's messages. The related list includes a link to each subscribed process. If flow interviews are waiting for that platform event's messages, one "Process" subscriber appears in the Subscriptions related list.
- **•** Uninstalling Events—Before you uninstall a package that includes a platform event, delete the interviews that are waiting for that platform event's messages.
- **•** Einstein Predictions—A prediction event is sent for each Einstein prediction result, so use event condition filters if you want your flow to be triggered only by predictions on a specific object. For example, if your flow uses a Wait element that acts only on predictions written to Lead records, add a resume event to check that the AIPredictionEvent.TargetId field equals the current record.

If your flow updates a field that is used by an Einstein prediction, Einstein runs the prediction again and writes back the new results. The new results generate a new prediction event that could trigger your flow again, resulting in a loop. To avoid creating a loop, only update fields that aren't used in Einstein predictions.

# Platform Cache

When a flow contains a Wait element, make sure that later elements in the flow don't invoke Apex code that stores or retrieves values from the session cache. The session-cache restriction applies to Apex actions and to changes that the flow makes to the database that cause Apex triggers to fire.

### Time-Based Resume Events

- **•** Time-based resume events don't support minutes or seconds.
- **•** If an interview is waiting for a time in the past, Salesforce resumes the interview as soon as possible. Depending on how many actions Salesforce is processing at the time, actions are executed within one hour.

For example, a flow is configured to email an opportunity owner seven days before the close date. An interview starts for an opportunity with the close date set to today. Salesforce resumes the interview within an hour.

**•** An org can process up to 1,000 time-based resume events per hour. When a resume event is processed, its associated interview resumes and any other resume events for that interview are removed from the queue. If an org exceeds this limit, Salesforce defers the remaining resume events to be processed in the next hour.

For example, an org has 1,200 resume events scheduled to be processed between 4:00 PM and 5:00 PM. Salesforce processes 1,000 resume events between 4:00 PM and 5:00 PM and the additional 200 resume events between 5:00 PM and 6:00 PM.

**•** You can't archive a product or price book that's referenced in a time-based resume event in a paused interview.

#### Flow-Based Time

For resume events based on a specific time, the resume time is evaluated using the time zone of the user who created the flow.

#### Record-Based Time

- **•** For resume events based on a record field value, the resume time is evaluated using the org's time zone.
- **•** Resume events can't reference:
	- **–** DATE or DATETIME fields that contain automatically derived functions, such as *TODAY* or *NOW*.
	- **–** Formula fields that include related-object merge fields.
- **•** If you change a date field that's referenced by an unexecuted resume event in a paused interview, Salesforce recalculates the resume events associated with the interview.

For example, a flow is configured to email an opportunity owner seven days before the opportunity close date, and the close date is 2/20/2014. The following things could happen.

- **–** The close date isn't updated before the interview resumes. Result: Salesforce resumes the interview on 2/13/2014 and sends the email.
- **–** The close date is updated to 2/10/2014 before the interview resumes. Result: Salesforce reschedules the resume event and the interview resumes on 2/3/2014.
- **–** The close date is updated to a date in the past. Result: Salesforce recalculates the resume event and resumes the interview shortly after you save the record.
- **•** If a resume event references a null date field when the interview executes the Wait element, Salesforce resumes the interview as soon as possible. Depending on how many actions Salesforce is processing at the time, actions are executed within one hour.
- **•** If a resume event references a date field that has a non-null value when the flow interview executes the Wait element and it's updated to null before the resume event is processed, Salesforce resumes the interview within an hour after the date field is updated.
- If a record or object that's referenced by a resume event is deleted, the resume event is removed from the queue. If the interview has no other resume events to wait for, the interview is deleted.
- **•** Lead Convert Limitations
	- **–** You can't convert a lead that's referenced in a paused interview's resume event.
	- **–** If Validation and Triggers from Lead Convert is enabled, existing operations on leads after a Wait element aren't executed during lead conversion.

**–** If a campaign member based on a lead is converted before a paused interview that's associated with that record finishes, Salesforce still executes the interview.

#### SEE ALSO:

Platform Events Developer Guide [: Considerations for Defining and Publishing Platform Events](https://developer.salesforce.com/docs/atlas.en-us.248.0.platform_events.meta/platform_events/platform_events_considerations.htm) [Flow Limits and Considerations](#page-177-0) [Flow Operators in Decision and Wait Elements](#page-542-0) [Flow Elements: Wait](#page-412-0) Platform Events Developer Guide [: Subscribe to Platform Even Messages with Flows](https://developer.salesforce.com/docs/atlas.en-us.248.0.platform_events.meta/platform_events/platform_events_subscribe_flow.htm)

# <span id="page-205-0"></span>Flow Stage Considerations

Before you add stages to your flow, understand how stage references and default active stages work, as well as considerations for troubleshooting stages.

### Stage References

When you reference a stage merge field in a display text field or other label, it resolves to the stage's label. Everywhere else, a stage merge field resolves to the stage's fully qualified name: *namespace*.*flowName*:*stageName* or *flowName*:*stageName*.

Whenever possible, use the stage merge field to refer to stages, such as {!myStage}. When you reference a stage in a subflow, use the fully qualified name.

### Default Active Stages

When you mark a stage resource **Active by Default**, the flow automatically sets values for the global variables. Use this setting when a stage applies to every branch of the flow.

At run time, the default active stages are sorted in ascending order. How the flow uses the default active stages to update \$Flow.ActiveStages and \$Flow.CurrentStage depends on whether the flow is a master flow or a referenced flow.

### Master Flows

The default active stages are added to \$Flow.ActiveStages in ascending order. \$Flow.CurrentStage is set to the default active stage with the lowest order.

### Referenced Flows

The default active stages are inserted in \$Flow.ActiveStages in ascending order. \$Flow.CurrentStage isn't automatically updated.

**•** When \$Flow.CurrentStage is included in \$Flow.ActiveStages, the default active stages are inserted in \$Flow.ActiveStages after \$Flow.CurrentStage.

For example, Flow1 sets \$Flow.ActiveStages to "1, 2, 3, 4" and \$Flow.CurrentStage to "3." It then uses a Subflow element to call Flow2. Flow2's default active stages are "A, B, C." When Flow2 starts, \$Flow.ActiveStages becomes "1, 2, 3, A, B, C, 4." \$Flow.CurrentStage is still "3."

**•** When \$Flow.CurrentStage isn't included in \$Flow.ActiveStages, the default active stages are added to the end of \$Flow.ActiveStages.

#### EDITIONS

Available in: both Salesforce Classic and Lightning Experience

For example, Flow1 sets \$Flow.ActiveStages to "1, 2, 3, 4" and doesn't set \$Flow.CurrentStage. It then uses a Subflow element to call Flow2. Flow2's default active stages are "A, B, C." When Flow2 starts, \$Flow. ActiveStages becomes "1, 2, 3, 4, A, B, C." \$Flow.CurrentStage remains unset.

**•** When \$Flow.CurrentStage is duplicated in \$Flow.ActiveStages, the default active stages are appended after the first occurrence.

For example, Flow1 sets \$Flow.ActiveStages to "1, 2, 2, 3, 4" and \$Flow.CurrentStage to "2." It then uses a Subflow element to call Flow2. Flow2's default active stages are "A, B, C." When Flow2 starts, \$Flow.ActiveStages becomes "1, 2, A, B, C, 2, 3, 4." \$Flow.CurrentStage remains "2."

# Troubleshooting Stages

The flow error email doesn't specify the values of \$Flow.ActiveStages and \$Flow.CurrentStage at the start of an interview. To confirm what the initial values are, add temporary elements to display the initial values, such as in a screen display text field.

SEE ALSO:

<span id="page-206-0"></span>[Show Users Progress Through a Flow with Stages](#page-89-0) [Flow Resource: Stage](#page-235-0)

# Two-Column Flow Considerations

If your org has Lightning runtime enabled, you can control whether a flow displays in one column or two columns. Before you use this feature, understand how the flow layout currently behaves.

Note: Starting in Winter '23, two-column flow layouts are ignored. For a better layout option, add Section components to your flow screens. Each Section component lets you organize record fields and screen components in up to four adjustable-width columns.

These considerations don't apply to the Section component in flow screens.

# **Granularity**

The layout setting is applied at the flow level. So you can't control the layout at the screen or field level. If you set a flow to use two columns, every screen in that flow displays in two columns.

# Order of Fields

You can't manually control which fields go in which columns. If the flow is set to display two columns, the fields alternate in each column. The odd fields (first, third, fifth, and so on) are placed in the left column. The even fields (second, fourth, sixth, and so on) are placed in the right column.

If your users navigate screens with the Tab key, they tab through all the fields in the left column and then all the fields in the right column. You can't configure the fields to tab left-to-right.

# Responsiveness

The flow layout isn't responsive to the user's screen dimensions. It uses the same layout whether the user's screen is 1 inch wide or 20 inches wide.

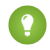

Tip: If users run a flow from a phone or small tablet, don't apply a two-column layout to the flow.

**EDITIONS** 

Available in: both Salesforce Classic and Lightning Experience

### Compatibility with Section component

For flows that are distributed via Experience Builder, the Lightning App Builder, or the utility bar, each flow screen that contains a Section component ignores the Layout property.

For flows that are distributed via URL, each flow screen that contains a Section component ignores the flowLayout URL parameter.

SEE ALSO:

[Flow Limits and Considerations](#page-177-0) [Flow Screen Output Component: Section](#page-527-0) [Customize a Flow URL to Render Two-Column Screens](#page-145-0)

# <span id="page-207-0"></span>Schedule-Triggered Flow Considerations

A schedule-triggered flow starts at the specified time and frequency for a batch of records. Understand the considerations and special behaviors of schedule-triggered flows, also known as scheduled flows.

These considerations apply to schedule-triggered flows.

- **•** A schedule-triggered flow starts at the specified time and frequency. You can't launch a schedule-triggered flow by any other means.
- **•** The Start Time field value is based on the Salesforce org's default time zone.
- **•** The View All Data permission is required to activate an autolaunched flow that has a trigger.
- **•** The maximum number of schedule-triggered flow interviews per 24 hours is 250,000, or the number of user licenses in your org multiplied by 200, whichever is greater. One interview is created for each record retrieved by the schedule-triggered flow's query.

EDITIONS

Available in: both Salesforce Classic and Lightning Experience

Available in: **Essentials**, **Professional**, **Enterprise**, **Performance**, **Unlimited**, and **Developer** Editions

If you specify an object so that the flow runs for a batch of records, then set the time, frequency, and record conditions to avoid reaching this limit. You can use debug logs to check how many records a schedule-triggered flow runs on. Track the number of records with the SCHEDULED\_FLOW\_DETAIL event. If your org reaches the limit, Salesforce sends a flow error email.

- **•** If you delete a schedule-triggered flow from the Scheduled Jobs page in Setup, all future recurrences of that flow are canceled. To enable future runs, deactivate and reactivate the flow.
- **•** If a flow is scheduled to run one time with a date and time that already passed, the flow doesn't run.
- **•** The Automated Process user runs schedule-triggered flows.
- **•** If you need a schedule-triggered flow to invoke Apex code, don't enable the Require User Access to Apex Classes Invoked by Flow update. When that release update is activated, schedule-triggered flows fail when they invoke Apex.
- **•** A schedule-triggered flow can make callouts only after executing a Wait element. For example, without a Wait element, the flow can't access external objects, execute Apex actions that make callouts, or execute actions that are generated from External Services registrations.

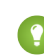

- Tip: You can insert a Wait element that pauses the flow for only a moment. Configure the resume event to pause until a specified time, with a specific time as the time source. For the base time, specify the \$Flow.CurrentDateTime global variable. Then set the offset to 0 hours. At run time, a Wait element that's set up this way typically pauses the flow for less than a minute.
- **•** If you configure an Update Records element to use the ID and all field values from the \$Record global variable, enable Filter inaccessible fields from flow requests in your org's process automation settings. Otherwise, the flow fails because the Update Records element tries to set the values for system fields and other read-only fields.

• When you define multiple filters, the filter logic usually defaults to AND. However, if multiple filters have the same field selected and use the equals operator, the filters are combined with OR.

For example, your filters check whether a case's Type equals Problem (1), Type equals Feature Request (2), and Escalated equals true (3). At run time, the filters are combined to (1 OR 2) AND 3.

- **•** You can't reference a screen flow from an autolaunched flow.
- Synchronous Apex transactions invoked by an asynchronous flow contribute to synchronous per-transaction Apex limits. Asynchronous flows include scheduled flows and flows with scheduled or asynchronous paths.

#### SEE ALSO:

[Schedule Triggers for Flows That Run for Batches of Records](#page-36-0) [Troubleshoot Flow Errors](#page-172-0) [Flow Operations and Read-Only Fields](#page-189-0) [Considerations for Troubleshooting Flows](#page-217-0)

### <span id="page-208-0"></span>Record-Triggered Flow Considerations

A record-triggered autolaunched flow makes additional updates to the triggering record before or after it's saved to the database. Understand the considerations and special behaviors of flows that make before- and after-save updates.

#### General Considerations

These considerations apply to any record-triggered flows.

- **•** Record-triggered flows run custom validation rules.
- **•** You can't reference a screen flow from an autolaunched flow.
- **•** The isChanged operator isn't supported on asynchronous paths.
- Due to their position in the order of execution, record-triggered flows can behave differently from similar workflow rules.
- **•** Flows that run only when a record is updated to meet the condition requirements are triggered only if all the condition requirements change from false to true. If all the condition requirements already evaluate to true and still evaluate to true after the record is updated, the flow doesn't run. Scheduled paths are scheduled only if the previous version of the record didn't meet the requirements, and the updated record does meet the requirements.

For example, a record-triggered flow that is set to trigger when a flow is created or updated has the condition Industry equals Agriculture. The flow is set to run only when a record is updated to meet the condition requirements.

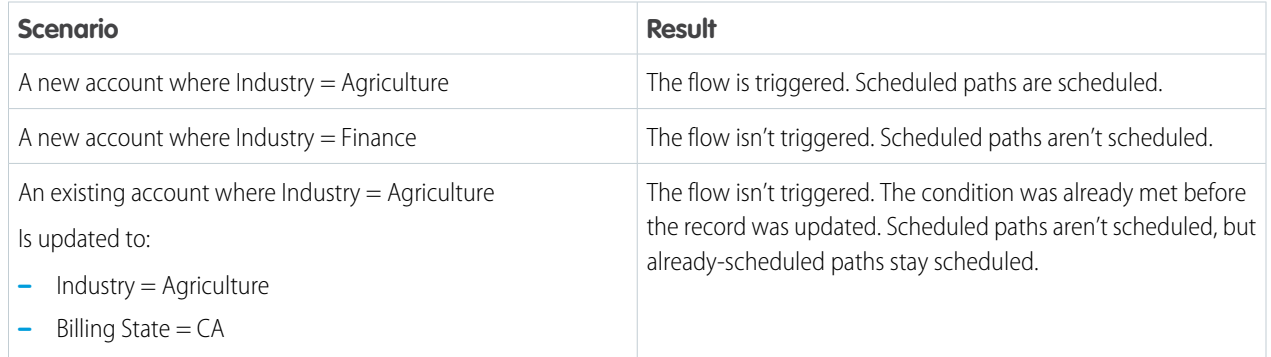

EDITIONS

Available in: both Salesforce Classic and Lightning Experience

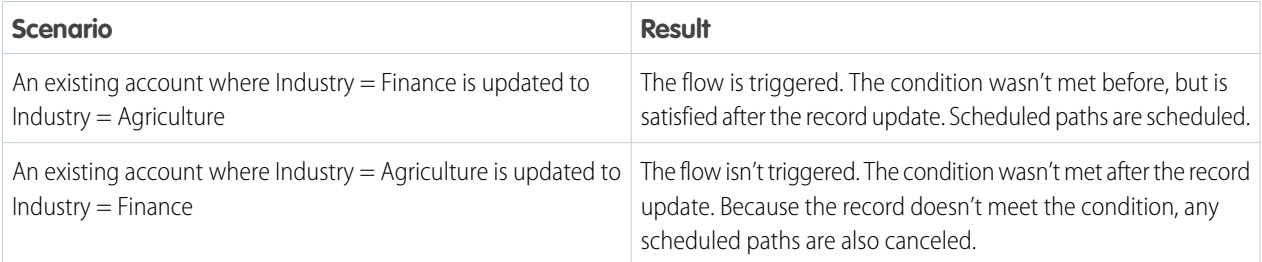

In this example, a record-triggered flow that is set to trigger when a flow is created or updated has the conditions Industry equals Agriculture OR Billing State equals CA. The flow is set to run only when a record is updated to meet the condition requirements.

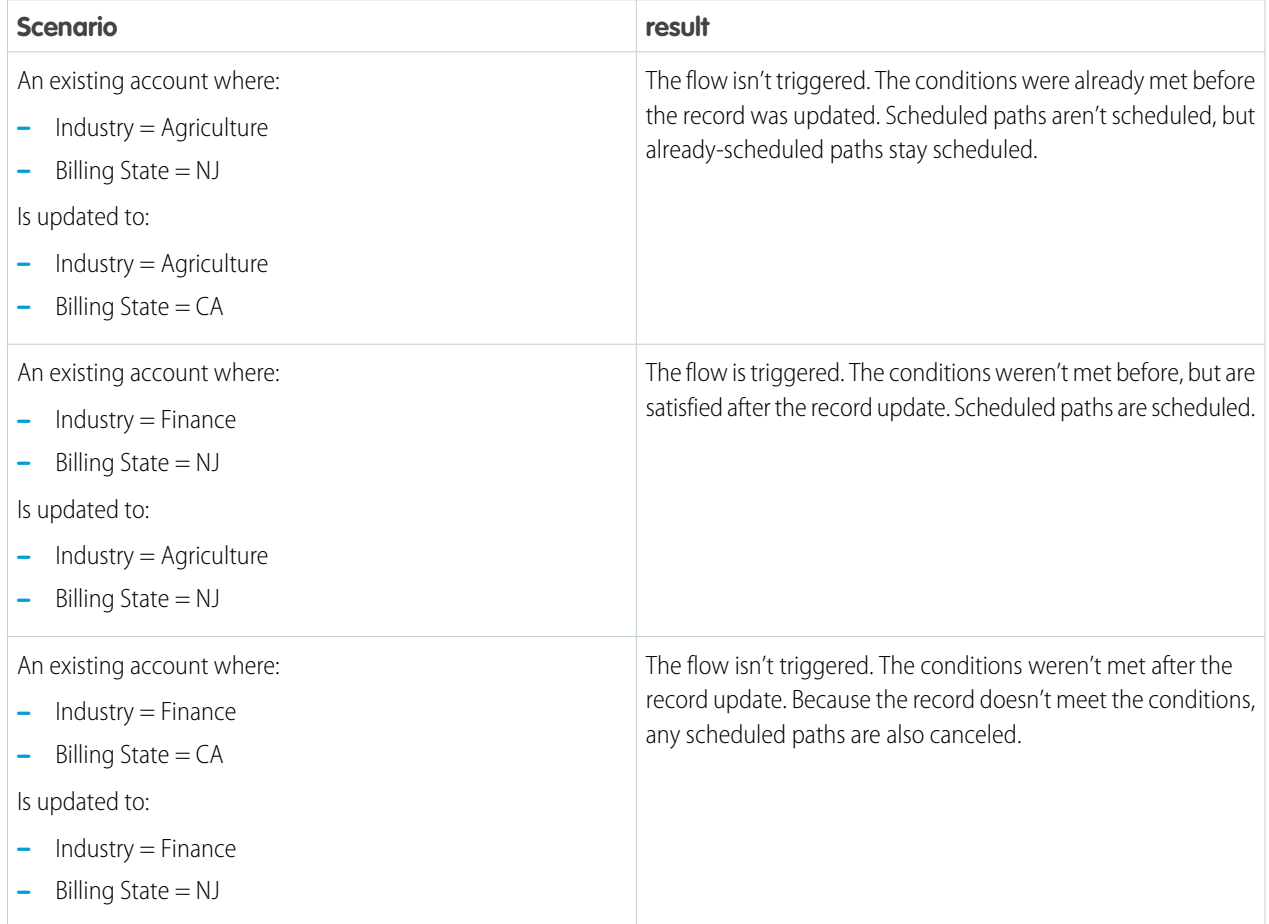

### Considerations for Fast Field Updates

These considerations apply to record-triggered flows that are optimized for fast field updates (before-save).

- The flow can't perform actions other than updating the triggering record's field values.
- The flow can't update values in records that are related to the triggering record.
- **•** Only these elements are supported: Assignment, Decision, Get Records, and Loop.
- **•** The View All Data permission is required to activate an autolaunched flow that has a trigger.

### Considerations for Scheduled Paths

These considerations apply to record-triggered flows that have scheduled paths.

- **•** The maximum scheduled-path interviews per 24 hours is 250,000, or the number of user licenses in your org multiplied by 200, whichever is greater. One interview is created for each executed scheduled path on a record-triggered flow. Paths that run immediately don't count toward this limit.
- If the flow can be triggered by record updates with Time Source set to be based on a field value such as dueDate, consider this behavior. If Time Source is set to a future time and condition requirements are met, the scheduled path executes at that new time regardless of whether the scheduled path already executed. You can use this record trigger configuration to schedule recurring actions on a record by updating the record's date field.
- **•** Scheduled paths and asynchronous paths are batched differently. In a scheduled path, all the records that meet the conditions and are scheduled to be processed in the same minute are grouped up to the batch size into one batch.
- **•** Synchronous Apex transactions invoked by an asynchronous flow contribute to synchronous per-transaction Apex limits. Asynchronous flows include scheduled flows and flows with scheduled or asynchronous paths.

#### SEE ALSO:

<span id="page-210-0"></span>[Record Triggers for Flows That Make Before-Save Updates](#page-36-1) Apex Developer Guide [: Triggers and Order of Execution](https://developer.salesforce.com/docs/atlas.en-us.248.0.apexcode.meta/apexcode/apex_triggers_order_of_execution.htm)

# Considerations for Testing Flows

Understand how many tests you can create per flow and which flow type supports flow tests. Know what happens to triggering records when you edit a test or set specific values.

#### **Limits**

**•** The maximum number of tests per flow is 200.

### **Compatibility**

- **•** Flow tests are available only for record-triggered flows.
- **•** Flow tests don't support flows that run when a record is deleted.
- **•** Flow tests don't support flow paths that run asynchronously.
- **•** Flow tests don't count towards flow test coverage requirements.

### Triggering Records

- **•** The owner of the flow changes to the last person who edits the test.
- **•** A flow test that verifies a date field is set to the relative date Today must be updated manually before running the test. For example, if you create and run the test on August 3, 2022, the date is set to the relative date: August 3, 2022. If you run the same test tomorrow, the date is still set to August 3, 2022.

SEE ALSO:

[Testing Your Flow](#page-126-0) [Flow Feature Considerations](#page-195-0) [Deploy Processes and Flows as Active](#page-165-0) **EDITIONS** 

Available in: both Salesforce Classic and Lightning Experience

# Flow Data Considerations

When designing flows, keep these data considerations in mind.

# **Limits**

**•** Each flow interview that executes the flow element Get Records or Update Records enforces the SOQL query limit for the maximum number of characters because the element uses a SOQL query. For each element per flow interview, the SOQL query limit is 100,000 characters. For example, a flow interview executes the Get Records element that uses the In operator on a collection of account IDs. If the element contains a collection of account IDs that exceeds 4,700 IDs and specifies other criteria to exceed the 100,000 character limit, the flow interview can fail.

# **Permissions**

**•** For flows that interact with the Salesforce database, make sure that your users have permission to create, read, edit, and delete the relevant records and fields. Otherwise, users receive an insufficient privileges error when they try to launch a flow. For example, a flow looks up and updates a case record's status. The flow users must have Read and Edit permissions on the Status field of the Case object.

# Variables

- If you delete a record variable or record collection variable, variable assignments that use the deleted variable are set to null.
- When a process or flow launches another flow, that flow's input variables can be assigned values during the launch. However, for a text, picklist, or multi-select picklist variable that isn't a collection, a value of null is converted to an empty string.
- **•** Storing field values automatically in the Get Record element is available only for screen flows and autolaunched flows.

# Date and Date/Time

**•** At run time, time zones for date/time values can differ from what you see in Flow Builder. During run time, date/time values reflect the time zone settings of the user who's running the flow.

# Flow Lightning Runtime Considerations

When running flows, keep these considerations in mind.

Note: In Lightning runtime, flow users always run the active flow version. Flow admins with the Manage Flow permission run the latest flow, so they can test the latest flow version without activating it for flow users. A flow admin also runs the latest flow version that is referenced via a Subflow element.

# Flow Interviews

A flow interview is an instance of a flow, much like a record is an instance of an object. The flow interview can do many things, including look up and manipulate Salesforce data. In an interview, you can pass data into variables and other resources. The data can come from a variety of sources,

such as Salesforce records that the flow queries, information that a user enters in a screen input field, or something that you manually enter.

# EDITIONS

Available in: both Salesforce Classic and Lightning Experience

Available in: **Essentials**, **Professional**, **Enterprise**, **Performance**, **Unlimited**, and **Developer** Editions

EDITIONS

Available in: both Salesforce Classic and Lightning Experience

Interviews don't perform actions—such as sending emails or creating, editing, or deleting records—until the associated transaction is complete. Transactions are complete when the interview either finishes or executes a Screen, Local Action, or Wait element. In addition to data elements, the Post to Chatter, Submit for Approval, and Quick Actions core actions also create and update records.

When an interview is in flight, the data in the interview isn't saved to the Salesforce database. If the flow executes an element that creates or updates records, such as Update Records or Post to Chatter, only the information configured in that element is saved to the Salesforce database.

When an interview executes a Wait element or a user pauses it, all the interview data is serialized and saved to the database as a Paused Flow Interview record. When the interview resumes, the Paused Flow Interview record is deleted.

# Limitations of Lightning Runtime for Flows

When Lightning runtime is enabled for your Salesforce org, flows in Lightning Experience don't load in:

- **•** Web tabs
- **•** List buttons that are set to display an existing window with or without a sidebar

When Lightning runtime is enabled for your org, flows in Salesforce Classic don't load in custom buttons or links that are set to display in an existing window with or without a sidebar.

In number input fields, users can enter up to 17 digits, including digits before and after a decimal point.

At runtime, validation error messages persist on screen flow components even if a user corrects the errors. The user can complete the flow interview despite the messages.

#### SEE ALSO:

[Lightning Runtime vs. Classic Runtime for Flows](#page-134-0) [Flow Element: Subflow](#page-444-0)

### Flow Runtime Accessibility Considerations

We strive to make the run-time experience of screen flows follow the best practices in Section 508 of the Rehabilitation Act and the Web Content Accessibility Guidelines (WCAG) 2.0 Level AA. But we have some exceptions.

If you use screen readers or other assistive technology while running screen flows, consider these known issues.

- The title of the screen doesn't change when you click Next or Previous, so it's not always obvious that you've switched to a different page.
- Flow screen components that don't have defined labels can't be read properly by assistive technology.
- **•** Unless you use the ARIA alert role or another method of identifying errors for assistive technology, these types of custom error messages can't be detected by assistive technology.
	- **–** Error messages that are text components with conditional visibility
	- **–** Error messages that are displayed for components when the associated Validate Input formula expression evaluates to false
- **•** Screen readers base pronunciation on their language setting. When that language setting differs from the flow's language, screen readers can't correctly read the flow screens. This limitation affects flows run from:
	- **–** Run and Debug buttons in Flow Builder
	- **–** URLs

### EDITIONS

Available in: both Salesforce Classic and Lightning Experience

#### Automate Your Business Processes **Flow Limits and Considerations Flow Limits and Considerations**

- **–** Custom buttons and links
- **–** Web tabs
- **•** Error messages for some Salesforce-provided components aren't associated with their corresponding input fields. This limitation means that screen readers can't read error messages associated with them. Affected Salesforce-provided components:
	- **–** Dependent Picklists
	- **–** Email
	- **–** Lookup
	- **–** Phone
	- **–** Toggle
	- **–** URL
- **•** When a user doesn't complete a required field in a Dependent Picklists component, the resulting error messages can't be read by screen readers or other assistive technology. Sometimes, one of the error messages is announced one time, but later attempts to focus on the field don't cause the error message to be announced again.
- **•** When a user clicks Finish in the Resume window from the Paused Flow Interviews Lightning component on a desktop (LEX), focus isn't set to the Refresh icon button.
- **•** When a flow screen is initially displayed, the focus is set to the first visible screen field. Exceptions:
	- **–** If the flow screen contains an error, the focus is set to the first field with an error.
	- **–** If the flow screen contains only Display Text components, the focus is set to the body of the flow.
- When screen components or their parts are rendered after the screen is initially displayed, they're never focusable. For example, if a component asynchronously fetches a list of tasks to display, the focus can't be set to any of the tasks. If a screen component uses conditional visibility and appears only after user input, the focus can't be set to any part of the screen component.

#### SEE ALSO:

[Flow Limits and Considerations](#page-177-0) [Flow Screen Input Component: Display Image](#page-475-0)

# Flow Management Considerations

When managing flows, consider the administration and activation limits.

### Activating Flows

When you activate a new version of a flow, the previously activated version (if one exists) is automatically deactivated. Any running flow interview continues to run using the version with which it was initiated.

# Deleting Flows

To delete an active flow version, first deactivate it. If a flow has paused interviews, it can't be deleted until those interviews are finished or deleted. You can delete flows that have never been activated at any time.

### EDITIONS

Available in: both Salesforce Classic and Lightning Experience

# Flow Type

If a flow has versions with different types, the active (or latest) version determines the flow type.

# Deploying Flows

In production orgs, you can enable the setting to deploy a new active version of a process or flow via change sets or Metadata API. The setting doesn't appear in non-production orgs (such as scratch, sandbox, and developer orgs), because you can always deploy a new active version.

#### SEE ALSO:

[Deploy Processes and Flows as Active](#page-165-0) [Flow Limits and Considerations](#page-177-0)

# Considerations for Packaging Flows

You can include a flow in a managed or unmanaged package. Before you create, update, or deploy a package that contains a flow, understand the limitations and behaviors of packages.

# Creating Packages

- If you want to deploy a flow with a change set, the change set must include all components that the flow references.
- **•** When you package a flow, all components and fields that the flow references must be available in the same package or a dependent package.
- **•** If these elements are used in a flow, the packageable components that they reference aren't included in the package automatically. To deploy the package successfully, manually add the referenced components to the package.
	- **–** Post to Chatter
	- **–** Send Email
	- **–** Submit for Approval

For example, if you deploy a flow that posts to a particular Chatter group, manually add the referenced Chatter group to the package.

- **•** If a flow references a Lightning component that depends on a CSP Trusted Site, the trusted site isn't included in the package automatically.
- **•** When you upload a package or package version, the active flow version is included. If the flow doesn't have an active version, the latest version is packaged.

# Updating Packages

- **•** To update a managed package with a different flow version, activate that version and upload the package. Or, deactivate all versions of the flow, make sure that the latest flow version is the one to distribute, and then upload the package. If you activate a flow version by mistake and upload the package, that flow version is distributed to everyone.
- **•** If you install a flow from an unlocked package with the same API name, the new flow overrides the existing flow in the target org.
- **•** You can't include flows in package patches.

### EDITIONS

Available in: both Salesforce Classic and Lightning Experience

# Other Considerations

- **•** Flow Builder displays Apex actions from managed packages only if the associated method is marked global.
- **•** Flow Builder displays email alerts from managed packages only if the email alert isn't protected.
- **•** If you register your namespace after you reference a flow in a Visualforce page or Apex code, add the namespace to the flow name before you install the package.
- **•** If a flow is installed from a managed package, error emails for that flow's interviews don't include details about the individual flow elements. The email is sent to either the user who installed the flow or the Apex exception email recipients.
- **•** You can't package flow triggers.
- **•** In a packaging org, you can't delete a flow after you upload it to a released or beta first generation managed package. You can delete a flow version from a packaging org after you upload it to a released or beta first-generation managed package, if:
	- **–** Salesforce Customer Support activated the Managed Component Deletion permission.
	- **–** The flow version isn't the most recently packaged version of the flow.
	- **–** The flow version isn't active.
- **•** Images in rich text for screens aren't supported in packages.

# Change Set Considerations for Flows

Before you use change sets to deploy a flow, understand the limits and behaviors that are related to component dependencies, deployment, and flow triggers.

# Creating Change Sets

- **•** If you want to deploy a flow with a change set, the change set must include any component the flow references.
- **•** When you view the dependent components for the change set, the Component Dependencies page lists the dependencies for all versions of the flow. Add all interdependent components for the relevant flow version to the outbound change set.
- **•** If a flow element references these components, the Component Dependencies page doesn't display that component. To deploy the flow successfully, manually add those referenced components to the change set.
	- **–** Post to Chatter
	- **–** Send Email
	- **–** Submit for Approval

For example, if you deploy a flow that includes a Submit for Approval element, manually add the referenced approval process.

**•** If a flow references a Lightning component that depends on a CSP Trusted Site, the trusted site isn't included in the package or change set.

# Deploying Change Sets

- **•** You can include only one version of a flow in a change set.
- **•** An active flow in a change set is deployed to its destination as inactive. Manually activate the flow after deployment.
- **•** If the flow has no active version when you upload the outbound change set, the latest inactive version is used.
- **•** Deploying or redeploying a flow with a change set creates a version of the flow in the destination Salesforce org.

EDITIONS

Available in: both Salesforce Classic and Lightning Experience
**•** In production orgs, you can enable the setting to deploy a new active version of a process or flow using change sets or Metadata API. The setting doesn't appear in non-production orgs (such as scratch, sandbox, and developer orgs), because you can always deploy a new active version.

# Flow Triggers

**•** Flow triggers aren't available in change sets.

#### SEE ALSO:

#### [Deploy Processes and Flows as Active](#page-165-0)

# Considerations for Flows Installed from Packages

Keep these considerations in mind when you distribute, upgrade, or remove a flow that you installed from a package.

- **•** Flow Builder can't open a flow that is installed from a managed package, unless the flow is a template or overridable.
- **•** If you install a managed package that contains multiple flow versions in a fresh destination org, only the latest flow version is deployed.
- **•** If you install a non-template flow from a managed package, error emails for that flow's interviews don't include any details about the individual flow elements. The email is sent to either the user who installed the flow or the Apex exception email recipients.
- **•** If you install a flow from an unmanaged package that has the same name but a different version number as a flow in your org, the newly installed flow becomes the latest version of the existing flow. However, if the packaged flow has the same name and version number as a flow already in your org, the package install fails. You can't overwrite a flow.
- **•** If you install a flow from an unlocked package that has the same name as a flow in your org, the newly installed flow overrides the existing flow.

# **Status**

An active flow in a package is active after it's installed. The previous active version of the flow in the destination org is deactivated in favor of the newly installed version. Any in-progress flows based on the now-deactivated version continue to run without interruption but reflect the previous version of the flow.

# Distributing Installed Flows

- **•** When you create a custom button, link, or web tab for a flow that's installed from a managed package, include the namespace in the URL. The URL format is /flow/namespace/flowuniquename.
- **•** When you embed a flow that's installed from a managed package in a Visualforce page, set the name attribute to this format: namespace.flowuniquename.

# Upgrading Installed Flows

Upgrading a managed package in your org installs a new flow version only if there's a newer flow version from the developer. After several upgrades, you can end up with multiple flow versions.

### EDITIONS

Available in: both Salesforce Classic and Lightning Experience

# Removing Installed Flows

- **•** You can't delete a flow from an installed package. To remove a packaged flow from your org, deactivate it and then uninstall the package.
- **•** In a packaging org, you can't delete a flow after you upload it to a released or beta first generation managed package. You can delete a flow version from a packaging org after you upload it to a released or beta first-generation managed package, if:
	- **–** Salesforce Customer Support activated the Managed Component Deletion permission.
	- **–** The flow version isn't the most recently packaged version of the flow.
	- **–** The flow version isn't active.
- **•** If you have multiple versions of a flow installed from multiple unmanaged packages, you can't remove only one version by uninstalling its package. Uninstalling a package—managed or unmanaged—that contains a single version of the flow removes the entire flow, including all versions.
- **•** Delete flows from an unlocked package manually—you can't delete them by removing them from the unlocked package.

# Translating Installed Flows

You can translate flow definition names only on the Translate page.

#### SEE ALSO:

[Use Managed Packages to Develop Your AppExchange Solution](https://developer.salesforce.com/docs/atlas.en-us.248.0.packagingGuide.meta/packagingGuide/managed_packaging_intro.htm) [Select Flow and Process Error Email Recipients](#page-176-0) [Considerations for Packaging Flows](#page-214-0) Salesforce DX Developer Guide [Components Available in Managed Packages](https://developer.salesforce.com/docs/atlas.en-us.248.0.sfdx_dev.meta/sfdx_dev/packaging_packageable_components.htm) [First-Generation Managed Packaging Developer Guide:](https://developer.salesforce.com/docs/atlas.en-us.pkg1_dev.meta/pkg1_dev/packaging_install.htm) Install a Managed Package [Select Flow and Process Error Email Recipients](#page-176-0)

# Considerations for Troubleshooting Flows

Keep these considerations in mind when reviewing a flow error email or using the debug option in Flow Builder.

Be careful when debugging flows that contain delete elements. Even if the flow is inactive, it triggers the delete operation.

# Debugging a Flow

- **•** If you debug a flow without choosing to run the flow in rollback mode, the flow performs its actions, including any DML operations and Apex code execution. Remember, closing or restarting a running flow doesn't roll back its previously executed actions, callouts, and changes committed to the database.
- **•** You can't pass values into input variables of type collection, record, and record collection.
- **•** Clicking **Pause** or executing a Wait element closes the flow and ends debugging.
- **•** When you click **Finish** in a flow, the debug details incorrectly state "Selected Navigation Button: NEXT."
- **•** When you debug a schedule-triggered flow, the flow starts only for one record.

### **EDITIONS**

Available in: both Salesforce Classic and Lightning Experience

**•** When you debug a record-triggered flow, only what's within the flow is tested. This smaller scope can lead to scenarios where the flow executes as intended while debugging, but not at run time. This behavior difference can be due to other triggered flows and processes. To see how a record-triggered flow behaves in a real-world scenario, make sure to test it in a sandbox org.

# Tracking More Information About a Flow Interview

**•** To store more information about an interview when it's saved as a Salesforce record, build a custom object that references the interview's GUID. An interview is assigned an 18-character Salesforce ID only when it's paused and saved as a Salesforce record. Each interview, whether in-flight or paused, has a GUID.

# Troubleshooting Stages

The flow error email doesn't specify the values of \$Flow.ActiveStages and \$Flow.CurrentStage at the start of an interview. To confirm what the initial values are, add temporary elements to display the initial values, such as with a text field.

# Considerations for Flow Error Emails

Review these considerations for the email sent to the admin or Apex exception email recipients regarding flow interview errors and Screen and Subflow elements.

### General

- If the user who started the flow doesn't have a first name, null replaces the user's first name in the How the Interview Started section.
- Variable assignments display in this pattern: {!variable} (prior value) = field/variable (new value). If the variable had no prior value, the parentheses display as empty. For example: {!varStatus} () = Status (Delivered)
- **•** If you install a non-template flow from a managed package, error emails for that flow's interviews don't include any details about the individual flow elements. The email is sent to either the user who installed the flow or the Apex exception email recipients.
- **•** Failed flow interviews for these flow types that are built with the free-form layout in Flow Builder are saved and available to open in Flow Builder.
	- **–** Screen flows
	- **–** Record-triggered flows
	- **–** Schedule-triggered flows
	- **–** Autolaunched flows that aren't triggered
- **•** Failed flow interviews aren't saved if:
	- **–** The flow is installed as part of a managed package and isn't a template.
	- **–** The failure occurs after the flow interview is paused and then resumed at least one time.
	- **–** The error is handled because the element that encounters the error is connected to a fault connector.
	- **–** The failure occurs during an Apex test method.
	- **–** The flow is a standard flow.
	- **–** The value of the flow's metadata field status is Draft or InvalidDraft.
	- **–** The failed flow interview exceeds 1 MB.
	- **–** The failed flow interviews already saved in the database exceeds 1 GB.

EDITIONS

Available in: both Salesforce Classic and Lightning Experience

- **•** Failed flow interviews don't count toward data, file, or paused flow interview storage limits. When failed flow interviews are saved, they're available for up to 14 days and then automatically deleted from the database.
- **•** These limits apply when failed flow interviews are saved.
	- **–** For any specific flow, no more than 100 failed flow interviews are saved in a 24-hour period.
	- **–** For a batch of up to 200 failed flow interviews in the same transaction, one interview is saved.
	- **–** Across all the flows in an organization, no more than 3,000 failed flow interviews are saved in a 24-hour period.
	- **–** Failed flow interviews exceeding 1 MB aren't saved.
	- **–** Failed flow interviews aren't saved if more than 1 GB of failed flow interviews are already saved in the database.

### Screen elements

Password fields display in plain text

### Subflow elements

- The merge field annotation ({!variable} as opposed to just variable) is missing for variables in a referenced flow. For example, when an interview enters a subflow and gives details about the inputs, the subflow's variable is subVariable instead of {!subVariable}.
- If the error occurs in a referenced flow, the email is sent to the author of the parent flow, but the subject references the name of the referenced flow.
- **•** If you see multiple Entered flow *ReferencedFlowName* version *ReferencedFlowVersion* messages with no Exited *ReferencedFlowName* version *ReferencedFlowVersion* messages in between them, the flow user navigated backwards. To prevent this scenario, adjust the navigation options in the first screen of the referenced flow so that the user can't click **Previous**.

SEE ALSO:

[Troubleshoot Flow Errors](#page-172-0) [Select Flow and Process Error Email Recipients](#page-176-0)

# Flow Reference

Bookmark this page for quick access to information about flow elements, resources, events, and more.

#### [Flow Resources](#page-220-0)

Each resource represents a value that you can reference throughout the flow.

#### [Flow Elements](#page-246-0)

An element represents an action that the flow can execute. Examples include reading or writing Salesforce data, displaying information and collecting data from flow users, executing business logic, or manipulating data.

#### [Standard Flow Screen Components](#page-450-0)

Salesforce provides several standard screen components that extend the types of input fields available in screens.

#### [Flow Connectors](#page-531-0)

A connector determines the path that a flow takes at run time.

### EDITIONS

Available in: both Salesforce Classic and Lightning Experience

#### [Flow Operators](#page-532-0)

Operators behave differently, depending on what you're configuring. In Assignment elements, operators let you change resource values. In conditions and filters, operators let you evaluate information and narrow the scope of a flow operation.

#### [Flow Version Properties](#page-556-0)

A flow version's properties consist of its label, description, interview label, and type. These properties drive the field values that appear on the flow's detail page.

# <span id="page-220-0"></span>Flow Resources

Each resource represents a value that you can reference throughout the flow.

In Flow Builder, the Manager panel displays the resources that are available in the flow.

You can create some resources by clicking **New Resource**. Some resources, such as global constants and global variables, are provided by the system. Other resources are automatically created when you add an element to a flow. For example, when you add a Decision element, a resource for each decision outcome is automatically created.

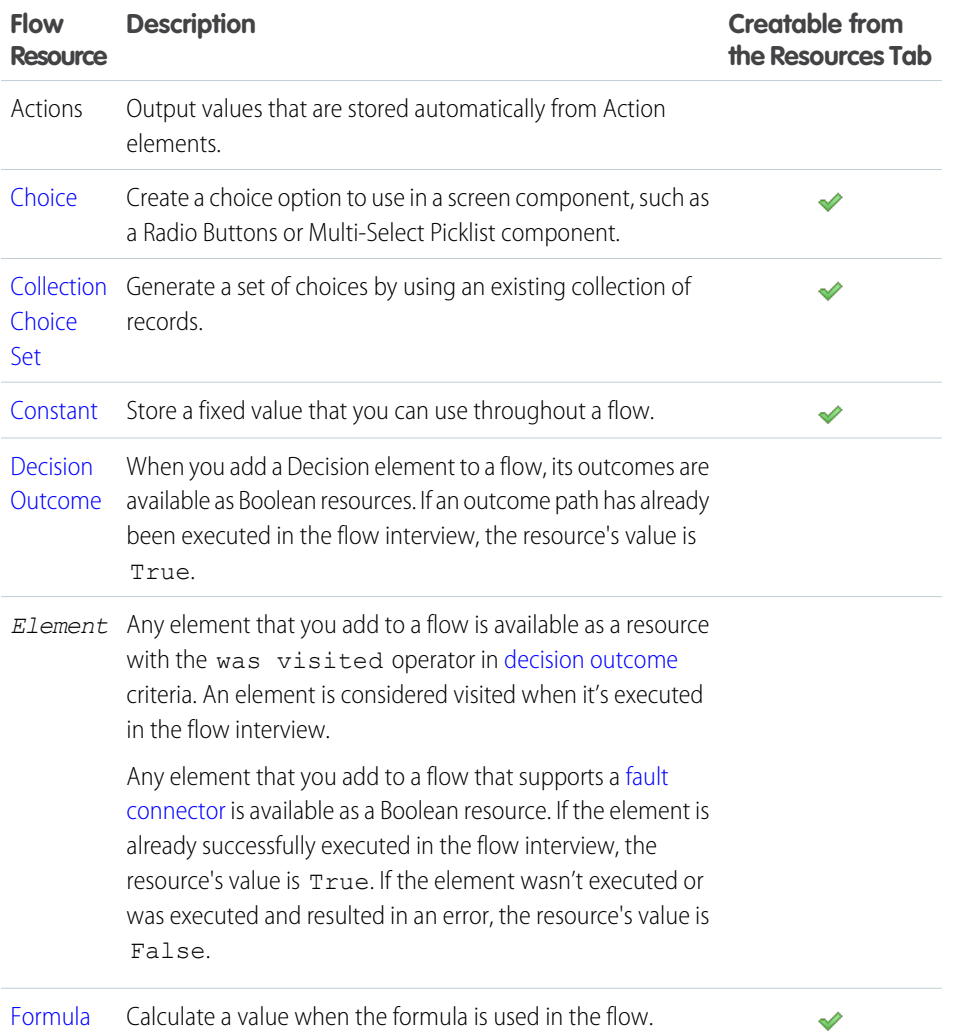

# EDITIONS

Available in: both Salesforce Classic and Lightning Experience

### Automate Your Business Processes Former States For the Control of The Control of The Reference Flow Reference

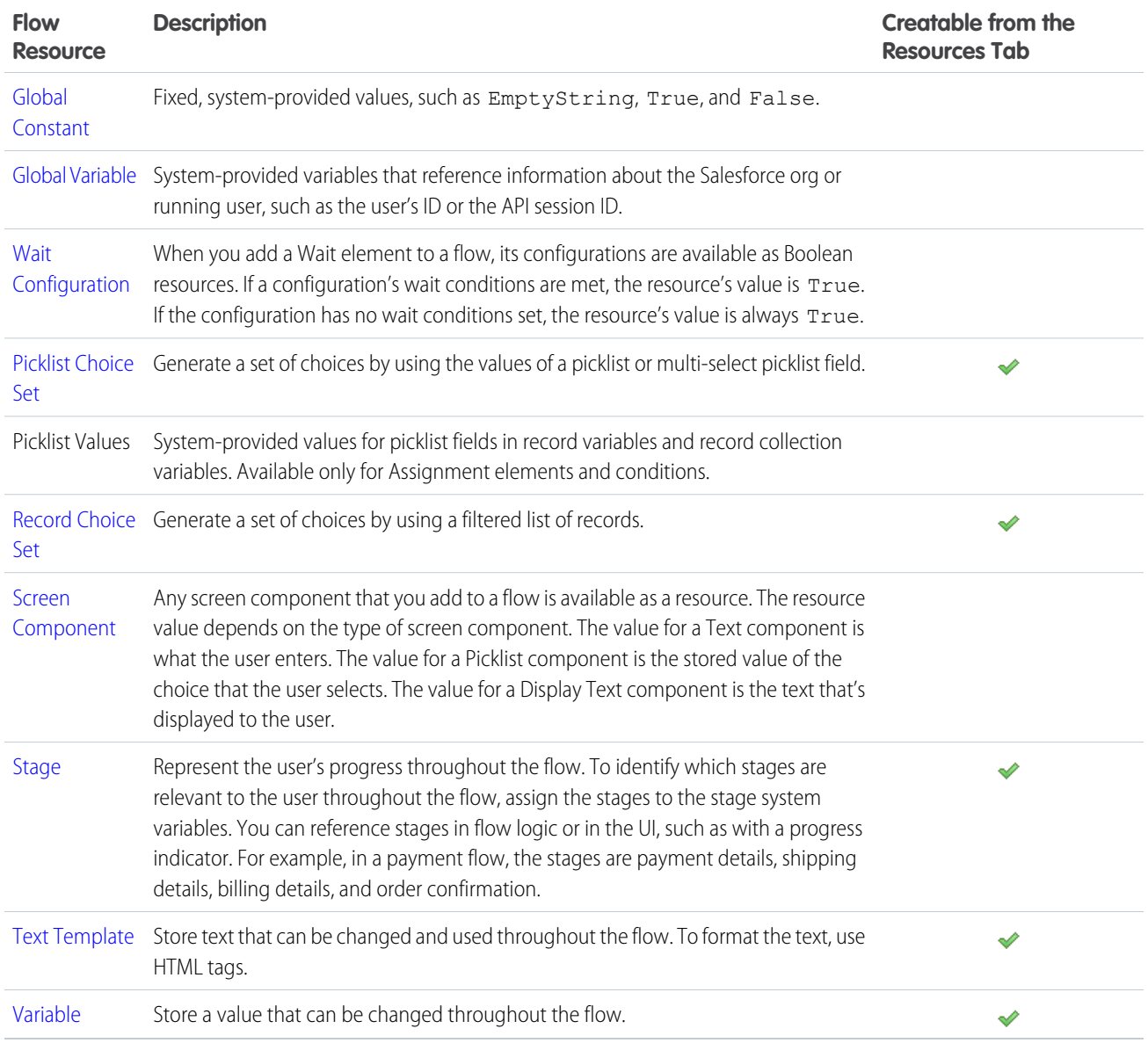

SEE ALSO:

[Flow Builder Tour](#page-27-0)

# <span id="page-222-0"></span>Flow Resource: Choice

Create a choice option to use in a screen component, such as a Radio Buttons or Multi-Select Picklist component.

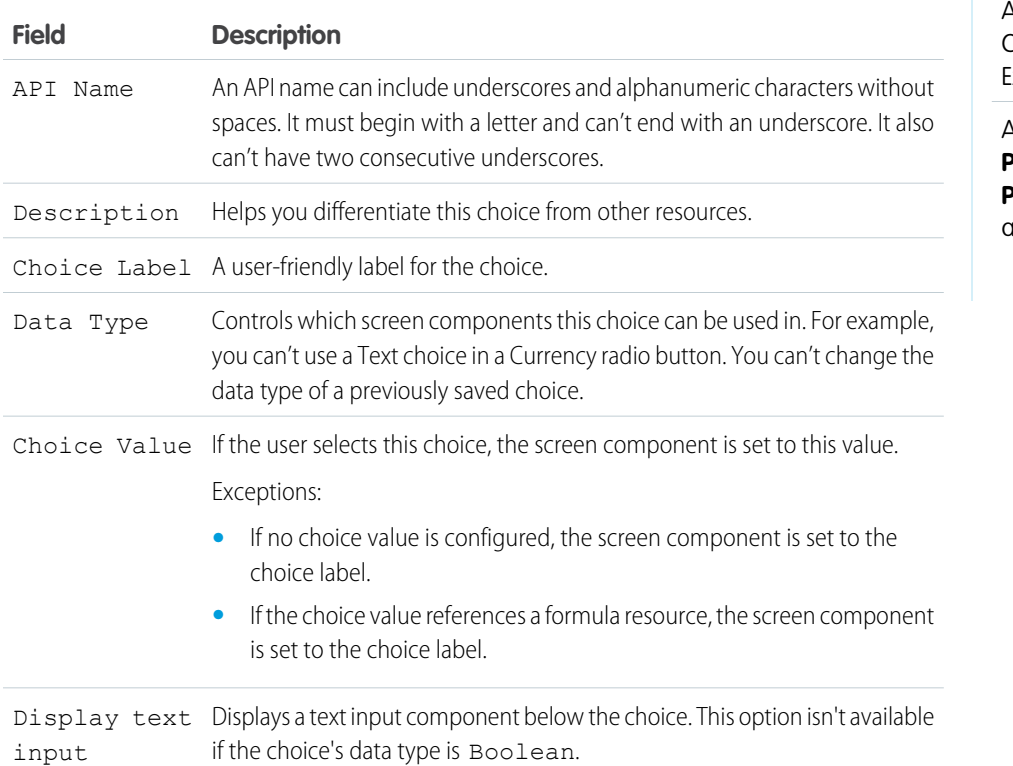

EDITIONS

Available in: both Salesforce Classic and Lightning Experience

Available in: **Essentials**, **Professional**, **Enterprise**, **Performance**, **Unlimited**, and **Developer** Editions

# Configure Text Input

These fields appear when you select Display text input.

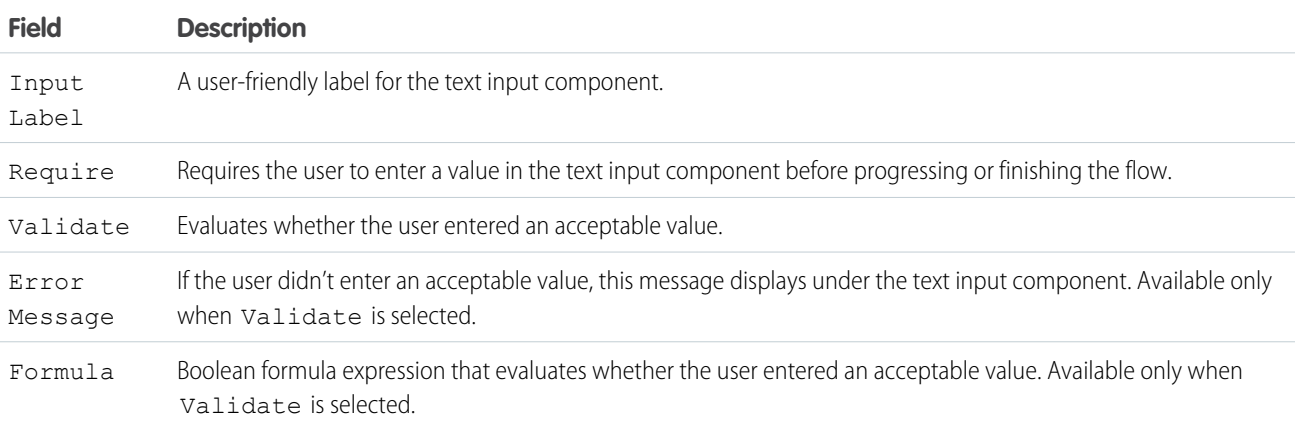

Example: To let users choose a particular service level, create choices for Gold, Silver, and Bronze. In a screen, display the choices with a description of the features included. Then, in the same screen, let the user choose from a Radio Buttons screen component.

**EDITIONS** 

### Formatting Choices

- **•** Add rich text formatting using the toolbar.
- **•** If you open the Display Text screen component, Choice resource labels, help text, Pause confirmation screens, or input validation, Flow Builder converts existing HTML to rich text. Unsupported HTML is removed. The following HTML tags are converted to rich text: <a>, <b>, <br>, <font>, <i>, <li>, <p>, <span>, <u>, and <div>. HTML that is pasted into the rich text editor isn't supported.

#### SEE ALSO:

[Flow Resources](#page-220-0) [Standard Flow Screen Components](#page-450-0) [Choice Resources for Flow Screen Components](#page-529-0)

# <span id="page-223-0"></span>Flow Resource: Collection Choice Set

Use an existing collection of records or external data to generate a set of choices.

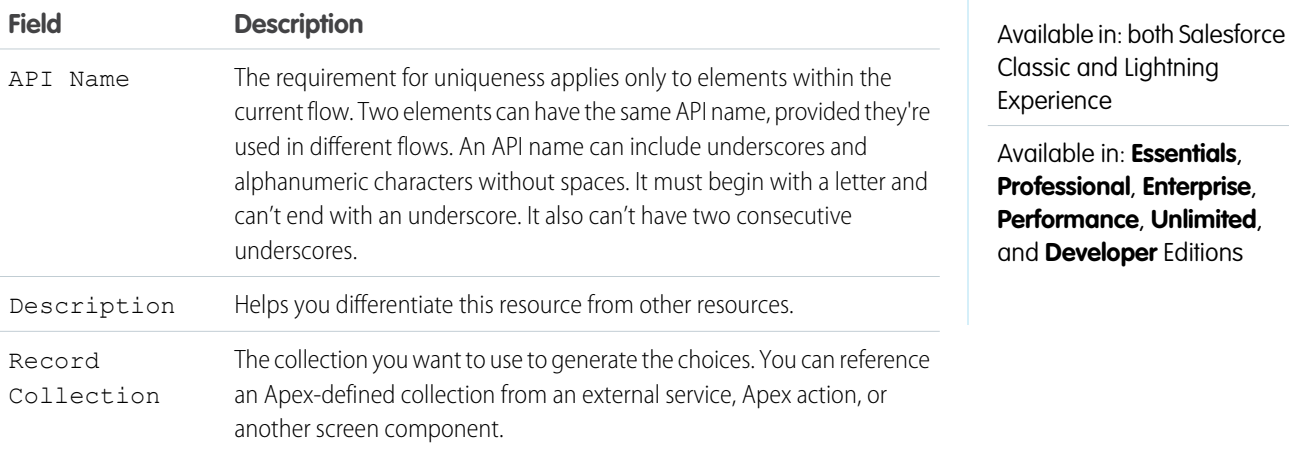

# Configure Each Choice

For each record that meets the filter conditions, the flow creates a choice using values from the record. Identify which fields to use for each choice's label and value.

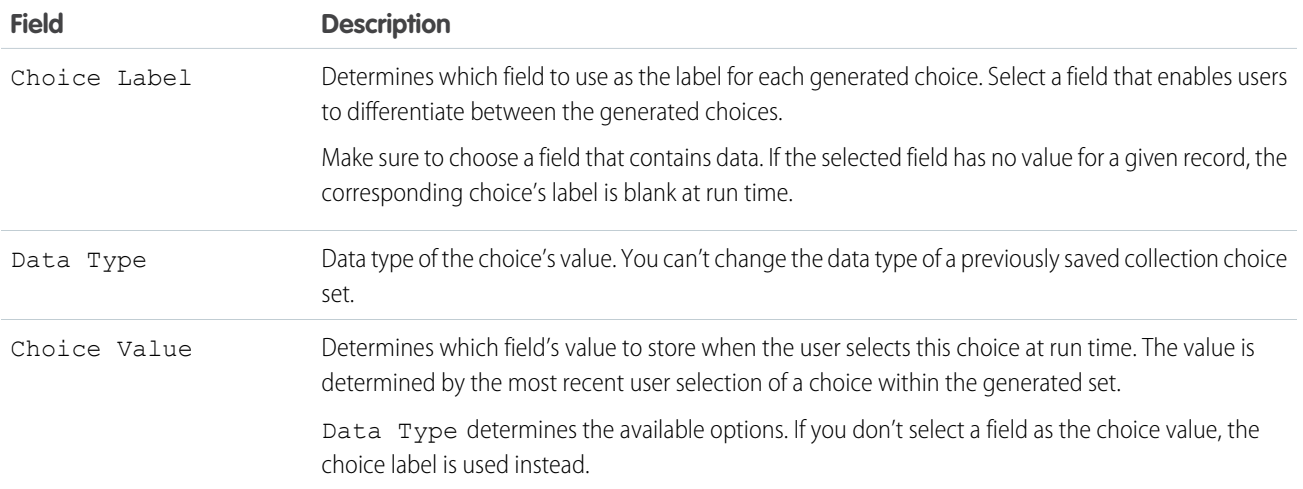

Tip: In most cases, set the choice label to *Name* and the choice value to *ID*.

Example: Collection choice sets are useful when a flow reuses the same dataset over multiple screens. For example, you're designing a support flow for a company's IT department that handles support requests related to employee hardware. The flow references the same employee hardware data over several screens. To get the employee hardware information, use a Get Records action, which populates a record collection. To define the conditions relevant to the support request, use a collection filter on the record collection. Next, to display the user choices, add a collection choice set that uses the filtered collection. Create a relevant collection filter and collection choice set for each branch of the support flow.

With collection choice sets, the server is queried only when the Get Records element is first executed. In comparison, record choice sets require a server query with each use.

#### SEE ALSO:

[Standard Flow Screen Components](#page-450-0) [Choice Resources for Flow Screen Components](#page-529-0) [Flow Resources](#page-220-0)

# <span id="page-224-0"></span>Flow Resource: Constant

Store a fixed value that can be used but not changed throughout a flow.

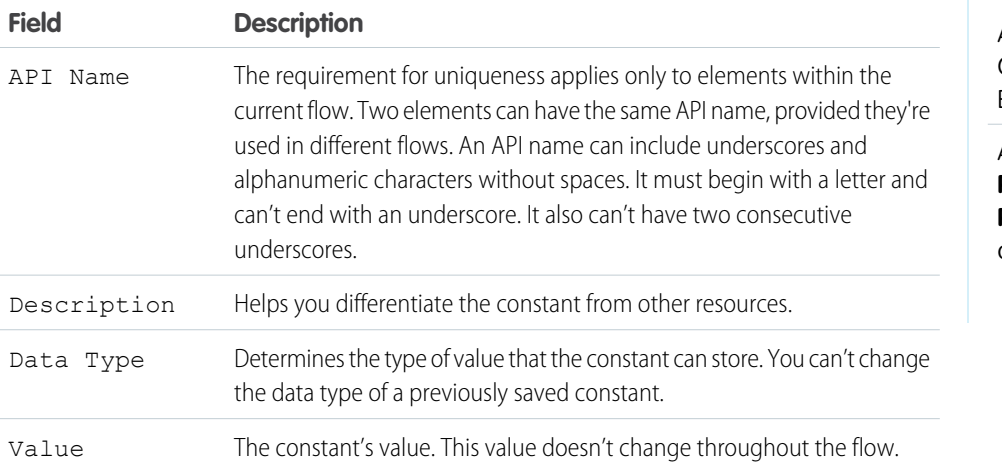

EDITIONS

Available in: both Salesforce Classic and Lightning Experience

Available in: **Essentials**, **Professional**, **Enterprise**, **Performance**, **Unlimited**, and **Developer** Editions

SEE ALSO:

[Flow Resources](#page-220-0)

# <span id="page-225-0"></span>Flow Resource: Formula

Calculate a value when the formula is used in the flow.

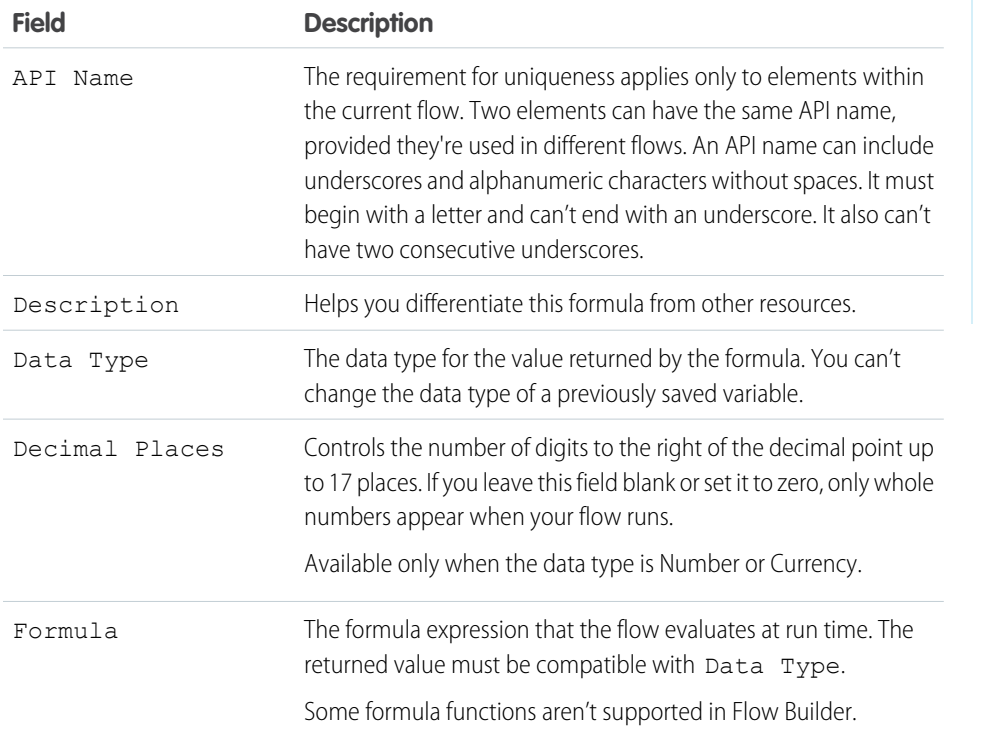

# EDITIONS

Available in: both Salesforce Classic and Lightning Experience

Available in: **Essentials**, **Professional**, **Enterprise**, **Performance**, **Unlimited**, and **Developer** Editions

#### SEE ALSO:

<span id="page-225-1"></span>[Formula Operators and Functions by Context](https://help.salesforce.com/s/articleView?id=sf.customize_functions.htm&language=en_US) [Which Functions Aren't Supported in Flow Formulas?](#page-200-0) [Flow Resources](#page-220-0) [Flow Formula Builder](#page-59-0)

# Flow Resource: Global Variables

A system-provided variable holds information that can be referenced throughout the flow. For example, it can contain information about the Salesforce org, flow, running user, or triggering record.

Example: Use {! \$User.Id} to access the ID of the user who's running the flow interview.  $\odot$ 

# EDITIONS

Available in: both Salesforce Classic and Lightning Experience

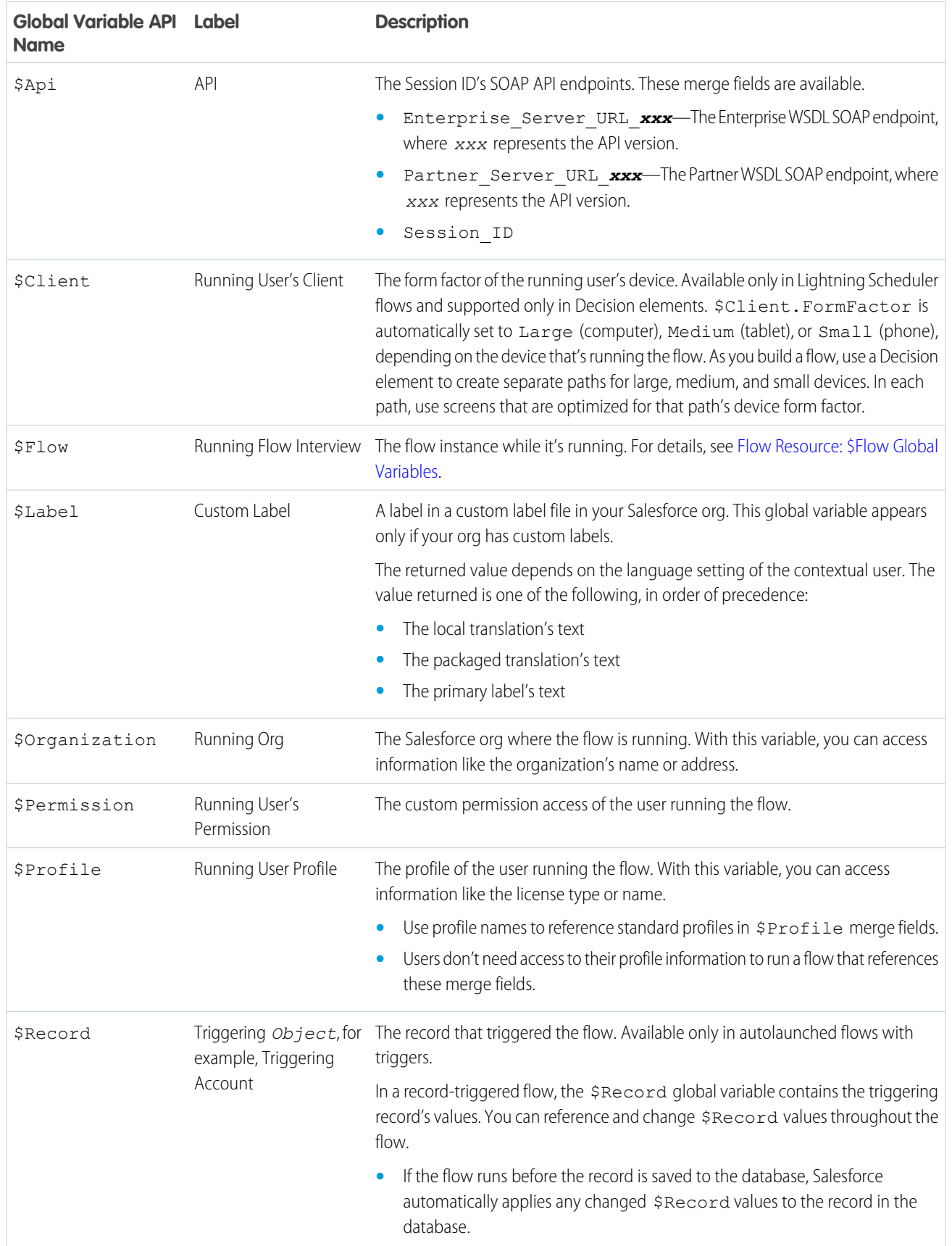

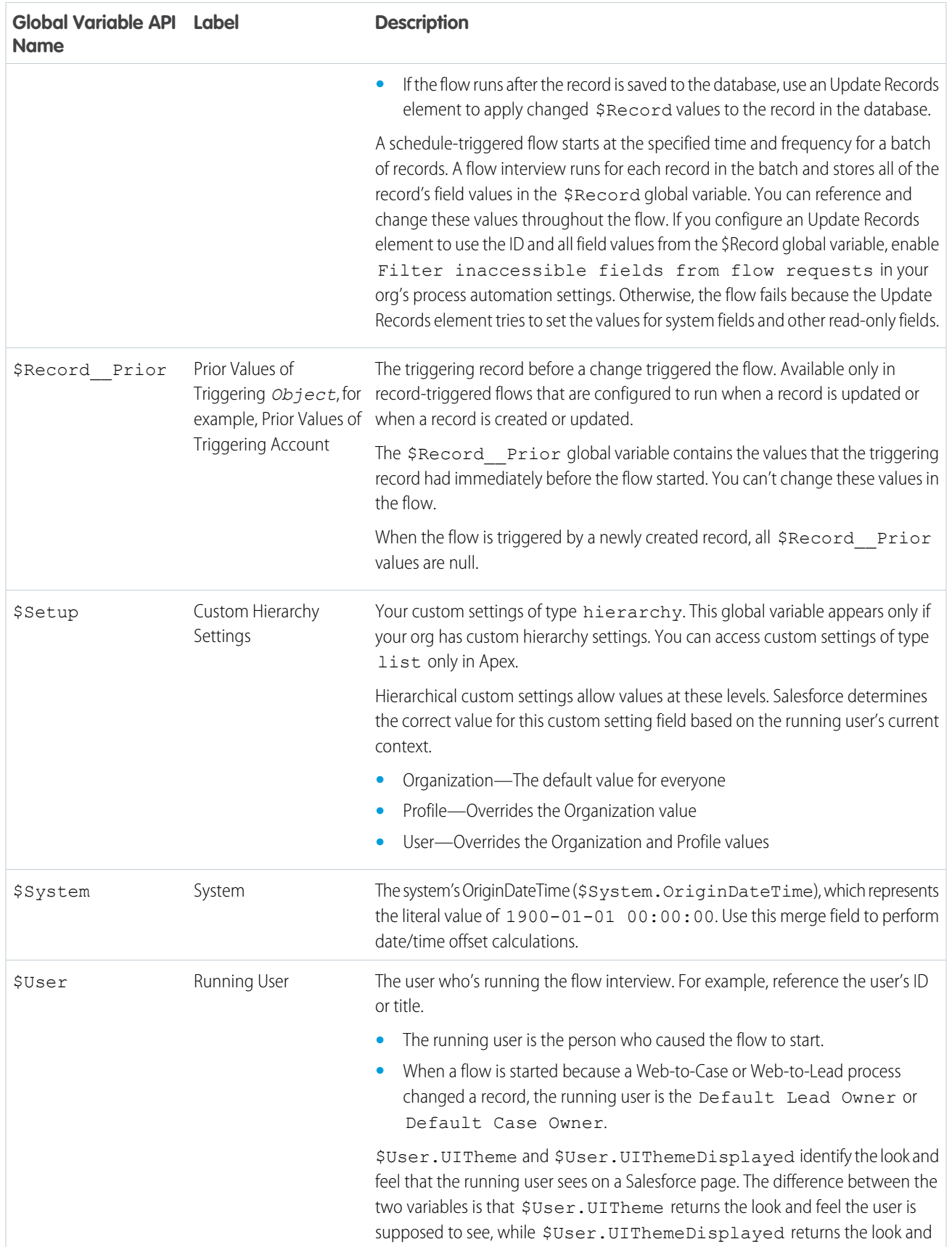

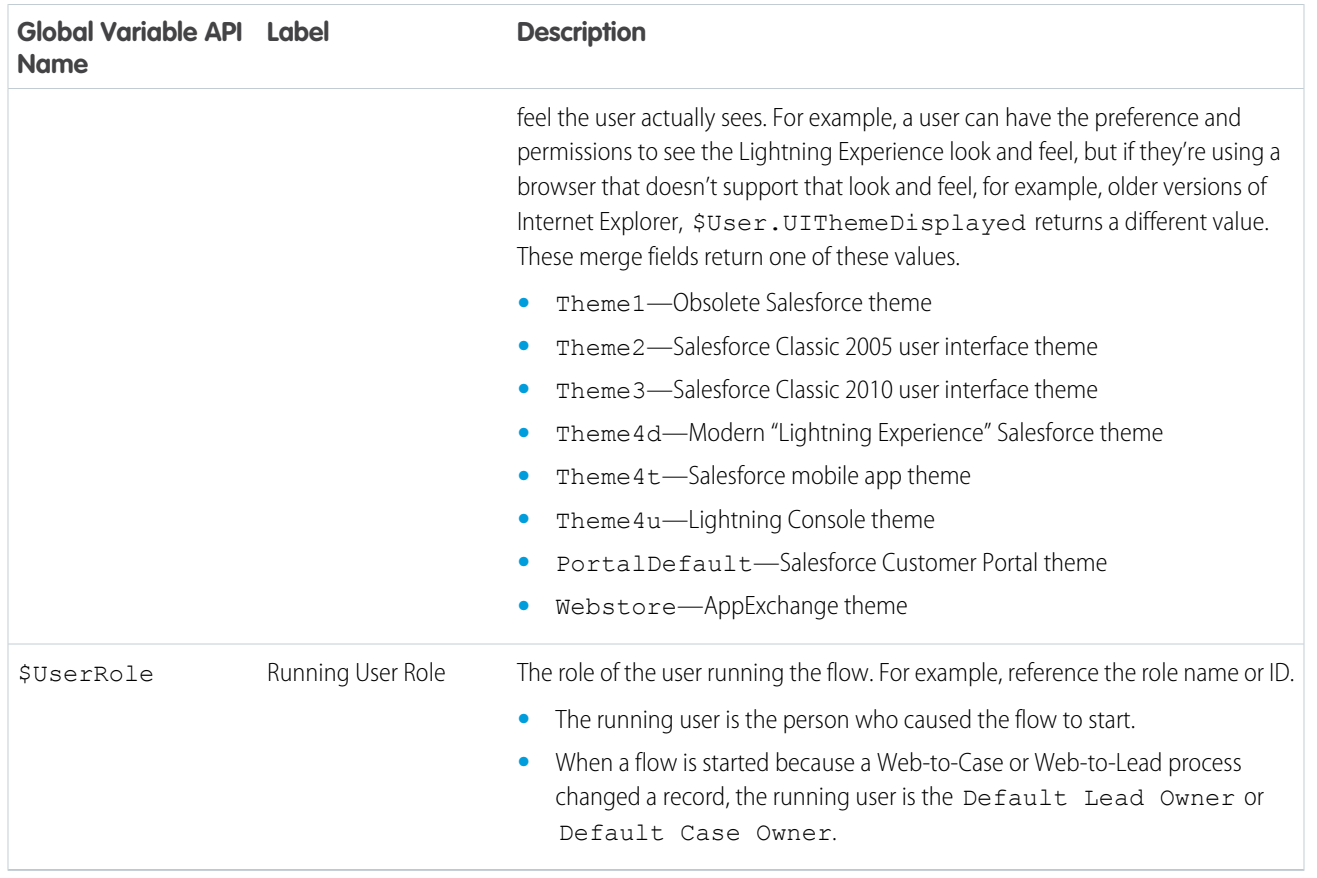

### Global Variable Considerations for Flows

- **•** \$Flow is the only global variable available in screen component visibility conditions.
- In a record-triggered flow, the \$Record global variable doesn't contain the triggering record's values for fields whose values are derived from other records. Examples of derived fields include Contact. Name and User.MediumPhotoUrl.
- Multi-select picklist, time, and location global variables are available only in formulas.
- **•** If a field in the database has no value, the corresponding merge field returns a blank value. For example, if no value is set for your org's Country field, { ! \$Organization. Country } returns no value.
- \$Label global variables take longer to load in the flow resource selection list. When selecting a \$Label global variable, if the \$Label option isn't visible in the flow resource selection list, close the window and try again in a few minutes.

SEE ALSO:

[Flow Operations and Read-Only Fields](#page-189-0) [Salesforce Data Considerations for Flows](#page-188-0)

### <span id="page-229-0"></span>Flow Resource: **\$Flow** Global Variables

A \$Flow global variable provides information about the running interview. Some variables contain system-provided values. You can update the other variables throughout the flow by using Assignments or by storing output values in the variables.

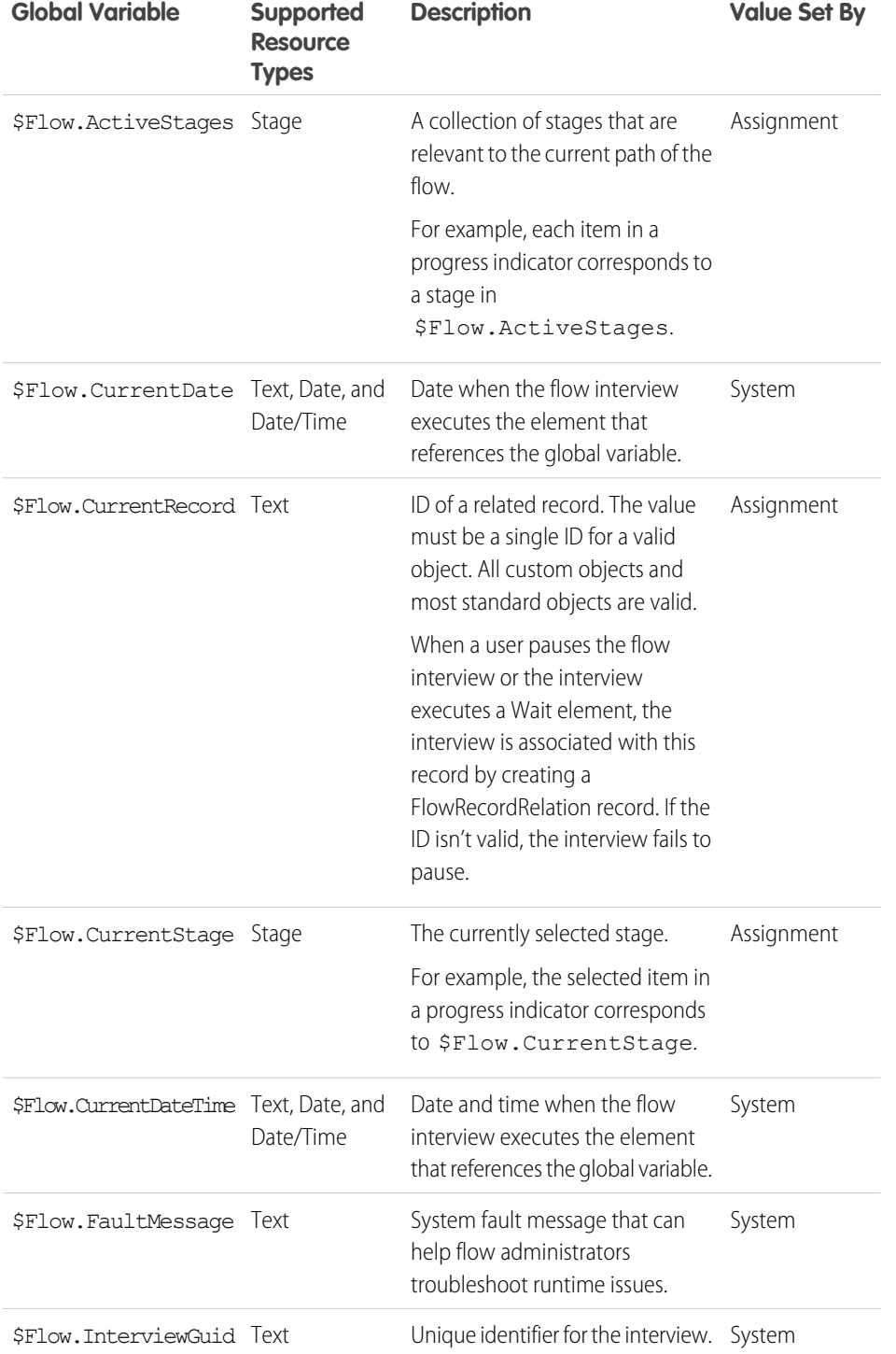

# EDITIONS

Available in: both Salesforce Classic and Lightning Experience

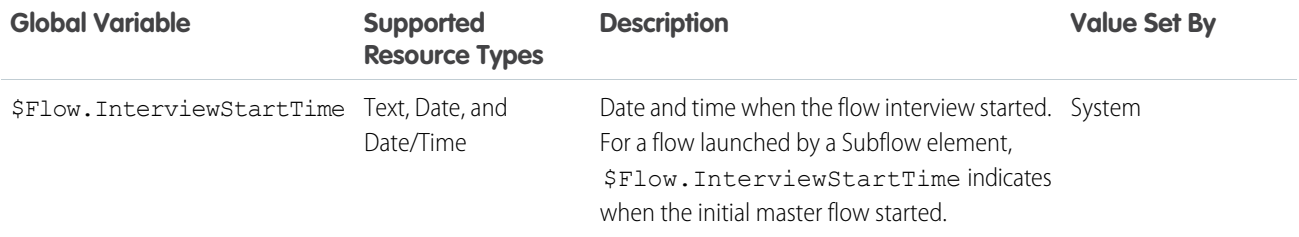

Example: A flow is used internally by call center personnel. For each flow element that interacts with the Salesforce database, a fault connector leads to a screen. A Display Text screen component displays the system fault message and instructs the flow user to provide that message to the IT department.

```
Sorry, but you can't
        read or update records at this time.
Please open a case with IT, and include the following error message:
{!$Flow.FaultMessage}
```
Example: If a customer asks to be forgotten, make sure to delete all references to information that could personally identify the customer, including data in paused flow interviews. When an interview executes a Wait element or is paused by a user, all the interview data is serialized and saved to the database as a Paused Flow Interview record. When the interview is resumed, the Paused Flow Interview record is deleted.

To identify which paused interviews include personal data for a contact, lead, or user, build a custom object to track the interview's GUID and the affected contact, lead, or user. When an interview references personal data, such as a lead's email or credit card number, create a record of the custom object using the lead's ID and {! \$Flow.InterviewGuid}. Before the final screen, delete all records of the custom object referencing the interview's GUID. That way, the custom object tracks only interviews that are saved to the database.

When a customer asks to be forgotten, create a report that lists all the custom object records where LeadId matches the customer's record. Then for each custom object record, delete the flow interview that corresponds to the provided GUID.

#### <span id="page-230-0"></span>SEE ALSO:

[Customize What Happens When a Flow Fails](#page-66-0) [Flow Resources](#page-220-0)

### Flow Resource: Global Constant

Fixed, system-provided values.

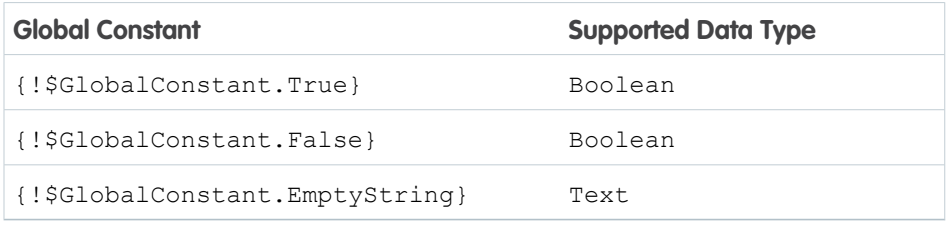

 $\odot$  Example: When you create a Boolean variable, the supported values are \$GlobalConstant.True and \$GlobalConstant.False.

# EDITIONS

Available in: both Salesforce Classic and Lightning Experience

### Null Versus Empty String

At run time, { ! \$GlobalConstant. EmptyString} and null are treated as separate, distinct values.

- **•** {!\$GlobalConstant.EmptyString} indicates a text value with zero characters. It's used to determine whether a field or variable is blank.
- **•** null indicates that a value doesn't exist. It's used to determine whether a field or variable value is available.
- **•** To check if a field or variable has been populated with data in a condition, use **Equals** for the operator, and **{!\$GlobalConstant.EmptyString}** for the value.
- **•** To check if a field or variable value isn't available, in a condition, use **Is Null** for the operator and **{!\$GlobalConstant.True}** for the value.

Example: To check if a Get Records element found records, in a Decision element outcome condition, use the Get Records record collection for the resource, **Is Null** for the operator, and **{!\$GlobalConstant.False}** for the value.

### **Considerations**

- **•** If you don't give a text field or variable a starting value, the value is null at run time. If you want the value to be treated as an empty string, set it to { ! \$GlobalConstant. EmptyString }.
- **•** For a text field or component placed on a Screen element, the Is Null operator always evaluates to false. To determine if the field or component has no value, use **Equals** for the operator and **{!\$GlobalConstant.EmptyString}** for the value.
- **•** If a condition compares two text variables, make sure that their default values are either set to {!\$GlobalConstant.EmptyString} or left empty (null).
- **•** To check for both a null or {!\$GlobalConstant.EmptyString} value at the same time, use the ISBLANK formula function.

### <span id="page-231-0"></span>SEE ALSO:

[Flow Resources](#page-220-0)

# Flow Resource: Picklist Choice Set

Generate a set of choices by using the values of a picklist or multi-select picklist field.

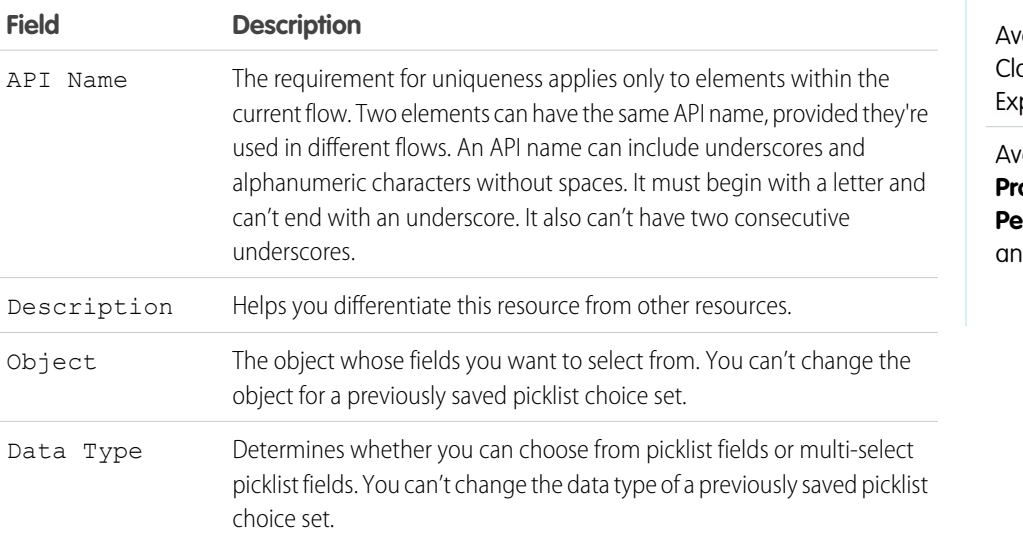

### EDITIONS

ailable in: both Salesforce assic and Lightning perience

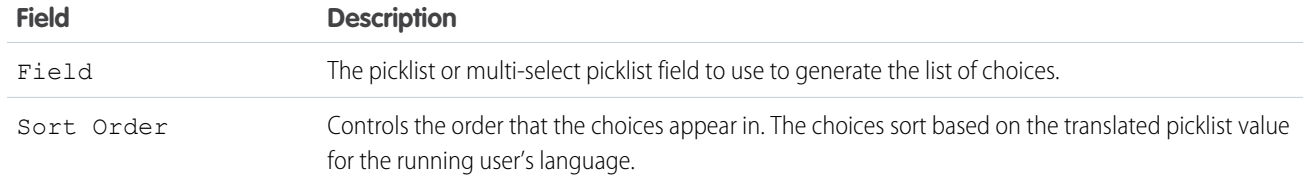

Example: In a flow that simplifies the process of creating an account, users identify the company's industry.

Rather than creating one choice for each industry, you add a picklist choice set to the flow and populate a Picklist screen component with it. When a user runs the flow, the picklist choice set finds all the values in the database for the Industry field (1) on the Account object (2).

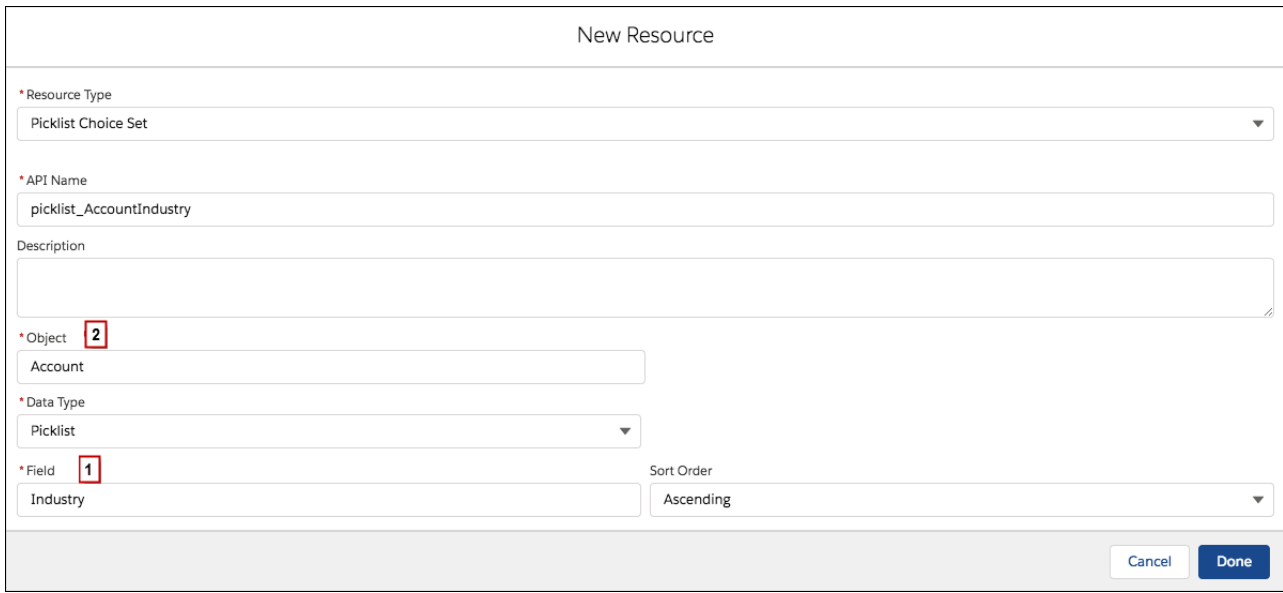

In addition to being easier than the standalone choice resource to configure, a picklist choice set reduces maintenance. When someone adds options to the Account Industry field, the flow automatically reflects the changes. You don't have to manually update the flow.

### **Considerations**

You can't do the following when using a picklist choice set.

- Filter out values that come back from the database. The flow always displays every picklist value for the field, even if you're using record types to narrow down the picklist choices in page layouts.
- **•** Customize the label for each option. The flow always displays the label for each picklist value.
- **•** Customize the stored value for each option. The flow always stores the API value for each picklist value.

Picklists for Knowledge Articles aren't supported.

### Labels and Values for Translated Fields

When a picklist field has been translated:

**•** Each choice's label uses the version of the picklist value in the running user's language.

**•** Each choice's stored value uses the version of the picklist value in the org's default language.

#### SEE ALSO:

[Standard Flow Screen Components](#page-450-0) [Choice Resources for Flow Screen Components](#page-529-0) [Flow Resources](#page-220-0) [Place Record Fields Directly on Flow Screens](#page-443-0)

# <span id="page-233-0"></span>Flow Resource: Record Choice Set

Generate a set of choices by using a filtered list of records.

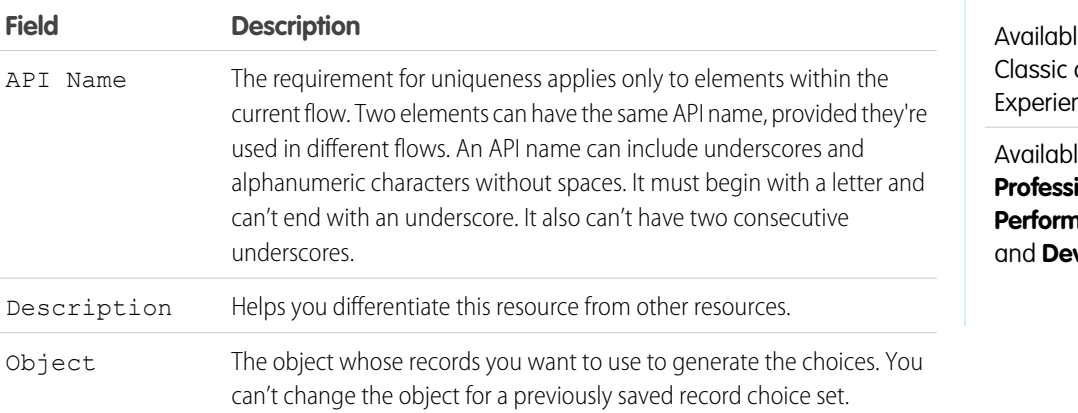

**EDITIONS** 

e in: both Salesforce and Lightning าce

le in: **Essentials**, **Professional**, **Enterprise**, **Performance**, **Unlimited**, **veloper** Editions

### Filter *Object* Records

Determines which records are included in the choice set. For example, to generate a list of all accounts in San Francisco, use filters to include only accounts whose Billing City is San Francisco.

Tip: Without filter conditions, a choice is generated for every record of the selected object. If you don't apply filter conditions, make sure to sort the records in ascending or descending order.

### Sort *Object* Records

Determines how to sort the filtered list of records and how many records to include in the choice set.

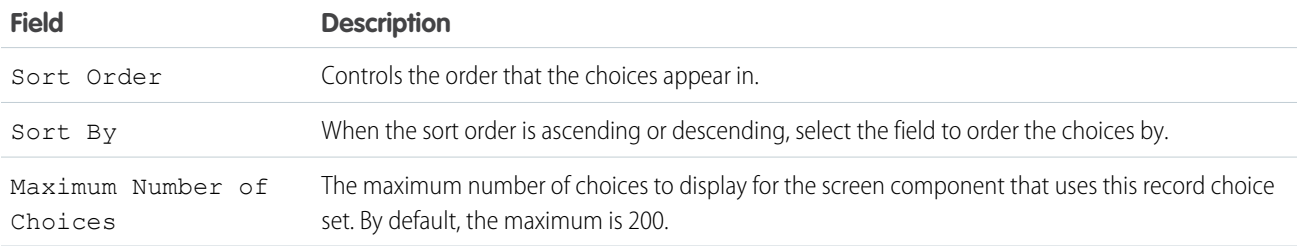

# Configure Each Choice

For each record that meets the filter conditions, the flow creates a choice using values from the record. Identify which fields to use for each choice's label and value.

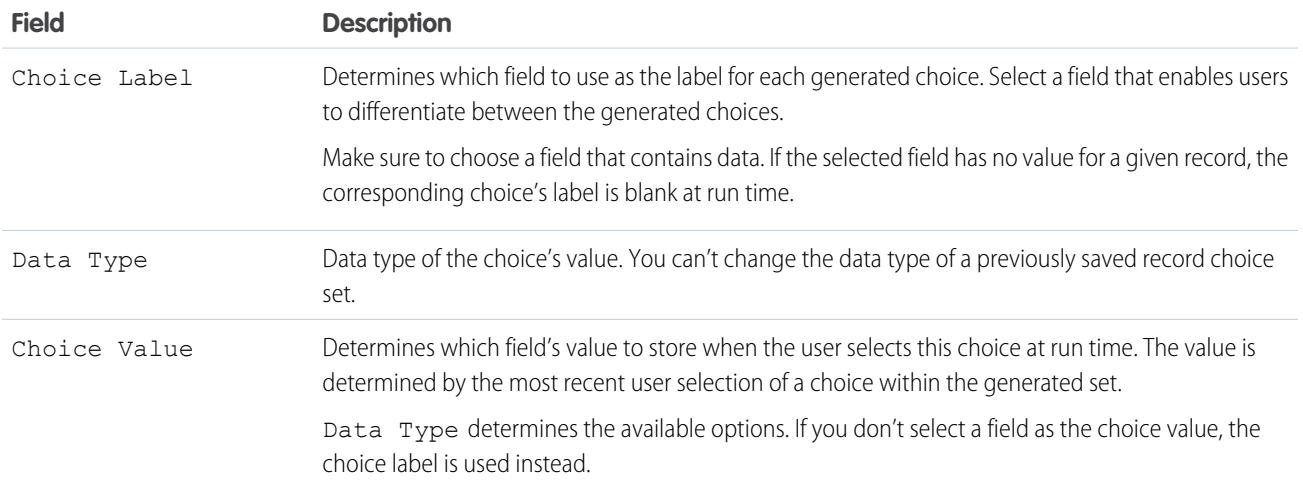

### Store More *Object* Field Values

When a choice is selected, store field values from the associated record in flow variables that you can reference later.

- Note: When a Checkbox Group or Multi-Select Picklist screen component uses a record choice set, only values from the last record that the user selects are stored in the flow variables. If multiple Checkbox Group or Multi-Select Picklist components on one screen use the same record choice set, the variable assignments come from the last record selected from all of those components.
- Example: In a support flow for a computer hardware manufacturer, users identify a product to find its latest updates. You create a record choice set that displays all products whose product ID starts with a specific string of characters. However, the flow users are more likely to know the product's name than its ID. So for Choice Label, select the field that contains the product name, and for Choice Value, select the ID field. Elsewhere in the flow, you want to display the associated description. To do so, you store the Description field value from the user-selected record in a variable.

#### SEE ALSO:

[Flow Operators in Data Elements and Record Choice Sets](#page-550-0) [Standard Flow Screen Components](#page-450-0) [Choice Resources for Flow Screen Components](#page-529-0) [Flow Resources](#page-220-0)

# <span id="page-235-0"></span>Flow Resource: Stage

Represent the user's progress throughout the flow. To identify which stages are relevant to the user throughout the flow, assign the stages to the stage system variables. You can reference stages in flow logic or in the UI, such as with a progress indicator. For example, in a payment flow, the stages are payment details, shipping details, billing details, and order confirmation.

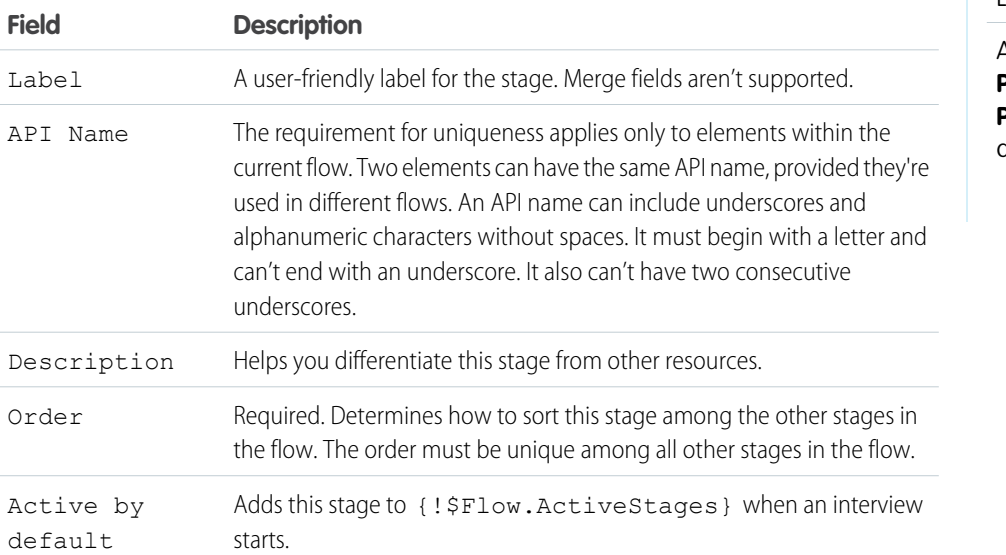

EDITIONS

Available in: both Salesforce Classic and Lightning Experience

Available in: **Essentials**, **Professional**, **Enterprise**, **Performance**, **Unlimited**, and **Developer** Editions

# Usage

When ordering your stages, leave gaps between the numbers in case you later want to add a stage between two other stages. For example, if you use 10, 20, and 30 as the order, you can insert a stage at order 15 without updating the original three stages.

Most of the time, stages resolve to the fully qualified name: namespace.flowName:stageName or flowName:stageName. Stages resolve to the label in:

- **•** Display contexts, such as choice labels and Display Text screen components
- **•** Attributes in screen components that require Lightning runtime

### SEE ALSO:

[Plan the Stages in Your Flow](#page-90-0) [Identify the Relevant Stages in Your Flow](#page-91-0) [Flow Stage Considerations](#page-205-0) [Flow Resources](#page-220-0)

### Sample Flows That Display Stages

These Online Purchase flows display stages as sections on a progress indicator. Each sample flow displays stages differently based on how the flow is configured.

### [Sample Flow That Displays Stages as Breadcrumbs](#page-236-0)

This Online Purchase flow shows visitors what parts of the flow they've completed by displaying all stages up to the current stage. This flow displays only the stages that the user has visited.

#### [Sample Flow That Displays All the Active Stages](#page-239-0)

This Online Purchase flow shows visitors all active stages and the current stage so that they know what to expect throughout this flow.

#### <span id="page-236-0"></span>Sample Flow That Displays Stages as Breadcrumbs

This Online Purchase flow shows visitors what parts of the flow they've completed by displaying all stages up to the current stage. This flow displays only the stages that the user has visited.

#### **Example**

This flow includes stages for users to review their cart, enter shipping details, enter billing details, enter payment details, and confirm their order. Since we're displaying the stages as breadcrumbs, only the first stage is active by default.

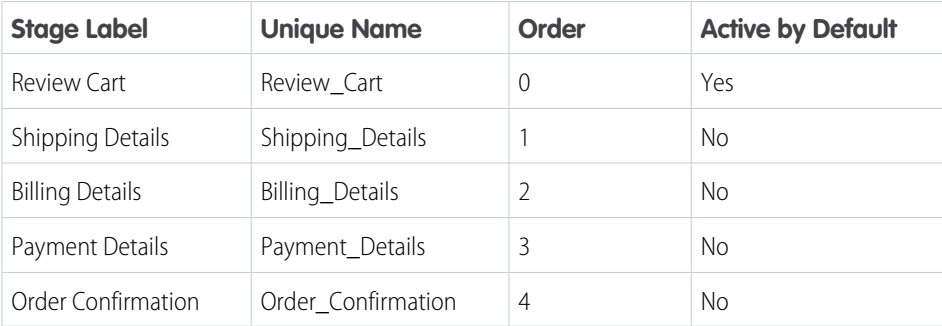

### EDITIONS

Available in: both Salesforce Classic and Lightning Experience

Available in: **Essentials**, **Professional**, **Enterprise**, **Performance**, **Unlimited**, and **Developer** Editions

When the flow starts, Review Cart is automatically set to \$Flow.CurrentStage and is the only stage in \$Flow.ActiveStages. Each time the flow moves to a different stage, an Assignment element resets the current stage and adds the new stage to the active stages.

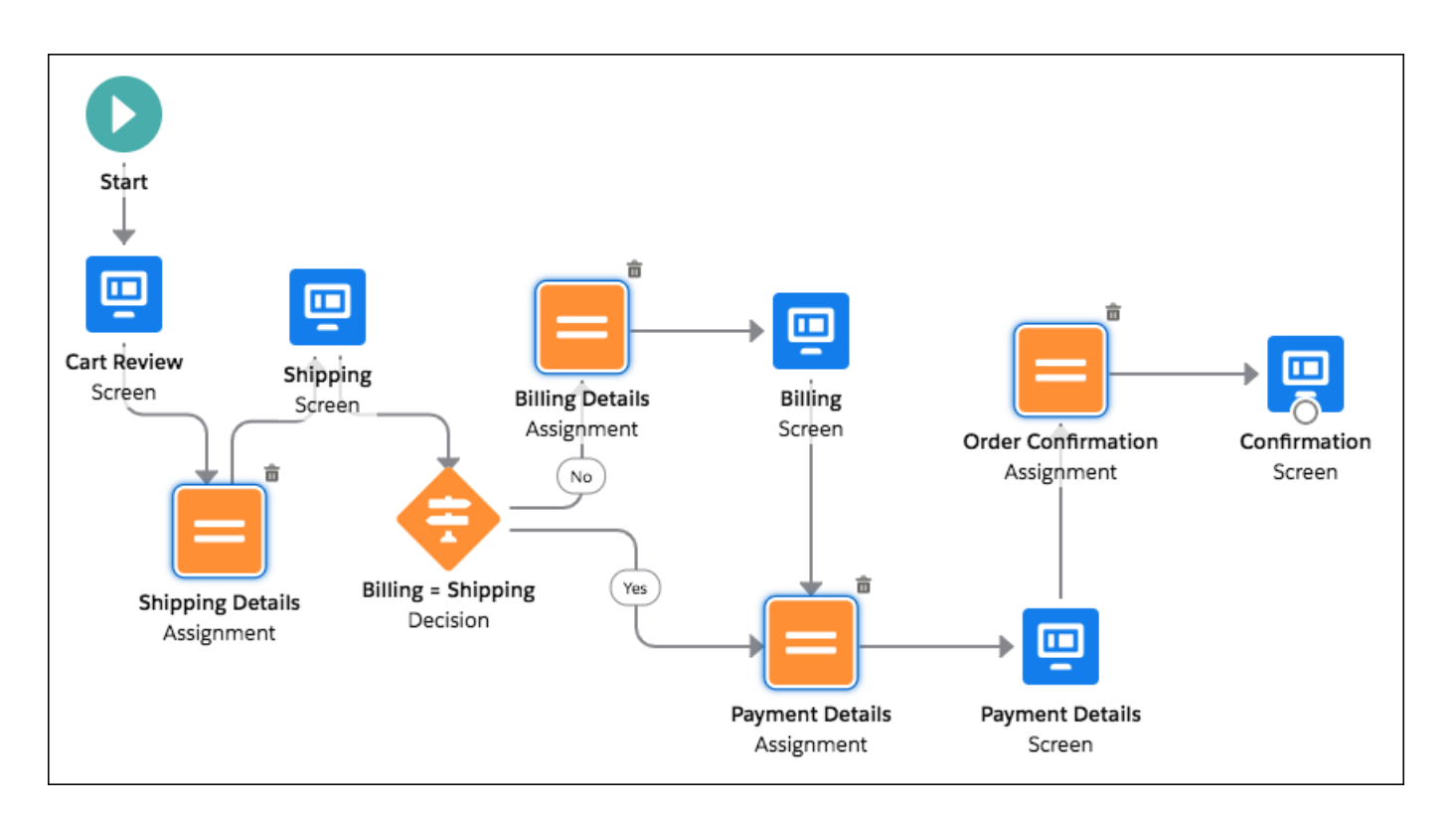

Note: This sample uses an Aura component to display the flow's stages. For details, see [Represent Your Flow's Stages Visually.](#page-92-0)  $\blacksquare$ 

The first screen displays only one active stage, which is also the user's current stage: Review Cart.

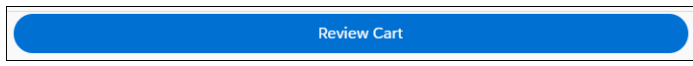

Next, the flow moves to a new stage: Shipping Details. To make sure that the active stages and current stage respect the change, the flow updates the global variables with an assignment.

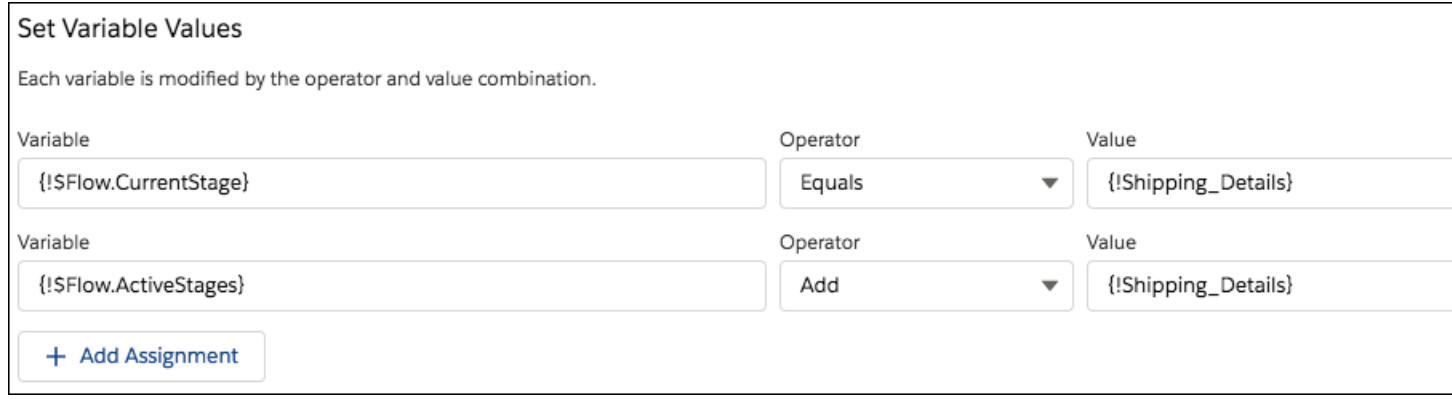

\$Flow.ActiveStages now contains the Review Cart and Shipping Details stages, and \$Flow.CurrentStage is set to the Shipping Details stage.

Often, a user's shipping details and billing details are the same. On the Shipping Details screen, the user can indicate that the billing address is different.

#### Automate Your Business Processes From the Controller Controller Controller Controller Controller Controller Controller Controller Controller Controller Controller Controller Controller Controller Controller Controller Cont

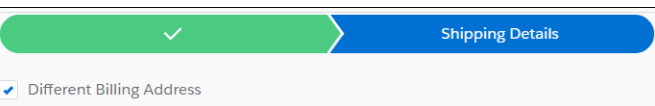

The flow uses the value of the Different Billing Address checkbox to determine where to go next. If the shipping and billing details are the same, the flow continues to the Payment Details assignment. If the billing and shipping details are different, the flow moves to the Billing Details assignment.

To make sure that the active stages and current stage respect the change, the flow updates the global variables with an assignment.

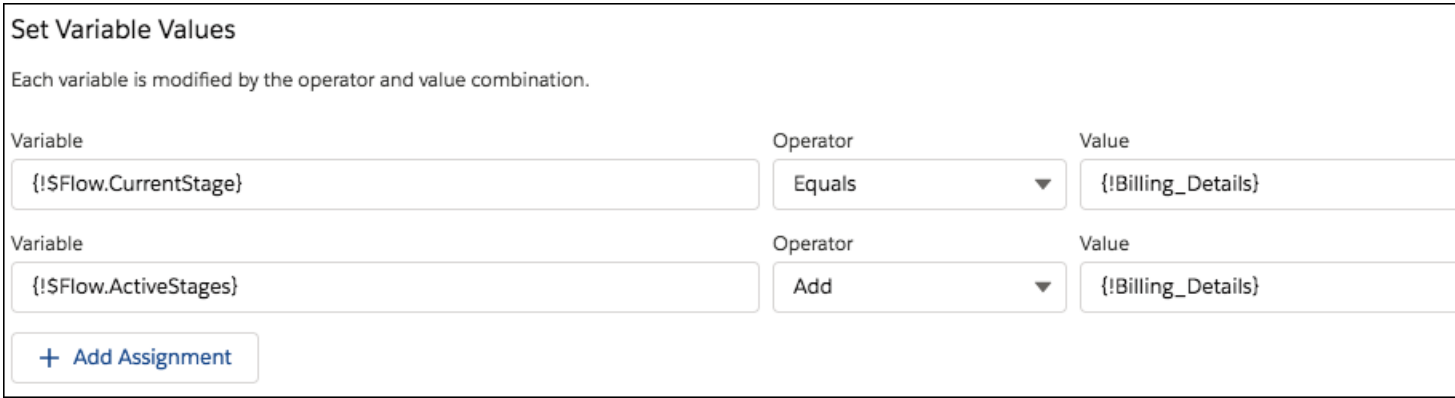

Now \$Flow.ActiveStages contains the Review Cart, Shipping Details, and Billing Details stages, and \$Flow.CurrentStage is set to the Billing Details stage.

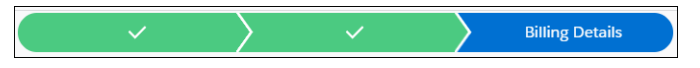

After the shipping and billing details are complete, the flow moves to the Payment Details stage. To make sure that the active stages and current stage respect that change, the flow updates the global variables with an assignment.

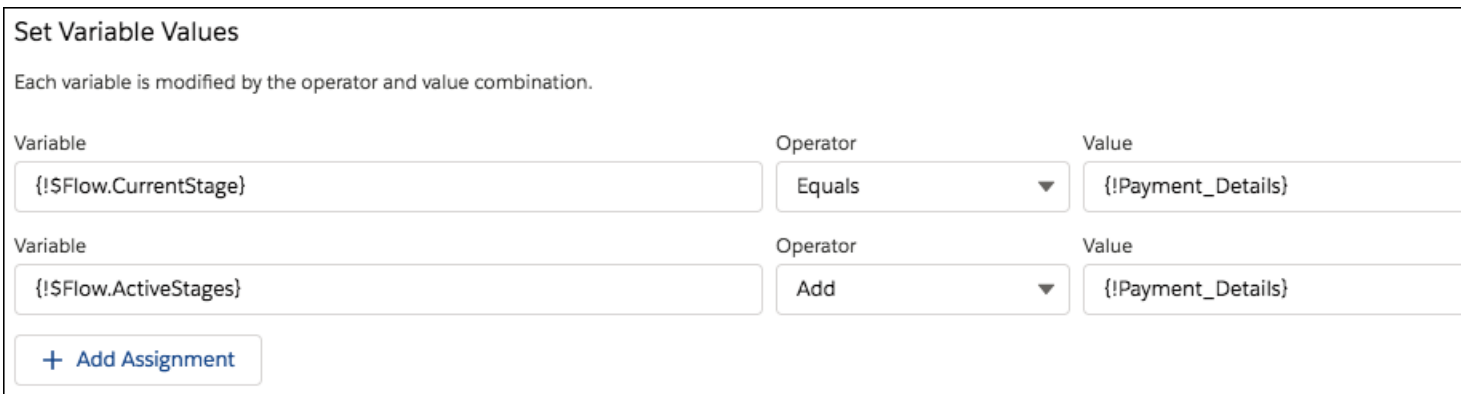

\$Flow.ActiveStages contains the Review Cart, Shipping Details, Billing Details (if the billing and shipping details are different), and Payment Details stages. The \$Flow.CurrentStage global variable is set to the Payment Details stage.

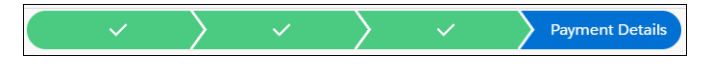

Finally, the flow moves to the last stage: Order Confirmation. To make sure that the active stages and current stage respect the change, the flow updates the global variables with an assignment.

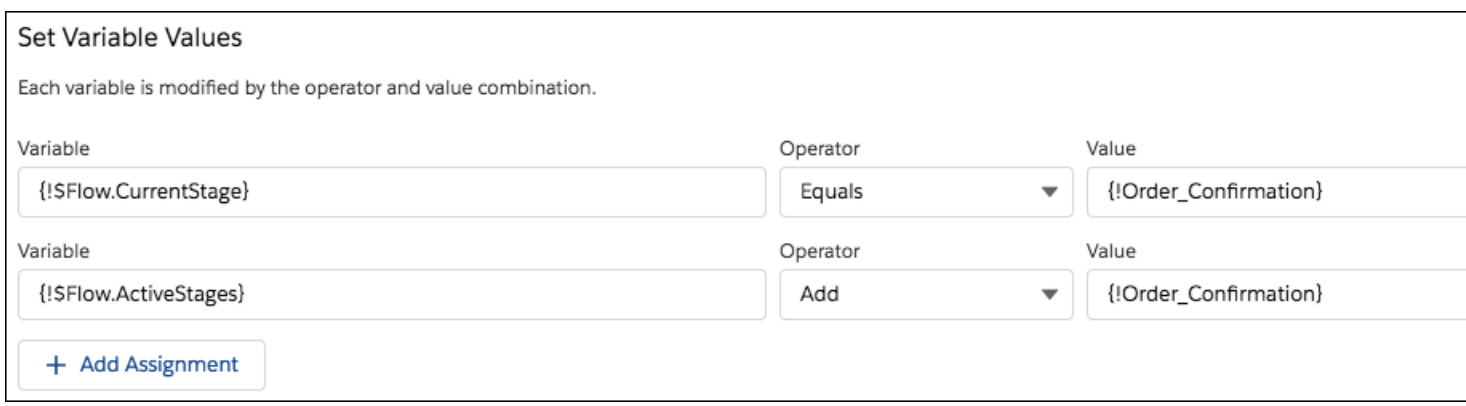

\$Flow.ActiveStages now contains the Review Cart, Shipping Details, Billing Details (if the billing and shipping details are different), Payment Details, and Order Confirmation stages. The \$Flow.CurrentStage global variable is set to the Order Confirmation stage.

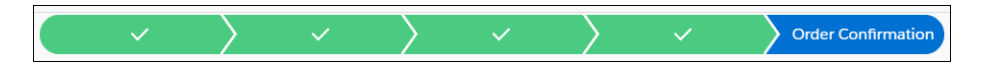

<span id="page-239-0"></span>Sample Flow That Displays All the Active Stages

**Example**

are all active by default.

This Online Purchase flow shows visitors all active stages and the current stage so that they know what to expect throughout this flow.

This flow includes stages for users to review their cart, enter shipping details, enter billing details, enter payment details, and confirm their order. To give users an idea of the steps they go through in the flow, we're displaying all the applicable stages when the flow starts. Every user goes through the Review Cart, Shipping Details, Payment Details, and Order Confirmation stages, so those stages

#### **FDITIONS**

Available in: both Salesforce Classic and Lightning Experience

Available in: **Essentials**, **Professional**, **Enterprise**, **Performance**, **Unlimited**, and **Developer** Editions

Not all users enter billing details, because a user's shipping and billing details can be the same. To insert an optional stage in the flow's active stages, create another flow and reference it by using a Subflow element

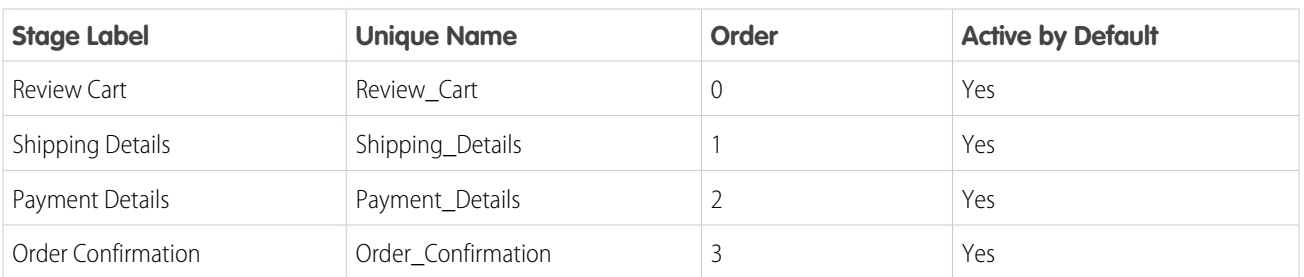

When the flow starts, Review Cart is automatically set to \$Flow.CurrentStage, and \$Flow.ActiveStages contains Review Cart, Shipping Details, Payment Details, and Order Confirmation.

Each time the flow moves to a different stage, an Assignment element resets the current stage.

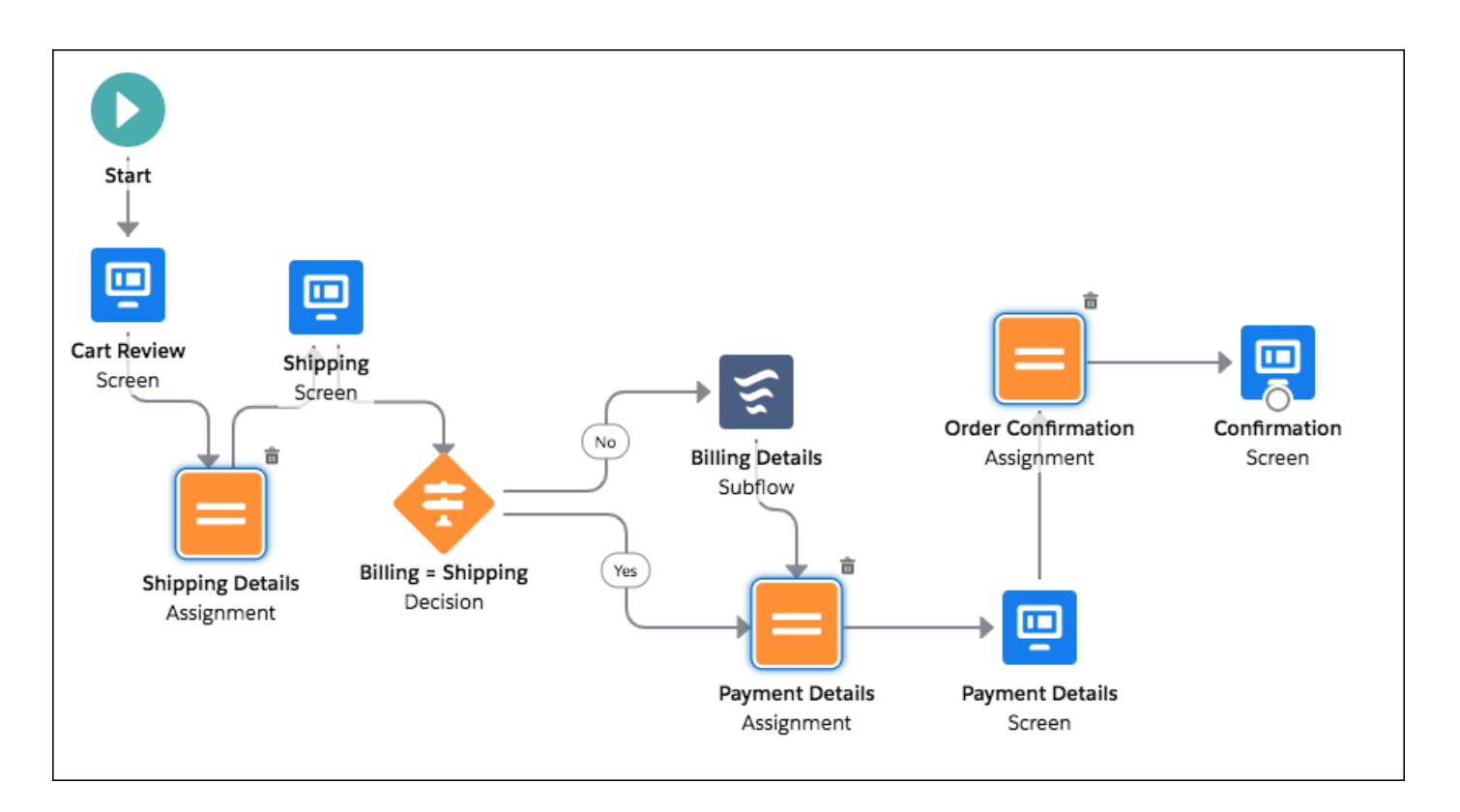

Note: This sample uses an Aura component to display the flow's stages. For details, see [Represent Your Flow's Stages Visually.](#page-92-0)  $\boldsymbol{\beta}$ 

The first screen displays all active stages and the user's current stage: Review Cart.

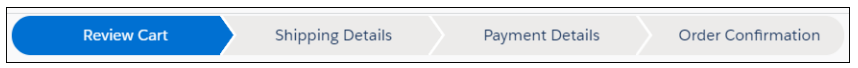

Next, the flow moves to a new stage: Shipping Details. To make sure that the current stage respects the change, the flow updates the global variable with an assignment. \$Flow.CurrentStage is set to the Shipping Details stage.

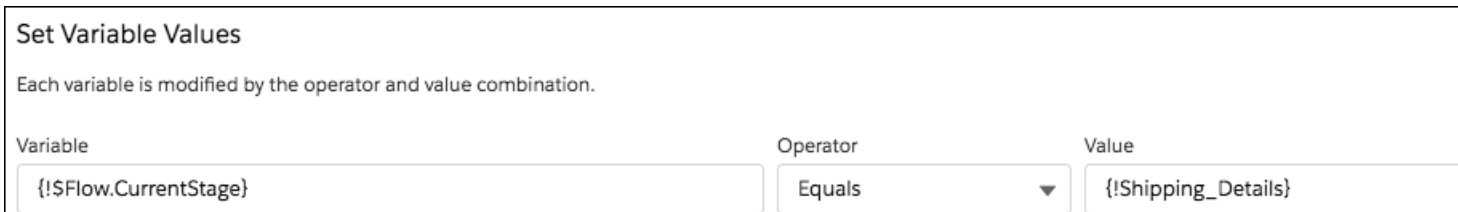

Often, a user's shipping details and billing details are the same. On the Shipping Details screen, the user can indicate that the billing address is different.

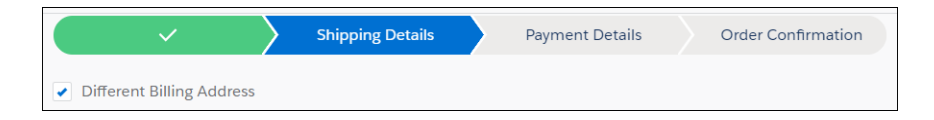

The flow uses the value of the Different Billing Address checkbox to determine where to go next. If the shipping and billing details are the same, the flow continues to the Payment Details assignment. If the billing and shipping details are different, the flow uses a Subflow element to reference the Billing Details flow.

The Billing Details flow includes an optional stage for users to enter billing details between shipping and payment details.

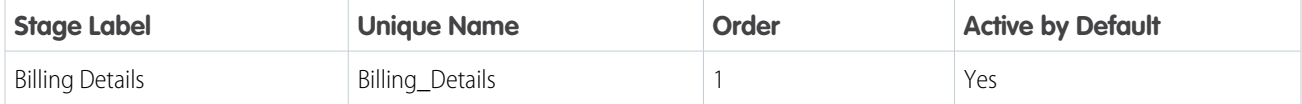

When a referenced flow starts, its default active stages are automatically inserted in \$Flow. ActiveStages after the current stage.

When the Billing Details flow starts, \$Flow.CurrentStage is Shipping Details. The Billing Details stage is inserted into \$Flow.ActiveStages immediately after the current stage. Now \$Flow.ActiveStages contains the Review Cart, Shipping Details, Billing Details, Payment Details, and Order Confirmation stages.

The flow uses an assignment to set the current stage to Billing Details.

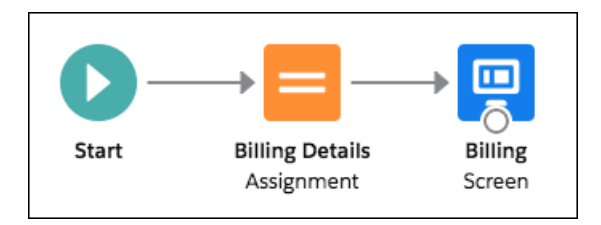

#### Set Variable Values

Each variable is modified by the operator and value combination.

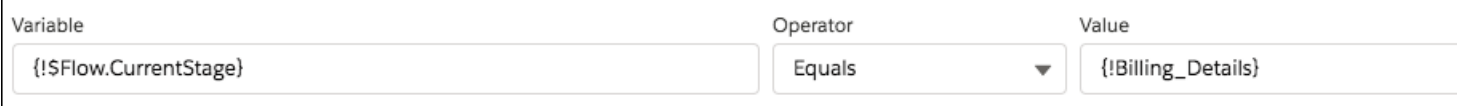

The \$Flow.CurrentStage global variable is set to the Billing Details stage.

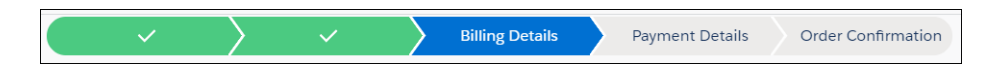

After the shipping and billing details are complete, the flow moves to the Payment Details stage. To make sure that the current stage respects that change, the flow updates the system variable with an assignment.

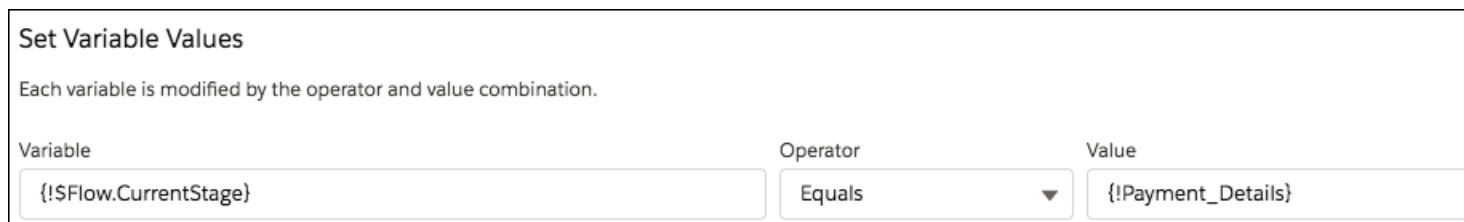

The \$Flow.CurrentStage global variable is set to the Payment Details stage.

**EDITIONS** 

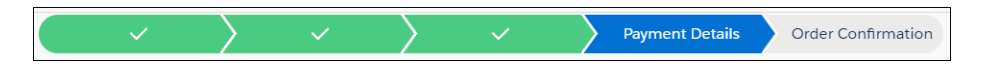

Finally, the flow moves to the last stage: Order Confirmation. To make sure that the current stage respects the change, the flow updates the global variable with an assignment.

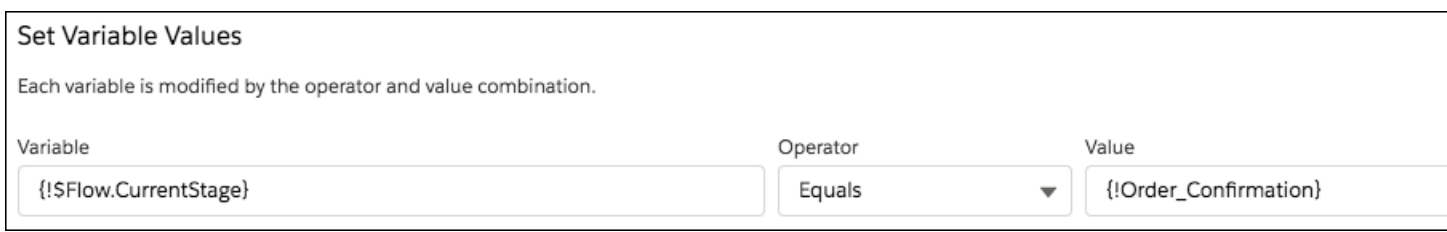

\$Flow.ActiveStages now contains the Review Cart, Shipping Details, Billing Details (if the billing and shipping details are different), Payment Details, and Order Confirmation stages. The \$Flow.CurrentStage global variable is set to the Order Confirmation stage.

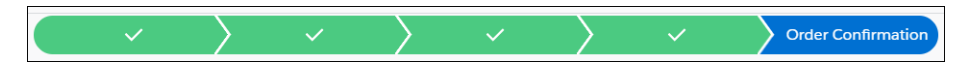

# <span id="page-242-0"></span>Flow Resource: Text Template

Store text that can be changed and used throughout the flow.

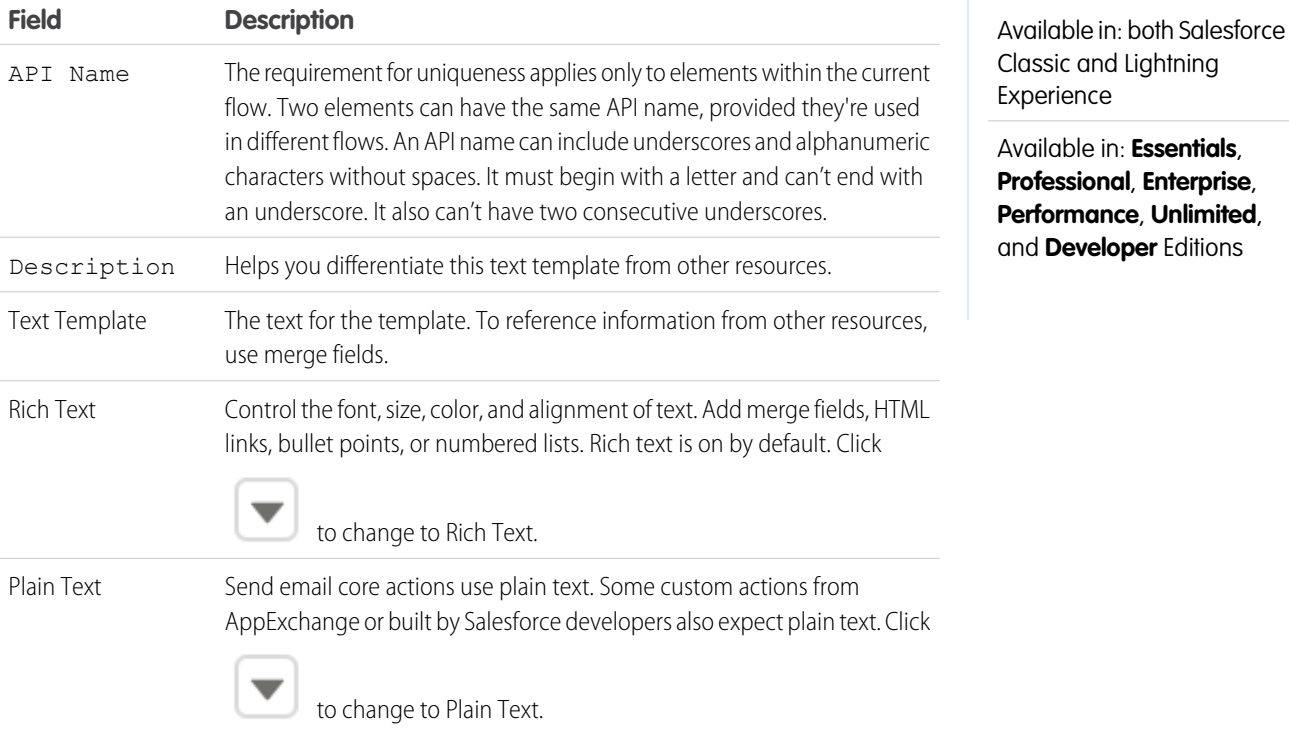

Example: You're designing a flow that registers people for an event. You create a text template that includes a registrant's name, address, and other information. Then you use the template in an email confirmation that the flow sends when it finishes.

SEE ALSO:

[Flow Resources](#page-220-0)

### <span id="page-243-0"></span>Flow Resource: Variable

Store a value that can be used or changed throughout the flow.

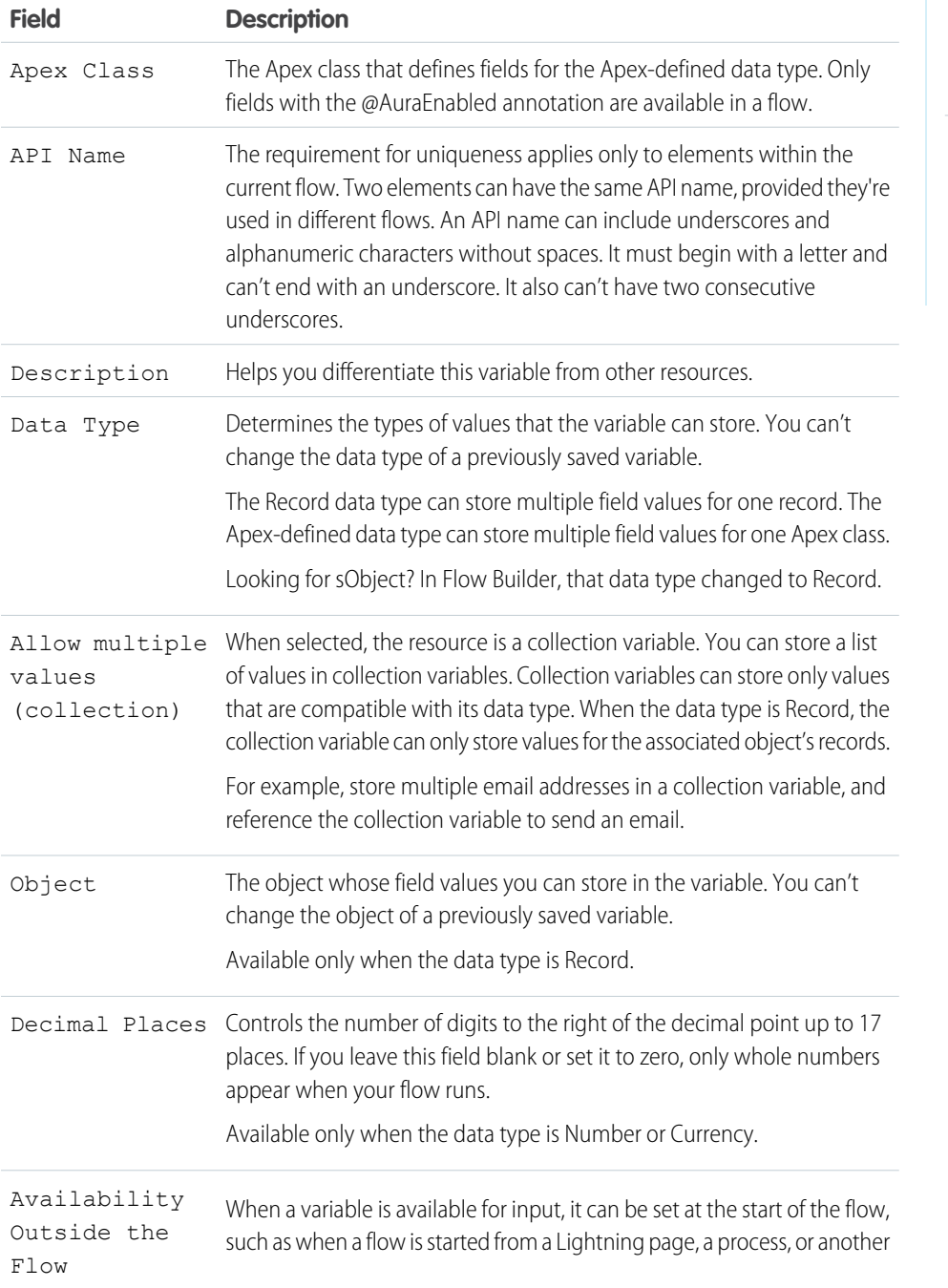

# EDITIONS

Available in: both Salesforce Classic and Lightning Experience

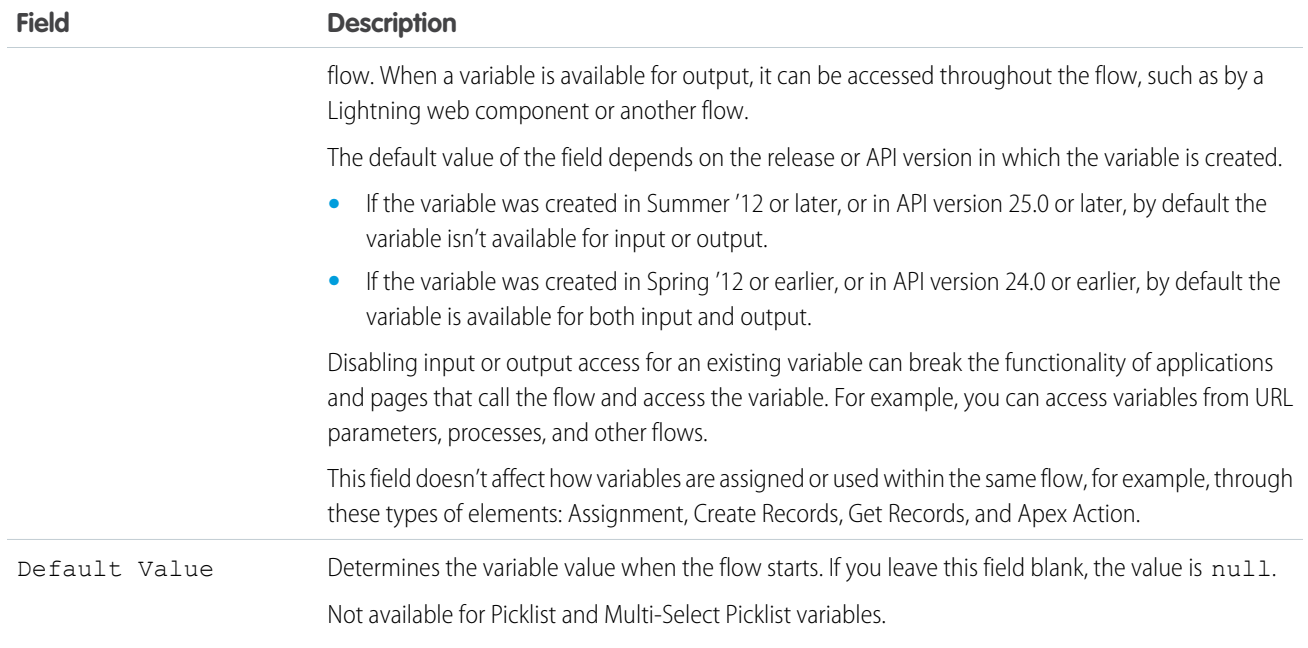

### SEE ALSO:

<span id="page-244-0"></span>[Sample Flow That Loops Through a Collection](#page-411-0) [Flow Element: Loop](#page-410-0) [Flow Operators in Assignment Elements](#page-532-1) [Flow Resources](#page-220-0)

### Add Values to a Collection Variable

After you create a collection variable, populate it with values to reference throughout your flow. You can't use a Get Records element to populate a collection variable, but there are some workarounds.

To use values from outside the flow, make sure that the collection variable is available for input. When the values come from outside the flow, the values can be set only when the flow interview starts.

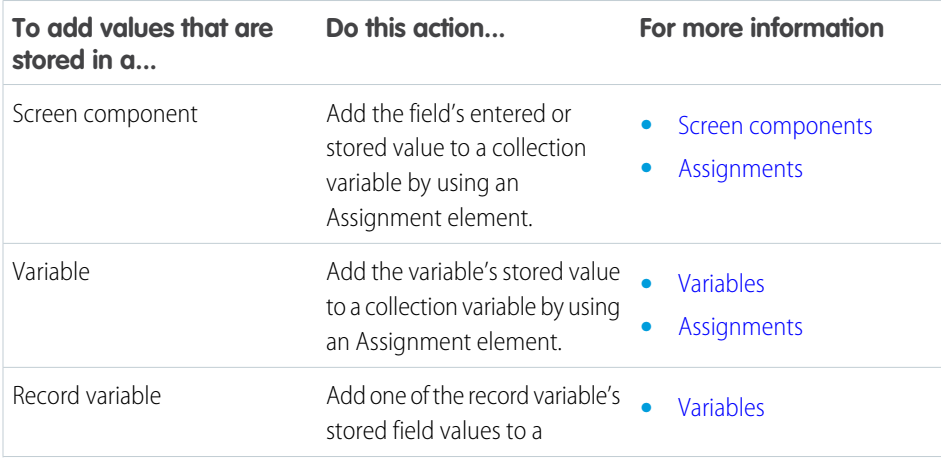

### EDITIONS

Available in: both Salesforce Classic and Lightning Experience

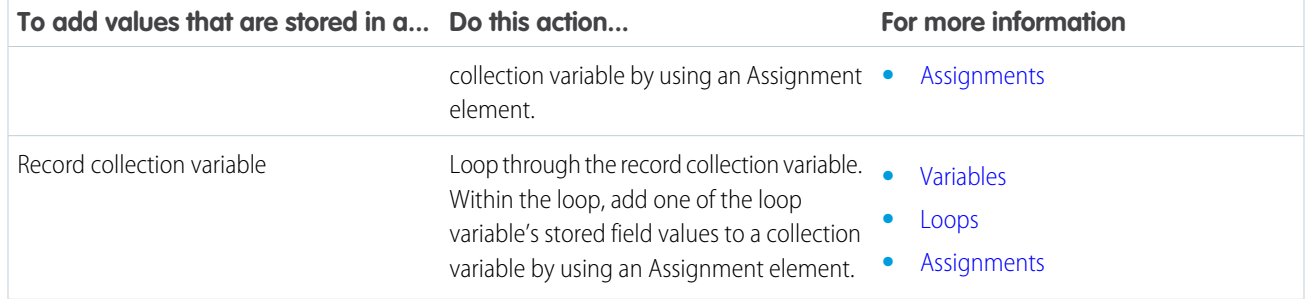

### Sample Flow That Populates a Collection Variable

Populate a collection variable by populating a record collection variable. Then individually assign the record collection variable's values to the collection variable.

In this scenario, you're designing a flow to send an email to every employee who lives in San Francisco.

The Send Email core action lets you easily send emails from a flow. However, the Recipients parameter only accepts text variables and text collection variables. Since multiple users live in San Francisco, use a collection variable (rather than entering the email address for each individual user).

You can't use a Get Records element to populate collection variables. First populate a User-based record collection variable with field values, including Email, from the employees who live in San Francisco. Then add those emails to the collection variable.

After the collection variable is populated, use the collection variable as the value for the Send Email element's Email Addresses (collection) parameter.

This flow already contains these resources.

- **•** A User-based record collection variable called employeesInSF
- **•** A User-based record variable called loopVariable
- A Text-based collection variable called emails employeesInSF

### EDITIONS

Available in: both Salesforce Classic and Lightning Experience

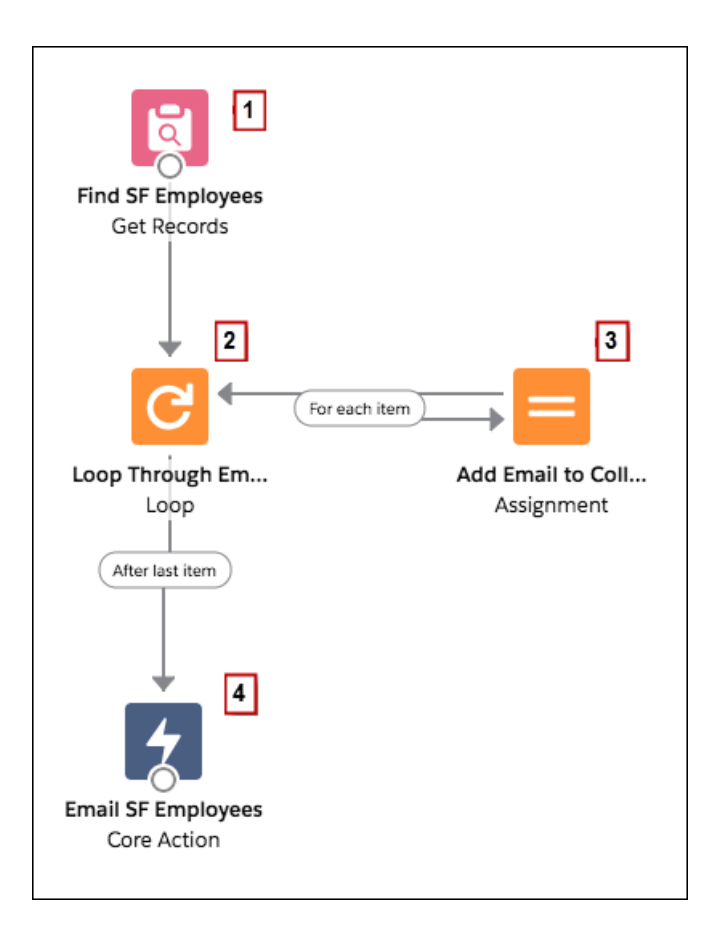

The example flow:

- 1. Finds all user records whose City is "San Francisco" and populates employeesInSF with those records' Email.
- **2.** Loops through the record collection variable so that it can look at each individual user record. The loop copies the values of each item in employeesInSF to loopVariable.
- **3.** For each iteration, assigns the user's Email to a collection variable that has a Data Type of Text.
- **4.** When the loop ends, the flow sends an email to the users whose emails are now stored in emails employeesInSF.

#### <span id="page-246-0"></span>SEE ALSO:

[Add Values to a Collection Variable](#page-244-0)

# Flow Elements

An element represents an action that the flow can execute. Examples include reading or writing Salesforce data, displaying information and collecting data from flow users, executing business logic, or manipulating data.

Flow Builder gives you the option of building flows in free-form or in auto-layout. In free-form, the Elements tab shows the types of elements that you can add to the flow by dragging them onto the canvas. In auto-layout, hover over  $\circ$  and click  $\left(\frac{1}{\epsilon}\right)$  to display the types of elements that you can add. For a list of all elements already added to the flow, see the Elements section of the Manager tab.

### EDITIONS

Available in: both Salesforce Classic and Lightning Experience

#### [Flow Element: Apex Action](#page-248-0)

Call an Apex class. Apex classes are available as Apex actions only if one of the methods is annotated with @InvocableMethod.

#### [Flow Element: Apex Action \(Legacy\)](#page-249-0)

Call an Apex class that uses a legacy Apex interface. Apex classes are available as legacy Apex actions only if the Process. Plugin interface has been implemented.

#### [Flow Element: Assignment](#page-250-0)

Set values in variables, collection variables, record variables, record collection variables, and global variables.

#### [Flow Element: Collection Filter](#page-251-0)

Apply criteria to a collection, and then output a new collection that contains only the items that meet the criteria.

#### [Flow Element: Collection Sort](#page-252-0)

Reorder the items within a collection and optionally limit the number of items that remain in the collection after the sort.

#### [Flow Element: Core Action](#page-253-0)

Perform an action outside of the flow. Choose from standard actions, like Submit for Approval or Send Email, or your org's quick actions and local actions.

#### [Flow Element: Create Records](#page-403-0)

Create multiple Salesforce records by using a record collection variable. Create exactly one Salesforce record by using a record variable or other values from the flow.

#### [Flow Element: Custom Error](#page-404-0)

Create targeted error messages in record-triggered flows to display in a window on the overall record page or as an inline error on a specific field for your users. The change that triggered the flow is rolled back until the error is fixed.

#### [Flow Element: Get Records](#page-405-0)

Find Salesforce records that meet filter conditions, and store values from the records in variables.

#### [Flow Element: Decision](#page-406-0)

Evaluate a set of conditions, and route users through the flow based on the outcomes of those conditions. This element performs the equivalent of an if-then statement.

#### [Flow Element: Delete Records](#page-407-0)

Identify Salesforce records to delete by using the IDs stored in a record variable or record collection variable, or by specifying conditions.

#### [Flow Element: Email Alert](#page-409-0)

Send an email by using a workflow email alert to specify the email template and recipients. The flow provides only the record ID.

#### [Flow Element: Loop](#page-410-0)

Start a loop path for iterating over items in a collection variable. For each iteration, the flow temporarily stores the item in the loop variable. To execute actions on each item's field values, use other elements in the loop.

#### [Flow Elements: Wait](#page-412-0)

Resume a flow interview after specific conditions are met, a specified amount of time passes, or until a specific date.

#### [Flow Element: Recommendation Assignment](#page-436-0)

Generate Einstein Next Best Action recommendations by combining data from records in the recommendation object, records in other objects, values in collections, and manually entered values.

#### [Flow Element: Screen](#page-438-0)

Collect information from or display information to a user who runs the flow.

#### [Flow Element: Start](#page-443-1)

Connect the Start element to the flow element that you want to execute first at run time. In an autolaunched flow, you can open the Start element to add a trigger that launches the flow. Without a trigger, you must set up other things to invoke the autolaunched flow, such as custom buttons, processes, Apex classes, or Einstein Bots.

#### [Flow Element: Subflow](#page-444-0)

Launch another active flow that's available in your org. A flow that is launched by another flow is called the *referenced flow*.

#### [Flow Element: Transform \(Beta\)](#page-445-0)

Select the flow resources for mapping and transforming source data to target data. You can use the Transform element in screen flows, autolaunched flows with no triggers, and record-triggered flows.

#### [Flow Element: Update Records](#page-448-0)

Identify Salesforce records to update, and set the values to change in those records. To do so, use the IDs and field values stored in a record variable or record collection variable, or use specify conditions to identify the records and set the field values individually.

#### [Flow Builder Elements for Marketing Cloud](#page-449-0)

A Flow Builder element represents an action that a flow can execute. Examples include decisions based on criteria and creating and deleting Salesforce data. Some Flow Builder elements are available only in Marketing Cloud, such as Send Email Message and Send SMS Message.

#### SEE ALSO:

<span id="page-248-0"></span>[Flow Resources](#page-220-0) [Flow Builder Tour](#page-27-0) [Add and Edit Elements](#page-57-0)

# Flow Element: Apex Action

Call an Apex class. Apex classes are available as Apex actions only if one of the methods is annotated with @InvocableMethod.

Add an Action element to the flow. In the Action field, select the Apex action that you want to configure. For details about creating Apex actions, see "InvocableMethod Annotation" in the Apex Developer Guide.

### Set Input Values

Use values from earlier in the flow to set the inputs for the Apex action.

Apex actions don't support lookup fields in record variables as input values.

### Store Output Values

To reference output values that are stored automatically, specify the API name of the Action element. To store the action's output values manually, select **Manually assign variables (advanced)**. The values are assigned when the code is executed.

### Usage

If a flow invokes Apex, the running user must have the corresponding Apex class assignment in their profile or permission set.

If the invoked method creates, updates, or deletes a record, that action isn't performed until the interview's transaction completes. Transactions are complete when the interview either finishes or executes a Screen, Local Action, or Wait element.

### EDITIONS

Available in: both Salesforce Classic [\(not available in all](https://help.salesforce.com/s/articleView?id=sf.overview_edition_lex_only.htm&language=en_US) [orgs\)](https://help.salesforce.com/s/articleView?id=sf.overview_edition_lex_only.htm&language=en_US) and Lightning Experience

Available in: **Enterprise**, **Performance**, **Unlimited**, and **Developer** Editions

Flow Builder doesn't display descriptions for input and output values. For details about each parameter, ask the Apex developer for more information.

Flow Builder displays Apex actions from managed packages only if the associated method is marked global.

SEE ALSO:

[Add and Edit Elements](#page-57-0) [Let Flows Execute Apex Actions](#page-115-0) [Customize What Happens When a Flow Fails](#page-66-0) [Route a Flow](#page-64-0)

# <span id="page-249-0"></span>Flow Element: Apex Action (Legacy)

Call an Apex class that uses a legacy Apex interface. Apex classes are available as legacy Apex actions only if the Process.Plugin interface has been implemented.

Add an Action element to your flow. In the Action field, select the legacy Apex action that you want to configure.

Tip: If your developer hasn't already implemented the Process. Plugin interface on the desired class, we recommend using the @InvocableMethod annotation instead. Unlike the Process.Plugin interface, the @InvocableMethod annotation supports sObject, Collection, Blob, and Time data types and bulkification. It's also easier to implement. To compare the interface and the annotation, see [Let Flows Execute Apex Actions](#page-115-0) on page 112.

# **EDITIONS**

Available in: both Salesforce Classic [\(not available in all](https://help.salesforce.com/s/articleView?id=sf.overview_edition_lex_only.htm&language=en_US) [orgs\)](https://help.salesforce.com/s/articleView?id=sf.overview_edition_lex_only.htm&language=en_US) and Lightning Experience

Available in: **Enterprise**, **Performance**, **Unlimited**, and **Developer** Editions

### Set Input Values

Use values from earlier in the flow to set the inputs for the legacy Apex action.

### Store Output Values

To use the legacy Apex action's outputs later in the flow, store them in variables. The values are assigned when the code is executed.

### Usage & Limitations

If the Apex class creates, updates, or deletes a record, the action isn't performed until the interview's transaction is completed. Transactions are complete when the interview either finishes or executes a Screen, Local Action, or Wait element.

Flow Builder doesn't display descriptions for input and output values. For details about each parameter, ask the Apex developer for more information.

Legacy Apex actions aren't organized by the tag in the plug-in code.

Cloud Flow Designer lets you save an Apex Plug-in element without setting values for its required input parameters. If you open the corresponding legacy Apex action in Flow Builder, you can't save changes to the element unless you set values for the required input parameters.

SEE ALSO:

[Add and Edit Elements](#page-57-0) [Let Flows Execute Apex Actions](#page-115-0) [Customize What Happens When a Flow Fails](#page-66-0) [Route a Flow](#page-64-0) [Apex Reference Guide](https://developer.salesforce.com/docs/atlas.en-us.248.0.apexcode.meta/apexcode/apex_namespace_process.htm) : Process Namespace

# <span id="page-250-0"></span>Flow Element: Assignment

Set values in variables, collection variables, record variables, record collection variables, and global variables.

Each variable is modified by the operator and value combination. At run time, the variable assignments occur in the order you specify.

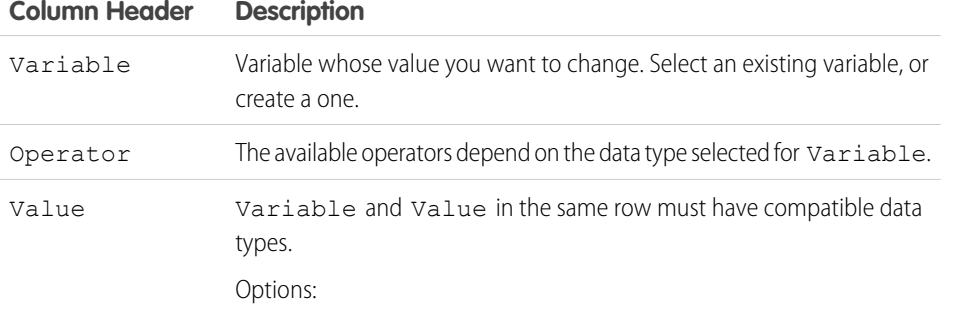

# **EDITIONS**

Available in: both Salesforce Classic and Lightning Experience

Available in: **Essentials**, **Professional**, **Enterprise**, **Performance**, **Unlimited**, and **Developer** Editions

Example: Change the value of a customer's credit score based on how the customer answered questions earlier in the flow.

#### SEE ALSO:

[Flow Elements](#page-246-0)

- [Flow Operators in Assignment Elements](#page-532-1)
- [Route a Flow](#page-64-0)

[Flow Resources](#page-220-0)

# <span id="page-251-0"></span>Flow Element: Collection Filter

Apply criteria to a collection, and then output a new collection that contains only the items that meet the criteria.

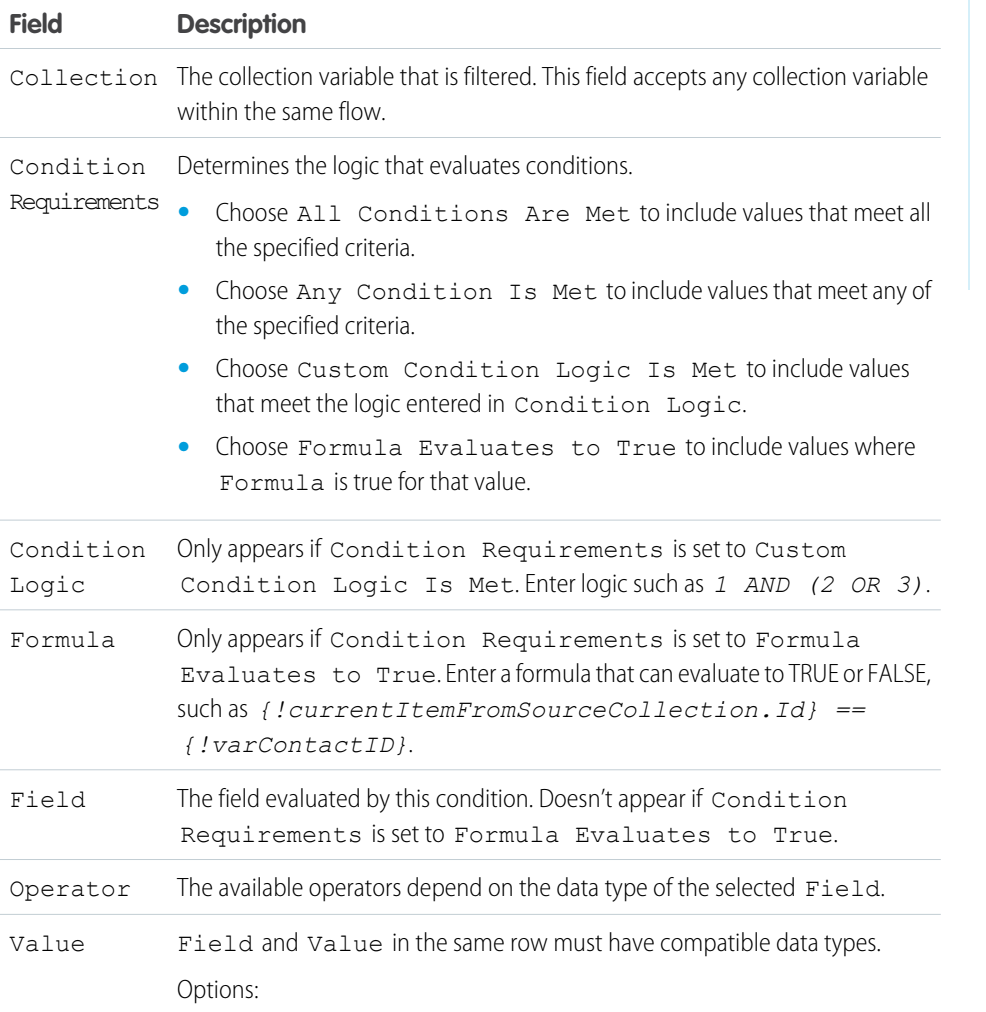

# EDITIONS

Available in: both Salesforce Classic and Lightning Experience

Available in: **Essentials**, **Professional**, **Enterprise**, **Performance**, **Unlimited**, and **Developer** Editions

# Usage

You can filter any collection found in Flow Builder, including collection variables that contain single values, collection variables that contain records, and Apex-defined collection variables.

Collection Filter outputs a collection with the filtered results and doesn't change the contents of the source collection. The output collection is null until its corresponding Collection Filter runs.

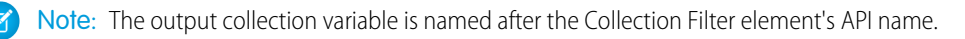

### Example:

- **•** For example, if a Collection Filter element is named *FilterLeads*, its output collection is called *Leads from FilterLeads*.
- **•** The Collection Filter element also creates a single variable called *CurrentItem\_FilterLeads*. It acts as a loop variable for the Collection Filter element's input collection.
**•** You can reference the single variable in a formula resource. For example, you can create a Filter element formula condition where you set condition requirements to *Formula Evaluate to True*: AND ({currentItem\_FilterLeads.LastViewedDate} < {!\$Flow.CurrentDateTime,{!currentItem\_FilterLeads.IsConverted})

If you filter your collection with a formula, the formula must evaluate to a boolean (true or false) value. For more formula considerations, see [Flow Formula Considerations](#page-200-0) in Salesforce Help.

If you delete a Collection Filter element, the *CurrentItem FilterLeads* variable remains in the flow. You can safely delete this single record variable after you remove the collection filter element.

# Considerations for Defining Filter Criteria

• When you define multiple filter criteria, the filter logic usually defaults to AND. But if multiple filters have the same field selected and use the equals operator, the filters are combined with OR.

For example, your filters check whether a case Type equals Problem, Type equals Feature Request, and Escalated equals true. At run time, the filters are combined to be Type = (Problem OR Feature Request) AND Escalated = true.

**•** The available filter operators depend on the data type of the selected fields. For details, see [Flow Operators in Data Elements and](#page-550-0) [Record Choice Sets.](#page-550-0)

# SEE ALSO:

[Flow Formula Considerations](#page-200-0) [Flow Operators in Data Elements and Record Choice Sets](#page-550-0) [Flow Formula Builder](#page-59-0)

# Flow Element: Collection Sort

Reorder the items within a collection and optionally limit the number of items that remain in the collection after the sort.

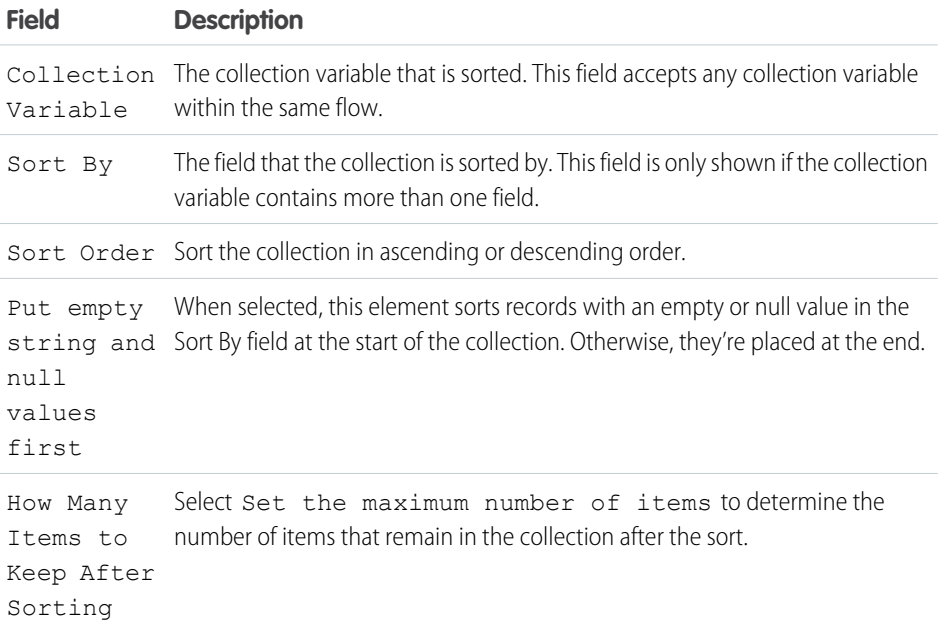

# EDITIONS

Available in: both Salesforce Classic and Lightning Experience

Available in: **Essentials**, **Professional**, **Enterprise**, **Performance**, **Unlimited**, and **Developer** Editions

# Usage

When the Collection Sort element removes values or changes their order, it makes those changes directly in the selected collection variable.

If the collection variable contains more than one field, click Add Sort Option to sort by additional fields in order of greater to lesser priority. You can sort by up to 3 fields at a time.

# Flow Element: Core Action

Perform an action outside of the flow. Choose from standard actions, like Submit for Approval or Send Email, or your org's quick actions and local actions.

# [Provided Flow Core Actions](#page-253-0)

Salesforce provides several core actions in every org, such as Submit for Approval or Send Email. To add one of these actions to your flow, add an Action element. Then, in the Action field, search for the appropriate action.

# EDITIONS

Available in: both Salesforce Classic and Lightning Experience

Available in: **Essentials**, **Professional**, **Enterprise**, **Performance**, **Unlimited**, and **Developer** Editions

# <span id="page-253-0"></span>Provided Flow Core Actions

Salesforce provides several core actions in every org, such as Submit for Approval or Send Email. To add one of these actions to your flow, add an Action element. Then, in the Action field, search for the appropriate action.

# [Flow Core Action: Activate Session-Based Permission Set](#page-255-0)

Activate a session-based permission set for the running user.

[Flow Core Action: Deactivate Session-Based Permission Set](#page-255-1)

Deactivate a session-based permission set for the running user.

### [Flow Core Action: Einstein Discovery](#page-256-0)

Get predictive and prescriptive intelligence directly in your flows with Einstein Discovery-powered models. Select the row or fields to use for your predictions and let Einstein Discovery generate predictions, suggested ways to improve predicted outcomes, and other details.

### [Flow Core Action: Post to Chatter](#page-257-0)

Post a message to a specified feed, such as a Chatter group or a case record. The message can contain mentions and topics, but only text posts are supported.

### [Flow Core Action: Global or Object-Specific Action](#page-259-0)

Call an object-specific or global action that's already been configured in your org. Only Create, Update, and Log a Call actions are available.

### [Quip Flow Core Actions](#page-259-1)

Quip provides several core actions for organizing, creating, and copying your Quip content in flows. To add one of these actions to your flow, add an Action element. Then select the **Quip** category, and search for the appropriate action.

# [B2B Commerce Checkout Flow Core Actions](#page-285-0)

The B2B Commerce Checkout Flow provides several core actions for implementing a successful checkout process within your Commerce org. To add one of these actions to your flow, add an Action element. Then select the **B2B Commerce** category, and search for the appropriate action.

# [Commerce Checkout Flow Core Actions](#page-302-0)

The Commerce Checkout Flow provides several core actions for implementing a successful checkout process within your Commerce org. To add one of these actions to your flow, add an Action element. Then select the **Commerce** category, and search for the appropriate action.

### [Salesforce Order Management Flow Core Actions](#page-308-0)

Salesforce Order Management provides several core actions for implementing order management functionality in flows. To add one of these actions to your flow, add an Action element. Then select the **Order Management** category, and search for the appropriate action.

### [Salesforce Omnichannel Inventory Flow Core Actions](#page-360-0)

Salesforce Omnichannel Inventory provides several core actions for implementing inventory functionality in flows. To add one of these actions to your flow, add an Action element. Then select the **Omnichannel Inventory Service** category, and search for the appropriate action.

### [Flow Core Actions: Send Conversation Messages](#page-370-0)

Send a messaging component to one or more messaging users in an enhanced WhatsApp, enhanced Apple Messages for Business, or Messaging for In-App channel.

# [Flow Core Action: Send Custom Notification](#page-372-0)

Add the Send Custom Notification action to a flow, then add recipients and content.

### [Flow Core Action: Send Email](#page-374-0)

Send and optionally log an email by specifying the email content and recipients in a flow. If you're using Marketing Cloud, use the Send Email Message element to send an email to your audience segment.

### [Flow Core Action: Send Notification Actions](#page-377-0)

Call a notification type to send. Each Send Notification action corresponds to a supported notification type. Send Notification actions are available only for Slack-enabled custom notification types and certain Slack-enabled standard notification types.

### [Flow Core Action: Send Surveys](#page-379-0)

Create an action to send an active survey by specifying the name, subject, recipients, and invitation link options in the flow.

### [Flow Core Action: Perform Survey Sentiment Analysis](#page-380-0)

Get insights into the sentiments that underlie survey responses.

### [Flow Core Action: Get Assessment Response Summary](#page-381-0)

Create a printable summary view of assessments taken. This action enables you to extract responses saved in an assessment and create a flow to generate a document.

### [Slack Flow Core Actions](#page-382-0)

Manage Slack channels, channel members, and messages from flows. As your Salesforce records change, a flow can trigger changes in Slack.

# [Flow Core Action: Submit for Approval](#page-396-0)

Submit one Salesforce record for approval.

## [Salesforce Anywhere Core Flow Actions \(Beta\)](#page-398-0)

Salesforce Anywhere provides several core actions for implementing Salesforce Anywhere functionality in flows. To add one of these actions to your flow, add an Action element. Then select the Salesforce Anywhere category, and search for the appropriate action.

SEE ALSO:

# [Add and Edit Elements](#page-57-0)

<span id="page-255-0"></span>Flow Core Action: Activate Session-Based Permission Set

Activate a session-based permission set for the running user.

In Flow Builder, add an Action element to your flow. In the Action field, enter *Permission Set*,

and select **Activate Session-Based Permission Set**.

# **Set Input Values**

Use values from earlier in the flow to identify the permission set to activate.

Important: You can run queries, but don't modify Salesforce data in flows that also activate session-based permission sets.

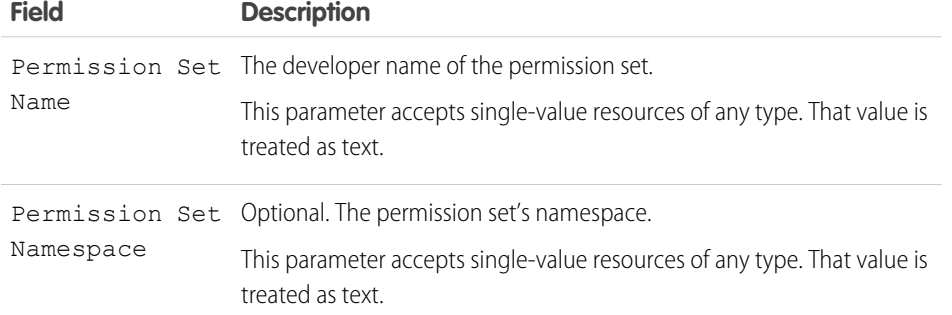

EDITIONS

Available in: both Salesforce Classic and Lightning Experience

Available in: **Essentials**, **Professional**, **Enterprise**, **Performance**, **Unlimited**, and **Developer** Editions

Example: A junior buyer in your org occasionally requires access to your Contracts object. Create a session-based permission set with access to the object. Then create a flow that uses the Activate Session-Based Permission Set core action. Configure the action to activate the permission set.

The junior buyer runs the flow to access contracts during the current user session. The action activates the permission set for the junior buyer during the current session.

## SEE ALSO:

<span id="page-255-1"></span>[Flow Core Action: Deactivate Session-Based Permission Set](#page-255-1) [Create a Flow That Can Activate or Deactivate a Session-Based Permission Set](https://help.salesforce.com/s/articleView?id=sf.perm_sets_session_activate_flow.htm&language=en_US) [Flow Best Practices](#page-53-0) [Add and Edit Elements](#page-57-0)

Flow Core Action: Deactivate Session-Based Permission Set

Deactivate a session-based permission set for the running user.

In Flow Builder, add an Action element to your flow. In the Action field, enter *Permission Set*, and select **Deactivate Session-Based Permission Set**.

### **Set Input Values**

Use values from earlier in the flow to identify the permission set to deactivate.

# EDITIONS

Available in: both Salesforce Classic and Lightning Experience

Available in: **Essentials**, **Professional**, **Enterprise**, **Performance**, **Unlimited**, and **Developer** Editions

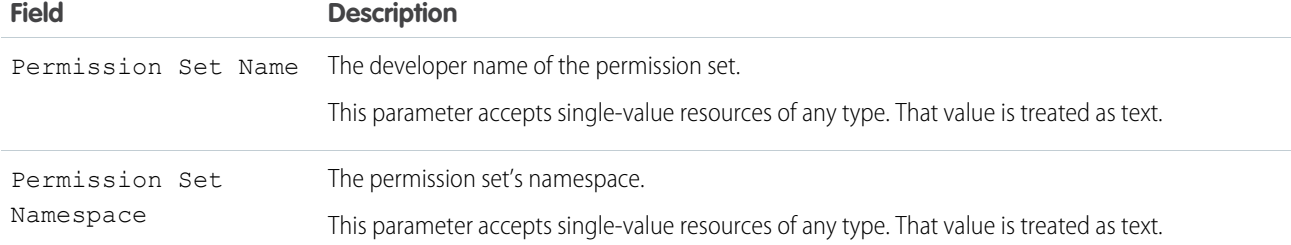

# SEE ALSO:

[Flow Core Action: Activate Session-Based Permission Set](#page-255-0) [Create a Flow That Can Activate or Deactivate a Session-Based Permission Set](https://help.salesforce.com/s/articleView?id=sf.perm_sets_session_activate_flow.htm&language=en_US) [Flow Best Practices](#page-53-0) [Add and Edit Elements](#page-57-0)

### <span id="page-256-0"></span>Flow Core Action: Einstein Discovery

Get predictive and prescriptive intelligence directly in your flows with Einstein Discovery-powered models. Select the row or fields to use for your predictions and let Einstein Discovery generate predictions, suggested ways to improve predicted outcomes, and other details.

# **Set Input Values**

Note: To view Einstein Discovery predictions, improvements, and other details, users must have the **View Einstein Discovery Recommendations** system permission. To learn more, see [Assign Einstein Discovery Permission Sets to Users](https://help.salesforce.com/s/articleView?id=sf.bi_edd_setup_assign_permsets.htm&language=en_US) .

Use values from an Einstein Discovery model to set the inputs for the action.

# **EDITIONS**

Available in: **Lightning Experience**

Available in: **Enterprise**, **Performance**, **Professional**, **Developer**, and **Unlimited Editions** 

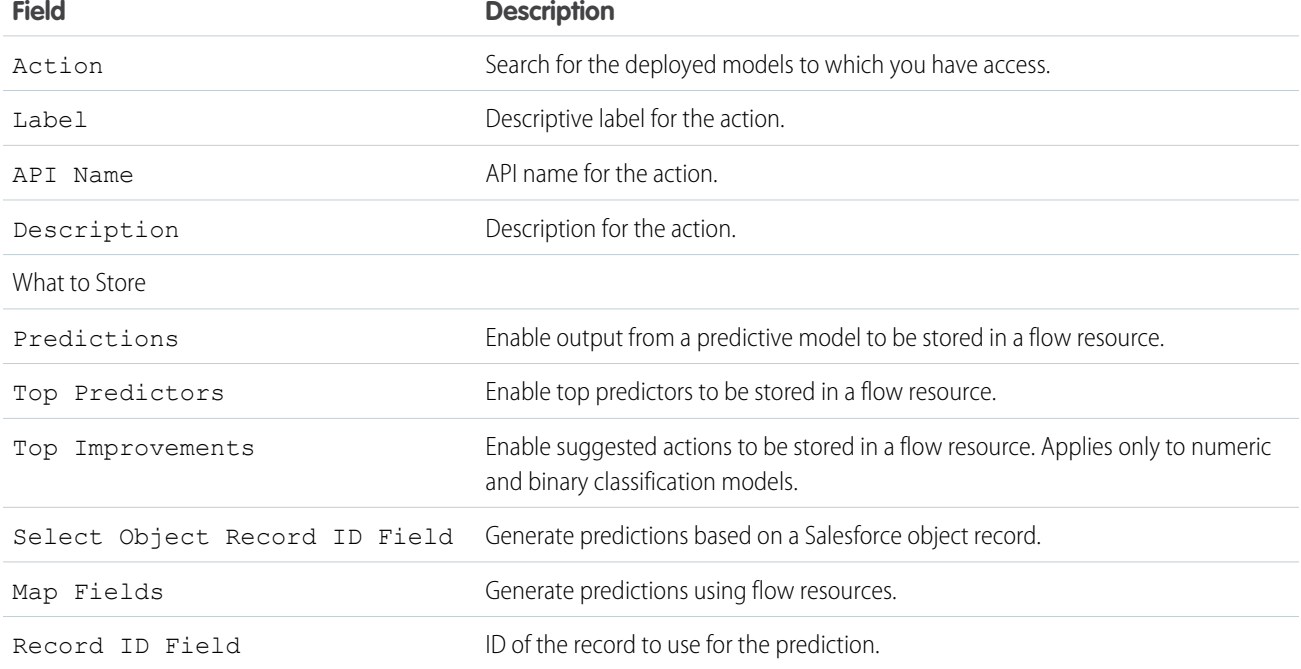

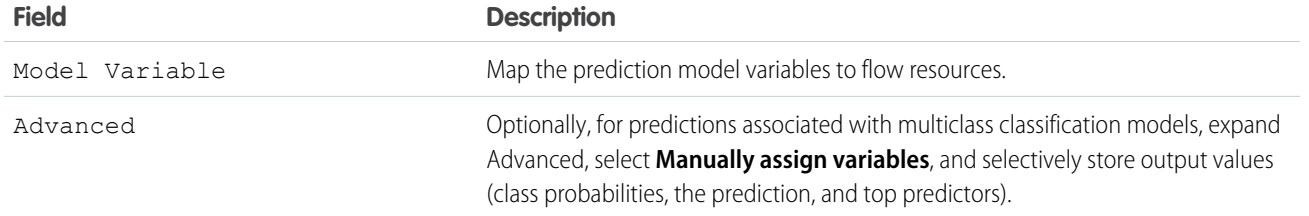

SEE ALSO:

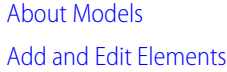

<span id="page-257-0"></span>Flow Core Action: Post to Chatter

Post a message to a specified feed, such as a Chatter group or a case record. The message can contain mentions and topics, but only text posts are supported.

In Flow Builder, add an Action element to your flow. In the Action field, enter *Chatter*, and select **Post to Chatter**.

### **Set Input Values**

Use values from earlier in the flow to set the inputs for the Chatter post.

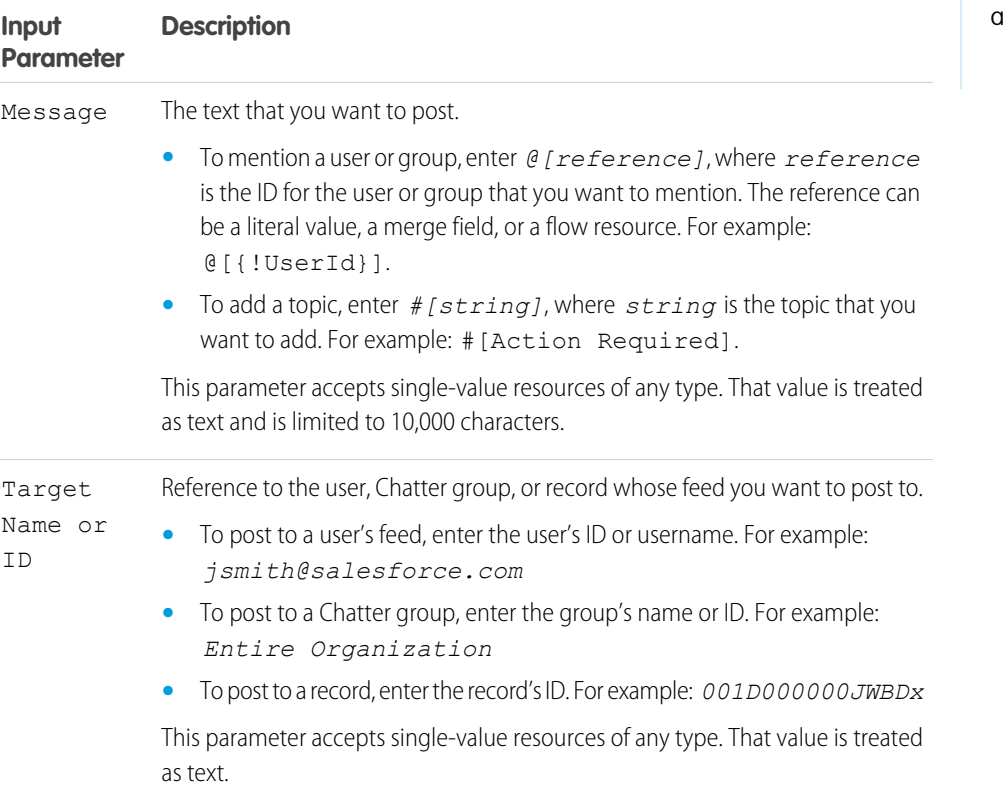

# EDITIONS

Available in: both Salesforce Classic and Lightning Experience

Available in: **Essentials**, **Professional**, **Enterprise**, **Performance**, **Unlimited**, and **Developer** Editions

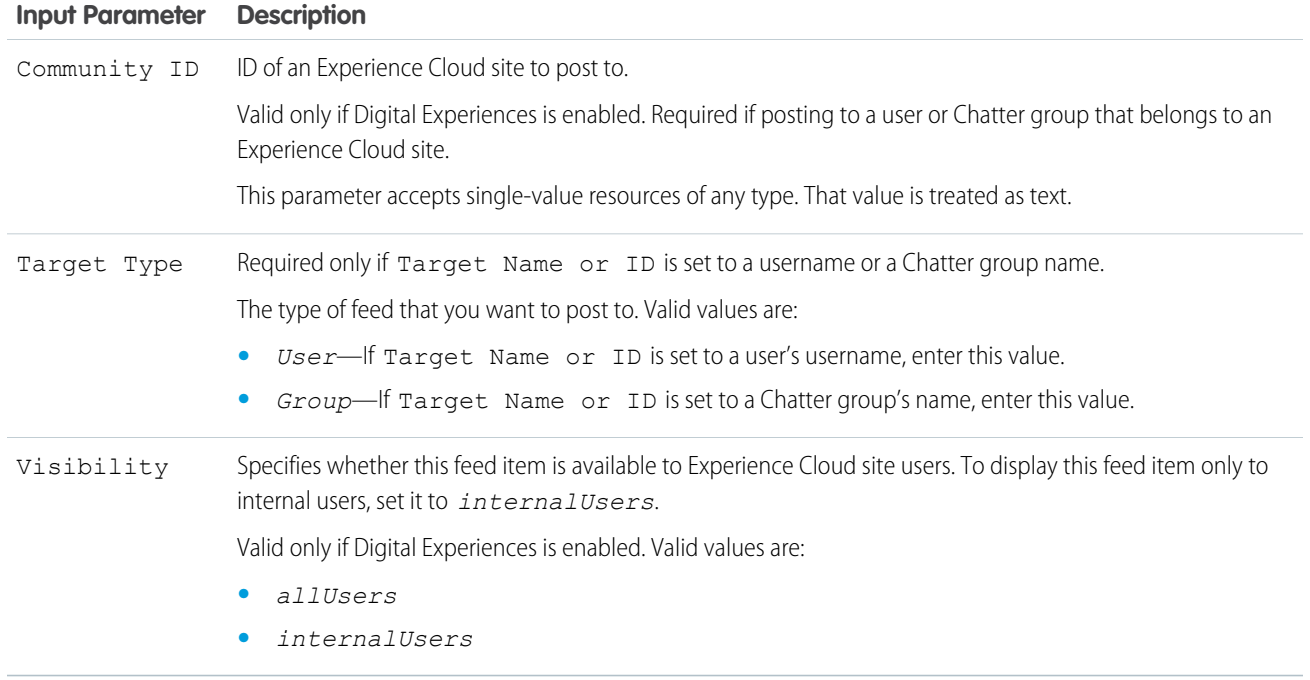

To use the Chatter post's ID later in the flow, store it in a variable. The values are assigned when the Chatter post is created.

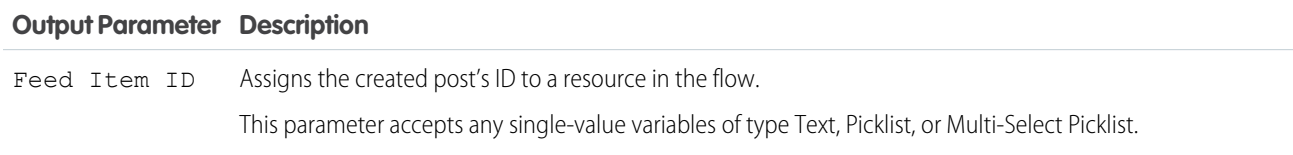

# **Usage**

At run time, the Chatter post isn't created until the interview's transaction completes. Transactions are complete when the interview either finishes or executes a Screen, Local Action, or Wait element.

SEE ALSO:

[Flow Run Context](#page-132-0) [Flow Elements](#page-246-0)

<span id="page-259-0"></span>Flow Core Action: Global or Object-Specific Action

Call an object-specific or global action that's already been configured in your org. Only Create, Update, and Log a Call actions are available.

In Flow Builder, add an Action element to your flow. In the Action field, select the object-specific or global action to configure.

The API name for each object-specific action is prefixed with the object it's associated with, such as quickAction-Task.UpdatePriority. The API name for each global action has no prefix, such as quickAction-NewAccount.

### **Set Input Values**

Use values from earlier in the flow to set the inputs for the action.

# EDITIONS

Available in: both Salesforce Classic and Lightning Experience

Available in: **Essentials**, **Professional**, **Enterprise**, **Performance**, **Unlimited**, and **Developer** Editions

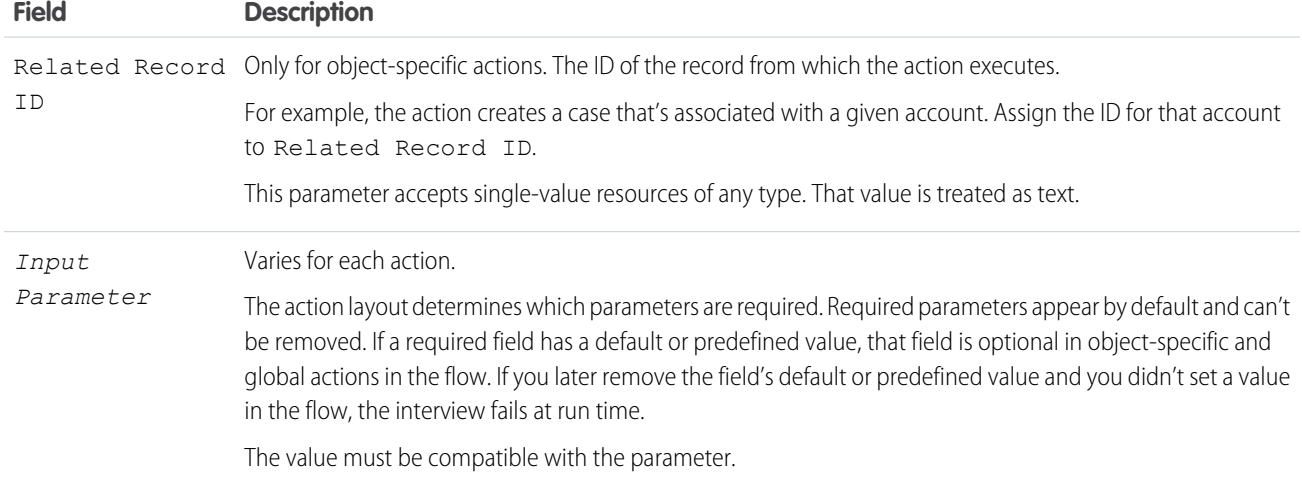

Example: Your org has an object-specific action that creates a case record on an account. The flow calls that action at run time and uses values from earlier in the flow to identify the account ID.

 $\triangledown$  Note: At run time, the record isn't created or updated until the interview's transaction completes. Transactions are complete when the interview either finishes or executes a Screen, Local Action, or Wait element.

### SEE ALSO:

<span id="page-259-1"></span>[Add and Edit Elements](#page-57-0) [Flow Elements](#page-246-0) [Customize What Happens When a Flow Fails](#page-66-0) [Route a Flow](#page-64-0)

### Quip Flow Core Actions

Quip provides several core actions for organizing, creating, and copying your Quip content in flows. To add one of these actions to your flow, add an Action element. Then select the **Quip** category, and search for the appropriate action.

# EDITIONS

Important: Quip core actions don't support system-run flows or automated process users. Quip core actions execute in the context of the user, who is also referred to as the context user. The flow has access to whatever the context user has access to.

### [Flow Core Actions for Quip: Create Quip Document](#page-261-0)

Create a document, spreadsheet, or slide deck, and add content to it.

#### [Flow Core Action for Quip: Create Quip Chat](#page-263-0)

Create a chat room, and send a message to its members.

#### [Flow Core Action for Quip: Create Quip Folder](#page-264-0)

Create a private folder, or add it to existing folders.

#### [Flow Core Action for Quip: Copy Quip Document](#page-265-0)

To use a document as a template, create a copy. By default, copied documents are added to the running user's Private folder in Quip.

#### [Flow Core Action for Quip: Copy Quip Content \(Retired\)](#page-267-0)

Copy content from a source slide deck, and paste it in a target slide.

#### [Flow Core Action for Quip: Copy with Live Paste](#page-269-0)

Copy content from a source document, and paste it with Live Paste in a new document. When the source content is updated, documents with the live pasted content stay up to date.

### [Flow Core Action for Quip: Attach Quip Document to Record](#page-271-0)

Attach a document to a Salesforce record. Linked documents show up in the Quip Associated Documents component.

#### [Flow Core Action for Quip: Edit Quip Document](#page-272-0)

Edit content in a document, spreadsheet, or slide. Add or replace content based on a document section.

#### [Flow Core Action for Quip: Lock Quip Document](#page-277-0)

To mark a document as complete, lock document edits.

#### [Flow Core Action for Quip: Lock Quip Section](#page-278-0)

To mark sections of a document as complete or to keep them safe from accidental edits, lock them.

### [Flow Core Action for Quip: Export Quip Document to PDF](#page-278-1)

To mark a document as complete and to keep a copy for your records, export it as a PDF. You can attach the exported PDF to a document or to a Salesforce record.

### [Flow Core Action for Quip: Send Message in Quip Chat](#page-279-0)

Send a message in a chat room.

# [Flow Core Action for Quip: Send a Message in a Document](#page-280-0)

Add a message to the conversations pane of a document.

#### [Flow Core Action for Quip: Add Quip Document to Folder](#page-280-1)

Add a document to a folder to organize and share your documents.

#### [Flow Core Action for Quip: Add Members to Document](#page-281-0)

Add members with different levels of access to a document.

# [Flow Core Action for Quip: Add Members to Quip Chat](#page-282-0)

Add users to a chat room.

# [Flow Core Action for Quip: Remove Quip Document from Folder](#page-283-0)

Remove a document from a folder. Make a shared document private again.

#### [Flow Core Action for Quip: Remove Members from Quip Document](#page-283-1)

To rescind access to a document for certain users, remove them from the document.

# [Flow Core Action for Quip: Remove Members from Quip Chat](#page-284-0)

Remove users from a chat room.

### SEE ALSO.

[Add and Edit Elements](#page-57-0)

**Create Quip Document**.

Set Input Values

# <span id="page-261-0"></span>**Flow Core Actions for Quip: Create Quip Document**

Create a document, spreadsheet, or slide deck, and add content to it.

Use values from earlier in the flow to set the inputs for the action.

Warning: Quip is retiring slides on January 31, 2021. After this date, the Copy Content action in Process Builder and Flow Builder no longer works, and Slides isn't a valid document type for the Edit Document and Create Document actions. [Tell Me More](https://help.salesforce.com/articleView?id=000355252&language=en_US&mode=1&type=1)

EDITIONS

Available in: **Lightning Experience**

In Flow Builder, add an Action element to your flow. In the Action field, enter *Quip*, and select

# **Input Parameter Description** Document Title The title of the new document. Only string values are supported. Add Members by Email Address Optional. A list of user emails separated by commas to add to the new document. Valid values are: **•** *person1@quip.com, person2@quip.com, person3@quip.com* **•** *person1@quip.com* Optional. Link sharing settings for the new document. By default, new documents are set to edit-access. Valid values are: Company Link Address **•** *view*–To let users view the document, enter this value. **•** *edit*–To let users view and edit the document, enter this value. **•** *none*–To block user access to the document, enter this value. Optional. Format of content added to the document. By default, content format is set to html. Valid values are: Content Type **•** *html*–To format text added to Document Content with html, enter this value. **•** *liveapp*–To add a live app to your document, enter this value. Only valid if Document Type is set to *document*. Optional. Content added to the new document. Valid only when Content Type is set to html. By default, the document title is used for the document's content. Valid values are: Document Content **•** String values **•** *@[Salesforce user ID]*–To @mention a Salesforce user in the document, enter the Salesforce ID. If the user's Salesforce email is connected to Quip, the user ID is replaced with a Quip user @mention. If not, the Salesforce ID is replaced with the user's Salesforce email.

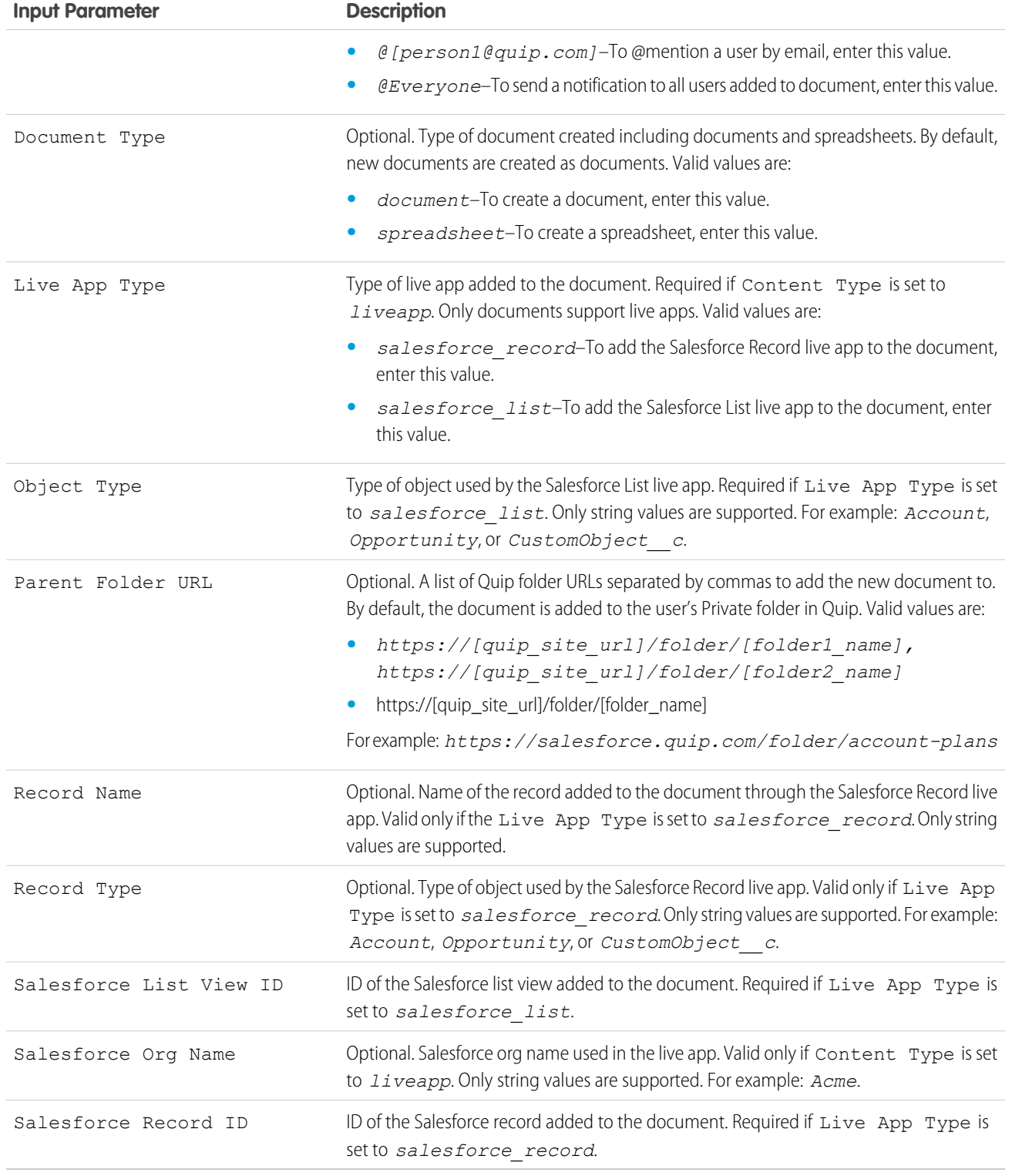

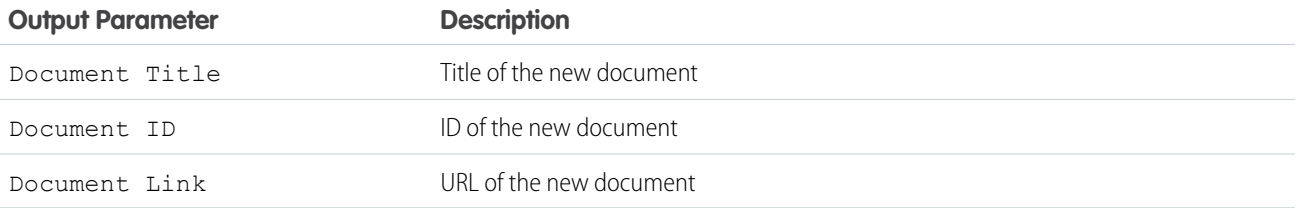

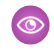

Example: A sales manager wants to create a document at the end of each quarter to identify which accounts are at risk of attrition. You can create a flow that uses the Create Quip Document core action to create a document called Red Accounts. Add a Salesforce list view through the Salesforce List live app that shows all accounts in the red. Then add the document a Red Accounts folder.

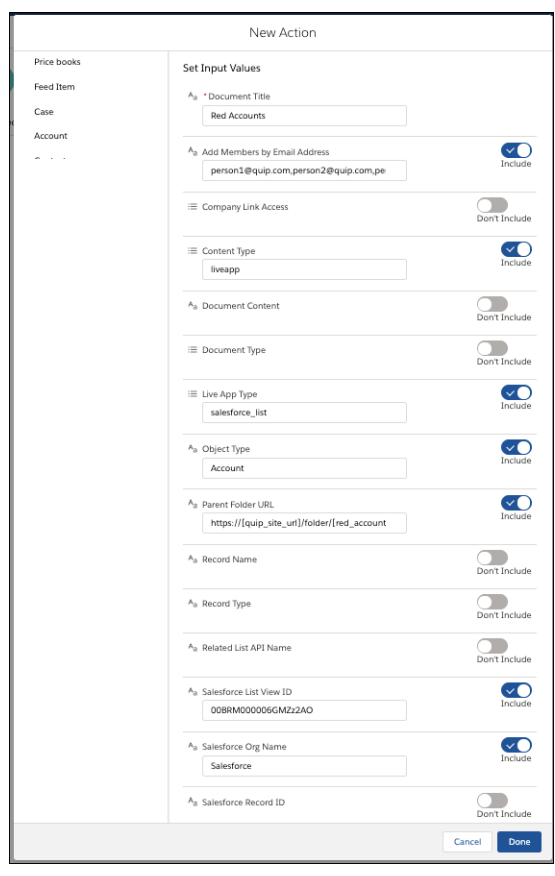

# <span id="page-263-0"></span>SEE ALSO:

[Flow Elements](#page-246-0)

# **Flow Core Action for Quip: Create Quip Chat**

Create a chat room, and send a message to its members.

In Flow Builder, add an Action element to your flow. In the Action field, enter *Quip*, and select **Create Quip Chat**.

Set Input Values Use values from earlier in the flow to set the inputs for the action.

# EDITIONS

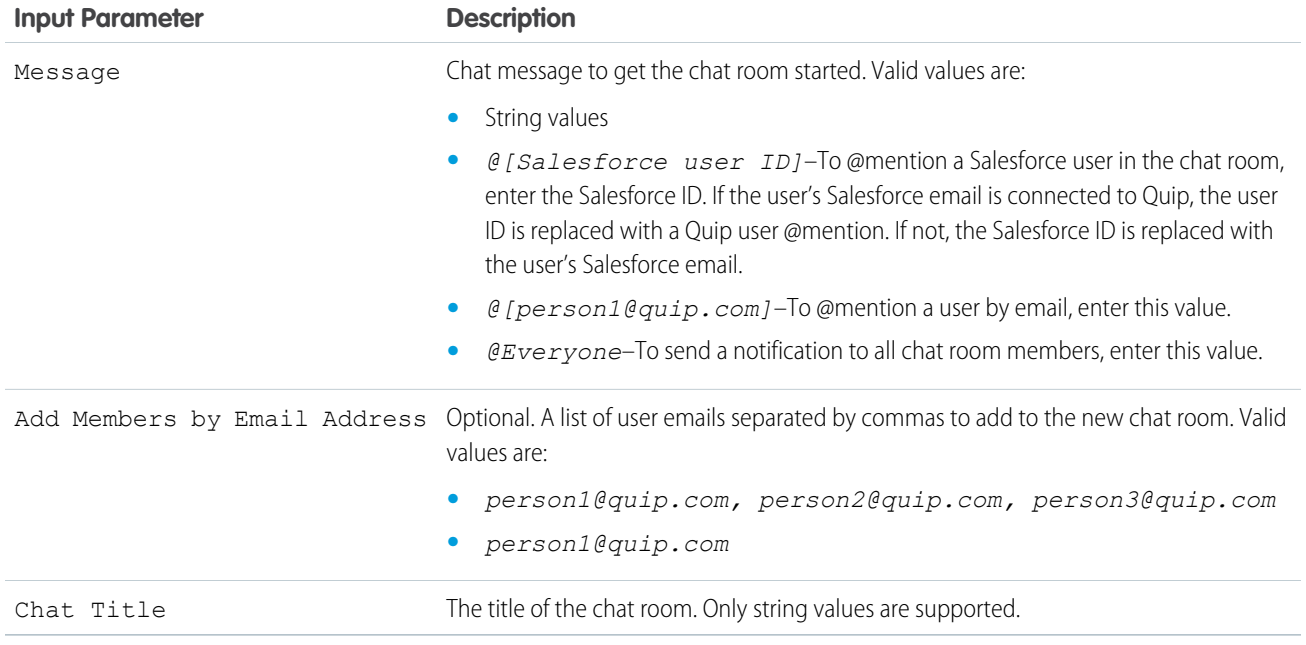

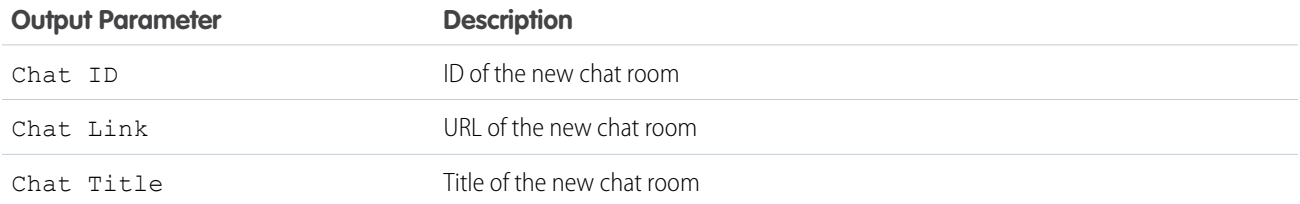

### <span id="page-264-0"></span>SEE ALSO:

[Add and Edit Elements](#page-57-0)

# **Flow Core Action for Quip: Create Quip Folder**

Create a private folder, or add it to existing folders.

In Flow Builder, add an Action element to your flow. In the Action field, enter *Quip*, and select **Create Quip Folder**.

# EDITIONS

Available in: **Lightning Experience**

Set Input Values Use values from earlier in the flow to set the inputs for the action.

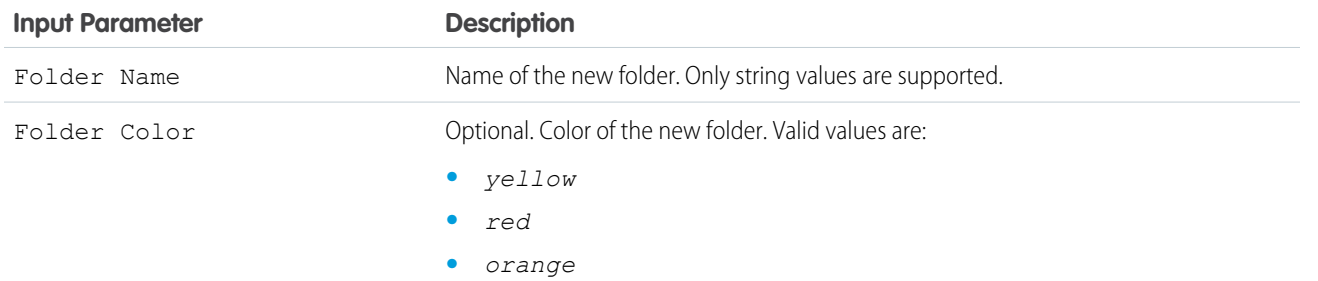

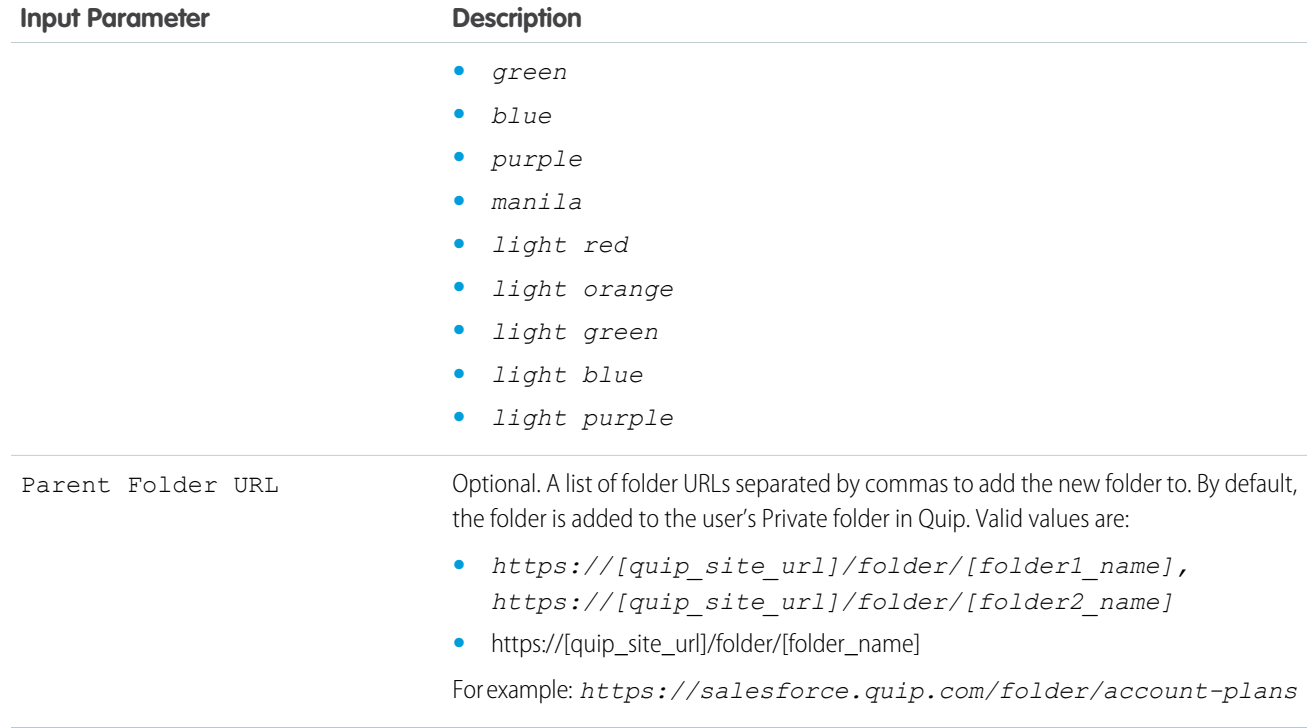

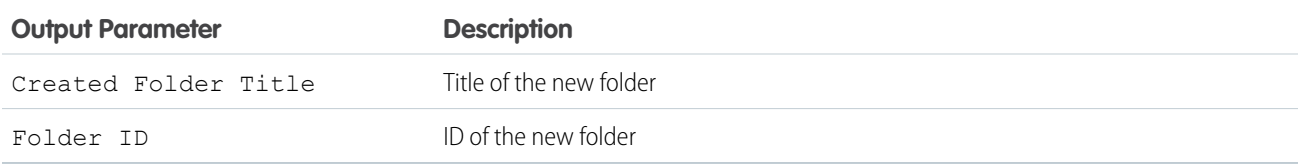

# <span id="page-265-0"></span>SEE ALSO:

[Add and Edit Elements](#page-57-0)

### **Flow Core Action for Quip: Copy Quip Document**

To use a document as a template, create a copy. By default, copied documents are added to the running user's Private folder in Quip.

In Flow Builder, add an Action element to your flow. In the Action field, enter *Quip*, and select **Copy Quip Document**.

Important: Newly copied documents aren't automatically attached to the record. To attach the newly created document to the record and use Synced Sharing, use the Attach Document to Record action after the Copy Quip Document action and set the Salesforce Record ID to be the ID of the variable.

Set Input Values

Use values from earlier in the flow to set the inputs for the action.

# EDITIONS

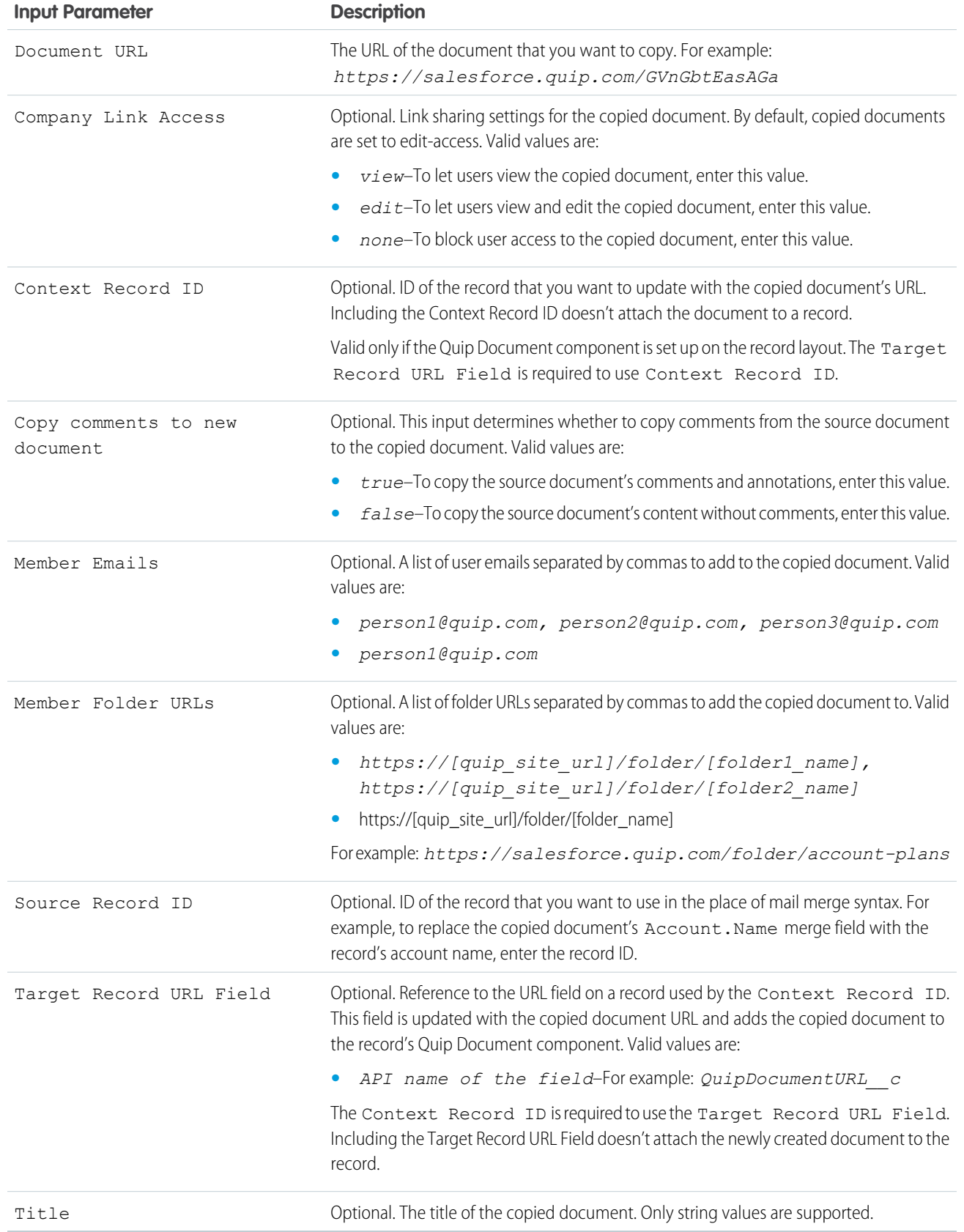

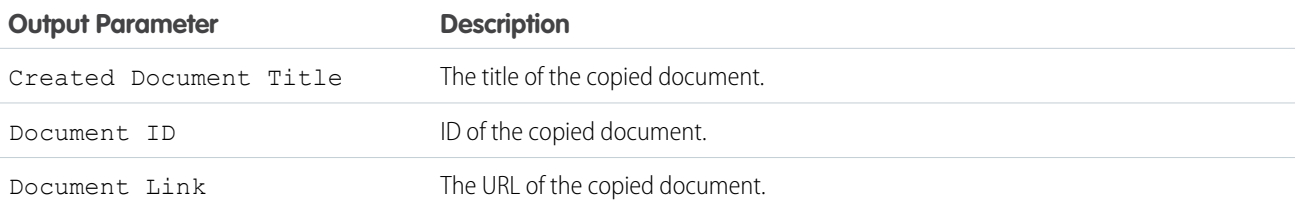

# Example: [Watch an Account Plan Automation Demo](https://salesforce.vidyard.com/watch/NzZb6RFrBmdD8yPpcPM5bH) (2 minutes)

A sales rep wants to create an Account Plan and share it with the regional sales managers to close a large opportunity. You can create a flow that uses the Copy Quip Document core action to copy an Account Plan template when the Opportunity stage is set to Proposal/Quote. Configure the action to replace merge fields with data from the account, add the Account Plan to a folder, and share the folder with the regional sales managers.

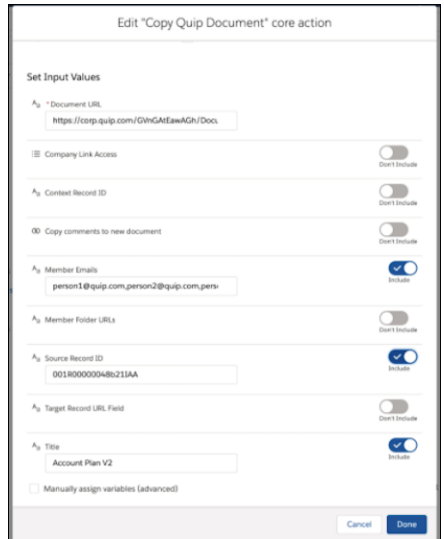

# <span id="page-267-0"></span>SEE ALSO:

[Add and Edit Elements](#page-57-0)

### **Flow Core Action for Quip: Copy Quip Content (Retired)**

Copy content from a source slide deck, and paste it in a target slide.

**4** Warning: Quip is retiring slides on January 31, 2021. After this date, the Copy Content action in Process Builder and Flow Builder no longer works, and Slides isn't a valid document type for the Edit Document and Create Document actions. [Tell Me More](https://help.salesforce.com/articleView?id=000355252&language=en_US&mode=1&type=1)

Drag a Core Action element onto the canvas. In the Core Action field, enter *Quip*, and select **Copy Quip Content**.

Set Input Values Use values from earlier in the flow to set the inputs for the action.

# EDITIONS

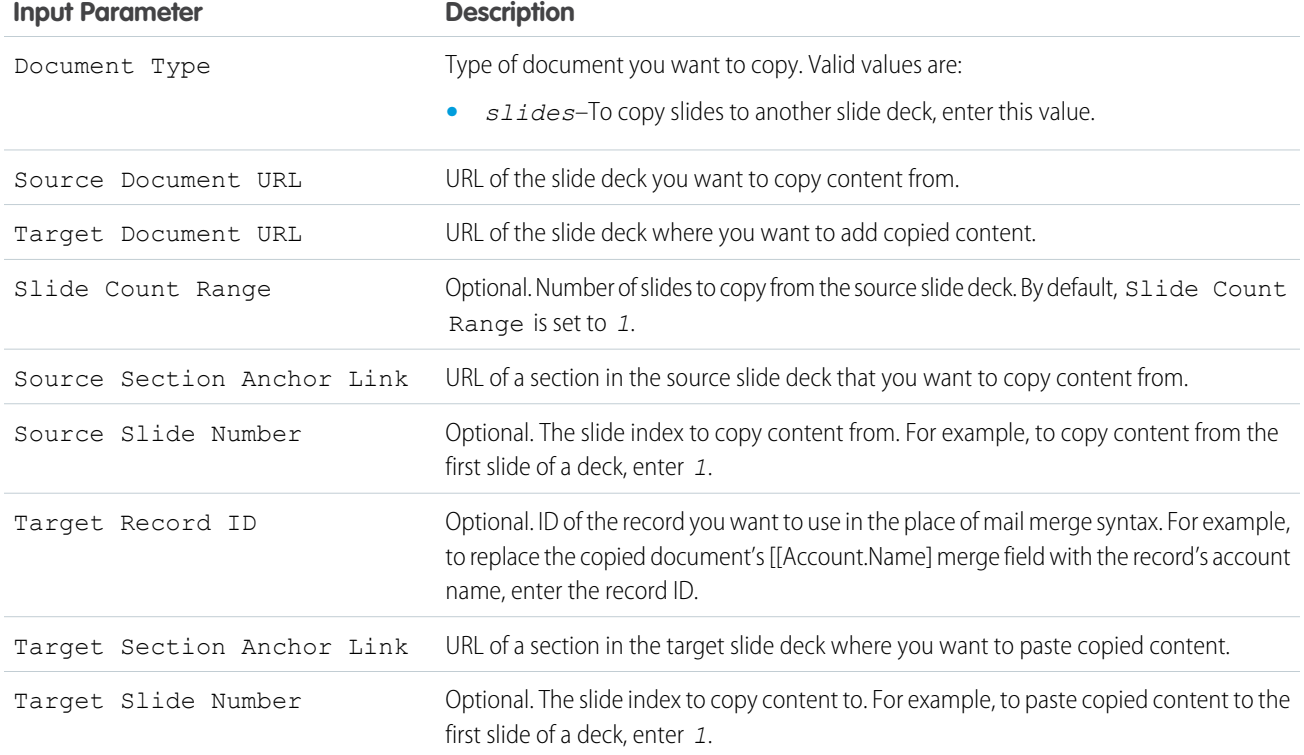

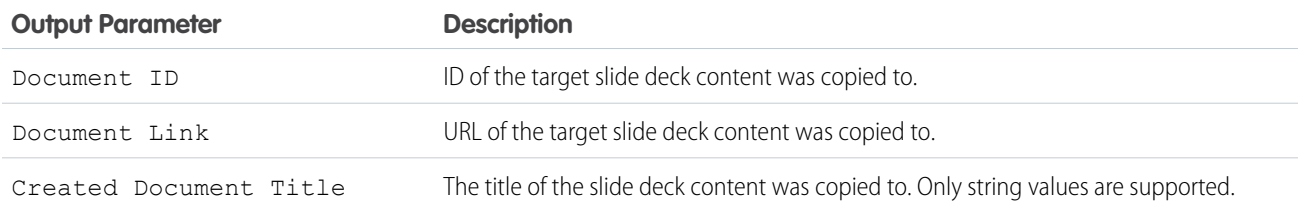

Example: A sales rep wants to update a slide deck with the latest sales numbers to prepare for a customer pitch. The sales rep wants to use the slides from another deck that their manager keeps up to date with the latest numbers. You can create a flow that uses the Copy Quip Content core action to copy content slides 1 and 2 from their manager's slide deck and replace the content in slides 3 and 4 of the customer-facing slide deck.

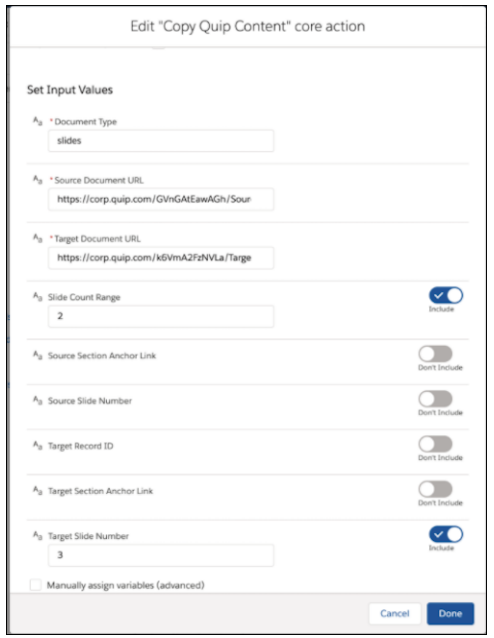

# <span id="page-269-0"></span>**Flow Core Action for Quip: Copy with Live Paste**

Copy content from a source document, and paste it with Live Paste in a new document. When the source content is updated, documents with the live pasted content stay up to date.

In Flow Builder, add an Action element to your flow. In the Action field, enter *Quip*, and select

# EDITIONS

# Available in: **Lightning Experience**

Set Input Values

**Copy with Live Paste**.

Use values from earlier in the flow to set the inputs for the action.

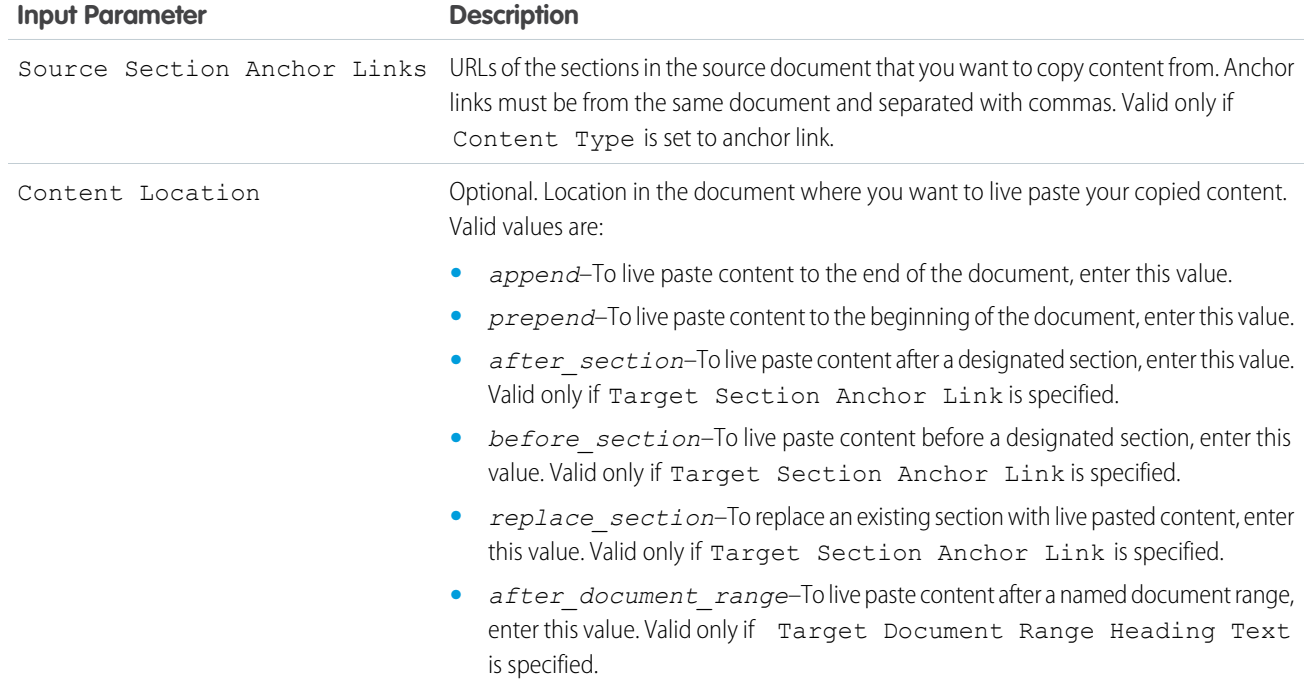

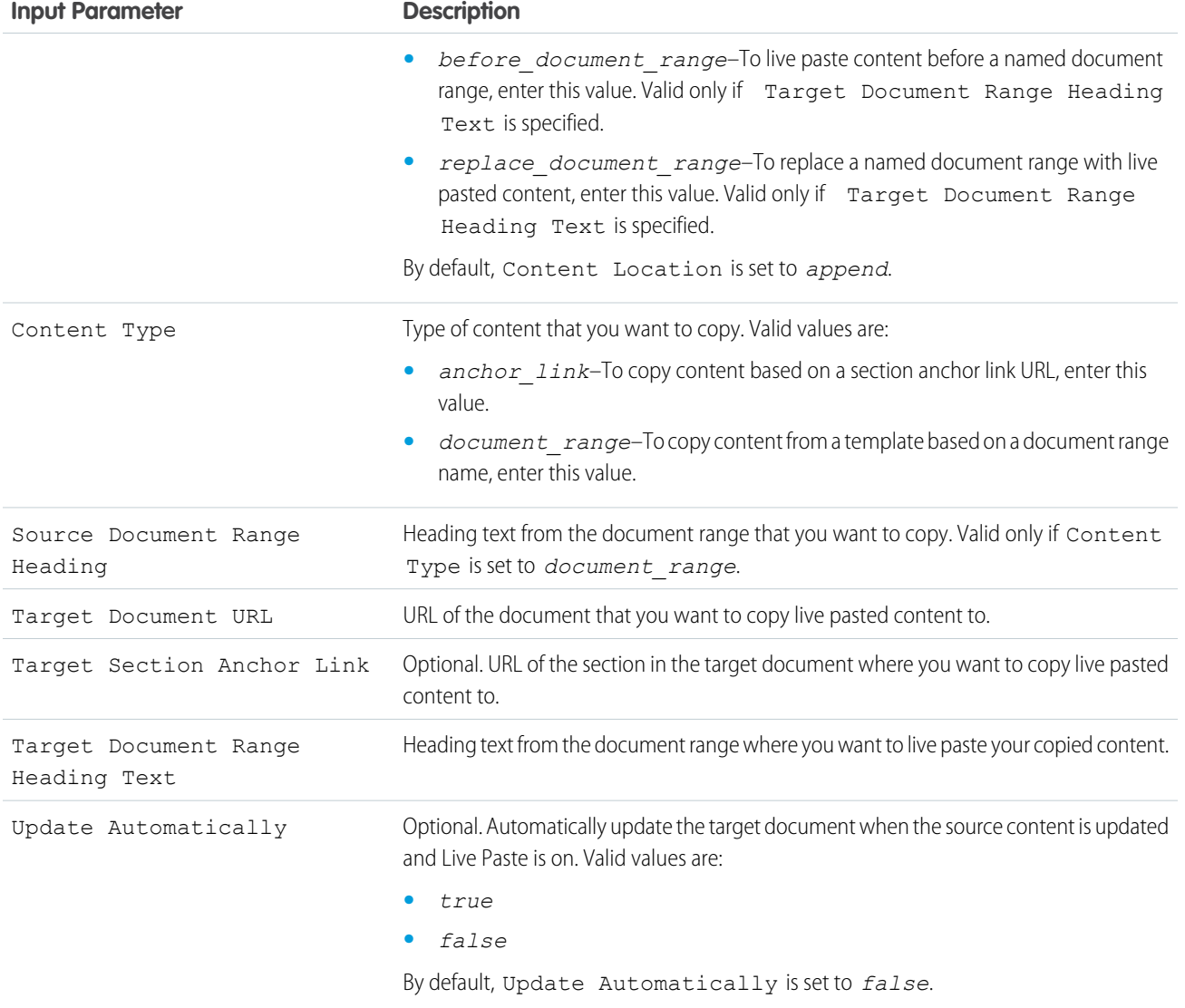

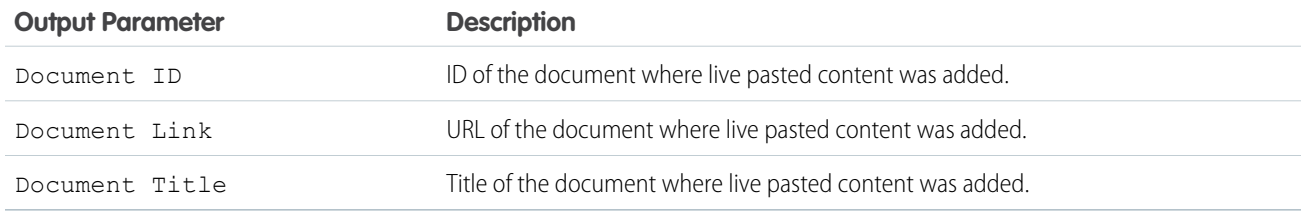

Example: A sales manager wants to add instructions to all Account Plans to teach their sales reps what to do next. But the sales manager doesn't want to update each one individually. You can create a flow that uses the Copy with Live Paste core action to add the updated instructions to the end of the Account Plan.

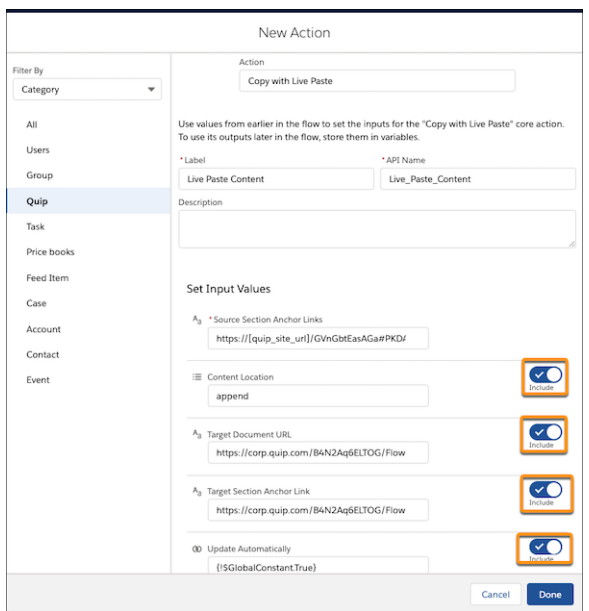

### <span id="page-271-0"></span>SEE ALSO:

### [Add and Edit Elements](#page-57-0)

### **Flow Core Action for Quip: Attach Quip Document to Record**

Attach a document to a Salesforce record. Linked documents show up in the Quip Associated Documents component.

In Flow Builder, add an Action element to your flow. In the Action field, enter *Quip*, and select

# **Attach Quip Document to Record**.

Set Input Values Use values from earlier in the flow to set the inputs for the action. EDITIONS

Available in: **Lightning Experience**

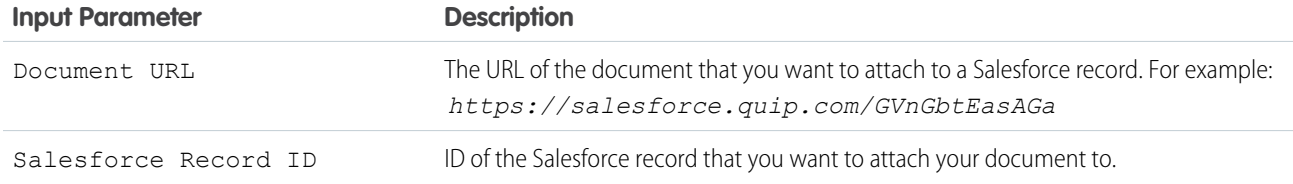

### Store Output Values

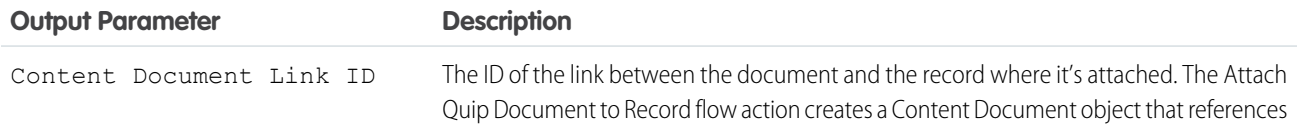

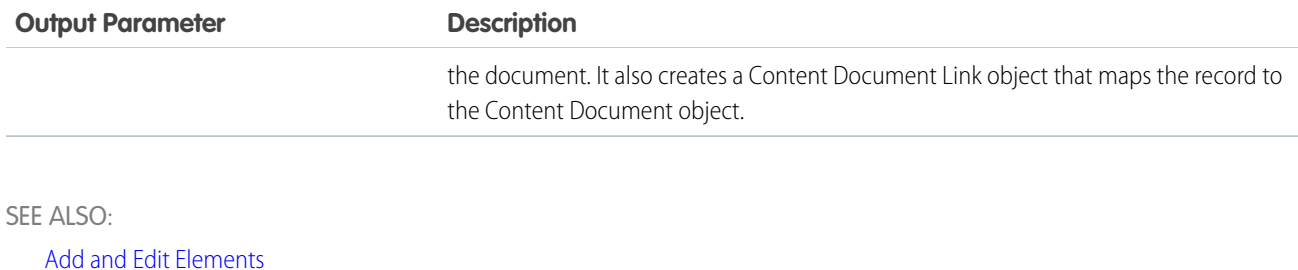

# <span id="page-272-0"></span>**Flow Core Action for Quip: Edit Quip Document**

Edit content in a document, spreadsheet, or slide. Add or replace content based on a document section.

In Flow Builder, add an Action element to your flow. In the Action field, enter *Quip*, and select **Edit Quip Document**.

Warning: Quip is retiring slides on January 31, 2021. After this date, the Copy Content action in Process Builder and Flow Builder no longer works, and Slides isn't a valid document type for the Edit Document and Create Document actions. [Tell Me More](https://help.salesforce.com/articleView?id=000355252&language=en_US&mode=1&type=1)

EDITIONS

Available in: **Lightning Experience**

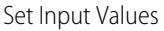

Use values from earlier in the flow to set the inputs for the action.

**Input Parameter Description**

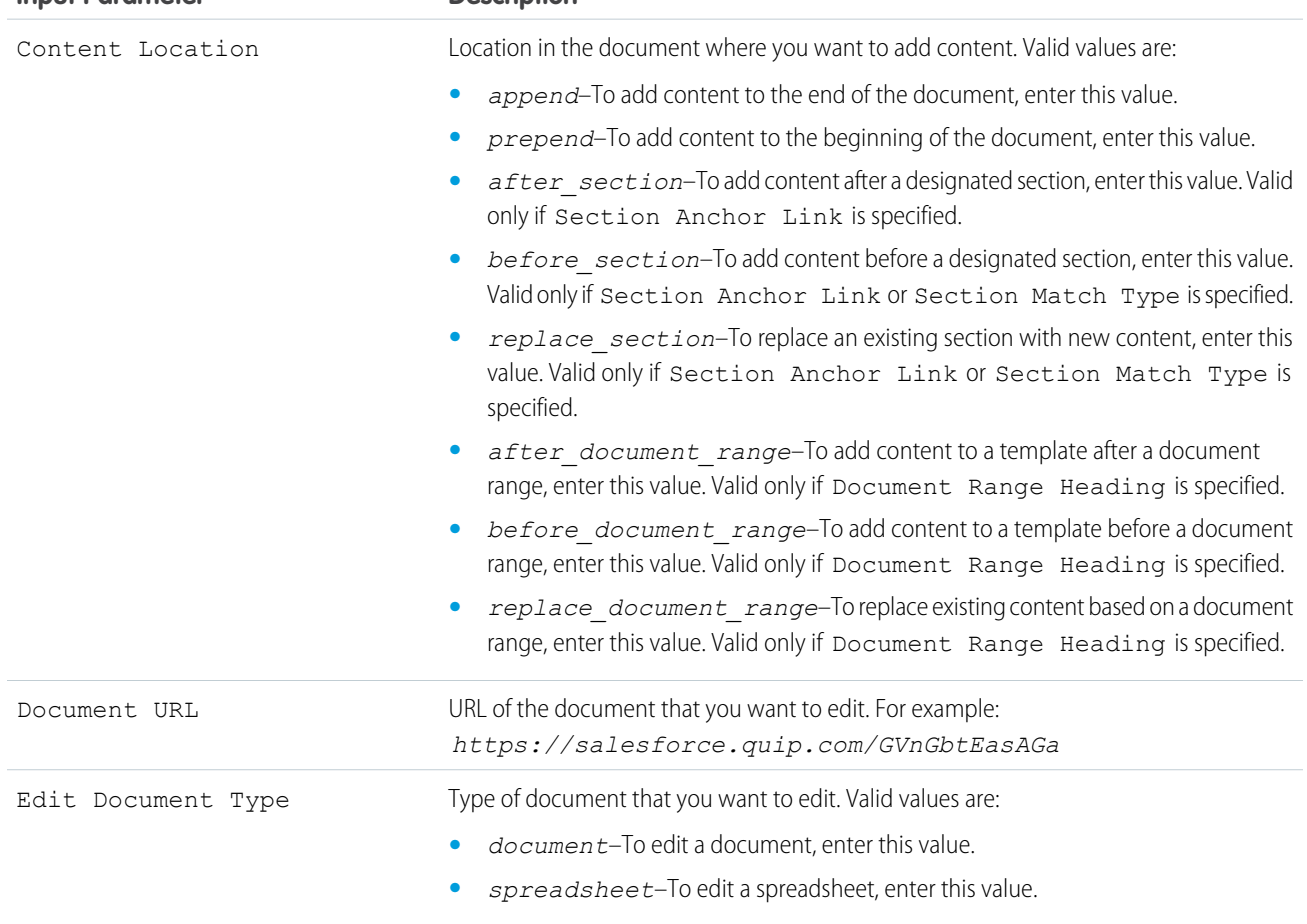

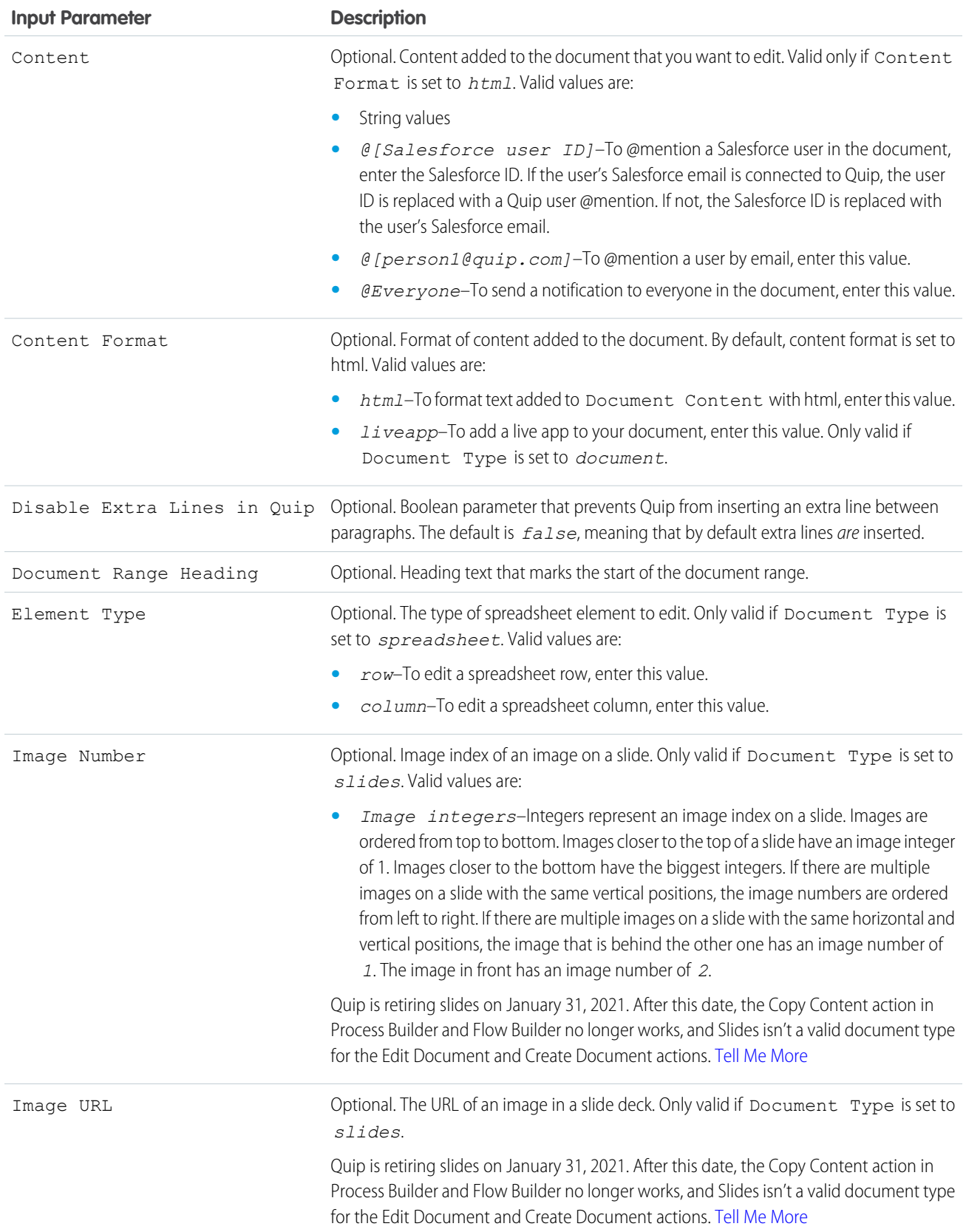

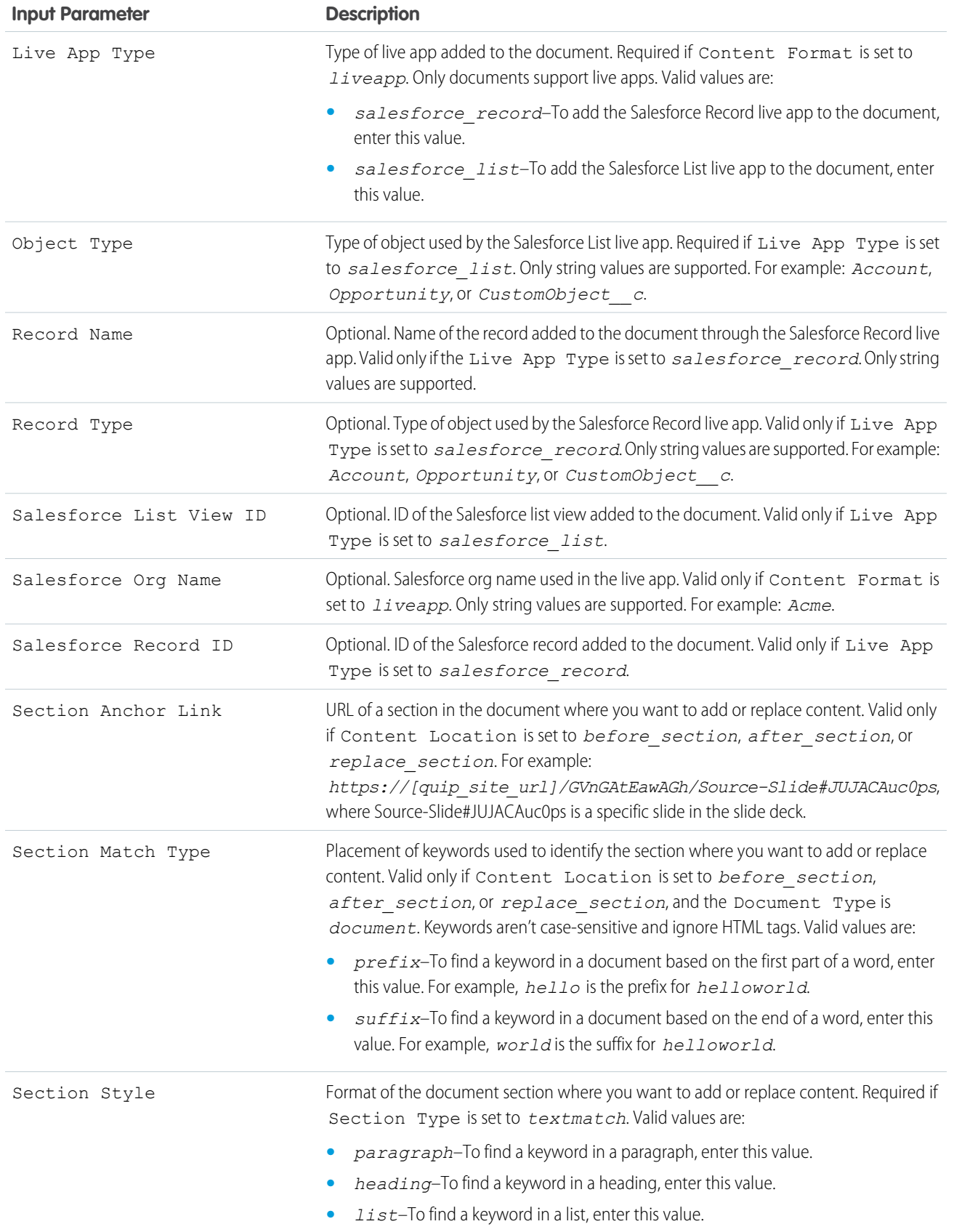

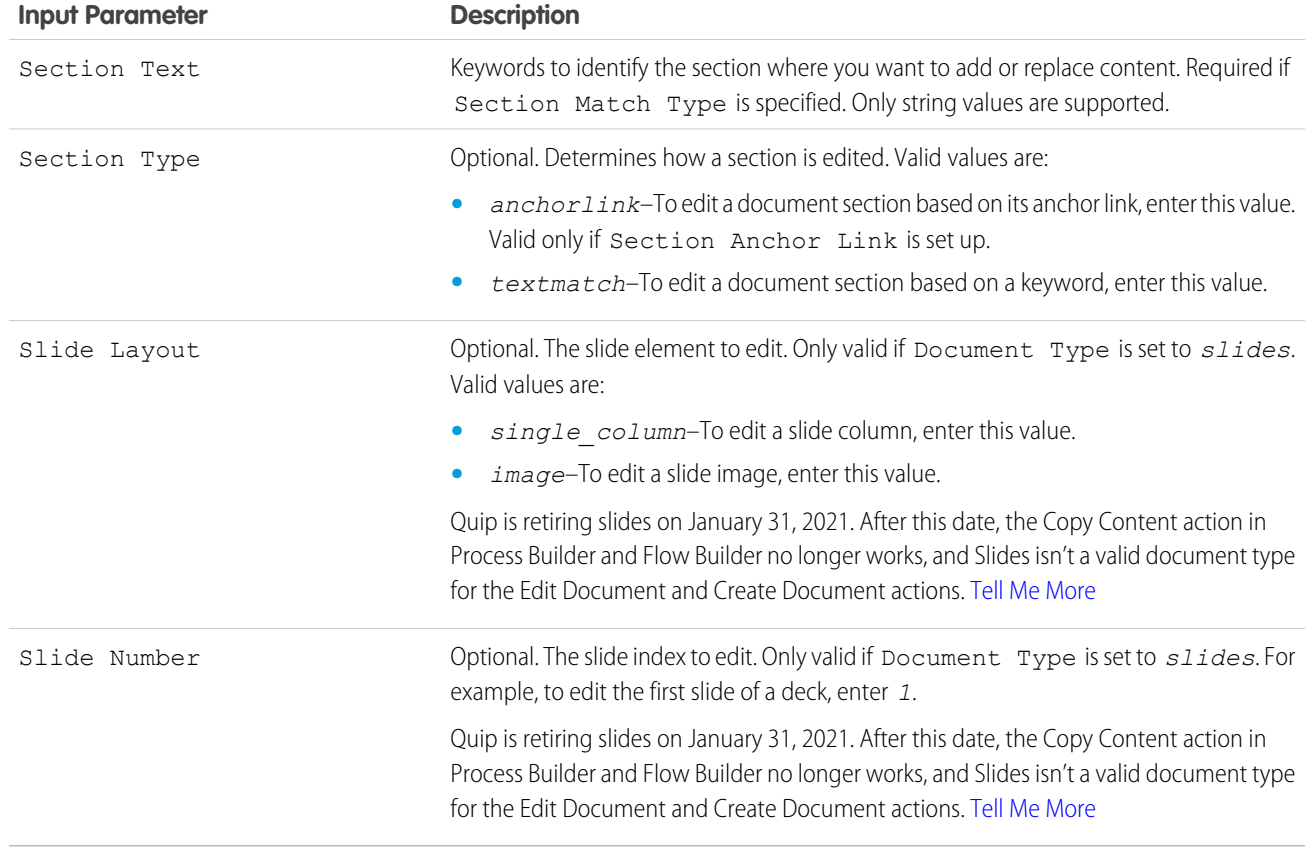

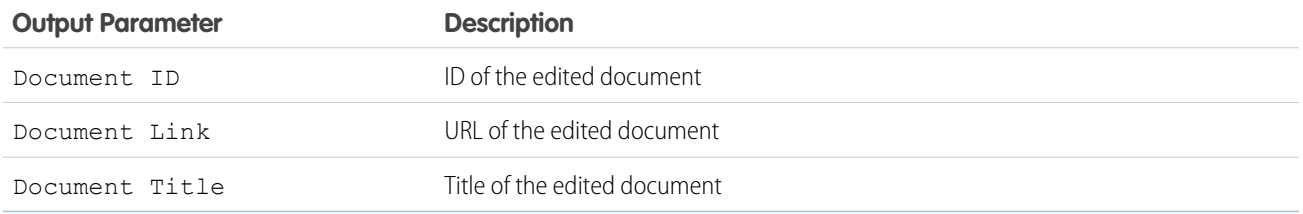

Example: A sales rep wants to update their Account Plan and add a list view of open opportunities related to the account. You can create a flow that uses the Edit Document core action to add the Salesforce List live app to the end of the Account Plan.

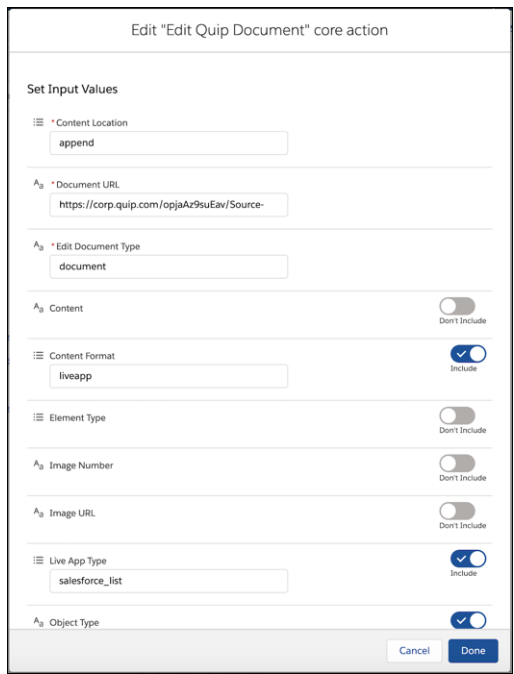

Example: A service manager wants to update an Account Plan with an account history. The account is up for renewal and the service manager wants to make sure that the sales rep has the necessary background on past cases before contacting the customer. You can create a flow that uses the Edit Document core action to add an account history to an Account Plan and place it before the placeholder lorem.

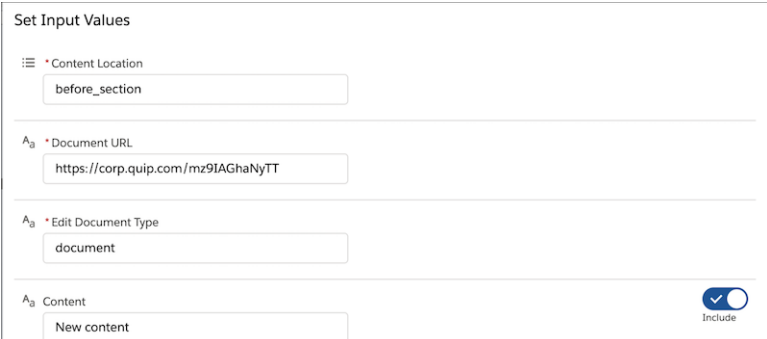

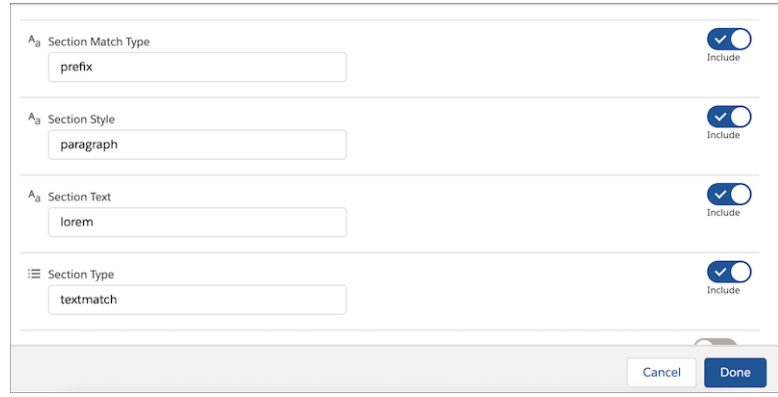

# <span id="page-277-0"></span>SEE ALSO:

### [Add and Edit Elements](#page-57-0)

# **Flow Core Action for Quip: Lock Quip Document**

To mark a document as complete, lock document edits.

In Flow Builder, add an Action element to your flow. In the Action field, enter *Quip*, and select

# **Lock Quip Document**.

Set Input Values Use values from earlier in the flow to set the inputs for the action.

# EDITIONS

Available in: **Lightning Experience**

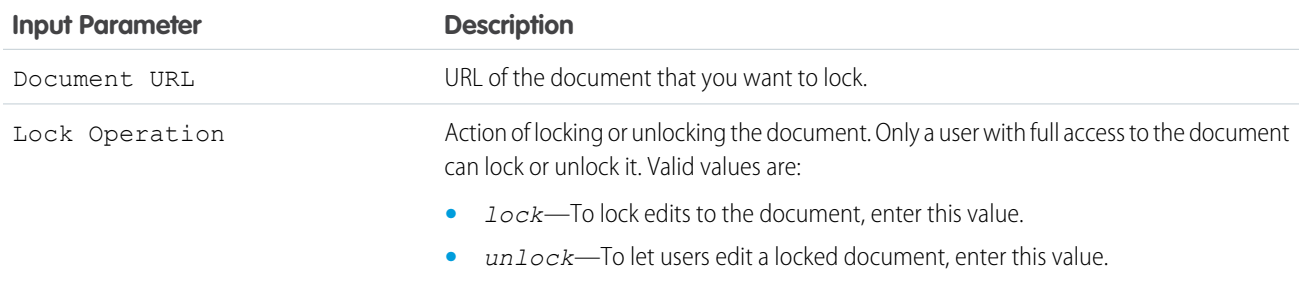

### Store Output Values

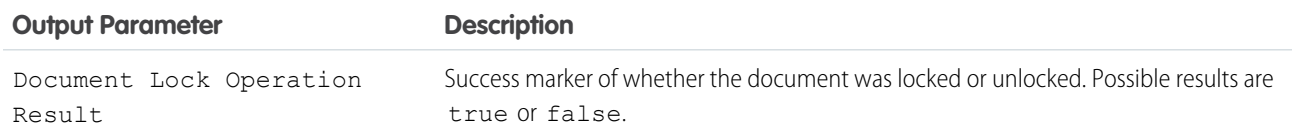

Example: A sales manager wants to lock edits to their reps' Account Plans after a deal is closed. You can create a flow that uses the Lock Quip Document core action to lock edits to Account Plans when the Opportunity stage is set to Closed Won.

### SEE ALSO:

[Add and Edit Elements](#page-57-0)

# <span id="page-278-0"></span>**Flow Core Action for Quip: Lock Quip Section**

To mark sections of a document as complete or to keep them safe from accidental edits, lock them.

In Flow Builder, add an Action element to your flow. In the Action field, enter *Quip*, and select

### **Lock Quip Section**.

### Set Input Values

Use values from earlier in the flow to set the inputs for the action.

EDITIONS

Available in: **Lightning Experience**

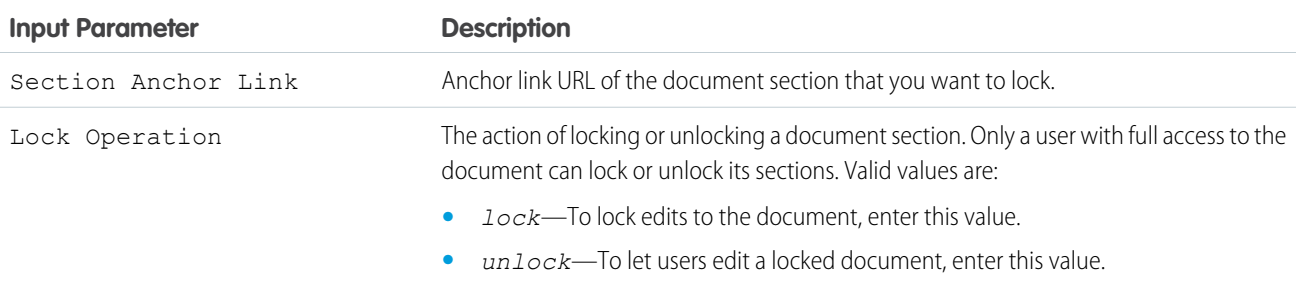

### Store Output Values

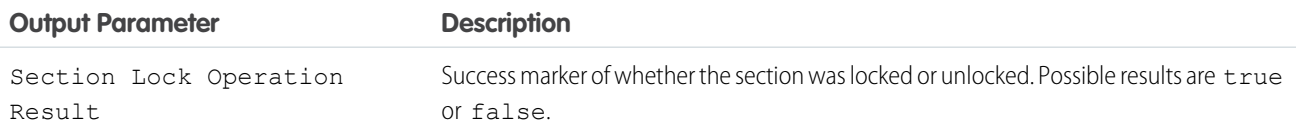

# <span id="page-278-1"></span>SEE ALSO:

# [Add and Edit Elements](#page-57-0)

### **Flow Core Action for Quip: Export Quip Document to PDF**

To mark a document as complete and to keep a copy for your records, export it as a PDF. You can attach the exported PDF to a document or to a Salesforce record.

### Set Input Values

Use values from earlier in the flow to set the inputs for the action.

EDITIONS

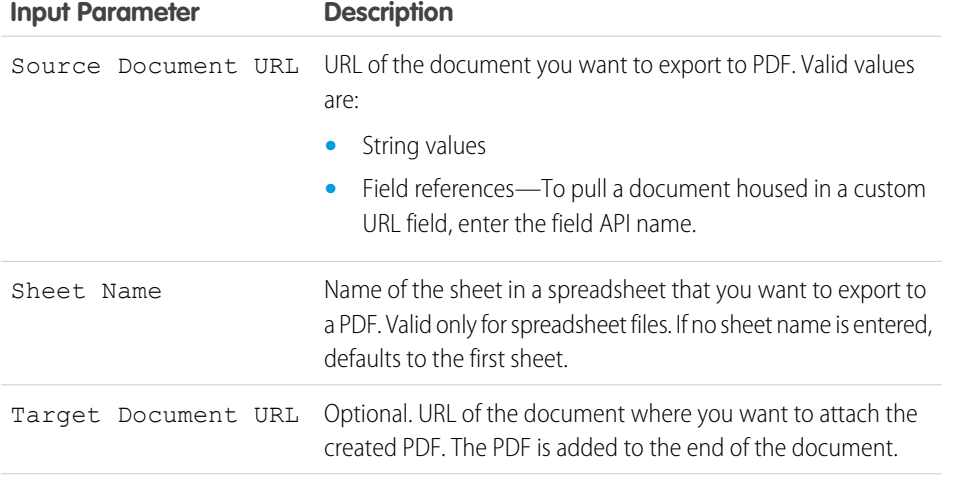

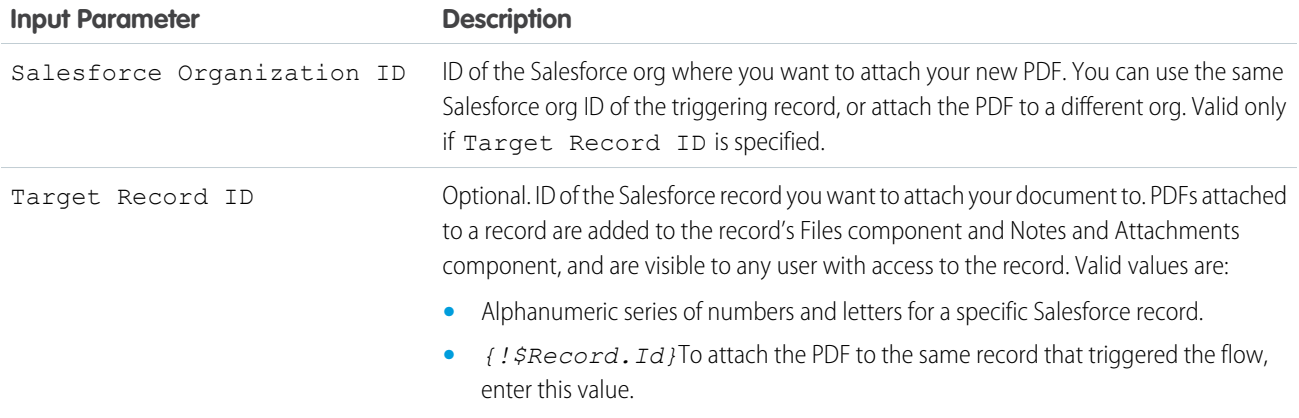

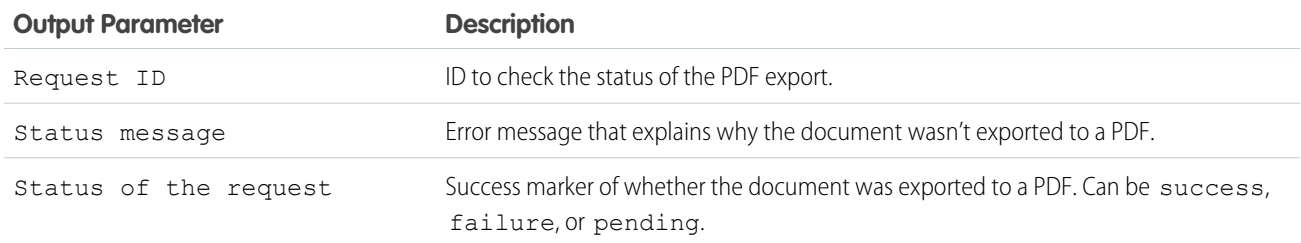

<span id="page-279-0"></span>SEE ALSO:

[Flow Elements](#page-246-0)

# **Flow Core Action for Quip: Send Message in Quip Chat**

Send a message in a chat room.

In Flow Builder, add an Action element to your flow. In the Action field, enter *Quip*, and select

# **Send Message in Quip Chat**.

Set Input Values Use values from earlier in the flow to set the inputs for the action.

# EDITIONS

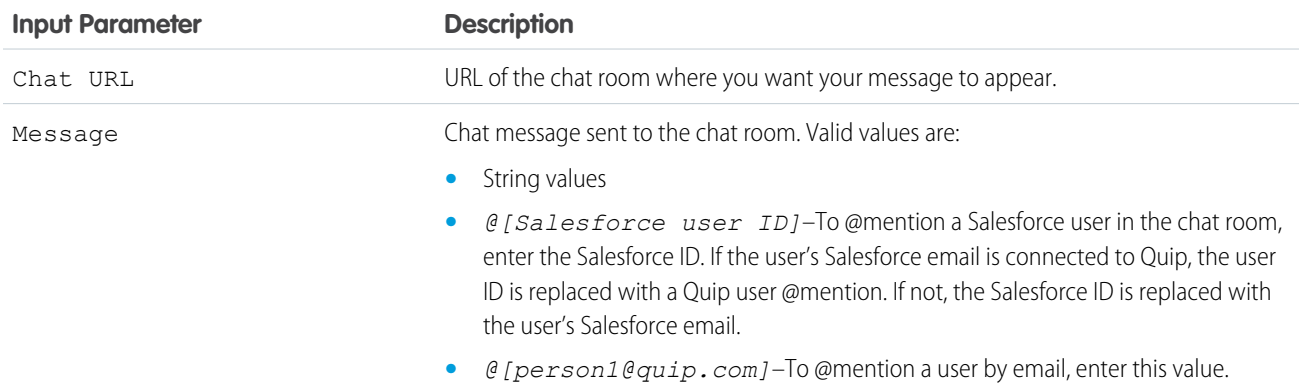

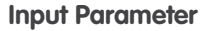

# **Description**

**•** *@Everyone*–To send a notification to all chat room members, enter this value.

SEE ALSO:

[Add and Edit Elements](#page-57-0)

### <span id="page-280-0"></span>**Flow Core Action for Quip: Send a Message in a Document**

Add a message to the conversations pane of a document.

In Flow Builder, add an Action element to your flow. In the Action field, enter *Quip*, and select

### **Send Message in Document**.

Set Input Values

Use values from earlier in the flow to set the inputs for the action.

EDITIONS

**EDITIONS** 

**Experience**

Available in: **Lightning**

Available in: **Lightning Experience**

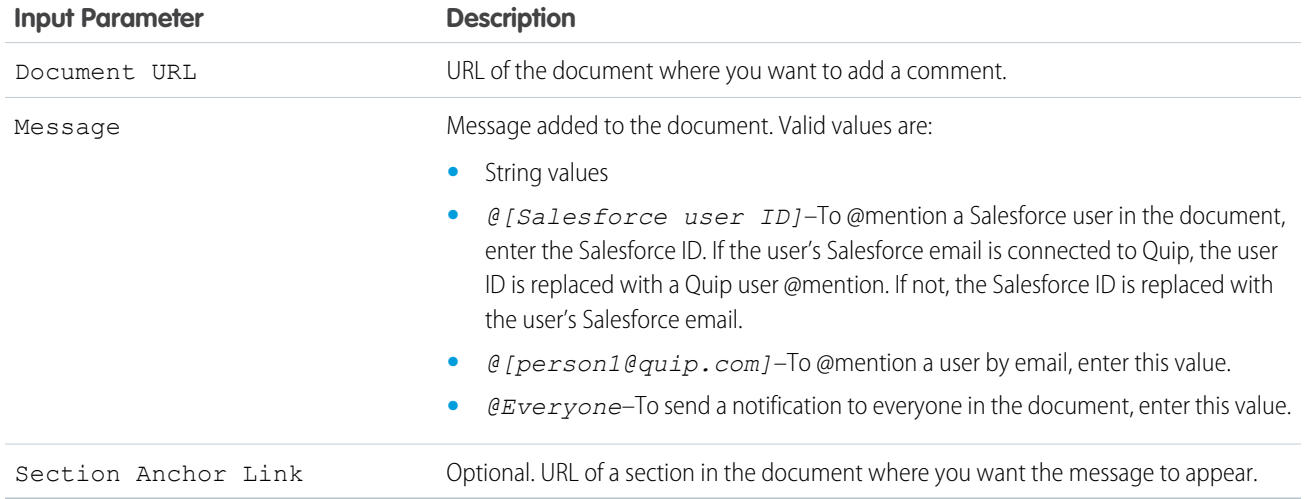

### <span id="page-280-1"></span>SEE ALSO:

[Add and Edit Elements](#page-57-0)

# **Flow Core Action for Quip: Add Quip Document to Folder**

Add a document to a folder to organize and share your documents.

In Flow Builder, add an Action element to your flow. In the Action field, enter *Quip*, and select

### **Add Quip Document to Folder**.

Set Input Values Use values from earlier in the flow to set the inputs for the action.

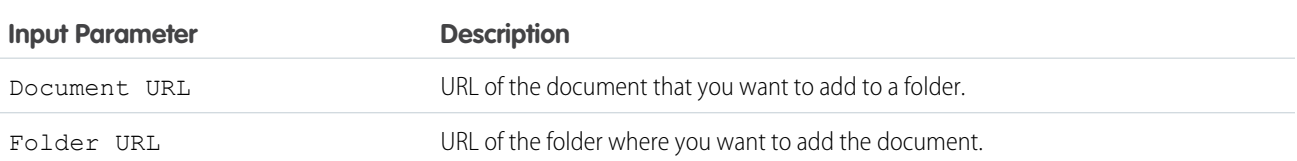

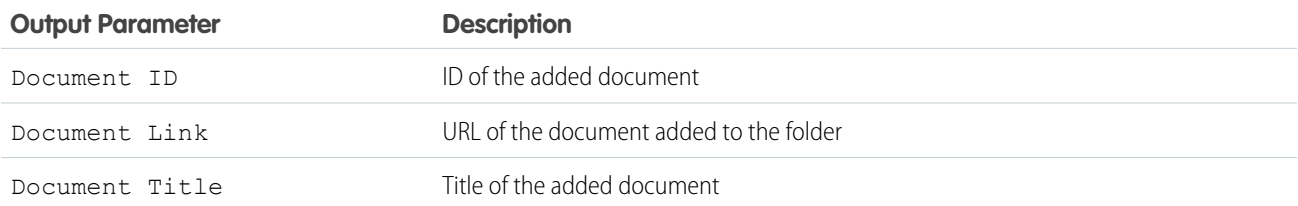

Example: [Watch an Account Plan Automation Demo](https://salesforce.vidyard.com/watch/NzZb6RFrBmdD8yPpcPM5bH) (2 minutes)

### SEE ALSO:

<span id="page-281-0"></span>[Add and Edit Elements](#page-57-0)

### **Flow Core Action for Quip: Add Members to Document**

Add members with different levels of access to a document.

In Flow Builder, add an Action element to your flow. In the Action field, enter *Quip*, and select

### **Add Members to Document**.

Set Input Values Use values from earlier in the flow to set the inputs for the action.

# EDITIONS

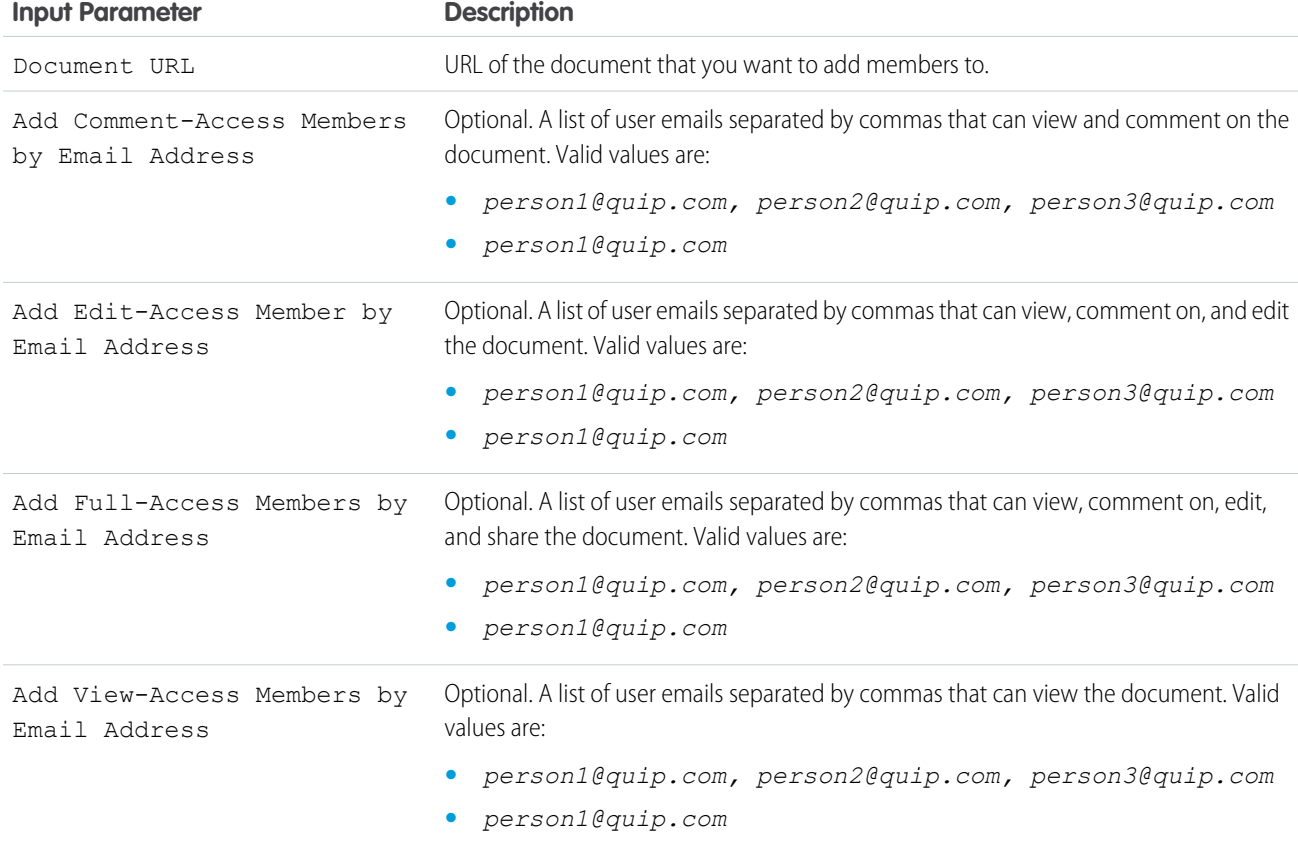

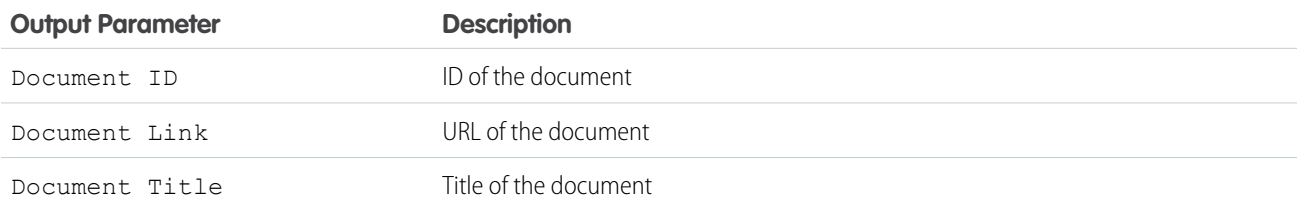

Example: A service manager wants to add Tier 3 service reps to a Case Swarm document to solve a customer case. The service manager also wants to keep sales reps with open opportunities related to the account up to date. You can create a flow that uses the Add Members to Document core action to add Tier 3 reps to the Case Swarm document and grant the service reps edit-access to the document. Then you can add the sales reps with open opportunities to the document with comment-access so that they can see what's happening and ask questions.

<span id="page-282-0"></span>SEE ALSO:

[Add and Edit Elements](#page-57-0)

### **Flow Core Action for Quip: Add Members to Quip Chat**

Add users to a chat room.

In Flow Builder, add an Action element to your flow. In the Action field, enter *Quip*, and select

### **Add Members to Quip Chat**.

Set Input Values

Use values from earlier in the flow to set the inputs for the action.

**EDITIONS** 

Available in: **Lightning Experience**

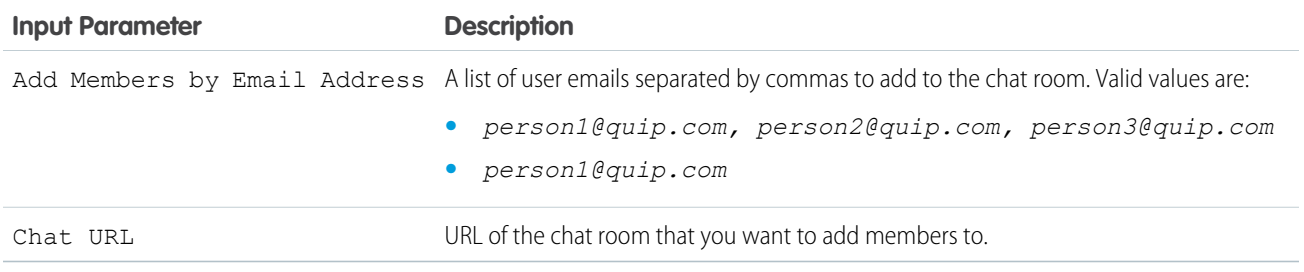

Store Output Values

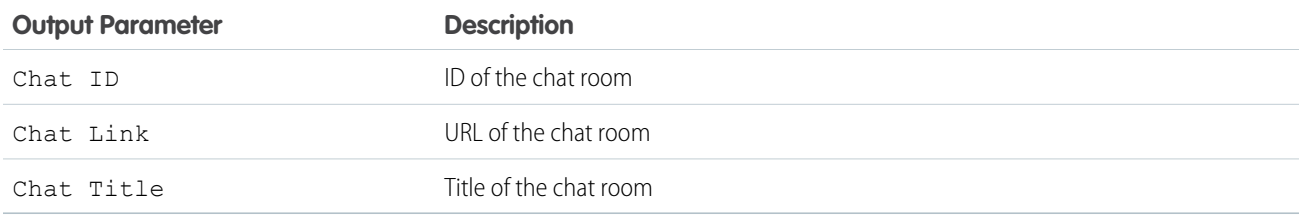

SEE ALSO:

[Add and Edit Elements](#page-57-0)

# <span id="page-283-0"></span>**Flow Core Action for Quip: Remove Quip Document from Folder**

Remove a document from a folder. Make a shared document private again.

In Flow Builder, add an Action element to your flow. In the Action field, enter *Quip*, and select

### **Remove Quip Document from Folder**.

### Set Input Values

Use values from earlier in the flow to set the inputs for the action.

EDITIONS

Available in: **Lightning Experience**

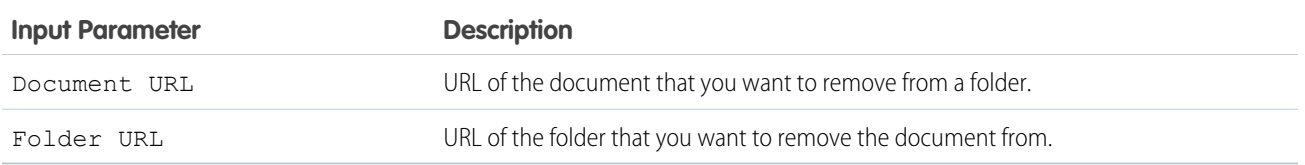

### Store Output Values

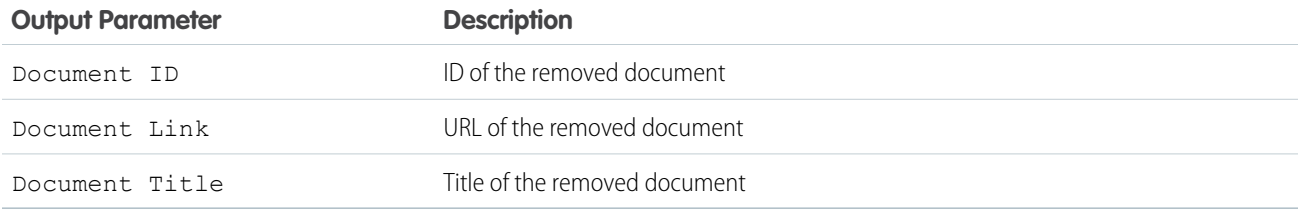

### <span id="page-283-1"></span>SEE ALSO:

# [Add and Edit Elements](#page-57-0)

# **Flow Core Action for Quip: Remove Members from Quip Document**

To rescind access to a document for certain users, remove them from the document.

In Flow Builder, add an Action element to your flow. In the Action field, enter *Quip*, and select

# **Remove Members from Quip Document**.

Set Input Values Use values from earlier in the flow to set the inputs for the action.

# EDITIONS

Available in: **Lightning Experience**

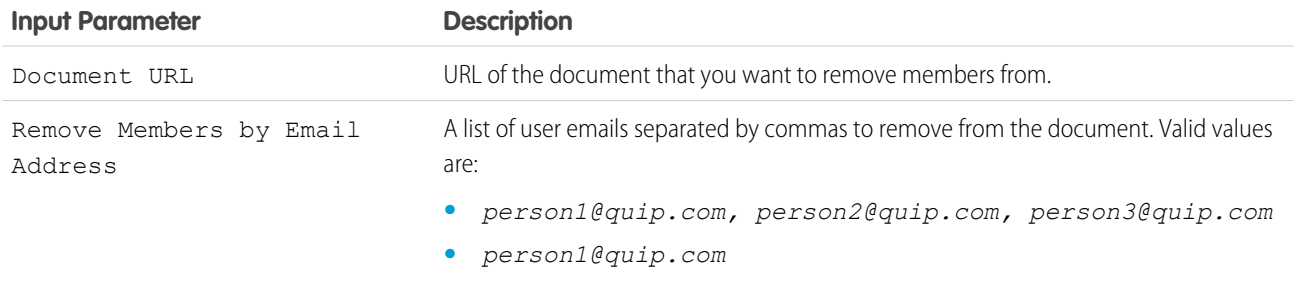

Store Output Values

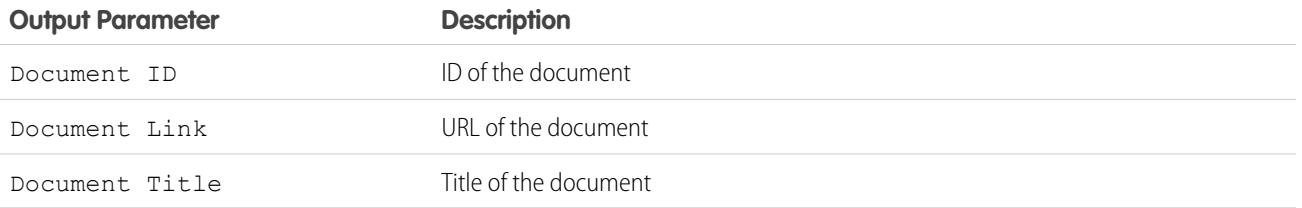

Example: A service manager previously added Tier 3 service reps and sales reps to a Case Swarm document to solve a customer case. Now that the case is closed, the service manager wants to remove user access to the document to preserve its integrity. You can create a flow that uses the Remove Members from Quip Document core action to remove Tier 3 reps and sales reps from the document.

# <span id="page-284-0"></span>SEE ALSO:

[Add and Edit Elements](#page-57-0)

### **Flow Core Action for Quip: Remove Members from Quip Chat**

Remove users from a chat room.

In Flow Builder, add an Action element to your flow. In the Action field, enter *Quip*, and select **Remove Members from Quip Chat**.

Set Input Values Use values from earlier in the flow to set the inputs for the action.

# EDITIONS

### Available in: **Lightning Experience**

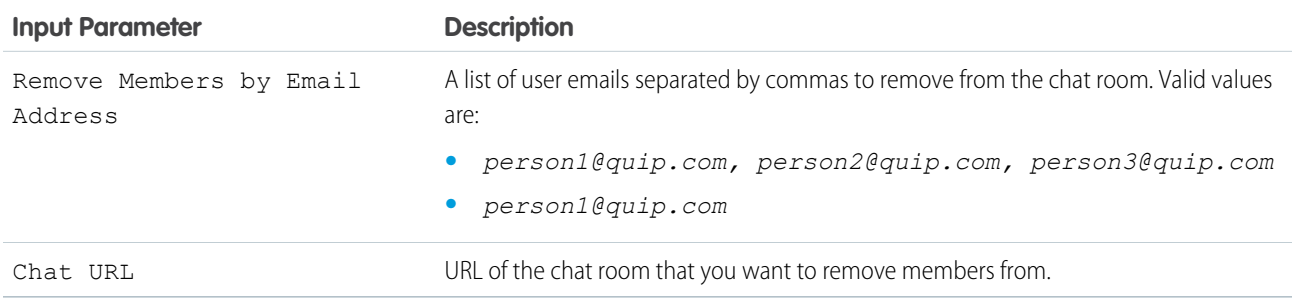

### Store Output Values

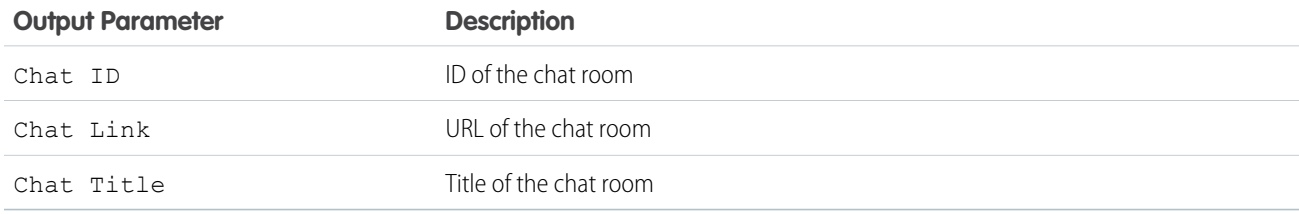

### SEE ALSO:

[Add and Edit Elements](#page-57-0)

# <span id="page-285-0"></span>B2B Commerce Checkout Flow Core Actions

The B2B Commerce Checkout Flow provides several core actions for implementing a successful checkout process within your Commerce org. To add one of these actions to your flow, add an Action element. Then select the **B2B Commerce** category, and search for the appropriate action.

These actions use Apex-defined input and output variables that map to input and output classes in the Apex ConnectApi namespace. For more information on using Apex-defined variables in flows, see [Considerations for the Apex-Defined Data Type](#page-194-0) on page 191.

[Flow Core Action for Checkout Flow: Activate Order](#page-286-0)

Activates a Salesforce standard draft order.

[Flow Core Action for Checkout Flow: Calculate Cart Promotions](#page-288-0)

Request a full calculation of all line items in the cart that have a promotion.

[Flow Core Action for Checkout Flow: Calculate Cart Shipment Costs](#page-290-0)

Request the shipping costs of all line items within the cart.

[Flow Core Action for Checkout Flow: Calculate Cart Taxes](#page-291-0)

Request a tax cost calculation for all line items within the cart.

### [Flow Core Action for Checkout Flow: Cancel Cart Async Operation](#page-293-0)

Cancel the current checkout so the user can return to an unlocked cart. This operation automatically executes when cart changes are invoked, such as add to cart.

[Flow Core Action for Checkout Flow: Cart to Order](#page-294-0)

Create a Salesforce standard order in draft mode.

[Flow Core Action for Checkout Flow: Check Cart Inventory](#page-296-0)

Request a full inventory availability check of all line items in the cart.

[Flow Core Action for Checkout Flow: Checkout Session Action](#page-297-0)

Get or create a checkout session, and return the ID of the session to the caller.

[Flow Core Action for Checkout Flow: Price Cart](#page-299-0)

Request a reprice of all line items in a cart.

[Flow Core Action for Checkout Flow: Update Checkout Session Action](#page-300-0)

The Update Checkout Session action updates the checkout session state if the current state matches the expected state. This action provides consistency during checkout handling and guarantees that if two browsers attempt to update the state, one succeeds and the other fails validation.

SEE ALSO:

[Add and Edit Elements](#page-57-0)

# **EDITIONS**

Available in: Lightning **Experience** 

Available in: **Performance**, **Professional**, and **Unlimited** Editions with B2B Commerce

# <span id="page-286-0"></span>**Flow Core Action for Checkout Flow: Activate Order**

Activates a Salesforce standard draft order.

In Flow Builder, add an Action element to your flow. Select the **B2B Commerce** category, and search for **Activate Order**. To access this action from the API, use the name activateOrderAction.

### Set Input Values:

Use values from earlier in the flow to set the inputs.

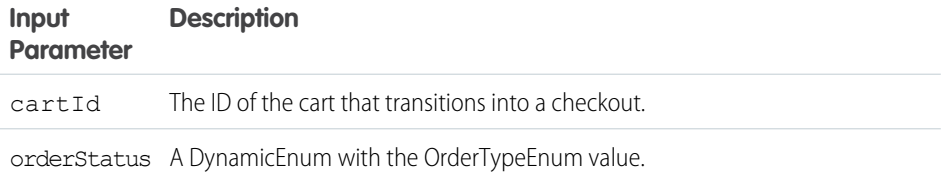

Store Output Values:

# **Output Parameter Description**

background operationId The ID of the background operation that processes the total price of all items in the cart.

Error Conditions:

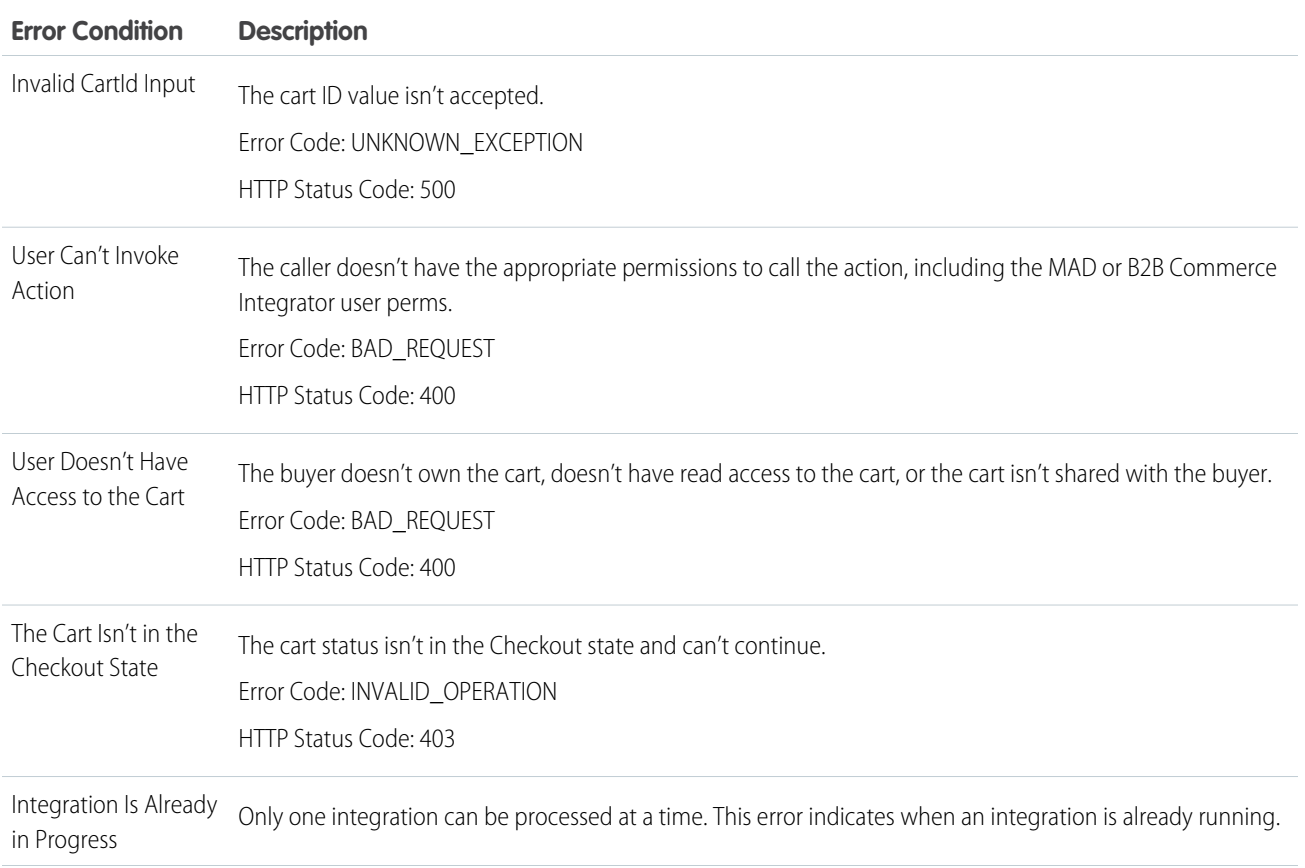

Available in: Lightning Experience

Available in: **Performance**, **Professional**, and **Unlimited** Editions with B2B Commerce

# Automate Your Business Processes **Flow Reference** Elements and the United States of Tensors and Tensors and Tensors and Tensors and Tensors and Tensors and Tensors and Tensors and Tensors and Tensors and Tensors and Tensor

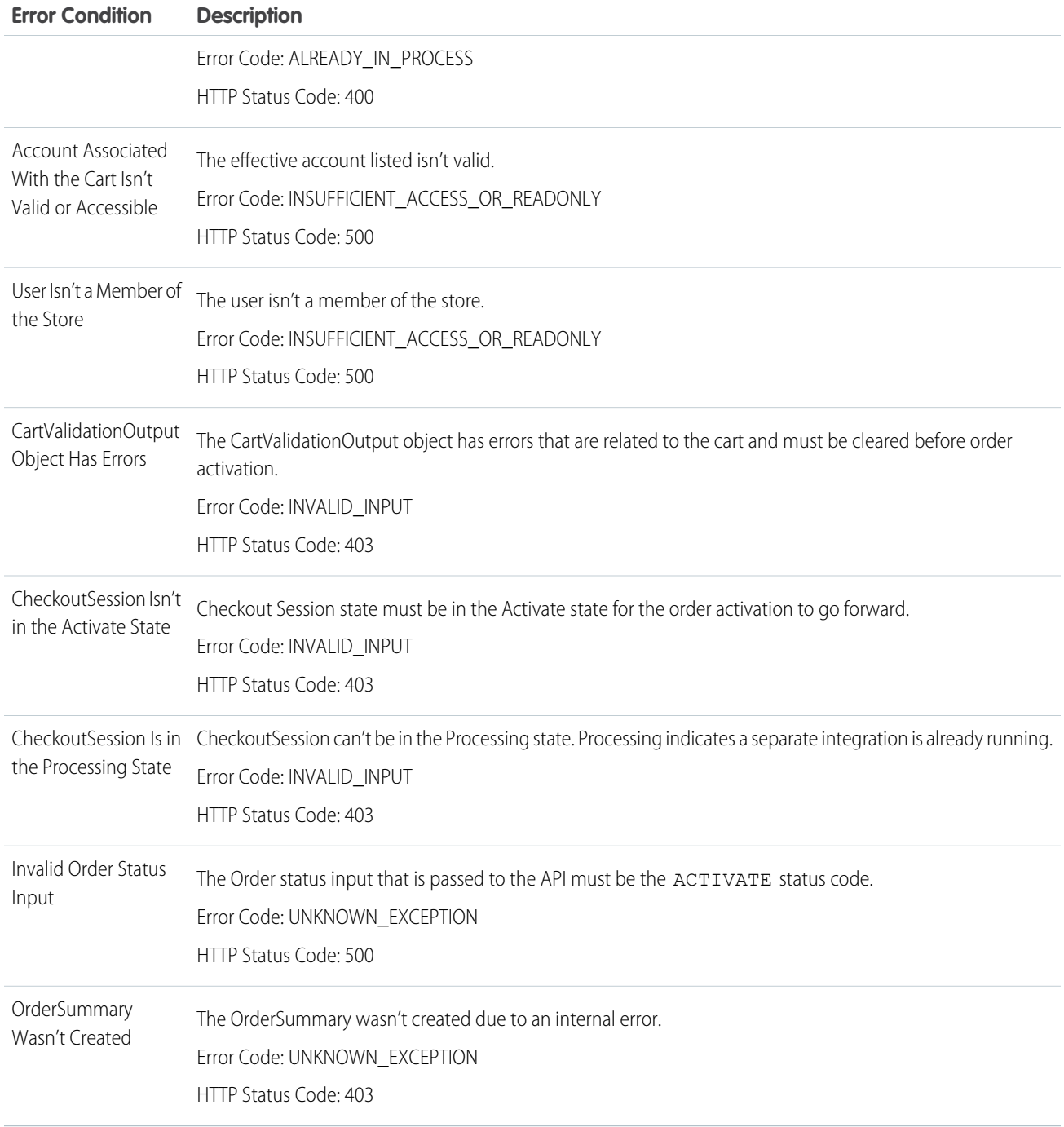

### Usage:

To use the B2B Commerce Activate Order action, these requirements apply.

- **•** The user has the appropriate permissions to invoke the action.
- **•** The effective account is valid.
- **•** The buyer account is a member of the store.
- **•** The buyer has edit access to the cart.
EDITIONS

Experience

Available in: Lightning

Available in: **Performance**, **Professional**, and **Unlimited**

- **•** An order in Draft status is generated from the cartToOrder action, and the orderId is in CartCheckoutSession.
- **•** The cart status is CartStatusEnum.CHECKOUT.
- **•** Session.IsProcessing isn't set to False.
- **•** Session.NextState is set to activateOrder.
- **•** Session.State can't be empty.
- **•** backgroundOperationId can't be New or Running.

When the Activate Order action runs, these API interactions occur.

- **1.** The order item is activated, making it read-only.
- **2.** The order summary is generated asynchronously.
- **3.** The Checkout Session is archived.
- **4.** The cart is archived.

## SEE ALSO:

[Add and Edit Elements](#page-57-0)

# **Flow Core Action for Checkout Flow: Calculate Cart Promotions**

Request a full calculation of all line items in the cart that have a promotion.

In Flow Builder, add an Action element to your flow. Select the **B2B Commerce** category, and search for **Calculate Cart Promotions**. To access this action from the API, use the name calcCartPromotionsAction.

Set Input Values Use values from earlier in the flow to set the inputs.

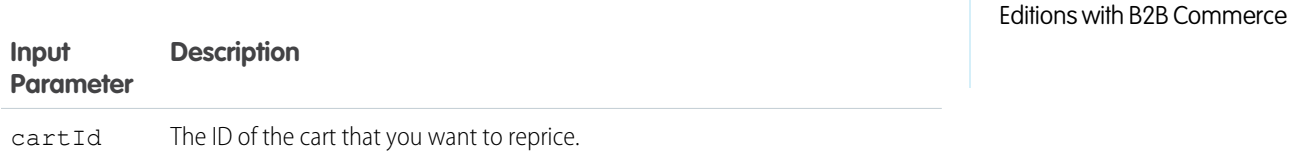

Store Output Values

# **Output Parameter Description**

background operation Id The ID of the background operation that processes the total price of all items in the cart.

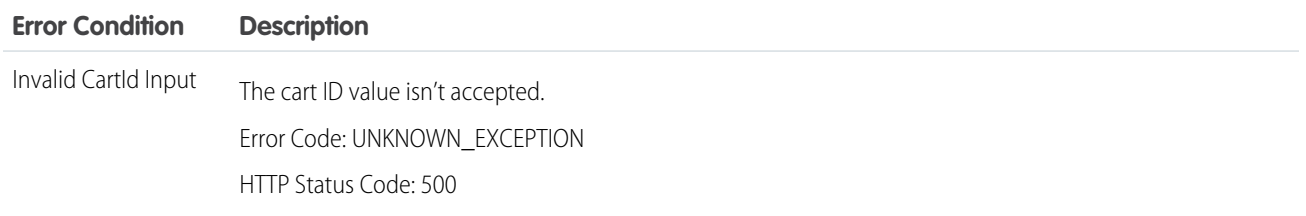

# Automate Your Business Processes **Flow Reference** Flow Reference

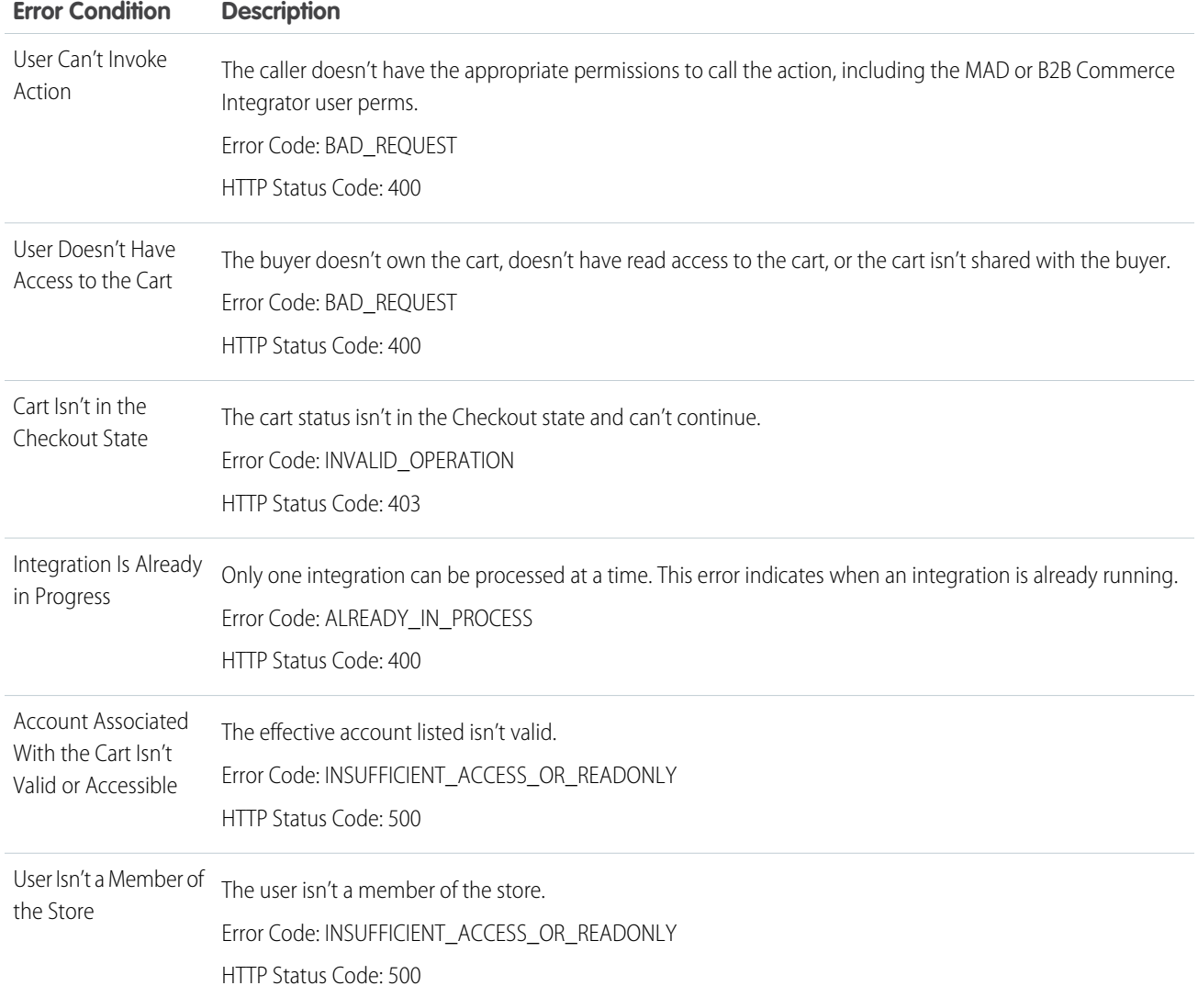

# Usage

This action is executed asynchronously using the pricing service configured in [StoreIntegratedService](https://developer.salesforce.com/docs/atlas.en-us.248.0.object_reference.meta/object_reference/sforce_api_objects_storeintegratedservice.htm).

# SEE ALSO:

[Add and Edit Elements](#page-57-0)

## **Flow Core Action for Checkout Flow: Calculate Cart Shipment Costs**

Request the shipping costs of all line items within the cart.

In Flow Builder, add an Action element to your flow. Select the **B2B Commerce** category, and search for **Calculate Cart Shipment Costs**. To access this action from the API, use the name calcCartShipmentAction.

#### Set Input Values

Use values from earlier in the flow to set the inputs.

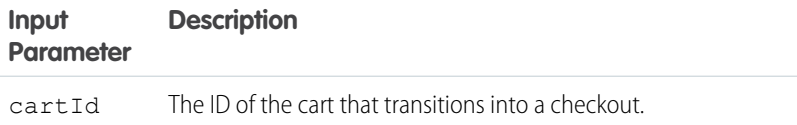

EDITIONS

Available in: Lightning Experience

Available in: **Performance**, **Professional**, and **Unlimited** Editions with B2B Commerce

## Store Output Values

#### **Output Parameter Description**

background perationId The ID of the background operation that processes the total price of all items in the cart.

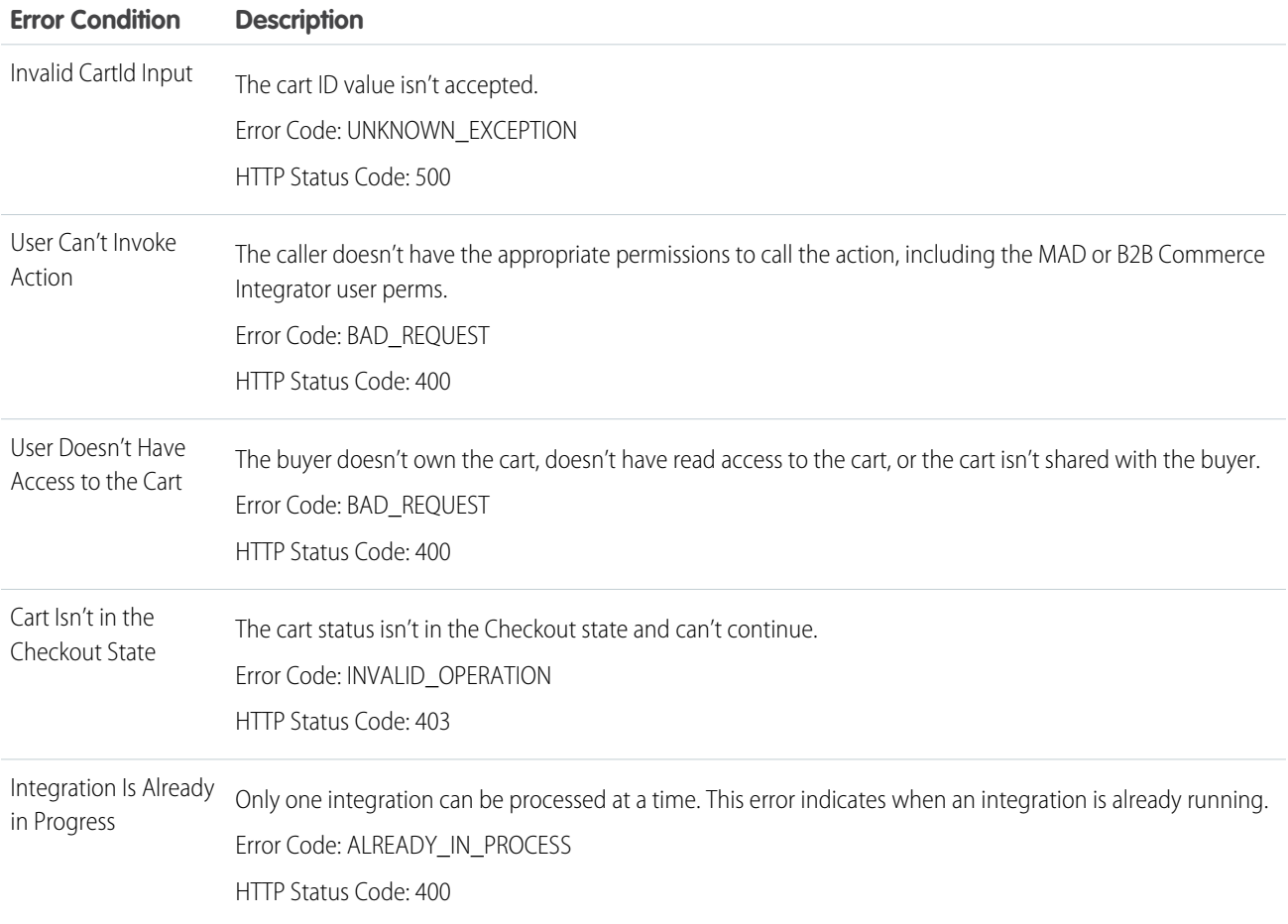

#### Automate Your Business Processes From the Controller Controller Controller Controller Controller Controller Controller Controller Controller Controller Controller Controller Controller Controller Controller Controller Cont

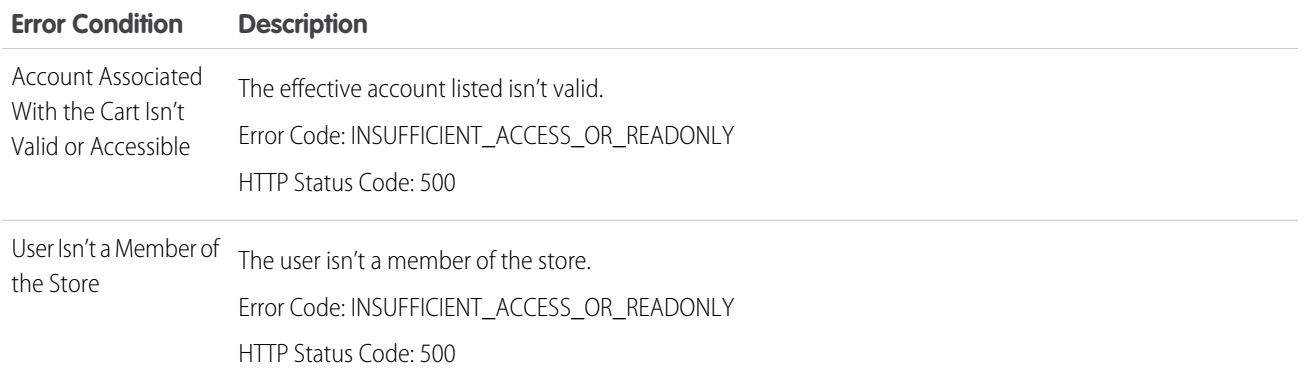

#### Usage

This action is executed asynchronously using the pricing service configured in [StoreIntegratedService](https://developer.salesforce.com/docs/atlas.en-us.248.0.object_reference.meta/object_reference/sforce_api_objects_storeintegratedservice.htm).

To use the B2B Commerce Check Cart Shipment Cost action, these requirements apply.

- **•** The user has the appropriate permissions to invoke the action.
- The effective account is valid.
- **•** The buyer account is a member of the store.
- **•** The buyer has edit access to the cart.
- **•** The cart status isn't Closed.
- **•** Session.IsProcessing isn't set to False.
- **•** Session.NextState is set to DeliveryMethod.
- **•** Session.State can't be empty.
- **•** backgroundOperationId can't be New or Running.

## SEE ALSO:

## [Add and Edit Elements](#page-57-0)

#### **Flow Core Action for Checkout Flow: Calculate Cart Taxes**

Request a tax cost calculation for all line items within the cart.

In Flow Builder, add an Action element to your flow. Select the **B2B Commerce** category, and search for **Calculate Cart Taxes**. To access this action from the API, use the name calcCartTaxesAction.

Set Input Values Use values from earlier in the flow to set the inputs.

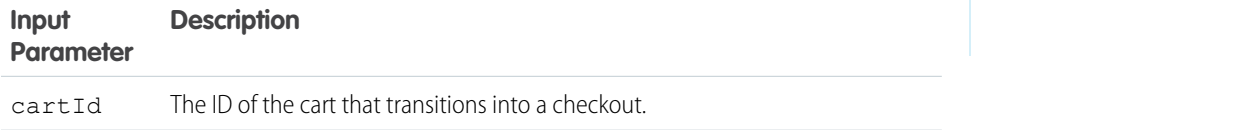

Store Output Values

# EDITIONS

Available in: Lightning Experience

Available in: **Performance**, **Professional**, and **Unlimited** Editions with B2B Commerce

## **Output Parameter Description**

background operationId The ID of the background operation that processes the total price of all items in the cart.

#### Error Conditions

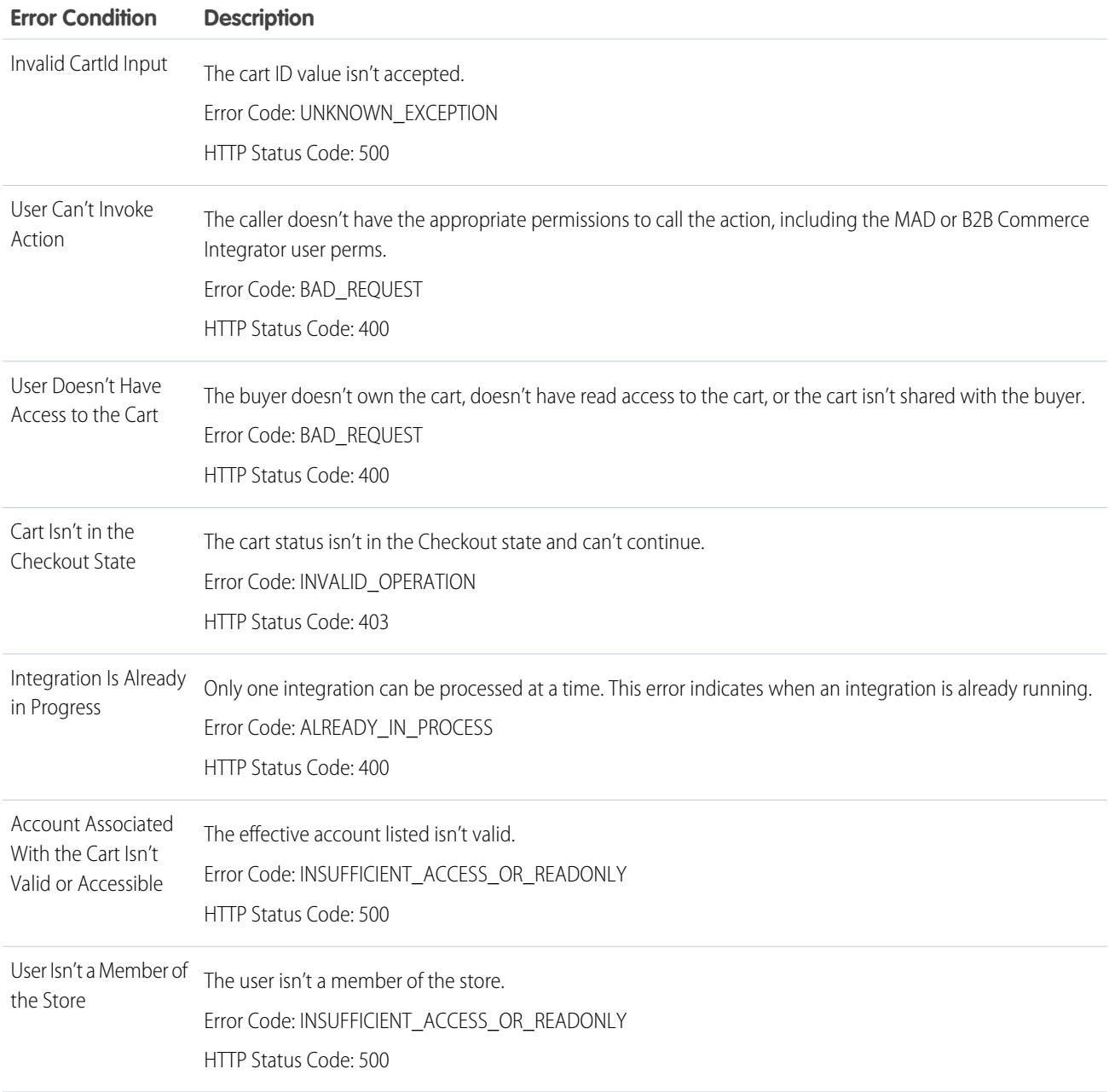

# Usage

This action is executed asynchronously using the pricing service configured in [StoreIntegratedService](https://developer.salesforce.com/docs/atlas.en-us.248.0.object_reference.meta/object_reference/sforce_api_objects_storeintegratedservice.htm).

To use the B2B Commerce Calculate Cart Taxes action, these requirements apply.

#### Automate Your Business Processes From the Controller Controller Controller Controller Controller Controller Controller Controller Controller Controller Controller Controller Controller Controller Controller Controller Cont

EDITIONS

Experience

Available in: Lightning

Available in: **Performance**, **Professional**, and **Unlimited** Editions with B2B Commerce

- **•** The user has the appropriate permissions to invoke the action.
- **•** The effective account is valid.
- **•** The buyer account is a member of the store.
- **•** The buyer has edit access to the cart.
- **•** The cart status isn't Closed.
- **•** Session.IsProcessing isn't set to False.
- **•** Session.NextState is set to ComputeTaxes.
- **•** Session.State can't be empty.
- **•** backgroundOperationId can't be New or Running.

#### SEE ALSO:

[Add and Edit Elements](#page-57-0)

## **Flow Core Action for Checkout Flow: Cancel Cart Async Operation**

Cancel the current checkout so the user can return to an unlocked cart. This operation automatically executes when cart changes are invoked, such as add to cart.

In Flow Builder, add an Action element to your flow. Select the **B2B Commerce** category, and search for **Cancel Cart Async Operation**. To access this action from the API, use the name cancelCartAsyncOperation.

Set Input Values:

Use values from earlier in the flow to set the inputs.

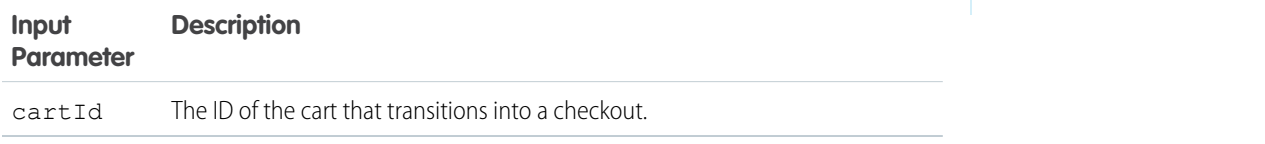

Error Conditions:

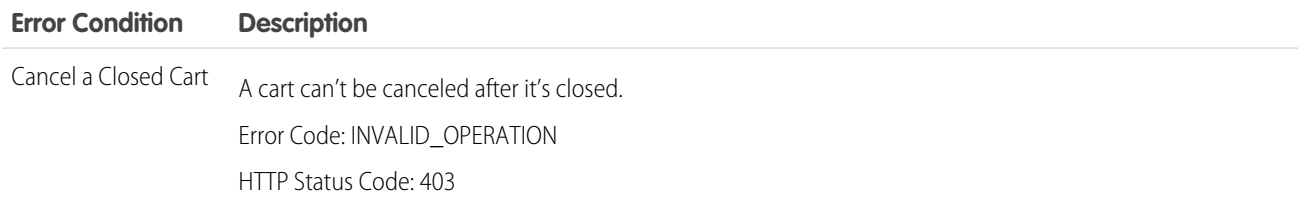

#### Usage:

To use the B2B Commerce Cancel Cart Async Operation, these requirements apply.

- **•** The user has the appropriate permissions to invoke the action.
- **•** The effective account is valid.
- **•** The buyer account is a member of the store.
- **•** The cart status can't be Closed.

#### Automate Your Business Processes From the Controller Controller Controller Controller Controller Controller Controller Controller Controller Controller Controller Controller Controller Controller Controller Controller Cont

EDITIONS

Experience

Available in: Lightning

Available in: **Performance**, **Professional**, and **Unlimited** Editions with B2B Commerce

- **•** There's an active CartCheckoutSession associated with the cart.
- **•** There's a valid BackgroundOperationId.

When the Cancel Cart Async Operation runs, these API interactions occur.

- **1.** The background operation is marked as canceled.
- **2.** The cart transitions to the Active state, unlocking the cart for more updates.
- **3.** If it exists, the CartCheckoutSession object is archived.

#### SEE ALSO:

[Add and Edit Elements](#page-57-0)

# **Flow Core Action for Checkout Flow: Cart to Order**

Create a Salesforce standard order in draft mode.

In Flow Builder, add an Action element to your flow. Select the **B2B Commerce** category, and search for **Cart To Order** . To access this action from the API, use the name cartToOrderAction.

Set Input Values Use values from earlier in the flow to set the inputs.

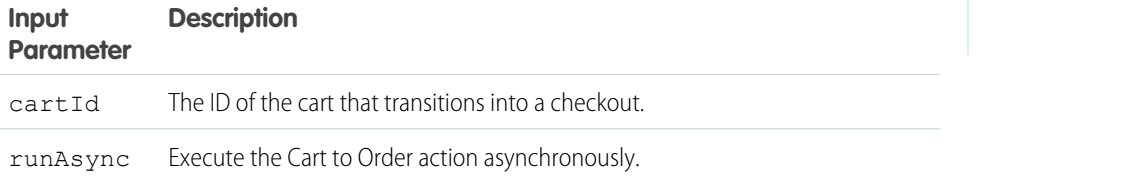

#### Store Output Values

#### **Output Parameter Description**

background operationId The ID of the background operation that processes the total price of all items in the cart.

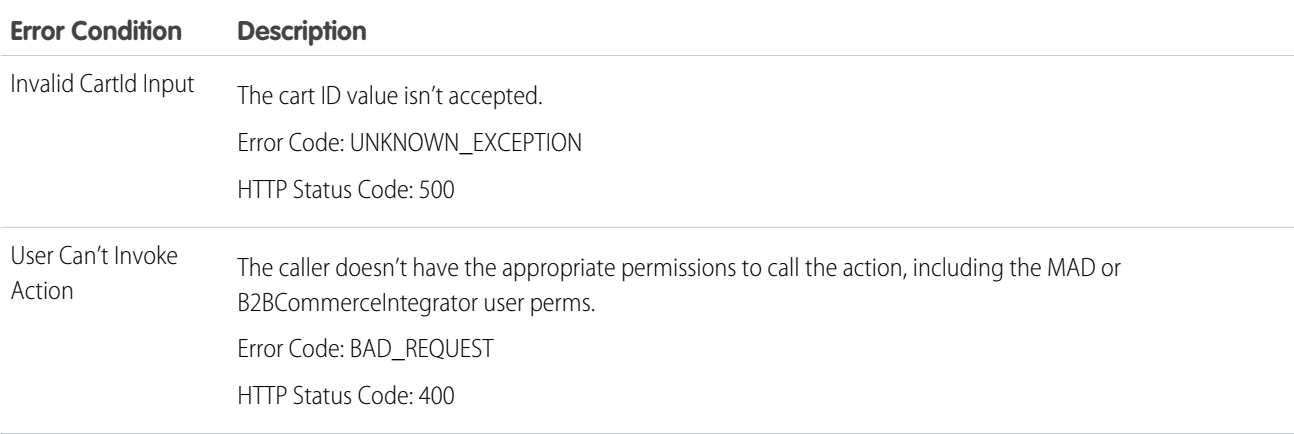

#### Automate Your Business Processes **Figure 3** and the extent of the extent of the extent of the extent of the extendio and the extent of the extendio and the extendio and the extendio and the extendio and the extendio and th

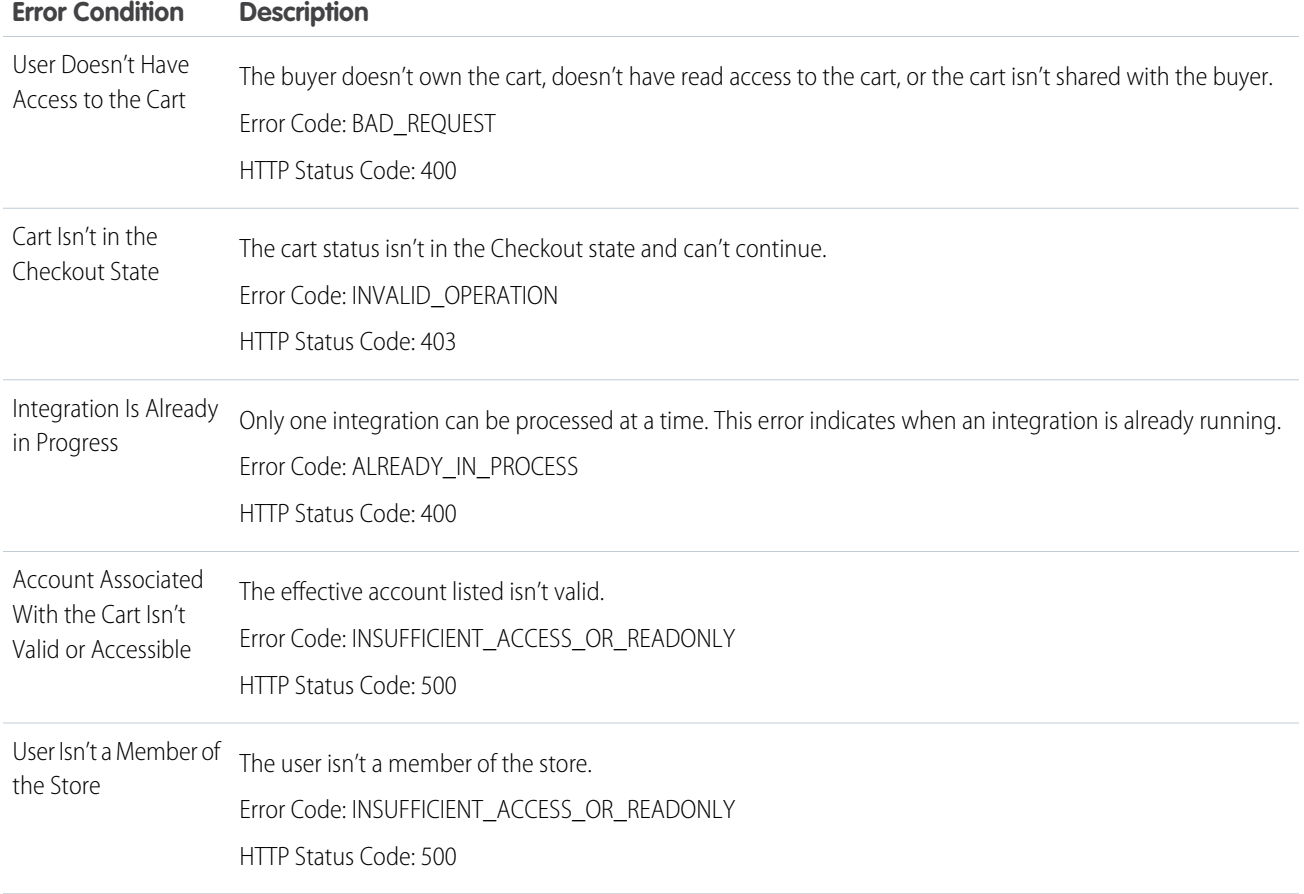

#### Usage

To use the B2B Commerce Cart to Order action, these requirements apply.

- **•** The user has the appropriate permissions to invoke the action.
- **•** The effective account is valid.
- **•** The buyer account is a member of the store.
- **•** The buyer has edit access to the cart.
- **•** The cart status is CartStatusEnum.CHECKOUT.
- **•** Session.IsProcessing isn't set to False.
- **•** Session.NextState is set to cartToOrder.
- **•** Session.State can't be empty.
- **•** backgroundOperationId can't be New or Running.

# SEE ALSO:

# [Add and Edit Elements](#page-57-0)

# **Flow Core Action for Checkout Flow: Check Cart Inventory**

Request a full inventory availability check of all line items in the cart.

In Flow Builder, add an Action element to your flow. Select the **B2B Commerce** category, and search for **Check Cart Inventory**. To access this action from the API, use the name checkCartInventoryAction.

#### Set Input Values

Use values from earlier in the flow to set the inputs.

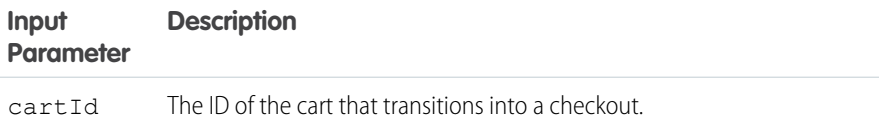

EDITIONS

Available in: Lightning Experience

Available in: **Performance**, **Professional**, and **Unlimited** Editions with B2B Commerce

#### Store Output Values

#### **Output Parameter Description**

background perationId The ID of the background operation that processes the total price of all items in the cart.

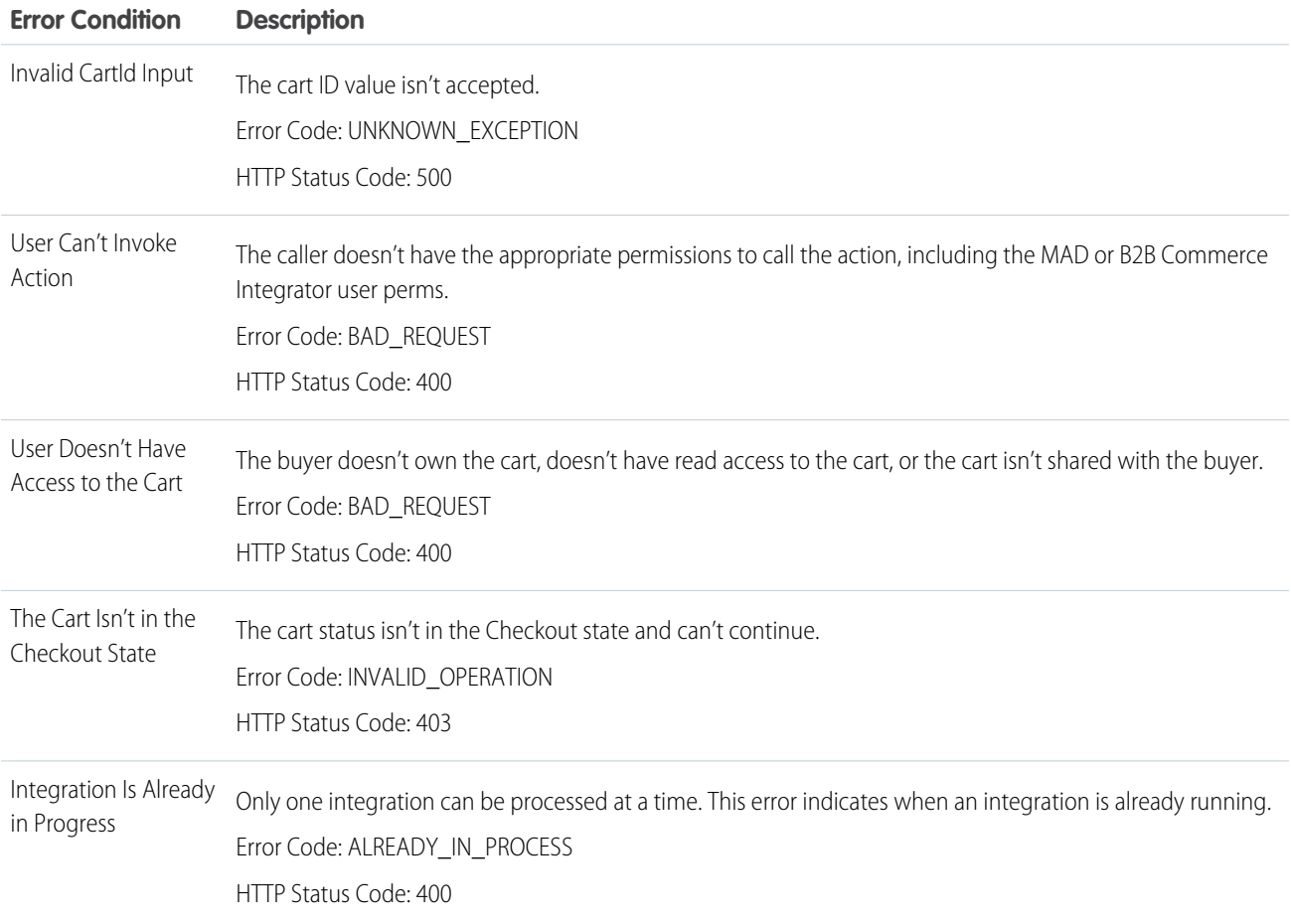

#### Automate Your Business Processes From the Controller Controller Controller Controller Controller Controller Controller Controller Controller Controller Controller Controller Controller Controller Controller Controller Cont

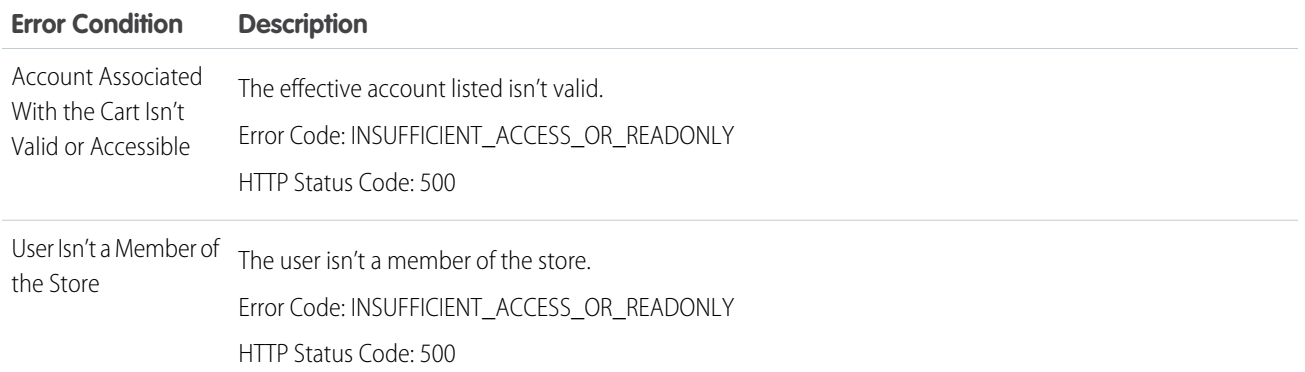

#### Usage

This action is executed asynchronously using the pricing service configured in [StoreIntegratedService](https://developer.salesforce.com/docs/atlas.en-us.248.0.object_reference.meta/object_reference/sforce_api_objects_storeintegratedservice.htm).

To use the B2B Commerce Check Cart Inventory action, these requirements apply.

- **•** The user has the appropriate permissions to invoke the action.
- The effective account is valid.
- **•** The buyer account is a member of the store.
- **•** The buyer has edit access to the cart.
- **•** The cart status isn't Closed.
- **•** Session.IsProcessing isn't set to False.
- **•** Session.NextState is set to CheckInventory.
- **•** Session.State can't be empty.
- **•** backgroundOperationId can't be New or Running.

## SEE ALSO:

## [Add and Edit Elements](#page-57-0)

#### **Flow Core Action for Checkout Flow: Checkout Session Action**

Get or create a checkout session, and return the ID of the session to the caller.

In Flow Builder, add an Action element to your flow. Select the **B2B Commerce** category, and search for **Checkout Session Action**. To access this action from the API, use the name checkoutSessionAction.

Set Input Values:

Use values from earlier in the flow to set the inputs.

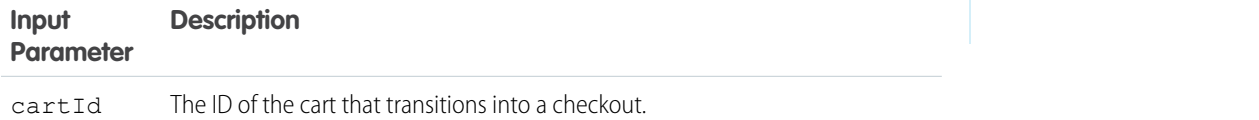

Store Output Values:

# EDITIONS

Available in: Lightning Experience

Available in: **Performance**, **Professional**, and **Unlimited** Editions with B2B Commerce

## **Output Parameter Description**

requestId The ID of the request that processes and then either creates or returns the Checkout Session.

#### Error Conditions:

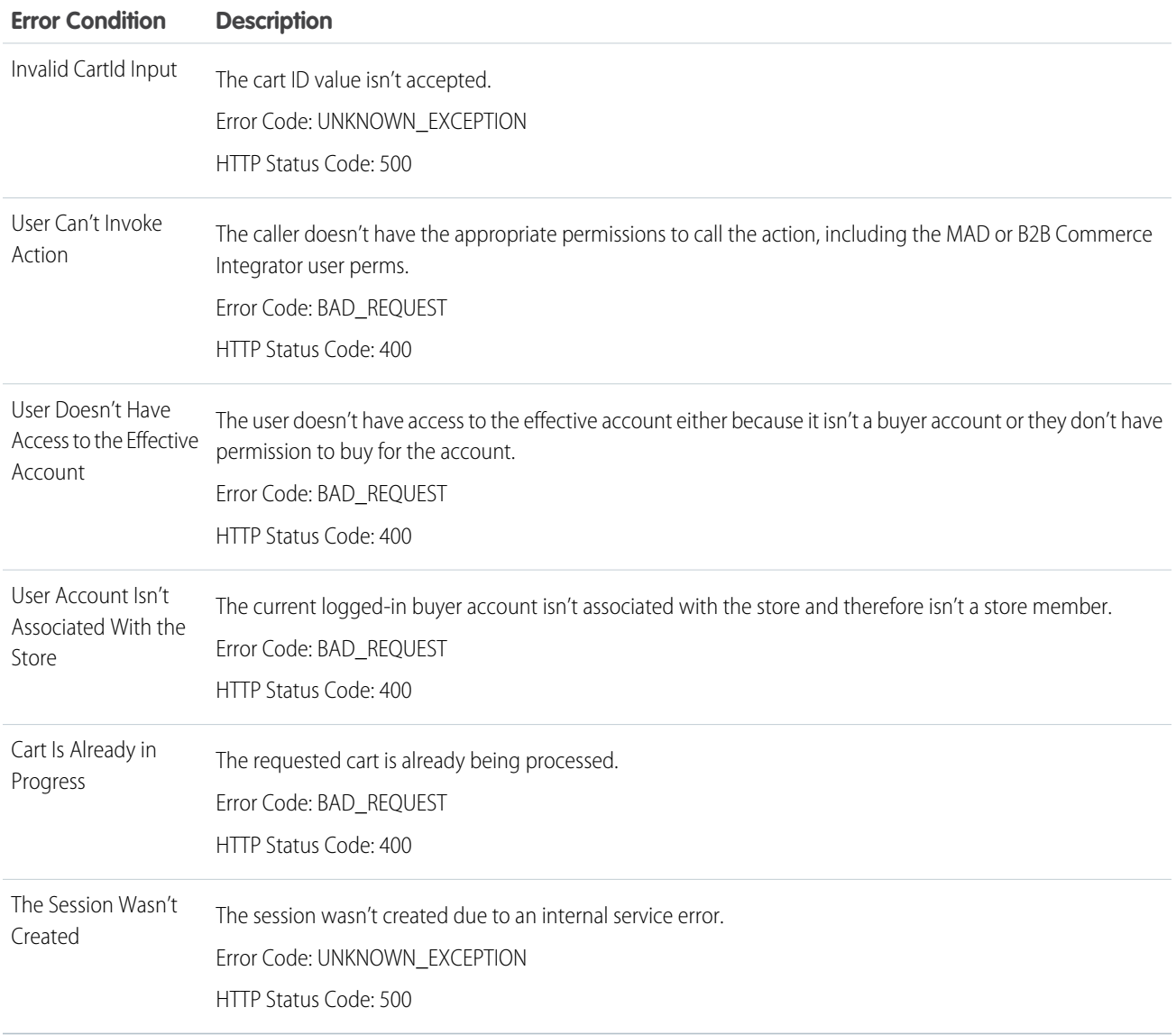

#### Usage:

To use the B2B Commerce Checkout Session Action, these requirements apply.

- **•** The user has the appropriate permissions to invoke the action.
- **•** The effective account is valid.
- **•** The buyer account is a member of the store.
- **•** The cart status is set to Active or Checkout.

**EDITIONS** 

Experience

Available in: Lightning

Available in: **Performance**, **Professional**, and **Unlimited**

**•** The cart must not have any current, active session.

When the Checkout Session Action runs, these API interactions occur.

- **1.** The cart transitions to the Checkout state, preventing more updates to the cart.
- **2.** If it doesn't exist already, the CartCheckoutSession object is created.
- **3.** All errors that are mapped to the input cartId, on the [CartValidationOutput](https://developer.salesforce.com/docs/atlas.en-us.248.0.object_reference.meta/object_reference/sforce_api_objects_cartvalidationoutput.htm) object, are cleared.

# SEE ALSO:

[Add and Edit Elements](#page-57-0)

# **Flow Core Action for Checkout Flow: Price Cart**

Request a reprice of all line items in a cart.

In Flow Builder, add an Action element to your flow. Select the **B2B Commerce** category, and search for **Price Cart**. To access this action from the API, use the name priceCart.

Set Input Values Use values from earlier in the flow to set the inputs.

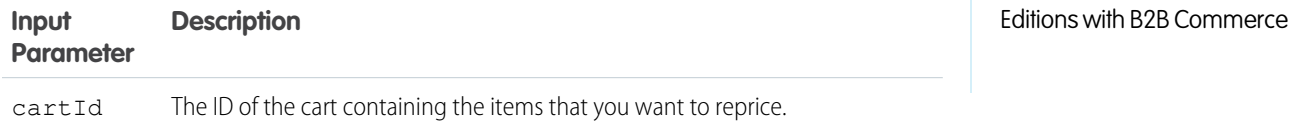

Store Output Values

#### **Output Parameter Description**

background perationId The ID of the background operation that processes the total price of all items in the cart.

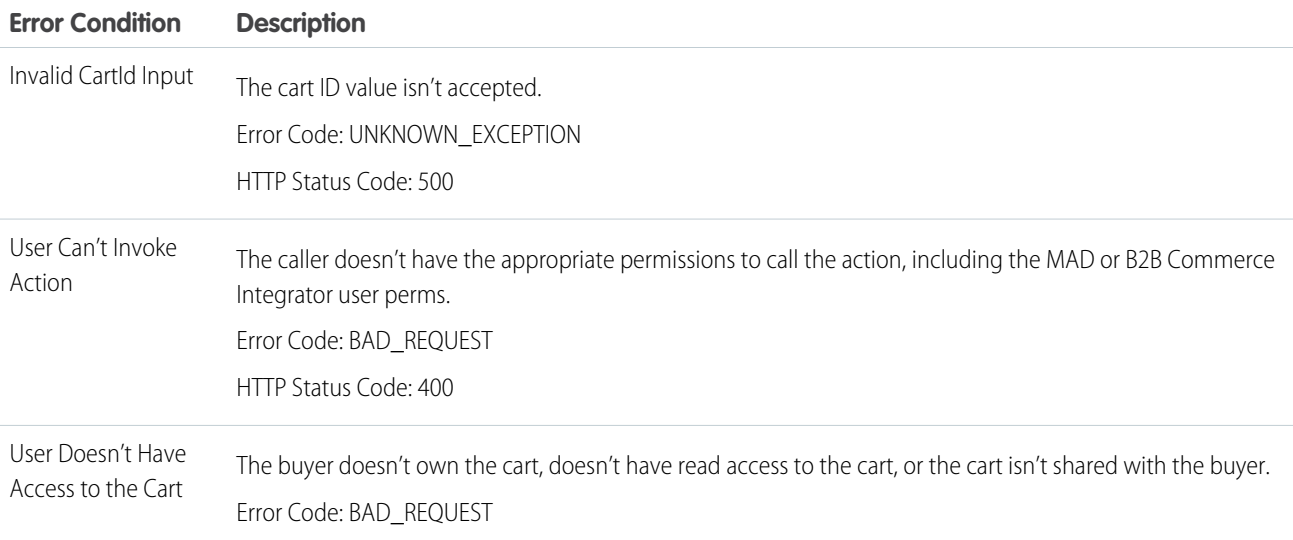

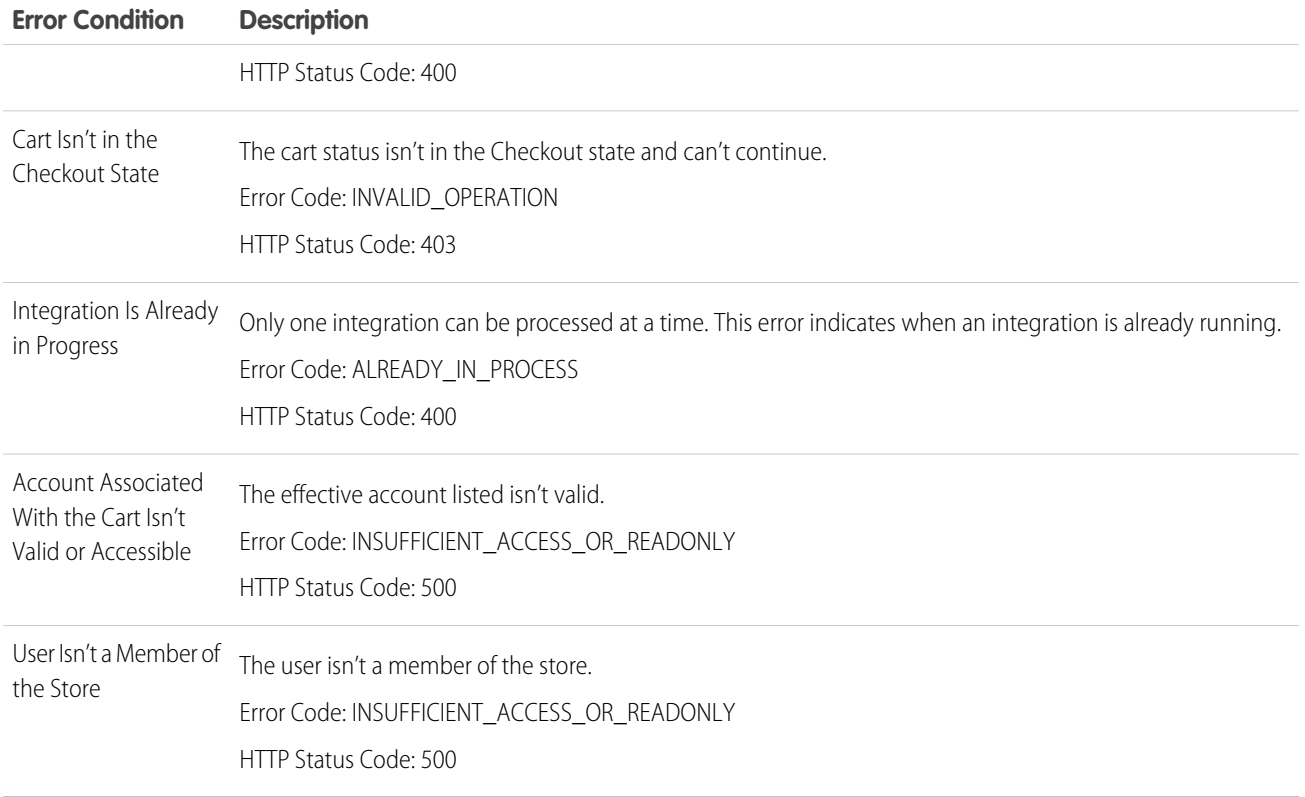

# Usage

This action is executed asynchronously using the pricing service configured in [StoreIntegratedService](https://developer.salesforce.com/docs/atlas.en-us.248.0.object_reference.meta/object_reference/sforce_api_objects_storeintegratedservice.htm).

SEE ALSO:

[Add and Edit Elements](#page-57-0)

#### **Flow Core Action for Checkout Flow: Update Checkout Session Action**

The Update Checkout Session action updates the checkout session state if the current state matches the expected state. This action provides consistency during checkout handling and guarantees that if two browsers attempt to update the state, one succeeds and the other fails validation.

In Flow Builder, add an Action element to your flow. Select the **B2B Commerce** category, and search for **Update Checkout Session Action**. To access this action from the API, use the name updateCheckoutSessionAction.

Set Input Values Use values from earlier in the flow to set the inputs.

**Input Parameter Description**

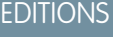

Available in: Lightning Experience

Available in: **Performance**, **Professional**, and **Unlimited** Editions with B2B Commerce

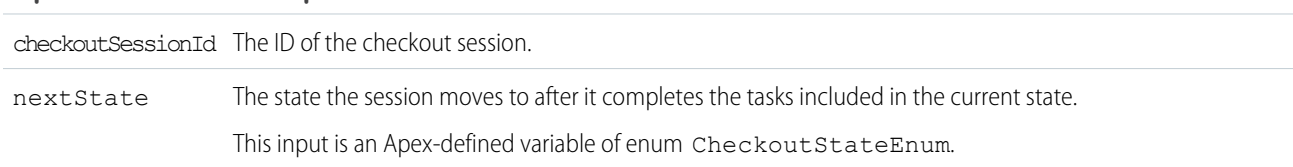

# **Input Parameter Description**

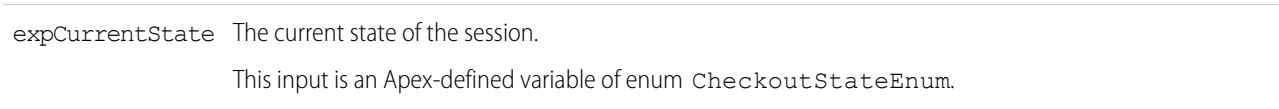

Store Output Values

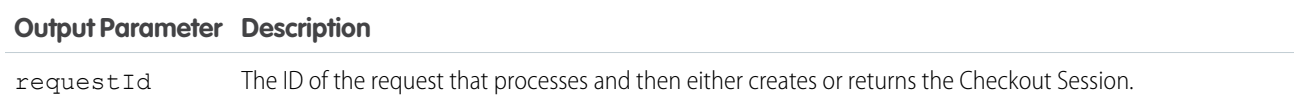

# Error Conditions

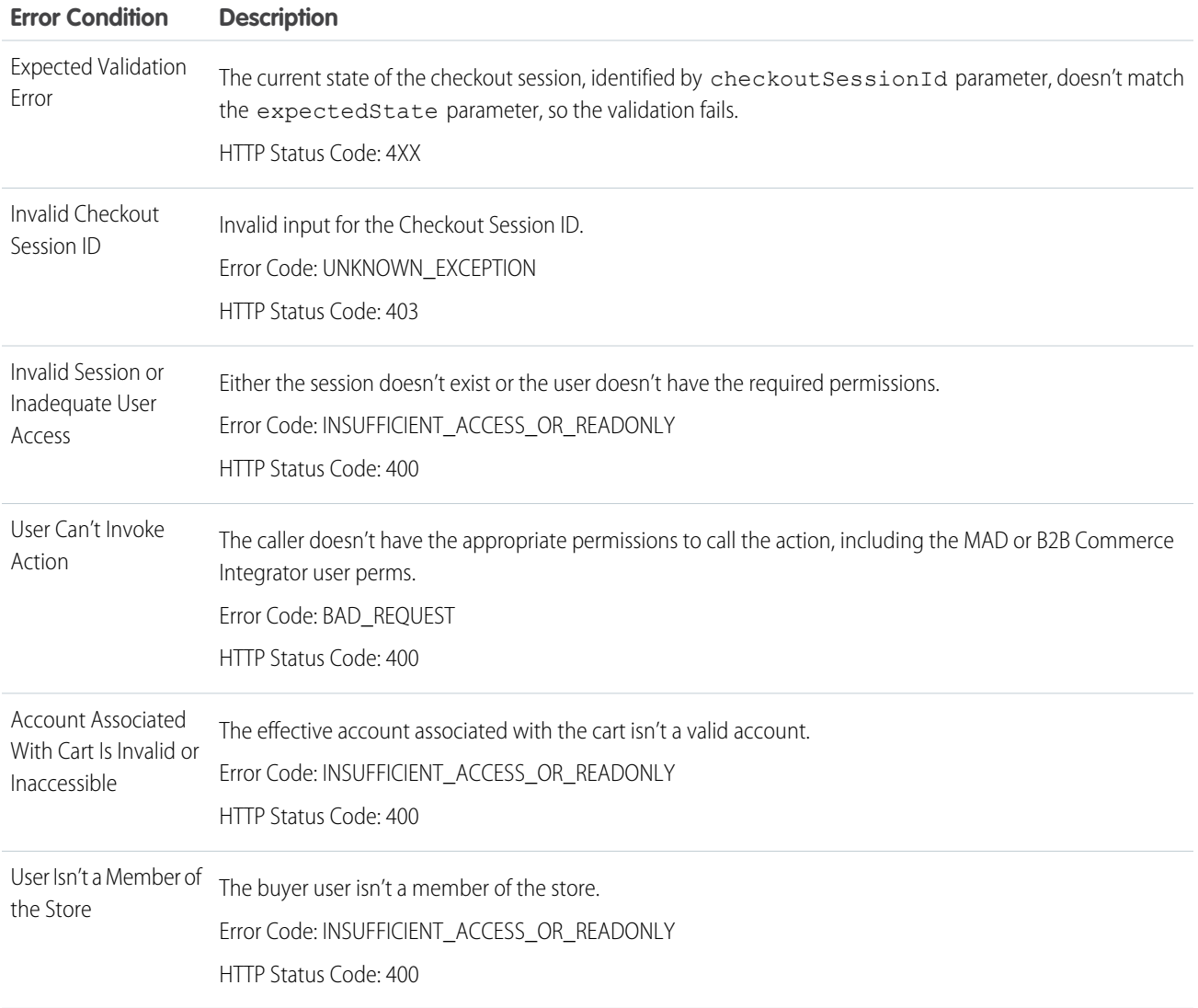

Usage

To use the B2B Commerce Update Checkout Session Action, these requirements apply.

- **•** The user has the appropriate permissions to invoke the action.
- The effective account is valid.
- **•** The buyer account is a member of the store.
- **•** The cart status isn't set to Closed or Processing.
- **•** The CartcheckoutSession.IsProcessing field is false.

#### SEE ALSO:

[Add and Edit Elements](#page-57-0)

## Commerce Checkout Flow Core Actions

The Commerce Checkout Flow provides several core actions for implementing a successful checkout process within your Commerce org. To add one of these actions to your flow, add an Action element. Then select the **Commerce** category, and search for the appropriate action.

These actions use Apex-defined input and output variables that map to input and output classes in the Apex ConnectApi namespace. For more information on using Apex-defined variables in flows, see [Considerations for the Apex-Defined Data Type](#page-194-0) on page 191.

[Flow Core Action for Commerce Checkout Flow: Add Cart Item](#page-302-0) Add an item to a cart. [Flow Core Action for Commerce Checkout Flow: Create Cart](#page-304-0) Create a cart. [Flow Core Action for Commerce Checkout Flow: Delete Cart](#page-305-0) Delete a cart. [Flow Core Action for Commerce Checkout Flow: Get Cart Items](#page-306-0) Get items in a cart.

<span id="page-302-0"></span>[Flow Core Action for Commerce Checkout Flow: Get Cart Promotions](#page-307-0) Get promotions associated with a cart.

# **Flow Core Action for Commerce Checkout Flow: Add Cart Item**

Add an item to a cart.

In Flow Builder, add an Action element to your flow. Select the **Commerce** category, and search for **Add Cart Item**. To access this action from REST API, use the name addCartItem.

Set Input Values Use values from earlier in the flow to set the inputs.

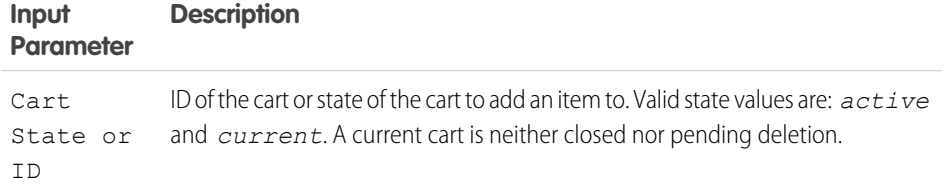

# EDITIONS

Available in: Lightning Experience

Available in: **Performance**, **Professional**, and **Unlimited Editions** 

# **EDITIONS**

Available in: Lightning Experience

Available in: **Enterprise**, **Unlimited**, and **Developer Editions** 

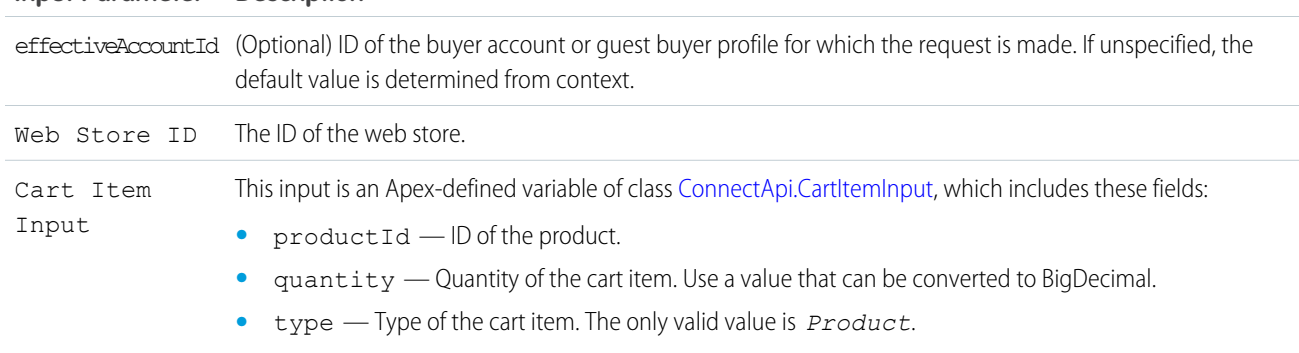

# **Input Parameter Description**

# Store Output Values

Use output values later in the flow. The values are assigned when the item is created.

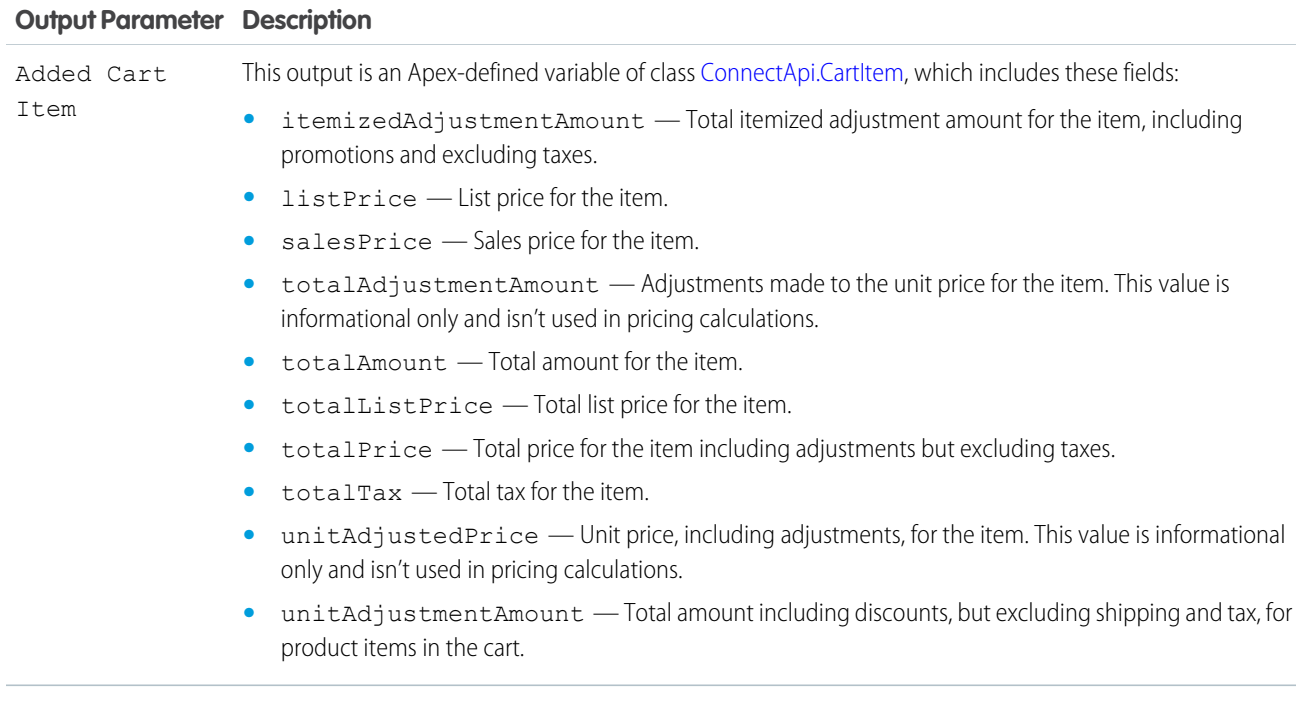

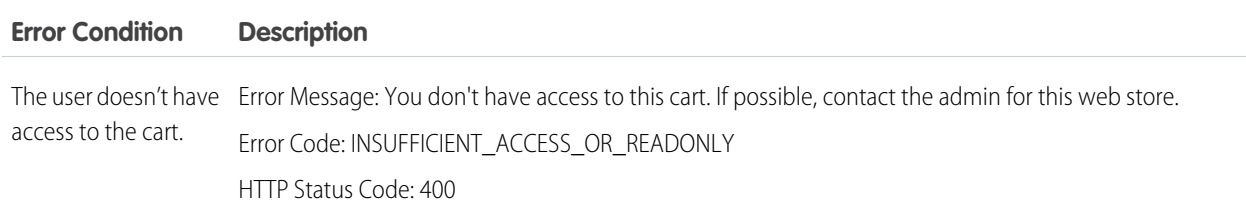

# <span id="page-304-0"></span>**Flow Core Action for Commerce Checkout Flow: Create Cart**

Create a cart.

In Flow Builder, add an Action element to your flow. Select the **Commerce** category, and search for **Create Cart**. To access this action from REST API, use the name createCart.

#### Set Input Values

Use values from earlier in the flow to set the inputs.

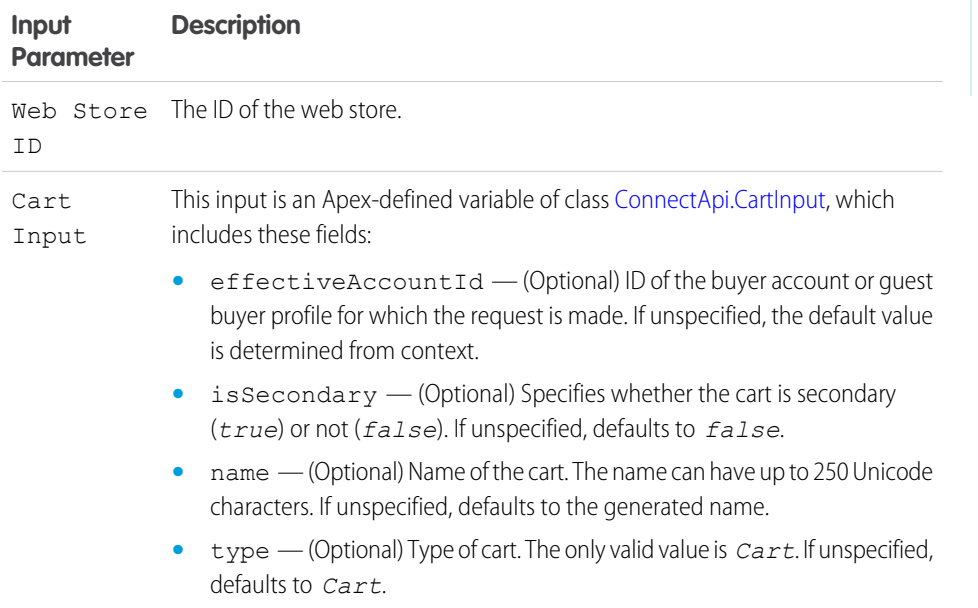

#### Store Output Values

Use output values later in the flow. The values are assigned when the cart is created.

# **Output Parameter Description**

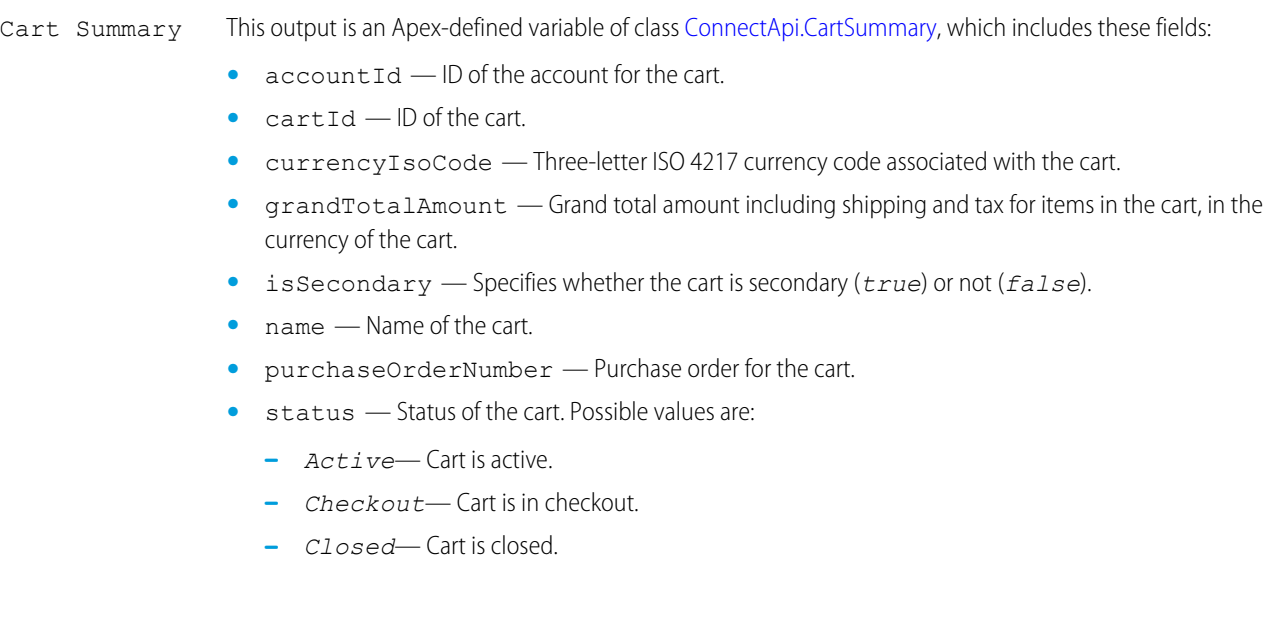

Available in: Lightning Experience

Available in: **Enterprise**, **Unlimited**, and **Developer** Editions

#### **Output Parameter Description**

- **–** *PendingDelete* Cart is pending deletion; for example, a user deleted the cart but the job hasn't completed yet.
- **–** *Processing* Cart is processing.
- **•** totalChargeAmount Total amount for shipping and other charges in the currency of the cart.
- **•** totalListPrice Total list price for the cart.
- **•** totalProductAmount Total amount including discounts, but excluding shipping and tax, for product items in the cart.
- **•** totalProductAmountAfterAdjustments Total product amount, including promotions.
- **•** totalProductCount Total count of items in the cart.
- **•** totalPromotionalAdjustmentAmount Total promotional adjustment amount for items in the cart.
- **•** totalTaxAmount Total tax amount for the cart, including tax on shipping, if applicable.
- **•** type Type of cart. Value is always *Cart*.
- **•** uniqueProductCount Total count of unique items, or SKUs, in the cart.
- **•** webstoreId ID of the web store of the cart.

#### Error Conditions

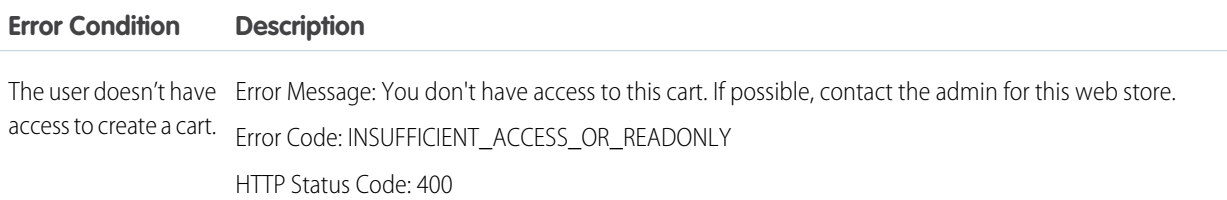

#### <span id="page-305-0"></span>**Flow Core Action for Commerce Checkout Flow: Delete Cart**

Delete a cart.

In Flow Builder, add an Action element to your flow. Select the **Commerce** category, and search for **Delete Cart**. To access this action from REST API, use the name deleteCart.

Set Input Values

Use values from earlier in the flow to set the inputs.

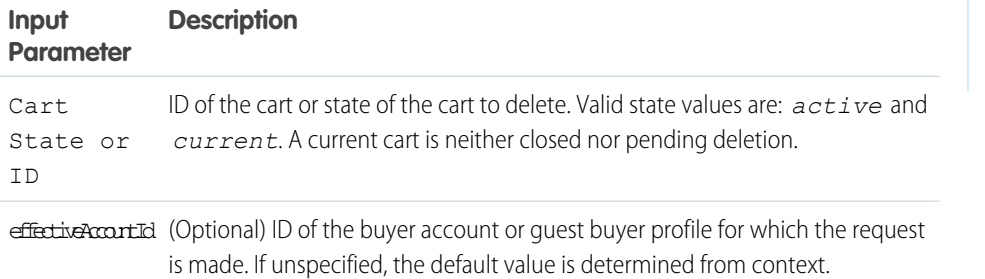

## **EDITIONS**

Available in: Lightning Experience

Available in: **Enterprise**, **Unlimited**, and **Developer Editions** 

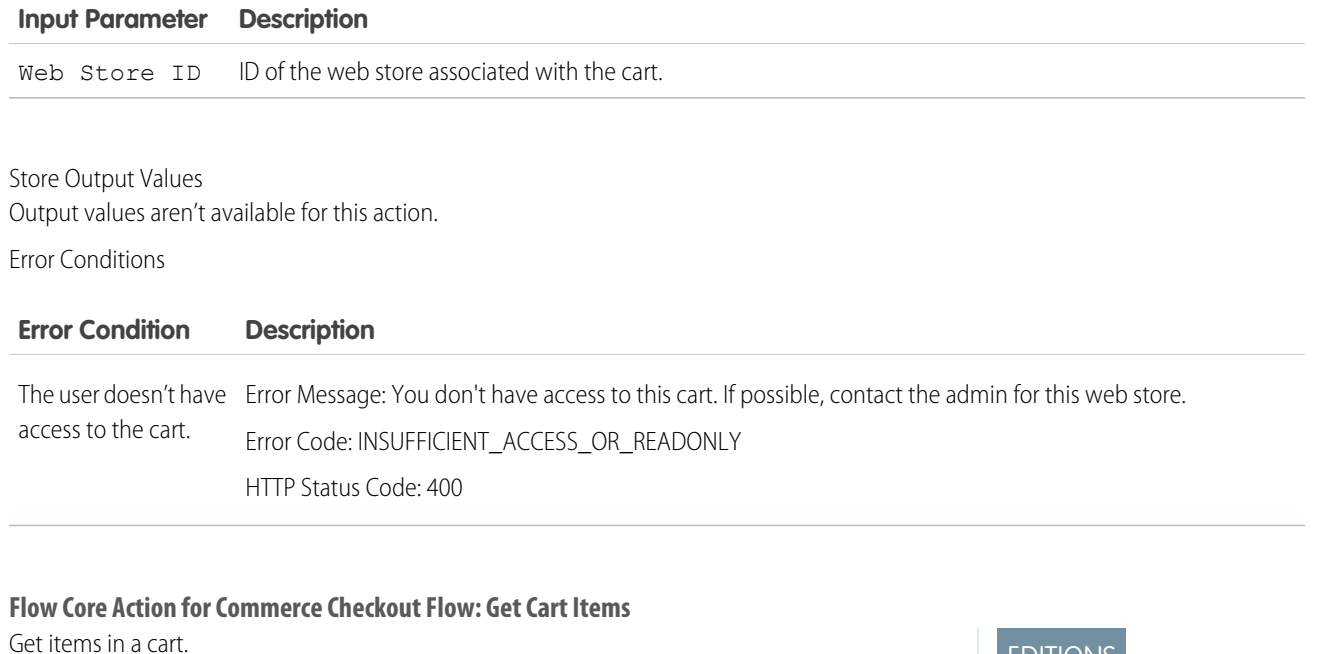

<span id="page-306-0"></span>In Flow Builder, add an Action element to your flow. Select the **Commerce** category, and search for **Get Cart Items**. To access this action from REST API, use the name getCartItems.

Set Input Values

Use values from earlier in the flow to set the inputs.

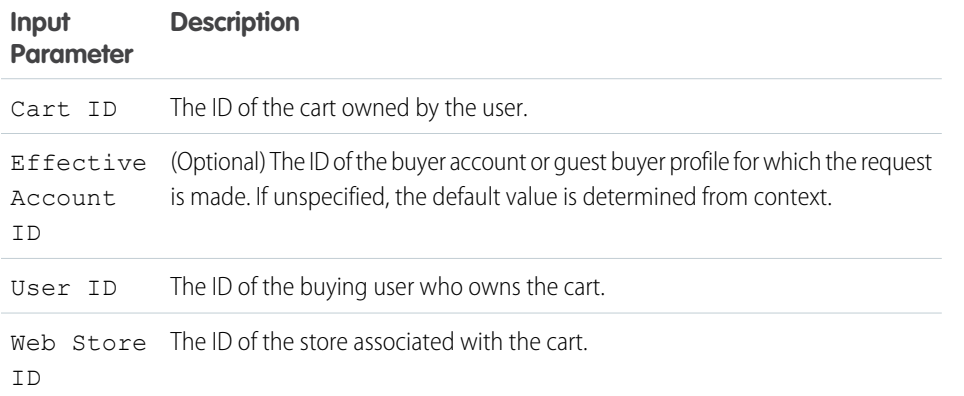

EDITIONS

Available in: Lightning Experience

Available in: **Enterprise**, **Unlimited**, and **Developer** Editions

Store Output Values

Use output values later in the flow. The values are assigned when the item is created.

## **Output Parameter Description**

Cart Items An Apex [ConnectApi.CartItemCollection](https://developer.salesforce.com/docs/atlas.en-us.248.0.apexref.meta/apexref/apex_connectapi_output_cart_item_collection.htm) record that includes a collection of line items in a cart.

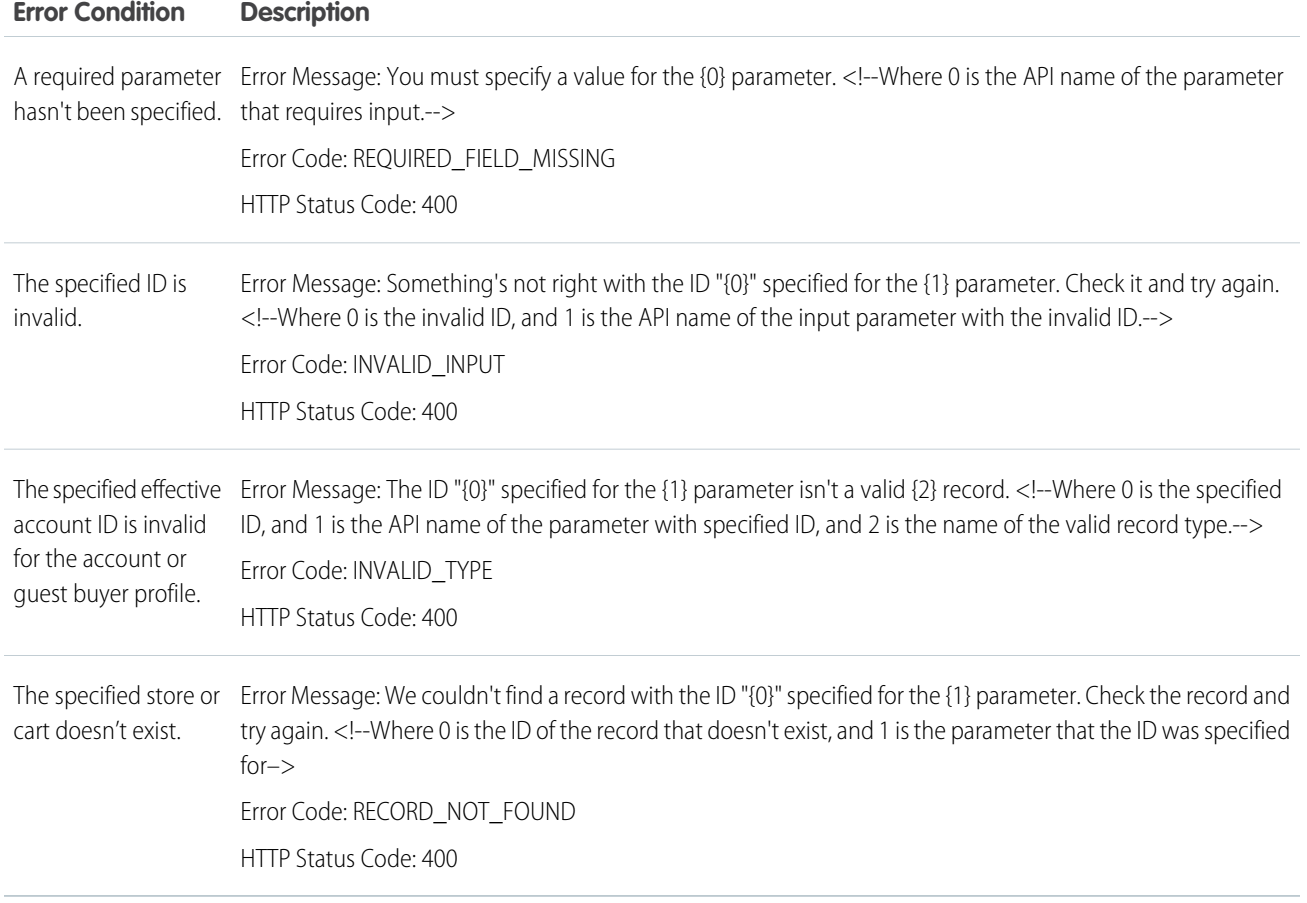

# <span id="page-307-0"></span>**Flow Core Action for Commerce Checkout Flow: Get Cart Promotions**

Get promotions associated with a cart.

In Flow Builder, add an Action element to your flow. Select the **Commerce** category, and search for **Get Cart Promotions**. To access this action from REST API, use the name getCartPromotions.

Set Input Values

Use values from earlier in the flow to set the inputs.

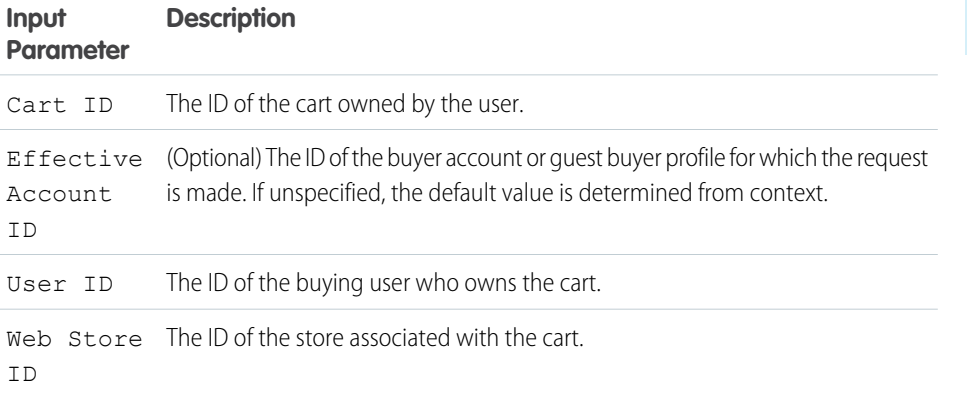

# EDITIONS

Available in: Lightning Experience

Available in: **Enterprise**, **Unlimited**, and **Developer** Editions

#### Store Output Values

Use output values later in the flow. The values are assigned when the item is created.

## **Output Parameter Description**

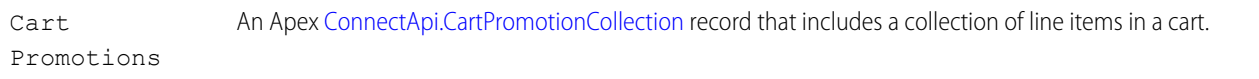

#### Error Conditions

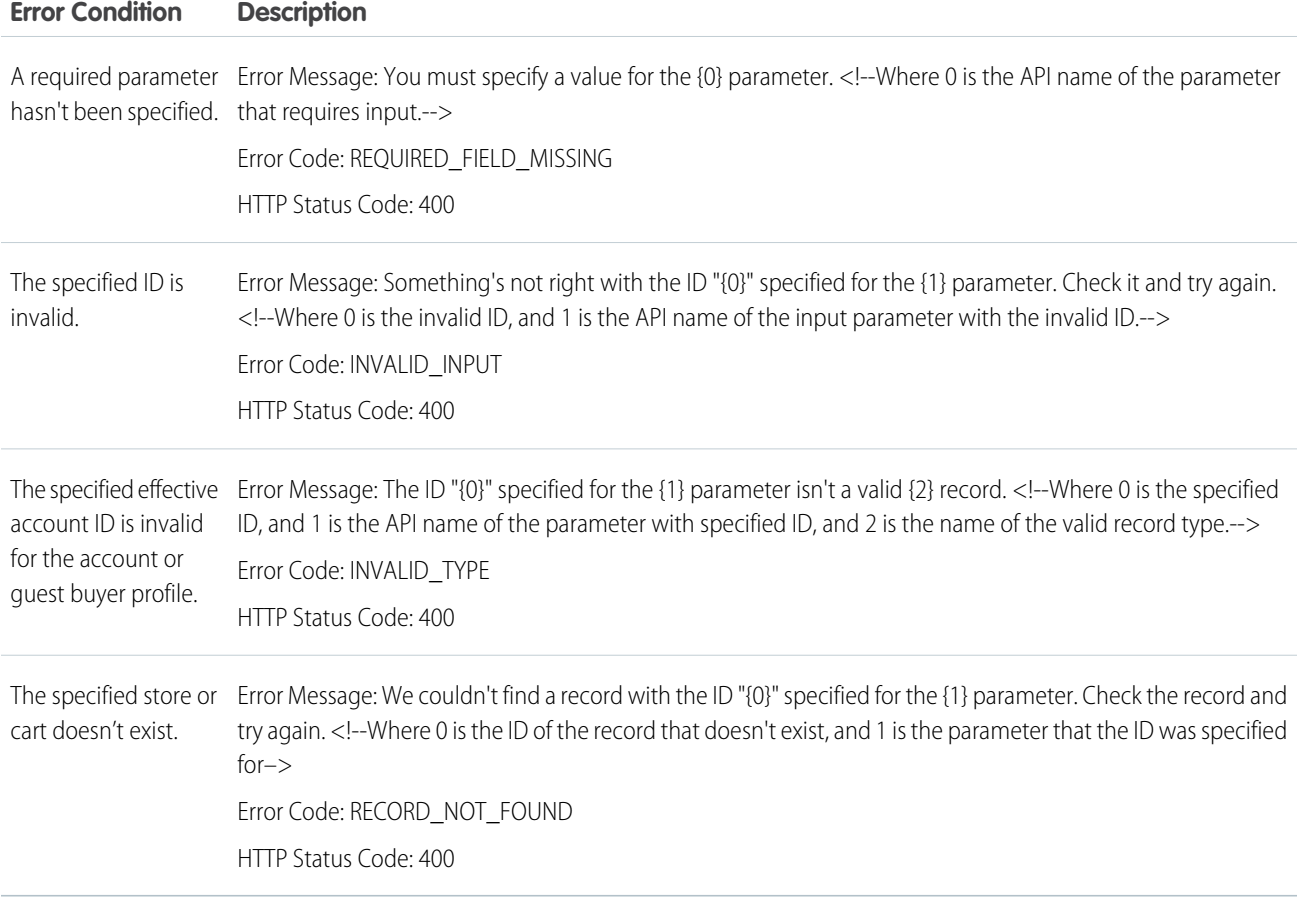

#### Salesforce Order Management Flow Core Actions

Salesforce Order Management provides several core actions for implementing order management functionality in flows. To add one of these actions to your flow, add an Action element. Then select the **Order Management** category, and search for the appropriate action.

These actions use Apex-defined input and output variables that map to input and output classes in the Apex ConnectApi namespace. For more information on using Apex-defined variables in flows, see [Considerations for the Apex-Defined Data Type](#page-194-0) on page 191.

# EDITIONS

Available in: Lightning Experience

Available in: **Enterprise**, **Unlimited**, and **Developer** Editions with Salesforce Order Management

#### [Flow Core Action for Order Management: Add Order Item Summary](#page-311-0)

Add one or more order product summaries to an order summary. This action creates a change order record, an order product record, and an order product summary record. It also creates any supporting adjustment, tax, and summary records.

#### [Flow Core Action for Order Management: Adjust Order Item Summaries Preview](#page-314-0)

Preview the expected results of adjusting the price of one or more order product summaries on an order summary, without executing the adjustment. You can only apply a discount, not an increase. The output of this action contains the values that would be set on the change orders created by submitting the proposed adjustment.

#### [Flow Core Action for Order Management: Adjust Order Item Summaries Submit](#page-317-0)

Adjust the price of one or more order product summaries on an order summary. You can only apply a discount, not an increase. This action creates one or more change order records.

#### [Flow Core Action for Order Management: Authorize Payment](#page-321-0)

Authorize a payment on a credit card. You can include details for a new credit card or reference an existing PaymentMethod.

#### [Flow Core Action for Order Management: Cancel Fulfillment Order Item](#page-324-0)

Cancel fulfillment order products from a fulfillment order. You can cancel more than one product and specify a quantity to cancel for each of them. This action doesn't cancel the associated order product summaries, it only reduces their allocated quantities. Usually, you reallocate the canceled quantities to a new fulfillment order.

#### [Flow Core Action for Order Management: Cancel Order Item Summaries Preview](#page-325-0)

Preview the expected results of canceling one or more order product summaries from an order summary without executing the cancel. The output of this action contains the values that would be set on the change order created by submitting the proposed cancel.

#### [Flow Core Action for Order Management: Cancel Order Item Summaries Submit](#page-328-0)

Cancel one or more order product summaries from an order summary. This action creates a change order record.

#### [Flow Core Action for Order Management: Confirm Held Fulfillment Order Capacity](#page-330-0)

Confirm held fulfillment order capacity at one or more locations. This action decreases a location's held capacity and increases its assigned fulfillment order count. Confirm held capacity when you assign a fulfillment order to a location.

#### [Flow Core Action for Order Management: Create Credit Memo](#page-331-0)

Create a credit memo to represent the refund for one or more change orders associated with an order summary.

#### [Flow Core Action for Order Management: Create Fulfillment Order](#page-332-0)

Create one or more fulfillment orders and fulfillment order products for an order delivery group summary, which defines a recipient and delivery method. You specify the order product summaries to fulfill and the fulfillment locations to handle them. If you specify multiple fulfillment locations, a fulfillment order is created for each one.

#### [Flow Core Action for Order Management: Create Fulfillment Orders](#page-334-0)

Create fulfillment orders and fulfillment order products for multiple order delivery group summaries, each of which defines a recipient and delivery method. You specify the order product summaries to fulfill and the fulfillment locations to handle them. If you specify multiple fulfillment locations for one order delivery group summary, a fulfillment order is created for each one.

#### [Flow Core Action for Order Management: Create an Invoice from Change Orders](#page-336-0)

Create an invoice to represent the charges for one or more change orders. Create invoices for change orders that increase order amounts, such as return fees. When you ensure the refund for a return, include the invoices for the associated return fees in the input.

# [Flow Core Action for Order Management: Create an Invoice from Fulfillment Order](#page-337-0)

Create an invoice for a fulfillment order that doesn't have one.

#### [Flow Core Action for Order Management: Create Order Payment Summary](#page-337-1)

Create an order payment summary for a payment authorization or payments that use the same payment method and are attached to the same order summary.

#### [Flow Core Action for Order Management: Create Order Summary](#page-338-0)

Create an order summary based on an order. That order is considered the original order for the order summary. Subsequent change orders that apply to the order summary are also represented as order records.

#### [Flow Core Action for Order Management: Create Return Order](#page-339-0)

Create a return order and return order items for order items belonging to an order summary. You can add return fees for any of the order items.

#### [Flow Core Action for Order Management: Ensure Funds Async](#page-341-0)

Ensure funds for an invoice, and apply them to it. If needed, capture authorized funds by sending a request to a payment provider. This action inserts a background operation into an asynchronous job queue and returns the ID of that operation so you can track its status. Payment gateway responses appear in the payment gateway log and don't affect the background operation status.

#### [Flow Core Action for Order Management: Ensure Refunds Async](#page-343-0)

Ensure refunds for a credit memo or excess funds by sending a request to a payment provider. This action inserts a background operation into an asynchronous job queue and returns the ID of that operation so you can track its status. Payment gateway responses appear in the payment gateway log and don't affect the background operation status.

#### [Flow Core Action for Order Management: Find Routes with Fewest Splits](#page-344-0)

Evaluate ordered product quantities against available inventory to determine the smallest combination of locations that can fulfill the order. If multiple combinations of the minimum number of locations can fulfill the order, the action returns multiple options. Optionally, you can specify a maximum allowable number of locations. By default, the action executes up to 1,000,000 times, stopping when it hits 10,000 results.

#### [Flow Core Action for Order Management: Use OCI to Find Routes with Fewest Splits](#page-346-0)

Evaluate ordered product quantities against available inventory to determine the smallest combination of locations that can fulfill the order. If multiple combinations of the minimum number of locations can fulfill the order, the action returns multiple options. Optionally, you can specify a maximum allowable number of locations and a list of locations to exclude from the calculation. This action combines the Omnichannel Inventory Get Availability action and the Order Management Find Routes with Fewest Splits actions. Instead of calling Get Availability and including the output in the Find Routes with Fewest Splits input, call this action and specify a location or location group to fulfill each ordered product. By default, this action executes up to 1,000,000 times, stopping when it hits 10,000 results. This action handles the inventory check.

#### [Flow Core Action for Order Management: Get Fulfillment Order Capacity Values](#page-347-0)

Get information about the current fulfillment order capacity of one or more locations.

#### [Flow Core Action for Order Management: Hold Fulfillment Order Capacity](#page-348-0)

Hold capacity to process fulfillment orders at one or more locations. This action increases a location's held capacity. Hold capacity when you plan to assign a fulfillment order to a location.

#### [Flow Core Action for Order Management: Order Routing Rank by Average Distance](#page-349-0)

Calculate the average distance from sets of inventory locations to an order recipient, and return the sets sorted by that average distance. Use this action to compare the average shipping distances for different sets of locations that can fulfill an order.

#### [Flow Core Action for Order Management: Release Held Fulfillment Order Capacity](#page-351-0)

Release held fulfillment order capacity at one or more locations. This action decreases a location's held capacity without increasing its assigned fulfillment order count. Release held capacity when you cancel assigning a fulfillment order to a location.

EDITIONS

Experience

Available in: Lightning

Available in: **Enterprise**, **Unlimited**, and **Developer** Editions with Salesforce Order Management

#### [Flow Core Action for Order Management: Return Order Item Summaries Preview](#page-352-0)

Preview the expected results of a simple return of one or more order product summaries from an order summary without executing the return. The output of this action contains the values that would be set on the change order created by submitting the proposed return.

#### [Flow Core Action for Order Management: Return Order Item Summaries Submit](#page-355-0)

Return one or more order product summaries from an order summary. This action is a simple return that creates a change order but not a return order.

#### [Flow Core Action for Order Management: Return Return Order Items](#page-357-0)

Process one or more return order line items belonging to a return order. This action creates a change order record for the returned items and makes the processed return order line items read-only. You can include return order fees associated with the return order line items. If you do, a change order record is created for the return fees. If a processed return order line item has a remaining expected quantity, the action creates a separate return order line item representing that quantity.

#### <span id="page-311-0"></span>SEE ALSO:

[Add and Edit Elements](#page-57-0)

#### **Flow Core Action for Order Management: Add Order Item Summary**

Add one or more order product summaries to an order summary. This action creates a change order record, an order product record, and an order product summary record. It also creates any supporting adjustment, tax, and summary records.

In Flow Builder, add an Action element to your flow. Select the **Order Management** category, and search for **Add Order Item Summary**.

 $\blacksquare$ Important: Don't call this action via REST API. Use it only in flows.

#### Set Input Values

**Input Parameter Description**

Create record variables to use in the input. Use values from earlier in the flow to set their values. The action generates records based on those values. Remember to include all required values for each object type. For example, the order item summary record variable must include an order delivery group summary ID.

Note: For this action's input values, use record variables, not existing records or record IDs.

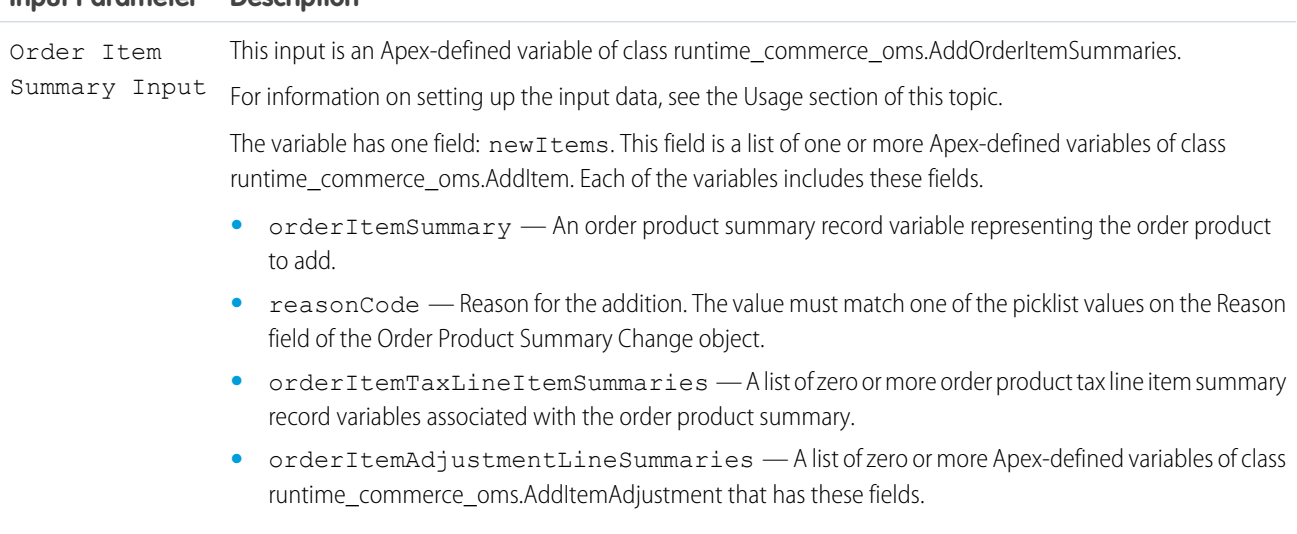

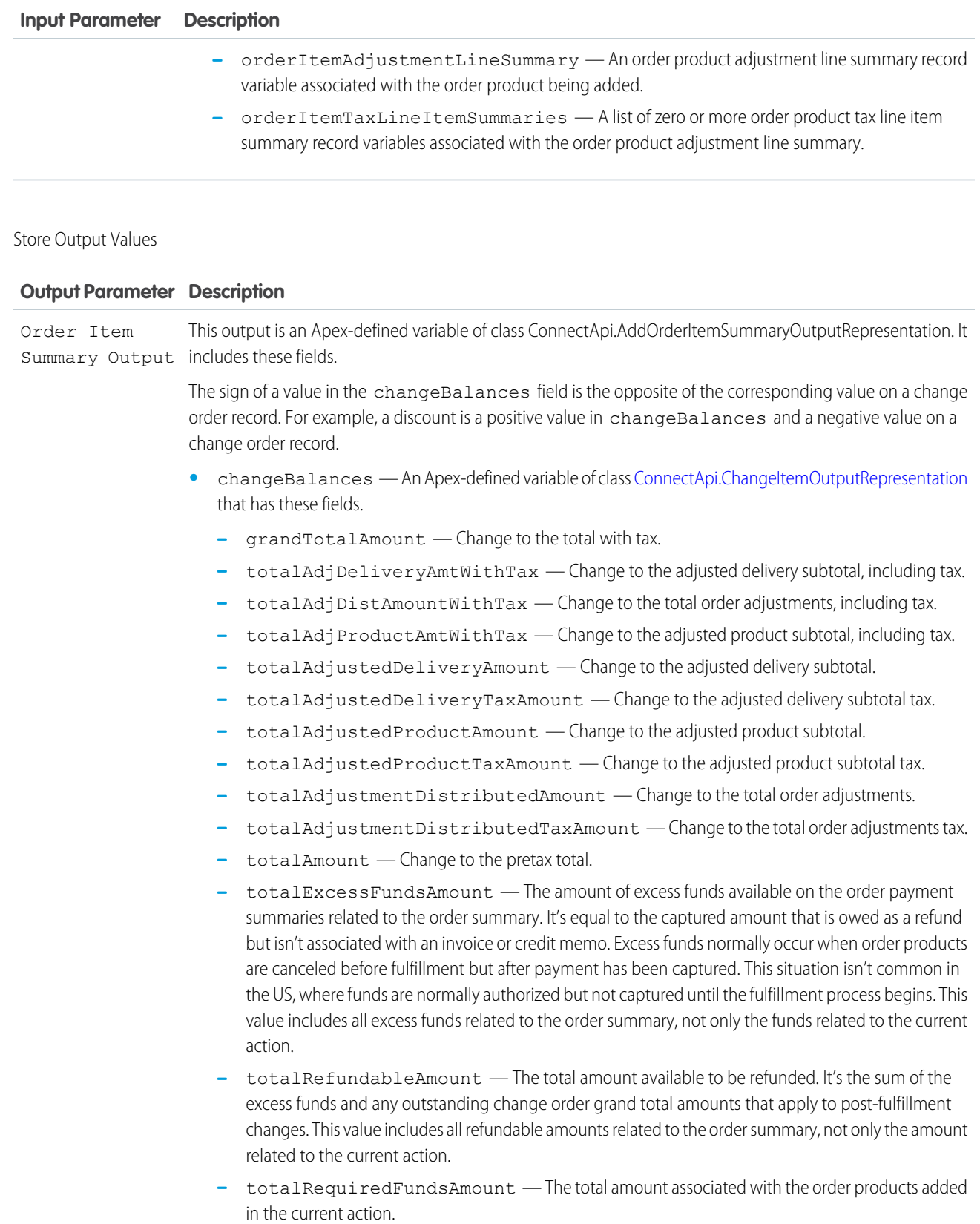

#### **Output Parameter Description**

This amount isn't necessarily the amount that must be captured. For example, in an even exchange flow, the order amount reduction from canceling the exchanged products offsets the required funds amount of the replacement products.

- **–** totalTaxAmount Change to the total tax.
- **•** changeOrderId ID of the change order generated by the action.
- **•** newItems A list of one or more Apex-defined variables of class ConnectApi.AddItemOutputRepresentation, each of which represents an added order product, and has these fields.
	- **–** id ID of the order product summary.
	- **–** name Name of the order product summary.
	- **–** orderItemAdjustmentLineSummaries A list of zero or more Apex-defined variables of class ConnectApi.AddItemAdjustmentOutputRepresentation, each of which represents an order product adjustment line summary associated with the added order product summary, and has these fields.
		- **•** id ID of the order product adjustment line summary.
		- name Name of the order product adjustment line summary.
		- **•** orderItemTaxLineItemSummaries A list of zero or more Apex-defined variables of class ConnectApi.AddItemTaxOutputRepresentation, each of which represents an order product tax line item summary associated with the order product adjustment line summary, and has these fields.
			- **–** id ID of the order product tax line item summary.
			- **–** name Name of the order product tax line item summary.
	- **–** orderItemTaxLineItemSummaries A list of zero or more Apex-defined variables of class ConnectApi.AddItemTaxOutputRepresentation, each of which represents an order product tax line item summary associated with the added order product summary, and has these fields.
		- id ID of the order product tax line item summary.
		- **•** name Name of the order product tax line item summary.
- **•** orderSummaryId ID of the order summary specified in the input.

To set up the Order Item Summary Input:

- **1.** Use record variables to define the order product summaries, order product adjustment line summaries, and order product tax line item summaries. Sending an Id isn't required.
	- **•** Required fields for an order product summary:
		- **–** OrderDeliveryGroupSummaryId
		- **–** Product2Id
		- **–** Quantity
		- **–** TotalLineAmount
		- **–** Name
		- **–** UnitPrice
- **–** ListPrice (Only if Order Summary Pricebook2Id is NULL or empty)
- **–** PricebookEntryId (Only if Order Summary Pricebook2Id is set)
- **•** Required fields for an order product adjustment line summary:
	- **–** Amount
	- **–** OrderSummaryId
	- **–** Name
- **•** Required fields for an order product tax line item summary:
	- **–** Type
	- **–** Amount
	- **–** TaxEffectiveDate
	- **–** OrderSummaryId
	- **–** Name
- 2. Use an assignment element to set the orderItemSummary field on a runtime\_commerce\_oms.AddItem variable to the order product summary record variable.
- **3.** For each adjustment to the product being added, use an assignment element to set the orderItemAdjustmentLineSummary field on a runtime\_commerce\_oms.AddItemAdjustment variable to the corresponding order product adjustment line summary record variable. Use assignment elements to add the order product tax line summary record variables associated with it to the orderItemTaxLineItemSummaries field on the same runtime\_commerce\_oms.AddItemAdjustment variable.
- **4.** Use an assignment element to add the runtime\_commerce\_oms.AddItemAdjustment variables to the orderItemAdjustmentLineSummaries field on the runtime\_commerce\_oms.AddItem variable.
- **5.** For each tax on the product being added, use an assignment element to add the corresponding order product tax line summary record variable to the orderItemTaxLineItemSummaries field on the runtime\_commerce\_oms.AddItem variable.
- **6.** Use an assignment element to set the reasonCode field on the runtime commerce oms.AddItem variable to a valid reason.
- **7.** Use an assignment element to add the runtime\_commerce\_oms.AddItem variable to the newItems field on a runtime\_commerce\_oms.AddOrderItemSummaries variable.
- <span id="page-314-0"></span>**8.** Repeat steps 1 through 6 for each order product that you want to include in the action, adding the inputs to the same runtime\_commerce\_oms.AddOrderItemSummaries variable.
- **9.** Use the runtime\_commerce\_oms.AddOrderItemSummaries variable in the action input.

#### **Flow Core Action for Order Management: Adjust Order Item Summaries Preview**

Preview the expected results of adjusting the price of one or more order product summaries on an order summary, without executing the adjustment. You can only apply a discount, not an increase. The output of this action contains the values that would be set on the change orders created by submitting the proposed adjustment.

In Flow Builder, add an Action element to your flow. Select the **Order Management** category, and search for **Adjust Order Item Summaries Preview**.

Set Input Values

Use values from earlier in the flow to set the inputs.

# **EDITIONS**

Available in: Lightning Experience

Available in: **Enterprise**, **Unlimited**, and **Developer** Editions with Salesforce Order Management

# Automate Your Business Processes Former States For the Control of The Control of The Reference Flow Reference

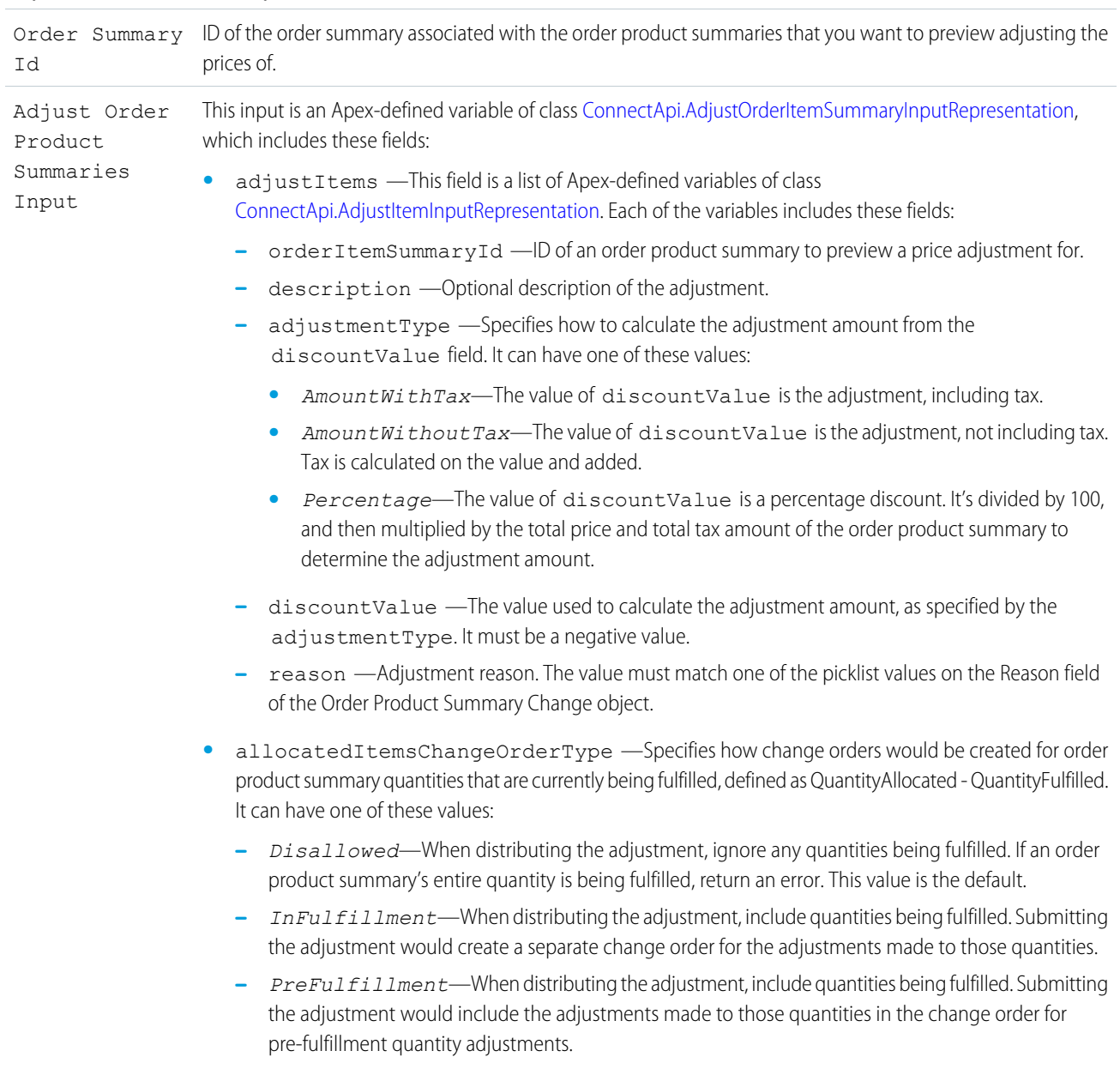

**Input Parameter Description**

Store Output Values

Use output values later in the flow.

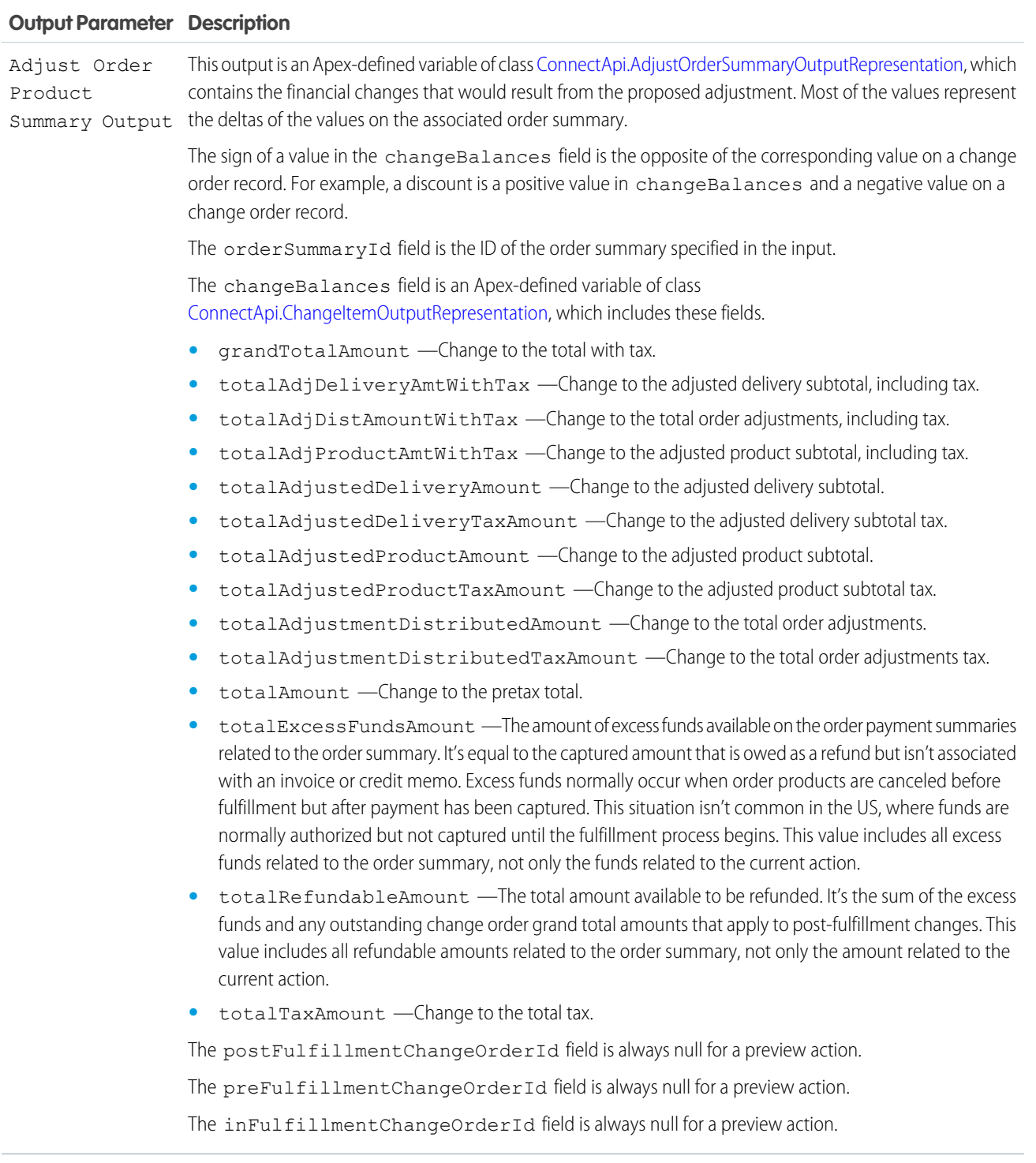

# Usage

When a price adjustment is applied to an order product summary, its quantities are considered in three groups:

- **•** Pre-fulfillment—QuantityAvailableToFulfill, which is equal to QuantityOrdered QuantityCanceled QuantityAllocated
- **•** In-fulfillment—QuantityAllocated QuantityFulfilled

**•** Post-fulfillment—QuantityAvailableToReturn, which is equal to QuantityFulfilled - QuantityReturnInitiated

You can apply adjustments to these groups in three different ways, controlled by the allocatedItemsChangeOrderType input property:

- **•** Distribute the adjustment evenly between pre-fulfillment and post-fulfillment quantities. Ignore in-fulfillment quantities. Submitting the adjustment would create one change order for the adjustments to pre-fulfillment quantities and one change order for the adjustments to post-fulfillment quantities.
- **•** Distribute the adjustment evenly between pre-fulfillment, in-fulfillment, and post-fulfillment quantities. Submitting the adjustment would create one change order for the adjustments to both pre-fulfillment and in-fulfillment quantities, and one change order for the adjustments to post-fulfillment quantities.
- **•** Distribute the adjustment evenly between pre-fulfillment, in-fulfillment, and post-fulfillment quantities. Submitting the adjustment would create one change order for the adjustments to pre-fulfillment quantities, one change order for the adjustments to in-fulfillment quantities, and one change order for the adjustments to post-fulfillment quantities.

To set up the Adjust Order Product Summaries Input:

- **•** Use Assignment elements to set the orderItemSummaryId, description, adjustmentType, discountValue, and reason field values on one or more ConnectApi.AdjustItemInputRepresentation variables.
- **•** Use an Assignment element to add the ConnectApi.AdjustItemInputRepresentation variables to the changeItems field on a ConnectApi.AdjustOrderItemSummaryInputRepresentation variable.
- **•** Use an Assignment element to set the allocatedItemsChangeOrderType field on the ConnectApi.AdjustOrderItemSummaryInputRepresentation variable.
- **•** Use the ConnectApi.AdjustOrderItemSummaryInputRepresentation variable and the order summary ID in the action input.

In a flow for adjusting the prices of order product summaries, display the output of this action for the user to review before executing the adjustment. When the user verifies the expected results, pass the same input to an Adjust Order Item Summaries Submit action.

#### <span id="page-317-0"></span>SEE ALSO:

[Flow Core Action for Order Management: Adjust Order Item Summaries Submit](#page-317-0) [Add and Edit Elements](#page-57-0)

#### **Flow Core Action for Order Management: Adjust Order Item Summaries Submit**

Adjust the price of one or more order product summaries on an order summary. You can only apply a discount, not an increase. This action creates one or more change order records.

In Flow Builder, add an Action element to your flow. Select the **Order Management** category, and search for **Adjust Order Item Summaries Submit**.

Set Input Values

Use values from earlier in the flow to set the inputs.

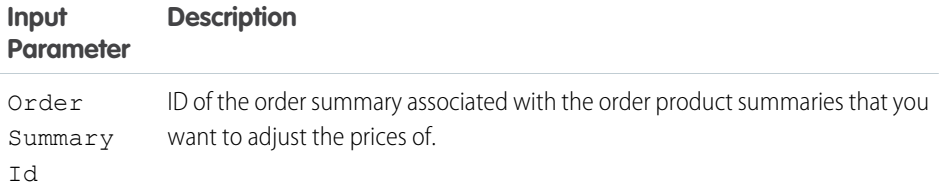

EDITIONS

Available in: Lightning Experience

Available in: **Enterprise**, **Unlimited**, and **Developer** Editions with Salesforce Order Management

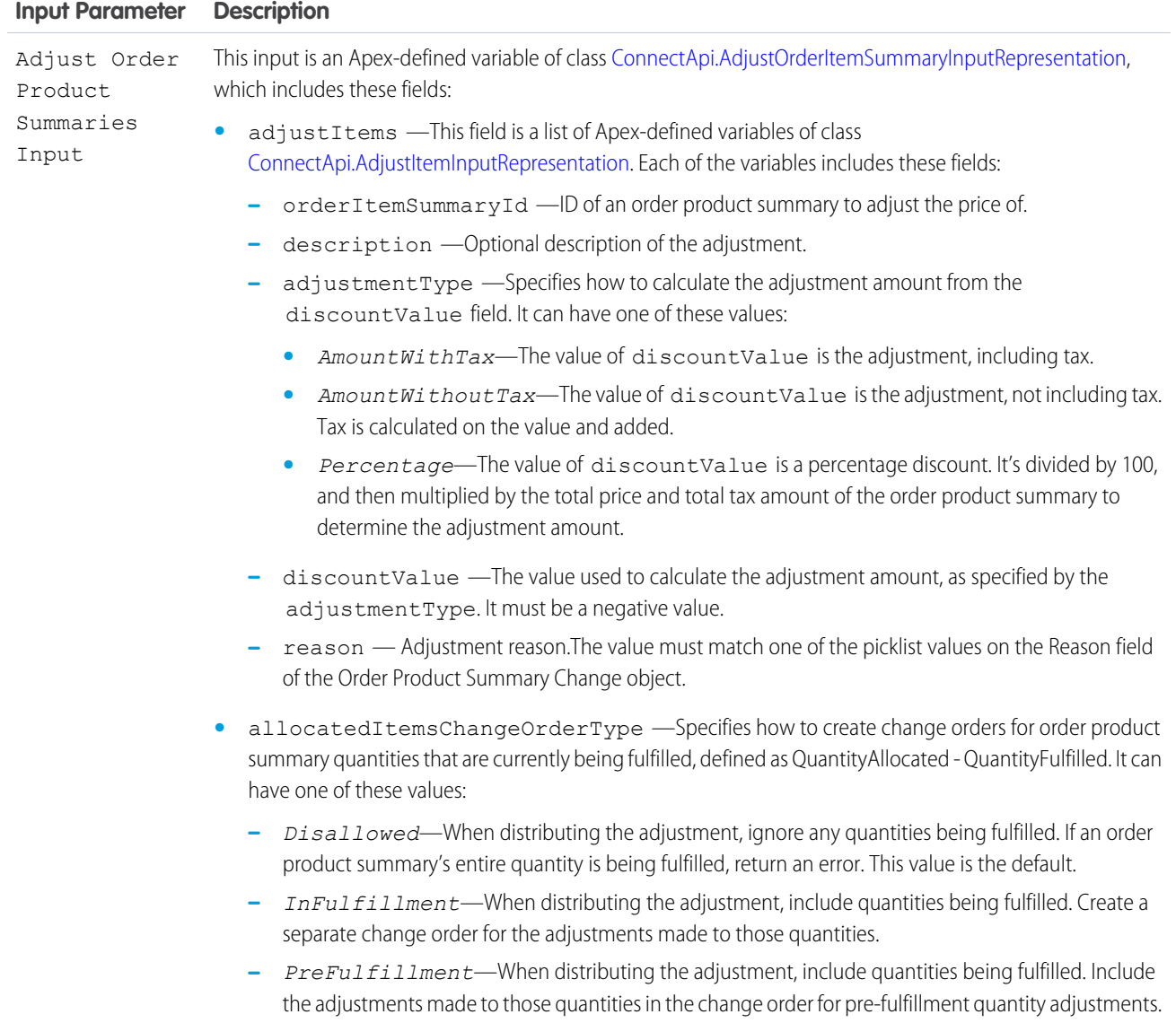

# Store Output Values

Use output values later in the flow. The values are assigned when the change orders are created.

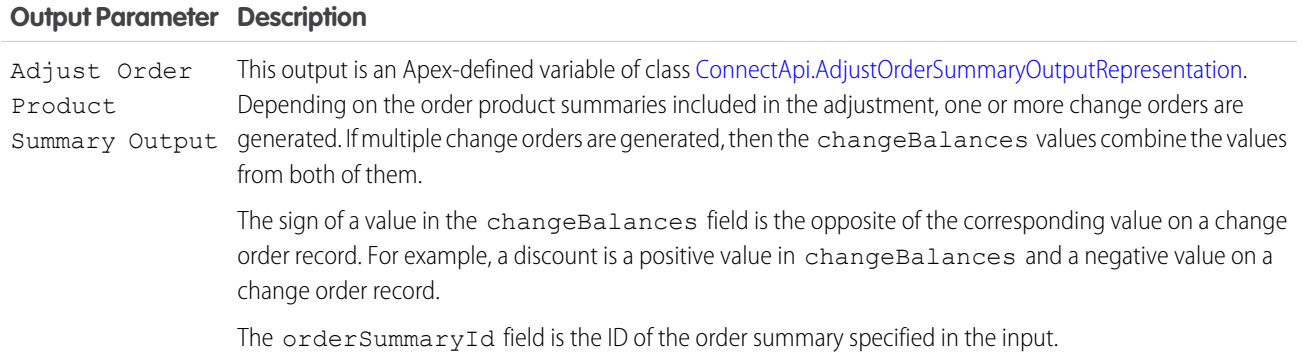

#### **Output Parameter Description**

The changeBalances field is an Apex-defined variable of class

[ConnectApi.ChangeItemOutputRepresentation,](https://developer.salesforce.com/docs/atlas.en-us.248.0.apexcode.meta/apexcode/apex_connectapi_output_change_item_output.htm) which includes these fields.

- **•** grandTotalAmount —Change to the total with tax.
- **•** totalAdjDeliveryAmtWithTax —Change to the adjusted delivery subtotal, including tax.
- **•** totalAdjDistAmountWithTax —Change to the total order adjustments, including tax.
- **•** totalAdjProductAmtWithTax —Change to the adjusted product subtotal, including tax.
- **•** totalAdjustedDeliveryAmount —Change to the adjusted delivery subtotal.
- **•** totalAdjustedDeliveryTaxAmount —Change to the adjusted delivery subtotal tax.
- **•** totalAdjustedProductAmount —Change to the adjusted product subtotal.
- **•** totalAdjustedProductTaxAmount —Change to the adjusted product subtotal tax.
- **•** totalAdjustmentDistributedAmount —Change to the total order adjustments.
- **•** totalAdjustmentDistributedTaxAmount —Change to the total order adjustments tax.
- **•** totalAmount —Change to the pretax total.
- **•** totalExcessFundsAmount —The amount of excess funds available on the order payment summaries related to the order summary. It's equal to the captured amount that is owed as a refund but isn't associated with an invoice or credit memo. Excess funds normally occur when order products are canceled before fulfillment but after payment has been captured. This situation isn't common in the US, where funds are normally authorized but not captured until the fulfillment process begins. This value includes all excess funds related to the order summary, not only the funds related to the current action.
- **•** totalRefundableAmount —The total amount available to be refunded. It's the sum of the excess funds and any outstanding change order grand total amounts that apply to post-fulfillment changes. This value includes all refundable amounts related to the order summary, not only the amount related to the current action.
- **•** totalTaxAmount —Change to the total tax.

The postFulfillmentChangeOrderId is the ID of the change order representing the portion of the adjustment that was applied to order product summary quantities that have been fulfilled.

The preFulfillmentChangeOrderId is the ID of the change order representing the portion of the adjustment that was applied to order product summary quantities that haven't been fulfilled. If the input specified an allocatedItemsChangeOrderType of *PreFulfillment*, this change order also includes the changes applicable to order product summary quantities that are in the process of being fulfilled.

The inFulfillmentChangeOrderId is the ID of the change order representing the portion of the adjustment that was applied to order product summary quantities that are in the process of being fulfilled. This change order is only created for an input that specified an allocatedItemsChangeOrderType of *InFulfillment*.

#### Usage

When a price adjustment is applied to an order product summary, its quantities are considered in three groups:

- **•** Pre-fulfillment—QuantityAvailableToFulfill, which is equal to QuantityOrdered QuantityCanceled QuantityAllocated
- **•** In-fulfillment—QuantityAllocated QuantityFulfilled
- **•** Post-fulfillment—QuantityAvailableToReturn, which is equal to QuantityFulfilled QuantityReturnInitiated

You can apply adjustments to these groups in three different ways, controlled by the allocatedItemsChangeOrderType input property:

- Distribute the adjustment evenly between pre-fulfillment and post-fulfillment quantities. Ignore in-fulfillment quantities. Create one change order for the adjustments to pre-fulfillment quantities and one change order for the adjustments to post-fulfillment quantities.
- **•** Distribute the adjustment evenly between pre-fulfillment, in-fulfillment, and post-fulfillment quantities. Create one change order for the adjustments to both pre-fulfillment and in-fulfillment quantities, and one change order for the adjustments to post-fulfillment quantities.
- **•** Distribute the adjustment evenly between pre-fulfillment, in-fulfillment, and post-fulfillment quantities. Create one change order for the adjustments to pre-fulfillment quantities, one change order for the adjustments to in-fulfillment quantities, and one change order for the adjustments to post-fulfillment quantities.

To set up the Adjust Order Product Summaries Input:

- **•** Use Assignment elements to set the orderItemSummaryId, description, adjustmentType, discountValue, and reason field values on one or more ConnectApi.AdjustItemInputRepresentation variables.
- **•** Use an Assignment element to add the ConnectApi.AdjustItemInputRepresentation variables to the changeItems field on a ConnectApi.AdjustOrderItemSummaryInputRepresentation variable.
- **•** Use an Assignment element to set the allocatedItemsChangeOrderType field on the ConnectApi.AdjustOrderItemSummaryInputRepresentation variable.
- **•** Use the ConnectApi.AdjustOrderItemSummaryInputRepresentation variable and the order summary ID in the action input.

In a flow for adjusting the prices of order product summaries, run an Adjust Order Item Summaries Preview action before running this action. Then display its output for the user to review. When the user verifies the expected results, pass the same input to this action.

After submitting a price adjustment, process refunds as appropriate:

- **•** If the discount only applied to order product summaries for which payment hasn't been captured, it doesn't require a refund. This situation normally applies to order products in the US that haven't been fulfilled.
- If the discount applied to order product summaries that haven't been fulfilled and for which payment has been captured, process a refund. In this case, pass the totalExcessFundsAmount from changeBalances to the Ensure Refunds Async action.
- **•** If the discount applied to order product summaries that have been fulfilled, process a refund. Pass the postFulfillmentChangeOrderId to the Create Credit Memo action, then pass the credit memo to the Ensure Refunds Async action.
- **•** If the discount applied to both fulfilled and unfulfilled order product summaries for which payment has been captured, process both refunds. Pass the postFulfillmentChangeOrderId to the Create Credit Memo action, then pass the credit memo and the totalExcessFundsAmount from changeBalances to the Ensure Refunds Async action.

Important: Excess funds aren't reduced until the payment processor issues a refund. If you don't process refunds promptly, subsequent refunds can be inaccurate. Consider this example.

- An order with a total amount of \$100 is placed, and the amount is captured immediately.
- **•** A product is canceled from the order, resulting in \$20 of excess funds.
- **•** Before the excess funds are sent to the payment provider in an ensure refunds action, another product is canceled. This cancellation adds another \$20 of excess funds. However, because the original \$20 hasn't been refunded yet, the cancel action returns a total excess funds amount of \$40.
- **•** The first excess funds amount (\$20) is sent to the payment provider in an ensure refunds request.
- The second excess funds amount (\$40) is sent to the payment provider in an ensure refunds request.

**•** The payment provider receives requests for \$60 of refunds, when the correct refund total is \$40. Because the total refund amount is less than the total captured amount of \$100, the payment provider issues \$60 in refunds.

#### SEE ALSO:

[Flow Core Action for Order Management: Adjust Order Item Summaries Preview](#page-314-0) [Add and Edit Elements](#page-57-0)

#### <span id="page-321-0"></span>**Flow Core Action for Order Management: Authorize Payment**

Authorize a payment on a credit card. You can include details for a new credit card or reference an existing PaymentMethod.

In Flow Builder, add an Action element to your flow. Select the **Order Management** category, and search for **Authorize Payment**. To access this action from REST API, use the name authorizePayment.

 $\boldsymbol{\sigma}$ Note: This action is available with the PaymentsAPIUser user permission.

# EDITIONS

Available in: Lightning Experience

Available in: **Enterprise**, **Unlimited**, and **Developer** Editions with Salesforce Order Management

## Set Input Values

Use values from earlier in the flow to set the inputs.

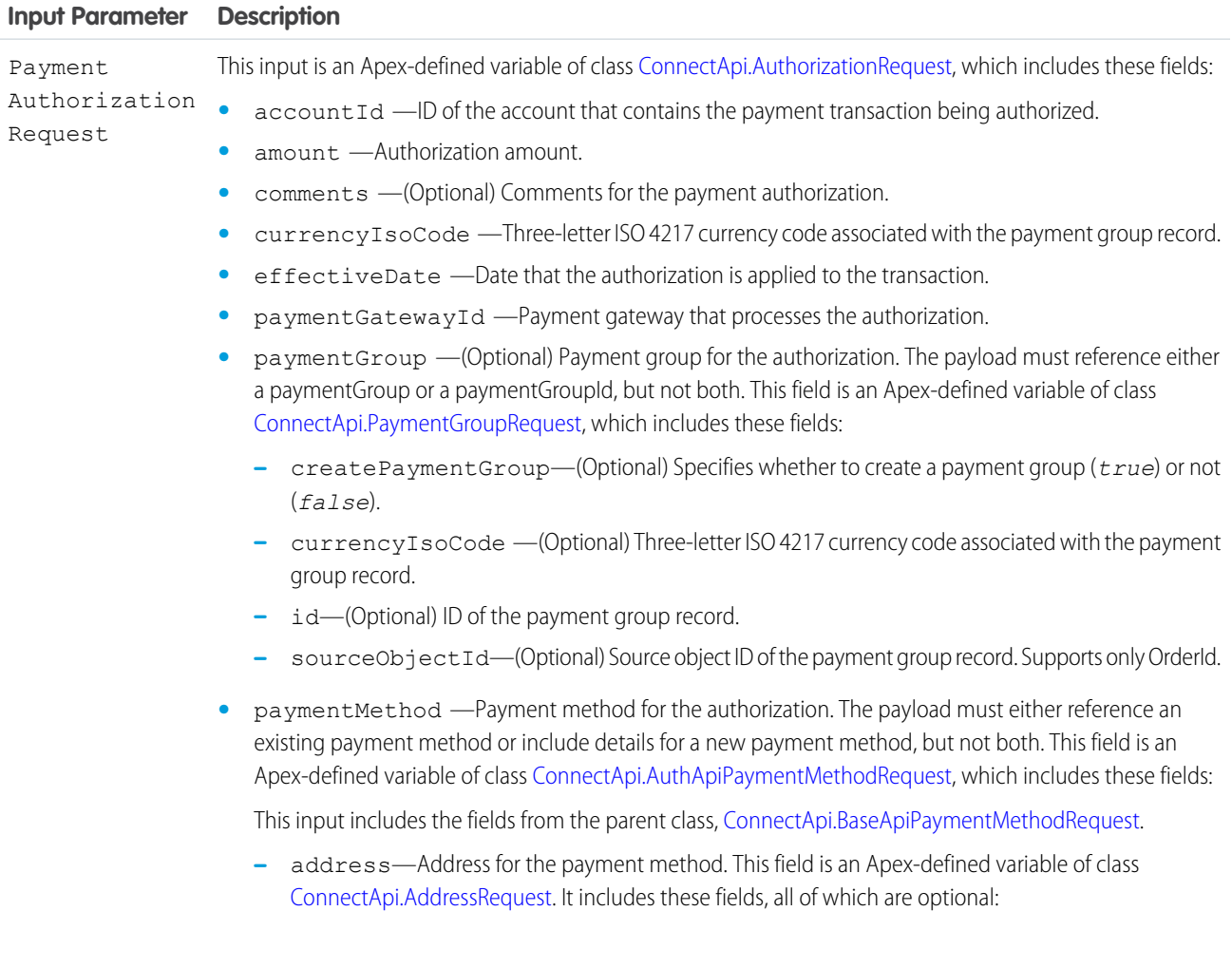

#### **Input Parameter Description**

- **•** city
- **•** companyName
- **•** country
- **•** postalCode
- **•** state
- **•** street
- **–** cardPaymentMethod —(Optional) When using a new payment method, the details of that method. This field is an Apex-defined variable of class [ConnectApi.CardPaymentMethodRequest](https://developer.salesforce.com/docs/atlas.en-us.248.0.apexcode.meta/apexcode/apex_connectapi_input_card_payment_method.htm), which includes these fields:
	- accountId—Salesforce account to which this payment method is linked.
	- **•** cardCategory —Valid values are *CreditCard* and *DebitCard*.
	- **•** cardHolderFirstName—First name of the card holder.
	- **•** cardHolderLastName—Last name of the card holder.
	- **•** cardHolderName—Full name of the card holder.
	- **•** cardNumber—Card number.
	- **•** cardType—Valid values are:
		- **–** *AmericanExpress*
		- **–** *DinersClub*
		- **–** *JCB*
		- **–** *Maestro*
		- **–** *MasterCard*
		- **–** *Visa*
	- **•** comments —(Optional) Comments for the payment method.
	- **•** cvv—CVV.
	- **•** email—Email of the card holder.
	- **•** expiryMonth—Card expiration month.
	- **•** expiryYear—Card expiration year.
	- **•** nickName—(Optional) Nickname for the payment method.
	- **•** startMonth—(Optional) Start month of the card.
	- **•** startYear—(Optional) Start year of the card.
- **–** id—(Optional) When using an existing payment method, the ID of that method.
- **–** saveForFuture—Whether to save the payment method for future use.

Store Output Values

Use output values later in the flow. The values are assigned when a response is received from the payment gateway.

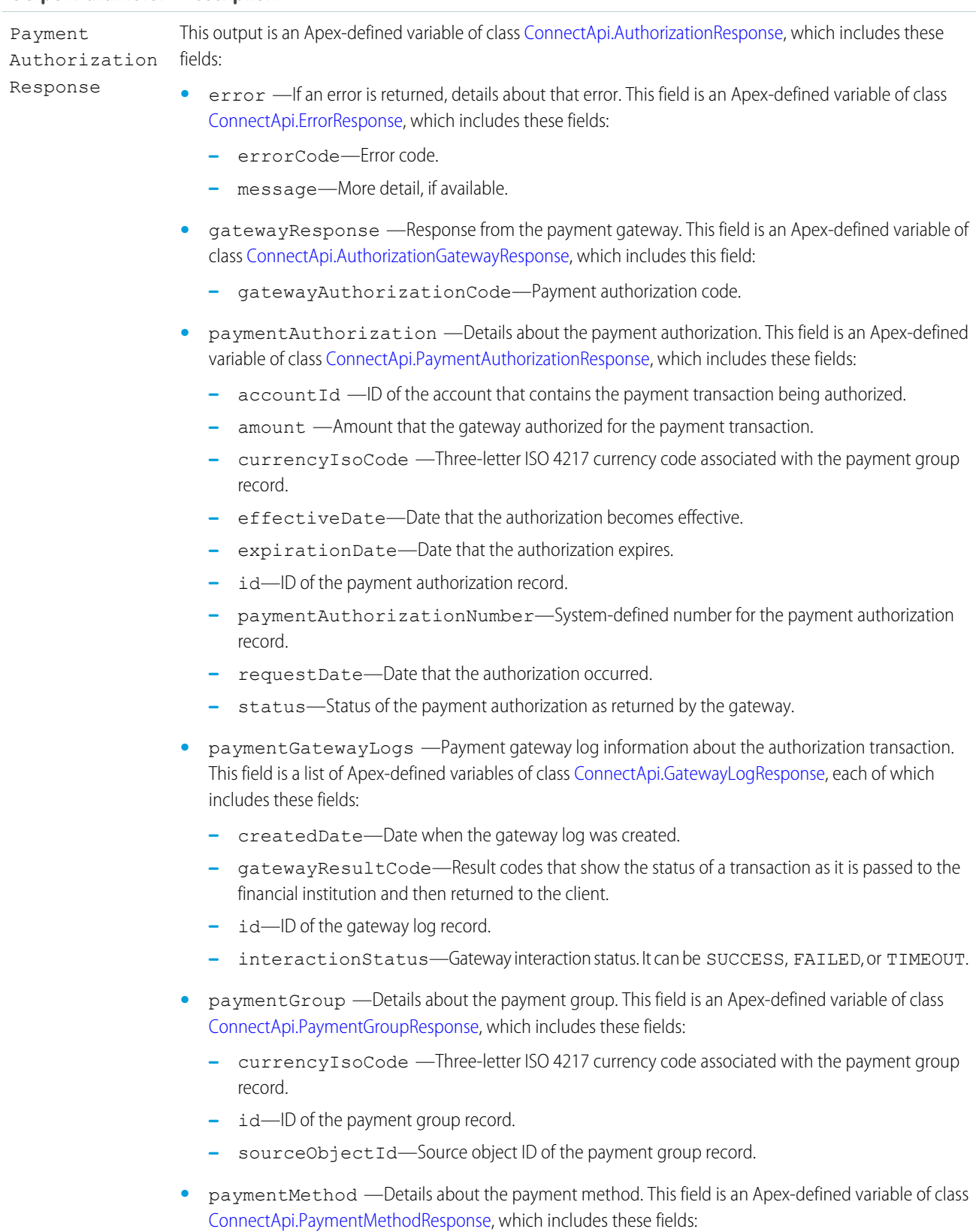
- **–** accountId —ID of the account for the payment method.
- **–** id—ID of the payment method.
- **–** status—Status of the payment method.

#### Usage

Use this action in custom flows that require payment authorization, such as adding an item to an order or an uneven exchange. Before using it, verify with your payment provider that it supports payment authorization calls from Salesforce Order Management.

#### **Flow Core Action for Order Management: Cancel Fulfillment Order Item**

Cancel fulfillment order products from a fulfillment order. You can cancel more than one product and specify a quantity to cancel for each of them. This action doesn't cancel the associated order product summaries, it only reduces their allocated quantities. Usually, you reallocate the canceled quantities to a new fulfillment order.

In Flow Builder, add an Action element to your flow. Select the **Order Management** category, and search for **Cancel Fulfillment Order Item**.

Set Input Values Use values from earlier in the flow to set the inputs.

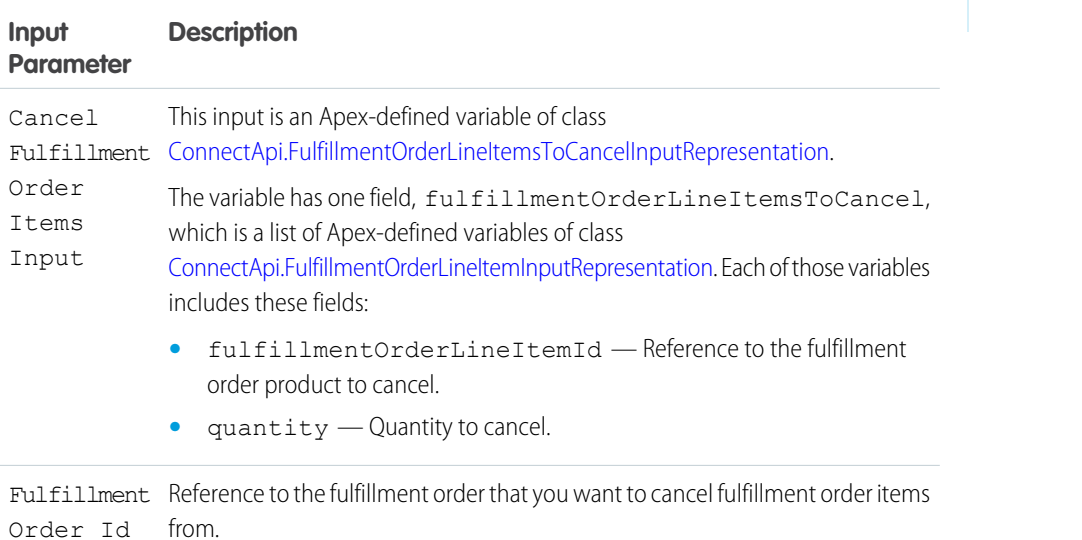

#### Store Output Values

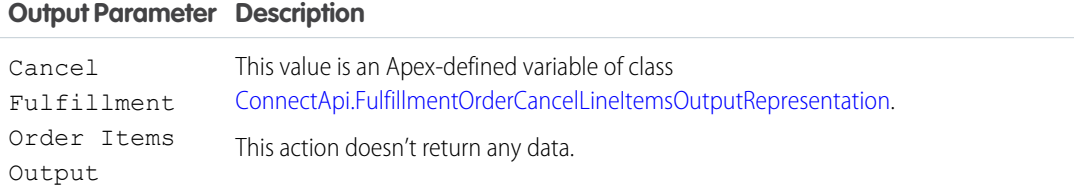

# EDITIONS

Available in: Lightning Experience

#### Automate Your Business Processes Flow Reference

#### Usage

To set up the Cancel Fulfillment Order Items Input, first use Assignment elements to set the fulfillmentOrderLineItemId and quantity field values on one or more ConnectApi.FulfillmentOrderLineItemInputRepresentation variables. Then use an Assignment element to add those variables to the FulfillmentOrderLineItemsToCancel field on a ConnectApi.FulfillmentOrderLineItemsToCancelInputRepresentation variable. Use that variable in the action input.

SEE ALSO:

[Add and Edit Elements](#page-57-0)

<span id="page-325-0"></span>[Add and Edit Elements](#page-57-0)

#### **Flow Core Action for Order Management: Cancel Order Item Summaries Preview**

Preview the expected results of canceling one or more order product summaries from an order summary without executing the cancel. The output of this action contains the values that would be set on the change order created by submitting the proposed cancel.

In Flow Builder, add an Action element to your flow. Select the **Order Management** category, and search for **Cancel Order Item Summaries Preview**.

Set Input Values

Use values from earlier in the flow to set the inputs.

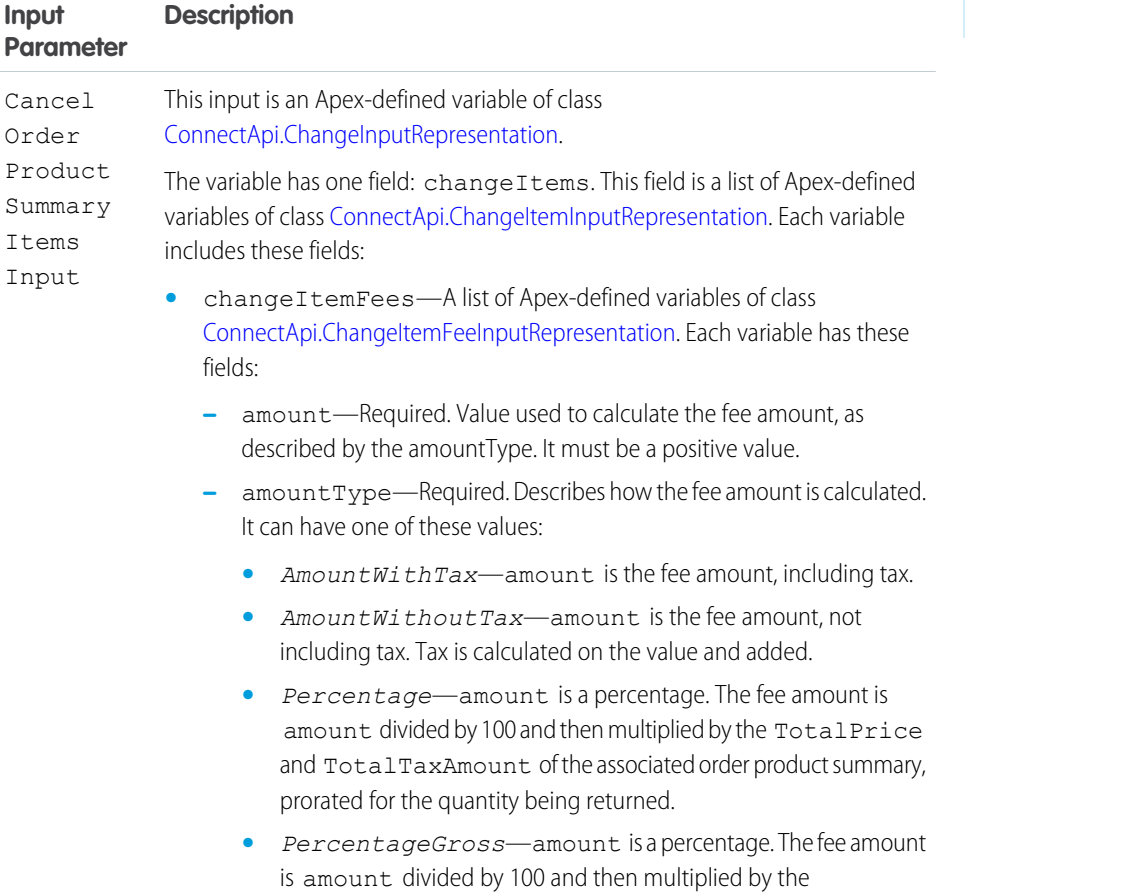

# EDITIONS

Available in: Lightning Experience

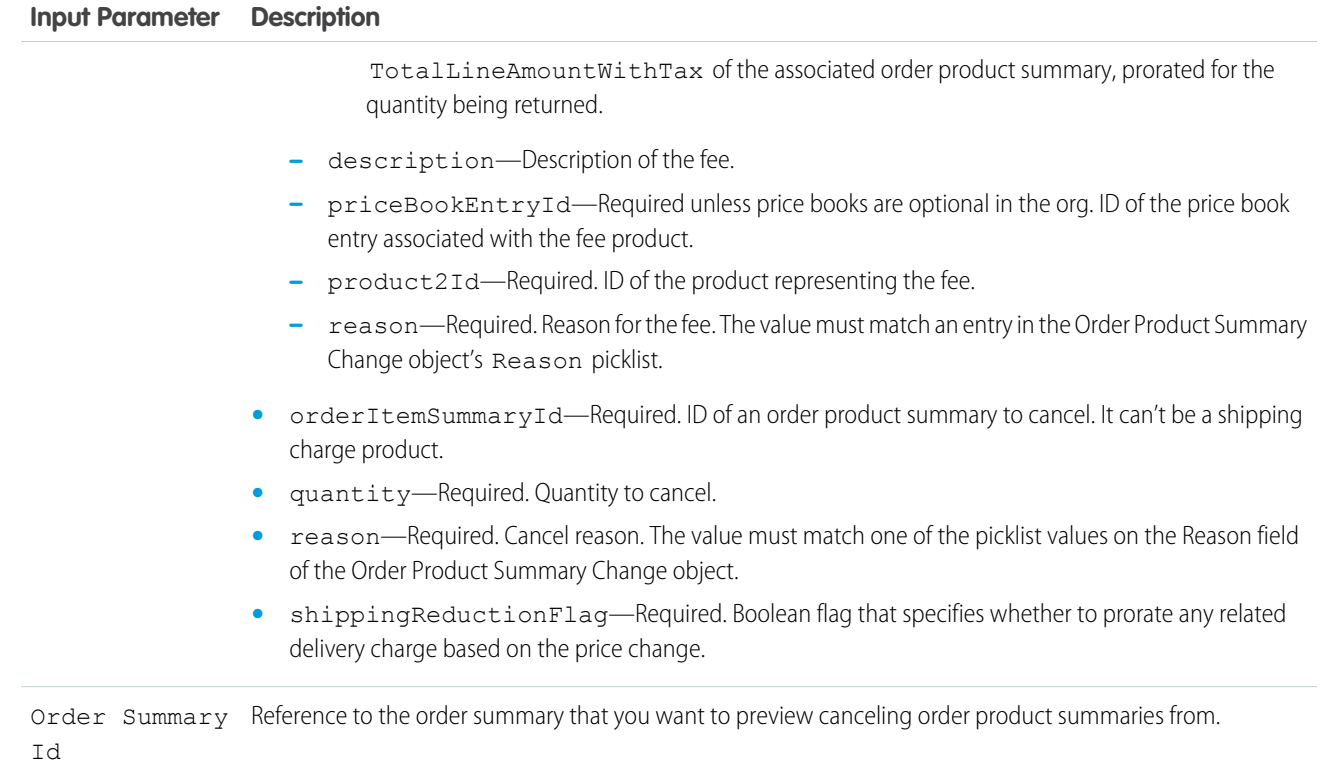

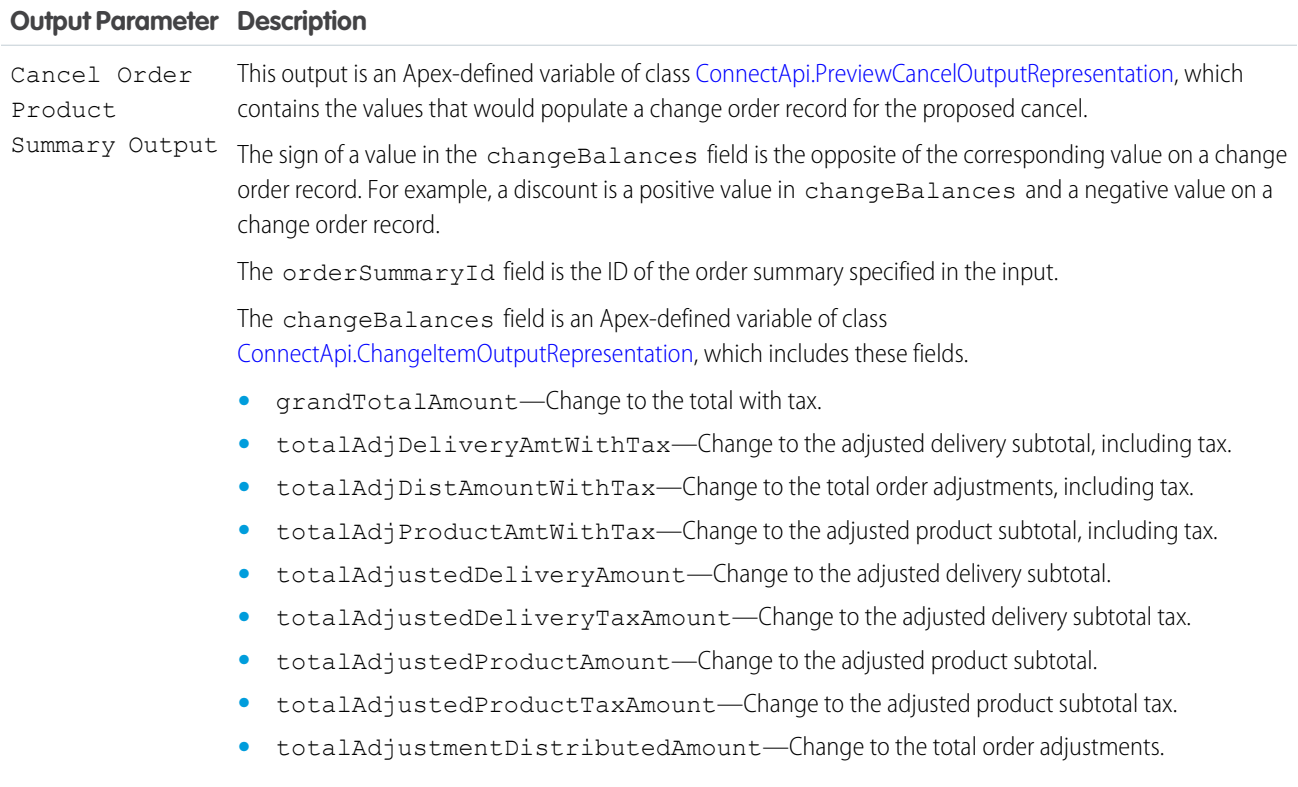

- **•** totalAdjustmentDistributedTaxAmount—Change to the total order adjustments tax.
- **•** totalAmount—Change to the pretax total.
- **•** totalExcessFundsAmount—The amount of excess funds available on the order payment summaries related to the order summary. It's equal to the captured amount that is owed as a refund but isn't associated with an invoice or credit memo. Excess funds normally occur when order products are canceled before fulfillment but after payment is captured. This situation isn't common in the US, where funds are normally authorized but not captured until the fulfillment process begins. This value includes all excess funds related to the order summary, not only the funds related to the current action.
- **•** totalFeeAmount—The total amount of the fees charged for the cancellation.
- **•** totalFeeTaxAmount—The total amount of tax on the fees charged for the cancellation.
- **•** totalRefundableAmount—The total amount available to be refunded. It's the sum of the excess funds and any outstanding change order grand total amounts that apply to post-fulfillment changes. This value includes all refundable amounts related to the order summary, not only the amount related to the current action.
- **•** totalTaxAmount—Change to the total tax.

#### Usage

To set up the Cancel Order Product Summary Items Input:

- **1.** If you want to charge fees, use Assignment elements to set the amount, amountType, description, priceBookEntryId, product2Id, and reason field values on one or more ConnectApi.ChangeItemFeeInputRepresentation variables.
- **2.** Use Assignment elements to set the orderItemSummaryId, quantity, reason, and shippingReductionFlag field values on one or more ConnectApi. ChangeItemInputRepresentation variables.
- **3.** If you're charging fees, use Assignment elements to add the ConnectApi.ChangeItemFeeInputRepresentation variables to the changeItemFees fields on the associated ConnectApi.ChangeItemInputRepresentation variables.
- **4.** Use an Assignment element to add the ConnectApi.ChangeItemInputRepresentation variables to the changeItems field on a ConnectApi.ChangeInputRepresentation variable.
- **5.** Use the ConnectApi.ChangeInputRepresentation variable and the order summary ID in the action input.

In a flow for canceling order product summaries, display the output of this action for the user to review before executing the cancel. When the user verifies the expected results, pass the same input to a Cancel Order Item Summaries Submit action.

SEE ALSO:

[Add and Edit Elements](#page-57-0)

#### **Flow Core Action for Order Management: Cancel Order Item Summaries Submit**

Cancel one or more order product summaries from an order summary. This action creates a change order record.

In Flow Builder, add an Action element to your flow. Select the **Order Management** category, and search for **Cancel Order Item Summaries Submit**.

Set Input Values

Use values from earlier in the flow to set the inputs.

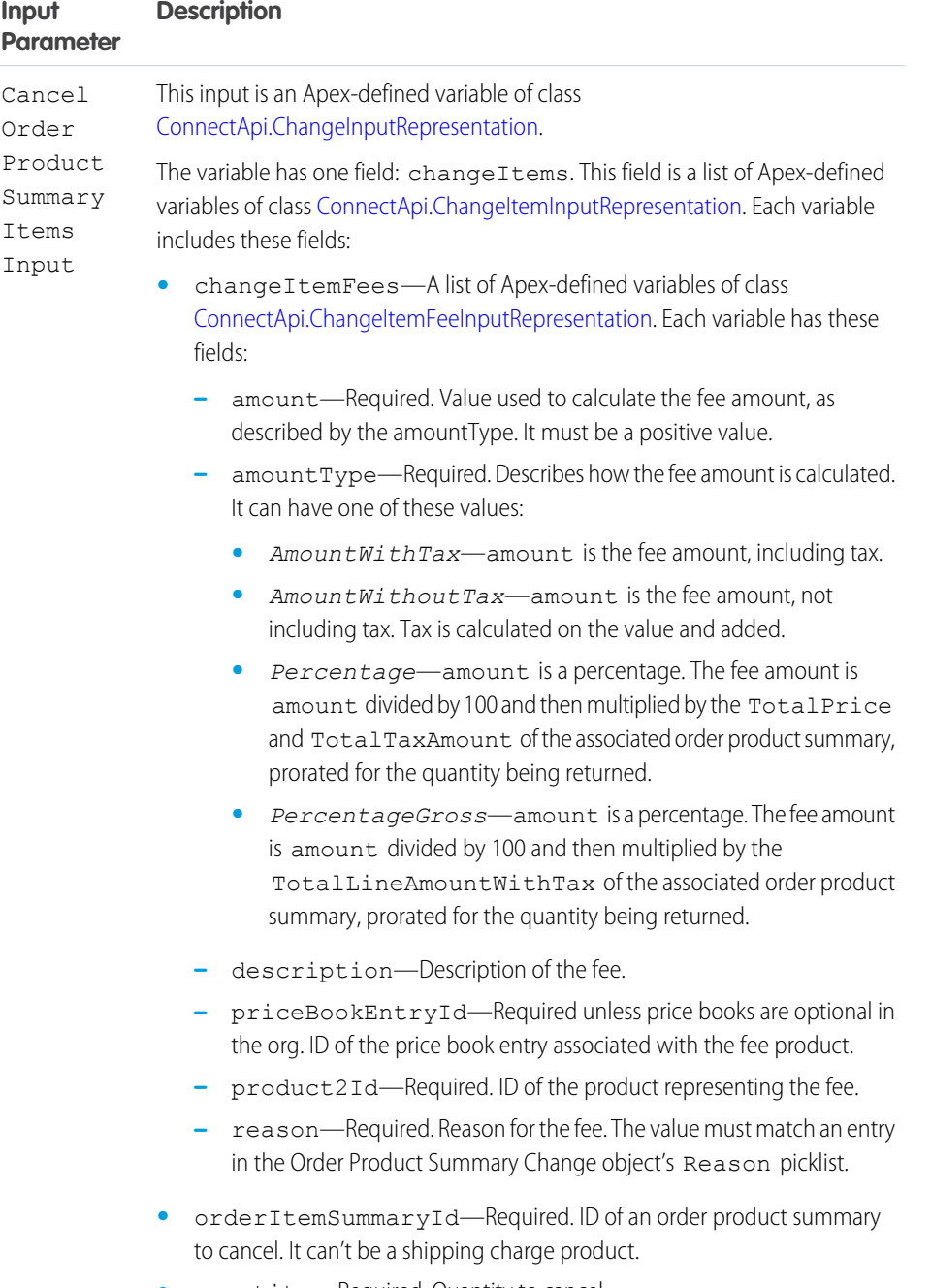

**•** quantity—Required. Quantity to cancel.

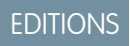

Available in: Lightning Experience

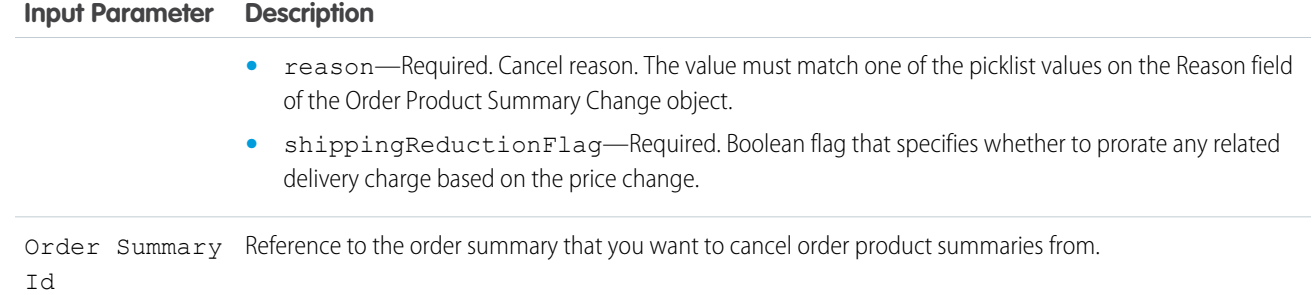

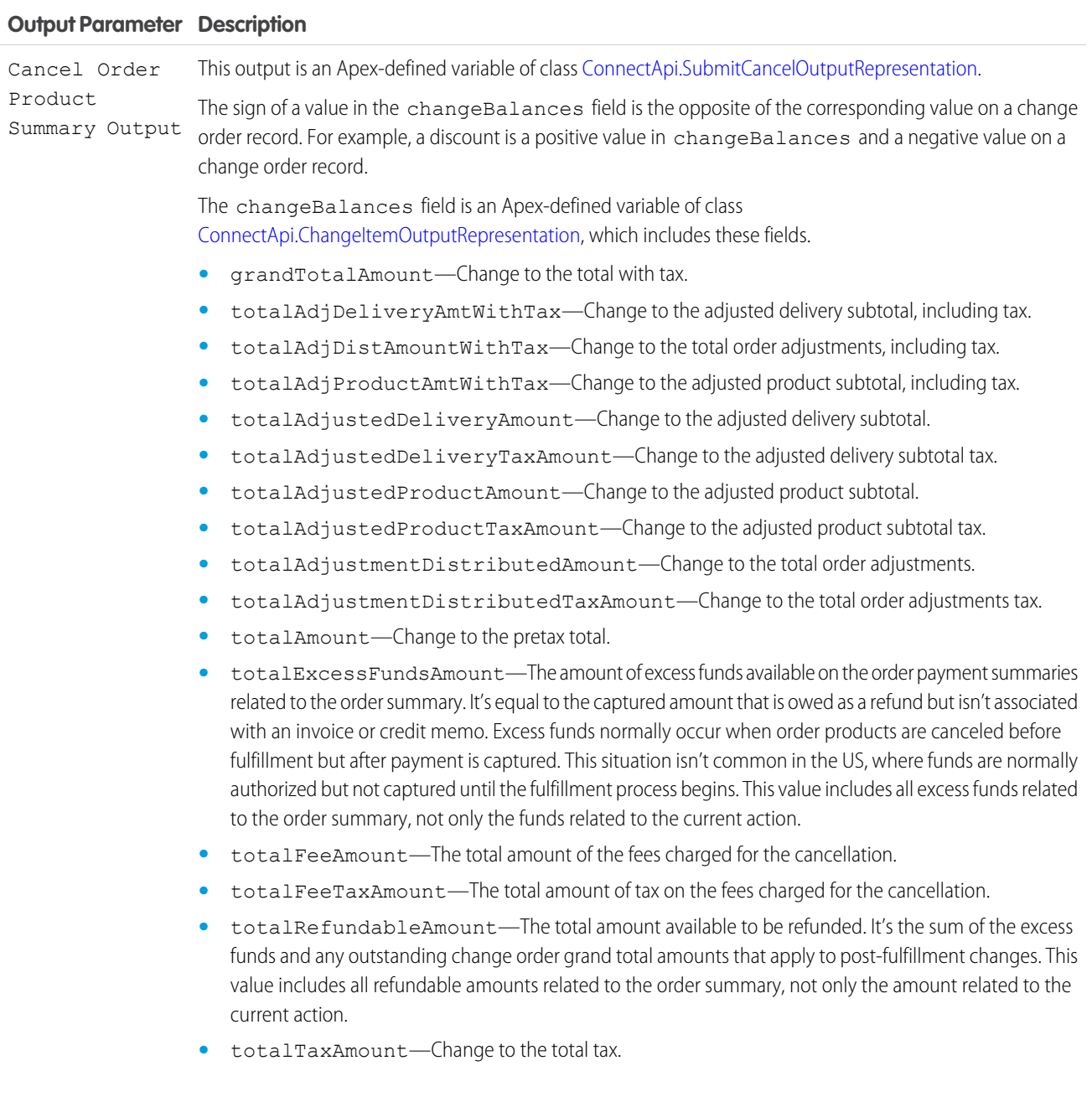

The changeOrderId field is the ID of the change order record created for the canceled items. Use this change order to create a credit memo.

The feeChangeOrderId field is the ID of the change order record created for any cancel fees. Use this change order to create an invoice.

#### Usage

To set up the Cancel Order Product Summary Items Input:

- **1.** If you want to charge fees, use Assignment elements to set the amount, amountType, description, priceBookEntryId, product2Id, and reason field values on one or more ConnectApi.ChangeItemFeeInputRepresentation variables.
- **2.** Use Assignment elements to set the orderItemSummaryId, quantity, reason, and shippingReductionFlag field values on one or more ConnectApi. ChangeItemInputRepresentation variables.
- **3.** If you're charging fees, use Assignment elements to add the ConnectApi.ChangeItemFeeInputRepresentation variables to the changeItemFees fields on the associated ConnectApi.ChangeItemInputRepresentation variables.
- **4.** Use an Assignment element to add the ConnectApi.ChangeItemInputRepresentation variables to the changeItems field on a ConnectApi.ChangeInputRepresentation variable.
- **5.** Use the ConnectApi.ChangeInputRepresentation variable and the order summary ID in the action input.

In a flow for canceling order product summaries, run a Cancel Order Item Summaries Preview action before running the action. Then display its output for the user to review. When the user verifies the expected results, pass the same input to this action.

#### SEE ALSO:

[Flow Core Action for Order Management: Cancel Order Item Summaries Preview](#page-325-0) [Add and Edit Elements](#page-57-0)

#### **Flow Core Action for Order Management: Confirm Held Fulfillment Order Capacity**

Confirm held fulfillment order capacity at one or more locations. This action decreases a location's held capacity and increases its assigned fulfillment order count. Confirm held capacity when you assign a fulfillment order to a location.

In Flow Builder, add an Action element to your flow. Select the **Order Management** category, and search for **Confirm Held Fulfillment Order Capacity**.

Set Input Values Use values from earlier in the flow to set the inputs. EDITIONS

Available in: Lightning Experience

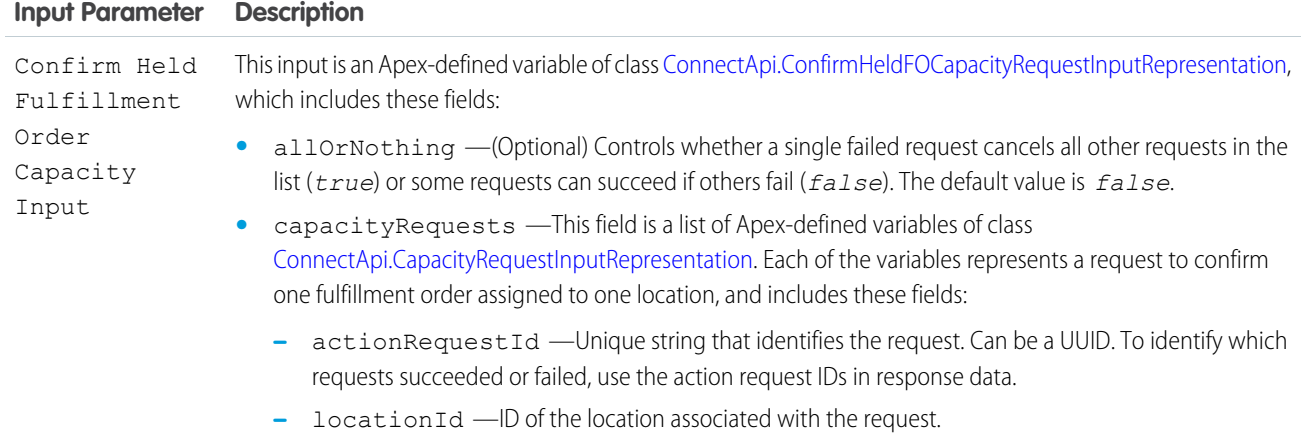

Use output values later in the flow. The values are assigned when the capacity properties are updated.

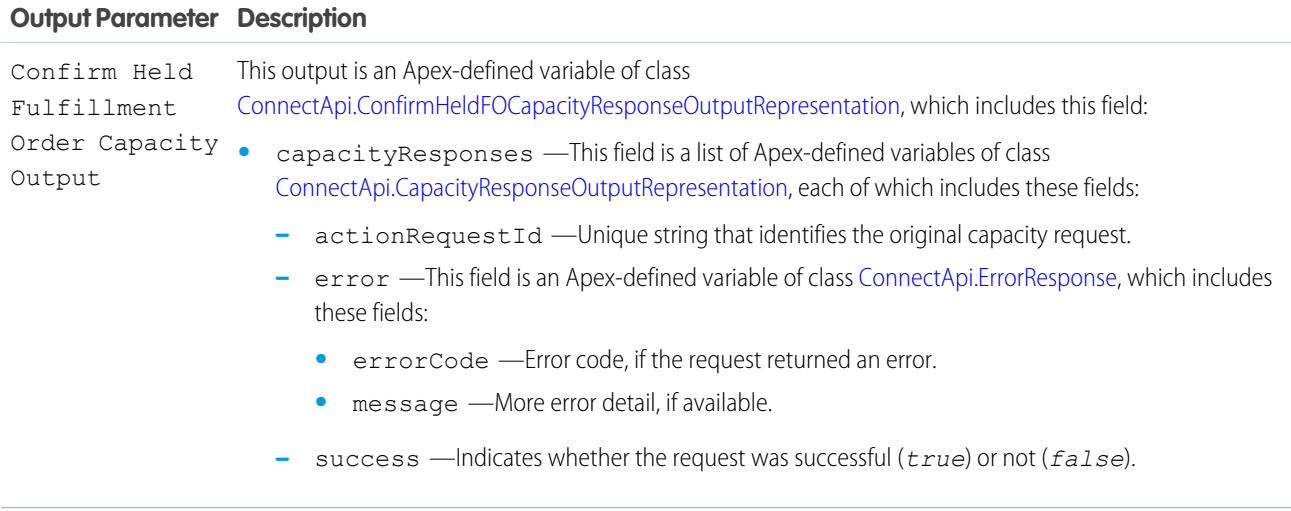

#### <span id="page-331-0"></span>**Flow Core Action for Order Management: Create Credit Memo**

Create a credit memo to represent the refund for one or more change orders associated with an order summary.

In Flow Builder, add an Action element to your flow. Select the **Order Management** category, and search for **Create Credit Memo**.

Set Input Values Use values from earlier in the flow to set the inputs.

#### EDITIONS

Available in: Lightning Experience

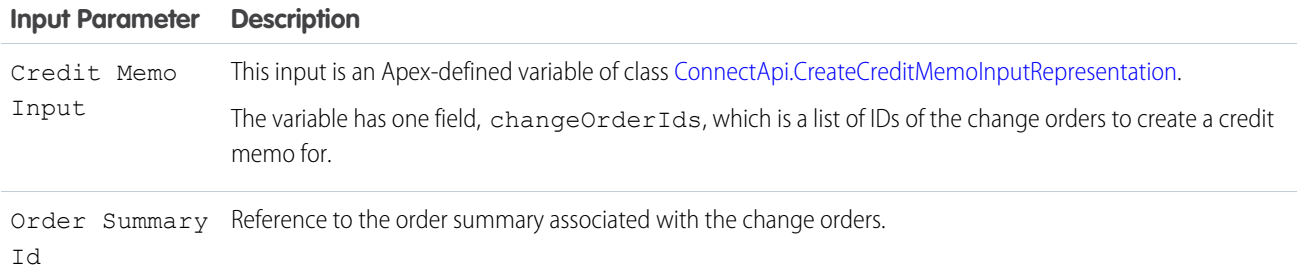

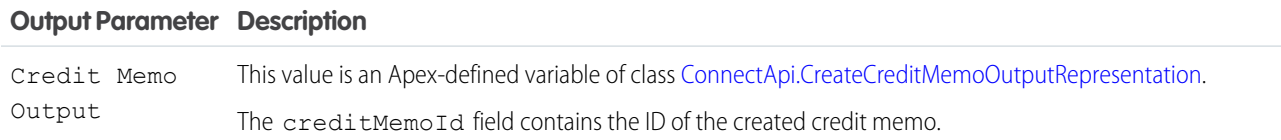

#### Usage

To set up the Credit Memo Input, first use Assignment elements to add the change order IDs to a list of strings variable. Then use that variable in the action input.

#### SEE ALSO:

[Flow Core Action for Order Management: Ensure Refunds Async](#page-343-0) [Add and Edit Elements](#page-57-0)

#### **Flow Core Action for Order Management: Create Fulfillment Order**

Create one or more fulfillment orders and fulfillment order products for an order delivery group summary, which defines a recipient and delivery method. You specify the order product summaries to fulfill and the fulfillment locations to handle them. If you specify multiple fulfillment locations, a fulfillment order is created for each one.

In Flow Builder, add an Action element to your flow. Select the **Order Management** category, and search for **Create Fulfillment Order**.

Set Input Values

Use values from earlier in the flow to set the inputs.

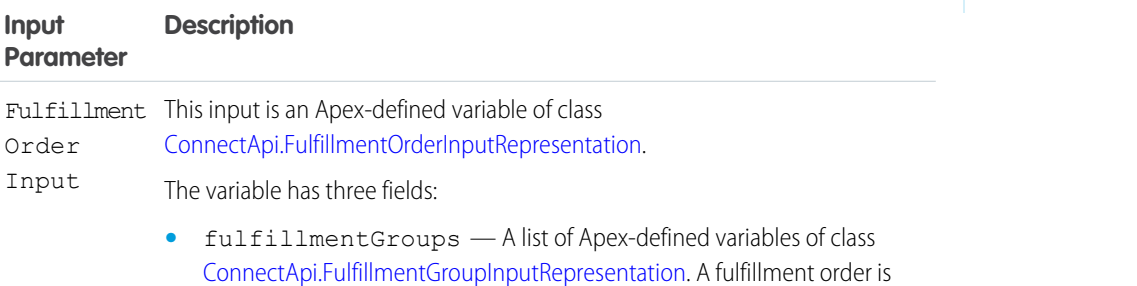

created for each fulfillment group. A group represents a set of order product

# EDITIONS

Available in: Lightning Experience

summaries to fulfill from a single location, using the same fulfillment type. Each fulfillment group variable has these fields:

- **–** fulfilledFromLocationId Reference to the fulfillment location.
- **–** fulfillmentType The fulfillment type. Specify one of the values that you defined for the Type field picklist on the Fulfillment Order object.
- **–** orderItemSummaries A list of Apex-defined variables of class [ConnectApi.OrderItemSummaryInputRepresentation.](https://developer.salesforce.com/docs/atlas.en-us.248.0.apexcode.meta/apexcode/apex_connectapi_input_order_item_summary.htm) Each variable has these fields:
	- **•** orderItemSummaryId Reference to an order product summary.
	- quantity The quantity of the order product summary to allocate to the fulfillment order.
- **–** referenceId Reference to the fulfillment group input. This action doesn't use this value.
- **•** orderDeliveryGroupSummaryId Reference to the order delivery group summary associated with the order product summaries.
- orderSummaryId Reference to the order summary associated with the order product summaries.

#### Store Output Values

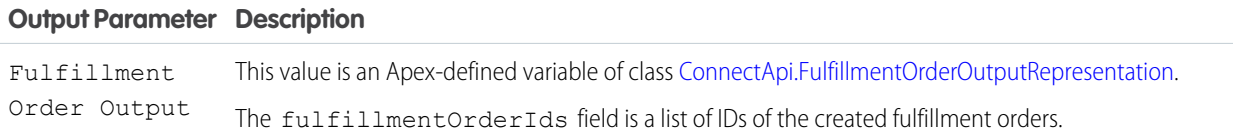

#### Usage

To set up the Fulfillment Order Input:

- 1. Use Assignment elements to set the orderItemSummaryId and quantity field values on one or more ConnectApi.OrderItemSummaryInputRepresentation variables for each fulfillment group.
- **2.** Use Assignment elements to add the ConnectApi.OrderItemSummaryInputRepresentation variables to the orderItemSummaries fields on one or more ConnectApi.FulfillmentGroupInputRepresentation variables, one for each fulfillment group.
- **3.** Use Assignment elements to set the fulfilledFromLocationId and fulfillmentType field values on the fulfillment group variables.
- 4. Use Assignment elements to add the fulfillment group variables to the fulfillmentGroups field on a ConnectApi.FulfillmentOrderInputRepresentation variable.
- **5.** Use Assignment elements to set the orderDeliveryGroupSummaryId and orderSummaryId field values on the ConnectApi.FulfillmentOrderInputRepresentation variable.
- **6.** Use the ConnectApi.FulfillmentOrderInputRepresentation variable in the action input.

SEE ALSO:

[Add and Edit Elements](#page-57-0)

#### **Flow Core Action for Order Management: Create Fulfillment Orders**

Create fulfillment orders and fulfillment order products for multiple order delivery group summaries, each of which defines a recipient and delivery method. You specify the order product summaries to fulfill and the fulfillment locations to handle them. If you specify multiple fulfillment locations for one order delivery group summary, a fulfillment order is created for each one.

In Flow Builder, add an Action element to your flow. Select the **Order Management** category, and

#### search for **Create Fulfillment Orders**.

Set Input Values

Use values from earlier in the flow to set the inputs.

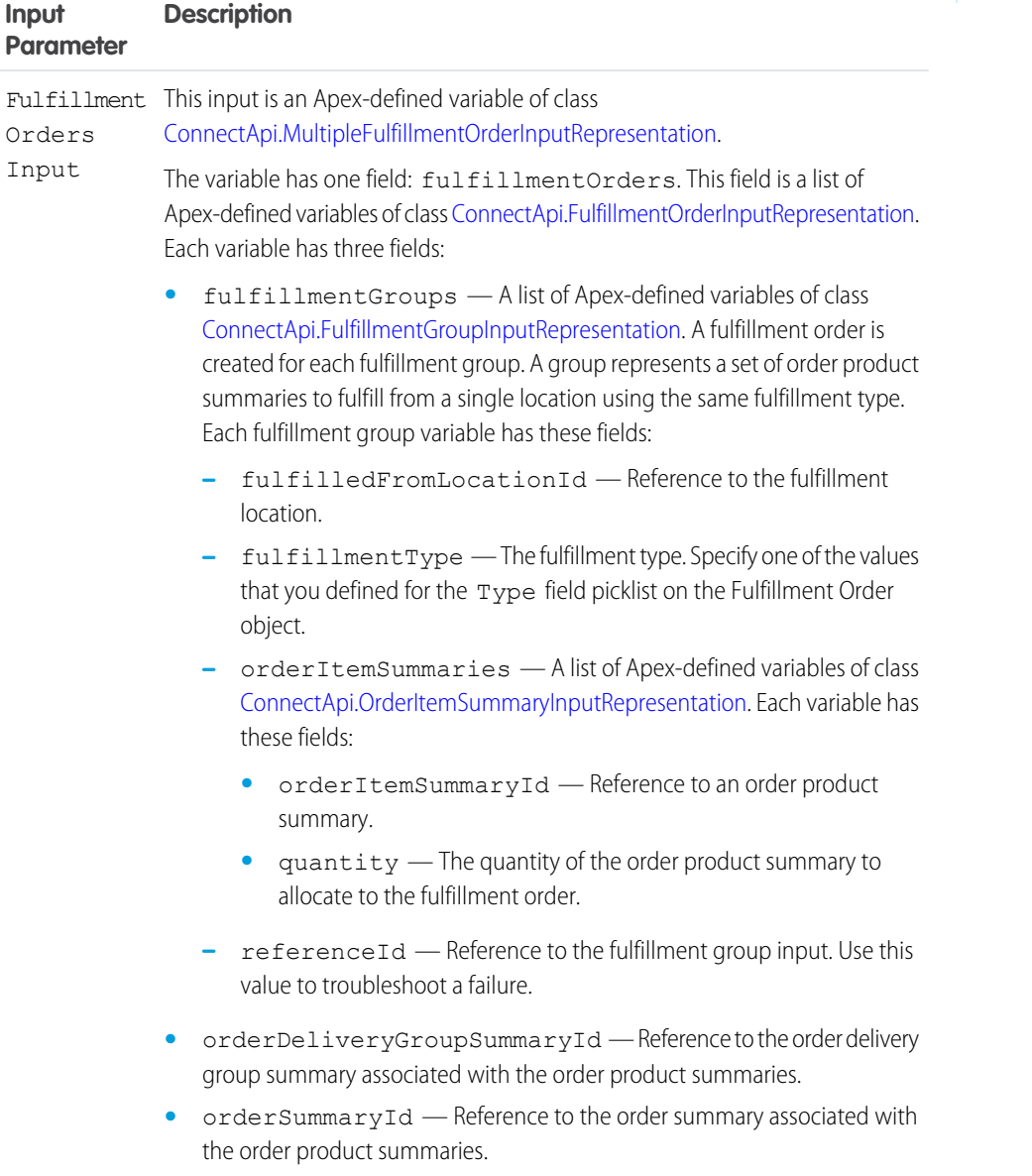

EDITIONS

Available in: Lightning Experience

Available in: **Enterprise**, **Unlimited**, and **Developer** Editions with Salesforce Order Management

Store Output Values

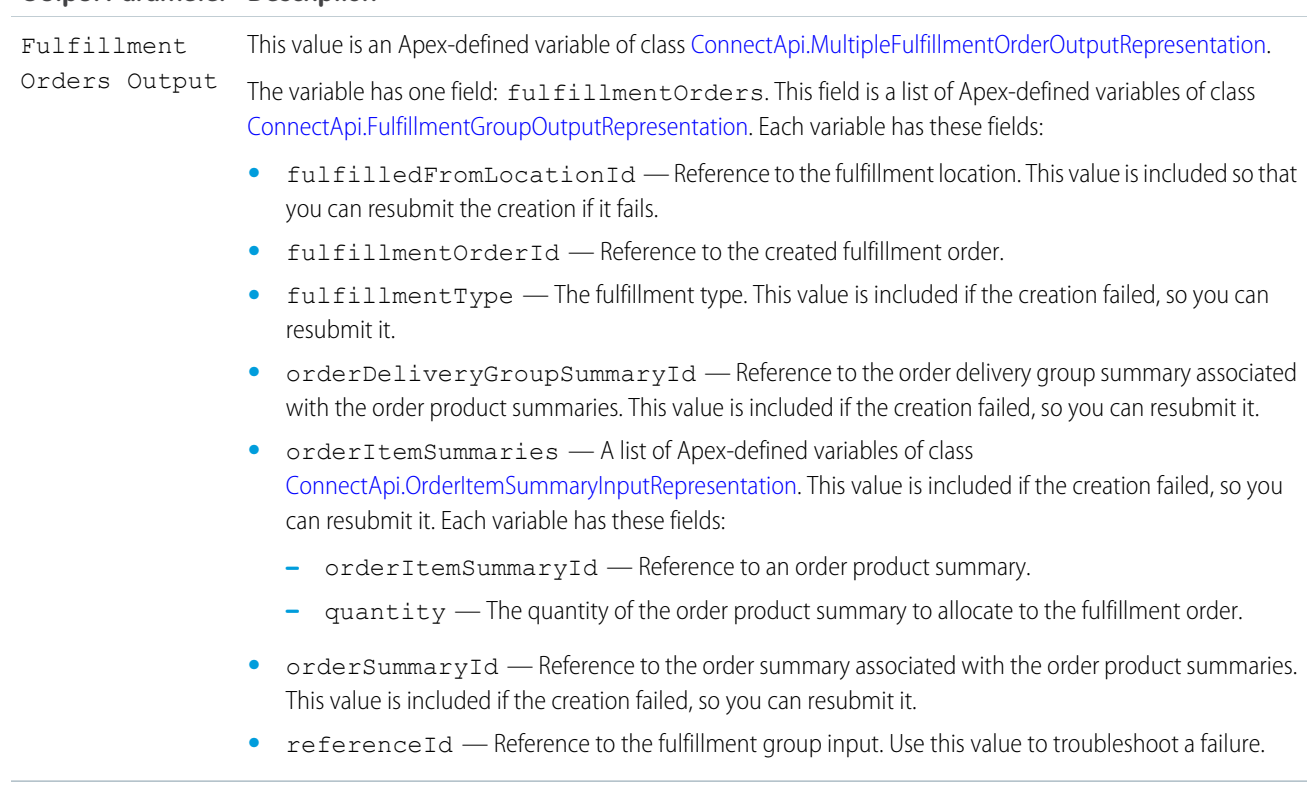

#### Usage

To set up the Fulfillment Orders Input:

- **1.** For each order delivery group:
	- a. Use Assignment elements to set the orderItemSummaryId and quantity field values on one or more ConnectApi.OrderItemSummaryInputRepresentation variables.
	- **b.** Use Assignment elements to add the ConnectApi.OrderItemSummaryInputRepresentation variables to the orderItemSummaries fields on one or more ConnectApi.FulfillmentGroupInputRepresentation variables, one for each fulfillment group.
	- **c.** Use Assignment elements to set the fulfilledFromLocationId, fulfillmentType, and referenceId field values on the ConnectApi.FulfillmentGroupInputRepresentation variables.
	- **d.** Use Assignment elements to add the ConnectApi.FulfillmentGroupInputRepresentation variables to the fulfillmentGroups field on a ConnectApi.FulfillmentOrderInputRepresentation variable.
	- **e.** Use Assignment elements to set the orderDeliveryGroupSummaryId and orderSummaryId field values on the ConnectApi.FulfillmentOrderInputRepresentation variable.
- **2.** Use Assignment elements to add the ConnectApi.FulfillmentOrderInputRepresentation variables to the fulfillmentOrders field on a ConnectApi.MultipleFulfillmentOrderInputRepresentation variable.
- **3.** Use the ConnectApi.MultipleFulfillmentOrderInputRepresentation variable in the action input.

SEE ALSO:

[Add and Edit Elements](#page-57-0)

#### <span id="page-336-0"></span>**Flow Core Action for Order Management: Create an Invoice from Change Orders**

Create an invoice to represent the charges for one or more change orders. Create invoices for change orders that increase order amounts, such as return fees. When you ensure the refund for a return, include the invoices for the associated return fees in the input.

In Flow Builder, add an Action element to your flow. Select the **Order Management** category, and search for **Create an Invoice from Change Orders**.

Set Input Values

Use values from earlier in the flow to set the inputs.

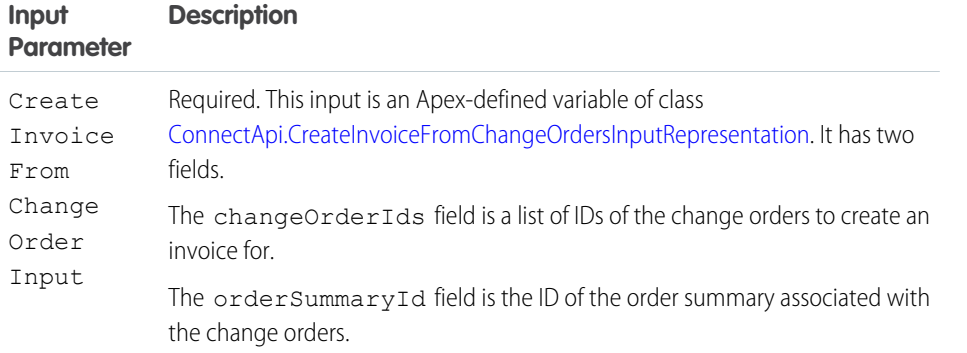

# EDITIONS

Available in: Lightning Experience

Available in: **Enterprise**, **Unlimited**, and **Developer** Editions with Salesforce Order Management

# Store Output Values

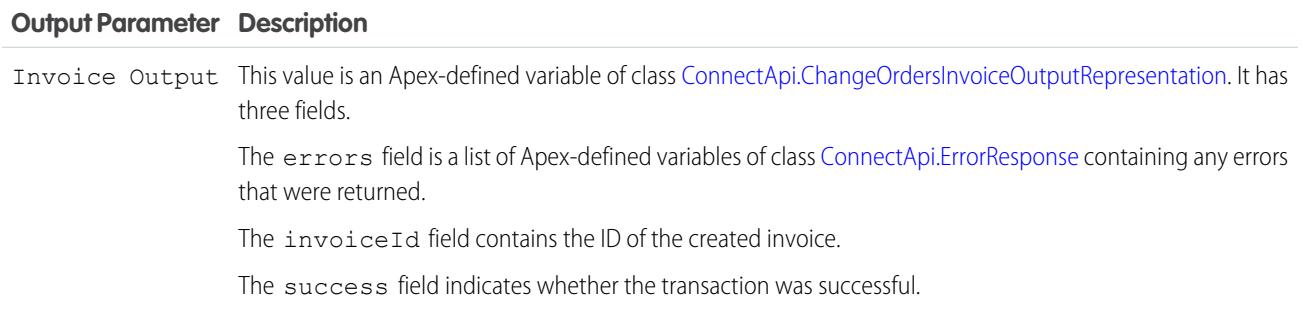

#### SEE ALSO:

[Flow Core Action for Order Management: Create Return Order](#page-339-0) [Flow Core Action for Order Management: Return Return Order Items](#page-357-0) [Flow Core Action for Order Management: Ensure Refunds Async](#page-343-0) [Add and Edit Elements](#page-57-0)

#### <span id="page-337-0"></span>**Flow Core Action for Order Management: Create an Invoice from Fulfillment Order**

Create an invoice for a fulfillment order that doesn't have one.

In Flow Builder, add an Action element to your flow. Select the **Order Management** category, and search for **Create an Invoice from Fulfillment Order**.

#### Set Input Values

Use values from earlier in the flow to set the inputs.

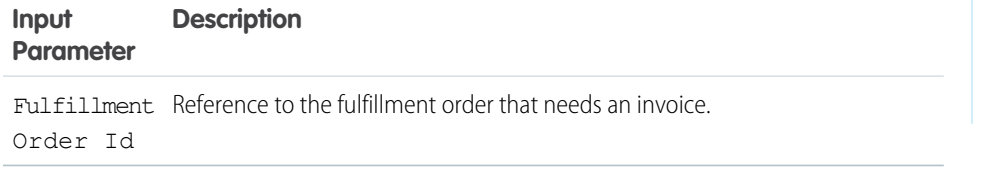

# EDITIONS

Available in: Lightning Experience

Available in: **Enterprise**, **Unlimited**, and **Developer** Editions with Salesforce Order Management

#### Store Output Values

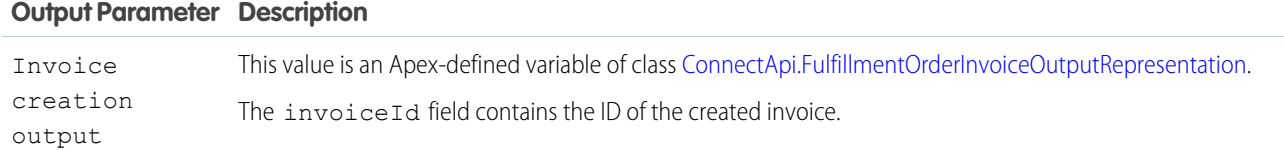

#### SEE ALSO:

[Flow Core Action for Order Management: Ensure Funds Async](#page-341-0) [Add and Edit Elements](#page-57-0)

#### **Flow Core Action for Order Management: Create Order Payment Summary**

Create an order payment summary for a payment authorization or payments that use the same payment method and are attached to the same order summary.

In Flow Builder, add an Action element to your flow. Select the **Order Management** category, and search for **Create Order Payment Summary**.

Set Input Values

Use values from earlier in the flow to set the inputs. Include at least one payment authorization or list of payments. You don't need both.

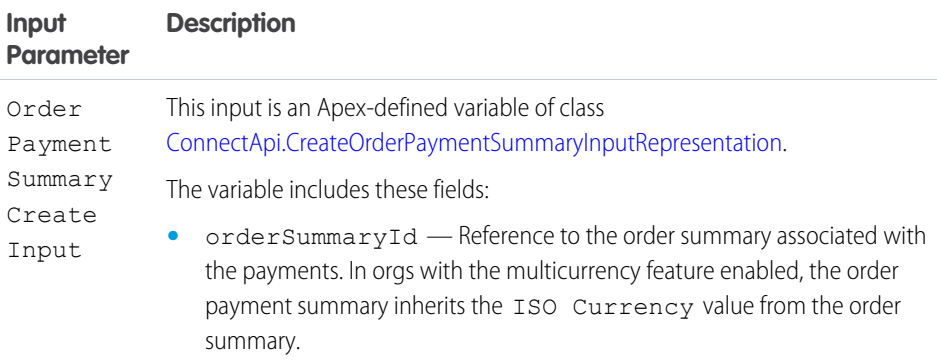

# EDITIONS

Available in: Lightning Experience

- **•** paymentAuthorizationId Reference to the payment authorization to associate with the summary.
- **•** paymentIds List of IDs of the payments to associate with the summary.

#### Store Output Values

### **Output Parameter Description**

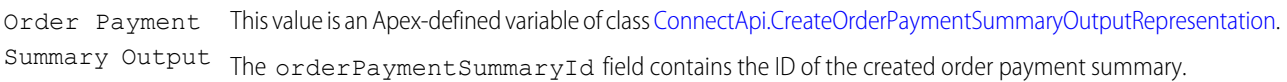

#### Usage

To set up the Order Payment Summary Create Input for payments, first use Assignment elements to add the payment IDs to a list of strings variable. Then use that variable in the action input.

#### SEE ALSO:

[Add and Edit Elements](#page-57-0)

#### **Flow Core Action for Order Management: Create Order Summary**

Create an order summary based on an order. That order is considered the original order for the order summary. Subsequent change orders that apply to the order summary are also represented as order records.

In Flow Builder, add an Action element to your flow. Select the **Order Management** category, and search for **Create Order Summary**.

# Set Input Values Use values from earlier in the flow to set the inputs.

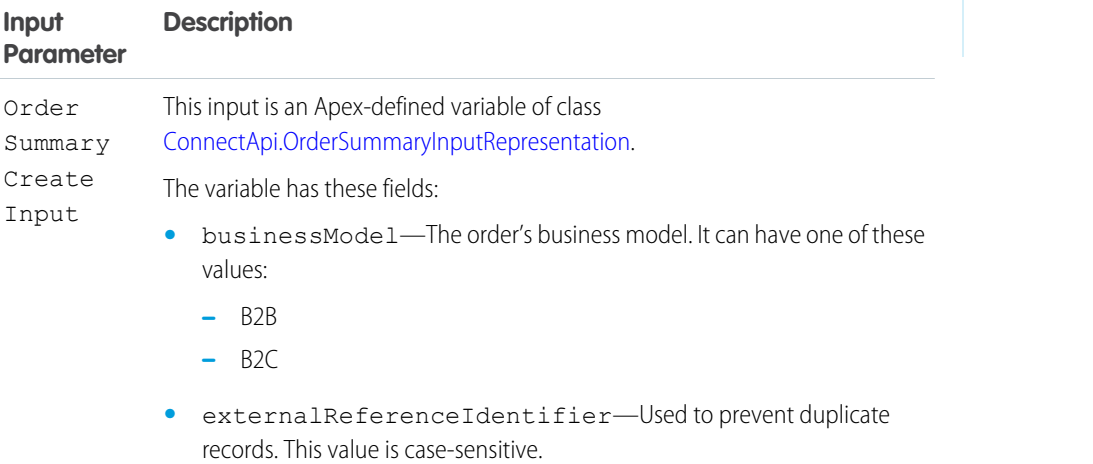

**•** name—Order summary number to assign to the order summary.

#### **EDITIONS**

Available in: Lightning Experience

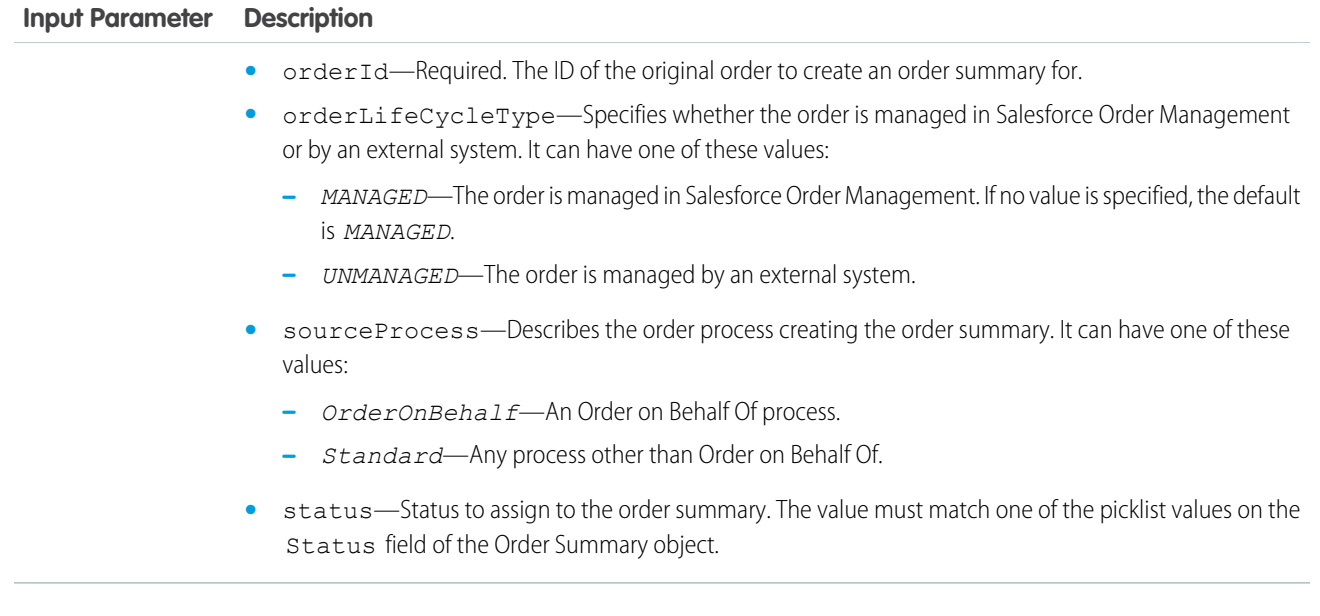

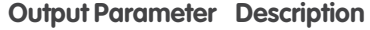

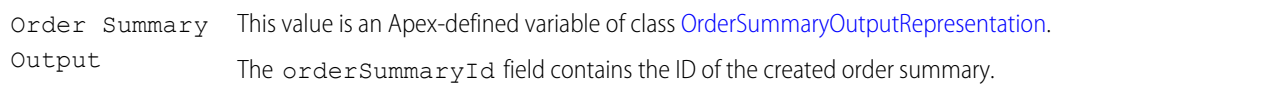

#### <span id="page-339-0"></span>SEE ALSO:

#### [Add and Edit Elements](#page-57-0)

#### **Flow Core Action for Order Management: Create Return Order**

Create a return order and return order items for order items belonging to an order summary. You can add return fees for any of the order items.

In Flow Builder, add an Action element to your flow. Select the **Order Management** category, and search for **Create Return Order**.

Set Input Values

Use values from earlier in the flow to set the inputs.

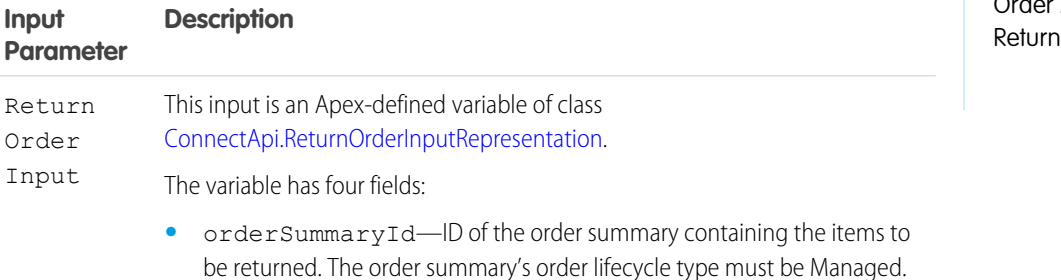

# EDITIONS

Available in: Lightning Experience

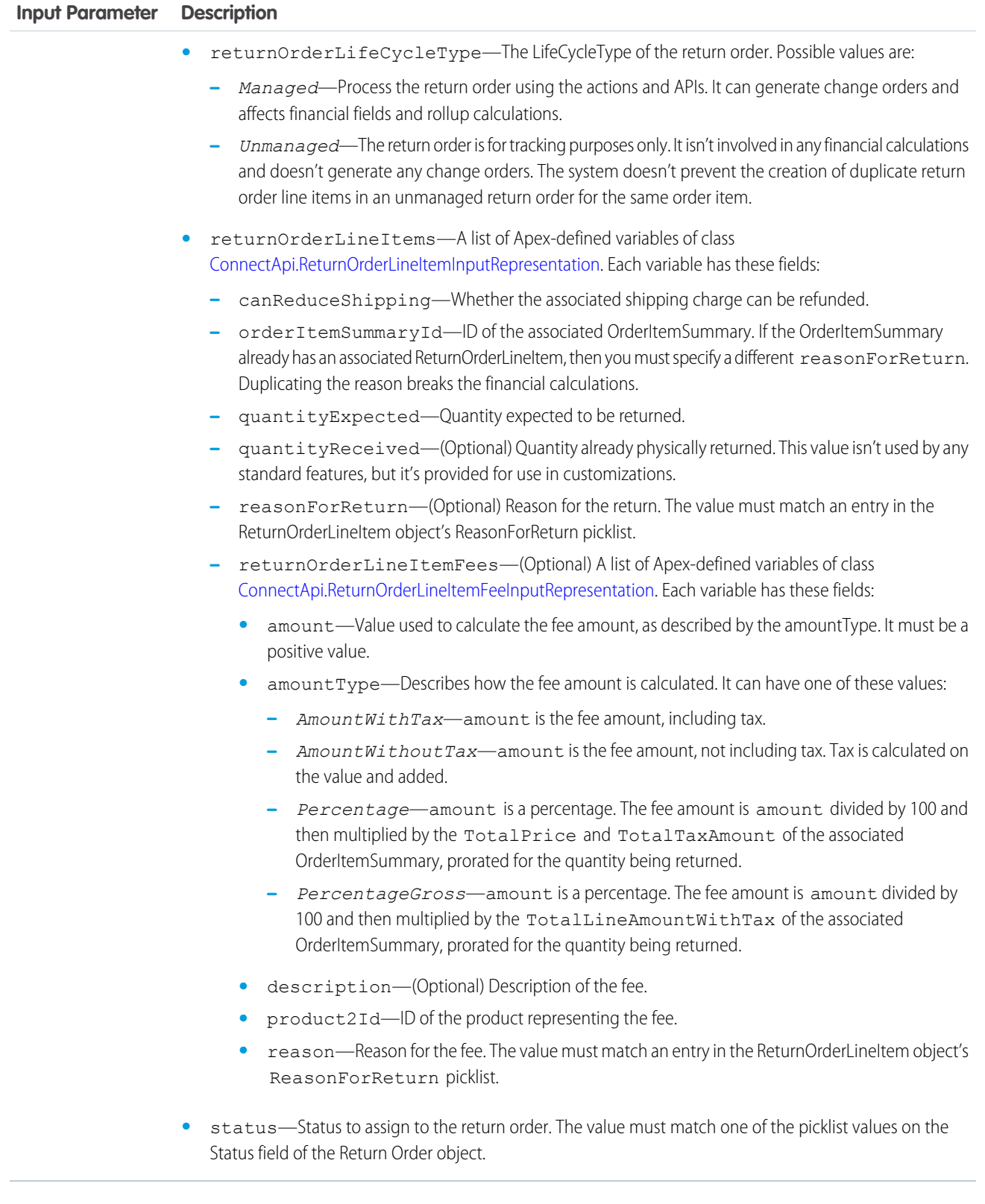

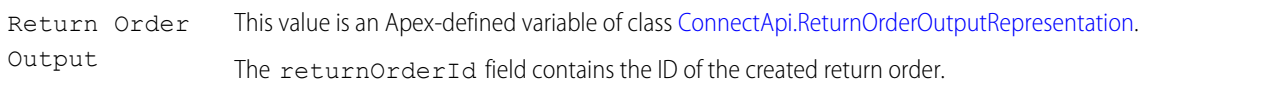

#### Usage

To set up the Create Return Order Input:

- **1.** Use Assignment elements to set the canReduceShipping, orderItemSummaryId, quantityExpected, quantityReceived, and reasonForReturn field values on one or more ConnectApi.ReturnOrderLineItemInputRepresentation variables.
- **2.** If you want to add any return fees, use Assignment elements to set the amount, amountType, description, product2Id, and reason field values on one or more ConnectApi.ReturnOrderLineItemFeeInputRepresentation variables. The product2Id points to a fee product that you created.
- **3.** Use Assignment elements to add the ConnectApi.ReturnOrderLineItemFeeInputRepresentation variables to the returnOrderLineItemFees fields on the ConnectApi.ReturnOrderLineItemInputRepresentation variables representing the associated return order items.
- **4.** Use an Assignment element to add the ConnectApi.ReturnOrderLineItemInputRepresentation variables to the returnOrderLineItems field on a ConnectApi.ReturnOrderInputRepresentation variable.
- **5.** Use Assignment elements to set the orderSummaryId, returnOrderLifeCycleType, and status field values on the ConnectApi.ReturnOrderInputRepresentation variable.
- **6.** Use the ConnectApi.ReturnOrderInputRepresentation variable in the action input.

#### <span id="page-341-0"></span>SEE ALSO:

[Flow Core Action for Order Management: Return Return Order Items](#page-357-0) [Add and Edit Elements](#page-57-0)

#### **Flow Core Action for Order Management: Ensure Funds Async**

Ensure funds for an invoice, and apply them to it. If needed, capture authorized funds by sending a request to a payment provider. This action inserts a background operation into an asynchronous job queue and returns the ID of that operation so you can track its status. Payment gateway responses appear in the payment gateway log and don't affect the background operation status.

In Flow Builder, add an Action element to your flow. Select the **Order Management** category, and search for **Ensure Funds Async**.

Note: If the action creates a payment, the payment record's ClientContext value isn't predictable. Don't use it in custom logic.

# **EDITIONS**

Available in: Lightning Experience

Available in: **Enterprise**, **Unlimited**, and **Developer** Editions with Salesforce Order Management

Set Input Values

Use values from earlier in the flow to set the inputs.

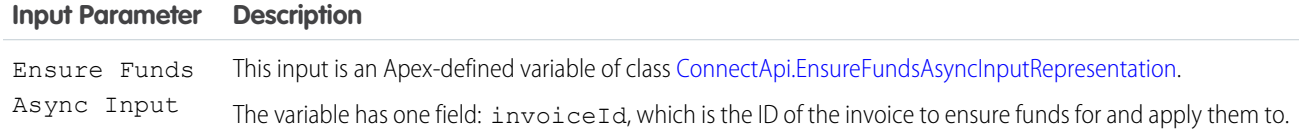

Order Summary Reference to the order summary associated with the invoice. Id

Store Output Values

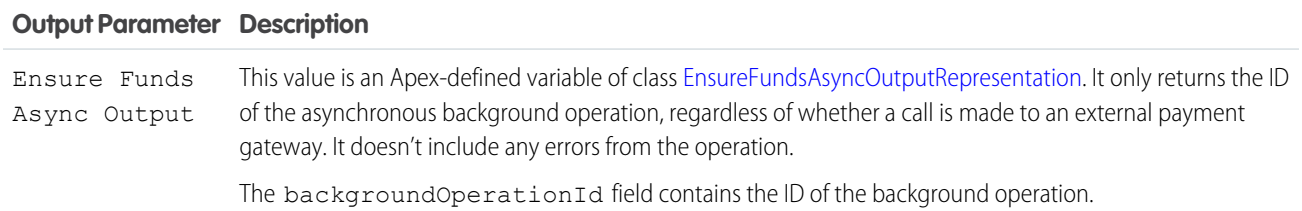

#### Usage

This action applies funds to the invoice balance from order payment summaries associated with the specified order summary following this logic:

Note: If multiple order payment summaries have equal BalanceAmount values, their order of selection is random.

- 1. Verify that the invoice balance doesn't exceed the total BalanceAmount of all the order payment summaries associated with the order summary.
- **2.** If an order payment summary has a BalanceAmount equal to the invoice balance, apply the funds from that order payment summary.
- **3.** If no exact match was found, apply funds from the order payment summary with the largest BalanceAmount.
- **4.** If the invoice still has a balance to ensure, repeat steps 2 and 3 until the full balance is ensured or no captured funds remain.
- **5.** If the invoice still has a balance, look for an order payment summary with an authorized amount equal to the remaining invoice balance. If one exists, capture and apply the funds from that order payment summary.
- **6.** If no exact match was found, capture and apply funds from the order payment summary with the largest authorized amount.
- **7.** If the invoice still has a balance to ensure, repeat steps 5 and 6 until the full balance is ensured.

SEE ALSO:

[Flow Core Action for Order Management: Create an Invoice from Fulfillment Order](#page-337-0) [Flow Core Action for Order Management: Ensure Refunds Async](#page-343-0) [Add and Edit Elements](#page-57-0)

#### <span id="page-343-0"></span>**Flow Core Action for Order Management: Ensure Refunds Async**

Ensure refunds for a credit memo or excess funds by sending a request to a payment provider. This action inserts a background operation into an asynchronous job queue and returns the ID of that operation so you can track its status. Payment gateway responses appear in the payment gateway log and don't affect the background operation status.

In Flow Builder, add an Action element to your flow. Select the **Order Management** category, and search for **Ensure Refunds Async**.

Note: If the action creates a refund, the refund record's ClientContext value isn't predictable. Don't use it in custom logic.

Set Input Values

Use values from earlier in the flow to set the inputs.

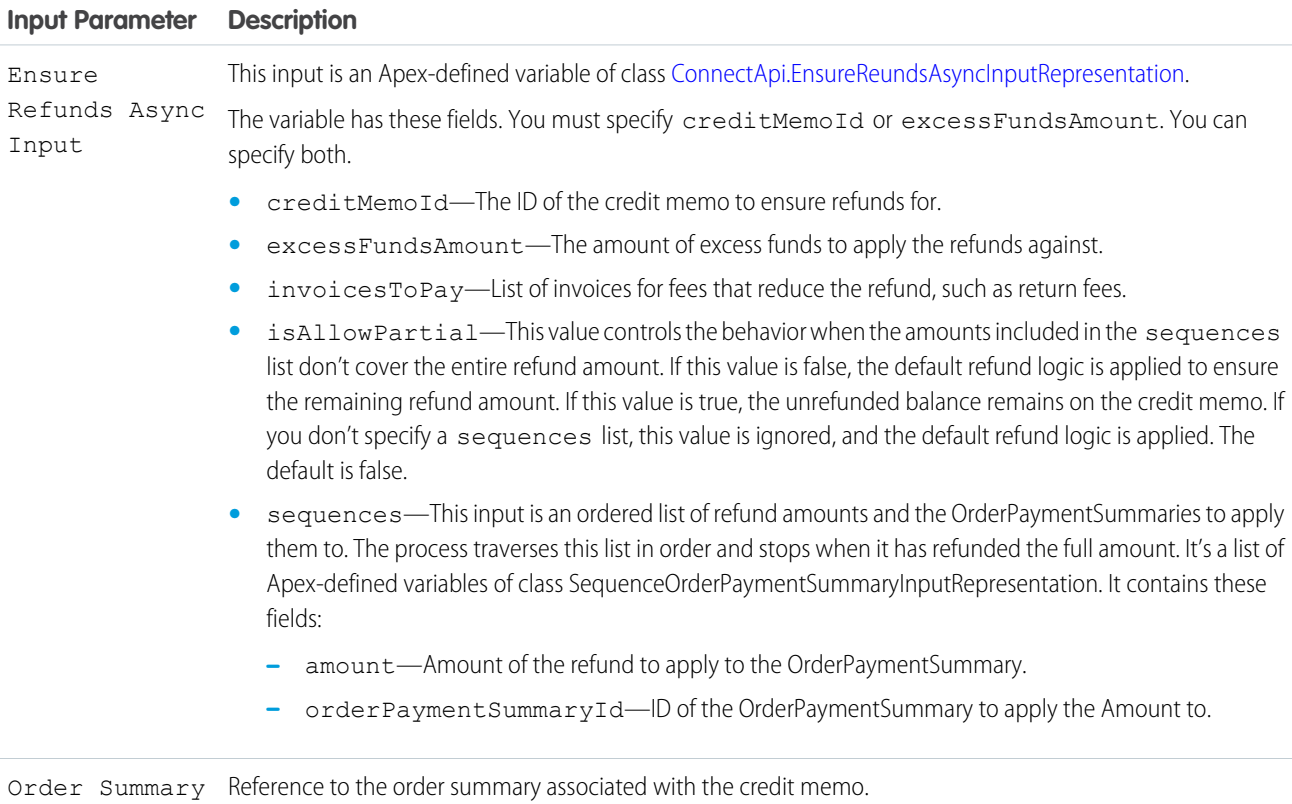

#### Id

#### Store Output Values

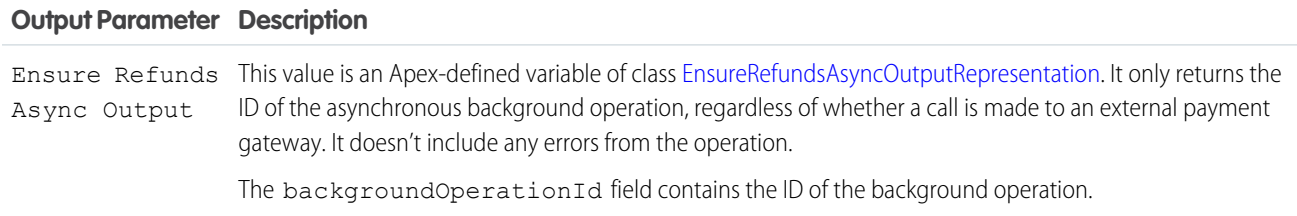

Available in: Lightning Experience

Usage

This action applies the refund to order payment summaries associated with the specified order summary following this logic.

- Note: If multiple order payment summaries have equal AvailableToRefund amounts, their order of selection is random.
- **1.** Verify that the credit memo balance and excess funds amount don't exceed the total AvailableToRefund amount of all the order payment summaries associated with the order summary.
- **2.** If sequences is specified, follow these steps.
	- **a.** Traverse the sequences list in order and apply the specified refund amounts to the specified order payment summaries.
	- **b.** If the specified credit memo and excess funds are fully refunded, or if isAllowPartial is true, then the action stops here.
- **3.** If a credit memo is specified, follow these steps.
	- **a.** If an order payment summary has an AvailableToRefund amount matching the credit memo's remaining balance, apply the refund to that payment.
	- **b.** If no exact match was found, apply the refund to the order payment summary with the largest AvailableToRefund amount.
	- **c.** If the credit memo has any remaining balance, repeat steps a and b until that balance is fully refunded.
- **4.** If an excess funds amount is specified, follow these steps.
	- **a.** Examine those order payment summaries. If one has an AvailableToRefund amount matching the excess funds amount, apply the refund to that payment.
	- **b.** If no exact match was found, apply the refund to the order payment summary with the largest AvailableToRefund amount.
	- **c.** If any excess funds amount remains, repeat steps a and b until it's fully refunded.

#### SEE ALSO:

[Flow Core Action for Order Management: Create Credit Memo](#page-331-0) [Flow Core Action for Order Management: Create an Invoice from Change Orders](#page-336-0) [Flow Core Action for Order Management: Return Return Order Items](#page-357-0) [Flow Core Action for Order Management: Ensure Funds Async](#page-341-0) [Add and Edit Elements](#page-57-0)

#### **Flow Core Action for Order Management: Find Routes with Fewest Splits**

Evaluate ordered product quantities against available inventory to determine the smallest combination of locations that can fulfill the order. If multiple combinations of the minimum number of locations can fulfill the order, the action returns multiple options. Optionally, you can specify a maximum allowable number of locations. By default, the action executes up to 1,000,000 times, stopping when it hits 10,000 results.

In Flow Builder, add an Action element to your flow. Select the **Order Management** category, and search for **Find Routes With Fewest Splits**.

Set Input Values

Use values from earlier in the flow to set the inputs.

#### EDITIONS

Available in: Lightning Experience

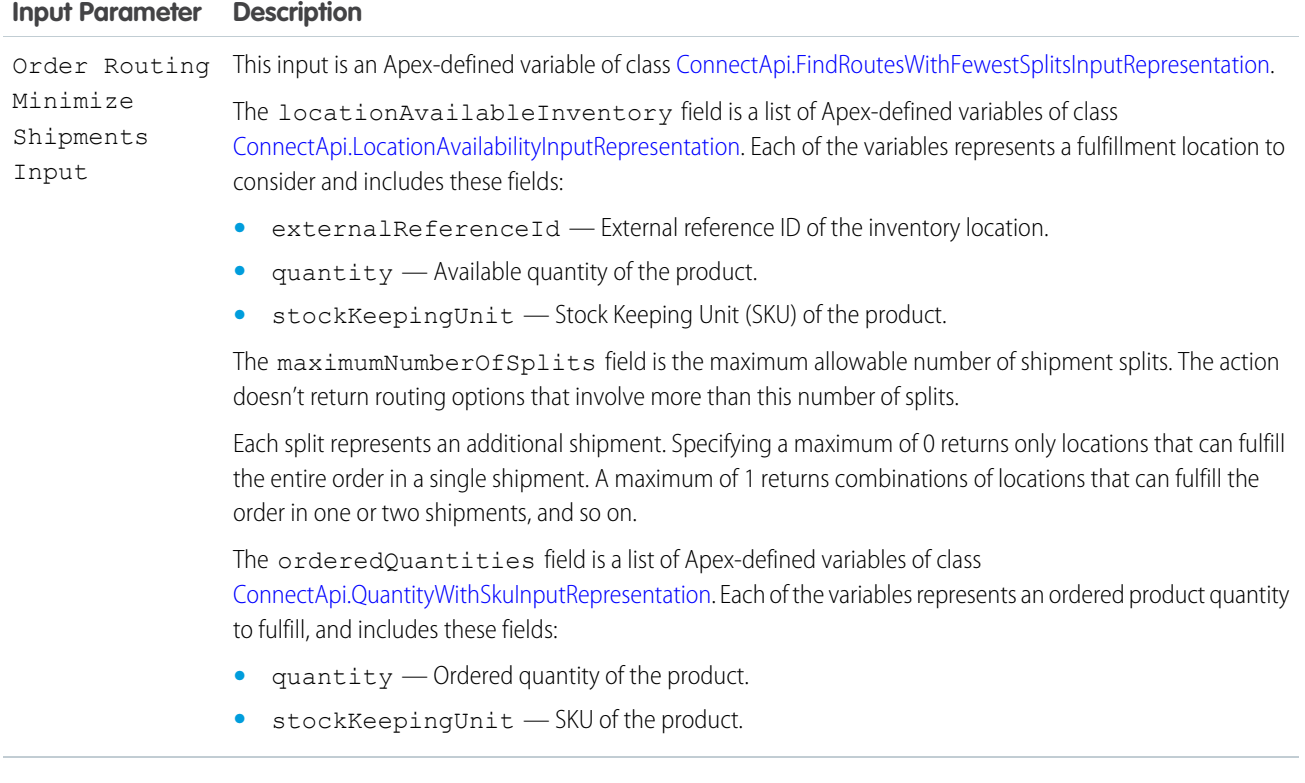

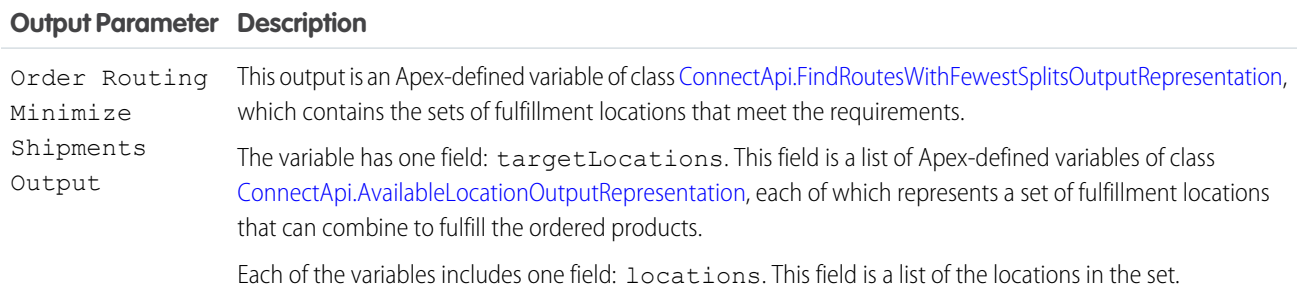

#### Usage

To set up the Order Routing Minimize Shipments Input:

- **1.** Use Assignment elements to set the externalReferenceId, quantity, and stockKeepingUnit field values on one or more ConnectApi.LocationAvailabilityInputRepresentation variables.
- 2. Use Assignment elements to set the quantity and stockKeepingUnit field values on one or more ConnectApi.QuantityWithSkuInputRepresentation variables.
- **3.** Use an Assignment element to add the ConnectApi.LocationAvailabilityInputRepresentation variables to the locationAvailableInventory field on a ConnectApi.FindRoutesWithFewestSplitsInputRepresentation variable.
- **4.** Optionally, use an Assignment element to set the maximumNumberOfSplits field on the ConnectApi.FindRoutesWithFewestSplitsInputRepresentation variable.
- **5.** Use an Assignment element to add the ConnectApi.QuantityWithSkuInputRepresentation variables to the orderedQuantities field on the ConnectApi.FindRoutesWithFewestSplitsInputRepresentation variable.
- **6.** Use the ConnectApi.FindRoutesWithFewestSplitsInputRepresentation variable in the action input.

#### SEE ALSO:

[Add and Edit Elements](#page-57-0)

#### **Flow Core Action for Order Management: Use OCI to Find Routes with Fewest Splits**

Evaluate ordered product quantities against available inventory to determine the smallest combination of locations that can fulfill the order. If multiple combinations of the minimum number of locations can fulfill the order, the action returns multiple options. Optionally, you can specify a maximum allowable number of locations and a list of locations to exclude from the calculation. This action combines the Omnichannel Inventory Get Availability action and the Order Management Find Routes with Fewest Splits actions. Instead of calling Get Availability and including the output in the Find Routes with Fewest Splits input, call this action and specify a location or location group to fulfill each ordered product. By default, this action executes up to 1,000,000 times, stopping when it hits 10,000 results. This action handles the inventory check.

In Flow Builder, add an Action element to your flow. Select the **Order Management** category, and search for **Find Routes With Fewest Splits Using OCI**.

Note: Set the flow's runtime API version to 54.0 or later.  $\mathbb{Z}$ 

# EDITIONS

Available in: Lightning Experience

Available in: **Enterprise**, **Unlimited**, and **Developer** Editions with Salesforce Order Management

#### Set Input Values

Use values from earlier in the flow to set the inputs.

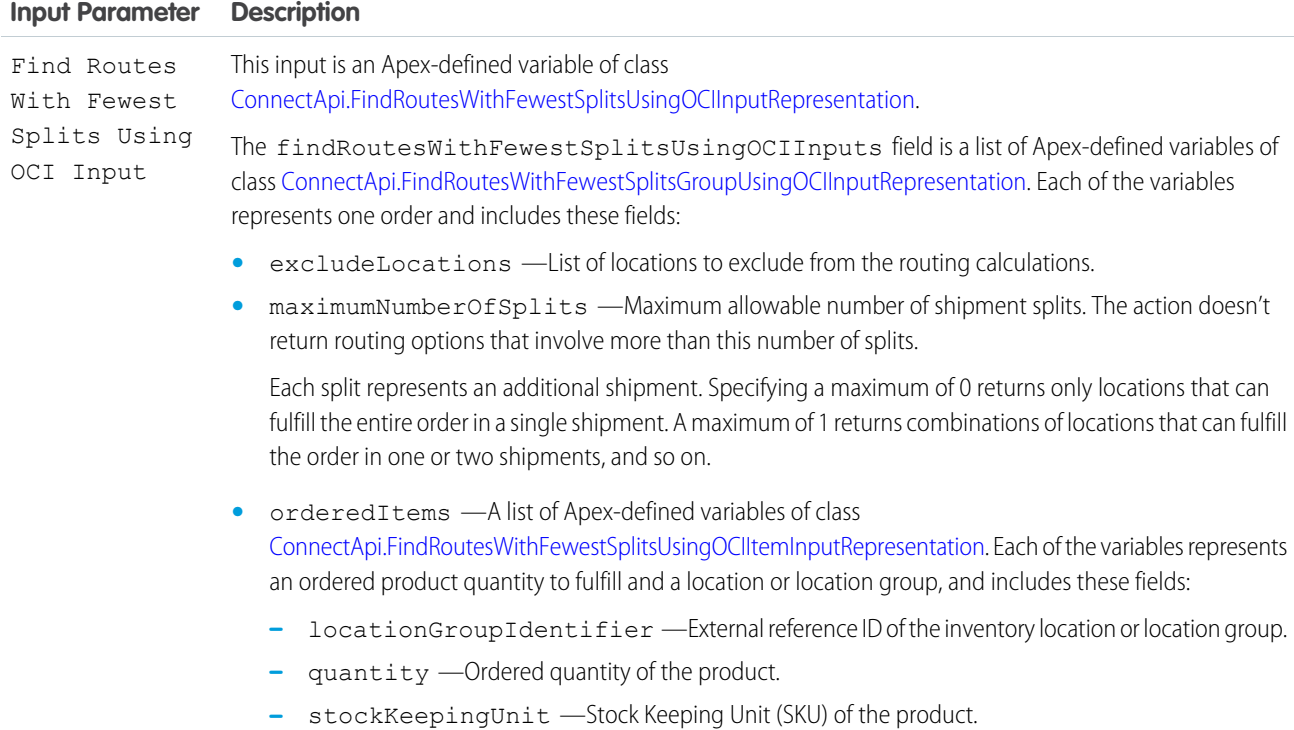

Use output values later in the flow.

#### **Output Parameter Description**

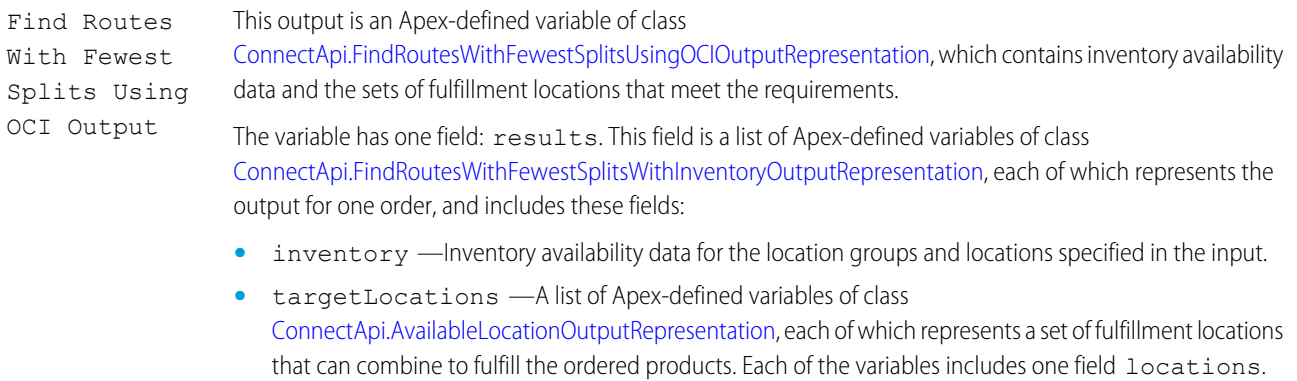

Usage

To set up the Find Routes With Fewest Splits Using OCI Input:

- 1. Use assignment elements to set the values for the locationGroupIdentifier, quantity, and stockKeepingUnit field values on one or more ConnectApi.FindRoutesWithFewestSplitsUsingOCIItemInputRepresentation variables.
- **2.** Use assignment elements to add the ConnectApi.FindRoutesWithFewestSplitsUsingOCIItemInputRepresentation variables to the orderedItems field on a ConnectApi.FindRoutesWithFewestSplitsGroupUsingOCIInputRepresentation variable.
- **3.** Optionally, use an assignment element to set the value for the maximumNumberOfSplits field on the ConnectApi.FindRoutesWithFewestSplitsGroupUsingOCIInputRepresentation variable.

This field is a list of the locations in the set.

- **4.** Use an assignment element to add the ConnectApi.FindRoutesWithFewestSplitsGroupUsingOCIInputRepresentation variable to the findRoutesWithFewestSplitsUsingOCIInputs field on a ConnectApi.FindRoutesWithFewestSplitsUsingOCIInputRepresentation variable.
- **5.** Repeat steps 1–4 for each order that you want to include in the action, adding the inputs to the same ConnectApi.FindRoutesWithFewestSplitsUsingOCIInputRepresentation variable.
- **6.** Use the ConnectApi.FindRoutesWithFewestSplitsUsingOCIInputRepresentation variable in the action input.

#### **Flow Core Action for Order Management: Get Fulfillment Order Capacity Values**

Get information about the current fulfillment order capacity of one or more locations.

In Flow Builder, add an Action element to your flow. Select the **Order Management** category, and search for **Get Fulfillment Order Capacity Values**.

Set Input Values Use values from earlier in the flow to set the inputs.

# EDITIONS

Available in: Lightning Experience

#### Automate Your Business Processes **Figure 3** and the extent of the extent of the extent of the extent of the extendio and the extent of the extendio and the extendio and the extendio and the extendio and the extendio and th

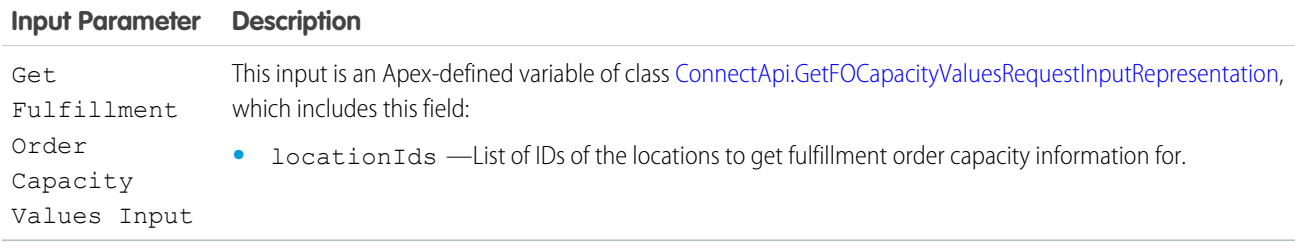

Store Output Values

Use output values later in the flow.

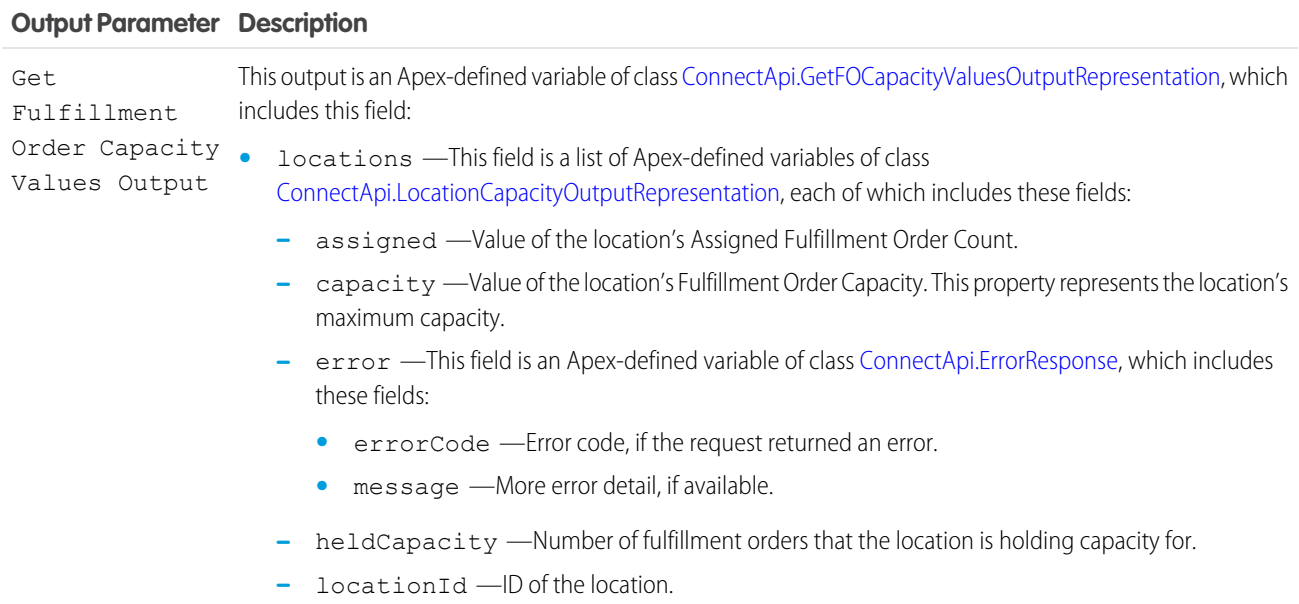

#### **Flow Core Action for Order Management: Hold Fulfillment Order Capacity**

Hold capacity to process fulfillment orders at one or more locations. This action increases a location's held capacity. Hold capacity when you plan to assign a fulfillment order to a location.

In Flow Builder, add an Action element to your flow. Select the **Order Management** category, and search for **Hold Fulfillment Order Capacity**.

Set Input Values Use values from earlier in the flow to set the inputs.

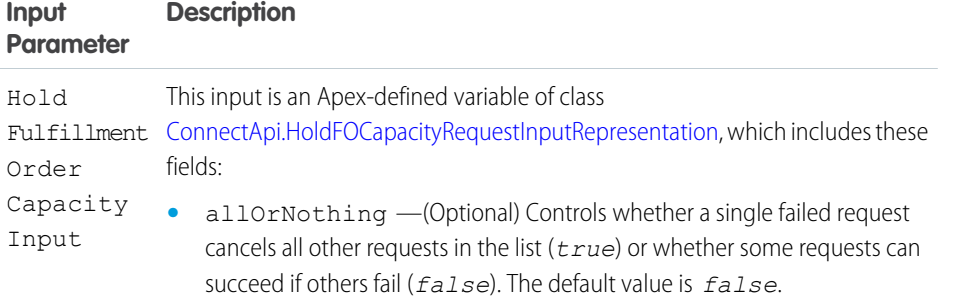

# EDITIONS

Available in: Lightning Experience

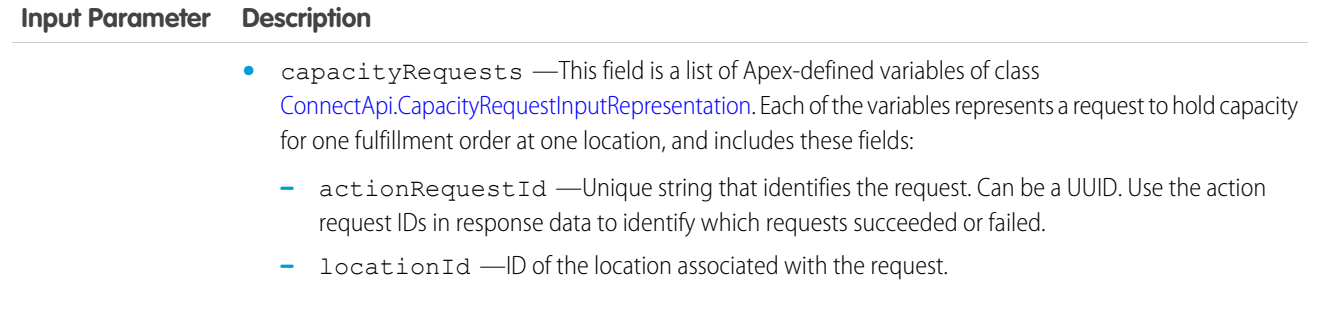

Use output values later in the flow. The values are assigned when the capacity properties are updated.

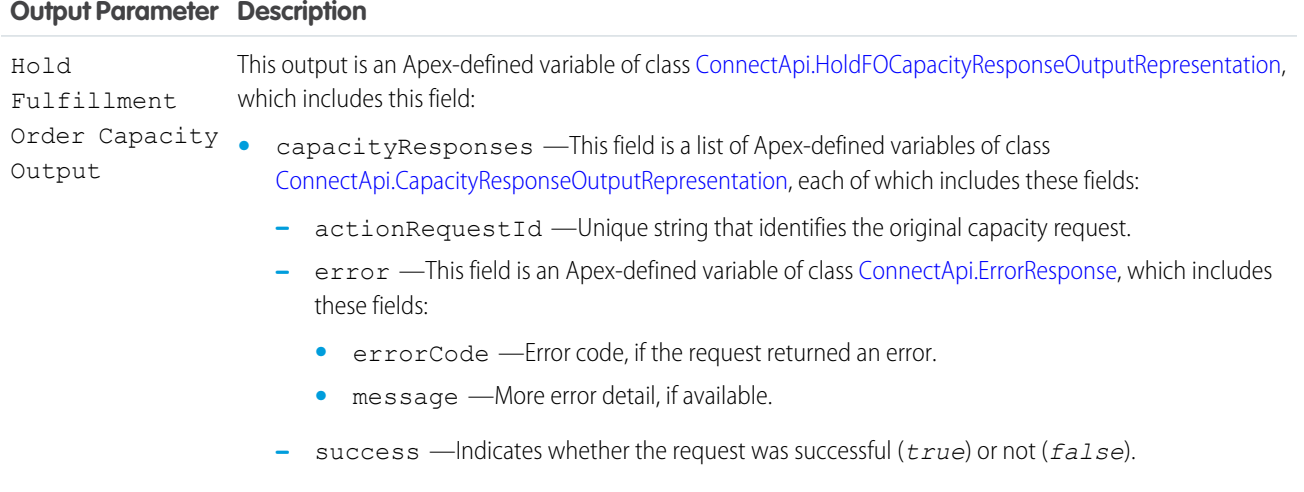

#### **Flow Core Action for Order Management: Order Routing Rank by Average Distance**

Calculate the average distance from sets of inventory locations to an order recipient, and return the sets sorted by that average distance. Use this action to compare the average shipping distances for different sets of locations that can fulfill an order.

In Flow Builder, add an Action element to your flow. Select the **Order Management** category, and search for **Order Routing Rank By Average Distance**.

Set Input Values

Use values from earlier in the flow to set the inputs.

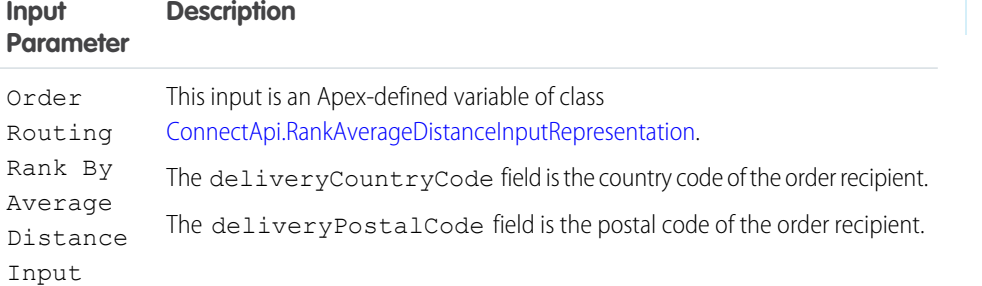

# EDITIONS

Available in: Lightning Experience

The distanceUnit field specifies whether to return average distances in miles or kilometers, respectively. The value can be *mi* or *km*.

The sortResult field specifies whether to sort the location sets in ascending or descending order by average distance. The value can be *ASC* or *DESC*.

The targetLocations field is a list of Apex-defined variables of class

[ConnectApi.TargetLocationInputRepresentation](https://developer.salesforce.com/docs/atlas.en-us.248.0.apexcode.meta/apexcode/apex_connectapi_input_target_location.htm). Each of the variables represents a set of fulfillment locations that can fulfill an order together, and includes one field: locations. This field is a list of Apex-defined variables of class [ConnectApi.LocationInputRepresentation](https://developer.salesforce.com/docs/atlas.en-us.248.0.apexcode.meta/apexcode/apex_connectapi_input_location.htm), each of which represents one location in the list and contains these fields:

- **•** countryCode Country code of the location.
- locationIdentifier ID of the location.
- **•** postalCode Postal code of the location.

#### Store Output Values

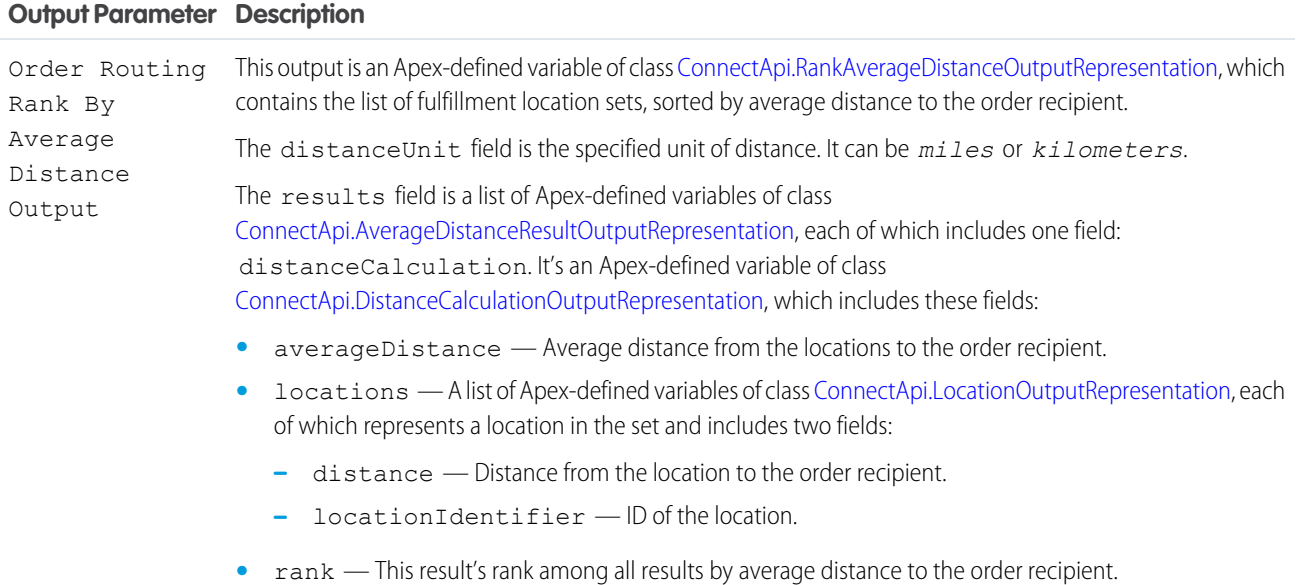

#### Usage

To set up the Order Routing Rank By Average Distance Input:

- **1.** Use Assignment elements to set the countryCode, locationIdentifier, and postalCode field values on one or more ConnectApi.LocationInputRepresentation variables to represent the locations in a set.
- **2.** Use an Assignment element to add the ConnectApi.LocationInputRepresentation variables to the locations field on a ConnectApi.TargetLocationInputRepresentation variable.
- **3.** Repeat the previous two steps for each set of fulfillment locations.
- **4.** Use an Assignment element to add the ConnectApi.TargetLocationInputRepresentation variables to the targetLocations field on a ConnectApi.RankAverageDistanceInputRepresentation variable.
- **5.** Use Assignment elements to set the deliveryCountryCode, deliveryPostalCode, distanceUnit, and sortResult field values on the ConnectApi.RankAverageDistanceInputRepresentation variable.
- **6.** Use the ConnectApi.RankAverageDistanceInputRepresentation variable in the action input.

#### SEE ALSO:

[Add and Edit Elements](#page-57-0)

#### **Flow Core Action for Order Management: Release Held Fulfillment Order Capacity**

Release held fulfillment order capacity at one or more locations. This action decreases a location's held capacity without increasing its assigned fulfillment order count. Release held capacity when you cancel assigning a fulfillment order to a location.

In Flow Builder, add an Action element to your flow. Select the **Order Management** category, and search for **Release Held Fulfillment Order Capacity**.

Set Input Values

Use values from earlier in the flow to set the inputs.

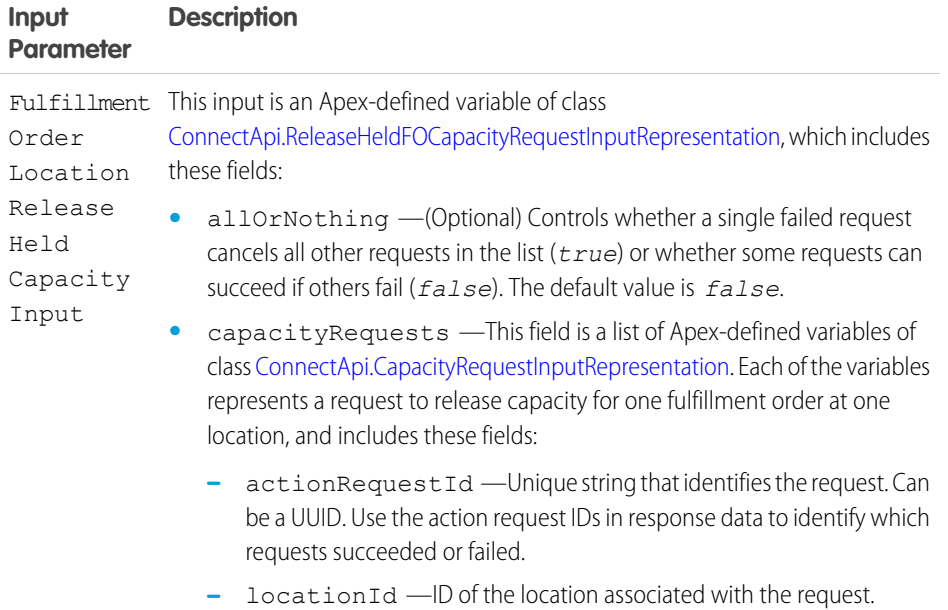

# **EDITIONS**

Available in: Lightning Experience

Available in: **Enterprise**, **Unlimited**, and **Developer** Editions with Salesforce Order Management

#### Store Output Values

Use output values later in the flow. The values are assigned when the capacity properties are updated.

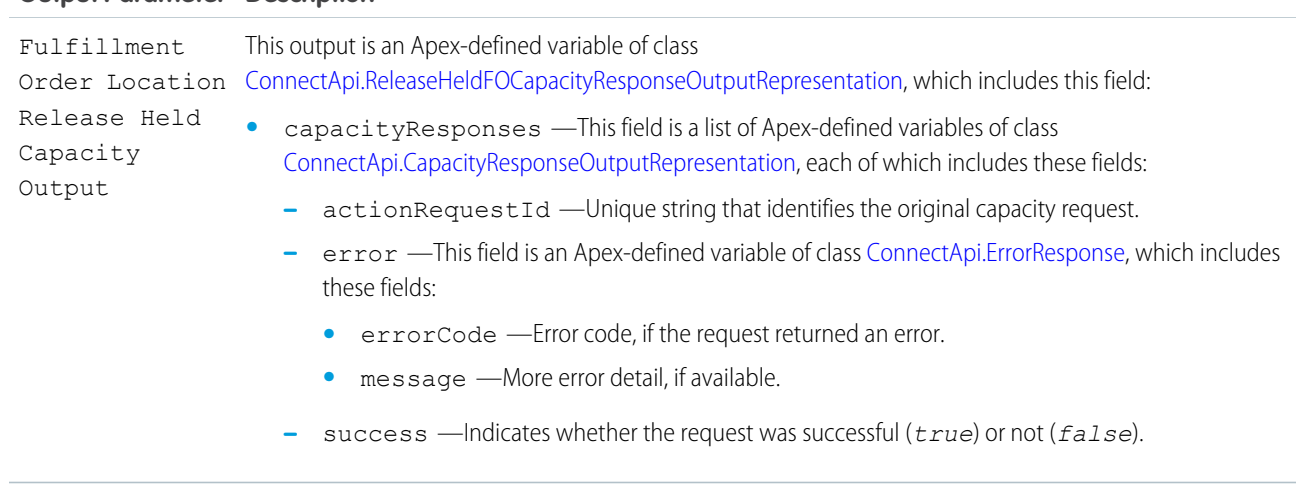

#### <span id="page-352-0"></span>**Flow Core Action for Order Management: Return Order Item Summaries Preview**

Preview the expected results of a simple return of one or more order product summaries from an order summary without executing the return. The output of this action contains the values that would be set on the change order created by submitting the proposed return.

In Flow Builder, add an Action element to your flow. Select the **Order Management** category, and search for **Return Order Item Summaries Preview**.

Set Input Values

Use values from earlier in the flow to set the inputs.

#### **Input Description Parameter** Reference to the order summary that you want to preview returning order product summaries from. Order Summary Id This input is an Apex-defined variable of class [ConnectApi.ChangeInputRepresentation](https://developer.salesforce.com/docs/atlas.en-us.248.0.apexcode.meta/apexcode/apex_connectapi_input_change.htm). The variable has one field: changeItems. This field is a list of Apex-defined variables of class [ConnectApi.ChangeItemInputRepresentation.](https://developer.salesforce.com/docs/atlas.en-us.248.0.apexcode.meta/apexcode/apex_connectapi_input_change_item.htm) Each variable includes these fields: Return Order Product Summary Items Input **•** changeItemFees—A list of Apex-defined variables of class [ConnectApi.ChangeItemFeeInputRepresentation](https://developer.salesforce.com/docs/atlas.en-us.248.0.apexcode.meta/apexcode/apex_connectapi_input_change_item_fee.htm). Each variable has these fields: **–** amount—Required. Value used to calculate the fee amount, as described by the amountType. It must be a positive value. **–** amountType—Required. Describes how the fee amount is calculated. It can have one of these values:

**•** *AmountWithTax*—amount is the fee amount, including tax.

# **EDITIONS**

Available in: Lightning Experience

- AmountWithoutTax—amount is the fee amount, not including tax. Tax is calculated on the value and added.
- **•** *Percentage*—amount is a percentage. The fee amount is amount divided by 100 and then multiplied by the TotalPrice and TotalTaxAmount of the associated order product summary, prorated for the quantity being returned.
- **•** *PercentageGross*—amount is a percentage. The fee amount is amount divided by 100 and then multiplied by the TotalLineAmountWithTax of the associated order product summary, prorated for the quantity being returned.
- **–** description—Description of the fee.
- **–** priceBookEntryId—Required unless price books are optional in the org. ID of the price book entry associated with the fee product.
- **–** product2Id—Required. ID of the product representing the fee.
- **–** reason—Required. Reason for the fee. The value must match an entry in the Order Product Summary Change object's Reason picklist.
- orderItemSummaryId—Required. ID of an order product summary to return. It can't be a shipping charge product.
- **•** quantity—Required. Quantity to return.
- reason—Required. Return reason. The value must match one of the picklist values on the Reason field of the Order Product Summary Change object.
- **•** shippingReductionFlag—Required. Boolean flag that specifies whether to prorate any related delivery charge based on the price change.

#### Store Output Values

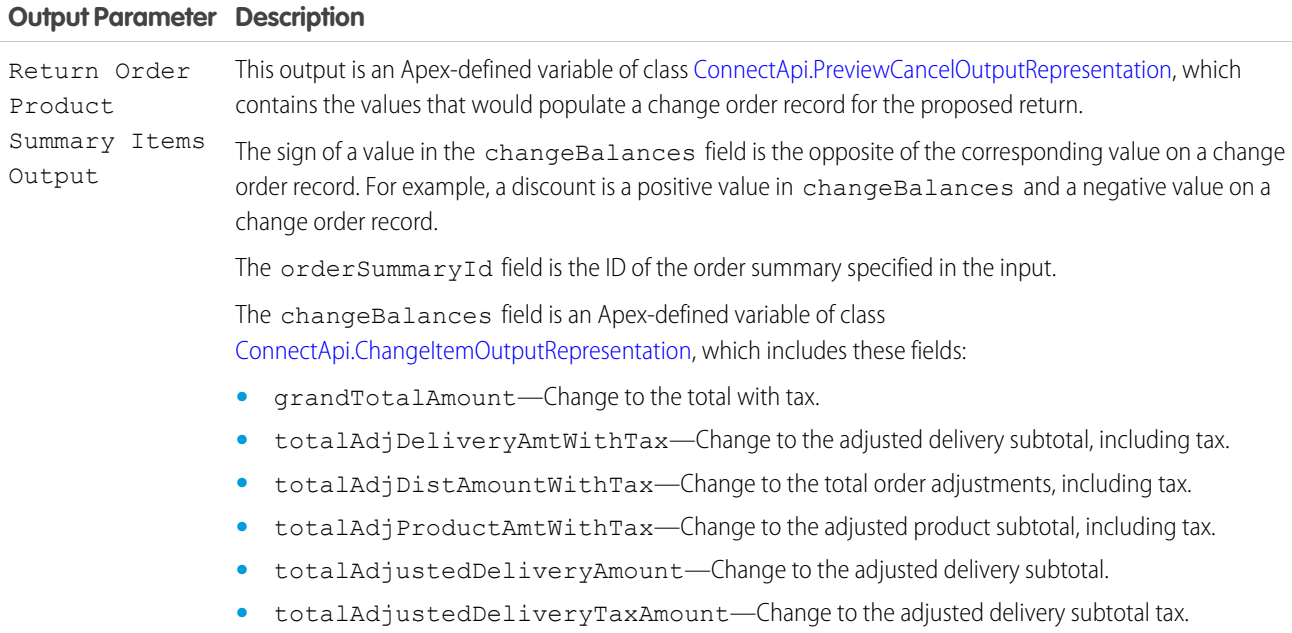

- **•** totalAdjustedProductAmount—Change to the adjusted product subtotal.
- **•** totalAdjustedProductTaxAmount—Change to the adjusted product subtotal tax.
- **•** totalAdjustmentDistributedAmount—Change to the total order adjustments.
- **•** totalAdjustmentDistributedTaxAmount—Change to the total order adjustments tax.
- **•** totalAmount—Change to the pretax total.
- **•** totalExcessFundsAmount—The amount of excess funds available on the order payment summaries related to the order summary. It's equal to the captured amount that is owed as a refund, but it isn't associated with an invoice or credit memo. Excess funds normally occur when order products are canceled before fulfillment but after payment is captured. This situation isn't common in the US, where funds are normally authorized but not captured until the fulfillment process begins. This value includes all excess funds related to the order summary, not only the funds related to the current action.
- **•** totalFeeAmount—The total amount of the fees charged for the return.
- **•** totalFeeTaxAmount—The total amount of tax on the fees charged for the return.
- **•** totalRefundableAmount—The total amount available to be refunded. It's the sum of the excess funds and any outstanding change order grand total amounts that apply to post-fulfillment changes. This value includes all refundable amounts related to the order summary, not only the amount related to the current action.
- **•** totalTaxAmount—Change to the total tax.

#### Usage

To set up the Return Order Product Summary Items Input:

- 1. If you want to charge fees, use Assignment elements to set the amount, amountType, description, priceBookEntryId, product2Id, and reason field values on one or more ConnectApi.ChangeItemFeeInputRepresentation variables.
- **2.** Use Assignment elements to set the orderItemSummaryId, quantity, reason, and shippingReductionFlag field values on one or more ConnectApi.ChangeItemInputRepresentation variables.
- **3.** If you're charging fees, use Assignment elements to add the ConnectApi.ChangeItemFeeInputRepresentation variables to the changeItemFees fields on the associated ConnectApi.ChangeItemInputRepresentation variables.
- **4.** Use an Assignment element to add the ConnectApi.ChangeItemInputRepresentation variables to the changeItems field on a ConnectApi.ChangeInputRepresentation variable.
- **5.** Use the ConnectApi.ChangeInputRepresentation variable and the order summary ID in the action input.

In a flow for returning order product summaries, display the output of this action for the user to review before executing the return. When the user verifies the expected results, pass the same input to a Return Order Item Summaries Submit action.

SEE ALSO:

[Flow Core Action for Order Management: Return Order Item Summaries Submit](#page-355-0) [Add and Edit Elements](#page-57-0)

### <span id="page-355-0"></span>**Flow Core Action for Order Management: Return Order Item Summaries Submit**

Return one or more order product summaries from an order summary. This action is a simple return that creates a change order but not a return order.

In Flow Builder, add an Action element to your flow. Select the **Order Management** category, and search for **Return Order Item Summaries Submit**.

Set Input Values

Use values from earlier in the flow to set the inputs.

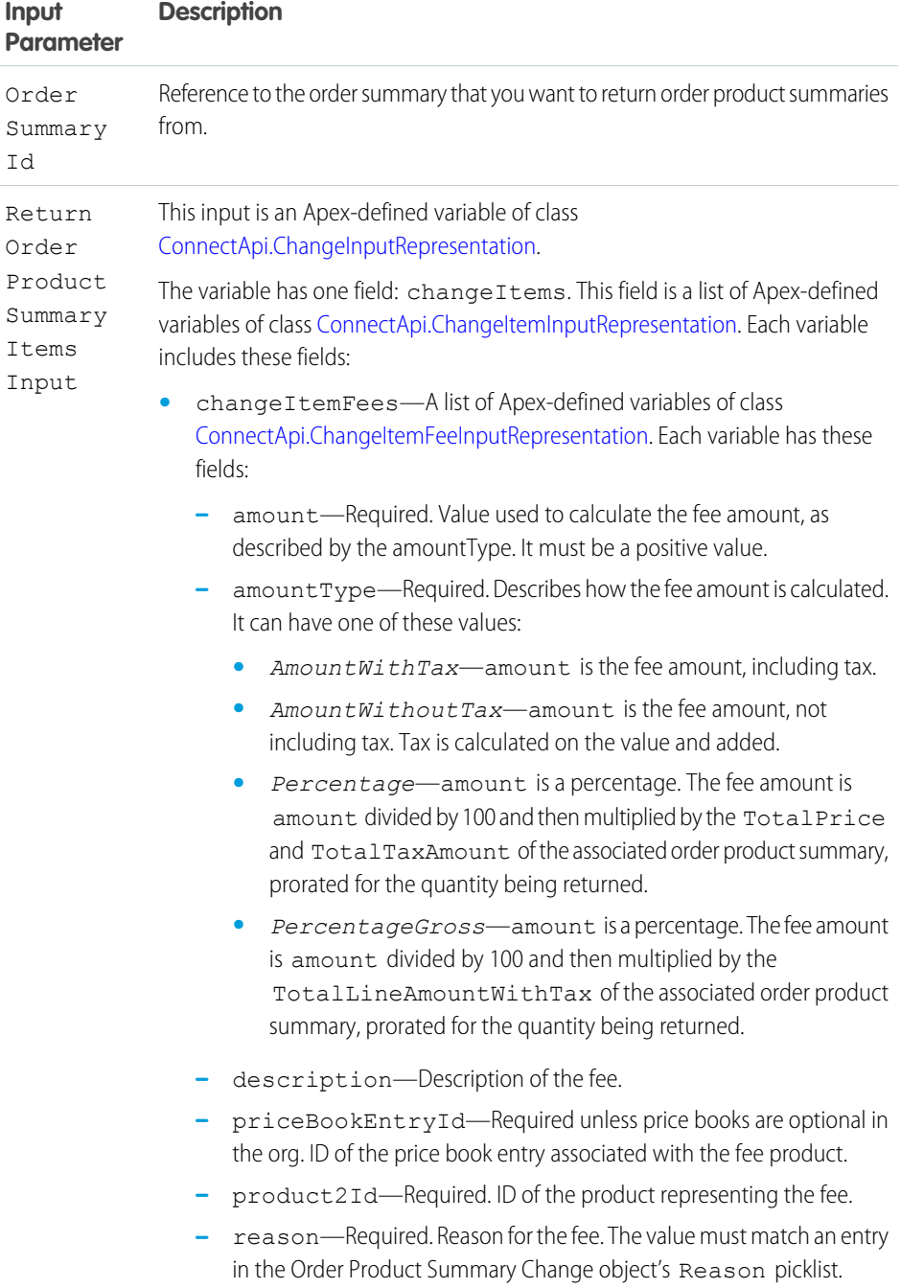

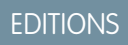

Available in: Lightning Experience

- **•** orderItemSummaryId—Required. ID of an order product summary to return. It can't be a shipping charge product.
- **•** quantity—Required. Quantity to return.
- **•** reason—Required. Return reason. The value must match one of the picklist values on the Reason field of the Order Product Summary Change object.
- **•** shippingReductionFlag—Required. Boolean flag that specifies whether to prorate any related delivery charge based on the price change.

Store Output Values

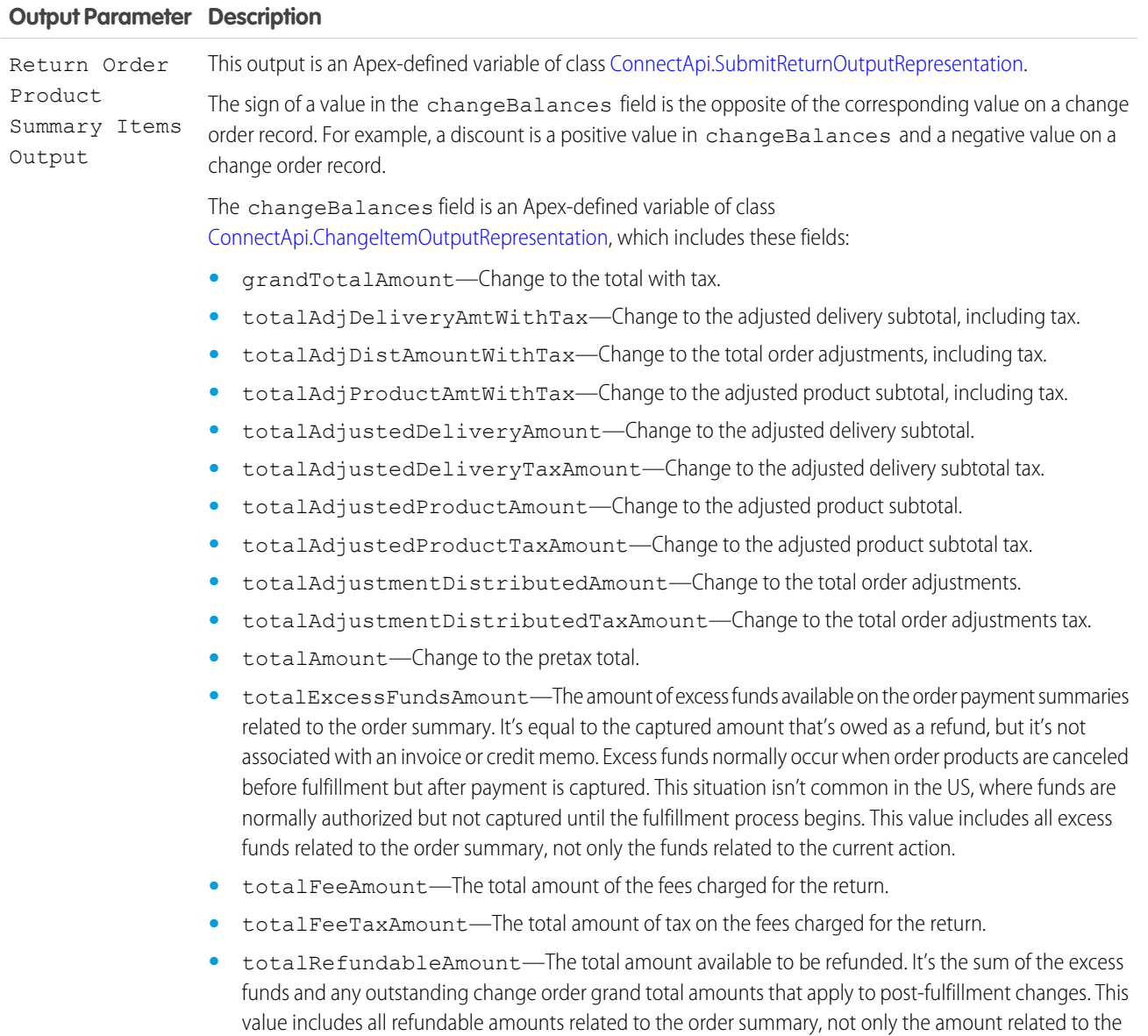

current action.

- **•** totalTaxAmount—Change to the total tax.
- The changeOrderId field is the ID of the change order record created for the returned items. Use this change order to create a credit memo.
- The feeChangeOrderId field is the ID of the change order record created for any return fees. Use this change order to create an invoice.

#### Usage

To set up the Return Order Product Summary Items Input:

- **1.** If you want to charge fees, use Assignment elements to set the amount, amountType, description, priceBookEntryId, product2Id, and reason field values on one or more ConnectApi.ChangeItemFeeInputRepresentation variables.
- **2.** Use Assignment elements to set the orderItemSummaryId, quantity, reason, and shippingReductionFlag field values on one or more ConnectApi.ChangeItemInputRepresentation variables.
- **3.** If you're charging fees, use Assignment elements to add the ConnectApi.ChangeItemFeeInputRepresentation variables to the changeItemFees fields on the associated ConnectApi.ChangeItemInputRepresentation variables.
- **4.** Use an Assignment element to add the ConnectApi.ChangeItemInputRepresentation variables to the changeItems field on a ConnectApi.ChangeInputRepresentation variable.
- **5.** Use the ConnectApi.ChangeInputRepresentation variable and the order summary ID in the action input.

In a flow for returning order product summaries, run a Return Order Item Summaries Preview action before running this action. Then display its output for the user to review. When the user verifies the expected results, pass the same input to this action.

#### <span id="page-357-0"></span>SEE ALSO:

[Flow Core Action for Order Management: Return Order Item Summaries Preview](#page-352-0) [Add and Edit Elements](#page-57-0)

#### **Flow Core Action for Order Management: Return Return Order Items**

Process one or more return order line items belonging to a return order. This action creates a change order record for the returned items and makes the processed return order line items read-only. You can include return order fees associated with the return order line items. If you do, a change order record is created for the return fees. If a processed return order line item has a remaining expected quantity, the action creates a separate return order line item representing that quantity.

In Flow Builder, add an Action element to your flow. Select the **Order Management** category, and search for **Return Return Order Items**.

Set Input Values

Use values from earlier in the flow to set the inputs.

#### EDITIONS

Available in: Lightning Experience

#### Automate Your Business Processes Former States For the Control of The Control of The Reference Flow Reference

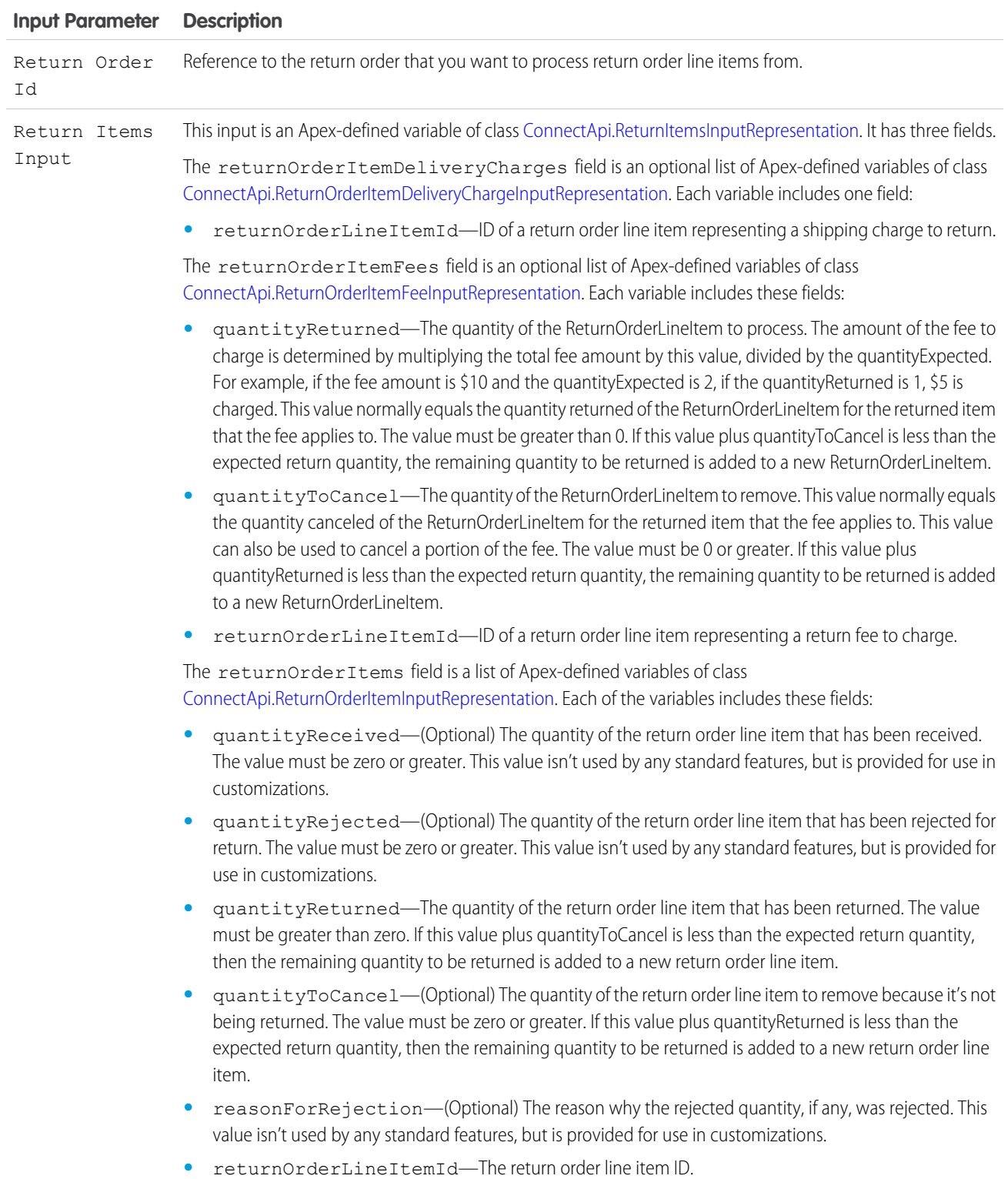

Store Output Values

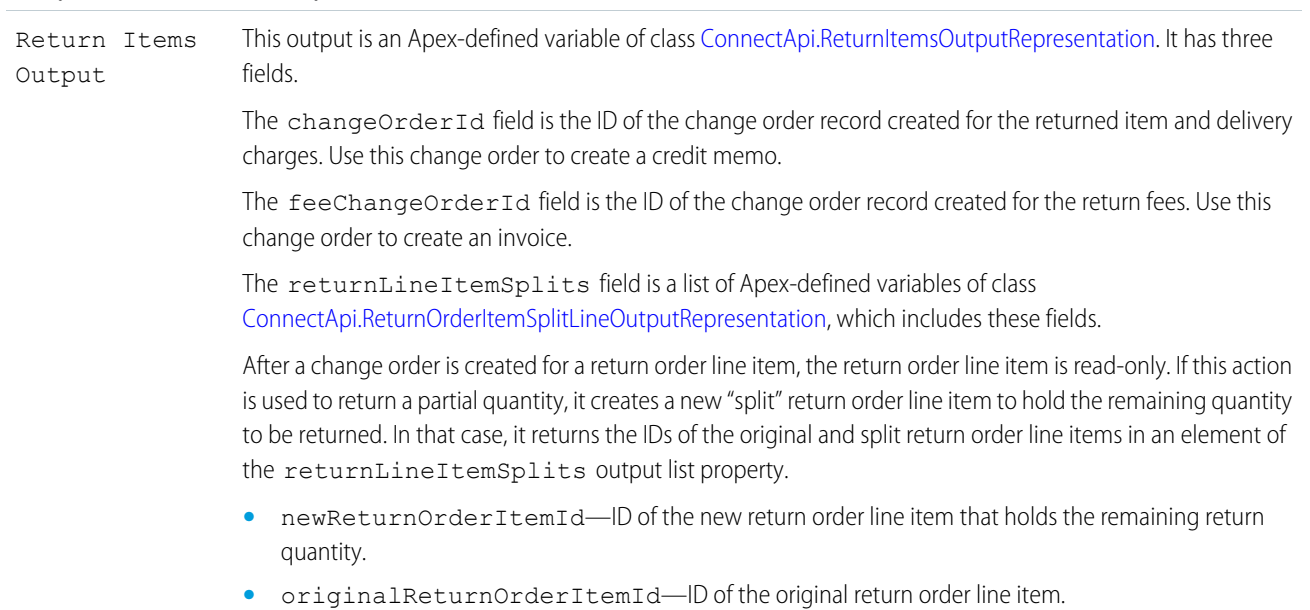

#### Usage

To set up the Return Return Order Items Input:

- **1.** Use Assignment elements to set the quantityReceived, quantityRejected, quantityReturned, quantityToCancel, reasonForRejection, and returnOrderLineItemId field values on one or more ConnectApi.ReturnOrderItemInputRepresentation variables.
- 2. If you want to include a delivery charge, use Assignment elements to set the returnOrderLineItemId field value on one or more ConnectApi.ReturnOrderItemDeliveryChargeInputRepresentation variables.
- **3.** If you want to include a return fee, use Assignment elements to set the quantityReturned, quantityToCancel, and returnOrderLineItemId field values on one or more ConnectApi.ReturnOrderItemFeeInputRepresentation variables.
- **4.** Use an Assignment element to add the ConnectApi.ReturnOrderItemInputRepresentation variables to the returnOrderItems field on a ConnectApi.ReturnItemsInputRepresentation variable.
- **5.** Use an Assignment element to add the ConnectApi.ReturnOrderItemDeliveryChargeInputRepresentation variables to the returnOrderItemDeliveryCharges field on a ConnectApi.ReturnItemsInputRepresentation variable.
- 6. Use an Assignment element to add the ConnectApi.ReturnOrderItemFeeInputRepresentation variables to the returnOrderItemFees field on a ConnectApi.ReturnItemsInputRepresentation variable.
**7.** Use the ConnectApi.ReturnItemsInputRepresentation variable and the return order ID in the action input.

#### SEE ALSO:

[Flow Core Action for Order Management: Create Return Order](#page-339-0) [Flow Core Action for Order Management: Create Credit Memo](#page-331-0) [Flow Core Action for Order Management: Create an Invoice from Change Orders](#page-336-0) [Flow Core Action for Order Management: Ensure Refunds Async](#page-343-0) [Add and Edit Elements](#page-57-0)

#### Salesforce Omnichannel Inventory Flow Core Actions

Salesforce Omnichannel Inventory provides several core actions for implementing inventory functionality in flows. To add one of these actions to your flow, add an Action element. Then select the **Omnichannel Inventory Service** category, and search for the appropriate action.

These actions use Apex-defined input and output variables that map to input and output classes in the Apex ConnectApi namespace. For more information on using Apex-defined variables in flows, see [Considerations for the Apex-Defined Data Type](#page-194-0) on page 191.

 $\Omega$ Important: A flow that uses Omnichannel Inventory actions must have a runtime API version of 52.0 or later. If possible, always use the latest API version in your flows.

[Flow Core Action for Omnichannel Inventory: Create Reservation](#page-361-0) Create one or more inventory reservations at a location or location group.

[Flow Core Action for Omnichannel Inventory: Fulfill Reservation](#page-363-0) Fulfill one or more inventory reservations at a location.

[Flow Core Action for Omnichannel Inventory: Get Availability](#page-364-0)

Get inventory availability data for one or more products at one or more inventory locations or location groups.

[Flow Core Action for Omnichannel Inventory: Release Reservation](#page-366-0)

Release one or more inventory reservations.

[Flow Core Action for Omnichannel Inventory: Transfer Reservation](#page-368-0)

Transfer one or more inventory reservations between locations or location groups. This action reduces the reserved quantity at the source and increases it at the destination. It doesn't change physical quantities.

#### SEE ALSO:

[Add and Edit Elements](#page-57-0)

## EDITIONS

Available in: Lightning Experience

Available in: **Enterprise**, **Unlimited**, and **Developer** Editions with Salesforce Omnichannel Inventory

#### <span id="page-361-0"></span>**Flow Core Action for Omnichannel Inventory: Create Reservation**

Create one or more inventory reservations at a location or location group.

In Flow Builder, add an Action element to your flow. Select the **Omnichannel Inventory Service** category, and search for **Omnichannel Inventory Service Create Reservation**.

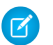

Note: Set the flow's runtime API version to 52.0 or later.

Set Input Values

Use values from earlier in the flow to set the inputs.

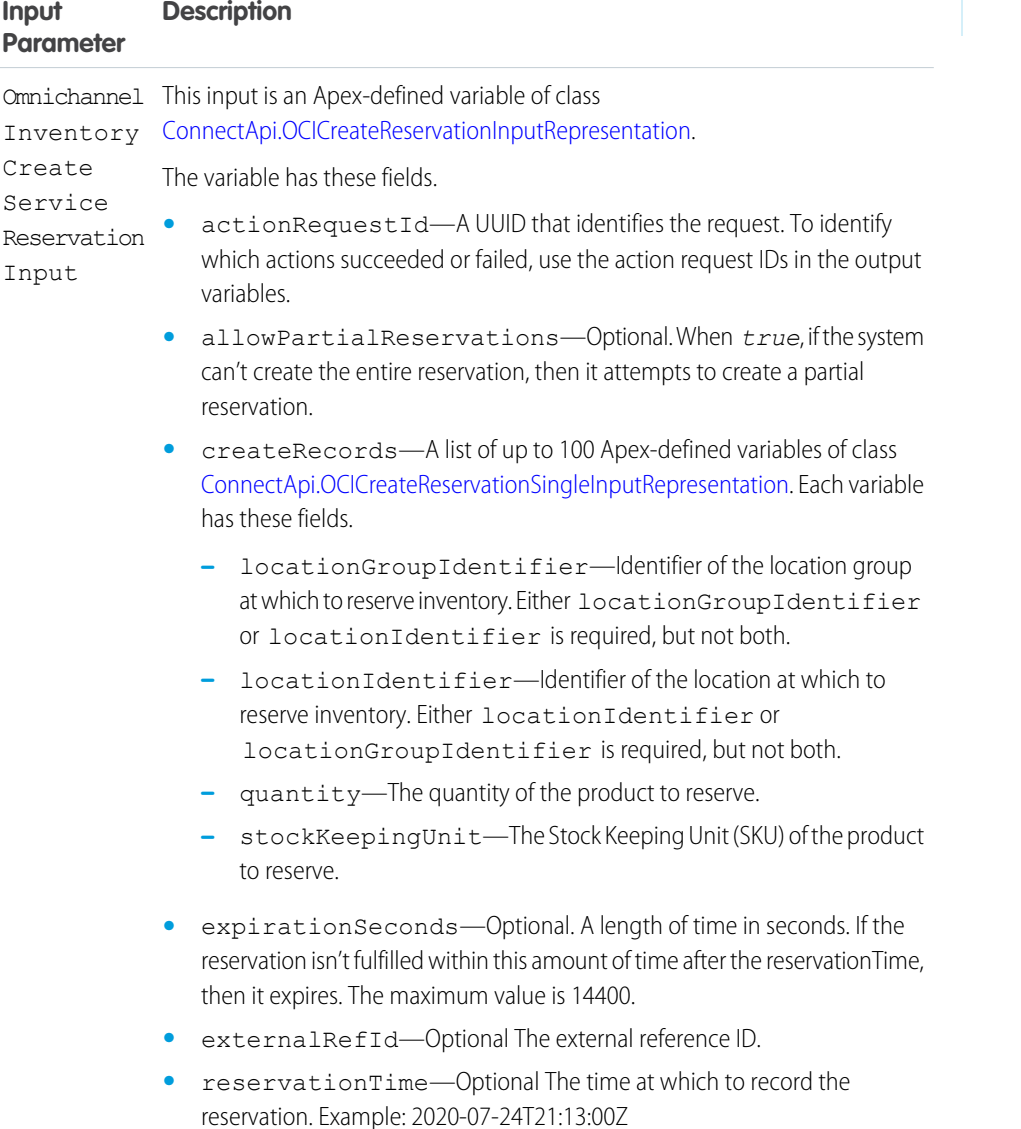

Store Output Values

Available in: Lightning Experience

Available in: **Enterprise**, **Unlimited**, and **Developer** Editions with Salesforce Omnichannel Inventory

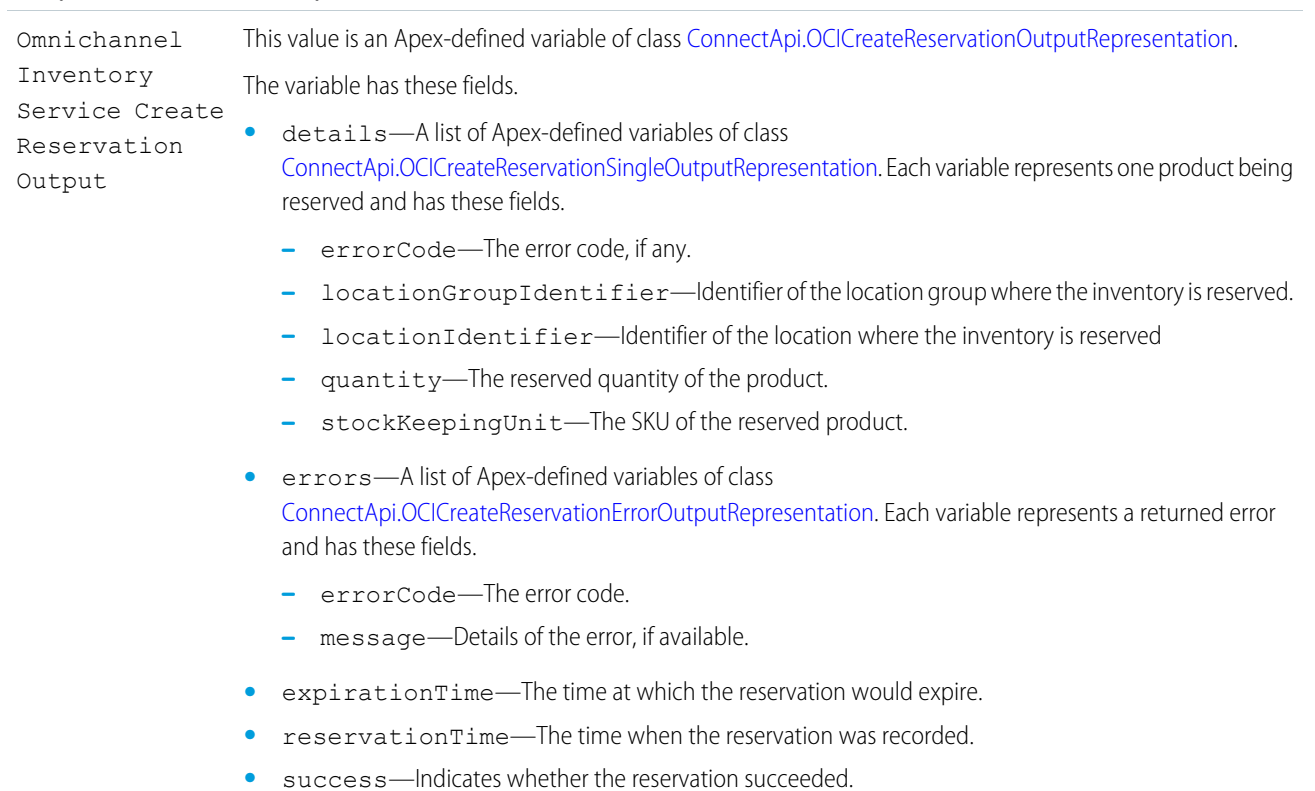

#### **Output Parameter Description**

To set up the Omnichannel Inventory Create Service Reservation Input:

- **1.** For each product to reserve, use Assignment elements to set the locationGroupIdentifier or locationIdentifier field, quantity field, and stockKeepingUnit field values on a ConnectApi.OCICreateReservationSingleInputRepresentation variable.
- 2. Use Assignment elements to add the ConnectApi.OCICreateReservationSingleInputRepresentation variables to the createRecords field on a ConnectApi.OCICreateReservationInputRepresentation variable.
- **3.** Use Assignment elements to set the actionRequestId, allowPartialReservations, expirationSeconds, externalRefId, and reservationTime field values on the ConnectApi.OCICreateReservationInputRepresentation variable.
- **4.** Use the ConnectApi.OCICreateReservationInputRepresentation variable in the action input.

SEE ALSO:

[Add and Edit Elements](#page-57-0)

#### <span id="page-363-0"></span>**Flow Core Action for Omnichannel Inventory: Fulfill Reservation**

Fulfill one or more inventory reservations at a location.

In Flow Builder, add an Action element to your flow. Select the **Omnichannel Inventory Service** category, and search for **Omnichannel Inventory Service Fulfill Reservation**.

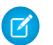

Note: Set the flow's runtime API version to 52.0 or later.

#### Set Input Values

Use values from earlier in the flow to set the inputs.

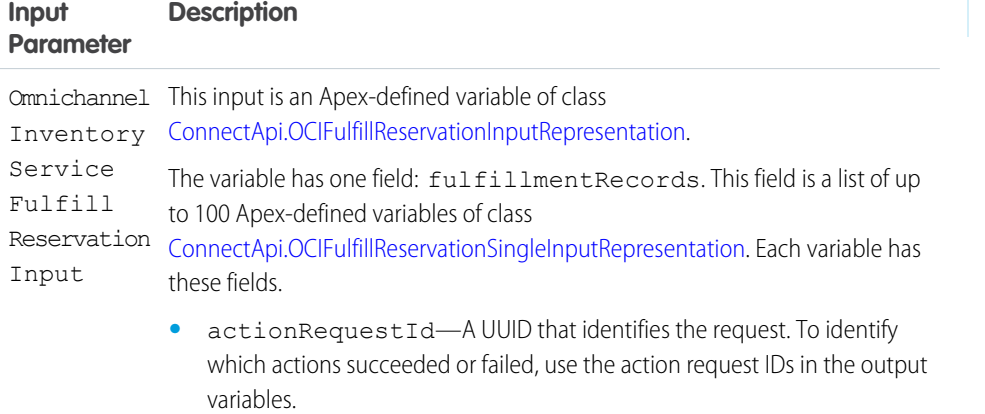

- **•** externalRefId—Optional. The external reference ID.
- **•** locationIdentifier—Identifier of the location at which to fulfill the reserved inventory.
- **•** quantity—The quantity of the product to fulfill.
- **•** stockKeepingUnit—The Stock Keeping Unit of the product to fulfill.

Store Output Values

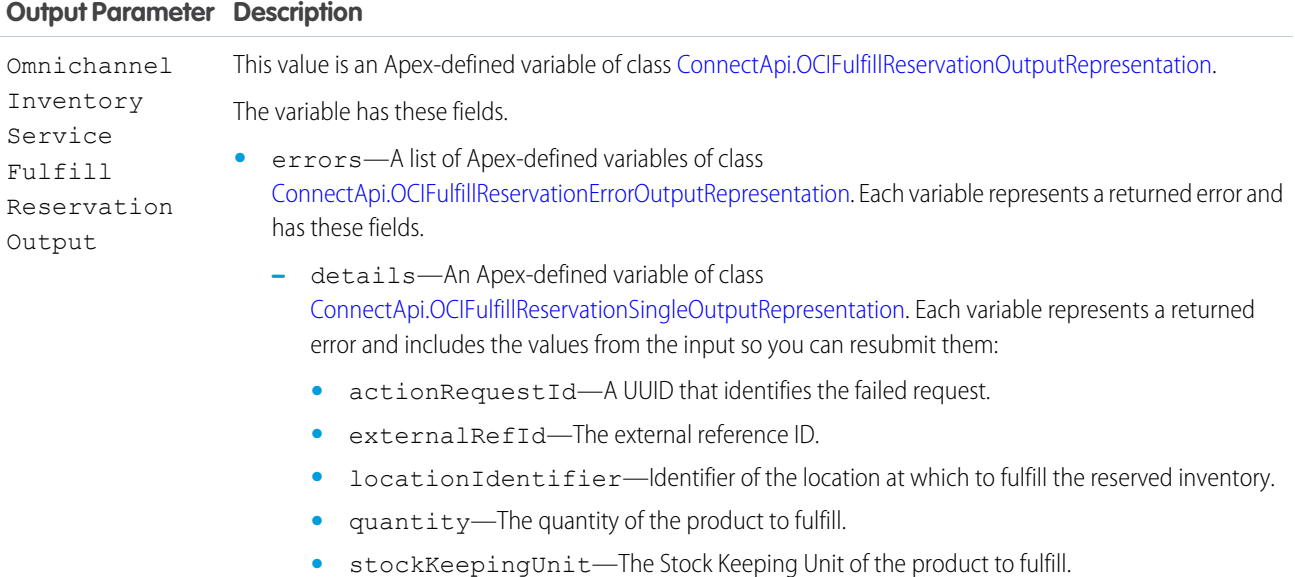

# EDITIONS

Available in: Lightning Experience

Available in: **Enterprise**, **Unlimited**, and **Developer** Editions with Salesforce Omnichannel Inventory

#### **Output Parameter Description**

- **–** errorCode—The error code.
- **–** message—Details of the error, if available.
- **•** success—Indicates whether the fulfillment succeeded.

To set up the Omnichannel Inventory Service Fulfill Reservation Input:

- 1. For each reservation to fulfill, use Assignment elements to set the actionRequestId, externalRefId, locationIdentifier, quantity, and stockKeepingUnit field values on a ConnectApi.OCIFulfillReservationSingleInputRepresentation variable.
- 2. Use Assignment elements to add the ConnectApi.OCIFulfillReservationSingleInputRepresentation variables to the fulfillmentRecords field on a ConnectApi.OCIFulfillReservationInputRepresentation variable.
- **3.** Use the ConnectApi.OCIFulfillReservationInputRepresentation variable in the action input.

#### <span id="page-364-0"></span>SEE ALSO:

[Add and Edit Elements](#page-57-0)

#### **Flow Core Action for Omnichannel Inventory: Get Availability**

Get inventory availability data for one or more products at one or more inventory locations or location groups.

In Flow Builder, add an Action element to your flow. Select the **Omnichannel Inventory Service** category, and search for **Omnichannel Inventory Service Get Availability**.

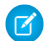

Note: Set the flow's runtime API version to 52.0 or later.

Set Input Values

Use values from earlier in the flow to set the inputs.

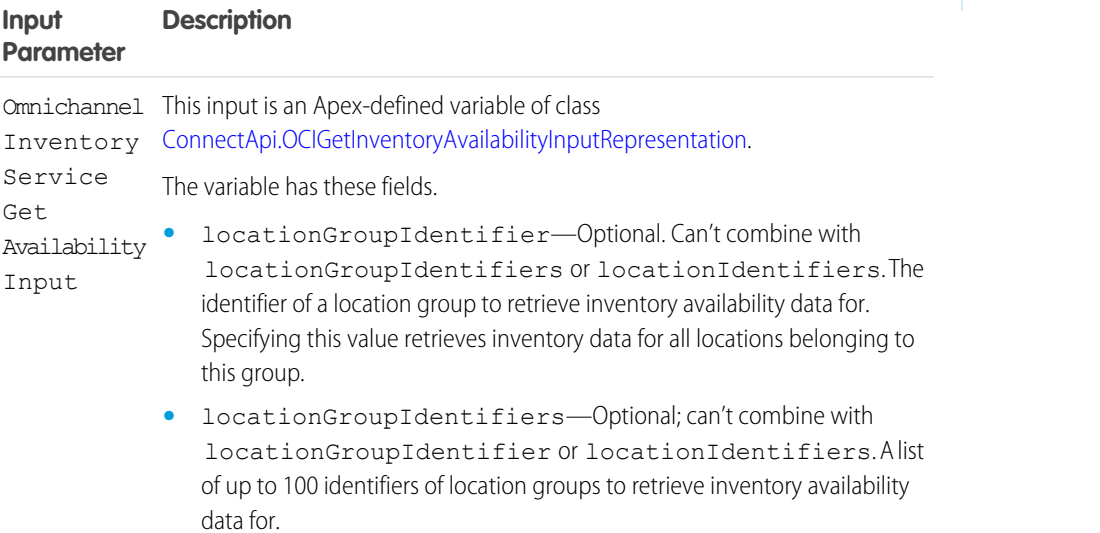

### EDITIONS

Available in: Lightning Experience

Available in: **Enterprise**, **Unlimited**, and **Developer** Editions with Salesforce Omnichannel Inventory

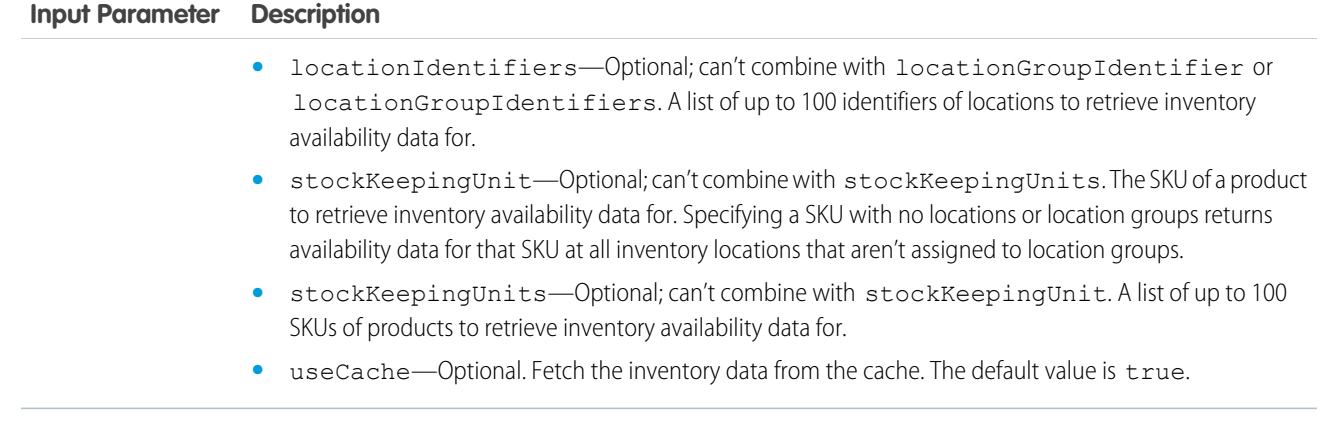

Store Output Values

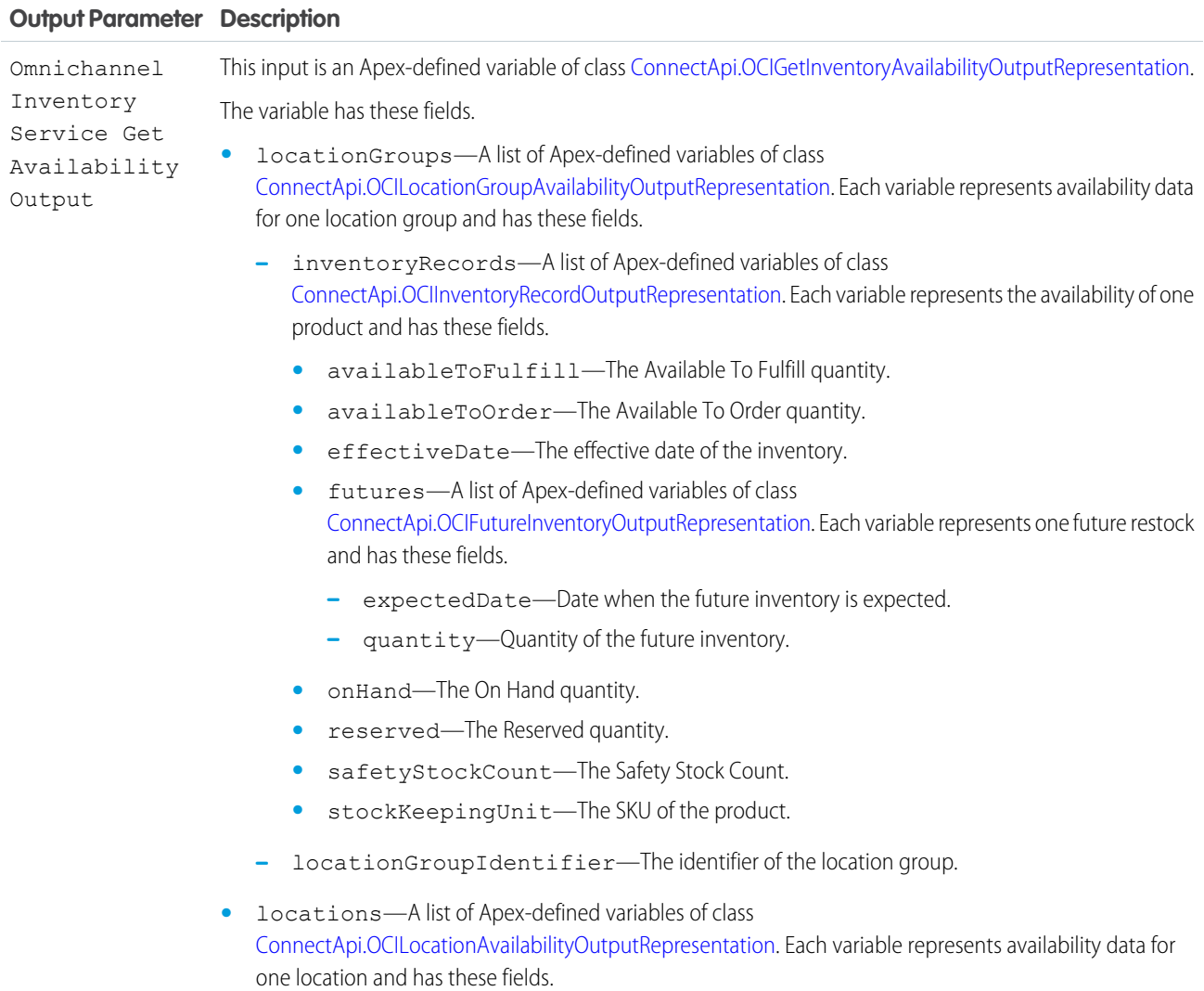

#### **Output Parameter Description**

- **–** inventoryRecords—A list of Apex-defined variables of class [ConnectApi.OCIInventoryRecordOutputRepresentation.](https://developer.salesforce.com/docs/atlas.en-us.248.0.apexcode.meta/apexcode/apex_connectapi_output_o_c_i_inventory_record_output.htm) Each variable represents the availability of one product and has these fields.
	- **•** availableToFulfill—The Available To Fulfill quantity.
	- **•** availableToOrder—The Available To Order quantity.
	- **•** effectiveDate—The effective date of the inventory.
	- **•** futures—A list of Apex-defined variables of class [ConnectApi.OCIFutureInventoryOutputRepresentation](https://developer.salesforce.com/docs/atlas.en-us.248.0.apexcode.meta/apexcode/apex_connectapi_output_o_c_i_future_inventory_output.htm). Each variable represents one future restock and has these fields.
		- **–** expectedDate—Date when the future inventory is expected.
		- **–** quantity—Quantity of the future inventory.
	- onHand-The On Hand quantity.
	- **•** reserved—The Reserved quantity.
	- **•** safetyStockCount—The Safety Stock Count.
	- **•** stockKeepingUnit—The SKU of the product.
- **–** locationIdentifier—The identifier of the location.

To set up the Omnichannel Inventory Service Get Availability Input:

- **1.** Use Assignment elements to set the locationGroupIdentifier, locationGroupIdentifiers, or locationIdentifiers field value, stockKeepingUnit or stockKeepingUnits field value, and useCache field value on a ConnectApi.OCIGetInventoryAvailabilityInputRepresentation variable.
- **2.** Use the ConnectApi.OCIGetInventoryAvailabilityInputRepresentation variable in the action input.

#### <span id="page-366-0"></span>SEE ALSO:

[Add and Edit Elements](#page-57-0)

#### **Flow Core Action for Omnichannel Inventory: Release Reservation**

Release one or more inventory reservations.

In Flow Builder, add an Action element to your flow. Select the **Omnichannel Inventory Service** category, and search for **Omnichannel Inventory Service Release Reservation**.

Note: Set the flow's runtime API version to 52.0 or later.

Set Input Values

Use values from earlier in the flow to set the inputs.

#### **EDITIONS**

Available in: Lightning Experience

Available in: **Enterprise**, **Unlimited**, and **Developer** Editions with Salesforce Omnichannel Inventory

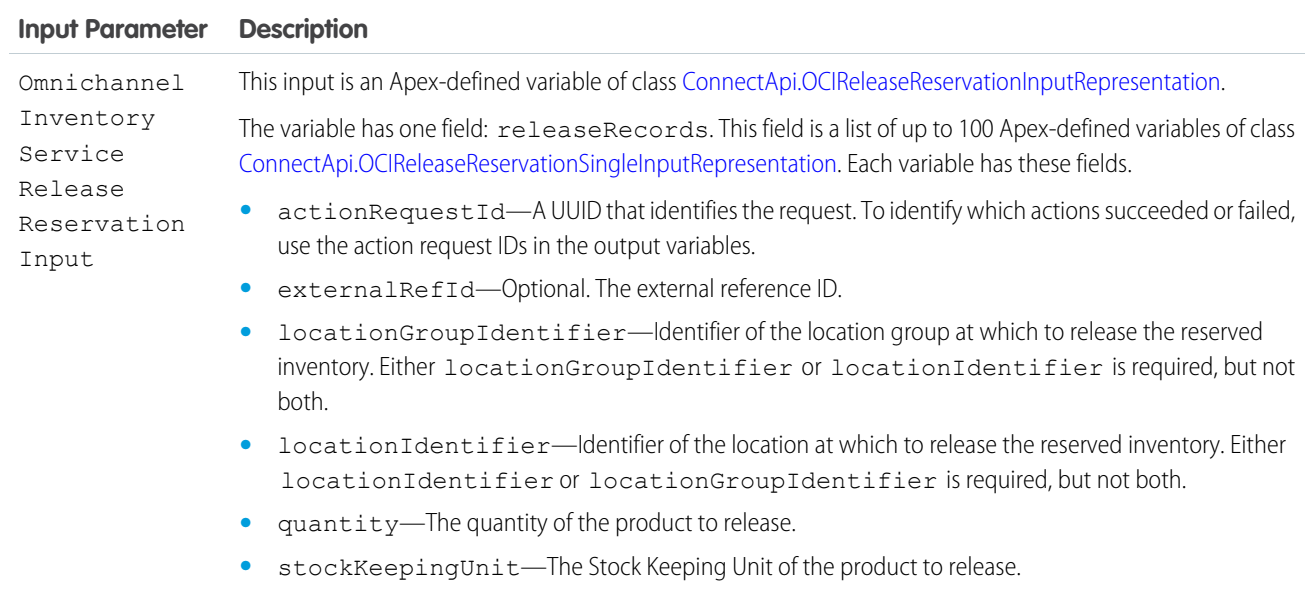

#### Store Output Values

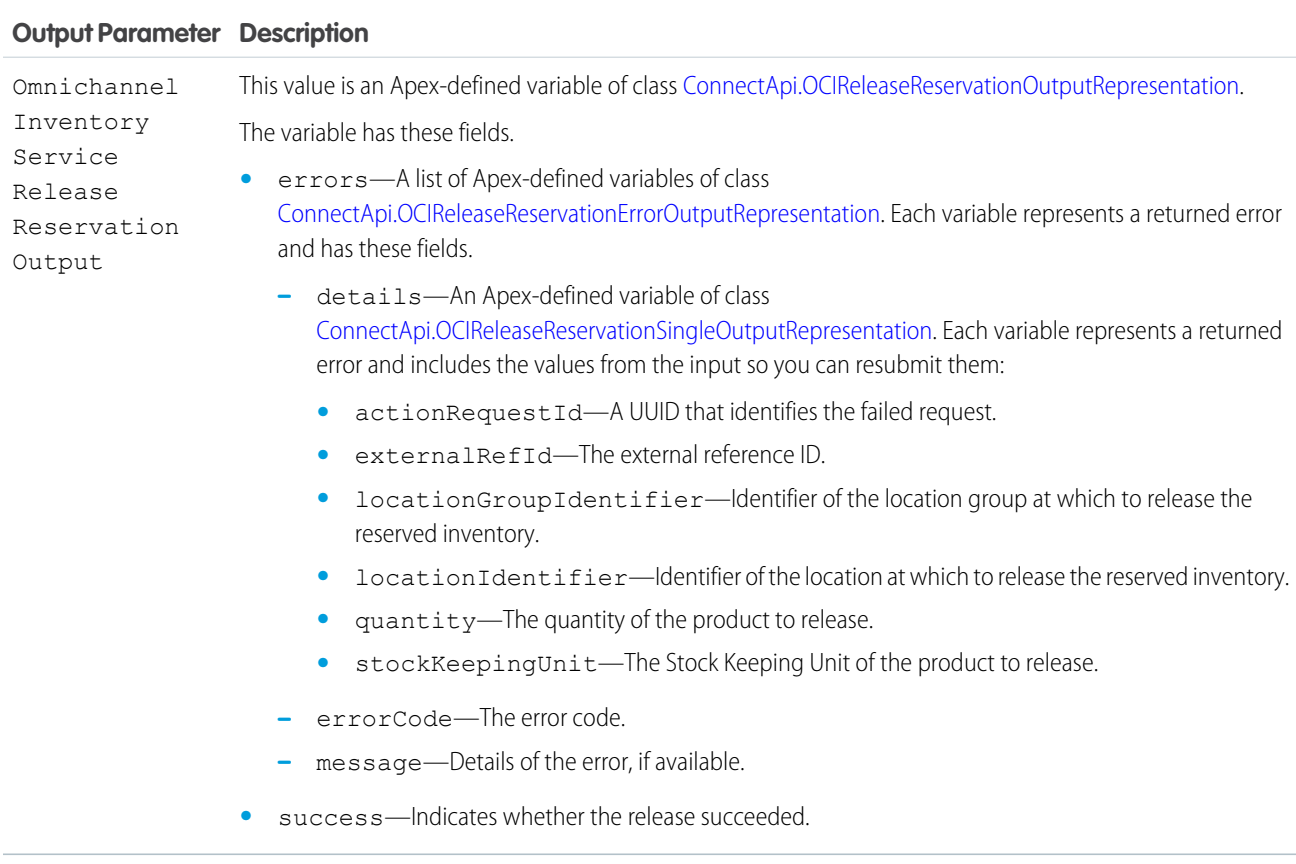

To set up the Omnichannel Inventory Service Release Reservation Input:

- **1.** For each reservation to release, use Assignment elements to set the actionRequestId, externalRefId, locationGroupIdentifier or locationIdentifier, quantity, and stockKeepingUnit field values on a ConnectApi.OCIReleaseReservationSingleInputRepresentation variable.
- 2. Use Assignment elements to add the ConnectApi.OCIReleaseReservationSingleInputRepresentation variables to the releaseRecords field on a ConnectApi.OCIReleaseReservationInputRepresentation variable.
- **3.** Use the ConnectApi.OCIReleaseReservationInputRepresentation variable in the action input.

#### SEE ALSO:

#### <span id="page-368-0"></span>[Add and Edit Elements](#page-57-0)

#### **Flow Core Action for Omnichannel Inventory: Transfer Reservation**

Transfer one or more inventory reservations between locations or location groups. This action reduces the reserved quantity at the source and increases it at the destination. It doesn't change physical quantities.

In Flow Builder, add an Action element to your flow. Select the **Omnichannel Inventory Service** category, and search for **Omnichannel Inventory Service Transfer Reservation**.

Note: Set the flow's runtime API version to 52.0 or later.

Set Input Values

Use values from earlier in the flow to set the inputs.

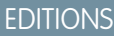

Available in: Lightning Experience

Available in: **Enterprise**, **Unlimited**, and **Developer** Editions with Salesforce Omnichannel Inventory

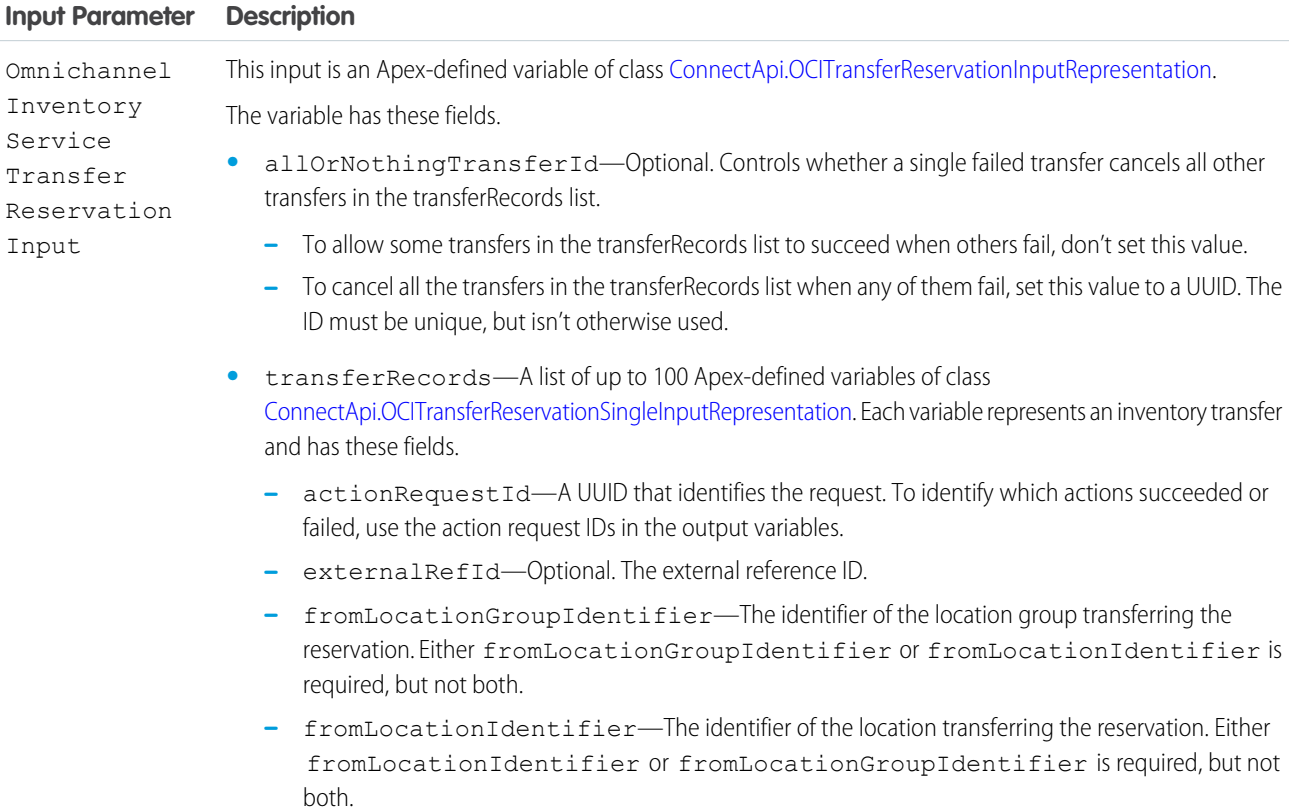

#### **Input Parameter Description**

- **–** ignoreAvailabilityCheck—If true, force the transfer even if the receiving location doesn't have sufficient available inventory. The default value is false.
- **–** quantity—The quantity of the product reservation to transfer.
- **–** stockKeepingUnit—The Stock Keeping Unit (SKU) of the product reservation to transfer.
- **–** toLocationGroupIdentifier—The identifier of the location group receiving the reservation. Either toLocationGroupIdentifier or toLocationIdentifier is required, but not both.
- **–** toLocationIdentifier—The identifier of the location receiving the reservation. Either toLocationIdentifier or toLocationGroupIdentifier is required, but not both.

Store Output Values

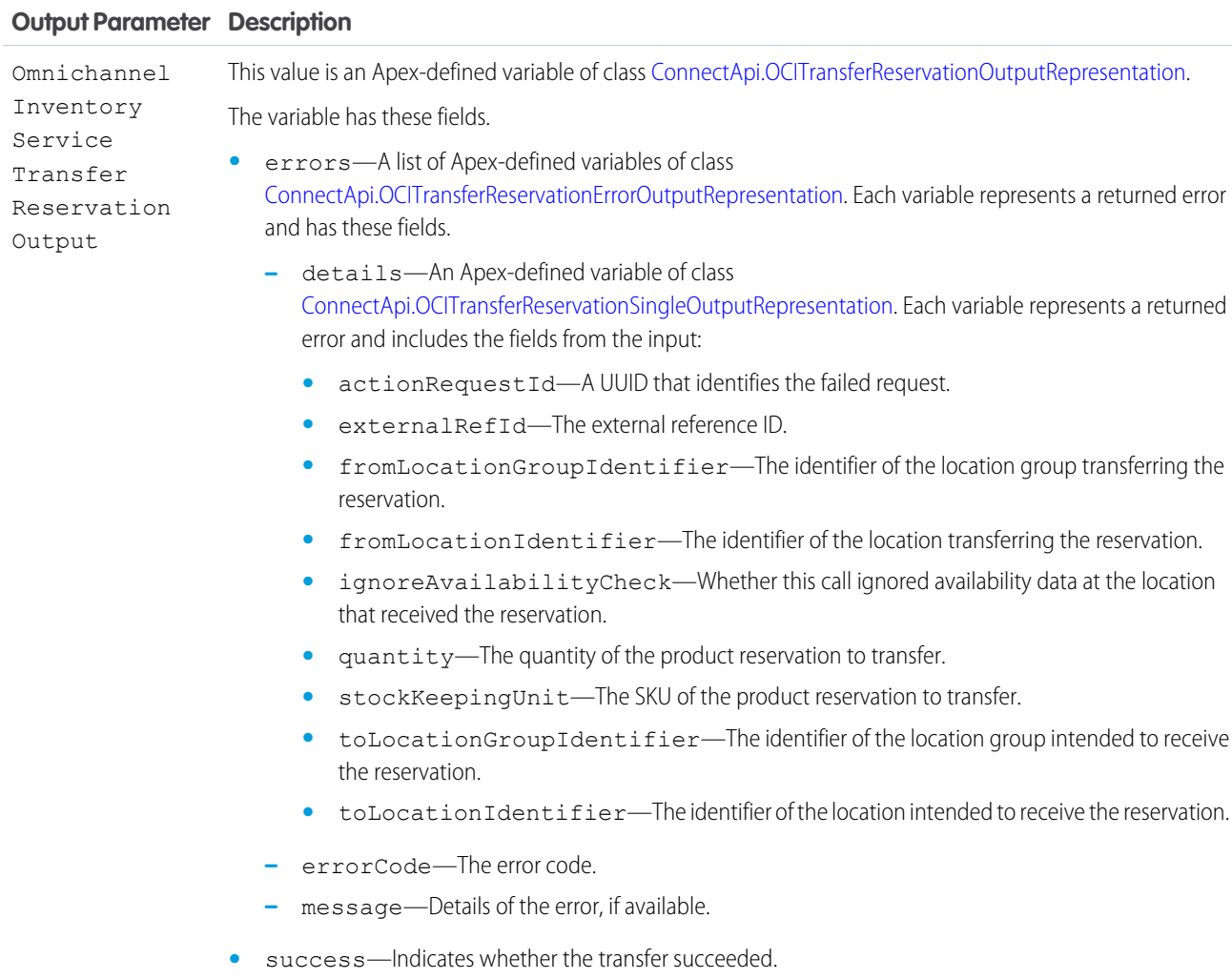

To set up the Omnichannel Inventory Service Transfer Reservation Input:

- **1.** For each reservation to transfer, use Assignment elements to set the actionRequestId, externalRefId, fromLocationGroupIdentifier or fromLocationIdentifier, quantity, stockKeepingUnit, and toLocationGroupIdentifier or toLocationIdentifier field values on a ConnectApi.OCITransferReservationSingleInputRepresentation variable.
- 2. Use Assignment elements to add the ConnectApi.OCITransferReservationSingleInputRepresentation variables to the transferRecords field on a ConnectApi.OCITransferReservationInputRepresentation variable.
- **3.** Use an Assignment element to set the allOrNothingTransferId field on the ConnectApi.OCITransferReservationInputRepresentation variable.
- **4.** Use the ConnectApi.OCITransferReservationInputRepresentation variable in the action input.

#### SEE ALSO:

[Add and Edit Elements](#page-57-0)

#### Flow Core Actions: Send Conversation Messages

Send a messaging component to one or more messaging users in an enhanced WhatsApp, enhanced Apple Messages for Business, or Messaging for In-App channel.

In Flow Builder, add an Action element to your flow. In the Action field, enter *Messages*, and select **Send Conversation Messages**.

# EDITIONS

#### Available in: Lightning Experience

Available in: Enterprise, Unlimited, and Developer Editions

#### **Set Input Values**

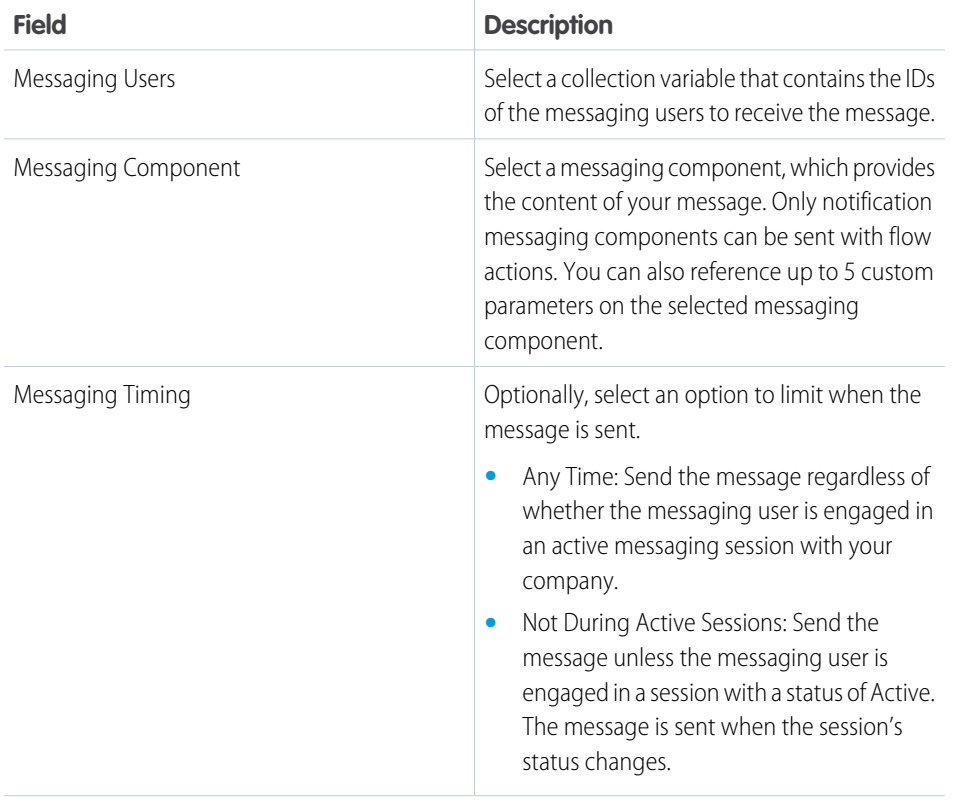

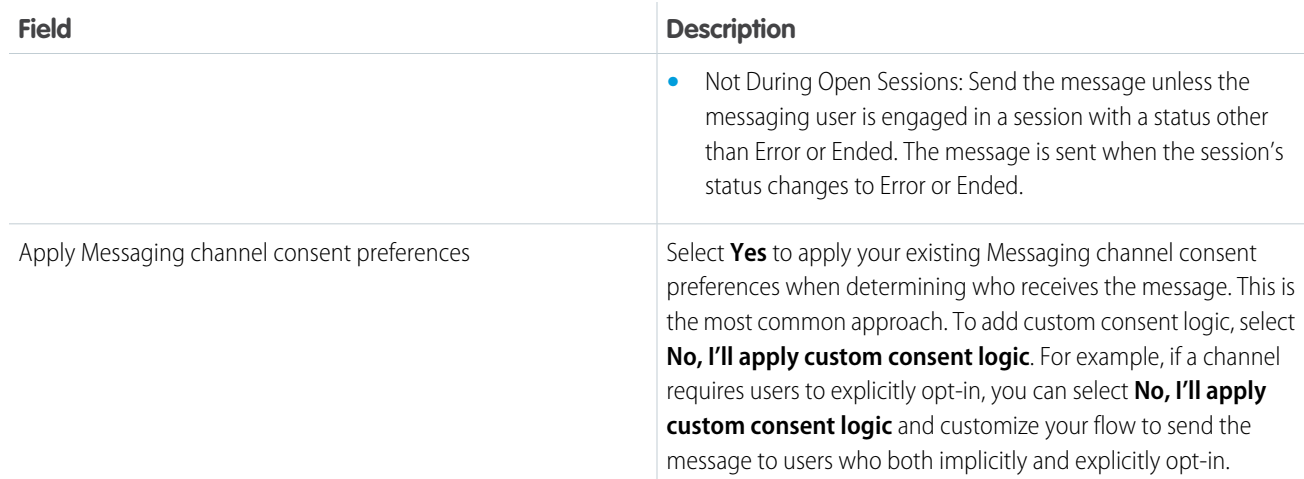

Here's an example of the Send Conversation Messages action in a simple flow.

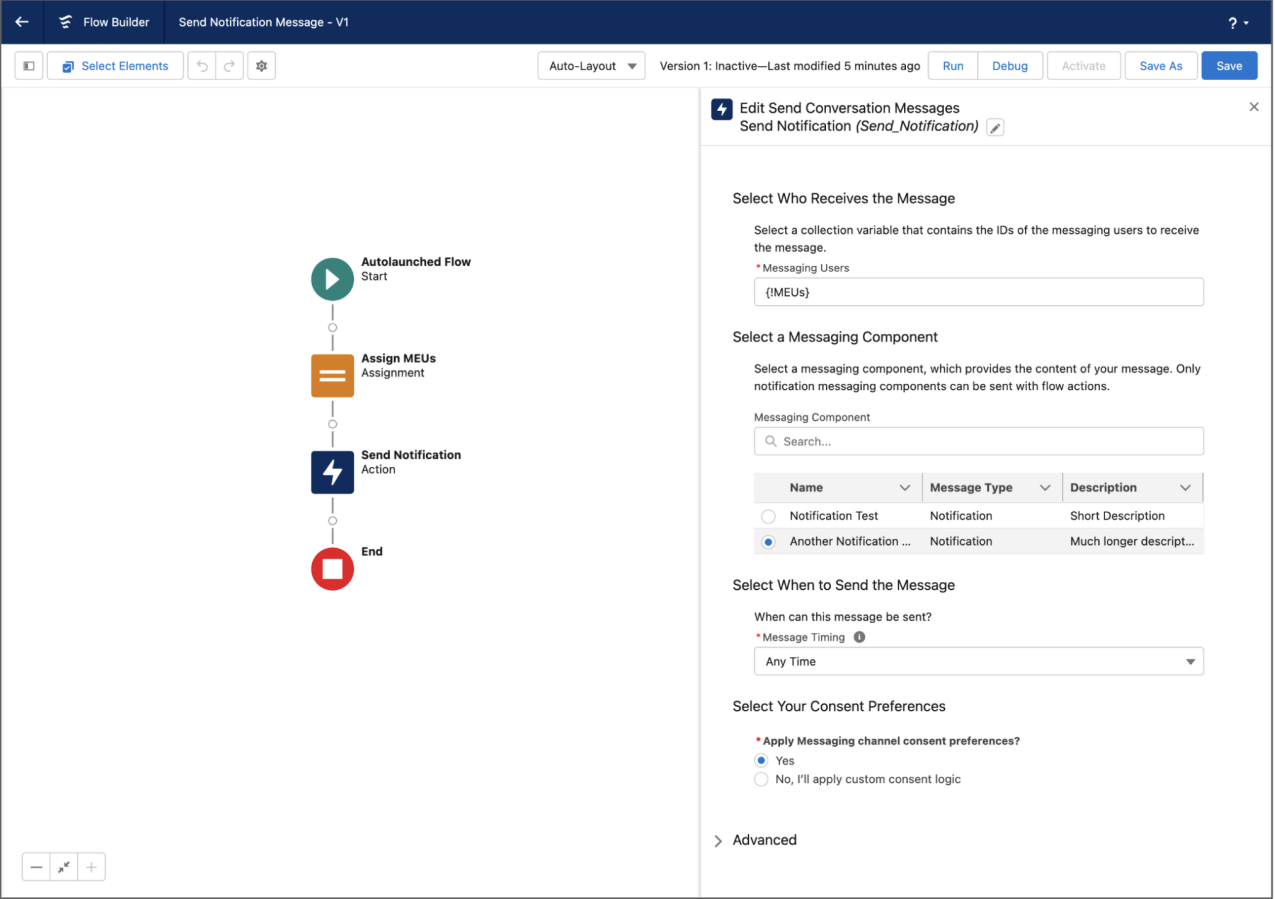

To track messages sent by this action, query the ConvMessageSendRequest object.

Flow Core Action: Send Custom Notification

Add the Send Custom Notification action to a flow, then add recipients and content.

Important: The Send Custom Notifications user permission is enforced in orgs created in  $\Omega$ Winter '21 or later.

The Send Custom Notifications user permission isn't required to trigger the Send Custom Notification action in processes or flows that run in system context.

# Tip:

- **•** Before you begin, make sure that the custom notification type you want to call from your process exists. If not, [create the notification type.](https://help.salesforce.com/s/articleView?id=sf.notif_builder_custom_type.htm&language=en_US)
- **•** To query for the Notification Type ID directly from a flow, add the Get Record element to your flow and filter by API name. If you've installed a notification type via a managed package, filter by the namespace prefix as well as the API name.
- **•** To add recipients, define Recipient ID as a resource. Then add values to your Recipient ID collection by adding the Assignment element to your flow.

In Flow Builder, add an Action element to your flow. In the Action field, enter *Notifications*, and select **Send Custom Notification**.

#### **Set Input Values**

Use values from earlier in the flow to set the inputs for the email. Specify at least one recipient for the email.

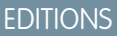

Available in: both Salesforce Classic and Lightning Experience

Available in: **Essentials**, **Professional**, **Enterprise**, **Performance**, **Unlimited**, and **Developer** Editions

# USER PERMISSIONS

To trigger the Send Custom Notification action in flows that run in user context, REST API calls, and Apex callouts:

**•** Send Custom **Notifications** 

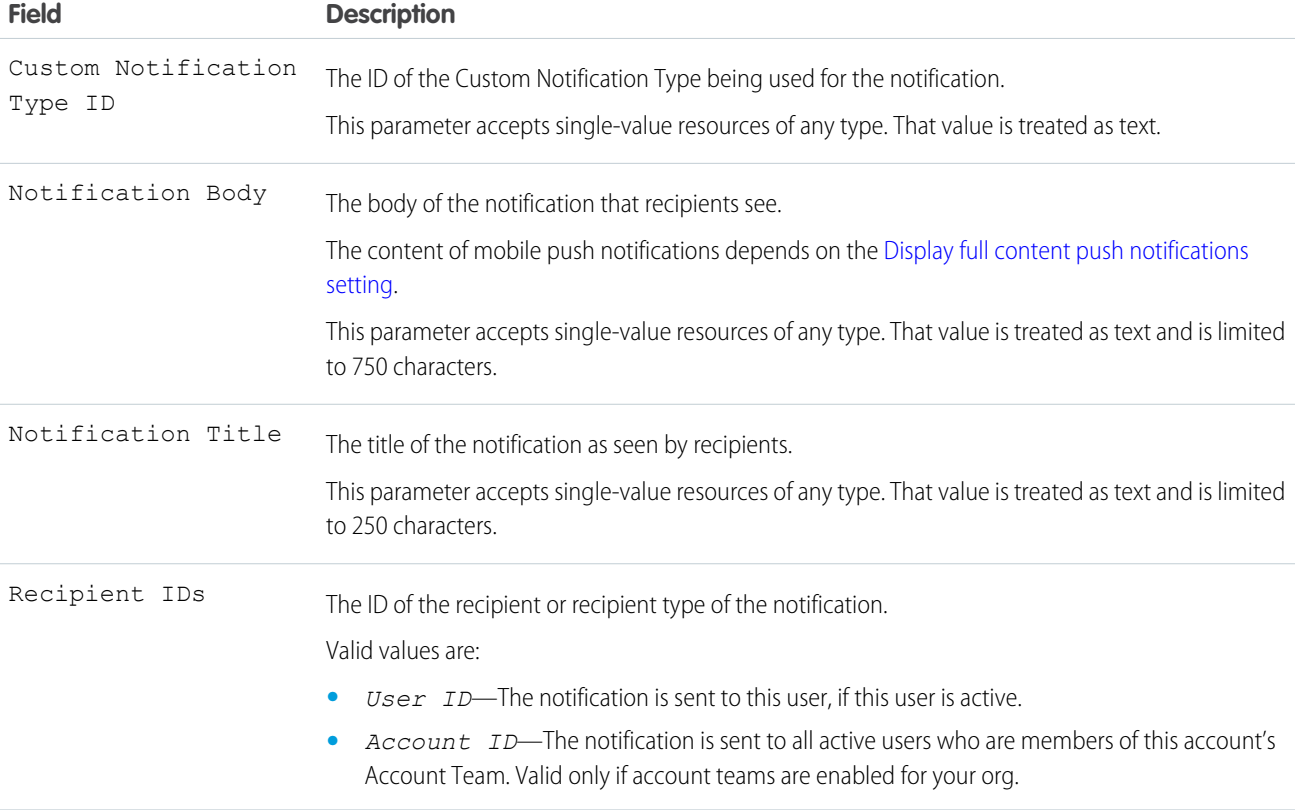

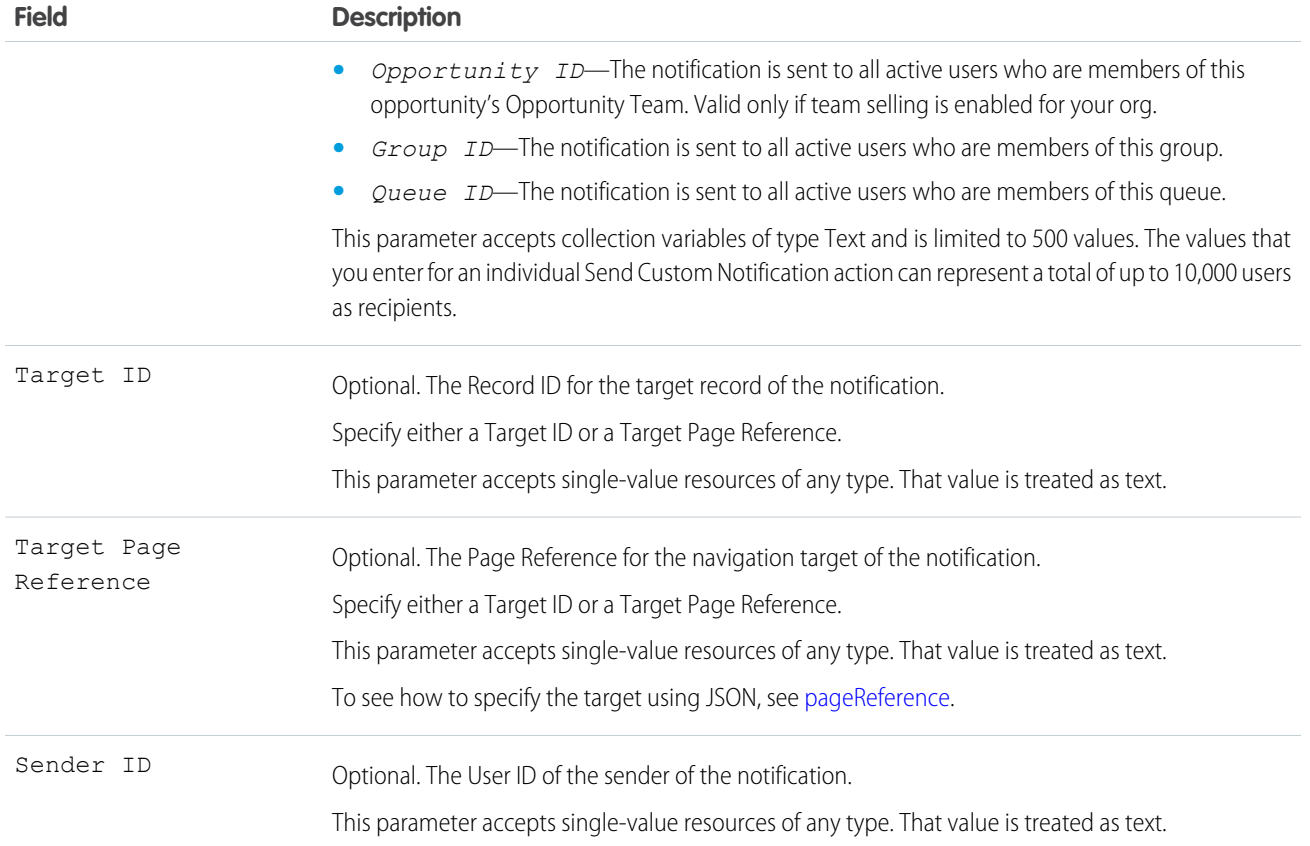

- **•** Each notification can have up to 10,000 users as recipients. However, you can add an action to the same process within Process Builder or to the same flow in Flow Builder to have more recipients.
- Your org saves your most recent 1 million custom notifications for view in notification trays. Your org can save up to 1.2 million custom notifications, but it trims the amount to the most recent 1 million notifications when you reach the 1.2 million limit.
- **•** An org can execute up to 10,000 notification actions per hour. When you exceed this limit, no more notifications are sent in that hour, and all unsent notifications are lost. Notification actions resume in the next hour.

For example, your notification action processes are triggered 10,250 times between 4:00 and 4:59. Salesforce executes the first 10,000 of those actions. The remaining 250 notifications aren't sent and are lost. Salesforce begins executing notification actions again at 5:00.

SEE ALSO:

[Create and Send Custom Desktop or Mobile Notifications](https://help.salesforce.com/s/articleView?id=sf.notif_builder_custom.htm&language=en_US) [Flow Run Context](#page-132-0) [Flow Elements](#page-246-0) [Add and Edit Elements](#page-57-0) [Customize What Happens When a Flow Fails](#page-66-0) [Route a Flow](#page-64-0)

#### Flow Core Action: Send Email

Send and optionally log an email by specifying the email content and recipients in a flow. If you're using Marketing Cloud, use the Send Email Message element to send an email to your audience segment.

Note: If you're using Marketing Cloud, use the Send Email Message action instead of the Send Email action. The Send Email action doesn't work with audience segments.

Before you begin:

- **•** Use a Get Records element to get the email template to use, using the Email Template object and filtering by the **Name** (Email Template Name) field.
- **•** Then, in Email Template ID, select the ID of the record found by the Get Records. For example, if you labeled your Get Records element *Get Email Template*, select **Email Template from Get\_Email\_Template**.
- **•** Then, select **Id** (Email Template ID).

In Flow Builder, search for *Send Email* in the element menu, and select **Send Email**.

#### **Set Input Values**

To set the inputs for the email, use values from earlier in the flow. Specify at least one recipient for the email.

**Example**: You want to send and log an email to a contact record, and also log to its related account record. For the email content, you want to use an email template with Contact and Account merge fields. Set Email Template ID to the ID of the email template to use. Next, set Log Email on Send to **{!\$GlobalConstant.True}**. Then, set Recipient ID to the contact record's ID and Related Record ID to the account record's ID.

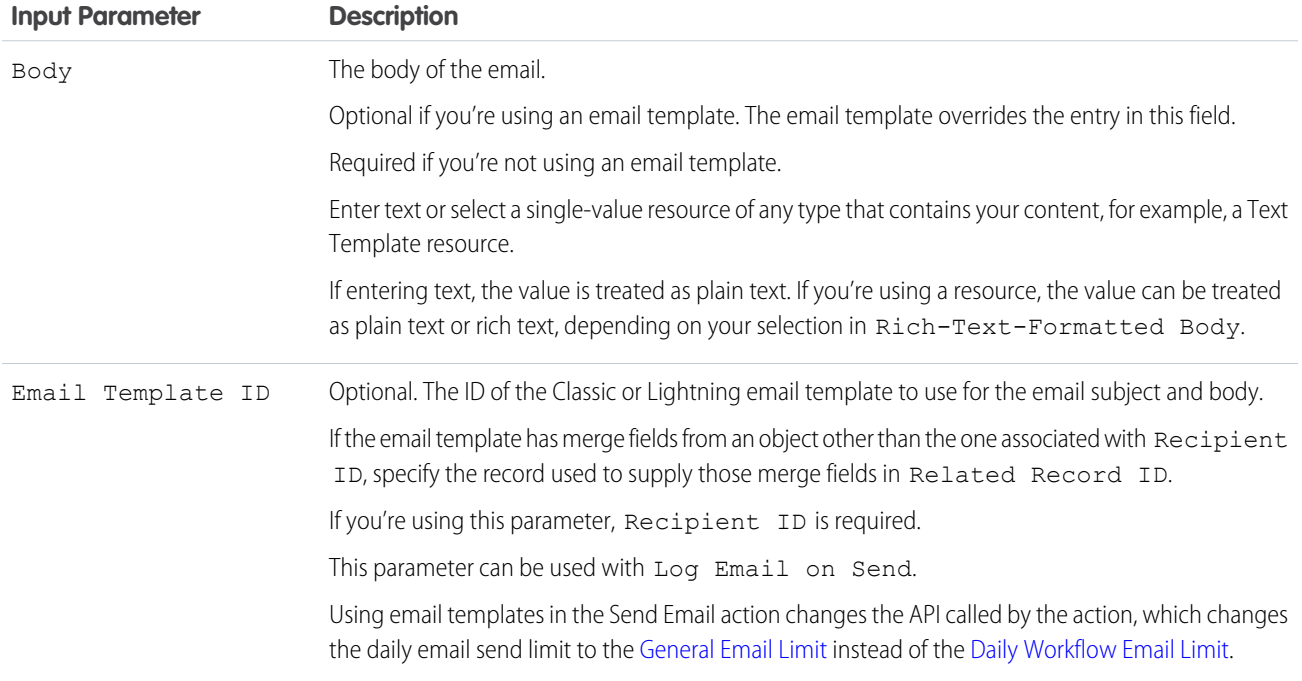

Available in: both Salesforce Classic and Lightning Experience

Available in: **Essentials**, **Professional**, **Enterprise**, **Performance**, **Unlimited**, and **Developer** Editions

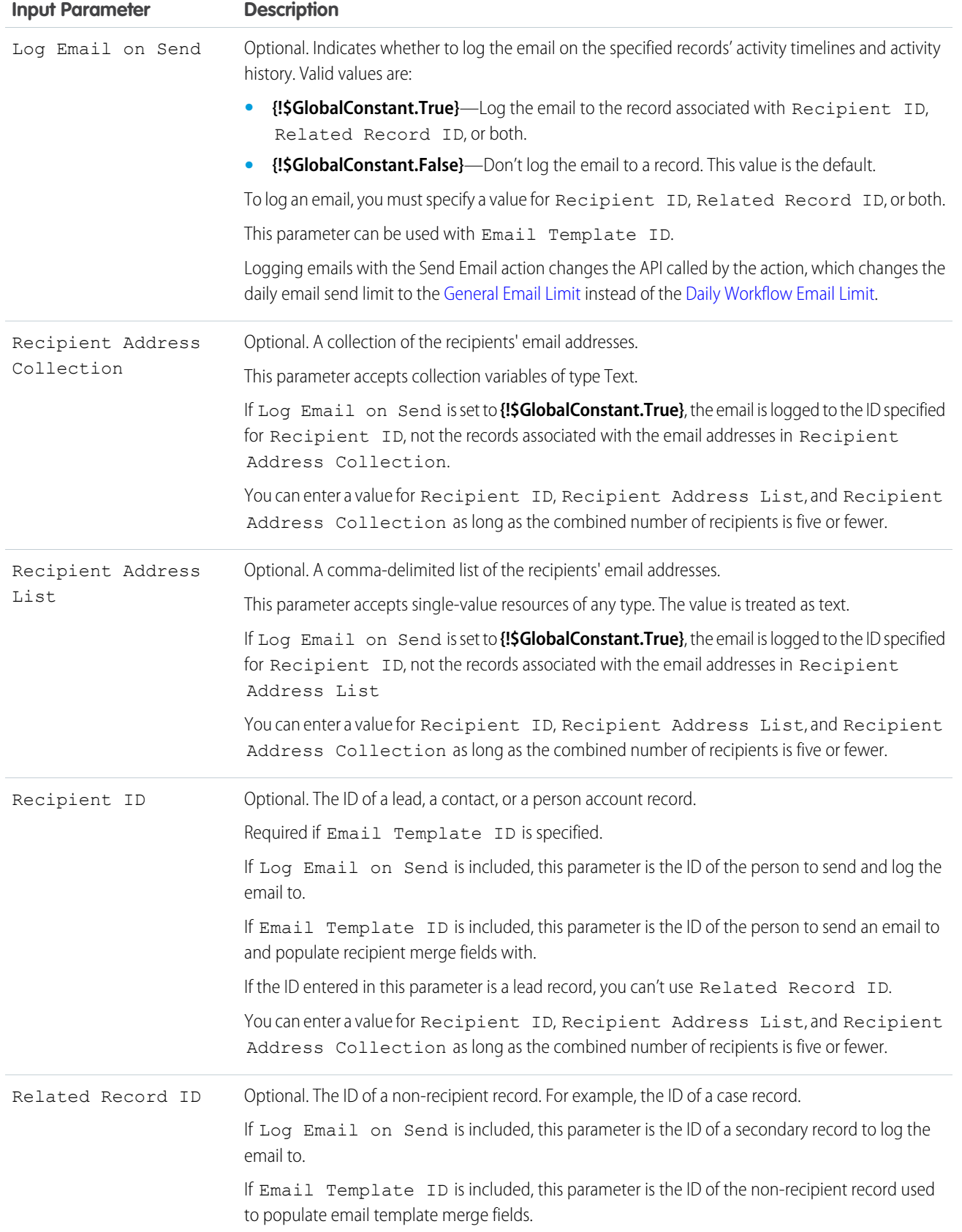

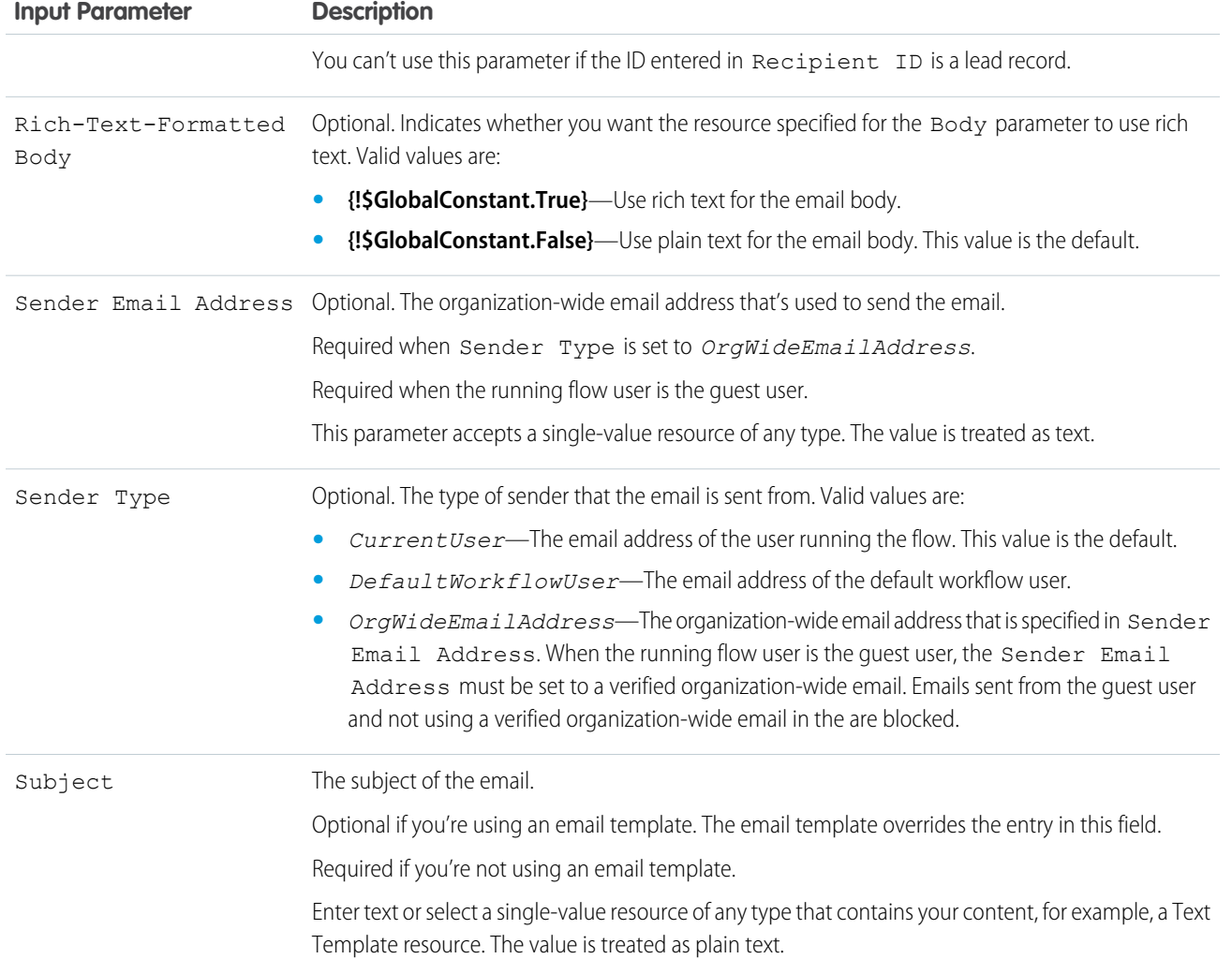

At run time, the email isn't sent until the interview's transaction completes. Transactions are complete when the interview either finishes or executes a Screen, Local Action, or Wait element.

Email Sending Limits

- **•** If you're using Log Email on Send or Email Template ID, the daily email send limit is based on the single email limit. For details, see [General Email Limits](https://help.salesforce.com/s/articleView?id=000381534&type=1&language=en_US).
- **•** If you're not using Log Email on Send or Email Template ID, the daily email send limit is based on the daily workflow email limit. For details, see [Proactive Alert Monitoring: Daily Workflow Email Limit.](https://help.salesforce.com/s/articleView?id=000382442&type=1&language=en_US)

#### **Considerations**

**•** Emails sent using the Send Email action don't include email signatures from My Email Settings. To include a signature, add one to the email template, flow text template, or other resource used in the Send Email action.

#### SEE ALSO:

[Add and Edit Elements](#page-57-0) [Options for Sending Emails from a Flow](#page-87-0) [Flow Resource: Text Template](#page-242-0) [Customize What Happens When a Flow Fails](#page-66-0) [Route a Flow](#page-64-0) [Flow Example: Send and Log an Email to a New Contact](#page-88-0)

#### Flow Core Action: Send Notification Actions

Call a notification type to send. Each Send Notification action corresponds to a supported notification type. Send Notification actions are available only for Slack-enabled custom notification types and certain Slack-enabled standard notification types.

Note: To send notifications for Slack, enable [Salesforce for Slack Integrations.](https://help.salesforce.com/s/articleView?id=sf.slack_apps_enable.htm&language=en_US)  $\mathbb{Z}$ 

To create a custom Slack notification type supported by a Send Notification action, see [Create](https://help.salesforce.com/s/articleView?id=sf.notif_builder_create_send_slack.htm&language=en_US) [and Send Custom Slack Notifications](https://help.salesforce.com/s/articleView?id=sf.notif_builder_create_send_slack.htm&language=en_US).

Add an Action element to the flow. In the Action field, select the Send Notification-supported notification type that you want to configure. Each Send Notification action corresponds to a supported notification type. For example, if you created a custom notification type named My Opportunity Notification, look for the My Opportunity Notification action in the Notifications category.

#### **Set Input Values**

Use values from earlier in the flow to set the inputs for the notification type.

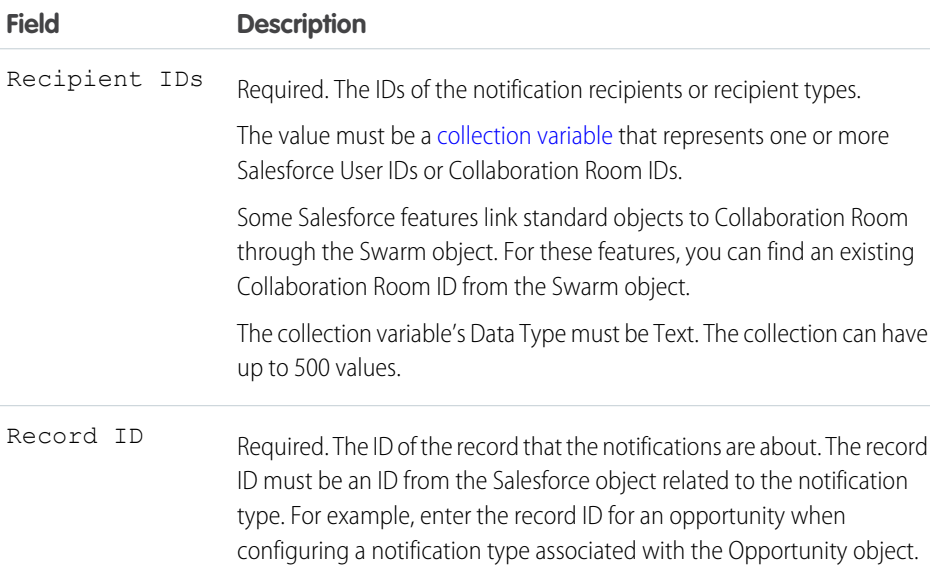

# EDITIONS

Available in: both Salesforce Classic and Lightning Experience

Available in: **Essentials**, **Professional**, **Enterprise**, **Performance**, **Unlimited**, and **Developer** Editions

# USER PERMISSIONS

To trigger a Send Notification action in flows that run in user context and REST API calls:

**•** Send Custom **Notifications** 

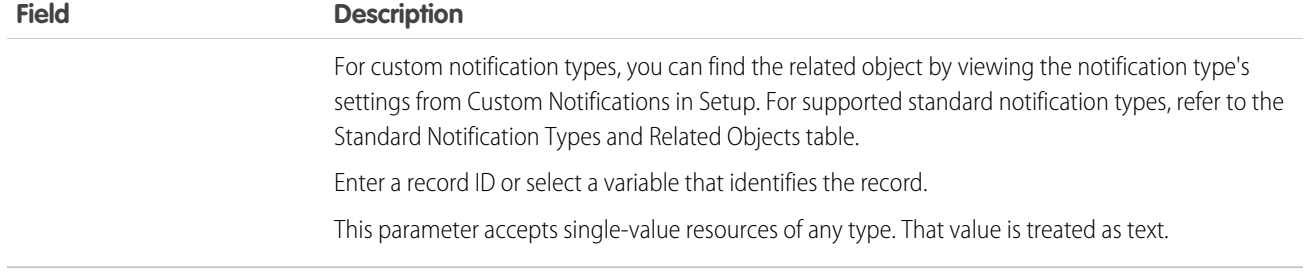

# **Standard Notification Types and Related Objects**

Use this table to identify which object applies to each standard notification type that's supported by a Send Notification action. The object determines the value that you enter for Record Id.

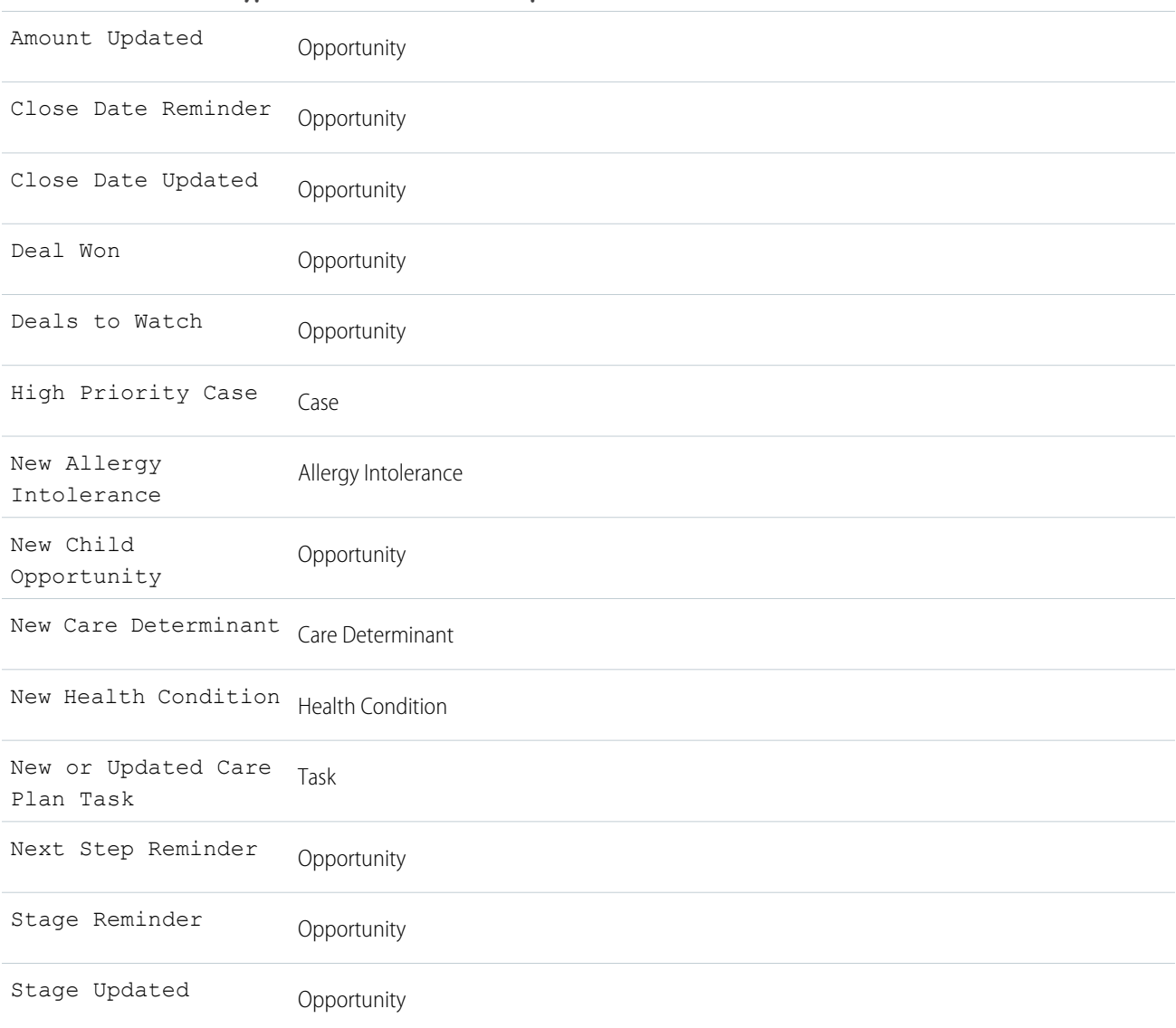

**Standard Notification Type Related Salesforce Object**

#### **Standard Notification Type Related Salesforce Object**

Updated Care Plan Case

#### **Usage**

- **•** Each notification can have up to 10,000 users as recipients. However, you can add another action to the same flow in Flow Builder to have more recipients.
- You can save up to 1.2 million custom notifications, but notification trays show only your most recent 1 million custom notifications.
- **•** You can execute up to 10,000 notification actions per hour. When you exceed this limit, no more notifications are sent in that hour, and all unsent notifications are lost. Notification actions resume in the next hour.
- **•** The sending rates of Slack notifications are also subject to the limits of the Slack service.

#### SEE ALSO:

[Object Reference for the Salesforce Platform](https://developer.salesforce.com/docs/atlas.en-us.248.0.object_reference.meta/object_reference/sforce_api_objects_collaborationroom.htm): CollaborationRoom [Object Reference for the Salesforce Platform](https://developer.salesforce.com/docs/atlas.en-us.248.0.object_reference.meta/object_reference/sforce_api_objects_swarm.htm): Swarm

#### Flow Core Action: Send Surveys

Create an action to send an active survey by specifying the name, subject, recipients, and invitation link options in the flow.

In Flow Builder, add an Action element to your flow. In the Action field, enter the name of an active survey. Or, in the left navigation, click **Survey**, and then in the Action field, select an active survey. Define the name of the action and the survey recipients.

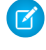

Note: If you deactivate a survey after it's added to a flow and then activate it, the Flow Builder renders an incorrect Action layout for that survey.

Example: You want to collect feedback from all the participants when a case is closed. First, create a flow and get all records where the status of the case object is closed. Then, create an action that selects the survey to send to the participants for feedback.

### EDITIONS

Available in: both Salesforce Classic and Lightning Experience

Available in: **Essentials**, **Professional**, **Enterprise**, **Performance**, **Unlimited**, and **Developer** Editions

#### **Set Input Values**

Specify at least one recipient for the survey.

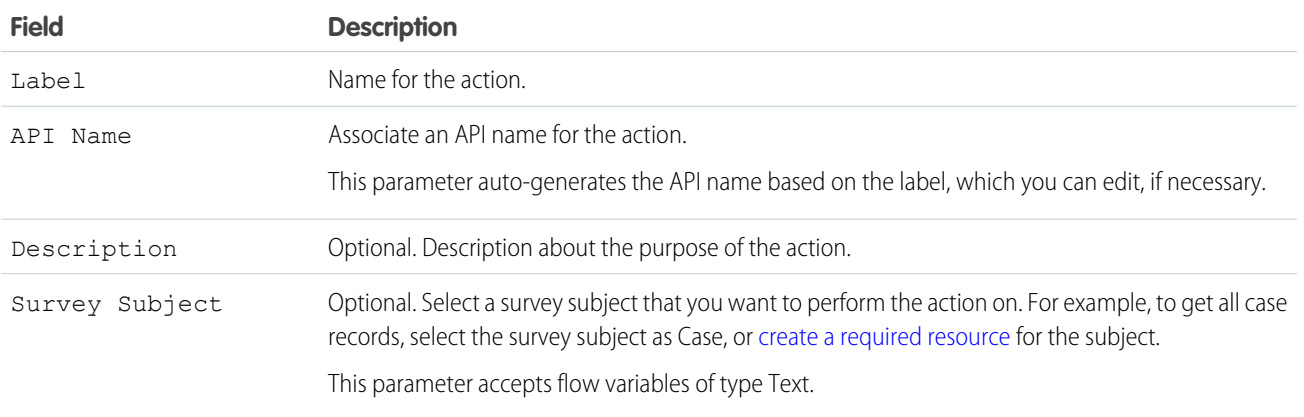

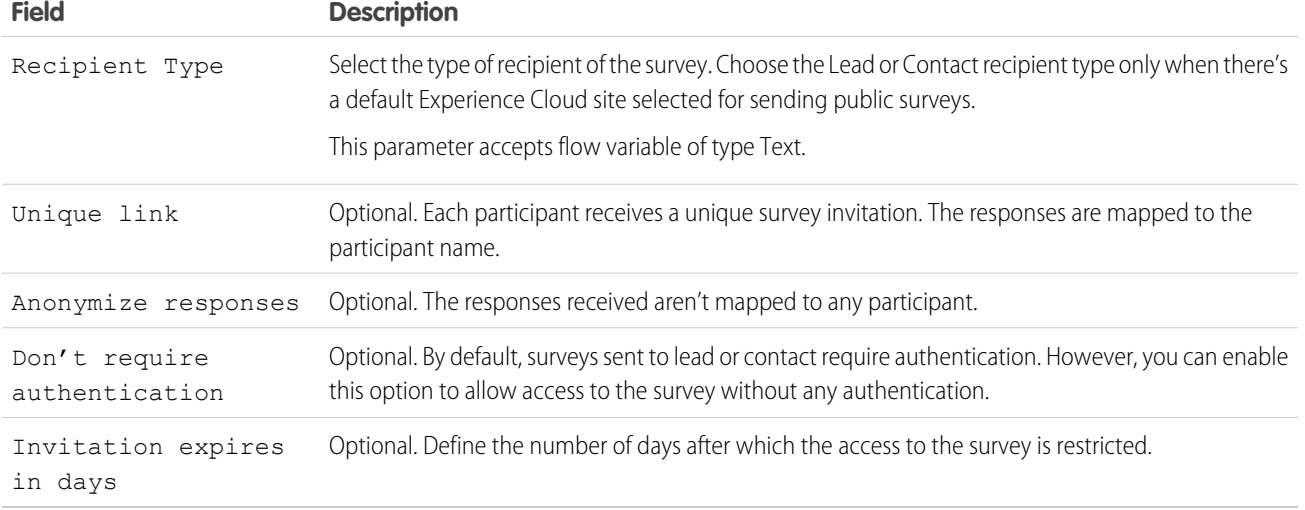

SEE ALSO:

[Add and Edit Elements](#page-57-0)

Flow Core Action: Perform Survey Sentiment Analysis

Get insights into the sentiments that underlie survey responses.

In Flow Builder, add an Action element to your flow. In the Action field, enter *Sentiment*, and select **Perform Survey Sentiment Analysis**. Or, in the left navigation, click **Survey**, enter *Sentiment* in the Action field, and select **Perform Survey Sentiment Analysis**. Define the name of the action and the survey recipients.

To access this action from the API, use the name performSurveySentimentAnalysis.

#### **Set Input Values**

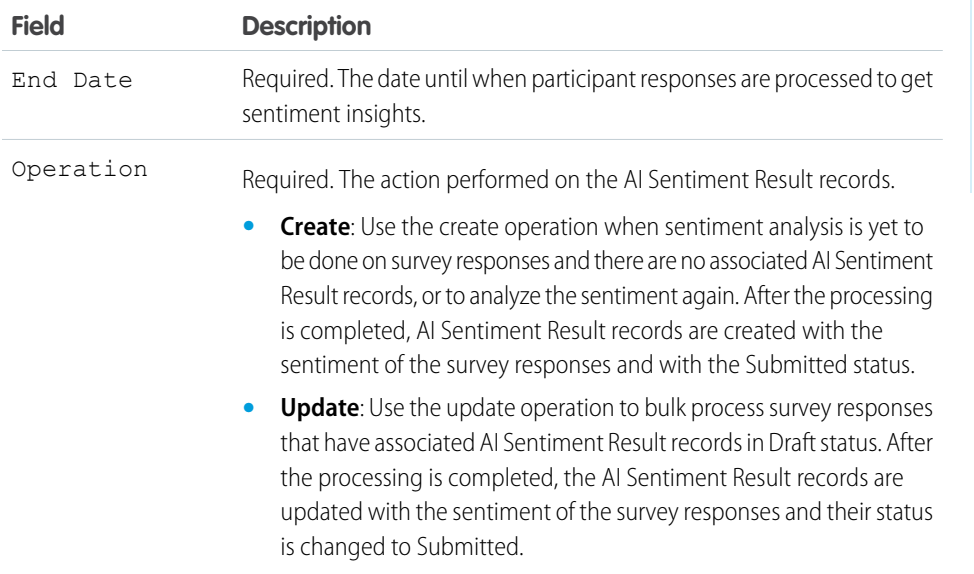

EDITIONS

Available in: both Salesforce Classic [\(not available in all](https://help.salesforce.com/s/articleView?id=sf.overview_edition_lex_only.htm&language=en_US) [orgs\)](https://help.salesforce.com/s/articleView?id=sf.overview_edition_lex_only.htm&language=en_US) and Lightning Experience

Available in: **Enterprise**, **Unlimited**, and **Developer** Editions

Available with the Feedback Management - Starter and Feedback Management - Growth licenses

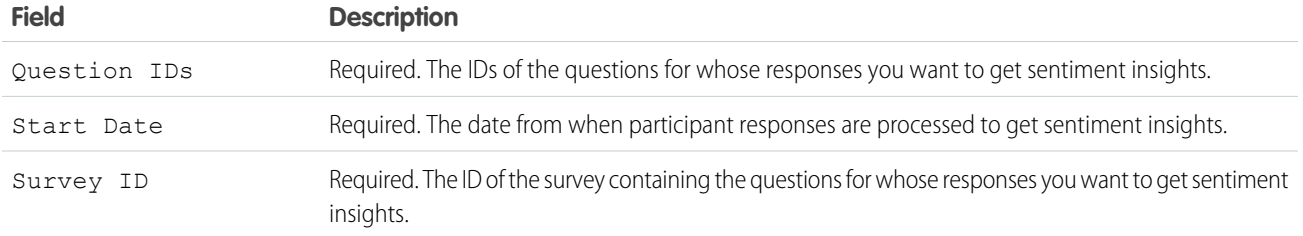

At run time, the AI Sentiment Result record isn't created until the interview's transaction is completed. After the transactions are completed, AI Sentiment Result records are created with Completed status.

#### Flow Core Action: Get Assessment Response Summary

Create a printable summary view of assessments taken. This action enables you to extract responses saved in an assessment and create a flow to generate a document.

In Flow Builder, add an Action element to your flow. In the Action field, search for Get Assessment Response Summary invocable action to configure.

#### **Set Input Values**

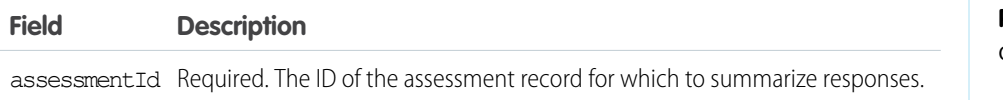

#### EDITIONS

Available in: both Salesforce Classic and Lightning Experience

Available in: **Essentials**, **Professional**, **Enterprise**, **Performance**, **Unlimited**, and **Developer** Editions

#### **Set Output Values**

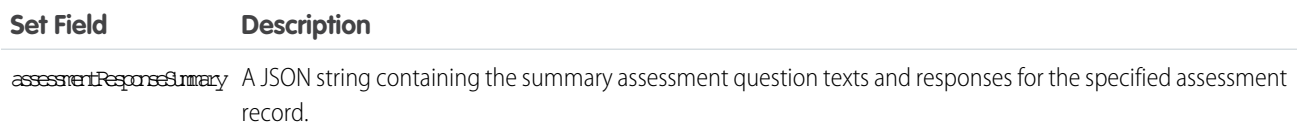

#### **Usage**

Get Assessment Response Summary makes it easy to use a flow to trigger server-side document generation using Docgen. You can use this invocable action to pass assessment summary data to the downstream processes. This invocable action provides a summary JSON that can be consumed in Docgen workflows to generate documents.

The Get Assessment Response Summary invocable action takes assessment ID as the input to get the OmniProcess ID, which is used to retrieve the OmniProcess elements. The assessment ID also retrieves the assessment response and merges the response with the OmniProcess elements to create an assessment summary response in JSON.

#### **DocGen Limitations**

OmniScript doesn't provide a modification history of the same OmniScript form, such as the addition or removal of questions. It's recommended that you trigger the document generation when you submit an assessment. The summary API fetches the layout data from the active version of the OmniScript.

DocGen has the following limits:

- **•** Token data is limited to 131,072 characters.
- **•** Server-side document generation Maximum supported document size is 1 MB.
- **•** Client-side document generation Maximum supported document size is 10 MB.
- **•** There's no image-type support for server-side document generation. Image-type support is only available on the client-side.

#### Slack Flow Core Actions

Manage Slack channels, channel members, and messages from flows. As your Salesforce records change, a flow can trigger changes in Slack.

Important: Slack core actions execute in user context. The flow has access to whatever the running user of the flow has access to.

Before using a core action for Slack, enable Salesforce for Slack integrations.

In Flow Builder, add an Action element to your flow. Select the **Slack** category, and search for an action.

[Flow Core Actions for Slack: Archive Slack Channel](#page-383-0)

Archive a Slack channel in a Slack workspace.

[Flow Core Actions for Slack: Check If Users Are Connected to Slack](#page-384-0)

Determine whether a collection of Salesforce users is connected to a given Slack workspace.

[Flow Core Actions for Slack: Create Slack Channel](#page-385-0)

Create a Slack channel in a Slack workspace.

[Flow Core Actions for Slack: Edit Slack Message](#page-386-0)

Edit a message that was previously sent to Slack.

[Flow Core Actions for Slack: Get Information About Slack Conversation](#page-388-0)

Retrieve the name of a Slack channel and find out whether it's archived. Archived channels are closed to new activity, but users can still view and search an archived channel's message history.

[Flow Core Actions for Slack: Invite Users to Slack Channel](#page-389-0)

Add users who are connected to a given Slack app to a Slack channel or direct message.

[Flow Core Actions for Slack: Pin or Unpin Slack Message](#page-391-0)

Pin or unpin a message in a Slack channel or direct message. Pin messages so that they're readily available from the conversation header.

[Flow Core Actions for Slack: Send Slack Message](#page-392-0)

Send a message to a Slack channel, direct message, or the Messages tab of a Slack app.

[Flow Core Actions for Slack: Send Message to Launch Flow](#page-394-0)

Send a message to a Slack channel, direct message, or the Messages tab of a Slack app that includes a button that a recipient can use to launch a screen flow.

### **EDITIONS**

Available in: both Salesforce Classic and Lightning Experience

Available in: **Essentials, Professional**, **Enterprise**, **Performance**, **Unlimited**, and **Developer** Editions

EDITIONS

Experience

Available in: both Salesforce Classic and Lightning

Available in: **Essentials, Professional**, **Enterprise**, **Performance**, **Unlimited**, and **Developer** Editions

#### <span id="page-383-0"></span>**Flow Core Actions for Slack: Archive Slack Channel**

Archive a Slack channel in a Slack workspace.

Before using a core action for Slack, enable Salesforce for Slack integrations.

In Flow Builder, add an Action element to your flow. In the New Action window, select **Slack**, and then select **Archive Slack Channel**.

Set Connection Values for Slack

The flow sends the connection values that you provide to Slack to retrieve an access token.

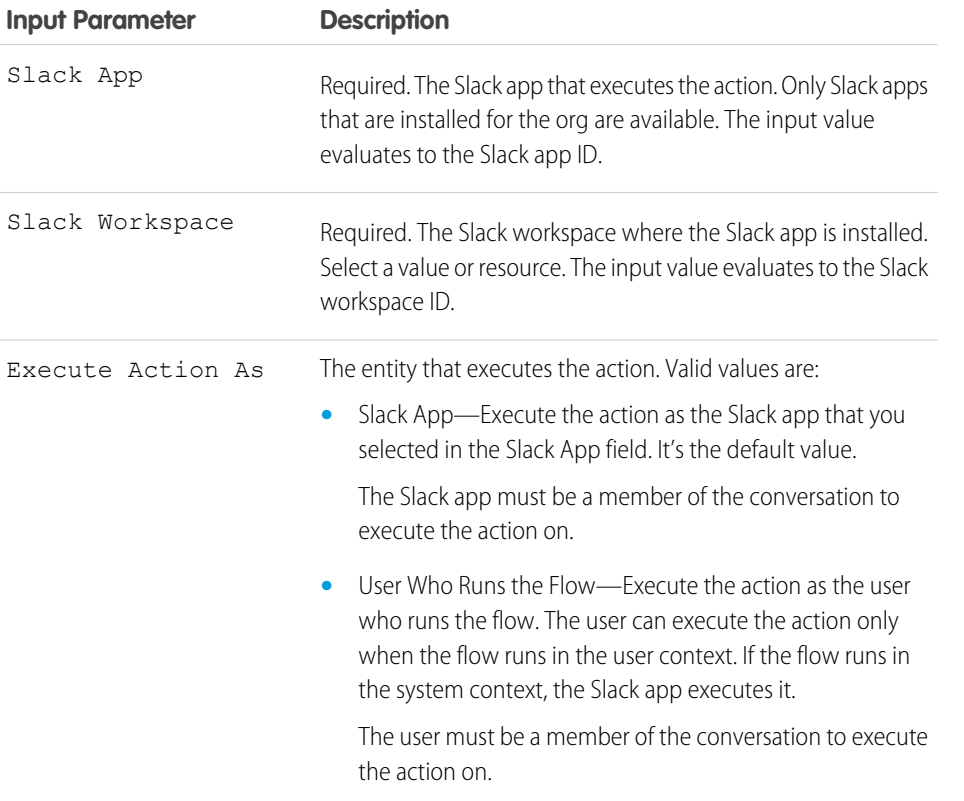

# Set Slack Channel

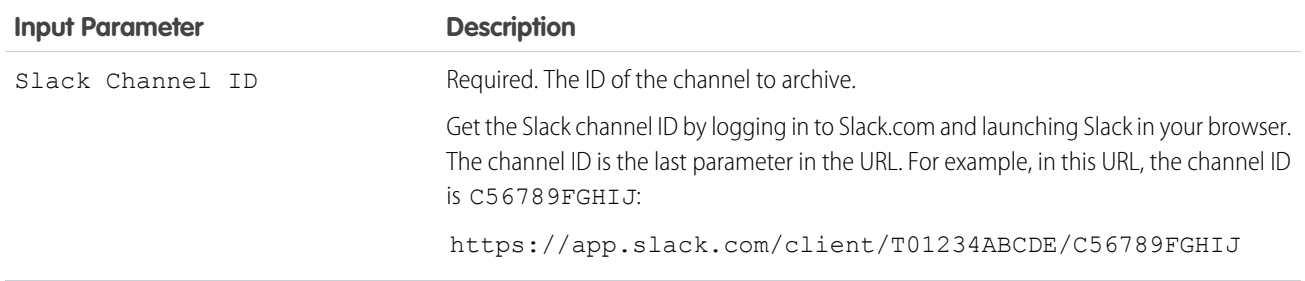

Usage

This action is available only if you enable the connection to Slack in Setup and the user who runs the flow is connected to Slack. Otherwise, the action fails.

> Required. The Slack app that executes the action. Only Slack apps that are installed for the org are available. The input value

> Required. The Slack workspace where the Slack app is installed. Select a value or resource. The input value evaluates to the Slack

> You can obtain the Slack workspace ID by logging in to Slack.com and launching Slack in your browser. The workspace ID is the penultimate parameter in the URL. For example, in this URL, the

> https://app.slack.com/client/T01234ABCDE/C56789FGHIJ

Required. The collection resource that contains the Salesforce user IDs to check. The maximum number of user IDs is 1,000.

#### SEE ALSO:

[Enable Salesforce for Slack Integrations](https://help.salesforce.com/s/articleView?id=sf.slack_apps_enable.htm&language=en_US) Salesforce Admins[: How Admins Can Connect Salesforce and Slack](https://admin.salesforce.com/blog/2021/how-admins-can-connect-salesforce-and-slack)

#### <span id="page-384-0"></span>**Flow Core Actions for Slack: Check If Users Are Connected to Slack**

Determine whether a collection of Salesforce users is connected to a given Slack workspace.

Before using a core action for Slack, enable Salesforce for Slack integrations.

In Flow Builder, add an Action element to your flow. In the New Action window, select **Slack**, and then select **Check If Users Are Connected to Slack**.

evaluates to the Slack app ID.

workspace ID is T01234ABCDE:

workspace ID.

Set Connection Values for Slack

Slack App

Slack Workspace

**Input Parameter Description**

**EDITIONS** 

Available in: both Salesforce Classic and Lightning Experience

Available in: **Essentials, Professional**, **Enterprise**, **Performance**, **Unlimited**, and **Developer** Editions

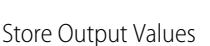

Salesforce User ID Collection Resource

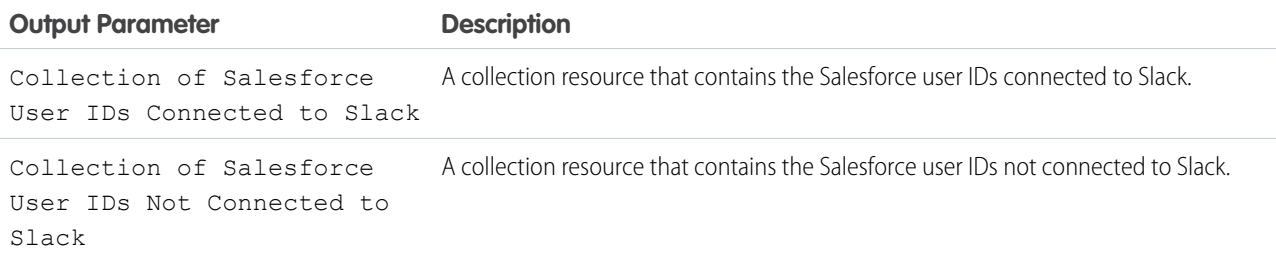

Usage

This action is available only if you enable the connection to Slack in Setup. Otherwise, the action fails. Additionally, the user that initiates the flow and any users impacted by the action must have logged in to a Salesforce Slack app at least once.

> Required. The Slack app that executes the action. Only Slack apps that are installed for the org are available. The input value

> Required. The Slack workspace where the Slack app is installed. Select a value or resource. The input value evaluates to the Slack

**•** Slack App—Execute the action as the Slack app that you selected in the Slack App field. It's the default value. The Slack app must be a member of the conversation to

**•** User Who Runs the Flow—Execute the action as the user who runs the flow. The user can execute the action only when the flow runs in the user context. If the flow runs in

The user must be a member of the conversation to execute

the system context, the Slack app executes it.

#### SEE ALSO:

[Enable Salesforce for Slack Integrations](https://help.salesforce.com/s/articleView?id=sf.slack_apps_enable.htm&language=en_US) Salesforce Admins[: How Admins Can Connect Salesforce and Slack](https://admin.salesforce.com/blog/2021/how-admins-can-connect-salesforce-and-slack)

#### <span id="page-385-0"></span>**Flow Core Actions for Slack: Create Slack Channel**

Create a Slack channel in a Slack workspace.

**Input Parameter Description**

Before using a core action for Slack, enable Salesforce for Slack integrations.

In Flow Builder, add an Action element to your flow. In the New Action window, select **Slack**, and then select **Create Slack Channel**.

Set Connection Values for Slack

Slack App

Slack Workspace

The flow sends the connection values that you provide to Slack to retrieve an access token.

evaluates to the Slack app ID.

execute the action on.

the action on.

workspace ID.

Execute Action As The entity that executes the action. Valid values are:

**EDITIONS** 

Available in: both Salesforce Classic and Lightning Experience

Available in: **Essentials, Professional**, **Enterprise**, **Performance**, **Unlimited**, and **Developer** Editions

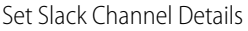

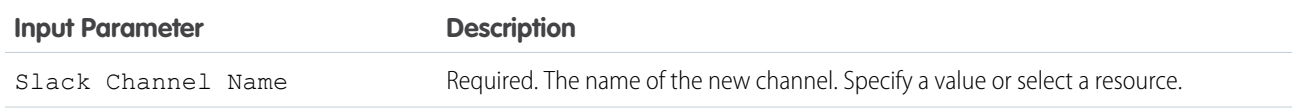

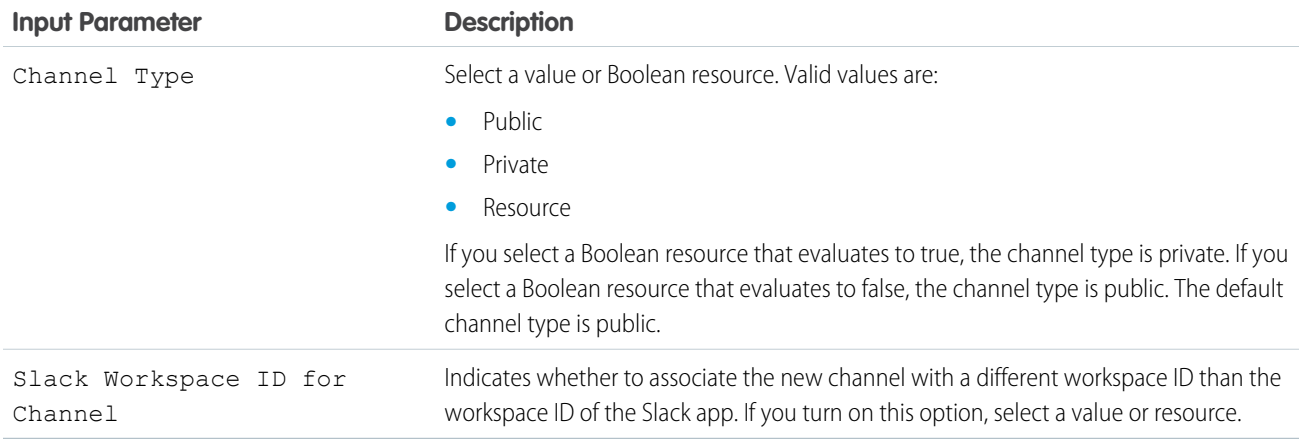

#### Store Output Values

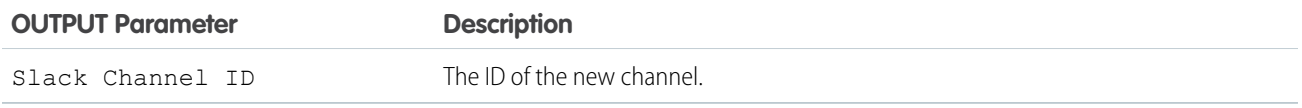

### Usage

This action is available only if you enable the connection to Slack in Setup and the user who runs the flow is connected to Slack. Otherwise, the action fails.

#### <span id="page-386-0"></span>SEE ALSO:

[Enable Salesforce for Slack Integrations](https://help.salesforce.com/s/articleView?id=sf.slack_apps_enable.htm&language=en_US) Salesforce Admins[: How Admins Can Connect Salesforce and Slack](https://admin.salesforce.com/blog/2021/how-admins-can-connect-salesforce-and-slack)

#### **Flow Core Actions for Slack: Edit Slack Message**

Edit a message that was previously sent to Slack.

Before using a core action for Slack, enable Salesforce for Slack integrations.

In Flow Builder, add an Action element to your flow. In the New Action window, select **Slack**, and then select **Edit Slack Message**.

#### Set Input Values

The flow sends the connection values that you provide to Slack to retrieve an access token.

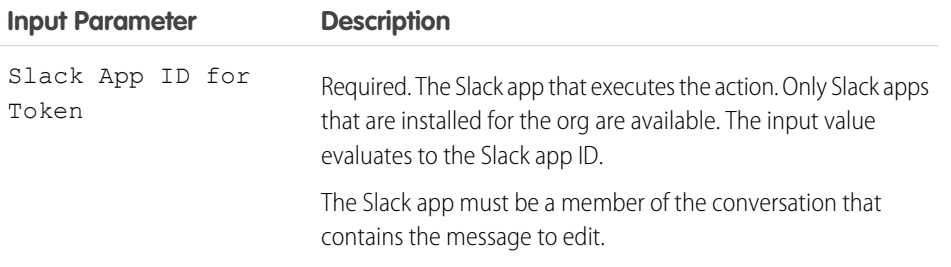

### **EDITIONS**

Available in: both Salesforce Classic and Lightning Experience

Available in: **Essentials, Professional**, **Enterprise**, **Performance**, **Unlimited**, and **Developer** Editions

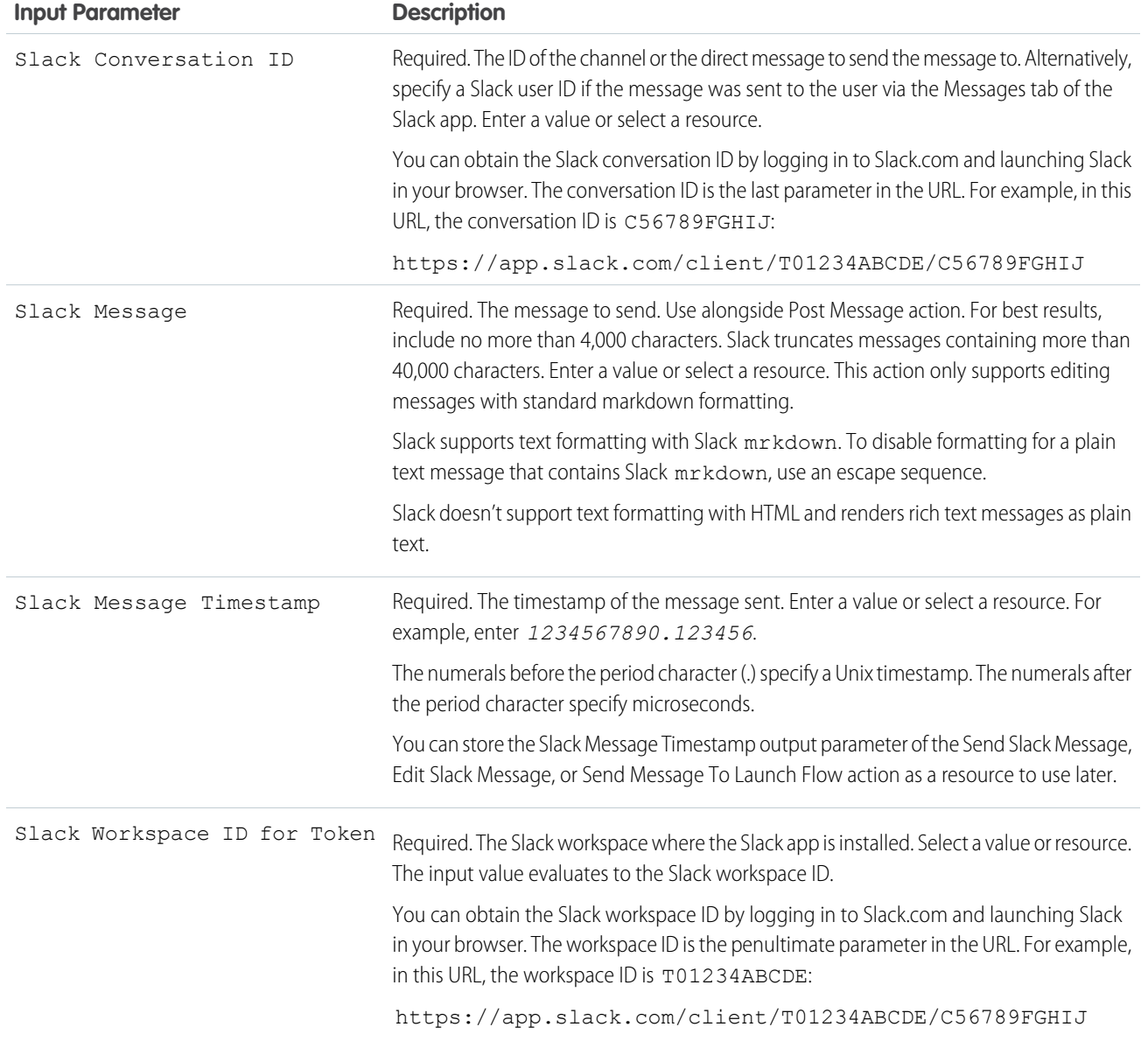

This action is available only if you enable the connection to Slack in Setup and the user who runs the flow is connected to Slack. Otherwise, the action fails.

#### SEE ALSO:

[Enable Salesforce for Slack Integrations](https://help.salesforce.com/s/articleView?id=sf.slack_apps_enable.htm&language=en_US) Salesforce Admins[: How Admins Can Connect Salesforce and Slack](https://admin.salesforce.com/blog/2021/how-admins-can-connect-salesforce-and-slack)

#### <span id="page-388-0"></span>**Flow Core Actions for Slack: Get Information About Slack Conversation**

Retrieve the name of a Slack channel and find out whether it's archived. Archived channels are closed to new activity, but users can still view and search an archived channel's message history.

Before using a core action for Slack, enable Salesforce for Slack integrations.

In Flow Builder, add an Action element to your flow. In the New Action window, select **Slack**, and then select **Get Information About Slack Conversation**.

#### Set Connection Values for Slack

The flow sends the connection values that you provide to Slack to retrieve an access token.

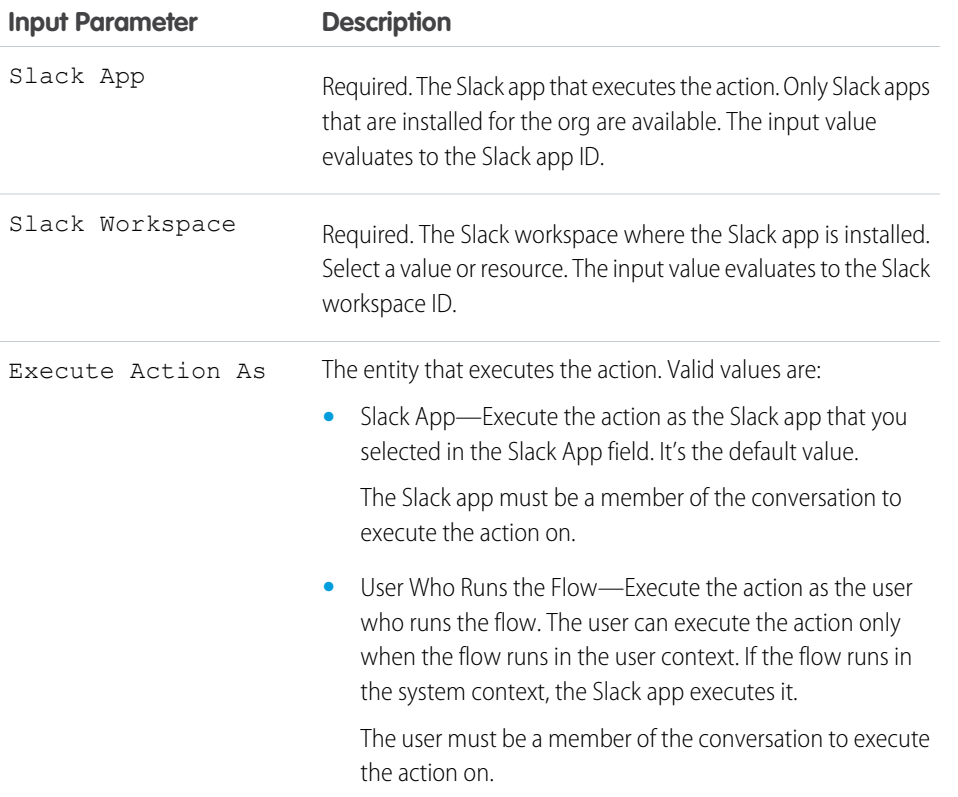

# EDITIONS

Available in: both Salesforce Classic and Lightning Experience

Available in: **Essentials, Professional**, **Enterprise**, **Performance**, **Unlimited**, and **Developer** Editions

#### Set Slack Conversation

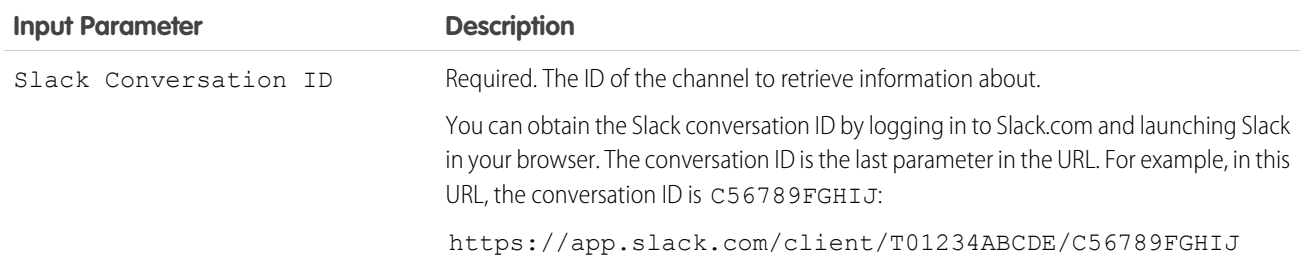

Store Output Values

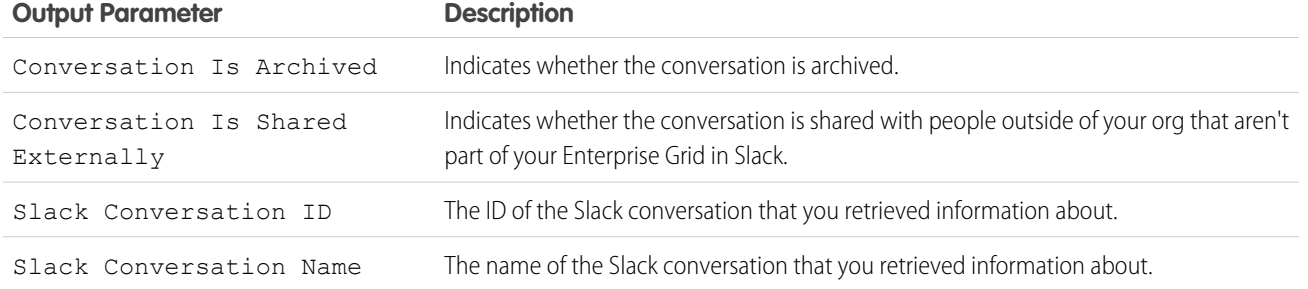

This action is available only if you enable the connection to Slack in Setup and the user who runs the flow is connected to Slack. Otherwise, the action fails.

#### SEE ALSO:

<span id="page-389-0"></span>[Enable Salesforce for Slack Integrations](https://help.salesforce.com/s/articleView?id=sf.slack_apps_enable.htm&language=en_US) Salesforce Admins[: How Admins Can Connect Salesforce and Slack](https://admin.salesforce.com/blog/2021/how-admins-can-connect-salesforce-and-slack)

#### **Flow Core Actions for Slack: Invite Users to Slack Channel**

Add users who are connected to a given Slack app to a Slack channel or direct message.

Before using a core action for Slack, enable Salesforce for Slack integrations.

In Flow Builder, add an Action element to your flow. In the New Action window, select **Slack**, and then select **Invite Users to Slack Channel**.

Set Connection Values for Slack

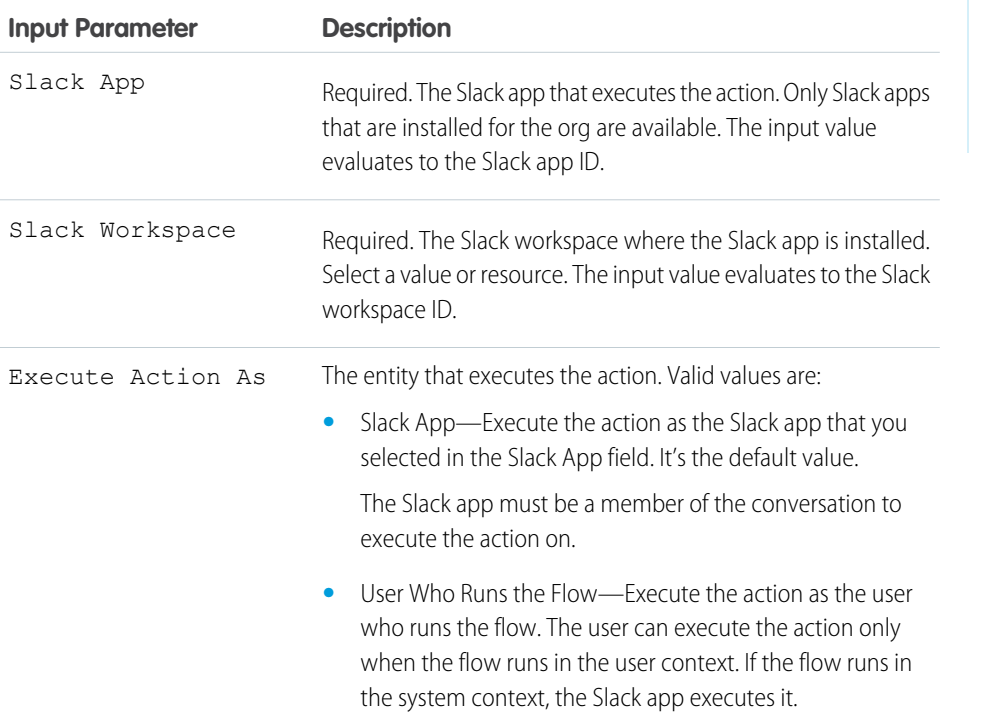

# EDITIONS

Available in: both Salesforce Classic and Lightning Experience

Available in: **Essentials, Professional**, **Enterprise**, **Performance**, **Unlimited**, and **Developer** Editions

#### **Input Parameter Description**

The user must be a member of the conversation to execute the action on.

Set Slack Channel Details

Use values from earlier in the flow to set the inputs for the action.

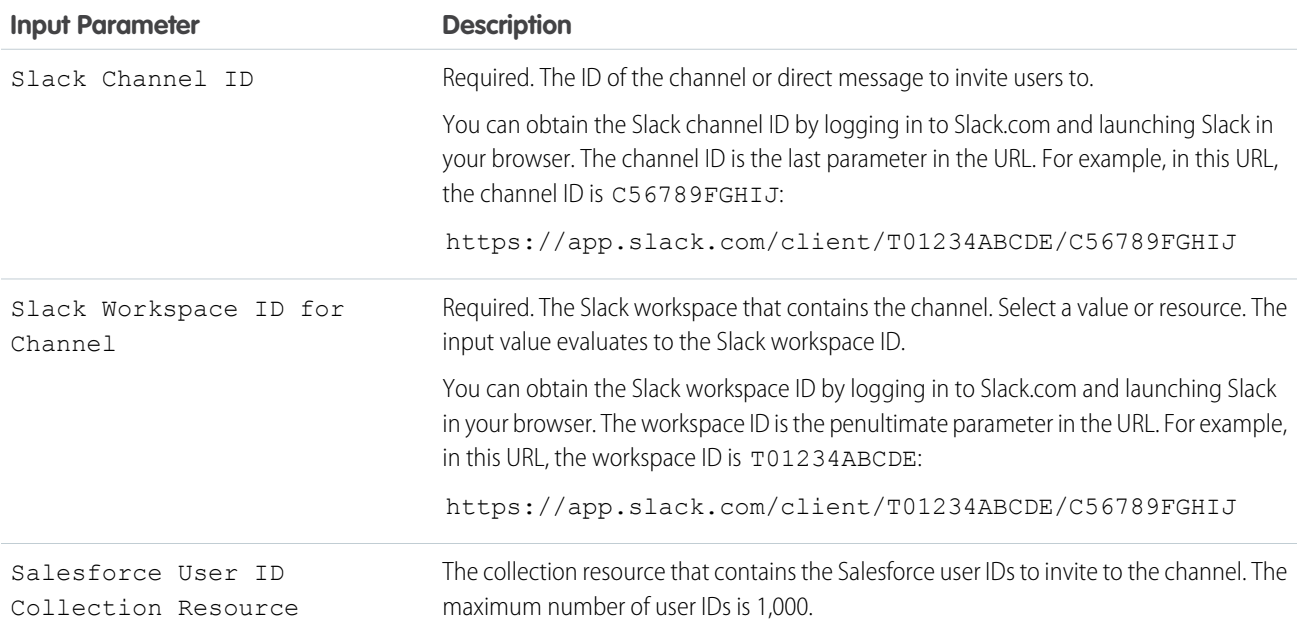

#### Usage

This action is available only if you enable the connection to Slack in Setup and the user who runs the flow is connected to Slack. Otherwise, the action fails. Additionally, the user that initiates the flow and any users impacted by the action must have logged in to a Salesforce Slack app at least one time.

#### SEE ALSO:

[Enable Salesforce for Slack Integrations](https://help.salesforce.com/s/articleView?id=sf.slack_apps_enable.htm&language=en_US)

Salesforce Admins[: How Admins Can Connect Salesforce and Slack](https://admin.salesforce.com/blog/2021/how-admins-can-connect-salesforce-and-slack)

#### <span id="page-391-0"></span>**Flow Core Actions for Slack: Pin or Unpin Slack Message**

Pin or unpin a message in a Slack channel or direct message. Pin messages so that they're readily available from the conversation header.

Before using a core action for Slack, enable Salesforce for Slack integrations.

In Flow Builder, add an Action element to your flow. In the New Action window, select **Slack**, and then select **Pin or Unpin Slack Message**.

Set Connection Values for Slack

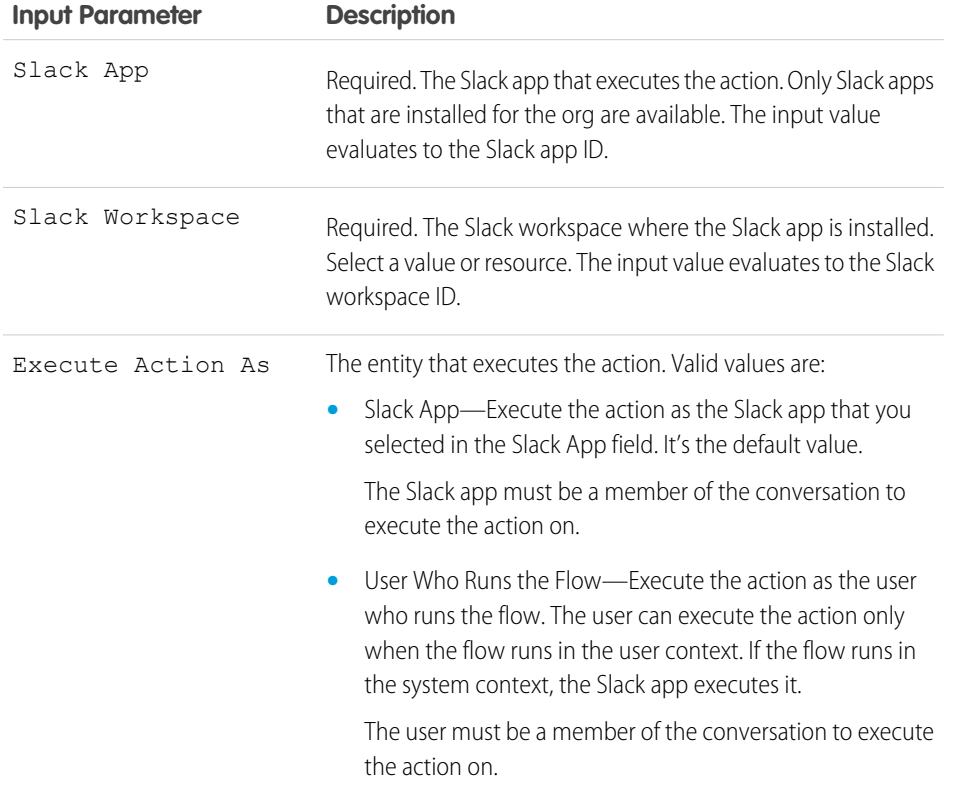

# EDITIONS

Available in: both Salesforce Classic and Lightning Experience

Available in: **Essentials, Professional**, **Enterprise**, **Performance**, **Unlimited**, and **Developer** Editions

#### Set Message Details

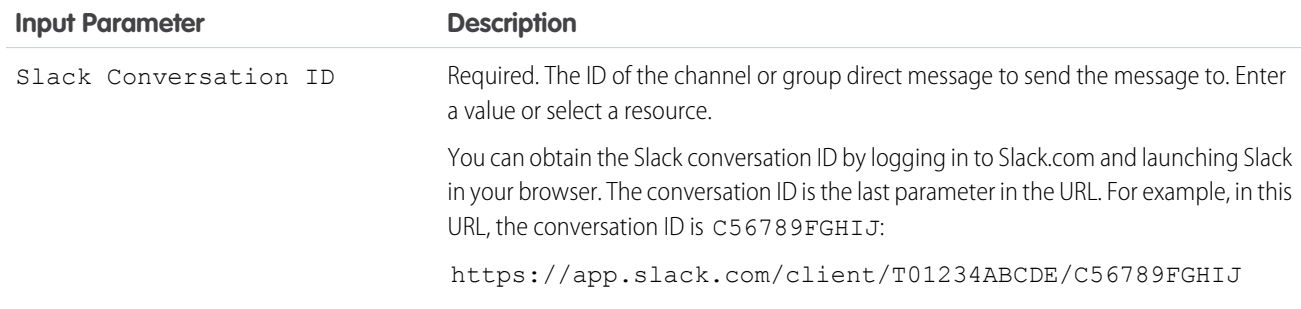

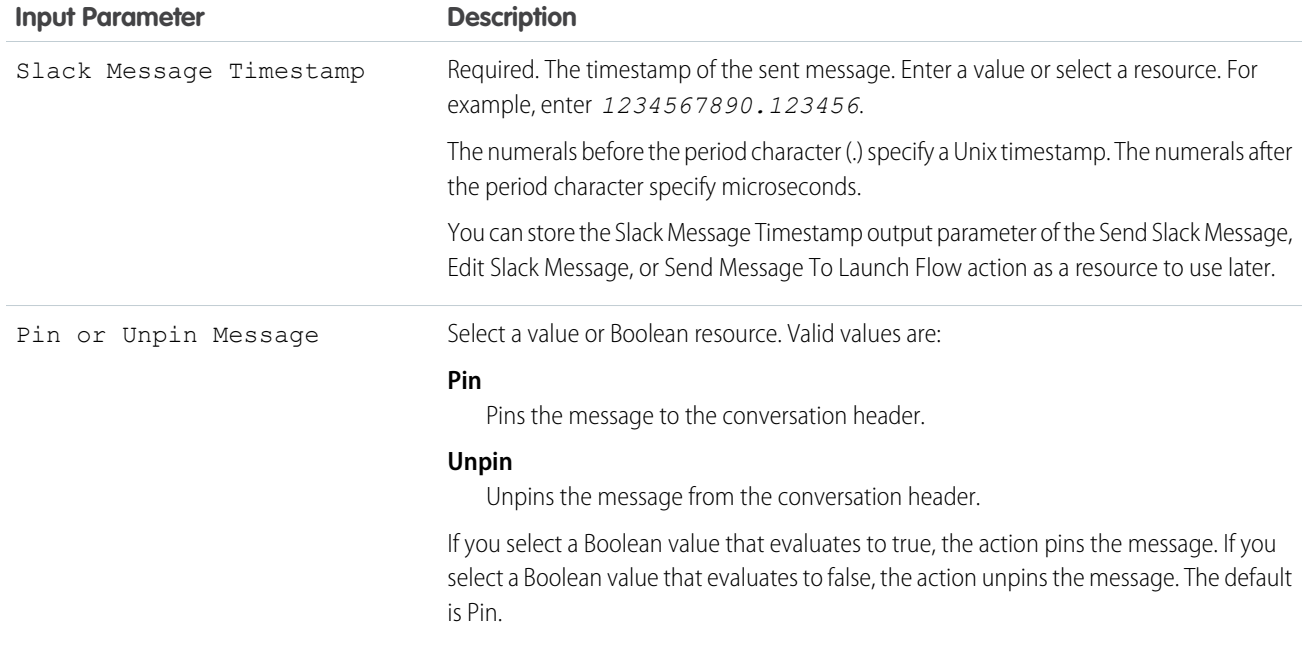

This action is available only if you enable the connection to Slack in Setup and the user who runs the flow is connected to Slack. Otherwise, the action fails.

EDITIONS

Experience

Available in: both Salesforce Classic and Lightning

Available in: **Essentials,**

#### <span id="page-392-0"></span>SEE ALSO:

[Enable Salesforce for Slack Integrations](https://help.salesforce.com/s/articleView?id=sf.slack_apps_enable.htm&language=en_US) Salesforce Admins[: How Admins Can Connect Salesforce and Slack](https://admin.salesforce.com/blog/2021/how-admins-can-connect-salesforce-and-slack)

#### **Flow Core Actions for Slack: Send Slack Message**

Send a message to a Slack channel, direct message, or the Messages tab of a Slack app.

Before using a core action for Slack, enable Salesforce for Slack integrations.

In Flow Builder, add an Action element to your flow. In the New Action window, select **Slack**, and then select **Send Slack Message**.

Set Connection Values for Slack

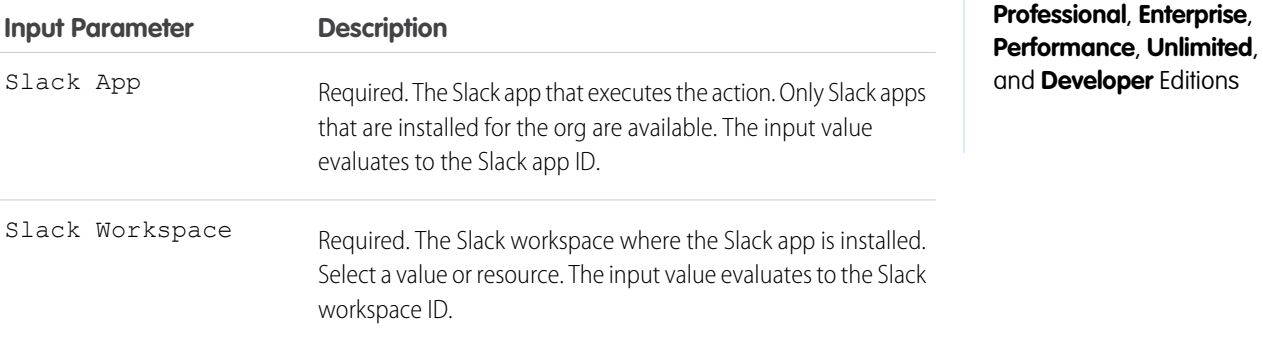

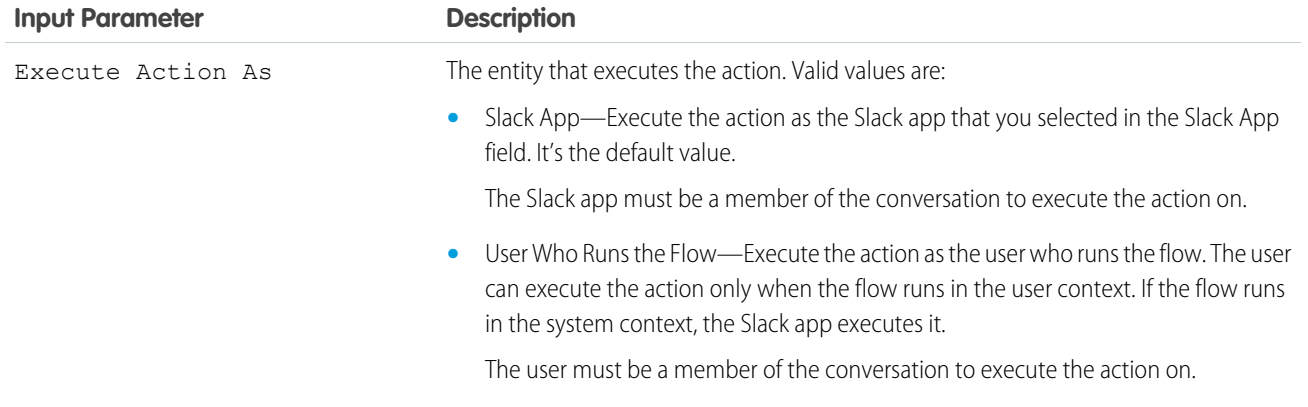

# Set Slack Message Details

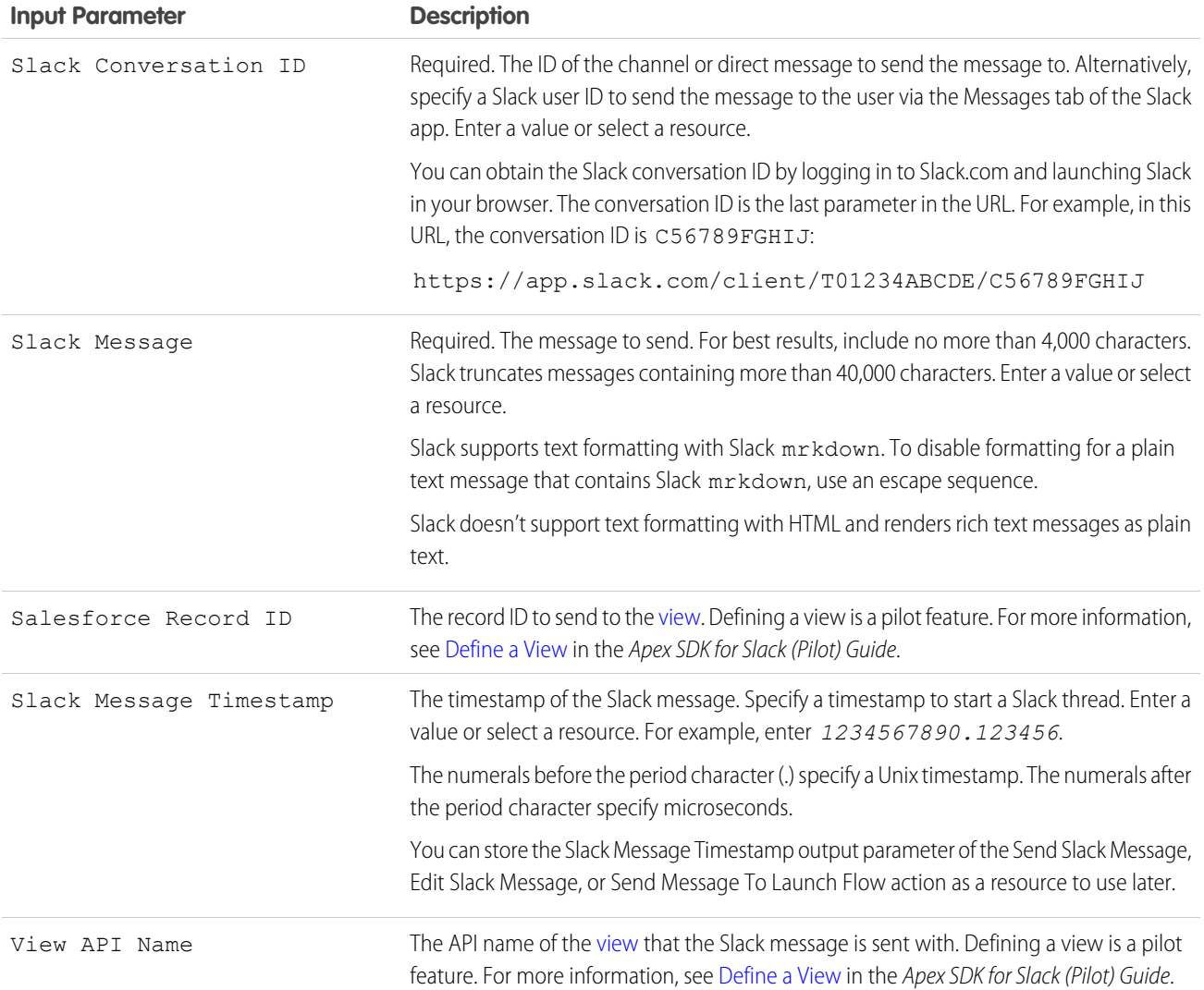

#### Store Output Values

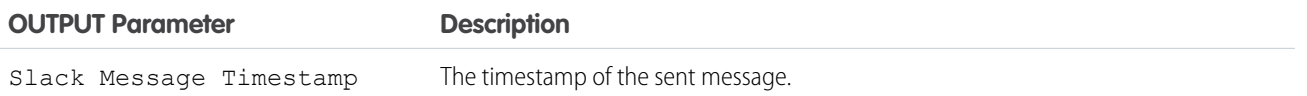

#### Usage

This action is available only if you enable the connection to Slack in Setup and the user who runs the flow is connected to Slack. Otherwise, the action fails.

#### SEE ALSO:

<span id="page-394-0"></span>[Enable Salesforce for Slack Integrations](https://help.salesforce.com/s/articleView?id=sf.slack_apps_enable.htm&language=en_US) Salesforce Admins[: How Admins Can Connect Salesforce and Slack](https://admin.salesforce.com/blog/2021/how-admins-can-connect-salesforce-and-slack)

#### **Flow Core Actions for Slack: Send Message to Launch Flow**

Send a message to a Slack channel, direct message, or the Messages tab of a Slack app that includes a button that a recipient can use to launch a screen flow.

In Flow Builder, add an Action element to your flow. In the New Action window, select **Slack**, and then select the name of the flow to send.

Set Connection Values for Slack

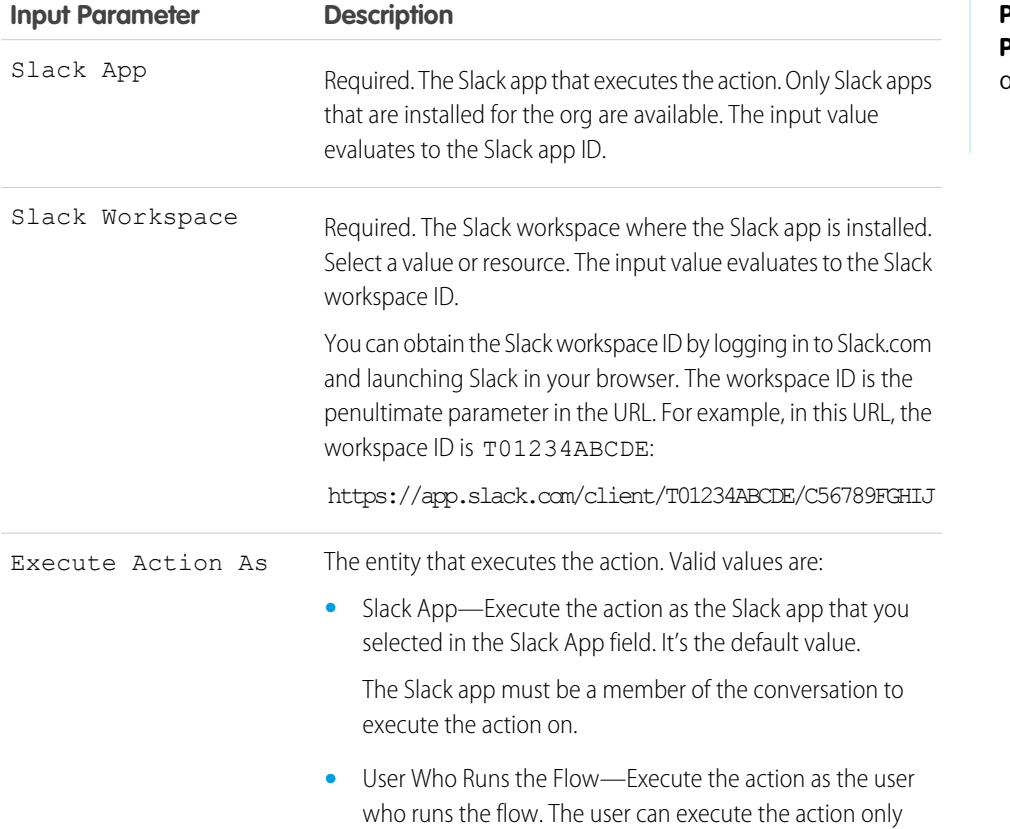

# EDITIONS

Available in: both Salesforce Classic and Lightning Experience

Available in: **Essentials, Professional**, **Enterprise**, **Performance**, **Unlimited**, and **Developer** Editions

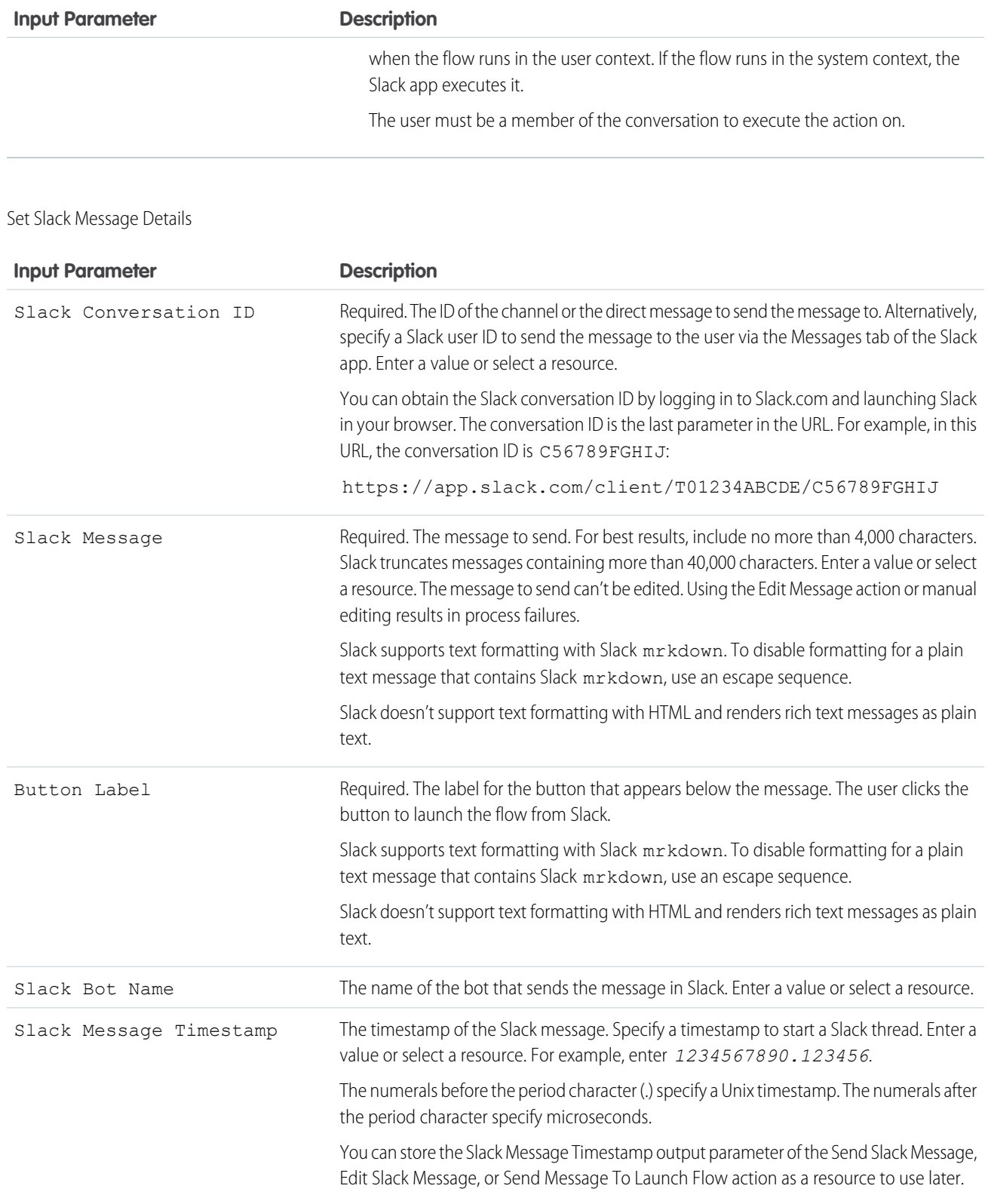

Store Output Values
# **Input Parameter Description**

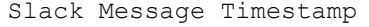

The timestamp of the message sent.

### Usage

This action is available only if you enable the connection to Slack in Setup and the user who runs the flow is connected to Slack. Otherwise, the action fails.

### SEE ALSO:

[Enable Salesforce for Slack Integrations](https://help.salesforce.com/s/articleView?id=sf.slack_apps_enable.htm&language=en_US) Salesforce Admins[: How Admins Can Connect Salesforce and Slack](https://admin.salesforce.com/blog/2021/how-admins-can-connect-salesforce-and-slack)

### Flow Core Action: Submit for Approval

Submit one Salesforce record for approval.

**C** Tip: Before you begin, store the ID for the record that you want to submit for approval in a variable.

In Flow Builder, add an Action element to your flow. In the Action field, enter *Submit*, and select **Submit for Approval**.

### **Set Input Values**

Use values from earlier in the flow to set the inputs for the approval request.

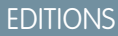

Available in: both Salesforce Classic and Lightning Experience

Available in: **Enterprise**, **Performance**, **Unlimited**, and **Developer** Editions

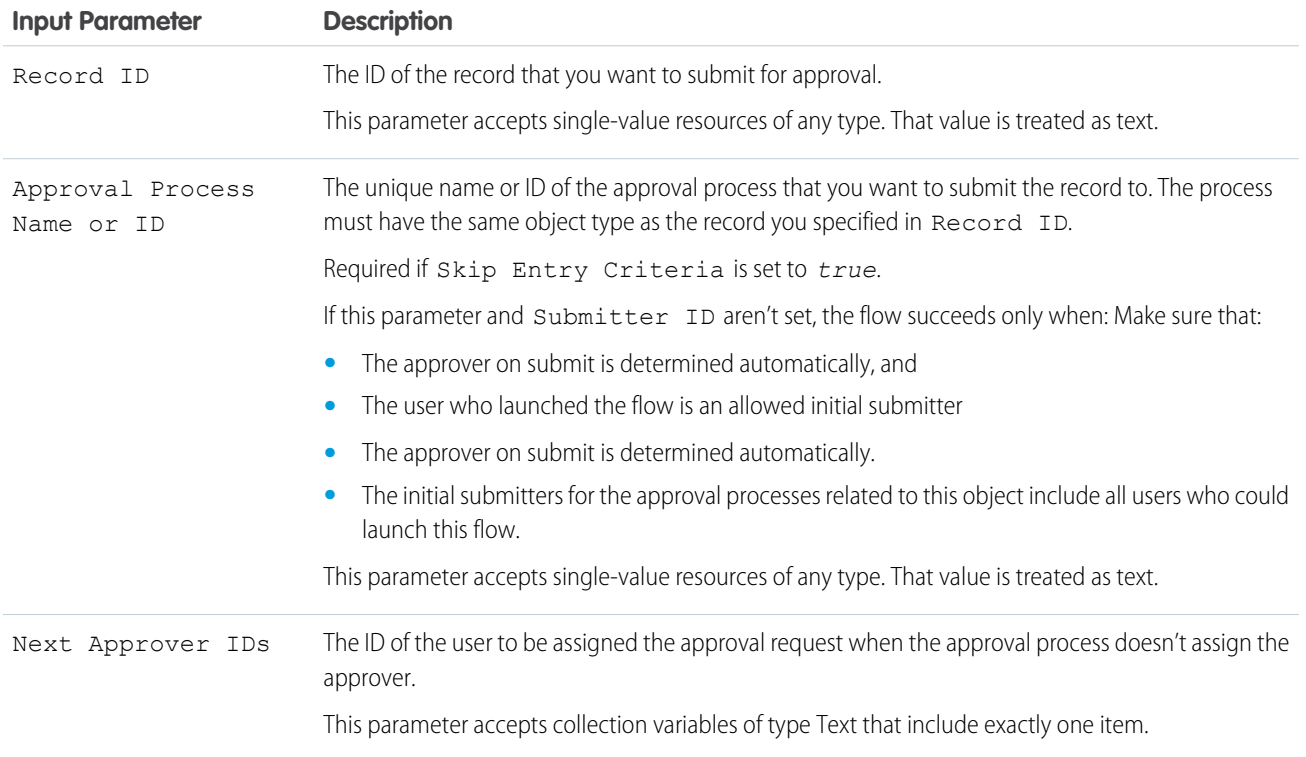

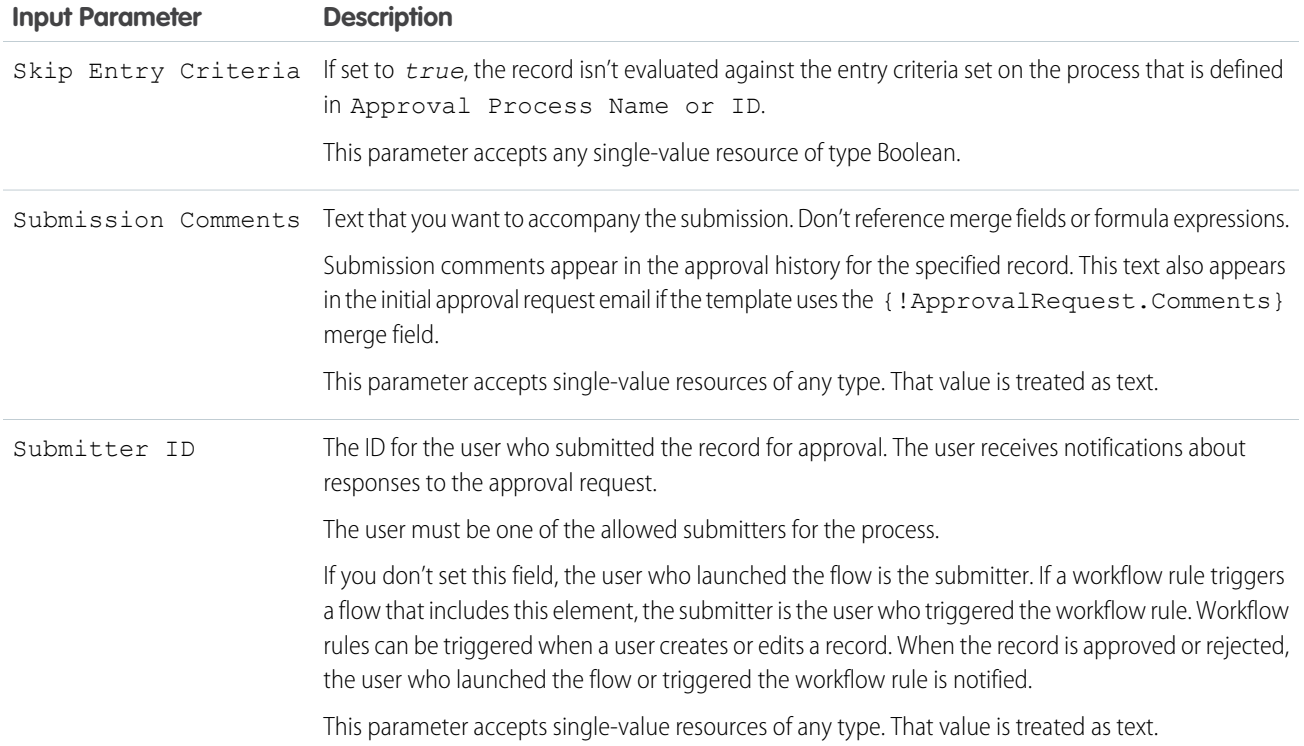

# **Store Output Values**

To use the approval request's outputs later in the flow, store them in variables. The values are assigned when the approval request is created.

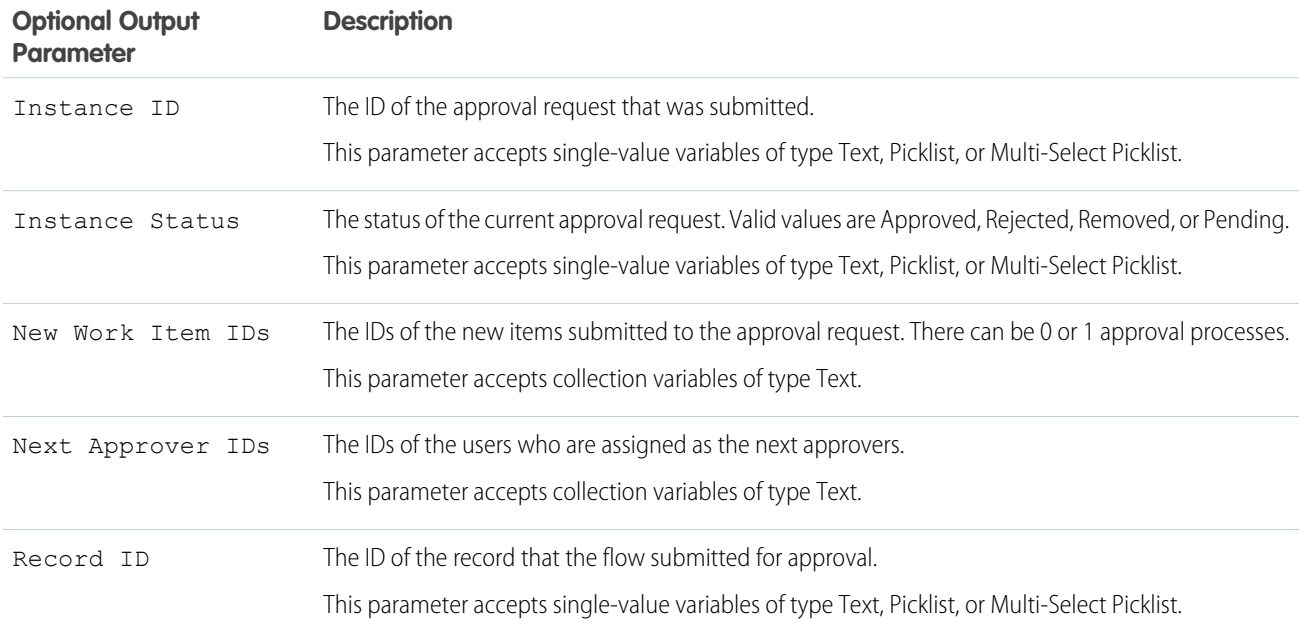

### **Usage**

At run time, the approval request isn't created until the interview's transaction is completed. Transactions are complete when the interview either finishes or executes a Screen, Local Action, or Wait element.

### SEE ALSO:

[Flow Elements](#page-246-0) [Add and Edit Elements](#page-57-0) [Customize What Happens When a Flow Fails](#page-66-0) [Route a Flow](#page-64-0)

### Salesforce Anywhere Core Flow Actions (Beta)

Salesforce Anywhere provides several core actions for implementing Salesforce Anywhere functionality in flows. To add one of these actions to your flow, add an Action element. Then select the Salesforce Anywhere category, and search for the appropriate action.

Note: Salesforce Anywhere Beta is a Non-GA Service and not a "Service" or part of the "Services", as defined in the Main Services Agreement ("MSA") with Salesforce. Such Non-GA Service is subject to the terms and conditions of the [Universal Pilot Research Agreement](https://c1.sfdcstatic.com/content/dam/web/en_us/www/documents/legal/Agreements/beta-agreements/Beta-Services-Agreement.pdf) ("UPRA"), including the [Data Processing Addendum](https://c1.sfdcstatic.com/content/dam/web/en_us/www/documents/legal/Agreements/beta-agreements/sfdc-pilot-dpa.pdf) to the UPRA. Use of this Non-GA Service is at your sole discretion, and any purchase decisions are made only on the basis of Salesforce generally available products and features.

These actions are available when you enable Salesforce Anywhere.

# **EDITIONS**

Available in: **Lightning Experience**

Available in: **Enterprise**, **Performance**, **Professional**, **Developer**, and **Unlimited Editions** 

[Flow Core Action for Salesforce Anywhere: Create a Salesforce Anywhere Chat \(Beta\)](#page-399-0) Create a Salesforce Anywhere chat by specifying participants, and optionally, an initial message and chat title. [Flow Core Action for Salesforce Anywhere: Add a Message to a Salesforce Anywhere Chat \(Beta\)](#page-400-0) Add a message to an existing Salesforce Anywhere chat by specifying the chat URL and message content. [Flow Core Action for Salesforce Anywhere: Add Users to a Salesforce Anywhere Chat \(Beta\)](#page-401-0) Add users to an existing Salesforce Anywhere chat by specifying the chat URL and the users to be added. [Flow Core Action for Salesforce Anywhere: Send Salesforce Anywhere Alerts to Users \(Beta\)](#page-402-0) Notify users about Salesforce Anywhere chat by specifying the chat URL and the users to be added.

SEE ALSO:

[Add and Edit Elements](#page-57-0)

EDITIONS

**Experience**

**Editions** 

Available in: **Lightning**

Available in: **Enterprise**, **Performance**, **Professional**, **Developer**, and **Unlimited**

### <span id="page-399-0"></span>**Flow Core Action for Salesforce Anywhere: Create a Salesforce Anywhere Chat (Beta)**

Create a Salesforce Anywhere chat by specifying participants, and optionally, an initial message and chat title.

 $\mathbf{z}$ Note: Salesforce Anywhere Beta is a Non-GA Service and not a "Service" or part of the "Services", as defined in the Main Services Agreement ("MSA") with Salesforce. Such Non-GA Service is subject to the terms and conditions of the [Universal Pilot Research Agreement](https://c1.sfdcstatic.com/content/dam/web/en_us/www/documents/legal/Agreements/beta-agreements/Beta-Services-Agreement.pdf) ("UPRA"), including the [Data Processing Addendum](https://c1.sfdcstatic.com/content/dam/web/en_us/www/documents/legal/Agreements/beta-agreements/sfdc-pilot-dpa.pdf) to the UPRA. Use of this Non-GA Service is at your sole discretion, and any purchase decisions are made only on the basis of Salesforce generally available products and features.

In Flow Builder, add an Action element to your flow. Select the Salesforce Anywhere category, and search for *chat*. Select **Create Chat**.

Set Input Values

Use values from earlier in the flow to set the inputs for the chat.

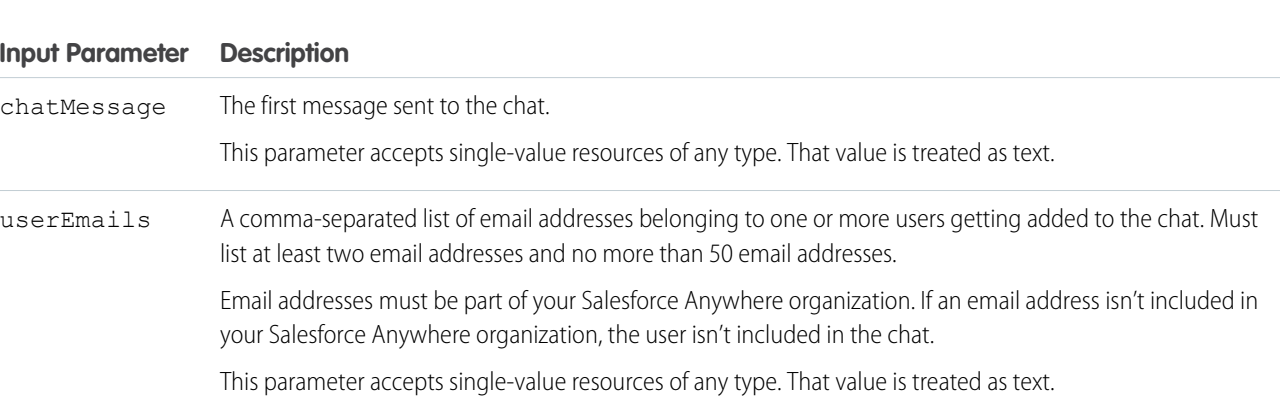

#### Store Output Values

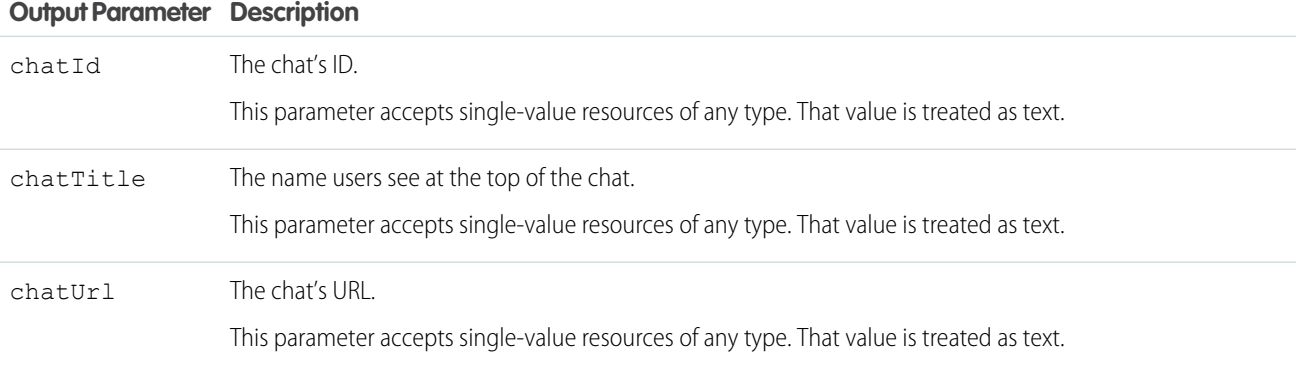

### Usage

In Flow Builder, this action doesn't check the number of email addresses or the validity of the email addresses. When either criteria is invalid, the flow fails at run time.

The API used for this action has a rate limit of 50 requests per minute and 750 requests per hour.

SEE ALSO:

[Add and Edit Elements](#page-57-0)

<span id="page-400-0"></span>**Flow Core Action for Salesforce Anywhere: Add a Message to a Salesforce Anywhere Chat (Beta)** Add a message to an existing Salesforce Anywhere chat by specifying the chat URL and message content.

Note: Salesforce Anywhere Beta is a Non-GA Service and not a "Service" or part of the "Services", as defined in the Main Services Agreement ("MSA") with Salesforce. Such Non-GA Service is subject to the terms and conditions of the [Universal Pilot Research Agreement](https://c1.sfdcstatic.com/content/dam/web/en_us/www/documents/legal/Agreements/beta-agreements/Beta-Services-Agreement.pdf) ("UPRA"), including the [Data Processing Addendum](https://c1.sfdcstatic.com/content/dam/web/en_us/www/documents/legal/Agreements/beta-agreements/sfdc-pilot-dpa.pdf) to the UPRA. Use of this Non-GA Service is at your sole discretion, and any purchase decisions are made only on the basis of Salesforce generally available products and features.

In Flow Builder, add an Action element to your flow. Select the Salesforce Anywhere category, and search for *message*. Select **Add Message to Chat**.

Use values from earlier in the flow to set the inputs for the message.

### EDITIONS

Available in: **Lightning Experience**

Available in: **Enterprise**, **Performance**, **Professional**, **Developer**, and **Unlimited Editions** 

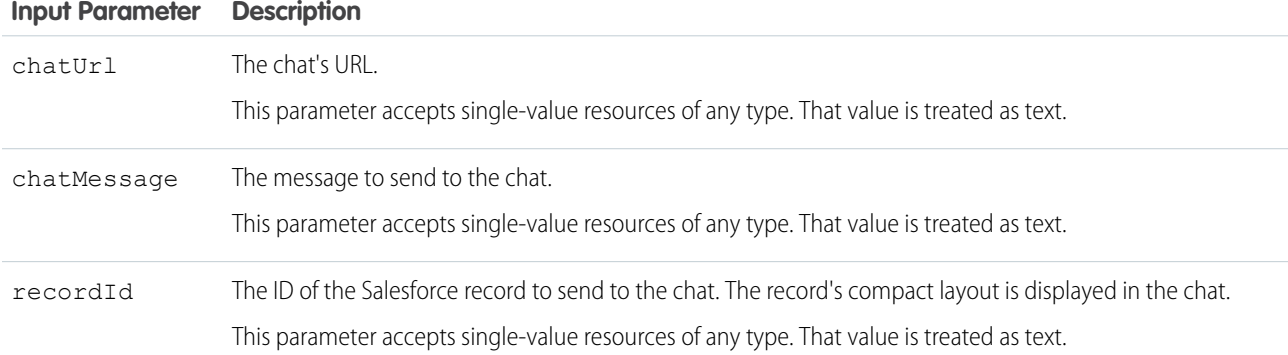

Store Output Values

Set Input Values

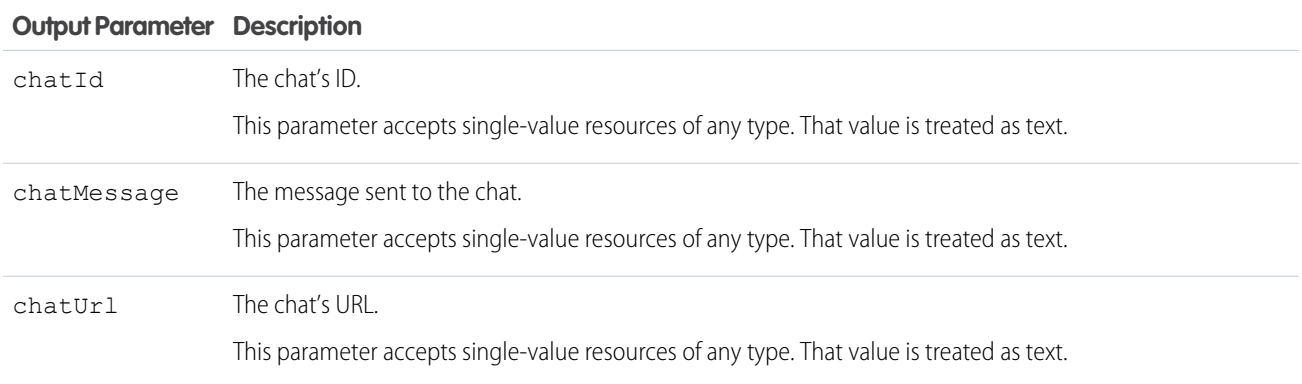

#### **Output Parameter Description**

recordId

The ID of the record sent to the chat. This parameter accepts single-value resources of any type. That value is treated as text.

#### Usage

Only existing chat members can trigger this action. For example, only an existing chat member can successfully run a flow that sends a message to a chat about a service case when that case record is updated.

A flow can't create a record and then reference that new record ID as an input for this action.

The API used for this action has a rate limit of 50 requests per minute and 750 requests per hour.

### <span id="page-401-0"></span>SEE ALSO:

[Add and Edit Elements](#page-57-0)

### **Flow Core Action for Salesforce Anywhere: Add Users to a Salesforce Anywhere Chat (Beta)**

Add users to an existing Salesforce Anywhere chat by specifying the chat URL and the users to be added.

 $\mathcal{F}$ Note: Salesforce Anywhere Beta is a Non-GA Service and not a "Service" or part of the "Services", as defined in the Main Services Agreement ("MSA") with Salesforce. Such Non-GA Service is subject to the terms and conditions of the [Universal Pilot Research Agreement](https://c1.sfdcstatic.com/content/dam/web/en_us/www/documents/legal/Agreements/beta-agreements/Beta-Services-Agreement.pdf) ("UPRA"), including the [Data Processing Addendum](https://c1.sfdcstatic.com/content/dam/web/en_us/www/documents/legal/Agreements/beta-agreements/sfdc-pilot-dpa.pdf) to the UPRA. Use of this Non-GA Service is at your sole discretion, and any purchase decisions are made only on the basis of Salesforce generally available products and features.

In Flow Builder, add an Action element to your flow. Select the Salesforce Anywhere category, and search for *users*. Select **Add Users to Chat**.

# EDITIONS

### Available in: **Lightning Experience**

Available in: **Enterprise**, **Performance**, **Professional**, **Developer**, and **Unlimited Editions** 

Set Input Values

Use values from earlier in the flow to set the inputs for the new users.

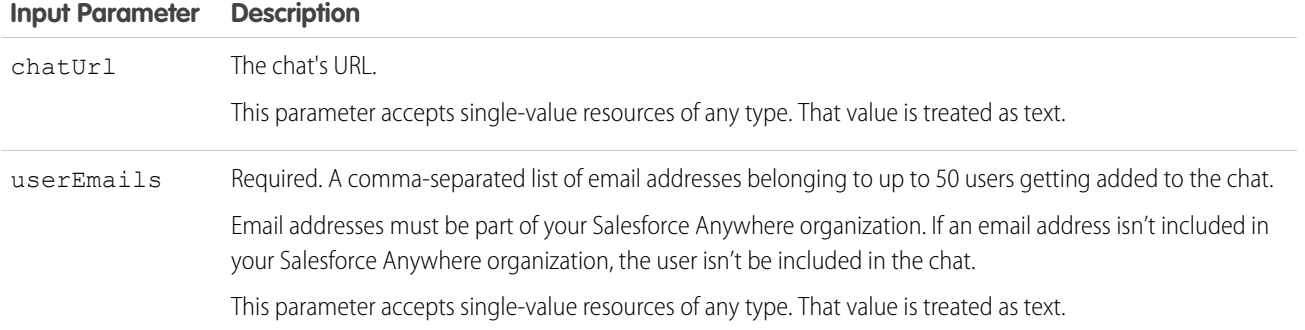

Store Output Values

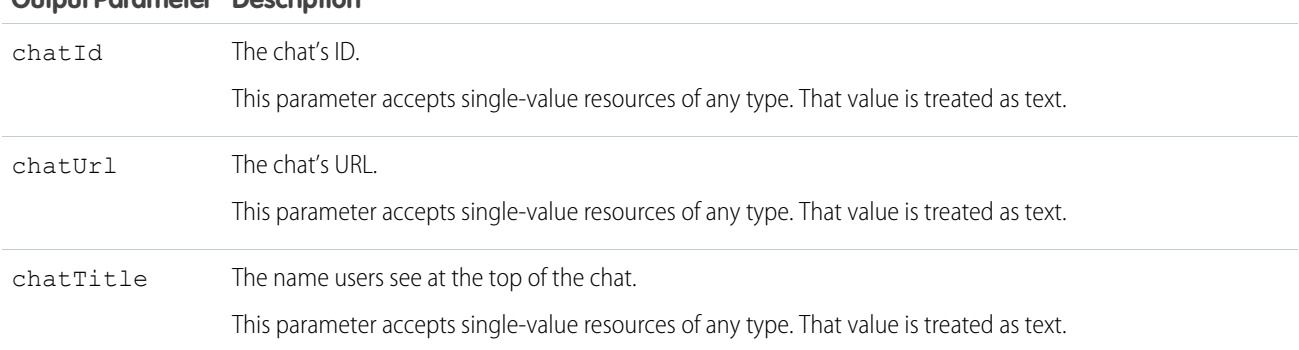

### **Output Parameter Description**

#### Usage

In Flow Builder, this action doesn't check the number of email addresses or the validity of the email addresses. When either criteria is invalid, the flow fails at run time.

Only existing chat members can trigger this action. For example, only an existing chat member can successfully run a flow that adds new users to a chat about a service case when that case record is updated.

The API used for this action has a rate limit of 50 requests per minute and 750 requests per hour.

#### <span id="page-402-0"></span>SEE ALSO:

[Add and Edit Elements](#page-57-0)

### **Flow Core Action for Salesforce Anywhere: Send Salesforce Anywhere Alerts to Users (Beta)**

Notify users about Salesforce Anywhere chat by specifying the chat URL and the users to be added.

 $\mathbb{Z}$ 

Note: Salesforce Anywhere Beta is a Non-GA Service and not a "Service" or part of the "Services", as defined in the Main Services Agreement ("MSA") with Salesforce. Such Non-GA Service is subject to the terms and conditions of the [Universal Pilot Research Agreement](https://c1.sfdcstatic.com/content/dam/web/en_us/www/documents/legal/Agreements/beta-agreements/Beta-Services-Agreement.pdf) ("UPRA"), including the [Data Processing Addendum](https://c1.sfdcstatic.com/content/dam/web/en_us/www/documents/legal/Agreements/beta-agreements/sfdc-pilot-dpa.pdf) to the UPRA. Use of this Non-GA Service is at your sole discretion, and any purchase decisions are made only on the basis of Salesforce generally available products and features.

In Flow Builder, add an Action element to your flow. Select the Salesforce Anywhere category, and search for *alert*. Select **Send Alert**.

# Set Input Values

Use values from earlier in the flow to set the inputs for the alert.

### EDITIONS

Available in: **Lightning Experience**

Available in: **Enterprise**, **Performance**, **Professional**, **Developer**, and **Unlimited Editions** 

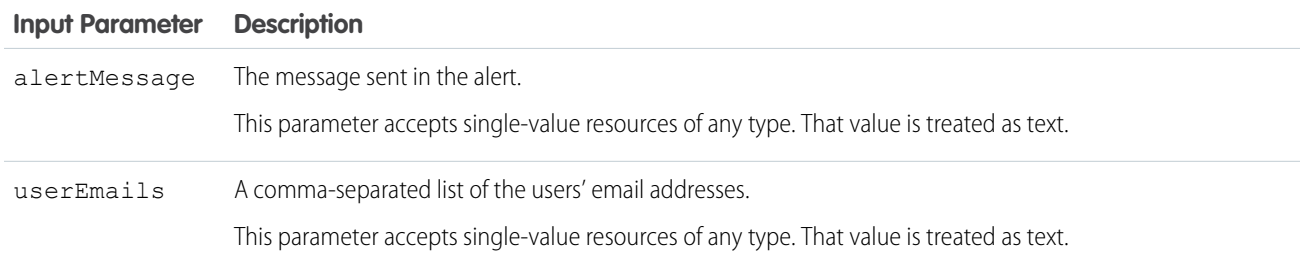

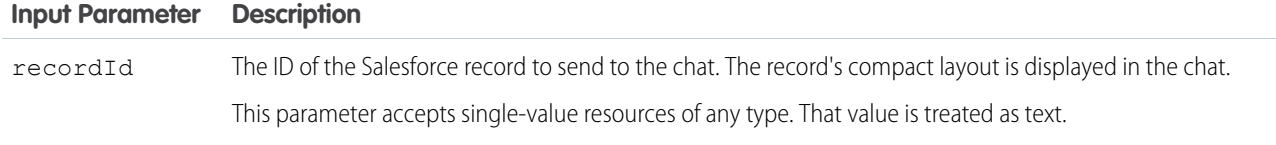

Store Output Values

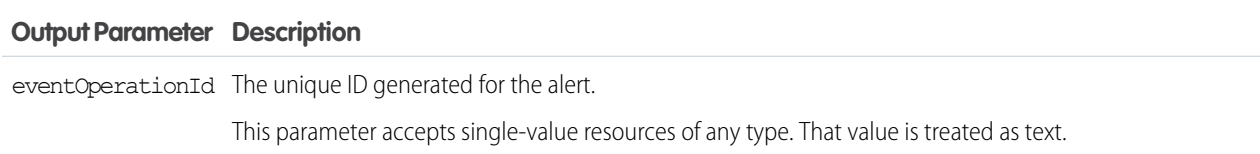

SEE ALSO:

Platform Events Developer Guide [: Platform Events Considerations](https://developer.salesforce.com/docs/atlas.en-us.248.0.platform_events.meta/platform_events/platform_event_extras.htm) [Add and Edit Elements](#page-57-0)

# Flow Element: Create Records

Create multiple Salesforce records by using a record collection variable. Create exactly one Salesforce record by using a record variable or other values from the flow.

Note: Looking for the Fast Create and Record Create elements from Cloud Flow Designer? The Create Records element combines the functionality of both elements. For the equivalent of the Record Create element, create one record and set the record fields using separate variables, resources, and literal values. Choosing the other options is the equivalent of the Fast Create element.

How many records you choose to create and how to set the field values determines what to enter in the rest of the Create Records element.

### To create more than one record

To create multiple records, you must use the values from a record collection variable. Earlier in the flow, populate the record collection variable with the new records' field values.

When you use a record collection variable to create multiple records at once, you reduce the number of DML requests in your flow. That means you're more likely to stay within your org's limits. For more information, see [Flow Bulkification in Transactions](#page-49-0).

### To create exactly one record

If you've populated a record variable with the field values for the new record, choose to set the record fields by using all the values from a record variable. Then select the record variable or record collection variable to use.

To manually map values from various resources in the flow, choose to set the record fields by using separate variables, resources, and literal values. Choose the object that you want to create a record for, and set the field values for the record. Optionally, store the ID of the created record in a Text variable. For example, when you need the record's ID to create child records or to provide a link to the created record.

EDITIONS

Available in: both Salesforce Classic and Lightning Experience

Example: A user enters a name and address into the flow. Verify that a matching user exists by using the Get Records element. If a matching contact doesn't exist, create a record for that user by using the Create Records element.

### Usage

To prevent the flow from failing, make sure that:

- All required fields are populated with values. If you don't know which fields are required, check the object definition.
- **•** For record variables and record collection variables, the ID field values are blank. The flow populates the ID fields after the record is created.
- Note: The record isn't created until the interview's transaction is completed. Transactions are complete when the interview either  $\mathbf{K}$ finishes or executes a Screen, Local Action, or Wait element.

### SEE ALSO:

[Flow Operators in Data Elements and Record Choice Sets](#page-550-0) [Customize What Happens When a Flow Fails](#page-66-0) [Route a Flow](#page-64-0) [Flow Elements](#page-246-0)

# Flow Element: Custom Error

Create targeted error messages in record-triggered flows to display in a window on the overall record page or as an inline error on a specific field for your users. The change that triggered the flow is rolled back until the error is fixed.

You can create a custom error message only in the before-save or after-save path of a record-triggered flow. You can't run an error message asynchronously, and the error message can't be called from another flow type.

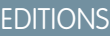

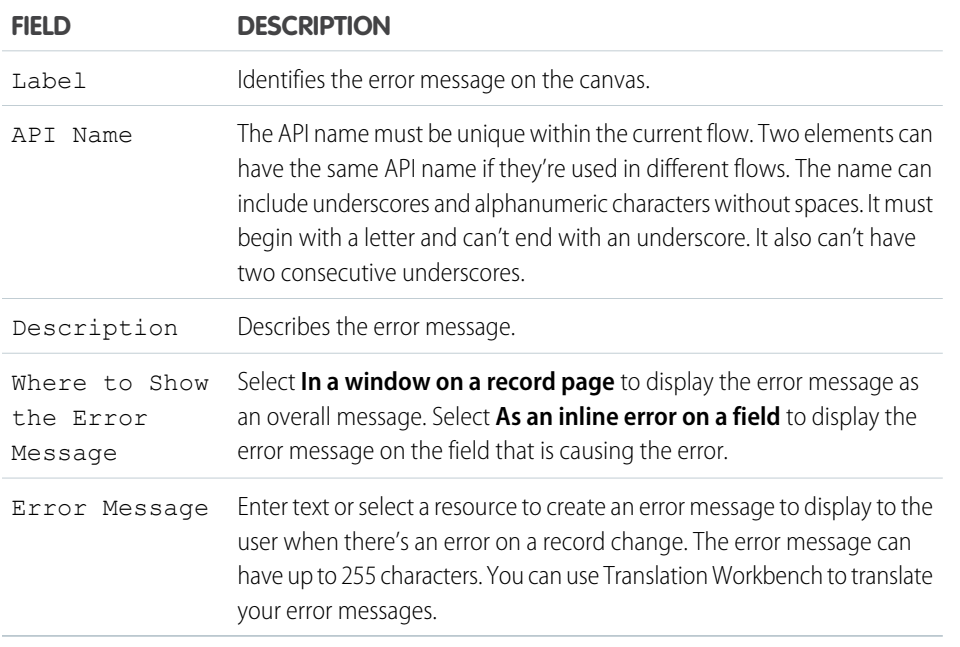

### Usage

Use the Custom Error element to roll back a change that triggered a flow and inform the user exactly what caused the error. The user can fix the problem and try again. For example, when a user deletes a record that triggers a flow, the flow can return an error message that tells the user why the deletion wasn't allowed.

### **Considerations**

- **•** A Custom Error element can contain only one record page error message. To create another record page error message in the same flow, use another Custom error element.
- **•** A field can have only one error message, but each field can have an error message.
- **•** Compound fields aren't supported.
- **•** If an executed fault path has a Custom Error element, the change that triggered the flow is rolled back.
- **•** Custom error messages use the same functionality as the addError() Id method in Apex.

### SEE ALSO:

Salesforce Developers[: Apex Reference Guide](https://developer.salesforce.com/docs/atlas.en-us.248.0.apexref.meta/apexref/apex_methods_system_id.htm?_ga=2.201080110.1837804536.1690896507-579833793.1688039438#apex_System_Id_addError)

# Flow Element: Get Records

Find Salesforce records that meet filter conditions, and store values from the records in variables.

Note: Looking for the Fast Lookup and Record Lookup elements from Cloud Flow Designer? The Get Records element combines the functionality of both elements. For the equivalent of the Record Lookup element, store only the first record in separate variables. Choosing the other options is the equivalent of the Fast Lookup element.

Identify the object whose records you want to find, and specify conditions to narrow down the list of returned records. How many records you choose to store and where to store the field values determines what to enter in the rest of the Get Records element. When you add a Get Records element to a screen flow or an autolaunched flow, we automatically store all the record values in a flow variable. When the flow moves to the next element, the values are assigned to the variable.

### **EDITIONS**

Available in: both Salesforce Classic and Lightning Experience

Available in: **Essentials**, **Professional**, **Enterprise**, **Performance**, **Unlimited**, and **Developer** Editions

To store record values manually in a screen flow or autolaunched flow, select **Choose fields and assign variables (advanced)**.

### To store field values manually for only the first record

Tip: If you choose to store values from only the first record, filter by a unique field, such as ID. Otherwise, you can't guarantee which record's field values are stored.

You can store field values from the first record together in a record variable or in separate variables.

To store the values together, select the record variable, and identify the fields whose values you want to store.

To store the values in separate variables, select each field you want to store, and select the variable to store each field value in.

### To store field values manually for more than one record

To store field values for multiple records, you must store the values in a record collection variable.

When you use a record collection variable to create, update, or delete multiple records at once, you reduce the number of DML requests in your flow. That means you're more likely to stay within your org's limits. For more information, see [Flow Bulkification in Transactions](#page-49-0).

### $\odot$  Example:

- **•** Find the product name or description for a product with a specific bar code.
- **•** Confirm stock availability for a particular item.
- **•** Verify a caller's identity.

### Considerations for Defining Filter Criteria

• When you define multiple filters, the filter logic usually defaults to AND. However, if multiple filters have the same field selected and use the equals operator, the filters are combined with OR.

For example, your filters check whether a case's Type equals Problem (1), Type equals Feature Request (2), and Escalated equals true (3). At run time, the filters are combined to (1 OR 2) AND 3.

**•** The available filter operators depend on the data type of the selected fields. For details, see [Flow Operators in Data Elements and](#page-550-0) [Record Choice Sets.](#page-550-0)

### SEE ALSO:

[Flow Operators in Data Elements and Record Choice Sets](#page-550-0) [Flow Elements](#page-246-0) [Customize What Happens When a Flow Fails](#page-66-0) [Route a Flow](#page-64-0)

# Flow Element: Decision

Evaluate a set of conditions, and route users through the flow based on the outcomes of those conditions. This element performs the equivalent of an if-then statement.

### **Outcomes**

For each path that the flow can take, create an outcome. For each outcome, specify the conditions that must be met for the flow to take that path. To relabel the path that the flow takes if no outcome's conditions are met, click **Default Outcome**.

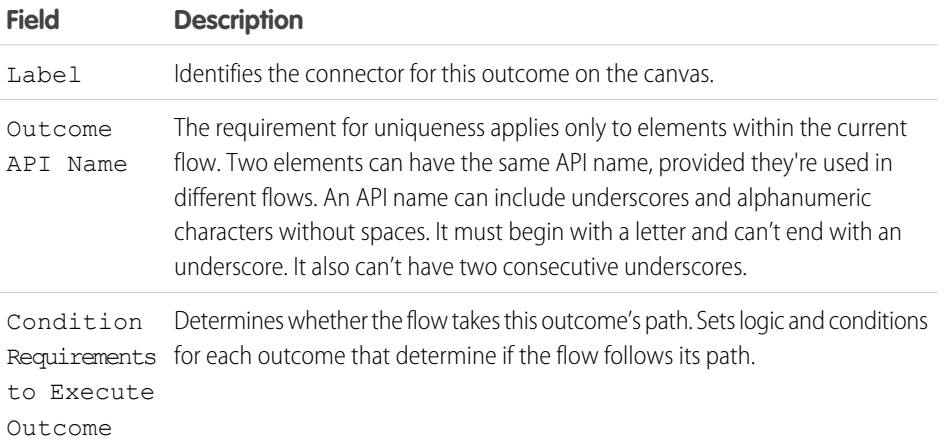

### **EDITIONS**

Available in: both Salesforce Classic and Lightning Experience

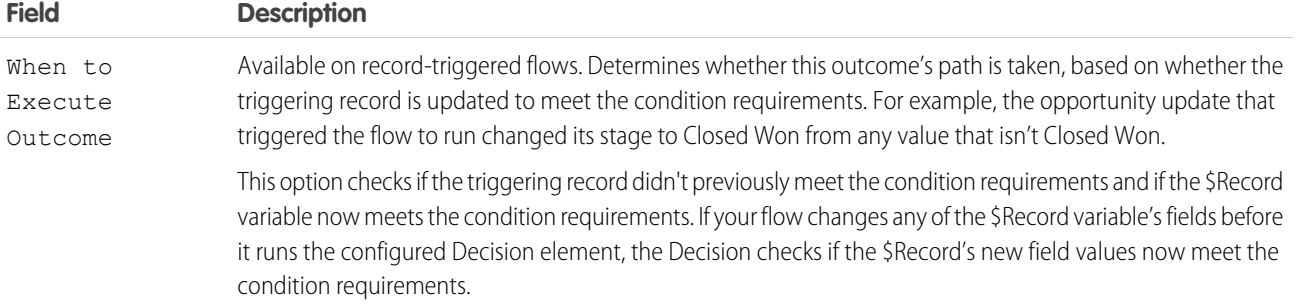

**Example:** Using a Decision element, determine whether to:

- **•** Give customers a return shipping address or instructions on how to resolve the problem when an item is determined to be faulty.
- **•** Offer a customer a loan based on the results of a credit scoring formula.
- **•** Inform sales leaders when an opportunity's stage is changed to Closed Won.
- Tip: Configure your flow so that it does different things based on what a user selects for a Picklist screen component. To do so, add a decision after the screen to create the branches of the flow based on the choices available in the picklist. Then you can represent each choice in your decision and connect it to a branch of your flow.

### Usage

When a flow executes a Decision element, it evaluates each decision outcome in order. For the first outcome whose conditions are met, the flow takes the associated path. If no outcome's conditions are met, the flow takes the path for the default outcome.

#### SEE ALSO:

[Flow Elements](#page-246-0) [Define Conditions in a Flow](#page-58-0) [Flow Operators in Decision and Wait Elements](#page-542-0) [Route a Flow](#page-64-0)

### Flow Element: Delete Records

Identify Salesforce records to delete by using the IDs stored in a record variable or record collection variable, or by specifying conditions.

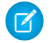

Note: Looking for the Fast Delete and Record Delete elements from Cloud Flow Designer? The Delete Records element combines the functionality of both elements.

- **•** For the equivalent of the Fast Delete element, use the IDs from a record variable or record collection variable.
- **•** For the equivalent of the Record Delete element, specify the conditions to identify the records to delete.

How you choose to identify the records to delete determines what to enter in the rest of the Delete Records element.

### EDITIONS

Available in: both Salesforce Classic and Lightning Experience

**•** Use a record variable or record collection variable.

If you store the IDs of the records to delete in a record variable or record collection variable, choose to use the IDs from a record variable or record collection variable. Then select the variable to use.

Important: For the variable that you select, make sure that each record's ID value is set. The flow identifies which records to delete based on the ID value.

When you use a record collection variable to delete multiple records at once, you reduce the number of DML requests in your flow. That means you're more likely to stay within your org's limits. For more information, see [Flow Bulkification in Transactions.](#page-49-0)

**•** Specify conditions.

To use conditions to identify the records to delete, choose the object, and add at least one condition to filter down the list of records.

Example: When a customer accepts a quote, delete the remaining quotes from the opportunity.

### Considerations for Defining Filter Criteria

• When you define multiple filters, the filter logic usually defaults to AND. However, if multiple filters have the same field selected and use the equals operator, the filters are combined with OR.

For example, your filters check whether a case's Type equals Problem (1), Type equals Feature Request (2), and Escalated equals true (3). At run time, the filters are combined to (1 OR 2) AND 3.

**•** The available filter operators depend on the data type of the selected fields. For details, see [Flow Operators in Data Elements and](#page-550-0) [Record Choice Sets.](#page-550-0)

### Usage

Warning:

- **•** Be careful when testing flows that contain delete elements. Even if the flow is inactive, it triggers the delete operation.
- **•** To prevent deleting records by mistake, be as specific in your filter criteria as possible.
- **•** Records are deleted from your org the moment the flow executes the delete element.
- Deleted records are sent to the Recycle Bin and remain there for 15 days before they're permanently deleted.
- **•** Flows can delete records that are pending approval.

**T** Note: At run time, the record isn't deleted until the interview's transaction is completed. Transactions are complete when the interview either finishes or executes a Screen, Local Action, or Wait element.

#### SEE ALSO:

[Flow Operators in Data Elements and Record Choice Sets](#page-550-0) [Customize What Happens When a Flow Fails](#page-66-0) [Route a Flow](#page-64-0) [Flow Elements](#page-246-0)

# Flow Element: Email Alert

Send an email by using a workflow email alert to specify the email template and recipients. The flow provides only the record ID.

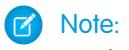

**13** Note: If you're using Marketing Cloud, use the Send Email Message action instead of the Email Alert action. Email Alert actions don't work with segments.

Before you begin:

- Make sure that the email alert you want to call from your flow exists. If not, [create the email](#page-704-0) [alert](#page-704-0) on page 701.
- **•** Understand the [daily limits](#page-783-0) for emails sent from email alerts.
- **•** Store the ID for the record that you want to reference in this email, such as by using a Get Records element. If the email alert has merge fields, the referenced record is the starting point for those fields.

EDITIONS

Available in: both Salesforce Classic and Lightning Experience

Available in: **Essentials**, **Professional**, **Enterprise**, **Performance**, **Unlimited**, and **Developer** Editions

Drag an Email Alert element onto the canvas. In the Email Alert field, select the email alert to configure. To filter the list of email alerts by a specific object, enter the API name of the object. The unique name for each email alert is prefixed with its object. For example, email alert emailAlert-Account.Owner Changed is associated with the Account object.

### Set Input Values

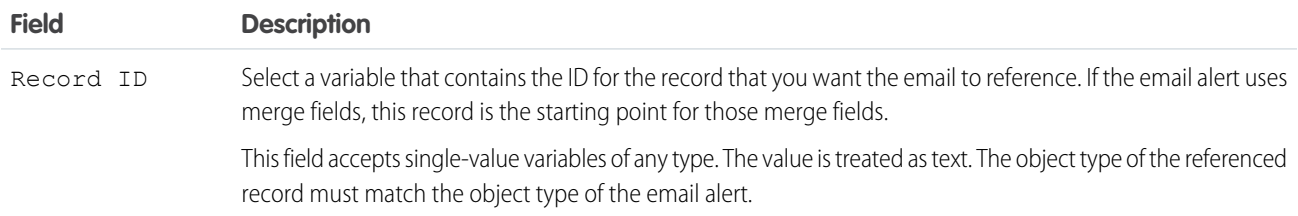

### Usage

At run time, the email isn't sent until the interview's transaction is completed. Transactions are complete when the interview either finishes or executes a Screen, Local Action, or Wait element.

Flow Builder displays email alerts from managed packages only if the email alert isn't protected.

SEE ALSO:

[Options for Sending Emails from a Flow](#page-87-0) [Customize What Happens When a Flow Fails](#page-66-0) [Route a Flow](#page-64-0) [Daily Allocations for Email Alerts](#page-783-0)

# Flow Element: Loop

Start a loop path for iterating over items in a collection variable. For each iteration, the flow temporarily stores the item in the loop variable. To execute actions on each item's field values, use other elements in the loop.

A collection is a list of items, such as field values or email addresses. A loop uses a loop variable to store the values for the current item in the collection. When the loop finishes examining an item, it copies the field values for the next item into the loop variable. To reference each collection item in elements along the loop path, use the loop variable. To keep changes made along the loop path, add the loop variable as an item in a new collection variable.

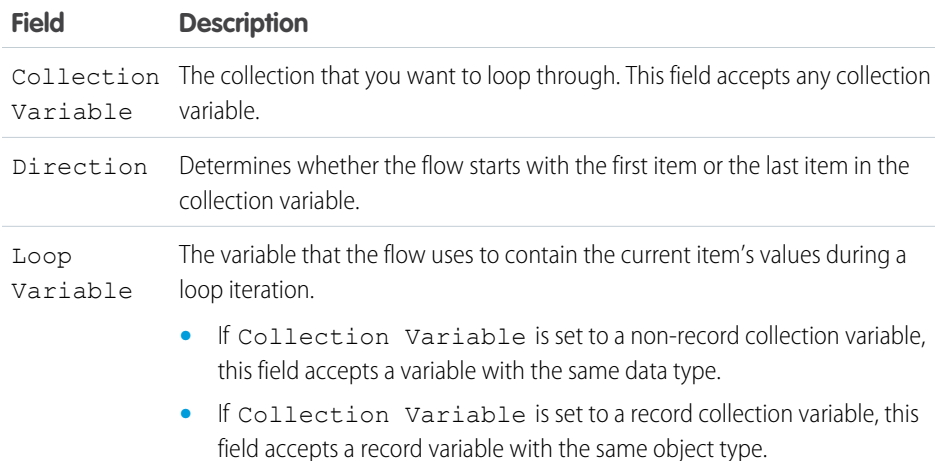

### EDITIONS

Available in: both Salesforce Classic and Lightning Experience

Available in: **Essentials**, **Professional**, **Enterprise**, **Performance**, **Unlimited**, and **Developer** Editions

### Usage

After you add a Loop element and the elements that you want the loop to include, from the Loop element:

- Determine which element to execute first when a new item's values are copied into the loop variable by using the "For each item" connector.
- **•** Determine which element to execute after the loop has processed all the items in the collection by using the "After last item" connector.

### [Sample Flow That Loops Through a Collection](#page-411-0)

Transfer ownership of accounts from one user to another by using record collection variables and loops. The flow already has the required user IDs.

#### SEE ALSO:

[Route a Flow](#page-64-0) [Flow Elements](#page-246-0) [Flow Resource: Variable](#page-243-0)

### <span id="page-411-0"></span>Sample Flow That Loops Through a Collection

Transfer ownership of accounts from one user to another by using record collection variables and loops. The flow already has the required user IDs.

First, create an Account-based record collection variable called collAcctJSmith and populate it with all account records that John Smith owns.

Then create a loop that iterates through the collection. For each item in the collection, the loop:

- **1.** Assigns the collection item to the loop variable.
- **2.** Evaluates whether the account has more than 10,000 employees.
- **3.** If the account has more than 10,000 employees, assigns Madison's user ID to the OwnerId field in the loop variable.
- **4.** If the account doesn't have more than 10,000 employees, assigns Amber's user ID to the OwnerId field in the loop variable.
- **5.** Adds the loop variable's values as a new item in a second collection called collReassignedAccts.

Finally, add an Update Records element to update the accounts in collReassignedAccts with the new OwnerId after the loop finishes iterating through the collection.

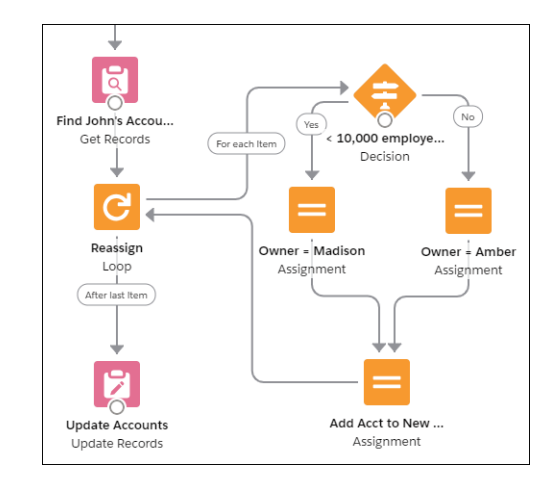

This section of the flow uses a single query to look up the list of accounts and a single DML statement to update those accounts. If you updated the records by setting the fields individually, you would use:

- **•** One Update Records element to find all accounts that John owns and have more than 10,000 employees (1 query). Then update those records' OwnerId to Madison's Id (1 DML statement).
- **•** One Update Records element to find all accounts that John owns and don't have more than 10,000 employees (1 query). Then update those records' OwnerId to Amber's Id (1 DML statement).

# EDITIONS

Available in: both Salesforce Classic and Lightning Experience

# <span id="page-412-1"></span>Flow Elements: Wait

Resume a flow interview after specific conditions are met, a specified amount of time passes, or until a specific date.

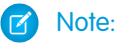

- **•** Flows that contain Wait elements must be autolaunched. If a flow includes Wait elements and screens, choice, or choice sets, you can't activate or run it.
- **•** Before you add a Wait element to your flow, understand the special behavior and limitations. See [Paused Flow Interview Considerations](#page-202-0) on page 199 for details.

### [Flow Element: Wait for Conditions](#page-412-0)

Resume a flow interview after specific conditions are met.

[Flow Element: Wait for Amount of Time](#page-435-0) Resume a flow interview after a specific amount of time.

#### [Flow Element: Wait Until Date](#page-435-1)

Resume a flow interview after a specific date.

### SEE ALSO:

[Customize What Happens When a Flow Fails](#page-66-0) [Route a Flow](#page-64-0) [Flow Elements](#page-246-0) [Define Conditions in a Flow](#page-58-0) [Flow Element: Wait Until Event](https://help.salesforce.com/apex/HTViewHelpDoc?id=flow_ref_elements_wait_until_event.htm&language=en_US#flow_ref_elements_wait_until_event) [Configure the Process Trigger](https://help.salesforce.com/articleView?id=process_start.htm&language=en_US)

### <span id="page-412-0"></span>Flow Element: Wait for Conditions

Resume a flow interview after specific conditions are met.

Each wait configuration corresponds to a wait connector on the canvas. When a flow pauses, it waits for one or more resume events. For the first resume event that occurs, the flow resumes and executes the connector for the associated pause configuration.

#### [Flow Wait Conditions](#page-413-0)

Each wait configuration that you define in a flow has optional wait conditions. At run time, these conditions determine whether the flow waits for the associated resume event.

#### [Flow Resume Events](#page-414-0)

Define the event to wait for if the wait conditions are met. When an event occurs, the flow resumes and takes the path associated with this wait configuration.

#### [Sample Flows That Wait for Events](#page-423-0)

Configure a flow to wait for events in one of four ways.

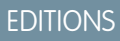

Available in: both Salesforce Classic and Lightning Experience

Available in: **Essentials**, **Professional**, **Enterprise**, **Performance**, **Unlimited**, and **Developer** Editions

### EDITIONS

Available in: both Salesforce Classic and Lightning Experience

### <span id="page-413-0"></span>Flow Wait Conditions

Each wait configuration that you define in a flow has optional wait conditions. At run time, these conditions determine whether the flow waits for the associated resume event.

If the wait conditions aren't met for a resume event, the interview doesn't wait for that event. If all resume events have unmet wait conditions, the interview doesn't pause. Instead, it executes the default path.

Example: Use wait conditions when:

**•** The flow waits for different events based on a field value on a given record.

For example, send an email reminder to a contract's owner before the contract's end date. However, the date on which you send the email depends on the rating of the contract's account. If the account is hot, send the email a month before the end date. If the account isn't hot, send the email two weeks before the end date.

For this example, you create two events. The event for hot accounts occurs 30 days before the contract's end date. Its wait conditions check whether the rating for the contract's account is equal to "Hot."

**EDITIONS** 

Available in: both Salesforce Classic and Lightning Experience

Available in: **Essentials**, **Professional**, **Enterprise**, **Performance**, **Unlimited**, and **Developer** Editions

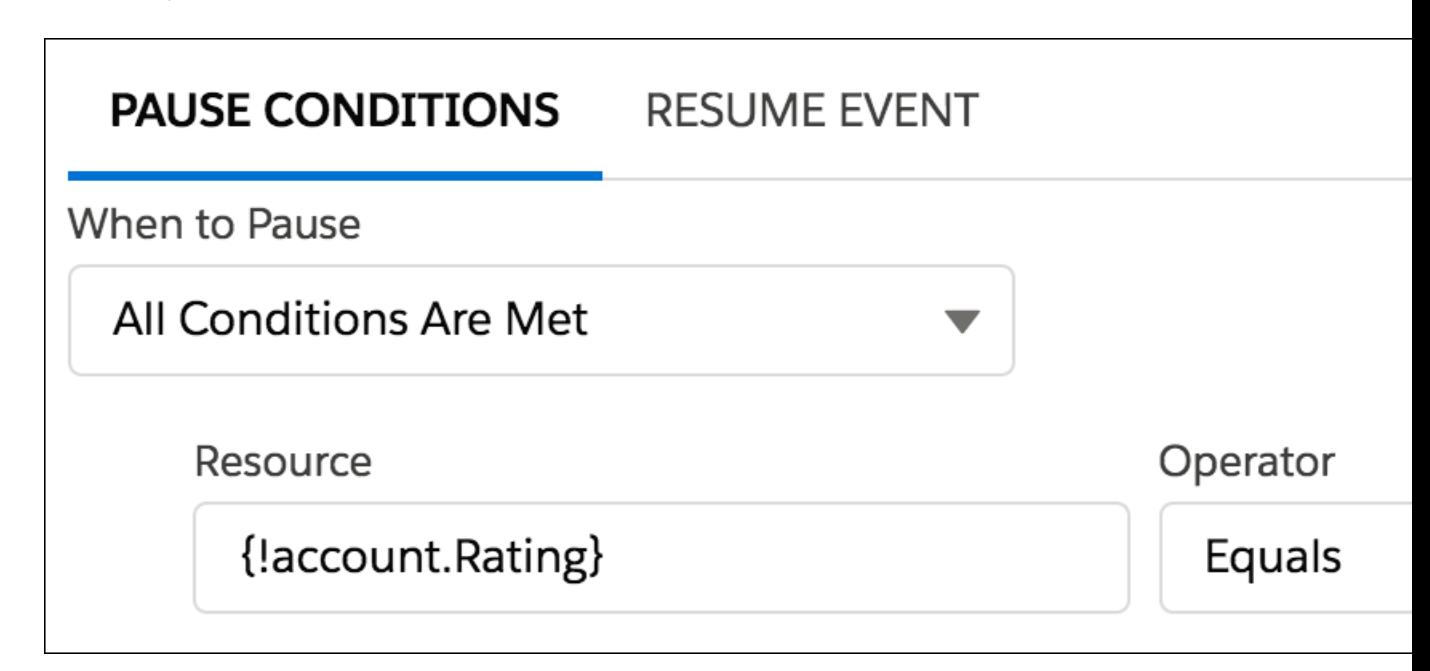

The second event occurs 14 days before the contract's end date. Its wait conditions check whether the rating for the contract's account is not equal to "Hot." If the account is hot, the interview doesn't wait for the second event.

**•** The flow waits for multiple events to occur, such as to send periodic email reminders. For an example of this scenario, see [Sample Flow That Pauses Until Multiple Resume Events Occur](#page-428-0) on page 425.

### SEE ALSO:

[Define Conditions in a Flow](#page-58-0) [Flow Elements: Wait](#page-412-1) [Flow Resume Events](#page-414-0) [Define Conditions in a Flow](#page-58-0) [Flow Elements: Wait](#page-412-1) [Flow Resume Events](#page-414-0)

### <span id="page-414-0"></span>Flow Resume Events

Define the event to wait for if the wait conditions are met. When an event occurs, the flow resumes and takes the path associated with this wait configuration.

[Flow Resume Event: Specific Time](#page-414-1)

Resume the paused flow when a specific time occurs.

[Flow Resume Event: Platform Event Message](#page-423-1)

Resume the flow interview when it receives a platform event message.

<span id="page-414-1"></span>SEE ALSO:

[Flow Elements: Wait](#page-412-1) [Flow Wait Conditions](#page-413-0)

### **Flow Resume Event: Specific Time**

Resume the paused flow when a specific time occurs.

Make sure to familiarize yourself with [Paused Flow Interview Considerations](#page-202-0).

Define Resume Time: Flow-Based Time

When the time source is a specific time, configure the resume time with these fields.

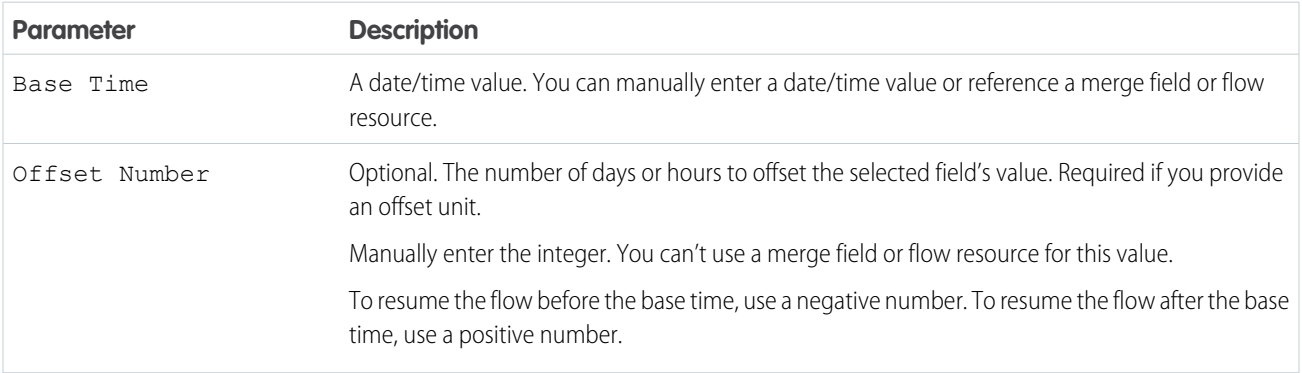

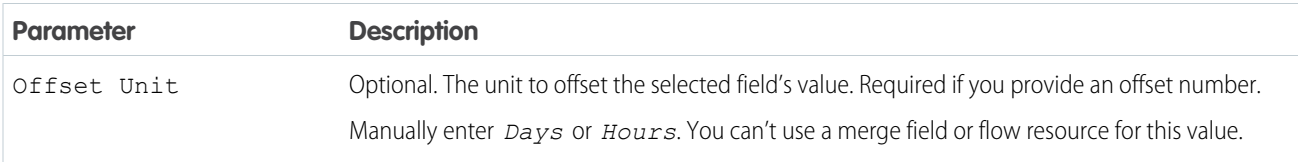

Example: To resume the flow 3 days after the flow paused, use the \$Flow.CurrentDate global variable as the base time, set the offset number to 3, and set the offset unit to Days.

Define Resume Time: Record-Based Time

When the time source is a record field, configure the resume time with these fields. The base resume time is a date/time field value on a record.

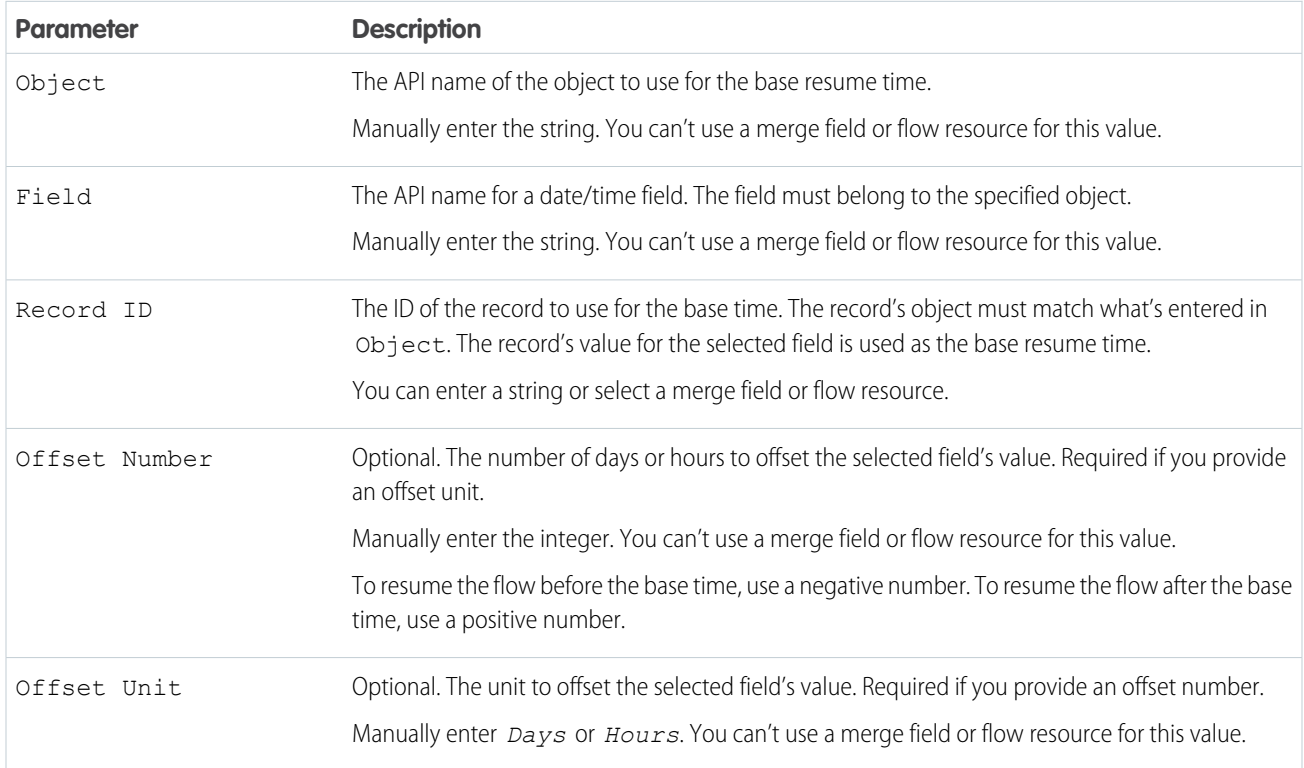

Example: You want to resume the flow 3 days before a contract ends. To identify the base resume time, set Object to *Contract*, Field to *EndDate*, and Record ID to {!varContractId}. To offset the base resume time, set the offset number to *-3*, and set the offset unit to *Days*.

Store Output Values in Variables

Reference information from the resume event in your flow by storing its outputs in flow variables.

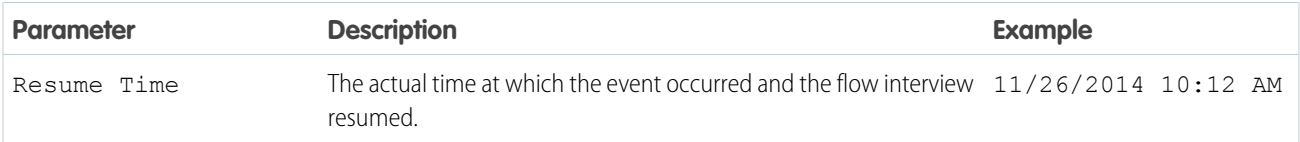

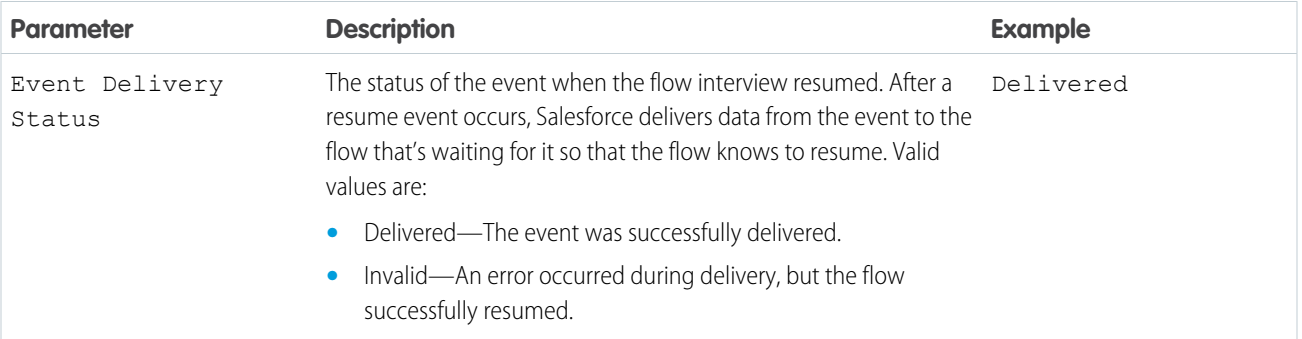

### Record-Based Time: Supported Objects

You can configure a flow to wait for a record-base time for any custom object or the following standard objects.

- **•** Account
- **•** AccountContactRelation
- **•** AccountRelationship
- **•** ActionPlan
- **•** ActiveScratchOrg
- **•** ActivityMetric
- **•** ActivityMetricRollup
- **•** Address
- **•** AgentWork
- **•** AgentWorkSkill
- **•** AiImageDetectedObject
- **•** AiImageObject
- **•** AiImageTrainingObject
- **•** Asset
- **•** AssetRelationship
- **•** AssignedResource
- **•** AssistantProgress
- **•** BusinessAccount
- **•** Campaign
- **•** CampaignInfluence
- **•** CampaignMember
- **•** CareBarrier
- **•** CareBarrierDeterminant
- **•** CareBarrierType
- **•** CareDeterminant
- **•** CareDeterminantType
- **•** CareDiagnosis
- **•** CareInterventionType

- **•** CarePreauth
- **•** CarePreauthItem
- **•** CareProgram
- **•** CareProgramCampaign
- **•** CareProgramEnrollee
- **•** CareProgramTeamMember
- **•** CareRequest
- **•** CareRequestDrug
- **•** CareRequestItem
- **•** Case
- **•** CaseComment
- **•** Certification
- **•** CertificationDef
- **•** CertificationSectionDef
- **•** CertificationStep
- **•** CertificationStepDef
- **•** ChannelProgram
- **•** ChannelProgramLevel
- **•** ChannelProgramMember
- **•** ChatterActivity
- **•** Claim
- **•** CollaborationGroup
- **•** CollaborationGroupMember
- **•** ConsumptionRate
- **•** ConsumptionSchedule
- **•** Contact
- **•** ContactEmail
- **•** ContactPhone
- **•** ContactPointConsent
- **•** ContactPointTypeConsent
- **•** ContactRequest
- **•** ContactWeb
- **•** Contract
- **•** ContractLineItem
- **•** CoverageBenefit
- **•** CoverageBenefitItem
- **•** CoverageLimit
- **•** CoverageType
- **•** CustomerAssetAuto
- **•** CustomerAssetHome
- **•** DandBCompany
- **•** DataSharingCustomerLocal
- **•** DataUsePurpose
- **•** DigitalSignature
- **•** DuplicateRecordItem
- **•** DuplicateRecordSet
- **•** EmailMessage
- **•** EngagementProgramNode
- **•** EngagementProgramVersion
- **•** Entitlement
- **•** EntitlementContact
- **•** EntityMilestone
- **•** EnvironmentHubMember
- **•** EnvironmentHubMemberRel
- **•** Event
- **•** ExchangeUserMapping
- **•** ExpressionFilter
- **•** ExpressionFilterCriteria
- **•** ExternalEventMapping
- **•** FeedItem
- **•** Goal
- **•** GoalLink
- **•** HealthCareDiagnosis
- **•** HealthCareProcedure
- **•** Idea
- **•** IdentityDocument
- **•** IdentityProvEventLog
- **•** Image
- **•** InStoreLocation
- **•** Individual
- **•** InsurancePolicy
- **•** InsurancePolicyAsset
- **•** InsurancePolicyBeneficiary
- **•** InsurancePolicyCoverageLimit
- **•** InsurancePolicyMember
- **•** InsurancePolicyOwner
- **•** InsuranceProfile
- **•** KeyPerformanceIndicator
- **•** Lead
- **•** LinkedArticle

- **•** LiveAgentSession
- **•** LiveChatTranscript
- **•** LiveChatTranscriptEvent
- **•** LiveChatTranscriptSkill
- **•** Location
- **•** Macro
- **•** MacroAction
- MacroInstruction
- **•** MaintenanceAsset
- **•** MaintenancePlan
- **•** MemberPlan
- **•** MessagingEndUser
- **•** MessagingSession
- **•** Metric
- **•** MobileDeviceCommand
- **•** NetworkMember
- **•** OperatingHours
- **•** Opportunity
- OpportunityLineItem
- **•** OpportunityScore
- **•** OpportunitySplit
- **•** OpportunityTeamMember
- **•** Order
- **•** OrderDeliveryGroup
- **•** OrderDeliveryGroupLine
- **•** OrderDeliveryMethod
- **•** OrderItem
- **•** OrderItemSummary
- **•** OrderPriceAdjustDistrLine
- **•** OrderPriceAdjustmentLine
- **•** OrderSummary
- **•** OrgDeleteRequest
- **•** OrgSnapshot
- **•** Organization
- **•** PartnerFundAllocation
- **•** PartnerFundClaim
- **•** PartnerFundRequest
- **•** PartnerMarketingBudget
- **•** PaymentAuthorizationReversal
- **•** PendingServiceRouting

- **•** PersonAccount
- **•** PersonEducation
- **•** PersonEmployment
- **•** PersonLifeEvent
- **•** PlanBenefit
- **•** PlanBenefitItem
- **•** Producer
- **•** Product2
- **•** ProductCategoryProduct
- **•** ProductConsumed
- **•** ProductCoverage
- **•** ProductCoverageLimit
- **•** ProductItem
- **•** ProductItemTransaction
- **•** ProductRequest
- **•** ProductRequestLineItem
- **•** ProductRequired
- **•** ProductTransfer
- **•** ProfileSkill
- **•** ProfileSkillEndorsement
- **•** ProfileSkillUser
- **•** PurchaserPlan
- **•** PurchaserPlanAssn
- **•** Question
- **•** QuickText
- **•** Quote
- **•** QuoteLineItem
- **•** Reply
- **•** RequestsForAccessSIQ
- **•** ResourceAbsence
- **•** ResourcePreference
- **•** RetailLocationGroup
- **•** RetailStore
- **•** RetailStoreKpi
- **•** RetailStoreVisitTemplate
- **•** RetailVisitKpi
- **•** RetailVisitTemplate
- **•** RetailVisitTemplateWorkTask
- **•** RetailVisitWorkTask
- **•** RetailWorkTask

- **•** RetailWorkTaskKpi
- **•** ReturnOrder
- ReturnOrderLineItem
- **•** SOSSession
- **•** SOSSessionActivity
- **•** SalesAgreement
- **•** SalesAgreementProduct
- **•** SalesAgreementProductSchedule
- **•** ScoreIntelligence
- **•** ScratchOrgInfo
- **•** ServiceAppointment
- **•** ServiceAppointmentCapacityUsage
- **•** ServiceContract
- **•** ServiceCrew
- **•** ServiceCrewMember
- **•** ServiceReport
- **•** ServiceResource
- **•** ServiceResourceCapacity
- **•** ServiceResourceSkill
- **•** ServiceTerritory
- **•** ServiceTerritoryLocation
- **•** ServiceTerritoryMember
- **•** ServiceTerritoryWorkType
- **•** SettingUsageMap
- **•** Shipment
- **•** SignupRequest
- **•** Site
- **•** SkillRequirement
- **•** SocialPersona
- **•** SocialPost
- **•** Solution
- **•** SsoUserMapping
- **•** StreamActivityAccess
- **•** StreamingChannel
- **•** Survey
- **•** SurveyInvitation
- **•** SurveyPage
- **•** SurveyQuestion
- **•** SurveyQuestionChoice
- **•** SurveyQuestionResponse

- **•** SurveyQuestionScore
- **•** SurveyResponse
- **•** SurveySubject
- **•** SurveyVersion
- **•** Task
- **•** TimeSheet
- **•** TimeSheetEntry
- **•** TimeSlot
- **•** Topic
- **•** TopicAssignment
- **•** UsageEntitlementPeriod
- **•** User
- **•** UserLicense
- **•** UserProvisioningRequest
- **•** UserServicePresence
- **•** Visit
- **•** WebStore
- **•** WebStoreNetwork
- **•** WebStorePricebook
- **•** WorkBadge
- **•** WorkBadgeDefinition
- **•** WorkCapacityLimit
- **•** WorkCapacityUsage
- **•** WorkCoaching
- **•** WorkFeedback
- **•** WorkFeedbackQuestion
- **•** WorkFeedbackQuestionSet
- **•** WorkFeedbackRequest
- **•** WorkFeedbackTemplate
- **•** WorkGoal
- **•** WorkOrder
- **•** WorkOrderLineItem
- **•** WorkPerformanceCycle
- **•** WorkReward
- **•** WorkRewardFund
- **•** WorkRewardFundType
- **•** WorkThanks
- **•** WorkType
- **•** WorkTypeGroup
- **•** WorkUpgradeAction
- **•** WorkUpgradeCustomer
- **•** WorkUpgradeUser
- **•** *article*\_\_kav

SEE ALSO:

[Flow Resume Events](#page-414-0)

### <span id="page-423-1"></span>**Flow Resume Event: Platform Event Message**

Resume the flow interview when it receives a platform event message.

Make sure to familiarize yourself with [Paused Flow Interview Considerations](#page-202-0).

Filter Platform Event Messages

If you leave the condition requirements set to **No Conditions**, the flow interview resumes when it receives any platform event message, regardless of field values. The fields are defined in the platform event definition.

Store Output Values in Variables

When a platform event message resumes a flow, the message provides one output value. The output value includes the values for every field on the platform event message that resumed the flow. To use values from the message, store Platform Event Message in a record variable. Make sure that the record variable's object matches the platform event.

For example, to reference Expected Delivery Date from a Vendor Response platform event, store Platform Event Message in the {!vendorResponse} record variable. Then reference {!vendorResponse.Expected\_Delivery\_Date\_\_c} to get the specific field value.

Note: To create a record variable to store values from the platform event message, you must have the Customize Application permission.

<span id="page-423-0"></span>SEE ALSO:

[Define and Manage Platform Events](https://help.salesforce.com/s/articleView?id=sf.platform_events.htm&language=en_US) [Flow Resume Events](#page-414-0)

Sample Flows That Wait for Events

Configure a flow to wait for events in one of four ways.

#### [Sample Flow That Pauses Until a Single Event Occurs](#page-424-0)

This flow waits for a single event. The base time for the event in this example, which uses a flow-based resume time, is the {!\$Flow.CurrentDateTime} global variable.

#### [Sample Flow That Pauses Until Only the First Resume Event Occurs](#page-425-0)

This flow waits for the first of multiple events to occur before proceeding. The base times for these events are field values, so this example's resume events use record-based time.

#### [Sample Flow That Pauses Until Multiple Resume Events Occur](#page-428-0)

This flow waits for many resume events to occur, rather than just the first one. The base times for these events are field values, so this example's resume events use record-based time.

### [Sample Flow That Pauses Until a Platform Event Message is Received](#page-431-0)

You're designing a flow that places a supply order and waits for shipment confirmation from the vendor. Then it assigns an installation task the day after the supplies are expected to be delivered.

### SEE ALSO:

[Flow Elements: Wait](#page-412-1)

### <span id="page-424-0"></span>**Sample Flow That Pauses Until a Single Event Occurs**

This flow waits for a single event. The base time for the event in this example, which uses a flow-based resume time, is the {!\$Flow.CurrentDateTime} global variable.

You're designing a flow that requests feedback from customers after a contract is activated, but you want to delay the email by a day.

Example

This flow already contains the following populated variables. The flow activates a contract (1) and then pauses (2).

- **•** {!customerEmail} contains the email address for the customer
- **•** {!creatorEmail} contains the email address for the flow's creator

### **EDITIONS**

Available in: both Salesforce Classic and Lightning Experience

Available in: **Essentials**, **Professional**, **Enterprise**, **Performance**, **Unlimited**, and **Developer** Editions

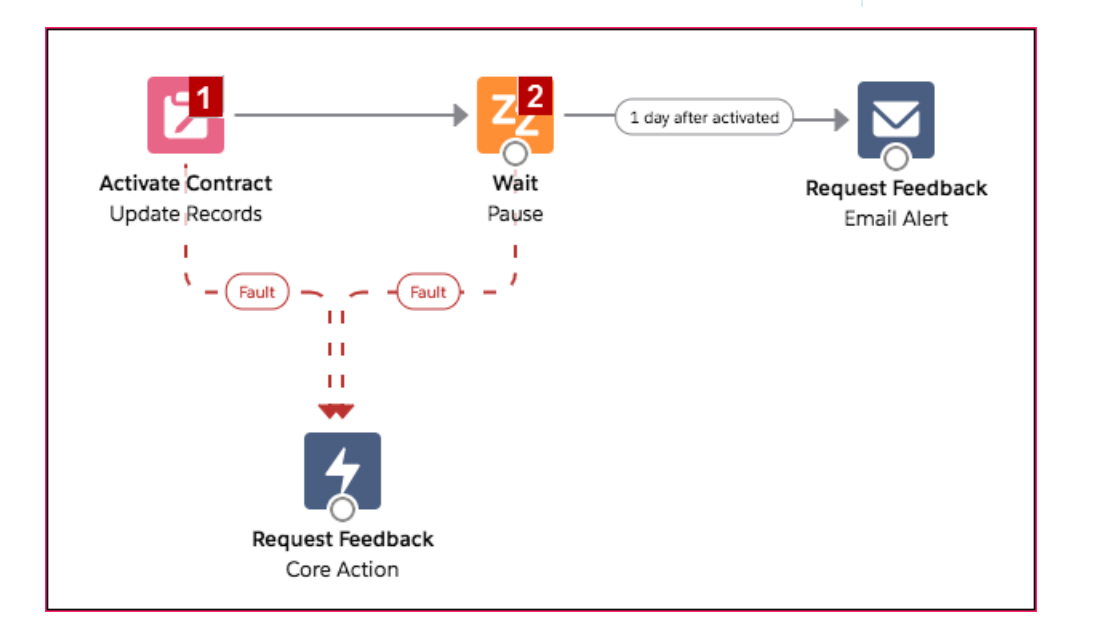

Within the Wait element, a single resume event is defined (1 day after activated). The flow sends the feedback request one day after the contract is activated, so configure a flow-based resume time. The base time is the {!\$Flow.CurrentDateTime} global variable (3), and the offset is one day (4).

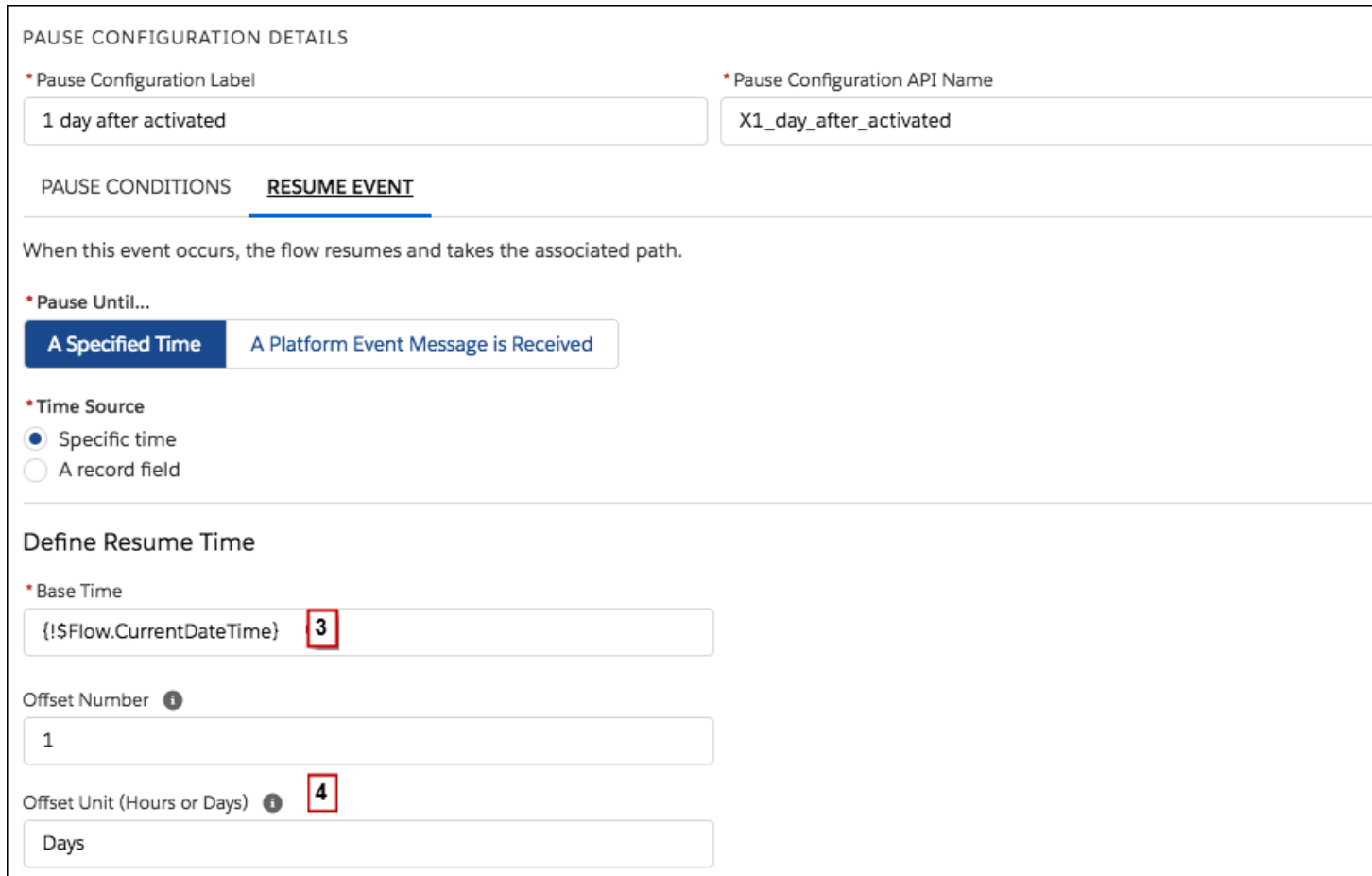

Because there's only one wait configuration and you only want the feedback request to be sent one time, don't set any wait conditions for this wait configuration. However, just in case something goes wrong, don't forget to set a fault path. In this example, the fault path sends an email that contains the fault message to the user who created the flow.

#### <span id="page-425-0"></span>SEE ALSO:

[Flow Elements: Wait](#page-412-1) [Flow Resume Event: Specific Time](#page-414-1)

### **Sample Flow That Pauses Until Only the First Resume Event Occurs**

This flow waits for the first of multiple events to occur before proceeding. The base times for these events are field values, so this example's resume events use record-based time.

You're designing a flow that reminds account owners to follow up with their customers a week before either the account renews or the contract ends. The flow sends a reminder email for whichever date occurs first.

Example

This flow already contains these populated variables. Before the flow executes the Wait element, it looks up and stores the contract's ID, its parent account's ID and OwnerId, and the account owner's Email.

**•** {!accountId} contains the ID for the account

### EDITIONS

Available in: both Salesforce Classic and Lightning Experience

- **•** {!contractId} contains the ID for the contract
- **•** {!accountOwner} contains the ID for the account's owner
- **•** {!ownerEmail} contains the account owner's email address

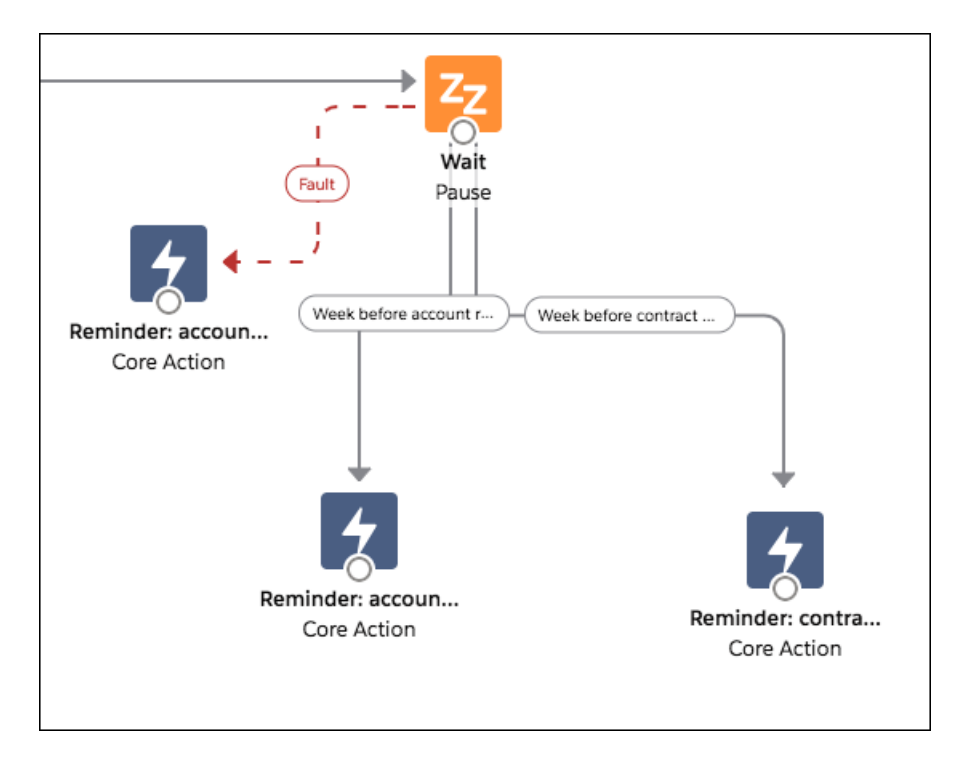

The Wait element defines two time-based resume events.

Tip: Every time-based resume event consists of a base time and an offset. For record-based time, the flow needs three pieces of information to determine the base time: the object, the date/time field, and the specific record. The offset for record-based time works the same as it does for flow-based time. The flow must know the unit (either *Days* or *Hours*) and the number of those units. For both of these events, the base time is offset by -7 days, because weeks isn't an acceptable offset unit.

The base time for the first event ("Week before account renews") is the value of Account.Renewal Date c (1) on the record whose ID is stored in { !accountId} (2). The offset is -7 days (3).

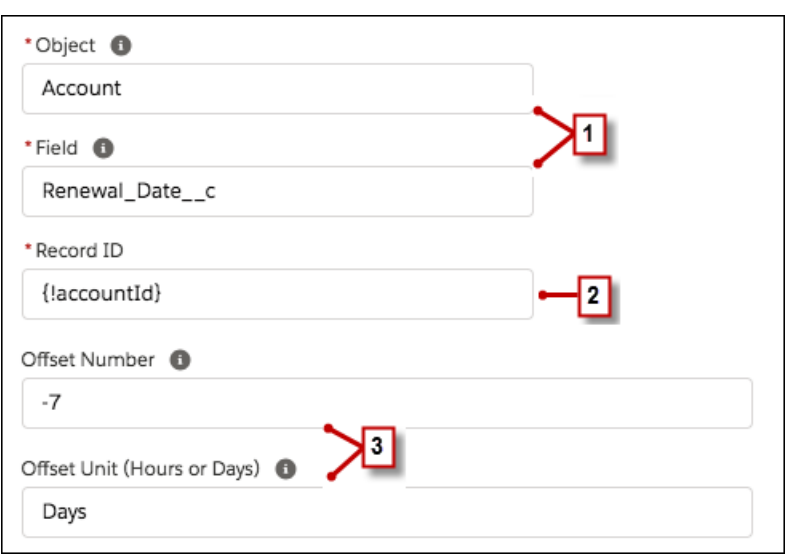

The base time for the second event ("Week before contract expires") is the value of Contract.EndDate (4) on the record whose ID is stored in {!contractId} (5). The offset is -7 days (6).

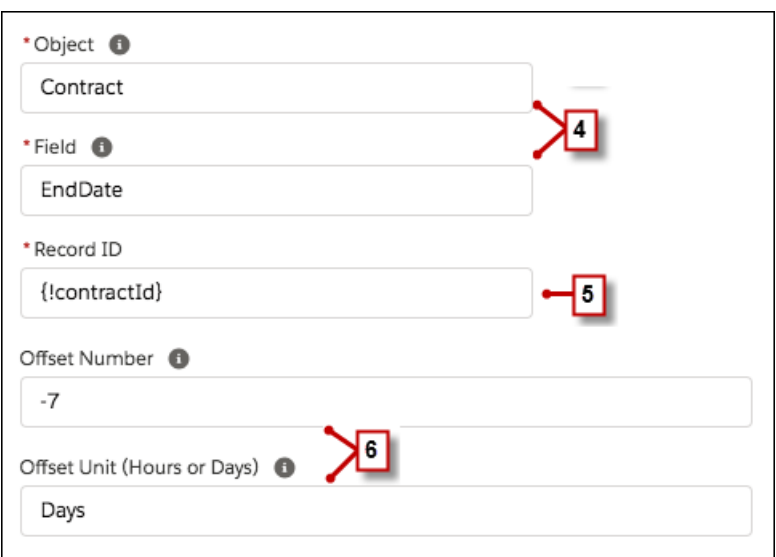

You only want to send one follow-up reminder and the flow always waits for both events, so neither of these events need wait conditions. However, just in case something goes wrong, set a fault path. In this example, the fault path sends an email that contains the fault message to the user who created the flow.

SEE ALSO:

[Flow Elements: Wait](#page-412-1) [Flow Resume Event: Specific Time](#page-414-1) [Flow Wait Conditions](#page-413-0)

### <span id="page-428-0"></span>**Sample Flow That Pauses Until Multiple Resume Events Occur**

This flow waits for many resume events to occur, rather than just the first one. The base times for these events are field values, so this example's resume events use record-based time.

You're designing a flow that reminds contract owners to follow up with their customers before the contract ends. Rather than sending just one reminder, however, the flow sends them regularly. This example shows how to use one Wait element to send a reminder two weeks before and then again one week before the contract ends. You could easily extend this flow to send reminders at more intervals, such as three days and one day before the contract ends.

#### Example

This flow already contains these populated variables. Before the flow executes the Wait element, it looks up and stores the contract's EndDate and OwnerId.

- **•** {!contract} is a record variable that contains the contract's EndDate and OwnerId
- **•** {!contractId} is a text variable that contains the contract's Id
- **•** {!oneWeekVisited} is a Boolean variable whose default value is *{!\$GlobalConstant.False}*
- **•** {!twoWeeksVisited}is a Boolean variable whose default value is *{!\$GlobalConstant.False}*

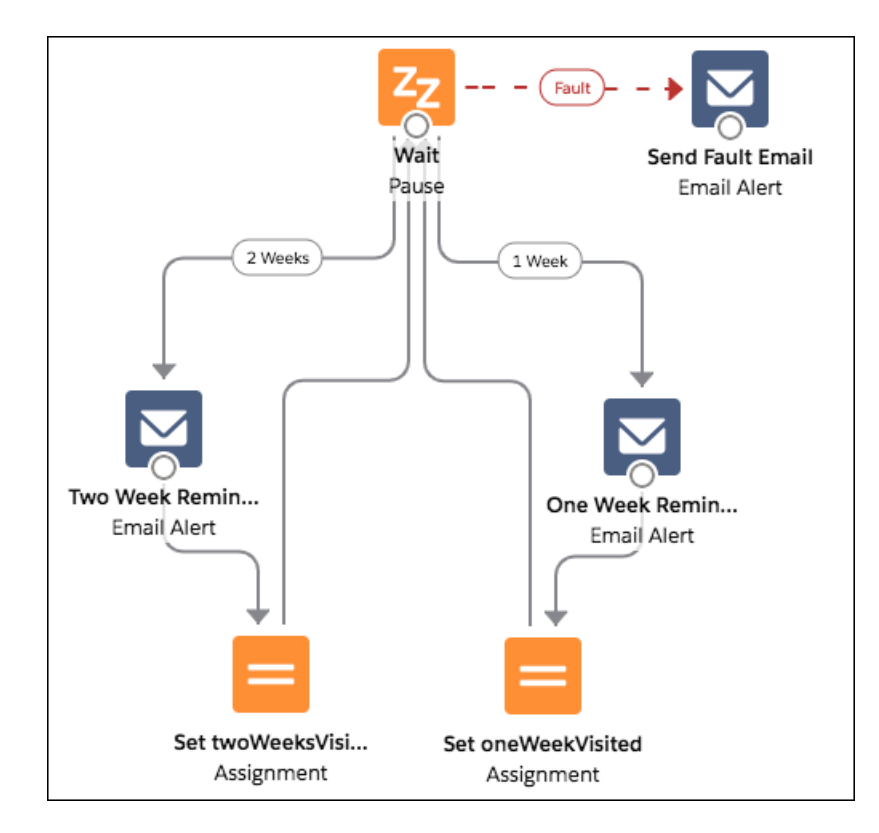

Because the flow sends the reminder emails both two weeks and a week before the contract's end date, the Wait element defines two time-based resume events that use record-based time.

Tip: Every time-based resume event consists of a base time and an offset. For record-based time, the flow needs three pieces of information to determine the base time: the object, the date/time field, and the specific record. The offset for record-based time works the same as it does for flow-based time. The flow must know the unit (either *Days* or *Hours*) and the number of those units. To wait for a number of days or hours before the record field, set Offset Number to a negative integer.

For both of these events, the offset is declared in *Days*, because weeks isn't an acceptable offset unit.

Available in: both Salesforce Classic and Lightning Experience

The base time for the first event ("2 Weeks") is the value of Contract.EndDate (1) on the record whose ID is stored in {!contractId} (2). The offset is -14 days (3) to represent two weeks.

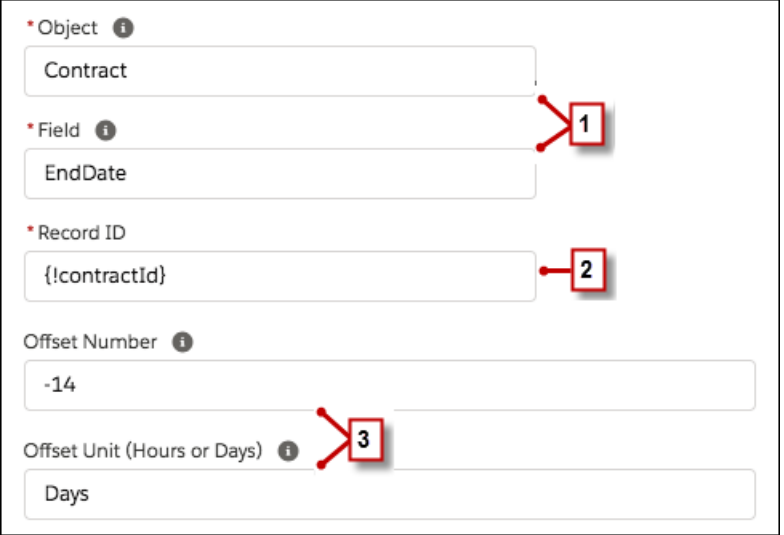

You want to use the same Wait element for every reminder, so after a flow interview sends one email reminder, it returns to the Wait element. But first, to ensure that the interview doesn't send the same email again and again, use wait conditions. When an interview executes a Wait element, it first checks the conditions for each wait configuration to determine whether to wait for those events. If a wait configuration has conditions set and those conditions aren't met, the interview doesn't wait for the associated resume event.

For the first resume event, the interview checks whether the Boolean variable {!twoWeekVisited} is set to false. The variable's default value is set to *{!\$GlobalConstant.False}*, so the flow waits for the event until the variable's value is changed.

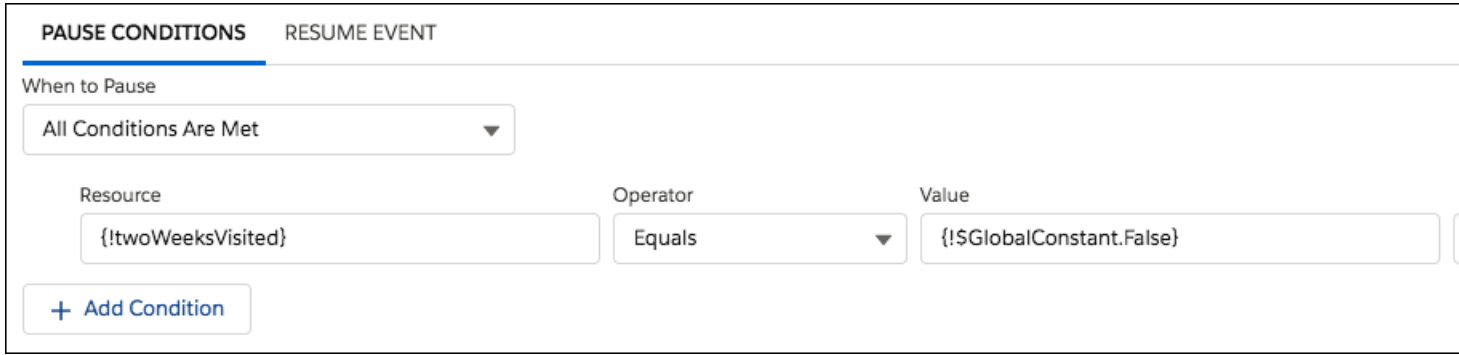

Indicate what the flow does when the "2 Weeks" event occurs by connecting the Wait element to other elements. Then, before you return the flow path to the Wait element, change the value of {!twoWeeksVisited} to *{!\$GlobalConstant.True}*. You can do so with an Assignment element. If the value for {!twoWeeksVisited} isn't false when the Wait element is executed, the flow doesn't wait for the "2 Weeks" event to occur. Essentially, the interview checks whether the first resume event has occurred yet, since the variable is changed to true only in the associated wait configuration's path. If that resume event has occurred (and the variable isn't set to false), the interview knows not to wait for that event.

The second event ("1 Week") has the same base time as the first event; the offset is -7 days to represent a week.

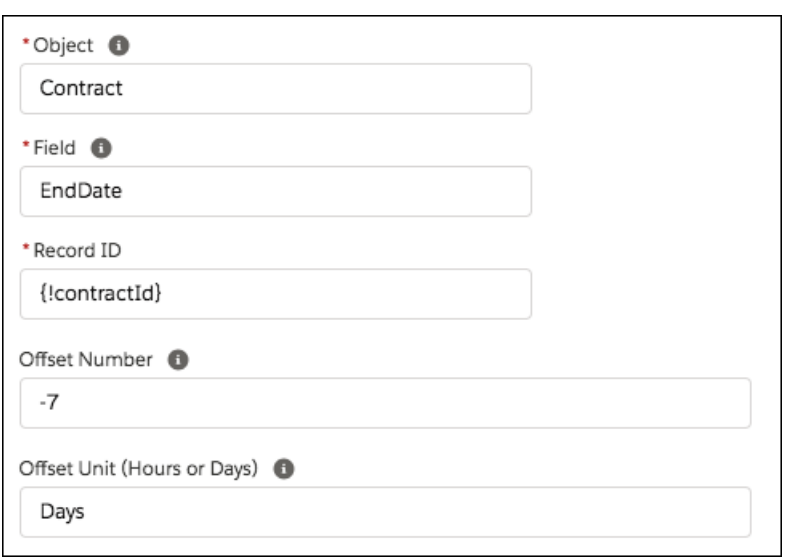

For the second event, the flow checks whether the Boolean variable {!oneWeekVisited} is set to false. If it isn't, the flow doesn't wait for this event.

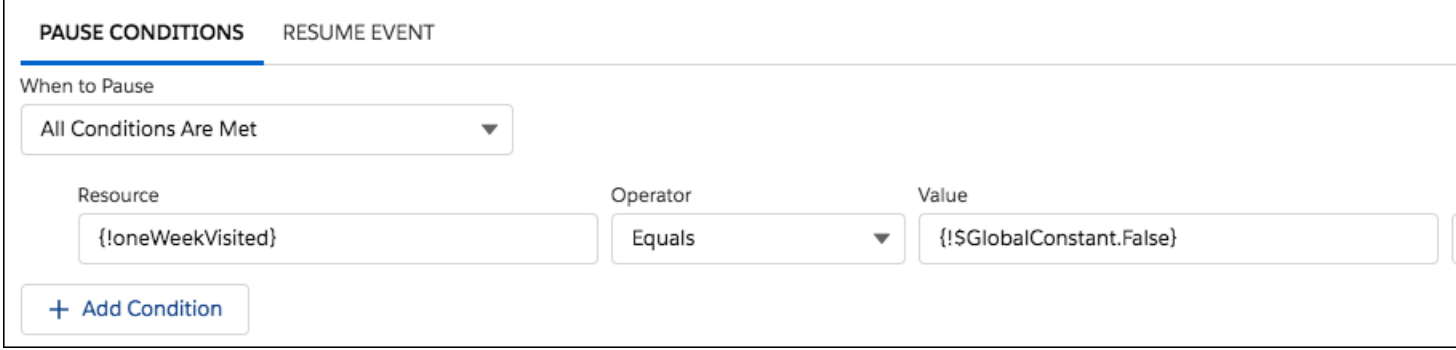

Like with the first wait configuration, use an Assignment element to change the value of {!oneWeekVisited} to *{!\$GlobalConstant.True}* before the flow path returns to the Wait element. As long as {!oneWeekVisited} isn't false, the flow doesn't wait for the "1 Weeks" event to occur.

**C** Tip: When a flow executes a Wait element and all the wait configurations have conditions that aren't met, the flow executes the default path. Because this flow is finished after it sends the final reminder, don't connect the default path to another element.

Just in case something goes wrong, set a fault path. In this example, the fault path sends an email that contains the fault message to the user who created the flow.

### <span id="page-431-0"></span>**Sample Flow That Pauses Until a Platform Event Message is Received**

You're designing a flow that places a supply order and waits for shipment confirmation from the vendor. Then it assigns an installation task the day after the supplies are expected to be delivered.

The vendor that you buy supplies from has set up a platform event for you to subscribe to. This platform event, called Vendor Response, includes the order number, order status, and expected delivery date.

 $\mathbb{Z}^n$ 

Note: This flow is part of a larger example. It gets launched by a process that starts when a Printer Status platform event message is received. For details about the process, see [Sample](#page-805-0) [Process: Printer Management.](#page-805-0)

The Order Printer Supplies flow starts when the Printer Management process launches it. The process populates the following variables in the flow.

- **•** {!assetId}—The asset's ID
- **•** {!assetOwner}—The asset's owner
- **•** {!inkManufacturer}—The manufacturer of the printer's ink
- **•** {!inkNeeded}—Whether the printer needs more ink
- **•** {!inkType}—Specific type of ink that the printer uses
- **•** {!paperNeeded}—Whether the printer needs more paper
- **•** {!paperSize}—Paper size that the printer uses
- **•** {!serialNumber}—The asset's serial number

First, the flow determines whether to order ink or paper. Based on the decision, it submits an order of ink or paper with the vendor by using an Apex action. Then it pauses until the vendor sends a platform event message that says the order has been shipped. When Salesforce receives the specified event message, the flow resumes and creates a task for the asset's owner to install the new supplies.

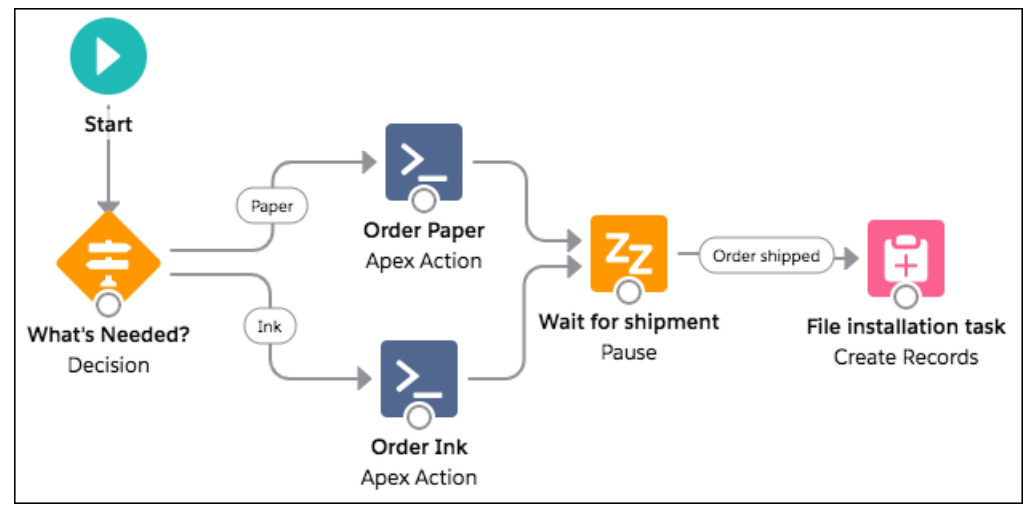

Decision Element

The decision includes two outcomes: Ink and Paper. The Ink outcome is true if the variable {!inkNeeded} is true. The Paper outcome is true if the variable {!paperNeeded} is true.

# EDITIONS

Available in both Salesforce Classic and Lightning Experience

Available in: **Performance**, **Unlimited**, **Enterprise**, and **Developer** Editions
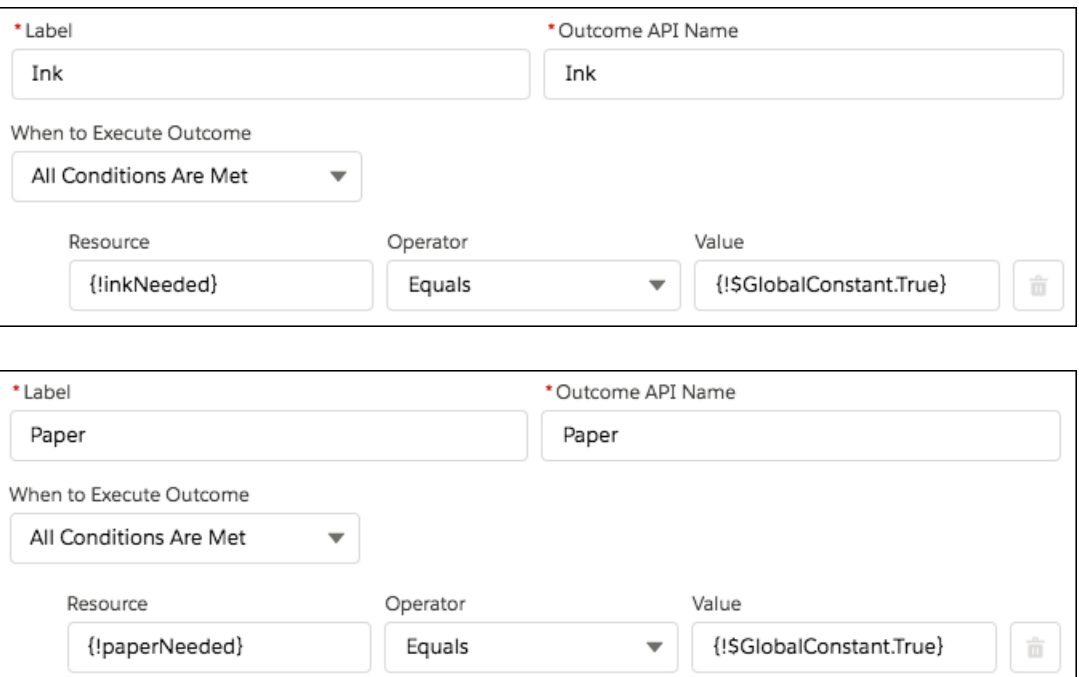

Apex Action Elements

The flow includes two Apex actions that submit a supply order with a vendor but provide different information to it based on whether the flow executed the Ink outcome or Paper outcome. All the variables used for input values (like {!serialNumber} and {!paperSize}) are set when a process launches the flow.

The first Apex action provides information about which ink to order.

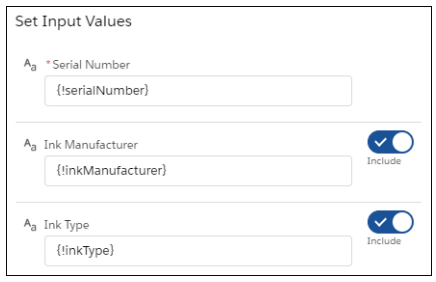

The second Apex action provides information about which paper to order.

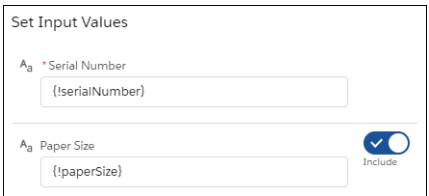

In both Apex actions, the action returns an order number. The flow stores that value in the {!orderNumber} variable to reference in the Wait element.

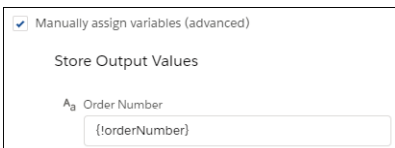

Wait Element

After the Apex action submits the supply order, the flow waits for confirmation that the order has been shipped. That confirmation is received through the Vendor Response platform event.

The flow pauses until Salesforce receives a Vendor Request event message with specific values. The order number must be the same as the order number that the Apex action provided. And the order status must be Shipped.

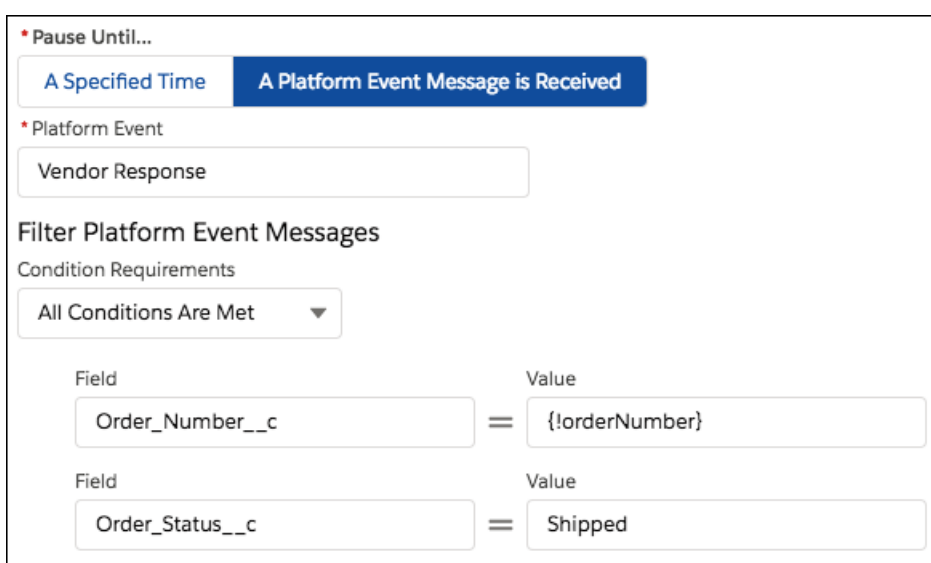

When the correct event message is received and the flow resumes, the flow stores the event message's data in a record variable. That way, you can reference the expected delivery date to calculate when the supplies are scheduled to be installed.

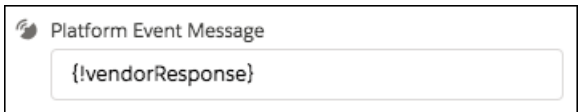

Create Records Element

When the flow resumes, it creates a task for the asset owner to install the new supplies.

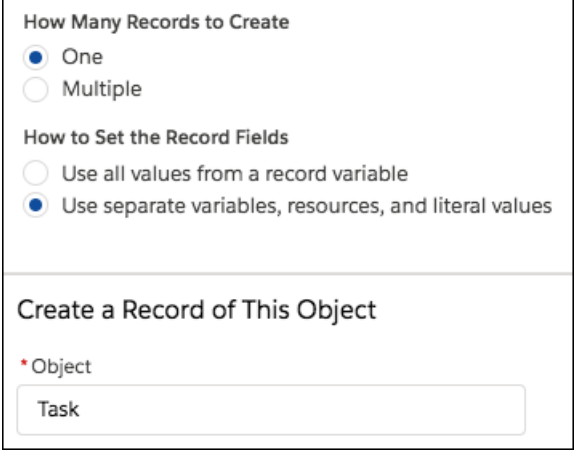

For the task's field values, the flow uses these resources.

- **•** {!installDate}—A formula that calculates the day after the event's expected delivery date.
- **•** {!taskDescription}—A text template that gives more details about the installation.
- **•** {!assetOwner}—Provided by the process that launches the flow
- **•** {!assetId}—Provided by the process that launches the flow

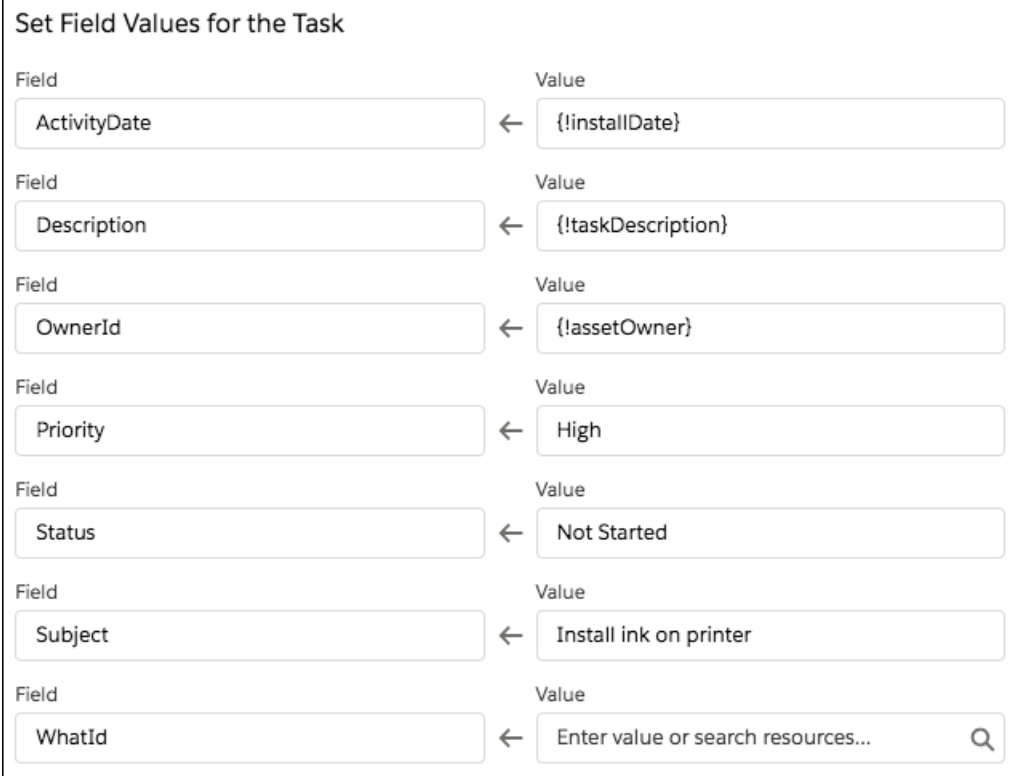

### Flow Element: Wait for Amount of Time

Resume a flow interview after a specific amount of time.

## EDITIONS

Available in: both Salesforce Classic and Lightning Experience

Available in: **Essentials**, **Professional**, **Enterprise**, **Performance**, **Unlimited**, and **Developer** Editions

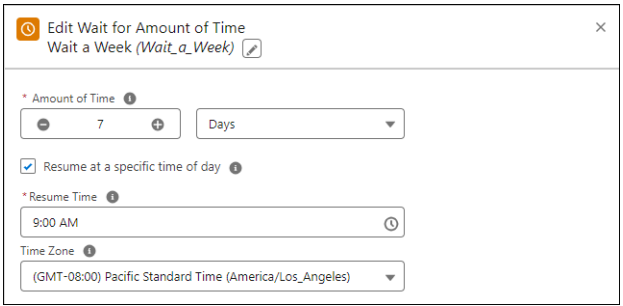

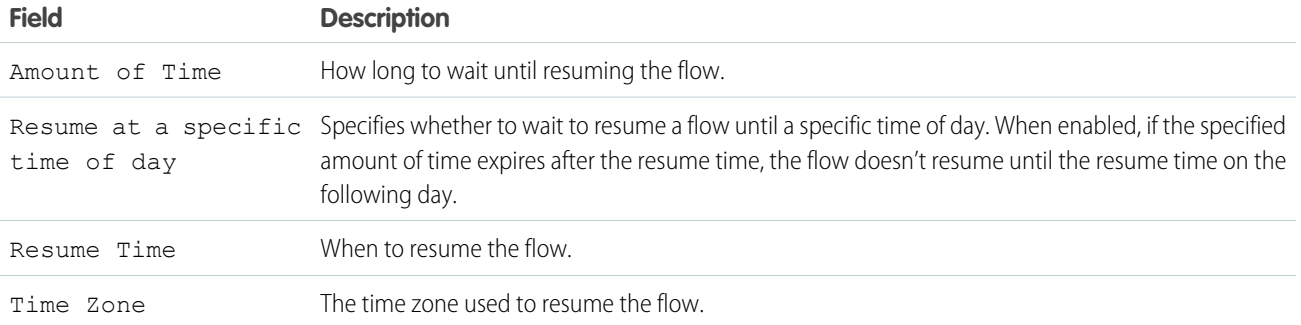

### Flow Element: Wait Until Date

Resume a flow interview after a specific date.

### EDITIONS

Available in: both Salesforce Classic and Lightning Experience

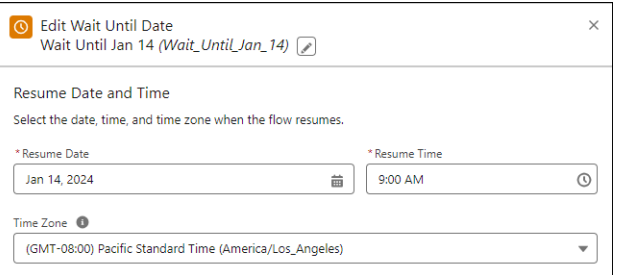

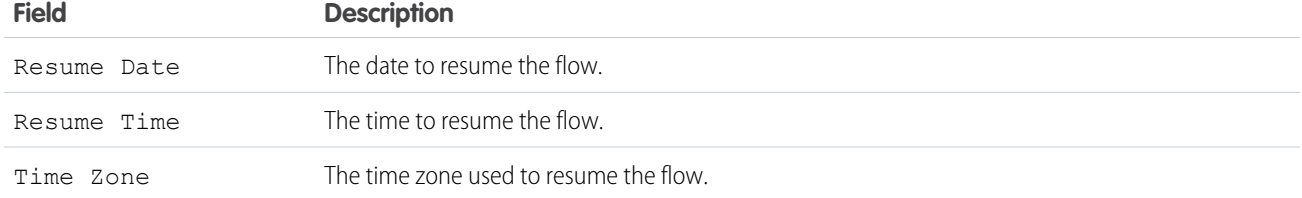

## Flow Element: Recommendation Assignment

Generate Einstein Next Best Action recommendations by combining data from records in the recommendation object, records in other objects, values in collections, and manually entered values.

The Recommendation Assignment element is similar to the [Assignment](#page-250-0) element: both set values in variables. However, there are important differences:

- **•** Use Recommendation Assignment to output a new recommendation collection variable. In contrast, use Assignment to add or change values in an existing variable.
- **•** Recommendation Assignment can't update values in existing variables.
- **•** Recommendation Assignment can set a field's value across all recommendations in the output collection. For example, if you set the AcceptanceLabel to *Accept*, the AcceptanceLabel for all records in the output collection is set to Accept.
- Recommendation Assignment can create recommendations from another object's records. For example, use leads in the source collection to create recommendations that have the same names as those leads.
- **•** Recommendation Assignment is available only in Recommendation Strategy flows.

## Set Source Collection

Select a record collection variable with the data that you want to use to create recommendations. Recommendation Assignment creates one recommendation for every record in the source collection.

If you select a record collection variable that contains recommendations, you can choose the fields that set values in the target collection. If you select a record collection variable that contains any other object's records, the element requires certain recommendation fields.

### Set Target Collection Values

Assign values to [recommendation fields](#page-659-0) in the output recommendation collection. Values defined in this section are set in every record in the output collection. If there are values in the source collection variable that aren't set here, those values are passed to the output recommendation collection.

To use the source collection records' values from a specific field, select currentItemFromSourceCollection in the Value column, then select the desired field.

## EDITIONS

Available in: both Salesforce Classic and Lightning Experience

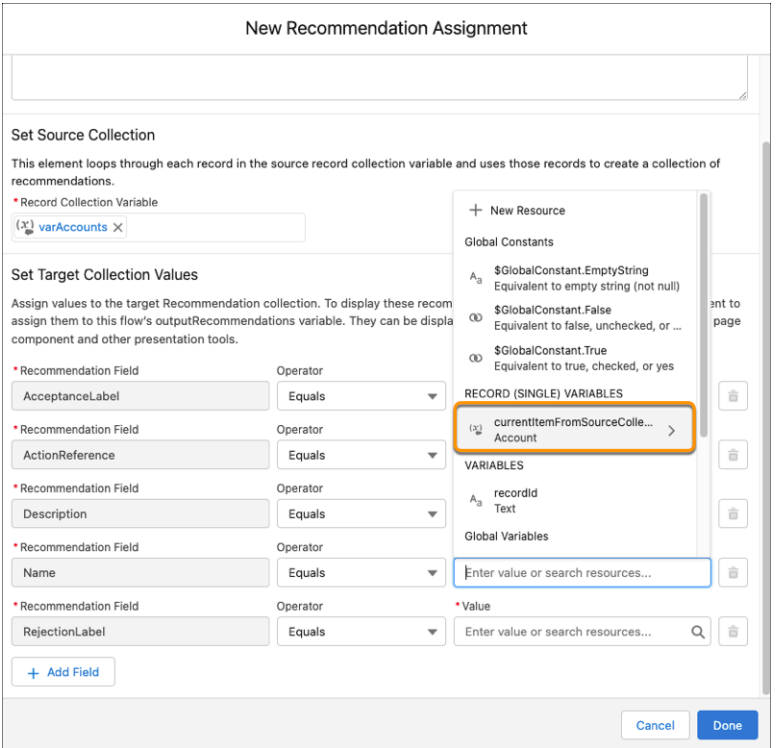

Each value is modified by the operator and value combination.

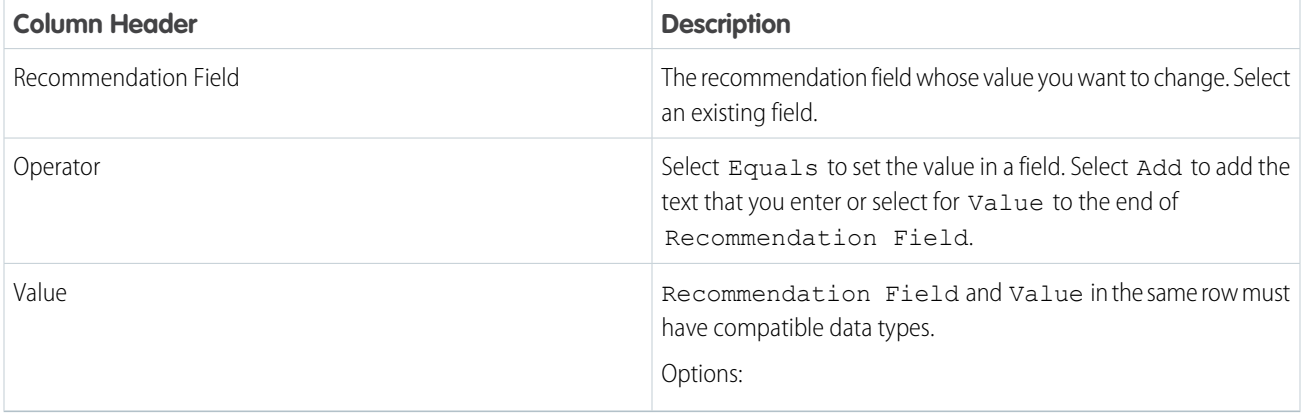

Einstein Next Best Action always requires certain recommendation fields to display a recommendation. However, the Recommendation Assignment element only requires these fields if you select a source collection that contains non-recommendation records. If you select a source collection with recommendations, Recommendation Assignment doesn't require the fields because it's possible that your source collection already has values in those fields. However, the fields are still required to display the recommendation.

- **•** AcceptanceLabel
- **•** ActionReference
- **•** Description
- **•** Name
- **•** RejectionLabel

#### Automate Your Business Processes Flow Reference

### Usage

Recommendation Assignment outputs a collection with the assembled recommendation records and doesn't change the contents of the source collection. The output collection is null until its corresponding Recommendation Assignment element runs.

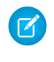

Note: A Recommendation Assignment's output collection is named after its API name. For example, if a Recommendation Assignment element is named *CreateRecs*, its output collection is called *Recommendations from CreateRecs*.

However, recommendations display to users only if they're in the outputRecommendations variable. To add recommendations to the outputRecommendations collection, use an [Assignment](#page-250-0) element.

#### SEE ALSO:

[Get Started with Einstein Next Best Action](#page-640-0) [Create Recommendations](#page-657-0) [Recommendation Fields](#page-659-0) [Einstein Next Best Actions Considerations](#page-653-0)

## <span id="page-438-0"></span>Flow Element: Screen

Collect information from or display information to a user who runs the flow.

### Screen Properties

When you don't have a screen component or record field selected, the properties pane shows the entire screen.

**•** Configure Frame—Control whether the header and footer are displayed for this screen. These options are supported only in Lightning runtime. If you hide the footer, use a custom screen component to let the user navigate between screens.

**•** Control Navigation—Deselect the navigation options that you want to disable for this screen. By default, navigation options appear as buttons in the screen footer. The Next action is available when an element is in the flow after the screen. The Finish action is available when the screen is the last element in the flow. The Previous action is available when a screen is before this screen. The Pause action is available when **Let users pause flows** is enabled in your org's Process Automation settings.

For example, a flow prompts a user to enter information and uses that information to get a Contact record. If no matching contact is found, the flow displays a screen to tell the user to go back and try again.

# Tip:

- **–** If you hide the footer but want to let the user navigate between screens, expose the actions with Lightning components.
- **–** If a data element precedes the screen element, such as Update Records, or an action, such as Post to Chatter, deselect **Previous**.
- **–** To force the flow user to go back, such as to correct an earlier input, deselect **Next or Finish**.

If the Pause action is enabled:

- **–** Use **Pause Confirmation Message** to tell the user where to resume the flow. For the components that list a user's paused flows, see [Make It Easy for Users to Find Their Paused Flow Interviews.](#page-150-0)
- **–** Customize the flow's [interview label.](#page-556-0)
- **–** In your org's Process Automation settings, enable **Let users pause flows**.

## EDITIONS

Available in: both Salesforce Classic and Lightning Experience

**•** Provide Help—Give your users more context for this screen. The text you enter is available in an info bubble in the screen's header. If you hide the header but want to expose the help text, use a custom screen component.

### Screen Components

The Components tab contains all the standard input components, standard display components, and custom components that are available for the screen. Click and drag a component to add it to the screen.

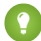

 $\Omega$  Tip: If you have many custom components, enter text in the search field to find the one you need. You can access third-party custom components on AppExchange using the button at the bottom of the pane.

### Record Fields

Build screen flows faster by adding your existing Salesforce record fields directly from the Fields tab. When you add a record field to a flow screen, the field's name, data type, help text, requiredness, and existing values are automatically configured for you. To add a record field, select or create a record variable, then click and drag a field to add it to the screen.

[Make Flow Screens Dynamic with Conditional Visibility](#page-440-0)

You can control when screen components appear with conditional visibility.

[Validate User Input on Flow Screens](#page-440-1)

Validate user input on a flow screen and provide an error message to guide the user.

[Record Fields on Flow Screens Considerations](#page-441-0)

Before you add fields from your Salesforce objects directly to your flow screens (Dynamic Forms for Flow), understand these record field considerations and behaviors.

#### [Place Record Fields Directly on Flow Screens](#page-443-0)

Build flow screens faster by adding fields directly from your Salesforce objects. When you add a record field to a flow screen, its name, data type, help text, requiredness, and, in certain cases, existing values are automatically configured. If the field contains a value in the record variable, that value is set on the screen at runtime as a default value.

#### SEE ALSO:

[Flow Elements](#page-246-0) [Build Rich Screens with Custom Screen Components](#page-124-0) [Route a Flow](#page-64-0) [Standard Flow Screen Components](#page-450-0)

### <span id="page-440-0"></span>Make Flow Screens Dynamic with Conditional Visibility

You can control when screen components appear with conditional visibility.

- **1.** For the screen component, expand the Set Component Visibility section.
- **2.** Define the conditions for when the component is visible.
- **3.** Define the filter logic if you entered multiple conditions.

#### SEE ALSO:

[Flow Conditional Visibility Considerations](#page-196-0)

### <span id="page-440-1"></span>Validate User Input on Flow Screens

Validate user input on a flow screen and provide an error message to guide the user.

At runtime, a flow can validate a user's input against a Boolean formula expression that you provide, for example:

**•** This formula validates the format of an email address

## EDITIONS

Available in: both Salesforce Classic and Lightning Experience

Available in: **Essentials**, **Professional**, **Enterprise**, **Performance**, **Unlimited**, and **Developer** Editions

### USER PERMISSIONS

To open, edit, or create a flow in Flow Builder:

**•** Manage Flow

### **EDITIONS**

Available in: both Salesforce Classic and Lightning Experience

Available in: **Essentials**, **Professional**, **Enterprise**, **Performance**, **Unlimited**, and **Developer** Editions

#### USER PERMISSIONS

To open, edit, or create a flow in Flow Builder:

**•** Manage Flow

REGEX({!Email\_Address},"[a-zA-Z0-9.\_%+-]+@[a-zA-Z0-9.-]+\\.[a-zA-Z]{2,4}")

**•** This formula validates the format of a ZIP code

```
REGEX({!Zipcode},"\\d{5}(-\\d{4})?")
```
Tip: In regular expressions, use a double backslash to escape any characters that start with a slash. For example, *\d* becomes *\\d*.

The formula expression must return a Boolean value (true or false). If the formula expression evaluates to true, the input is valid. If the formula expression evaluates to false, the error message appears below the component. Additionally:

**•** If the user leaves the field blank and the field isn't required, the flow doesn't validate.

**•** If the user leaves the field blank and the field is required, the flow shows the default error message and not your custom error message.

To add input validation to a flow screen component:

- **1.** In Flow Builder, on a screen, add a screen input component, and then expand the Validate Input section.
- **2.** Customize the error message that appears if the user enters an invalid value.

To format the error message, use HTML tags.

**3.** Define the values allowed for the component by entering a Boolean formula.

 $\Omega$  Tip: For a component to reference itself in the Validate Input section, you must click away from the component configuration pane after you add it to the screen to save its state before you attempt to reference it.

#### SEE ALSO:

<span id="page-441-0"></span>Salesforce Help[: Formula Operators and Functions by Context](https://help.salesforce.com/s/articleView?id=sf.customize_functions.htm&language=en_US) [Flow Formula Considerations](#page-200-0)

### Record Fields on Flow Screens Considerations

Before you add fields from your Salesforce objects directly to your flow screens (Dynamic Forms for Flow), understand these record field considerations and behaviors.

#### Account Ticker Field

Placing the standard Ticker Symbol field on Account records in your screen prevents your flow from saving.

#### General

Record fields use the label returned by User Interface (UI) API, which can differ from the labels that appear on record pages and in Object Manager. For record fields of the Name data type, the label appears as Full Name instead of Name for most objects.

### Default Values

Record fields don't support the default values of their source fields. If a record field's source field has a default value, the record field is blank.

If the field contains a value in the record variable, that value is set in the screen at runtime as a default value.

#### Lookup

- **•** Creating a record from Lookup isn't supported in these environments: Flows launched from URLs (such as List Buttons), Flow Debugger, Lightning Out, Digital Experiences (LWR), and Embedded Service Flows.
- **•** To view or change the value of a Master-Detail relationship for existing records, the Allow reparenting setting must be enabled for that field.
- **•** Lookup fields with filters applied don't immediately display errors from the flow runtime when a user running the flow attempts to create a record. Errors display only when creating or updating the records that reference the newly created record.
- **•** UI API must support the object where the Lookup resides.

#### Automate Your Business Processes **Financial Control of Control Control Control Control Control Control Control Control Control Control Control Control Control Control Control Control Control Control Control Control Control**

#### Lookup Filters

Lookup filters work only if the static filters don't rely on a running user or current record's context. If you must limit the available records in your Lookup based on the actions taken by a user in a flow, use the Choice Lookup (Beta) component.

### Multi-Select Picklists

Using the Add Item operator in assignments allows for duplicate values in multi-select picklist fields.

#### Name Field

If the value of a Name subfield is changed at runtime, the new value is set, and the subfield shows the new value. But the full Name record field still shows the original value.

#### Permissions

System context doesn't apply to record fields. If a user doesn't have access to a record field, they can't see it in a flow.

If no ID is set for the record variable then the running user needs both Read and Create access to change any record field values.

If an ID is set, the running user needs both Read and Edit access to change any record field values.

In the record field details, the values in Update Compatible and Create Compatible reflect the properties of the field and your permissions. The values don't reflect the permissions of the users running the flow.

Screen flows don't display record fields that are set to read-only at the object level.

#### Person Accounts

If PersonAccount is enabled and Account record fields have been added to a screen:

- If the record type is a Person Account, only Person<sup>\*</sup> fields display (and common fields).
- If the record type is a business Account, only Business account fields display (and common fields).

All account record fields are displayed and the record type is ignored.

The Account.Name displays as a PersonName field if the record type is a Person Account and as a Text field if the record type is a business account. Account. Name displays as a Text field.

#### Picklist

Record fields support dependent picklists only if the dependent field is on the same screen as its controlling field.

If a record field has a record type ID set when entering the screen, its values are filtered by record type. If the record type ID isn't set, all values are displayed.

#### Runtime Environments

Record fields aren't supported in screen flows on Experience Cloud sites that use Lightning Web Runtime (LWR).

## <span id="page-443-0"></span>Place Record Fields Directly on Flow Screens

Build flow screens faster by adding fields directly from your Salesforce objects. When you add a record field to a flow screen, its name, data type, help text, requiredness, and, in certain cases, existing values are automatically configured. If the field contains a value in the record variable, that value is set on the screen at runtime as a default value.

Record fields support these field data types: Address, Checkbox, Date, Date and Time, Email, Lookup, Name, Number, Phone, Picklist, Text, Text Area, and Text Area (Long). Record fields use record variables to determine which fields can be placed on a flow screen and their configuration.

- **1.** Create or edit a screen element.
- **2.** On the Fields tab, select a record variable or create a variable with the Record data type and the object that contains the desired field.

Alternatively, select a record variable automatically created by a Get Records element or a Loop element.

- **3.** From the list of fields that appear, drag a field to the screen canvas.
- **4.** To use a record field's existing value, use a Get Records element for the record variable.

Considerations

- **•** Just like other fields on a screen, Record fields don't save data automatically. To save the record variable, use a Create Records or Update Records element.
- **•** You can't reference record fields in other areas of your flow, such as formulas, decisions, and conditional visibility. Instead, reference the record variable that you used to create the record field.

## Flow Element: Start

Connect the Start element to the flow element that you want to execute first at run time. In an autolaunched flow, you can open the Start element to add a trigger that launches the flow. Without a trigger, you must set up other things to invoke the autolaunched flow, such as custom buttons, processes, Apex classes, or Einstein Bots.

Note: In event-triggered flows, you can set the flow to run as the default workflow user. If the default workflow user gets unset, the flow runs as the automated process user.

SEE ALSO:

[Schedule Triggers for Flows That Run for Batches of Records](#page-36-0) [Record Triggers for Flows That Make Before-Save Updates](#page-36-1) [Flow Formula Builder](#page-59-0)

## EDITIONS

Available in: **Essentials**, **Professional**, **Enterprise**, **Performance**, **Unlimited**, and **Developer** Editions

### USER PERMISSIONS

To open, edit, or create a flow in Flow Builder:

**•** Manage Flow

## EDITIONS

Available in: both Salesforce Classic and Lightning Experience

## Flow Element: Subflow

Launch another active flow that's available in your org. A flow that is launched by another flow is called the referenced flow.

Add a Subflow element to your flow. In the Referenced Flow field, search for an autolaunched or screen flow to configure. For each flow, the list shows the label of the active version. If a flow doesn't have an active version, the list displays the label of the latest version. You can't reference a screen flow from an autolaunched flow.

Tip: Create smaller flows that perform common tasks. For example, build utility flows to capture address and credit card information or to authorize a credit card purchase amount. Then call those flows as needed from multiple product-ordering flows.

Note: Only flow admins can run inactive flows. For other users, the flow fails at run time if a Subflow element calls a flow with no active version.

### Set Input Values

Use values from earlier in the flow to set the input variables for the referenced flow. In the Set Input Values tab, the Subflow elements displays only input variables from the active version and the latest version of the referenced flow.

The values are assigned at run time when the flow calls the referenced flow. However, for a text, picklist, or multi-select picklist variable that isn't a collection, a value of null is converted to an empty string. in the referenced flow.

### Store Output Values

To use the referenced flow's outputs later in the flow, store them in variables. The values are assigned when the referenced flow finishes running. In the Store Output Values tab, the Subflow elements show only output variables from the active version and the latest version of the referenced flow.

## Usage

- **•** Flow Builder doesn't display descriptions for input and output values. For details about each variable in the referenced flow, ask the admin who built the flow for more information.
- **•** The type of flow that calls the referenced flow determines which version of the referenced flow runs.
	- **–** A screen flow calls the latest version of a referenced flow. The latest version of a flow isn't always the active version. To ensure that the active version of a flow is the same as the latest version, save the active version as the latest version.
	- **–** A record-triggered flow calls the active version of a referenced flow by default. If a referenced flow has no active version, the flow calls the latest version of the referenced flow. To run only the latest version of each referenced flow that isn't a screen flow, you have two options:
		- **•** In Flow Builder, click **Debug**, select **Run the latest version of each flow called by subflow elements**, and then click **Run**.

## EDITIONS

Available in: both Salesforce Classic and Lightning Experience

**•** Append the URL for the parent flow with ?latestSub=true.

#### SEE ALSO:

[Flow Elements](#page-246-0) [Add and Edit Elements](#page-57-0) [Customize What Happens When a Flow Fails](#page-66-0) [Route a Flow](#page-64-0) [Flow Lightning Runtime Considerations](#page-211-0)

## Flow Element: Transform (Beta)

Select the flow resources for mapping and transforming source data to target data. You can use the Transform element in screen flows, autolaunched flows with no triggers, and record-triggered flows.

 $\mathbf{z}$ Note: This feature is a Beta Service. Customer may opt to try such Beta Service in its sole discretion. Any use of the Beta Service is subject to the applicable Beta Services Terms provided at [Agreements and Terms](https://www.salesforce.com/company/legal/agreements).

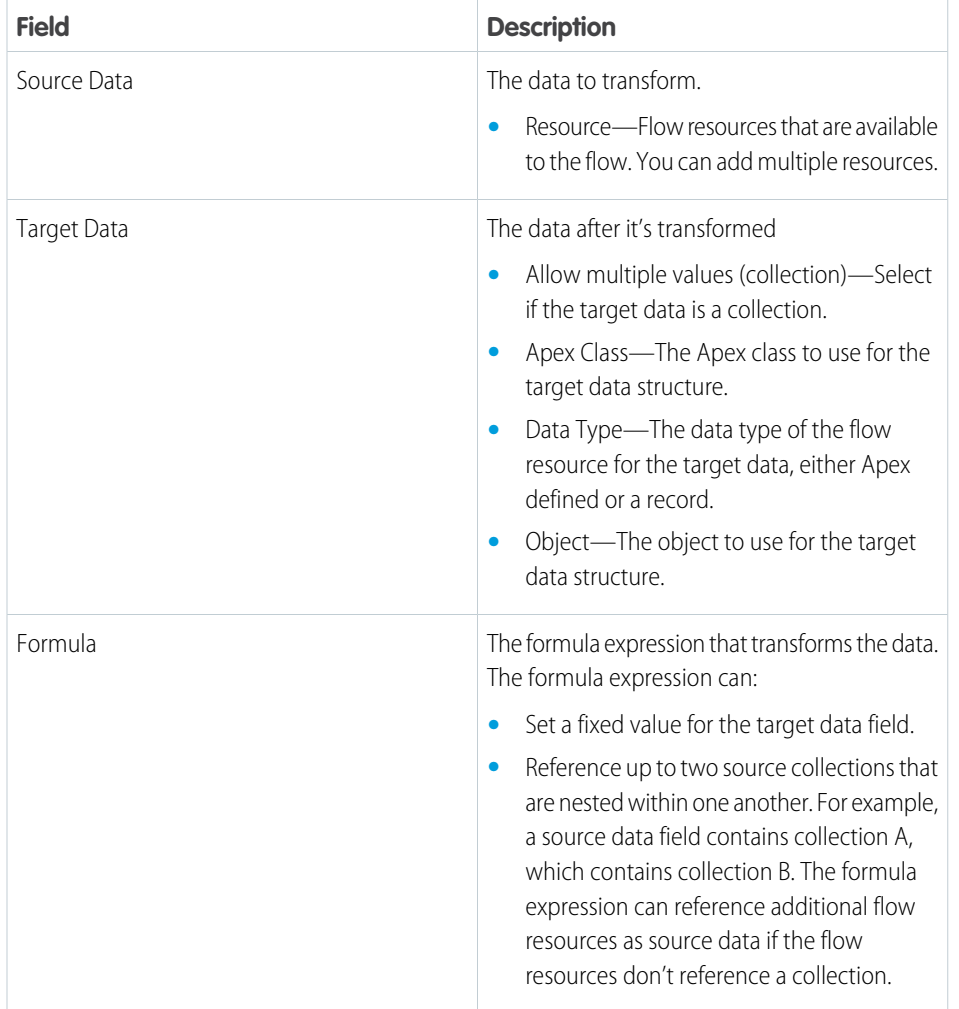

## EDITIONS

Available in: both Salesforce Classic and Lightning Experience

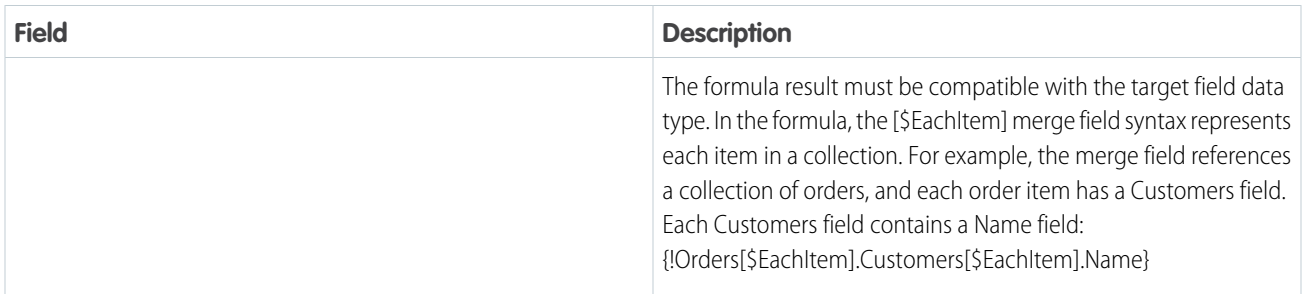

### Usage

To use the Transform element, understand these general limitations.

- When you transform a collection, the transformation can't include joining, sorting, or filtering data. To filter or sort a collection, you can use the Collection Filter or Collection Sort element in the flow instead.
- **•** To save a flow that includes the Transform element, the Transform element requires source data and target data.
- **•** Packaging isn't supported.
- **•** Viewing the debug details of the source and target data in a rich and interactive format is supported only for autolaunched flows with no triggers and record-triggered flows.
- **•** When the resource for target data is an Apex class from an external service registration, the debug details in Flow Builder show modified these field names.

Note: When an external service is registered, Salesforce creates an Apex class that stores the input and output of the service.

- **–** If a field uses a reserved name, z0 is prepended to the field name, for example, z0type. When the flow calls out to the external service, the original field name—in this example, type—is used. See [Apex Reserved Keywords](https://help.salesforce.com/s/articleView?id=sf.external_services_schema_def_apex_reserved_keywords.htm&language=en_US).
- **–** Fields that append \_set, such as name\_set, are added automatically to the dynamic Apex class. The fields appear only in the flow debug details and when you inspect the dynamic Apex class. See [External Service Registrations in Apex.](https://help.salesforce.com/s/articleView?id=sf.external_services_apex_registrations.htm&language=en_US)

When you select source and target data fields, understand these limitations.

- Accessing related records via lookup fields on standard, custom, and external objects isn't supported.
- **•** Read-only fields are hidden for target data. You can't map source data to a target data field that is read-only.

When you use these screen components and data types, understand these limitations.

- **•** The Checkbox Group, Picklist, and Choice Lookup screen components aren't supported as a flow resource for the source or target data.
- **•** Primitive data types, like Date, Boolean, or String, aren't supported as a flow resource for the target data. They're supported as target data fields on a flow resource.

Understand these rules that preserve the integrity of the data structure in collections.

- When mapping a field in a source collection to a field in the target collection, both collections must be at the same hierarchical level in their respective resource. For example, the 2XX collection and the Order collection aren't within any other collection. Because they're both the top collections in their respective resources, you can map fields between them.
- **•** Before you map a field in a collection that's within another collection, map the field in the parent collection. For example, the flow resources for the source and target data each contain collection A, which has the same data structure. Collection A contains collection B. Before you map fields in collection B, map a field in collection A, and then map a field in collection B.

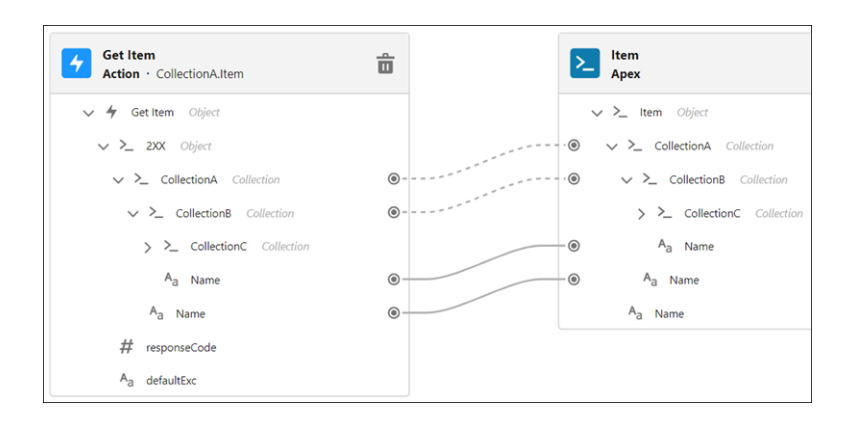

At run time, if a target data field isn't mapped or is null, it's removed from the flow resource that's generated from the Transform element.

#### Limits

- **•** The Transform element supports mapping up to one nested collection.
- **•** A field on an Apex-defined flow resource can reference up to 10 levels of Apex-defined fields within it. For example, the Name field on CollectionA is the first level. A field on CollectionB is the second level, and so on.

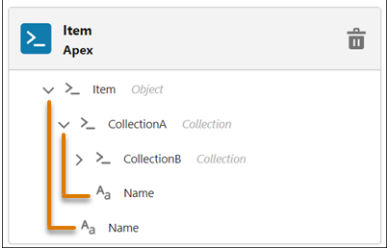

- **•** Debug details show up to 20 records in a collection.
- **•** In the Transform element, a formula expression can contain up to 255 characters. Characters that exceed 255 are truncated. To enter more than 255 characters in a formula expression, you can create a formula resource in the flow. The formula resource can exceed 255 characters in its formula expression. In the Transform element, you can select the formula resource when you use a formula to transform data.

SEE ALSO:

[Transform Data in a Flow \(Beta\)](#page-84-0) [Sum or Count Items in Collections with the Transform Element \(Beta\)](#page-86-0)

## Flow Element: Update Records

Identify Salesforce records to update, and set the values to change in those records. To do so, use the IDs and field values stored in a record variable or record collection variable, or use specify conditions to identify the records and set the field values individually.

Note: Looking for the Fast Update and Record Update elements from Cloud Flow Designer? The Update Records element combines the functionality from both elements. For the equivalent of a Fast Update element, choose to use the IDs and field values from a record variable or record collection variable. For the equivalent of a Record Update element, choose to specify conditions to identify the records and set the field values individually.

In the Update Records element, your selection for how to identify the records or related records to update and set their values determines what to enter in the rest of the element.

## Use a record variable or record collection variable

EDITIONS

Available in: both Salesforce Classic and Lightning Experience

Available in: **Essentials**, **Professional**, **Enterprise**, **Performance**, **Unlimited**, and **Developer** Editions

If you've populated a record variable or record collection variable with the field values to change, choose to use the IDs and field values from a record variable or record collection variable, and then select the variable to use. To update the field values in a record variable or record collection variable, configure an Assignment element earlier in the flow.

Important: For the variable that you select, make sure that each record's ID value is set. That ID value is how the flow identifies  $\cap$ which records to update.

When you use a record collection variable to update multiple records at once, you reduce the number of DML requests in your flow. That means you're more likely to stay within your org's limits. For more information, see [Flow Bulkification in Transactions.](#page-49-0)

## Use conditions and set fields individually

Otherwise, choose to use conditions and set fields individually. Choose the object whose records or related records you want to update, add conditions to filter down the list of records, and set the field values to change for those records. You can update any field on the record, but the Update Records element doesn't know which fields are required for this object.

- Important: Configure at least one filter condition, or the flow updates all the records for the object.
- Example: On an opportunity record, when a user clicks the "Won" button, a flow updates the opportunity's stage.

## Considerations for Defining Filter Criteria

• When you define multiple filters, the filter logic usually defaults to AND. However, if multiple filters have the same field selected and use the equals operator, the filters are combined with OR.

For example, your filters check whether a case's Type equals Problem (1), Type equals Feature Request (2), and Escalated equals true (3). At run time, the filters are combined to (1 OR 2) AND 3.

**•** The available filter operators depend on the data type of the selected fields. For details, see [Flow Operators in Data Elements and](#page-550-0) [Record Choice Sets.](#page-550-0)

### Usage

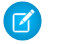

 $\triangledown$  Note: At run time, the record isn't updated until the interview's transaction is completed. Transactions are complete when the interview either finishes or executes a Screen, Local Action, or Wait element.

#### SEE ALSO:

[Flow Operators in Data Elements and Record Choice Sets](#page-550-0) [Customize What Happens When a Flow Fails](#page-66-0) [Route a Flow](#page-64-0) [Flow Elements](#page-246-0)

## Flow Builder Elements for Marketing Cloud

A Flow Builder element represents an action that a flow can execute. Examples include decisions based on criteria and creating and deleting Salesforce data. Some Flow Builder elements are available only in Marketing Cloud, such as Send Email Message and Send SMS Message.

In Marketing Cloud, Flow Builder builds flows in auto-layout. In auto-layout, hover over  $\circ$  and click  $<sup>4</sup>$  to display the types of elements that you can add.</sup>

#### [Flow Element: Send Email](#page-449-0)

<span id="page-449-0"></span>The Send Email Message action in a Marketing Cloud campaign flow sends an email from your Salesforce CMS to an audience segment. You can configure the action to track clicks and opens, send messages to your opt-in list only, and get help from Einstein for send-time optimization (STO) and identifying which clicks and opens are real.

## Flow Element: Send Email

The Send Email Message action in a Marketing Cloud campaign flow sends an email from your Salesforce CMS to an audience segment. You can configure the action to track clicks and opens, send messages to your opt-in list only, and get help from Einstein for send-time optimization (STO) and identifying which clicks and opens are real.

### Set Input Values

You select the segment from the campaign record or from the flow's Start element. You can customize the contents of the email from the campaign record.

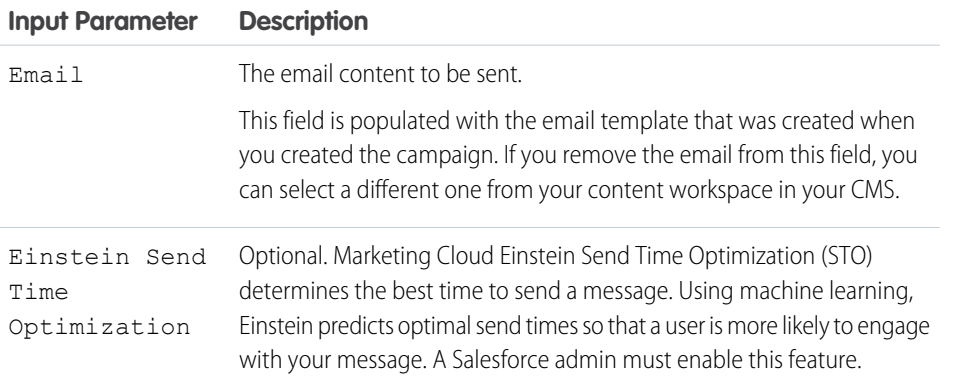

### EDITIONS

Available in: both Salesforce Classic and Lightning Experience

Available in: **Starter**, **Enterprise**, and **Unlimited** Editions with **Marketing Cloud Growth** Edition

## EDITIONS

Available in: both Salesforce Classic and Lightning Experience

Available in: **Starter**, **Enterprise**, and **Unlimited** Editions with **Marketing Cloud Growth** Edition

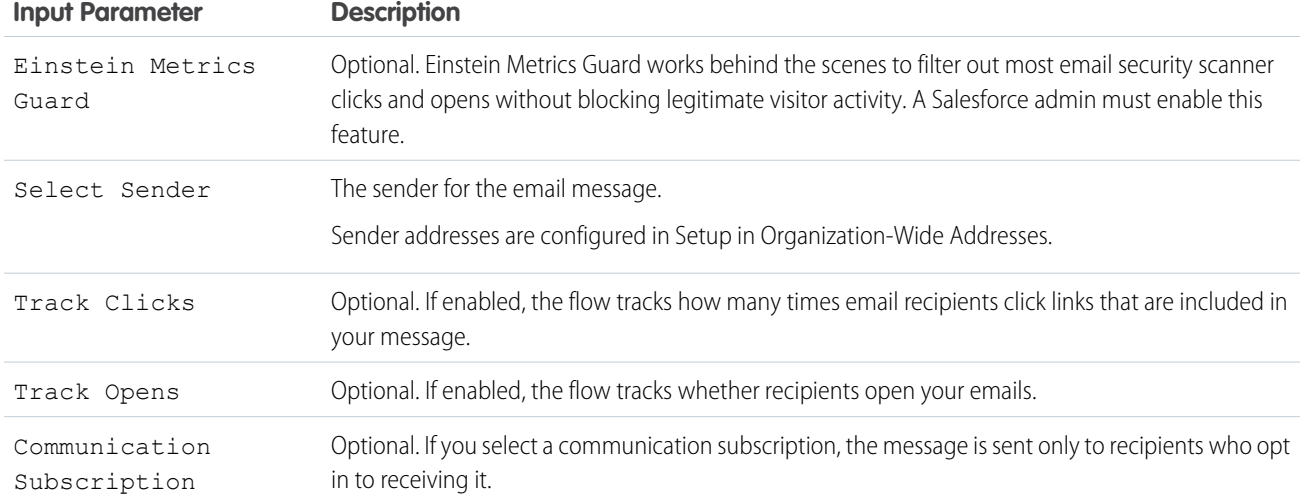

#### Usage

The email is sent based on the schedule configured in the Start element. If there are multiple Send Email elements separated by Wait elements, the flow doesn't send the email until the Wait conditions are met.

The monthly limit of email sends is 15,000.

#### Considerations

<span id="page-450-0"></span>Emails sent using the Send Email Message element don't include email signatures from My Email Settings. To include a signature, add one to the email template.

# Standard Flow Screen Components

Salesforce provides several standard screen components that extend the types of input fields available in screens.

If you need more functionality, for example, to install a custom screen component from an external library, have a developer [build one for you.](https://developer.salesforce.com/docs/atlas.en-us.248.0.lightning.meta/lightning/components_config_for_flow_screens_intro.htm)

#### [Flow Screen Input Component: Address](#page-452-0)

Make gathering address information easier by adding the Address component to a flow screen. The Address screen component displays a complete address form that's customized to your settings. It can also use State and Country/Territory Picklists.

#### [Flow Screen Input Component: Checkbox](#page-456-0)

Offer flow users a yes-or-no choice with a checkbox.

#### [Flow Screen Input Component: Checkbox Group](#page-458-0)

Let users choose multiple options in a checkbox format.

#### [Flow Screen Input Component: Choice Lookup](#page-460-0)

Let users search for and select one option from a set of choices on a flow screen. The component supports only Text values.

#### [Flow Screen Input Component: Currency](#page-461-0)

Let users enter currency values from a flow screen.

### EDITIONS

Available in: both Salesforce Classic and Lightning Experience

#### [Flow Screen Input Component: Data Table](#page-463-0)

Let users select records from a table in a flow.

[Flow Screen Input Component: Date](#page-467-0)

Let users enter date values from a flow screen.

[Flow Screen Input Component: Date & Time](#page-469-0)

Let users enter date and time values from a flow screen, such as to request an appointment.

#### [Flow Screen Input Component: Dependent Picklists](#page-471-0)

Display picklists in a flow screen in which the options for one picklist depend on the selected value of another picklist. The Dependent Picklists screen component determines which options to display in each picklist by using an existing field dependency in your org. A field dependency connects two picklist fields on the same object.

[Flow Screen Input Component: Display Image](#page-475-0)

Easily insert images in flow screens. Upload images to Salesforce as static resources and then you can reference them while configuring the component.

[Flow Screen Input Component: Email](#page-478-0)

Let users enter email address values from a flow screen.

[Flow Screen Input Component: Enhanced Message](#page-481-0)

Let users send a messaging component in an enhanced Messaging session.

[Flow Screen Input Component: File Upload](#page-482-0)

Let users upload files from a flow screen.

[Flow Screen Input Component: Long Text Area](#page-485-0)

Let users enter a paragraph or two of text from a flow screen.

[Flow Screen Input Component: Lookup](#page-487-0)

Let users search for and select one or more records in a flow.

[Flow Screen Input Component: Multi-Select Picklist](#page-490-0)

Let users choose multiple options in a picklist format.

#### [Flow Screen Input Component: Name](#page-492-0)

Let users enter multiple name values with one screen component. Instead of the Name screen component, you can use Text input fields to capture name information, but it takes a lot more configuration.

[Flow Screen Input Component: Number](#page-496-0)

Let users enter number values from a flow screen.

[Flow Screen Input Component: Order Management Product Selector](#page-498-0)

Let users select which fields show in columns during product selector for various transaction types, such as returns or exchanges.

[Flow Screen Input Component: Password](#page-498-1)

Let users enter sensitive information in a flow screen, such as a social security number. Text entered by the user is masked.

[Flow Screen Input Component: Phone](#page-500-0)

Let users enter phone values from a flow screen.

[Flow Screen Input Component: Picklist](#page-503-0)

Let users choose from a list of options in a picklist format.

[Flow Screen Input Component: Radio Buttons](#page-505-0)

Let users choose from a list of options in a radio button format.

[Flow Screen Input Component: Slack Channel Selector](#page-507-0)

Let users select a Slack channel to send a Slack message from a flow screen.

[Flow Screen Input Component: Slack Workspace Selector](#page-509-0)

Let users select a Slack workspace to send a Slack message to from a flow screen.

[Flow Screen Input Component: Slider](#page-510-0)

Let users visually specify number values from a flow screen.

[Flow Screen Input Component: Text](#page-513-0)

Let users enter text from a flow screen, such as the name of the user's company.

[Flow Screen Input Component: Toggle](#page-515-0)

Let users flip a toggle in a flow screen.

[Flow Screen Input Component: URL](#page-518-0)

Let users enter URL values in a flow screen.

[Flow Screen Output Component: Display Text](#page-520-0)

Display information in a flow screen.

[Flow Screen Display Component: Repeater \(Beta\)](#page-522-0)

Add a set of components to a screen to represent an item. Enable your users to add one or more instances of the item at runtime. To use the output of the component elsewhere in the flow, loop over the output and save the relevant data in a variable.

[Flow Screen Output Component: Section](#page-527-0)

Organize screen components and record fields to give your users a better experience.

[Choice Resources for Flow Screen Components](#page-529-0)

A key part of configuring flow screen components that display choices is selecting the choices to display in that field. The choices appear as radio buttons, checkboxes, or picklist options. Use at least one of these resources: choices, record choice sets, or picklist choice sets.

#### [Choose a Lookup Option for a Flow Screen](#page-530-0)

<span id="page-452-0"></span>Salesforce provides three ways for users to search for and select records on flow screens. Generally, use the Lookup component when you want users to search an unfiltered list of records. Use the Choice Lookup component when you want users to search a filtered list of records or static choices. Use a lookup record field when you want users to have the option to create a record from the lookup field. This table describes the differences between the three options.

## Flow Screen Input Component: Address

Make gathering address information easier by adding the Address component to a flow screen. The Address screen component displays a complete address form that's customized to your settings. It can also use State and Country/Territory Picklists.

## EDITIONS

Available in: both Salesforce Classic and Lightning Experience

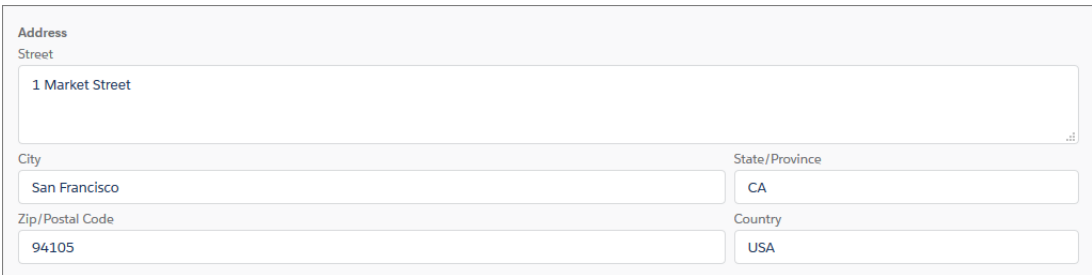

For information about adding screen components to your flow screen, see [Flow Element: Screen](#page-438-0).

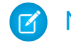

Note: This screen component requires Lightning runtime.

## Configure the Address Component

You can select resources from the flow, such as variables or global constants, or you can manually enter a value.

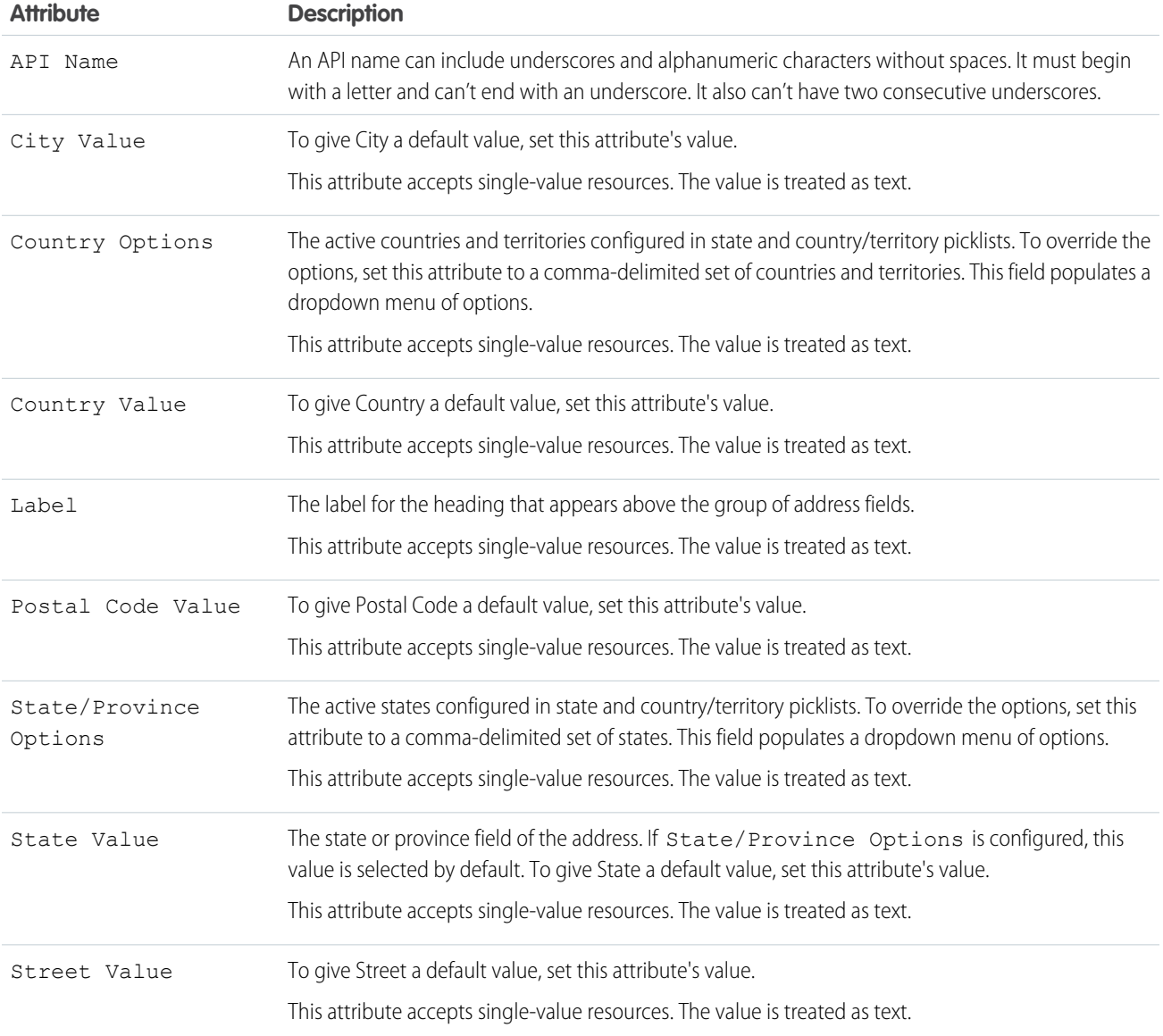

### Set the Component Visibility

Specify the logic that determines when the flow displays the component.

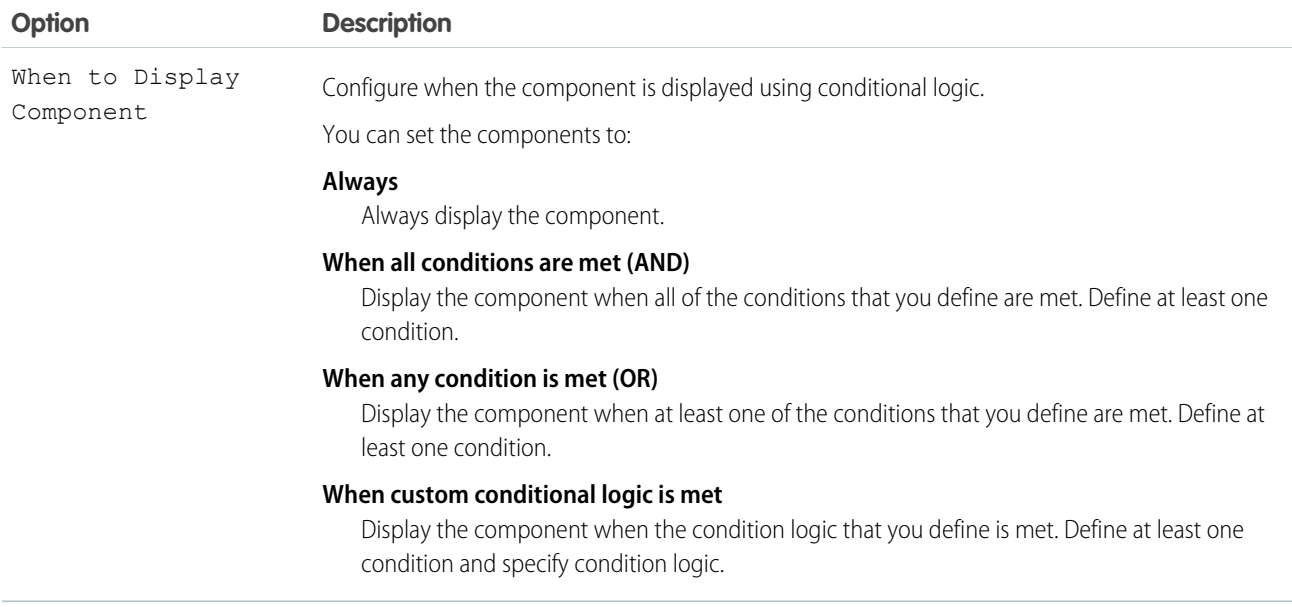

## Validate Input

Provide a formula that evaluates whether what the user entered is valid and the error message to display if invalid.

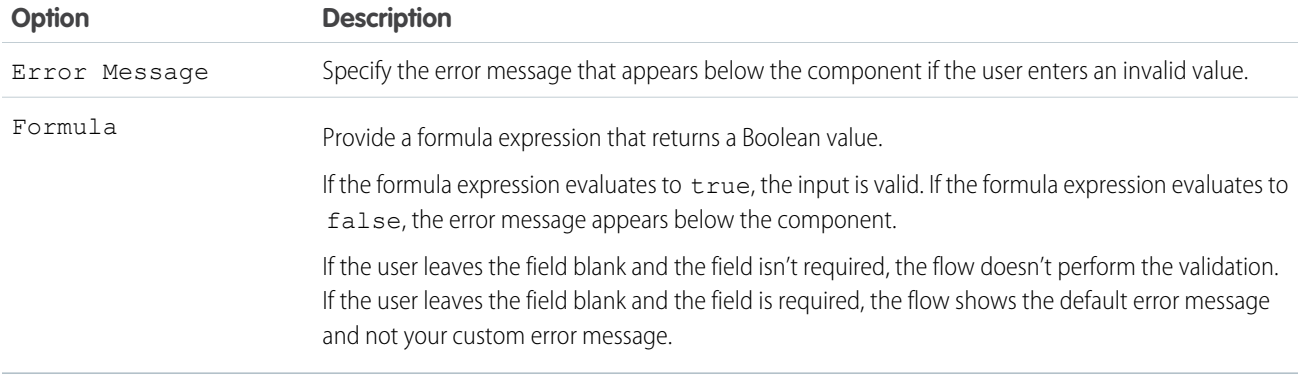

### Store the Address Component's Values in the Flow

The flow stores values automatically. If you store values manually, store the attribute's output value in a variable.

To store values manually, select **Manually assign variables (advanced)**.

All attributes are available to store in flow variables. Most likely, you must store one of these attributes.

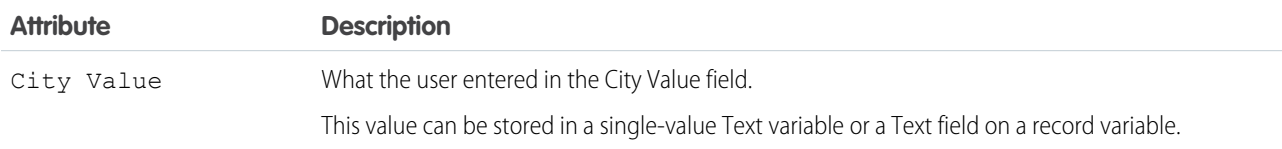

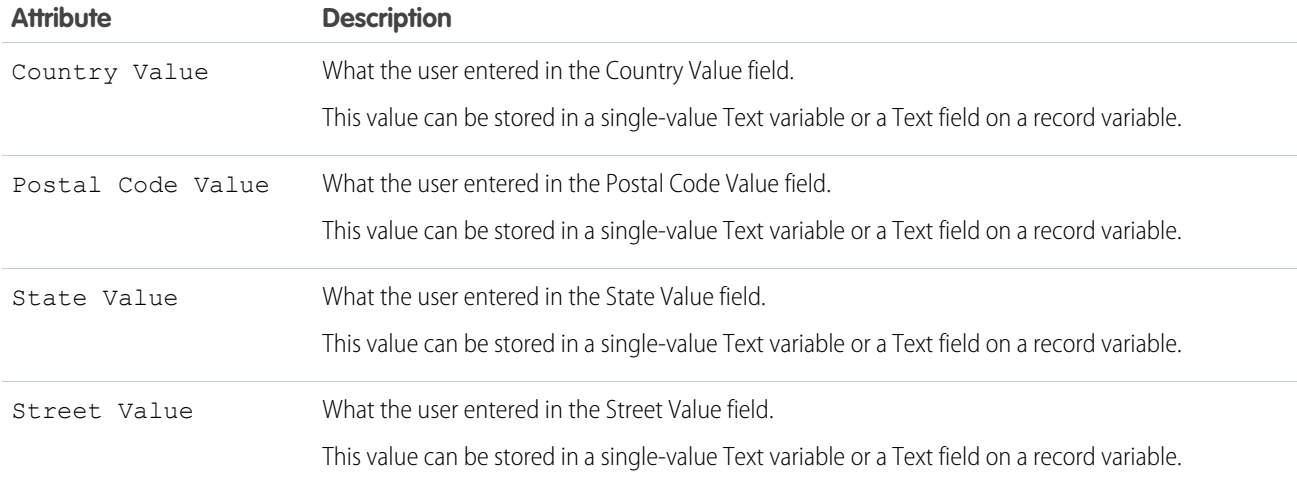

**C** Tip: By default, screen components that run on Lightning runtime version 58 and prior have no memory. If a user enters a value, and then does one of the following, the value is lost.

- **•** Navigates to another screen and returns to the component's screen.
- **•** Pauses the flow then resumes it.
- **•** Navigates to the next screen and triggers an input validation error.

Setting the attribute enables a flow to remember the value. The flow stores the value automatically. If you store values manually, store the attribute's output value in a variable.

### Specify the Behavior of Values on Revisited Screens

Specify what this component does when a user enters a value, navigates to a previous screen, and then returns to the screen with this component.

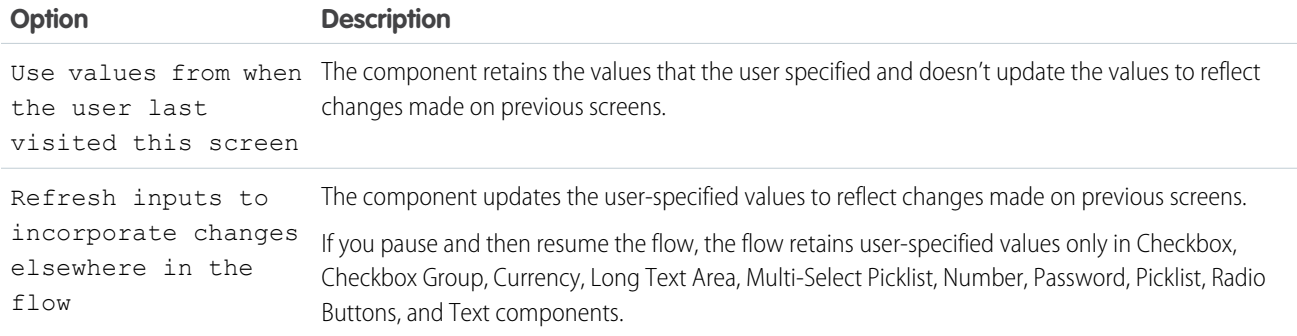

SEE ALSO:

[Standard Flow Screen Components](#page-450-0)

EDITIONS

Available in: both Salesforce

## <span id="page-456-0"></span>Flow Screen Input Component: Checkbox

Offer flow users a yes-or-no choice with a checkbox.

## Configure the Checkbox Component

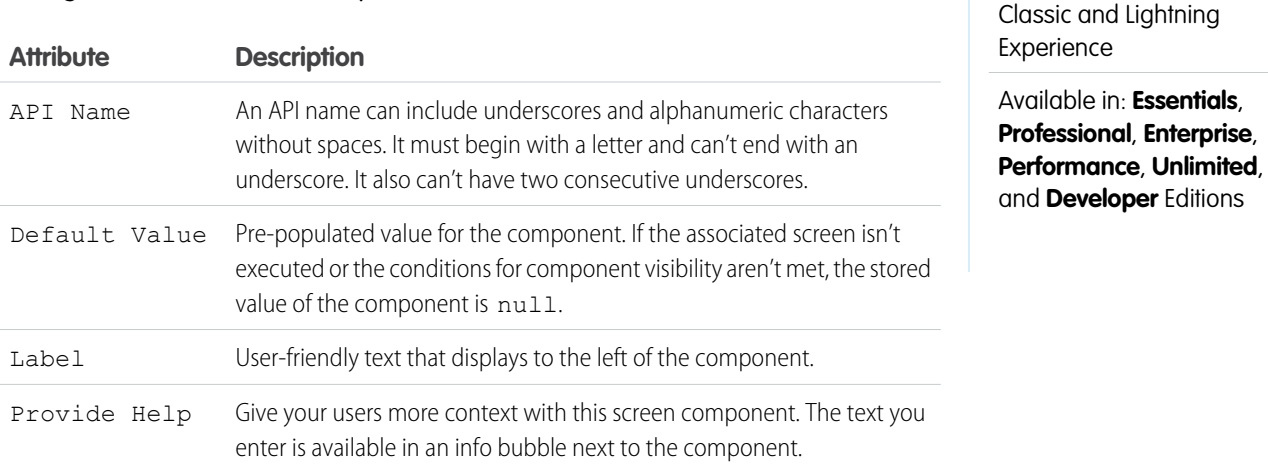

Set the Component Visibility

Specify the logic that determines when the flow displays the component.

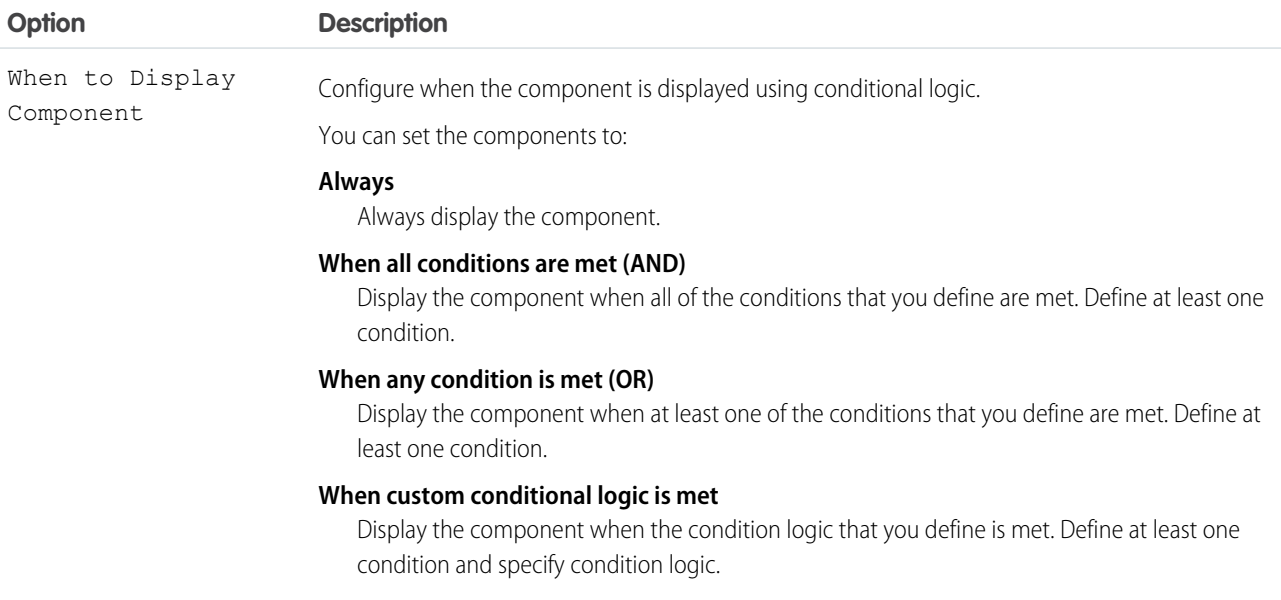

## Validate Input

Provide a formula that evaluates whether what the user entered is valid and the error message to display if invalid.

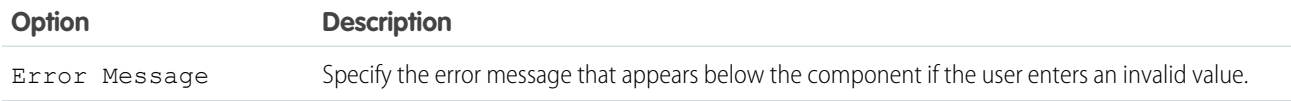

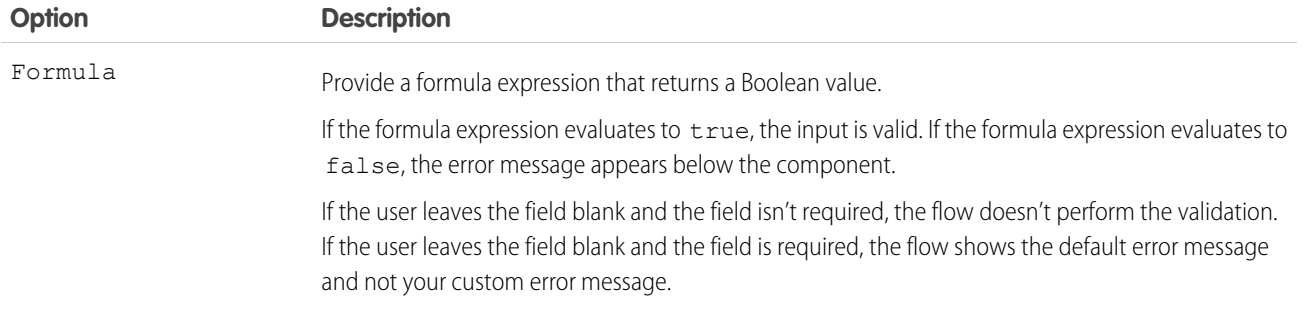

### Specify the Behavior of Values on Revisited Screens

Specify what this component does when a user enters a value, navigates to a previous screen, and then returns to the screen with this component.

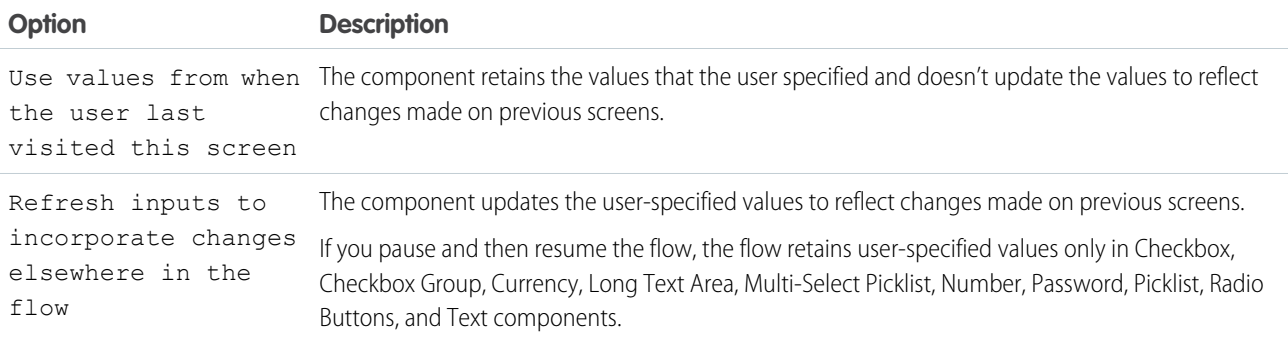

## Usage

When the user selects the checkbox, the screen component evaluates to true. If the user doesn't select the checkbox, the screen component evaluates to false. If the associated screen isn't executed, the screen component evaluates to null.

Example: Let users opt into a marketing campaign, agree to a follow-up call after a purchase, or confirm that they understand an important policy.

SEE ALSO:

[Flow Resource: Global Constant](#page-230-0) [Standard Flow Screen Components](#page-450-0)

# <span id="page-458-0"></span>Flow Screen Input Component: Checkbox Group

Let users choose multiple options in a checkbox format.

## Configure the Checkbox Group Component

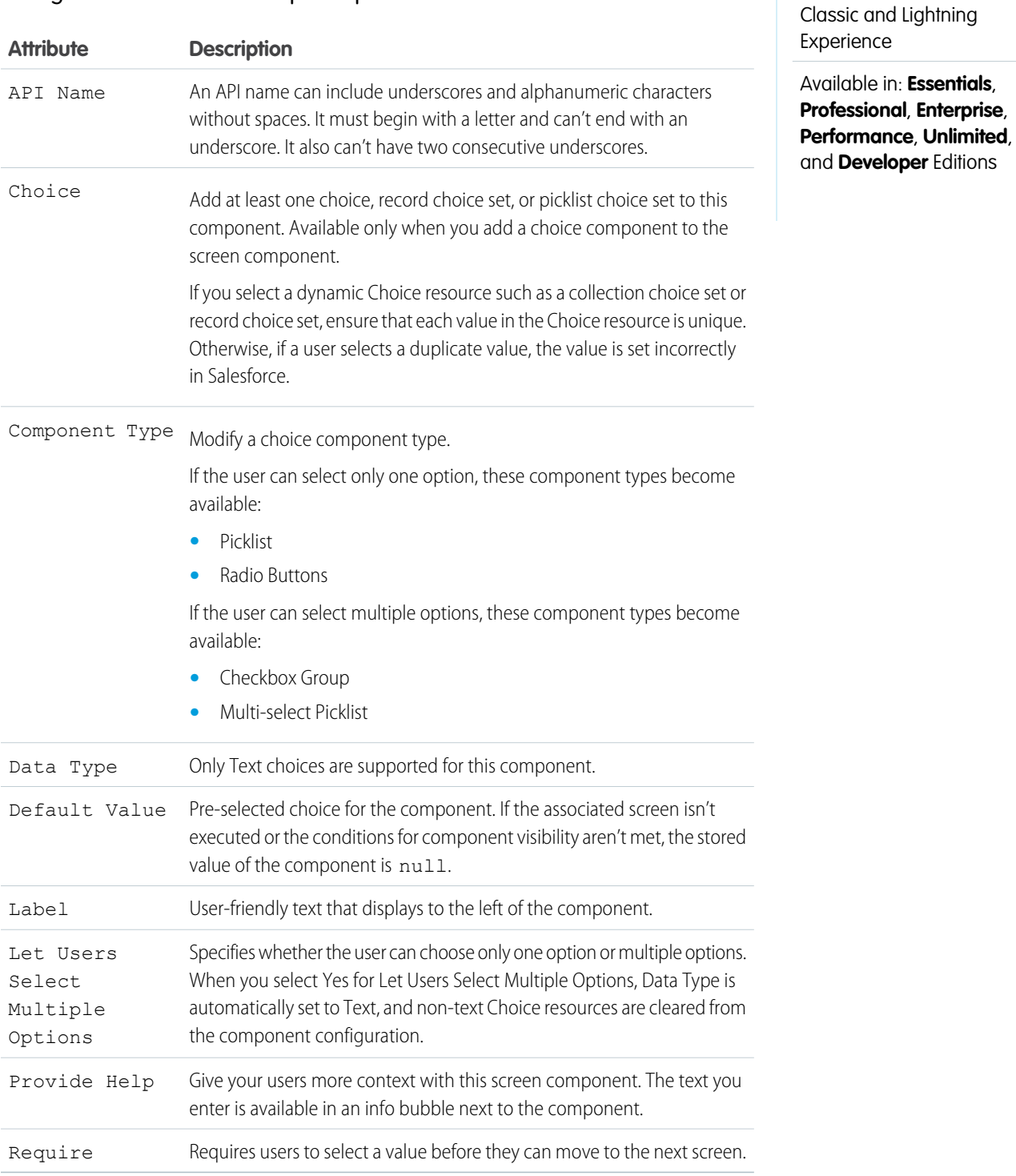

EDITIONS

Available in: both Salesforce

### Set the Component Visibility

Specify the logic that determines when the flow displays the component.

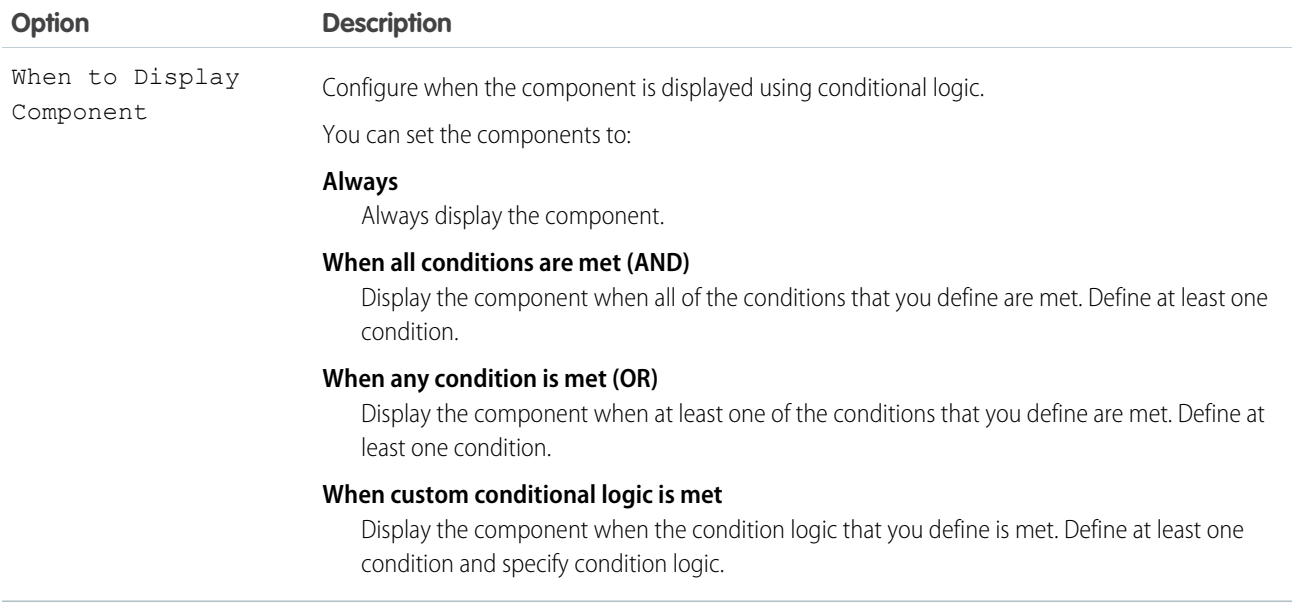

## Specify the Behavior of Values on Revisited Screens

Specify what this component does when a user enters a value, navigates to a previous screen, and then returns to the screen with this component.

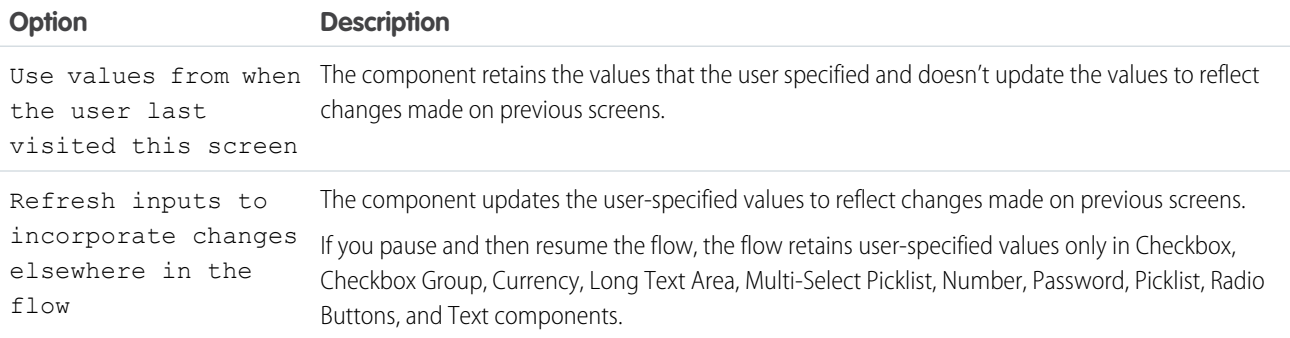

## **Considerations**

When a user clicks the info bubble for a Checkbox Group component, the help text appears in a separate window. For other types of Salesforce-provided components, the help text appears in a popover.

SEE ALSO: [Standard Flow Screen Components](#page-450-0)

## <span id="page-460-0"></span>Flow Screen Input Component: Choice Lookup

Let users search for and select one option from a set of choices on a flow screen. The component supports only Text values.

## Configure the Choice Lookup Component

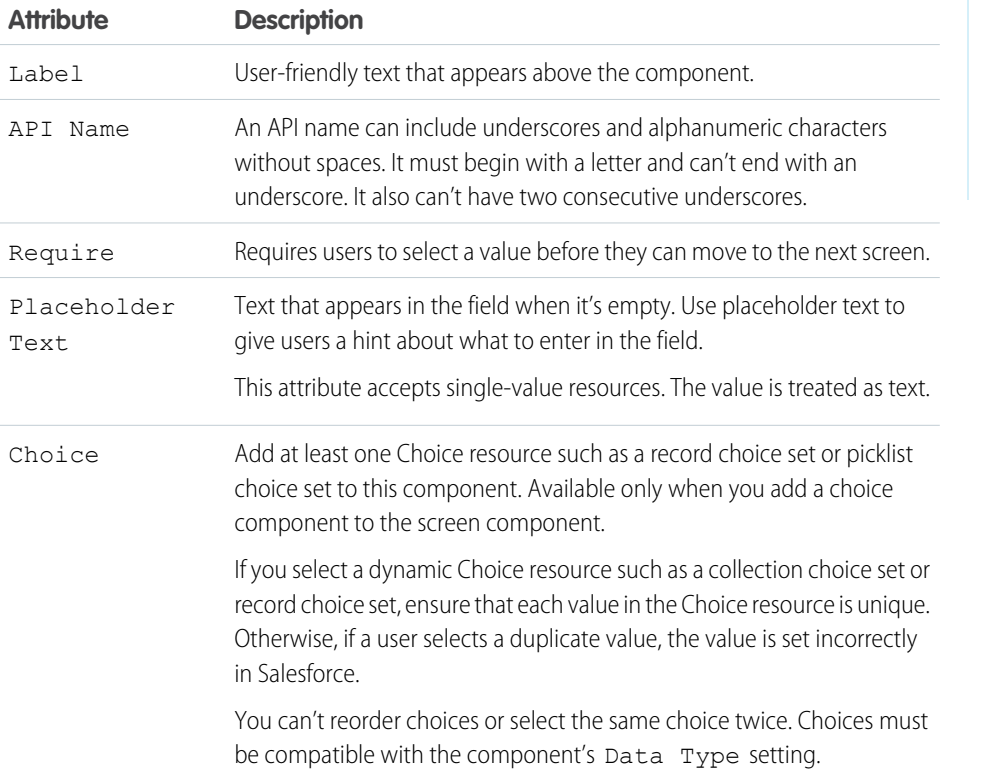

EDITIONS

Available in: both Salesforce Classic and Lightning Experience

Available in: **Essentials**, **Professional**, **Enterprise**, **Performance**, **Unlimited**, and **Developer** Editions

## Access the Choice Lookup Component's Values in the Flow

The flow stores these attributes automatically. You can't store output values for the Choice Lookup component manually.

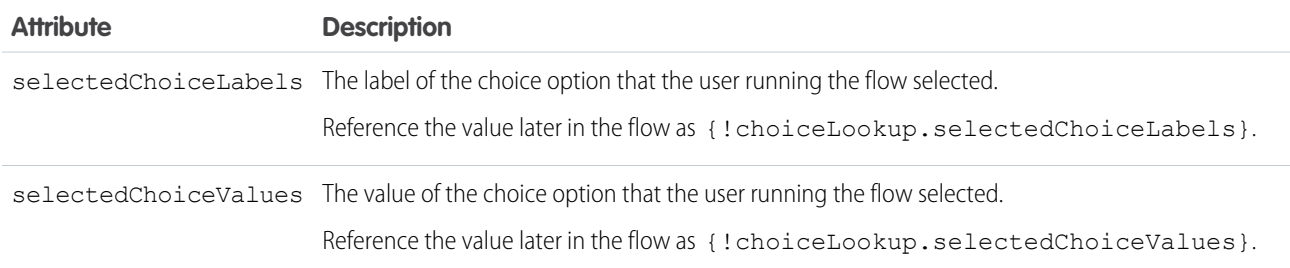

## Specify the Behavior of Values on Revisited Screens

Specify what this component does when a user enters a value, navigates to a previous screen, and then returns to the screen with this component.

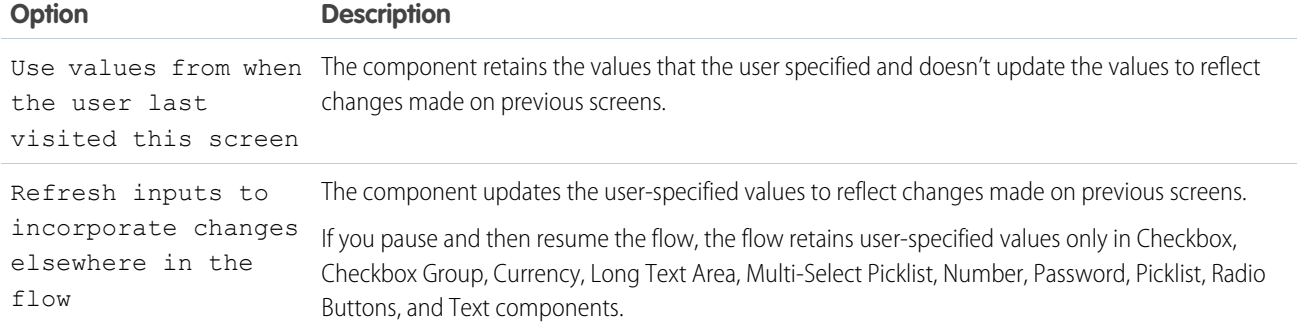

### **Considerations**

- **•** The component searches for matches only in the Choice Label field of the Choice resource that you specify.
- **•** Like other Choice fields, the Choice Lookup component supports the Was Selected operator.
- **•** The search is case-sensitive.
- **•** Initially, 20 choice options display. As you scroll, more choice options load in groups of 100, up to the maximum of 1,020.
- **•** If you apply a filter after loading your initial choices, the display resets, showing the new 20 choices.
- **•** The Choice Lookup component doesn't support the Display text input field for Choice resources. For example, if you select the Display text input checkbox when you configure a Choice resource and add the resource to the Choice Lookup component, the component doesn't display a text input field when the user selects the corresponding choice at runtime.

#### <span id="page-461-0"></span>SEE ALSO:

[Choose a Lookup Option for a Flow Screen](#page-530-0)

## Flow Screen Input Component: Currency

Let users enter currency values from a flow screen.

## Configure the Currency Component

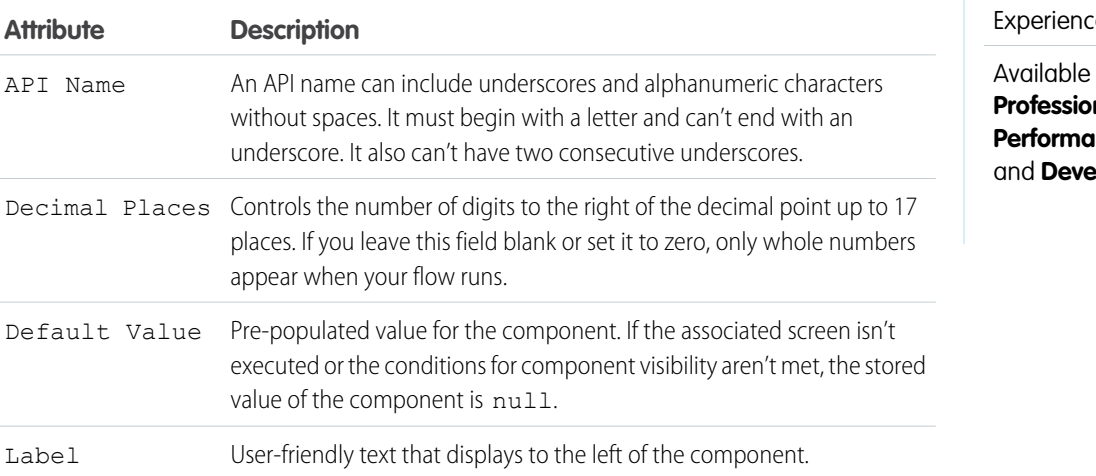

# EDITIONS

Available in: both Salesforce Classic and Lightning e

**in: Essentials, Professional**, **Enterprise**, **Performance**, **Unlimited**, **loper** Editions

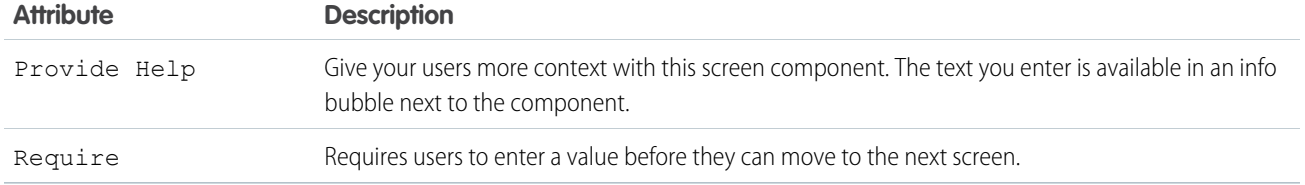

## Set the Component Visibility

Specify the logic that determines when the flow displays the component.

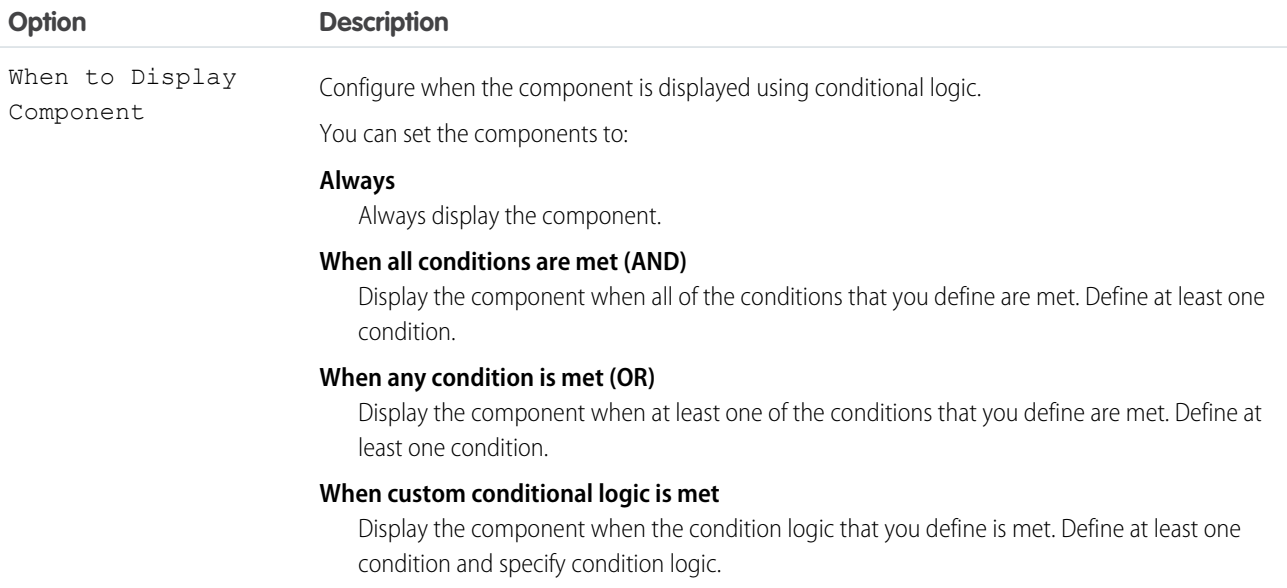

## Validate Input

Provide a formula that evaluates whether what the user entered is valid and the error message to display if invalid.

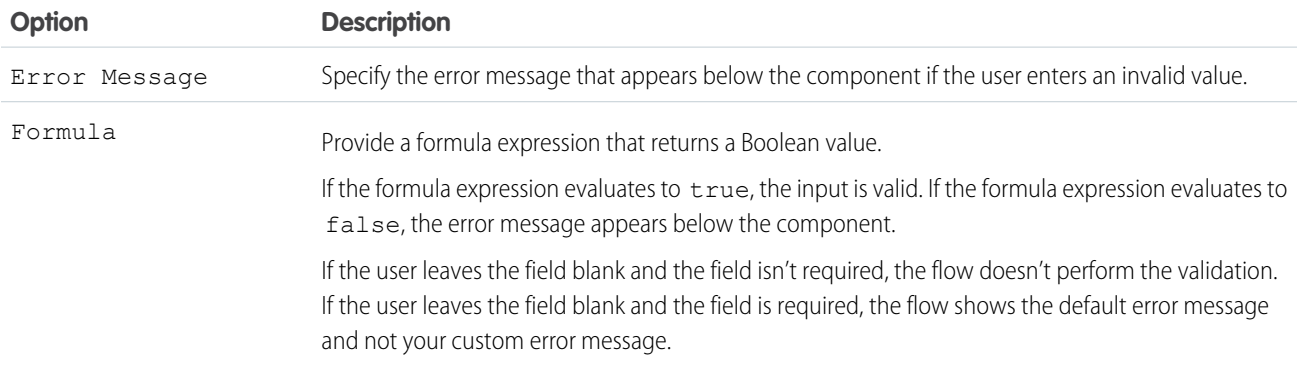

## Specify the Behavior of Values on Revisited Screens

Specify what this component does when a user enters a value, navigates to a previous screen, and then returns to the screen with this component.

EDITIONS

Available in: both Salesforce Classic and Lightning

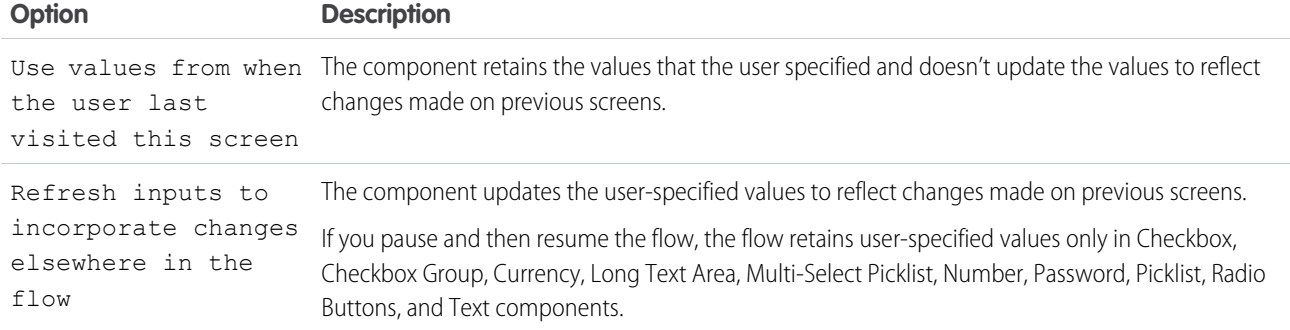

#### SEE ALSO:

<span id="page-463-0"></span>[Standard Flow Screen Components](#page-450-0)

## Flow Screen Input Component: Data Table

Let users select records from a table in a flow.

## Configure the Data Table Name

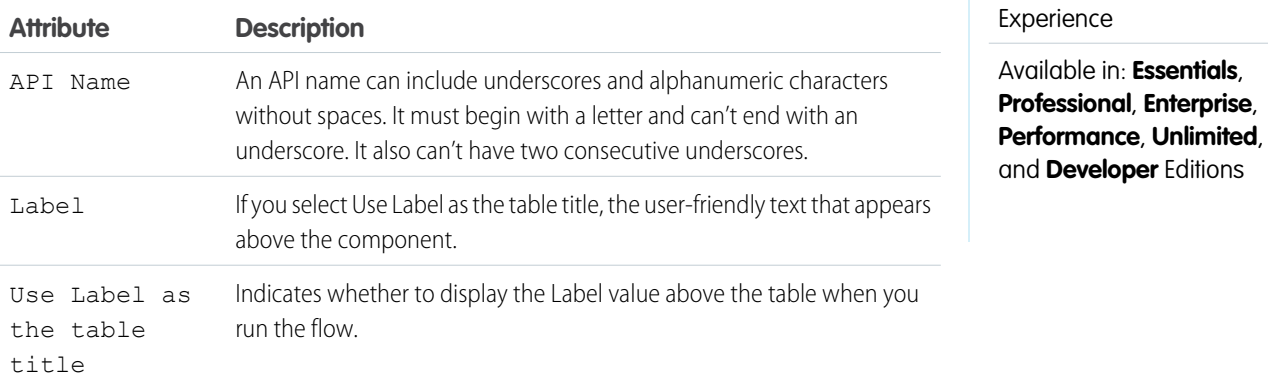

## Configure the Data Table Source

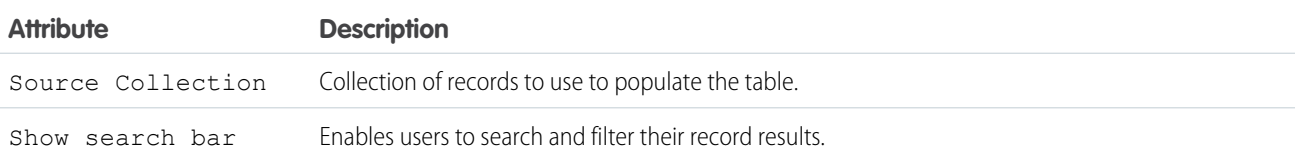

## Configure the Data Table Rows

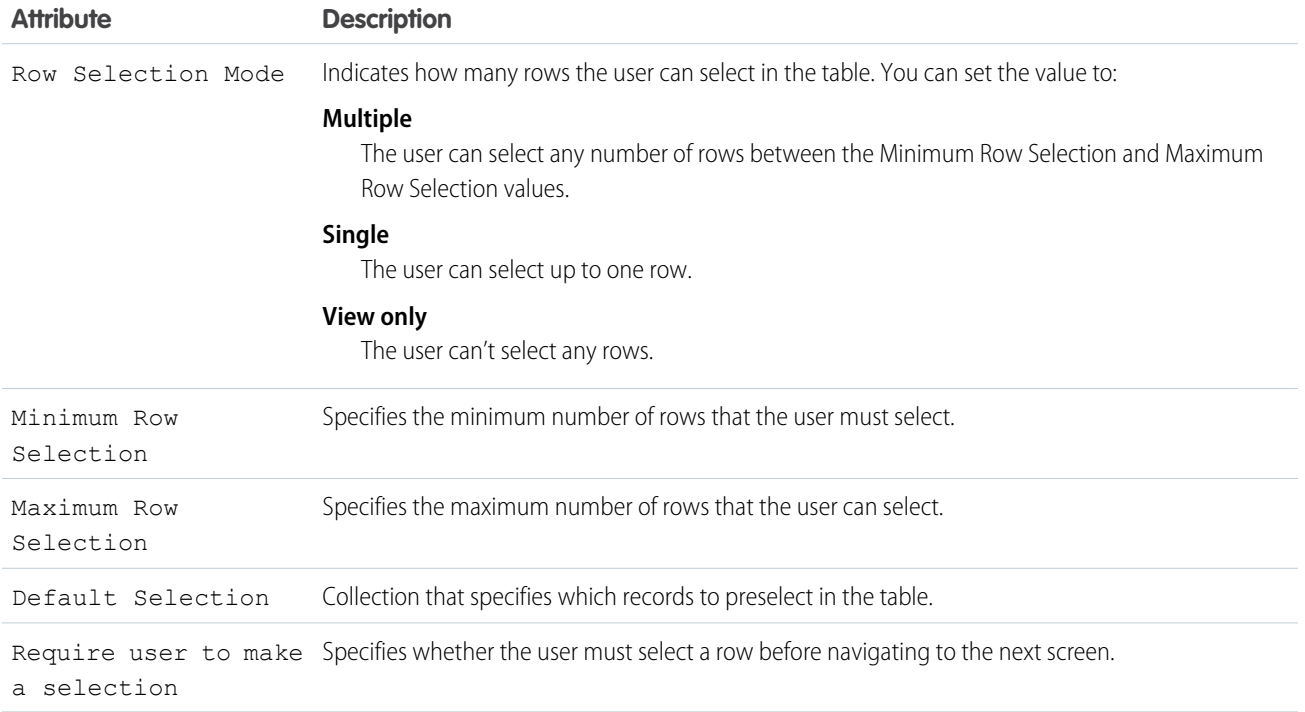

## Configure the Data Table Columns

To add the first column to the table, configure these fields. To add subsequent columns, click **Add column**. Drag and drop the columns to reorder them.

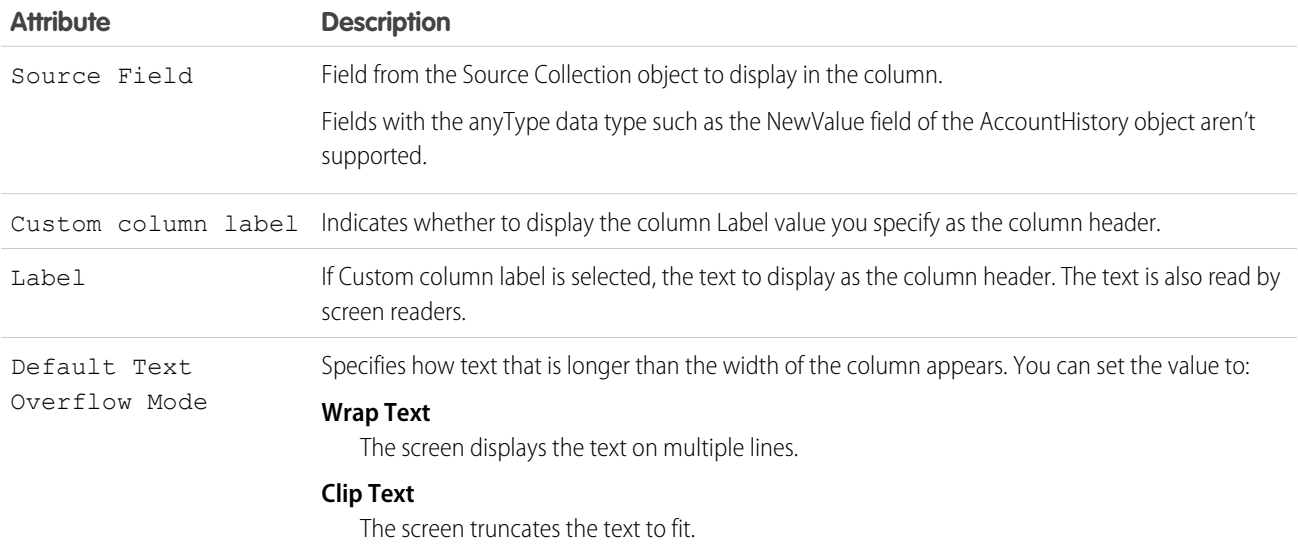

## Set the Component Visibility

Specify the logic that determines when the flow displays the component.

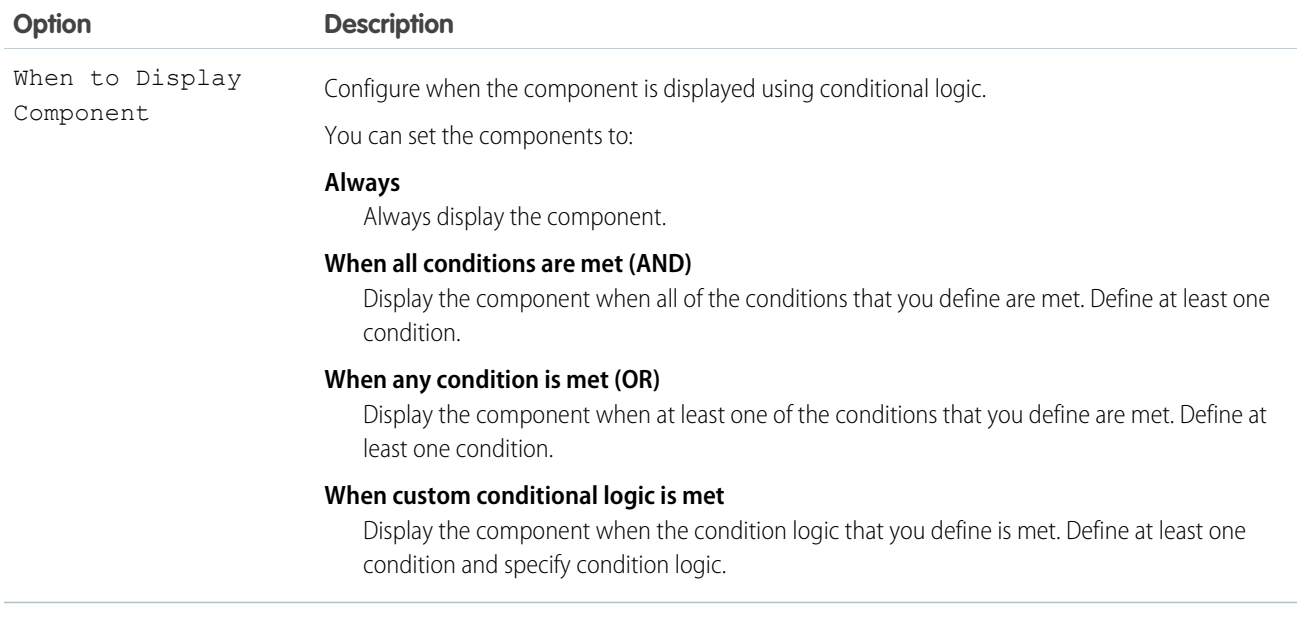

### Store the Data Table Component's Values in the Flow

The flow stores values automatically. If you store values manually, store the attribute's output value in a variable.

To store values manually, select **Manually assign variables (advanced)**.

All attributes are available to store in flow variables, but most likely you must store these attributes.

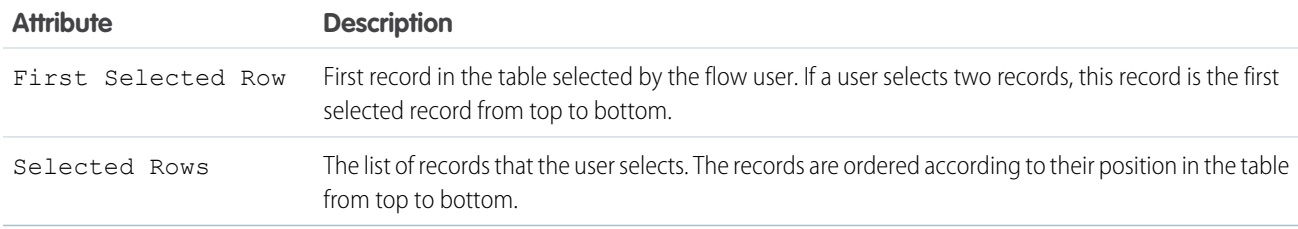

**C** Tip: By default, screen components that run on Lightning runtime version 58 and prior have no memory. If a user enters a value, and then does one of the following, the value is lost.

- **•** Navigates to another screen and returns to the component's screen.
- **•** Pauses the flow then resumes it.
- **•** Navigates to the next screen and triggers an input validation error.

Setting the attribute enables a flow to remember the value. The flow stores the value automatically. If you store values manually, store the attribute's output value in a variable.

#### Validate Input

Provide a formula that evaluates whether what the user entered is valid and the error message to display if invalid.

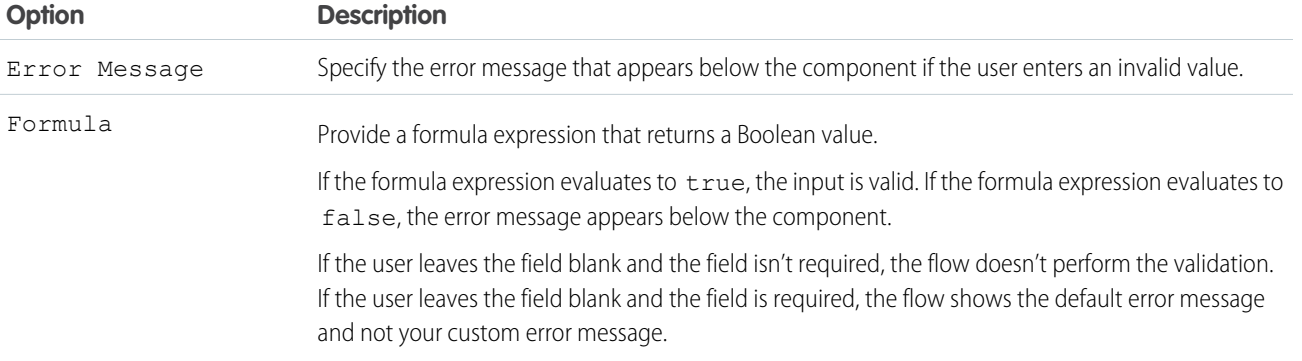

#### Specify the Behavior of Values on Revisited Screens

Specify what this component does when a user enters a value, navigates to a previous screen, and then returns to the screen with this component.

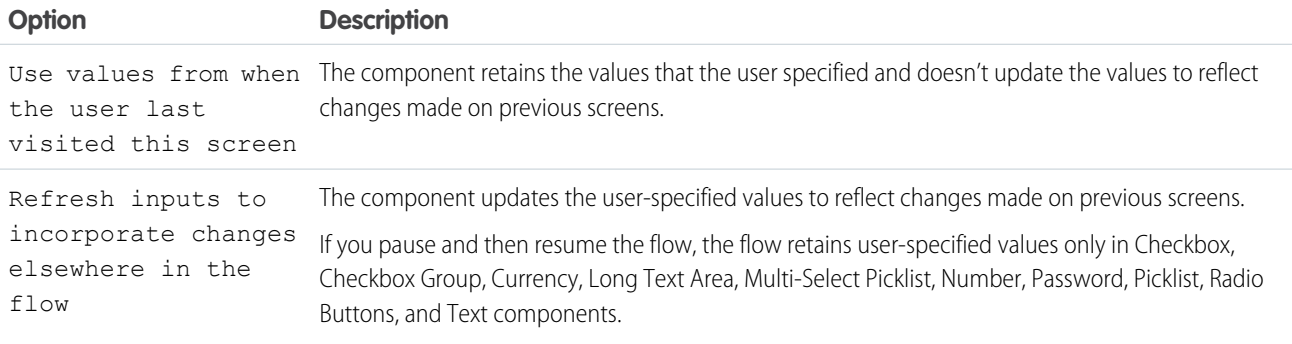

### **Considerations**

- **•** The Data Table flow screen component isn't compatible with mobile devices.
- **•** If you use the Get Records flow element to retrieve the records to display in the Data Table, select Choose fields and let Salesforce do the rest for the best performance.
- **•** The maximum height of a Data Table is 400 pixels.
- **•** If you choose to wrap the text in a Data Table, ensure that the text doesn't overflow when you test your flow. Wrapped text can overflow when a Data Table is compressed on a screen, for example, when it's in one of multiple columns.
- **•** A Data Table can display up to 1,500 records. However, your search is performed on the entire dataset.
- **•** You can select up to 200 records in a Data Table.
- **•** If you apply a filter after loading your initial records, only the new results are shown. The initial records are no longer included in the display.
- If a Data Table includes a formula field and records or updates to records that haven't been committed to the database, the table doesn't evaluate the formula properly.

For records that don't exist in the database, update the value of the formula field with an assignment using a static value or Formula resource. Doing so doesn't affect any subsequent Create or Update operations in the flow.

For existing records that have been updated, use an invocable action to reevaluate the formula, or use the IN operator to refresh the records and formula field values.

**•** If you include a lookup or master-detail relationship field in a Data Table, the table doesn't display the field value. For example, a Data Table can't display the Name field of a related record. To display field values from related records, use object formula fields. You can also use object formula fields to link to related record fields, for example:

HYPERLINK( "/" & CASESAFEID(Id), Related Record r.Name, " self" )

- **•** The Data Table component displays Date, Time, and Date/Time fields in the time zone of the machine where the user runs the flow.
- **•** You can't search the Time field.
- **•** In multi-currency orgs, the Data Table component doesn't support records that are in a different currency from the user's personal currency.
- **•** To display multilingual column header labels in the Data Table component, use the \$Label global variable to specify custom labels. For more information about creating and translating custom labels, see [Custom Labels](https://help.salesforce.com/s/articleView?id=sf.cl_about.htm&type=5&language=en_US).
- **•** Data Table selections at runtime are subject to the client payload data limit described in [Lightning Aura Components Developer](https://developer.salesforce.com/docs/atlas.en-us.248.0.lightning.meta/lightning/controllers_server_actions_call.htm) [Guide](https://developer.salesforce.com/docs/atlas.en-us.248.0.lightning.meta/lightning/controllers_server_actions_call.htm). If you exceed this limit, the flow returns a generic error message.
- **•** If you rename a field in Object Manager that's mapped to a column in a Data Table, Salesforce doesn't update the column name. To see the new name in the Data Table, remove the column and then add it again.

#### <span id="page-467-0"></span>SEE ALSO:

[Use Multilingual Labels in Data Table Column Headers](#page-93-0)

## Flow Screen Input Component: Date

Let users enter date values from a flow screen.

## Configure the Data Component

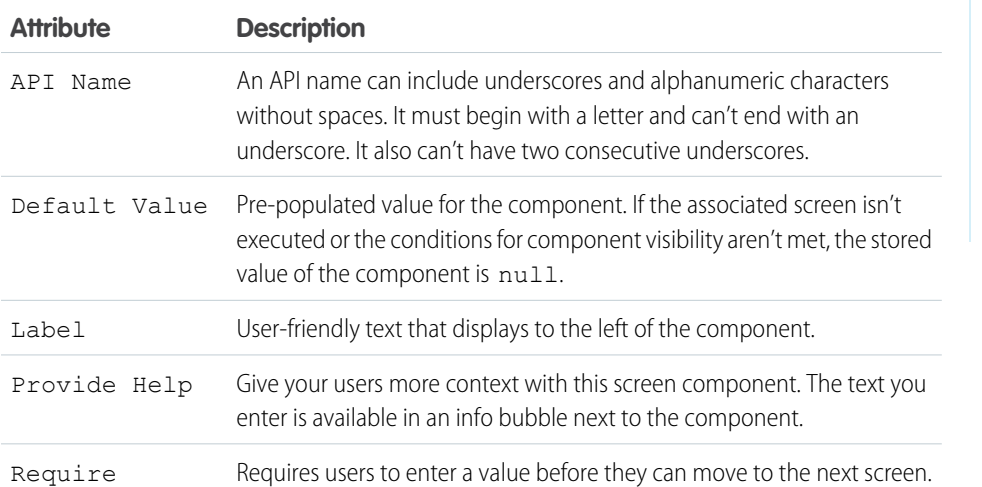

EDITIONS

Available in: both Salesforce Classic and Lightning Experience

Available in: **Essentials**, **Professional**, **Enterprise**, **Performance**, **Unlimited**, and **Developer** Editions

## Set the Component Visibility

Specify the logic that determines when the flow displays the component.
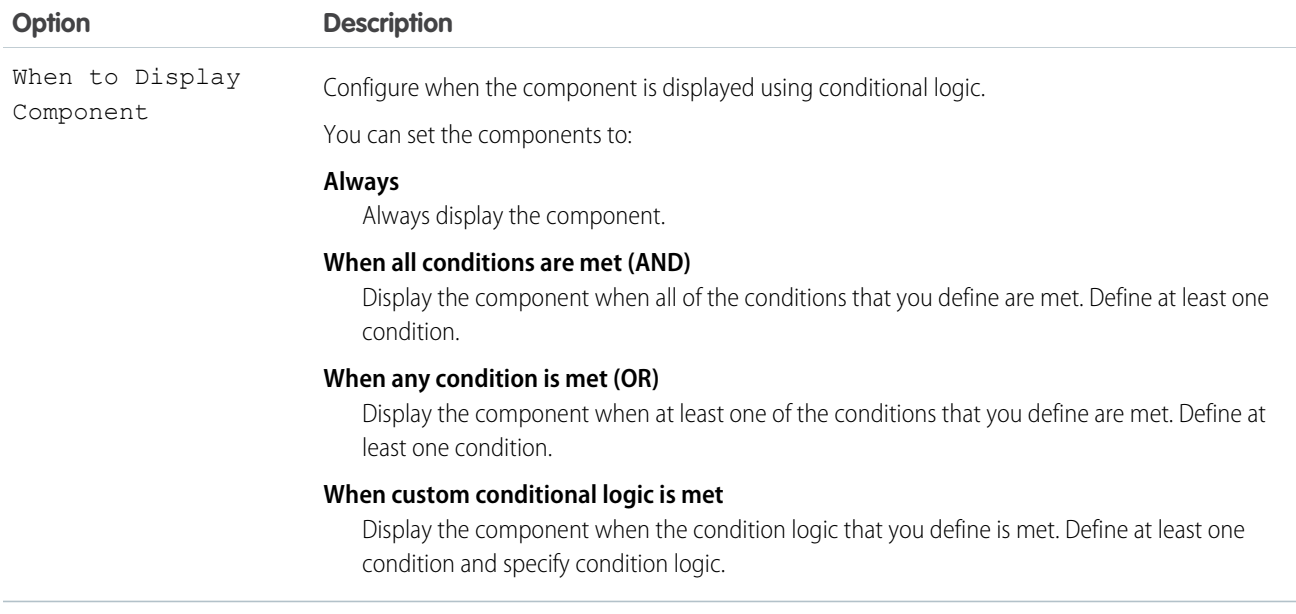

Provide a formula that evaluates whether what the user entered is valid and the error message to display if invalid.

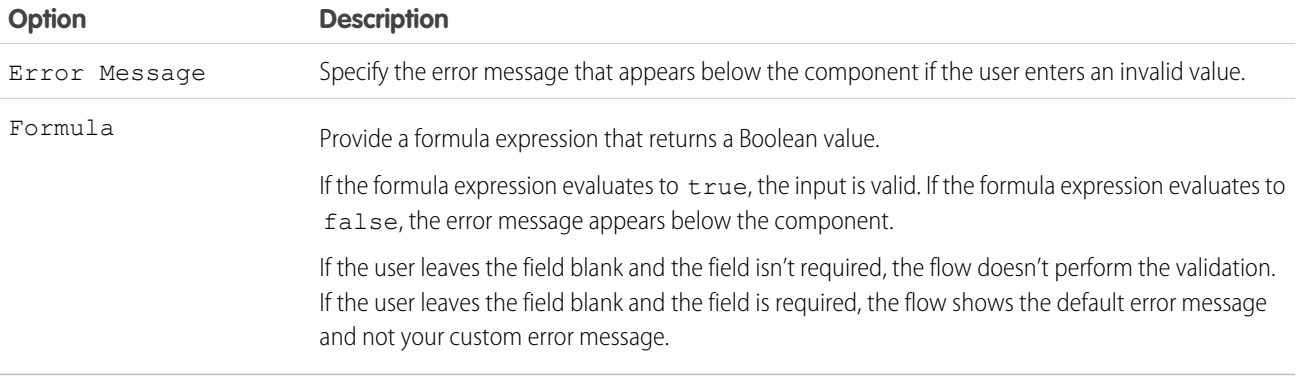

### Specify the Behavior of Values on Revisited Screens

Specify what this component does when a user enters a value, navigates to a previous screen, and then returns to the screen with this component.

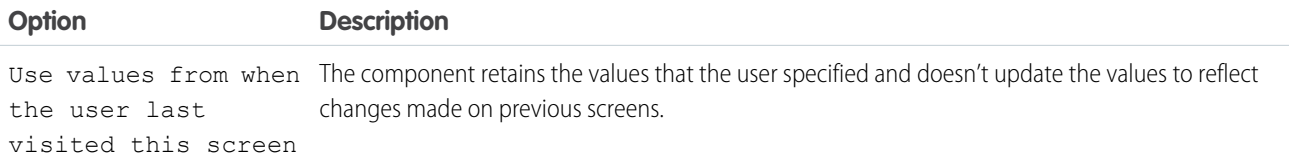

EDITIONS

Available in: both Salesforce Classic and Lightning

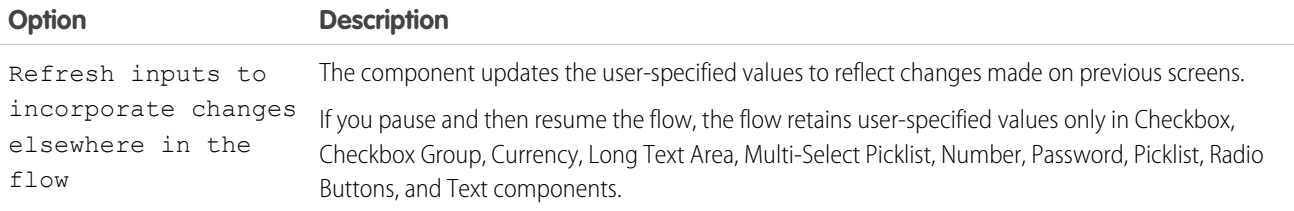

#### SEE ALSO:

[Standard Flow Screen Components](#page-450-0)

# Flow Screen Input Component: Date & Time

Let users enter date and time values from a flow screen, such as to request an appointment.

# Configure the Date & Time Component

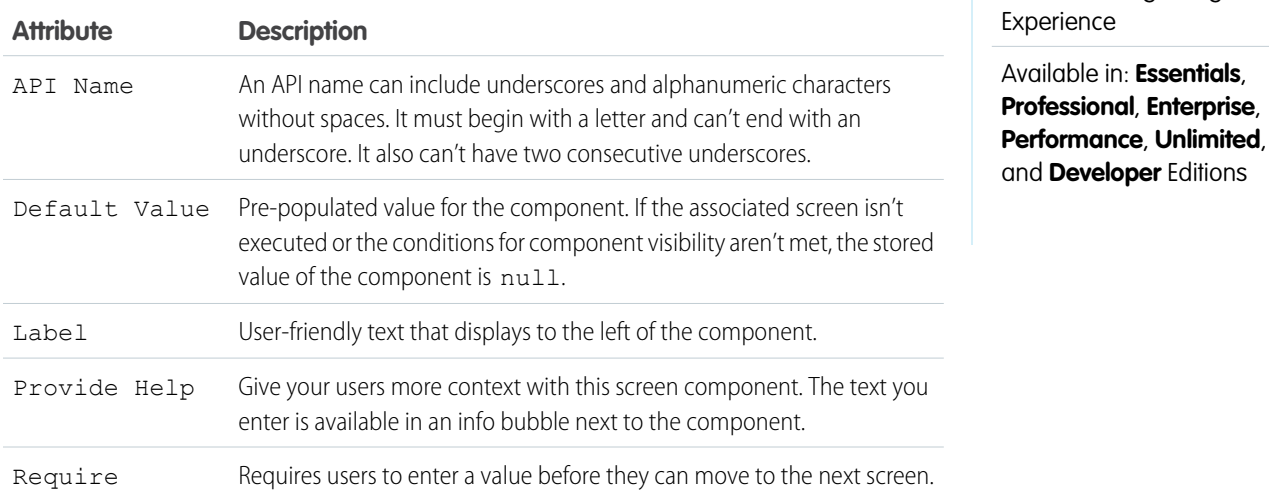

### Set the Component Visibility

Specify the logic that determines when the flow displays the component.

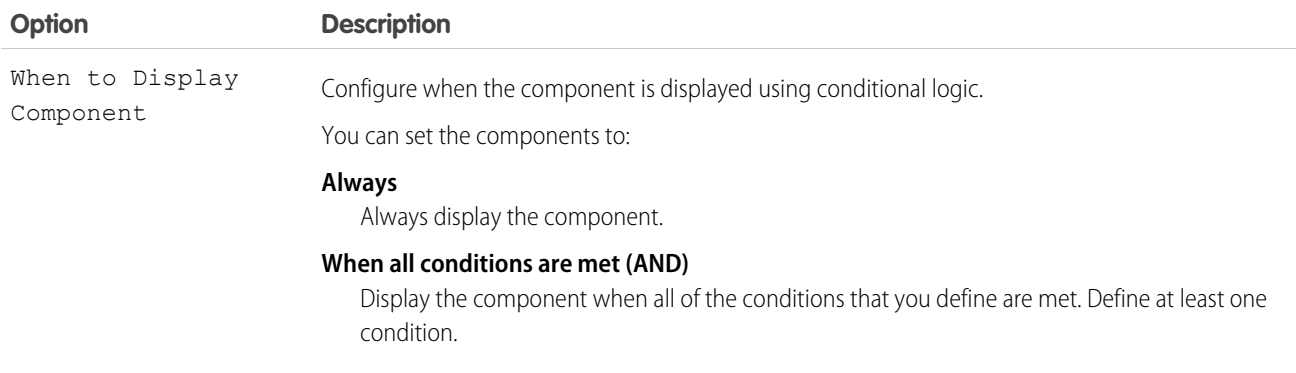

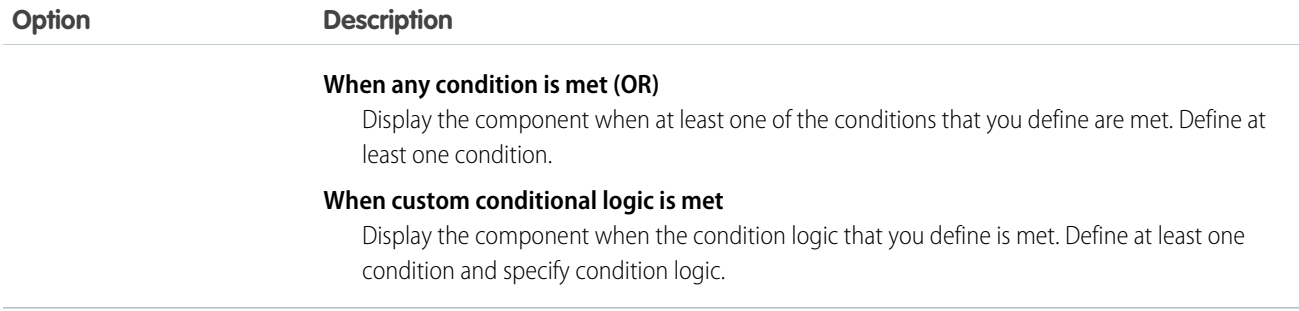

Provide a formula that evaluates whether what the user entered is valid and the error message to display if invalid.

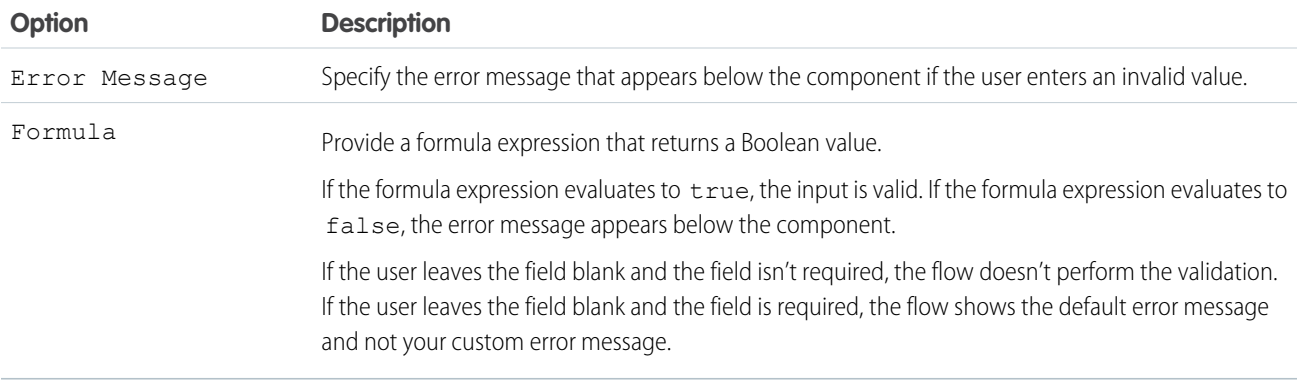

# Specify the Behavior of Values on Revisited Screens

Specify what this component does when a user enters a value, navigates to a previous screen, and then returns to the screen with this component.

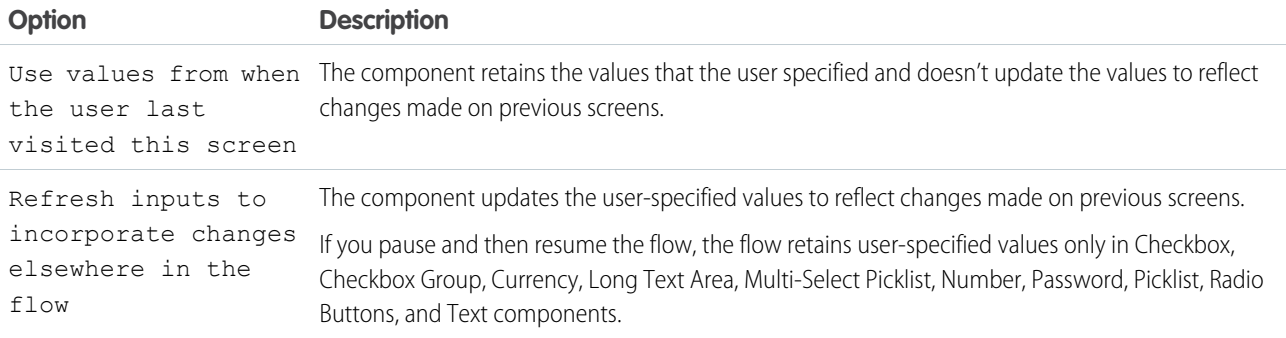

SEE ALSO:

[Standard Flow Screen Components](#page-450-0)

# Flow Screen Input Component: Dependent Picklists

Display picklists in a flow screen in which the options for one picklist depend on the selected value of another picklist. The Dependent Picklists screen component determines which options to display in each picklist by using an existing field dependency in your org. A field dependency connects two picklist fields on the same object.

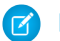

Note: This screen component requires Lightning runtime.

#### Configure the Dependent Picklists Component

Tip: Before you add a Dependent Picklists screen component to your flow, define field dependencies for the appropriate picklist fields in your org.

You can select resources from the flow, such as variables or global constants, or you can manually enter a value.

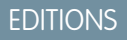

Available in: both Salesforce Classic and Lightning Experience

Available in: **Essentials**, **Professional**, **Enterprise**, **Performance**, **Unlimited**, and **Developer** Editions

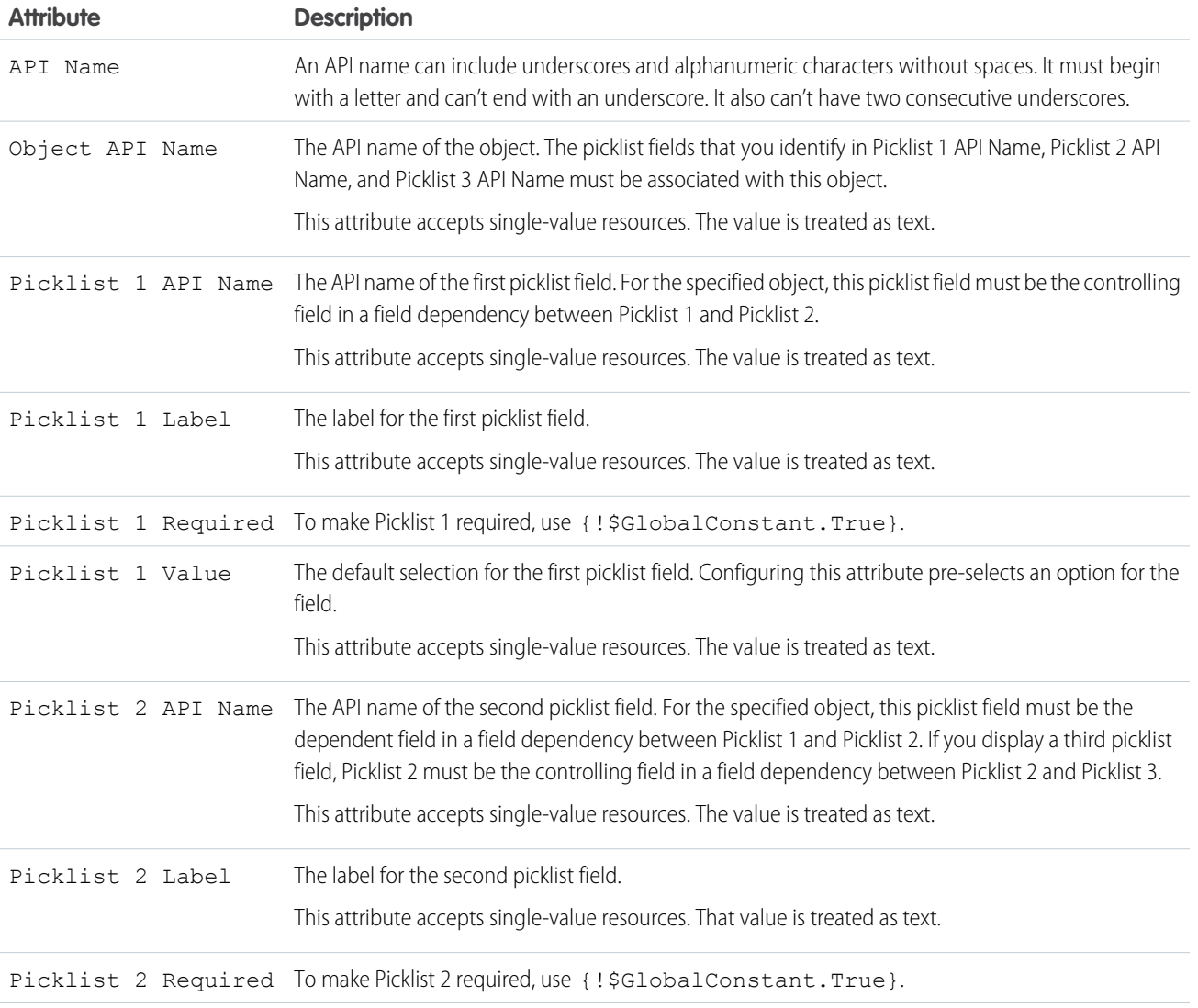

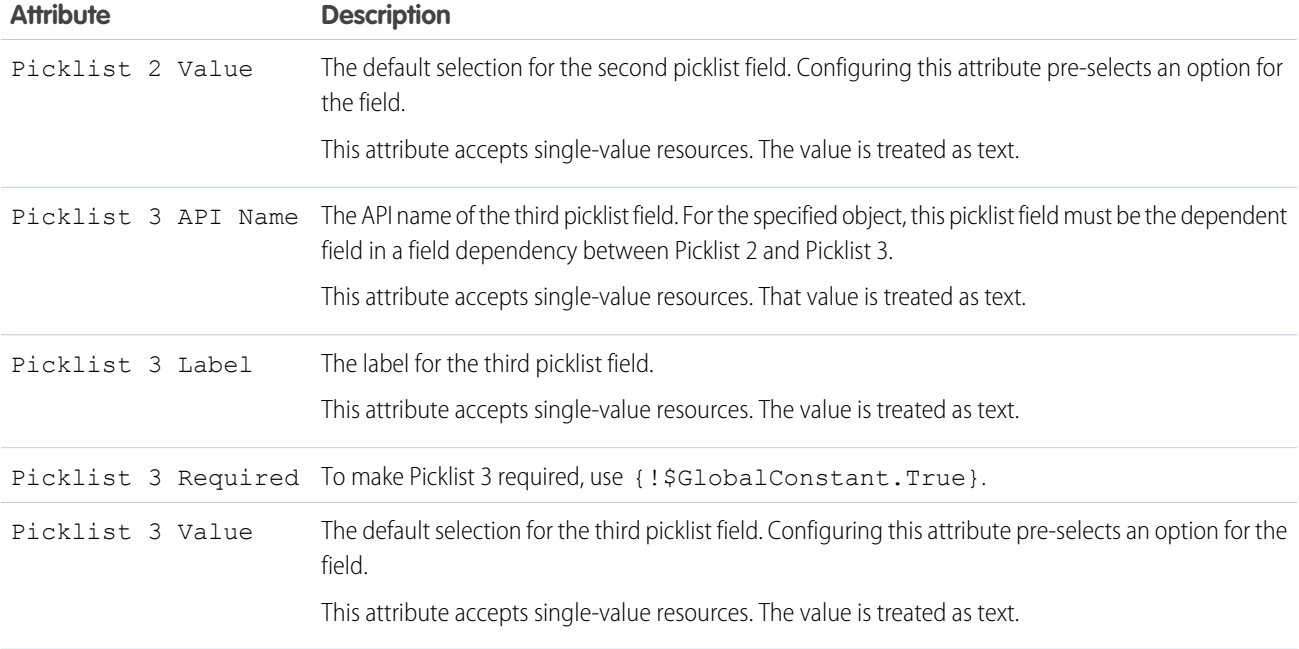

#### Store the Dependent Picklists Component's Values in the Flow

The flow stores values automatically. If you store values manually, store the attribute's output value in a variable.

To store values manually, select **Manually assign variables (advanced)**.

All attributes are available to store in flow variables. Most likely, you must store one of these attributes.

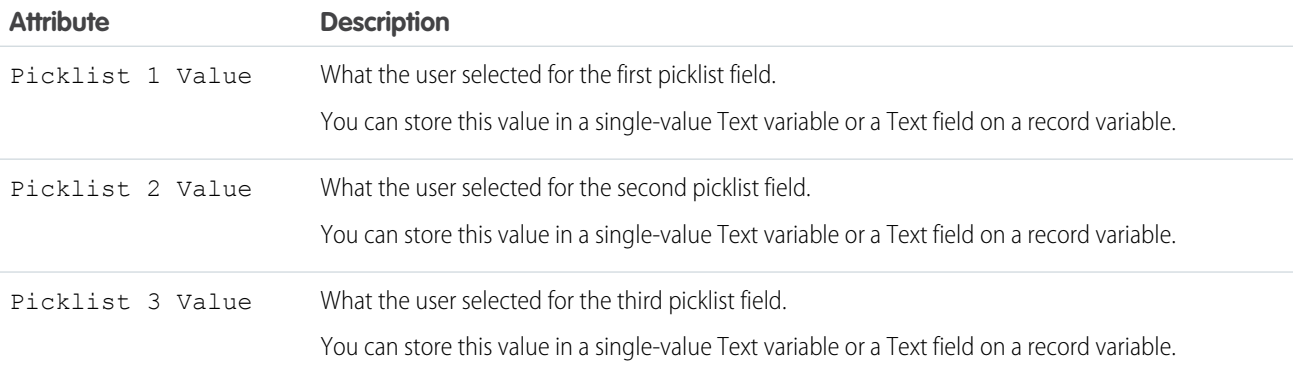

Tip: By default, screen components that run on Lightning runtime version 58 and prior have no memory. If a user enters a value, and then does one of the following, the value is lost.

- **•** Navigates to another screen and returns to the component's screen.
- **•** Pauses the flow then resumes it.
- **•** Navigates to the next screen and triggers an input validation error.

Setting the attribute enables a flow to remember the value. The flow stores the value automatically. If you store values manually, store the attribute's output value in a variable.

### Set the Component Visibility

Specify the logic that determines when the flow displays the component.

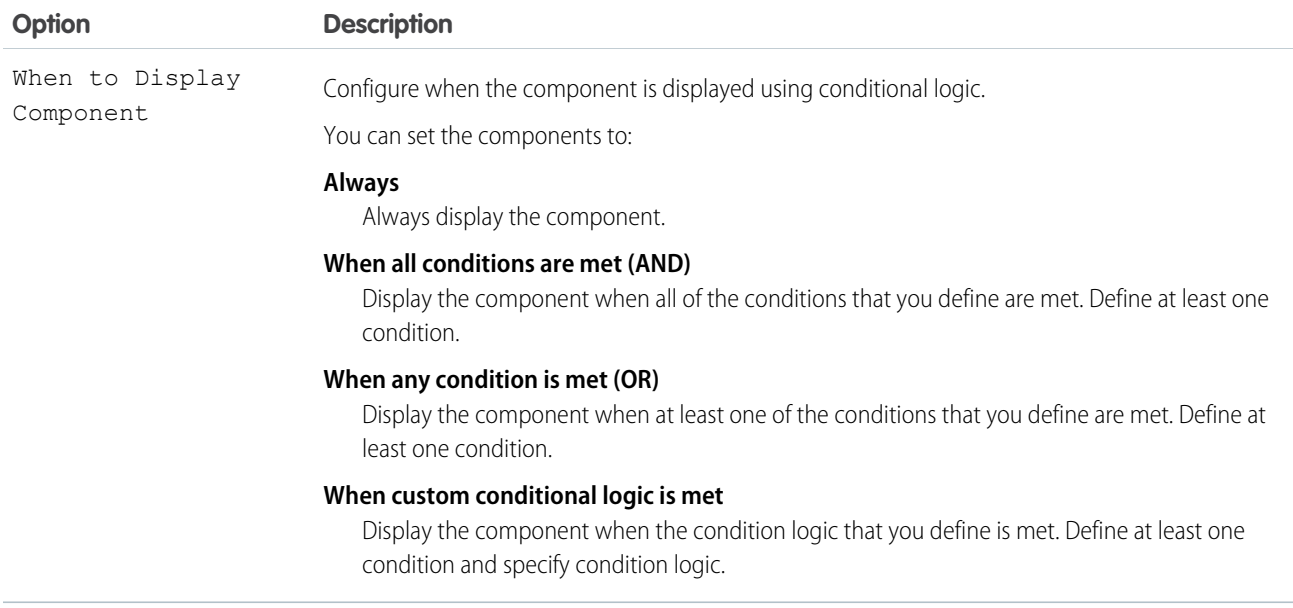

#### Validate Input

Provide a formula that evaluates whether what the user entered is valid and the error message to display if invalid.

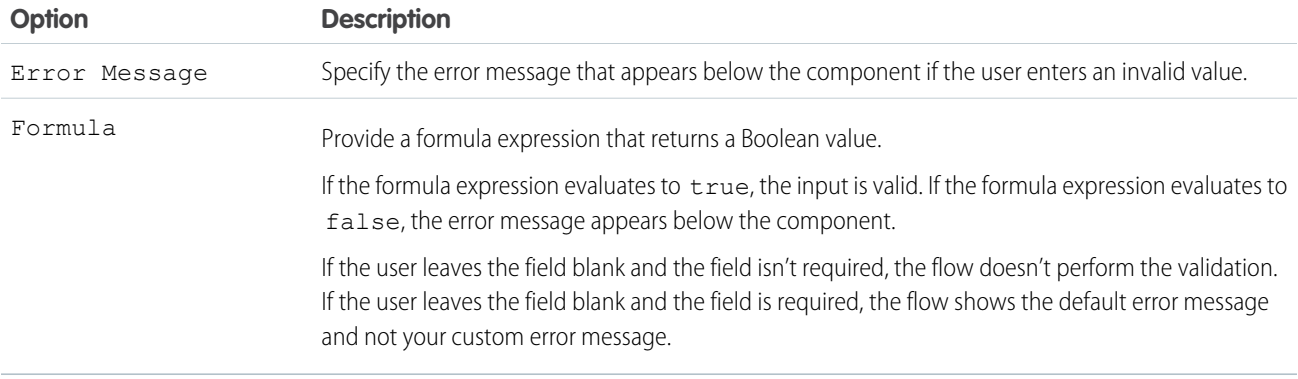

#### Specify the Behavior of Values on Revisited Screens

Specify what this component does when a user enters a value, navigates to a previous screen, and then returns to the screen with this component.

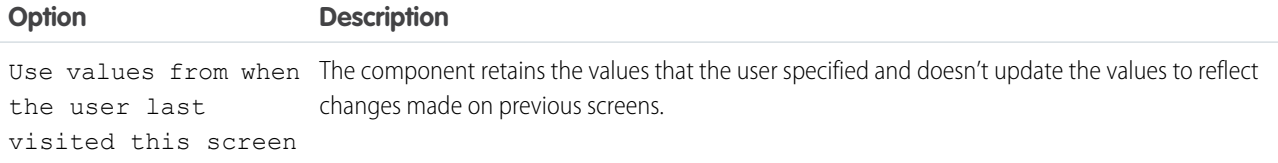

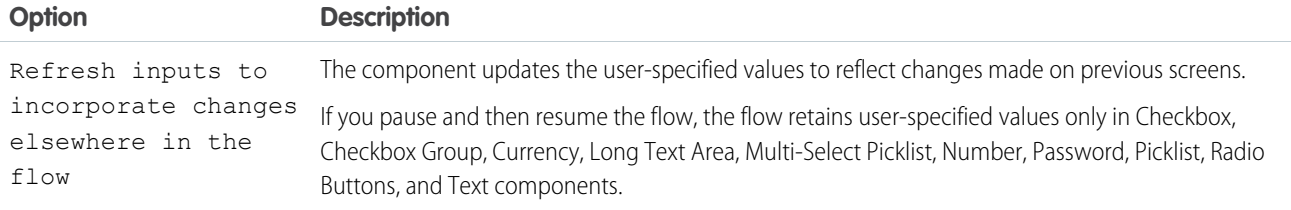

Example: For example, in a Dinner Order flow, users select a specific dessert. Each dessert comes in different flavors, and the flavor options change based on the dessert that the user selects.

- **•** On the Order custom object, define two picklist fields: Dessert and Flavor.
- **•** Define a field dependency between Dessert and Flavor, where Dessert is the controlling picklist. Identify which Flavor options apply to each Dessert option.

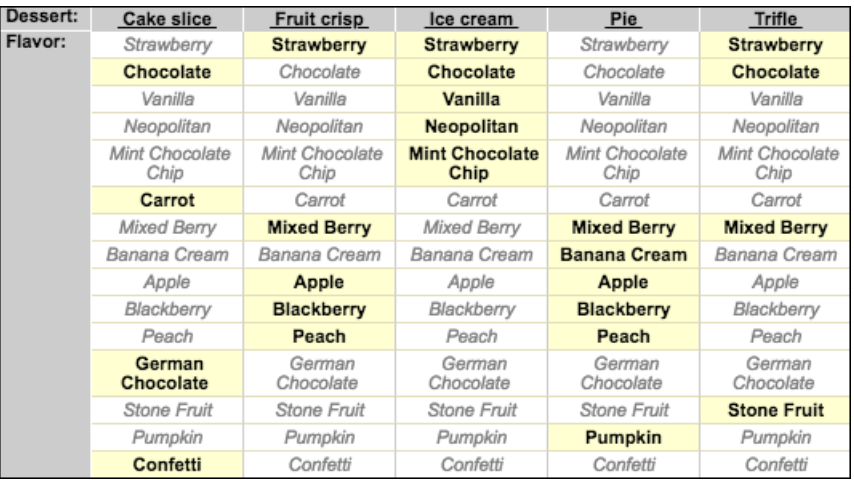

**•** In your flow screen, add a Dependent Picklists screen component. Configure the component with these values.

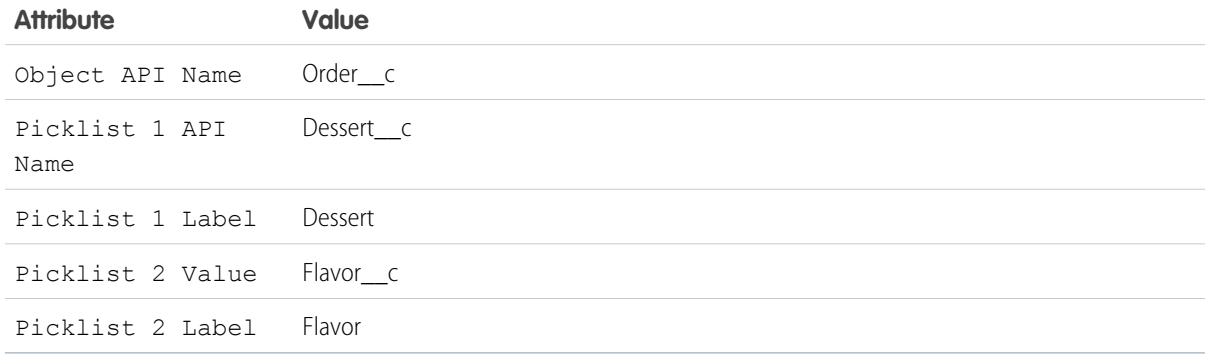

When a user runs the flow, the options for Flavor change based on what's selected for Dessert.

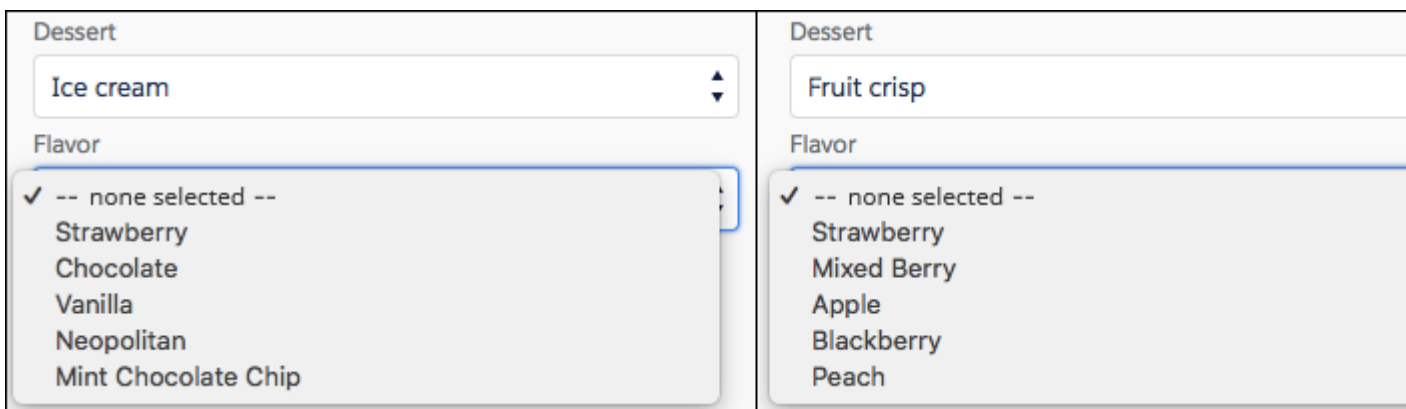

#### **Considerations**

Screen input component values are set to null when they're hidden by conditional visibility. But hidden picklists in a Dependent Picklists component aren't set to null unless the entire Dependent Picklists component is hidden.

#### SEE ALSO:

[Standard Flow Screen Components](#page-450-0) [Define Dependent Picklists](https://help.salesforce.com/s/articleView?id=sf.fields_defining_field_dependencies.htm&language=en_US)

# Flow Screen Input Component: Display Image

Easily insert images in flow screens. Upload images to Salesforce as static resources and then you can reference them while configuring the component.

For information about adding screen components to your flow screen, see [Flow Element: Screen](#page-438-0).

Note: This screen component requires Lightning runtime.  $\boldsymbol{\beta}$ 

#### Configure the Display Image Component

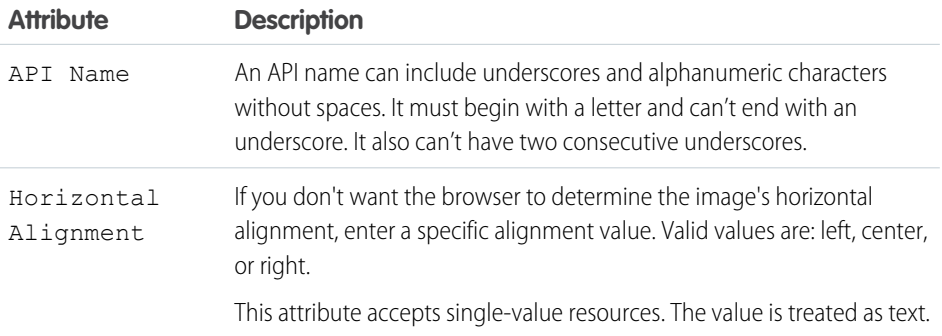

# EDITIONS

Available in: both Salesforce Classic and Lightning Experience

Available in: **Essentials**, **Professional**, **Enterprise**, **Performance**, **Unlimited**, and **Developer** Editions

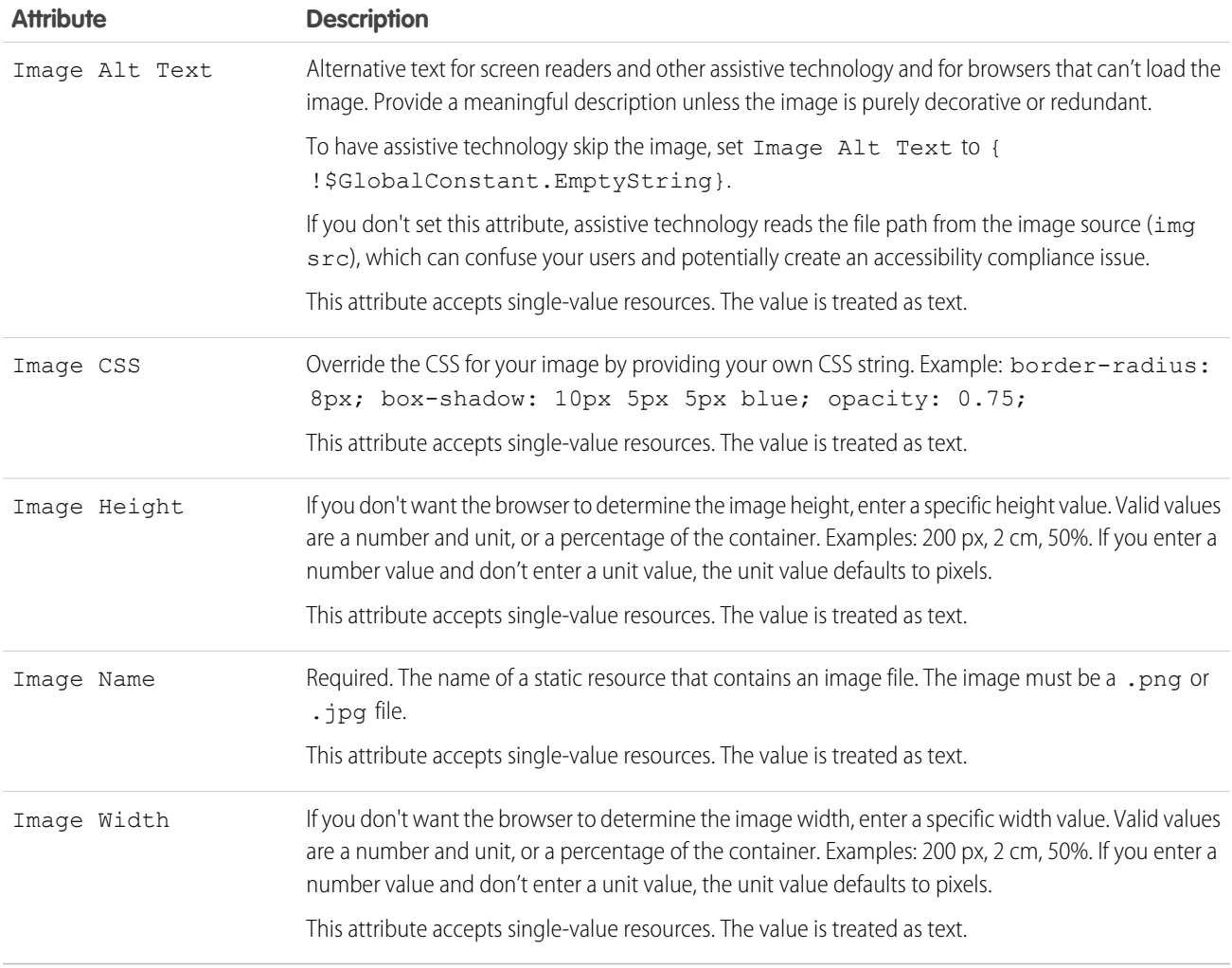

#### Store the Display Image Component's Values in the Flow

The flow stores values automatically. If you store values manually, store the attribute's output value in a variable.

To store values manually, select **Manually assign variables (advanced)**.

Tip: By default, screen components that run on Lightning runtime version 58 and prior have no memory. If a user enters a value, and then does one of the following, the value is lost.

- **•** Navigates to another screen and returns to the component's screen.
- **•** Pauses the flow then resumes it.
- **•** Navigates to the next screen and triggers an input validation error.

Setting the attribute enables a flow to remember the value. The flow stores the value automatically. If you store values manually, store the attribute's output value in a variable.

#### Set the Component Visibility

Specify the logic that determines when the flow displays the component.

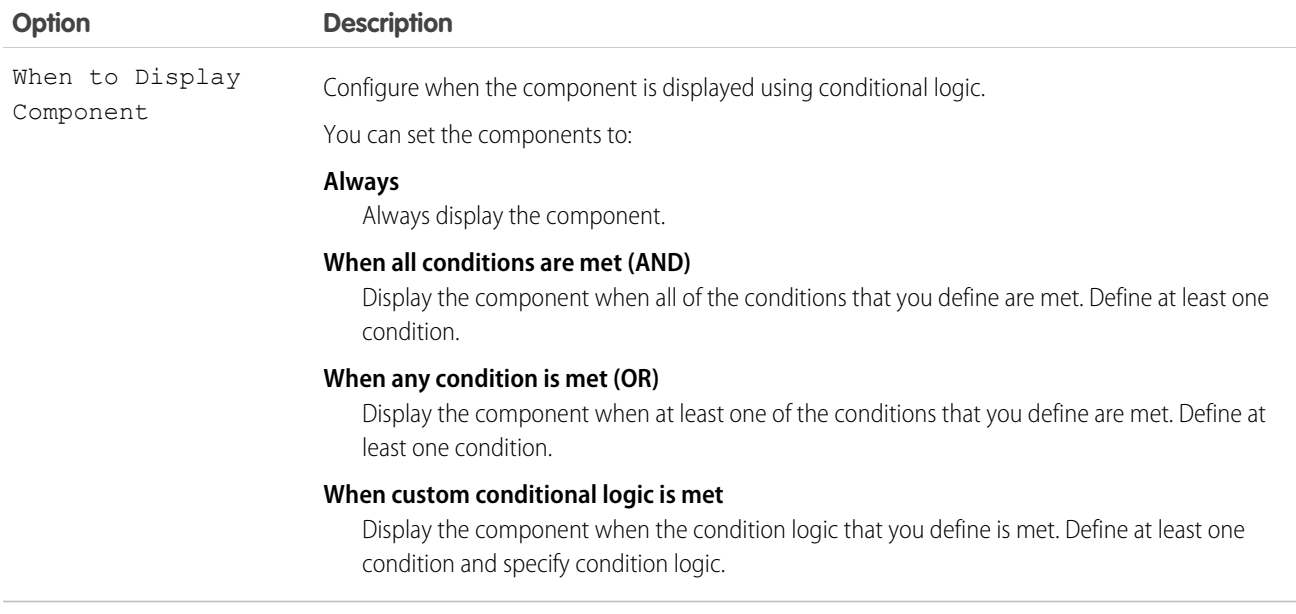

Provide a formula that evaluates whether what the user entered is valid and the error message to display if invalid.

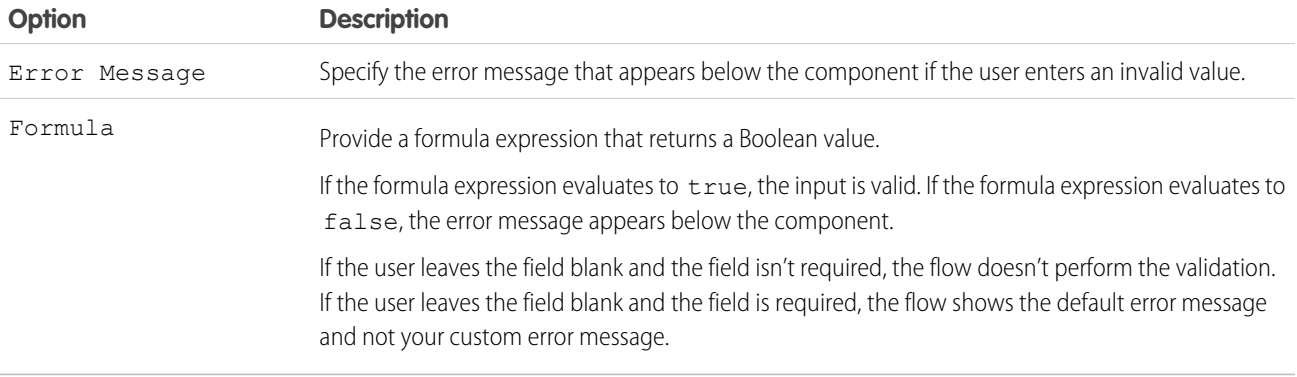

### Specify the Behavior of Values on Revisited Screens

Specify what this component does when a user enters a value, navigates to a previous screen, and then returns to the screen with this component.

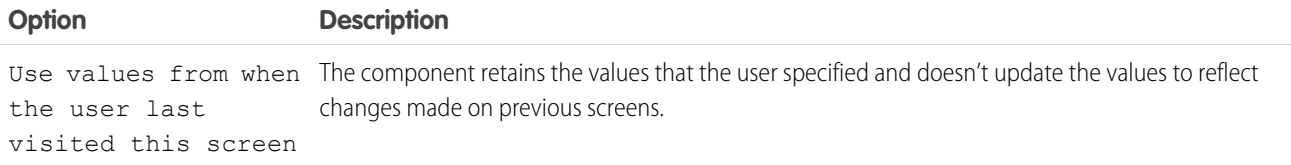

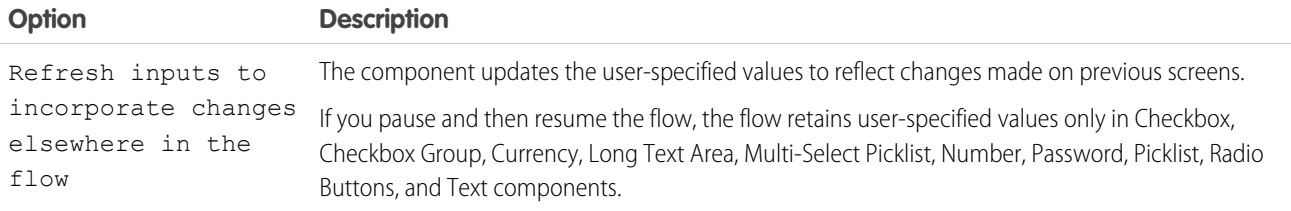

SEE ALSO:

[Standard Flow Screen Components](#page-450-0)

# Flow Screen Input Component: Email

Let users enter email address values from a flow screen.

### EDITIONS

Available in: both Salesforce Classic and Lightning Experience

Available in: **Essentials**, **Professional**, **Enterprise**, **Performance**, **Unlimited**, and **Developer** Editions

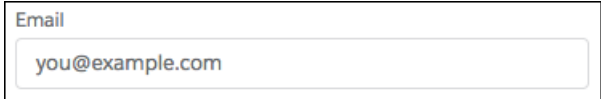

 $\mathbf Z$ 

Note: This screen component requires Lightning runtime.

# Configure the Email Component

You can select resources from the flow, such as variables or global constants, or you can manually enter a value.

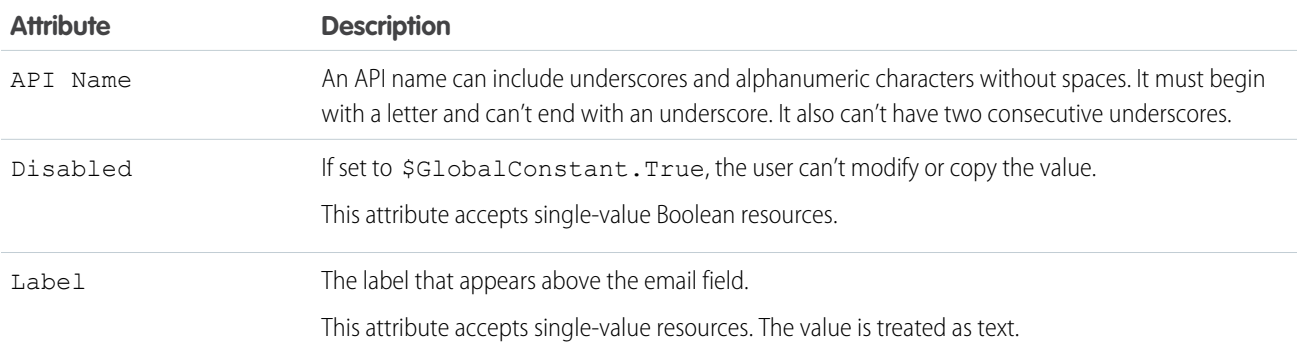

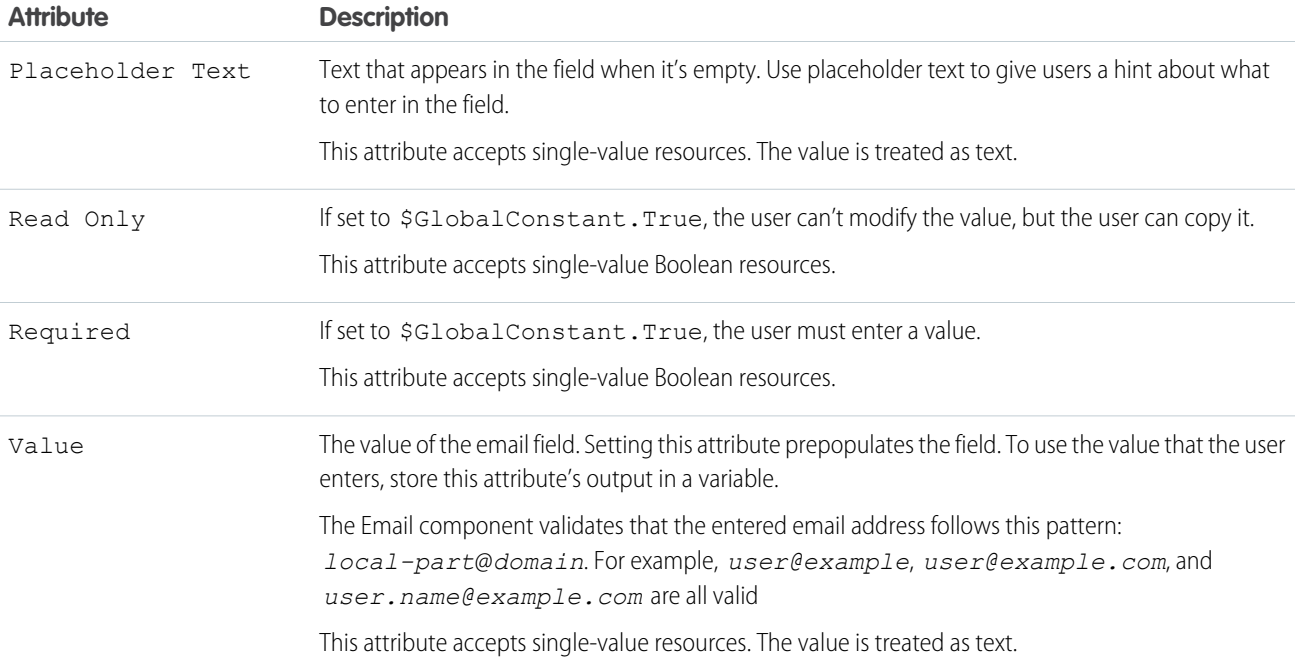

#### Store the Email Component's Values in the Flow

The flow stores values automatically. If you store values manually, store the attribute's output value in a variable.

To store values manually, select **Manually assign variables (advanced)**.

All attributes are available to store in flow variables, but Value is the most likely attribute you must store.

To store the email address that the user entered, store the Value attribute in a flow variable.

**C** Tip: By default, screen components that run on Lightning runtime version 58 and prior have no memory. If a user enters a value, and then does one of the following, the value is lost.

- **•** Navigates to another screen and returns to the component's screen.
- **•** Pauses the flow then resumes it.
- **•** Navigates to the next screen and triggers an input validation error.

Setting the attribute enables a flow to remember the value. The flow stores the value automatically. If you store values manually, store the attribute's output value in a variable.

#### Set the Component Visibility

Specify the logic that determines when the flow displays the component.

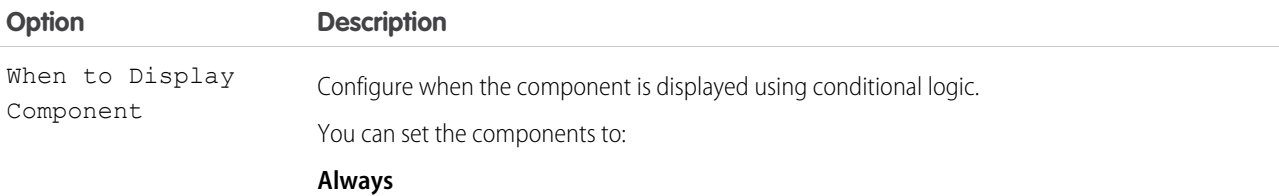

Always display the component.

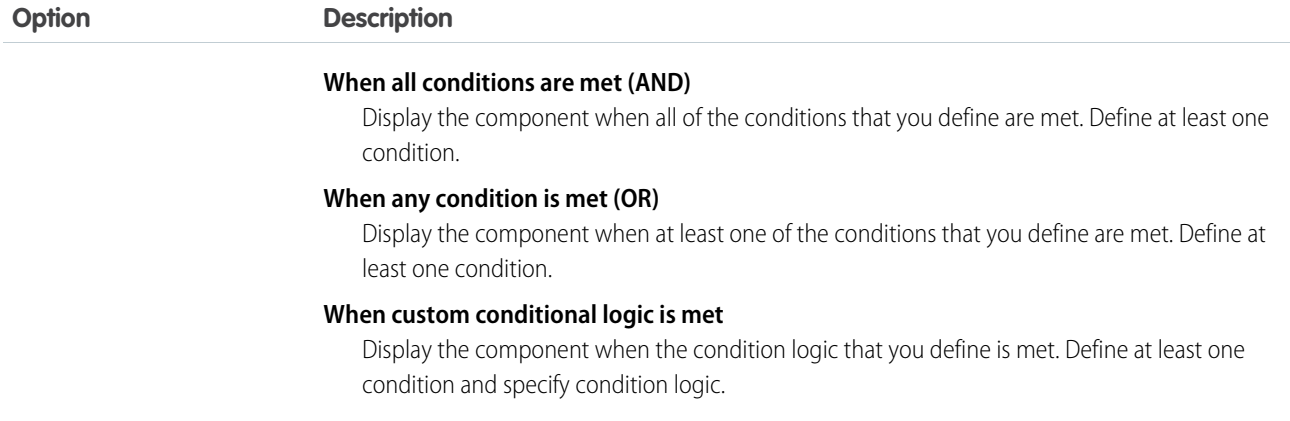

Provide a formula that evaluates whether what the user entered is valid and the error message to display if invalid.

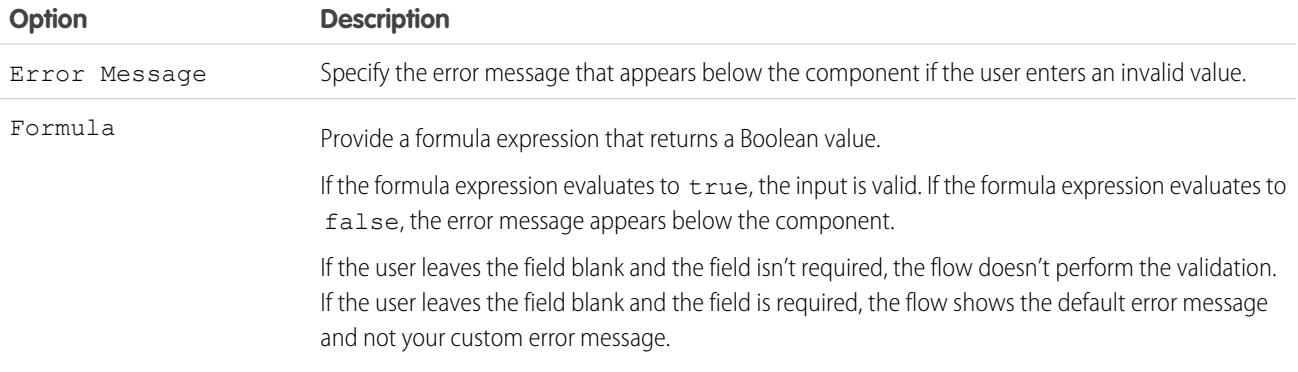

## Specify the Behavior of Values on Revisited Screens

Specify what this component does when a user enters a value, navigates to a previous screen, and then returns to the screen with this component.

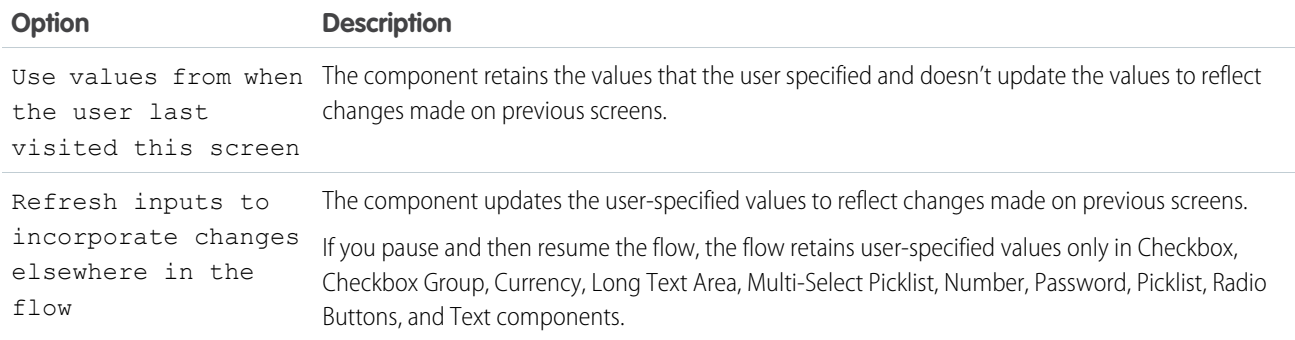

SEE ALSO:

[Standard Flow Screen Components](#page-450-0)

# Flow Screen Input Component: Enhanced Message

Let users send a messaging component in an enhanced Messaging session.

# Configure the Enhanced Message Component

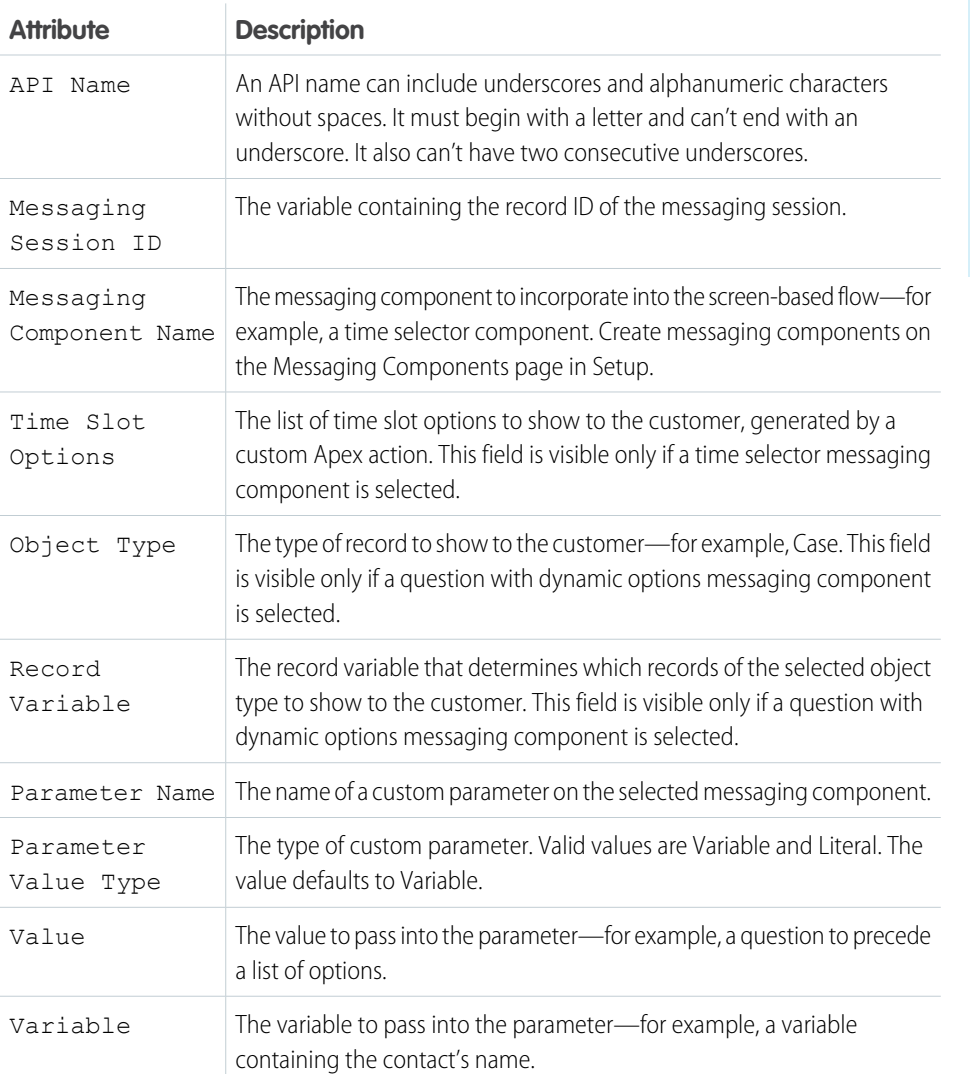

# EDITIONS

Messaging is available in: Lightning Experience with the Digital Engagement add-on SKU

Messaging is available in: **Enterprise**, **Unlimited**, and **Developer** Editions with Service Cloud or Sales Cloud

#### SEE ALSO:

[Standard Flow Screen Components](#page-450-0) Salesforce Help[: Send Structured Content with Messaging Components](https://help.salesforce.com/s/articleView?id=sf.messaging_components_parent.htm&language=en_US)

# Flow Screen Input Component: File Upload

Let users upload files from a flow screen.

# EDITIONS

Available in: both Salesforce Classic and Lightning Experience

Available in: **Essentials**, **Professional**, **Enterprise**, **Performance**, **Unlimited**, and **Developer** Editions

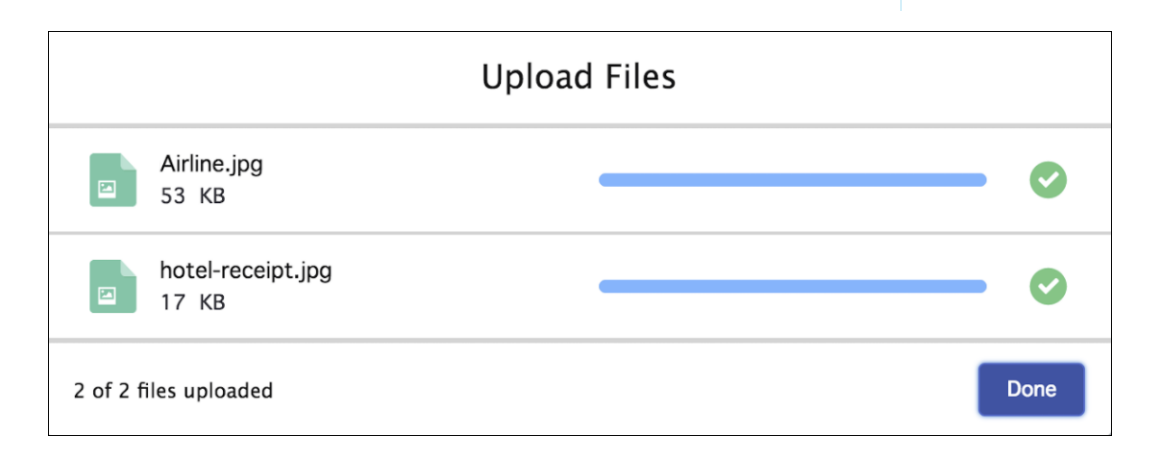

Note: This screen component requires [Lightning runtime](#page-134-0).  $\sqrt{2}$ 

# Configure the File Upload Component

You can select resources from the flow, such as variables or global constants, or you can manually enter a value.

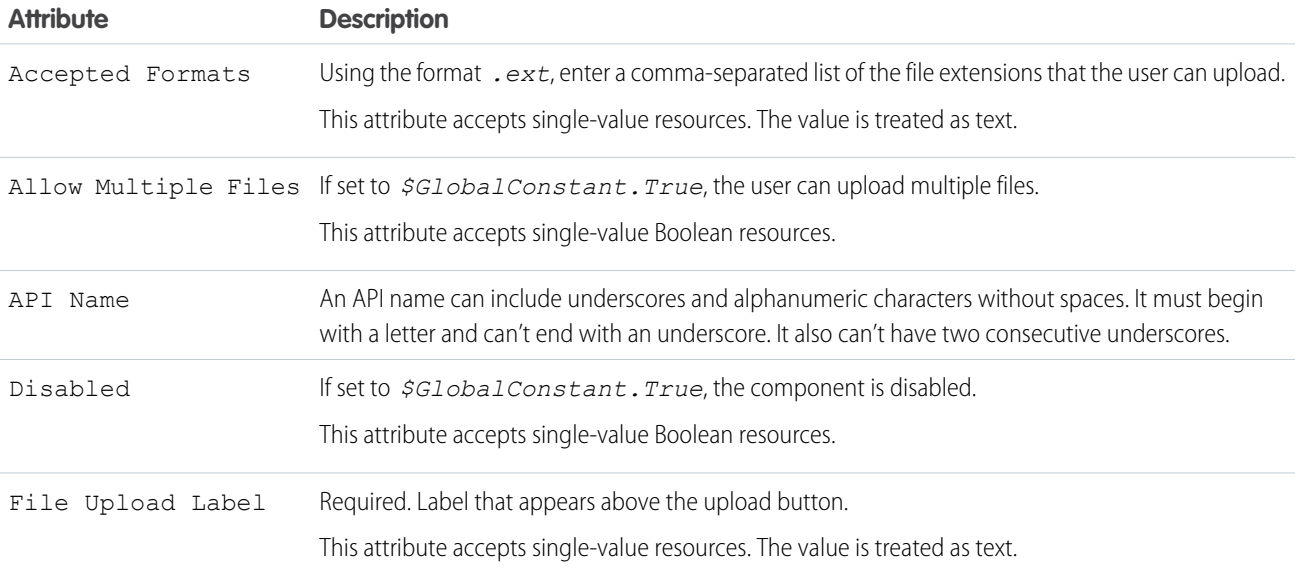

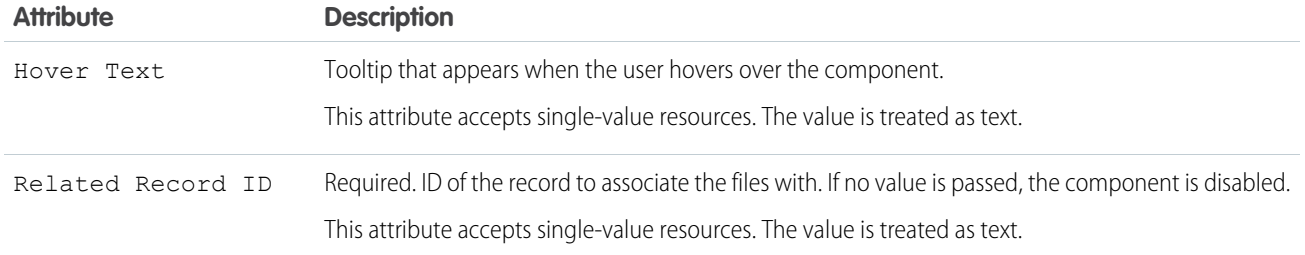

Note: Custom fields added to the ContentVersion object page are rendered in Experience Cloud sites through the contentVersionEditWizard. The contentVersionEditWizard is supported on desktop, but not mobile. Since there's no screen in mobile to edit or add details to custom fields, file uploads fail when custom fields are marked as required.

#### Store the File Upload Component's Values in the Flow

All attributes are available to store in flow variables, but usually you must store one of these attributes. The values are assigned to the flow variables when the user navigates to the next screen.

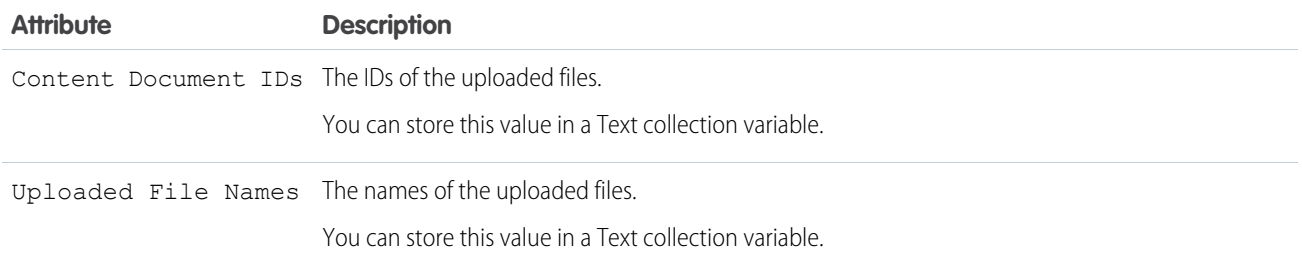

#### Set the Component Visibility

Specify the logic that determines when the flow displays the component.

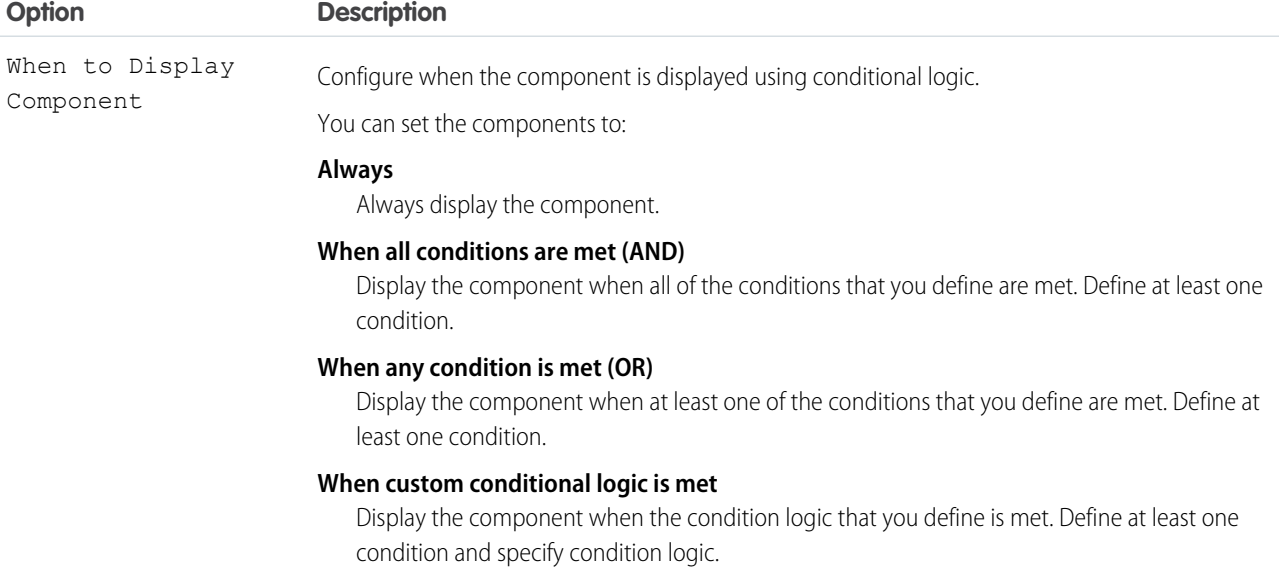

Provide a formula that evaluates whether what the user entered is valid and the error message to display if invalid.

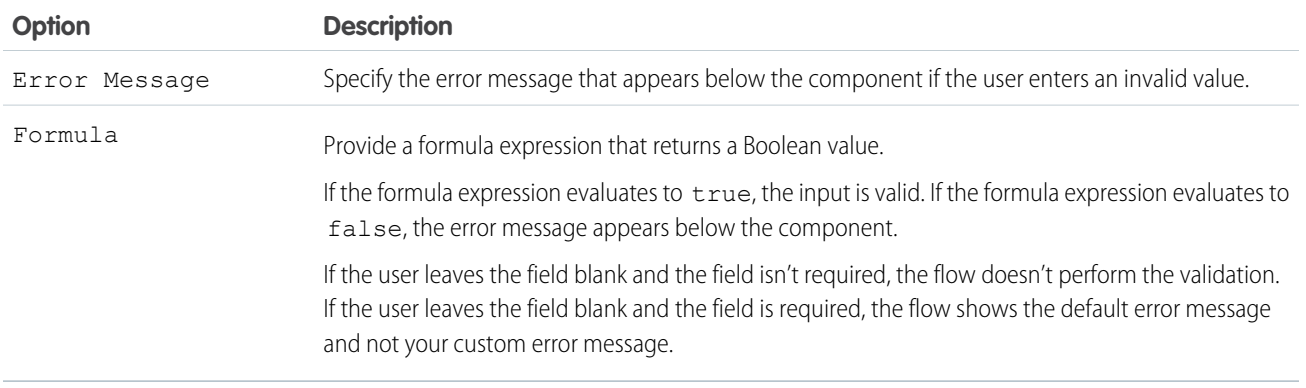

#### Specify the Behavior of Values on Revisited Screens

Specify what this component does when a user enters a value, navigates to a previous screen, and then returns to the screen with this component.

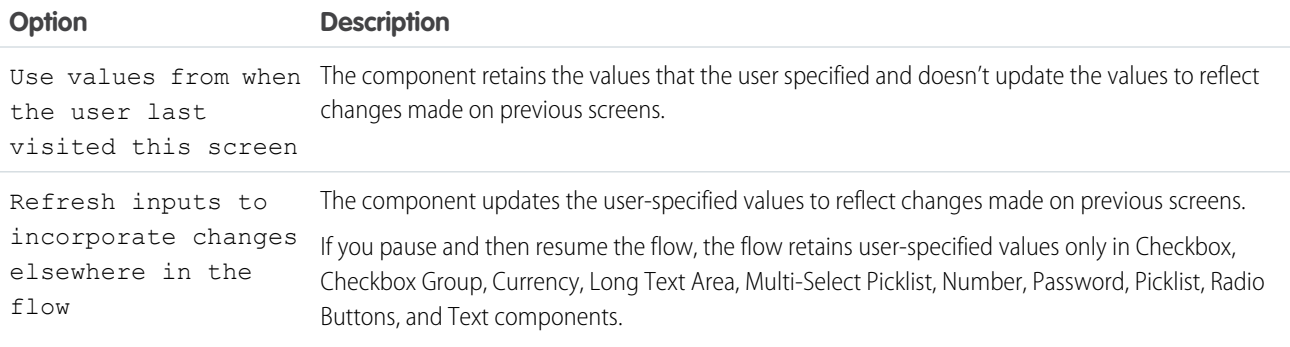

# File Upload Limits

By default, you can upload up to 10 files simultaneously, unless Salesforce changed that limit. The org limit for the number of files simultaneously uploaded is 25 files with a minimum of one file. The maximum file size you can upload is 2 GB. In Experience Cloud sites, the file size limits and types allowed follow the settings determined by site file moderation. By default, guest user files are blocked from being uploaded. Admins can change the settings to let guest users upload files. From **Setup** > **, select** > **General Settings**, and then select **Allow site guest users to upload files**. This setting is only valid if the Secure guest user record access setting is enabled in the org.

 $\mathbf F$ Note: The file upload component isn't supported on mobile app or browser when used with flows that are accessed through URLs. This restriction doesn't apply when the file upload component is used in Lightning App Builder or Experience Builder.

Lightning Out doesn't support the File Upload component.

#### **Considerations**

If a user doesn't upload any files, the value of the Content Document IDs and Uploaded File Names outputs is an empty collection, represented as " []". If you check the ISBLANK or ISNULL operator, the value is always false.

#### SEE ALSO:

[Standard Flow Screen Components](#page-450-0)

# Flow Screen Input Component: Long Text Area

Let users enter a paragraph or two of text from a flow screen.

#### Configure the Long Text Area Component

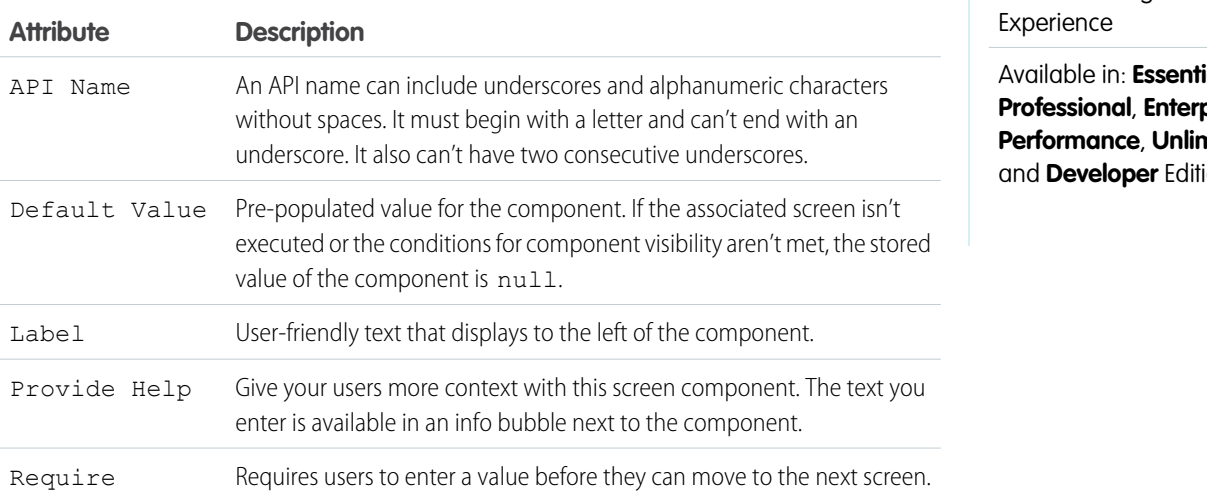

# **EDITIONS**

Available in: both Salesforce Classic and Lightning

i**als**, **prise**, **Primal ons** 

# Set the Component Visibility

Specify the logic that determines when the flow displays the component.

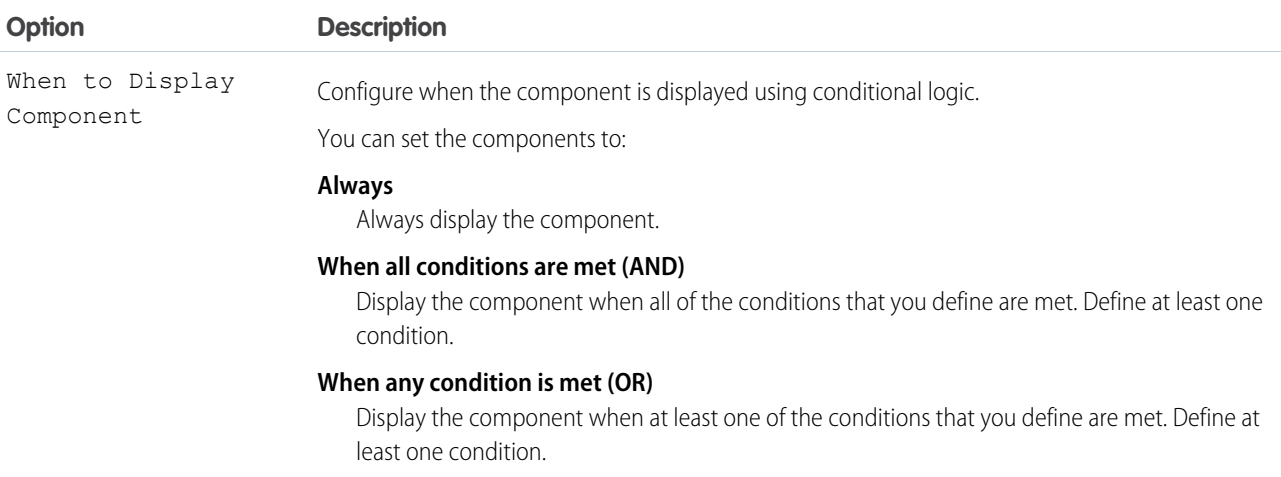

# **Option Description When custom conditional logic is met** Display the component when the condition logic that you define is met. Define at least one condition and specify condition logic.

### Validate Input

Provide a formula that evaluates whether what the user entered is valid and the error message to display if invalid.

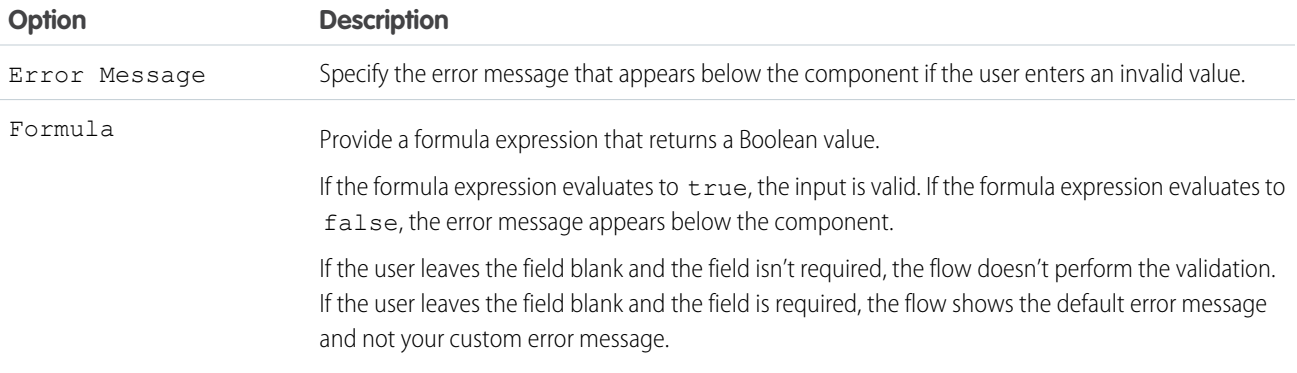

#### Specify the Behavior of Values on Revisited Screens

Specify what this component does when a user enters a value, navigates to a previous screen, and then returns to the screen with this component.

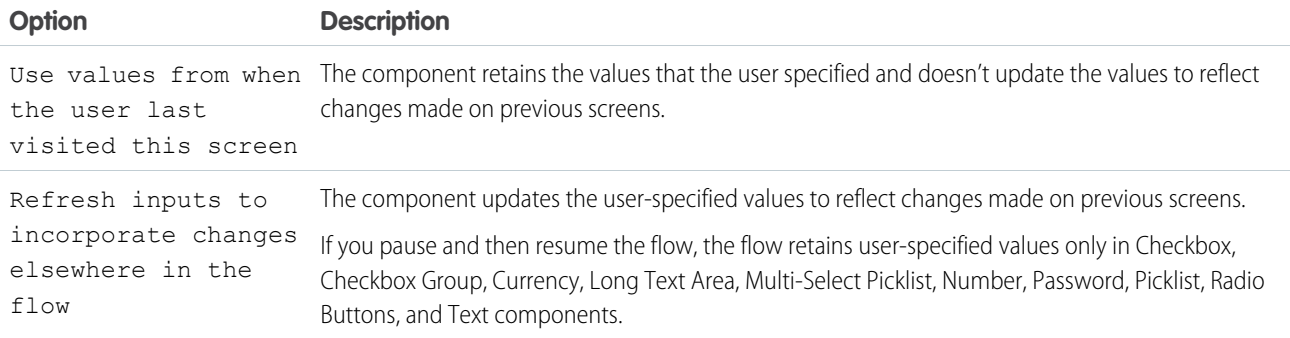

#### SEE ALSO:

[Standard Flow Screen Components](#page-450-0)

# Flow Screen Input Component: Lookup

Let users search for and select one or more records in a flow.

# Configure the Lookup Component

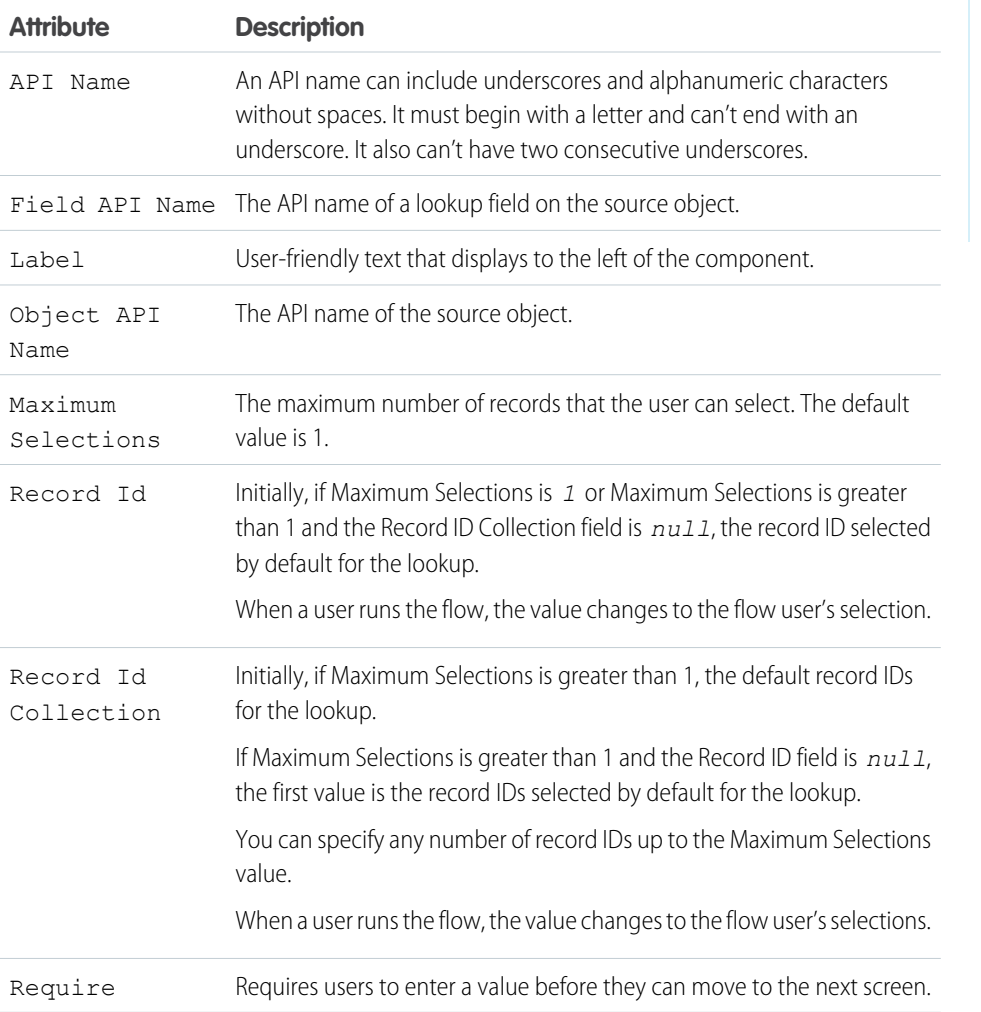

# EDITIONS

Available in: both Salesforce Classic and Lightning Experience

Available in: **Essentials**, **Professional**, **Enterprise**, **Performance**, **Unlimited**, and **Developer** Editions

# Store the Lookup Component's Values in the Flow

The flow stores values automatically. If you store values manually, store the attribute's output value in a variable.

To store values manually, select **Manually assign variables (advanced)**.

All attributes are available to store in flow variables, but most likely you must store these attributes.

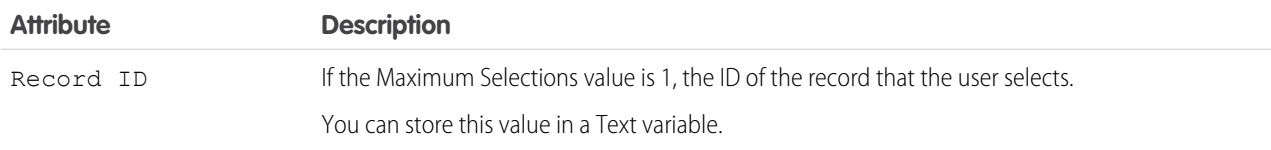

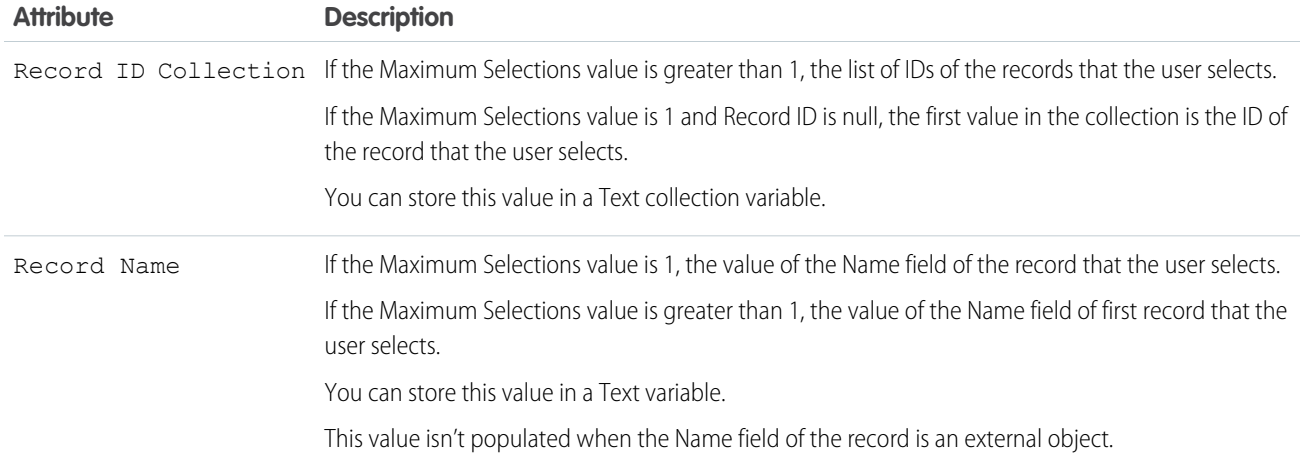

**C** Tip: By default, screen components that run on Lightning runtime version 58 and prior have no memory. If a user enters a value, and then does one of the following, the value is lost.

- **•** Navigates to another screen and returns to the component's screen.
- **•** Pauses the flow then resumes it.
- **•** Navigates to the next screen and triggers an input validation error.

Setting the attribute enables a flow to remember the value. The flow stores the value automatically. If you store values manually, store the attribute's output value in a variable.

#### Set the Component Visibility

Specify the logic that determines when the flow displays the component.

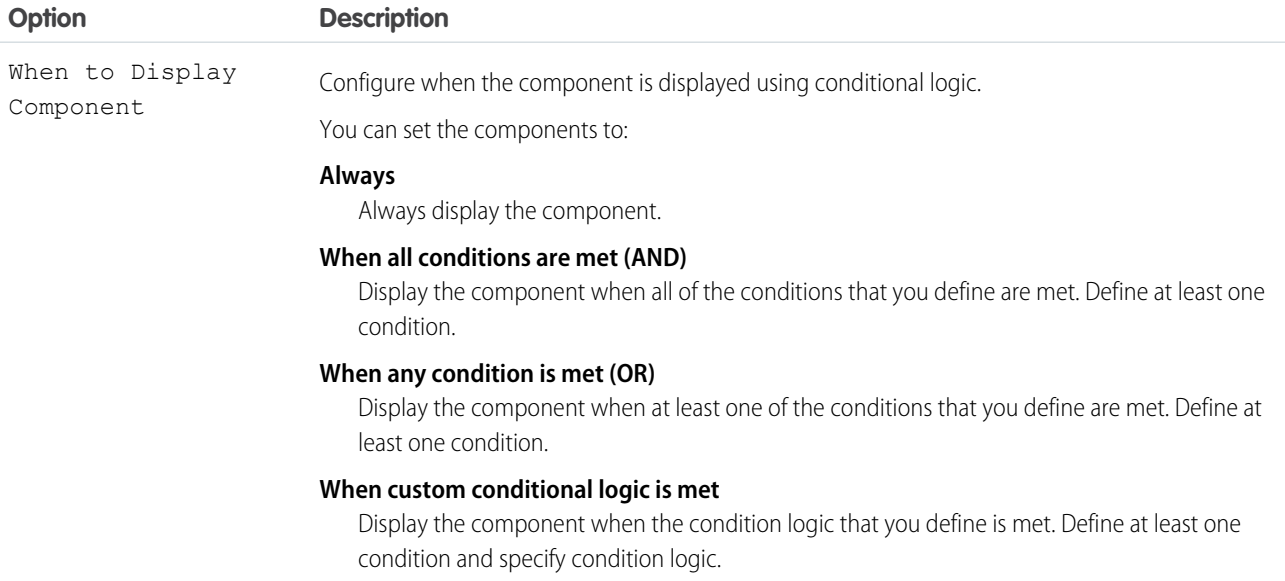

Provide a formula that evaluates whether what the user entered is valid and the error message to display if invalid.

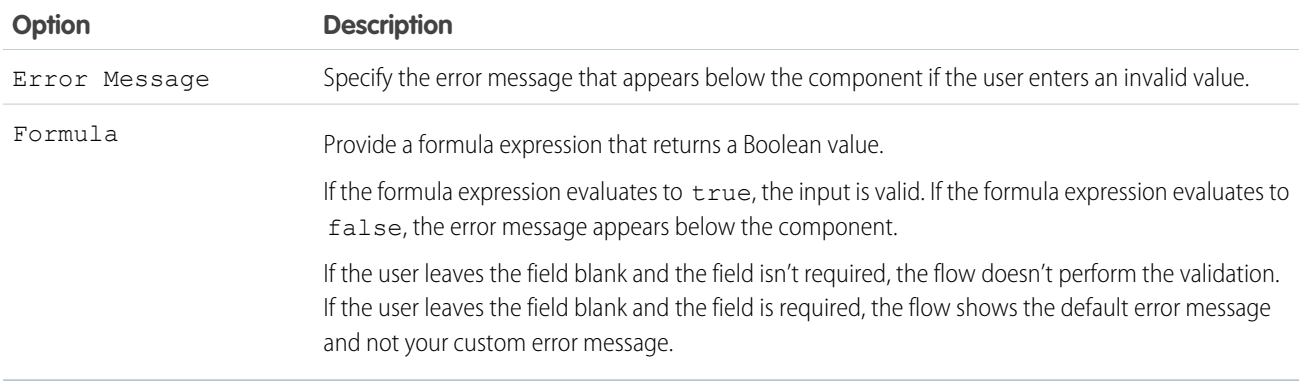

#### Specify the Behavior of Values on Revisited Screens

Specify what this component does when a user enters a value, navigates to a previous screen, and then returns to the screen with this component.

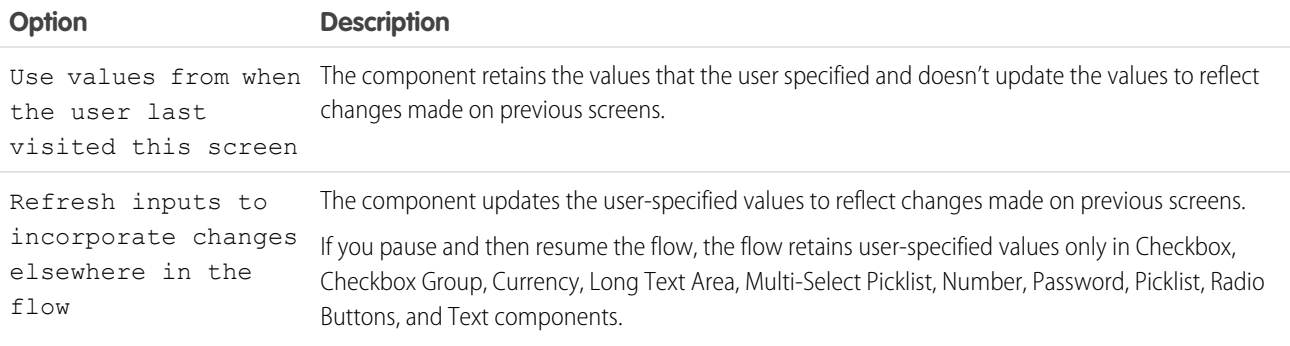

#### **Considerations**

- **•** The Lookup flow screen component isn't compatible with mobile devices.
- **•** Dependent lookup filters aren't enforced for the Lookup component in a flow. Other lookup filters are enforced the same as they are in Lightning Experience record pages. When the flow accesses the Salesforce database, lookup filters are enforced. For example, when the flow executes the Create Records element, the flow fails if the value of the lookup field doesn't meet the lookup filter requirements.
- **•** The running user of a flow must have the Create permission on the source object. For example, to search a contact's account, the running user must have the Create permission on the Contact object.
- **•** A custom lookup field to a user record isn't supported.

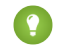

Tip: To let a flow user choose from a list of user records, employ a standard User lookup field like CreatedById or LastModifiedById. OwnerId isn't supported.

- **•** At run time, when the flow user types two characters in the field, it shows up to five recent records whose Name field matches the query.
- **•** Dependent lookup filters aren't supported.

EDITIONS

Available in: both Salesforce

- **•** During run time, if the lookup field defined in Field API Name isn't on an assigned page layout, the lookup component displays Search undefined.... To display the correct text, add the defined lookup field to all of the source object's page layouts that are assigned to running users.
- **•** Invalid Record IDs are ignored. A Record ID is invalid if it isn't a valid Salesforce Record ID or its key prefix doesn't match with the field API name object.
- **•** If the Maximum Selections value is 1 and the Record ID Collection and Record ID are both changed, the Record ID takes precedence. The Record ID Collection is ignored.
- **•** If the Maximum Selections value is greater than 1, the Record ID Collection takes precedence when Record ID is populated. But, if Record ID Collection isn't populated, the Record ID is used to populate Record ID Collection as a single it
- **•** Relationship fields that are related to more than one object, also known as polymorphic fields, aren't supported. For example, because a task record's Whold field can be related to a contact or a lead, it isn't supported for this component.

#### SEE ALSO:

[Standard Flow Screen Components](#page-450-0) [Considerations for Lookup Filters](https://help.salesforce.com/s/articleView?id=sf.fields_lookup_filters_notes.htm&language=en_US) [The Enhanced Page Layout Editor](https://help.salesforce.com/s/articleView?id=sf.customize_layoutcustomize_pd.htm&language=en_US)

# Flow Screen Input Component: Multi-Select Picklist

Let users choose multiple options in a picklist format.

### Configure the Multi-Select Picklist Component

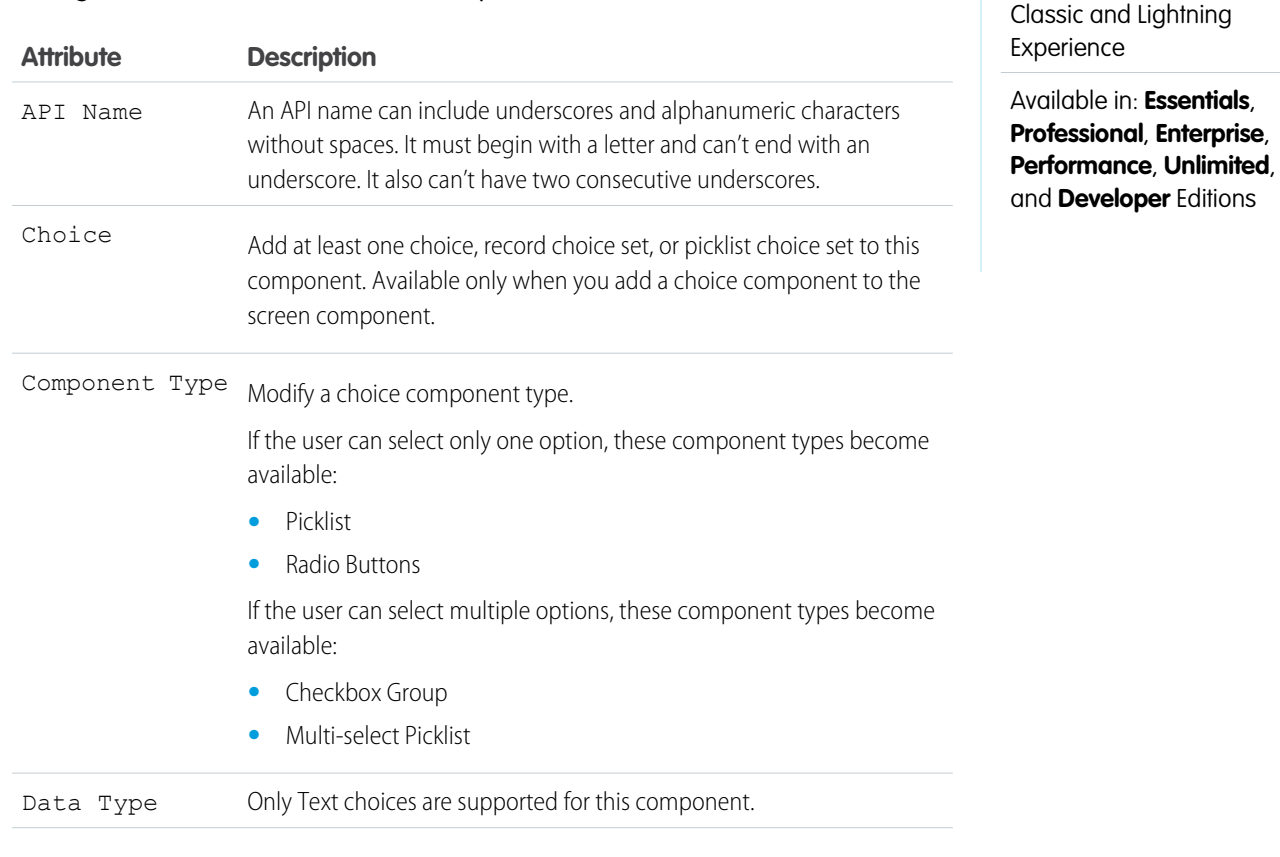

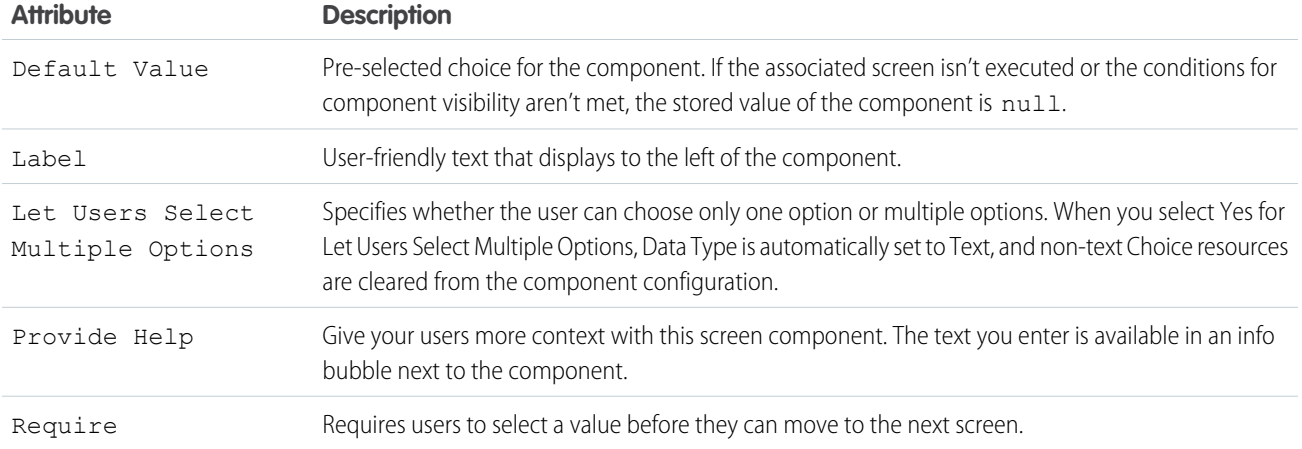

### Set the Component Visibility

Specify the logic that determines when the flow displays the component.

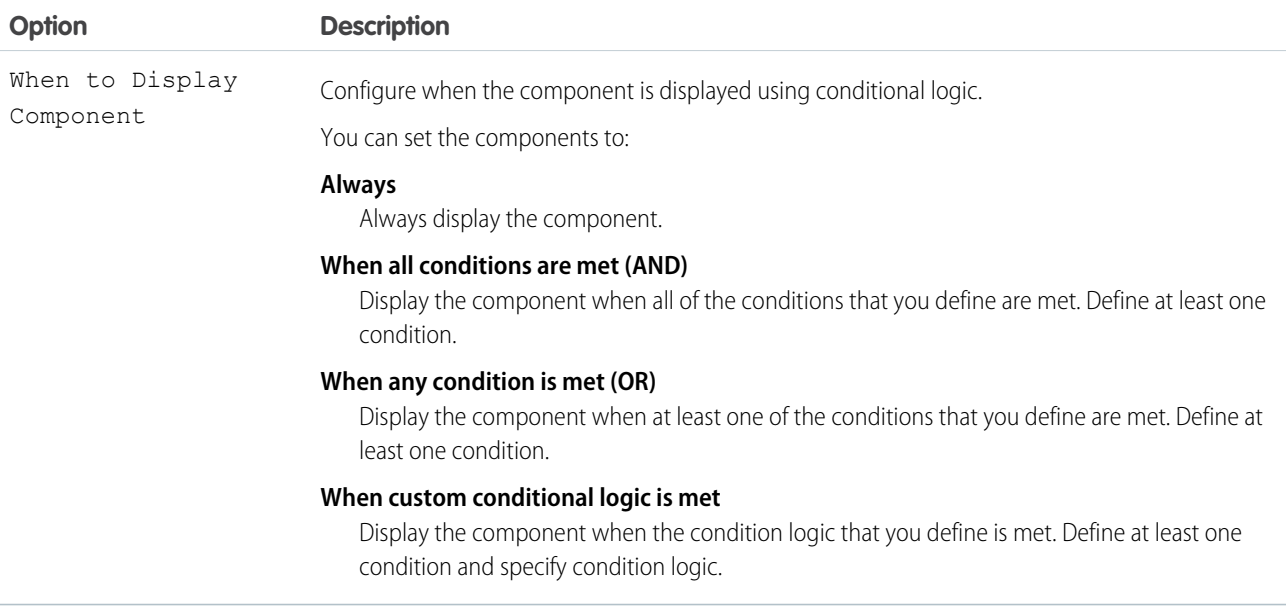

### Specify the Behavior of Values on Revisited Screens

Specify what this component does when a user enters a value, navigates to a previous screen, and then returns to the screen with this component.

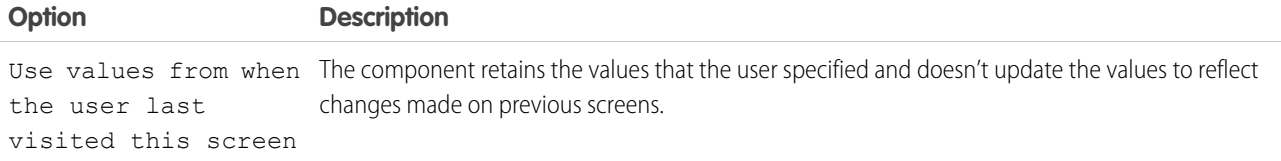

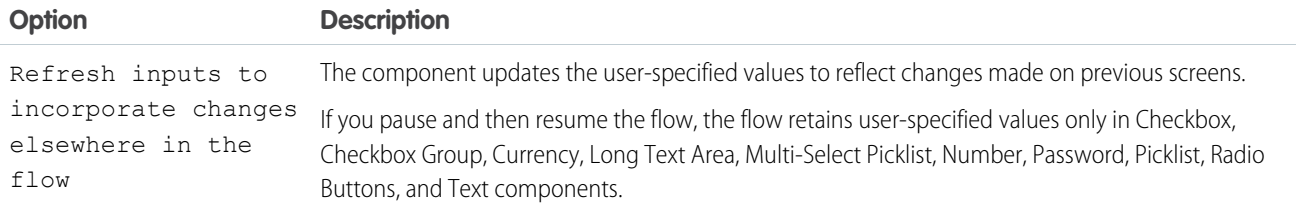

SEE ALSO:

[Standard Flow Screen Components](#page-450-0)

# Flow Screen Input Component: Name

Let users enter multiple name values with one screen component. Instead of the Name screen component, you can use Text input fields to capture name information, but it takes a lot more configuration.

#### **EDITIONS**

Available in: both Salesforce Classic and Lightning Experience

Available in: **Essentials**, **Professional**, **Enterprise**, **Performance**, **Unlimited**, and **Developer** Editions

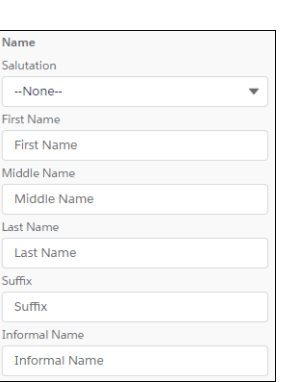

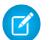

Note: This screen component requires Lightning runtime.

#### Configure the Name Component

You can select resources from the flow, such as variables or global constants, or you can manually enter a value.

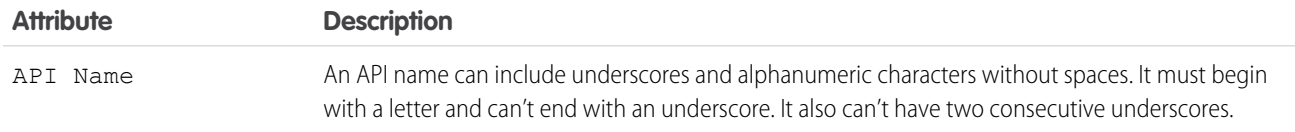

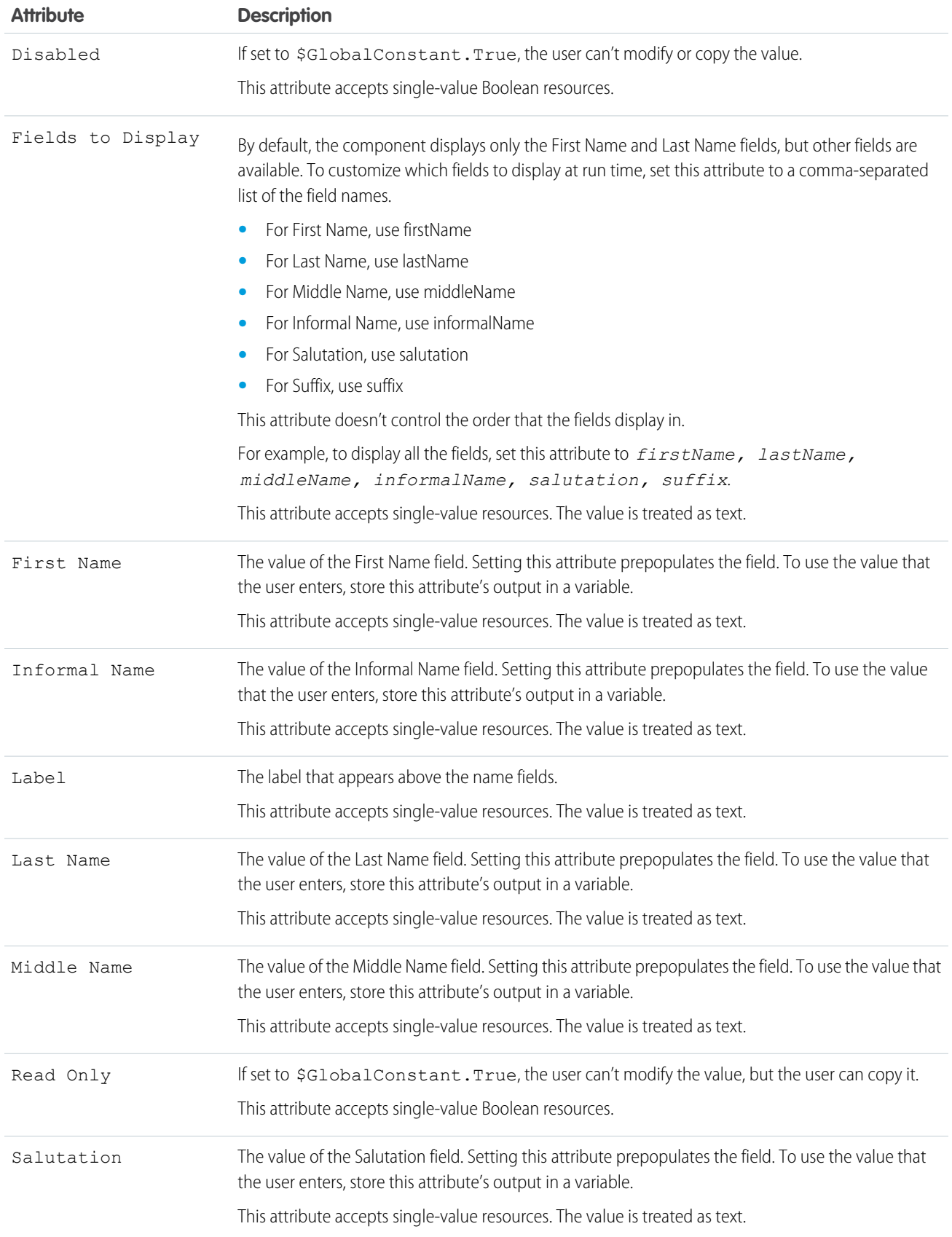

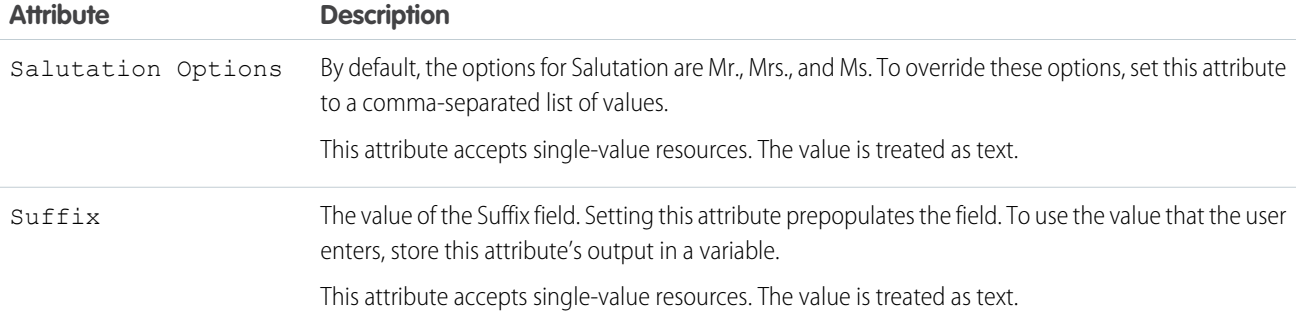

#### Store the Name Component's Values in the Flow

The flow stores values automatically. If you store values manually, store the attribute's output value in a variable.

To store values manually, select **Manually assign variables (advanced)**.

All attributes are available to store in flow variables. Most likely, you must store one of these attributes.

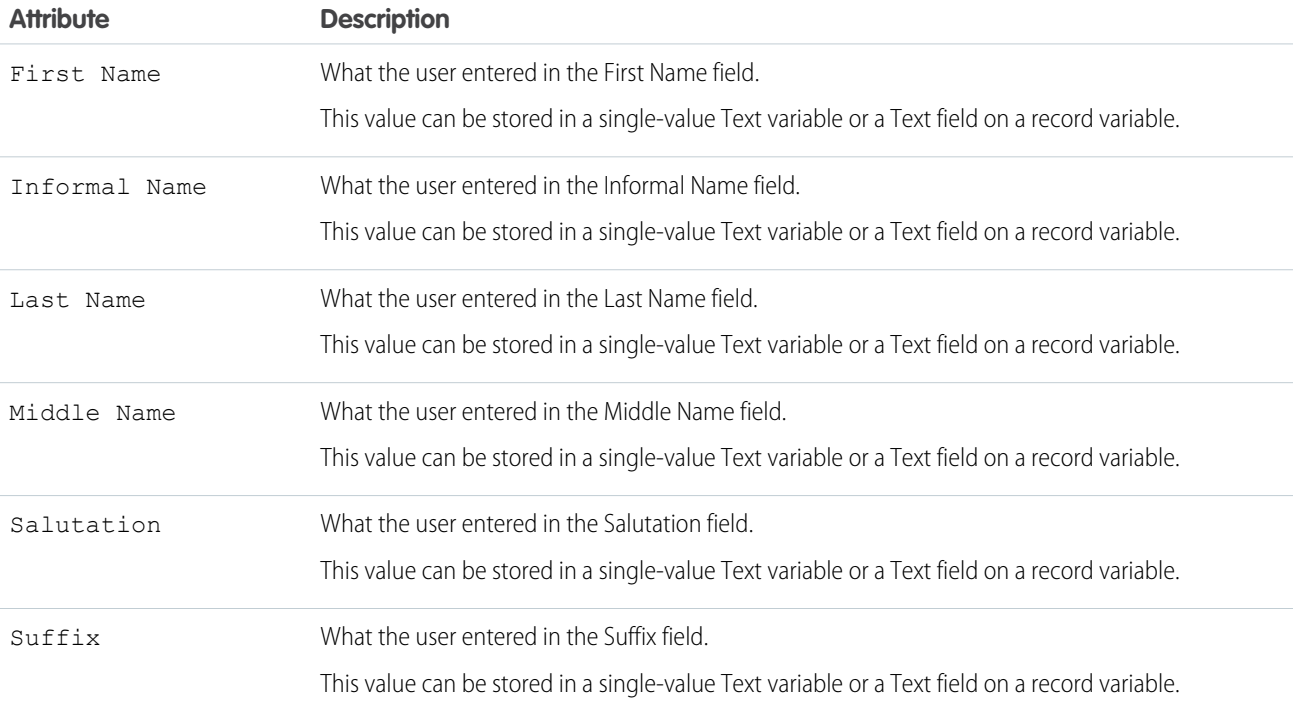

**C** Tip: By default, screen components that run on Lightning runtime version 58 and prior have no memory. If a user enters a value, and then does one of the following, the value is lost.

- **•** Navigates to another screen and returns to the component's screen.
- **•** Pauses the flow then resumes it.
- **•** Navigates to the next screen and triggers an input validation error.

Setting the attribute enables a flow to remember the value. The flow stores the value automatically. If you store values manually, store the attribute's output value in a variable.

### Set the Component Visibility

Specify the logic that determines when the flow displays the component.

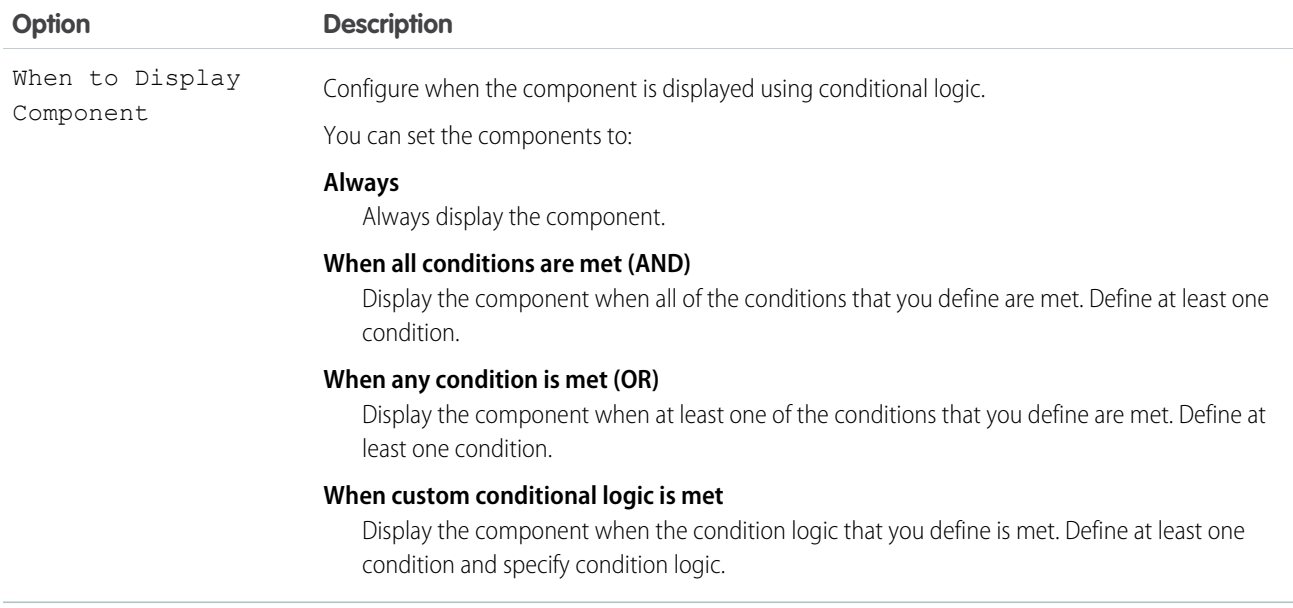

#### Validate Input

Provide a formula that evaluates whether what the user entered is valid and the error message to display if invalid.

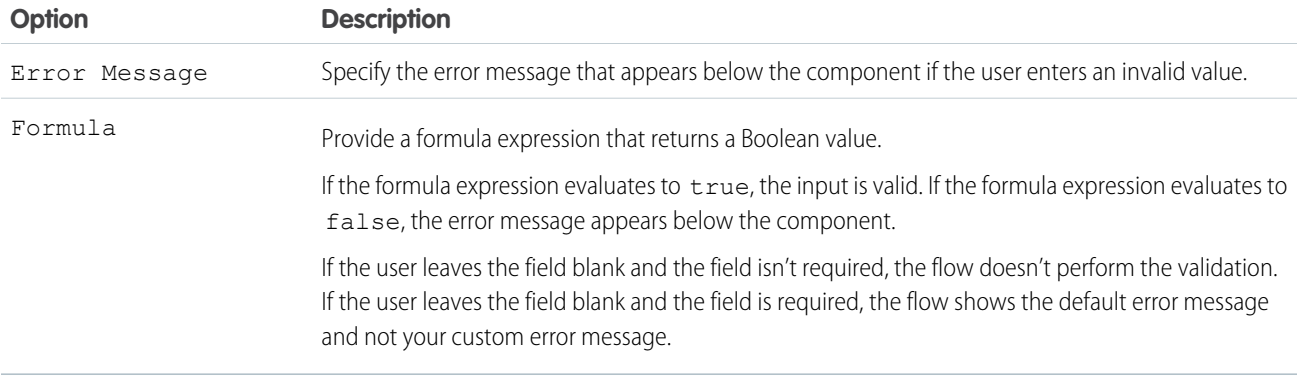

#### Specify the Behavior of Values on Revisited Screens

Specify what this component does when a user enters a value, navigates to a previous screen, and then returns to the screen with this component.

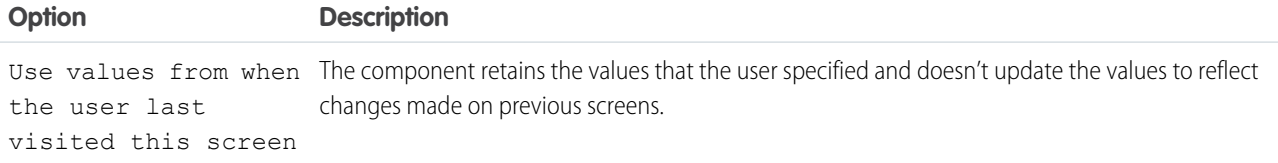

EDITIONS

Available in: both Salesforce

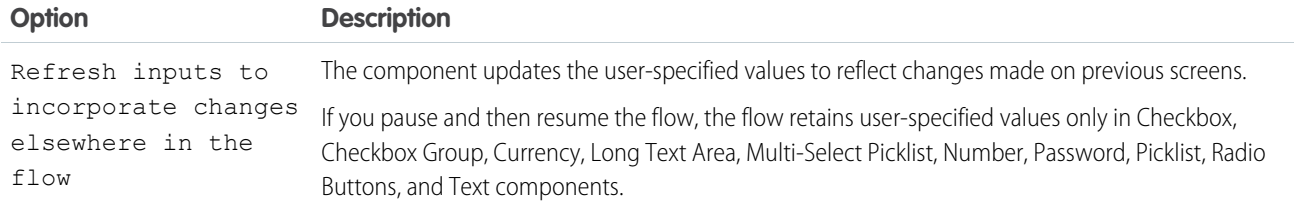

#### SEE ALSO:

[Standard Flow Screen Components](#page-450-0)

# Flow Screen Input Component: Number

Let users enter number values from a flow screen.

# Configure the Number Component

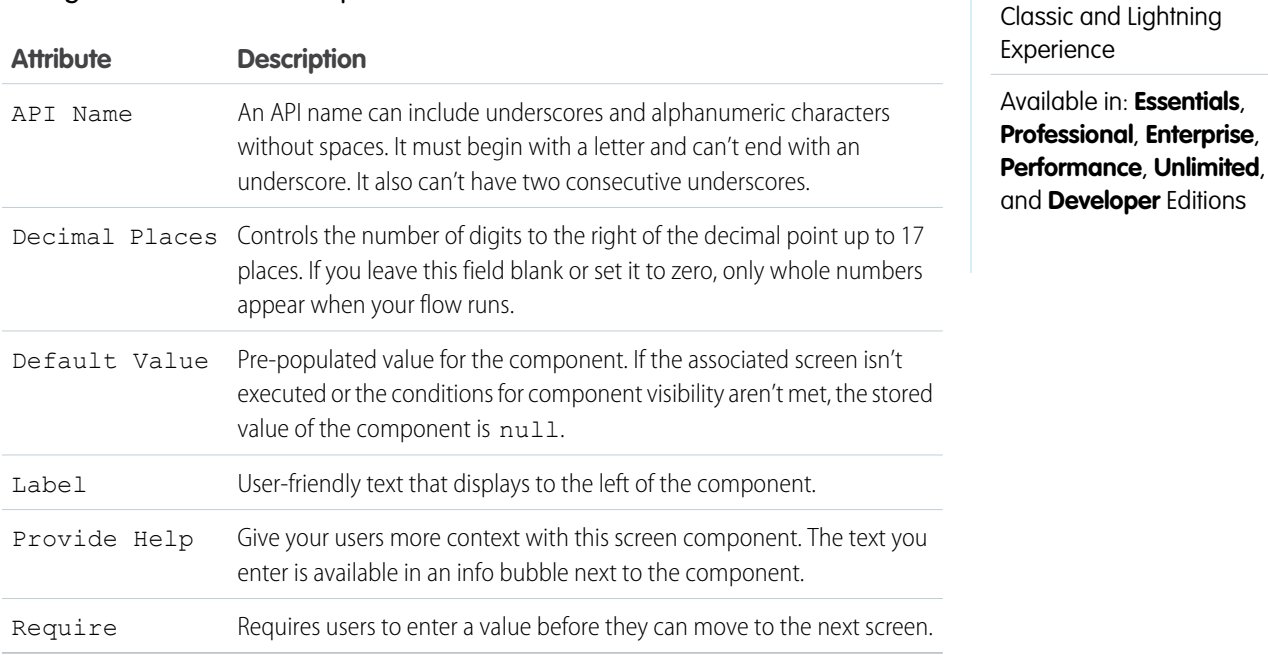

### Set the Component Visibility

Specify the logic that determines when the flow displays the component.

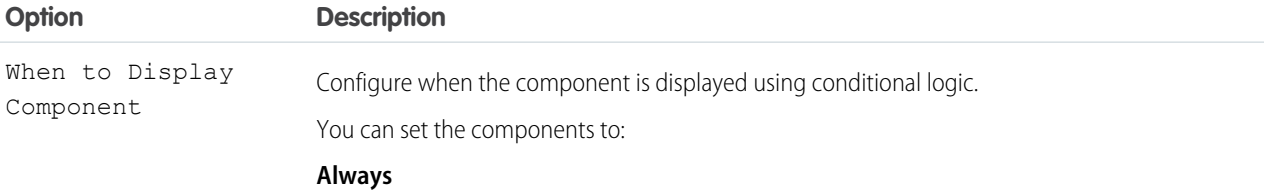

Always display the component.

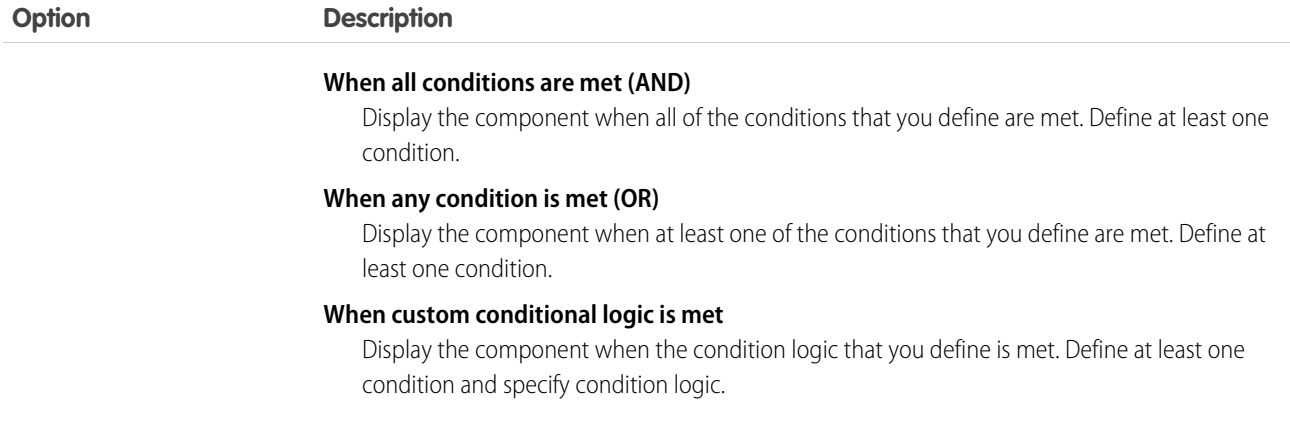

Provide a formula that evaluates whether what the user entered is valid and the error message to display if invalid.

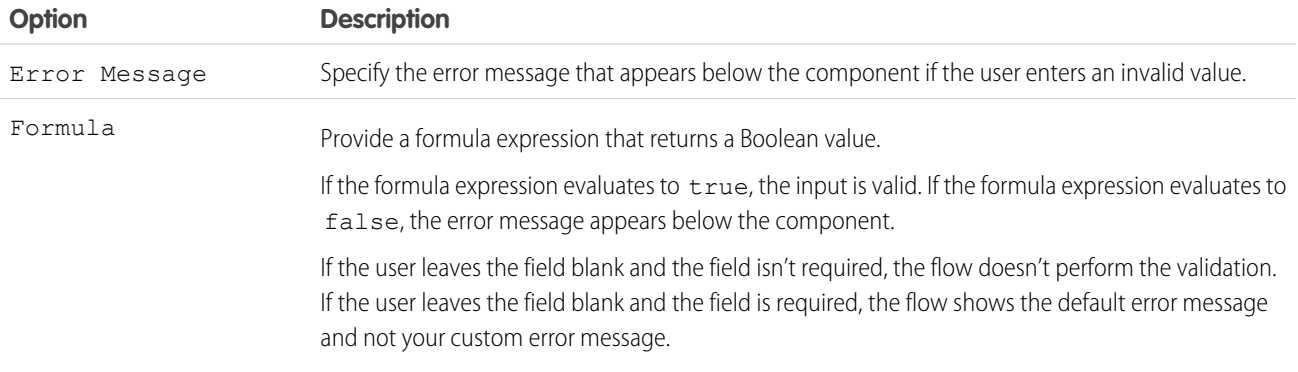

## Specify the Behavior of Values on Revisited Screens

Specify what this component does when a user enters a value, navigates to a previous screen, and then returns to the screen with this component.

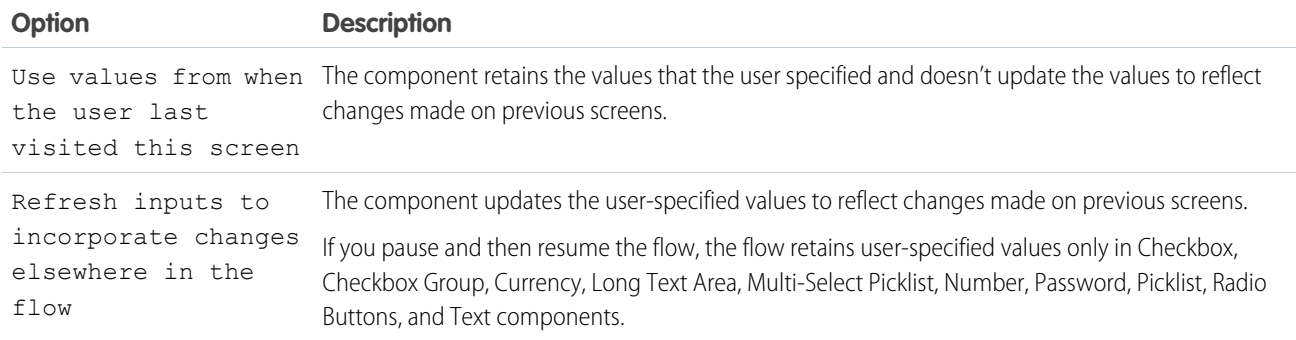

SEE ALSO:

[Standard Flow Screen Components](#page-450-0)

# Flow Screen Input Component: Order Management Product Selector

Let users select which fields show in columns during product selector for various transaction types, such as returns or exchanges.

### Configure the Order Management Product Selector Component

 $\bullet$ Note: This screen component requires [Lightning runtime](https://help.salesforce.com/s/articleView?id=sf.flow_distribute_runtime.htm&language=en_US).

Set the product fields by using data in the flow.

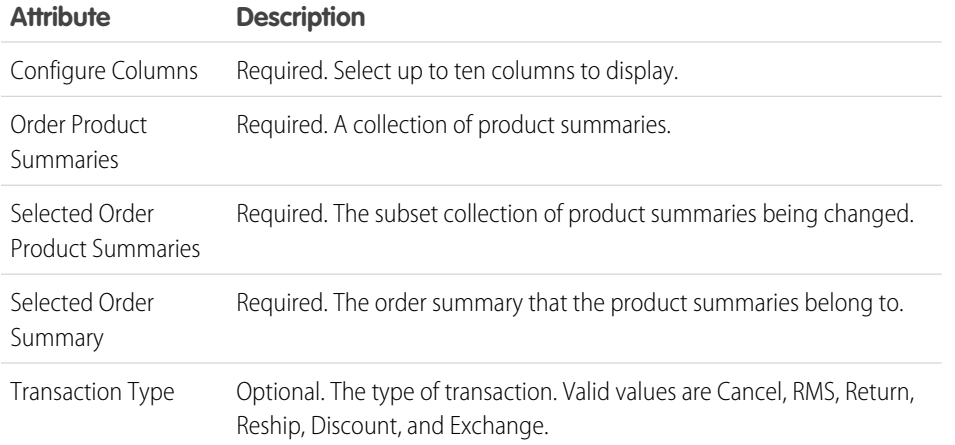

#### EDITIONS

Available in: both Salesforce Classic and Lightning Experience

Available in: **Essentials**, **Professional**, **Enterprise**, **Performance**, **Unlimited**, and **Developer** Editions

#### Attributes to Output

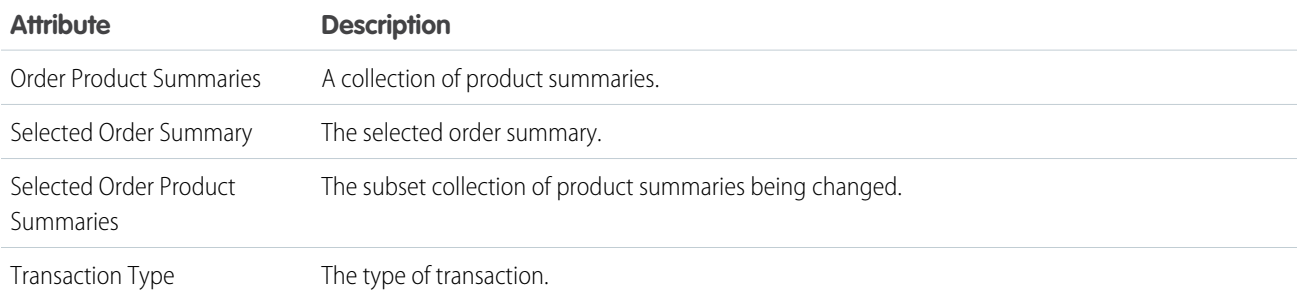

# Flow Screen Input Component: Password

Let users enter sensitive information in a flow screen, such as a social security number. Text entered by the user is masked.

Note: This screen component doesn't encrypt the value entered by the user. When the flow references a Password screen component, such as in an Assignment element or a Display Text screen component, the value isn't masked.

# EDITIONS

Available in: both Salesforce Classic and Lightning Experience

Available in: **Essentials**, **Professional**, **Enterprise**, **Performance**, **Unlimited**, and **Developer** Editions

### Configure the Password Component

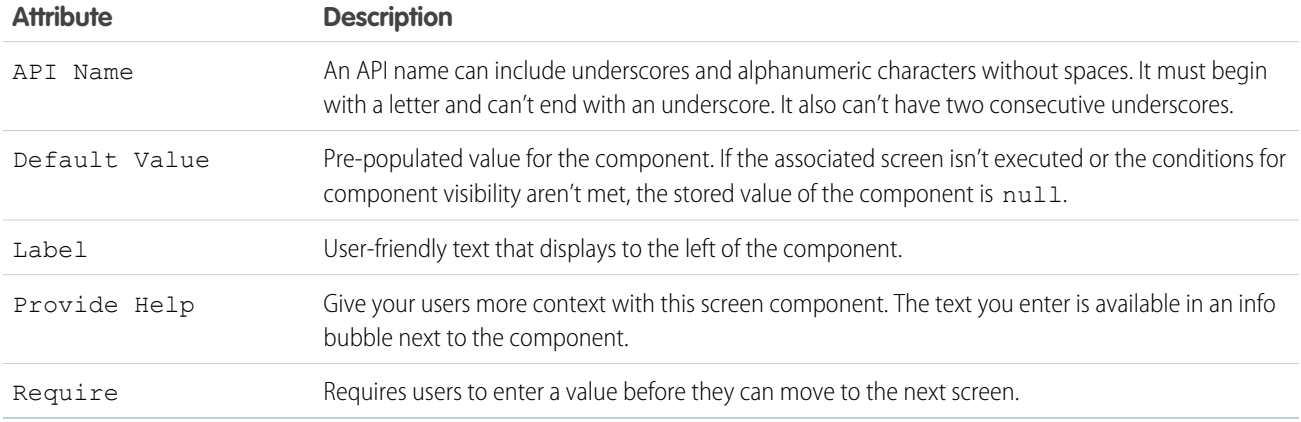

### Set the Component Visibility

Specify the logic that determines when the flow displays the component.

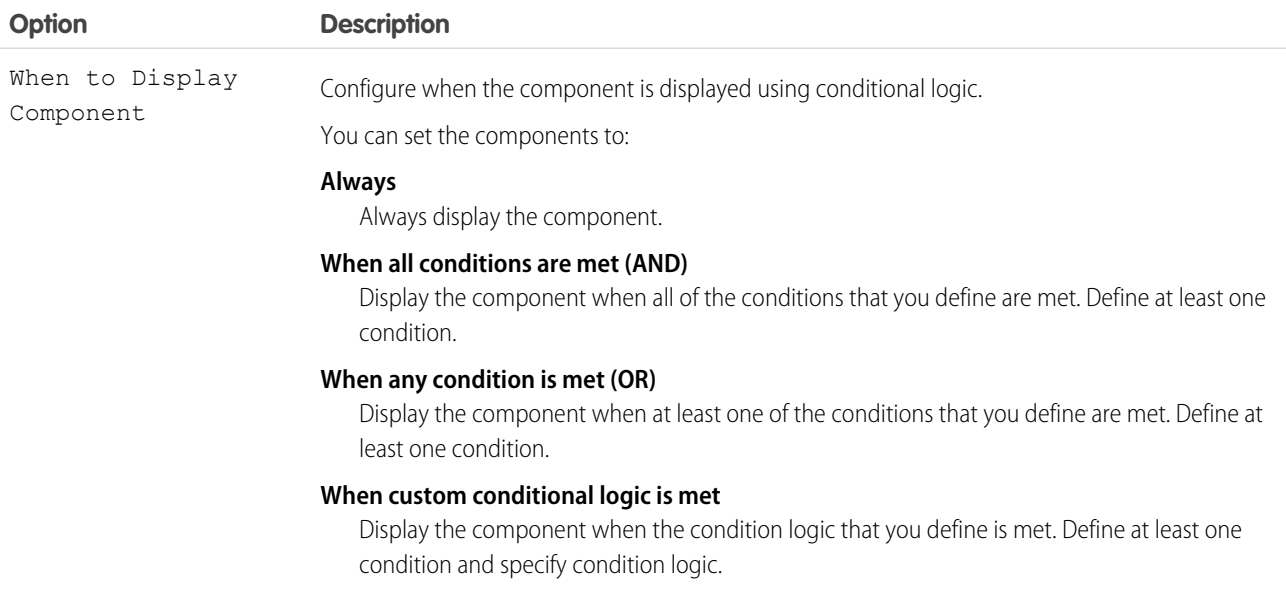

### Validate Input

Provide a formula that evaluates whether what the user entered is valid and the error message to display if invalid.

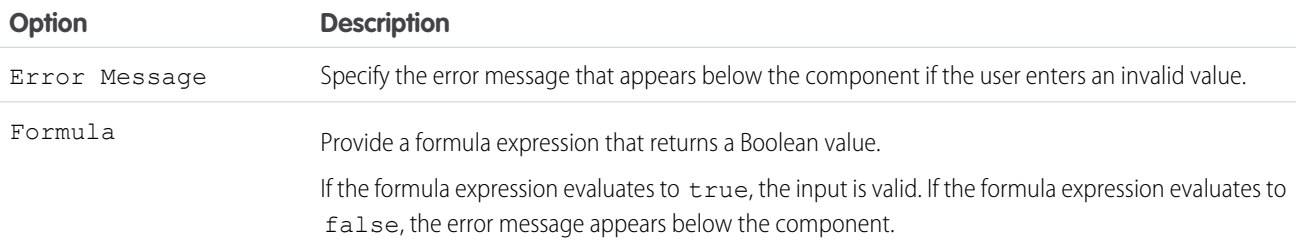

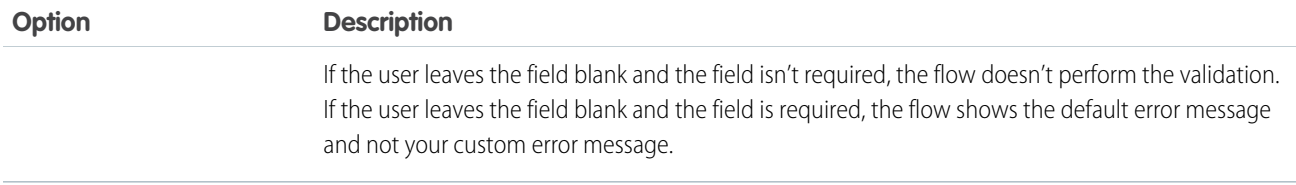

#### Specify the Behavior of Values on Revisited Screens

Specify what this component does when a user enters a value, navigates to a previous screen, and then returns to the screen with this component.

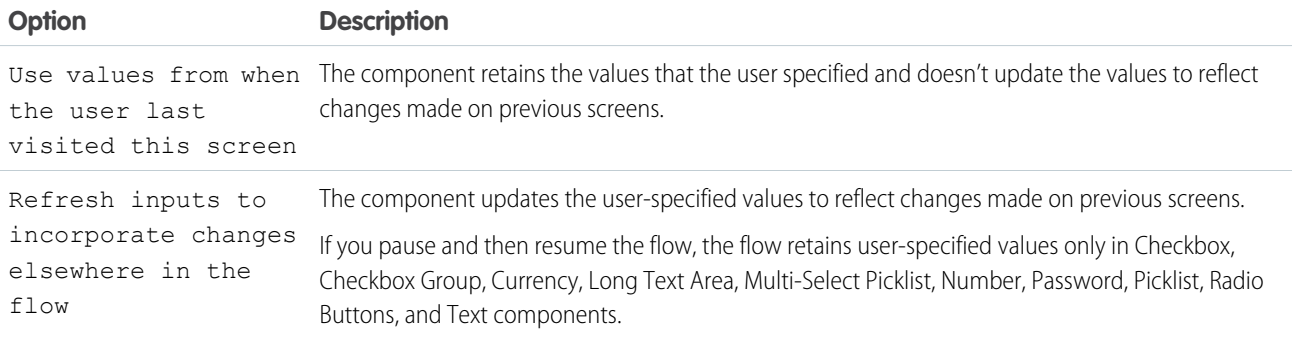

SEE ALSO:

[Standard Flow Screen Components](#page-450-0)

### Flow Screen Input Component: Phone

Let users enter phone values from a flow screen.

EDITIONS

Available in: both Salesforce Classic and Lightning Experience

Available in: **Essentials**, **Professional**, **Enterprise**, **Performance**, **Unlimited**, and **Developer** Editions

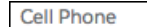

 $(555) 555 - 5555$ 

Note: This screen component requires Lightning runtime.  $\sqrt{2}$ 

#### Configure the Phone Component

You can select resources from the flow, such as variables or global constants, or you can manually enter a value.

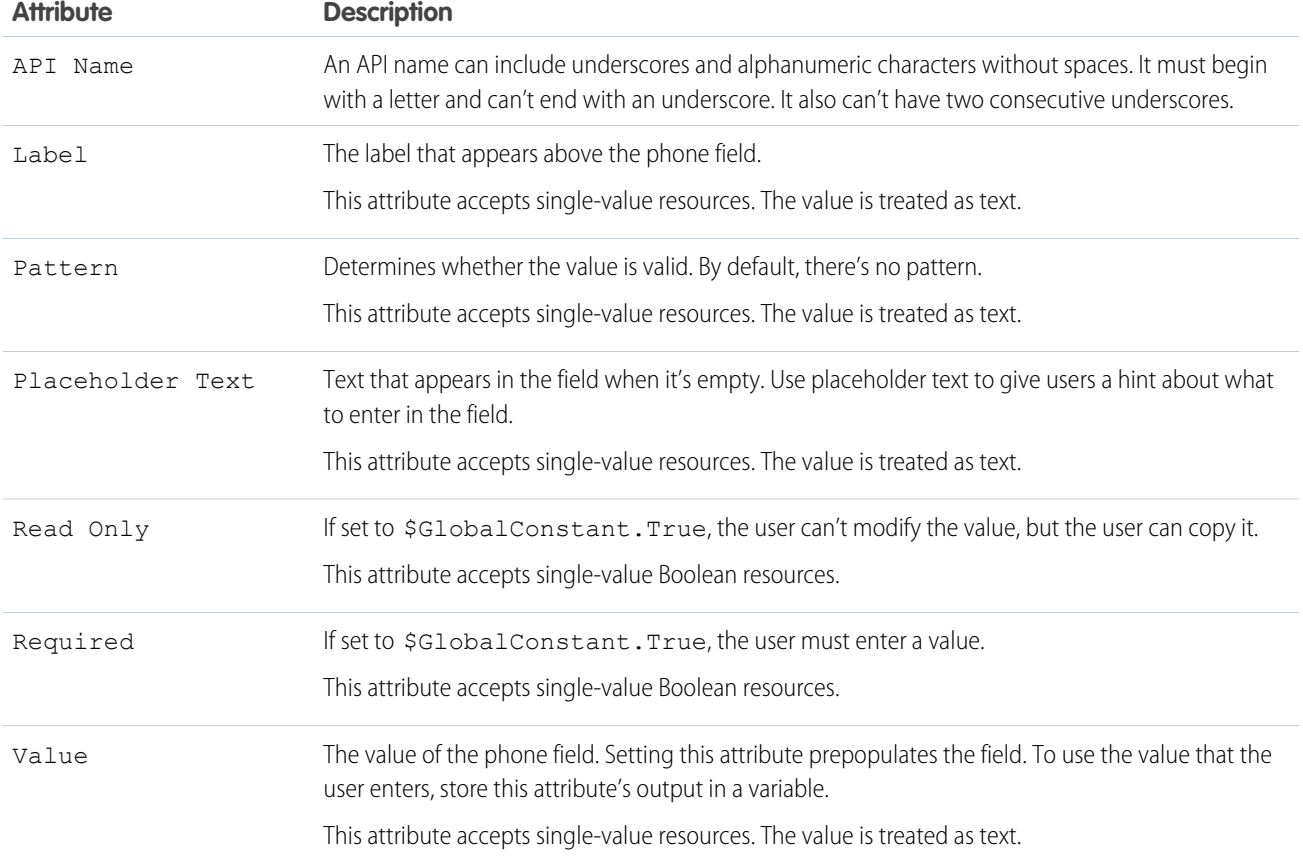

#### Store the Phone Component's Values in the Flow

The flow stores values automatically. If you store values manually, store the attribute's output value in a variable.

To store values manually, select **Manually assign variables (advanced)**.

All attributes are available to store in flow variables, but Value is the most likely attribute you must store.

To store the phone number that the user entered, map the Value attribute to a flow variable.

Tip: By default, screen components that run on Lightning runtime version 58 and prior have no memory. If a user enters a value, and then does one of the following, the value is lost.

- **•** Navigates to another screen and returns to the component's screen.
- **•** Pauses the flow then resumes it.
- **•** Navigates to the next screen and triggers an input validation error.

Setting the attribute enables a flow to remember the value. The flow stores the value automatically. If you store values manually, store the attribute's output value in a variable.

#### Set the Component Visibility

Specify the logic that determines when the flow displays the component.

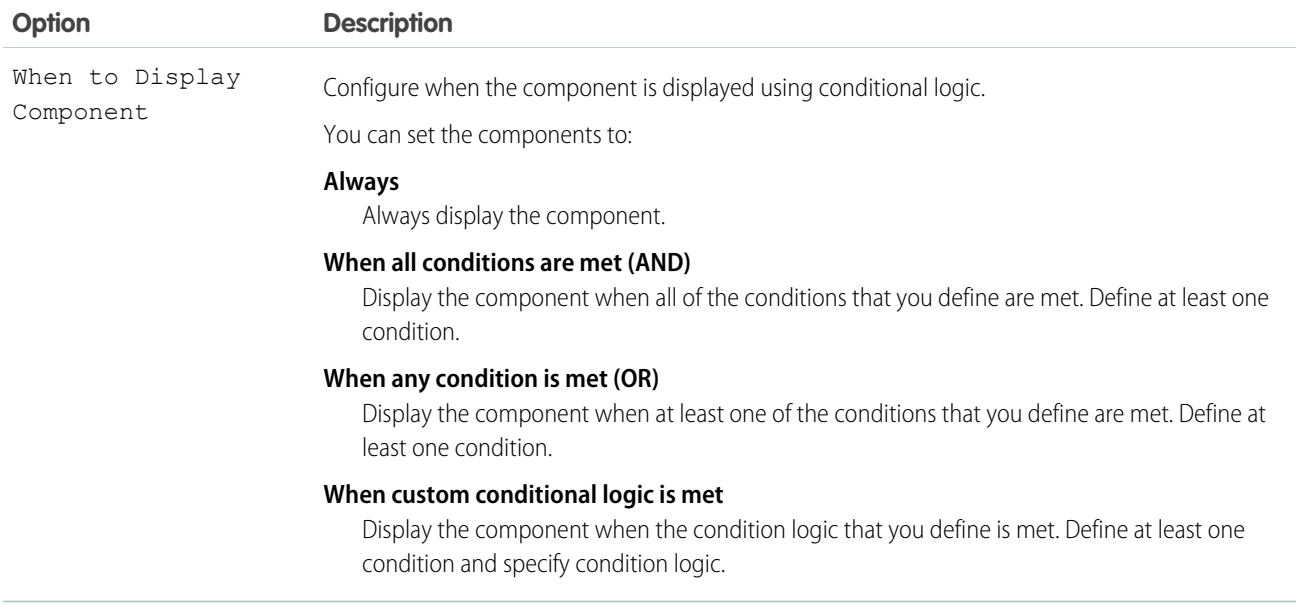

Provide a formula that evaluates whether what the user entered is valid and the error message to display if invalid.

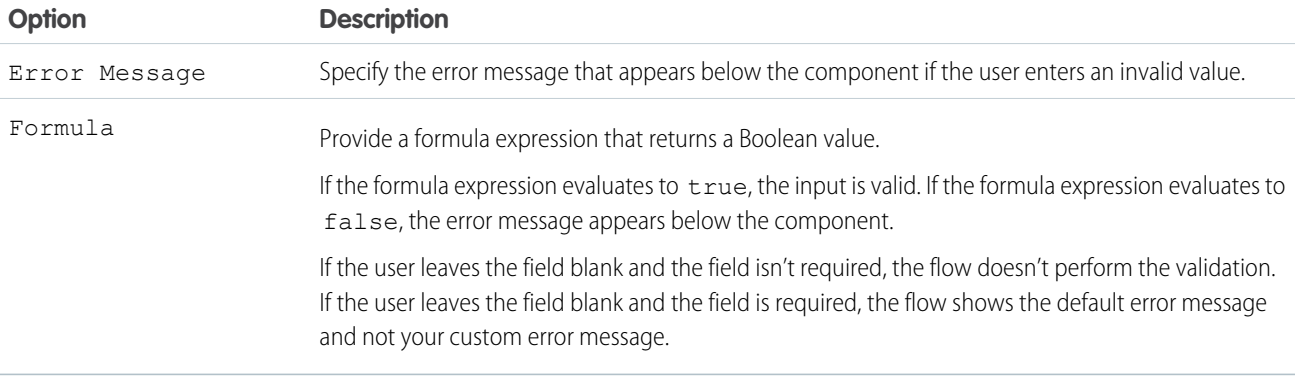

### Specify the Behavior of Values on Revisited Screens

Specify what this component does when a user enters a value, navigates to a previous screen, and then returns to the screen with this component.

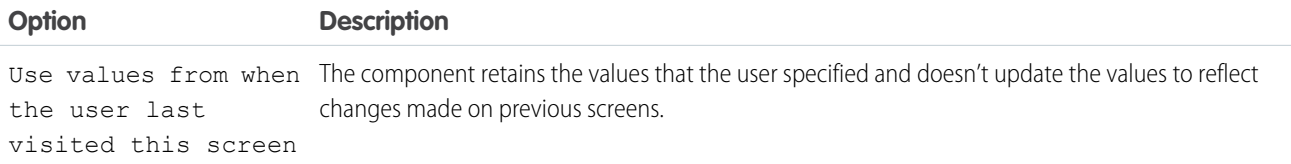

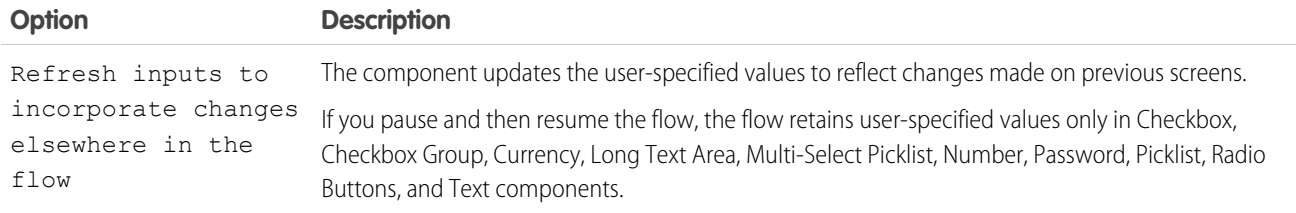

#### SEE ALSO:

[Standard Flow Screen Components](#page-450-0)

### Flow Screen Input Component: Picklist

Let users choose from a list of options in a picklist format.

Starting with Flow Run-time API version 52, the first option listed for all picklists is --None--. If you don't set a default value for a picklist in Flow Builder, the --None-- option is automatically selected at run time. --None-- is treated as a null value. If you set the picklist as required and the user selects --None--, then the flow run time prevents the user from proceeding to the next screen.

#### Configure the Picklist Component

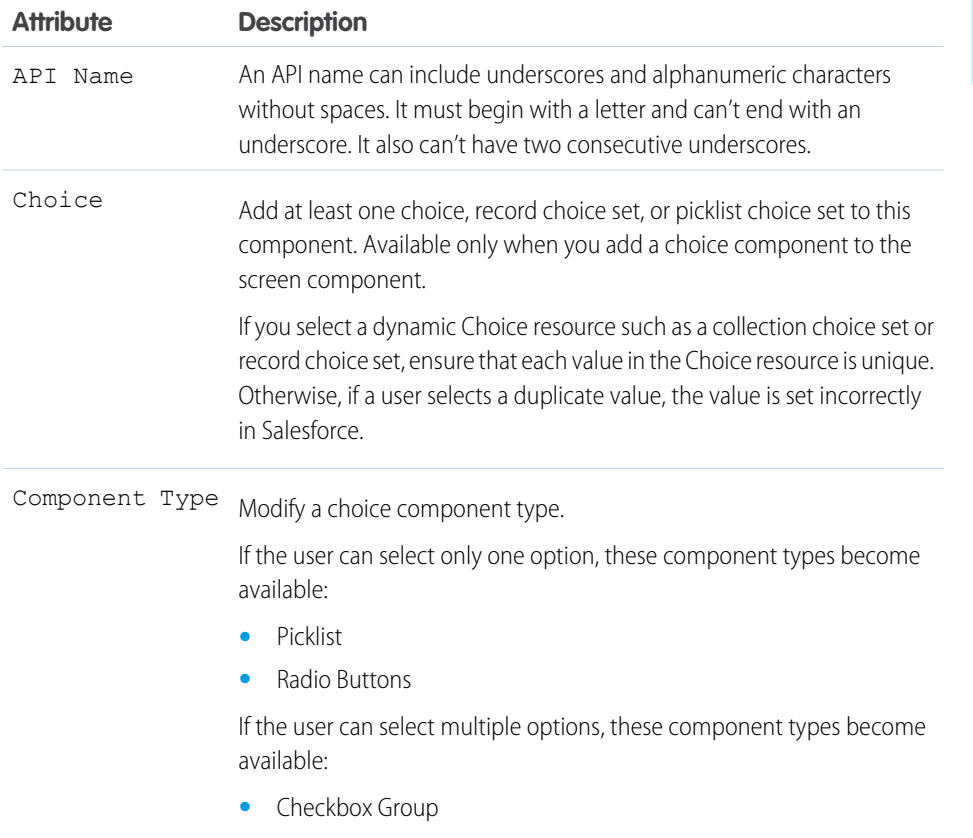

**•** Multi-select Picklist

# EDITIONS

Available in: both Salesforce Classic and Lightning Experience

Available in: **Essentials**, **Professional**, **Enterprise**, **Performance**, **Unlimited**, and **Developer** Editions
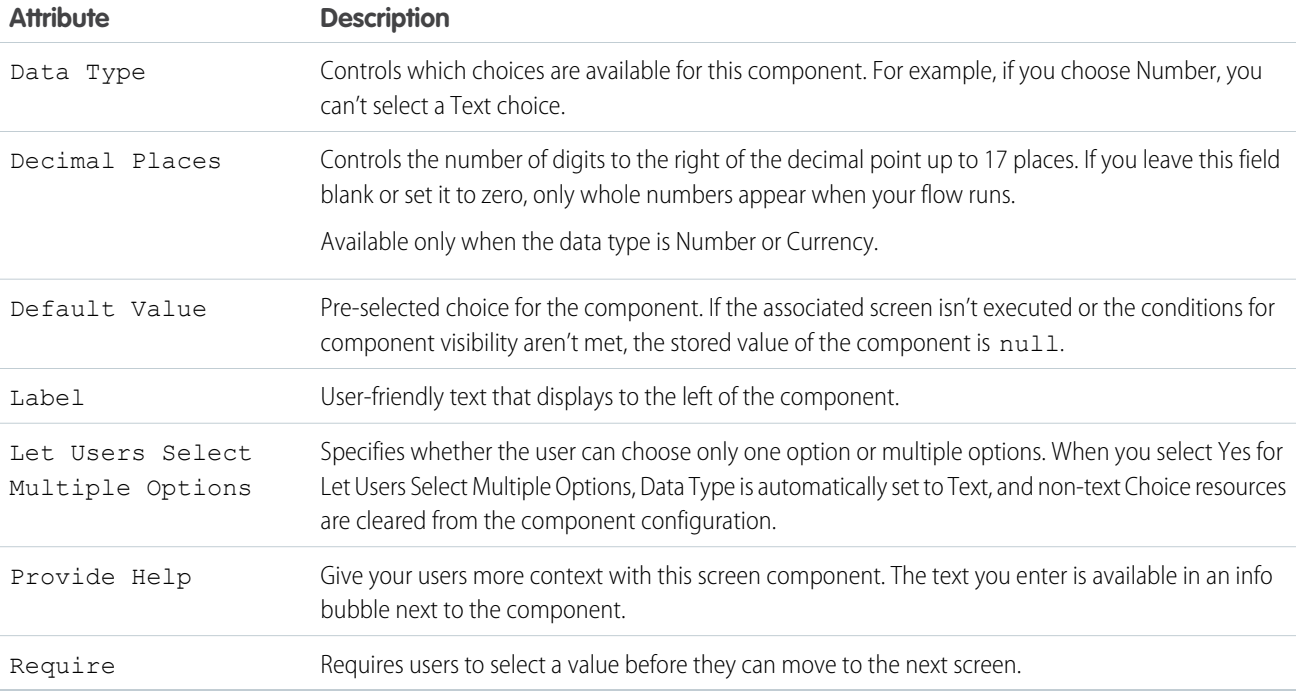

## Set the Component Visibility

Specify the logic that determines when the flow displays the component.

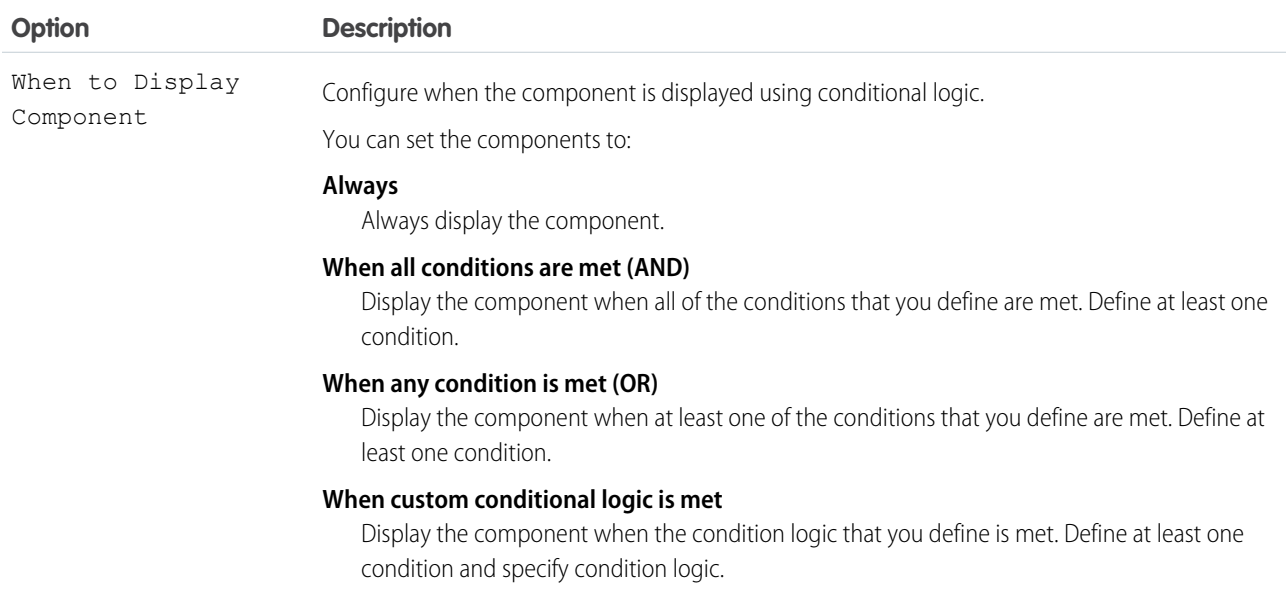

# Specify the Behavior of Values on Revisited Screens

Specify what this component does when a user enters a value, navigates to a previous screen, and then returns to the screen with this component.

EDITIONS

Available in: both Salesforce Classic and Lightning

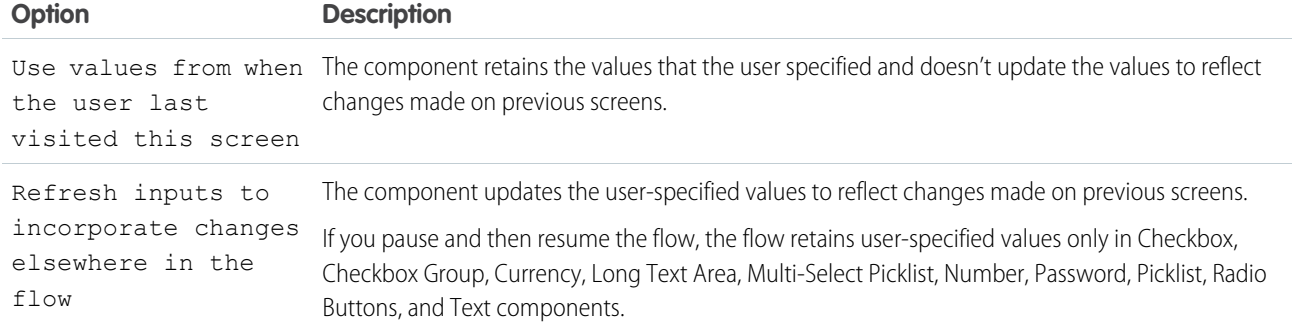

#### SEE ALSO:

[Standard Flow Screen Components](#page-450-0)

# Flow Screen Input Component: Radio Buttons

Let users choose from a list of options in a radio button format.

## Configure the Radio Buttons Component

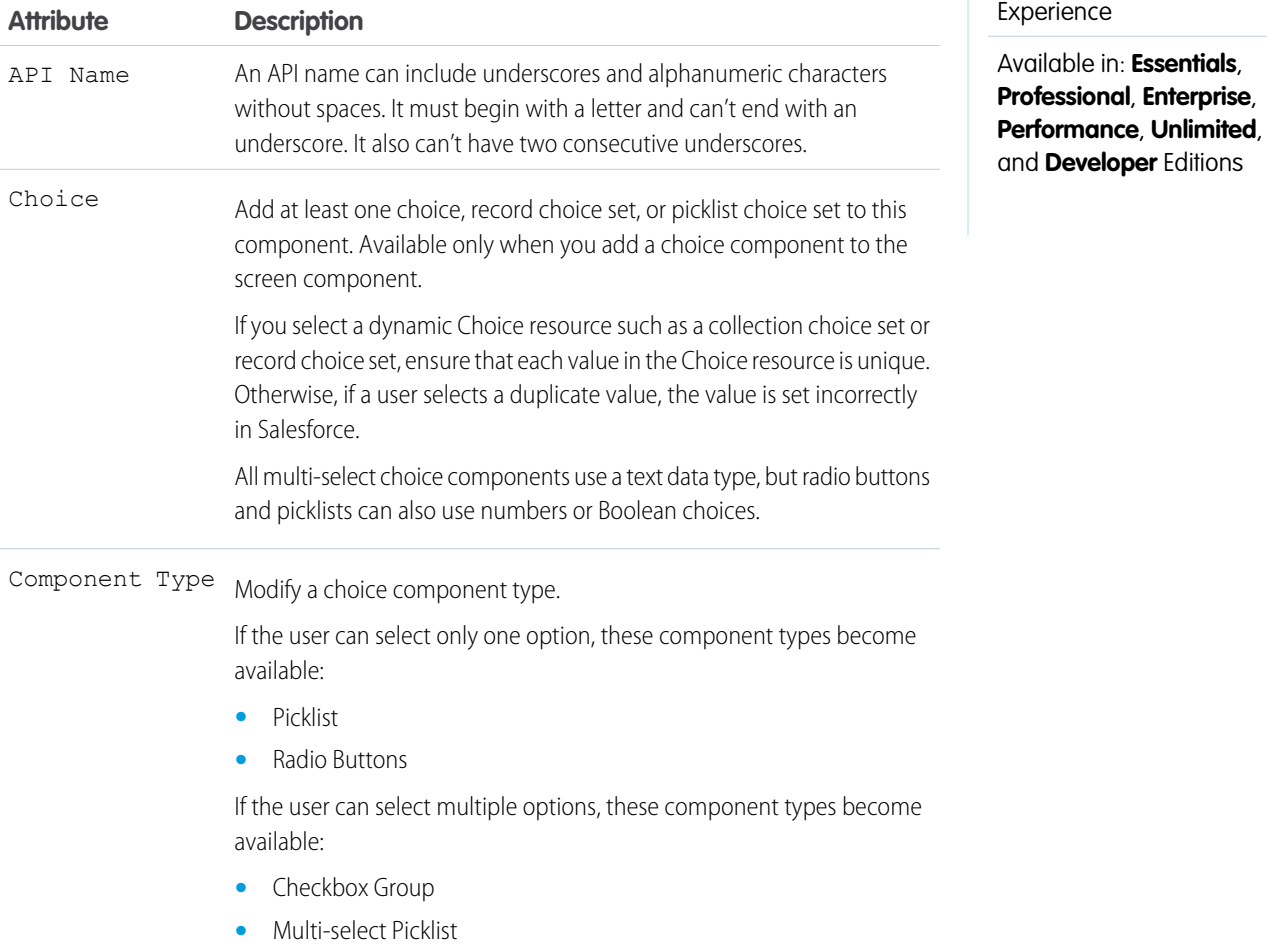

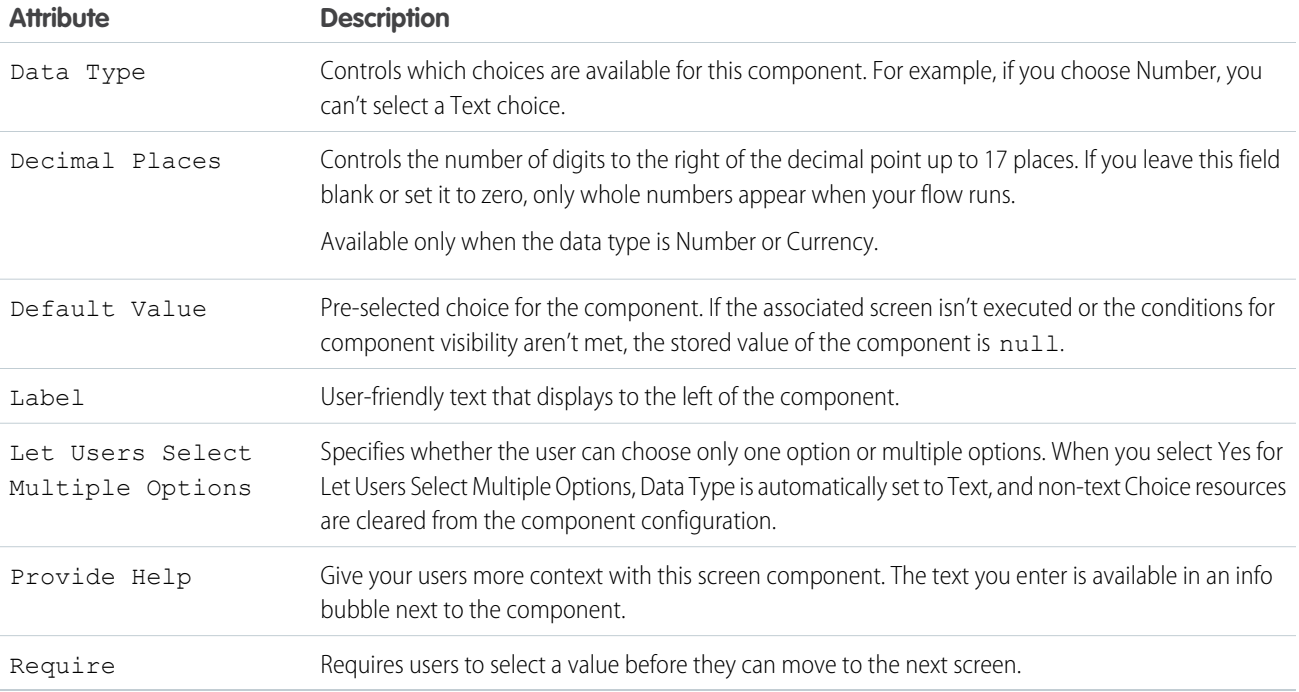

## Set the Component Visibility

Specify the logic that determines when the flow displays the component.

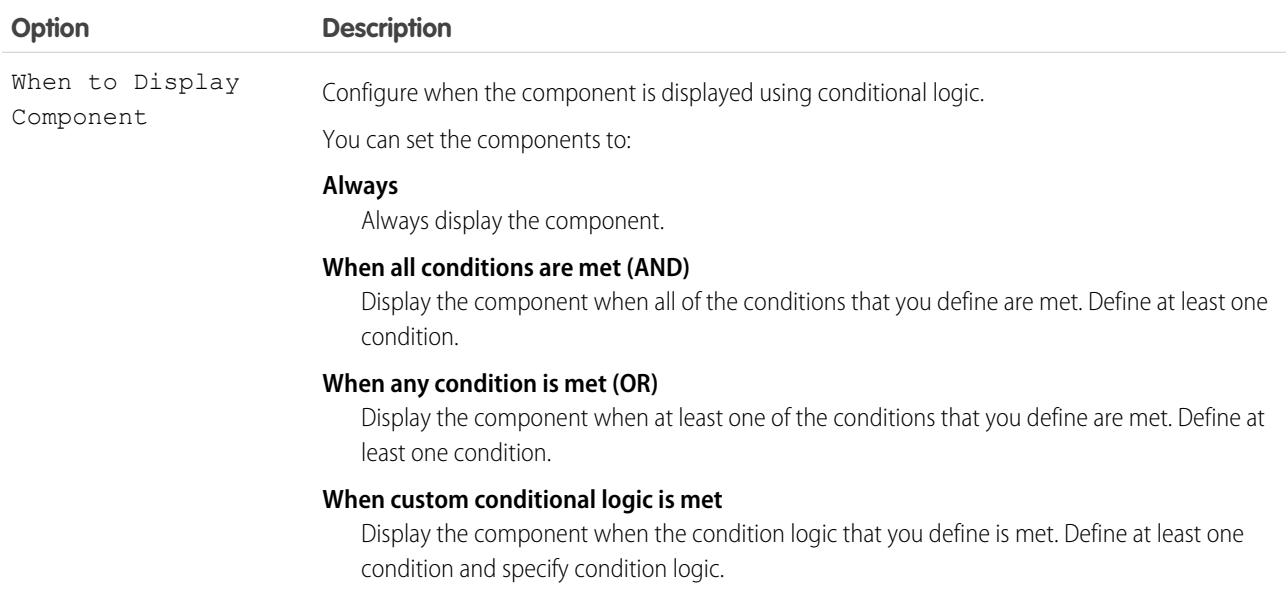

# Specify the Behavior of Values on Revisited Screens

Specify what this component does when a user enters a value, navigates to a previous screen, and then returns to the screen with this component.

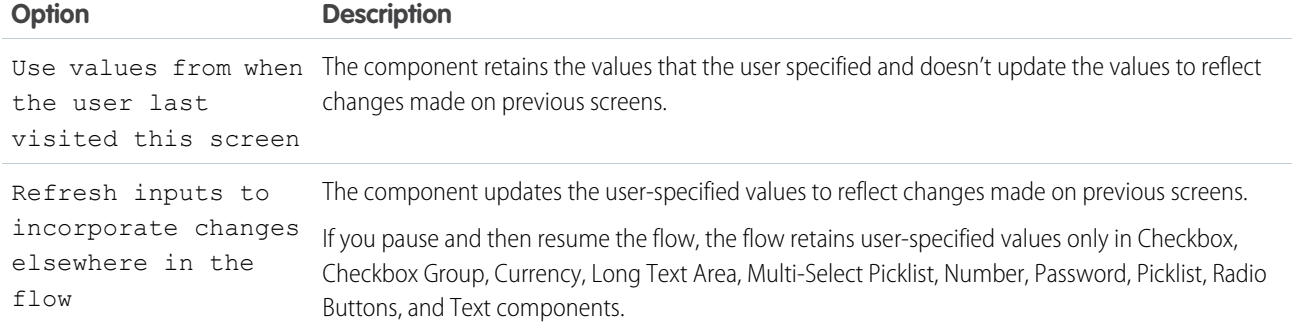

#### SEE ALSO:

[Standard Flow Screen Components](#page-450-0)

# Flow Screen Input Component: Slack Channel Selector

Let users select a Slack channel to send a Slack message from a flow screen.

#### Configure the Slack Channel Selector Component

You can select resources from the flow, such as variables or global constants, or you can manually enter a value.

Note: This screen component requires [Lightning runtime](#page-134-0).  $\mathbb{Z}$ 

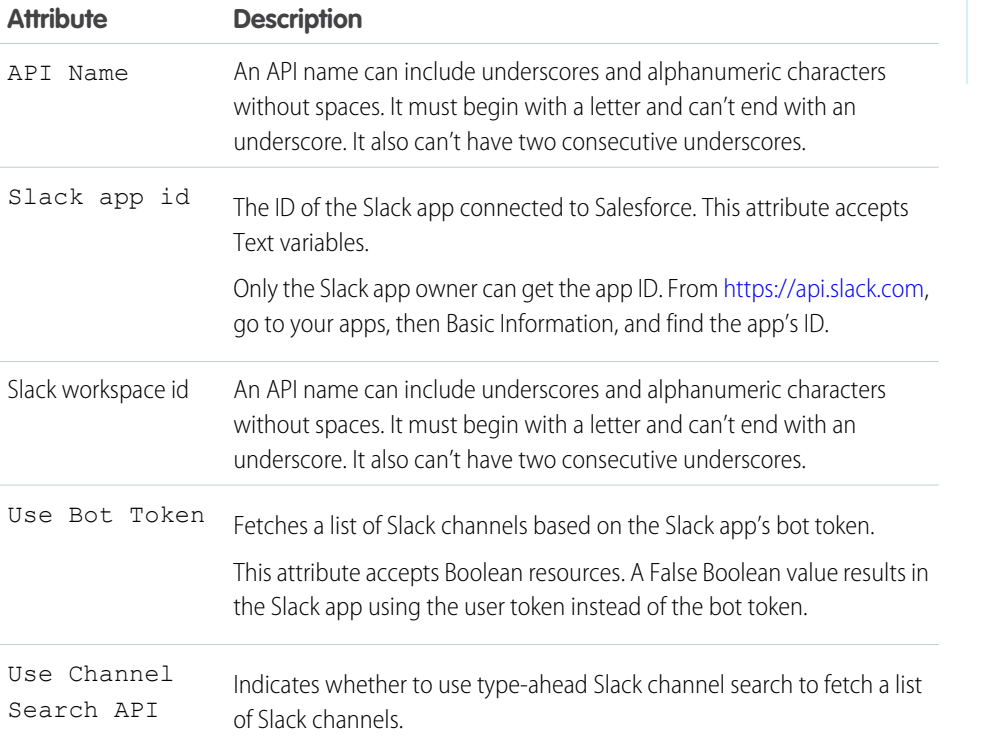

# EDITIONS

Available in: both Salesforce Classic and Lightning Experience

Available in: **Essentials**, **Professional**, **Enterprise**, **Performance**, **Unlimited**, and **Developer** Editions

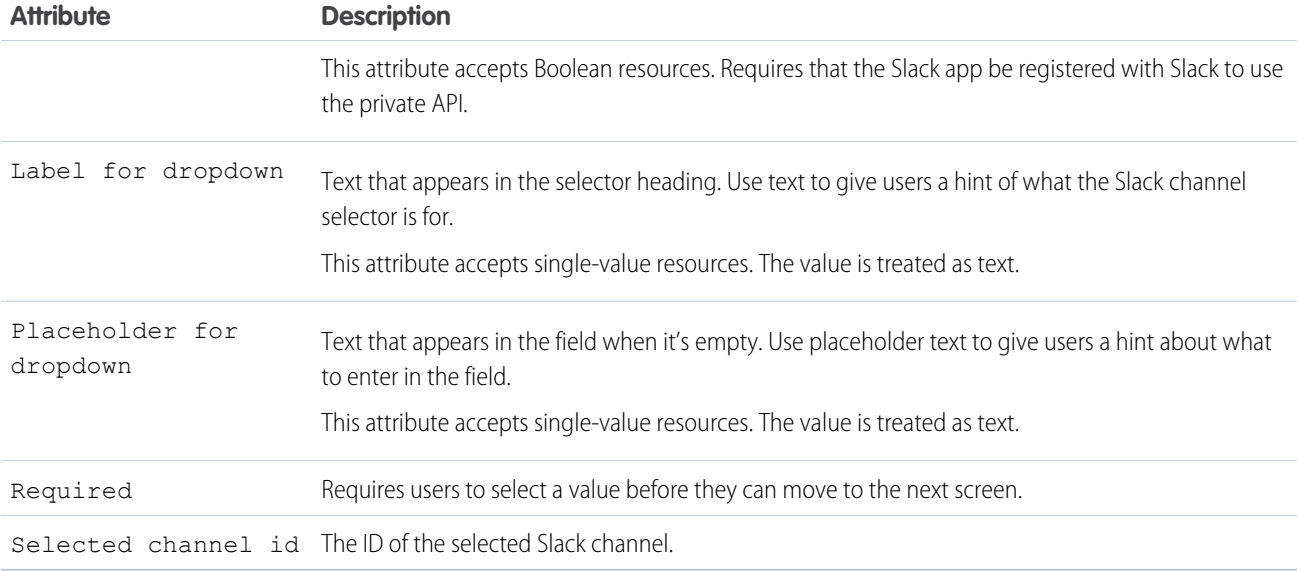

## Set the Component Visibility

Specify the logic that determines when the flow displays the component.

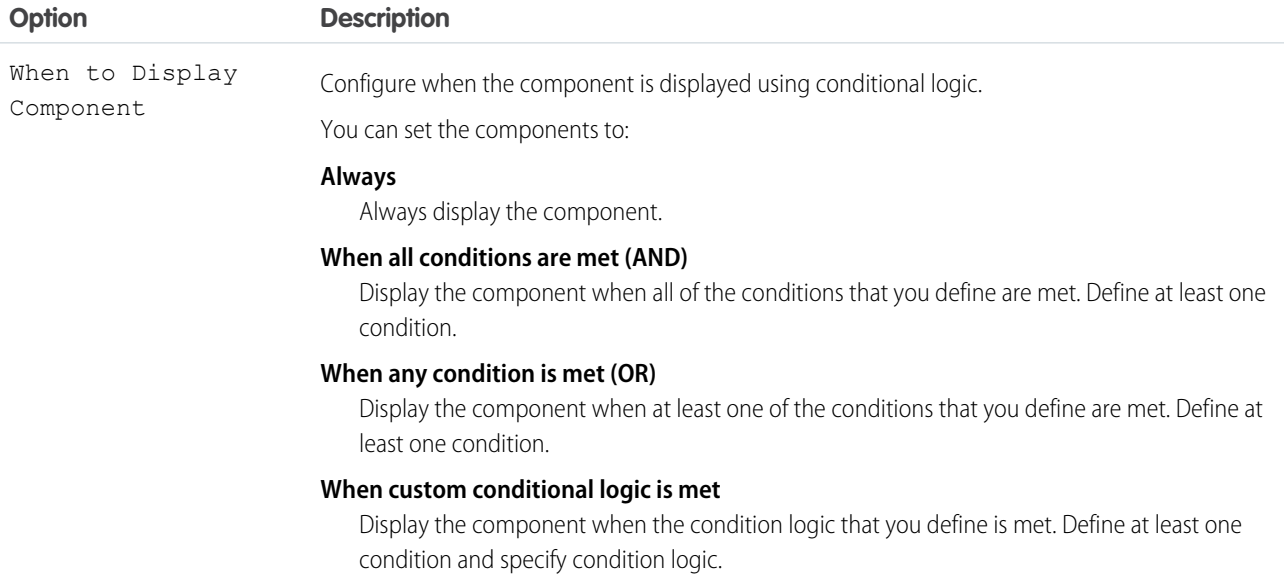

# Validate Input

Provide a formula that evaluates whether what the user entered is valid and the error message to display if invalid.

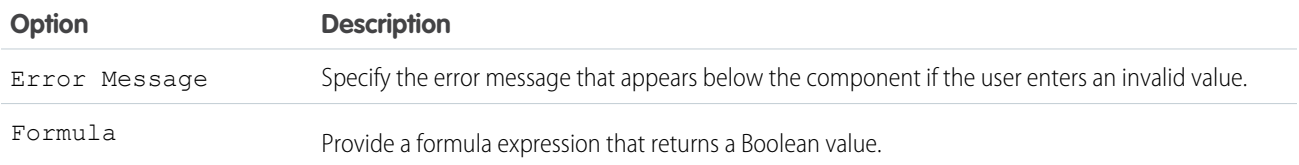

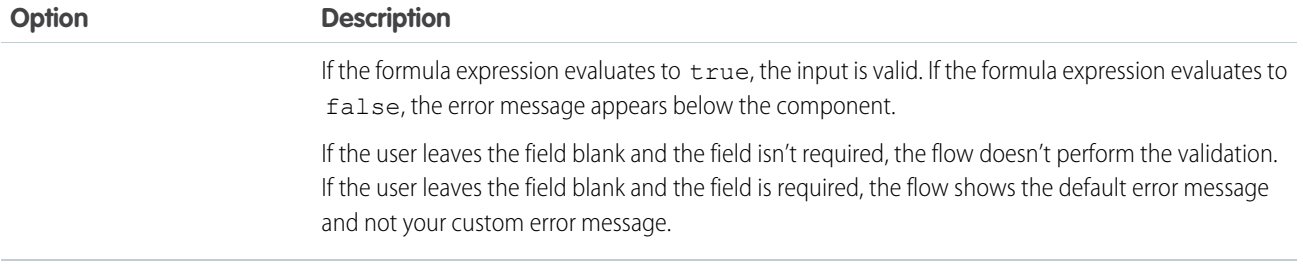

# Flow Screen Input Component: Slack Workspace Selector

Let users select a Slack workspace to send a Slack message to from a flow screen.

#### Configure the Slack Workspace Selector Component

You can select resources from the flow, such as variables or global constants, or you can manually enter a value.

 $\boldsymbol{\sigma}$ Note: This screen component requires [Lightning runtime](#page-134-0).

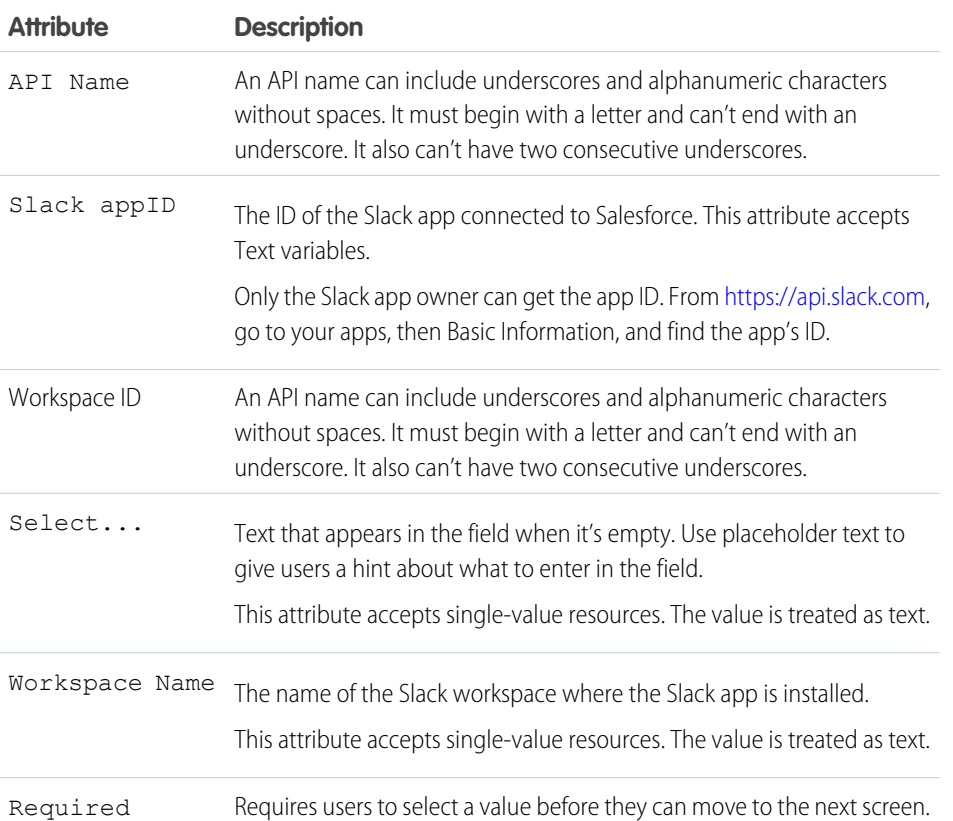

# EDITIONS

Available in: both Salesforce Classic and Lightning Experience

Available in: **Essentials**, **Professional**, **Enterprise**, **Performance**, **Unlimited**, and **Developer** Editions

#### Set the Component Visibility

Specify the logic that determines when the flow displays the component.

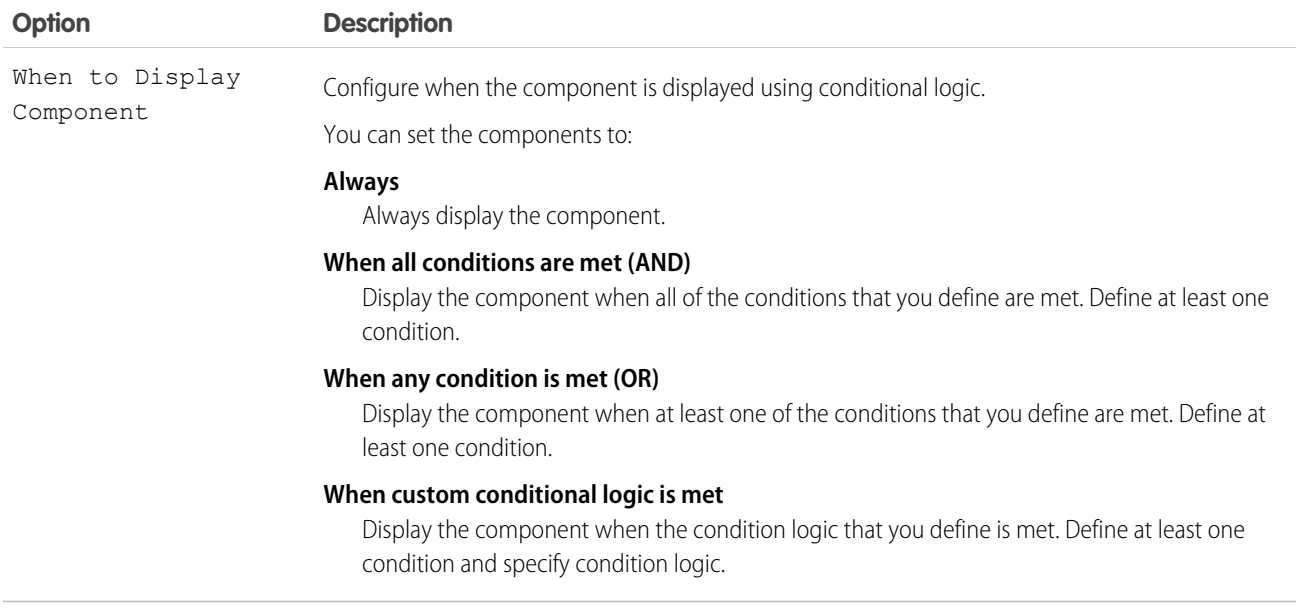

## Validate Input

Provide a formula that evaluates whether what the user entered is valid and the error message to display if invalid.

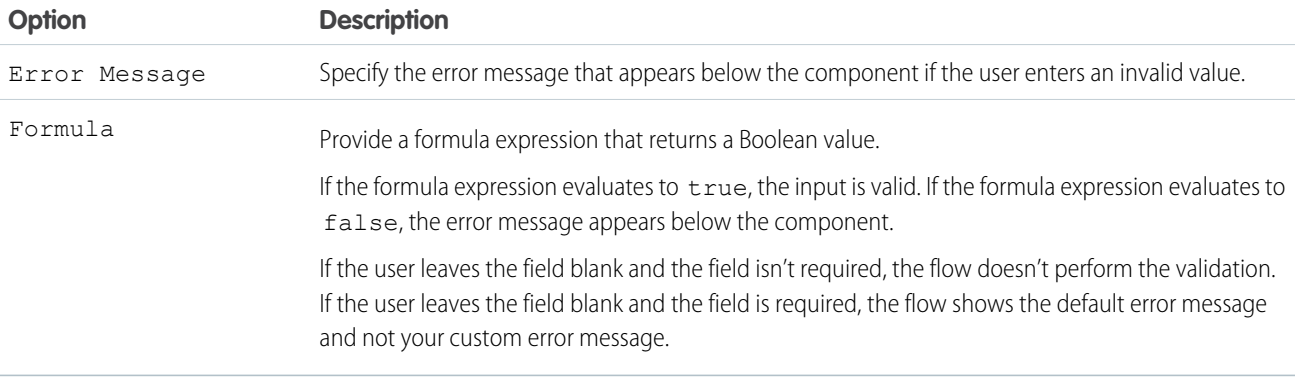

# Flow Screen Input Component: Slider

Let users visually specify number values from a flow screen.

# EDITIONS

Available in: both Salesforce Classic and Lightning Experience

Available in: **Essentials**, **Professional**, **Enterprise**, **Performance**, **Unlimited**, and **Developer** Editions

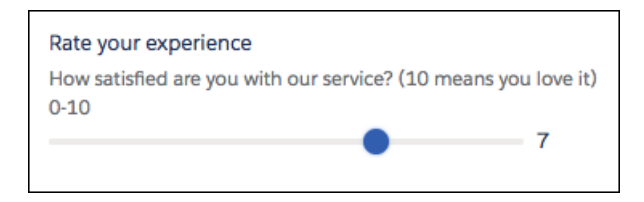

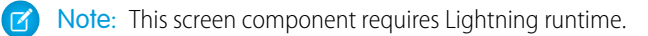

## Configure the Slider Component

You can select resources from the flow, such as variables or global constants, or you can manually enter a value.

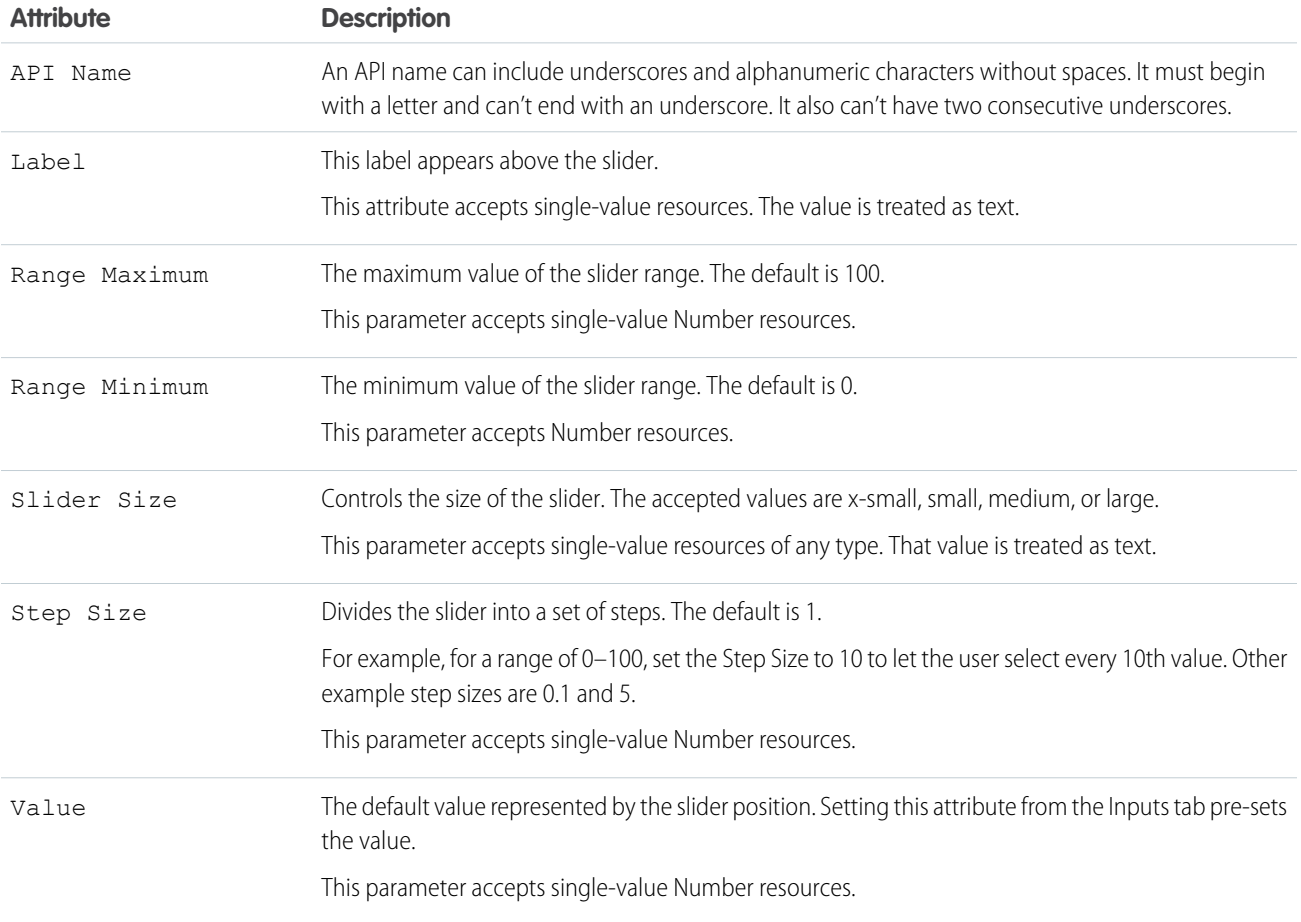

#### Store the Slider Component's Values in the Flow

The flow stores values automatically. If you store values manually, store the attribute's output value in a variable.

To store values manually, select **Manually assign variables (advanced)**.

All attributes are available to store in flow variables, but Value is the most likely attribute you must store.

To store the value that the user selected, map the Value attribute to a Number flow variable.

Tip: By default, screen components that run on Lightning runtime version 58 and prior have no memory. If a user enters a value, and then does one of the following, the value is lost.

- **•** Navigates to another screen and returns to the component's screen.
- **•** Pauses the flow then resumes it.
- **•** Navigates to the next screen and triggers an input validation error.

Setting the attribute enables a flow to remember the value. The flow stores the value automatically. If you store values manually, store the attribute's output value in a variable.

#### Set the Component Visibility

Specify the logic that determines when the flow displays the component.

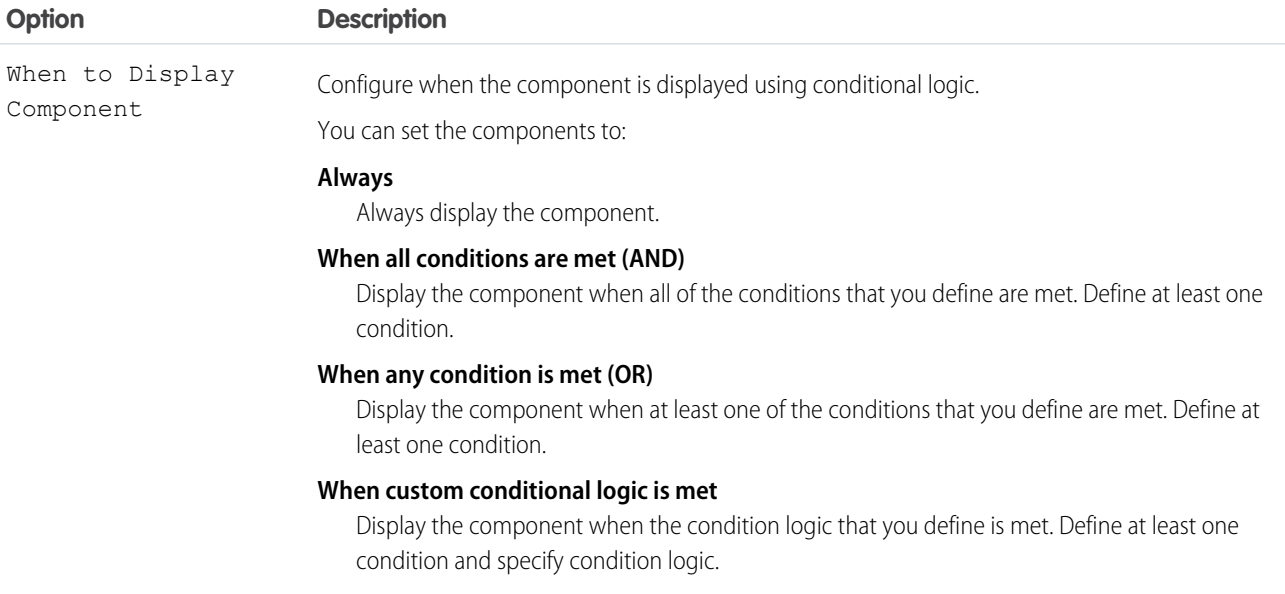

#### Validate Input

Provide a formula that evaluates whether what the user entered is valid and the error message to display if invalid.

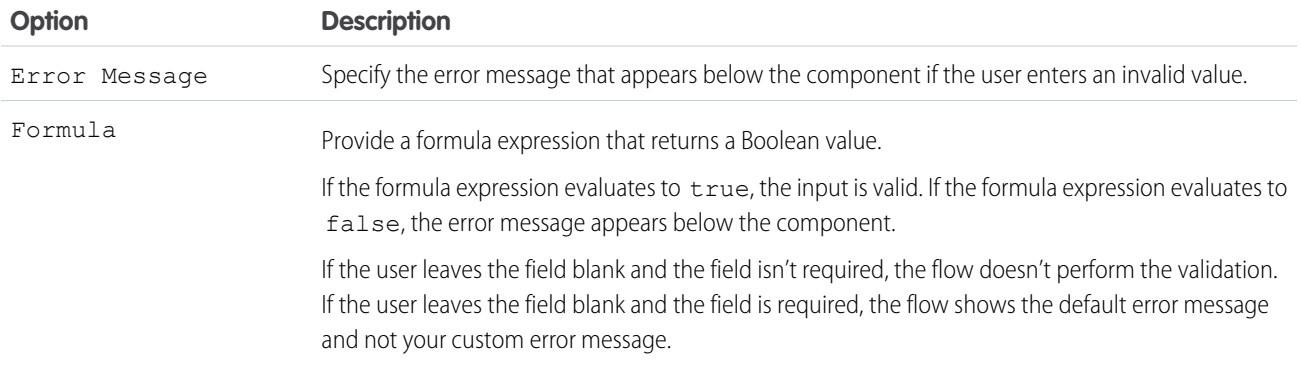

## Specify the Behavior of Values on Revisited Screens

Specify what this component does when a user enters a value, navigates to a previous screen, and then returns to the screen with this component.

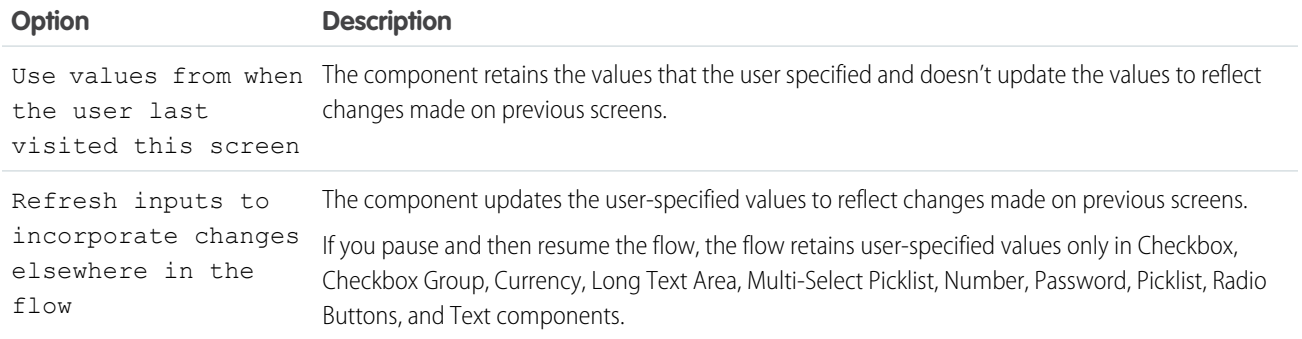

#### SEE ALSO:

[Standard Flow Screen Components](#page-450-0)

## Flow Screen Input Component: Text

Let users enter text from a flow screen, such as the name of the user's company.

#### Configure the Text Component

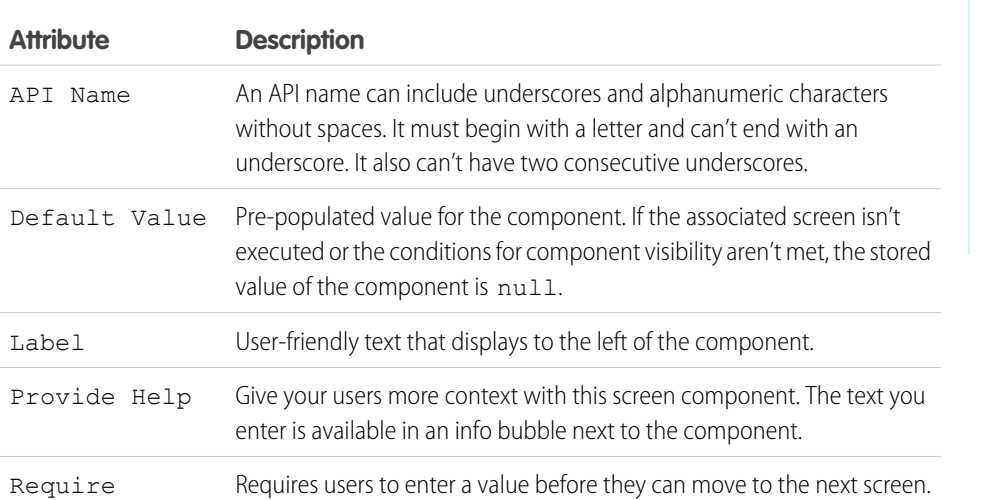

**EDITIONS** 

Available in: both Salesforce Classic and Lightning Experience

Available in: **Essentials**, **Professional**, **Enterprise**, **Performance**, **Unlimited**, and **Developer** Editions

#### Set the Component Visibility

Specify the logic that determines when the flow displays the component.

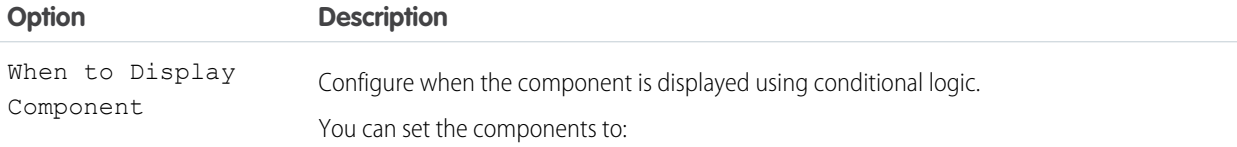

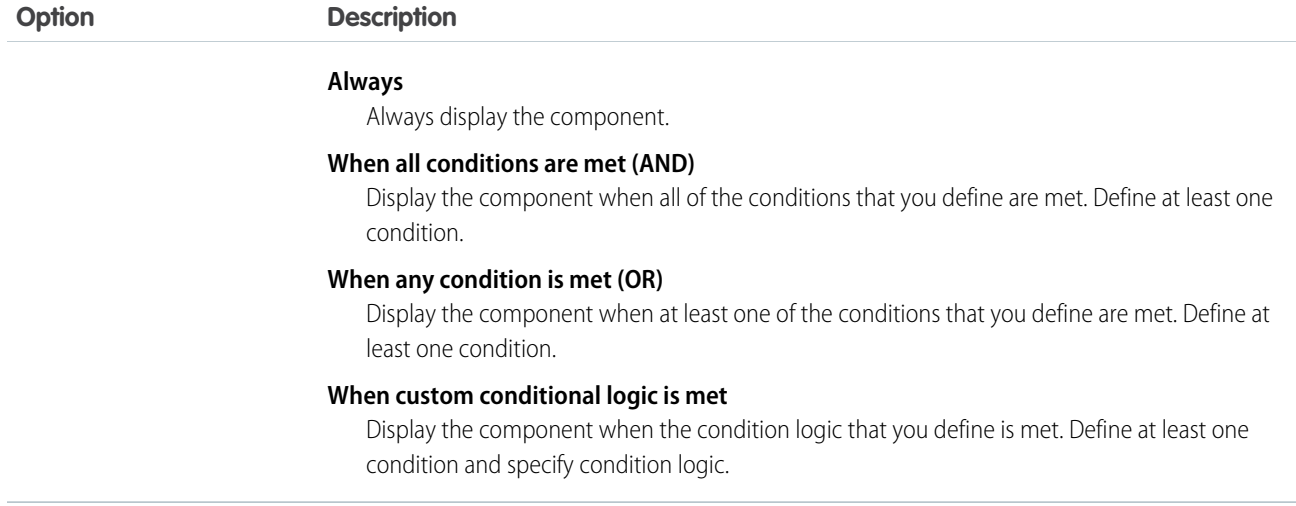

## Validate Input

Provide a formula that evaluates whether what the user entered is valid and the error message to display if invalid.

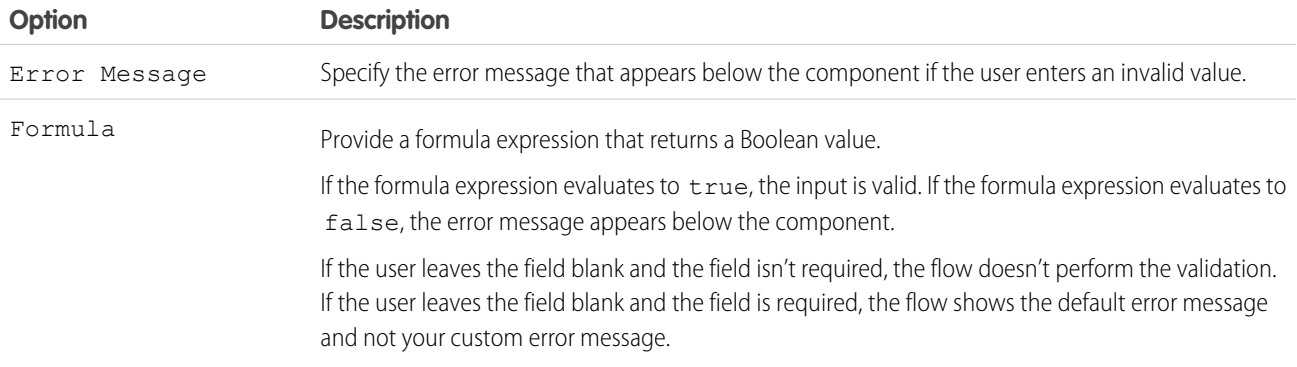

# Specify the Behavior of Values on Revisited Screens

Specify what this component does when a user enters a value, navigates to a previous screen, and then returns to the screen with this component.

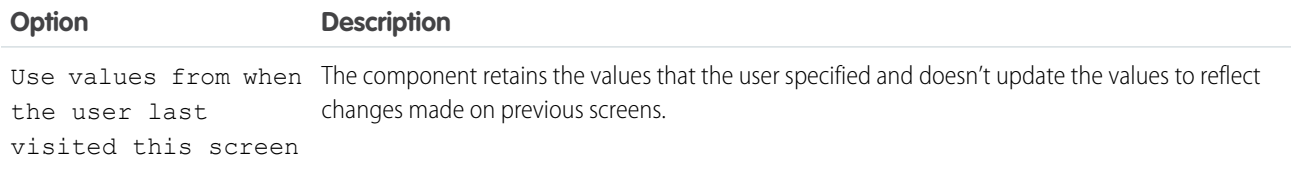

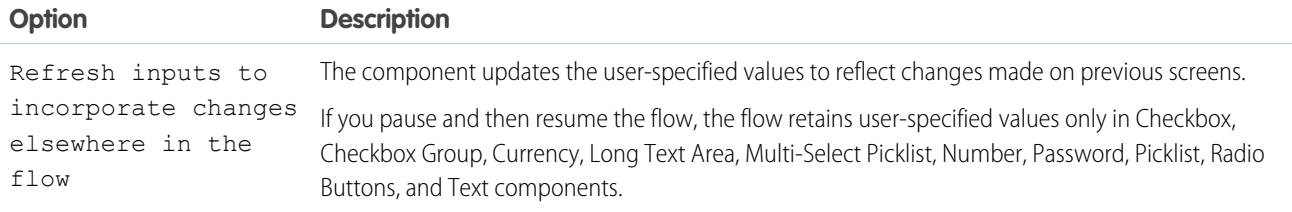

SEE ALSO:

[Standard Flow Screen Components](#page-450-0)

# Flow Screen Input Component: Toggle

Let users flip a toggle in a flow screen.

## EDITIONS

Available in: both Salesforce Classic and Lightning Experience

Available in: **Essentials**, **Professional**, **Enterprise**, **Performance**, **Unlimited**, and **Developer** Editions

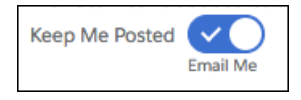

Note: This screen component requires Lightning runtime.

# Configure the Toggle Component

You can select resources from the flow, such as variables or global constants, or you can manually enter a value.

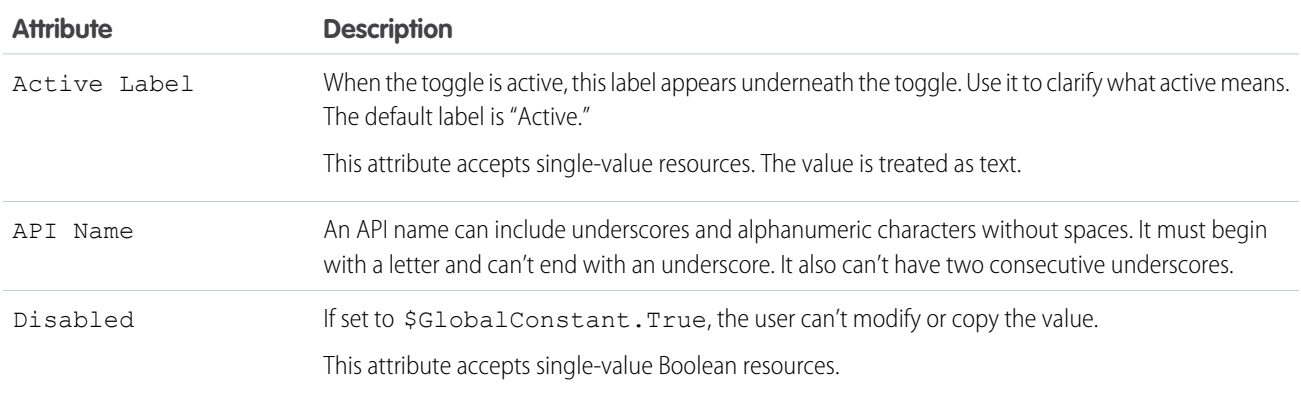

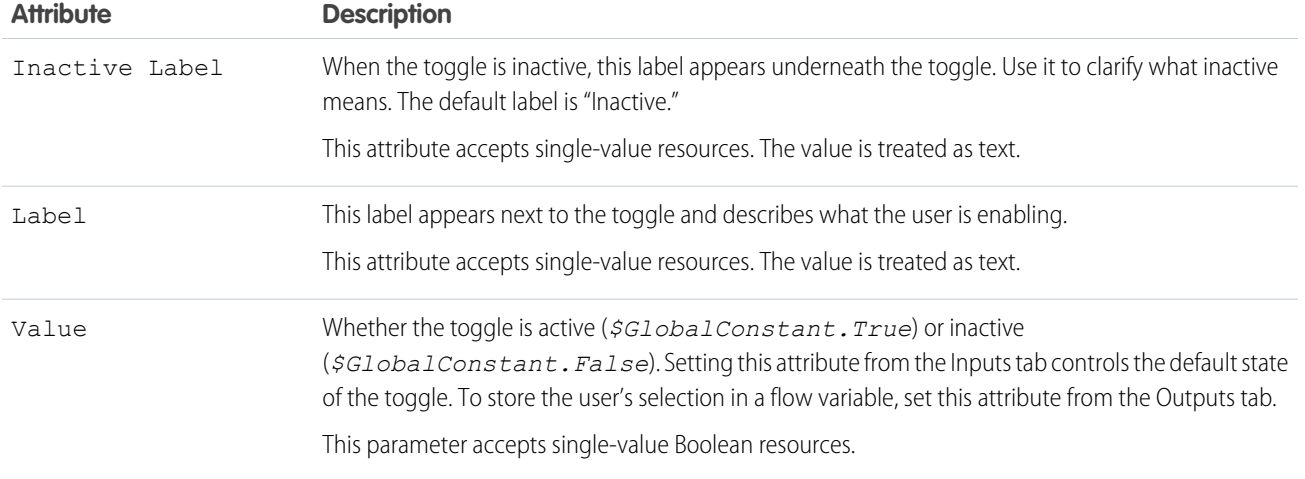

#### Store the Toggle Component's Values in the Flow

The flow stores values automatically. If you store values manually, store the attribute's output value in a variable.

To store values manually, select **Manually assign variables (advanced)**.

All attributes are available to store in flow variables, but Value is the most likely attribute you must store.

To store the user's selection, map the Value attribute to a Boolean flow variable or a checkbox field on a record variable.

**C** Tip: By default, screen components that run on Lightning runtime version 58 and prior have no memory. If a user enters a value, and then does one of the following, the value is lost.

- **•** Navigates to another screen and returns to the component's screen.
- **•** Pauses the flow then resumes it.
- **•** Navigates to the next screen and triggers an input validation error.

Setting the attribute enables a flow to remember the value. The flow stores the value automatically. If you store values manually, store the attribute's output value in a variable.

#### Set the Component Visibility

Specify the logic that determines when the flow displays the component.

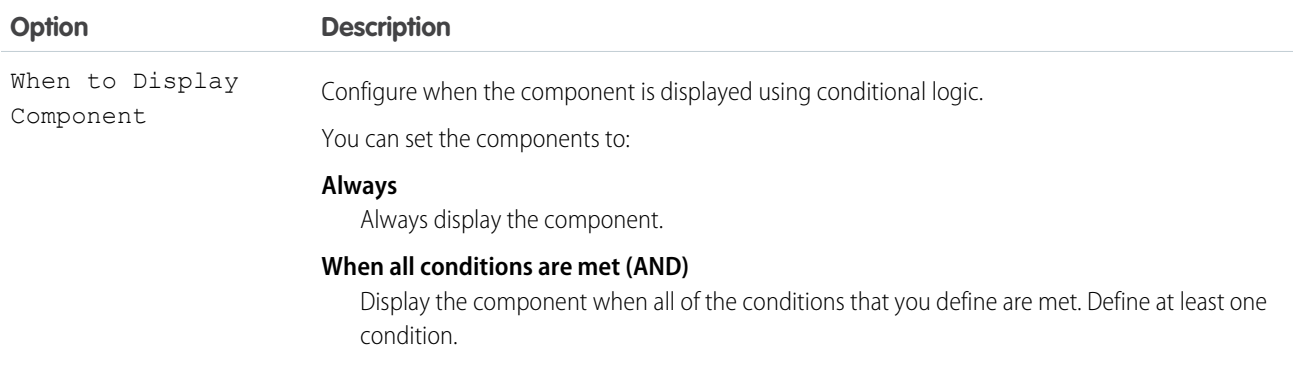

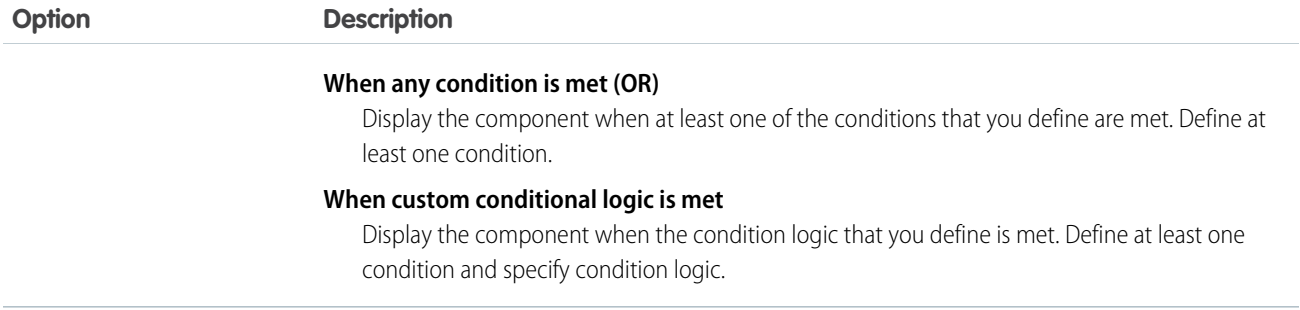

# Validate Input

Provide a formula that evaluates whether what the user entered is valid and the error message to display if invalid.

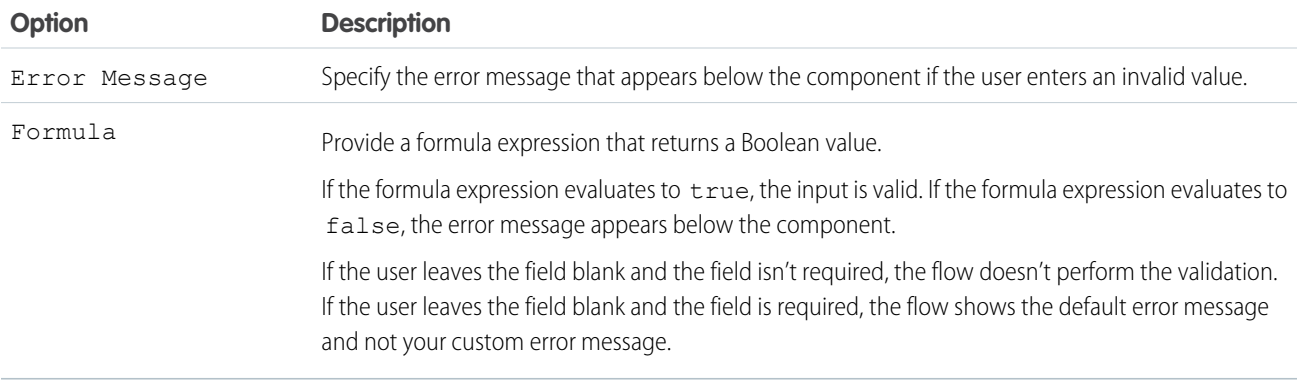

## Specify the Behavior of Values on Revisited Screens

Specify what this component does when a user enters a value, navigates to a previous screen, and then returns to the screen with this component.

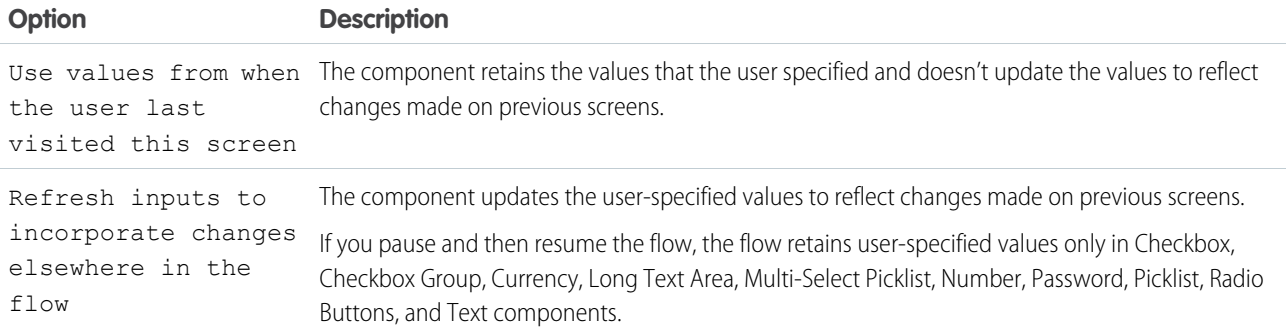

SEE ALSO:

[Standard Flow Screen Components](#page-450-0)

# Flow Screen Input Component: URL

Let users enter URL values in a flow screen.

# EDITIONS

Available in: both Salesforce Classic and Lightning Experience

Available in: **Essentials**, **Professional**, **Enterprise**, **Performance**, **Unlimited**, and **Developer** Editions

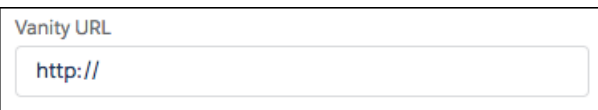

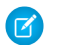

Note: This screen component requires Lightning runtime.

# Configure the URL Component

You can select resources from the flow, such as variables or global constants, or you can manually enter a value.

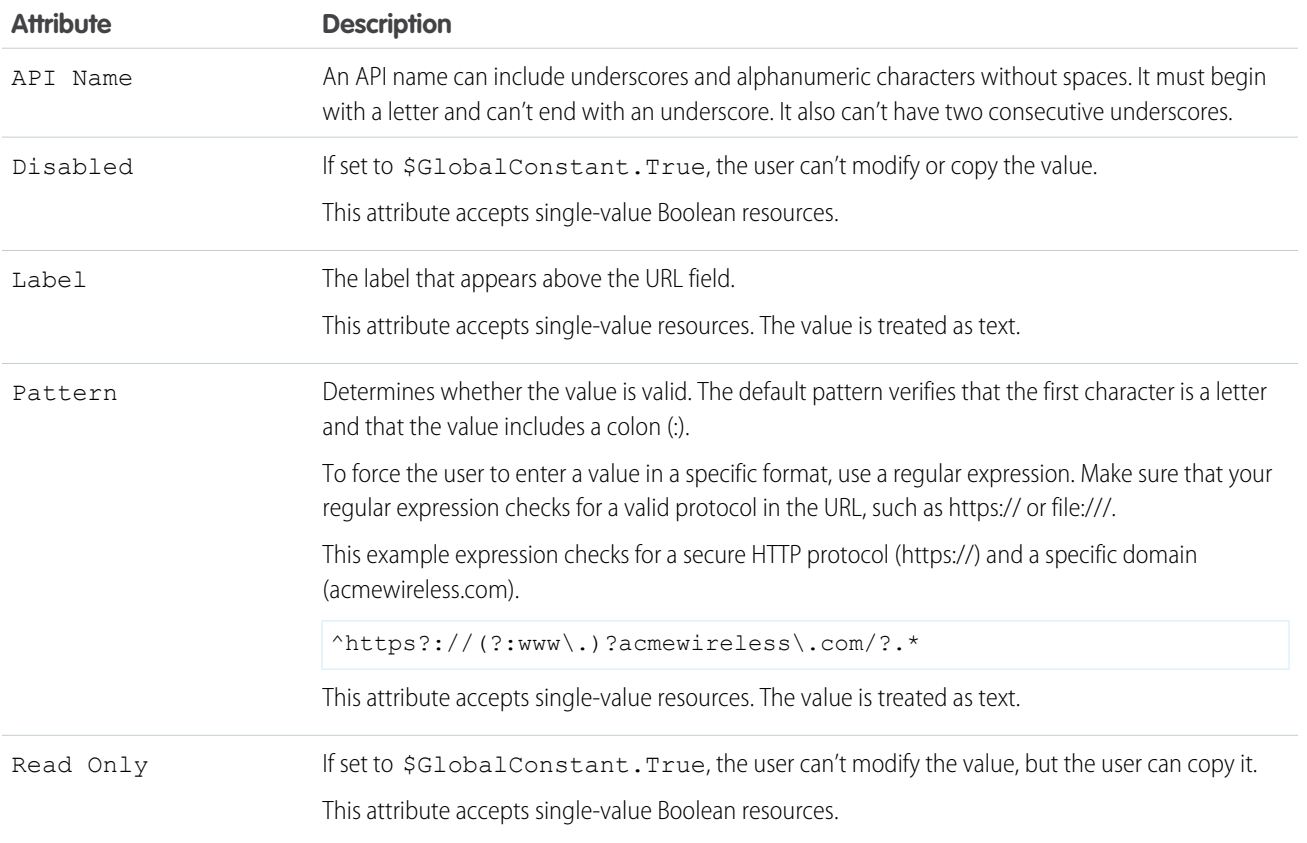

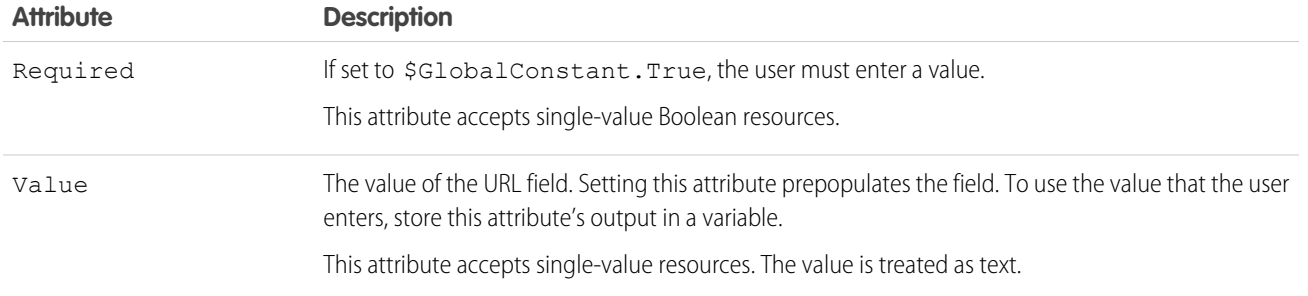

#### Store the URL Component's Values in the Flow

The flow stores values automatically. If you store values manually, store the attribute's output value in a variable.

To store values manually, select **Manually assign variables (advanced)**.

All attributes are available to store in flow variables, but Value is the most likely attribute you must store.

To store the URL that the user entered, map the Value attribute to a flow variable.

Tip: By default, screen components that run on Lightning runtime version 58 and prior have no memory. If a user enters a value, and then does one of the following, the value is lost.

- **•** Navigates to another screen and returns to the component's screen.
- **•** Pauses the flow then resumes it.
- **•** Navigates to the next screen and triggers an input validation error.

Setting the attribute enables a flow to remember the value. The flow stores the value automatically. If you store values manually, store the attribute's output value in a variable.

#### Set the Component Visibility

Specify the logic that determines when the flow displays the component.

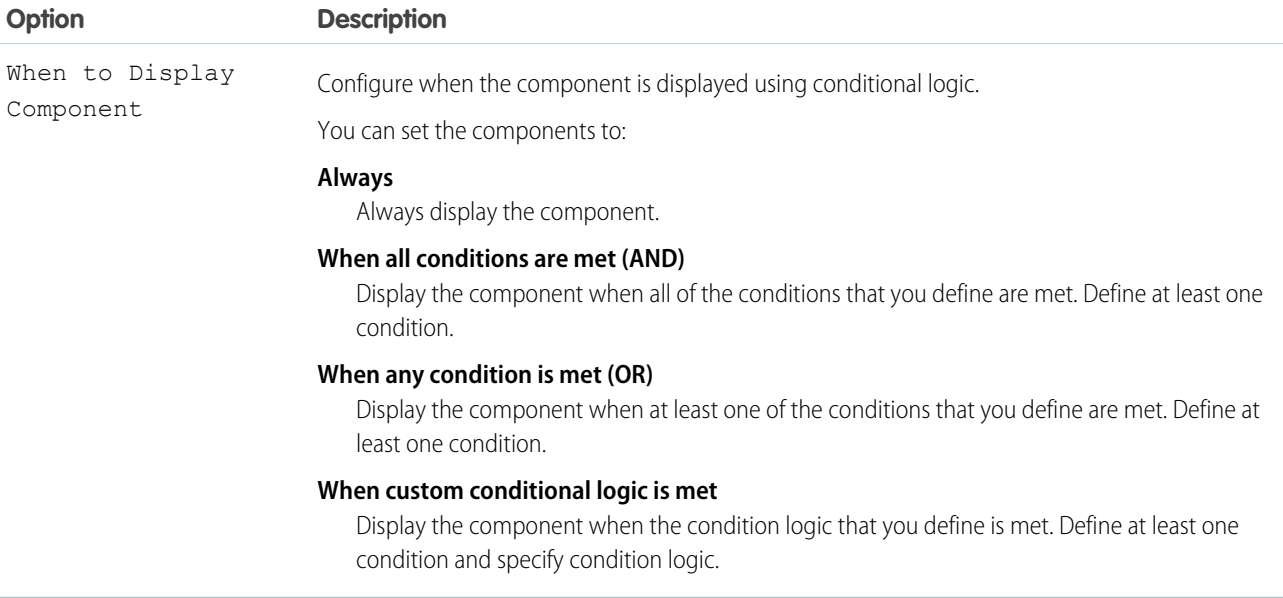

#### Validate Input

Provide a formula that evaluates whether what the user entered is valid and the error message to display if invalid.

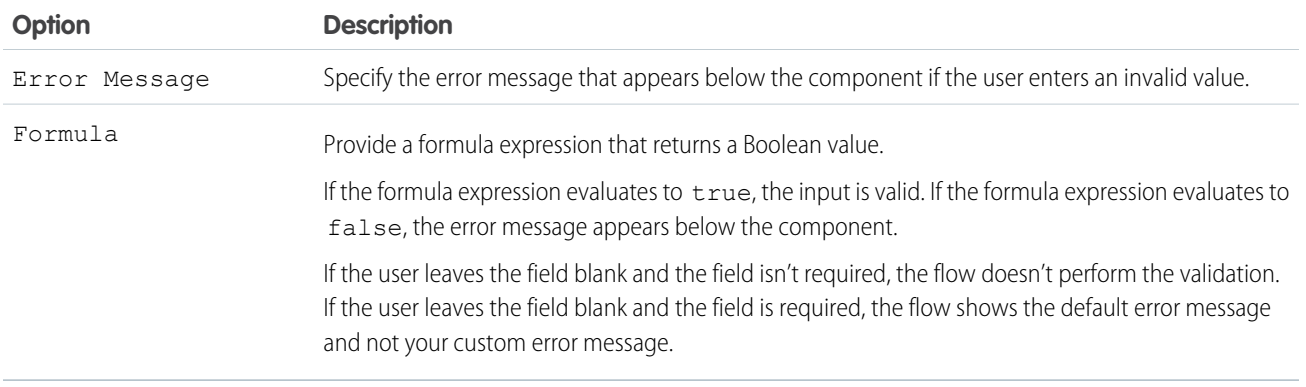

#### Specify the Behavior of Values on Revisited Screens

Specify what this component does when a user enters a value, navigates to a previous screen, and then returns to the screen with this component.

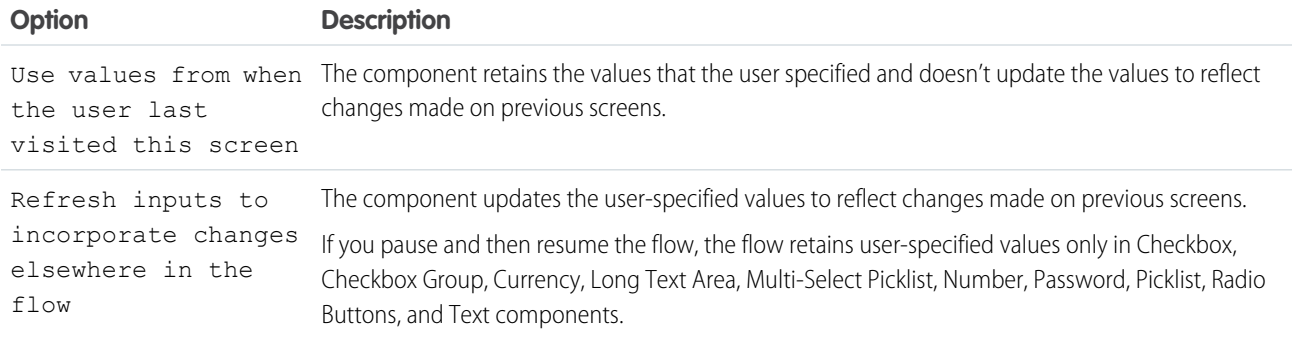

#### SEE ALSO:

[Standard Flow Screen Components](#page-450-0) StackOverflow[: Sample Regular Expressions for Valid URLs](https://stackoverflow.com/questions/161738/what-is-the-best-regular-expression-to-check-if-a-string-is-a-valid-url) MDN[: What is a URL?](https://developer.mozilla.org/en-US/docs/Learn/Common_questions/What_is_a_URL)

# Flow Screen Output Component: Display Text

Display information in a flow screen.

## Configure the Display Text Component

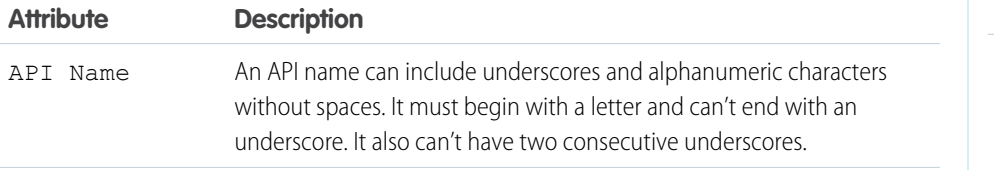

# EDITIONS

Available in: both Salesforce Classic and Lightning Experience

Available in: **Essentials**, **Professional**, **Enterprise**, **Performance**, **Unlimited**, and **Developer** Editions

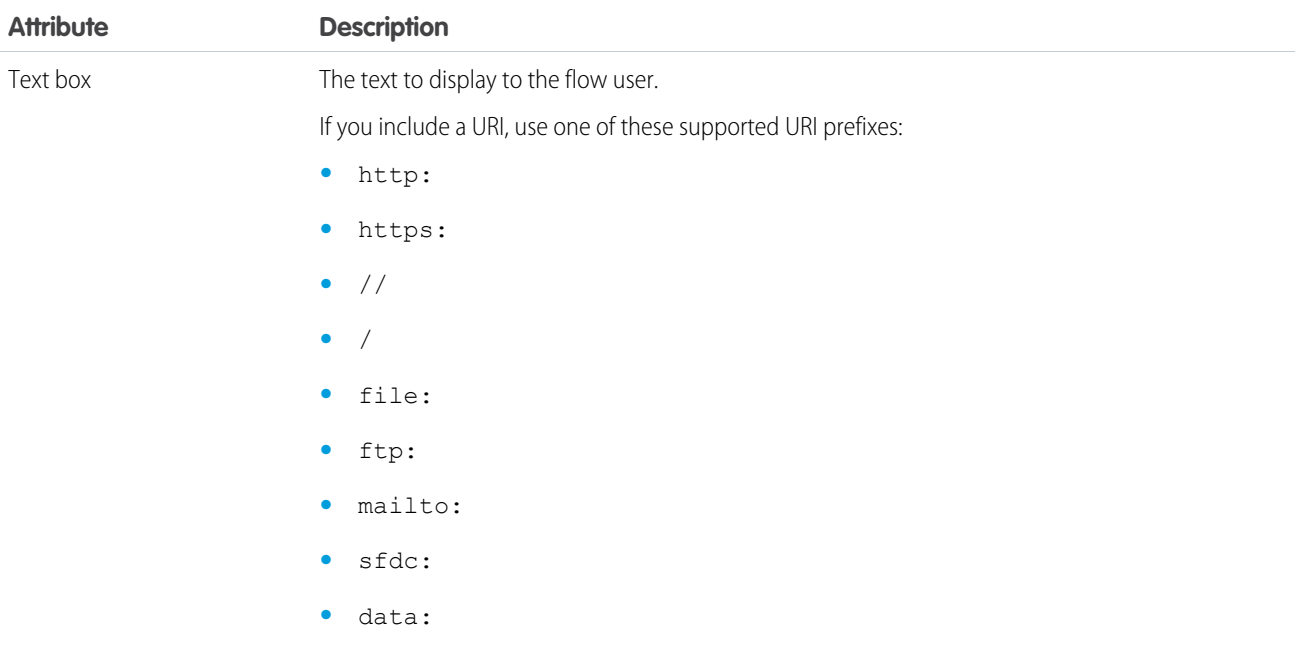

## Set the Component Visibility

Specify the logic that determines when the flow displays the component.

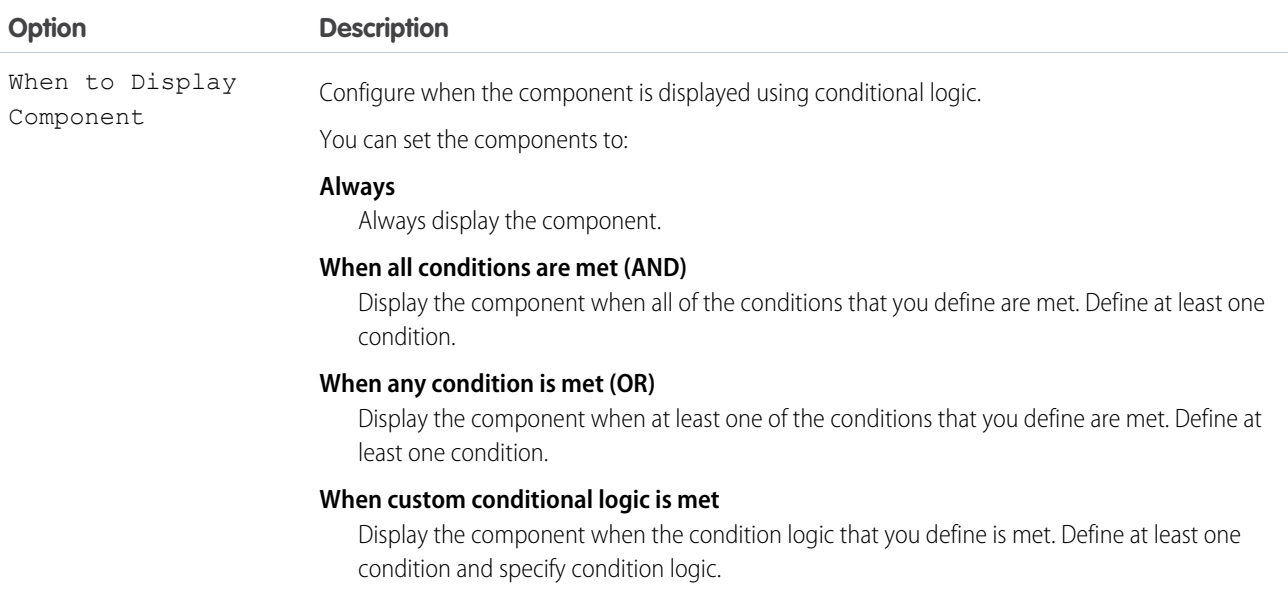

Example: Display a confirmation message that summarizes what the flow did on the user's behalf.

SEE ALSO:

[Standard Flow Screen Components](#page-450-0)

# Flow Screen Display Component: Repeater (Beta)

Add a set of components to a screen to represent an item. Enable your users to add one or more instances of the item at runtime. To use the output of the component elsewhere in the flow, loop over the output and save the relevant data in a variable.

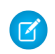

Note: This feature is a Beta Service. Customer can opt to try such a Beta Service in its sole discretion. Any use of the Beta Service is subject to the applicable Beta Services Terms provided at [Agreements and Terms](https://www.salesforce.com/company/legal/agreements/).

(In case the "Agreements and Terms" link doesn't work when you copy and paste into Oxygen, it's<https://www.salesforce.com/company/legal/agreements/>)

# EDITIONS

Available in: both Salesforce Classic and Lightning Experience

Available in: **Essentials**, **Professional**, **Enterprise**, **Performance**, **Unlimited**, and **Developer** Editions

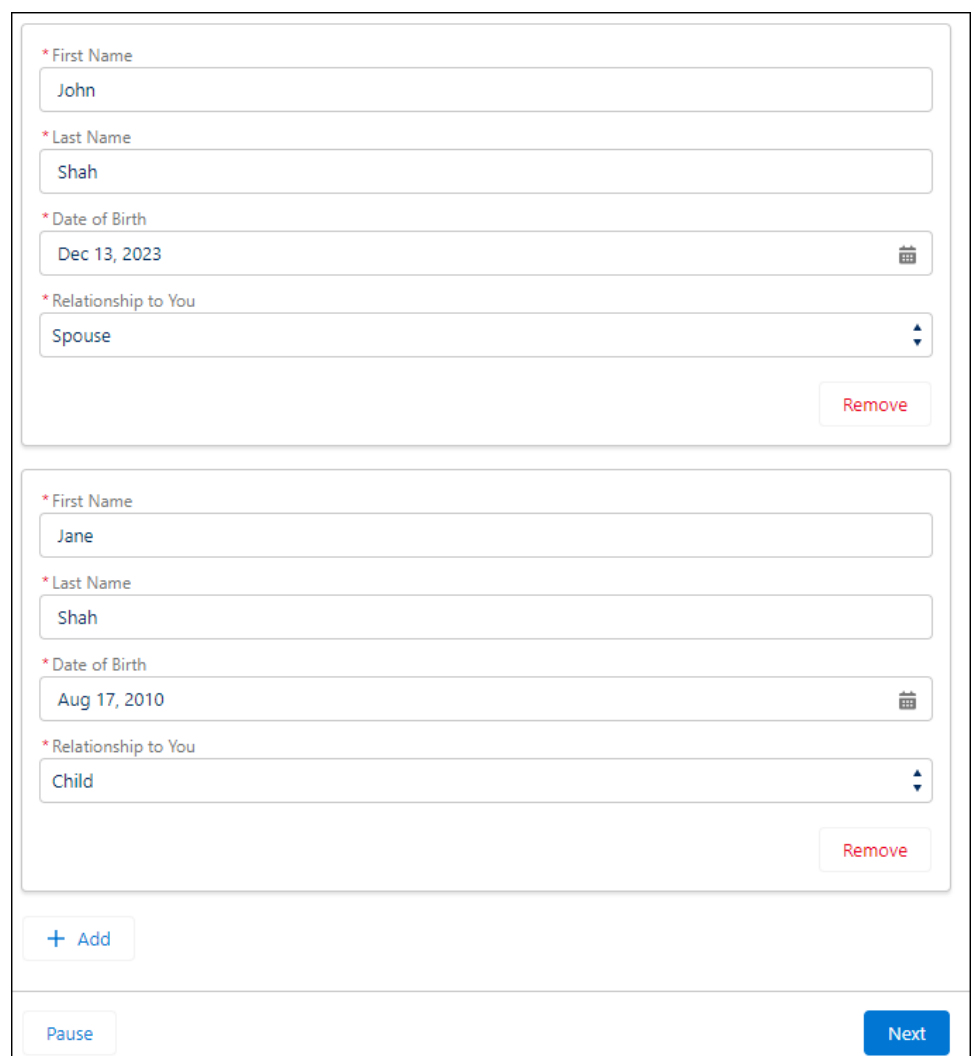

#### Configure the Repeater Component

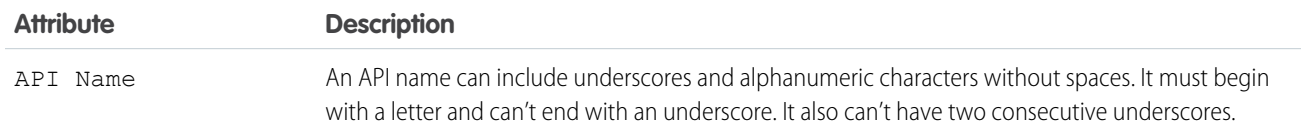

#### Usage

k

After you configure the Repeater component, add and configure one or more child components inside the Repeater. The flow stores user input for the Repeater component in the allItems attribute of the component. You can loop over the items in this collection to create a collection variable that you can use later in the flow.

#### **Considerations**

- **•** The Repeater component supports these child components: Checkbox, Checkbox Group, Currency, Date, Date & Time, Long Text Area, Multi-Select Picklist, Number, Password, Picklist, Radio Buttons, Text, and Display Text
- **•** The Repeater component doesn't support conditional field visibility, help text, input validation, and reactivity among components in the same Repeater component.
- **•** When you create or update a screen, you can drag a component on the same screen into the Repeater component. However, you lose any values that you previously configured for unsupported features such as conditional field visibility.

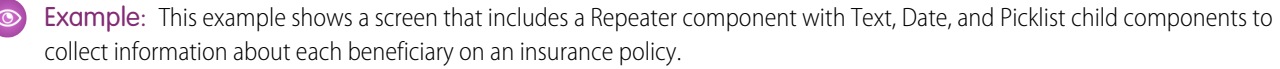

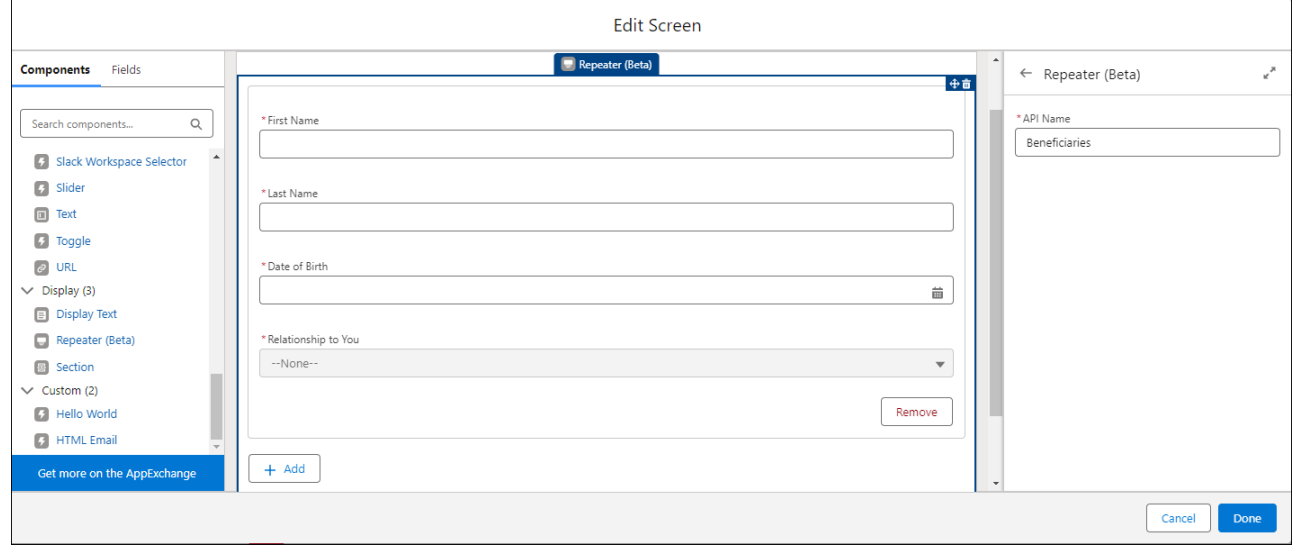

#### [Use the Repeater Screen Component \(Beta\)](#page-524-0)

Add a Repeater component to a screen, and then add one or more child components. To use the output of the Repeater component elsewhere in the flow, loop over the output to create a collection variable.

#### <span id="page-524-0"></span>Use the Repeater Screen Component (Beta)

Add a Repeater component to a screen, and then add one or more child components. To use the output of the Repeater component elsewhere in the flow, loop over the output to create a collection variable.

**TA** Note: This feature is a Beta Service. Customer can opt to try such a Beta Service in its sole discretion. Any use of the Beta Service is subject to the applicable Beta Services Terms provided at [Agreements and Terms](https://www.salesforce.com/company/legal/agreements/).

(In case the "Agreements and Terms" link doesn't work when you copy and paste into Oxygen, it's <https://www.salesforce.com/company/legal/agreements/>)

- **1.** In Flow Builder, create a screen flow.
- **2.** Add a Screen element to the flow, and then add a Repeater component to the Screen element.
- **3.** Configure the Repeater component.

A Repeater component must contain one or more child components.

For example, add a Repeater component that contains four fields to represent a beneficiary on a health insurance policy.

## EDITIONS

Available in: both Salesforce Classic and Lightning Experience

Available in: **Essentials**, **Professional**, **Enterprise**, **Performance**, **Unlimited**, and **Developer** Editions

#### USER PERMISSIONS

To open, edit, or create a flow in Flow Builder:

**•** Manage Flow

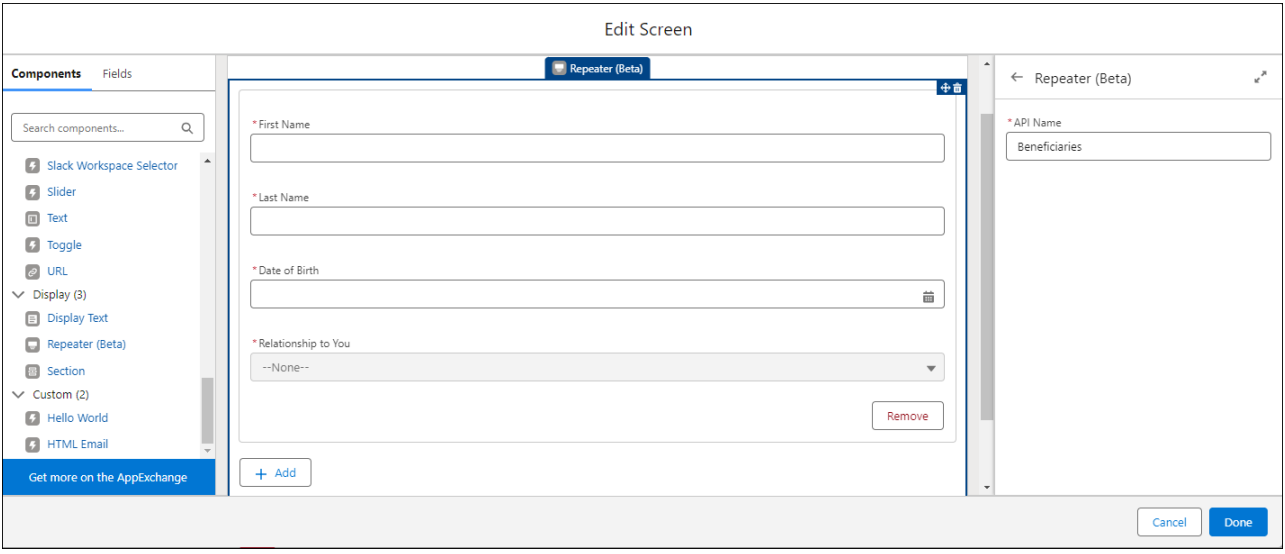

**4.** In the Flow Builder canvas, after the Screen element, add and configure a Loop element to loop through the Repeater component output.

To use the Repeater component output elsewhere in the flow, you must loop over the output and save relevant data in a collection variable.

User input is stored in the allItems attribute of the Repeater component. For example, if the API Name of a Repeater component is *Beneficiaries*, you can access the user input in the {!Beneficiaries.AllItems} collection variable.

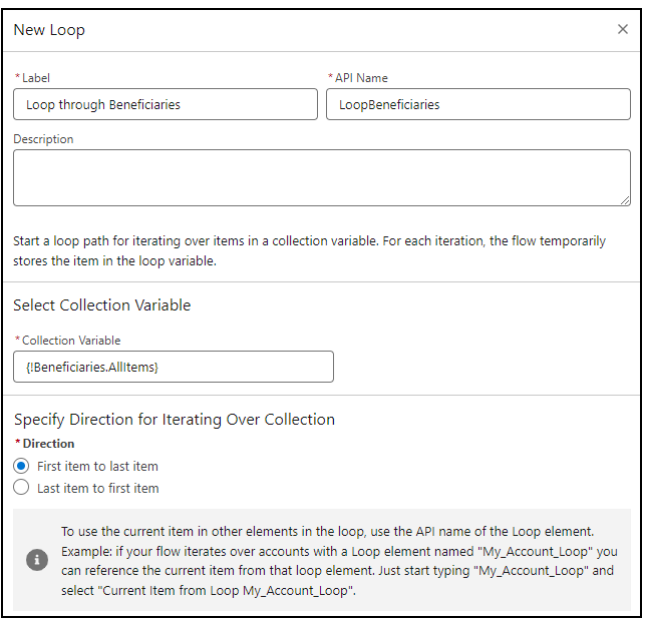

5. After the For Each node of the Loop element, assign relevant values from the allItems collection to a collection variable. This example shows two Assignment elements inside the Loop element.

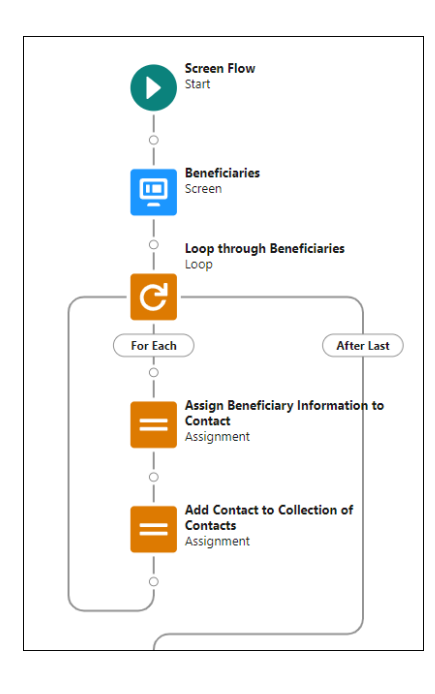

The first Assignment element maps beneficiary information to Contact fields in a Contact record variable.

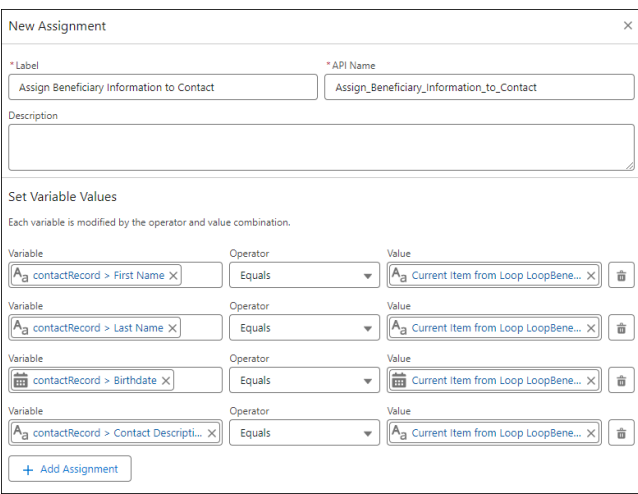

The second Assignment element adds the current value of the Contact record variable to a collection of Contact records.

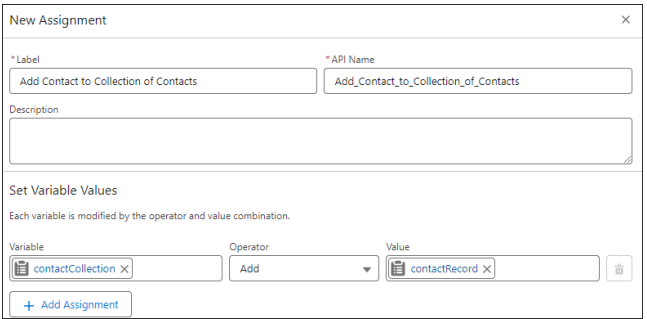

**6.** Use the collection variable you created elsewhere in the flow. For example, create a Contact for each beneficiary.

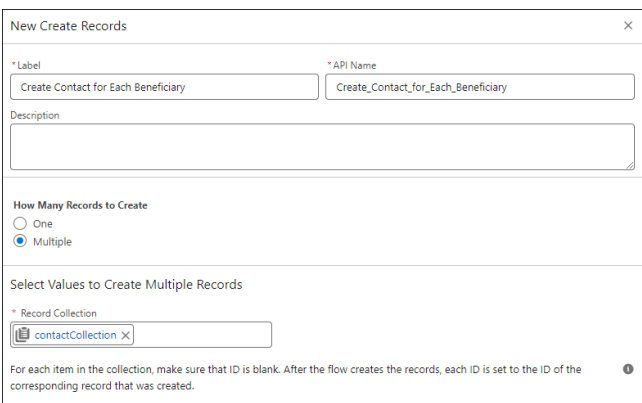

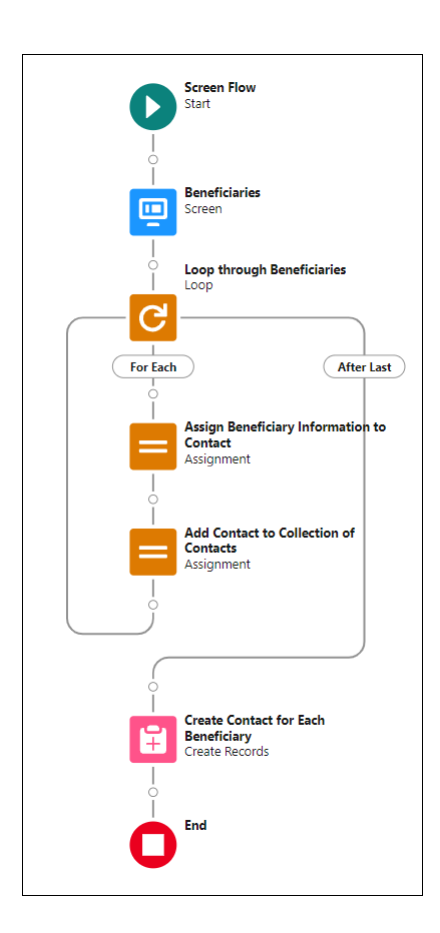

# Flow Screen Output Component: Section

Organize screen components and record fields to give your users a better experience.

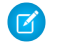

Note: This screen component requires Lightning runtime.

#### Usage

Use sections to organize screen components and fields to give users context and easier navigation. The Section component contains an optional header and up to four side-by-side columns. Each column can contain multiple components and fields. You can place multiple sections on a screen, each with its own header and number of columns.

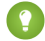

Tip: Apply conditional visibility rules to a section to affect all components and fields in that section. Use this method to set visibility rules one time for a large number of components, even if you want only one column.

## **EDITIONS**

Available in: both Salesforce Classic and Lightning Experience

Available in: **Essentials**, **Professional**, **Enterprise**, **Performance**, **Unlimited**, and **Developer** Editions

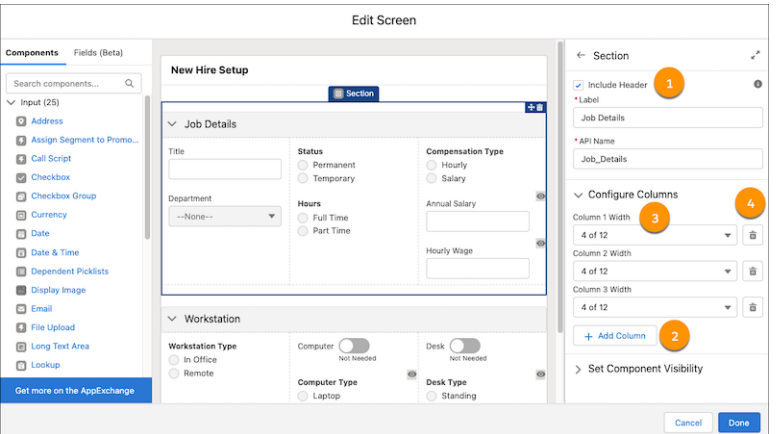

- **•** Headers (1)—Use section headers to create a visual hierarchy to guide your users to the most important items on a screen. All sections with headers are collapsible and open by default each time a user visits the screen. Also, section header labels can be translated.
- **•** Columns (2)—Use columns to organize your screen and save your users from unnecessary scrolling.
- **•** Column Width (3)—When you add or delete a new column, Flow Builder sets the width of all columns in that section to be equal. To change a column's width, select a width from the predefined options.
- **•** Column Deletion (4)—When you delete a column, all components and fields in that column are deleted.
- $\bullet$ Tip: To center or indent your components and fields, or add padding, include empty columns on your screen.

#### Set the Component Visibility

Specify the logic that determines when the flow displays the component.

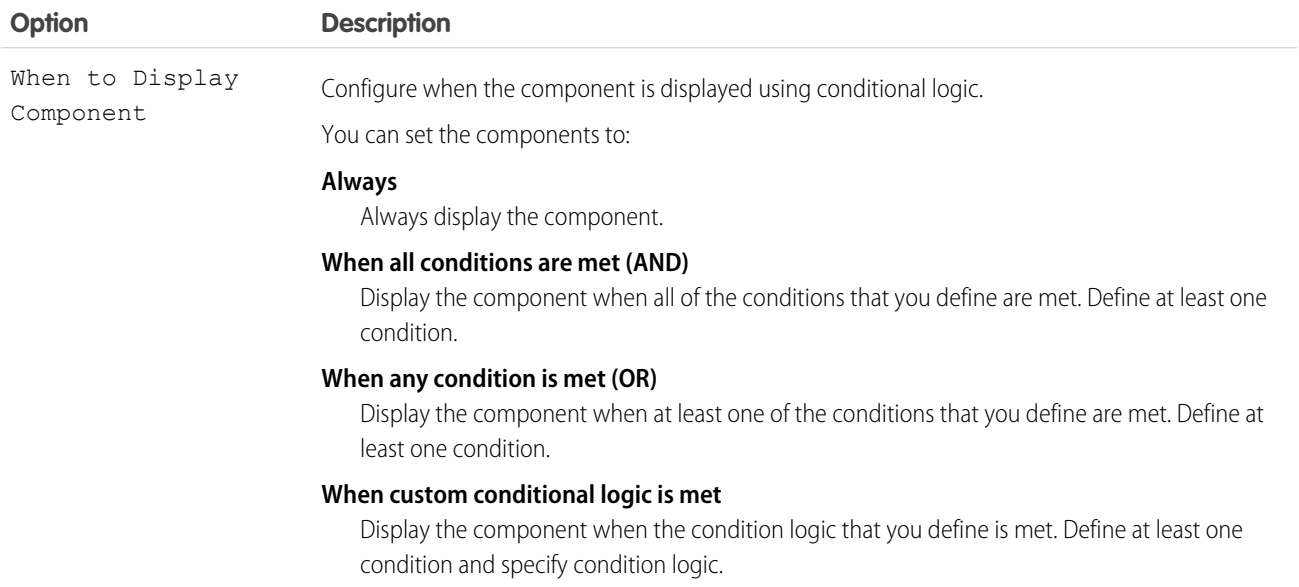

#### **Considerations**

- **•** Sections are responsive to the size of the window that's showing the flow. On small form factor devices, columns are stacked vertically instead. However, it isn't responsive to the width of Lightning page columns and utility bars. For example, if a Lightning page shows a flow in a sidebar, the width of the entire window determines how the columns appear, even though the sidebar is narrower.
- **•** If a screen contains a Section screen component, the screen ignores the Layout property when the flow is distributed in Experience Builder, the Lightning App Builder, or the utility bar. Screens with a Section screen component also ignore the flowLayout URL parameter when the flow is distributed via URL.

#### SEE ALSO:

[Customize a Flow URL to Render Two-Column Screens](#page-145-0) [Set the Runtime Experience for URL-Based Flows](#page-141-0)

## Choice Resources for Flow Screen Components

A key part of configuring flow screen components that display choices is selecting the choices to display in that field. The choices appear as radio buttons, checkboxes, or picklist options. Use at least one of these resources: choices, record choice sets, or picklist choice sets.

Record choice sets and picklist choice sets are easier to configure and don't require as much maintenance as choices. We recommend using a choice resource only when you can't use the other two.

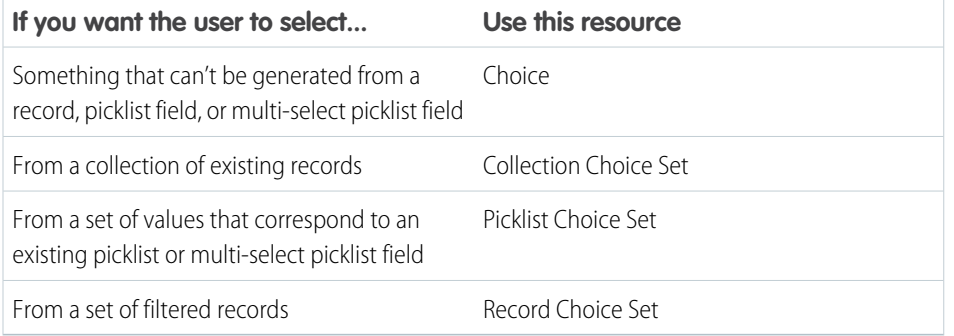

# EDITIONS

Available in: both Salesforce Classic and Lightning Experience

Available in: **Essentials**, **Professional**, **Enterprise**, **Performance**, **Unlimited**, and **Developer** Editions

SEE ALSO:

[Flow Resource: Record Choice Set](#page-233-0) [Flow Resource: Picklist Choice Set](#page-231-0)

[Flow Resource: Choice](#page-222-0)

# Choose a Lookup Option for a Flow Screen

Salesforce provides three ways for users to search for and select records on flow screens. Generally, use the Lookup component when you want users to search an unfiltered list of records. Use the Choice Lookup component when you want users to search a filtered list of records or static choices. Use a lookup record field when you want users to have the option to create a record from the lookup field. This table describes the differences between the three options.

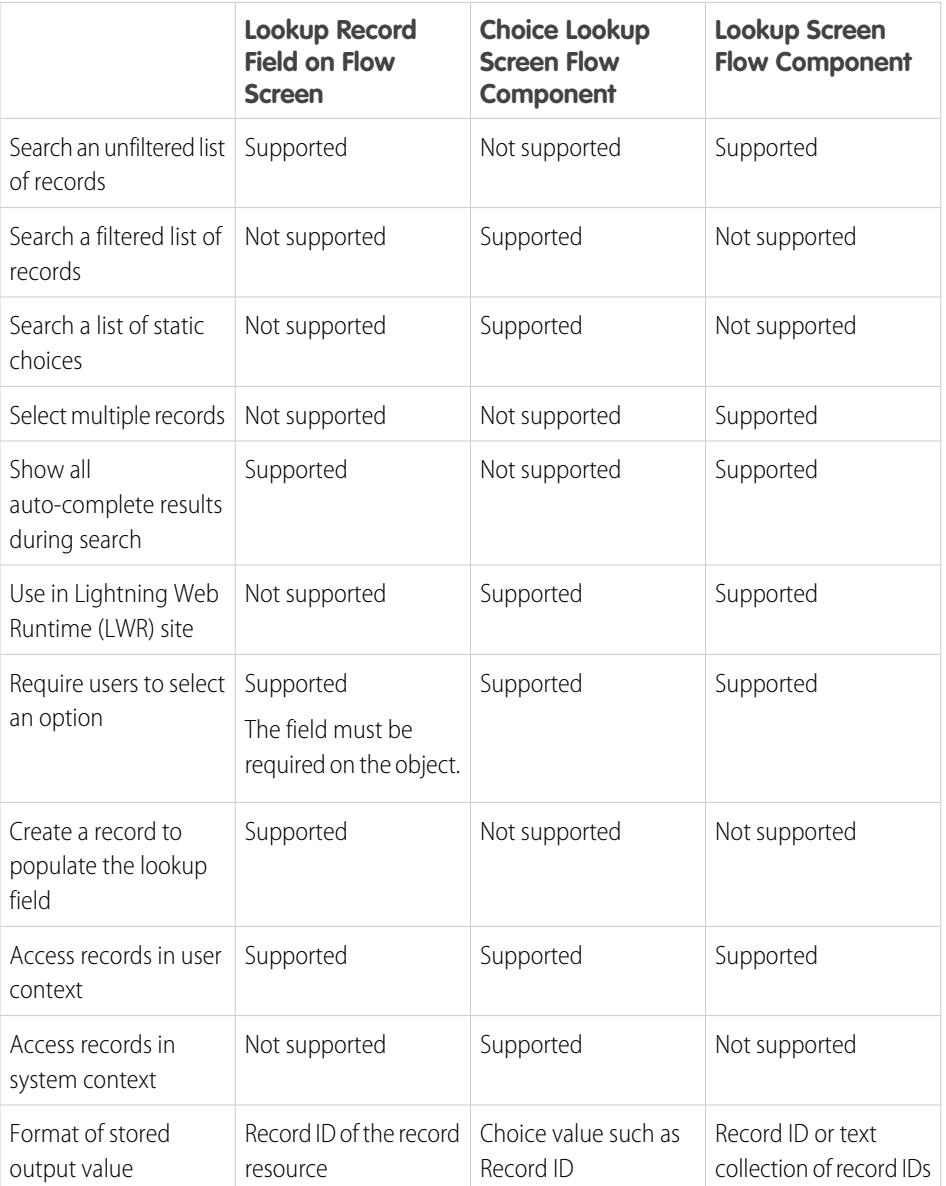

# EDITIONS

Available in: both Salesforce Classic and Lightning Experience

Available in: **Essentials**, **Professional**, **Enterprise**, **Performance**, **Unlimited**, and **Developer** Editions

#### SEE ALSO:

[Flow Screen Input Component: Choice Lookup](#page-460-0)

# Flow Connectors

A connector determines the path that a flow takes at run time.

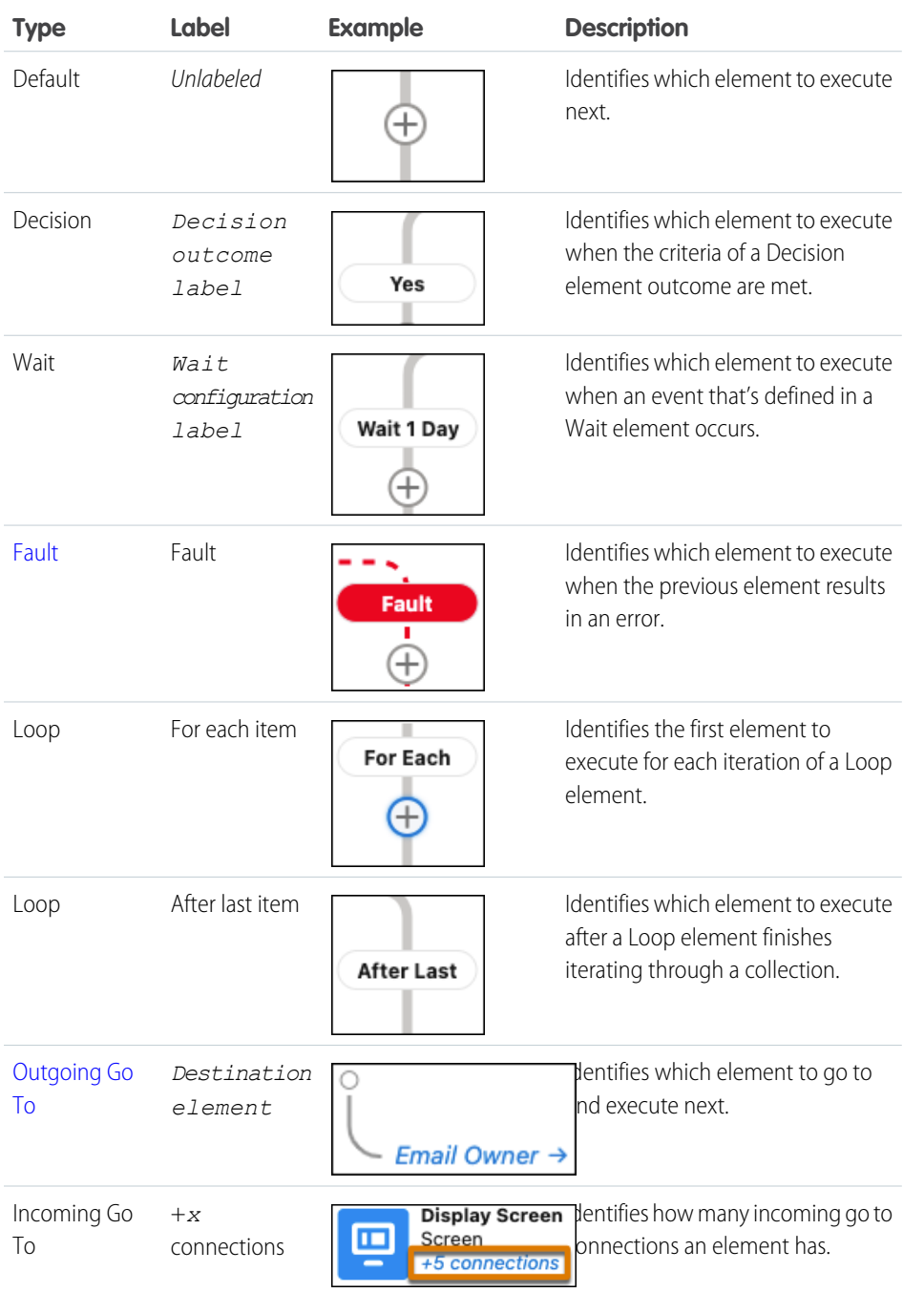

EDITIONS

Available in: both Salesforce Classic and Lightning Experience

Available in: **Essentials**, **Professional**, **Enterprise**, **Performance**, **Unlimited**, and **Developer** Editions

SEE ALSO:

[Flow Elements](#page-246-0)

# Flow Operators

Operators behave differently, depending on what you're configuring. In Assignment elements, operators let you change resource values. In conditions and filters, operators let you evaluate information and narrow the scope of a flow operation.

#### [Flow Operators in Assignment Elements](#page-532-0)

Use Assignment element operators to change the value of a selected resource.

#### [Flow Operators in Decision and Wait Elements](#page-542-0)

Use condition operators to verify the value of a selected resource. Conditions are used in Decision elements and Wait elements.

#### [Flow Operators in Data Elements and Record Choice Sets](#page-550-0)

Filter conditions narrow the scope of records that the flow operates on. For example, use filter conditions to update only the contacts that are associated with the Acme Wireless account. When you add an Update Records element, use filter conditions to narrow the scope to just the contacts whose parent account is Acme Wireless. The In and Not In operators are available only in Create Records, Get Records, and Update Records elements.

# <span id="page-532-0"></span>Flow Operators in Assignment Elements

Use Assignment element operators to change the value of a selected resource.

Use this reference to understand the supported operators. The list is organized according to the data type that you select for Resource.

Note: Looking for the sObject data type from Cloud Flow Designer? In Flow Builder, we replaced sObject with the Record data type. So your sObject collection variables are now record collection variables.

## Apex-Defined

Match the *@AuraEnabled* attribute's Apex data type with a flow data type in this reference to determine which operators are supported.

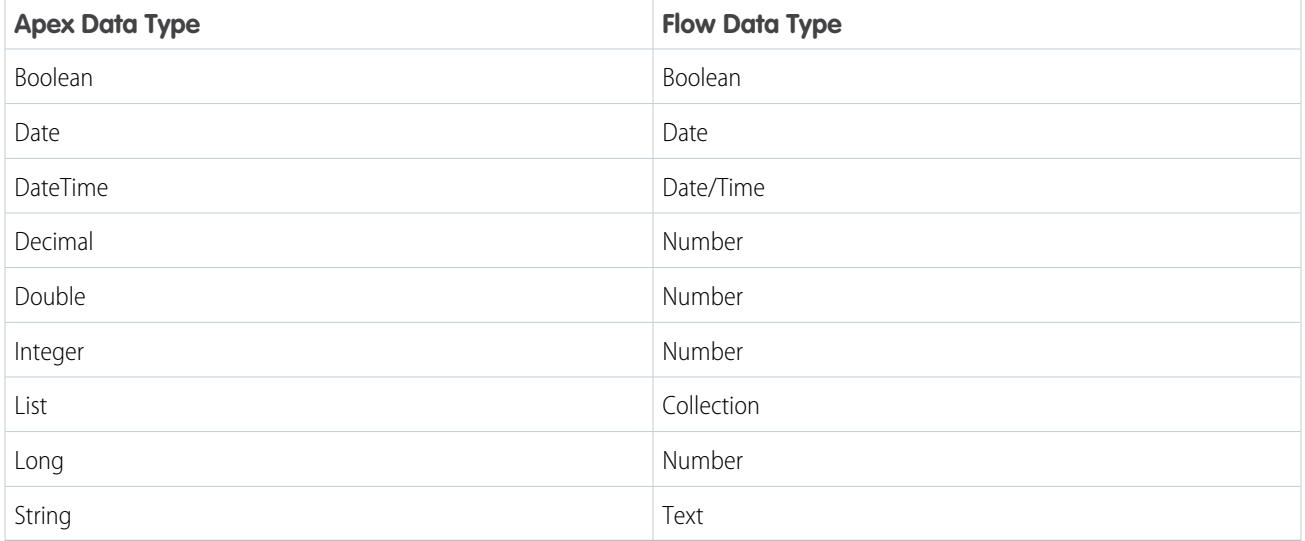

# EDITIONS

Available in: both Salesforce Classic and Lightning Experience

Available in: **Essentials**, **Professional**, **Enterprise**, **Performance**, **Unlimited**, and **Developer** Editions

# EDITIONS

Available in: both Salesforce Classic and Lightning Experience

Available in: **Essentials**, **Professional**, **Enterprise**, **Performance**, **Unlimited**, and **Developer** Editions

## Boolean

Replace a Boolean resource with a new value.

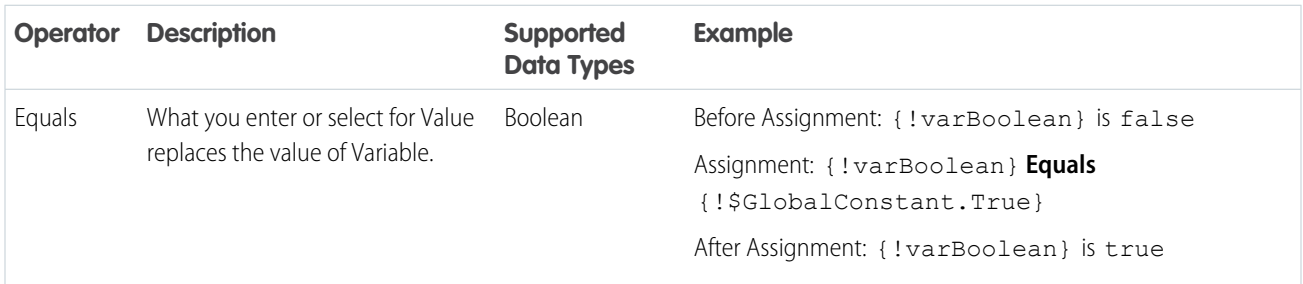

# **Collection**

Update or replace the value of a collection variable or record collection variable.

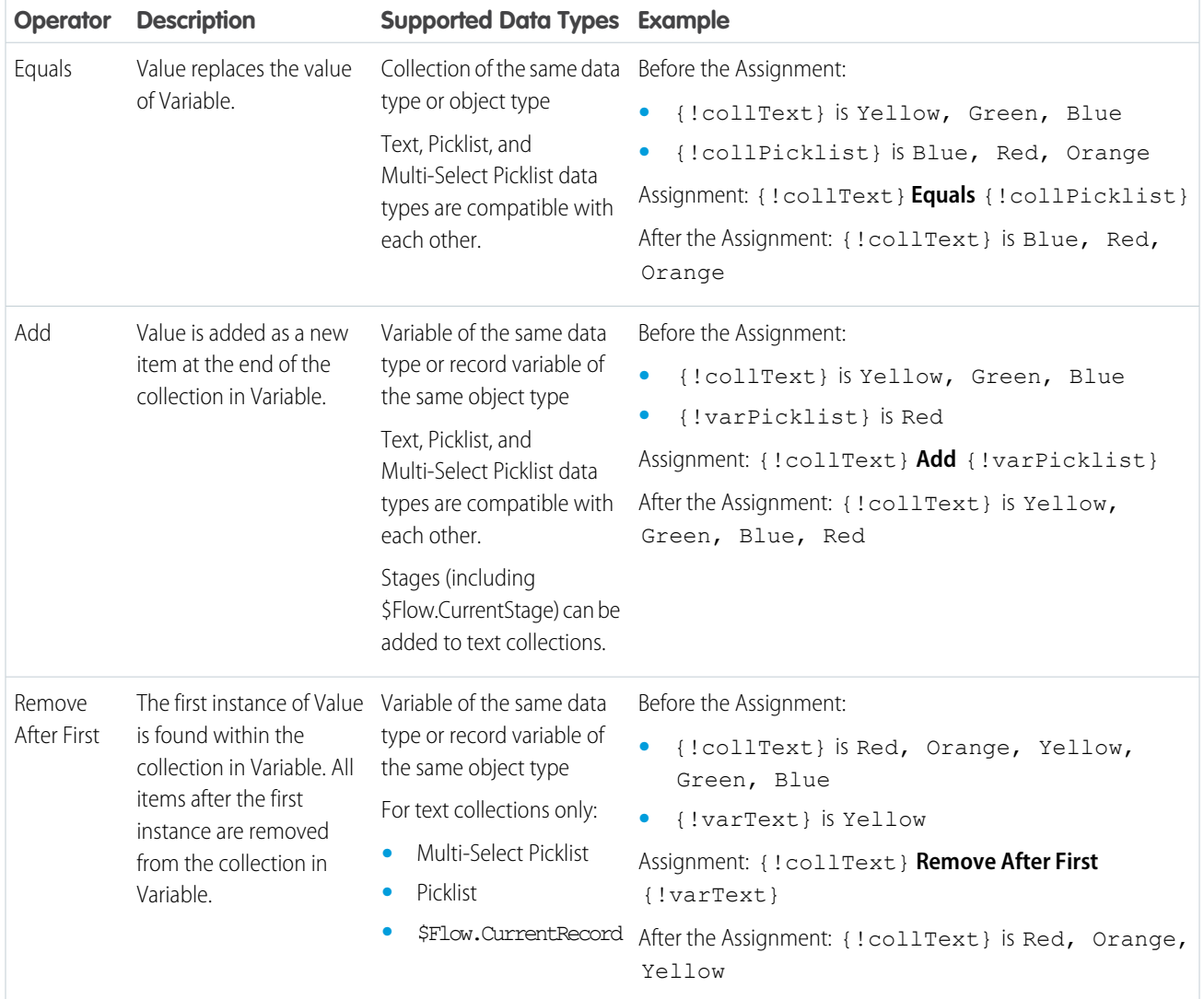

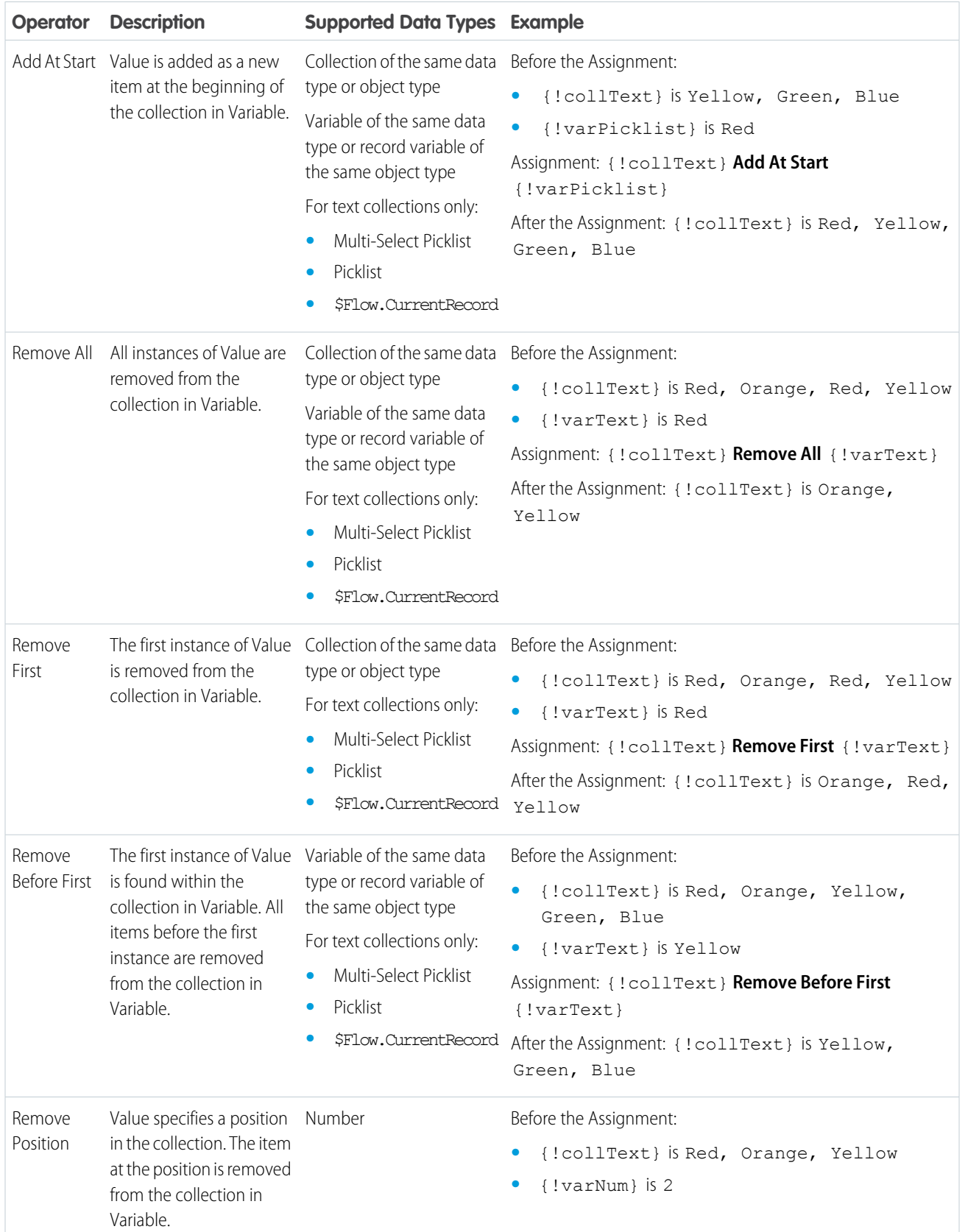

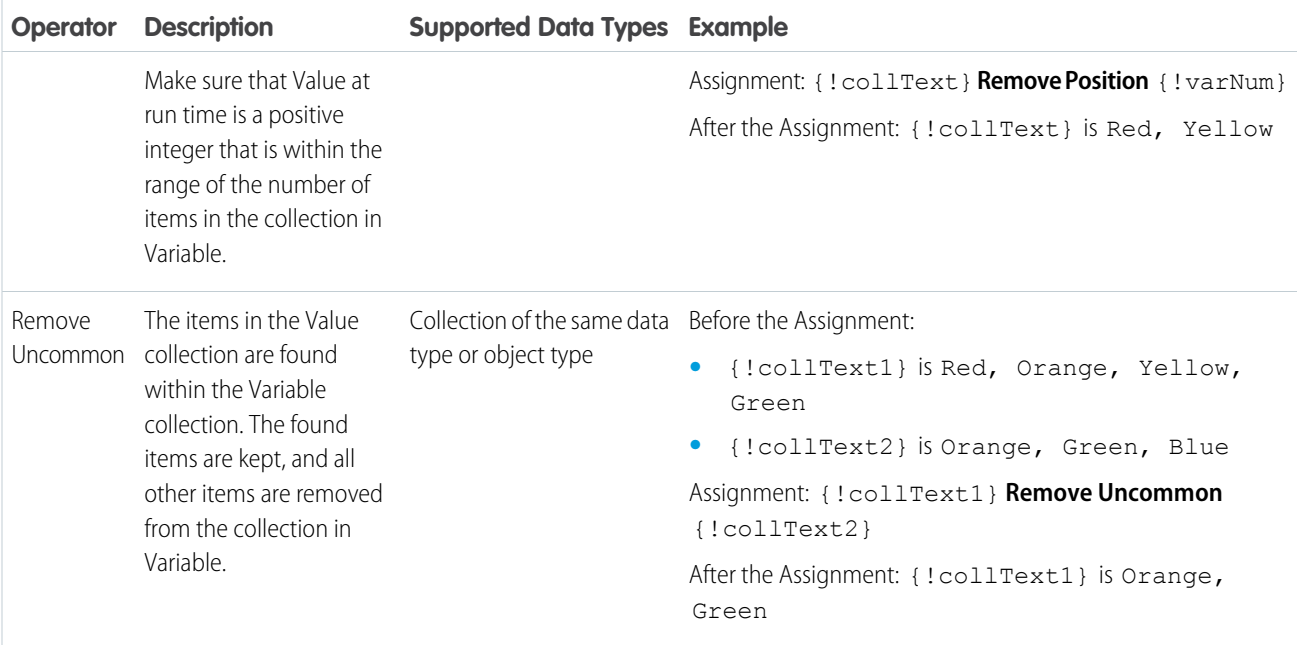

# Currency and Number

Replace (Equals), add to (Add), or subtract from (Subtract) the value of a currency or number resource. Count (Equals Count) the number of active stages or the number of items in a collection.

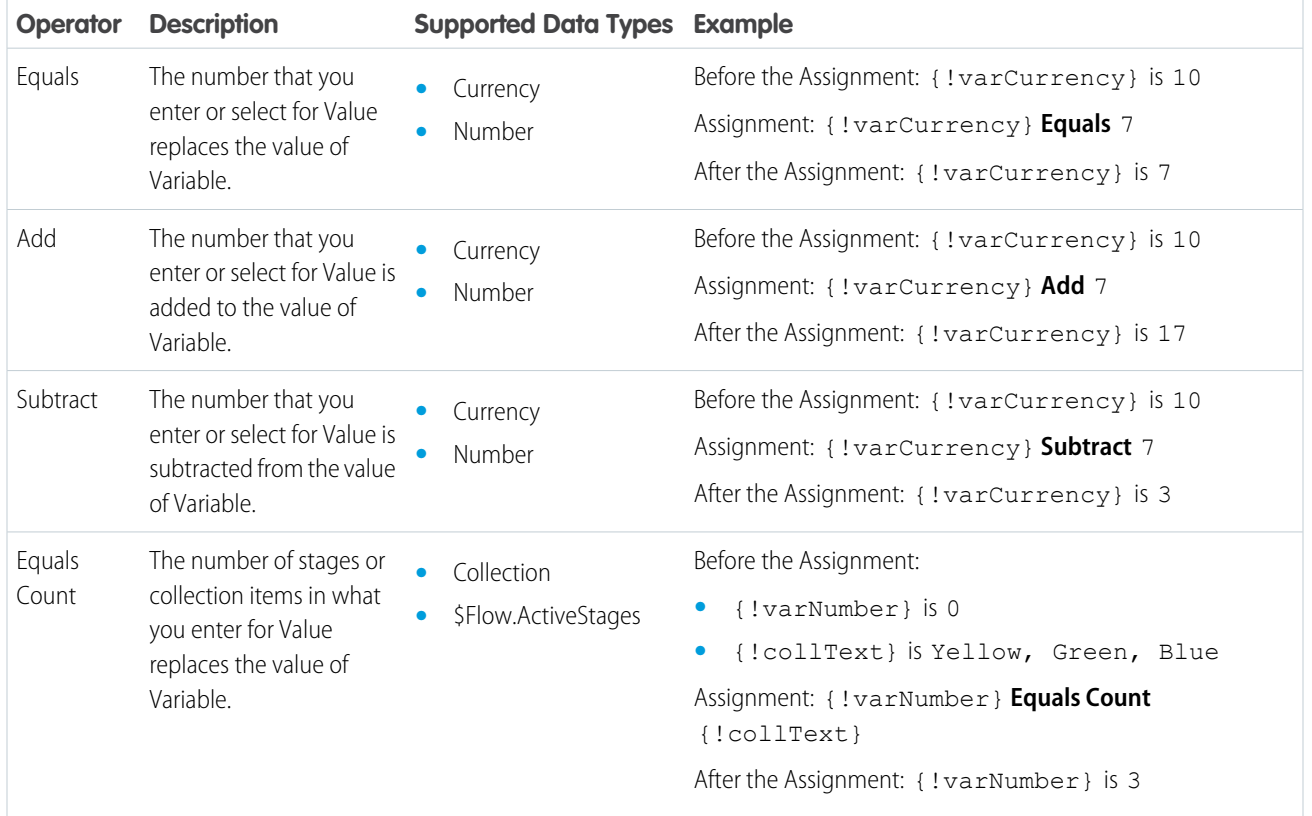

#### **Date**

Replace (Equals), add to (Add), or subtract from (Subtract) the value of a date/time resource.

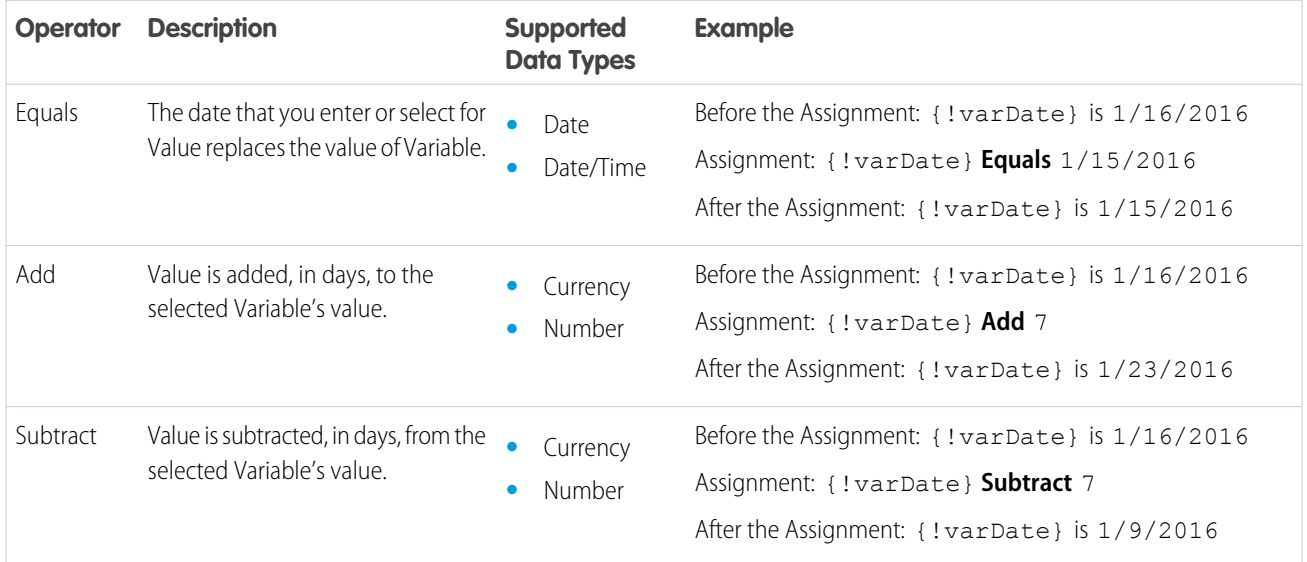

## Date/Time

Replace a date/time resource with a new value (Equals).

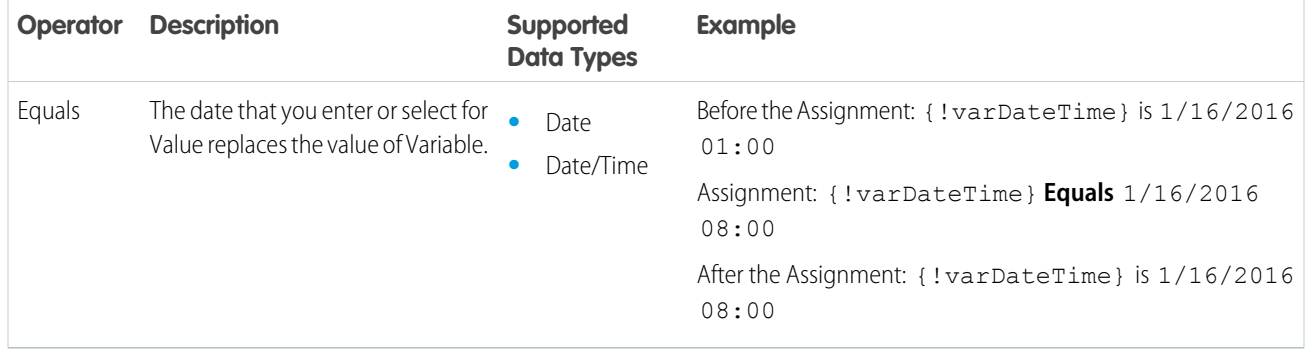

#### Picklist

Replace a picklist resource with a new value (Equals) or concatenate a value onto the original value (Add).

Note: Before values are assigned or added to a picklist resource, they're converted into string values.  $\mathbb{Z}$ 

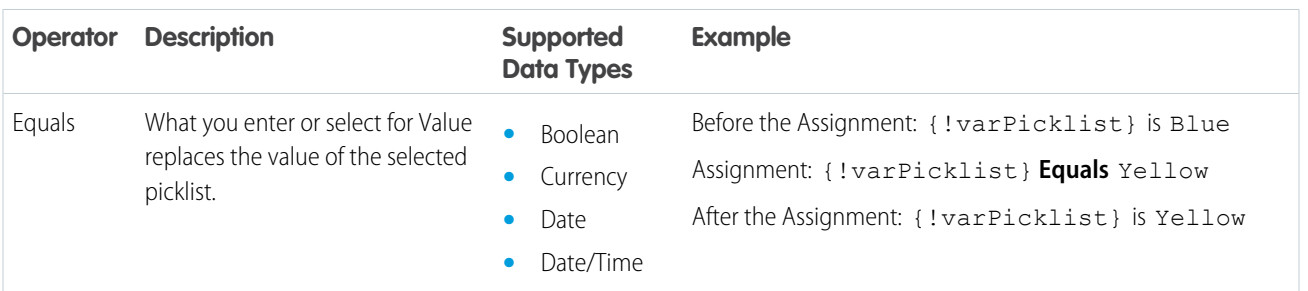

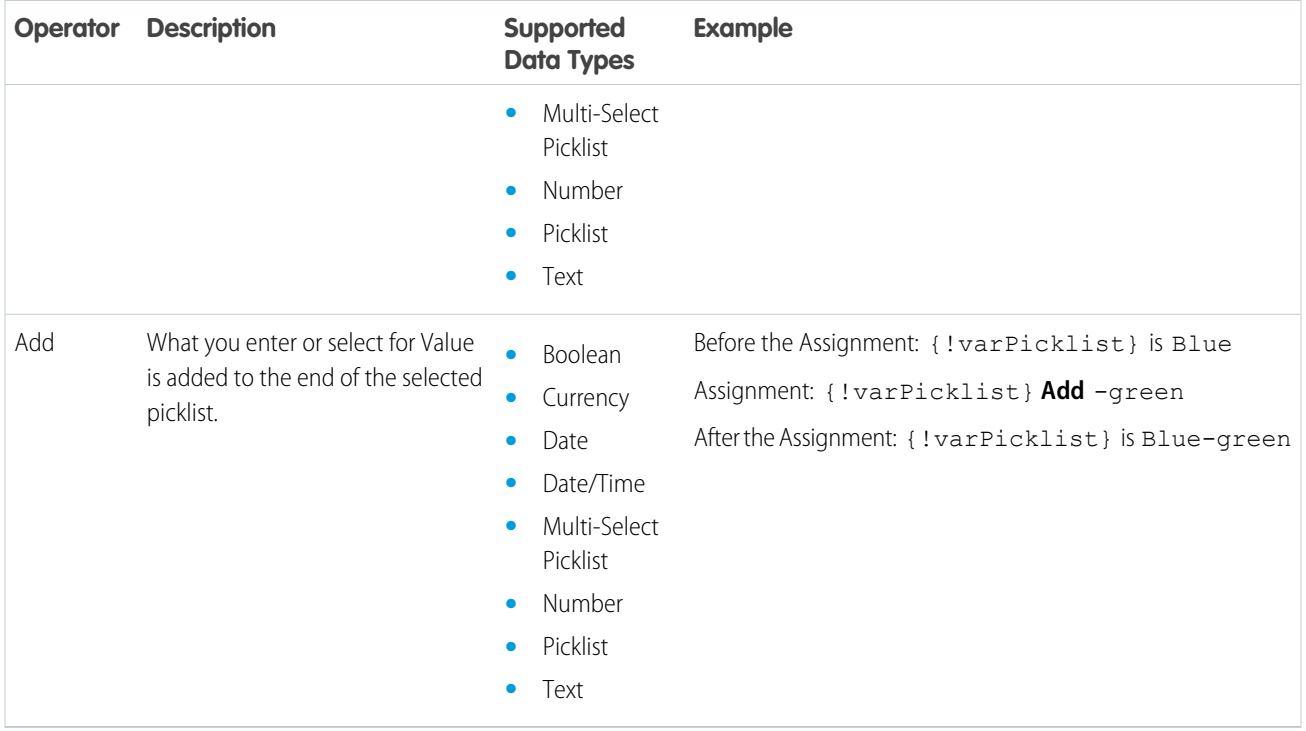

#### Multi-Select Picklist

Replace a multi-select picklist resource with a new value (Equals), concatenate a value onto the original value (Add), or add a selection to the resource (Add Item).

Note: Before values are assigned or added to a multi-select picklist resource, they're converted into string values.  $\boldsymbol{\beta}$ 

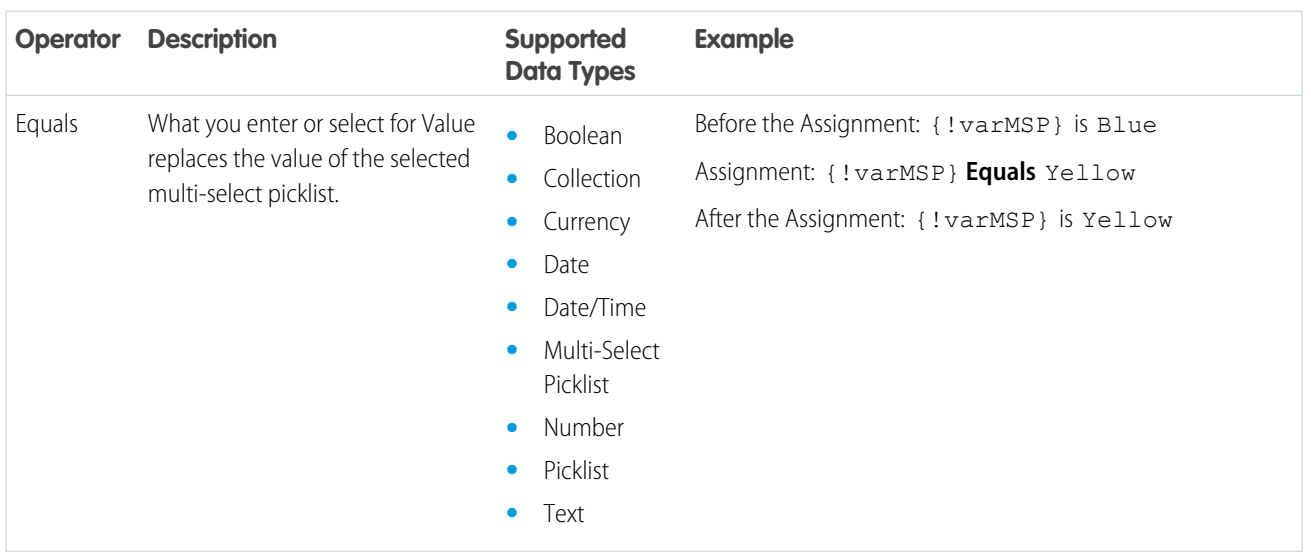

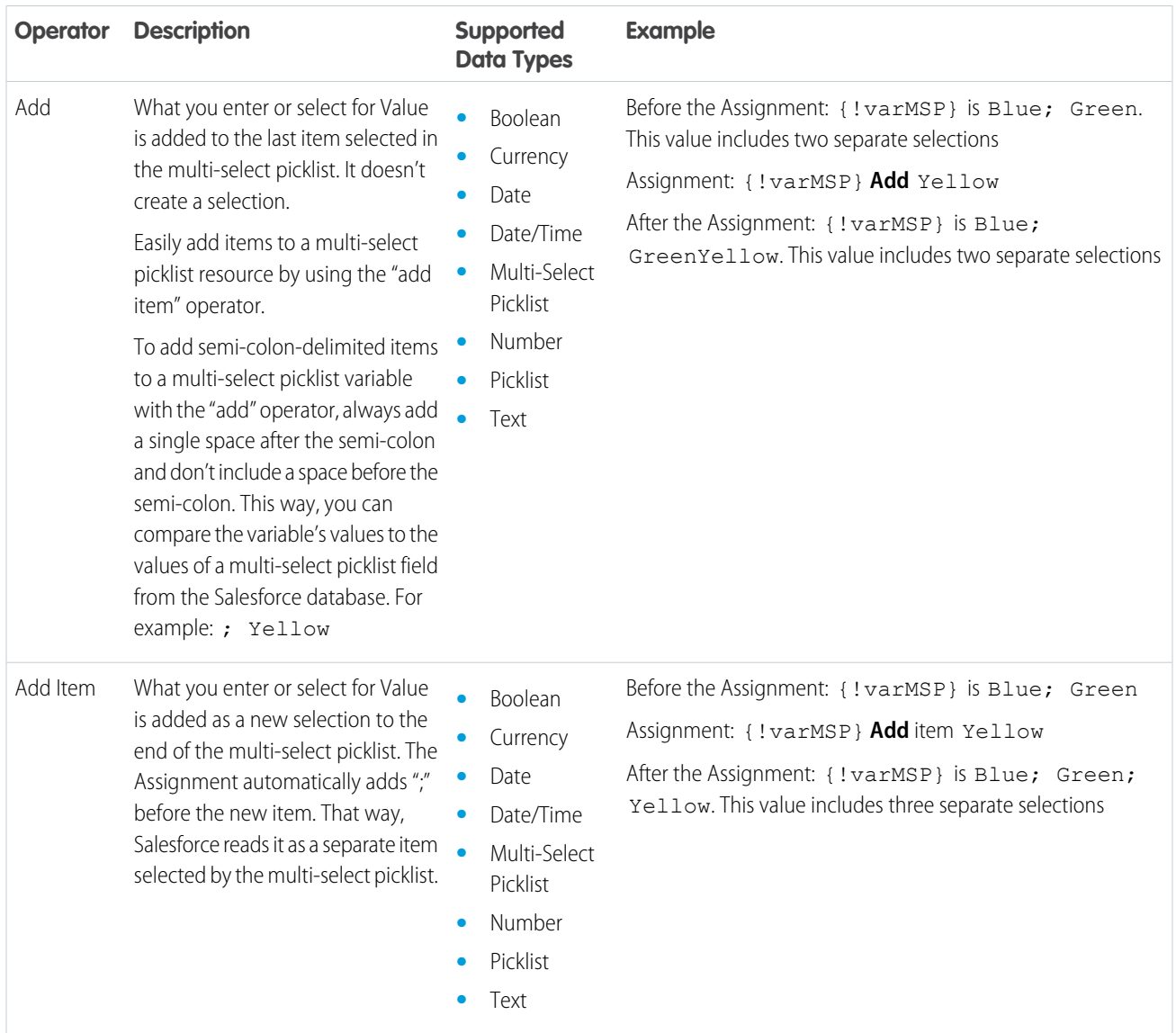

# Record

Replace a record variable with a new value (Equals).

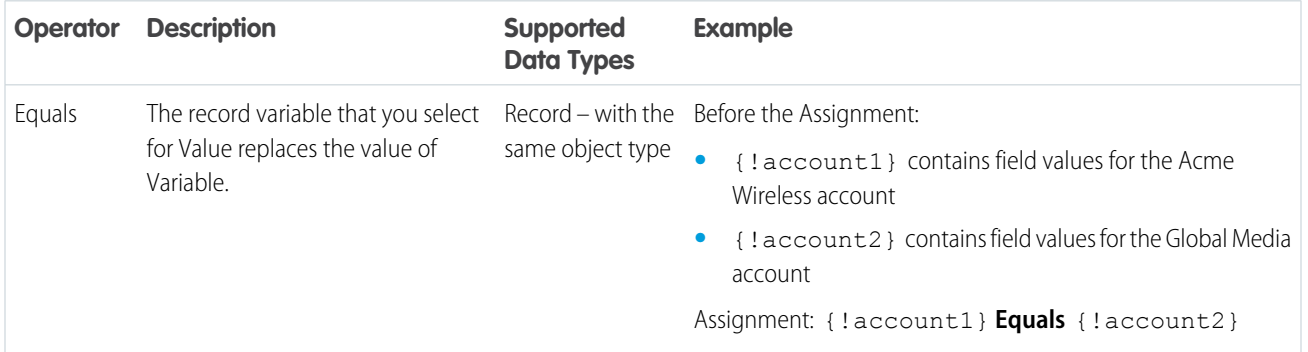

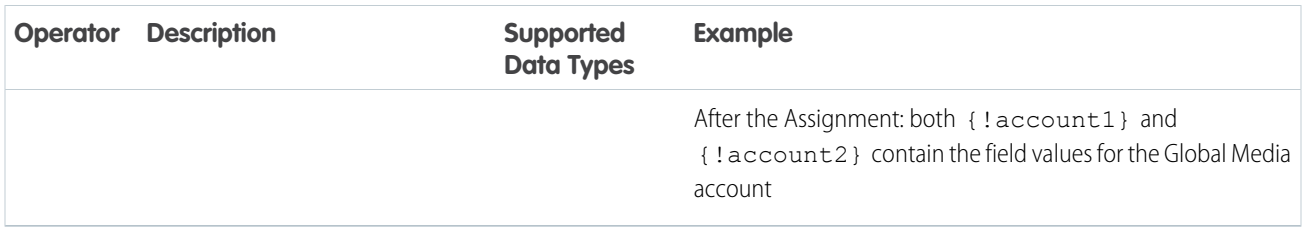

#### Stage

You can't update the value of a stage, but you can update the values of the stage global variables: \$Flow.CurrentStage and \$Flow.ActiveStages.

Note: Assignments use the stage's fully qualified name: *namespace*.*flowName*:*stageName* or *flowName*:*stageName*.  $\boldsymbol{\sigma}$ 

#### \$Flow.CurrentStage

Replace the stage selected in \$Flow.CurrentStage.

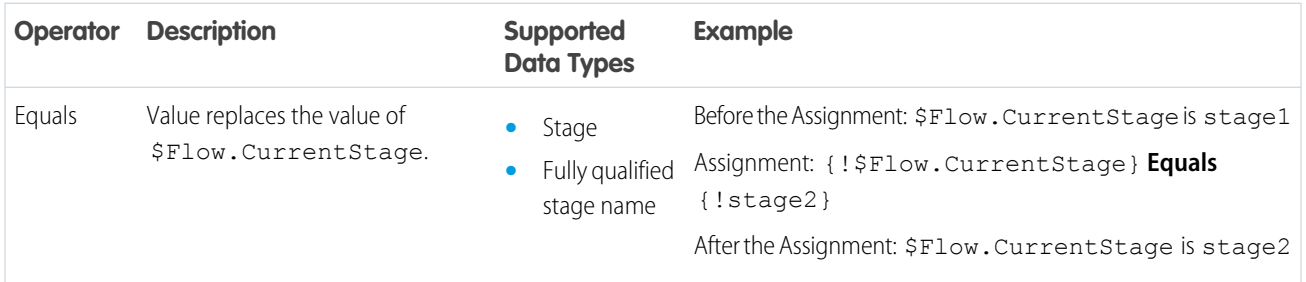

#### \$Flow.ActiveStages

Add or remove active stages in the \$Flow.ActiveStages global variable.

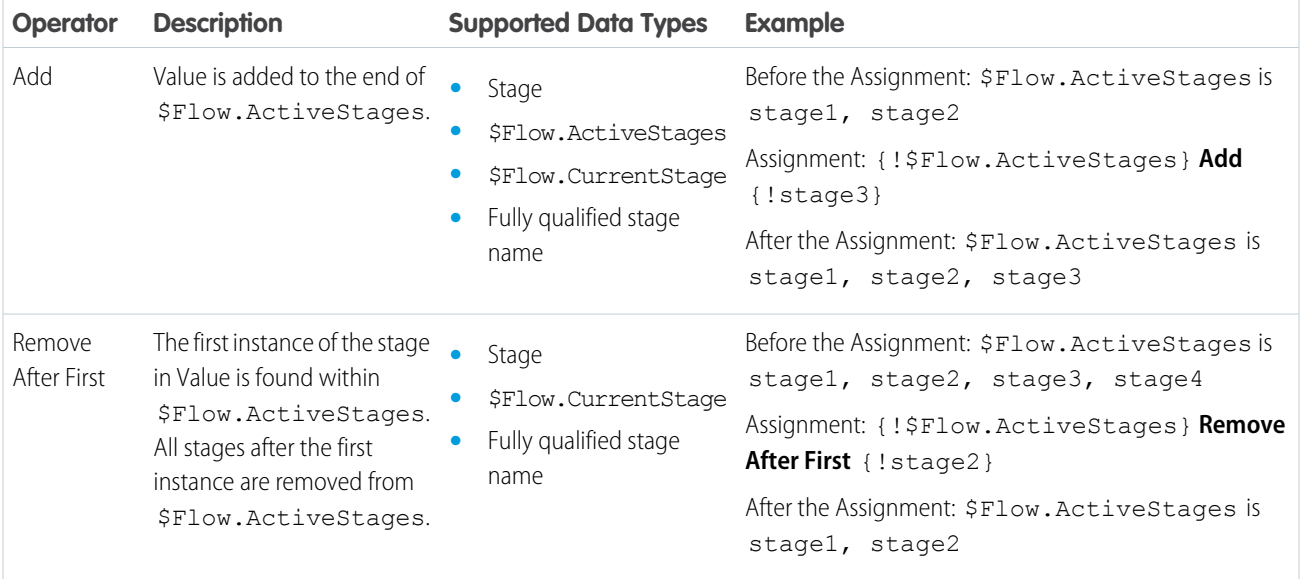
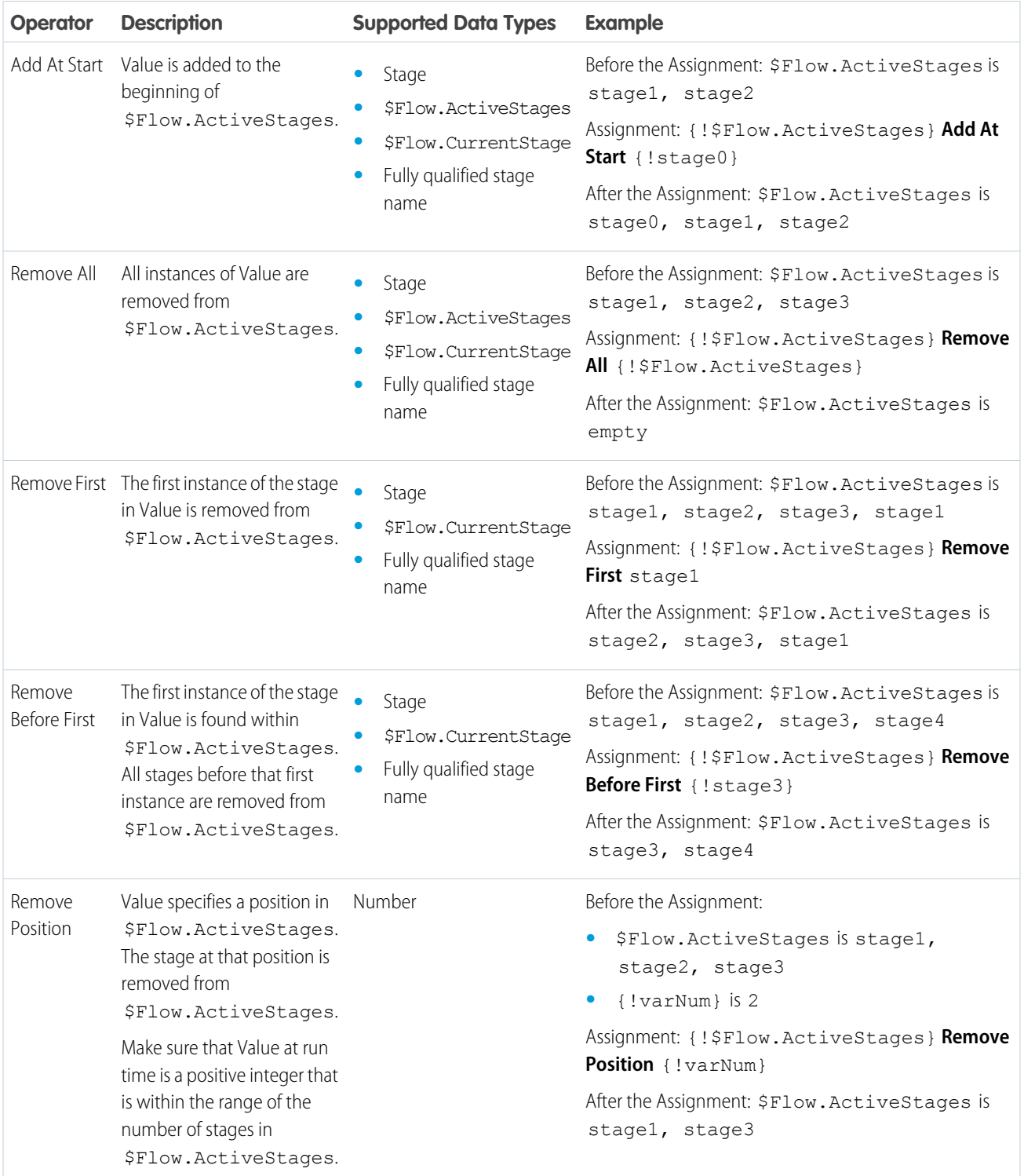

# **Text**

Replace a text resource with a new value (Equals) or concatenate a value onto the end of the original value (Add).

R Note: Before values are assigned or added to a text resource, they're converted into string values.

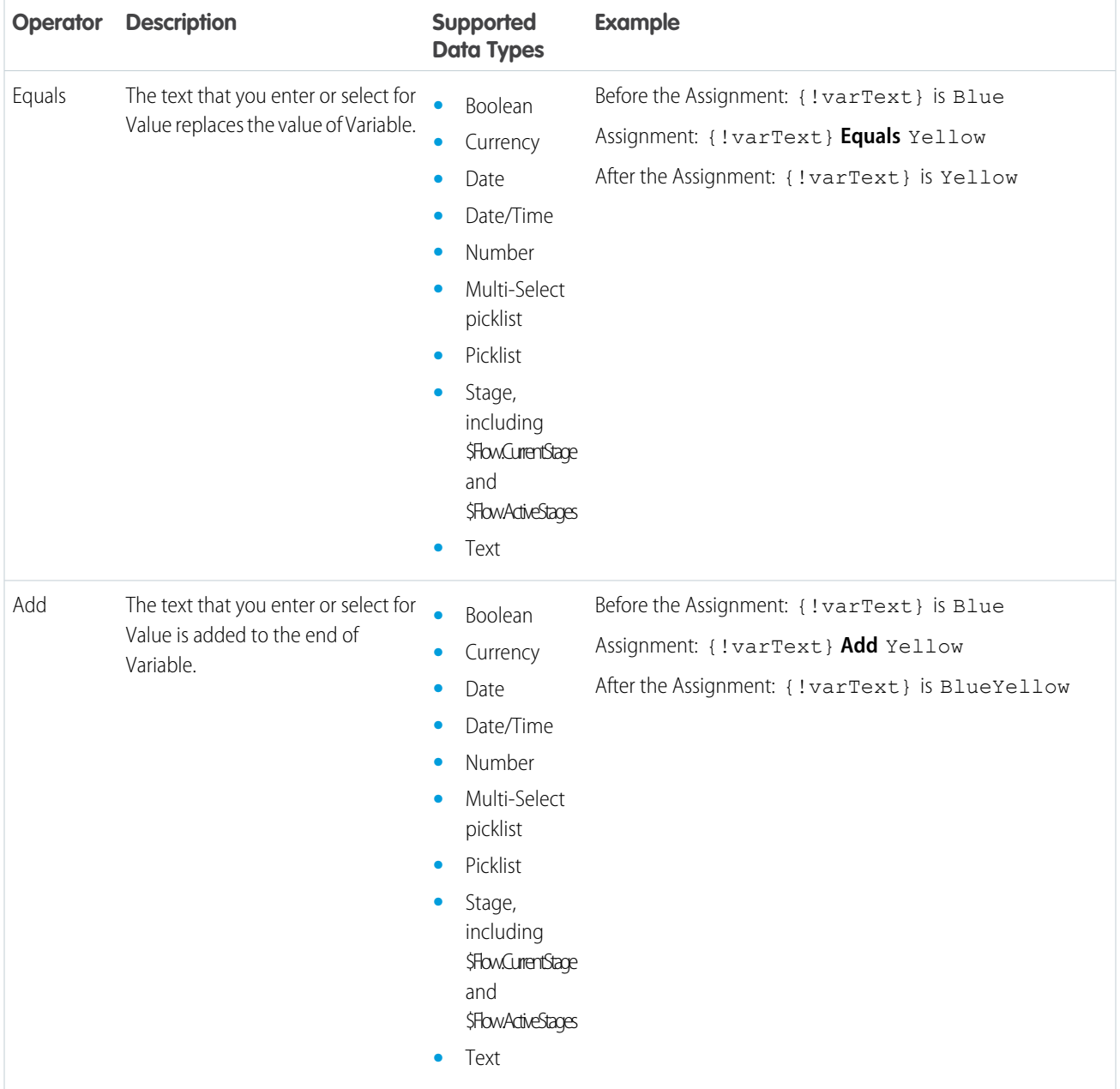

# Flow Operators in Decision and Wait Elements

Use condition operators to verify the value of a selected resource. Conditions are used in Decision elements and Wait elements.

Use this reference to understand the supported operators. The list is organized according to the data type that you select for Resource,

Note: Looking for the sObject data type from Cloud Flow Designer? In Flow Builder, we replaced sObject with the Record. So your sObject collection variables are now record collection variables.

# Apex-Defined

Match the *@AuraEnabled* attribute's Apex data type with a flow data type in this reference to determine which operators are supported.

EDITIONS

Available in: both Salesforce Classic and Lightning Experience

Available in: **Essentials**, **Professional**, **Enterprise**, **Performance**, **Unlimited**, and **Developer** Editions

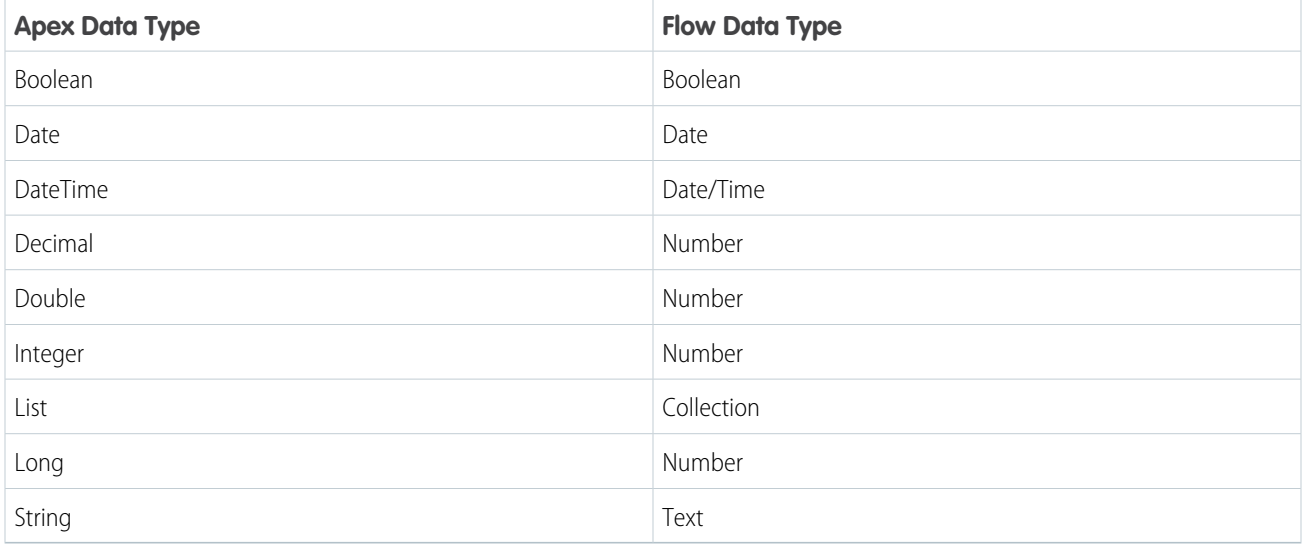

# Boolean

Check whether a Boolean resource's value matches another value or resource.

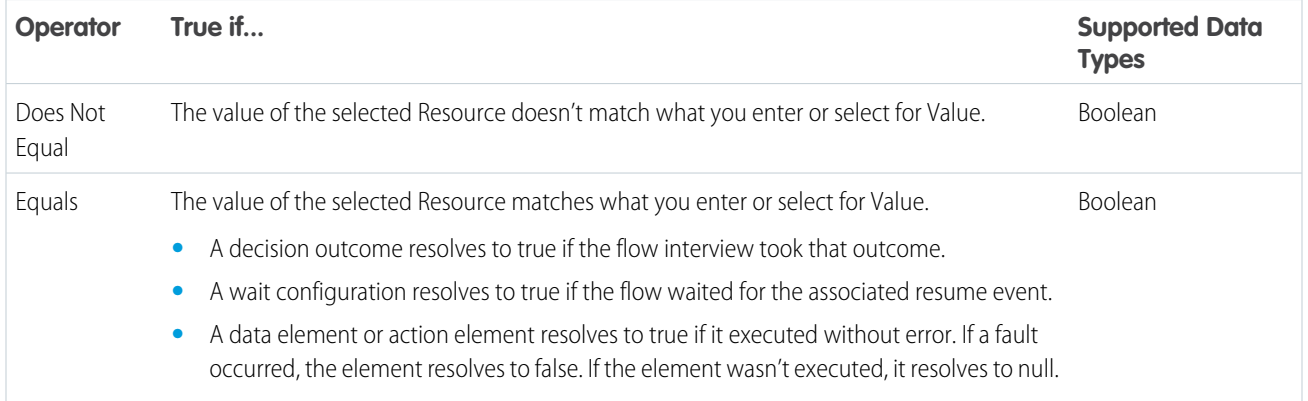

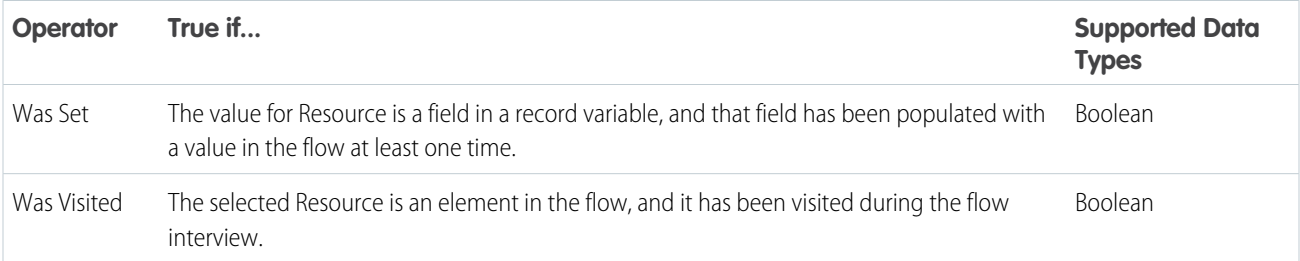

# Choice

Every choice resource has a data type and obeys the operator rules for that data type. However, choice resources support one extra operator that other resources don't, no matter what their data type is.

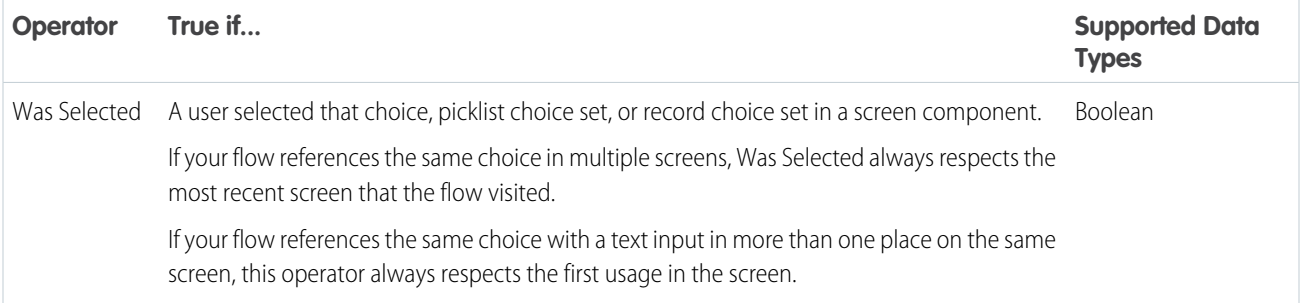

# **Collection**

Check whether a Collection resource's value contains or matches another value or resource.

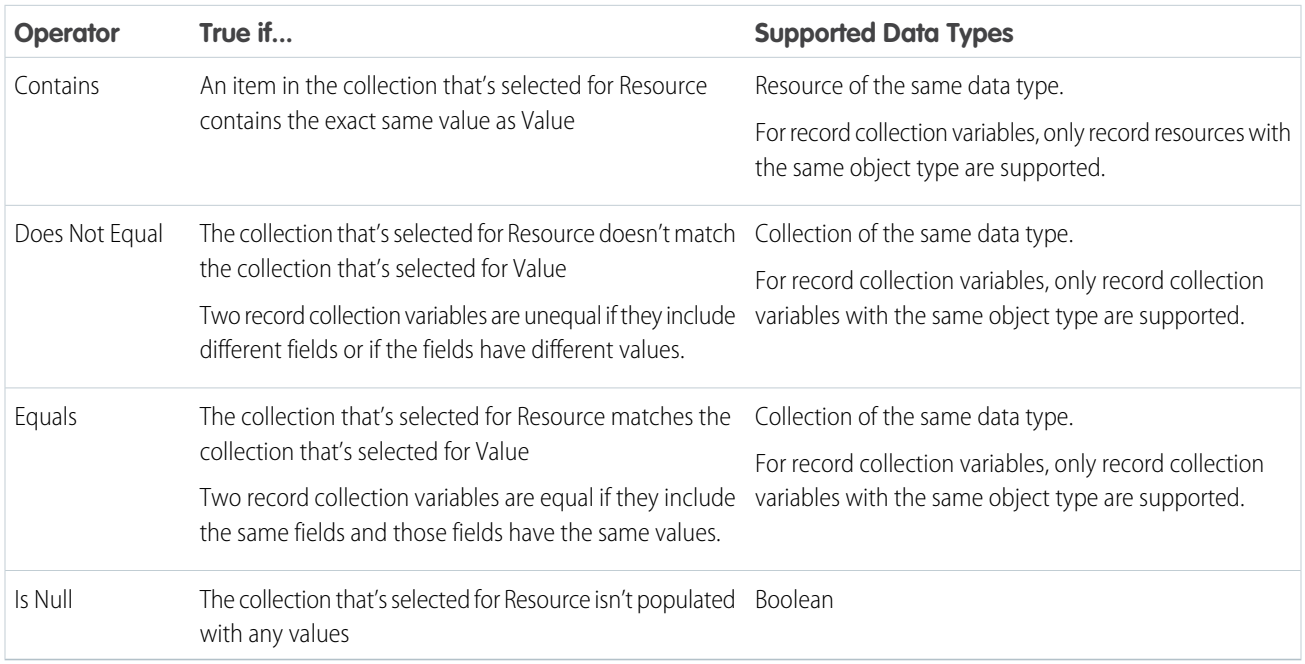

# Currency and Number

Check whether a Currency or Number resource's value matches, is larger than, or is smaller than another value or resource.

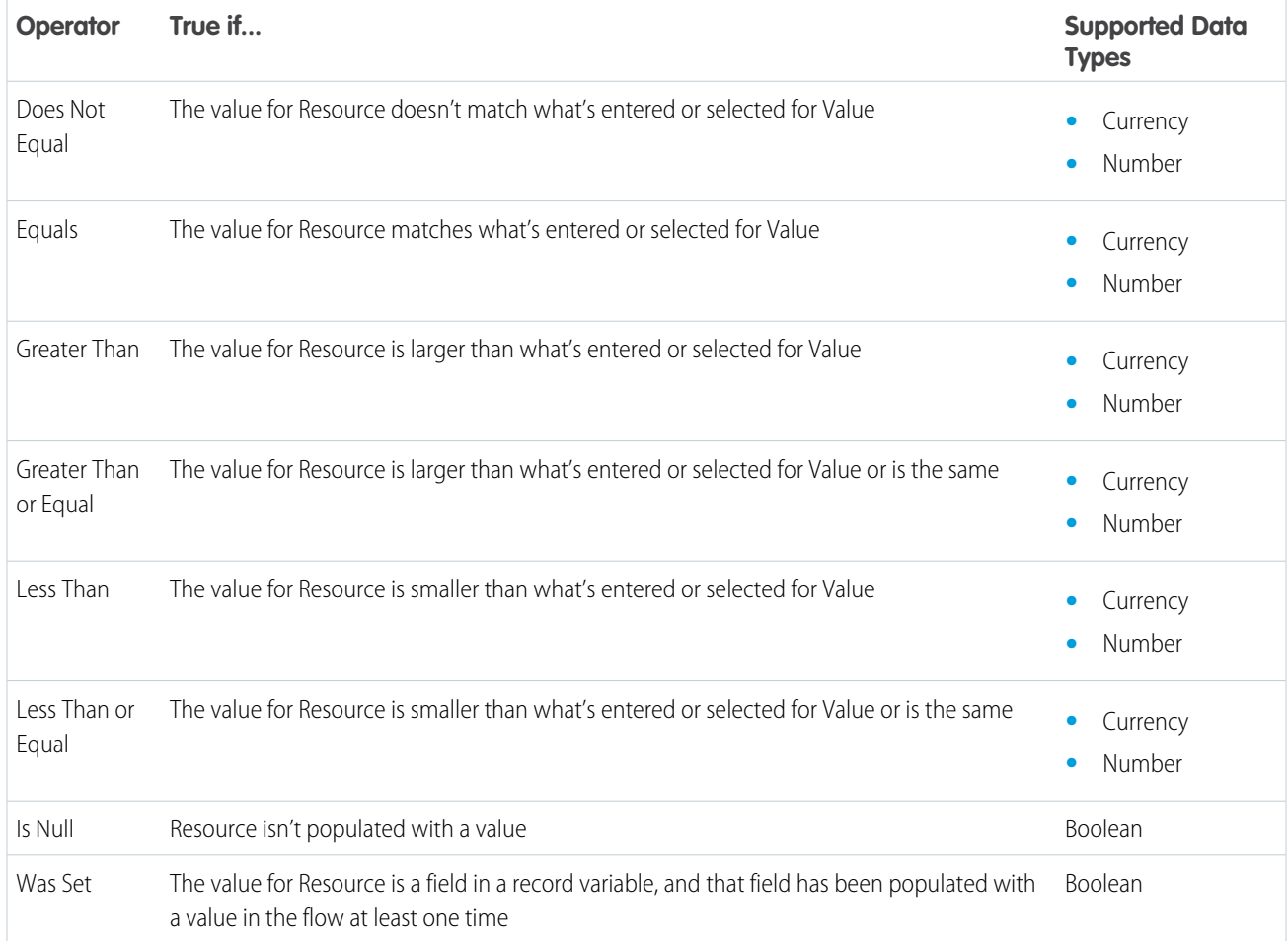

# Date and Date/Time

Check whether a Date or Date/Time resource's value matches, is before, or is after another value or resource.

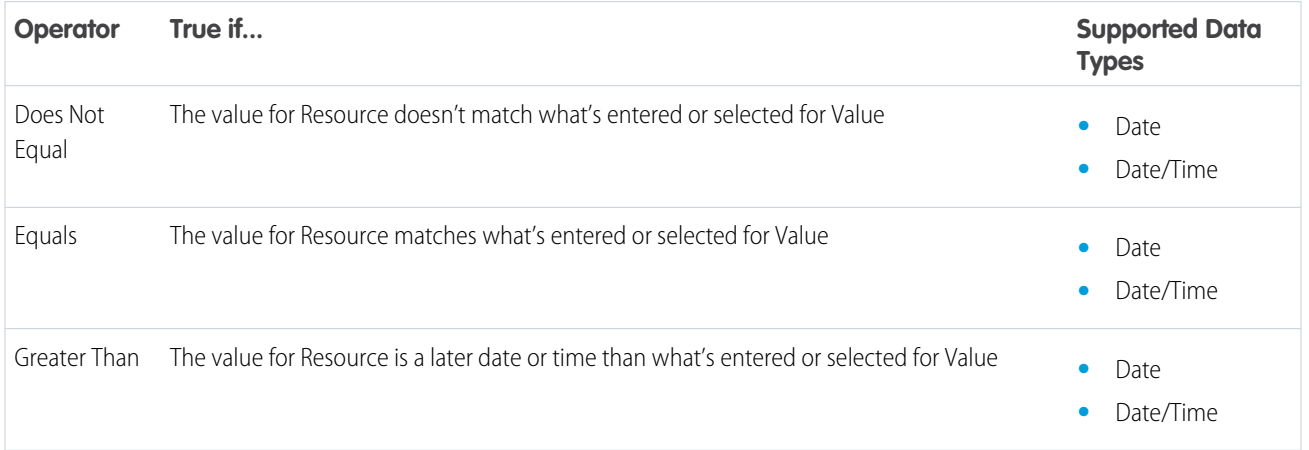

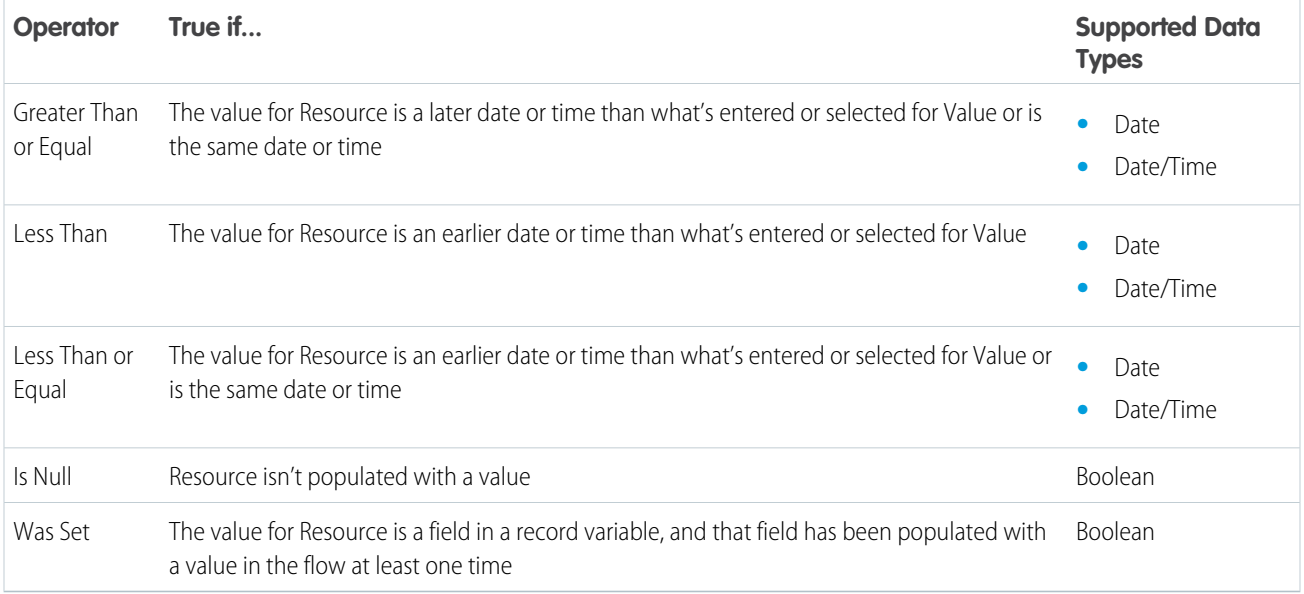

# Picklist

Check whether a Picklist resource's value matches or contains another value or resource.

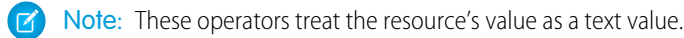

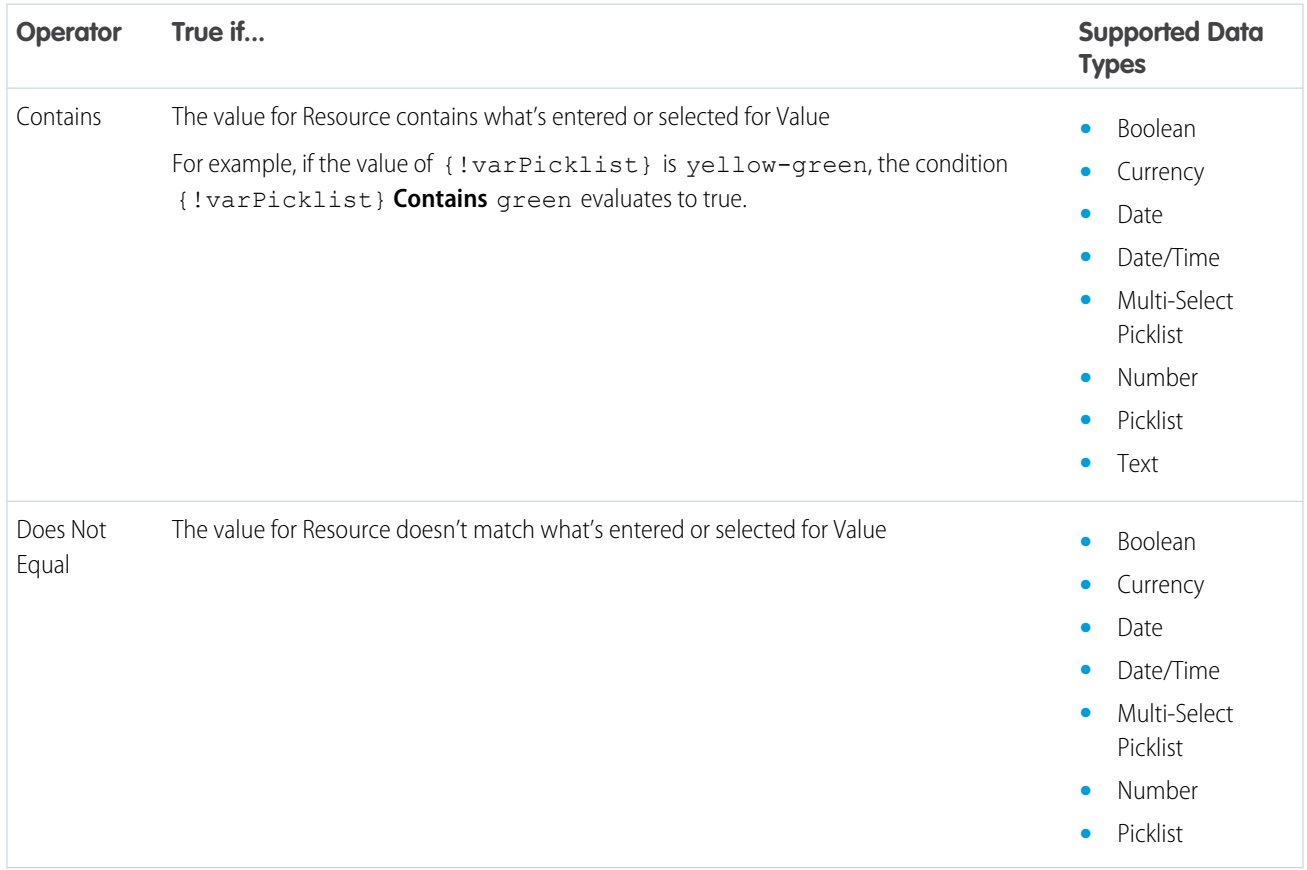

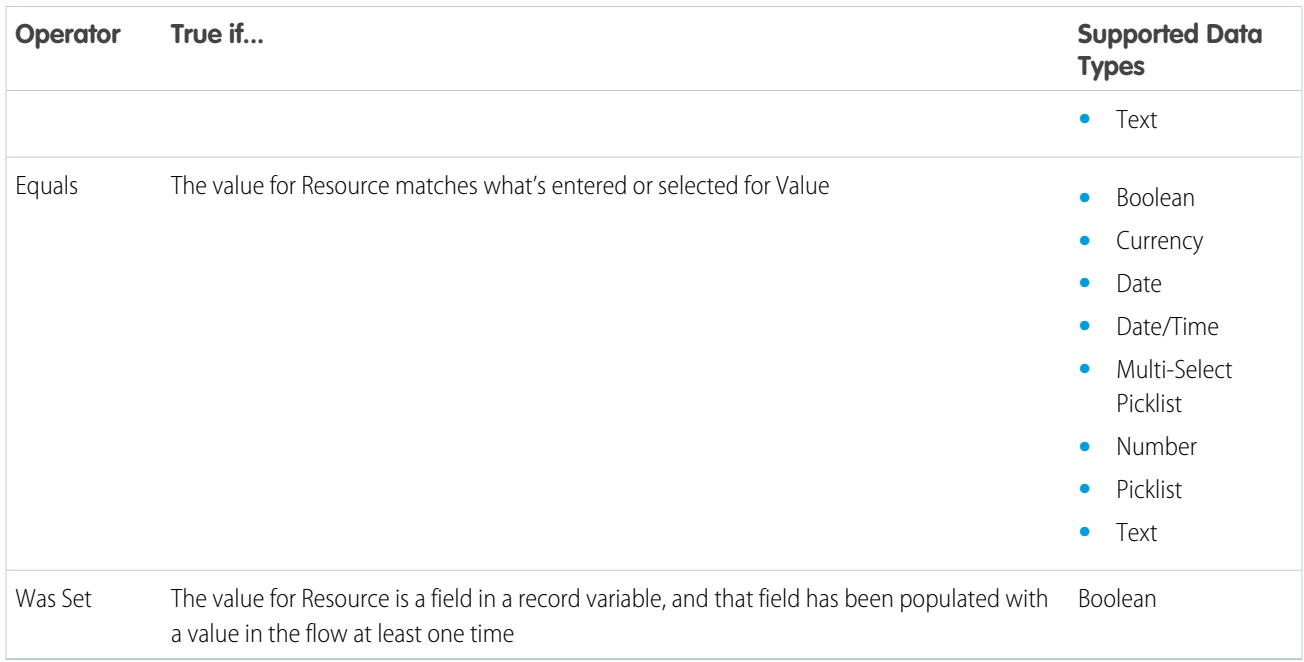

# Multi-Select Picklist

Check whether a multi-select picklist resource's value matches or contains another value or resource.

K Note: These operators treat the resource's value as a text value. If the resource's value includes multiple items, the operators treat the value as one string that happens to include semi-colons. It doesn't treat each selection as a different value. For example, the operators treat red; blue; green as a single value rather than three separate values.

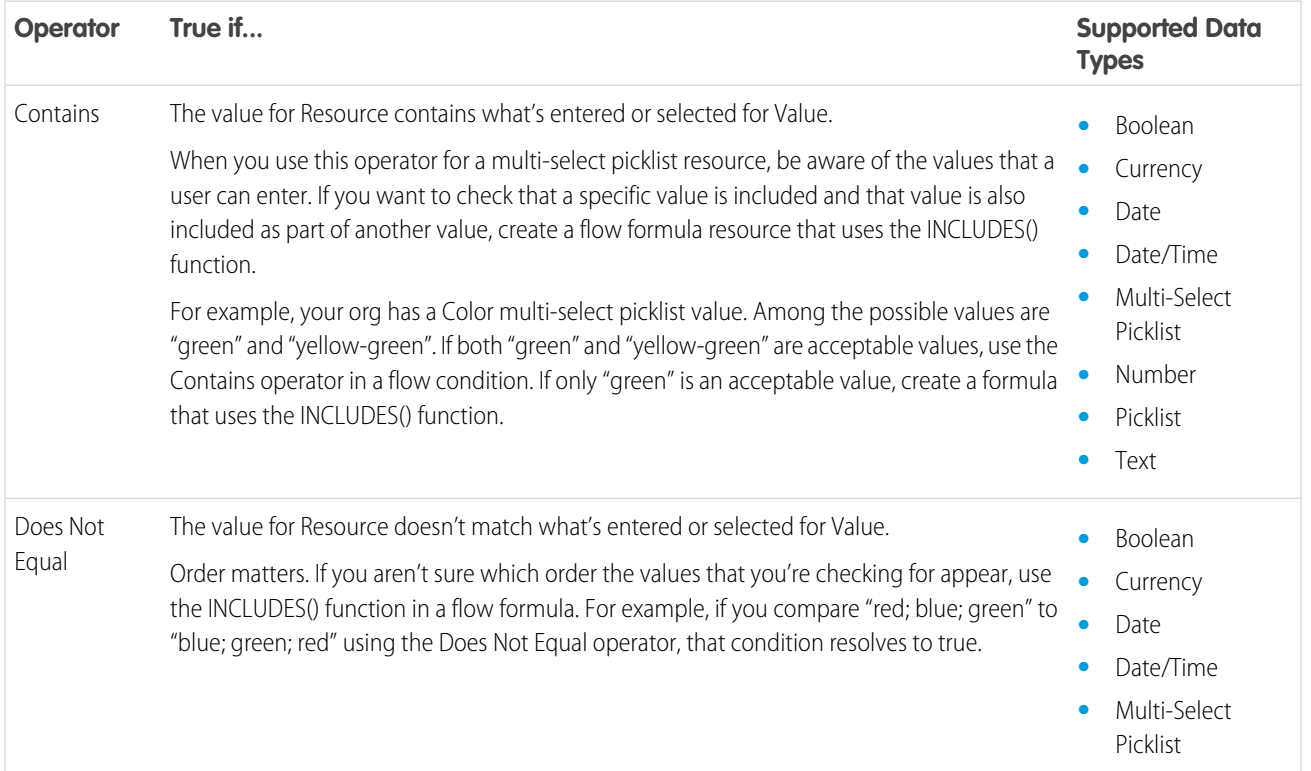

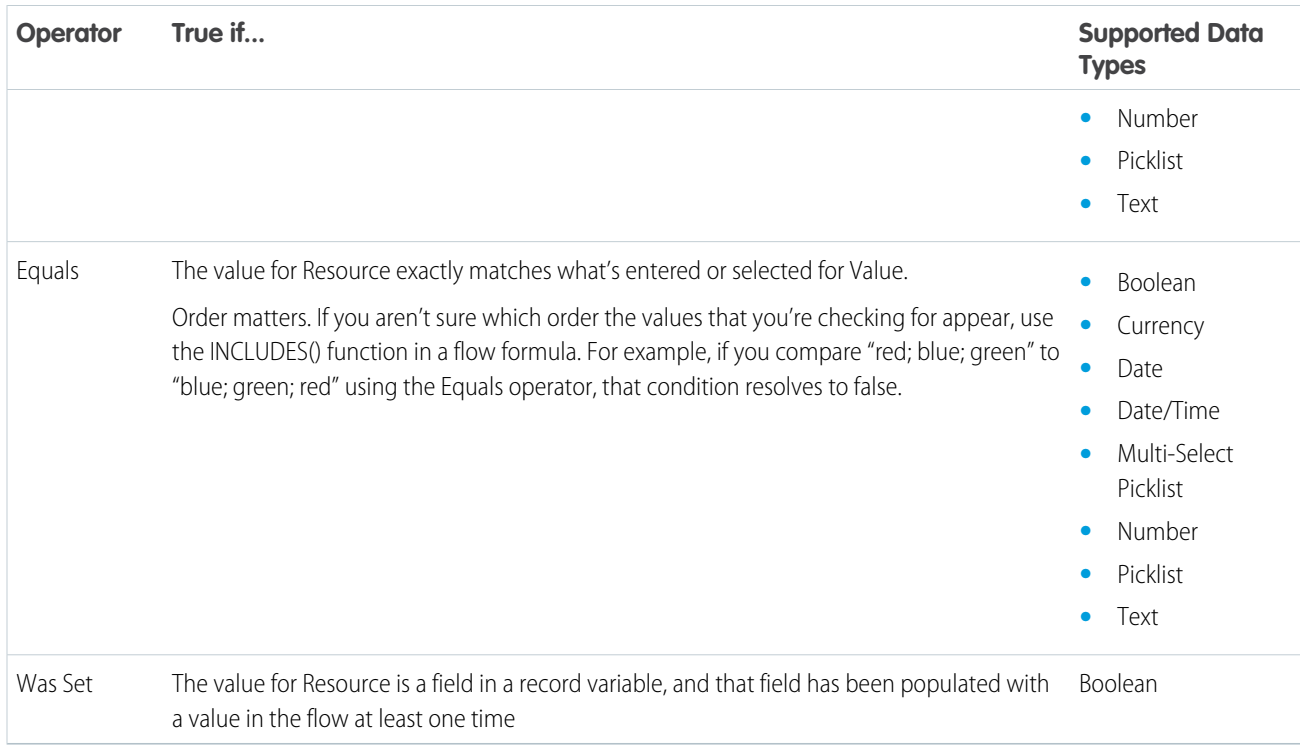

## Record

Check whether a record resource's value matches another value or resource.

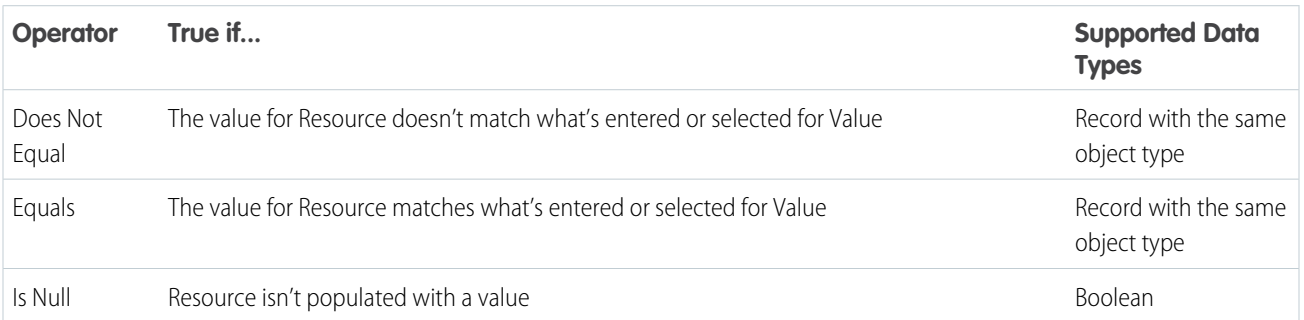

# Stage

Note: Stages resolve to the fully qualified stage name: namespace.flowName:stageName or flowName:stageName.

Check whether a Stage resource or the \$Flow.CurrentStage global variable matches, ends with, or starts with another value or resource.

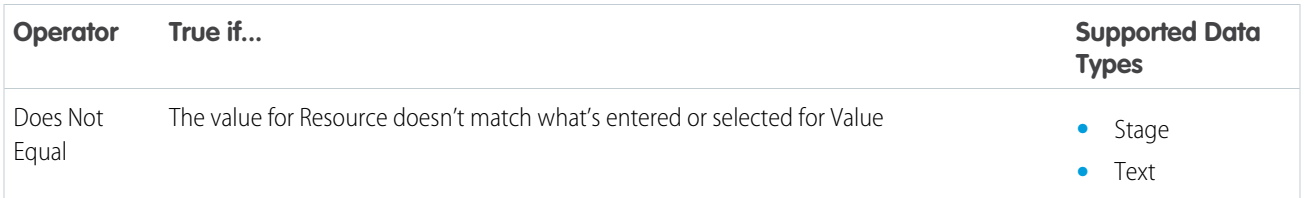

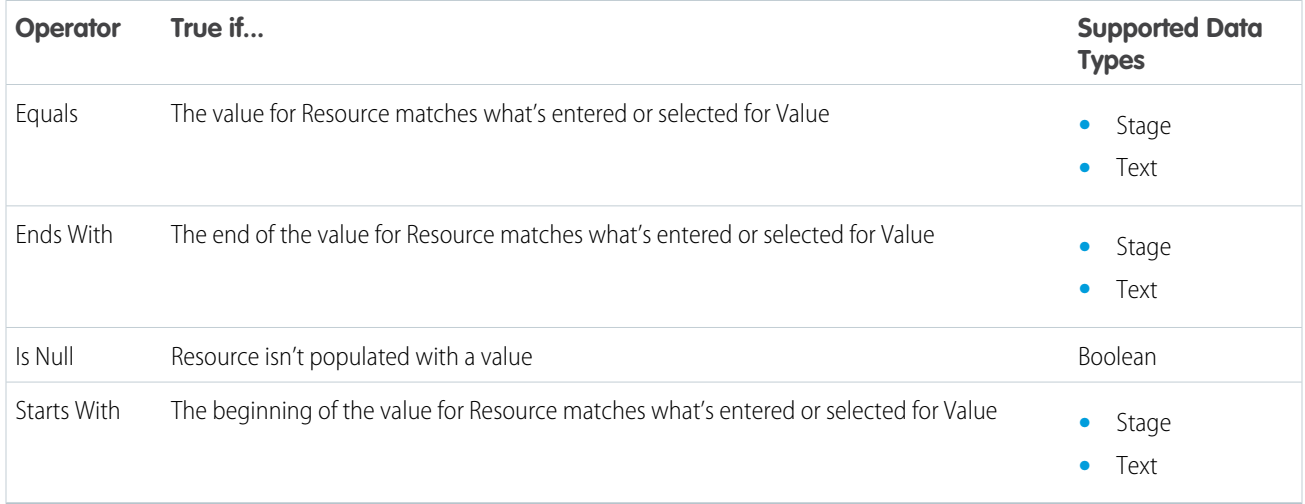

Check whether \$Flow.ActiveStages contains a particular stage, matches the value of a Text collection, or is null.

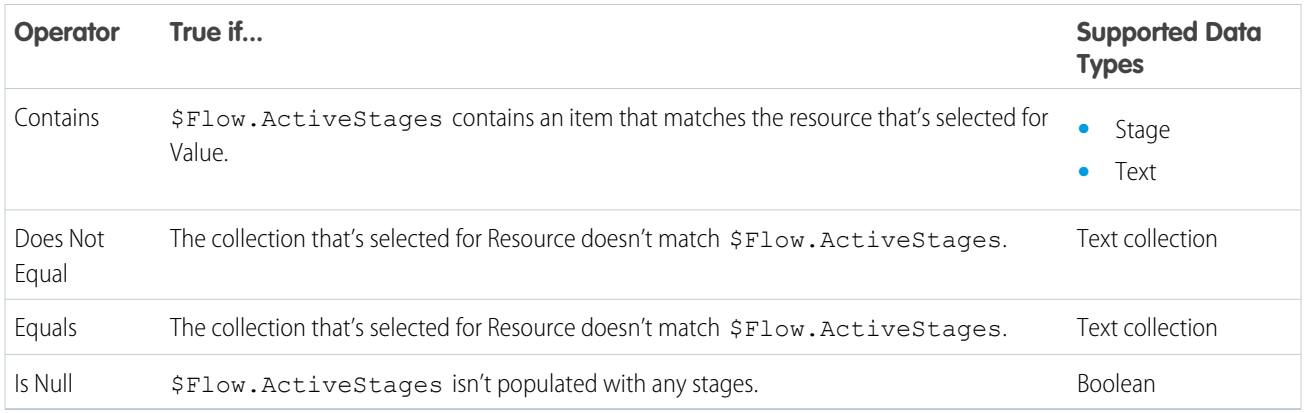

# **Text**

Check whether a Text resource's value matches, contains, ends with, or starts with another value or resource.

 $\mathbf{Z}$ Note:

- Before values are compared to a text resource, they're converted into string values.
- Stages resolve to the fully qualified stage name: namespace.flowName:stageName or flowName:stageName.

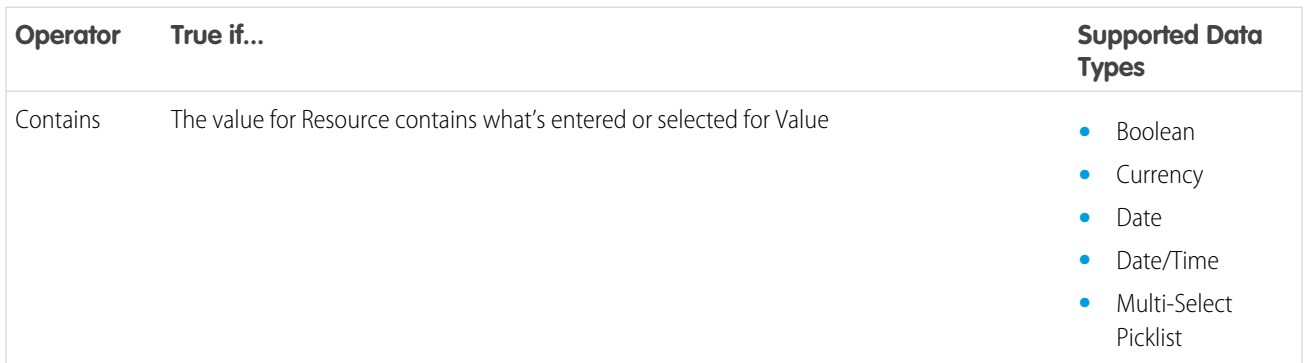

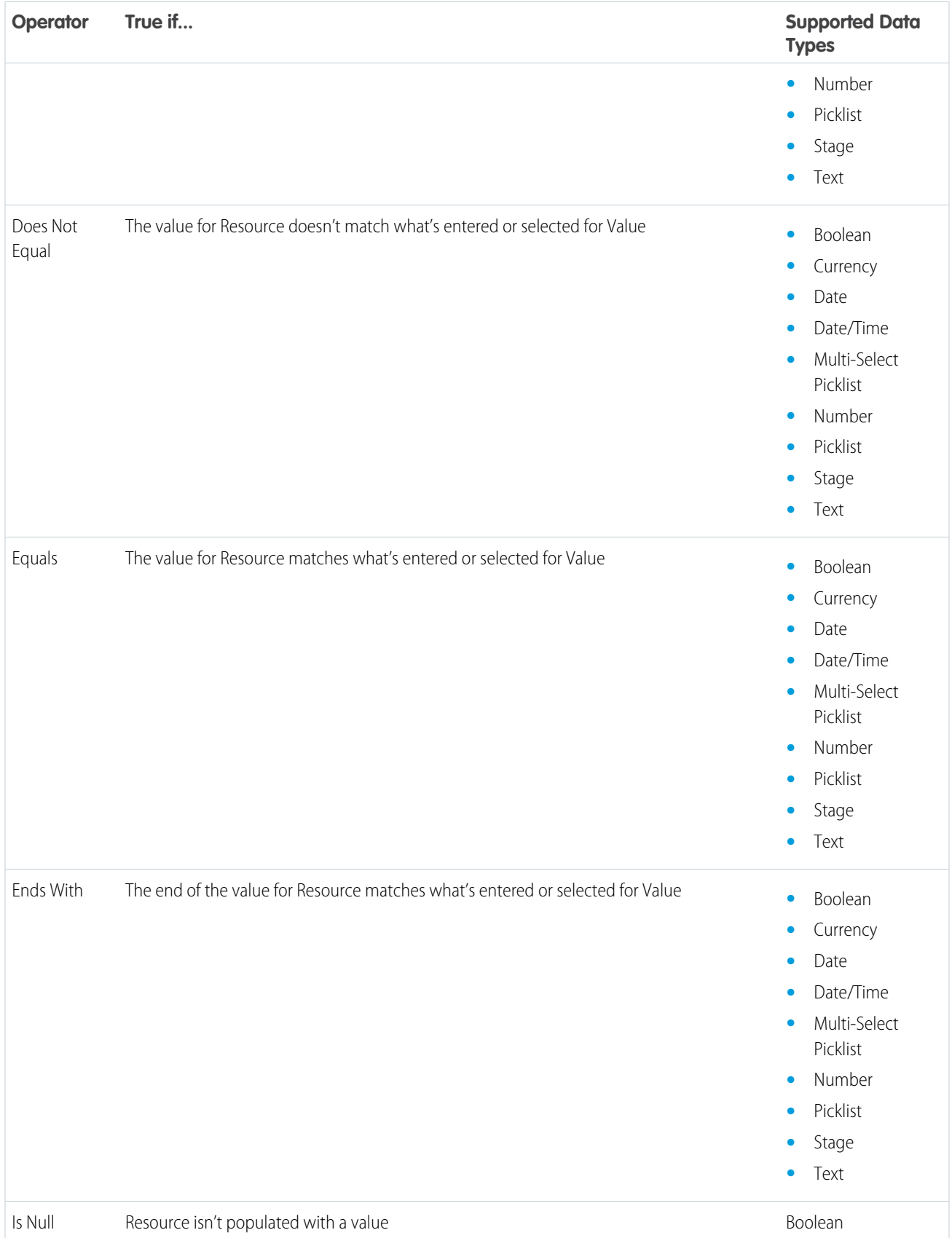

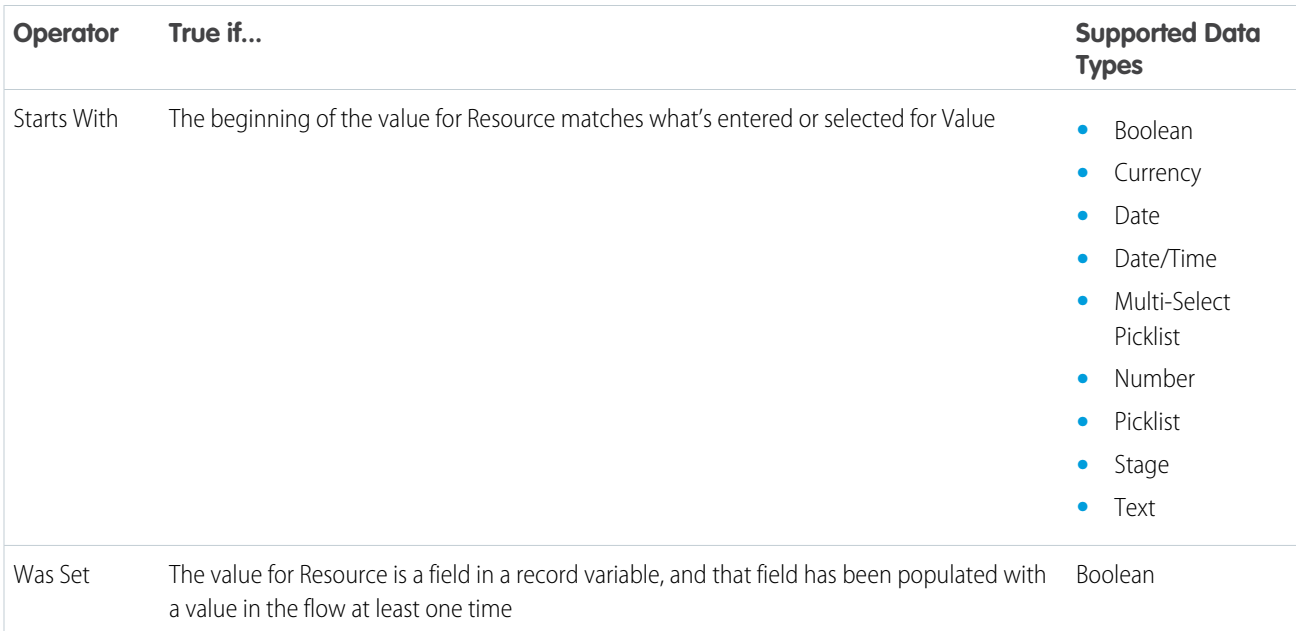

# Flow Operators in Data Elements and Record Choice Sets

Filter conditions narrow the scope of records that the flow operates on. For example, use filter conditions to update only the contacts that are associated with the Acme Wireless account. When you add an Update Records element, use filter conditions to narrow the scope to just the contacts whose parent account is Acme Wireless. The In and Not In operators are available only in Create Records, Get Records, and Update Records elements.

Use this reference, organized by the data type of the field that you select, to understand the supported operators.

# EDITIONS

Available in: both Salesforce Classic and Lightning Experience

Available in: **Essentials**, **Professional**, **Enterprise**, **Performance**, **Unlimited**, and **Developer** Editions

# Checkbox Fields

When you select a checkbox field under Field, these operators are available. A flow treats null as a different value than false. If you filter for records whose checkbox field is null, no records are returned.

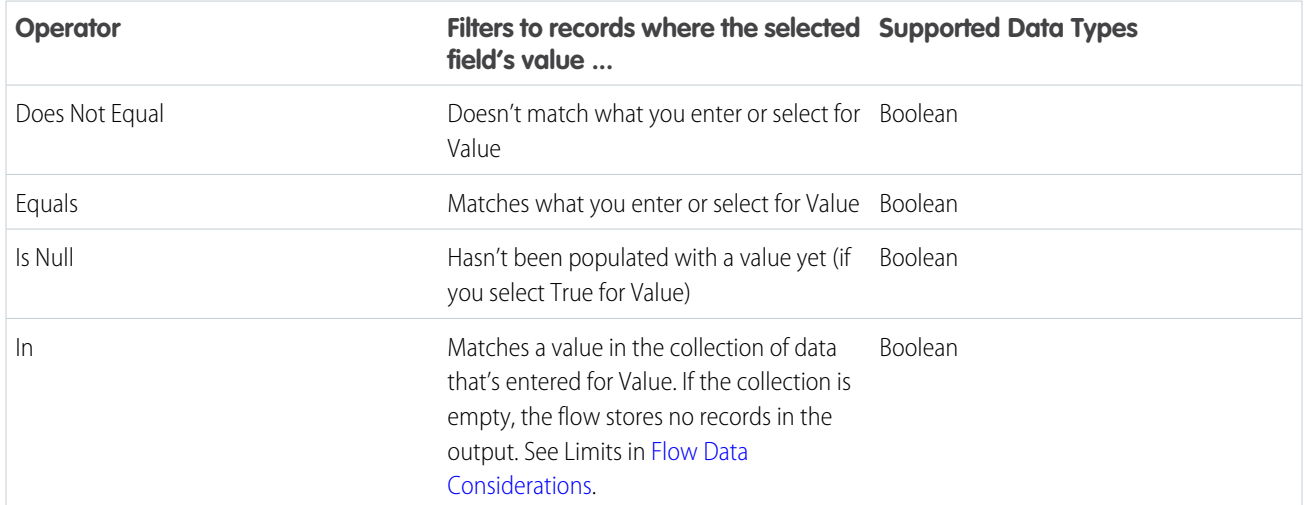

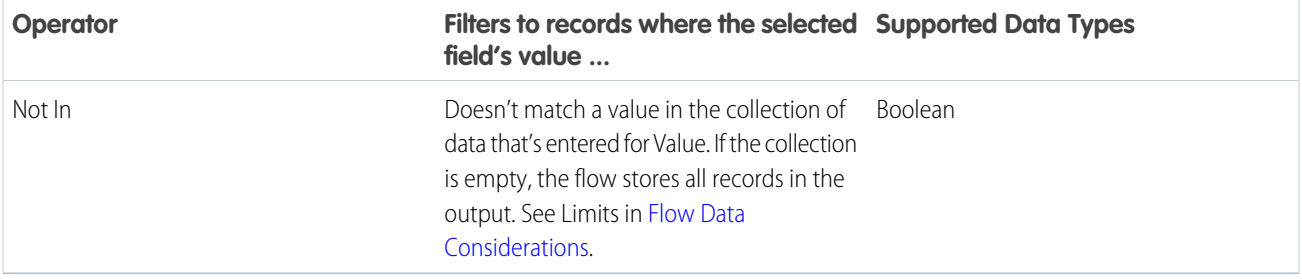

# Currency, Number, and Percent Fields

When you select a currency, number, or percent field under Field, these operators are available.

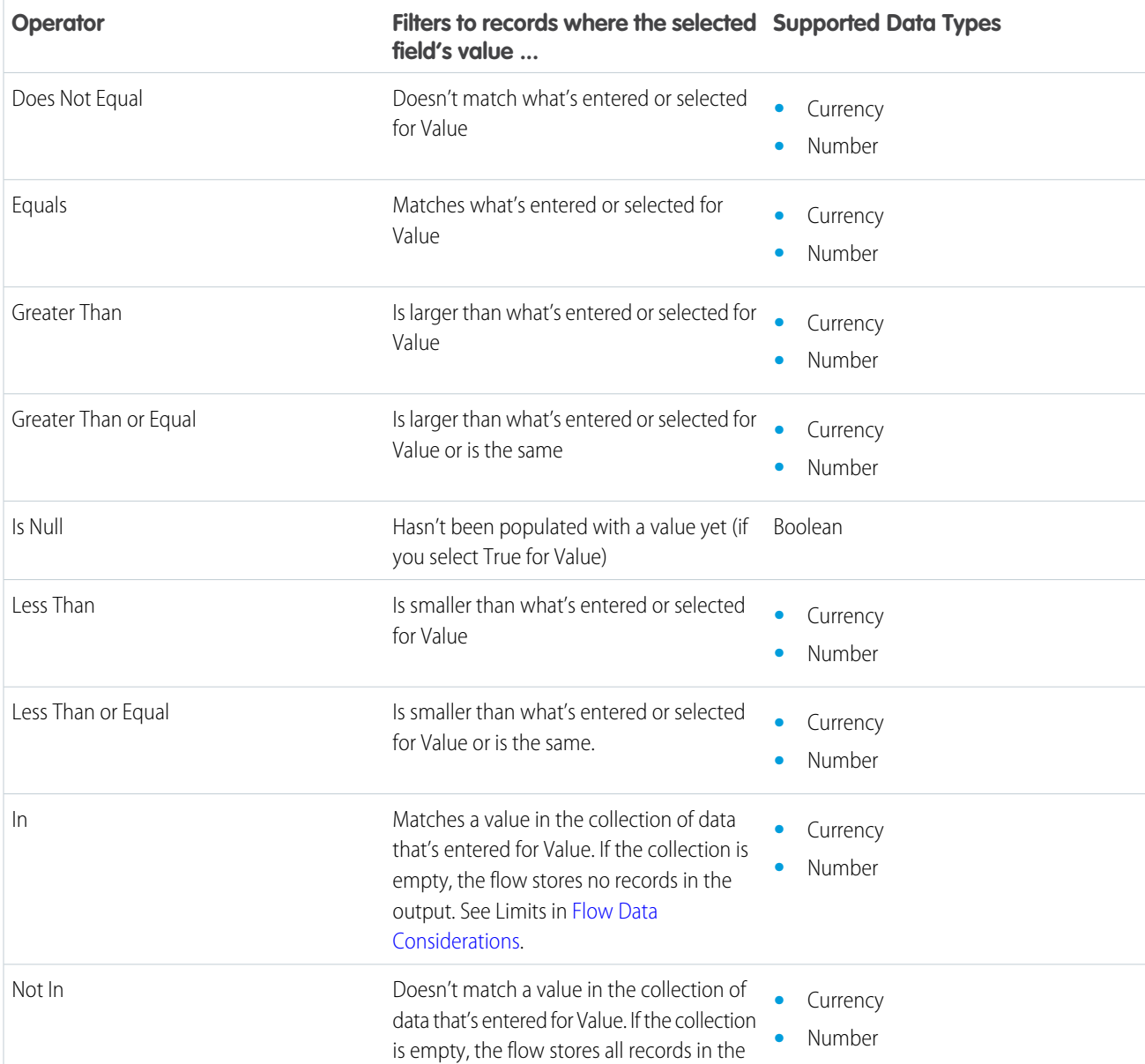

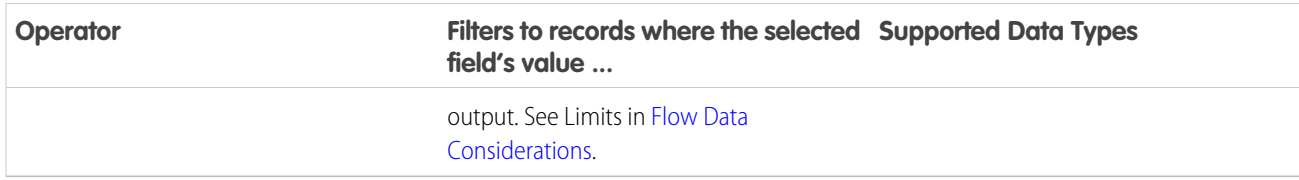

# Date and Date/Time

When you select a date or date/time field under Field, these operators are available.

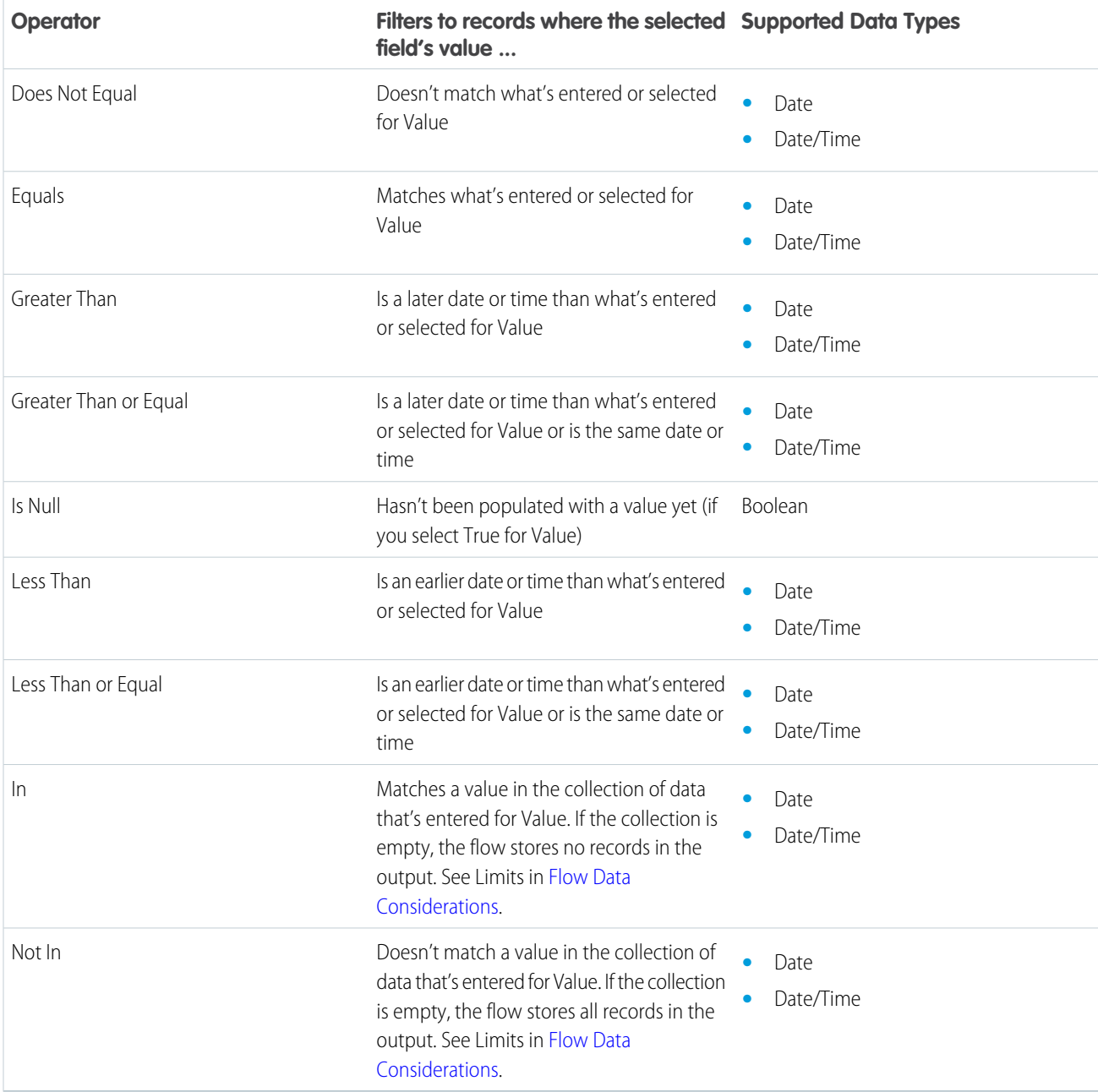

# Picklist and Text Fields

When you select a picklist or text field under Field, these operators are available. The In and Not In operators don't support picklist fields.

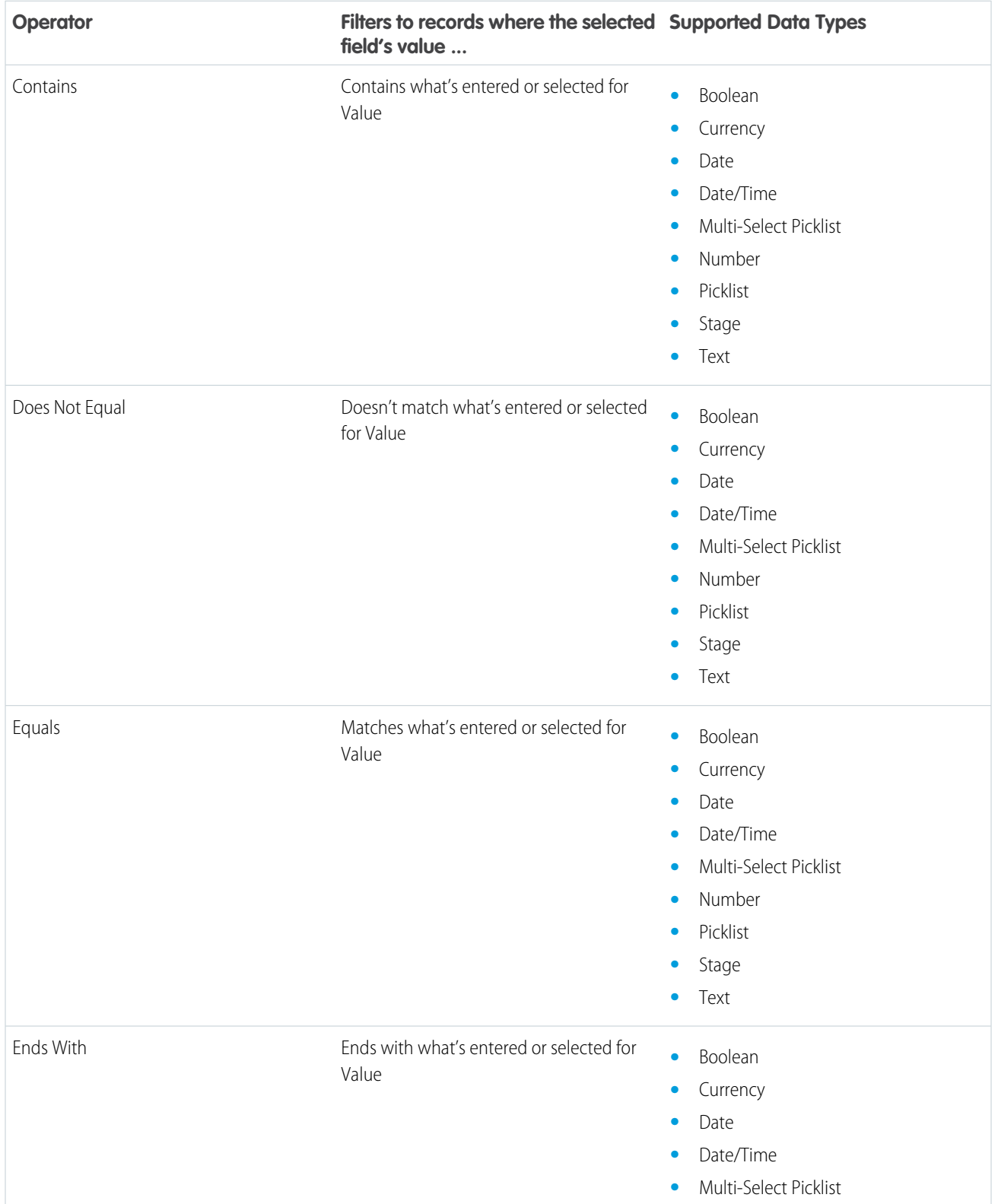

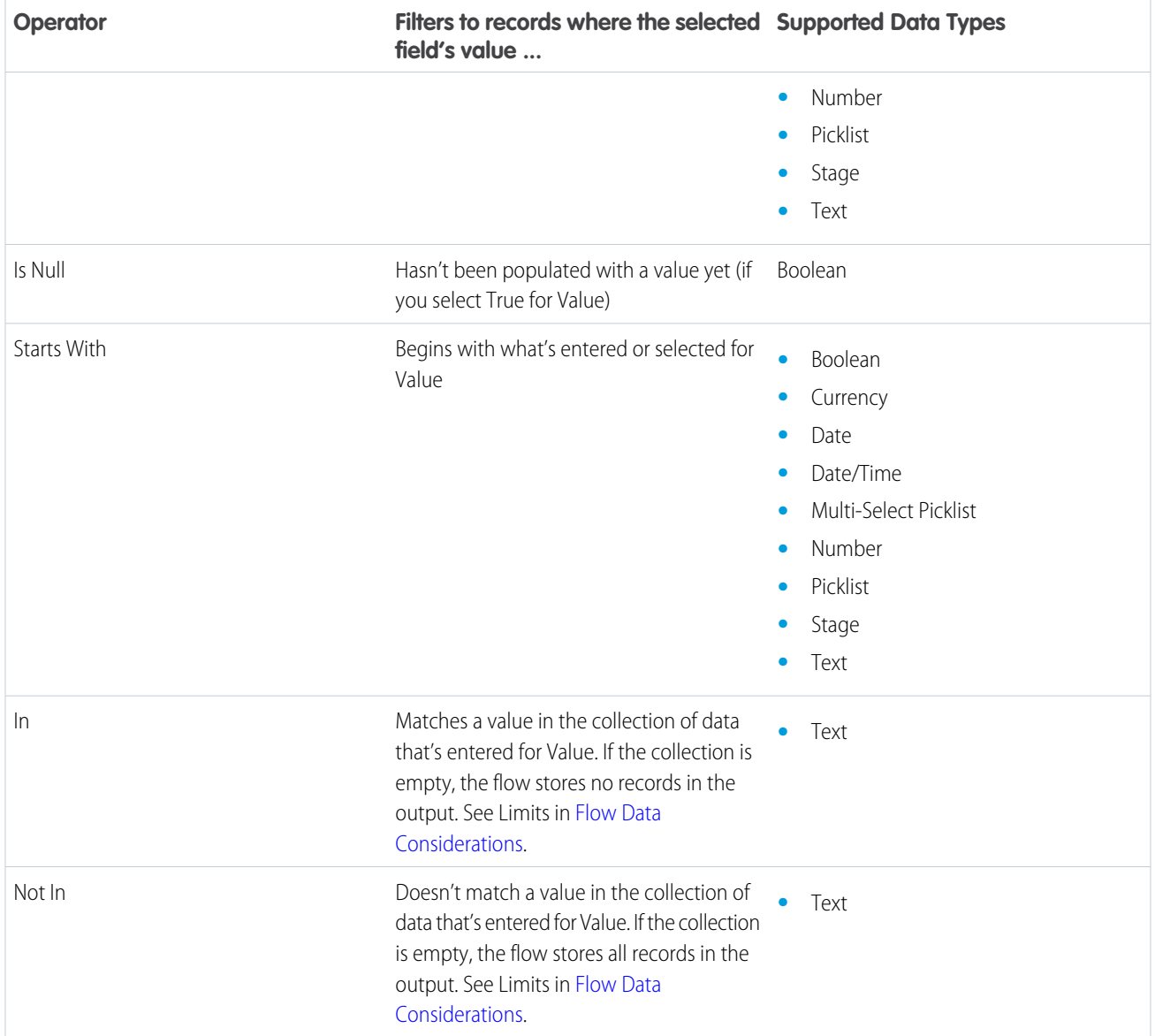

# Multi-Select Picklist Fields

When you select a multi-select picklist field under Field, these operators are available.

Tip: Be careful when using these operators to filter records based on a multi-select picklist field. Even if two resources have the same items in a multi-select picklist, they can be mismatched if these cases differ.

- The spacing before or after the semi-colon. For example, one resource's value is "red; green; blue" and the other's value is "red;green;blue"
- **•** The order of the items. For example, one resource's value is "red; green; blue" and the other's value is "red; blue; green"

For best results, use the INCLUDES function in a flow formula.

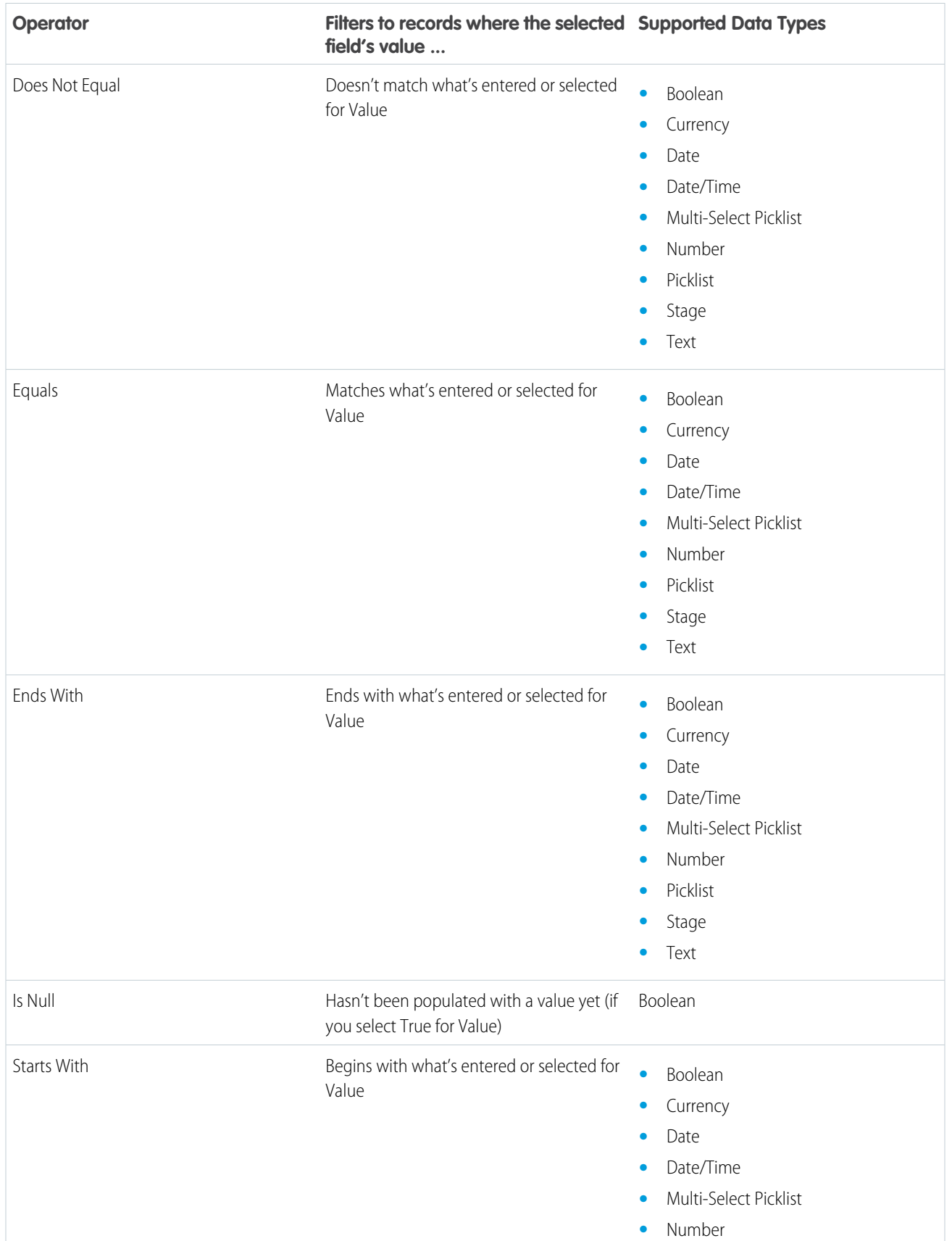

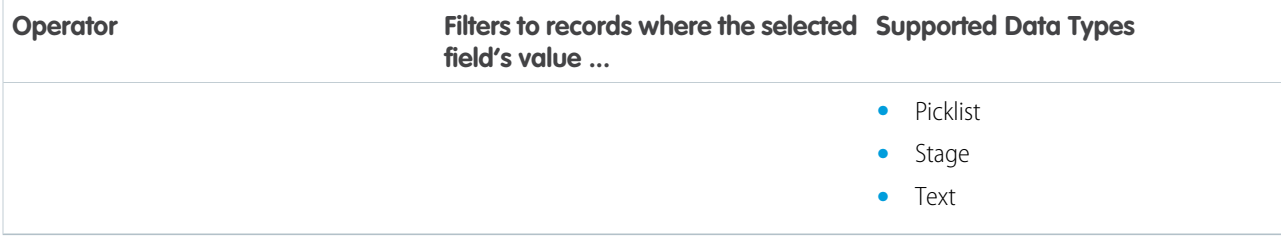

# Flow Version Properties

A flow version's properties consist of its label, description, interview label, and type. These properties drive the field values that appear on the flow's detail page.

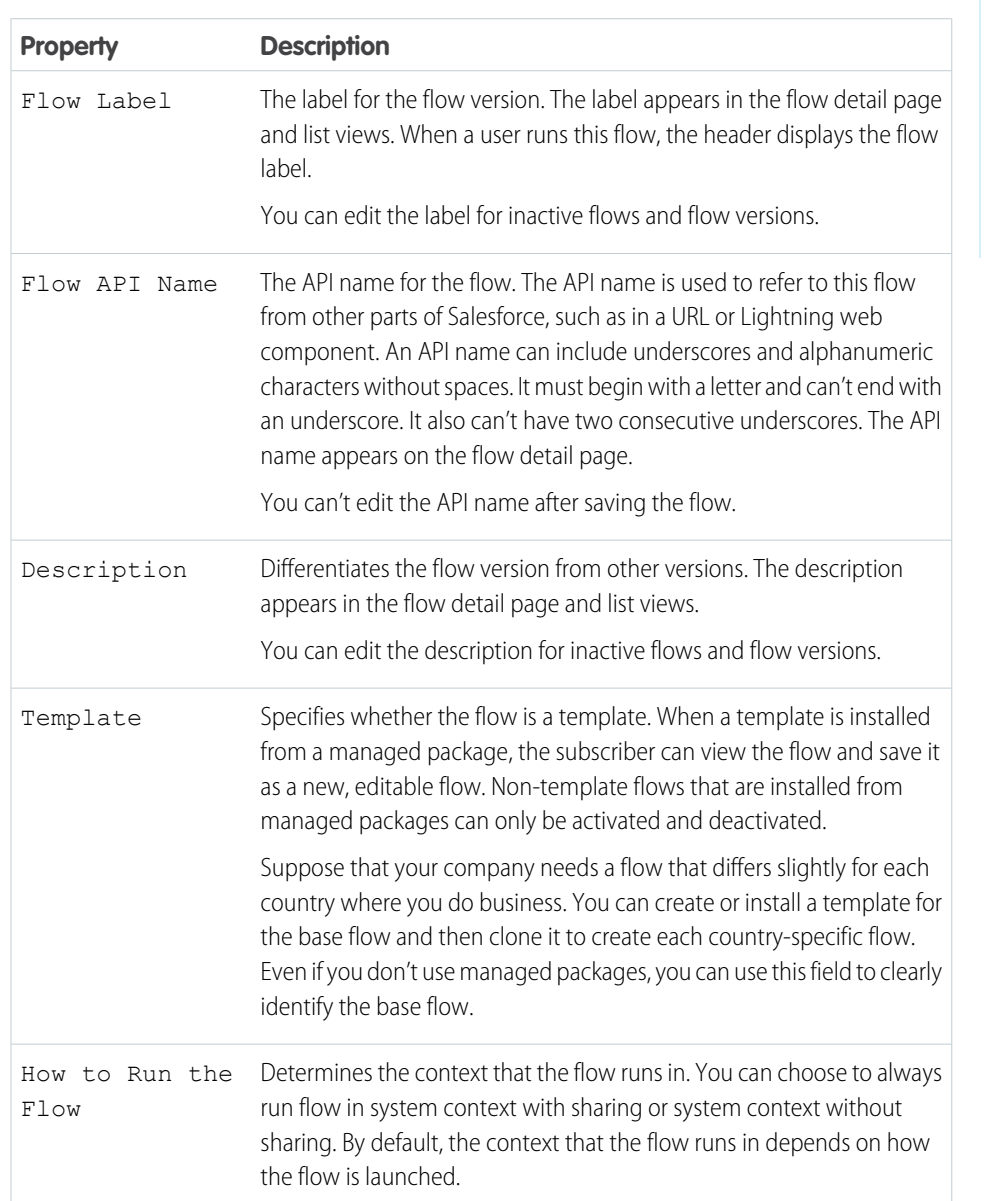

To change the properties of a flow version, open it in Flow Builder. Then click  $*$ .

# EDITIONS

Available in: both Salesforce Classic and Lightning Experience

Available in: **Essentials**, **Professional**, **Enterprise**, **Performance**, **Unlimited**, and **Developer** Editions

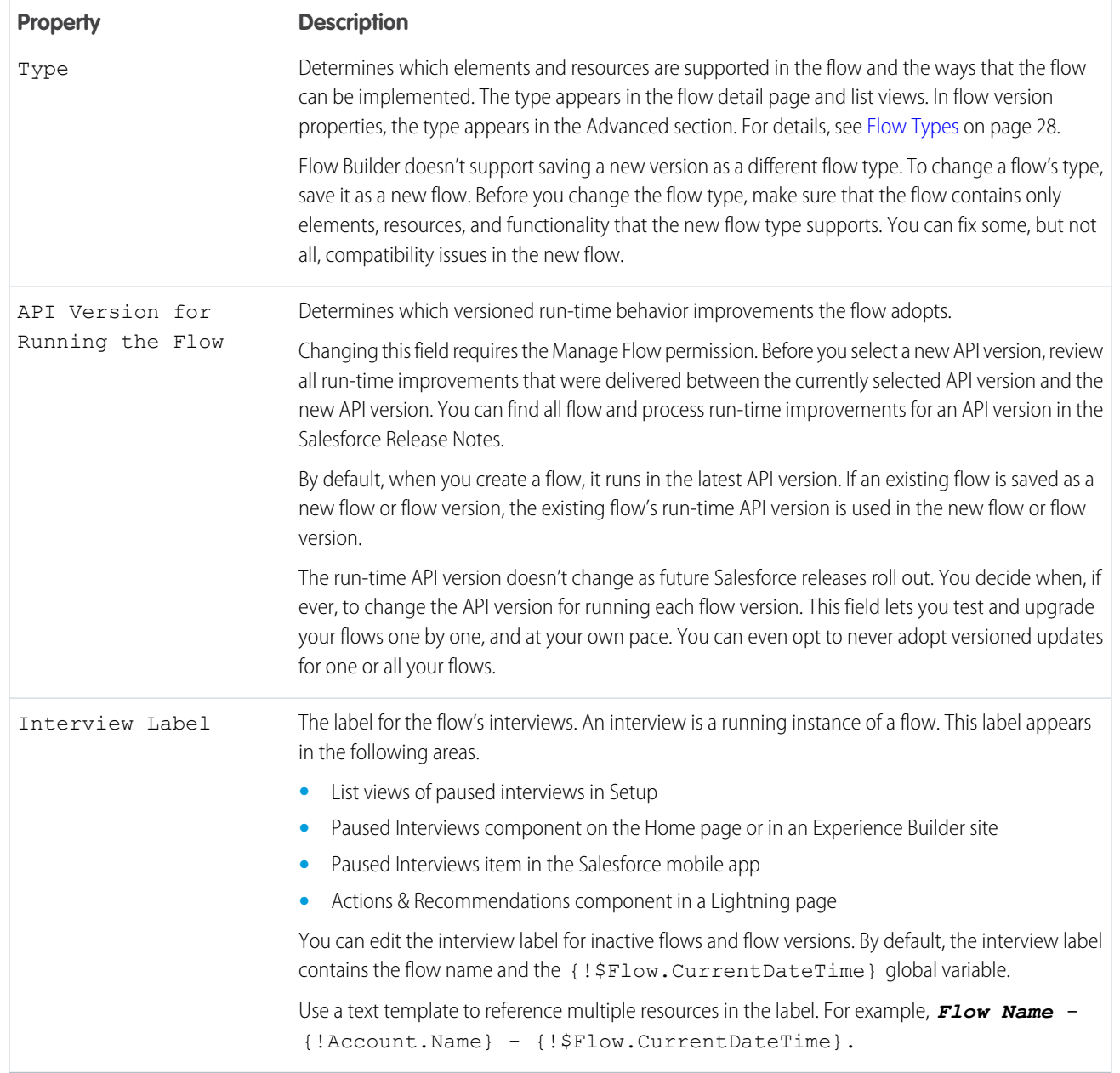

SEE ALSO:

[Change the Flow Run Context](#page-134-0) [API Version for Running a Flow](#page-41-0)

# Flow Orchestration

As your company grows, so does the complexity of your workflows. Processes often require input from multiple users in multiple departments across multiple time zones. This increased complexity results in an increased amount of time spent waiting for each person to complete their task in the proper order.

# What Is Flow Orchestration?

Flow Orchestration lets you create orchestrations: multi-step processes that interact with multiple users and multiple systems. An orchestration is a sequence of stages, each comprised of one or more steps. A stage can contain background, interactive, and MuleSoft steps.

Interactive steps have an assigned user and execute a designated screen flow. An admin places the Flow Orchestration Work Guide Lightning App Builder component on the page layout for the type of record where a person can complete the interactive step assigned to them. When an orchestration runs an interactive step, the designated user receives an email with a link to their assigned action. The assigned user clicks the link to go to the record where they complete their action in the Work Guide.

Background steps call an autolaunched flow that's executed by the system. They can run synchronously or asynchronously and have no user interaction.

MuleSoft steps call a MuleSoft action that's executed by the system. They run asynchronously and have no user interaction.

# When Should You Use Flow Orchestration?

Use Flow Orchestration to create advanced approval processes, task lists for groups, or any other processes that require multiple interrelated steps. For example, consider employee onboarding that requires a new employee to go through a multi-level, multi-user, multi-system approval process to get equipment and access to digital company resources. Use Flow Orchestration to compose and orchestrate that complex process, and enjoy a top-level experience to manage and monitor every onboarding.

### [Flow Builder for Flow Orchestration](#page-559-0)

Get to know the Flow Builder requirements and user interface for Flow Orchestration.

#### [Flow Orchestration Concepts](#page-560-0)

Learn about what an orchestration is made of and how it relates to flows.

#### [Build an Orchestration](#page-584-0)

Use Flow Orchestration to build sophisticated business processes by combining and coordinating flows.

#### [Deploy an Orchestration](#page-598-0)

After you design and test your orchestration, it's time to put it to work!

#### [Orchestration Run](#page-601-0)

An orchestration run is created for each instance of a running orchestration.

#### [Manage Orchestrations and Work Items](#page-602-0)

Manage orchestrations and work items with list views. Cancel running orchestrations and reassign work items that have been assigned, but not completed.

#### [Troubleshoot Orchestrations](#page-610-0)

To troubleshoot a failed orchestration run, use the orchestration fault email. To test an orchestration and observe what happens as it runs, use the debug option.

#### [Flow Orchestration Limits and Considerations](#page-615-0)

When designing, managing, and running orchestrations, consider these issues.

#### [Flow Orchestration Entitlements](#page-617-0)

Flow Orchestration has usage-based entitlements. An orchestration run is a running instance of an orchestration. An orchestration is an application built by your admin that uses stages, steps, and decisions to organize a complex business process.

#### [Flow Orchestration Reference](#page-618-0)

Bookmark this page for quick access to information about orchestration elements, resources, events, and more.

# <span id="page-559-0"></span>Flow Builder for Flow Orchestration

Get to know the Flow Builder requirements and user interface for Flow Orchestration.

#### **User Permissions Needed**

```
To open, edit, or create an orchestration in Flow Manage Flow
Builder:
```
# Tour the Flow Builder User Interface for Flow Orchestration

Flow Orchestration uses the Auto-Layout canvas in Flow Builder.

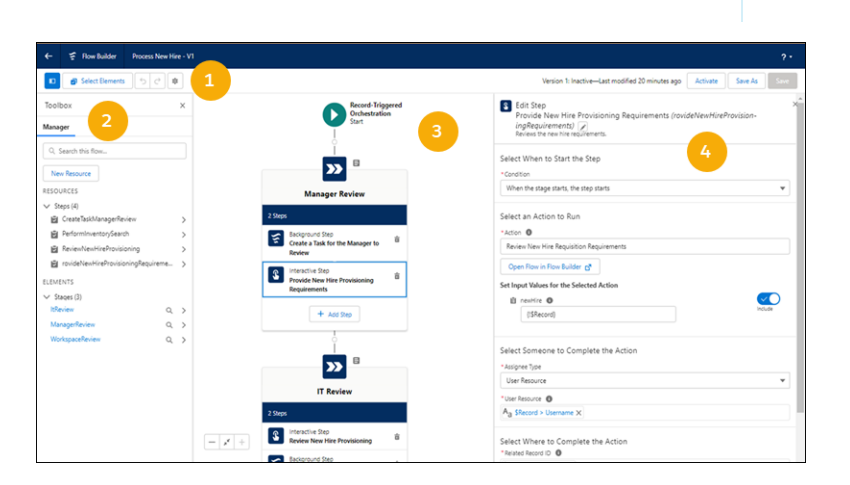

Button Bar (1)—Manage your orchestration as you build it.

**•** To run the most recent saved version of the orchestration that's open, click **Run**.

Note: The Run button is only available for autolaunched orchestrations.

- **•** To the left of the buttons, you can see the version's active or inactive status and when it was last saved.
- **If the orchestration has warnings or errors, the Show Warnings icon (A) or the Show Errors (<b>Q**) icon appears. To see their details, click the icon.

Toolbox (2)—Create variables, constants, formulas, or text templates to use in your orchestration. Or view a list of all resources and elements that you added.

Canvas (3)—Build an orchestration on the canvas. As you add elements to the canvas and connect them, you can see a diagram of your orchestration.

 $\mathbb{Z}$ Note: To insert an element, in the desired location, hover over  $\circ$ , and click  $\bigoplus$ . Flow Builder then shows the options and possible elements for this location.

Details (4)—Set attributes for the element selected in the canvas. The Details panel closes when no element is selected.

# Keyboard Shortcuts

Use these handy keyboard shortcuts for macOS and Windows to quickly navigate orchestrations.

# EDITIONS

Available in: Lightning Experience

Available in: **Enterprise**, **Performance**, **Unlimited**, and **Developer** Editions

This feature is supported in Government Cloud and Government Cloud Plus.

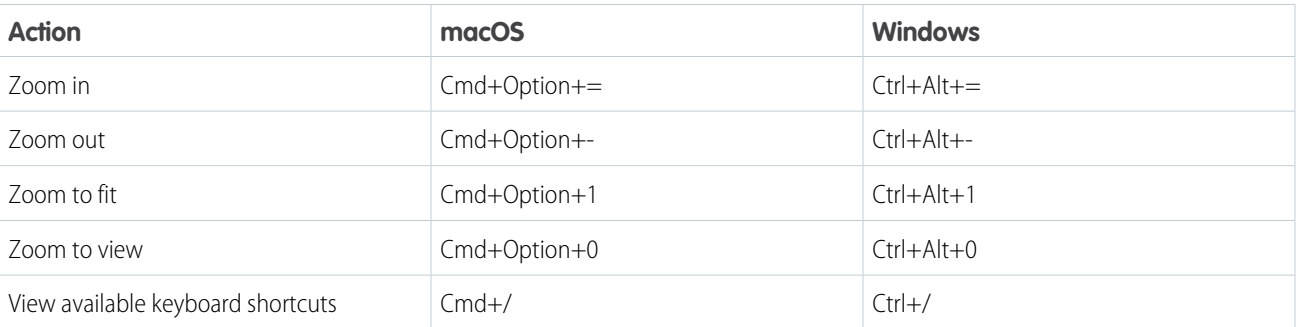

# <span id="page-560-0"></span>Flow Orchestration Concepts

Learn about what an orchestration is made of and how it relates to flows.

#### **[Orchestrations](#page-561-0)**

An orchestration uses stages, steps, and decisions to organize complex business processes.

[Building Blocks of Orchestrations](#page-561-1)

Stages and steps are the building blocks of an orchestration.

#### [Anatomy of an Orchestration](#page-580-0)

Combine elements, connectors, and resources to build orchestrations.

#### [Orchestration Types](#page-581-0)

An orchestration's type determines how the orchestration can be distributed.

#### [Triggers for Orchestrations](#page-581-1)

Creating or updating a record can trigger an orchestration that requires additional input from users, approval from assigned users, other updates to the record, or changes to related records. In the Start element of a record-triggered orchestration, you can specify new and changed records of a specific object. Autolaunched orchestrations don't use triggers. Use another mechanism to launch an autolaunched orchestration, such as custom Apex classes or custom URLs. Use Flow Orchestration to automate complex processes, and use Flow Trigger Explorer to order record-triggered flows.

#### [What's the Difference Between a Flow and an Orchestration?](#page-581-2)

Salesforce offers several features that automate internal procedures and business processes to save time across your org.

#### [Advanced Orchestration Concepts](#page-582-0)

After you understand the basics, you're ready for a closer look at the context in which orchestrations run and how they perform work items at the same time.

# <span id="page-561-0"></span>**Orchestrations**

An orchestration uses stages, steps, and decisions to organize complex business processes.

Build orchestrations using the Flow Orchestration tiles in Flow Builder. Flow Orchestration tiles limit the available elements and available resources in your orchestration and include Stage elements and Step resources that aren't available in flows. Flow Orchestration always uses Auto-Layout in Flow Builder.

# Flow Orchestration Types

The Flow Orchestration tiles are Autolaunched Orchestration (No Trigger) and Record-Triggered Orchestration and can be found on the All+Templates tab of the New Flow window. Trigger an autolaunched orchestration using a custom Apex class or a custom URL. The creation or update of a record can trigger a record-triggered orchestration, but only after the record is saved.

# **EDITIONS**

Available in: Lightning Experience

Available in: **Enterprise**, **Performance**, **Unlimited**, and **Developer** Editions

This feature is supported in Government Cloud and Government Cloud Plus.

# Variables in Orchestrations

Autolaunched orchestrations can use input variables to require input from a process that calls it.

To reference output values from flows called by orchestration steps, use the step's automatic output.

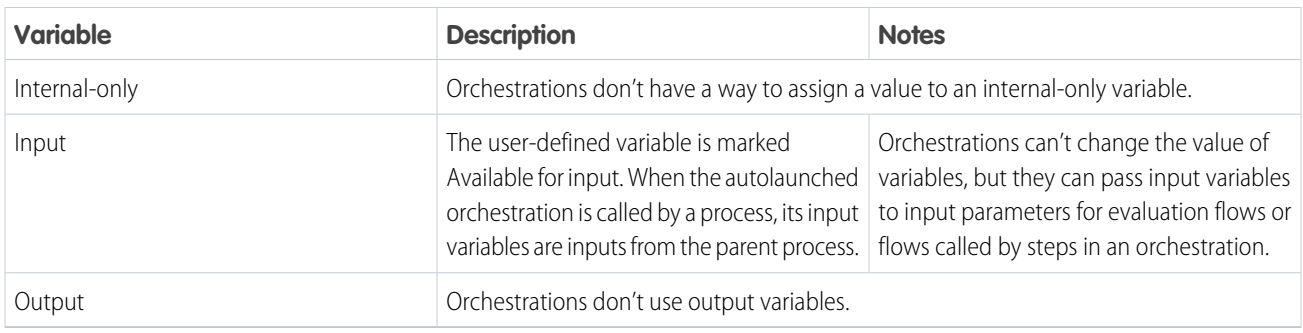

# Record Refresh in Orchestrations

When you reference a record variable or a record collection in an orchestration configured to run on API version 58.0 and later, records are refreshed with their latest values each time the orchestration run resumes. In an autolaunched orchestration run, all referenced records are refreshed. In a record-triggered orchestration, all referenced records except \$Record\_Prior are refreshed.

# Flow Orchestration Run Record Ownership

For flow orchestration run records created in Winter '23 or later, the Owner ID field is set to the ID of the automated process user.

<span id="page-561-1"></span>SEE ALSO:

[Use Automatic Output in Orchestrations](#page-591-0) [Flow Orchestration Resource: Global Variables](#page-621-0)

# Building Blocks of Orchestrations

Stages and steps are the building blocks of an orchestration.

#### [Orchestration Stages](#page-562-0)

A stage groups related steps, organizing them into a logical phase. Stages are executed sequentially, and only one stage in an orchestration can be in progress at a time. You configure the conditions that must be met for the stage to be considered complete.

#### [Orchestration Steps](#page-564-0)

Steps are grouped in stages and can be run sequentially or concurrently. Interactive steps assign the completion of an active screen flow to a person, group, or queue and require user intervention. Background steps run an active autolaunched flow synchronously or asynchronously and have no user interaction. MuleSoft steps run an action imported from a MuleSoft operation and have no user interaction.

#### [Flows in Orchestrations](#page-573-0)

Each background and interactive step in an orchestration runs an associated flow. If the logic for controlling stage and step execution calls for more than 3 requirements, use an evaluation flow to create more complex criteria.

#### [Flow Orchestration Work Items](#page-576-0)

When an interactive step in an orchestration runs, it creates a work item and assigns it to a user, group, or queue. The orchestration run then sends an email with a link to the specified record page to all assigned users. They complete the work in the Orchestrator Work Guide component on the specified record page.

# <span id="page-562-0"></span>Orchestration Stages

A stage groups related steps, organizing them into a logical phase. Stages are executed sequentially, and only one stage in an orchestration can be in progress at a time. You configure the conditions that must be met for the stage to be considered complete.

### General

An orchestration must contain at least one stage. You can't control when a stage starts because stages run sequentially. To control when a stage completes, select one of the exit conditions.

Note: The Stage element in Flow Orchestration isn't related to the Stage resource in Flow Builder.

# Exit Condition

To control when a stage completes, select an exit condition.

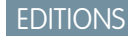

Available in: Lightning Experience

Available in: **Enterprise**, **Performance**, **Unlimited**, and **Developer** Editions

This feature is supported in Government Cloud and Government Cloud Plus.

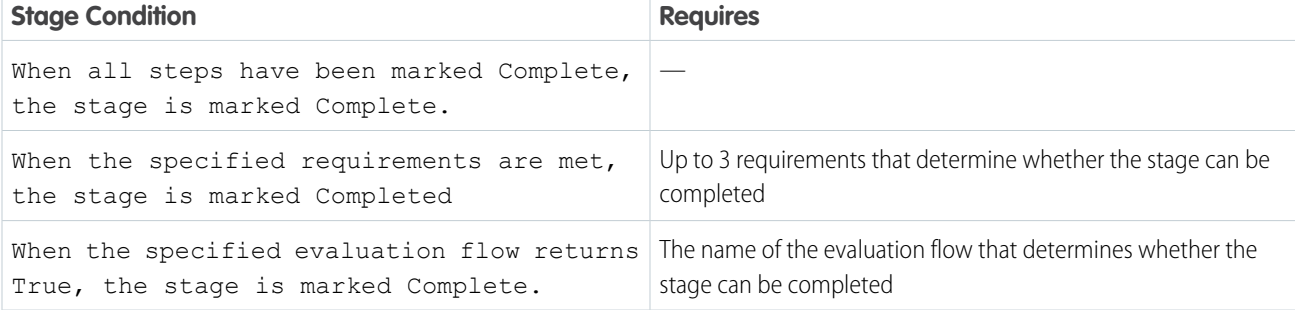

# Automatic Output

An orchestration has access to a stage's status after it's in progress. At design time, however, automatic output resources are available throughout an orchestration, even before associated orchestration runs have access to the automatic output. This capability means that when you create an orchestration you must reference automatic output resources only when associated orchestration runs have access to it.

### **Status**

When an orchestration is running, it manages the status for each stage. Because stages run sequentially and have no entry conditions, they only have a status after they're in progress. The corresponding orchestration stage run record is created after the stage is in progress.

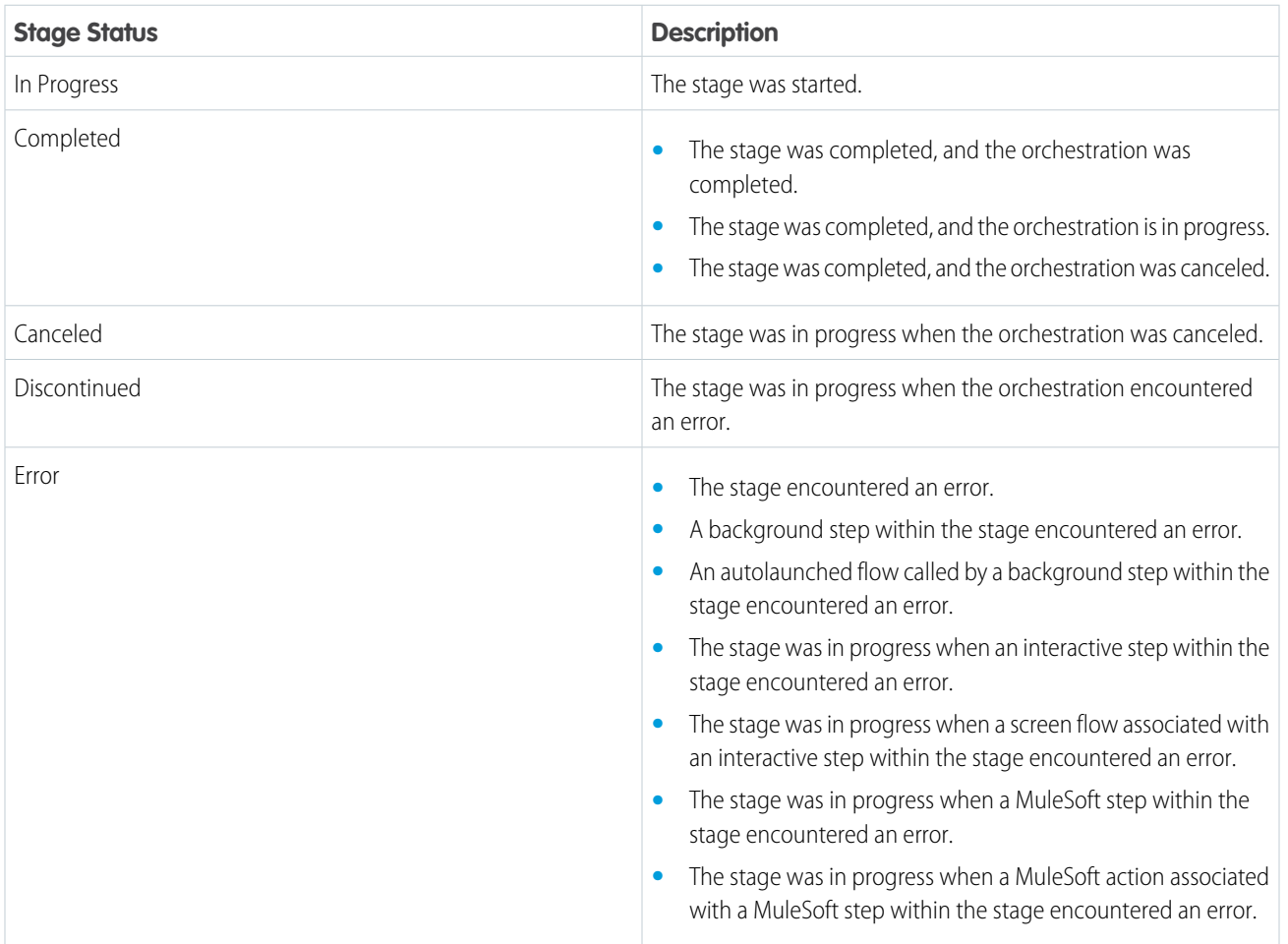

# **History**

In history, an orchestration stage has several possible milestones.

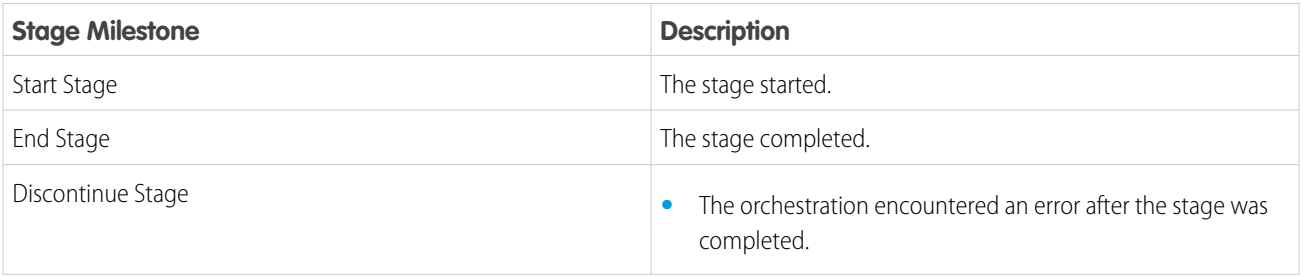

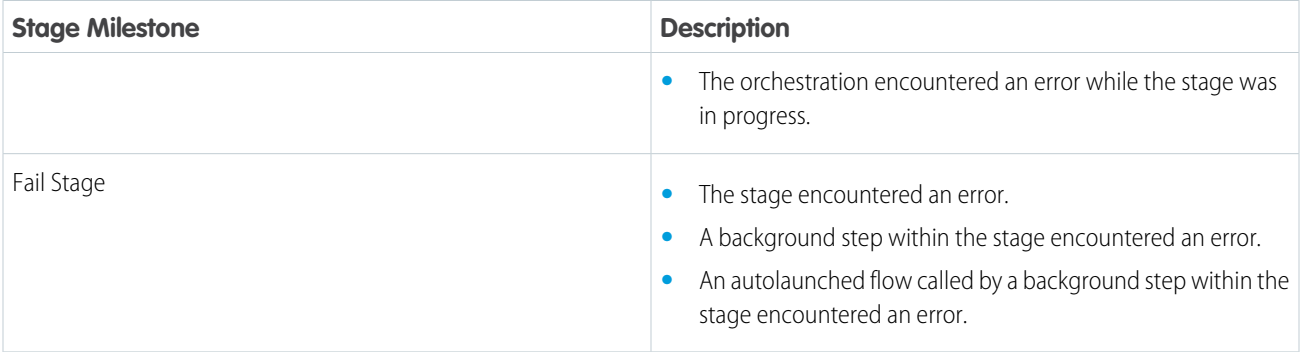

# Flow Orchestration Stage Run Record Ownership

For flow orchestration stage run records created in Winter '23 or later, the Owner ID field is set to the ID of the automated process user.

<span id="page-564-0"></span>SEE ALSO:

[Evaluation Flows in Orchestrations](#page-575-0)

# Orchestration Steps

Steps are grouped in stages and can be run sequentially or concurrently. Interactive steps assign the completion of an active screen flow to a person, group, or queue and require user intervention. Background steps run an active autolaunched flow synchronously or asynchronously and have no user interaction. MuleSoft steps run an action imported from a MuleSoft operation and have no user interaction.

Note: The Step resource in Flow Orchestration isn't related to the discontinued Step element  $\mathbb{Z}$ in Flow Builder.

# Automatic Output

At design time, automatic output resources are available throughout an orchestration, even before associated orchestration runs have access to the automatic output. This capability means that when you create an orchestration you must reference automatic output resources only when associated orchestration runs have access to it.

Note: To allow an orchestration access to a user-defined output variable in a flow called by a step, mark it as **Available for output** in the flow.

Note: An orchestration uses the isOrchestrationConditionMet output variable in evaluation flows. All other user-defined output variable values are discarded.

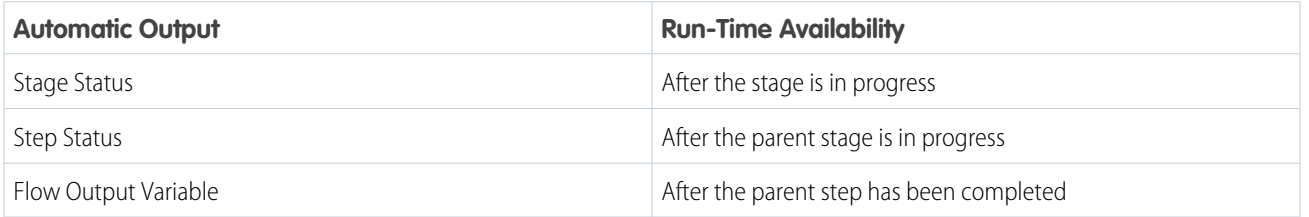

#### **Table 2: Orchestration Run Access to Automatic Output**

# EDITIONS

Available in: Lightning Experience

#### Available in: **Enterprise**, **Performance**, **Unlimited**, and **Developer** Editions

This feature is supported in Government Cloud and Government Cloud Plus.

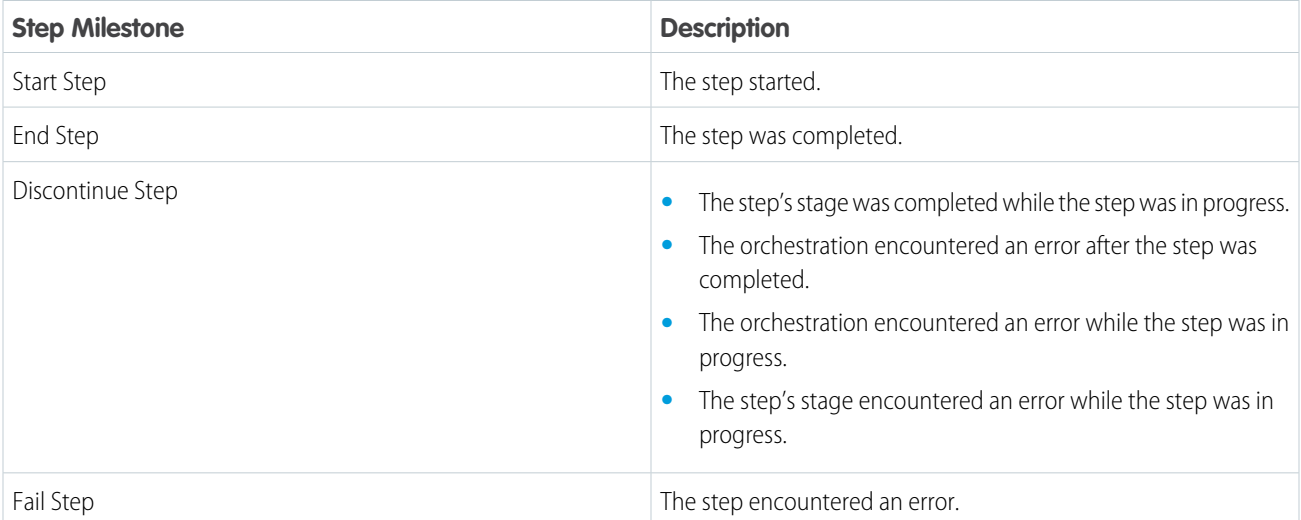

# **Status**

When an orchestration is running, it manages the status for each step.

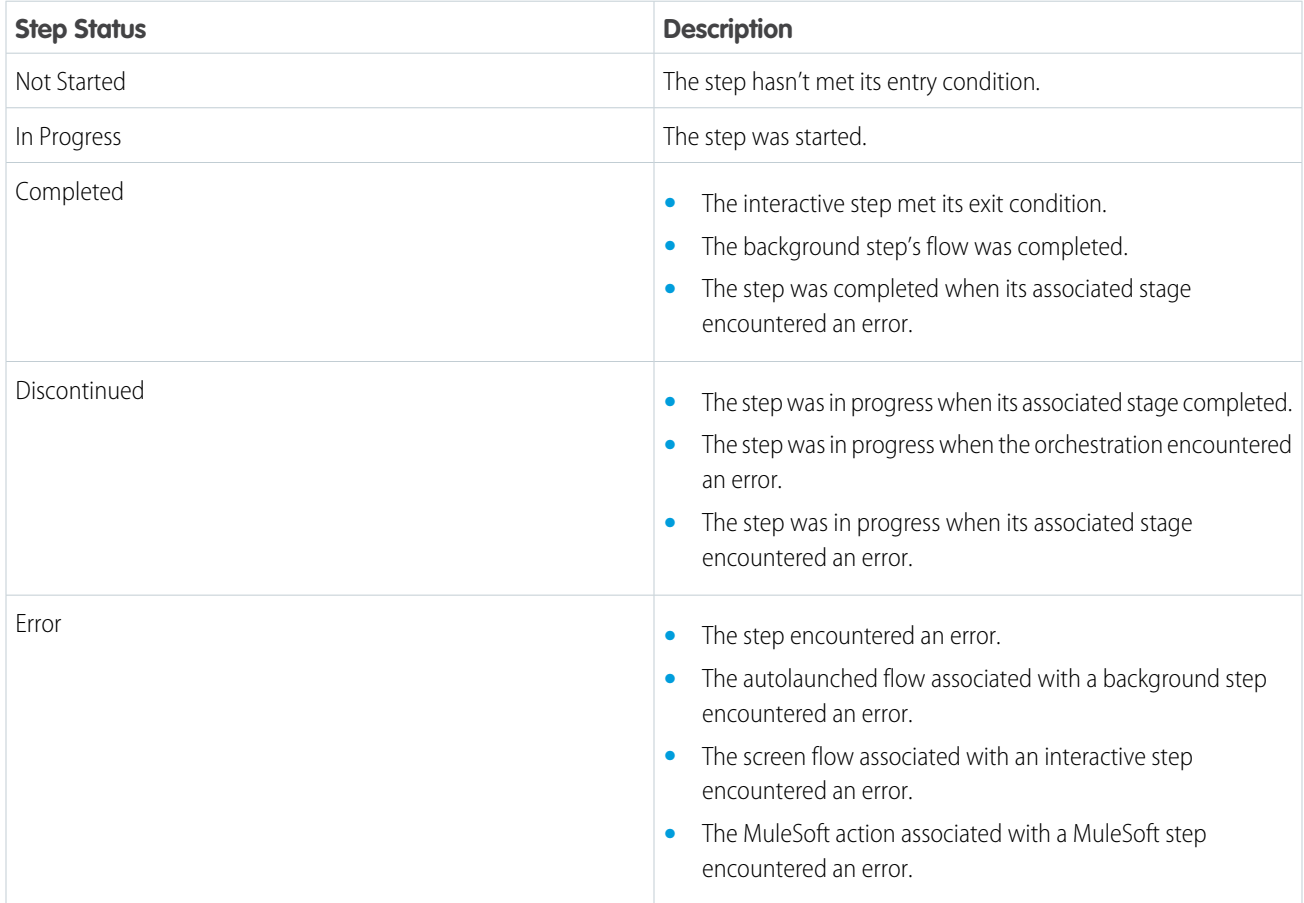

# **History**

In history, a step in an orchestration has several possible milestones.

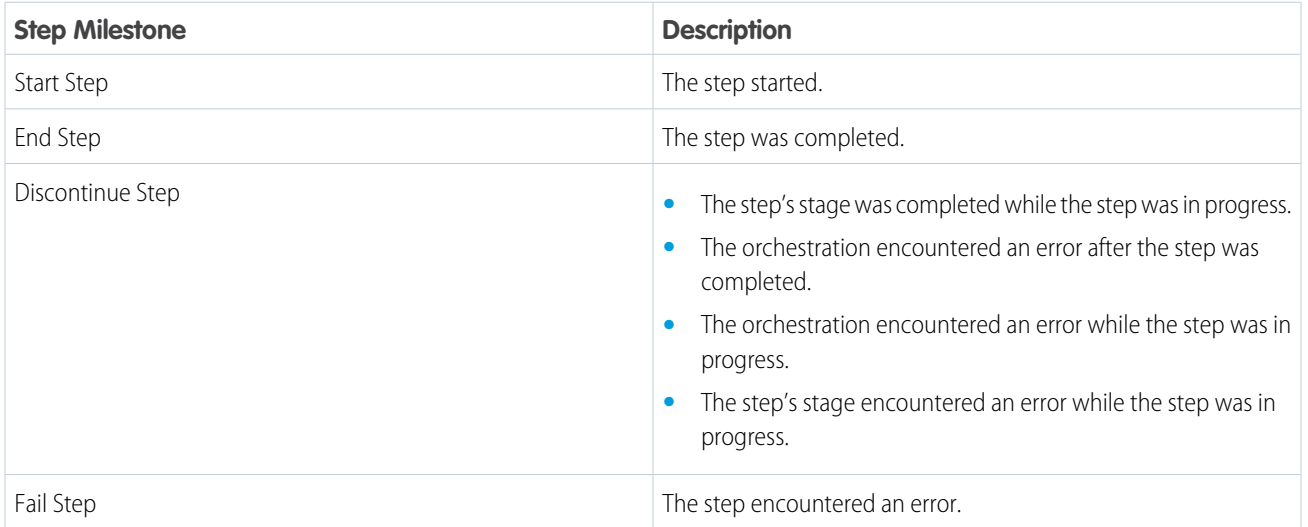

# Flow Orchestration Step Run Record Ownership

For flow orchestration step run records created in Winter '23 or later, the Owner ID field is set to the ID of the automated process user.

### [Flow Orchestration Background Steps](#page-566-0)

A background step launches an active autolaunched flow and has no user interaction. You can control when a background step is ready to start.

#### [Flow Orchestration Interactive Steps](#page-569-0)

An interactive step launches an active screen flow and requires user interaction. You can control when an interactive step is ready to start or when its status is set to completed.

#### <span id="page-566-0"></span>[Flow Orchestration MuleSoft Steps](#page-572-0)

A MuleSoft step asynchronously runs an operation imported from a MuleSoft API and has no user interaction. You can control when a MuleSoft step is ready to start.

# Flow Orchestration Background Steps

A background step launches an active autolaunched flow and has no user interaction. You can control when a background step is ready to start.

Note: The Step resource in Flow Orchestration isn't related to the discontinued Step element in Flow Builder.

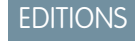

Available in: Lightning Experience

Available in: **Enterprise**, **Performance**, **Unlimited**, and **Developer** Editions

This feature is supported in Government Cloud and Government Cloud Plus.

Background Step Work Cycle

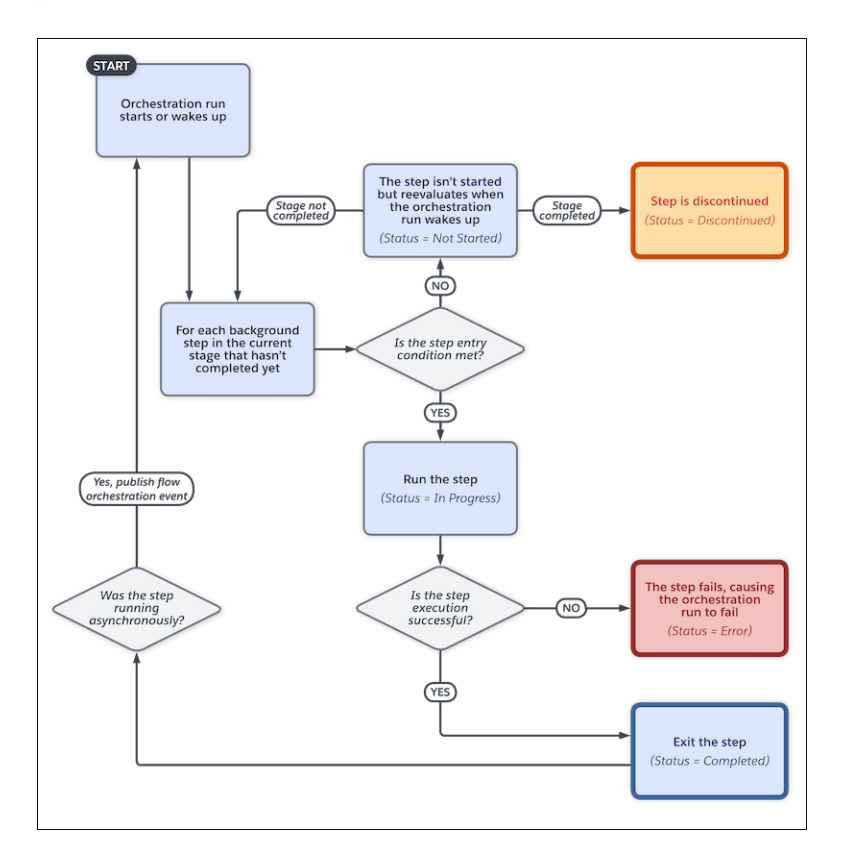

# Asynchronous Background Step

By default, background steps are processed synchronously. When you select **Contains external callouts or wait elements**, a background step is processed asynchronously. Use an asynchronous background step when the background step calls an autolaunched flow that contains a Pause or Wait element or an external callout.

When the autolaunched flow called by an asynchronous step is completed, it publishes a Flow Orchestration Event platform event. That event causes the orchestration to evaluate the status of the current stage and each step with a status of Not Started or In Progress contained within the stage.

When to Start the Step

To control when a background step starts, select a condition.

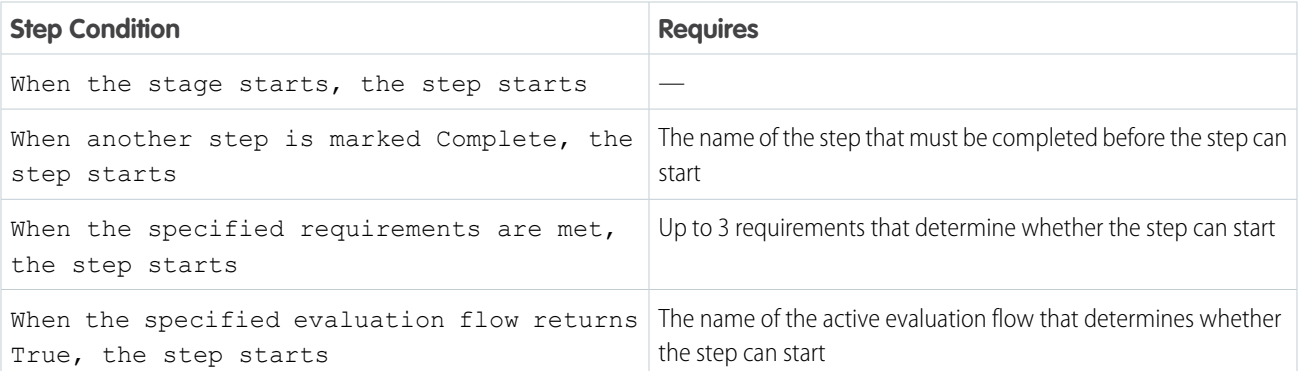

#### Running Context of an Action Called by a Background Step

For API version 60.0 and later, by default, an active autolaunched flow called by a background step runs in the context of the Automated Process User. To run a background step in the context of a different user, use the Select Who to Run the Action As section in the background step's Properties panel. To control the system context's record-level access, use the How to Run the Flow advanced option of the autolaunched flow.

For API version 59.0 and earlier, an active autolaunched flow called by a background step runs in the same context that the orchestration runs in.

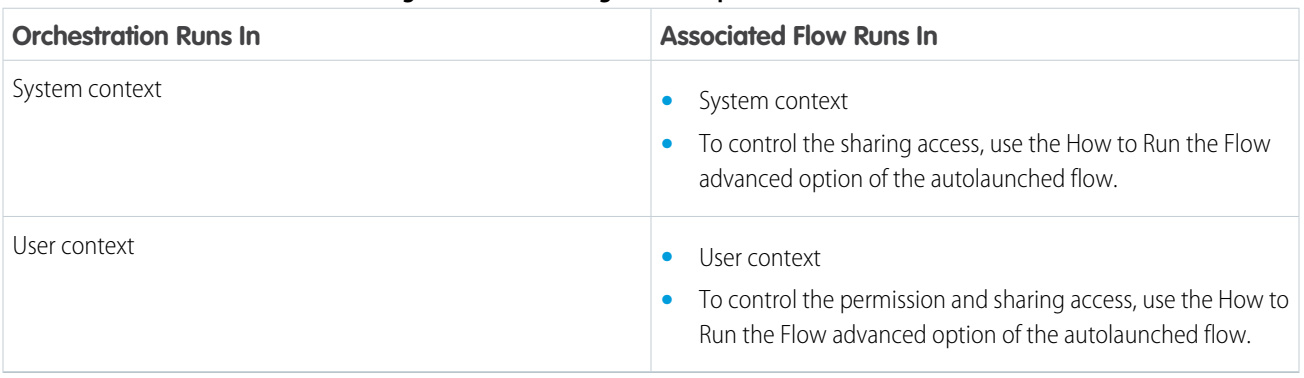

#### **Table 3: Running Contexts of Background Steps in API Version 59.0 and Earlier**

For API version 59.0 and earlier, the context that an active autolaunched flow called by an asynchronous background step runs in depends on the context of the parent orchestration run

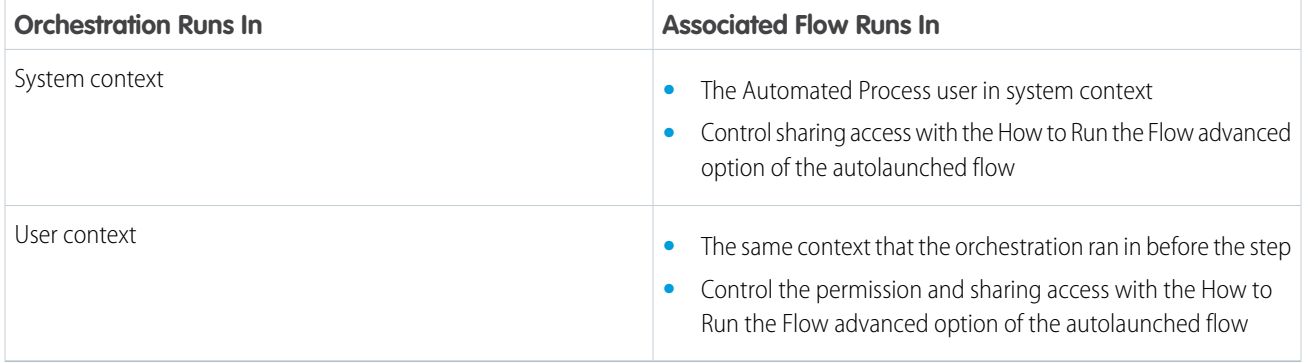

#### **Table 4: Running Contexts of Asynchronous Background Steps in API Version 59.0 and Earlier**

SEE ALSO:

[Evaluation Flows in Orchestrations](#page-575-0)

# <span id="page-569-0"></span>Flow Orchestration Interactive Steps

An interactive step launches an active screen flow and requires user interaction. You can control when an interactive step is ready to start or when its status is set to completed.

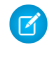

Note: The Step resource in Flow Orchestration isn't related to the discontinued Step element in Flow Builder.

Interactive Step Work Cycle

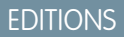

Available in: Lightning Experience

Available in: **Enterprise**, **Performance**, **Unlimited**, and **Developer** Editions

This feature is supported in Government Cloud and Government Cloud Plus.

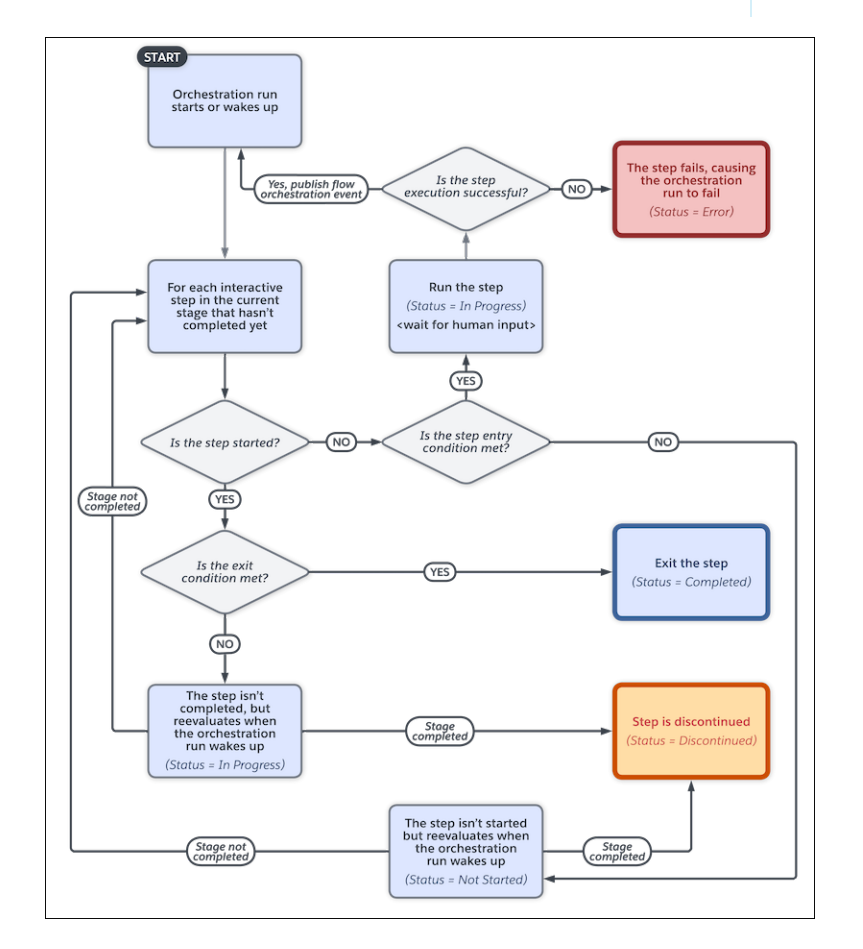

For flows running in version 57.0 and earlier, after an interactive step is marked as complete, an orchestration run resumes in the context of the user who completed the associated work item. If the person who completed a work item has granular access to specific flows without the Run Flows permission, the orchestration run can't resume. To resume the orchestration, another work item can be completed by someone with the Run Flows permission or an admin can trigger a Flow Orchestration Event with the ID of the paused orchestration run.

When to Start the Step

To control when an interactive step starts, select a condition.

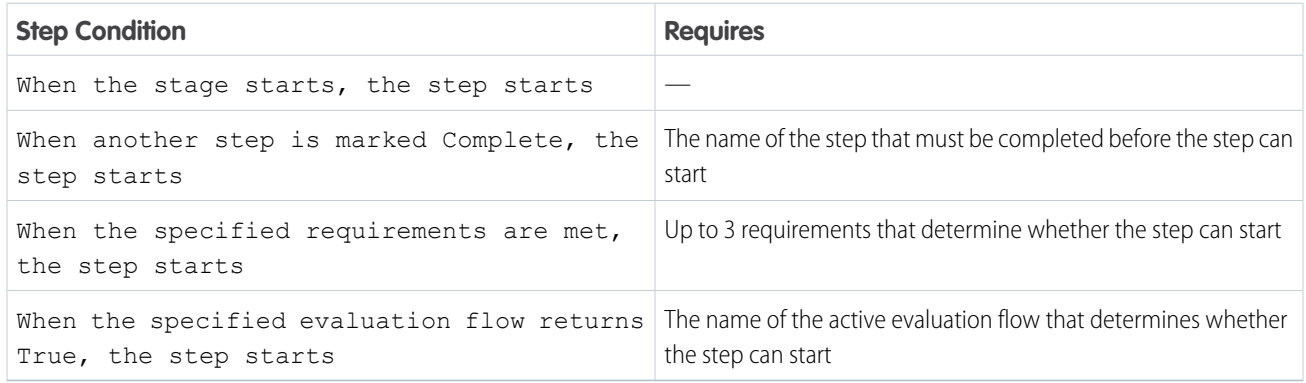

# When to Complete the Step

To control when an interactive step completes, select a condition.

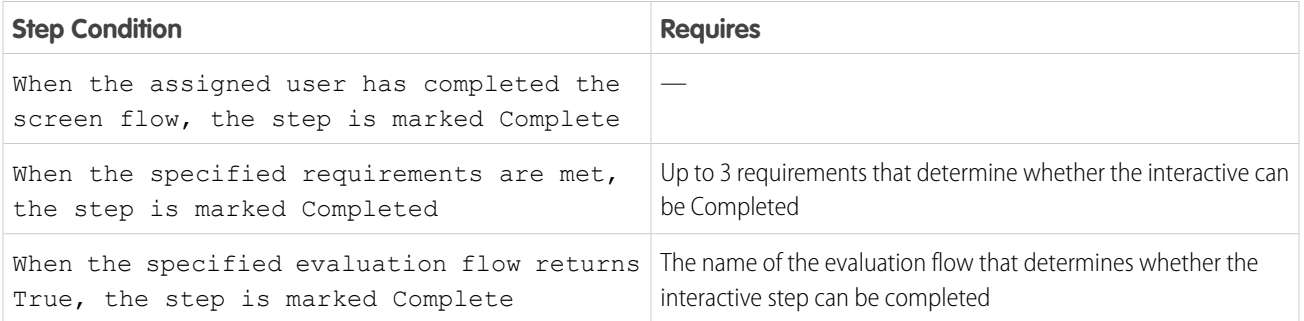

# Who Completes the Step

When an orchestration is designed, an interactive step is assigned to a user, group, or queue.

#### **Table 5: Interactive Step Assignees**

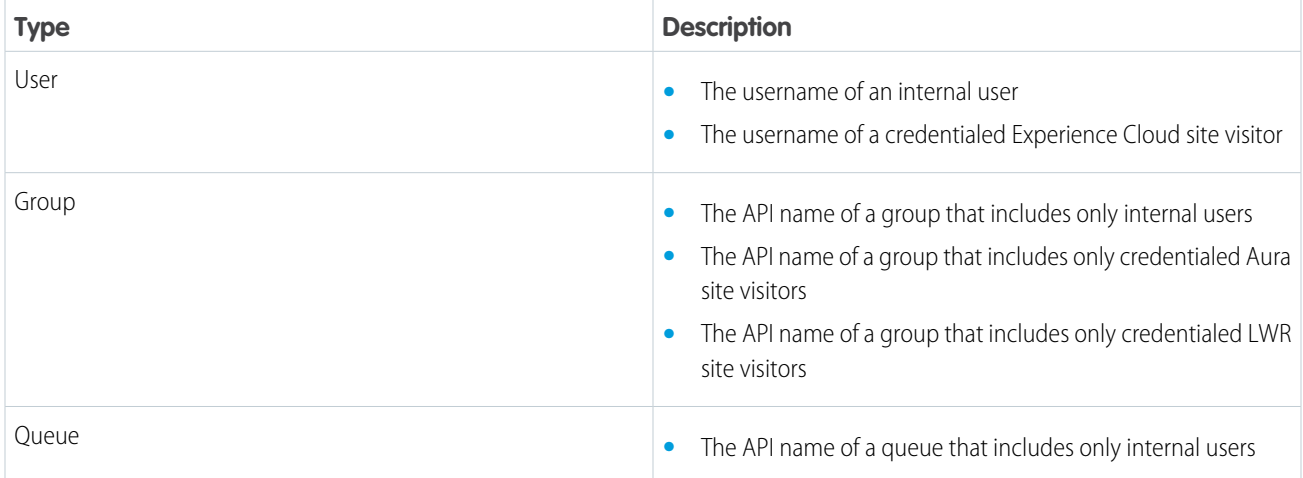

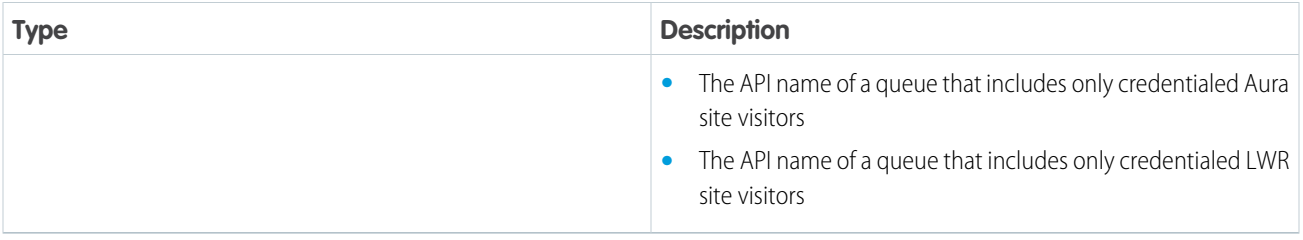

At run time, assigned users, groups, and queues always receive a notification email with a link to their assigned work. You can't stop Flow Orchestration from sending these email notifications, and you can't customize them yourself.

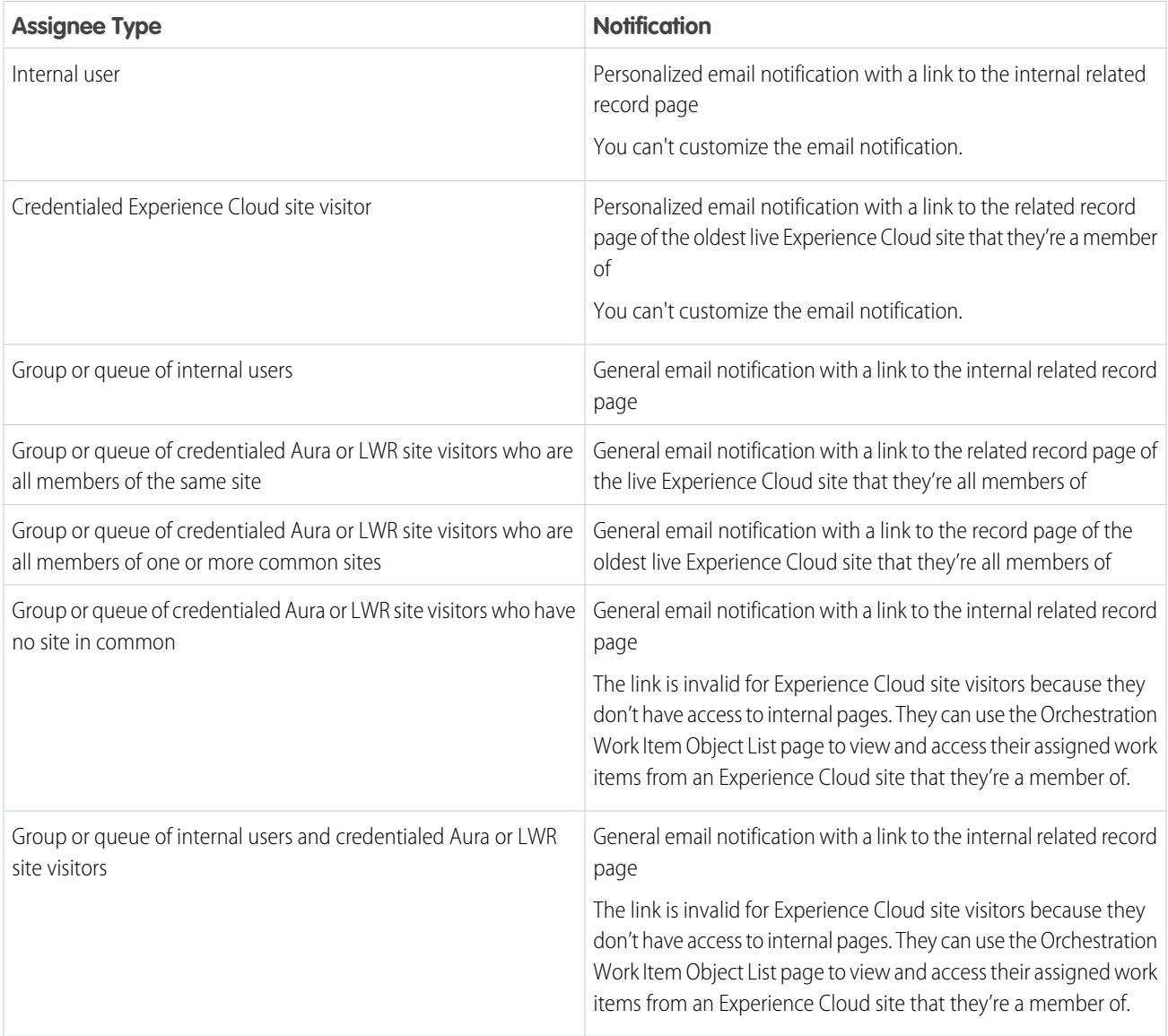

### Where to Complete the Step

The assignee or a person from the assigned group or queue completes the associated screen flow on a related record page. A link to this related record page is included in the email sent to the assigned person, group, or queue.

Running Context of a Flow Called by an Interactive Step

An active screen flow called by an interactive step runs in the context of the person who's completing it.

### SEE ALSO:

[Running Context of an Orchestration](#page-582-1) [Evaluation Flows in Orchestrations](#page-575-0)

### <span id="page-572-0"></span>Flow Orchestration MuleSoft Steps

A MuleSoft step asynchronously runs an operation imported from a MuleSoft API and has no user interaction. You can control when a MuleSoft step is ready to start.

Note: The Step resource in Flow Orchestration isn't related to the discontinued Step element  $\mathbb{F}$ in Flow Builder.

MuleSoft Step Work Cycle

## EDITIONS

Available in: Lightning Experience

Available in: **Enterprise**, **Performance**, **Unlimited**, and **Developer** Editions

This feature is supported in Government Cloud and Government Cloud Plus.

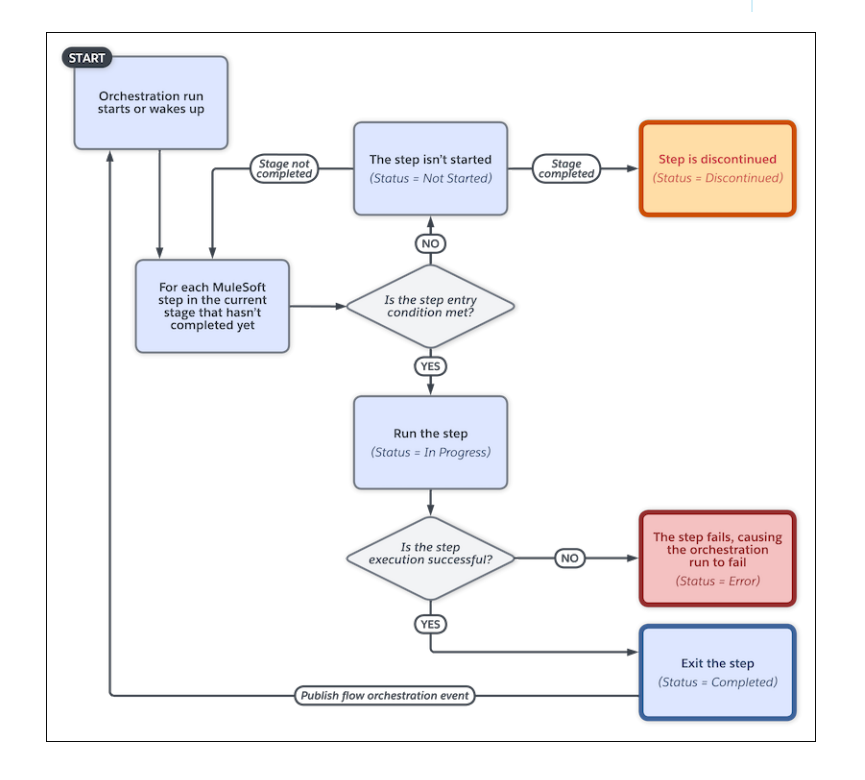

When to Start the Step

To control when a MuleSoft step starts, under Select When to Start the Step, select a condition.

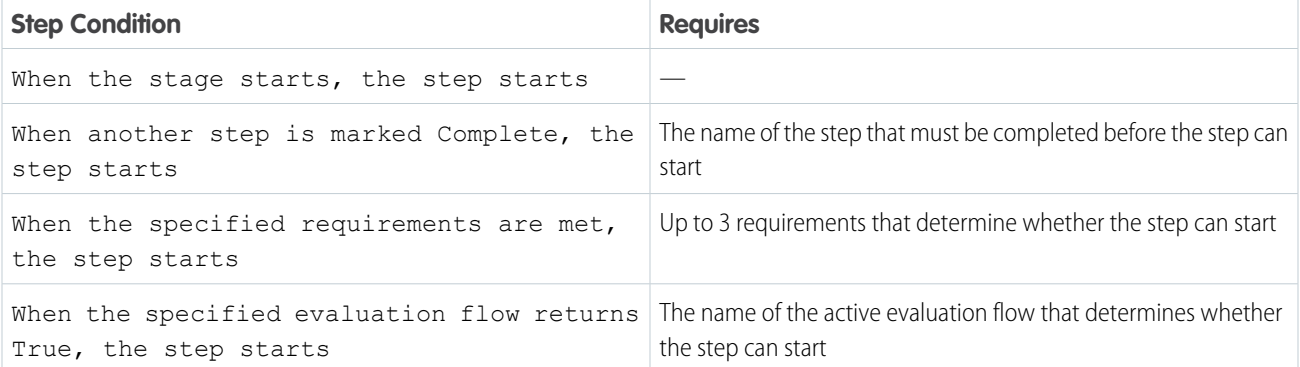

Running Context of a MuleSoft Action Called by a MuleSoft Step

For API version 60.0 and later, by default, a MuleSoft action called by a MuleSoft step runs in the context of the Automated Process User. To run a MuleSoft action in the context of a different user, use the Select Who to Run the Action As section in the MuleSoft step's Properties panel.

For API version 59.0 and earlier, a MuleSoft action called by a MuleSoft step runs in the context of the user that the orchestration ran as before the MuleSoft step starts.

#### <span id="page-573-0"></span>SEE ALSO:

[Evaluation Flows in Orchestrations](#page-575-0)

## Flows in Orchestrations

Each background and interactive step in an orchestration runs an associated flow. If the logic for controlling stage and step execution calls for more than 3 requirements, use an evaluation flow to create more complex criteria.

### Background Steps

Each background step calls an autolaunched flow.

### Interactive Steps

Each interactive step assigns a screen flow to a user, group, or queue.

#### When to Start the Step

Each step can call an evaluation flow to determine whether the step can be started. An evaluation flow is a flow with a process type of Evaluation Flow. It's an autolaunched flow that contains a predefined Boolean output variable named isOrchestrationConditionMet. To indicate that the custom entry conditions are met, the output variable must be set to true.

Note: The Boolean isOrchestrationConditionMet variable defined in an evaluation flow must be initialized to false.

### **EDITIONS**

Available in: Lightning Experience

Available in: **Enterprise**, **Performance**, **Unlimited**, and **Developer** Editions

This feature is supported in Government Cloud and Government Cloud Plus.

# When to Complete the Step

An interactive step or a stage can call an evaluation flow to determine whether the step can be considered complete. An evaluation flow is a flow with a process type of Evaluation Flow. It's an autolaunched flow that contains a predefined Boolean output variable named isOrchestrationConditionMet. To indicate that the custom exit conditions are met, the output variable must be set to true.

Note: The Boolean isOrchestrationConditionMet variable defined in an evaluation flow must be initialized to false.

## Flow Variables

 $\boldsymbol{\sigma}$ 

Flows can have internal-only, input, and output variables.

If the combined input values for a flow called by an orchestration step is more than 32,768 characters, the orchestration fails. This error can be caused by passing one or more records to a flow called by a step. To avoid this error, pass a record ID to the referenced flow, and use a Get Records element in the flow with the passed ID. Using a passed ID with a Get Records element also means that you always have the latest version of the record.

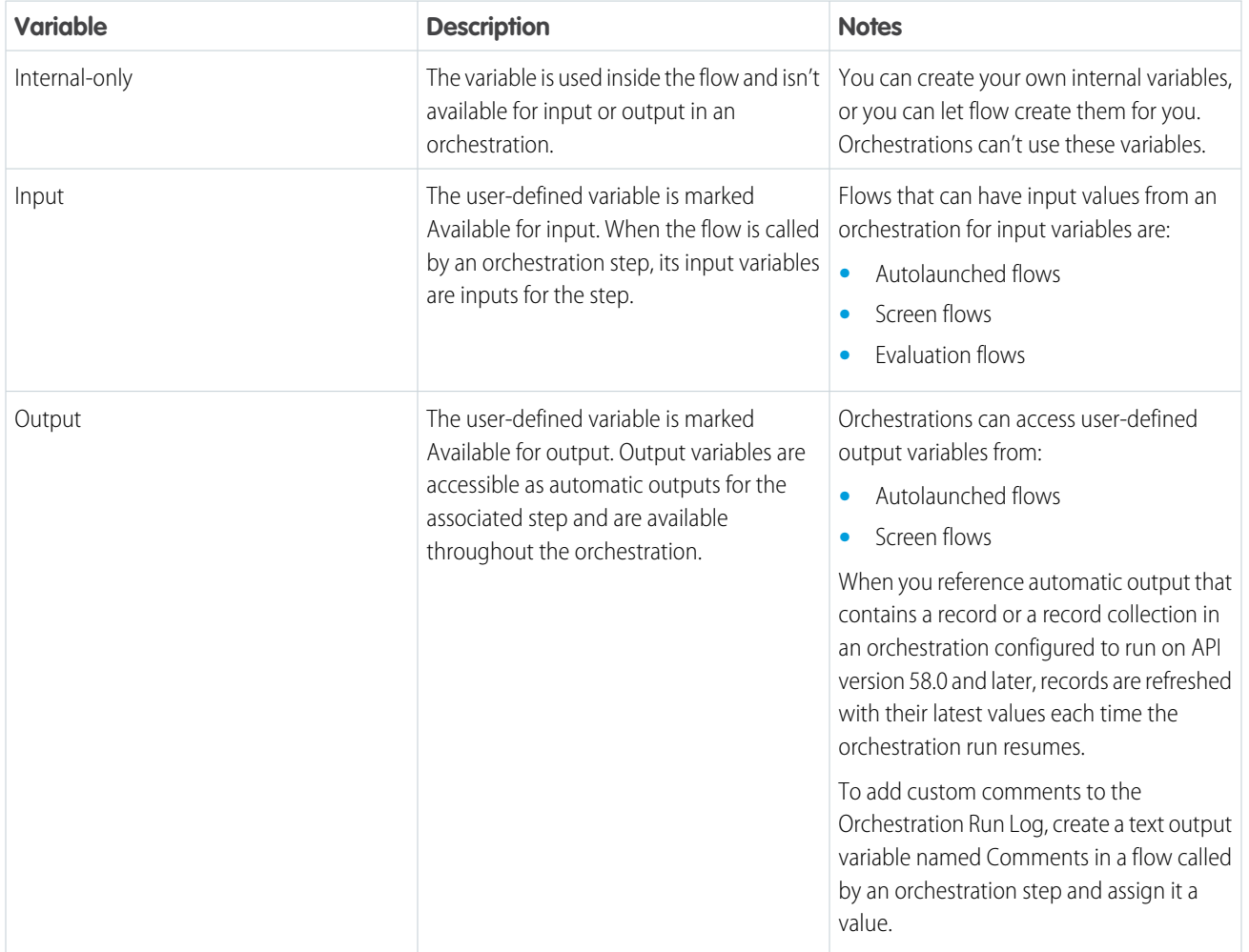

#### [Evaluation Flows in Orchestrations](#page-575-0)

When you need more than 3 requirements to control stage and step execution, use an evaluation flow. Select the Evaluation Flow tile in the New Flow window to create an evaluation flow.

SEE ALSO: [Flow Types](#page-31-0) [Flow Builder](#page-26-0)

# <span id="page-575-0"></span>Evaluation Flows in Orchestrations

When you need more than 3 requirements to control stage and step execution, use an evaluation flow. Select the Evaluation Flow tile in the New Flow window to create an evaluation flow.

## Variables in Evaluation Flows

When you select the Evaluation Flow tile in the New Flow window, you create an evaluation flow that contains a predefined Boolean output variable named isOrchestrationConditionMet.

Initialize isOrchestrationConditionMet to false, and to indicate that the custom conditions are met, set isOrchestrationConditionMet to true.

Evaluation flows only return a value for isOrchestrationConditionMet. Values for any other output variables are discarded.

### Evaluation Flow Execution

Every time an asynchronous background step, an interactive step, or a MuleSoft step within the current stage is completed, the orchestration evaluates the conditions for that stage and its steps. To trigger an evaluation of conditions for the current stage and its steps, publish an orchestration event with \$Orchestration.Instance

The status of each stage or step determines which conditions the orchestration checks. If the condition being checked relies on an evaluation flow, the evaluation flow runs.

- **•** When a stage is in progress, the orchestration determines whether it can be completed.
- **•** For each not started step within the current stage, the orchestration determines whether the step is ready to start.
- For each in progress interactive step within the current stage, the orchestration determines whether the step can be marked complete.

#### Running Context of an Evaluation Flow

In API version 60.0 and later, evaluation flows can be run only in system context without sharing and have access to all data.

In API version 58.0 and 59.0, evaluation flows always run in system context.

In API version 57.0 and earlier, evaluation flows run as specified in the flow's How to Run the Flow advanced option.

#### SEE ALSO:

[Trigger an Evaluation of Orchestration Stage and Step Conditions](#page-591-1)

# **EDITIONS**

Available in: Lightning Experience

Available in: **Enterprise**, **Performance**, **Unlimited**, and **Developer** Editions

This feature is supported in Government Cloud and Government Cloud Plus.
# <span id="page-576-0"></span>Flow Orchestration Work Items

When an interactive step in an orchestration runs, it creates a work item and assigns it to a user, group, or queue. The orchestration run then sends an email with a link to the specified record page to all assigned users. They complete the work in the Orchestrator Work Guide component on the specified record page.

# Who To Notify When Work Is Assigned

When an interactive step runs, the orchestration creates a work item, and assigns it to the specified user, group, or queue. The type of notification emailed to the assignee depends on the type of assignee.

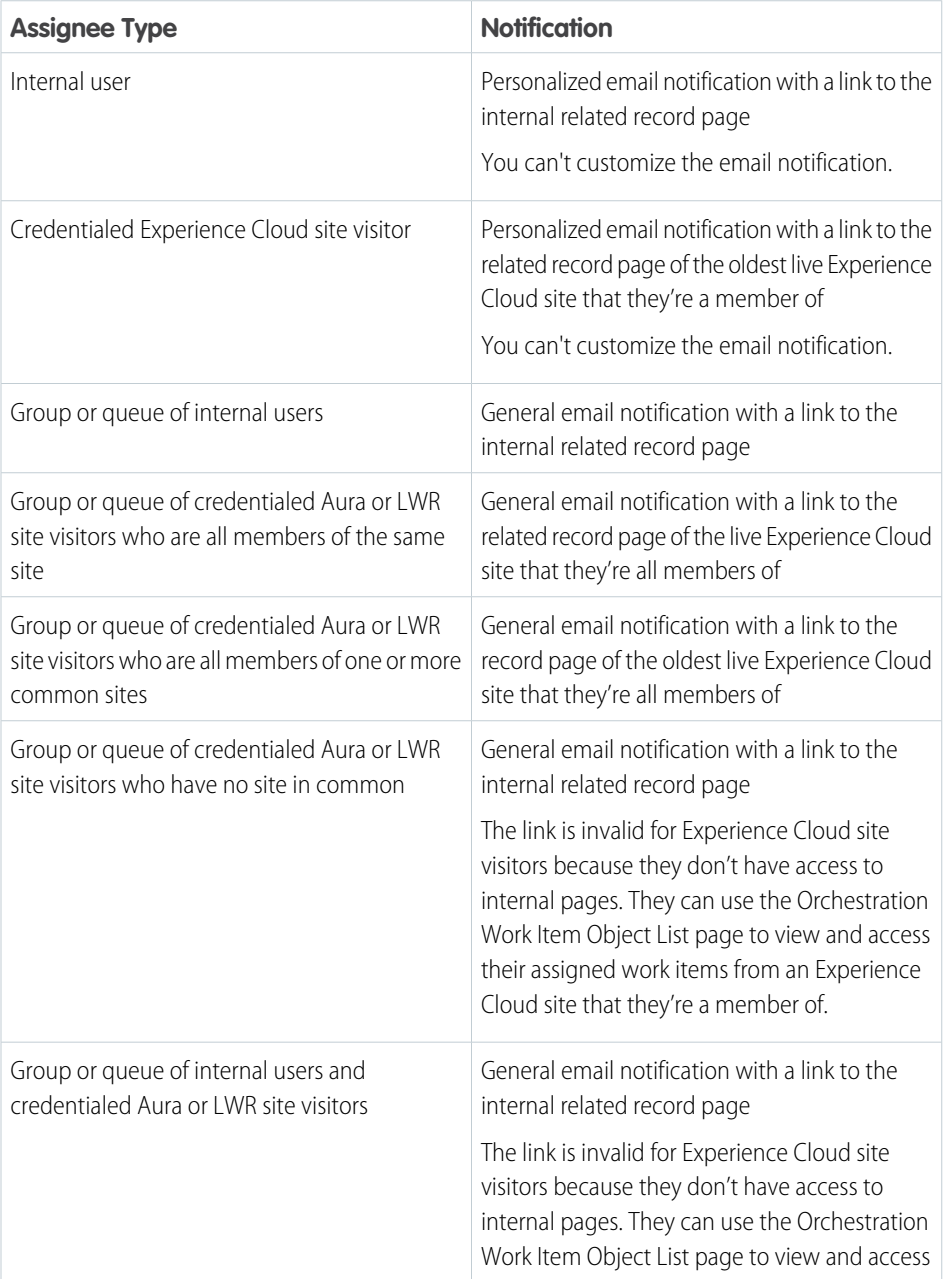

# EDITIONS

Available in: Lightning Experience

Available in: **Enterprise**, **Performance**, **Unlimited**, and **Developer** Editions

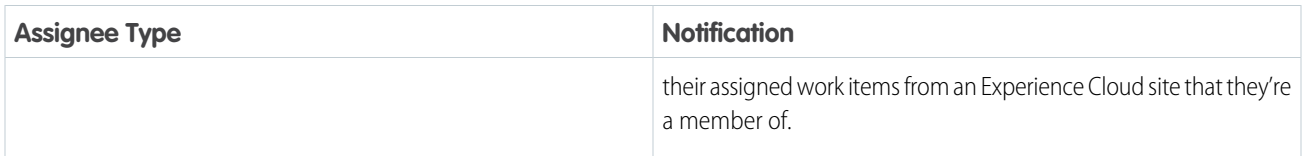

### Internal User Access to Work Items

Internal users get a link in their email notification to the related record page where they can complete their assigned work item. They can also view and access their assigned work in the Flow Orchestration Work Items list view or in their To Do List. To allow internal users to complete assigned work, before the orchestration runs, place the Flow Orchestration Work Guide component on the related record page layout in Lightning App Builder.

### Experience Cloud Site Visitor Access to Work Items

Credentialed Experience Cloud site visitors usually get a link in their email notification to the related record page of the oldest live Experience Cloud site that they're a member of. They can also view and access their assigned work in the Orchestration Work Item object list view.

Before the orchestration runs, in Experience Builder, the admin sets up site visitor access to orchestration work items.

- **•** In Experience Builder, the admin places the Flow Orchestration Work Guide component on the related record page in Aura and LWR sites.
- **•** In Experience Builder, the admin adds the Orchestration Work Item List object page to Aura and LWR sites.

## Work Assigned to an Internal User

When an interactive step runs, the orchestration creates a work item and assigns it to the specified internal user. The assigned user receives an email with a link to the internal related record page notifying them that they have an action item to complete. The work item also appears in the assigned user's To Do List. When the user clicks the link to the work item, they then can complete the screen flow associated with the interactive step in the Work Guide on the internal related record page.

## Work Assigned to a Credentialed Experience Cloud Site Visitor

When an interactive step runs, the orchestration creates a work item and assigns it to the specified credentialed Experience Cloud site visitor. The assignee receives an email that notifies them that they have an action item to complete. The email contains a link to the related record page on the oldest live site that they're a member of. When the site visitor clicks the email link, they then complete the associated screen flow in the Work Guide on the related record page that they've been directed to.

## Work Assigned to an Internal Group or Queue

When the interactive step runs, the orchestration creates a work item and assigns it to the specified group or queue. All users in the assigned internal group or internal queue receive an email with a link to the internal related record page notifying them that they have an action to complete. When a user clicks the link in the email and the work item opens, the user can run the screen flow in the Work Guide on the internal related record page.

An assigned work item is completed by the first user to complete the screen flow. If two users execute the screen flow simultaneously, the user who completes the flow second receives an error. After the work item is completed, other users from the assigned group or queue see no related work in the Work Guide component on the internal related record page.

## Work Assigned to a Group or Queue of Credentialed Experience Cloud Site Visitors

When the interactive step runs, the orchestration creates a work item and assigns it to the specified group or queue of credentialed Experience Cloud site visitors. Site visitors in an assigned group or queue receive an email notifying them that they have an action to complete. The email usually contains a link to the related record page of the oldest live Experience Cloud site that the visitors are all members of. When a group or queue member clicks the link, the visitor is taken to the related record page of the oldest live Experience Cloud site that all group or queue members are credentialed for. From that related record page, the site visitor can complete the associated screen flow in the Work Guide. Experience Cloud site visitors can also view work items assigned to them in the Orchestration Work Item List object page. From the Orchestration Work Item List, they can also access their assigned work. When the credentialed site visitor goes to the related record page of the Aura or LWR site that they're a member of, the visitor can run the screen flow in the Work Guide.

An assigned work item is completed by the first credentialed site visitor to complete the screen flow. If two credentialed site visitors execute the screen flow simultaneously, the one who completes the flow second receives an error. After the work item is completed, other site visitors from the assigned group or queue see no related work in the Work Guide component on the related record page.

## Work Items Reassigned to a User, Group, or Queue

You can reassign open work items for a running orchestration to a different user, group, or queue. After reassignment, a work item is processed like it was after the running orchestration created it.

### Work Item Statuses

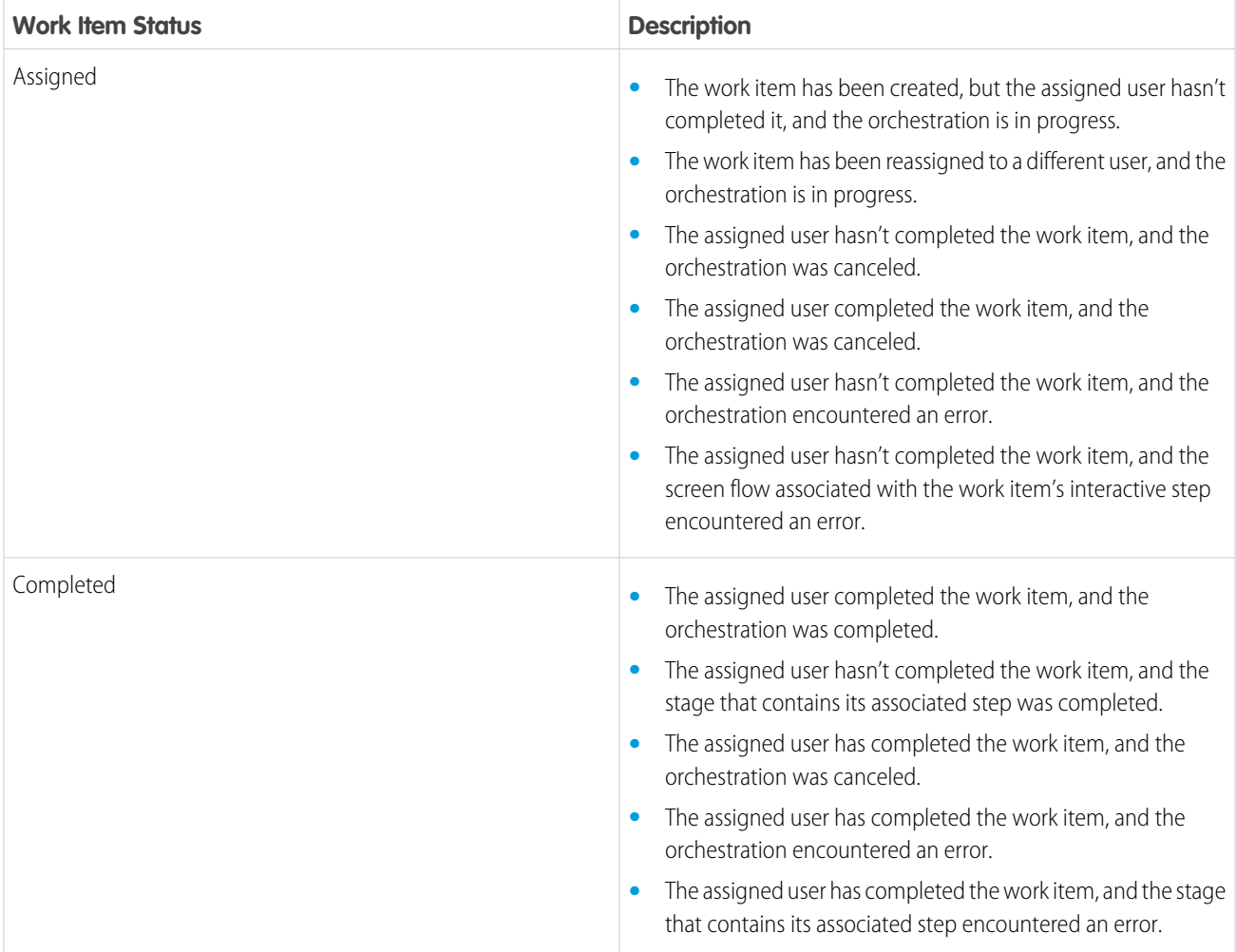

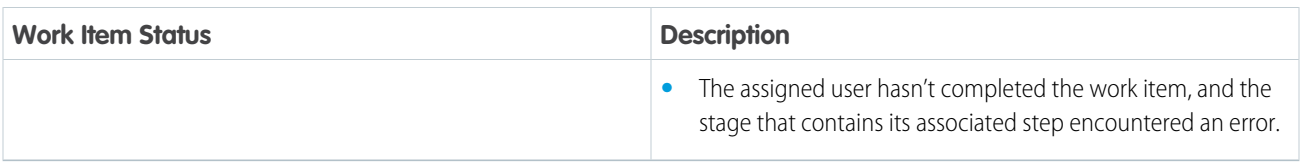

### **History**

In history, an orchestration work item has several possible milestones.

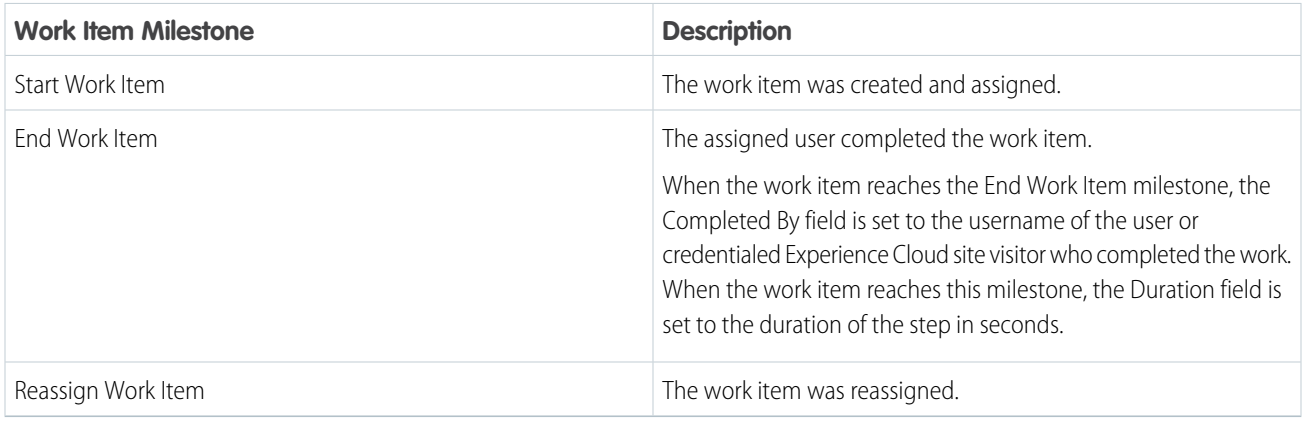

## Flow Orchestration Work Item Record Ownership

For flow orchestration work item records created in Winter '23 or later, the Owner ID field is set to either the ID of the assigned user or the ID of the automated process user.

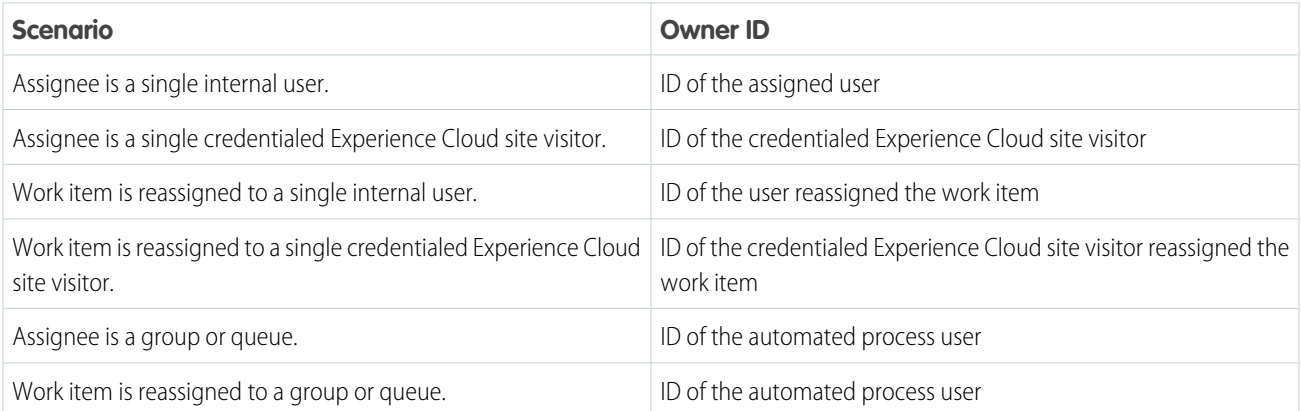

# Anatomy of an Orchestration

Combine elements, connectors, and resources to build orchestrations.

## EDITIONS

Available in: Lightning Experience

Available in: **Enterprise**, **Performance**, **Unlimited**, and **Developer** Editions

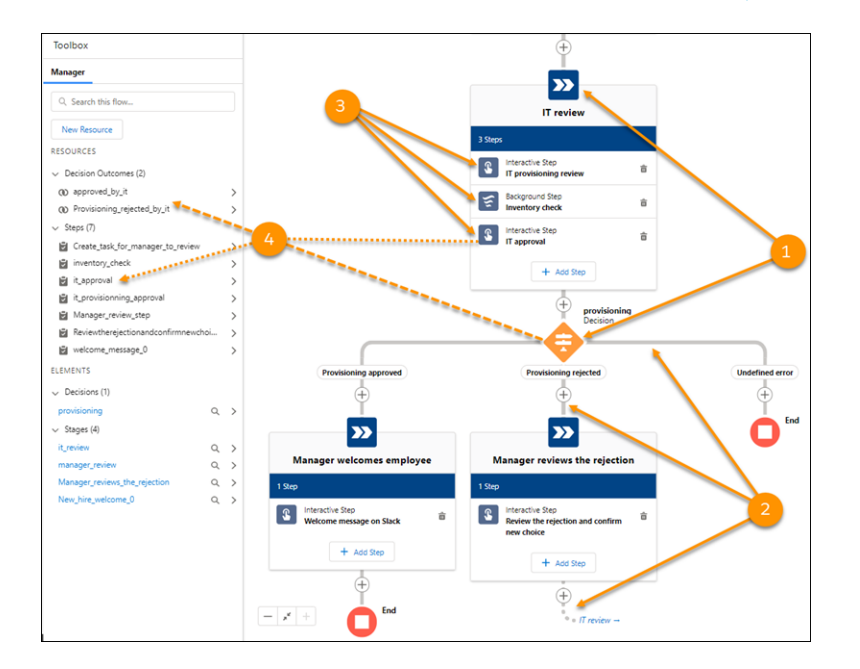

- **•** Each element (1) represents an action that the flow can execute. Orchestrations use Stage and Decision elements.
- **•** Each connector (2) defines an available path that the orchestration can take at run time.
- **•** Each stage consists of one or more steps (3).
- **•** Each resource (4) represents a value that you can reference through a stage, step, or decision.

# Orchestration Types

An orchestration's type determines how the orchestration can be distributed.

All orchestrations are made up of steps grouped within a series of stages. Interactive steps contain a screen flow and require user interaction. Background steps contain an autolaunched flow and don't require user interaction. An orchestration's type affects how an orchestration is launched.

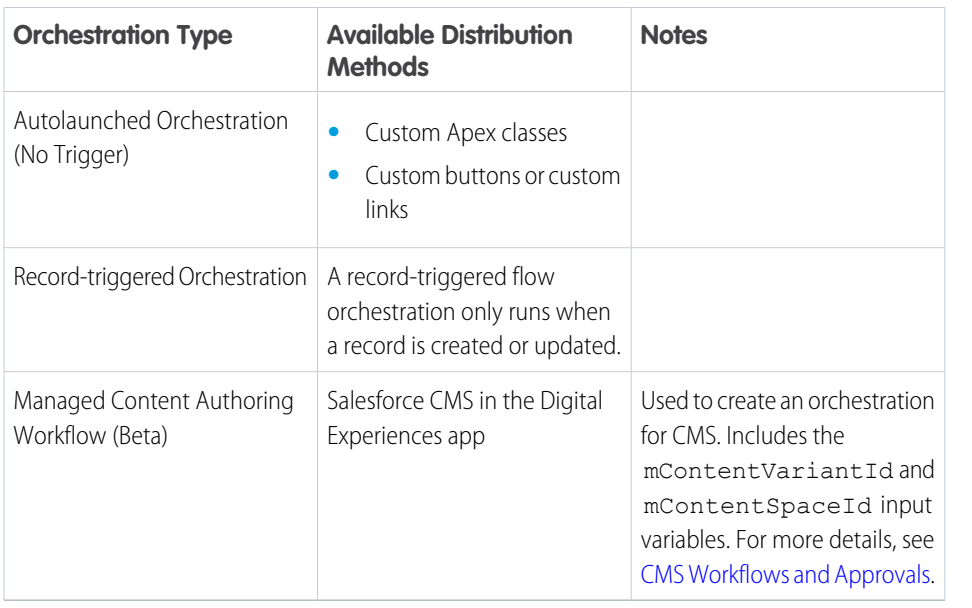

# Triggers for Orchestrations

Creating or updating a record can trigger an orchestration that requires additional input from users, approval from assigned users, other updates to the record, or changes to related records. In the Start element of a record-triggered orchestration, you can specify new and changed records of a specific object. Autolaunched orchestrations don't use triggers. Use another mechanism to launch an autolaunched orchestration, such as custom Apex classes or custom URLs. Use Flow Orchestration to automate complex processes, and use Flow Trigger Explorer to order record-triggered flows.

In Flow Orchestration, the trigger occurs after a record is saved.

# What's the Difference Between a Flow and an Orchestration?

Salesforce offers several features that automate internal procedures and business processes to save time across your org.

# EDITIONS

Available in: Lightning Experience

Available in: **Enterprise**, **Performance**, **Unlimited**, and **Developer** Editions

This feature is supported in Government Cloud and Government Cloud Plus.

## **EDITIONS**

Available in: Lightning Experience

Available in: **Enterprise**, **Performance**, **Unlimited**, and **Developer** Editions

This feature is supported in Government Cloud and Government Cloud Plus.

## Flow

A flow is an application that automates a business process by collecting data and doing something in your Salesforce org or an external system. Flows can provide screens to guide users through your business process.

Flows aren't tied to any one object, but they are record-centric. Flows can look up, create, update, and delete records for multiple objects. You can build flows with Flow Builder, a point-and-click tool.

# **Orchestration**

An orchestration is an application that builds sophisticated business processes by combining and coordinating a series of flows. Orchestrations are user-centric. You can manage processes that involve different users and different parts of your organization through one orchestration. Flow Orchestration lets you monitor operations and improve efficiency.

# Advanced Orchestration Concepts

After you understand the basics, you're ready for a closer look at the context in which orchestrations run and how they perform work items at the same time.

### [Running Context of an Orchestration](#page-582-0)

The running context determines the access that an orchestration has to Salesforce data and the context used by a paused orchestration to resume. By default, the running context of an orchestration is the Automated Process User in system context.

### [Orchestration Versioning](#page-583-0)

<span id="page-582-0"></span>Flow Orchestration has two levels of versioning: the version of the orchestration and the version of a flow called by an orchestration.

# Running Context of an Orchestration

The running context determines the access that an orchestration has to Salesforce data and the context used by a paused orchestration to resume. By default, the running context of an orchestration is the Automated Process User in system context.

The default running user for an orchestration depends on the type of orchestration and the API version that it runs in.

## Autolaunched Orchestration

For API version 60.0 and later, an autolaunched orchestration always launches and resumes in the context of the Automated Process User in system context.

For API version 59.0 and earlier, an autolaunched orchestration usually launches in the context of the user who launched the orchestration. If the orchestration is launched from Apex, it runs in a system context. Control the context that an autolaunched orchestration launches and resumes in with the How to Run the Orchestration advanced option.

For API version 59.0 and earlier, the context that a paused, autolaunched orchestration resumes in depends on how it was launched or what caused it to resume.

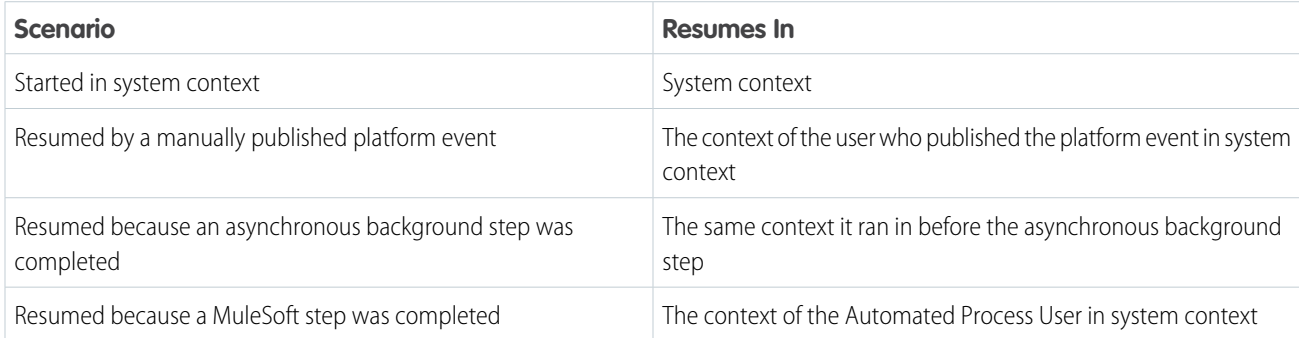

#### **Table 6: Resume Contexts for Autolaunched Orchestrations in API Version 59.0 and API Version 58.0**

## EDITIONS

Available in: Lightning Experience

Available in: **Enterprise**, **Performance**, **Unlimited**, and **Developer** Editions

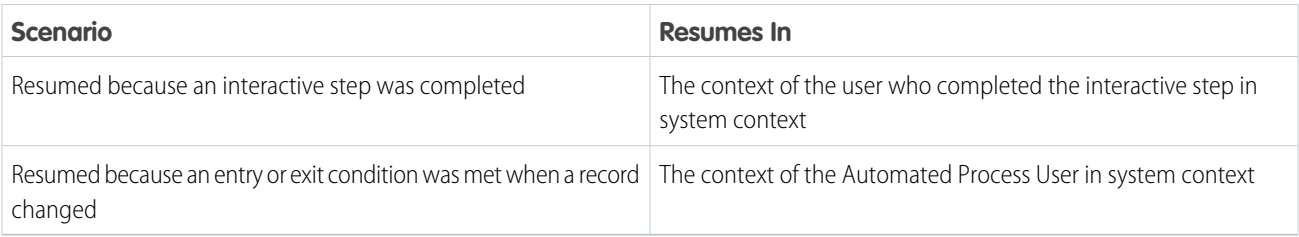

## Record-Triggered Orchestration

For API version 60.0 and later, a record-triggered orchestration always launches and resumes in the context of the Automated Process User in system context.

For API version 59.0 and earlier, a record-triggered orchestration always launches in the context of the user who triggered the orchestration in system context.

For API version 59.0 and earlier, the context that a paused, record-triggered orchestration resumes in a user in system context. The user that the record-triggered orchestration resumes as depends on what caused it to resume.

### **Table 7: User Contexts of Record-Triggered Orchestrations in API Version 59.0 and Earlier**

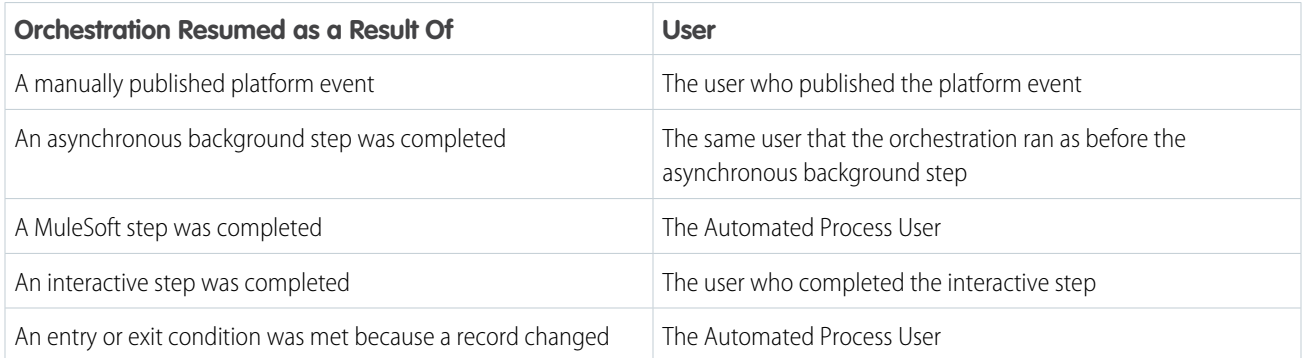

## <span id="page-583-0"></span>Orchestration Versioning

Flow Orchestration has two levels of versioning: the version of the orchestration and the version of a flow called by an orchestration.

## Orchestration Definition Versioning

An orchestration definition can have 1 active version at a time. The orchestration definition version used by an orchestration run is the version that's active at the time the run starts.

- **•** If you activate a new version of an orchestration's definition after an orchestration run based on that definition starts, the orchestration run continues to run the definition version that it started in.
- **•** Only orchestration runs that start after the new version was activated use the new active version.

## Flow Definition Versioning

Interactive and background steps call flows. A step uses the definition version of the flow that's active when the step starts.

**•** If you activate a new definition version of a referenced flow after the orchestration run starts and the associated step run is created, the old version of the flow runs.

### **EDITIONS**

Available in: Lightning Experience

#### Available in: **Enterprise**, **Performance**, **Unlimited**, and **Developer** Editions

**•** If you activate a new definition version of a referenced flow after the orchestration run starts but before the associated step run is created, the new version of the flow runs.

# Build an Orchestration

Use Flow Orchestration to build sophisticated business processes by combining and coordinating flows.

#### **User Permissions Needed**

To open, edit, or create an orchestration in Flow Manage Flow Builder:

## EDITIONS

Available in: Lightning Experience

Available in: **Enterprise**, **Performance**, **Unlimited**, and **Developer** Editions

This feature is supported in Government Cloud and Government Cloud Plus.

It's easier to automate a business process when you understand how the pieces fit. Before you create your orchestration, talk to your stakeholders to understand the requirements. You can save draft orchestrations without knowing all required information, but you must specify all associated flows and details before you can activate and run your orchestration.

Orchestrations are made up of Stage elements and Decision elements. Stages contain at least one step, each step calling an action to run. Background and interactive steps call flows. MuleSoft steps call MuleSoft actions imported from MuleSoft APIs. Whenever possible, create the flows and import the MuleSoft actions that you need before you build your orchestration.

- **1.** From Setup, in the Quick Find box, enter *Flows*, select **Flows**, and then click **New Flow**.
- **2.** Click **All + Templates**, select **Orchestrator**, select the orchestration type, and then click **Next**.
- **3.** (Optional) To configure the Start element for a record-triggered orchestration, click **Edit**.
- **4.** To add an element between the Start and End elements, hover over  $\circ$  and click  $\oplus$ , and select the element.
- **5.** To add steps to a stage, click **Add Step**.
- **6.** To create a loop or connect to a different element, after the stage, hover over  $\circ$ , click  $\leftrightarrow$ , click **Connect to element**, and then click  $\overline{+}$  on the desired element.
- **7.** Save your orchestration.

After you build an orchestration, activate it, and then test it to make sure that it's working as you expect. You're then ready to use it.

#### [Use Decision Elements in an Orchestration](#page-585-0)

Control when an orchestration takes a specific decision outcome.

#### [Define Requirements for Stages and Steps in an Orchestration](#page-587-0)

Use requirements to resume an orchestration when a record changes. Define up to three requirements to determine when a step is ready to start or when to mark an interactive step or stage complete.

#### [Assign an Interactive Step in an Orchestration](#page-589-0)

When you create an interactive step, you assign it to a user, group, or queue. A user can be an internal user or a credentialed Experience Cloud site visitor. Groups or queues can include internal users, credentialed Aura site visitors, or credentialed LWR site visitors. You can also assign an interactive step to a resource that contains a username, group API name, or queue API name when the orchestration runs. When the active screen flow associated with the interactive step runs, an assigned user completes the flow on the related context record.

#### [Route an Orchestration](#page-590-0)

Flow Orchestration uses Auto-Layout in Flow Builder. In Auto-Layout, elements on the canvas are spaced and connected automatically. Use Go To connectors when you have elements that don't follow the usual consecutive auto-layout path.

#### [Use Automatic Output in Orchestrations](#page-591-0)

An orchestration has access to output for its stages, steps, and decisions. Query the status of any stage or step in the orchestration. Use output parameters from any step's associated flow. In an orchestration configured to run on API version 58.0 and later, referenced automatic outputs that contain a record or a record collection are refreshed with their latest values each time the orchestration run resumes.

#### [Trigger an Evaluation of Orchestration Stage and Step Conditions](#page-591-1)

Every time a step within the current stage completes, the orchestration evaluates the conditions for that stage and its steps. You can also publish an orchestration event from a flow to trigger an evaluation of orchestration stage and step conditions.

#### [Integrate an Orchestration with External Systems](#page-591-2)

Add a MuleSoft step to your orchestration to call an imported MuleSoft action. You can also use the \$Orchestration.Instance system variable to integrate external systems with your orchestration.

#### [Create an Orchestration Template](#page-593-0)

You can save a new or existing orchestration as a template, and then use it as a starting point for creating other orchestrations in Flow Builder. You can also distribute the template via a managed package so that subscribers can create orchestrations based on the template.

#### [Make Work Accessible to Assigned Users](#page-594-0)

<span id="page-585-0"></span>When an orchestration runs an interactive step, it emails a notification to the assigned user, group, or queue. Credentialed Experience Cloud site visitors can see and access their assigned Flow Orchestration work items on the Orchestration Work Item List object page. Internal users and credentialed Experience Cloud site visitors complete their assigned work in the Work Guide.

# Use Decision Elements in an Orchestration

Control when an orchestration takes a specific decision outcome.

#### **User Permissions Needed**

To open, edit, or create an orchestration in Flow Manage Flow Builder:

Before you begin, add the Decision element to your orchestration.

**1.** Set up the conditions.

At run time, the conditions are evaluated in the order you specify.

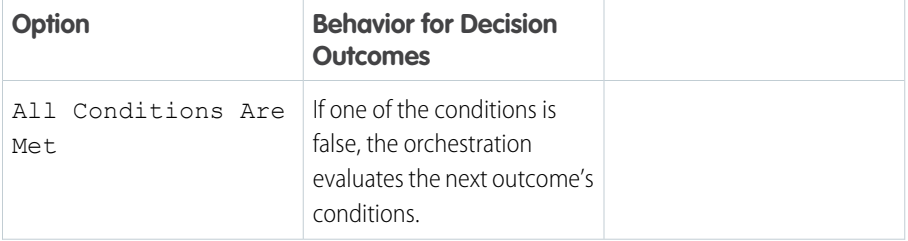

## EDITIONS

Available in: Lightning Experience

Available in: **Enterprise**, **Performance**, **Unlimited**, and **Developer** Editions

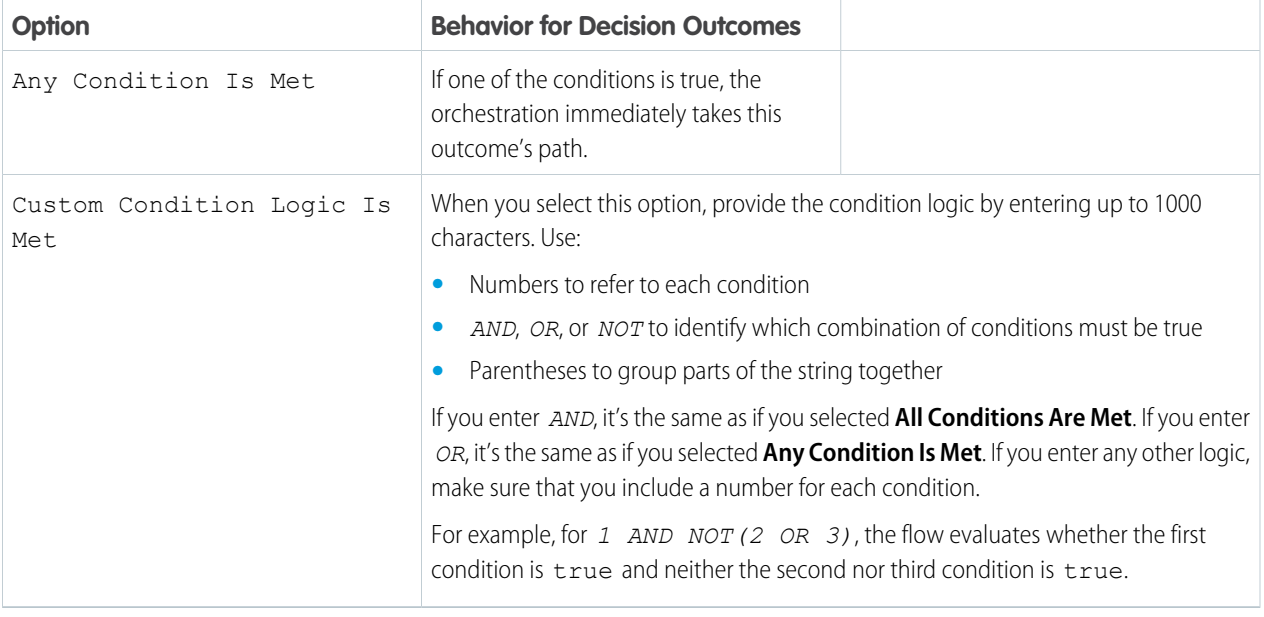

## **2.** Identify the logic between the conditions.

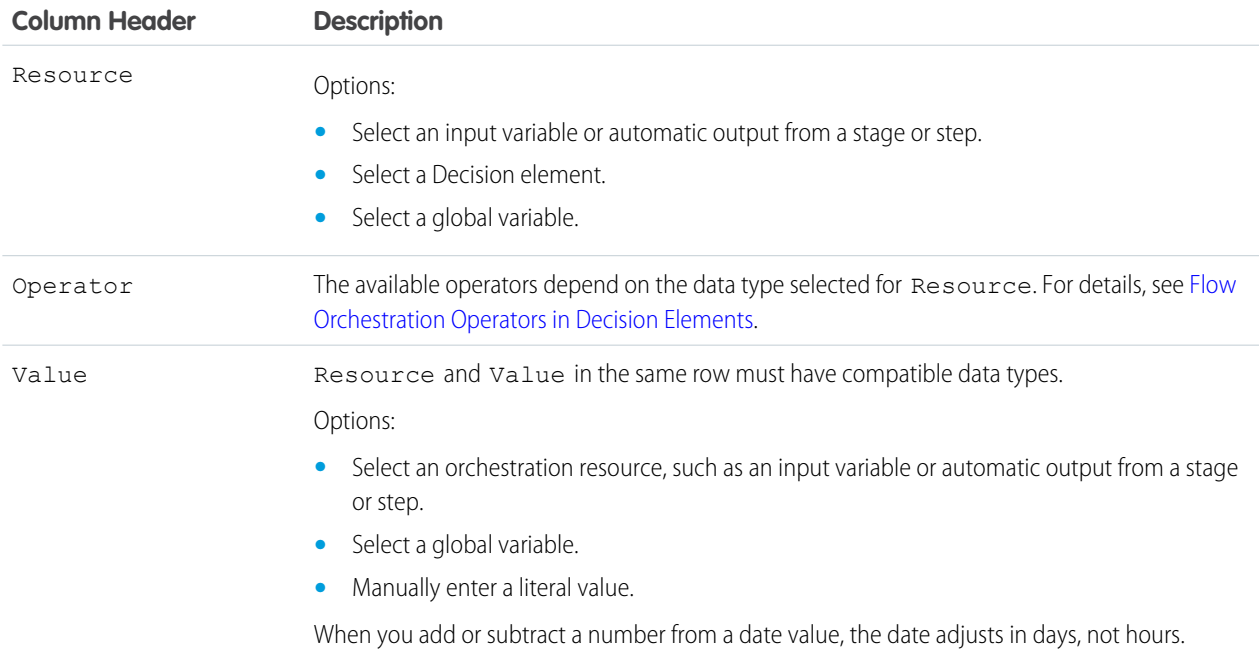

# <span id="page-587-0"></span>Define Requirements for Stages and Steps in an Orchestration

Use requirements to resume an orchestration when a record changes. Define up to three requirements to determine when a step is ready to start or when to mark an interactive step or stage complete.

#### **User Permissions Needed**

To open, edit, or create an orchestration in Flow Manage Flow Builder:

Before you begin, add a Stage element to your orchestration or a Step resource to a stage.

**1.** In the Properties panel, select the condition that allows you to create up to three requirements to start a step or complete a stage or interactive step.

## EDITIONS

Available in: Lightning Experience

Available in: **Enterprise**, **Performance**, **Unlimited**, and **Developer** Editions

This feature is supported in Government Cloud and Government Cloud Plus.

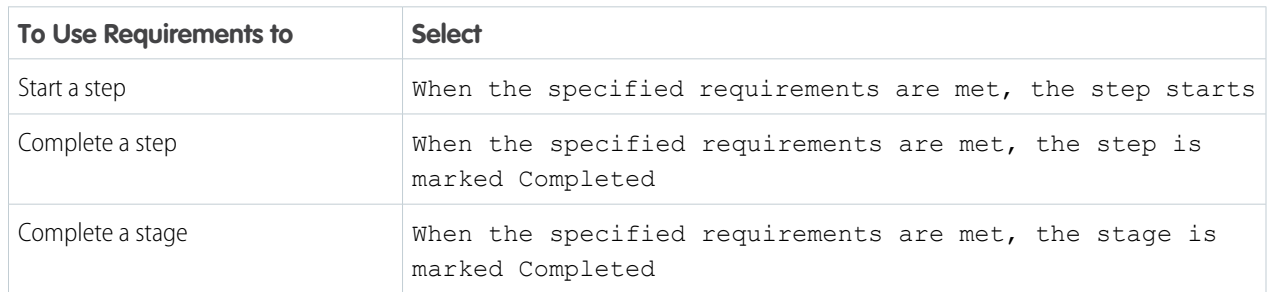

**2.** Set up the logic for the requirements.

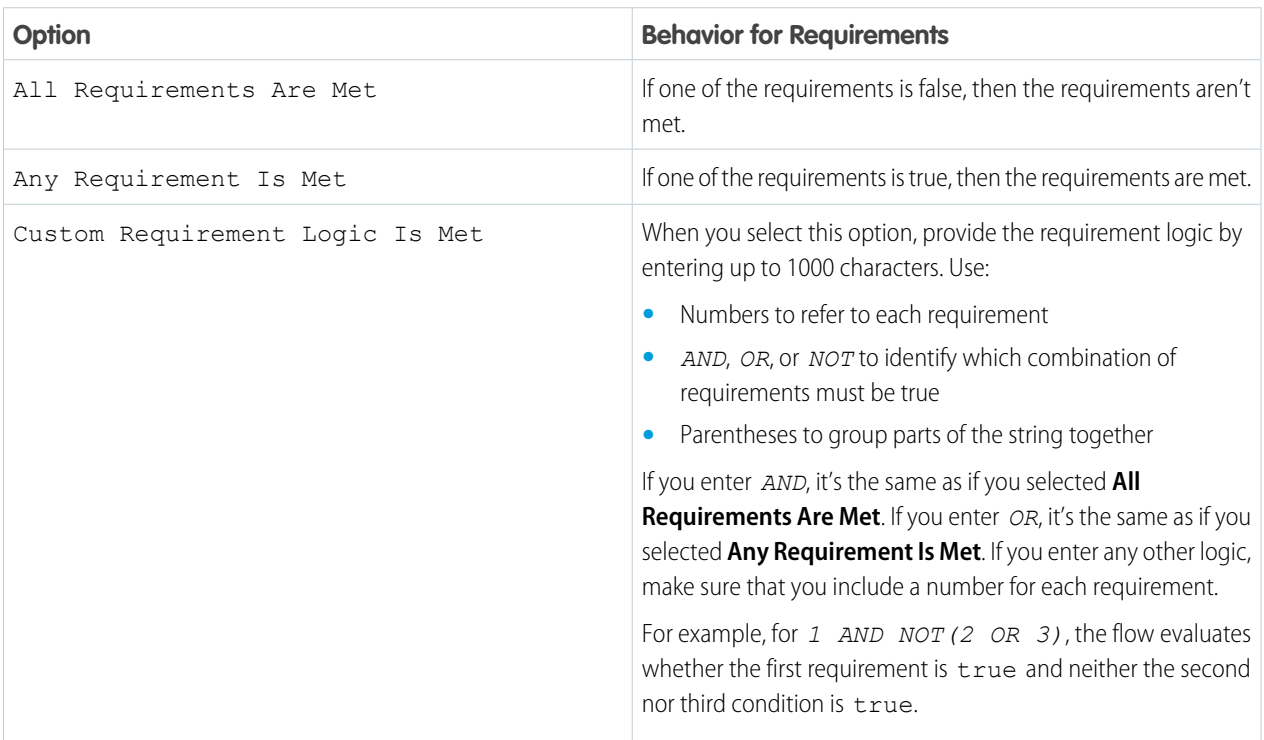

### **3.** Define up to three requirements.

A change to a record referenced in a requirement can trigger the orchestration to evaluate the status of the current stage and the outstanding steps within it. Some requirement resources don't trigger condition evaluations.

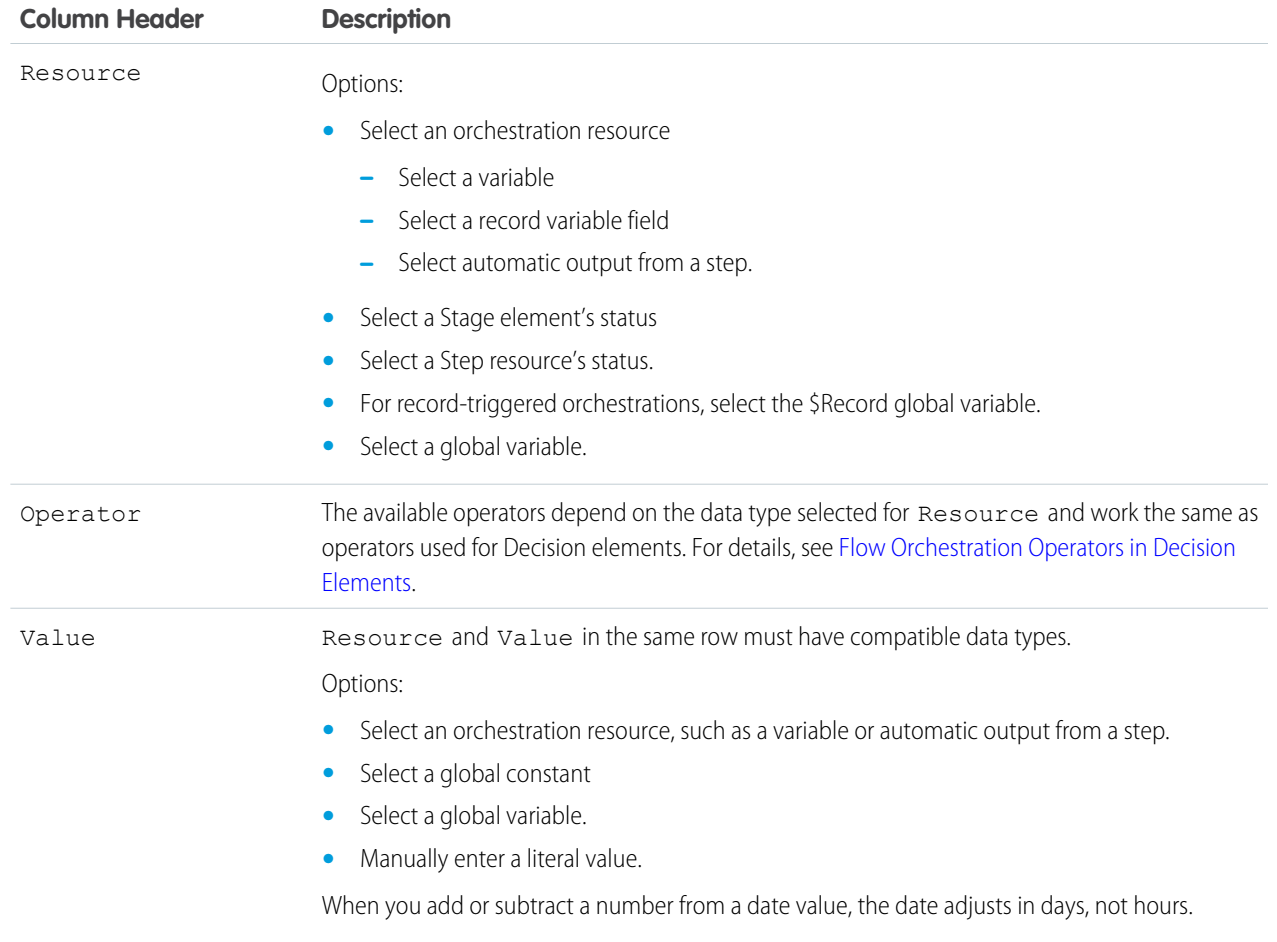

SEE ALSO:

[Considerations for Orchestrations](#page-616-0)

[Object Reference for the Salesforce Platform](https://developer.salesforce.com/docs/atlas.en-us.244.0.object_reference.meta/object_reference/sforce_api_associated_objects_change_event.htm) : StandardObjectNameChangeEvent

# <span id="page-589-0"></span>Assign an Interactive Step in an Orchestration

When you create an interactive step, you assign it to a user, group, or queue. A user can be an internal user or a credentialed Experience Cloud site visitor. Groups or queues can include internal users, credentialed Aura site visitors, or credentialed LWR site visitors. You can also assign an interactive step to a resource that contains a username, group API name, or queue API name when the orchestration runs. When the active screen flow associated with the interactive step runs, an assigned user completes the flow on the related context record.

You can assign an interactive step to a user, a public group, or a queue.

The User field for an interactive step's assigned user includes internal users and credentialed Experience Cloud site visitors. Whenever you assign an interactive step to a user or a credentialed site visitor, ensure that they have the required access to the related record.

For an internal user to complete an interactive step, they must have access to the associated internal Salesforce Lightning record page. For a credentialed Experience Cloud site visitor to complete an interactive step, they must have access to the associated related record page in an Aura or LWR site.

- **1.** For an interactive step, under Select Someone to Complete the Action, select an assignment type.
	- **a.** To specify a user, select **User.**
	- **b.** To specify a regular public group, select **Group**.
	- **c.** To specify a group that's a queue, select **Queue**.
	- **d.** To specify a resource that contains a user's username when the orchestration runs, select **User Resource**.
	- **e.** To specify a resource that contains a group's API name when the orchestration runs, select **Group Resource**.
	- **f.** To specify a resource that contains a queue's API name when the orchestration runs, select **Queue Resource**.
- **2.** Specify the assigned user, group, or queue.
	- **a.** If you selected User, search for the name of an internal user or a credentialed Experience Cloud site visitor, and select it from the list.
	- **b.** If you selected Group, search for a group's label, and select it from the list.
	- **c.** If you selected Queue, search for a queue's label, and select it from the list.
	- **d.** If you selected User Resource, specify the API name of the variable that contains the assignee's username when the orchestration runs.

 $\mathcal{A}$ Note: Don't select \$User for User Resource. The \$User global variable evaluates to the system user when the orchestration is running in system context and an interactive step can't be assigned to the system user.

**e.** If you selected Group Resource, specify the API name of the variable that contains the group API name when the orchestration runs.

## EDITIONS

Available in: Lightning Experience

Available in: **Enterprise**, **Performance**, **Unlimited**, and **Developer** Editions

This feature is supported in Government Cloud and Government Cloud Plus.

### USER PERMISSIONS

To open, edit, or create an orchestration in Flow Builder:

**•** Manage Flow

To complete assigned work and resume a paused orchestration

**•** Run Flows

**f.** If you selected Queue Resource, specify the API name of the variable that contains the assigned queue's API name when the orchestration runs.

### SEE ALSO:

[Flow Orchestration Interactive Steps](#page-569-0) [Running Context of an Orchestration](#page-582-0)

# <span id="page-590-0"></span>Route an Orchestration

Flow Orchestration uses Auto-Layout in Flow Builder. In Auto-Layout, elements on the canvas are spaced and connected automatically. Use Go To connectors when you have elements that don't follow the usual consecutive auto-layout path.

### **User Permissions Needed**

To open, edit, or create an orchestration in Flow Manage Flow Builder:

To add a Go To connector, you must have at least two elements in your orchestration.

- **1.** Directly after the element that you want to change the connector for, hover over  $\circ$  and click  $\bigoplus$ . .
- **2.** Click **Connect to element**.
- **3.** Click  $\Box$  on the element that you want to connect to.

The original element now has a dotted line connection to the specified element.

#### [Add an End Element to an Orchestration Path](#page-590-1)

<span id="page-590-1"></span>All elements in an orchestration are connected automatically or connected by Go To connectors that you add manually. To finish a path in your orchestration, add an End element.

## Add an End Element to an Orchestration Path

All elements in an orchestration are connected automatically or connected by Go To connectors that you add manually. To finish a path in your orchestration, add an End element.

To add an End element, you must have at least one Decision element and two paths in your orchestration.

**1.** After the last element in the path where you want to add the End element, hover over  $\circ$  and  $click$   $\oplus$ .

### **2.** Select **End**.

The path now ends execution when this element is reached.

### EDITIONS

Available in: Lightning Experience

Available in: **Enterprise**, **Performance**, **Unlimited**, and **Developer** Editions

This feature is supported in Government Cloud and Government Cloud Plus.

### EDITIONS

Available in: Lightning Experience

Available in: **Enterprise**, **Performance**, **Unlimited**, and **Developer** Editions

# <span id="page-591-0"></span>Use Automatic Output in Orchestrations

An orchestration has access to output for its stages, steps, and decisions. Query the status of any stage or step in the orchestration. Use output parameters from any step's associated flow. In an orchestration configured to run on API version 58.0 and later, referenced automatic outputs that contain a record or a record collection are refreshed with their latest values each time the orchestration run resumes.

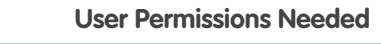

To open, edit, or create an orchestration in Flow Manage Flow Builder:

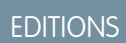

Available in: Lightning Experience

Available in: **Enterprise**, **Performance**, **Unlimited**, and **Developer** Editions

This feature is supported in Government Cloud and Government Cloud Plus.

Add an element or resource to your orchestration.

When you build an orchestration, automatic outputs for every stage and step in that orchestration are universally available. This universal availability means that you can potentially use automatic output in your designed orchestration before it's available in an orchestration run. So, when using automatic output, consider the order in which an orchestration executes its elements and resources.

- **1.** In a resource, value, or input parameter field, select a stage or step from the dropdown list.
- **2.** Select the automatic output field from the dropdown list.
- <span id="page-591-1"></span>**3.** Save your work.

# Trigger an Evaluation of Orchestration Stage and Step Conditions

Every time a step within the current stage completes, the orchestration evaluates the conditions for that stage and its steps. You can also publish an orchestration event from a flow to trigger an evaluation of orchestration stage and step conditions.

<span id="page-591-2"></span>SEE ALSO:

[Publish an Orchestration Event](#page-592-0)

# Integrate an Orchestration with External Systems

Add a MuleSoft step to your orchestration to call an imported MuleSoft action. You can also use the \$Orchestration. Instance system variable to integrate external systems with your orchestration.

### [Publish an Orchestration Event](#page-592-0)

To allow an external system to make a paused orchestration evaluate its stage and step conditions, publish an orchestration event from a record-triggered orchestration.

SEE ALSO:

[Flow Orchestration MuleSoft Steps](#page-572-0) [Publish an Orchestration Event](#page-592-0)

# <span id="page-592-0"></span>Publish an Orchestration Event

To allow an external system to make a paused orchestration evaluate its stage and step conditions, publish an orchestration event from a record-triggered orchestration.

#### **User Permissions Needed**

To open, edit, or create an orchestration in Flow Manage Flow Builder:

Add a custom field to the object to hold an orchestration run ID.

Create an autolaunched flow with an input variable that accepts an orchestration run ID and passes it to the action that invokes an external system.

Add logic at the end of the action invoking the external system. After the external system finishes its task, it must update the custom orchestration run ID field on the affected record with the orchestration run ID it was passed.

Call the autolaunched flow from an asynchronous background step in an orchestration, and pass \$Orchestration.Instance to the appropriate input parameter.

- **1.** Create a record-triggered flow that runs when the custom orchestrator run ID field is updated on a record. If you have records of more than one object affected by an external system, create a record-triggered flow for each object.
- **2.** Add a Create Records element to the record-triggered flow.
- **3.** Enter a label, API name, and description for the element.
- **4.** Select **Use separate resources, and literal values.**
- **5.** For Object, search for and select *Orchestration Event*.
- **6.** For Field, enter *Orchestration*, and then select **OrchestrationInstanceId**.
- **7.** For Value, enter *\$Record*, and then select **\$Record**. Then select the name of the custom orchestration run ID field on the triggering record.
- **8.** Click **Done**.
- **9.** Save and activate the new record-triggered flow.

SEE ALSO:

[Extend Salesforce with Clicks, Not Code](https://help.salesforce.com/s/articleView?id=sf.adding_fields.htm&language=en_US) : Create Custom Fields [Automate Your Business Processes](https://help.salesforce.com/s/articleView?id=sf.flow_ref_resources_variable.htm&language=en_US) : Flow Resource: Variable

EDITIONS

Available in: Lightning Experience

Available in: **Enterprise**, **Performance**, **Unlimited**, and **Developer** Editions

# <span id="page-593-0"></span>Create an Orchestration Template

You can save a new or existing orchestration as a template, and then use it as a starting point for creating other orchestrations in Flow Builder. You can also distribute the template via a managed package so that subscribers can create orchestrations based on the template.

#### **User Permissions Needed**

To open, edit, or create an orchestration in Flow Manage Flow Builder:

- **1.** To create an orchestration template from an orchestration:
	- **a.** Open an orchestration and click **Save As**. The Save as dialog opens

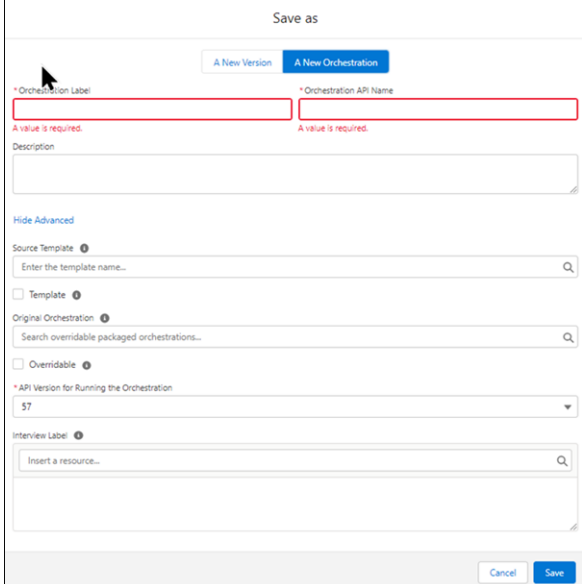

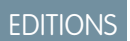

Available in: Lightning Experience

Available in: **Enterprise**, **Performance**, **Unlimited**, and **Developer** Editions

This feature is supported in Government Cloud and Government Cloud Plus.

**b.** Click **A New Orchestration** and enter a label, API name, and description for your orchestration template.

The description appears under the orchestration template's name in the New Flow dialog and gives users information about what your template does.

**c.** Click **Show Advanced**.

.

- **d.** Select **Template** and click **Done**.
- **2.** To make an orchestration into a template.
	- **a.** Open an orchestration and click  $\boxed{\ast}$ . The Edit version properties dialog opens.

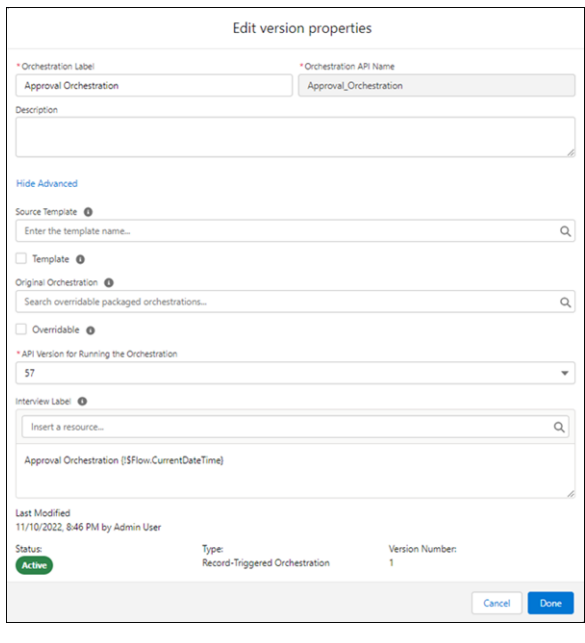

**b.** Ensure that the orchestration has a description.

The description appears under the orchestration template's name in the New Flow dialog and gives users information about what your template does.

- **c.** Click **Show Advanced**.
- **d.** Select **Template** and click **Done**.
- **3.** To use the new template, select it in the New Flow dialog. .
	- **a.** In Setup, from the Flows listview, click **New Flow**.
	- **b.** In the New Flow dialog, click **All + Templates**, and then click **Flow Orchestration**. The new orchestration template is shown in the Flow Orchestration category on the All + Templates tab of the New Flow dialog.

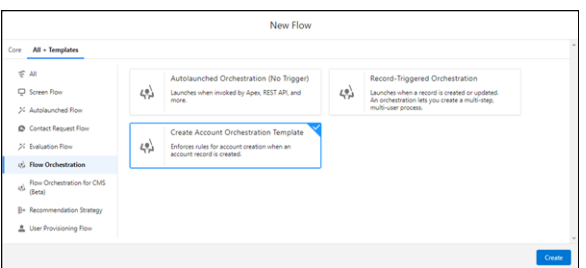

<span id="page-594-0"></span>**c.** Select the new template and click **Done**.

# Make Work Accessible to Assigned Users

When an orchestration runs an interactive step, it emails a notification to the assigned user, group, or queue. Credentialed Experience Cloud site visitors can see and access their assigned Flow Orchestration work items on the Orchestration Work Item List object page. Internal users and credentialed Experience Cloud site visitors complete their assigned work in the Work Guide.

### [Add an Orchestration Work Item List Object Page to an Experience Cloud Site](#page-596-0)

Internal users can see and access their assigned work in the Flow Orchestration Work Items list view. Add the Orchestration Work Item List object page to your Aura or LWR site so that credentialed site visitors can see and access their assigned Flow Orchestration work items.

#### [Add the Work Guide to a Record Page Layout](#page-597-0)

Add the Flow Orchestration Work Guide Lightning App Builder component to the page layouts for record types referenced by interactive steps.

#### [Add the Work Guide to an Experience Cloud Site](#page-598-0)

Add the Flow Orchestration Work Guide component to the related record page in your Aura and LWR sites for record types referenced by interactive steps.

SEE ALSO:

[Flow Orchestration Work Items](#page-576-0)

# <span id="page-596-0"></span>Add an Orchestration Work Item List Object Page to an Experience Cloud Site

Internal users can see and access their assigned work in the Flow Orchestration Work Items list view. Add the Orchestration Work Item List object page to your Aura or LWR site so that credentialed site visitors can see and access their assigned Flow Orchestration work items.

- **1.** In Experience Builder, select **Pages** > **New Page**.
- **2.** Select **Object Pages**.
- **3.** In the New Object Pages dialog box, enter *work item* in the Search box.
- **4.** Select **Orchestration Work Item**, and click **Create**.
- **5.** In the dialog box, click **Create**.
- **6.** Select **Pages** > **Orchestration Work Item List**.
- **7.** Preview and publish your site.

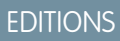

Available in: Lightning Experience

Available in: **Enterprise**, **Performance**, **Unlimited**, and **Developer** Editions

This feature is supported in Government Cloud and Government Cloud Plus.

## USER PERMISSIONS

To create an Experience Cloud site:

**•** Create and Set Up Experiences AND View Setup and Configuration

To customize an Experience Cloud site:

- **•** Be a member of the site AND Create and Set Up Experiences
- **•** OR
- **•** Be a member of the site AND an experience admin, publisher, or builder in that site

To publish an Experience Cloud site:

- **•** Be a member of the site AND Create and Set Up Experiences
- **•** OR
- **•** Be a member of the site AND an experience admin or publisher in that site

To run a flow in an Experience Builder site:

**•** Run Flows

# <span id="page-597-0"></span>Add the Work Guide to a Record Page Layout

Add the Flow Orchestration Work Guide Lightning App Builder component to the page layouts for record types referenced by interactive steps.

**1.** To add the component to an existing page layout, on a page for a record type associated with

an interactive step, click , and then select **Edit Page**.

- **2.** To create a page layout for a record type associated with an interactive step, from Setup, in the Quick Find box, enter *App Builder*, and then select **Lightning App Builder**.
	- **a.** Click **New**
	- **b.** Select **Record Page**, and then click **Next**.
	- **c.** Give your record page a label, and then click **Next**. The label can be up to 80 characters.
	- **d.** Select a page template, and click **Finish**.
- **3.** Under Components, drag **Flow Orchestration Work Guide** onto the page layout. If this page layout is new, add other components as needed.
- **4.** Save your work.
- **5.** If the page layout isn't already activated, the Page Saved window appears and asks if you want to activate the page.

Activate your orchestration.

EDITIONS

Available in: Lightning Experience

Available in: **Enterprise**, **Performance**, **Unlimited**, and **Developer** Editions

This feature is supported in Government Cloud and Government Cloud Plus.

## USER PERMISSIONS

To create and save Lightning pages in the Lightning App Builder:

**•** Customize Application

To view Lightning pages in the Lightning App Builder:

**•** View Setup and **Configuration** 

# <span id="page-598-0"></span>Add the Work Guide to an Experience Cloud Site

Add the Flow Orchestration Work Guide component to the related record page in your Aura and LWR sites for record types referenced by interactive steps.

Your org must have Flow Orchestration enabled.

- **1.** In Experience Builder, navigate to the related record page.
- **2.** From the Components panel, drag **Flow Orchestration Work Guide** onto the page.
- **3.** Save your work.

Add the Orchestration Work Item Object List page to your Aura or LWR site and ensure that the site is published. Then activate the orchestration.

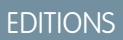

Available in: Lightning Experience

Available in: **Enterprise**, **Performance**, **Unlimited**, and **Developer** Editions

This feature is supported in Government Cloud and Government Cloud Plus.

# USER PERMISSIONS

To create an Experience Cloud site:

**•** Create and Set Up Experiences AND View Setup and Configuration

To customize an Experience Cloud site:

**•** Be a member of the site AND Create and Set Up Experiences

OR

**•** Be a member of the site AND View Setup and Configuration AND an experience admin, publisher, or builder in that site

To publish an Experience Cloud site:

- **•** Be a member of the site AND Create and Set Up Experiences OR
- **•** Be a member of the site AND an experience admin or publisher in that site

# Deploy an Orchestration

After you design and test your orchestration, it's time to put it to work!

#### [Set Up an Org-Wide Email Address](#page-599-0)

To receive emails from Flow Orchestration, create an org-wide email address.

#### [Activate or Deactivate an Orchestration](#page-600-0)

You can have multiple versions of an orchestration in Salesforce, but only one version of each orchestration can be active at a time. You can activate or deactivate an orchestration in Flow Builder or from the orchestration's detail page in Setup.

#### [Deploy Orchestrations with Change Sets](#page-600-1)

Create, test, and debug your orchestrations in a sandbox. Use a change set to send the orchestration and its associated flows to production when you're ready to deploy.

# <span id="page-599-0"></span>Set Up an Org-Wide Email Address

To receive emails from Flow Orchestration, create an org-wide email address.

The email address you set up in this step acts as the From address in your emails from Flow Orchestration. If you don't have a From address, your notification emails don't send.

- Note: If you have an existing org-wide email address, you don't have to set up a new one,  $\mathbb{Z}$ but make sure you've specified it as your Email Approval Sender in Process Automation Settings in Setup.
- **1.** From Setup, in the Quick Find box, enter *Email*, and select **Organization-Wide Address**.
- **2.** Select **Add**.
- **3.** Fill in the Organization-wide address form.
	- **a.** For **Display Name**, enter a name that labels your org-wide address.
	- **b.** For **Email Address**, enter a company email address that can be used as the **From Address** in your email alert.
	- **c.** Select **Allow All Profiles to Use this From Address**.
	- **d.** Save your work.
- **4.** View your org-wide address and the status, which reads **Verification Request Sent**.
- **5.** Navigate to the email address you specified in the Email Address field.
- **6.** When Salesforce sends an email to the company address you entered previously, approve and verify the company email address.
- **7.** Navigate back to Salesforce, and check to make sure that the status of your address is **Verified**.
- **8.** From Setup, in the Quick Find box, enter *automation settings*, and then select **Process Automation Settings.**.
- **9.** For **Email Approval Sender**, specify your org-wide email address.

**10.** Save your changes.

Activate your orchestration.

**EDITIONS** 

Available in: Lightning Experience

Available in: **Enterprise**, **Performance**, **Unlimited**, and **Developer** Editions

# <span id="page-600-0"></span>Activate or Deactivate an Orchestration

You can have multiple versions of an orchestration in Salesforce, but only one version of each orchestration can be active at a time. You can activate or deactivate an orchestration in Flow Builder or from the orchestration's detail page in Setup.

When you activate an orchestration version, the previously activated version, if one exists, is deactivated. Any running orchestration continues to run using the version that it started with.

- **1.** In Flow Builder, open the orchestration version.
- **2.** On the button bar, click **Activate** or **Deactivate**.

# <span id="page-600-1"></span>Deploy Orchestrations with Change Sets

Create, test, and debug your orchestrations in a sandbox. Use a change set to send the orchestration and its associated flows to production when you're ready to deploy.

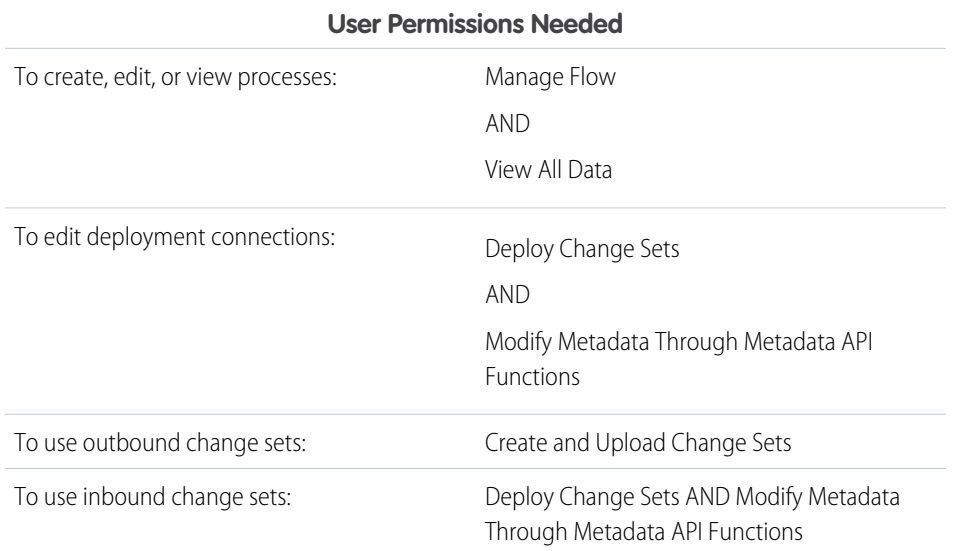

## EDITIONS

Available in: Lightning Experience

Available in: **Enterprise**, **Performance**, **Unlimited**, and **Developer** Editions

This feature is supported in Government Cloud and Government Cloud Plus.

### USER PERMISSIONS

To activate or deactivate an orchestration:

**•** Manage Flow

To activate a record-triggered orchestration:

**•** View All Data

### EDITIONS

Available in: Lightning Experience

Available in: **Enterprise**, **Performance**, **Unlimited**, and **Developer** Editions

This feature is supported in Government Cloud and Government Cloud Plus.

Create and upload the outbound change set in your sandbox, and deploy the inbound change set in production.

- **1.** Ensure that all group names and queue names used in the source org to assign interactive steps to users duplicate the names used in the target org.
- **2.** Ensure that no interactive steps are directly assigned to a specific user.
	- **a.** Create constants for each assigned user who's directly assigned to an interactive step in the orchestration.
	- **b.** Assign each interactive step to the appropriate assigned-user constant.
- **3.** Activate your orchestration and all its referenced flows.
- **4.** Create an outbound change set.
- **5.** Add components to the new change set. These components include the orchestration, its associated flows, and any new custom actions or new custom flow screen components that the associated flows depend on.
- **6.** Upload your outbound change set.
- **7.** Deploy your inbound change set in your target org.
- **8.** Update any assigned-user constants in the orchestration, and save a new version of the orchestration.
- **9.** Activate the new version of the orchestration.

Ensure that the page layouts for each context record referenced in the orchestration include the Orchestrator Work Guide Lightning App Builder component.

### SEE ALSO:

[Sandboxes: Staging Environments for Customizing and Testing](https://help.salesforce.com/s/articleView?id=sf.changesets.htm&language=en_US) : Change Sets

# Orchestration Run

An orchestration run is created for each instance of a running orchestration.

An orchestration is an application built by your admin that uses stages, steps, and decisions to organize a complex business process.An orchestration run is a running instance of an orchestration. The context an orchestration run uses depends on the orchestration type. You can also specify a context with the How to Run the Orchestration advanced option.

After it's created, an orchestration run has an associated status.

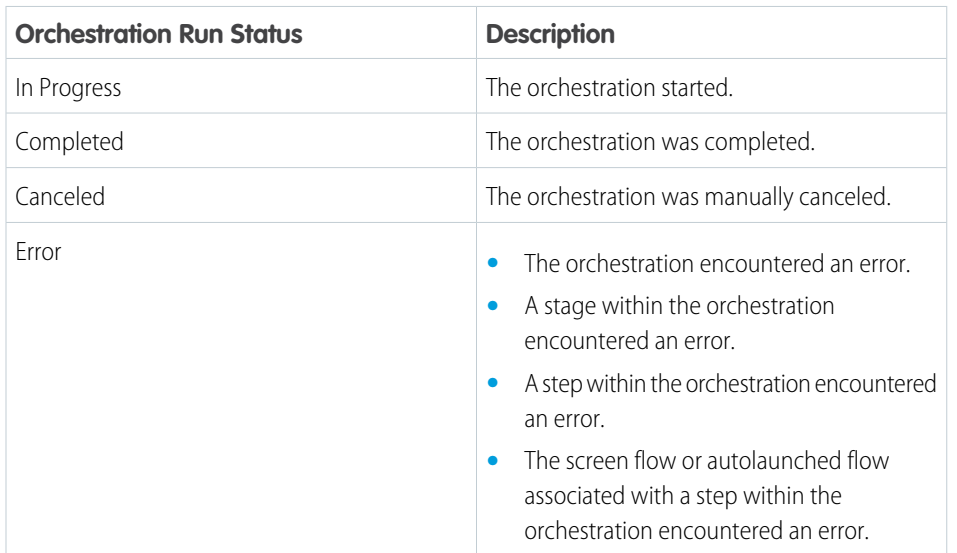

## **EDITIONS**

Available in: Lightning Experience

Available in: **Enterprise**, **Performance**, **Unlimited**, and **Developer** Editions

In logging, an orchestration run has several milestones.

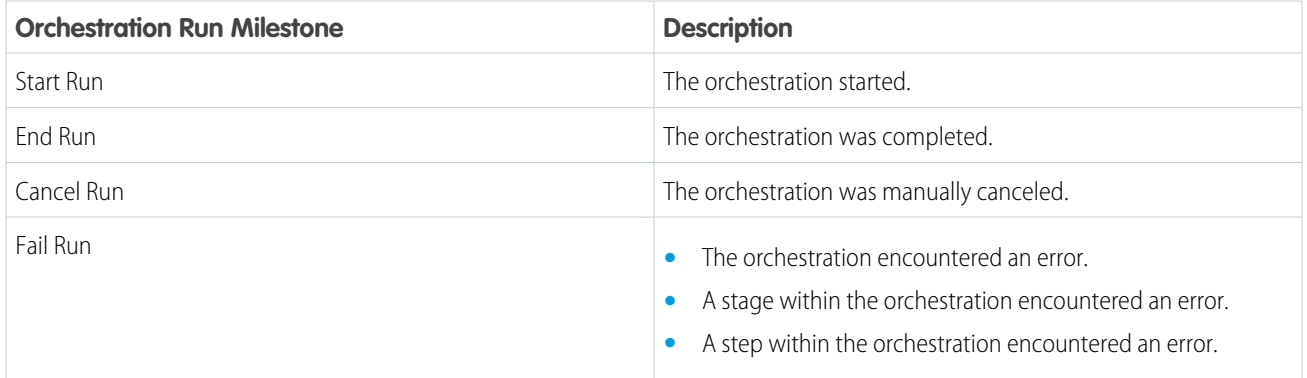

SEE ALSO:

[Running Context of an Orchestration](#page-582-0)

# Manage Orchestrations and Work Items

Manage orchestrations and work items with list views. Cancel running orchestrations and reassign work items that have been assigned, but not completed.

#### [View Orchestration Work Items](#page-603-0)

Use the All Work Items list view to see all work items. Use the All Open Orchestration Work Items list view to see all assigned but not completed work items. Assigned users can see and access only their pending work items in the All Open Orchestration Work Items list view.

#### [View Orchestration Runs](#page-603-1)

Use the Orchestration Runs list view to see all in-progress, canceled, and completed orchestration runs in your org. Access orchestration details and history through the orchestration runs list view.

#### [Reassign an Orchestration Work Item](#page-605-0)

Reassign an assigned work item to a different user, group, or queue.

#### [Disable Default Email Notifications for Work Item Assignments](#page-606-0)

By default, an orchestration sends an email notification when an orchestration work item is assigned or reassigned to a user, group, or queue. Disable default work item notifications to stop sending emails to internal users and credentialed Experience Cloud site visitors.

#### [Cancel a Running Orchestration](#page-606-1)

Cancel an in-progress orchestration from the orchestration runs list view.

#### [Use Orchestration Reports](#page-607-0)

Use sample flow orchestration reports to track orchestration usage. Sample reports include Orchestration Runs, Orchestration Stage Runs, Orchestration Step Runs, Orchestration Work Items, and Orchestration Run Logs. These sample reports are based on the Orchestration Runs Spring '24, Orchestration Stage Runs Spring '24, Orchestration Step Runs Spring '24, Orchestration Work Items Spring '24, and Orchestration Run Logs Spring '24 custom report types.

#### [Orchestration Statuses and Milestones](#page-607-1)

Each part of an orchestration has a status assigned when an orchestration runs.

### EDITIONS

Available in: Lightning Experience

#### Available in: **Enterprise**, **Performance**, **Unlimited**, and **Developer** Editions

# <span id="page-603-0"></span>View Orchestration Work Items

Use the All Work Items list view to see all work items. Use the All Open Orchestration Work Items list view to see all assigned but not completed work items. Assigned users can see and access only their pending work items in the All Open Orchestration Work Items list view.

- **1.** In the App Launcher, find and select **Orchestration Work Items**.
- **2.** To see assigned and completed orchestration work items, from the dropdown list, select **All Work Items**.
- **3.** To see assigned orchestration work items, from the dropdown list, select **All Open Work Items**.
- **4.** To see an assigned work item on its associated record page, click the assigned work item record in the list view.
	- **T** Note: Only the assigned user or a member of the assigned group or queue can see an assigned work item on its associated record page.

# <span id="page-603-1"></span>View Orchestration Runs

Use the Orchestration Runs list view to see all in-progress, canceled, and completed orchestration runs in your org. Access orchestration details and history through the orchestration runs list view.

**1.** In the App Launcher, find and select **Orchestration Runs**.

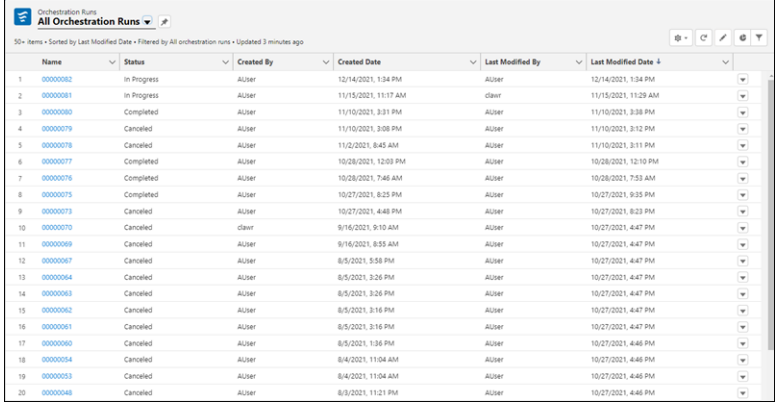

**2.** To see details for a specific orchestration run, on the All Orchestration Runs list view, click the link for an orchestration, and then click the **Related** tab.

## EDITIONS

Available in: Lightning Experience

Available in: **Enterprise**, **Performance**, **Unlimited**, and **Developer** Editions

This feature is supported in Government Cloud and Government Cloud Plus.

### USER PERMISSIONS

To view all orchestration work items:

**•** View access is based on sharing settings

## EDITIONS

Available in: Lightning Experience

Available in: **Enterprise**, **Performance**, **Unlimited**, and **Developer** Editions

This feature is supported in Government Cloud and Government Cloud Plus.

## USER PERMISSIONS

To view orchestration runs:

**•** View access is based on sharing settings

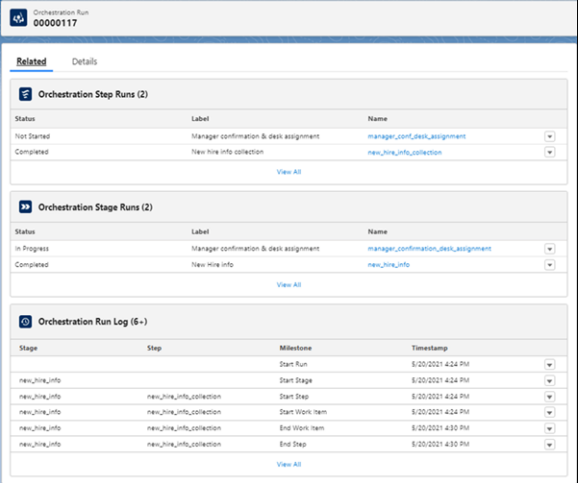

**3.** To see the full orchestration run history, under **Orchestration Run Log**, click **View All**.

[Add Comments to the Orchestration Run Log](#page-604-0)

Add custom comments to the Orchestration Run Log using variables in flows called by orchestration steps.

[Add a Comments Column to the Orchestration Run Log](#page-605-1)

<span id="page-604-0"></span>Add comments from flows called by orchestration steps to the Orchestration Run Log to customize log information.

## Add Comments to the Orchestration Run Log

Add custom comments to the Orchestration Run Log using variables in flows called by orchestration steps.

- **1.** In a flow called by an orchestration step, add a variable named Comments.
	- **a.** For Resource Type, select **Variable**.
	- **b.** For API name, enter *Comments*.
	- **c.** For Description, enter *Stores custom text to be added to the Comments field in the Flow Orchestration Log*.
	- **d.** Select **Available for output**.
	- **e.** For Data Type, select **Text**.
- **2.** In an Assignment element in your flow, set the Comments variable to a string.

### EDITIONS

Available in: Lightning Experience

Available in: **Enterprise**, **Performance**, **Unlimited**, and **Developer** Editions

# <span id="page-605-1"></span>Add a Comments Column to the Orchestration Run Log

Add comments from flows called by orchestration steps to the Orchestration Run Log to customize log information.

- **1.** From the Orchestration Run List View, click  $\bullet$  and select **Edit Object**.
- **2.** In the Orchestration Run setup page, click **Page Layouts**, and select **Orchestration Instance Layout**.
- **3.** In the Related Lists section, click the  $\leq$  for Orchestration Run Log.
- **4.** In the Related List Properties Orchestration Run Log window, under Available Fields, select **Comments** and click  $\boxed{\rightarrow}$ . The Comments field is added to the Selected Fields list.
- **5.** To change the Comments field's location in the Orchestration Run Log, use the up and down arrows.
- <span id="page-605-0"></span>**6.** Click **OK**, and then click **Save**.

# Reassign an Orchestration Work Item

Reassign an assigned work item to a different user, group, or queue.

You can reassign an assigned work item for an orchestration that's still in progress.

- **1.** In the App Launcher, find and select **Orchestration Work Items**.
- **2.** On the All Open Work Items page, from the dropdown for the assigned work item, select **Reassign Orchestration Work Item**.
- **3.** In the Reassign Orchestration Work Item window, select the user, group, or queue to reassign the work item to.
- **4.** Click **Reassign Orchestration Work Item**.
- SEE ALSO:

Salesforce Winter '23 Release Notes[: Enable Sharing for Flow Orchestration Objects \(Release](https://help.salesforce.com/s/articleView?id=release-notes.rn_automate_orchestrator_enable_object_sharing.htm&language=en_US) [Update\)](https://help.salesforce.com/s/articleView?id=release-notes.rn_automate_orchestrator_enable_object_sharing.htm&language=en_US)

## EDITIONS

Available in: Lightning Experience

Available in: **Enterprise**, **Performance**, **Unlimited**, and **Developer** Editions

This feature is supported in Government Cloud and Government Cloud Plus.

## **EDITIONS**

Available in: Lightning Experience

Available in: **Enterprise**, **Performance**, **Unlimited**, and **Developer** Editions

This feature is supported in Government Cloud and Government Cloud Plus.

## USER PERMISSIONS

To reassign a work item

**•** Reassign Orchestration Work Items

OR

**•** Manage Orchestration Runs and Work Items

To complete assigned work

**•** Run Flows

# <span id="page-606-0"></span>Disable Default Email Notifications for Work Item Assignments

By default, an orchestration sends an email notification when an orchestration work item is assigned or reassigned to a user, group, or queue. Disable default work item notifications to stop sending emails to internal users and credentialed Experience Cloud site visitors.

- **1.** From Setup, in the Quick Find box, enter *process automation*, and then select **Process Automation Settings**.
- **2.** On the Process Automation Settings page, select **Stop Sending Orchestration Work Item Default Email Notifications**.

# <span id="page-606-1"></span>Cancel a Running Orchestration

Cancel an in-progress orchestration from the orchestration runs list view.

You can only cancel an in-progress orchestration.

- **1.** In the App Launcher, find and select **Orchestration Runs**.
- **2.** On the Orchestration Runs page, from the dropdown for the in-progress orchestration, select **Cancel Orchestration**.
- **3.** Click **Cancel Orchestration**.

#### SEE ALSO:

Salesforce Winter '23 Release Notes[: Enable Sharing for Flow Orchestration Objects \(Release](https://help.salesforce.com/s/articleView?id=release-notes.rn_automate_orchestrator_enable_object_sharing.htm&language=en_US) [Update\)](https://help.salesforce.com/s/articleView?id=release-notes.rn_automate_orchestrator_enable_object_sharing.htm&language=en_US)

## EDITIONS

Available in: Lightning Experience

Available in: **Enterprise**, **Performance**, **Unlimited**, and **Developer** Editions

This feature is supported in Government Cloud and Government Cloud Plus.

### USER PERMISSIONS

To edit process automation settings:

**•** Customize Application

## EDITIONS

Available in: Lightning Experience

Available in: **Enterprise**, **Performance**, **Unlimited**, and **Developer** Editions

This feature is supported in Government Cloud and Government Cloud Plus.

### USER PERMISSIONS

To cancel a running orchestration:

**•** Manage Orchestration Runs

OR

**•** Manage Orchestration Runs and Work Items

# <span id="page-607-0"></span>Use Orchestration Reports

Use sample flow orchestration reports to track orchestration usage. Sample reports include Orchestration Runs, Orchestration Stage Runs, Orchestration Step Runs, Orchestration Work Items, and Orchestration Run Logs. These sample reports are based on the Orchestration Runs Spring '24, Orchestration Stage Runs Spring '24, Orchestration Step Runs Spring '24, Orchestration Work Items Spring '24, and Orchestration Run Logs Spring '24 custom report types.

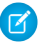

Note: Orchestration reports aren't added to your org when it has the maximum number of defined custom reports.

Note: If a sample report is deleted, you can't regenerate it.

Sample orchestration reports are public reports.

- **1.** In the Reports list view, click **Public Reports**.
- **2.** In the Search public reports box, enter *orchestration*. The five sample orchestration reports are listed.

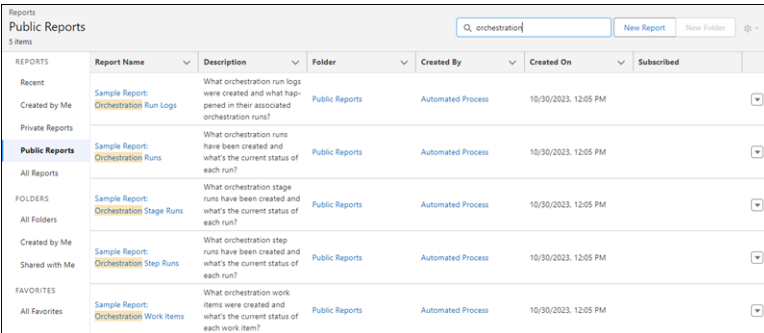

**3.** To customize a sample report, edit the desired report.

### <span id="page-607-1"></span>SEE ALSO:

Salesforce Help[: Build a Report in Lightning Experience](https://help.salesforce.com/s/articleView?id=sf.reports_build_lex.htm&language=en_US) Salesforce Help[: What are some common report limits?](https://help.salesforce.com/s/articleView?id=sf.faq_reports_common_limits.htm&language=en_US)

# Orchestration Statuses and Milestones

Each part of an orchestration has a status assigned when an orchestration runs.

# Orchestration Details

The orchestration details page gives the status of an orchestration that's currently running.

# Orchestration Status

When an orchestration runs, it can complete, it can be canceled, it can end due to an error with a flow, or it can remain in progress. Orchestration stages, steps, and work items statuses are situation-dependent.

# EDITIONS

Available in: Lightning Experience

Available in: **Enterprise**, **Performance**, **Unlimited**, and **Developer** Editions

This feature is supported in Government Cloud and Government Cloud Plus.

## USER PERMISSIONS

To create, edit, and delete reports in public and private folders:

- **•** Report Builder OR
- **•** Report Builder (Lightning Experience)

# **EDITIONS**

Available in: Lightning Experience

Available in: **Enterprise**, **Performance**, **Unlimited**, and **Developer** Editions

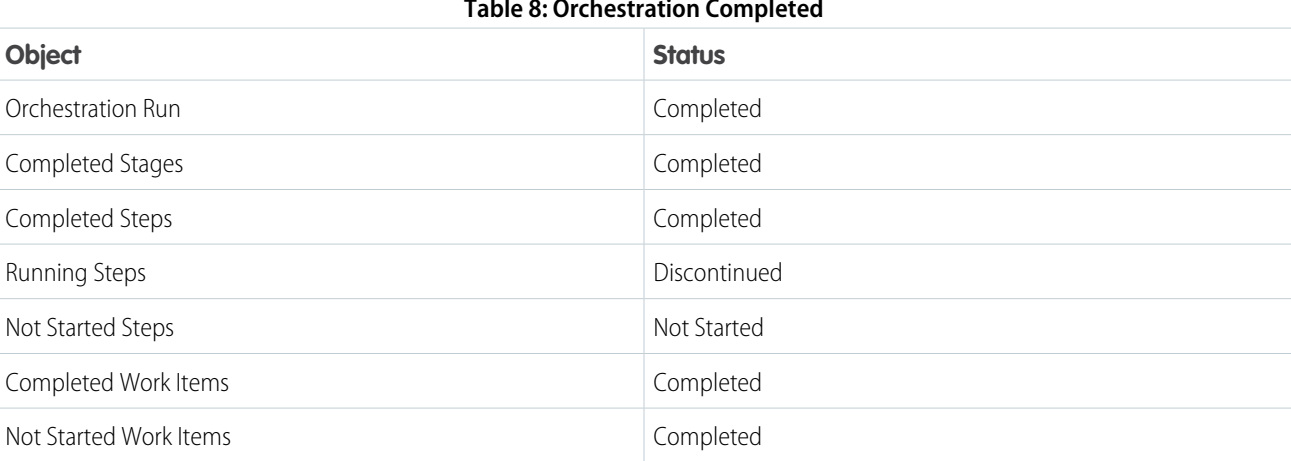

### **Table 8: Orchestration Completed**

## **Table 9: Orchestration Canceled**

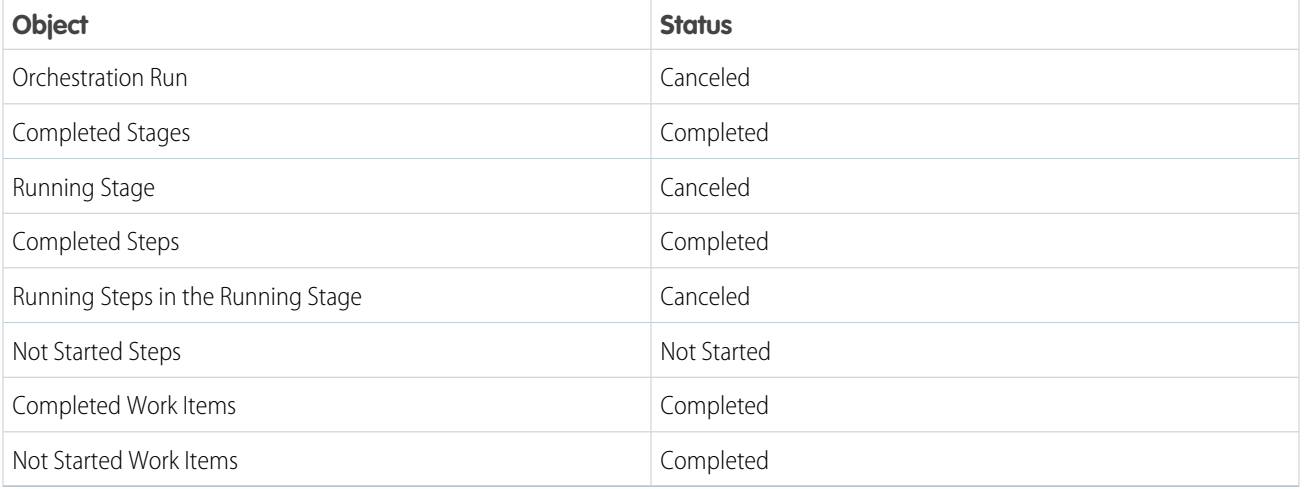

# **Table 10: Orchestration Stopped by Orchestration Error**

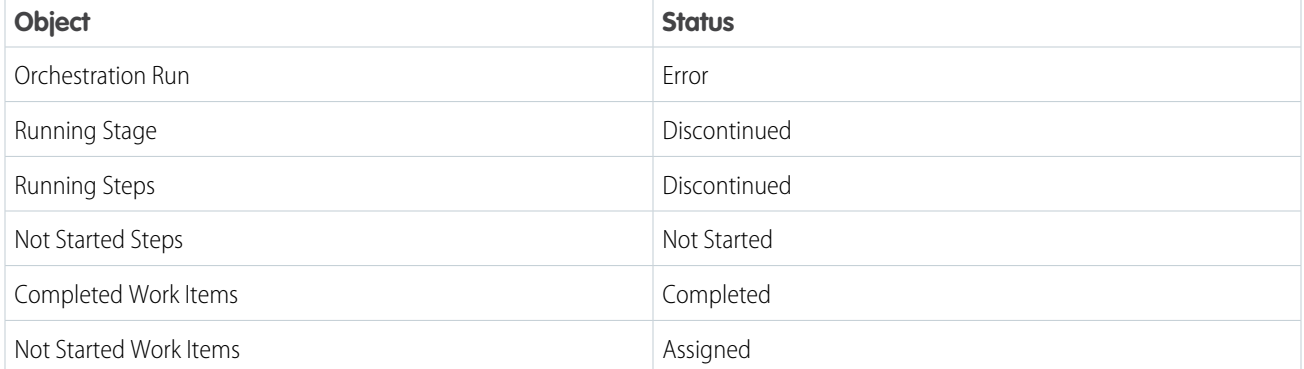

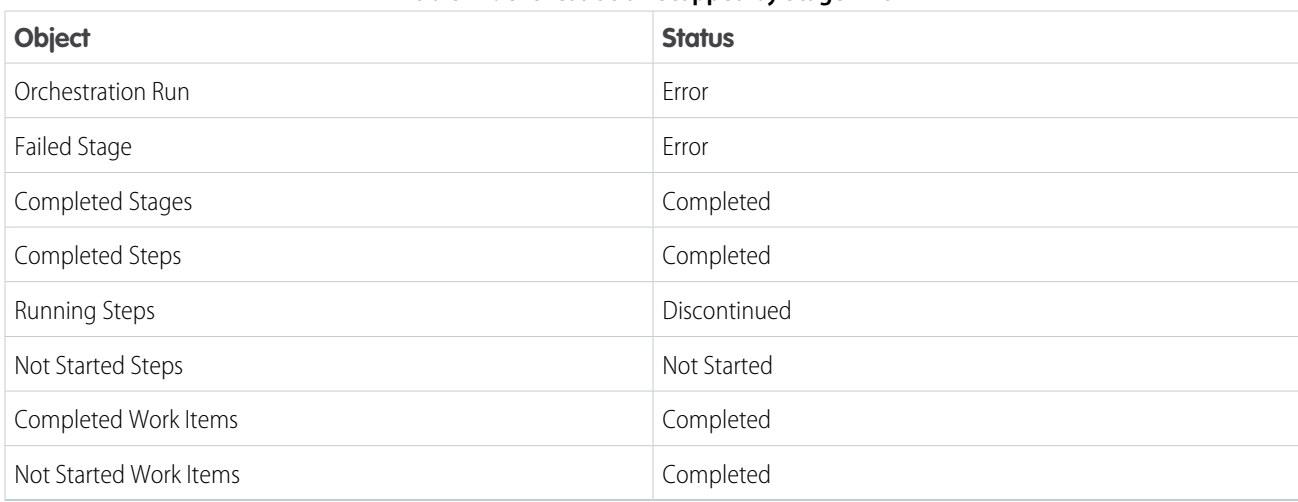

### **Table 11: Orchestration Stopped by Stage Error**

### **Table 12: Orchestration Stopped by Interactive Step Error**

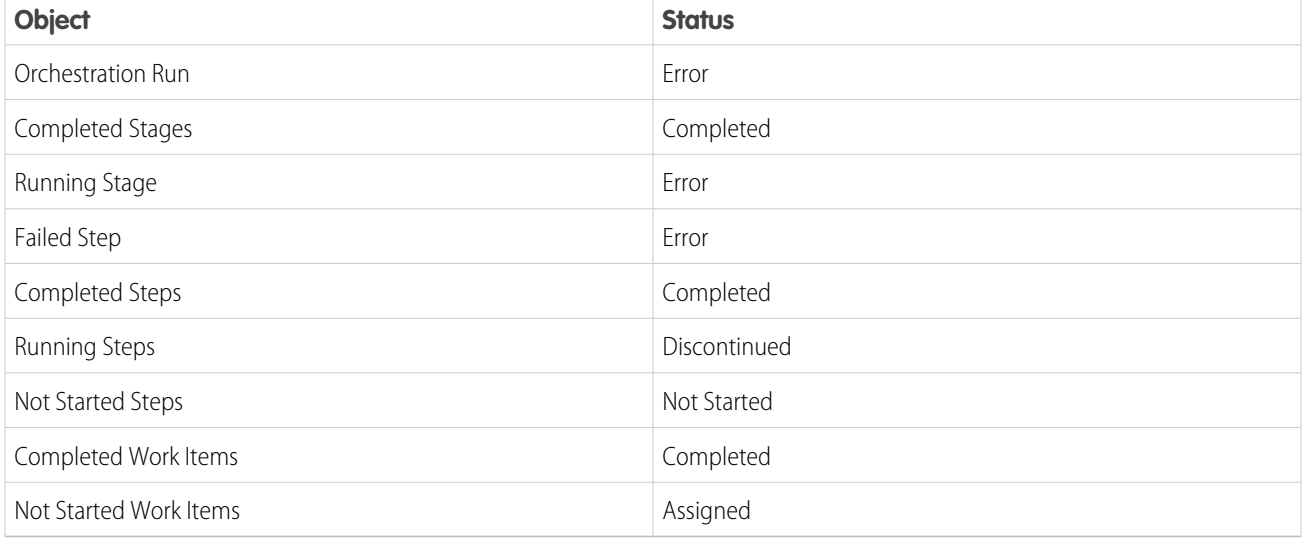

Note: These statuses apply when the interactive step fails. When the screen flow associated with the interactive step fails, the status for running stage and failed step is In Progress and the status for not started work items is Assigned.

### **Table 13: Orchestration Stopped by Background Step Error**

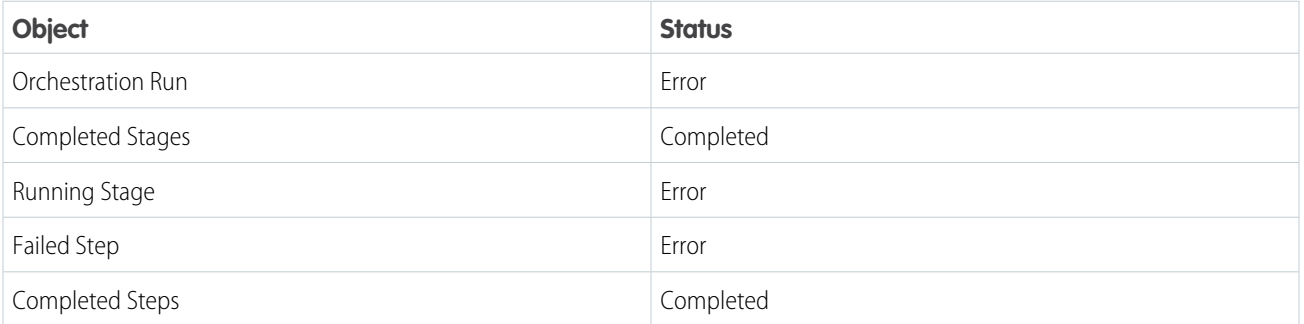

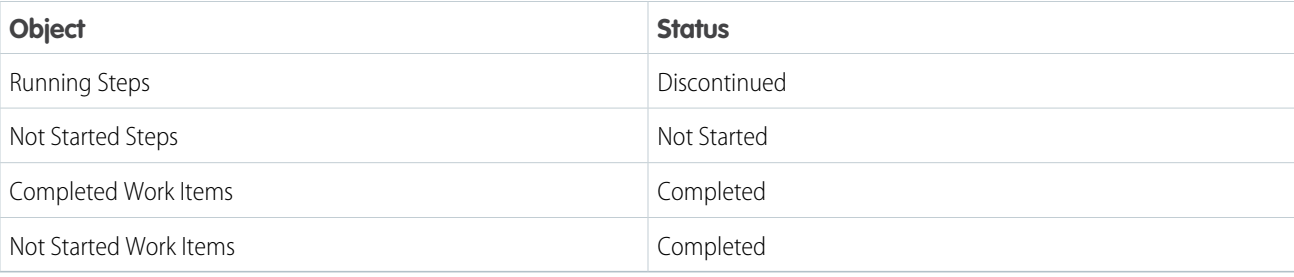

# Orchestration Run Milestones

When an orchestration runs, it logs milestones to the orchestration history.

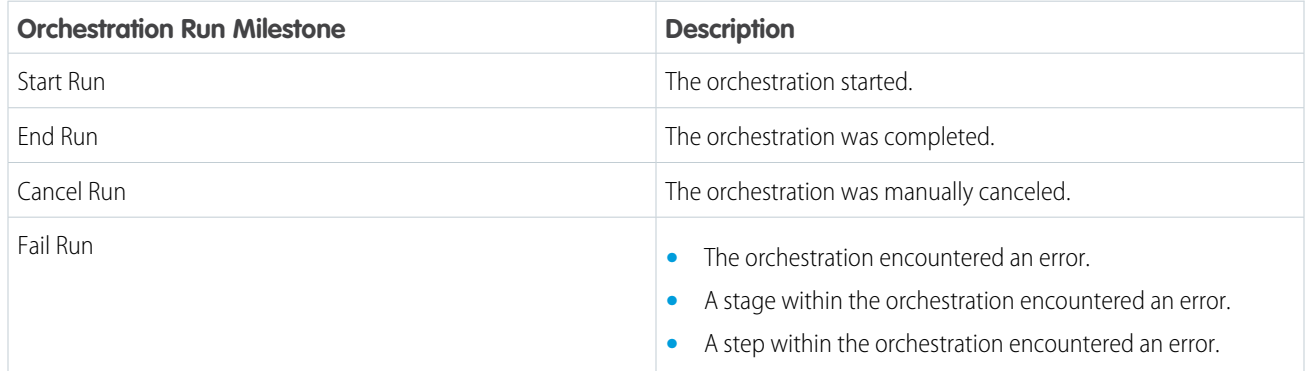

# Troubleshoot Orchestrations

To troubleshoot a failed orchestration run, use the orchestration fault email. To test an orchestration and observe what happens as it runs, use the debug option.

### [Emails about Orchestration Errors](#page-611-0)

When an orchestration run fails, Salesforce sends an error email. The email is sent to either the admin who last modified the associated orchestration or the Apex exception email recipients.

#### [Debug an Orchestration](#page-612-0)

You can view debug information for in-progress and failed orchestrations.

### EDITIONS

Available in: Lightning Experience

Available in: **Enterprise**, **Performance**, **Unlimited**, and **Developer** Editions

# <span id="page-611-0"></span>Emails about Orchestration Errors

When an orchestration run fails, Salesforce sends an error email. The email is sent to either the admin who last modified the associated orchestration or the Apex exception email recipients.

The email includes the error message with details about the:

- **•** Orchestration
- **•** Executed orchestration elements
- **•** Flows called from orchestration steps

For activated orchestrations, the error email also has a link to show the failed orchestration run details in Flow Builder.

If an orchestration fails because of a flow it calls, then the recipients receive an error email for the orchestration failure and an error email for the flow failure.

#### Example:  $\odot$

Error element Stage 1 (FlowOrchestratedStage). An error occurred when executing a flow interview.

#### **Flow Details**

Flow API Name: Create Customer Record Type: Orchestrator Version: 1 Status: Inactive Org: signup.org.test.1640285093849 (00DRM000000G0SV)

#### **Flow Interview Details**

Interview Label: Create New Customer 2/11/2022, 1:57 PM Interview GUID: 1fb36a45416070aa772cba20517eea2a1236-7f18 Current User: Test User (005RM0000025zTa) Start time: 2/11/2022, 1:57 PM Duration: 3 seconds

#### **How the Interview Started**

Orchestration Run ID: 0jERM0000004CQT Test User (005RM0000025zTa) started the flow interview. API Version for Running the Flow: 54

**ENTER STAGE:** Stage 1 ID: 0jFRM0000004CQY Status: Error

**BACKGROUND STEP:** Create Account for New Customer ID: 0jLRM0000004Cfd Status: Error **Entry Condition:** When the stage starts, the step starts = true **Flow (Create\_Account\_for\_New\_Customer) Inputs:** None. **Outputs:** None.

# **EDITIONS**

Available in: Lightning Experience

Available in: **Enterprise**, **Performance**, **Unlimited**, and **Developer** Editions
Error Occurred: An error occurred when executing a flow interview.

Salesforce Error ID: 904995012-1848 (1749972898)

# Debug an Orchestration

You can view debug information for in-progress and failed orchestrations.

## How Does Debugging Work for Orchestrations?

View debug details in Flow Builder for only in-progress and failed orchestrations runs. View debug details in error emails for failed flows.

Note: When an orchestration fails, it doesn't necessarily roll back record additions, changes,  $\mathbb{Z}^n$ or deletions that were made before the orchestration failed. As a result, we recommend that you design and debug your orchestration in a sandbox environment before deploying it to production.

The debug information for in-progress and failed orchestrations is similar to the information displayed for flow. In addition, orchestration debug details show milestones for orchestrations, stages, steps, and work items.

## **Milestones**

Orchestration milestones are a part of orchestration debugging details.

## EDITIONS

Available in: Lightning Experience

Available in: **Enterprise**, **Performance**, **Unlimited**, and **Developer** Editions

This feature is supported in Government Cloud and Government Cloud Plus.

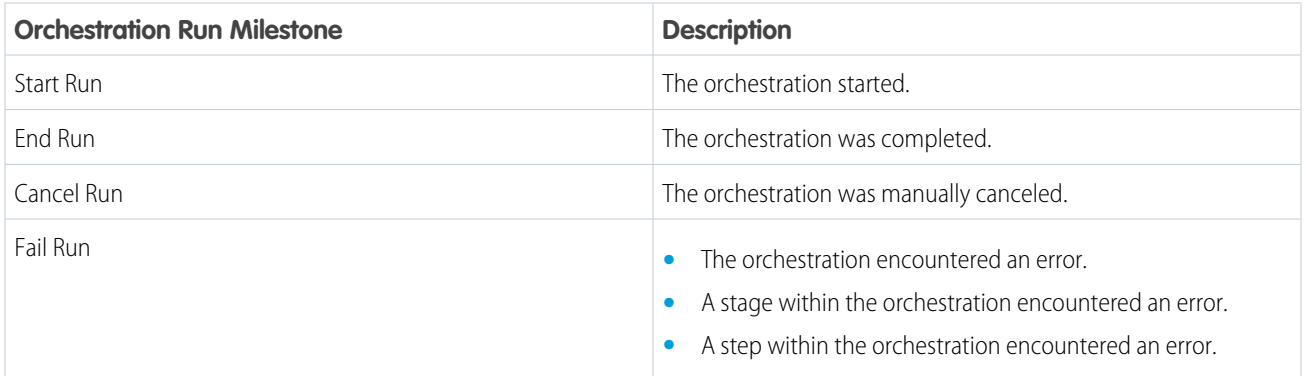

Stage milestones are a part of orchestration debugging details.

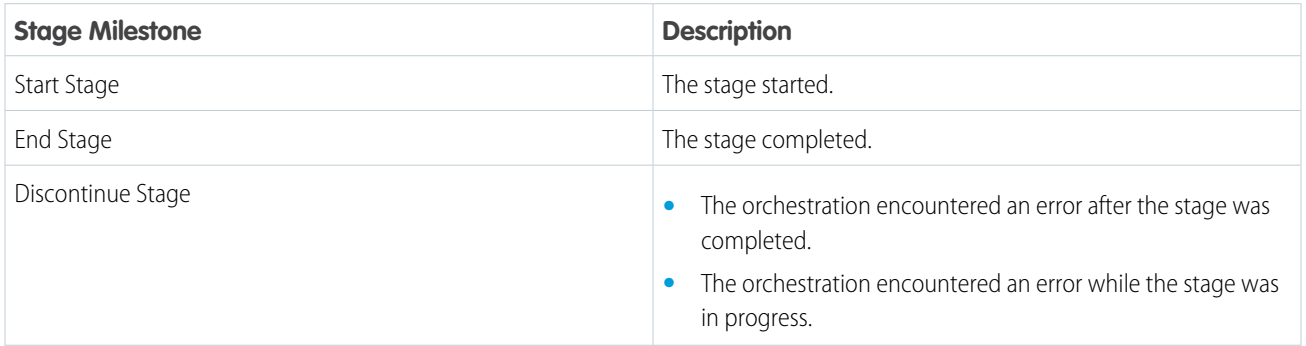

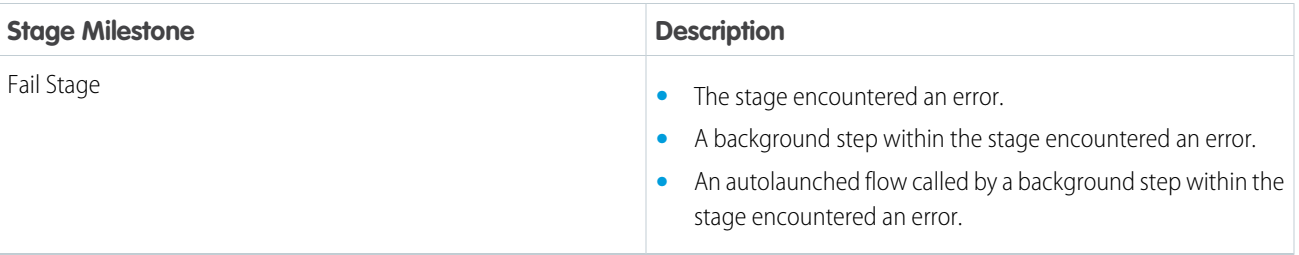

Step milestones are a part of orchestration debugging details.

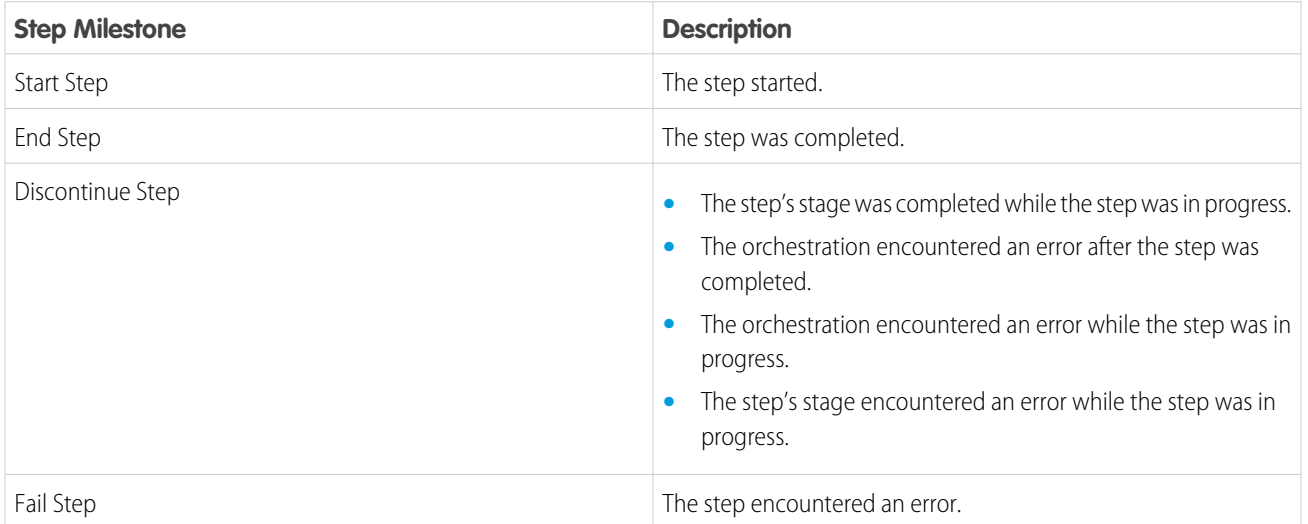

Work item milestones are a part of orchestration debugging details.

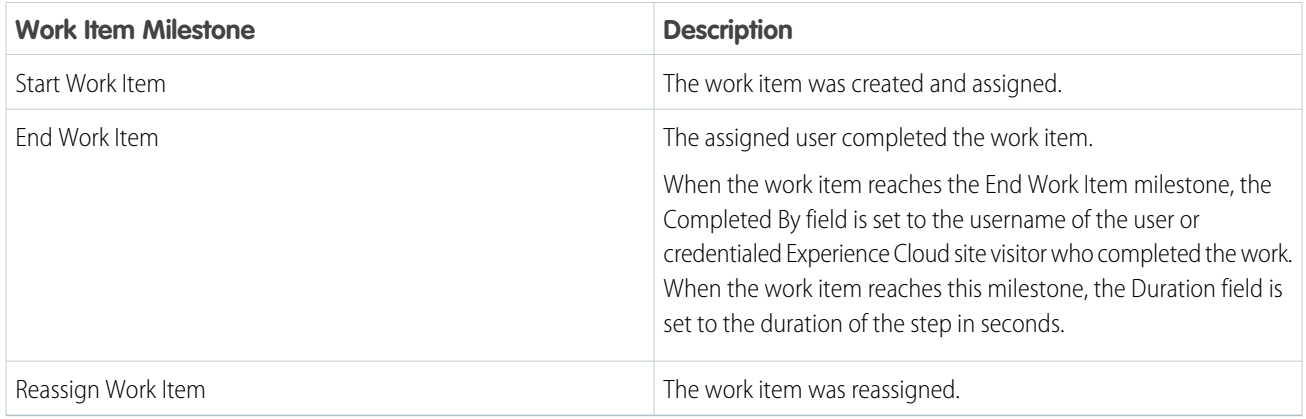

### [Debug an In-Progress Orchestration](#page-614-0)

Debug an in-progress orchestration to better understand the path an orchestration takes with different scenarios and the variable values at points in the automation

#### [Debug a Failed Orchestration](#page-614-1)

Troubleshoot a failed orchestration, and gain insights about why it failed.

# <span id="page-614-0"></span>Debug an In-Progress Orchestration

Debug an in-progress orchestration to better understand the path an orchestration takes with different scenarios and the variable values at points in the automation

Sharing must be enabled for orchestration runs and flow interviews.

- **•** The orchestration run to be debugged must be shared with the user.
- **•** The flow interview associated with the orchestration run to be debugged must be shared with the user.
- **1.** In the App Launcher, find and select **Orchestration Runs**.
- **2.** On the Orchestration Runs page, from the dropdown for the desired in-progress orchestration, select **Debug Orchestration**.

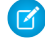

Note: If you started running an orchestration before upgrading to Spring '22, stage and step instance IDs are shown as null in orchestration debug information. Evaluation flow output is also shown as null.

### SEE ALSO:

Salesforce Winter '23 Release Notes[: Enable Sharing for Flow Orchestration Objects \(Release](https://help.salesforce.com/s/articleView?id=release-notes.rn_automate_orchestrator_enable_object_sharing.htm&language=en_US) [Update\)](https://help.salesforce.com/s/articleView?id=release-notes.rn_automate_orchestrator_enable_object_sharing.htm&language=en_US)

# <span id="page-614-1"></span>Debug a Failed Orchestration

Troubleshoot a failed orchestration, and gain insights about why it failed.

- **1.** From Setup, in the Quick Find box, enter *flow*, and then select **Paused and Failed Flow Interviews**.
- **2.** On the Flow Interviews page, from the list view dropdown, select **All Failed Flow Interviews**.
- **3.** For the desired failed orchestration, select **Open**.
	- Note: If you started running an orchestration before upgrading to Spring '22, stage and step instance IDs are shown as null in orchestration debug information. Evaluation flow output is also shown as null.

#### SEE ALSO:

Salesforce Winter '23 Release Notes[: Enable Sharing for Flow Orchestration Objects \(Release](https://help.salesforce.com/s/articleView?id=release-notes.rn_automate_orchestrator_enable_object_sharing.htm&language=en_US) [Update\)](https://help.salesforce.com/s/articleView?id=release-notes.rn_automate_orchestrator_enable_object_sharing.htm&language=en_US)

## **EDITIONS**

Available in: Lightning Experience

Available in: **Enterprise**, **Performance**, **Unlimited**, and **Developer** Editions

This feature is supported in Government Cloud and Government Cloud Plus.

## USER PERMISSIONS

To access the debug action for a running orchestration:

- **•** Manage Orchestration Runs OR
- **•** Manage Orchestration Runs and Work Items

## EDITIONS

Available in: Lightning Experience

Available in: **Enterprise**, **Performance**, **Unlimited**, and **Developer** Editions

This feature is supported in Government Cloud and Government Cloud Plus.

## USER PERMISSIONS

To debug a failed orchestration:

**•** Manage Flow

# Flow Orchestration Limits and Considerations

When designing, managing, and running orchestrations, consider these issues.

### [General Flow Orchestration Limits](#page-615-0)

When using orchestrations, keep orchestration limits, flow limits, and Apex governor limits in mind.

[Considerations for Orchestrations](#page-616-0)

Keep these considerations in mind when designing and using orchestrations.

[Considerations for Evaluation Flows](#page-617-0)

Keep these considerations in mind when using evaluation flows as entry or exit conditions.

[Security Considerations for Orchestrations](#page-617-1)

<span id="page-615-0"></span>When designing orchestrations, keep these security considerations in mind.

Versions per orchestration 60 and 50

Concurrent orchestration runs 50,000

Active flows plus orchestrations 2,000

Total flows plus orchestrations 4,000

# General Flow Orchestration Limits

When using orchestrations, keep orchestration limits, flow limits, and Apex governor limits in mind.

### EDITIONS

Available in: Lightning Experience

Available in: **Enterprise**, **Performance**, **Unlimited**, and **Developer** Editions

This feature is supported in Government Cloud and Government Cloud Plus.

### EDITIONS

**Enterprise, Unlimited, Performance, or Developer Editions**

Available in: Lightning Experience

Available in: **Enterprise**, **Performance**, **Unlimited**, and **Developer** Editions

This feature is supported in Government Cloud and Government Cloud Plus.

SEE ALSO:

**Per-Org Limit**

[Automate Your Business Processes](https://help.salesforce.com/s/articleView?id=sf.flow_considerations_usage_entitlements.htm&language=en_US) : Flow Usage-Based Entitlements Sales Productivity [: Email Allocations per Edition](https://help.salesforce.com/s/articleView?id=sf.allocations_email_general.htm&language=en_US) [Platform Events Developer Guide](https://developer.salesforce.com/docs/atlas.en-us.248.0.platform_events.meta/platform_events/platform_event_limits.htm): Platform Event Allocations

# <span id="page-616-0"></span>Considerations for Orchestrations

Keep these considerations in mind when designing and using orchestrations.

# Entry and Exit Condition Requirements

Resources selected for a requirement for a step entry condition or a stage or step exit condition can contain orchestration resources or global variables. There are limitations for what can be included in a requirement.

- **•** To use a record for the Resource or Value fields, you must select a field on the record.
- **•** The referenced record must use fields from its object, not fields from a related record.

# Record-Change-Triggered Flow Orchestration Events

A requirement for a step entry condition or a stage or step exit condition can contain a reference to a record. Changes to that record can trigger the orchestration to evaluate the status of the current stage and the outstanding steps within it. There are limitations for when the record can trigger condition evaluations.

- **•** The referenced record's parent object must support change events.
- **•** The referenced record fields aren't IsDeleted, SystemModeStamp, or any field that's derived from a related record or a formula.
- **•** The referenced record is null or has an invalid ID.
- **•** The referenced record is a global variable in an autolaunched orchestration.
- **•** The referenced record is a global variable other than \$Record in a record-triggered orchestration.

## Input Values for Flows

If the combined input values for a flow called by an orchestration step is more than 32,768 characters, the orchestration fails. This error can be caused by passing one or more records to a flow called by a step. To avoid this error, pass a record ID to the referenced flow, and use a Get Records element in the flow with the passed ID. Using a passed ID with a Get Records element also means that you always have the latest version of the record.

## Email Notifications

When a flow called by a step fails and causes an orchestration to fail, two email notifications are sent.

- **•** A flow error notification
- **•** An orchestration error notification

#### SEE ALSO:

[Object Reference for the Salesforce Platform](https://help.salesforce.com/s/articleView?id=release-notes.rn_automate_orchestrator_enable_object_sharing.htm&language=en_US): StandardObjectNameChangeEvent

**EDITIONS** 

Available in: Lightning Experience

Available in: **Enterprise**, **Performance**, **Unlimited**, and **Developer** Editions

# <span id="page-617-0"></span>Considerations for Evaluation Flows

Keep these considerations in mind when using evaluation flows as entry or exit conditions.

An evaluation flow is a flow with a process type of Evaluation Flow. It's an autolaunched flow that contains a predefined Boolean output variable named isOrchestrationConditionMet.

# General Guidelines

Use an evaluation flow to pause an orchestration until a specific field update occurs.

Don't loop through records or make external callouts in evaluation flows.

To pass variables from the orchestration into an evaluation flow, use evaluation flow input variables.

# Output Variable

An evaluation flow has one output variable named isOrchestrationConditionMet.

The isOrchestrationConditionMet output variable must be Boolean and initialized to false.

<span id="page-617-1"></span>The values of all output variables other than isOrchestrationConditionMet are discarded and not used by the orchestration.

# Security Considerations for Orchestrations

When designing orchestrations, keep these security considerations in mind.

# Shield Platform Encryption

For enhanced security, enable Shield Platform Encryption for the Screen Flow Inputs field of the Flow Orchestration Work Item object.

## SEE ALSO:

Salesforce Help[: Strengthen Your Data's Security with Shield Platform Encryption](https://help.salesforce.com/s/articleView?id=sf.security_pe_overview.htm&language=en_US)

# Flow Orchestration Entitlements

Flow Orchestration has usage-based entitlements. An orchestration run is a running instance of an orchestration. An orchestration is an application built by your admin that uses stages, steps, and decisions to organize a complex business process.

Flow Orchestration is automatically enabled for the editions listed in the Required Editions table.

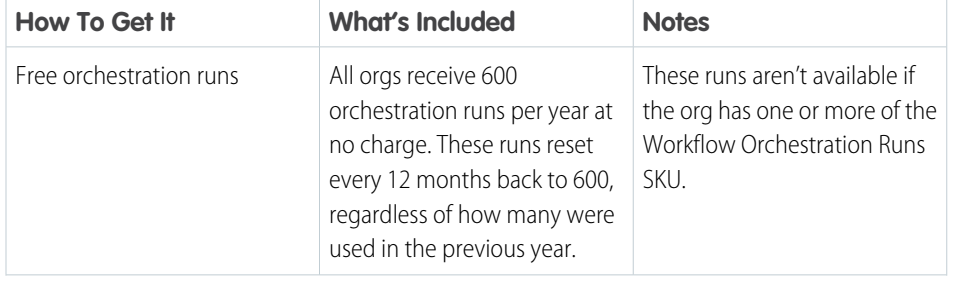

# **EDITIONS**

Available in: Lightning Experience

Available in: **Enterprise**, **Performance**, **Unlimited**, and **Developer** Editions

This feature is supported in Government Cloud and Government Cloud Plus.

## EDITIONS

Available in: Lightning Experience

Available in: **Enterprise**, **Performance**, **Unlimited**, and **Developer** Editions

This feature is supported in Government Cloud and Government Cloud Plus.

## EDITIONS

Available in: Lightning Experience

Available in: **Enterprise**, **Performance**, **Unlimited**, and **Developer** Editions

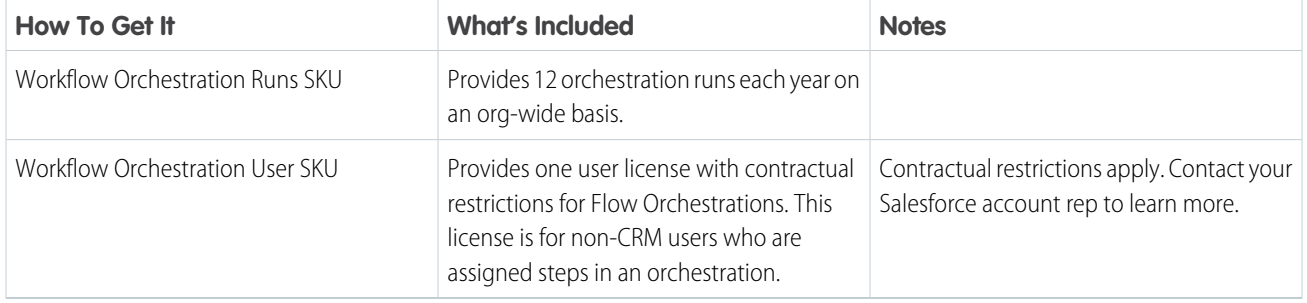

# Flow Orchestration Reference

Bookmark this page for quick access to information about orchestration elements, resources, events, and more.

#### [Flow Orchestration Resources](#page-618-0)

Each resource represents a value that you can reference throughout the orchestration.

#### [Flow Orchestration Elements](#page-628-0)

Each element represents an action that the orchestration can execute. Orchestrations can contain Decision and Stage elements.

#### [Flow Orchestration Connectors](#page-630-0)

Connectors determine the available paths that an orchestration can take at run time. On the canvas in Flow Builder, a connector looks like an arrow that points from one element to another.

#### [Flow Orchestration Operators](#page-631-0)

In conditions and filters, operators let you evaluate information and narrow the scope of an orchestration operation.

#### [Flow Orchestration Version Properties](#page-638-0)

<span id="page-618-0"></span>An orchestration version's properties consist of its label and description. These values drive the field values that appear on the orchestration's detail page.

# Flow Orchestration Resources

Each resource represents a value that you can reference throughout the orchestration.

In Flow Builder, the Manager tab shows the resources that are available in the orchestration.

You can create some resources by clicking **New Resource**. The system providers certain resources, such as global constants and global variables. Other resources are created when you add an element to an orchestration. For example, when you add a Decision element, a resource for each decision outcome is created.

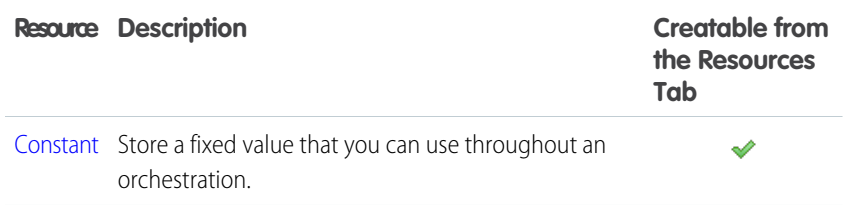

# EDITIONS

Available in: Lightning **Experience** 

Available in: **Enterprise**, **Performance**, **Unlimited**, and **Developer** Editions

This feature is supported in Government Cloud and Government Cloud Plus.

### EDITIONS

Available in: Lightning Experience

Available in: **Enterprise**, **Performance**, **Unlimited**, and **Developer** Editions

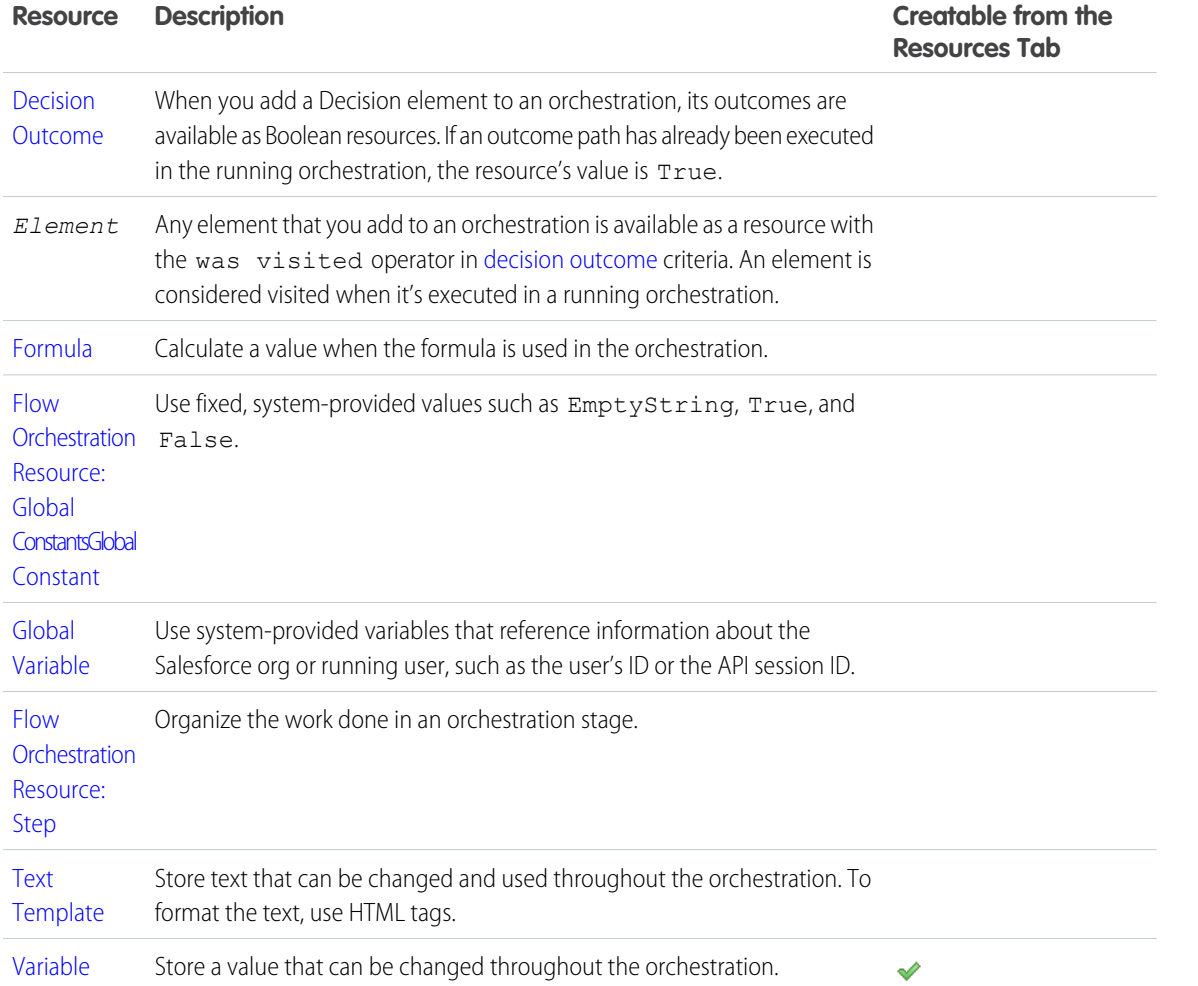

#### [Flow Orchestration Resource: Constant](#page-620-0)

Store a fixed value that you can use throughout an orchestration.

#### [Flow Orchestration Resource: Formula](#page-620-1)

Calculate a value when the formula is used in the orchestration.

#### [Flow Orchestration Resource: Global Constants](#page-621-0)

Use fixed, system-provided values such as EmptyString, True, and False.

#### [Flow Orchestration Resource: Global Variables](#page-621-1)

Use system-provided variables that reference information about the Salesforce org or running user, such as the user's ID or the API session ID.

#### [Flow Orchestration Resource: Step](#page-624-0)

Organize the work done in an orchestration stage.

[Flow Orchestration Resource: Text Template](#page-626-0)

Store text that can be changed and used throughout the orchestration. To format the text, use HTML tags.

#### [Flow Orchestration Resource: Variable](#page-627-0)

Store a value that can be changed throughout the orchestration.

# <span id="page-620-0"></span>Flow Orchestration Resource: Constant

Store a fixed value that you can use throughout an orchestration.

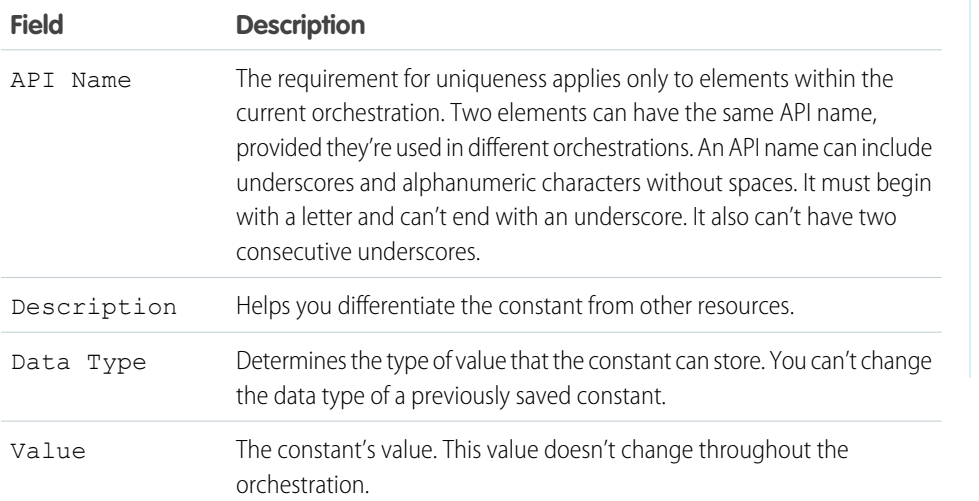

# EDITIONS

Available in: Lightning Experience

Available in: **Enterprise**, **Performance**, **Unlimited**, and **Developer** Editions

This feature is supported in Government Cloud and Government Cloud Plus.

# <span id="page-620-1"></span>Flow Orchestration Resource: Formula

Calculate a value when the formula is used in the orchestration.

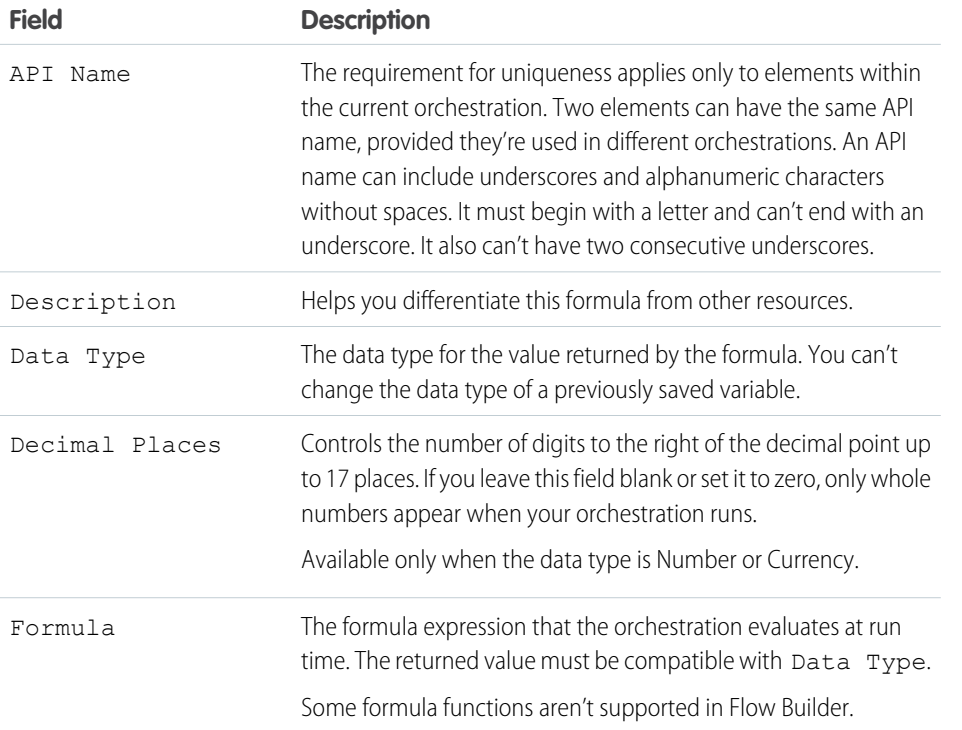

EDITIONS

Available in: Lightning Experience

Available in: **Enterprise**, **Performance**, **Unlimited**, and **Developer** Editions

# <span id="page-621-0"></span>Flow Orchestration Resource: Global Constants

Use fixed, system-provided values such as EmptyString, True, and False.

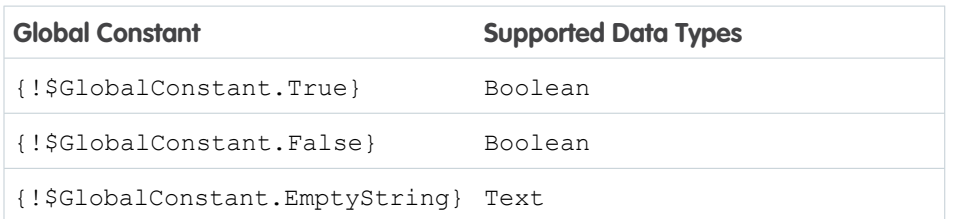

Example: When you create a Boolean variable, \$GlobalConstant.True and \$GlobalConstant. False are supported. When you create a Currency variable, no global constants are supported.

# Null Versus Empty String

At run time, { ! \$GlobalConstant. EmptyString} and null are treated as separate, distinct values. For example:

- When you leave a text field or resource value blank, the value is null at run time. If you want the value to be treated as an empty string, set it to {!\$GlobalConstant.EmptyString}.
- <span id="page-621-1"></span>• For an orchestration condition, use the is null operator to check whether a value is null. If the condition compares two text variables, make sure that their default values are correctly set to {!\$GlobalConstant.EmptyString} or left blank (null).

# Flow Orchestration Resource: Global Variables

#### Use system-provided variables that reference information about the Salesforce org or running user, such as the user's ID or the API session ID.

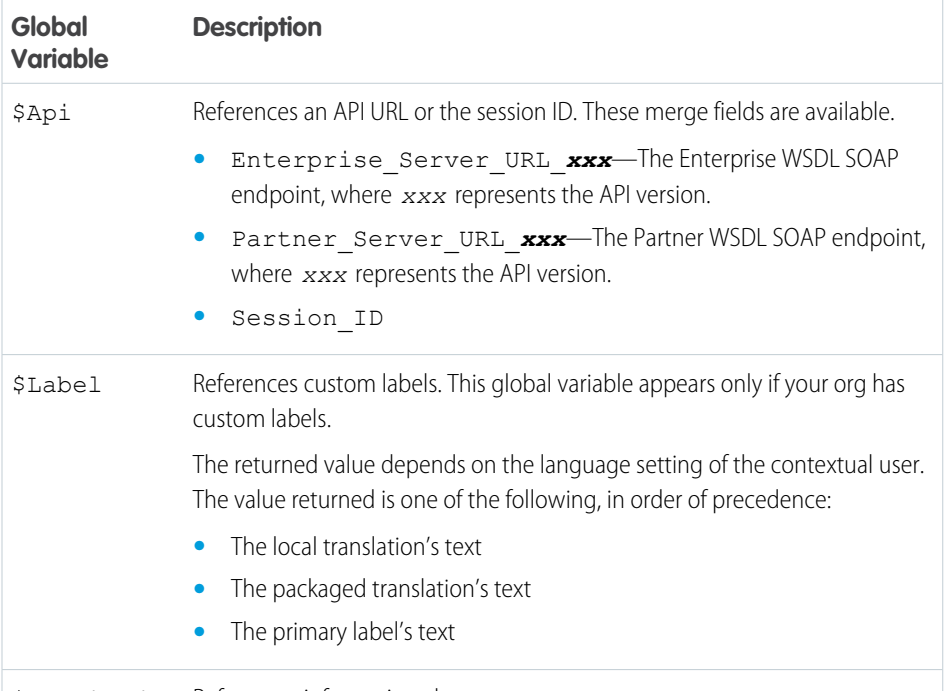

\$Organization References information about your company.

# EDITIONS

Available in: Lightning Experience

Available in: **Enterprise**, **Performance**, **Unlimited**, and **Developer** Editions

This feature is supported in Government Cloud and Government Cloud Plus.

## EDITIONS

Available in: Lightning Experience

Available in: **Enterprise**, **Performance**, **Unlimited**, and **Developer** Editions

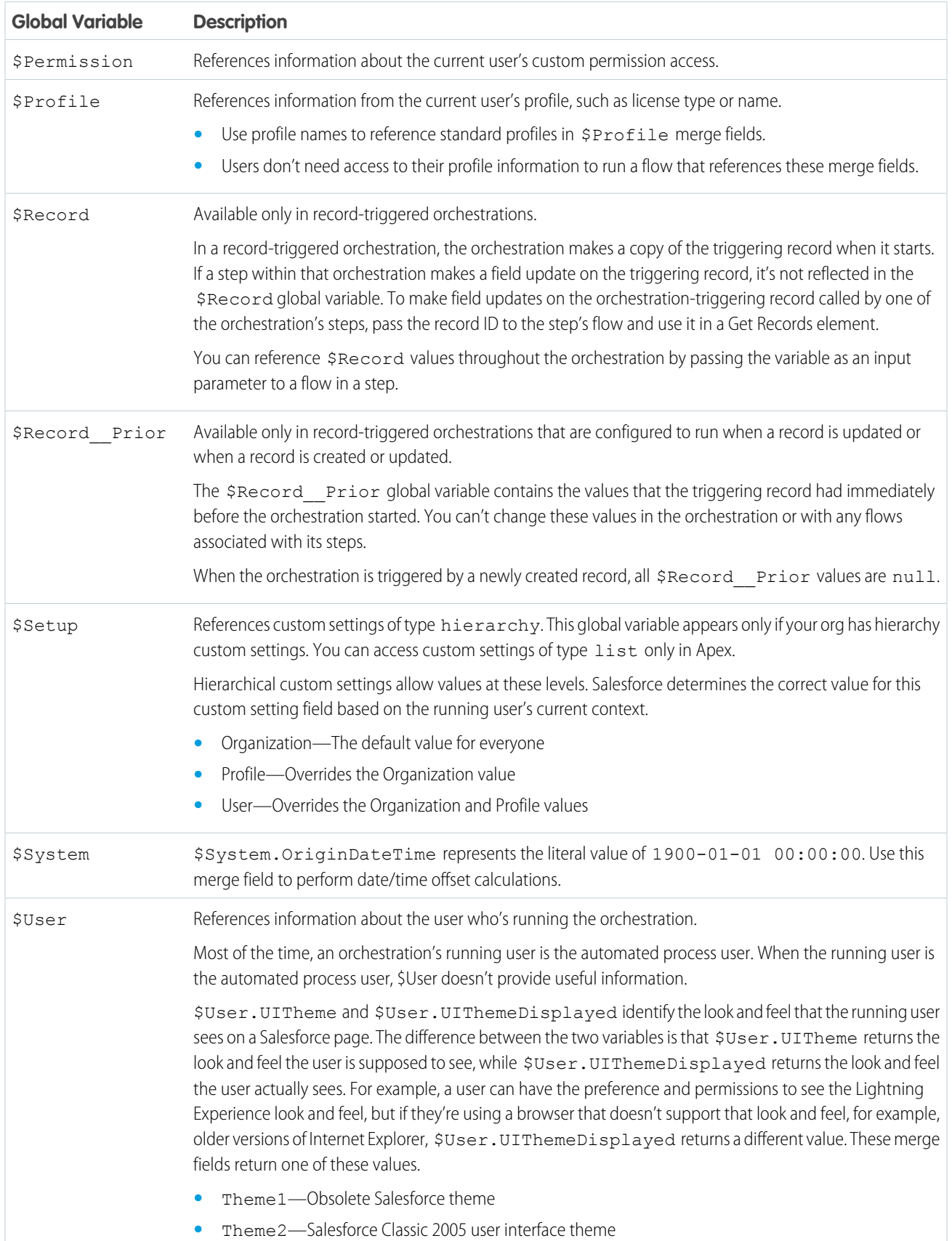

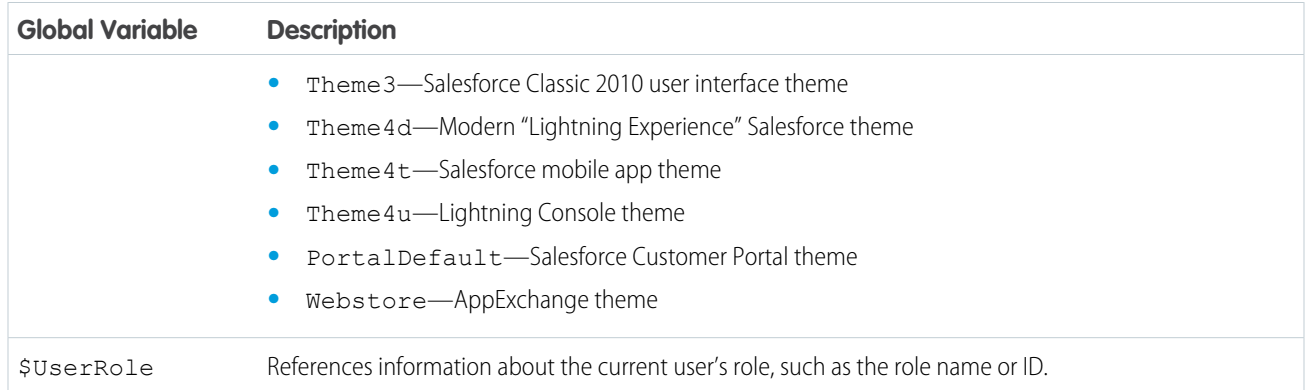

### Global Variable Considerations for Flows

- **•** In a record-triggered orchestration, the \$Record global variable doesn't contain the triggering record's values for fields whose values are derived from other records. Examples of derived fields include Contact.Name and User.MediumPhotoUrl.
- **•** Multi-select picklist, time, and location global variables are available only in formulas.
- **•** If a field in the database has no value, the corresponding merge field returns a blank value. For example, if no value is set for your org's Country field, {!\$Organization.Country} returns no value.

#### [Flow Orchestration Resource: \\$Flow Global Variables](#page-623-0)

<span id="page-623-0"></span>A \$Flow global variable provides information about the running orchestration. Some variables contain system-provided values. You can update the other variables throughout the orchestration by storing output values in the variables.

## Flow Orchestration Resource: **\$Flow** Global Variables

A \$Flow global variable provides information about the running orchestration. Some variables contain system-provided values. You can update the other variables throughout the orchestration by storing output values in the variables.

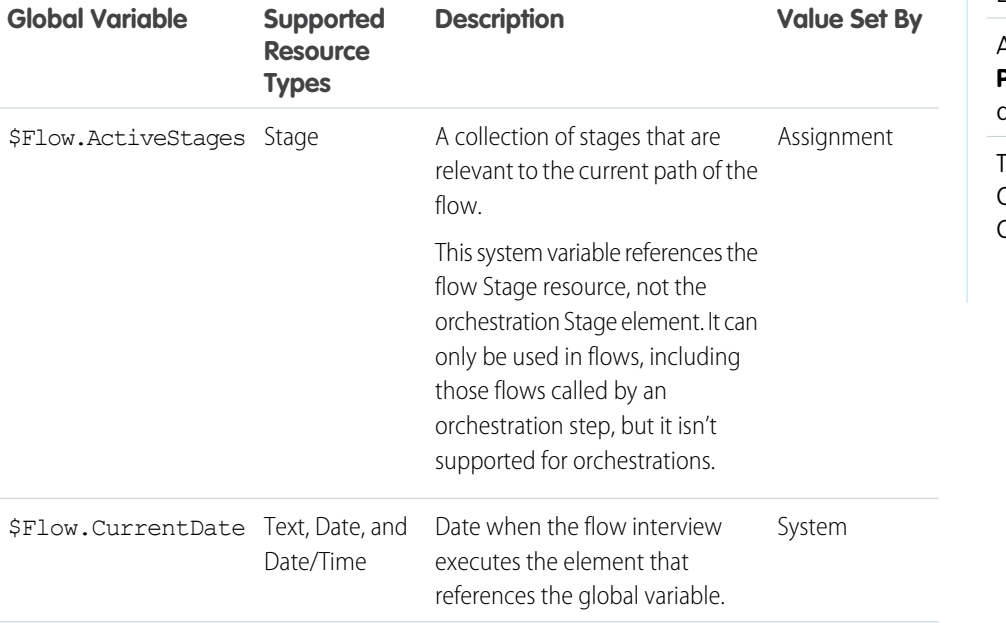

## EDITIONS

Available in: Lightning Experience

Available in: **Enterprise**, **Performance**, **Unlimited**, and **Developer** Editions

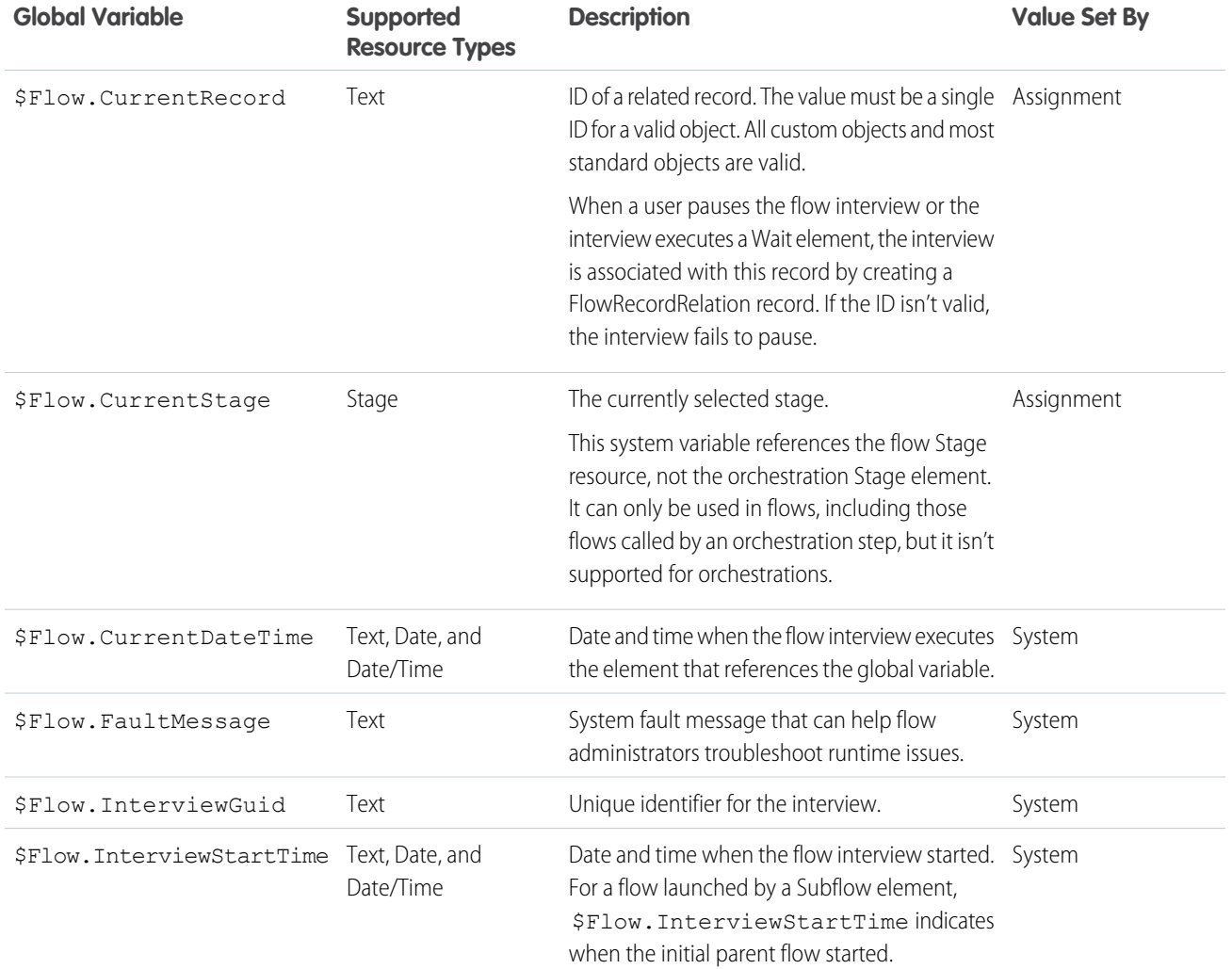

## <span id="page-624-0"></span>Flow Orchestration Resource: Step

Organize the work done in an orchestration stage.

Orchestrations have background steps and interactive steps.

**13** Note: The Step resource in Flow Orchestration isn't related to the discontinued Step element in Flow Builder.

## Background Steps

Background steps call autolaunched flows and run without user interaction.

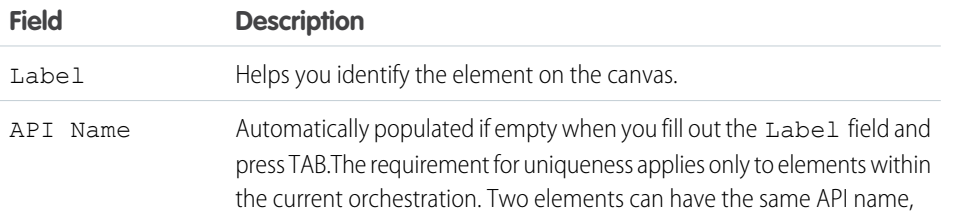

# EDITIONS

Available in: Lightning Experience

Available in: **Enterprise**, **Performance**, **Unlimited**, and **Developer** Editions

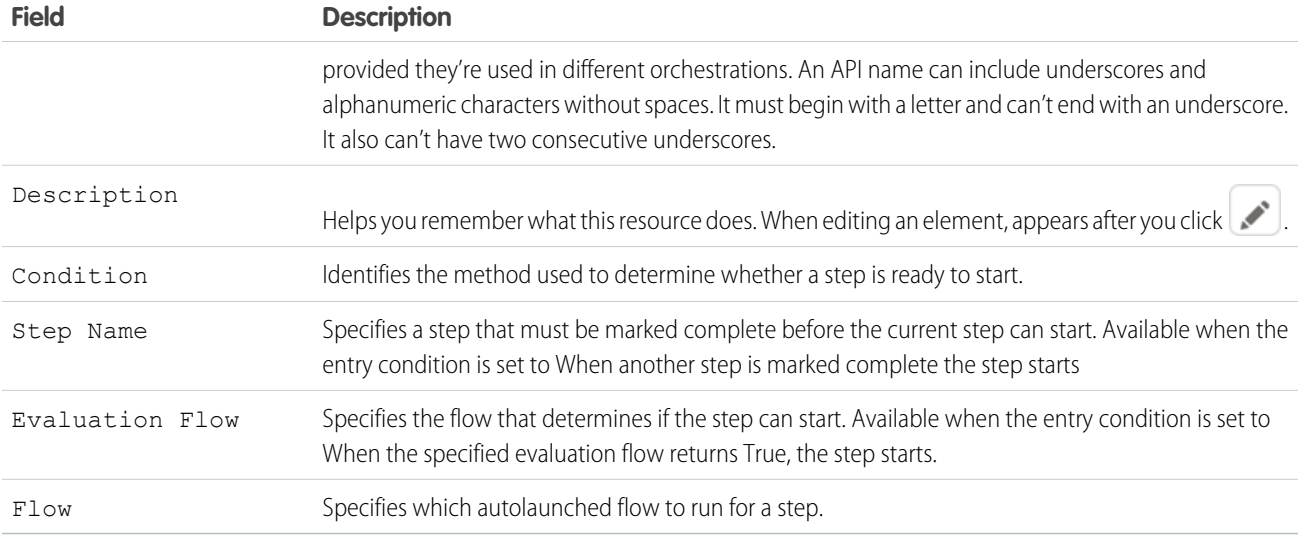

# Interactive Steps

Interactive steps call screen flows and require user interaction.

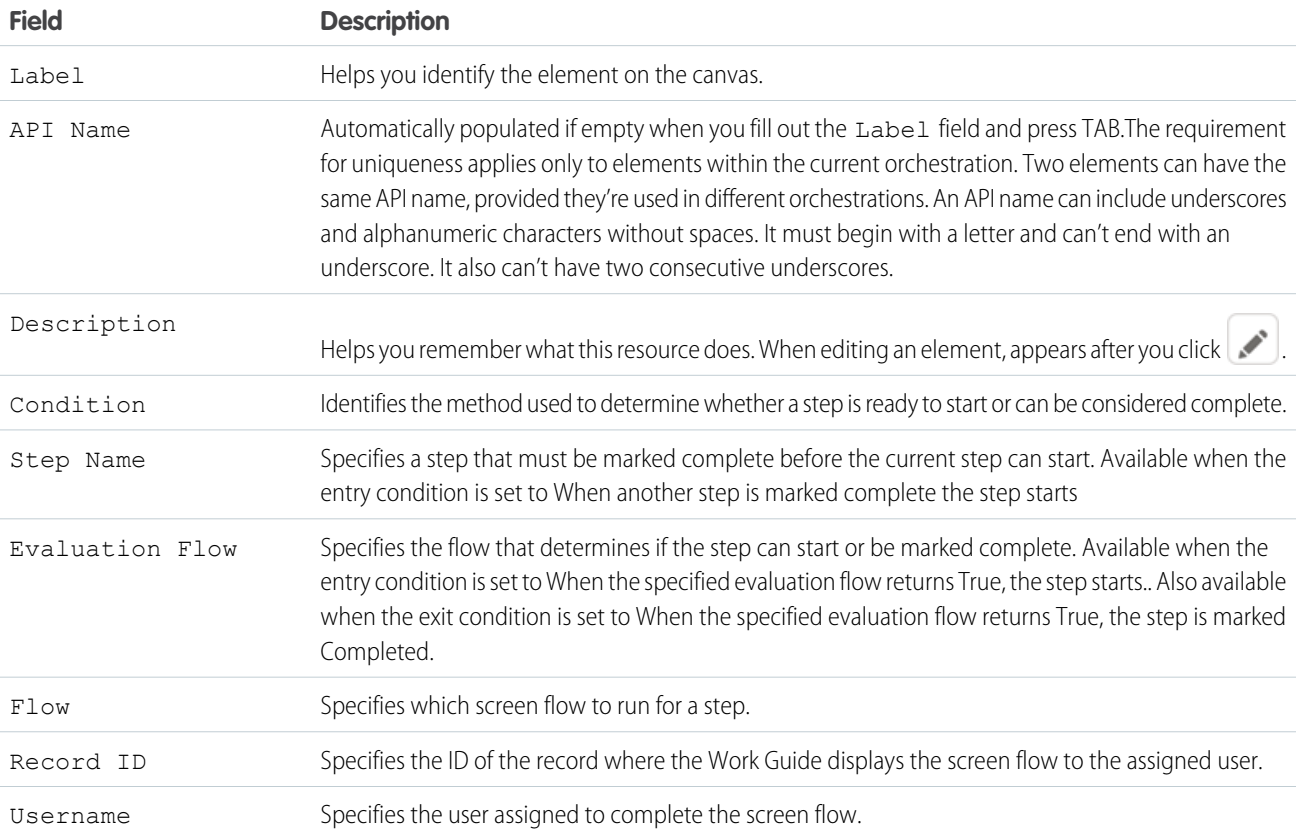

## Step Status

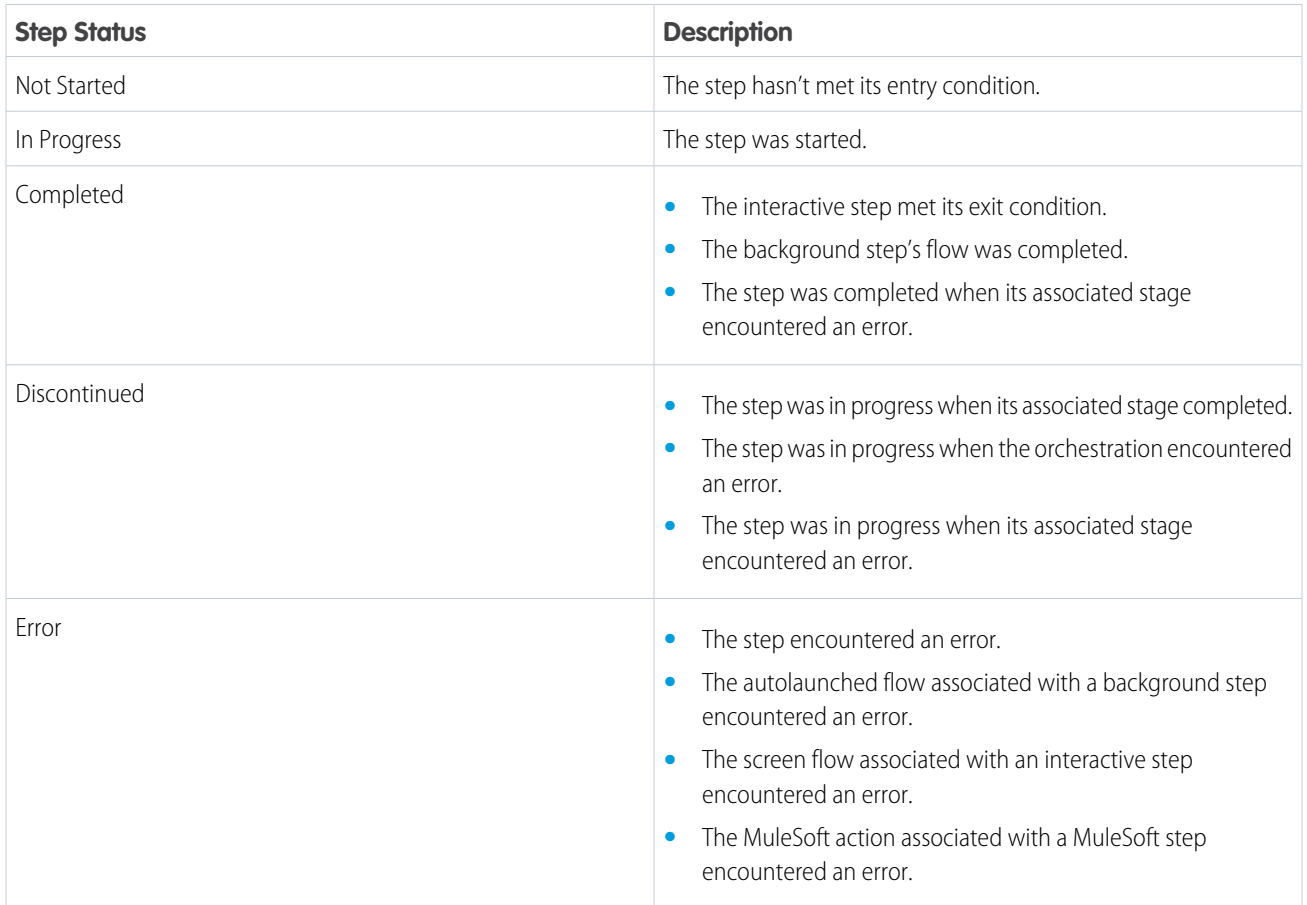

# <span id="page-626-0"></span>Flow Orchestration Resource: Text Template

Store text that can be changed and used throughout the orchestration. To format the text, use HTML tags.

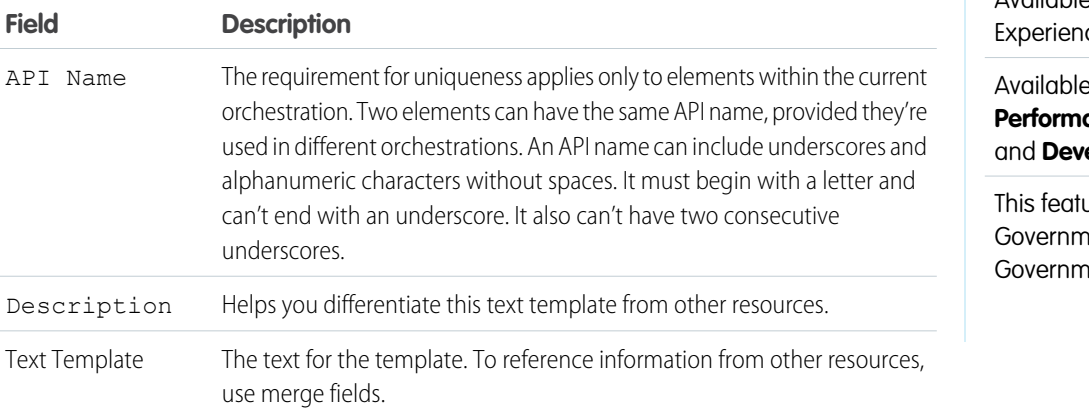

## EDITIONS

Available in: Lightning ce

### **a** in: **Enterprise**, **Performance**, **Unlimited**, eloper Editions

Jre is supported in ent Cloud and ent Cloud Plus.

EDITIONS

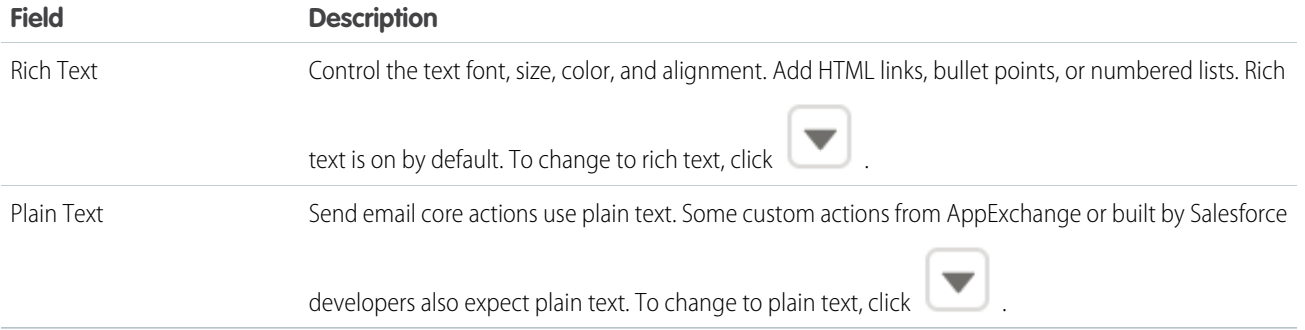

# <span id="page-627-0"></span>Flow Orchestration Resource: Variable

Store a value that can be changed throughout the orchestration.

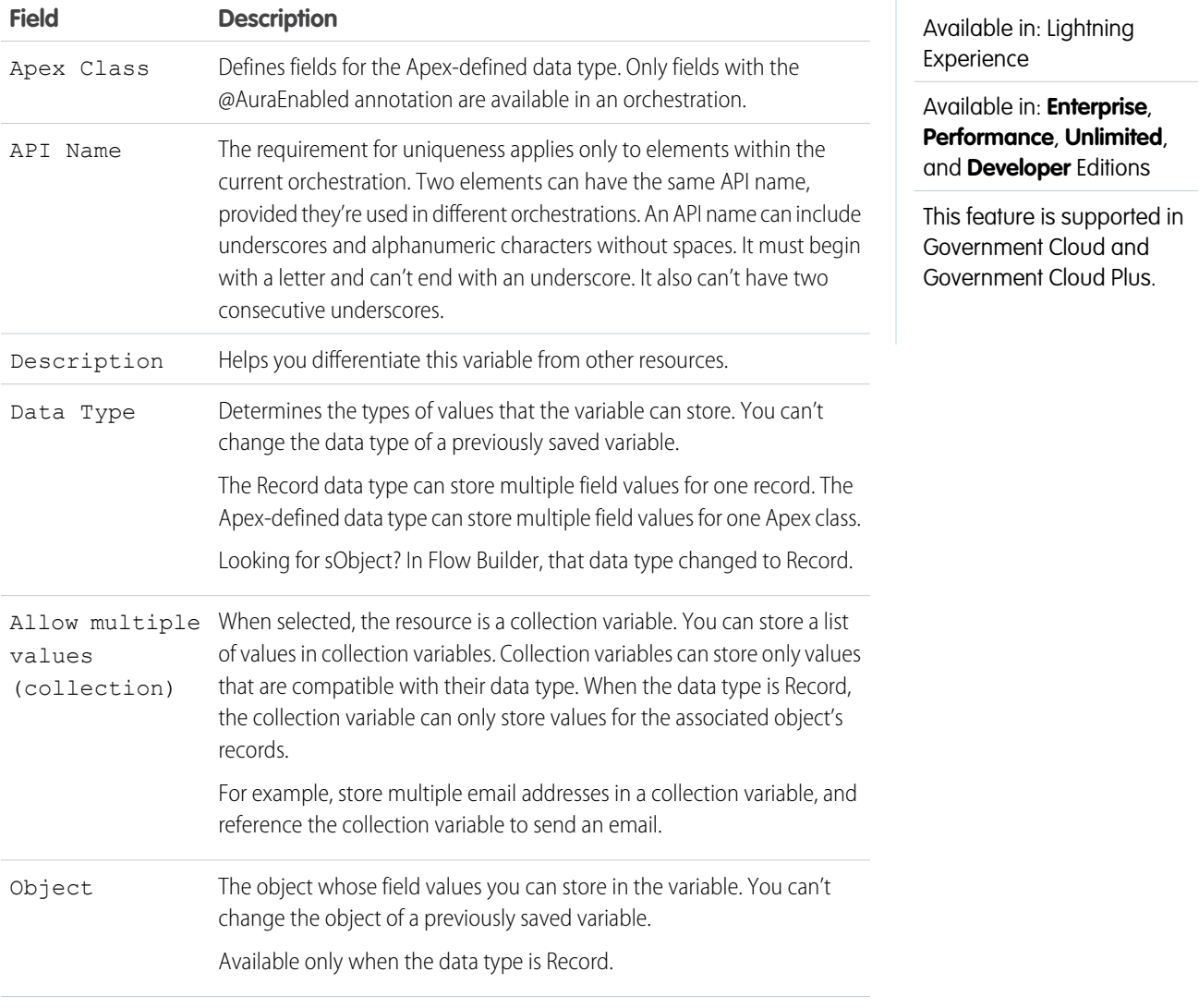

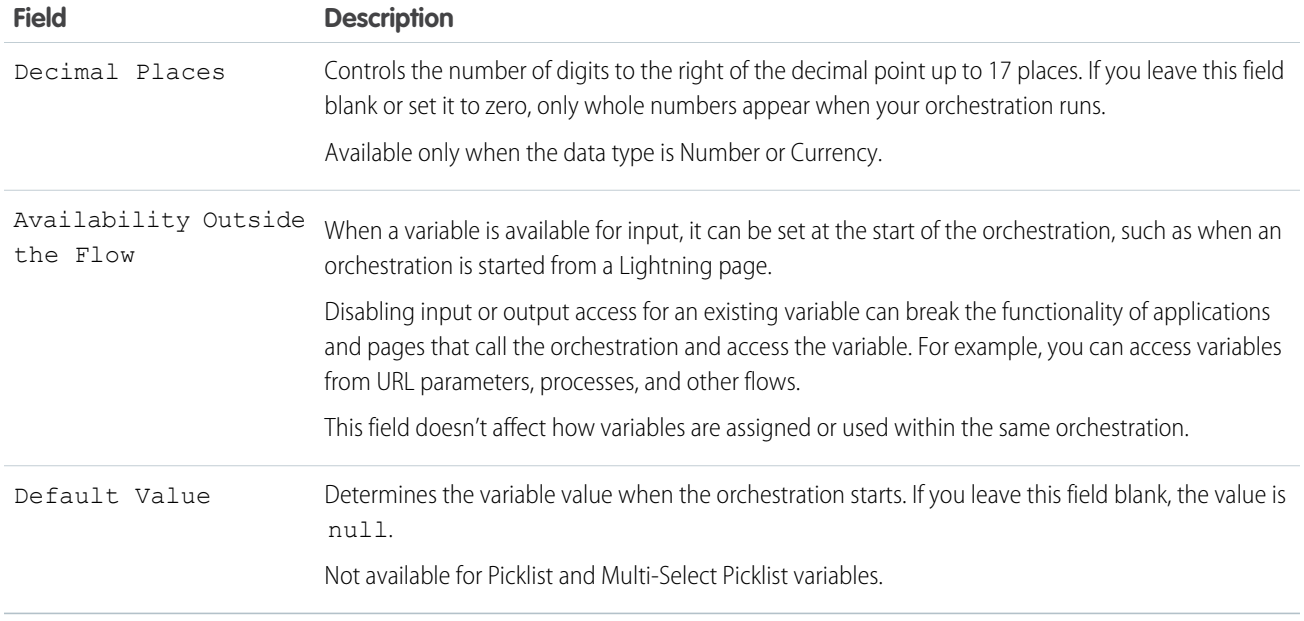

# <span id="page-628-0"></span>Flow Orchestration Elements

Each element represents an action that the orchestration can execute. Orchestrations can contain Decision and Stage elements.

In Flow Builder, the Add Element menu shows the types of elements that you can add to the flow by selecting them. For a list of all elements already added to the orchestration, see the Elements section of the Manager tab in the Toolbox.

### [Flow Orchestration Element: Decision](#page-628-1)

Evaluate a set of conditions, and then route users through the orchestration based on the outcomes of those conditions. This element performs the equivalent of an if-then statement.

<span id="page-628-1"></span>[Flow Orchestration Element: Stage](#page-629-0)

Group a series of related steps in an orchestration.

## Flow Orchestration Element: Decision

Evaluate a set of conditions, and then route users through the orchestration based on the outcomes of those conditions. This element performs the equivalent of an if-then statement.

## Outcomes

For each path that the orchestration can take, create an outcome. For each outcome, specify the conditions that must be met for the orchestration to take that path. To relabel the path that the flow takes if no outcome's conditions are met, click **Default Outcome**.

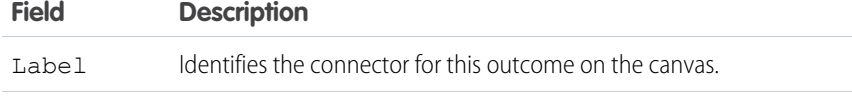

### **EDITIONS**

Available in: Lightning Experience

Available in: **Enterprise**, **Performance**, **Unlimited**, and **Developer** Editions

This feature is supported in Government Cloud and Government Cloud Plus.

## EDITIONS

Available in: Lightning Experience

Available in: **Enterprise**, **Performance**, **Unlimited**, and **Developer** Editions

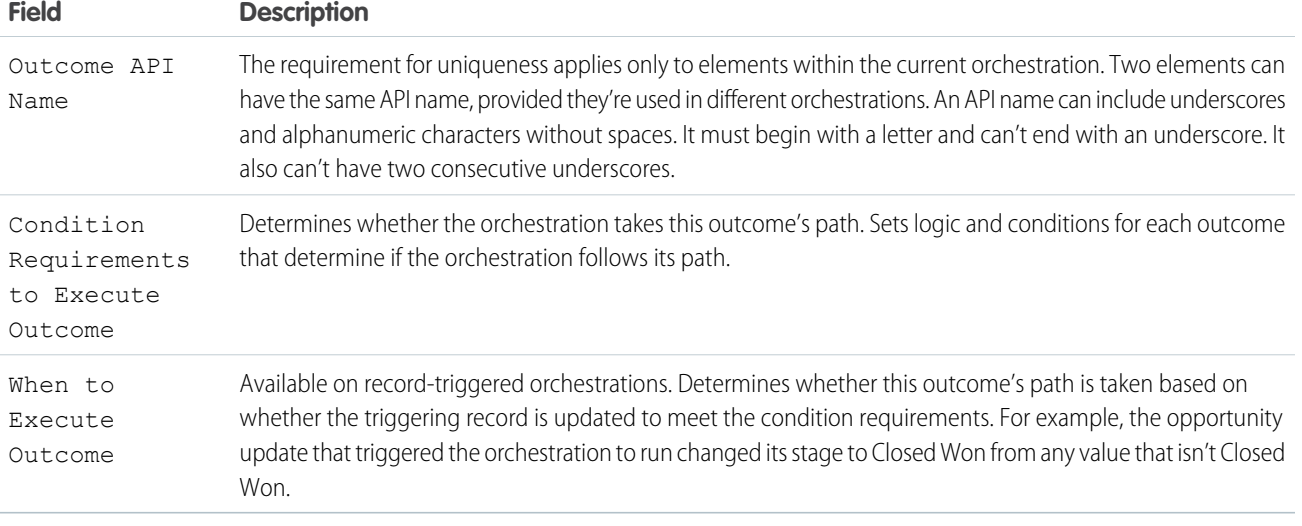

# <span id="page-629-0"></span>Flow Orchestration Element: Stage

Group a series of related steps in an orchestration.

Stages run sequentially, one stage at a time, and contain steps.

Note: The Stage element in Flow Orchestration isn't related to the Stage resource in Flow Builder.

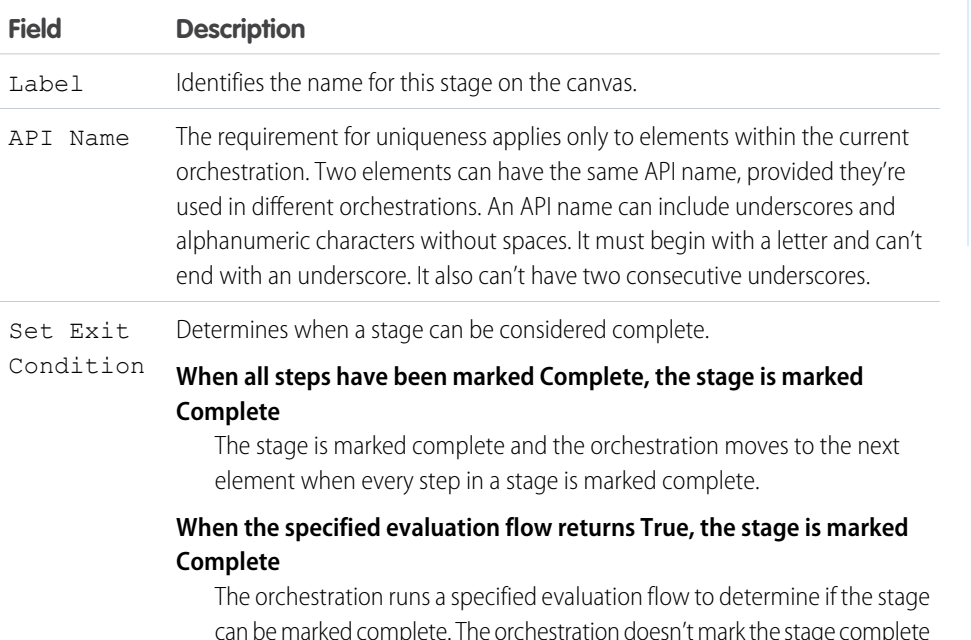

can be marked complete. The orchestration doesn't mark the stage complete and move to the next element until the specified evaluation flow's isOrchestrationConditionMet output variable returns true.

# EDITIONS

Available in: Lightning Experience

Available in: **Enterprise**, **Performance**, **Unlimited**, and **Developer** Editions

## Stage Status

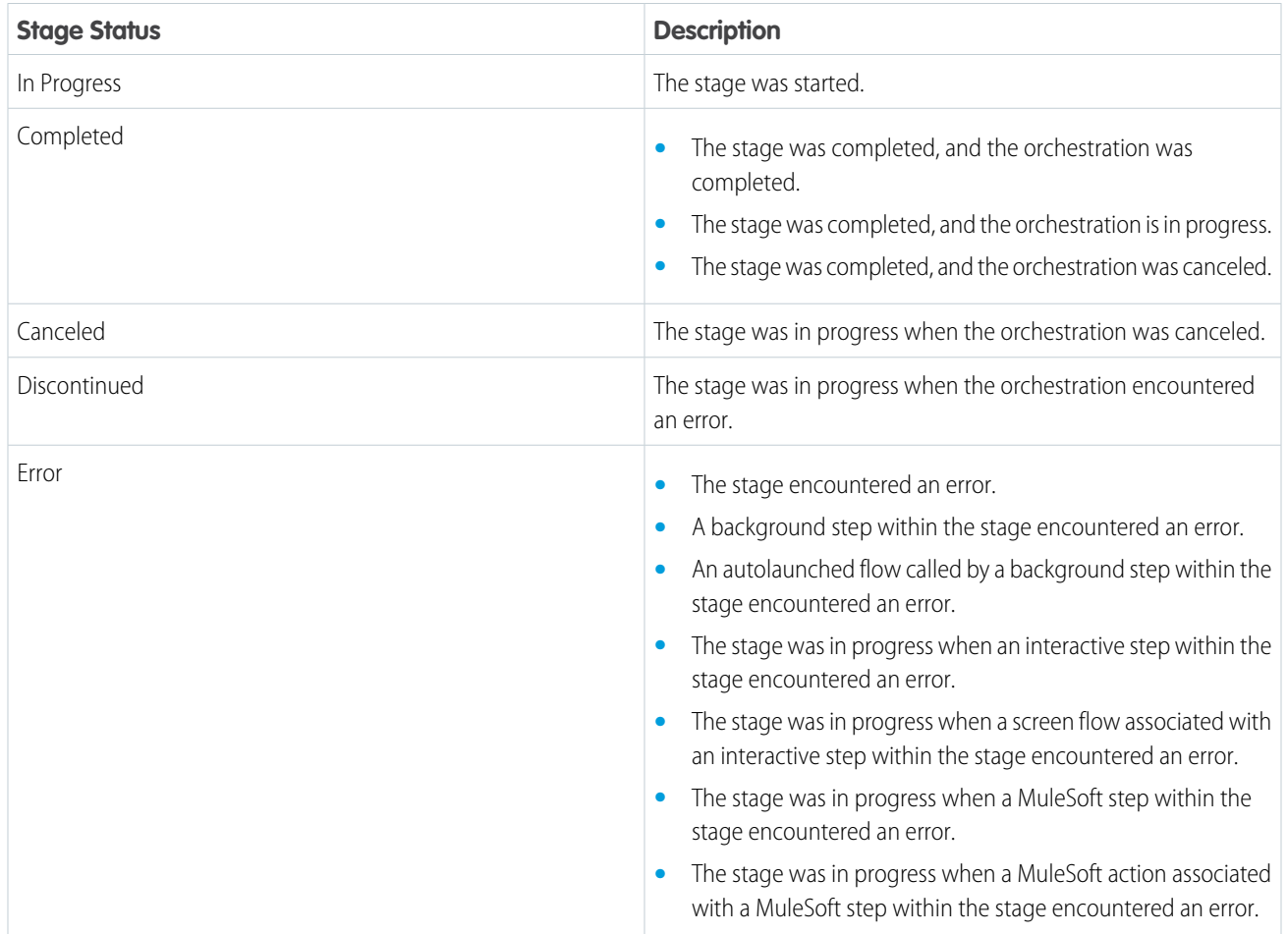

# <span id="page-630-0"></span>Flow Orchestration Connectors

Connectors determine the available paths that an orchestration can take at run time. On the canvas in Flow Builder, a connector looks like an arrow that points from one element to another.

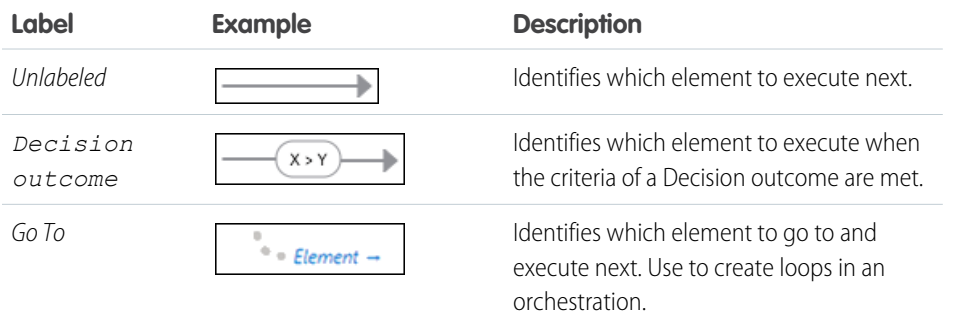

# EDITIONS

Available in: Lightning Experience

### Available in: **Enterprise**, **Performance**, **Unlimited**, and **Developer** Editions

# <span id="page-631-0"></span>Flow Orchestration Operators

In conditions and filters, operators let you evaluate information and narrow the scope of an orchestration operation.

#### [Flow Orchestration Operators in Decision Elements](#page-631-1)

Use condition operators to verify the value of a selected resource. Conditions are used in Decision elements.

# <span id="page-631-1"></span>Flow Orchestration Operators in Decision Elements

Use condition operators to verify the value of a selected resource. Conditions are used in Decision elements.

Use this reference to understand the supported operators. The list is organized according to the data type that you select for Resource.

- **•** [Apex-Defined](#page-631-2)
- **•** [Boolean](#page-632-0)
- **•** [Collection](#page-632-1)
- **•** [Currency](#page-633-0)
- **•** [Date](#page-633-1)
- **•** [Date/Time](#page-633-1)
- **•** [Multi-Select Picklist](#page-635-0)
- **•** [Number](#page-633-0)
- <span id="page-631-2"></span>**•** [Picklist](#page-634-0)
- **•** [Record](#page-636-0)
- **•** [Text](#page-636-1)

## Apex-Defined

To determine which operators are supported, match the *@AuraEnabled* attribute's Apex data type with the Flow Orchestration data type in this reference.

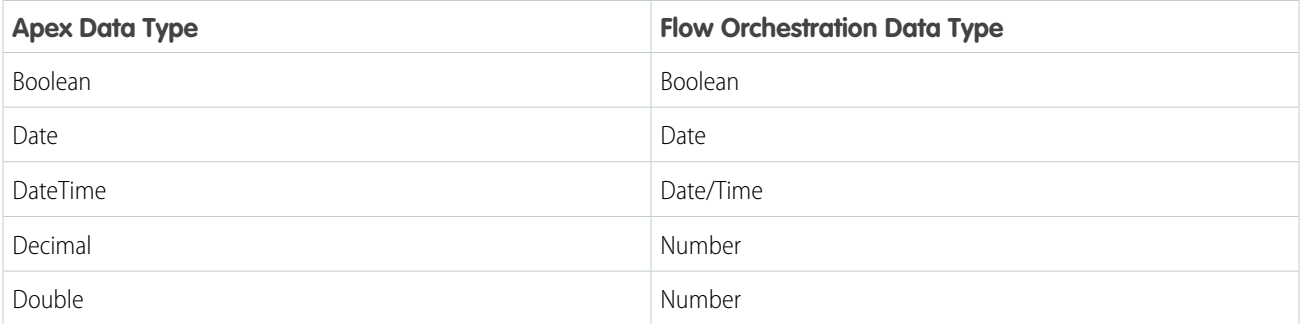

## EDITIONS

Available in: Lightning Experience

Available in: **Enterprise**, **Performance**, **Unlimited**, and **Developer** Editions

This feature is supported in Government Cloud and Government Cloud Plus.

### EDITIONS

Available in: Lightning **Experience** 

Available in: **Enterprise**, **Performance**, **Unlimited**, and **Developer** Editions

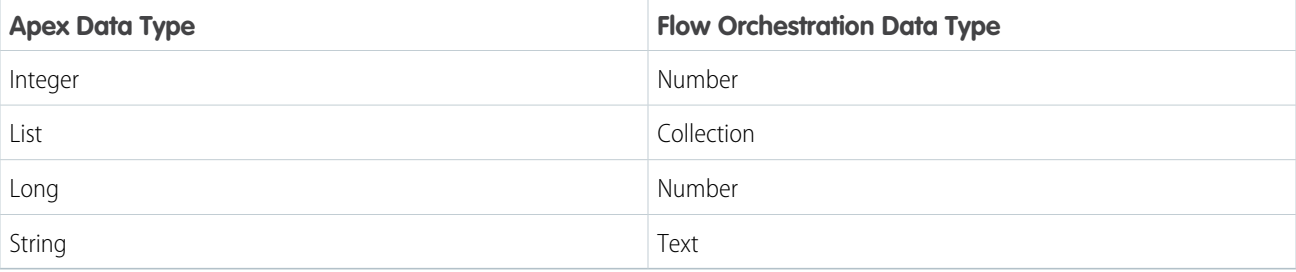

## <span id="page-632-0"></span>Boolean

Check whether a Boolean resource's value matches another value or resource.

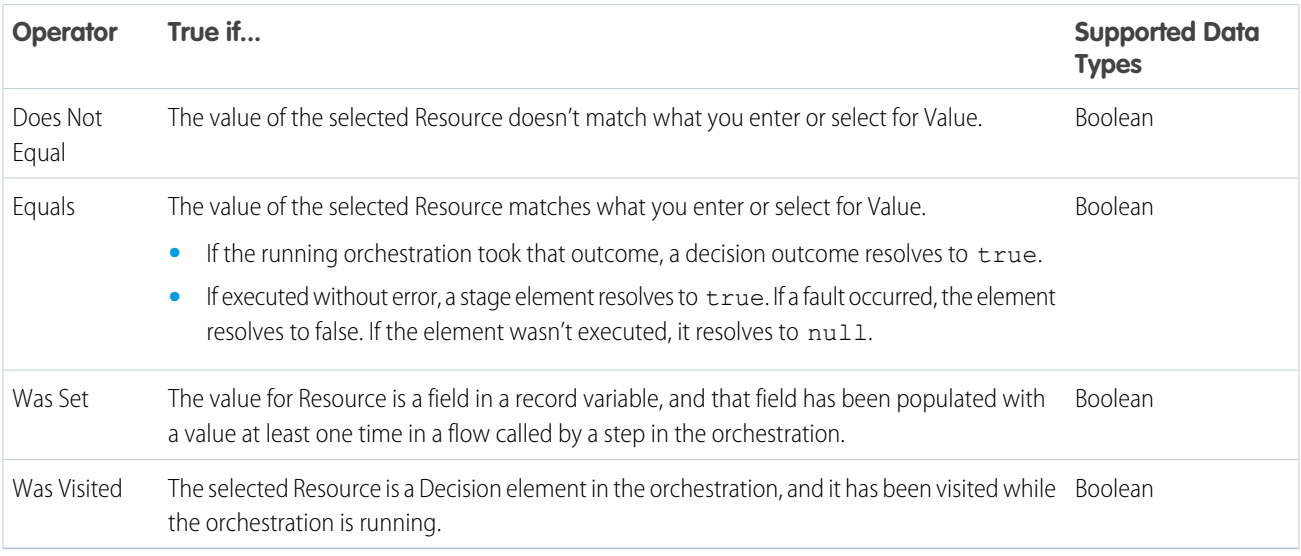

## <span id="page-632-1"></span>**Collection**

Check whether a Collection resource's value contains or matches another value or resource.

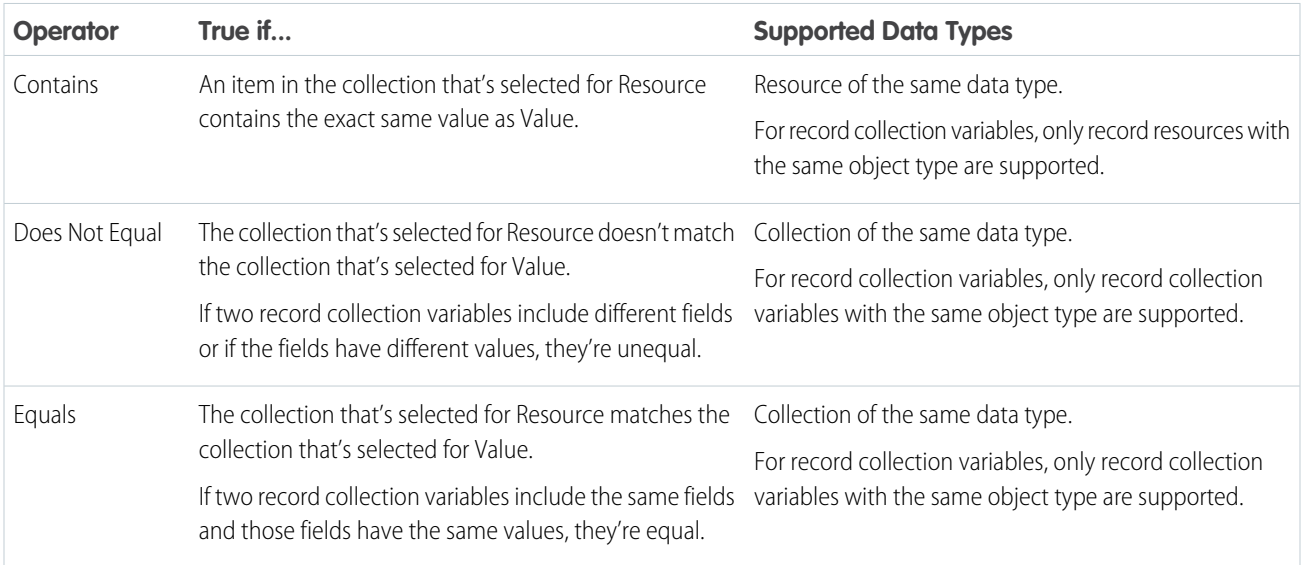

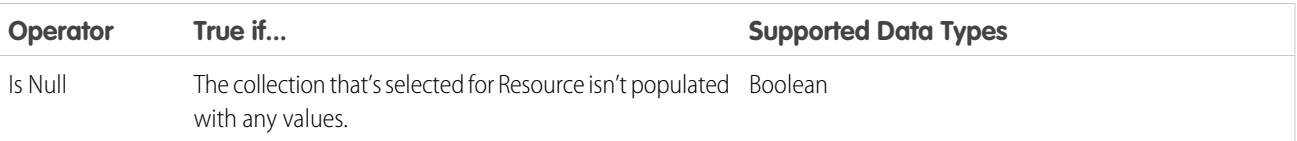

# <span id="page-633-0"></span>Currency and Number

Check whether a Currency or Number resource's value matches, is larger than, or is smaller than another value or resource.

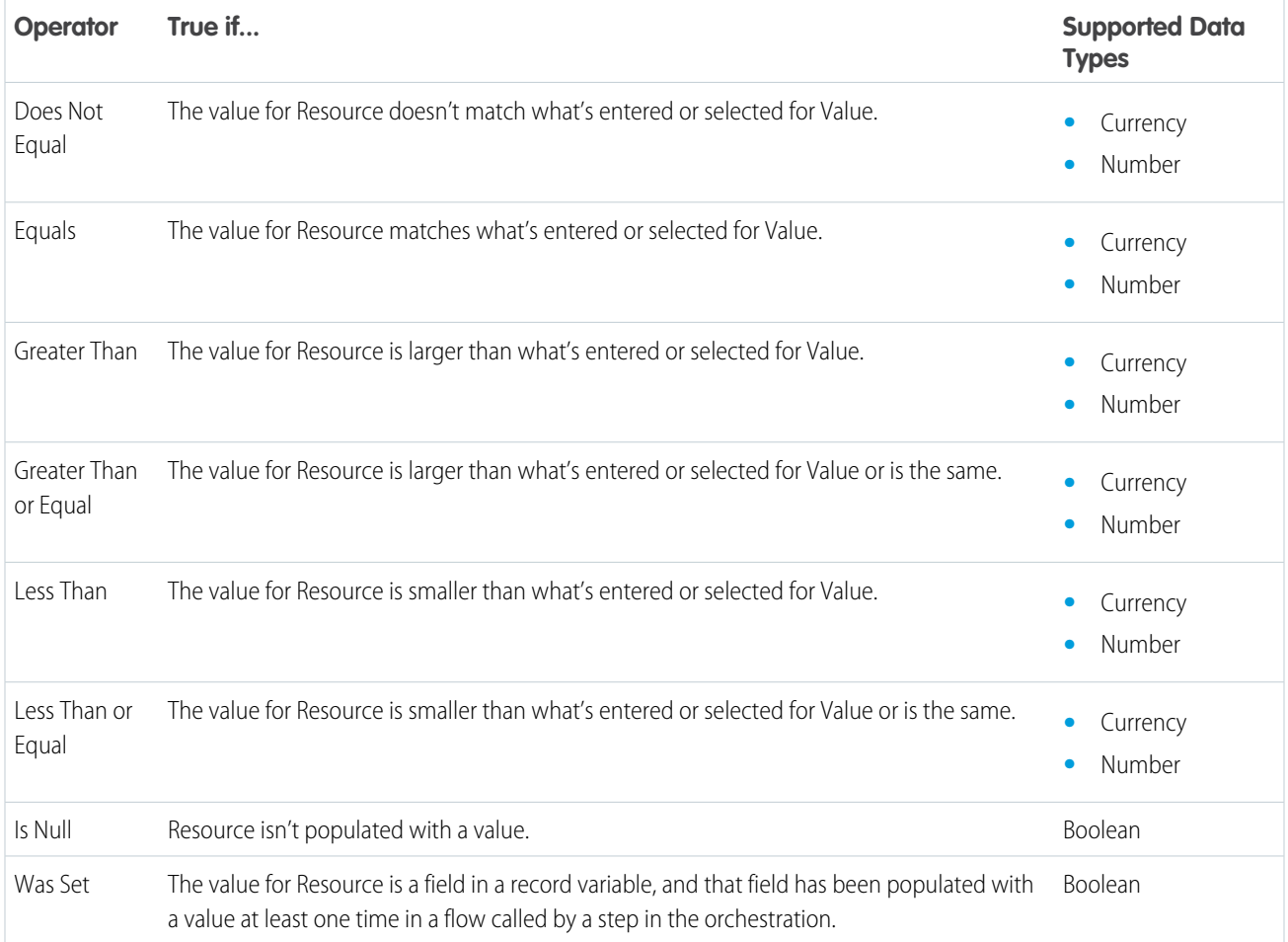

## <span id="page-633-1"></span>Date and Date/Time

Check whether a Date or Date/Time resource's value matches, is before, or is after another value or resource.

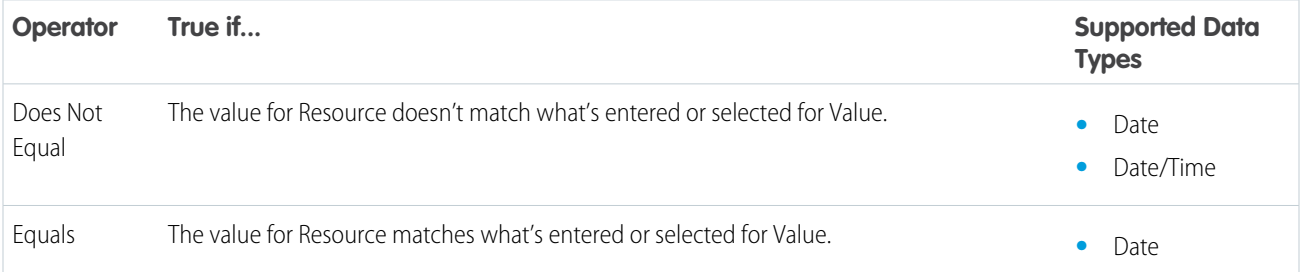

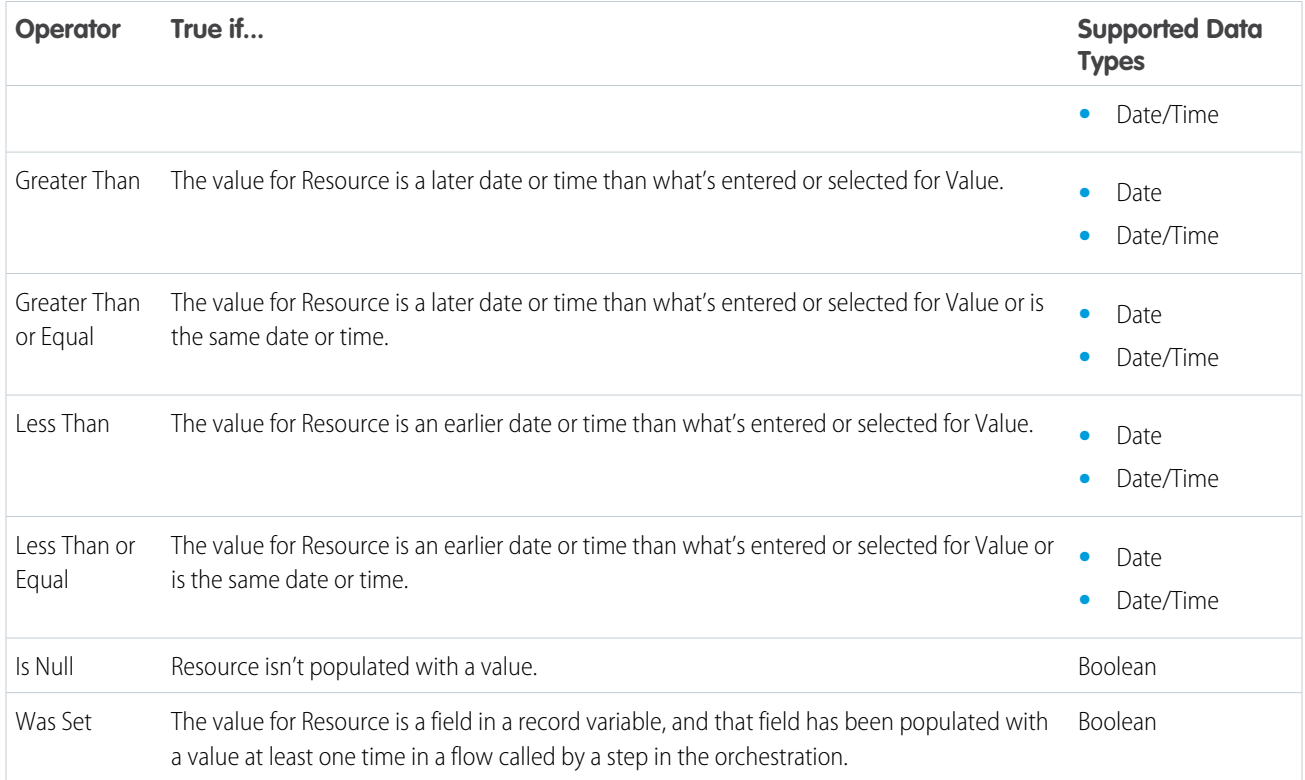

### <span id="page-634-0"></span>Picklist

Check whether a Picklist resource's value matches or contains another value or resource.

Note: These operators treat the resource's value as a text value.

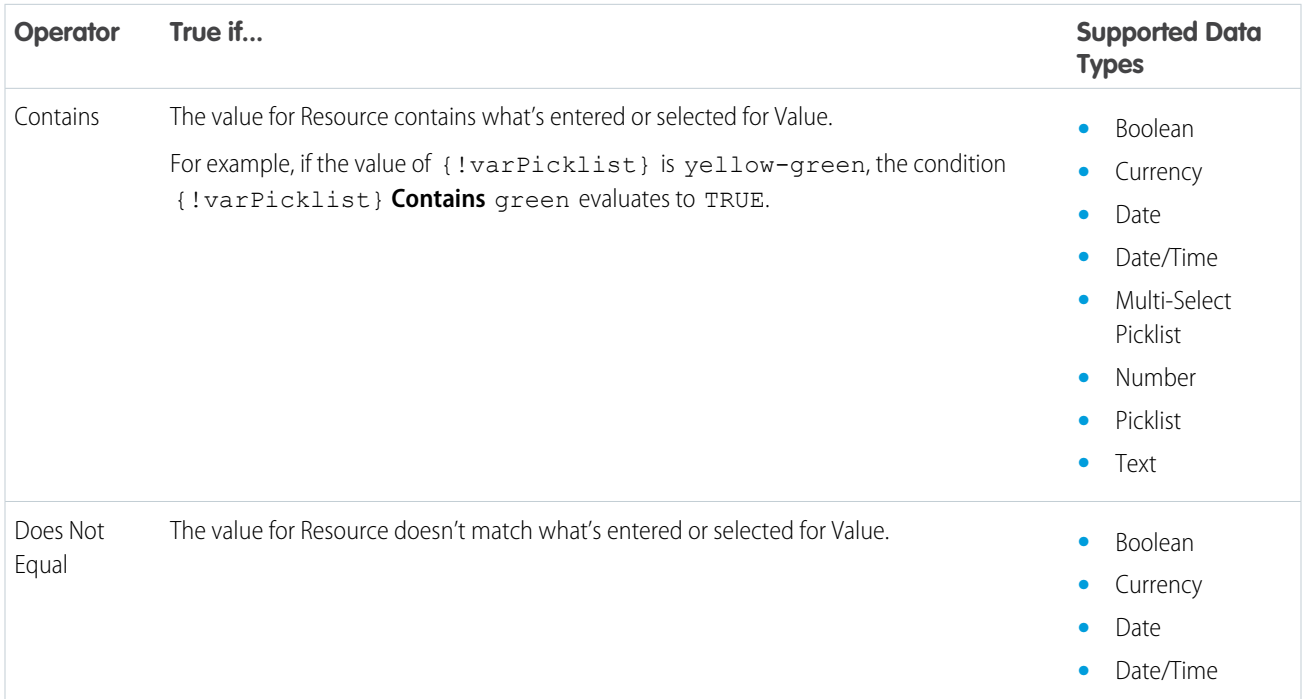

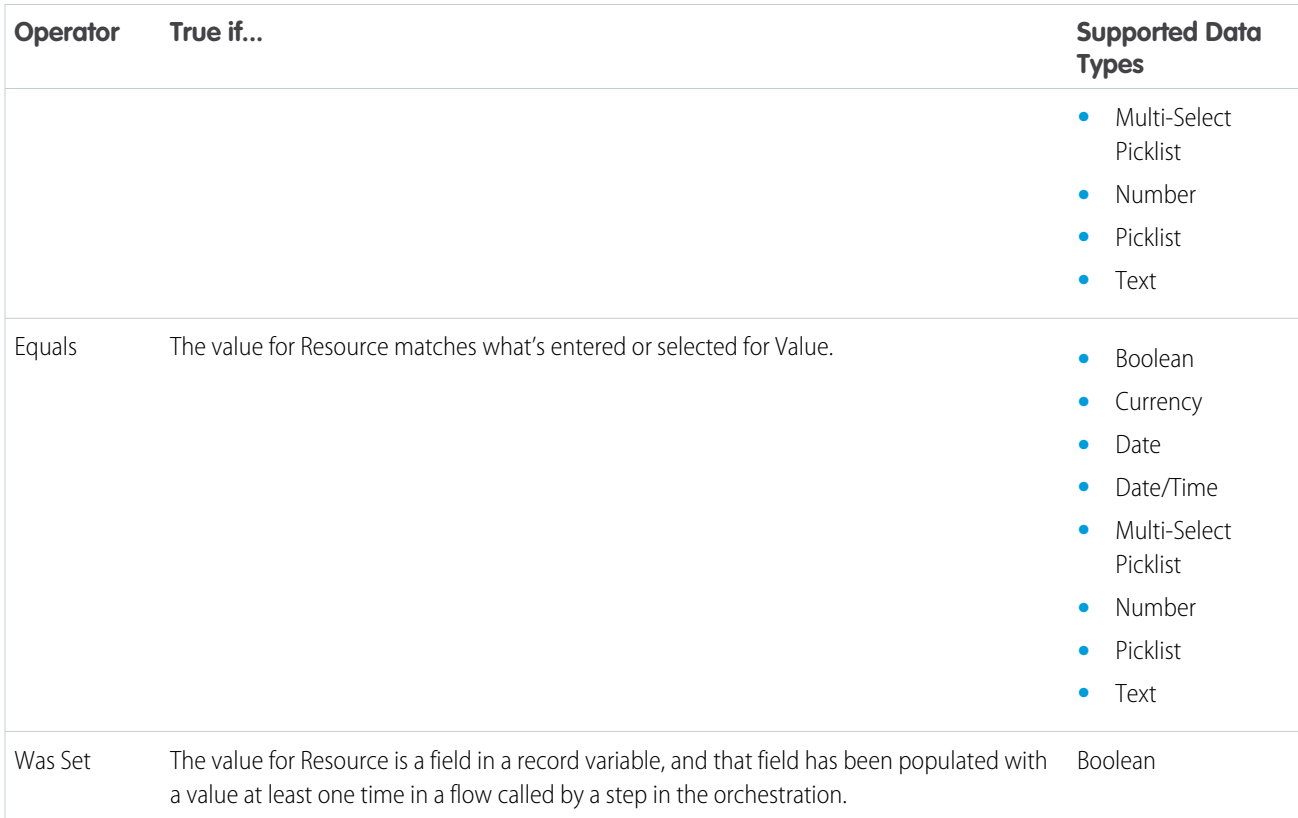

## <span id="page-635-0"></span>Multi-Select Picklist

Check whether a multi-select picklist resource's value matches or contains another value or resource.

Note: These operators treat the resource's value as a text value. If the resource's value includes multiple items, the operators treat the value as one string that happens to include semicolons. It doesn't treat each selection as a different value. For example, the operators treat red; blue; green as a single value rather than three separate values.

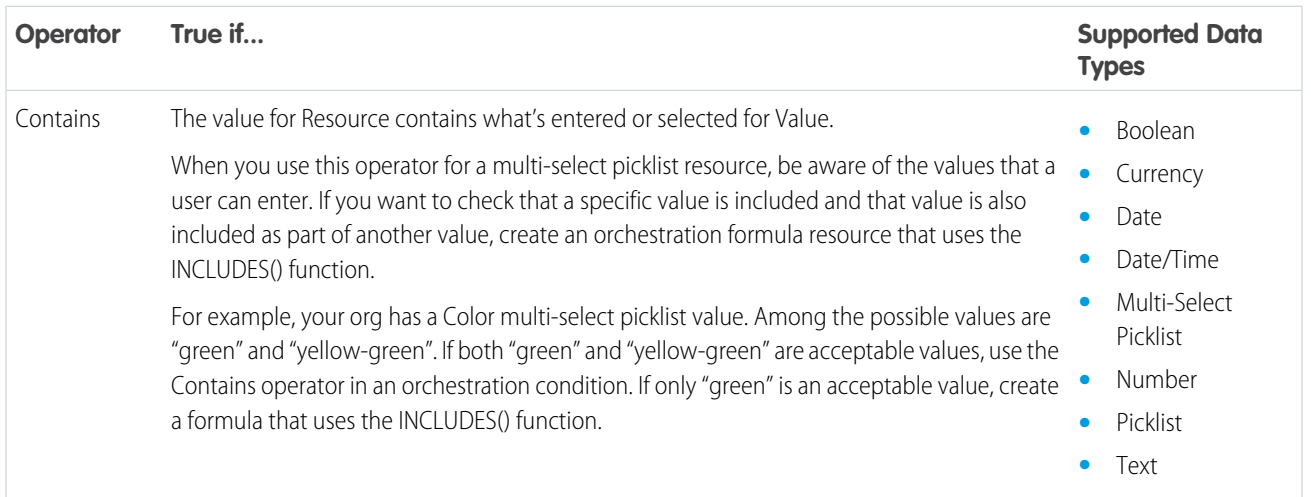

### Automate Your Business Processes Flow Orchestration Reference

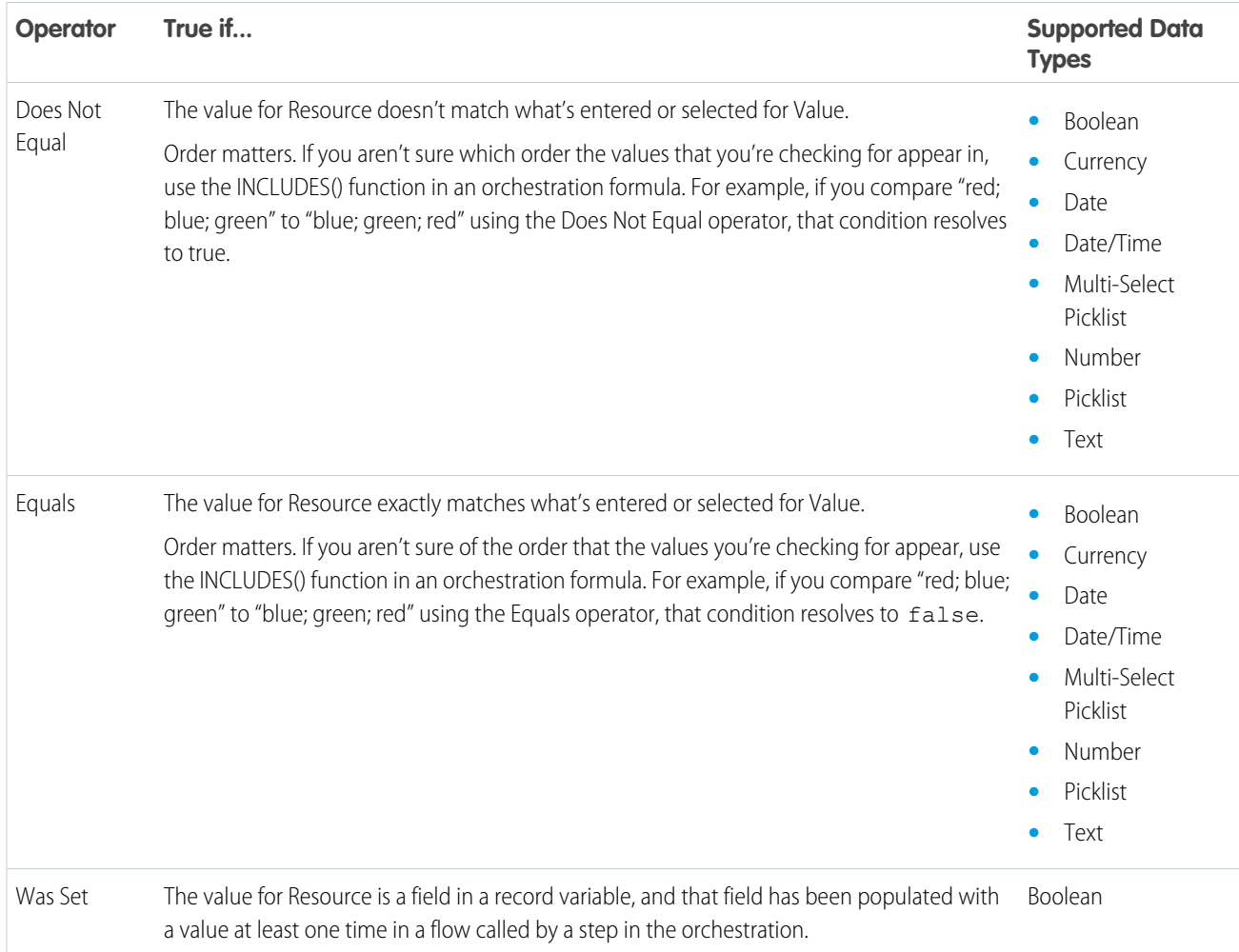

## <span id="page-636-0"></span>Record

Check whether a record resource's value matches another value or resource.

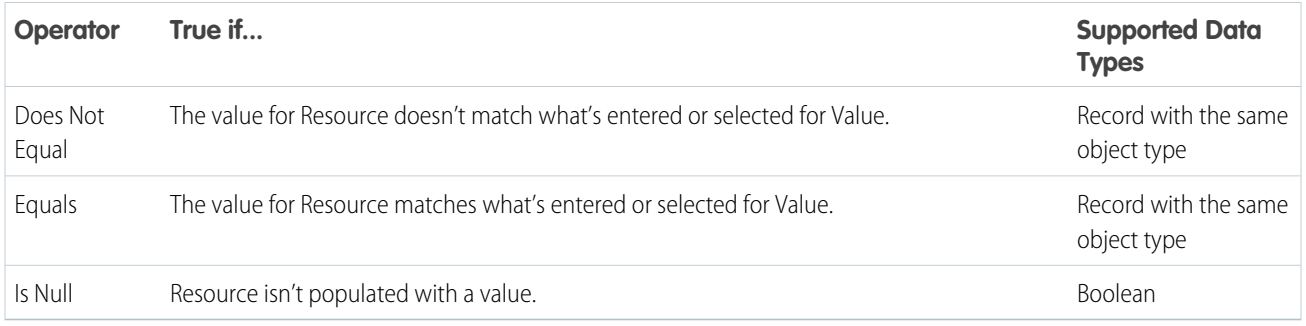

## <span id="page-636-1"></span>**Text**

Check whether a Text resource's value matches, contains, ends with, or starts with another value or resource.

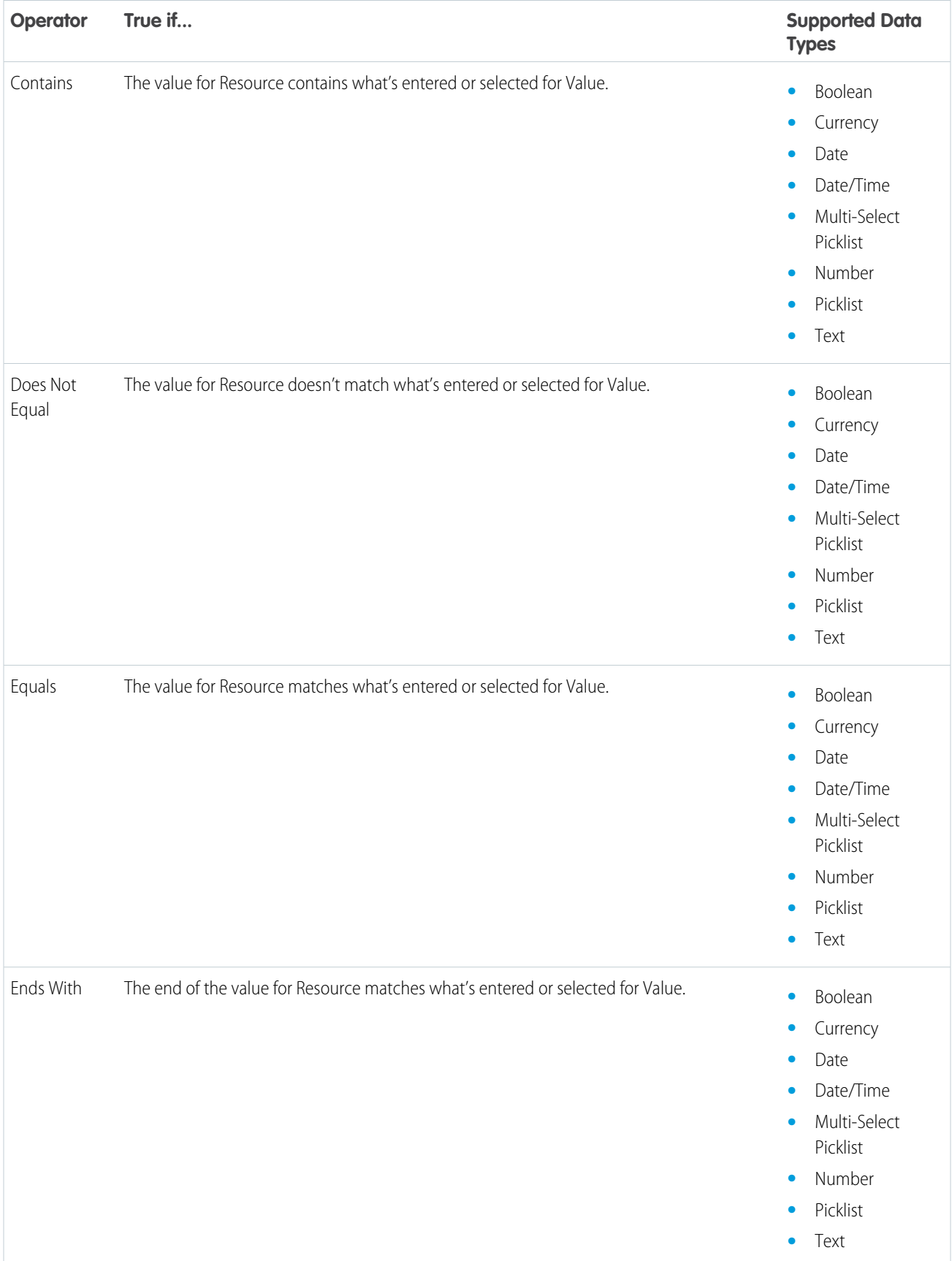

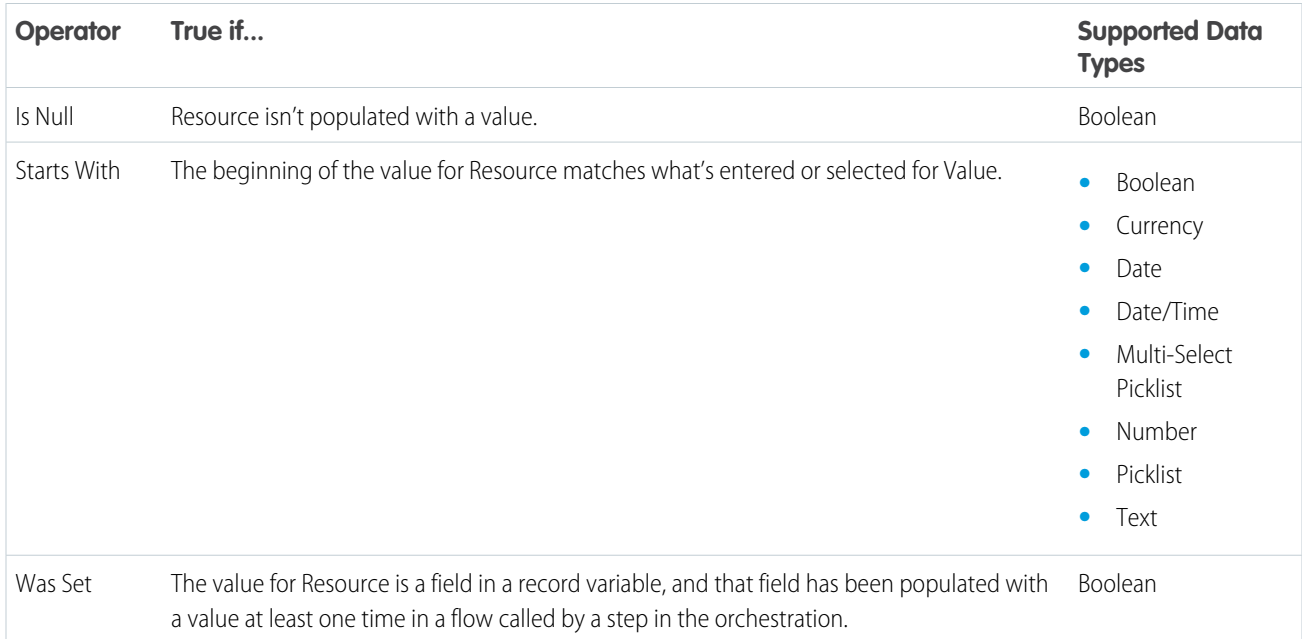

# <span id="page-638-0"></span>Flow Orchestration Version Properties

An orchestration version's properties consist of its label and description. These values drive the field values that appear on the orchestration's detail page.

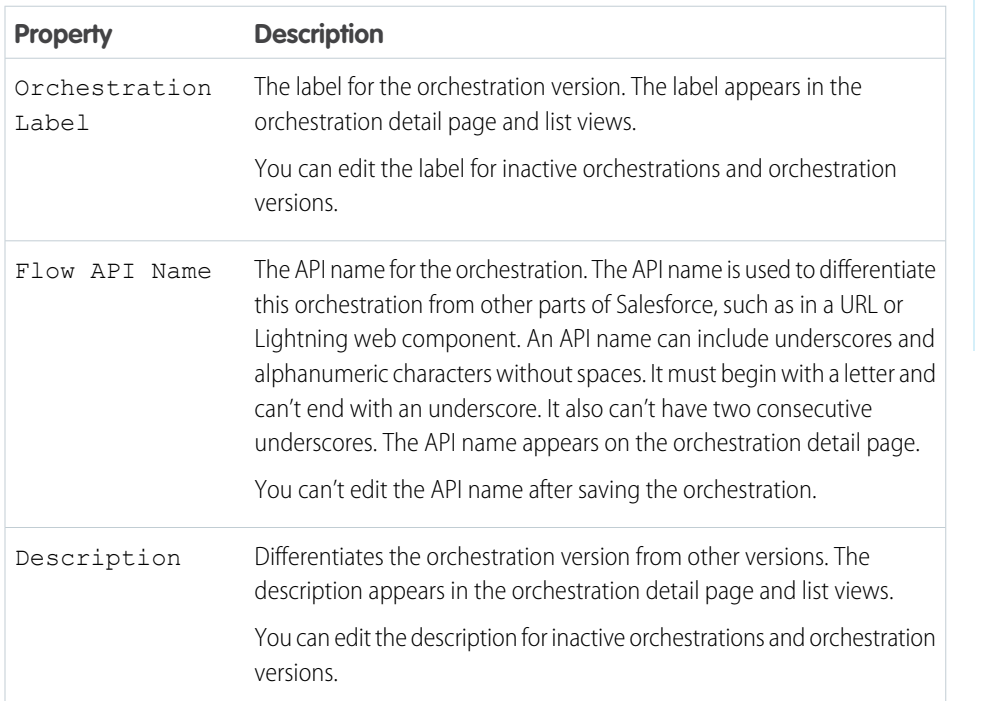

## EDITIONS

Available in: Lightning Experience

Available in: **Enterprise**, **Performance**, **Unlimited**, and **Developer** Editions

# Einstein Next Best Action

Display the right recommendations to the right people at the right time with Einstein Next Best Action. Create and display offers and actions for your users that are tailored to meet your unique criteria. Develop a strategy that applies your business logic to refine those recommendations. Your strategy distills your recommendations into a few key suggestions, like a repair, a discount, or an add-on service. Display the final recommendations in your Lightning app or Experience Builder site.

Note: Where possible, we recommend building strategies in Flow Builder using the Recommendation Strategy flow type, but you can also create them in Strategy Builder.

#### [Get Started with Einstein Next Best Action](#page-640-0)

Just getting started with Einstein Next Best Action? Follow these steps to complete each phase of the Next Best Action setup process, create personalized recommendations for your users, and put decisions into action.

#### [Einstein Next Best Actions Considerations](#page-653-0)

Keep these considerations in mind when working with strategies and recommendations.

#### [Einstein Next Best Action Entitlements](#page-655-0)

Einstein Next Best Action has usage-based entitlements. All orgs receive a free monthly allowance of Next Best Action requests. If your usage exceeds your allowance of free monthly requests or any entitlements that you purchase, Salesforce contacts you to discuss additions to your contract. To track your usage, from Setup, navigate to **Company Information**.

#### [Create Recommendations](#page-657-0)

Create offers or actions to recommend to users using Einstein Next Best Action. Recommendations are standard Salesforce records, similar to accounts and contacts, that are processed by strategies and associated with flows. Strategies determine which recommendation records are surfaced using business rules, predictive models, and other data sources. The result of this process is context-specific recommendations that you present to your users.

#### [Building a Strategy](#page-666-0)

A strategy determines when and how to present an Einstein Next Best Action recommendation on a Salesforce Lightning record page. For example, if you want to offer a discount to a subset of customers, create a strategy that collects the appropriate customer records and identifies the discount option to present. To create a strategy, you can use Flow Builder (recommended) or Strategy Builder.

#### [Display Recommendations](#page-697-0)

After creating a strategy, choose a page to run your strategy and display your recommendations. You can use a Lightning record page, an app's home page, an Experience Cloud site page, a Visualforce page, or an external site, depending on where you want recommendations to appear.

#### [Report On and Track a Recommendation](#page-701-0)

Create a custom report type to report on and track recommendation data and strategy metrics. You can see the monthly total recommendations that a Salesforce org's strategies served. And you can analyze which recommendations are accepted and rejected, who responds to them, and more.

#### SEE ALSO:

[Connect REST API Developer Guide:](https://developer.salesforce.com/docs/atlas.en-us.248.0.chatterapi.meta/chatterapi/connect_resources_nba_resources.htm) Next Best Action Resources [Suggested Actions](https://help.salesforce.com/s/articleView?id=sf.rss_suggested_actions_component.htm&language=en_US)

## EDITIONS

Available in: both Salesforce Classic and Lightning Experience

Available in: **Essentials**, **Professional**, **Enterprise**, **Performance**, **Unlimited**, and **Developer** Editions

# <span id="page-640-0"></span>Get Started with Einstein Next Best Action

Just getting started with Einstein Next Best Action? Follow these steps to complete each phase of the Next Best Action setup process, create personalized recommendations for your users, and put decisions into action.

Einstein Next Best Action is a solution that uses flows, strategies, and the Recommendation object to recommend actions to users. You can display these recommendations on many different types of pages, including Lightning pages in your Salesforce org, Experience Cloud sites, or external sites.

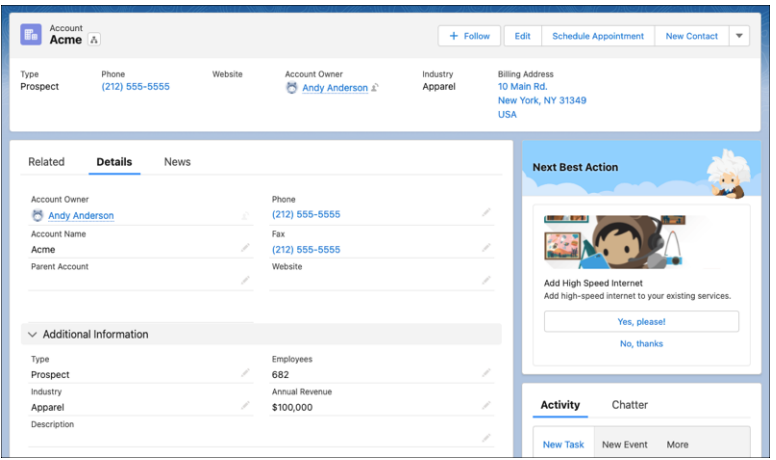

### **EDITIONS**

Available in: both Salesforce Classic and Lightning Experience

Available in: **Essentials**, **Professional**, **Enterprise**, **Performance**, **Unlimited**, and **Developer** Editions

Recommendations are displayed to users with the option to accept or reject the recommended action. Each recommendation contains an image, important text values such as button text and a description, and an assigned flow that runs when a user responds. They can be stored and referenced in the Recommendation standard object, or they can be manually assembled when building a strategy.

Strategies determine which recommendations to display to users, based on your data and business processes. When you set up Einstein Next Best Action on a page, you assign a strategy to that location, which then defines the recommendations that appear there.

You can control which recommendations are displayed in any situation, even if your org has a large number of recommendation records. Strategies can filter recommendations based on any available value, including recommendation fields, fields related to the running user, and fields related to the record that's currently displayed.

- Important: In Flow Builder, you define which recommendations are displayed by making sure that they're in the outputRecommendations collection variable at the end of the flow. In Strategy Builder, you define which recommendations are displayed by making sure that they're not filtered out when they reach the Output element.
- **1.** Plan Your Recommendations and Automation

Decide where the recommendation appears, who it appears to, and the conditions in which it appears. Create a plan for the automation that you want to run when a user accepts the recommendation.

**2.** [Build a Flow](#page-55-0)

In Flow Builder, design and build the flow that runs when a user [accepts or rejects](#page-661-0) the recommendation. You can assign only screen flows and autolaunched flows to a recommendation. If an inactive or invalid flow is assigned, the recommendation isn't displayed to users.

**3.** Create Recommendations

Recommendations are standard Salesforce records, similar to accounts and contacts. To create recommendations, you can:

**•** [Create recommendation records](#page-657-0) on the Recommendation object.

- **•** Build recommendations from other data when creating your strategy. In Flow Builder, use the [Recommendation Assignment](#page-436-0) element or a custom Apex invocable action.
- **•** Generate recommendations automatically through AI with [Einstein Recommendation Builder](https://help.salesforce.com/s/articleView?id=sf.custom_ai_recommendation_builder.htm&language=en_US).

#### **4.** Create a Strategy

After you create a flow and make a plan for your recommendation records, use Flow Builder or Strategy Builder to create your strategy. Where possible, we recommend building strategies in Flow Builder using the Recommendation Strategy flow type, but you can also create them in [Strategy Builder.](#page-671-0)

Some features can be used only in strategies created in Strategy Builder.

- **•** Limiting repeated showings of some recommendations
- **•** Displaying recommendations on an Experience Cloud site or external site
- **•** Displaying AI-generated recommendations from Einstein Recommendation Builder

To build a strategy in Flow Builder, follow these steps.

- **a.** Go to the Flows page in Setup, and click New Flow.
- **b.** Select the All + Templates tab, and then select the Recommendation Strategy category. Select the Recommendation Strategy flow type, and click Create.
- **c.** To retrieve data from Salesforce records, such as the Recommendations object or an object related to the currently displayed record, add [Get Records](#page-405-0) elements. To filter which recommendations are stored in the element's collection, use condition requirements in the Get Records element. Or you can build recommendations from other data with the [Recommendation](#page-436-0) [Assignment](#page-436-0) element or a custom Apex invocable action.
- **d.** To limit the number of recommendations that users see, add logic elements. Use [Collection Sort](#page-252-0) and [Collection Filter](#page-251-0) elements to arrange and reduce the recommendations from the Get Records collection. If needed, you can also add other Flow elements such as [Decision](#page-406-0) and [Loop](#page-410-0) to create more complex, branching logic.
- **e.** To set recommendations in the outputRecommendations collection, add the [Assignment](#page-250-0) element. When running a strategy built in Flow Builder, Einstein Next Best Action displays only recommendation records in the outputRecommendations collection.

### **5.** [Display Next Best Actions](#page-697-0)

After creating a strategy, choose a page to run your strategy and display your recommendations. You can use a Lightning record page, an app's home page, an Experience Cloud site page, a Visualforce page, or an external site, depending on where you want recommendations to appear.

#### **•** [Einstein Next Best Action Component](#page-699-0)

Use the Einstein Next Best Action component to display recommendations to users on most Lightning pages within your Salesforce org, including record pages, home pages, and app pages.

**•** [Suggested Actions](https://help.salesforce.com/s/articleView?id=sf.rss_suggested_actions_component.htm&language=en_US)

Use the Suggested Actions component to display recommendations on Experience Cloud sites. This component can run only strategies created in Strategy Builder.

#### SEE ALSO:

[Build a Flow](#page-55-0) [Create Recommendations](#page-657-0) [Strategy Builder Strategies](#page-669-0) [Display Recommendations](#page-697-0) [Launch a Flow When a Recommendation Is Accepted or Rejected](#page-661-0) [Einstein Next Best Action Component](#page-699-0) [Suggested Actions](https://help.salesforce.com/s/articleView?id=sf.rss_suggested_actions_component.htm&language=en_US)

# Einstein Next Best Action Examples

These examples walk you through the process of creating Einstein Next Best Action components.

# Offer a Gift Basket to Each Account

Use a Next Best Action component on the Lightning Account record page to offer a gift basket to each of your accounts. When a customer accepts the offer, a form opens to collect the recipient's name and shipping address. After the form is submitted, a request email is sent to the shipping department.

#### **EDITIONS**

Available in: Salesforce Classic and Lightning Experience

Available in: **Essentials**, **Professional**, **Enterprise**, **Performance**, **Unlimited**, and **Developer** Editions

### EDITIONS

Available in: Salesforce Classic and Lightning Experience

Available in: **Essentials**, **Professional**, **Enterprise**, **Performance**, **Unlimited**, and **Developer** Editions

### USER PERMISSIONS

To open, edit, or create a flow in Flow Builder:

**•** Manage Flow

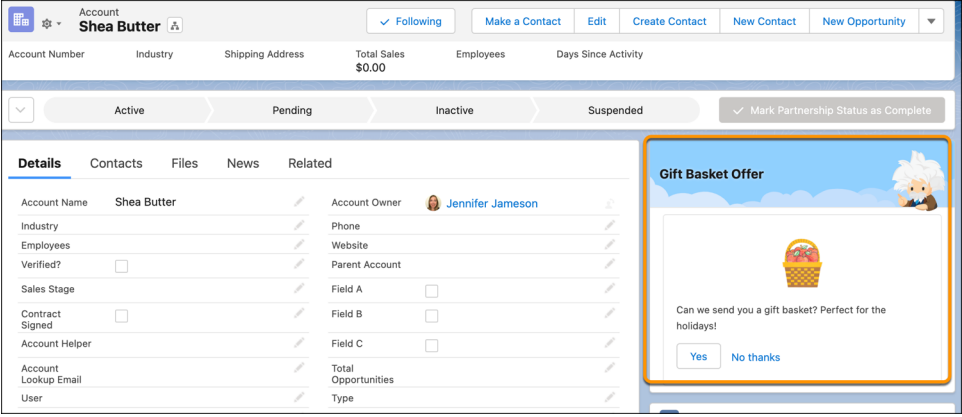

To configure this Einstein Next Best Action recommendation:

- **1.** [Create an action flow](#page-643-0) on page 640 that executes when the gift basket recommendation is accepted.
- **2.** [Create a recommendation](#page-645-0) on page 642 that specifies how to present the gift basket offer.
- **3.** [Create a recommendation strategy flow](#page-645-1) on page 642 that determines when and how the recommendation is presented.
- <span id="page-643-0"></span>**4.** [Add a Next Best Action component](#page-647-0) on page 644 that displays the recommendation on the Account record page and executes the strategy.

#### Create an Action Flow

Create a flow that collects the recipient's name and address and sends an email to the shipping department.

- **1.** From Setup, in the Quick Find box, enter *Flows*, select **Flows**, and then click **New Flow**.
- **2.** Select the **Screen** flow type, and click **Create**.
- **3.** To collect the recipient's name and address, add a Screen element to the flow.
	- **a.** Enter a label and API name.
	- **b.** Drag the **Name** and **Address** components to the canvas and assign an API name to each.
	- **c.** Click **Done**.

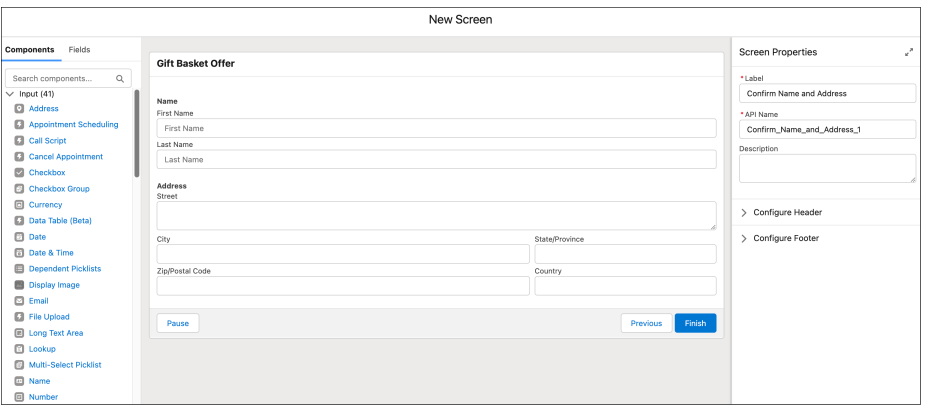

- **4.** To create the text of the email message to send to the shipping department, click **New Resource** in the Flow Builder Toolbox. If the toolbox isn't visible, toggle the toolbox icon in the upper left corner of the Flow Builder canvas.
	- **a.** Add a Text Template resource type.
	- **b.** Enter *EmailBody* as the API name.
- **c.** In the Body area, enter the email text, inserting the name and address resources.
- **d.** Click **Done**.

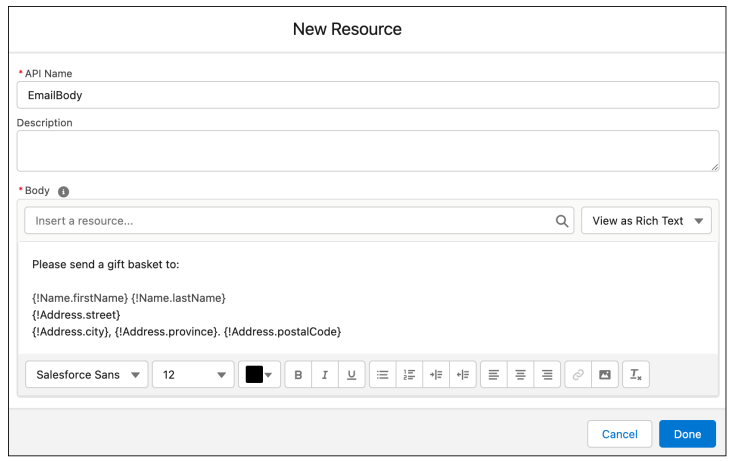

- **5.** To create a task for the shipping department, click **+** below the Screen element and add an Action element to the flow.
	- **a.** In the Action dropdown list, enter *Send Email* and select the **Send Email** action.
	- **b.** Enter a label and API name.
	- **c.** For Body, select the **EmailBody** text element.
	- **d.** Enter a subject line.
	- **e.** For Recipient Email Addresses (comma-separated), select **Include** and add the email address of the shipping department.
	- **f.** To allow rich text formatting for the message, select Include and select the **True** global constant.
	- **g.** Set any other values as needed.
	- **h.** Click **Done**.

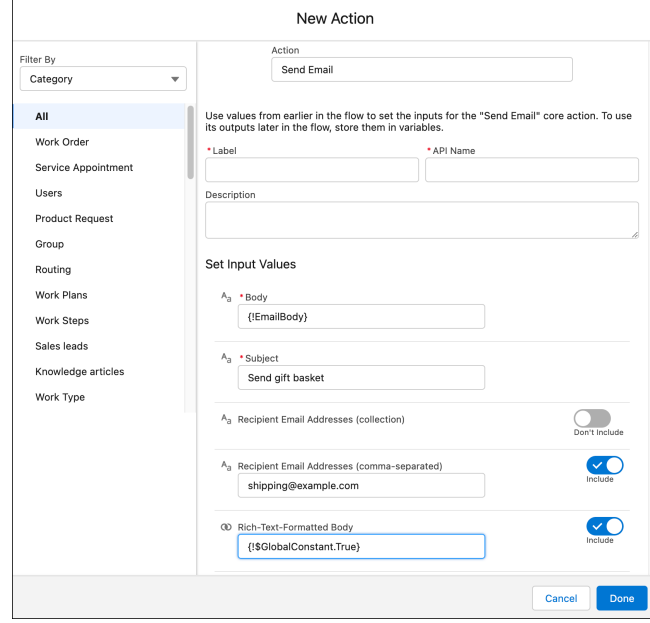

**6.** Save the flow and name it *Gift Basket Offer*.

- **7.** Activate the flow.
- **8.** To return to the Flows page, click **Back**.

## <span id="page-645-0"></span>Create a Recommendation Record

Create a recommendation that specifies how to present the gift basket offer.

- **1.** From the App Launcher (...), in the Quick Find box, enter *Recommendations*, and select **Recommendations**.
- **2.** Click **New**.
- **3.** Enter a name and description for the recommendation. The description appears in the Next Best Action component on the Lightning record page.
- **4.** For **Action**, select the action flow that you created.
- **5.** To add an image (optional), click **Upload Image** and follow the instructions. For best results, use a 1000 px x 380 px image at 72 dpi or one with a similar ratio.
- **6.** Enter text for the acceptance and rejection buttons.
- **7.** Select the target audiences for the recommendation.
- **8.** Click **Save**.

The Is Action Active checkbox is automatically selected, which makes the recommendation available to Einstein Next Best Action.

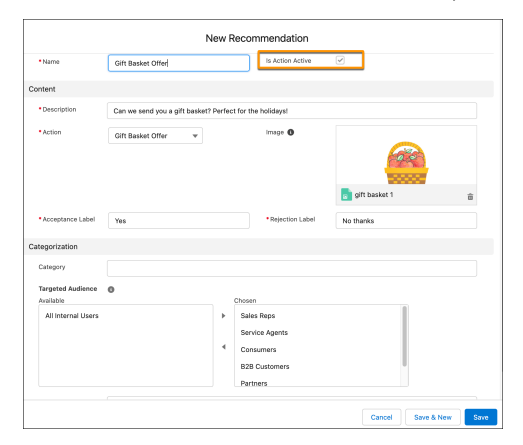

## <span id="page-645-1"></span>Create a Recommendation Strategy Flow

The recommendation strategy flow determines when and how the recommendation is presented.

- **1.** From Setup, in the Quick Find box, enter *Flows*, select **Flows**, and then click **New Flow**.
- **2.** On the **Alt + Templates** tab, select the **Recommendation Strategy** flow type, and click **Create**.
- **3.** To specify which records to use for the recommendation, add a Get Records element to the flow.
	- **a.** Enter a label and API name.
	- **b.** Select the **Account** object.
	- **c.** In the Filter section, add the condition *Id equals recordId*.
	- **d.** Select the options to store all records and all fields.
	- **e.** Click **Done**.
- **4.** To load possible recommendations into the strategy, add a Get Records element.
	- **a.** Enter the label *Get Gift Recommendation* and the API name. *Get\_Gift\_Recommendation*.
	- **b.** Select the **Recommendation** object.
	- **c.** In the Filter section, add the condition *Name contains Gift Basket*.
	- **d.** Select the options to store all records and all fields.

#### **e.** Click **Done**.

In Flow Builder, you define which recommendations are displayed by making sure that they're in the outputRecommendations collection variable at the end of the strategy flow. The next step uses the Assignment element to add the recommendations to outputRecommendations. To learn how to use the Limit Repetition element to assign the outputRecommendation variable while also limiting the number of times that the user sees the recommendation, see [Create Recommendations Based on Customer](#page-648-0) [Satisfaction Scores](#page-648-0) on page 645.

- **5.** To move the recommendation output out of this flow so it becomes available to Einstein Next Best Action, click **+** below the Recommendation Assignment element and add an Assignment element.
	- **a.** Enter a label and API name.
	- **b.** For Variable, select **outputRecommendations**.
	- **c.** For Operator, select **Equals**.
	- **d.** For Value, select **Recommendations from Get Gift Recommendation**.
	- **e.** Click **Done**.

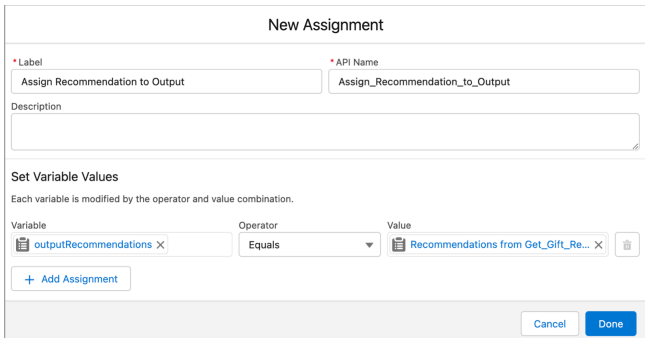

**6.** Save the flow and name it *Gift Strategy*.

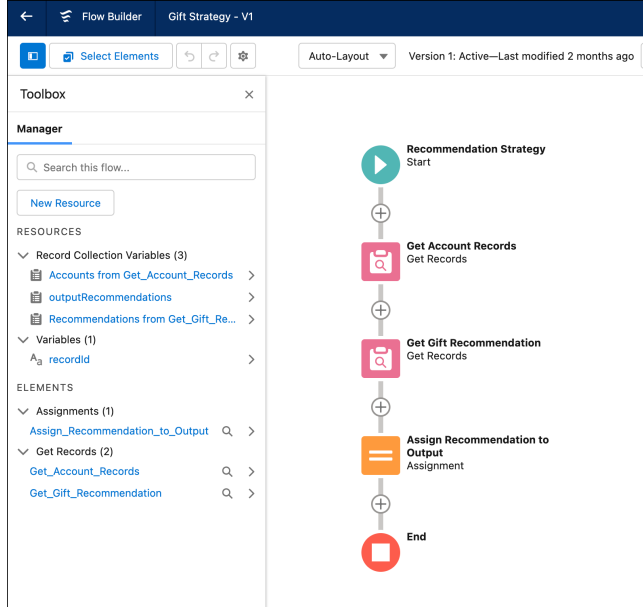

- **7.** Activate the flow.
- <span id="page-647-0"></span>**8.** To return to the Flows page, click **Back**.

# Display the Next Best Action Recommendation

Display the Next Best Action recommendation on the Account record page.

- **1.** Open an Account record page.
- **2.** Click the Setup icon (<sup>O</sup>), and select **Edit Page**.
- **3.** Drag the Einstein Next Best Action component to the desired location on the page layout.
- **4.** Add *Gift Basket Offer* as the component title.
- **5.** For Strategy Source, select **Flow Builder** and then select the name of the recommendation strategy.

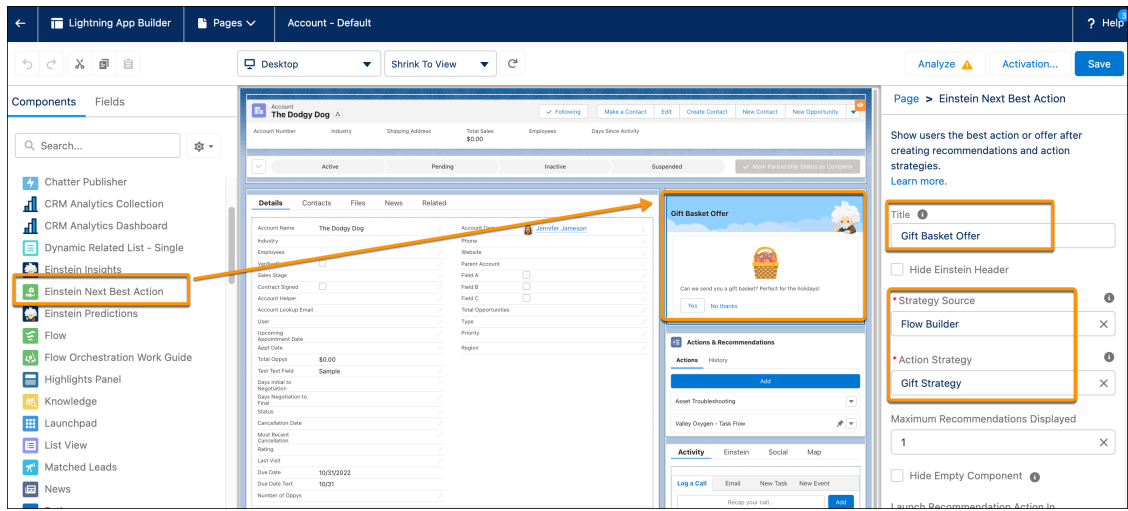

**6.** Save your changes.
**7.** Return to the Account record and refresh the page.

The recommendation is displayed. If the account rep clicks **Yes**, a form opens with entries for name and address. Completing the form generates an email request for the shipping department to fulfill the order.

# Create Recommendations Based on Customer Satisfaction Scores

This example lets a customer service or account rep base a Next Best Action recommendation on whether a customer has a high or low customer satisfaction (CSAT) score. For customers with a low CSAT, a rep can offer the customer a discount on their service contract renewal. For customers with a high CSAT score, the rep can offer a new product preview.

#### Preparation

To record customer satisfaction scores and use them to determine which recommendation to display, this example includes two custom fields. To follow along with the example, set up these two fields before you begin.

Contact object custom field:

- **•** Field Label: CSAT score
- **•** API Label: CSAT\_score
- **•** Field type: Number (length 2, decimal places 0)

Recommendation object custom field:

- **•** Field Label: Category
- **•** API Label: category\_c
- **•** Field type: Text (length 18)

To set up these Next Best Action recommendations:

- **1.** [Create action flows](#page-648-0) on page 645 for the high and low CSAT recommendations.
- **2.** [Create recommendation records](#page-649-0) on page 646 for the high and low CSAT recommendations.
- **3.** [Create a strategy flow](#page-650-0) on page 647 that determines how the recommendations are presented to the customer service or account rep.
- <span id="page-648-0"></span>**4.** On the Contact record page, [add the Next Best Strategy component](#page-652-0) on page 649 that displays the recommendations and executes the strategy.

## Create Action Flows

Create two simple screen flows, one to execute an action for the low CSAT recommendation and one to execute an action for the high CSAT recommendation.

This example keeps things simple by displaying a different text message for each recommendation but not incorporating other automation. For a real-world application, you can add additional elements to implement the service contract discount and the new product preview. For an example of using an action flow to send an email request, see [Offer a Gift Basket to Each of Your Accounts](#page-642-0) on page 639.

- **1.** From Setup, in the Quick Find box, enter *Flows*, select **Flows**, and then click **New Flow**.
- **2.** Select the **Screen** flow type, and click **Create**.
- **3.** Add a Screen element to the flow.
- **4.** Enter a label and API name.
- **5.** Drag a **Display Text** component to the canvas.

## EDITIONS

Available in: Salesforce Classic and Lightning Experience

Available in: **Essentials**, **Professional**, **Enterprise**, **Performance**, **Unlimited**, and **Developer** Editions

#### USER PERMISSIONS

To open, edit, or create a flow in Flow Builder:

**•** Manage Flow

- **6.** Enter an API name for the component.
- **7.** Add text for the high or low CSAT recommendation.

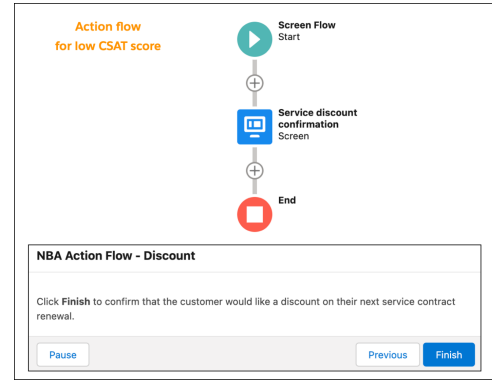

- **8.** Click **Done**
- **9.** Save the flow and name it *CSAT Action Flow - Discount* or *CSAT Action Flow - Product Preview*.
- **10.** Activate the flow.
- <span id="page-649-0"></span>**11.** Repeat these steps to create the second action flow.

## Create Recommendation Records

Create records for the low CSAT and high CSAT recommendations.

- **1.** From the App Launcher (::), in the Quick Find box, enter *Recommendations*, and select **Recommendations**.
- **2.** Click **New**.
- **3.** Enter a name and description for the recommendation.

The description appears in the Next Best Action component on the Lightning record page. Make the description specific to the particular recommendation (low CSAT or high CSAT).

- **4.** For **Action**, select the low CSAT or high CSAT action flow.
- **5.** To add an image (optional), click **Upload Image** and follow the instructions.

For best results, use a 1000 px x 380 px image at 72 dpi or one with a similar ratio.

- **6.** Enter text for the acceptance and rejection buttons.
- **7.** Select the target audiences for the recommendation.
- **8.** Click **Save**.

The Is Action Active checkbox is automatically selected, which makes the recommendation available to Einstein Next Best Action.

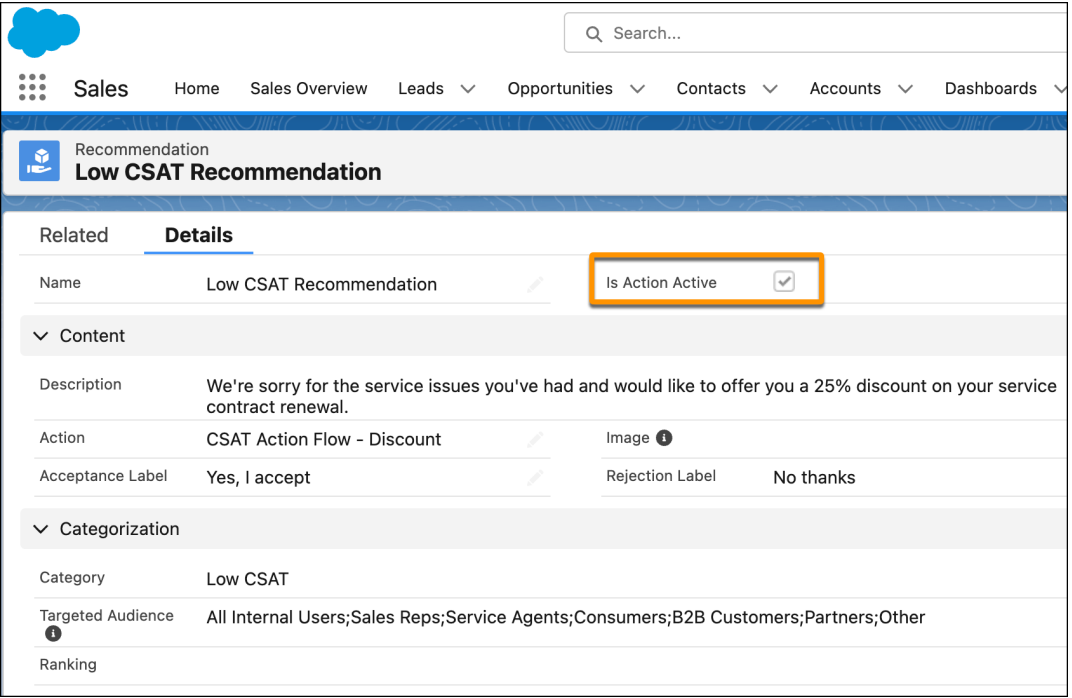

<span id="page-650-0"></span>**9.** Repeat these steps to create the second recommendation record.

## Create a Recommendation Strategy Flow

The recommendation strategy flow specifies when and how the recommendations are presented on the Contact record page.

- **1.** From Setup, in the Quick Find box, enter *Flows*, select **Flows**, and then click **New Flow**.
- **2.** On the **Alt + Templates** tab, select the **Recommendation Strategy** flow type, and click **Create**.
- **3.** Load the Contact records that you want to use for your recommendations by adding a Get Records element to the flow.
	- **a.** Enter a label and API name.
	- **b.** Select the **Contact** object.
	- **c.** In the Filter section, add the condition *Id equals recordId*.
	- **d.** Select the options to store all records and all fields.
	- **e.** Click **Done**.
- **4.** To accommodate different recommendations based on the customer's CSAT score, add a decision step after the Get Records step.
	- **a.** Enter the label *CSAT Score?* and the API name *CSAT\_score*.
	- **b.** Create a *Low CSAT* outcome with the condition that the value of the CSAT Score field on the Contact record is 3 or lower.
	- **c.** Create a *High CSAT* outcome with the condition that the value of the CSAT Score field on the Contact record is 4 or higher.
	- **d.** Keep the Default outcome as-is for customers who don't have a CSAT score.
	- **e.** Click **Done**.

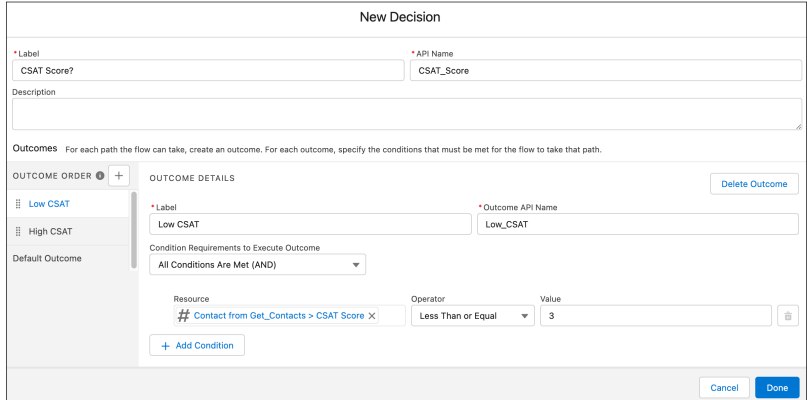

- **5.** Bring in the appropriate recommendation for the low and high CSAT conditions by adding a Get Records element for each.
	- **a.** Enter a label and API name.
	- **b.** Select the **Recommendation** object.
	- **c.** In the Filter section, add the appropriate condition by selecting the API name of the Category field in the Recommendation object and specifying the low or high condition.
	- **d.** Select the options to store all records and all fields.
	- **e.** Click **Done**.

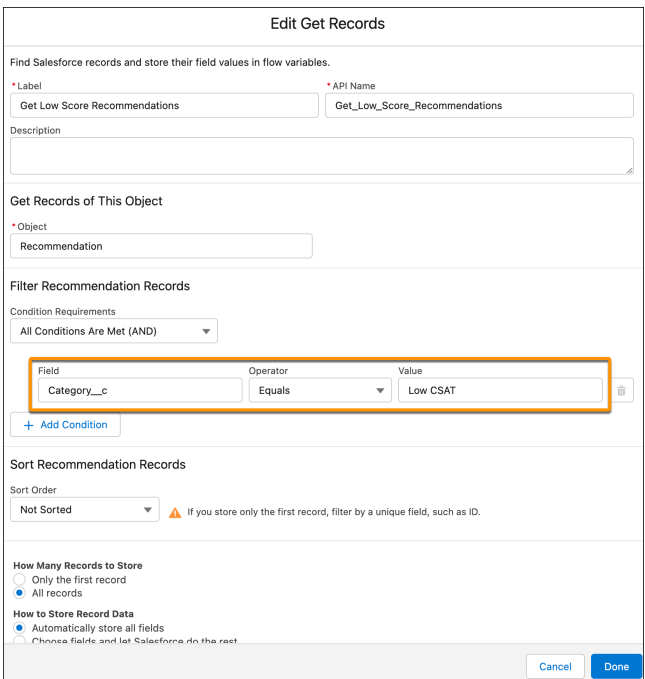

- **6.** To show the recommendation only one time for each Account record and to assign the flow output, add a Limit Repetition element for the low and high score paths.
	- **a.** Enter a label and API name.
	- **b.** For Recommendation Collection, select the low score or high score recommendation.
	- **c.** For Look for These Records, select **Accepted or Rejected**.
	- **d.** For Look for This Many Messages, keep the default setting of *1*.
- **e.** To make the output from this path available to Next Best Action, click **Advanced**, select **Manually assign variables**, and then select **outputRecommendations**.
- **f.** Click **Done**.

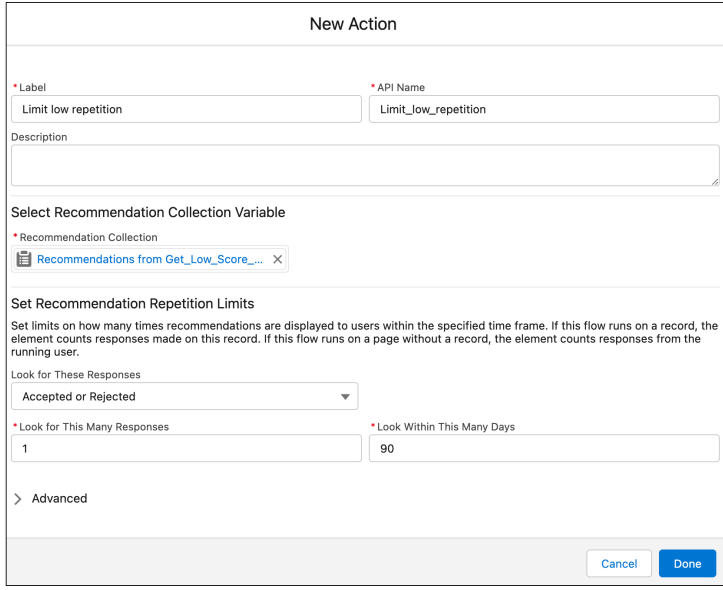

**7.** Save the flow and name it *CSAT Strategy Flow*.

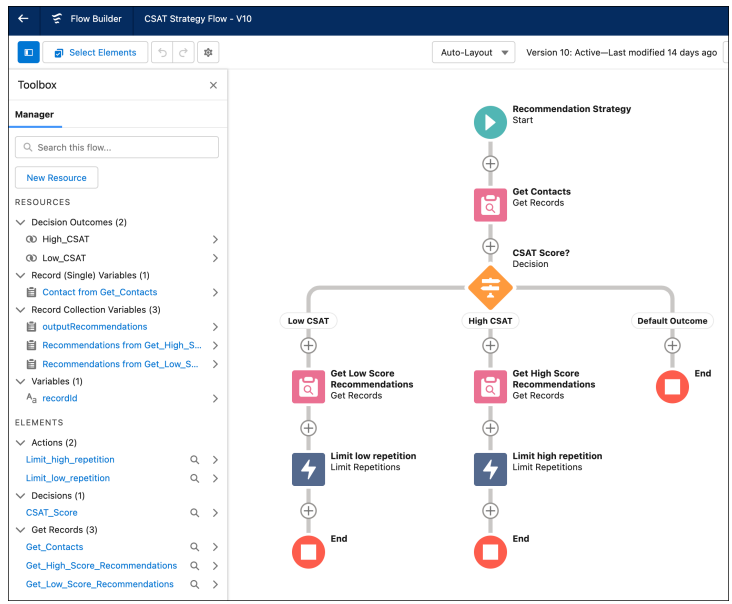

- <span id="page-652-0"></span>**8.** Activate the flow.
- **9.** To return to the Flows page, click **Back**.

## Display the Next Best Action Recommendations

To make the recommendations available to the customer service or account rep, display the Next Best Action component on the Contact record page.

**1.** Open a Contact record page.

- **2.** Click the Setup icon ( ), and select **Edit Page**.
- **3.** Drag the Einstein Next Best Action component to the desired location on the page layout.
- **4.** Add *CSAT Recommendations* as the component title.
- **5.** For Strategy Source, select **Flow Builder** and then select the name of the recommendation strategy.

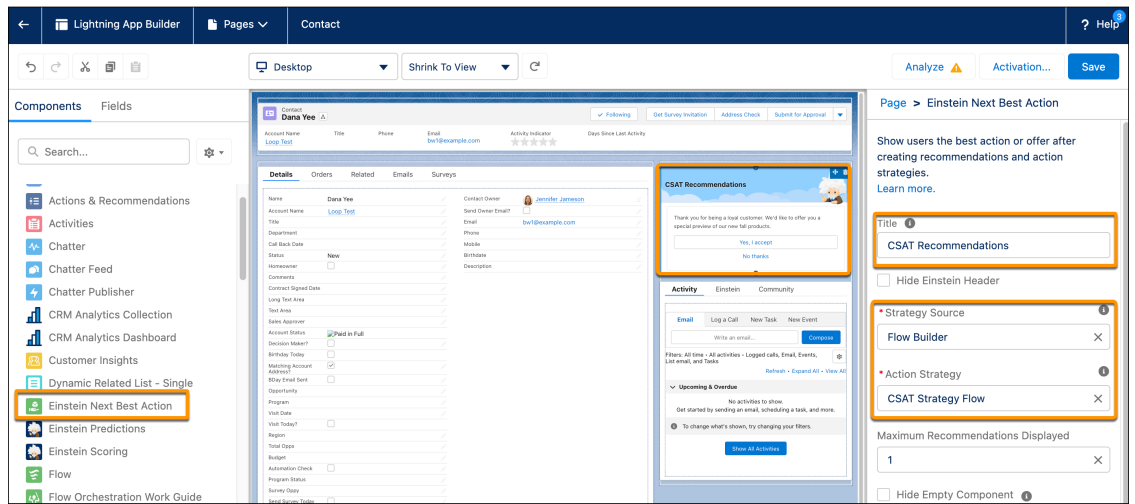

- **6.** Save your changes.
- **7.** Return to the Contact record and refresh the page.

Based on the contact's CSAT score, the correct recommendation is displayed. When the customer accepts the offer and the account rep clicks **Yes I Accept**, a form opens with the appropriate confirmation message.

# Einstein Next Best Actions Considerations

Keep these considerations in mind when working with strategies and recommendations.

Einstein Next Best Action relies on flows, recommendations, strategies, and components, and has standard objects for reporting.

## Flows

- **•** All Recommendation objects reference a flow. If you don't have any flows, you can't surface a recommendation.
- **•** Strategies only load recommendations with active flows.
- **•** When a flow is executed via REST API, the flow runs in the context of the user who is authenticated via REST API. The running user's profile and permission sets determine the object permissions and field-level access of the flow. We recommend that you create a profile and permission sets for users who run the flow.

# Recommendations

- **•** Consider adding a custom category field to the recommendation object and layout. A category field gives you more control when loading, sorting, and filtering recommendations and more options when creating flows.
- **•** Create names, descriptions, acceptance labels, and rejection labels that are appropriate for your intended audience.

## **EDITIONS**

Available in: both Salesforce Classic and Lightning Experience

- **•** Reusing a recommendation name creates a recommendation. It doesn't overwrite an existing recommendation. Duplicated names can cause strategies to display duplicate recommendations to customers.
- All flows, both inactive and active, display in the Action dropdown list. After you save your recommendation, you can see if the flow is active.
- **•** You can create a recommendation based on a flow that isn't active, but no strategy loads it until the flow is activated.

# **Strategies**

- **•** All strategies require at least one recommendation.
- **•** In Strategy Builder, you can load and filter the records of a Recommendation object. Or load and filter the records of any object, and convert them into recommendations at the end of the strategy using the Map element.
- **•** Load elements require at least one criteria.
- **•** Strategies only load recommendations that are based on active flows.
- **•** The Limit Reoffer element in Strategy Builder lets you hide a recommendation from all users based on its responses. A recommendation is hidden if users respond more than a defined number of times within a defined number of days. For limit reoffers to work, recommendations must have a unique record ID. If you want to continue to test a recommendation as a flow-entry point, delete individual records from the Recommendations Reaction table with Rest API calls:

```
GET /connect/recommendation-strategies/reactions
{ onBehalfOf: "005B00000018jK4IAI" }
//Returns a list of reactions
//For each result, if the reaction matches the strategyId of the strategy you're testing:
DELETE /connect/recommendation-strategies/reactions/${reactionId}
```
**•** Strategy Builder is available only in Lightning Experience.

# Tracking and Reporting Reactions

- **•** For strategies created in Flow Builder, create custom report types using the Recommendation Strategy Metrics and Recommendation Responses primary objects. For strategies created in Strategy Builder, create custom report types using the Recommendation Strategy Metrics and Recommendation Reactions primary objects.
- **•** For reports created from the Recommendation Reactions primary object to correctly display the recommendation source name and ID for limit reoffers, recommendations must have a unique record ID.

Rights of ALBERT EINSTEIN are used with permission of The Hebrew University of Jerusalem. Represented exclusively by Greenlight.

#### SEE ALSO:

[Einstein Next Best Action](#page-639-0) [Write a Strategy Builder Expression](#page-672-0) Apex Reference Guide[: NextBestAction Class](https://developer.salesforce.com/docs/atlas.en-us.248.0.apexref.meta/apexref/apex_ConnectAPI_NextBestAction_static_methods.htm#apex_ConnectAPI_NextBestAction_static_methods)

# <span id="page-655-0"></span>Einstein Next Best Action Entitlements

Einstein Next Best Action has usage-based entitlements. All orgs receive a free monthly allowance of Next Best Action requests. If your usage exceeds your allowance of free monthly requests or any entitlements that you purchase, Salesforce contacts you to discuss additions to your contract. To track your usage, from Setup, navigate to **Company Information**.

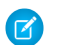

Note: Next Best Action entitlement usage is based on a rolling 30-day period, beginning when the org is created. Entitlement usage listed on the Company Information page in Setup is based on the calendar month's usage, not the rolling 30-day usage.

Einstein Next Best Action is automatically enabled for the editions listed in the Required Editions table.

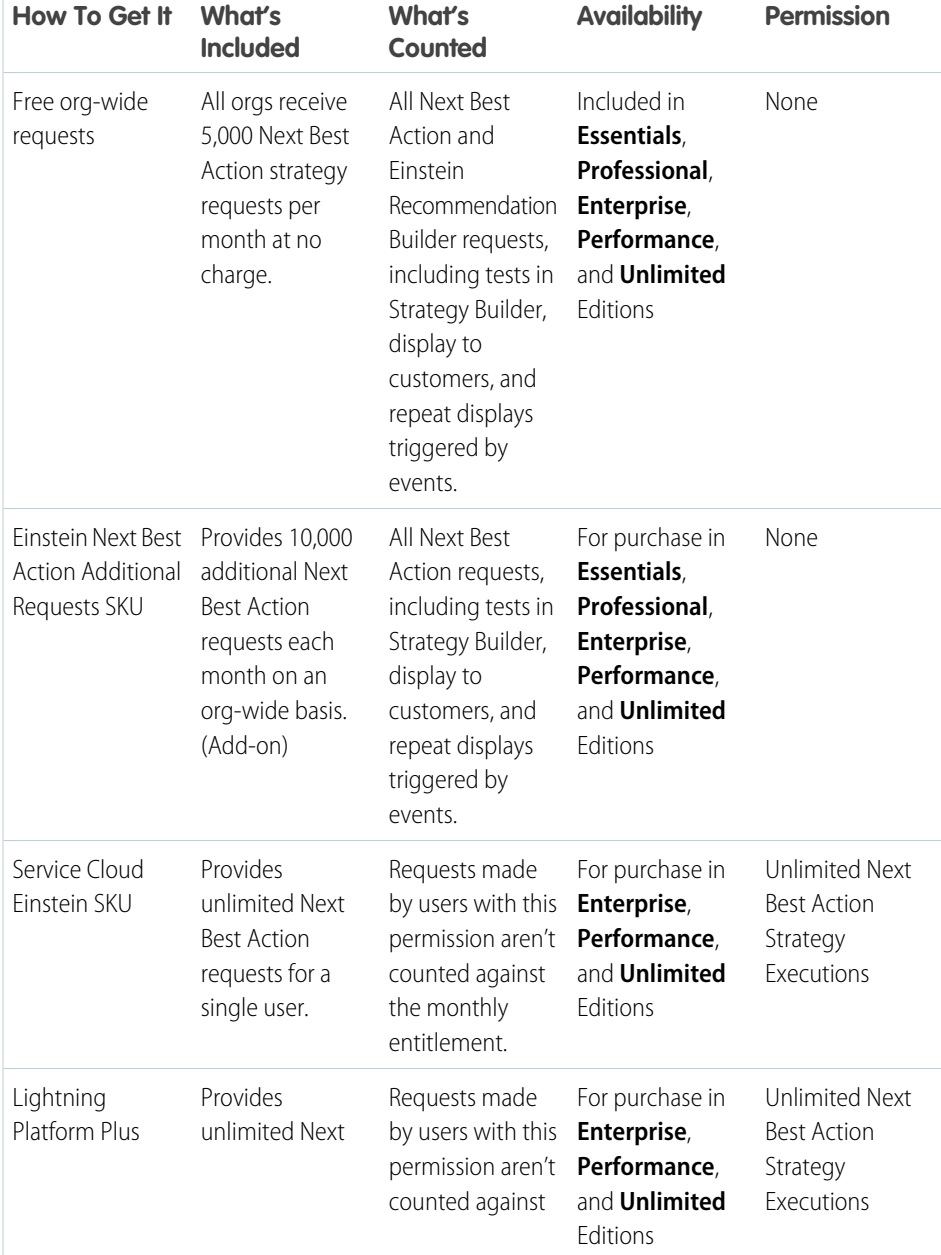

## EDITIONS

Available in: both Salesforce Classic and Lightning Experience

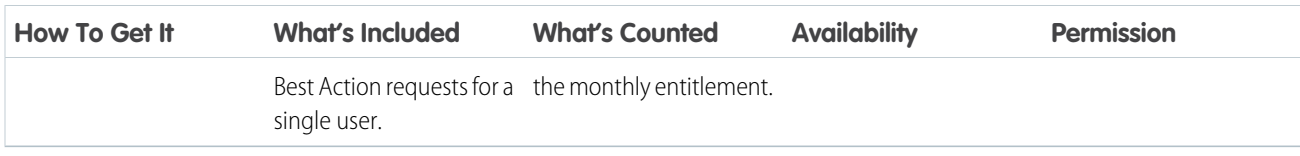

#### [Next Best Action Request](#page-656-0)

A request is a call to the Next Best Action engine that causes a strategy to run and return recommendations.

# <span id="page-656-0"></span>Next Best Action Request

A request is a call to the Next Best Action engine that causes a strategy to run and return recommendations.

Each time a page with an Einstein Next Best Action component is loaded or refreshed in a browser, Salesforce generates a new request. For example, when a case status changes from New to In Progress, the data change on the page triggers a refresh. This action also applies to the Actions & Recommendations and Suggested Actions components.

Requests are also made when:

- **•** A field is updated on a record detail page that includes the Next Best Action component.
- **•** A user enters data in the Subject or Description field of a site contact support page that includes the Next Best Action component.

Another way to make a request is to call a Next Best Action REST API resource from your own web app. You can also call Next Best Action REST API resources from an iOS or an Android app. The app can make requests in response to a custom UI and return recommendations.

Paying customers can see the number of requests their org has made by navigating from Setup to **Company Information**, **Usage-based Entitlements**, **Maximum Next Best Action Requests available**.

SEE ALSO: [Display Recommendations](#page-697-0) [Einstein Next Best Action Entitlements](#page-655-0) EDITIONS

Available in: both Salesforce Classic and Lightning Experience

# <span id="page-657-0"></span>Create Recommendations

Create offers or actions to recommend to users using Einstein Next Best Action. Recommendations are standard Salesforce records, similar to accounts and contacts, that are processed by strategies and associated with flows. Strategies determine which recommendation records are surfaced using business rules, predictive models, and other data sources. The result of this process is context-specific recommendations that you present to your users.

## Note:

- **•** Salesforce has both a Recommendation object for Einstein Next Best Action (that's this page) and a Recommendation component for Experience Builder sites. The Recommendation component isn't related to Next Best Action.
- **•** If you don't see Recommendations in the App Launcher, in Setup, select Default On in the Recommendations tab settings for your user profile or permission set.
- **•** You can load and filter the records of a Recommendation object. Or load and filter the records of any object, and convert them into recommendations at the end of a strategy using the Map element.

Before creating recommendations, create the action flow that runs when a customer accepts the recommendation. For examples of action flows for Next Best Action, see [Einstein Next Best Action](#page-642-1) [Examples](#page-642-1) on page 639.

**1.** In the Recommendations tab, click **New Recommendation**.

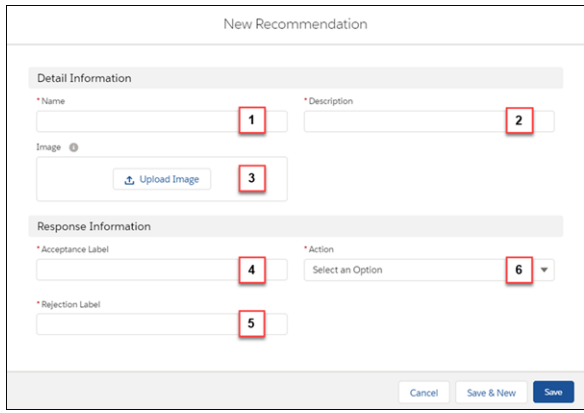

## **EDITIONS**

Available in: both Salesforce Classic and Lightning Experience

Available in: **Essentials**, **Professional**, **Enterprise**, **Performance**, **Unlimited**, and **Developer** Editions

## USER PERMISSIONS

To create or manage recommendations:

**•** Modify All Data OR

Manage Next Best Action Recommendations

- **2.** Enter a friendly name (1) and a brief description (2) for your recommendation. The description appears on the recommendation that is surfaced to users.
- **3.** Optionally, click to upload an image (3) that you can display as a header for your recommendation. For best results, use a 1000 by 380 pixel image at 72 DPI, or an image with a similar ratio. You can choose whether the image displays using component properties. After it's uploaded, a thumbnail of your image displays on the Recommendations page. Customers can see the full image as a header for your recommendation in either the Lightning App Builder or Experience Builder component.
- **4.** Enter an acceptance label (4) and a rejection label (5) for the buttons that customers click to, respectively, accept and reject the recommendation.
- **5.** Create a flow. When a user accepts your recommendation, they're taken to the flow specified in Action (6).

#### Automate Your Business Processes Create Recommendations

**6.** Choose the flow that runs when a customer accepts the recommendation (6) and click **Save**. You can also choose a flow that runs when a customer accepts or rejects the recommendation. The Action list displays both active and inactive flows. Choosing a flow that isn't active hides the recommendation. When you've saved your recommendation, you can see if the flow is active from **Is Action Active** (7).

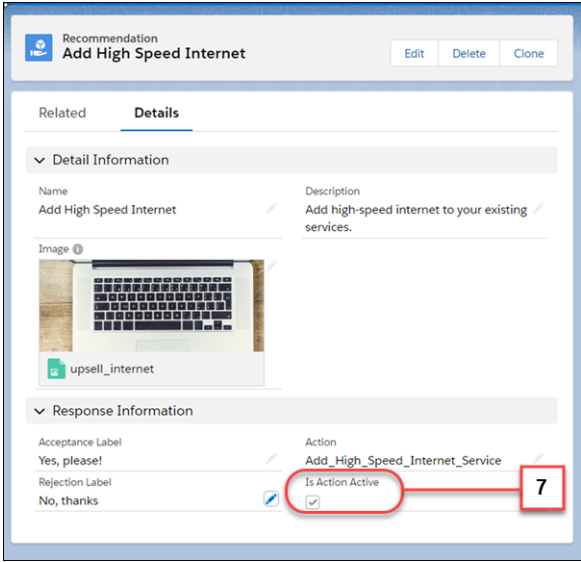

- **7.** Create a recommendation strategy in Strategy Builder that determines how your recommendations surface.
- **8.** Optionally add a custom Category field to the Recommendation object and the Recommendation Layout. Adding a custom Category field can simplify loading, filtering, and sorting recommendations in Strategy Builder.

### [Recommendation Fields](#page-659-0)

Recommendations are suggested actions that users see and interact with through Einstein Next Best Action strategies. When creating a recommendation, use these fields to define its look and feel.

#### [Launch a Flow When a Recommendation Is Accepted](#page-660-0)

Each recommendation is associated with a single flow. By default, Next Best Action launches a flow when a user accepts a recommendation. The flow then performs an action, such as updating a case or sending an email.

#### [Launch a Flow When a Recommendation Is Accepted or Rejected](#page-661-0)

Each recommendation is associated with a single flow. By default, Next Best Action launches a flow when a user accepts a recommendation. The flow then performs an action, such as updating a case or sending an email. But you can also launch a flow when a user rejects a recommendation, which gives you more flexibility. For example, a flow could run an automated process, write to another system, or create a reminder email when a recommendation is rejected.

#### [Add a Limit Repetitions Element to a Next Best Action Flow](#page-664-0)

You can add a Limit Repetitions element to your Recommendation Strategy flow to limit the number of times that the same recommendation or offer appears on the same record or for the same user during a time period.

#### SEE ALSO:

[Build a Flow](#page-55-0) [Strategy Builder Strategies](#page-669-0) [Display Recommendations](#page-697-0) [View and Edit Tab Settings in Permission Sets and Profiles](https://help.salesforce.com/s/articleView?id=sf.users_tab_visibility.htm&language=en_US) [Get Started with Einstein Next Best Action](#page-640-0) [Connect REST API Developer Guide:](https://developer.salesforce.com/docs/atlas.en-us.248.0.chatterapi.meta/chatterapi/connect_resources_nba_resources.htm) Next Best Action Resources

# <span id="page-659-0"></span>Recommendation Fields

Recommendations are suggested actions that users see and interact with through Einstein Next Best Action strategies. When creating a recommendation, use these fields to define its look and feel.

You can use these methods to create recommendations.

- **•** Assemble recommendations as needed in Flow Builder or Strategy Builder.
- **•** Create recommendations as standard Salesforce records, similar to accounts and contacts, in the Recommendation object. You can create recommendation records on the Recommendations tab in the App Launcher.
- **•** Generate recommendations automatically through AI with [Einstein Recommendation Builder](https://help.salesforce.com/s/articleView?id=sf.custom_ai_recommendation_builder.htm&language=en_US).

## **EDITIONS**

Available in: both Salesforce Classic and Lightning Experience

Available in: **Essentials**, **Professional**, **Enterprise**, **Performance**, **Unlimited**, and **Developer** Editions

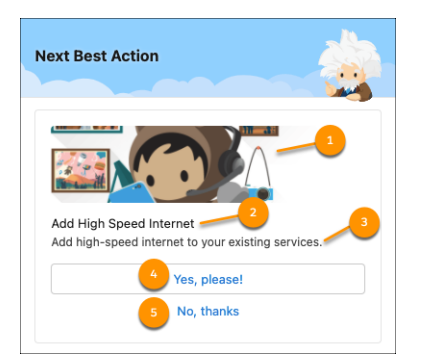

- **•** Image (1)—The image that is shown in the recommendation. To display this image with the Einstein Next Best Action Lightning page component, select Show Image when configuring the Lightning page component.
- **•** Name (2)—The header text at the top of the recommendation. To display this text with the Einstein Next Best Action Lightning page component, select Show Title when configuring the Lightning page component.
- **•** Description (3)—Additional descriptive text displayed in the recommendation. To display this text with the Einstein Next Best Action Lightning page component, select Show Description when configuring the Lightning page component.
- **•** Acceptance Label (4)—The text of the button that accepts the recommendation. This option is always displayed.
- **•** Rejection Label (5)—The text of the button that rejects the recommendation. To display this option with the Einstein Next Best Action Lightning page component, select Show Reject Option when configuring the Lightning page component.

Use these fields to define how the recommendation runs.

## Action

The flow that runs when a user selects the Accept option. To run this flow when the user [accepts or rejects](#page-661-0) the recommendation, select Launch Flow on Rejection when configuring the Einstein Next Best Action Lightning page component. If the referenced flow is inactive, invalid, or has an unsupported Flow Type, the recommendation isn't displayed to users. The supported flow types are screen flows and autolaunched flows.

SEE ALSO:

[Create Recommendations](#page-657-0) [Get Started with Einstein Next Best Action](#page-640-0)

# <span id="page-660-0"></span>Launch a Flow When a Recommendation Is Accepted

Each recommendation is associated with a single flow. By default, Next Best Action launches a flow when a user accepts a recommendation. The flow then performs an action, such as updating a case or sending an email.

For example, on a case, display a recommendation to the service agent to upsell a premium service to the customer. When the agent accepts the recommendation, an autolaunched flow updates the case and the customer's order history and sends a receipt via email.

Or say that you have an autolaunched flow that sends a templated marketing campaign email to a customer. Your service agents have to determine whether your customers are eligible for this campaign. Doing so involves several clicks and complex calculations. Instead use Next Best Action to check the customer's eligibility and prompt the agent to accept the recommendation and launch the flow.

- **1.** In Flow Builder, configure a flow that's associated with a recommendation. Be sure to activate the flow because Next Best Action can't call an inactive flow from a recommendation.
- **2.** Add a flow action.
- **3.** To add the flow, edit the recommendation.

SEE ALSO:

[Launch a Flow When a Recommendation Is Accepted or Rejected](#page-661-0)

## EDITIONS

Available in: Salesforce Classic

**Essentials**, **Professional**, **Enterprise**, **Performance**, **Unlimited**, and **Developer Editions** 

## USER PERMISSIONS

To open, edit, or create a flow in Flow Builder:

**•** Manage Flow

To create and save Lightning pages in the Lightning App Builder:

**•** Customize Application

To view Lightning pages in the Lightning App Builder:

**•** View Setup and **Configuration** 

To run a recommendation strategy on a Lightning record page:

**•** Run Flows

OR

Flow User field enabled on the user detail page

# <span id="page-661-0"></span>Launch a Flow When a Recommendation Is Accepted or Rejected

Each recommendation is associated with a single flow. By default, Next Best Action launches a flow when a user accepts a recommendation. The flow then performs an action, such as updating a case or sending an email. But you can also launch a flow when a user rejects a recommendation, which gives you more flexibility. For example, a flow could run an automated process, write to another system, or create a reminder email when a recommendation is rejected.

For example, at a telecommunications company, the admin configures the Next Best Action component to display recommendations to its customer service representatives (CSRs). When a CSR accepts a recommendation for a customer who wants to purchase a discounted service, a flow is launched to calculate the discount. The admin analyzes the reactions to the recommendation, and is confused about why the CSRs are rejecting it. To help get answers, the admin uses Next Best Action to launch a questionnaire flow every time the recommendation is rejected.

This feature is available for:

- **•** The Einstein Next Best Action component used with Lightning record pages
- **•** The Suggested Actions component used in Experience Builder
- **•** The Actions and Recommendations component used with Lightning console apps

To assign a flow that runs when a customer accepts or rejects the recommendation, create an input variable in the flow to accept the isRecommendationAccepted value. Then add a Decision element to the flow that's based on that value.

- **1.** In Flow Builder, configure a flow that's associated with a recommendation. Be sure to activate the flow because Next Best Action can't call an inactive flow from a recommendation.
- **2.** Create the Boolean isRecommendationAccepted input variable.
- **3.** Create a Decision element and use the isRecommendationAccepted variable in your outcome conditions.
- **4.** Create a decision outcome for what the flow does when the recommendation is accepted.
- **5.** Create a decision outcome for what the flow does when the recommendation is rejected.

## EDITIONS

Available in: Salesforce Classic

**Essentials**, **Professional**, **Enterprise**, **Performance**, **Unlimited**, and **Developer Editions** 

## USER PERMISSIONS

To open, edit, or create a flow in Flow Builder:

**•** Manage Flow

To create and save Lightning pages in the Lightning App Builder:

**•** Customize Application

To view Lightning pages in the Lightning App Builder:

**•** View Setup and **Configuration** 

To run a recommendation strategy on a Lightning record page:

**•** Run Flows OR

> Flow User field enabled on the user detail page

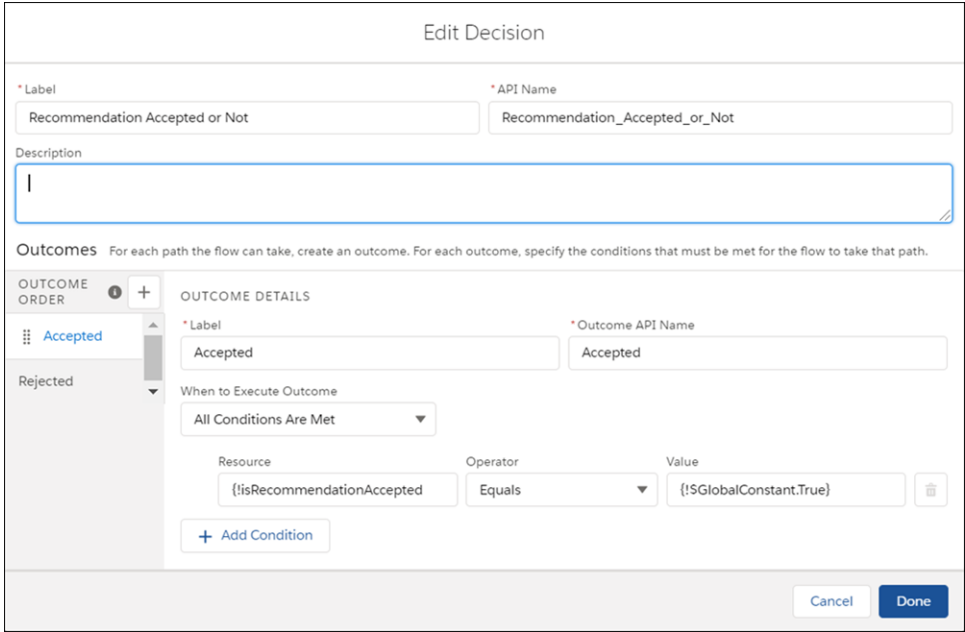

- **6.** Add any additional flow elements to handle each outcome path.
- **7.** Add a flow action.
- **8.** To add the flow, edit the recommendation.
- **9.** When you add the Next Best Action component to a Lightning record page, select **Launch Flow on Rejection**.

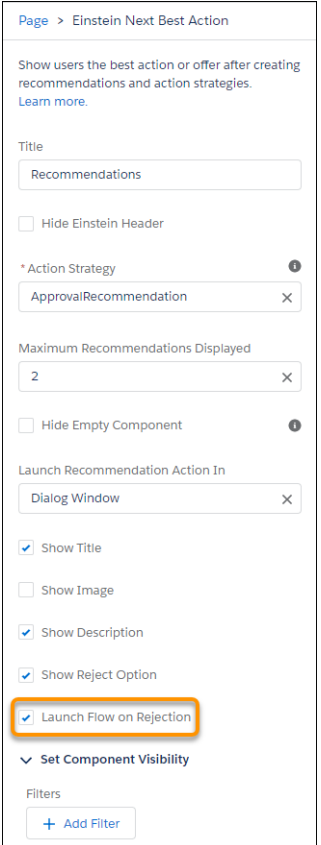

#### SEE ALSO:

[Launch a Flow When a Recommendation Is Accepted](#page-660-0) [Flow Resource: Variable](#page-243-0) [Flow Element: Decision](#page-406-0) [Einstein Next Best Action Component](#page-699-0)

# <span id="page-664-0"></span>Add a Limit Repetitions Element to a Next Best Action Flow

You can add a Limit Repetitions element to your Recommendation Strategy flow to limit the number of times that the same recommendation or offer appears on the same record or for the same user during a time period.

- **•** You must have a collection of recommendations that has a valid value in the ID or RecommendationKey fields. The RecommendationKey value must be a database ID or have the syntax *DYNAMIC\_<custom id>*.
- **•** If you include an Assignment element, from Actions, choose **Output from limit**. Or you can skip this step and add the output from the Limit Repetitions element.
- **1.** From Setup, in the Quick Find box, enter *Flows*, and then select **Flows**.
- **2.** Open or create a Recommendation Strategy.
- **3.** After the collection of recommendations, add a Limit Repetitions element.
- **4.** Enter a label and an API Name.
- **5.** Add a description.
- **6.** Search for and select the Recommendation Collection that you want to filter.
- **7.** Select the responses that you want, and then enter the number of responses and days as whole numbers.

Look Within This Many Days is based on days, not hours. If the number of days is set to 1 for an accepted response, and the user accepts the recommendation at any time on Monday, the recommendation doesn't display again until the start of Wednesday. So a one-day time period could be as few as 25 hours in duration or as many as 48 hours.

#### **8.** If you didn't include an Assignment element, you can search for and select the collection that includes the limit repetition output.

- **a.** In Advanced, select **Manually assign variables**.
- **b.** From the Store Output Variables field, search for and select the output variable.
- **9.** Click **Done**.
- **10.** Save your work.

## **EDITIONS**

Available in: both Salesforce Classic and Lightning Experience

Available in: **Essentials**, **Professional**, **Enterprise**, **Performance**, **Unlimited**, and **Developer** Editions

## USER PERMISSIONS

To create or manage recommendations:

**•** Modify All Data OR

Manage Next Best Action Recommendations

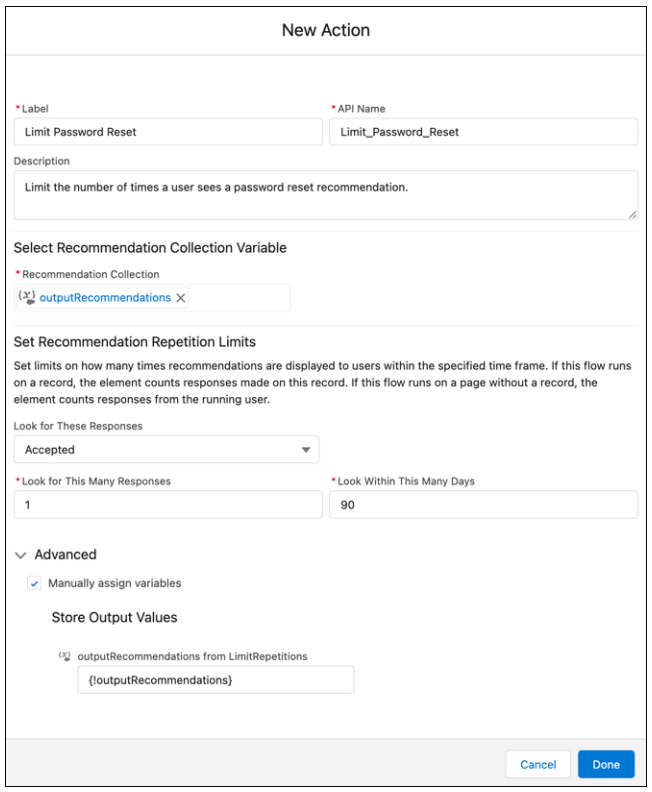

## Example:

- **•** If you want one accepted response over 90 days, such as a password reset recommendation, and the user accepts one time over 90 days, they don't see the message again for 90 days. But if the user rejects the recommendation, they see the message every time they reload the page until they accept it.
- **•** If you want two accepted or rejected responses over 1 day, and a user accepts or rejects the recommendation only one time every day, they still see the recommendation.
- **•** If you want two accepted or rejected responses over 1 day, and a user accepts or rejects the recommendation twice on day one, they don't see the recommendation on day two. They see the recommendation again on day three.

If you add an Assignment element after the Limit Repetitions element and change the label for accept or reject, you must update the limit repetitions output.

SEE ALSO:

[Create Recommendations](#page-657-0) [Display Recommendations](#page-697-0)

# Building a Strategy

A strategy determines when and how to present an Einstein Next Best Action recommendation on a Salesforce Lightning record page. For example, if you want to offer a discount to a subset of customers, create a strategy that collects the appropriate customer records and identifies the discount option to present. To create a strategy, you can use Flow Builder (recommended) or Strategy Builder.

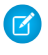

Note: When possible, we recommend building a strategy in Flow Builder using the Recommendation Strategy flow type.

# Why Choose Flow Builder Instead of Strategy Builder?

Flow builder is a unified, feature-rich Salesforce tool for building business process automations and is the home for all future flow automation features and enhancements. Strategy Builder is a legacy tool and no updates are planned for it.

## [Strategy Builder Strategies](#page-669-0)

You can create strategies for Einstein Next Best Action using Strategy Builder or Flow Builder. Flow Builder is the recommended method.

# Flow Builder Strategies

A Flow Builder strategy specifies business logic and generates output for an Einstein Next Best Action component on a Salesforce Lightning record page.

In a Flow Builder strategy, you generate recommendations in either of the following ways:

- **•** [Use predefined recommendations created in the Recommendations object](#page-667-0) on page 664. With this method, you create recommendations individually in the Recommendation object and then use them in one or more Next Best Action components. This method is best if you're creating a small number of recommendations.
- **•** [Create recommendations on the fly without using separate recommendation records](#page-668-0) on page 665. With this method, you create multiple recommendations dynamically in the strategy flow. This method is best if you're creating a large number of recommendations. For example, if you have an extensive product list, you can create a different upsell recommendation for each product in the list.

#### SEE ALSO:

[Add and Edit Elements](#page-57-0) [Flow Element: Get Records](#page-405-0) [Flow Element: Assignment](#page-250-0) [Flow Element: Recommendation Assignment](#page-436-0)

## **EDITIONS**

Available in: Salesforce Classic and Lightning Experience

Available in: **Essentials**, **Professional**, **Enterprise**, **Performance**, **Unlimited**, and **Developer** Editions

#### **EDITIONS**

Available in: Salesforce Classic and Lightning Experience

## <span id="page-667-0"></span>Build a Strategy Flow Using Predefined Recommendations

Build a strategy flow based on predefined recommendations. This method works best if you have a small number of recommendations and want to make them available to multiple Einstein Next Best Action components. For example, you can create a recommendation that offers a discount to a customer. You can then use the same recommendation when creating a strategy for birthday discounts and for new customer discounts.

Before building your strategy flow, [create recommendations in the Recommendations object](#page-657-0) on page 654.

- $\triangleright$  Note: If you want to create a large number of recommendations dynamically at one time, you can [build a strategy flow with on-the-fly recommendations](#page-668-0) on page 665 without creating separate records in the Recommendation object.
- **1.** From Setup, in the Quick Find box, enter *Flows*, select **Flows**, and then click **New Flow**.
- **2.** On the **Alt + Templates** tab, select the **Recommendation Strategy** flow type, and click **Create**.
- **3.** Load the records you want to use for your recommendation by adding a Get Records element to the flow.
	- **a.** Enter a label and API name.
	- **b.** Select the object to use for the recommendations, such as the Accounts, Cases, or Contacts object.
	- **c.** In the Filter section, add conditions to limit which records from the object are used in your strategy.
- **4.** Bring a predefined recommendation into the strategy by adding a Get Records element.
	- **a.** Enter a label and API name.
	- **b.** Select the **Recommendations** object.
	- **c.** In the Filter section, use conditions to specify the recommendation that you want to use.
- **5.** Add other flow elements as needed to define the strategy.
- **6.** Make your recommendation available for use in an Einstein Next Best Action component.
	- **a.** Add an Assignment element.
	- **b.** For Variable, select **outputRecommendations**.
	- **c.** For operator, select **Equals**.
	- **d.** For Value, select the predefined recommendation.
- **7.** Save your flow.
- **8.** Activate your flow.

You're now ready to [add a Next Best Action component to a Lightning record page.](#page-697-0) on page 694

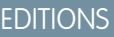

Available in: both Salesforce Classic and Lightning Experience

Available in: **Essentials**, **Professional**, **Enterprise**, **Performance**, **Unlimited**, and **Developer** Editions

#### USER PERMISSIONS

To open, edit, or create a flow in Flow Builder:

**•** Manage Flow

## <span id="page-668-0"></span>Build Strategy Using On-the-Fly Recommendations

Build a strategy flow with multiple recommendations that you create dynamically in bulk. For example, you can create a strategy that offers a different upsell recommendation for each product in your product list. With this method, you create recommendations directly in the strategy flow without using separate Recommendation records.

 $\mathbb{Z}$  Note: If you want to reuse recommendations in multiple Einstein Next Best Action components, use [pre-defined recommendations created in the Recommendations object](#page-667-0) on page 664.

- **1.** From Setup, in the Quick Find box, enter *Flows*, select **Flows**, and then click **New Flow**.
- **2.** On the **Alt + Templates** tab, select the **Recommendation Strategy** flow type, and click **Create**.
- **3.** Load the records you want to use for your recommendations by adding a Get Records element to the flow.
	- **a.** Enter a label and API name.
	- **b.** Select the object to use for the recommendations, such as the Product object.
	- **c.** In the Filter section, add conditions to limit which records from the object are used in your strategy.
- **4.** Add a Recommendation Assignment element.
	- **a.** Enter a label and API name.
	- **b.** For Record Collection Variable, select the variable that you generated with Get Records. When you select the variable, the target fields are populated automatically.
	- **c.** Set values for the target fields:
		- **•** AcceptanceLabel—Button label to accept the offer.
		- **•** RejectionLabel—Button label to reject the offer.
		- ActionFlow—API name of the flow that performs an action when the offer is accepted or rejected.
		- **•** Description—Text that appears above the buttons in the Next Best Action component.
- **5.** Make your recommendation available for use in an Einstein Next Best Action component.
	- **a.** Add an Assignment element.
	- **b.** For Variable, select **outputRecommendations**.
	- **c.** For operator, select **Equals**.
	- **d.** For Value, select the recommendation from the Recommendation Assignment step.
- **6.** Save your flow.
- **7.** Activate your flow.

You're now ready to [add a Next Best Action component to a Lightning record page](#page-697-0) on page 694.

## EDITIONS

Available in: both Salesforce Classic and Lightning Experience

Available in: **Essentials**, **Professional**, **Enterprise**, **Performance**, **Unlimited**, and **Developer** Editions

#### USER PERMISSIONS

To open, edit, or create a flow in Flow Builder:

**•** Manage Flow

# <span id="page-669-0"></span>Strategy Builder Strategies

You can create strategies for Einstein Next Best Action using Strategy Builder or Flow Builder. Flow Builder is the recommended method.

### [Tour the Strategy Builder Interface](#page-669-1)

Before you start building your strategy, learn about the primary pieces of Strategy Builder and how they work together.

#### [Create a Strategy with Strategy Builder](#page-671-0)

Once you've created flows and recommendation records, use Strategy Builder to funnel the correct recommendations to your users at the right time.

#### [Manage Strategy Builder Action Strategies](#page-679-0)

Test, troubleshoot, and create strategies using Strategy Builder management tools.

#### [Strategy Builder Elements](#page-683-0)

<span id="page-669-1"></span>Use this page to quickly access a list of Strategy Builder elements and learn how they work together to create unique strategies.

## Tour the Strategy Builder Interface

Before you start building your strategy, learn about the primary pieces of Strategy Builder and how they work together.

Find Strategy Builder in Setup by typing *Strategies* or *Next Best Action* in the Quick Find box. Select **Next Best Action**.

## EDITIONS

Available in: Salesforce Classic

Available in: **Essentials**, **Professional**, **Enterprise**, **Performance**, **Unlimited**, and **Developer** Editions

## EDITIONS

Available in: Salesforce Classic

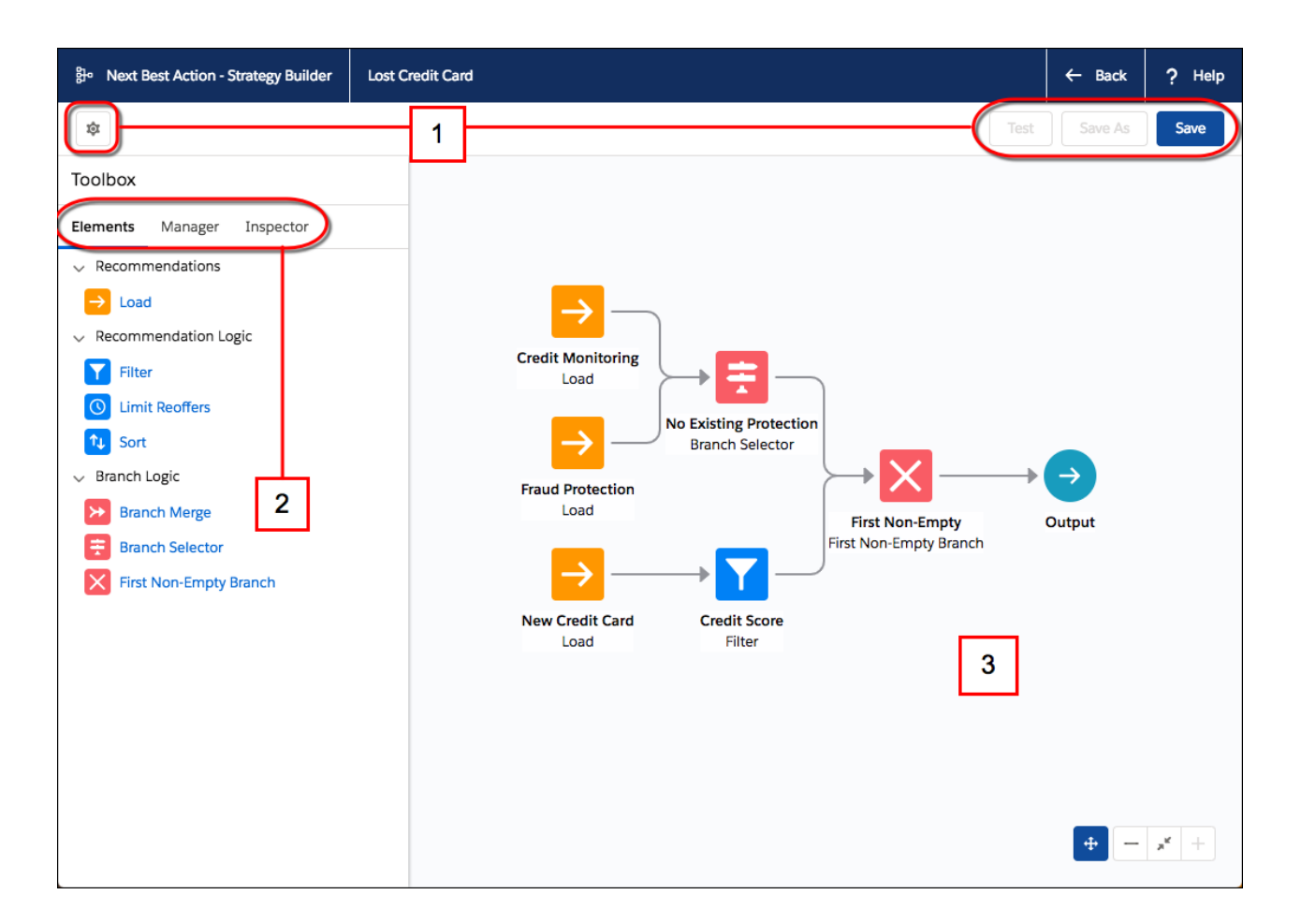

## Button Bar (1)

Manage your strategies with basic functions like Test and Save.

- **• Test** runs the most recently saved version of your strategy and displays the recommendations that are surfaced for your users. Testing your strategy allows you to determine if there are errors that must be fixed and confirms the recommendations that your users see.
- **• Save** your strategies before you test them and before you leave Strategy Builder so you don't lose your work.
- **•** Save As allows you to duplicate a strategy and your currently saved work.

#### Elements, Manager, and Inspector Tabs (2)

Use the Toolbox to create the substance of your strategy. Add elements, connect external sources, and troubleshoot errors in your strategy.

- **•** From the **Elements** tab, drag new elements onto the canvas and create the building blocks of your strategy.
- **•** From the **Manager** tab, add new connections from external sources or other Salesforce products.
- **•** Use the **Inspector** tab to isolate specific elements and troubleshoot errors that appear during testing.

## Canvas (3)

The canvas is a visual representation of your strategy. From here, you can rearrange elements and see how your recommendations are flowing from one branch to the next and finally into the output.

SEE ALSO:

[Create a Strategy with Strategy Builder](#page-671-0) [Manage Strategy Builder Action Strategies](#page-679-0) [Inspect Strategy Builder Element Results](#page-681-0)

## <span id="page-671-0"></span>Create a Strategy with Strategy Builder

Once you've created flows and recommendation records, use Strategy Builder to funnel the correct recommendations to your users at the right time.

Before you start creating strategies, make sure that you create flows and recommendation records that you can use in your strategy.

- **1.** Open Strategy Builder. From Setup, enter *Strategies* or *Next Best Action* in the Quick Find box, select **Next Best Action**, and click **New Strategy**.
- **2.** Give your strategy a name and a description.
- **3.** Select a context object from **Object Where Recommendations Display**.
	- Note: The object that you choose here provides the context for your entire strategy.

For example, if you plan to use this strategy on Case pages, select Case. When the strategy executes and resolves your expressions, the Next Best Action engine interprets the incoming recordId as a case object. The engine has to know to what type of object the pages belong to resolve expressions correctly. Linking your strategy to a specific object also enables Strategy Builder to provide intelligent assistance in other areas, such as the Test feature.

- **4.** Drag the appropriate elements onto the canvas.
	- Note: It's best to start by adding a Load element, as loading recommendations is the first step in any strategy.
- **5.** Order your elements to make sure that recommendations are flowing through the correct branches.

Note: Elements are divided into two main categories: Recommendation Logic and Branch Logic. Recommendation Logic elements act directly on the recommendations flowing into the element by filtering, sorting and limiting. Branch Logic elements act as gates, using context information, such as the recordId of the page the user is viewing, to decide which sets of recommendations to allow.

- **6.** Save any changes to your strategy.
- **7.** To make sure it's working as expected, test your strategy.

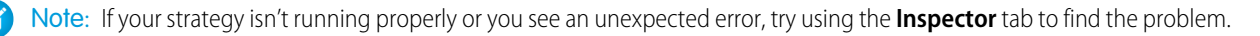

## EDITIONS

Available in: Salesforce Classic

Available in: **Essentials**, **Professional**, **Enterprise**, **Performance**, **Unlimited**, and **Developer** Editions

## USER PERMISSIONS

To create or manage action strategies:

**•** Modify All Data OR

> Manage Next Best Action Strategies

To run an action strategy:

**•** Run Flows

OR

Flow User field enabled on the user detail page

**8.** Display your strategy using the Suggested Actions component in Experience Builder or the Einstein Next Best Action component in Lightning App Builder.

#### [Write a Strategy Builder Expression](#page-672-0)

Create unique expressions using logic from the Salesforce expression builder to filter recommendations, select or deselect branches, and determine which recommendations are available for consideration in a strategy.

#### [Create a Strategy Builder Action Strategy Connection](#page-675-0)

Use Apex actions to integrate external data sources and information from your Salesforce org into your strategies.

#### [Create a Custom Notification Flow for Next Best Action](#page-677-0)

Create a trigger in Process Builder to receive direct notifications about errors occurring in your strategies. Launch a flow to send error information to your desired targets.

#### [Create, Package, and Distribute a Strategy Builder Template](#page-678-0)

Enterprise developers can create and package strategy templates from Developer Edition orgs for use in multiple Salesforce orgs. Independent software vendors can also publish templates on AppExchange for distribution to their subscribers. Strategies not marked as templates in managed packages have intellectual property (IP) protection and can't be edited or cloned. IP protection safeguards proprietary information in your strategies.

#### SEE ALSO:

<span id="page-672-0"></span>[Test Strategy Builder Action Strategies](#page-680-0) [Inspect Strategy Builder Element Results](#page-681-0) [Create a Strategy with Strategy Builder](#page-671-0) [Build a Flow](#page-55-0)

## Write a Strategy Builder Expression

Create unique expressions using logic from the Salesforce expression builder to filter recommendations, select or deselect branches, and determine which recommendations are available for consideration in a strategy.

Strategy Builder expressions, found on the Filter and Branch Selector elements, use standard Salesforce formula functions. To learn more about creating formulas in Salesforce, see [Formula](https://help.salesforce.com/s/articleView?id=sf.customize_functions.htm&language=en_US) [Operators and Functions by Context](https://help.salesforce.com/s/articleView?id=sf.customize_functions.htm&language=en_US).

Strategies are designed to work with a particular object like Case or Contact. Strategy Builder elements use \$Record as a placeholder for the actual record that gets passed in when a strategy runs.

- **1.** Select the element you need for your strategy: **Filter** or **Branch Selector**.
- **2.** Enter your expression. You can build expressions in two different modes: standard and advanced. Standard is declarative: search and select to build your formula. Use advanced mode for more complex expressions, when a given operator is unavailable in standard mode, or when you use concatenation.
- **3.** In standard mode, set up conditions. At run time, the conditions are evaluated in the order you specify.

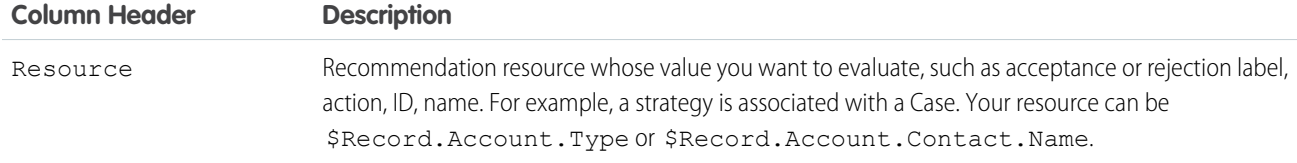

## **EDITIONS**

Available in: Salesforce Classic

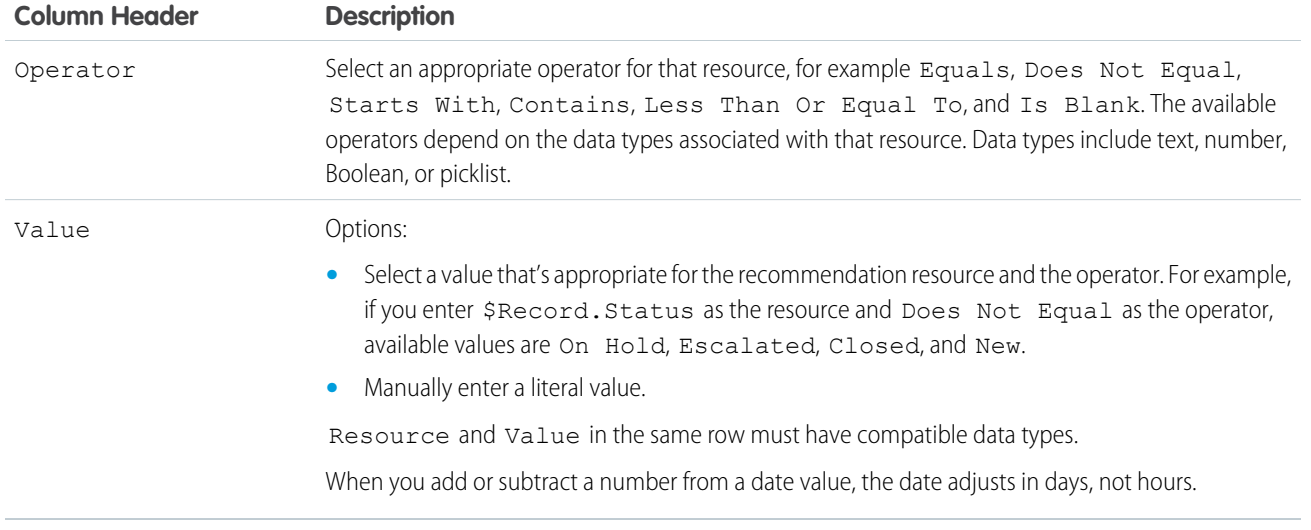

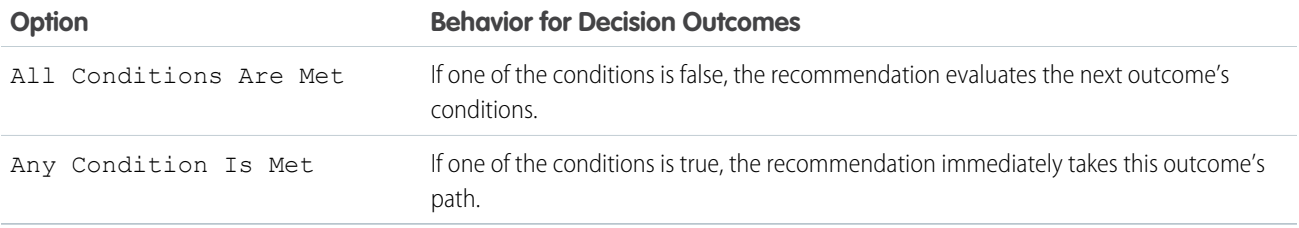

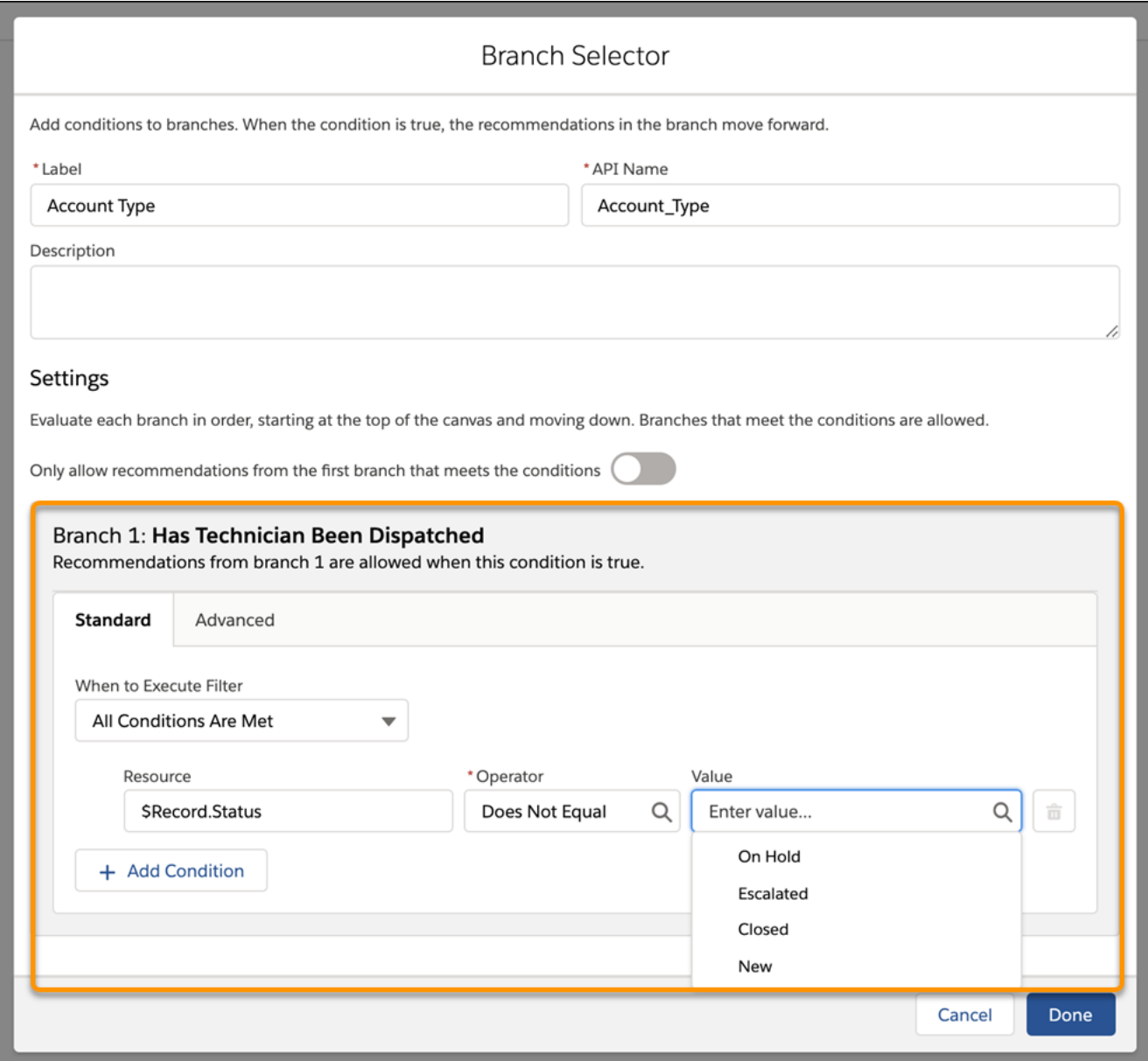

For example, say you create the custom field Has\_Mobile\_Service\_c on the contact record. If you use \$Record.Contact.Has\_Mobile\_Service\_\_c = false in a Strategy Builder expression, and you're working with a case record, the recordID provided with the request replaces \$Record when the expression resolves. The recordID replaces \$Record because case records have a lookup relationship with contacts.

**•** Reference the context object in your formula using the *\$Record* function.

For example, *ISPICKVAL(\$Record.Account.Tier\_\_c, 'Premium')*

- Note: The Context object is the object where you plan to surface your recommendations. Choose the Context object, or change it, by editing your strategy and choosing an object under **Object Where Recommendations Display**.
- **•** Reference fields from the Recommendation object using the plain text label name. This option is available only in Filter and Load elements, not Branch Selector elements.

For example, AcceptanceLabel =  $=$ 'Yes, please'

**•** Access fields returned from external connections using *\$nameOfExternalConnection.dataFromExternalConnection* syntax. Manage your external connections through the **Manage** tab in the Toolbox.

For example, \$GetCreditScoreContext.output >= 760

**•** Use *\$Request* to access information the user types into forms and use that information to request specific recommendations. This option is available only on the Search and Contact Support pages in Experience Builder sites.

For example, CONTAINS(\$Request.search, 'paperless billing') || CONTAINS(\$Request.search, 'order checks') || CONTAINS(\$Request.search, 'new address')

For multi-select picklist fields, enter values like Includes (\$Record.CarType\_\_c, 'Audi,''BMW')

SEE ALSO:

<span id="page-675-0"></span>[Einstein Next Best Action](#page-639-0) [Formula Operators and Functions by Context](https://help.salesforce.com/s/articleView?id=sf.customize_functions.htm&language=en_US)

#### Create a Strategy Builder Action Strategy Connection

Use Apex actions to integrate external data sources and information from your Salesforce org into your strategies.

Use Apex invocable actions to pull sources of data into your strategy.

- **1.** In Strategy Builder, click the **Manager** tab.
- **2.** Click **New Connection**.

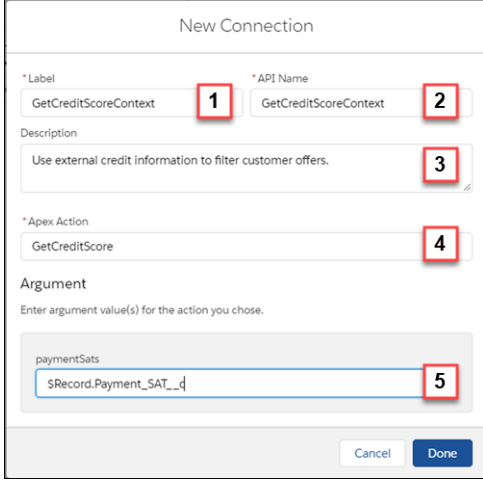

- **3.** Enter a label to visually identify the connection (1).
- **4.** Enter an API name. This name is used in Strategy Builder elements that require conditional statements, such as Branch Selector and Filter (2).
- **5.** Enter a brief description for the connection (3).
- **6.** Choose the action to use in logic elements' conditions (4).
- **7.** Enter any parameters for the selected action (5) and click **Done**.

#### **EDITIONS**

Available in: Salesforce Classic

**Essentials**, **Professional**, **Enterprise**, **Performance**, **Unlimited**, and **Developer Editions** 

#### USER PERMISSIONS

To create or manage action strategies:

**•** Modify All Data OR

> Manage Next Best Action Strategies

To run an action strategy:

**•** Run Flows

OR

Flow User field enabled on the user detail page

- **8.** Click the connection label to edit its associated information.
- **9.** Click the **>** to the right of the connection label to edit or view its details or to delete it.

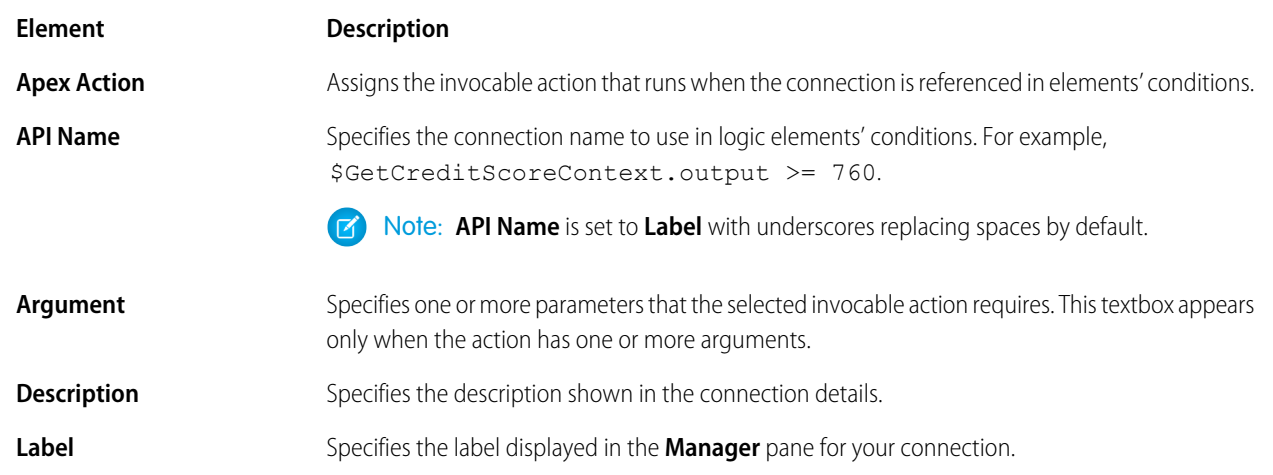

## SEE ALSO:

[Connect REST API Developer Guide:](https://developer.salesforce.com/docs/atlas.en-us.248.0.chatterapi.meta/chatterapi/connect_resources_nba_resources.htm) Next Best Action Resources [Strategy Builder Strategies](#page-669-0) [Actions Developer Guide:](https://developer.salesforce.com/docs/atlas.en-us.248.0.api_action.meta/api_action/actions_intro_overview.htm) Overview

## <span id="page-677-0"></span>Create a Custom Notification Flow for Next Best Action

Create a trigger in Process Builder to receive direct notifications about errors occurring in your strategies. Launch a flow to send error information to your desired targets.

A custom notification flow allows you to choose how you want to be informed when errors happen during Next Best Action strategy executions. It consists of two parts. First, a process created in Process Builder that subscribes to the Platform Status Alert Event, which is generated when the error occurs. Second, a notification flow that passes the information to your intended destination. Add input variables to your flow to receive the expected variables.

- **1.** In Flow Builder, create a flow. You can direct your notifications to different places, including Chatter posts, [SMS text messages,](https://appexchange.salesforce.com/servlet/servlet.FileDownload?file=00P3A00000gAwX0UAK) and emails. Make sure to define input variables for payload event fields that you want to use in your notifications. Input variables are flow variable resources, type text, with **Available for Inputs** checked.
	- Note: A simple way to create your notification is to create a flow with the Send Email core action. From there, manually add the email address where you want the notification sent.
- **2.** In Process Builder, create a process and for **The process starts when** select **A platform event occurs**.
- **3.** Add a trigger. Under **Platform Event** select **Platform Status Alert Event**.
- **4.** Select an object that allows you to define matching conditions that produce a single result.
	- Note: For example, you could choose the User object and set **User ID** equal to the **Created By** ID in the event payload.
- **5.** Add other criteria.
- **6.** Add an immediate action and select **Flows**.
- **7.** Name your action and select the flow you created in step one.
- **8.** Add mappings to connect data from the payload of your event to flow inputs.
- **9.** Save and activate your process.

SEE ALSO:

[Flow Builder](#page-26-0)

[Configure the Process Trigger](https://help.salesforce.com/articleView?id=process_start.htm&language=en_US)

[Object Reference Developer Guide](https://developer.salesforce.com/docs/atlas.en-us.248.0.object_reference.meta/object_reference/sforce_api_objects_platformstatusalertevent.htm): PlatformStatusAlertEvent

## EDITIONS

Available in: Salesforce Classic

**Essentials**, **Professional**, **Enterprise**, **Performance**, **Unlimited**, and **Developer Editions** 

## USER PERMISSIONS

To create or manage action strategies:

**•** Modify All Data

OR

Manage Next Best Action Strategies

To run an action strategy:

**•** Run Flows

OR

Flow User field enabled on the user detail page

To open, edit, or create a flow in Flow Builder:

**•** Manage Flow

To create, edit, or view processes in Process Builder:

**•** Manage Flow AND

View All Data

## <span id="page-678-0"></span>Create, Package, and Distribute a Strategy Builder Template

Enterprise developers can create and package strategy templates from Developer Edition orgs for use in multiple Salesforce orgs. Independent software vendors can also publish templates on AppExchange for distribution to their subscribers. Strategies not marked as templates in managed packages have intellectual property (IP) protection and can't be edited or cloned. IP protection safeguards proprietary information in your strategies.

You distribute changes to strategy templates via a managed package. Subscribers who install a strategy template can open it in Strategy Builder and clone it to customize it for their own use. When you publish updates to strategy templates via a package upgrade, template updates don't affect subscribers' copies.

- **1.** In Strategy Builder, create the strategy that you want to make into a template.
- **2.** Open the strategy's properties and select **Template**.

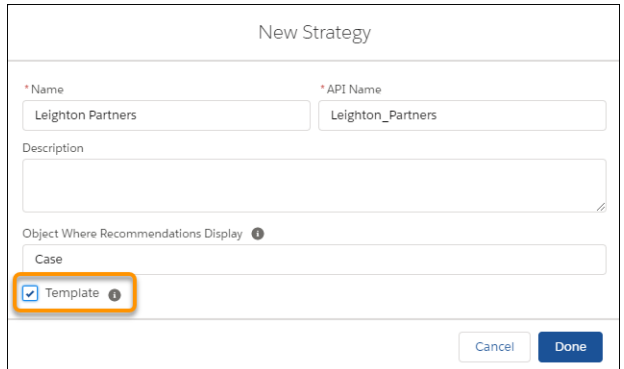

EDITIONS

Available in: Salesforce Classic

Available in: **Essentials**, **Professional**, **Enterprise**, **Performance**, **Unlimited**, and **Developer** Editions

## USER PERMISSIONS

To create a strategy:

**•** Modify All Data OR

> Manage Next Best Action Strategies

To create a managed package:

**•** Create AppExchange Packages

- **3.** If you must, create your managed package.
- **4.** Distribute the strategy template in the managed package and let your subscribers know it's available.
- Example: Suppose you build and package strategies for insurance companies. Because insurance laws and regulations can vary by location, your subscribers want the ability to modify your strategies when needed. They can do this using strategy templates you create.

SEE ALSO:

[Create a Strategy with Strategy Builder](#page-671-0) [First-Generation Managed Packaging Developer Guide](https://developer.salesforce.com/docs/atlas.en-us.pkg1_dev.meta/pkg1_dev/sharing_apps.htm) [Create a First-Generation Managed Package](https://developer.salesforce.com/docs/atlas.en-us.pkg1_dev.meta/pkg1_dev/creating_packages.htm)

## <span id="page-679-0"></span>Manage Strategy Builder Action Strategies

Test, troubleshoot, and create strategies using Strategy Builder management tools.

#### [Save Strategy Builder Action Strategies](#page-679-1)

Save your strategies or use Save As to create new a new strategy based on an existing one.

#### [Test Strategy Builder Action Strategies](#page-680-0)

Test your strategy within Strategy Builder to see what recommendations display, given different inputs.

#### [Troubleshoot Strategy Builder Action Strategies](#page-681-1)

Strategies can be complex, which means it's sometimes difficult to know where you went wrong when you encounter unexpected results. Use this page to determine the best tool for troubleshooting your strategy.

#### [Inspect Strategy Builder Element Results](#page-681-0)

View the full details of each step of your strategy's execution from Strategy Builder's **Inspector** tab. Trace the path of recommendations through your strategy and identify problems in individual elements. Debug errors and see how your strategy is working behind the scenes.

## <span id="page-679-1"></span>Save Strategy Builder Action Strategies

Save your strategies or use Save As to create new a new strategy based on an existing one.

Save your new or updated action strategy by clicking **Save**. Create a strategy based on an existing one using **Save As**.

- **1.** To save your action strategy click **Save**.
- **2.** To create an action strategy based on an existing one, click **Save As**.
- **3.** Replace the existing name in **Name**.
- **4.** Replace the existing API name in **API Strategy**.

You can have duplicate strategy names but we don't recommend it. The API name must be unique.

To automatically generate a new API name, delete the existing API name after you rename the strategy. Click the **Name** textbox, and either tab over to or click the **API Name** textbox.

- **5.** Optionally, replace the existing description.
- **6.** If you want to base your strategy on a different object, click the **Object Where Recommendations Display** textbox and choose a new object.
- **7.** Click **Done**.

#### SEE ALSO:

[Strategy Builder Strategies](#page-669-0) [Einstein Next Best Action](#page-639-0)

## EDITIONS

Available in: Salesforce **Classic** 

Available in: **Essentials**, **Professional**, **Enterprise**, **Performance**, **Unlimited**, and **Developer** Editions

## EDITIONS

Available in: Salesforce Classic

**Essentials**, **Professional**, **Enterprise**, **Performance**, **Unlimited**, and **Developer Editions** 

#### USER PERMISSIONS

To create or manage action strategies:

**•** Modify All Data OR

> Manage Next Best Action Strategies

To run an action strategy:

**•** Run Flows

OR

Flow User field enabled on the user detail page

## <span id="page-680-0"></span>Test Strategy Builder Action Strategies

Test your strategy within Strategy Builder to see what recommendations display, given different inputs.

In Strategy Builder, you can test the strategies underlying your recommendations.

- **1.** Create or edit a strategy.
- **2.** To save your changes, click **Save**.

Note: Always save before testing to test the most recent version of your strategy.

#### **3.** Click **Test**.

**4.** Select an object for the test.

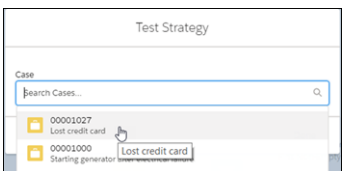

If you don't see the object that you want to test the strategy against, close the Test Strategy window. Select the properties wheel above the left pane. Change the object that the strategy is linked to by selecting an object from **Object Where Recommendations Display**. If you don't see an object listed, the strategy hasn't been linked to a specific object.

**5.** To test the underlying flow, choose a recommendation.

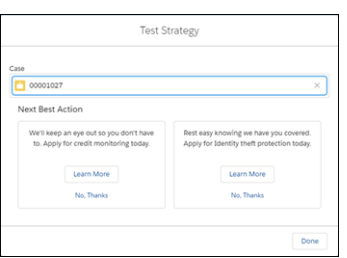

## EDITIONS

Available in: Salesforce Classic

**Essentials**, **Professional**, **Enterprise**, **Performance**, **Unlimited**, and **Developer Editions** 

## USER PERMISSIONS

To create or manage action strategies:

**•** Modify All Data

OR

Manage Next Best Action Strategies

To run an action strategy:

**•** Run Flows

OR

Flow User field enabled on the user detail page

Note: Images associated with recommendations aren't displayed when testing in Strategy Builder.

The Test Strategy window doesn't show all possible error messages. Strategies are executed from right to left, starting at Output. If a particular Branch Selector expression results in a closed branch, the child elements of that branch (the elements to the left) are not executed. This process makes strategy evaluation faster, but it also means that any branches with false expressions could have errors that aren't exposed. The Test button shows what the user sees. To get a complete view of any errors occurring at run-time, use the Inspector tab in the Toolbox. Inspector highlights errors from all elements.

SEE ALSO:

[Inspect Strategy Builder Element Results](#page-681-0) [Strategy Builder Strategies](#page-669-0)

## <span id="page-681-1"></span>Troubleshoot Strategy Builder Action Strategies

Strategies can be complex, which means it's sometimes difficult to know where you went wrong when you encounter unexpected results. Use this page to determine the best tool for troubleshooting your strategy.

If something goes wrong with your strategy, you have several troubleshooting options.

- **•** Start by using the basic test function in Strategy Builder. After you create and save a strategy, click **Test** in the menu bar.
- **•** For a more detailed view of your strategy execution, see the **Inspector** tab in the Strategy Builder Toolbox. The Inspector tab lists specific errors and gives you a detailed view of how your strategy executes.
- **•** If you can't find the problem in the **Inspector** tab, or you want to troubleshoot for a specific user, try using the [Apex debug log](https://developer.salesforce.com/docs/atlas.en-us.248.0.apexcode.meta/apexcode/apex_debugging_system_log_console.htm). Next Best Action has a specific debug log category.
- **•** To receive full error reports sent directly to your email, a Chatter post, a text message, or other outlet, try creating a custom notification flow and a Process Builder trigger. Using a [Platform Status Alert Event](https://developer.salesforce.com/docs/atlas.en-us.248.0.object_reference.meta/api/sforce_api_objects_platformstatusalertevent.htm), you can subscribe to Next Best Action events and respond when errors occur.

#### <span id="page-681-0"></span>SEE ALSO:

[Inspect Strategy Builder Element Results](#page-681-0)

## Inspect Strategy Builder Element Results

View the full details of each step of your strategy's execution from Strategy Builder's **Inspector** tab. Trace the path of recommendations through your strategy and identify problems in individual elements. Debug errors and see how your strategy is working behind the scenes.

When testing your strategy doesn't return the recommendations you expect, investigate the execution details of the strategy or a selected element using the **Inspector** tab.

- **1.** Click the **Inspector** tab.
- **2.** Click **Test** and select an object.
	- Note: Provide a sample *recordId* to test your strategy in the inspector. You can do so in either of the following ways:
		- **•** While Inspector is open, click **Test** and select a record. The *recordId* of the selected record is pasted into the **Record ID** field of the inspector. Close the Test window and click **Run** in the inspector.
		- **•** Copy a record ID from the URL of a record page and paste it into the RecordId field manually.
- **3.** Click **Run**.

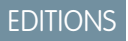

Available in: Salesforce Classic

Available in: **Essentials**, **Professional**, **Enterprise**, **Performance**, **Unlimited**, and **Developer** Editions

#### EDITIONS

Available in: Salesforce Classic

**Essentials**, **Professional**, **Enterprise**, **Performance**, **Unlimited**, and **Developer Editions** 

## USER PERMISSIONS

To create or manage action strategies:

**•** Modify All Data OR

> Manage Next Best Action Strategies

To run an action strategy:

**•** Run Flows

OR

Flow User field enabled on the user detail page

Note: Inspector can show a single element's results, or the results for all elements in the strategy. If you select an element, you see recommendations surfaced by that element. If you have no elements selected, you see recommendations surfaced by the strategy.

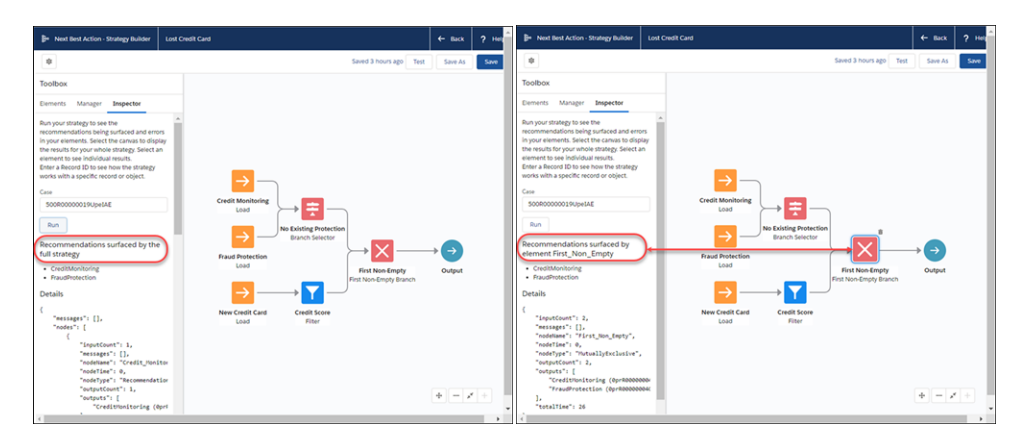

Note: To see accurate results, you have to save your strategy before testing it. If you change the strategy or an element, **Run**  $\sqrt{2}$ becomes **Save and Run**.

**4.** To scroll right, use the horizontal scroll bar at the bottom of the Inspector pane.

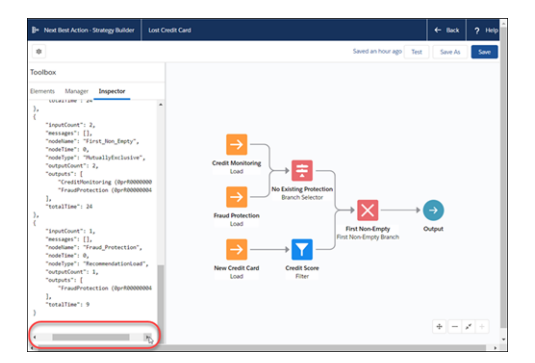

**5.** If you want to view recommendations for a different object, click **Test**, clear your current selection, and choose a new object from the dropdown. To update the recommendations in the inspector, click **Run**.

SEE ALSO:

[Test Strategy Builder Action Strategies](#page-680-0) [Strategy Builder Strategies](#page-669-0)

## <span id="page-683-0"></span>Strategy Builder Elements

Use this page to quickly access a list of Strategy Builder elements and learn how they work together to create unique strategies.

Use elements to create your strategies by opening Strategy Builder and selecting Elements in the Toolbox. Drag elements onto the canvas to get started.

#### [Strategy Builder Enhance Element](#page-684-0)

Get AI-driven predictions from services such as Einstein Discovery and Einstein Prediction Builder to enhance Next Best Action recommendations with additional information, such as propensity scores. The Enhance element allows you to modify a set of recommendations on the fly, every time a strategy is executed. These recommendations can be static and live as records in Salesforce, or dynamic and sourced from external data sources or other Salesforce objects.

# [Strategy Builder Generate Element](#page-687-0)

With the Generate element, you can dynamically generate personalized recommendations where a large number of possibilities makes it inconvenient to create recommendations manually. The Generate element allows you to create in-memory, on-the-fly recommendations, either from an external data source or from other Salesforce objects.

#### [Strategy Builder Load Element](#page-690-0)

Load is the first element in a strategy branch. Load and filter the records of a Recommendation object. Or load and filter the records of any object, and convert them into recommendations at the end of the strategy using the Map element. Your load elements determine which of your recommendations are evaluated when your strategy executes.

#### [Strategy Builder Filter Element](#page-691-0)

Create an expression that allows you to block or filter out undesirable recommendations, depending on the context. The expression is evaluated for every recommendation that passes through the branch.

#### [Strategy Builder Limit Reoffers Element](#page-692-0)

Determine how often a user sees the same recommendation. You can decide how many times the user must react to a recommendation and how many days to wait before displaying the recommendation again.

#### [Strategy Builder Map Element](#page-693-0)

The Map element lets you use formulas to create Recommendation fields and modify existing fields without Apex code. Instead, it relies on expressions and formulas. Use the Map element to pass data from a Recommendation field with one name to a Flow input with a different name. Or use it to modify current values for Description, Name, and other fields and personalize them with context-specific data.

#### [Strategy Builder Sort Element](#page-694-0)

Choose how recommendations are ordered within a branch and reorder them using Recommendation fields.

#### [Strategy Builder Branch Merge Element](#page-695-0)

Combine recommendations from multiple branches into a single branch.

#### [Strategy Builder Branch Selector Element](#page-695-1)

Filter multiple branches through a branch selector and create unique expressions for each branch. If the expression is true, recommendations in the branch are allowed through and combined into a single branch.

Available in: Salesforce **Classic**
### [Strategy Builder First Non-Empty Branch Element](#page-696-0)

The first non-empty branch element allows you to filter branches in the order they appear on the canvas. The first branch that contains recommendations is allowed through, all other branches are blocked.

### SEE ALSO:

[Einstein Next Best Action](#page-639-0)

### <span id="page-684-0"></span>Strategy Builder Enhance Element

Get AI-driven predictions from services such as Einstein Discovery and Einstein Prediction Builder to enhance Next Best Action recommendations with additional information, such as propensity scores. The Enhance element allows you to modify a set of recommendations on the fly, every time a strategy is executed. These recommendations can be static and live as records in Salesforce, or dynamic and sourced from external data sources or other Salesforce objects.

**EDITIONS** 

Available in: Salesforce Classic

Available in: **Essentials**, **Professional**, **Enterprise**, **Performance**, **Unlimited**, and **Developer** Editions

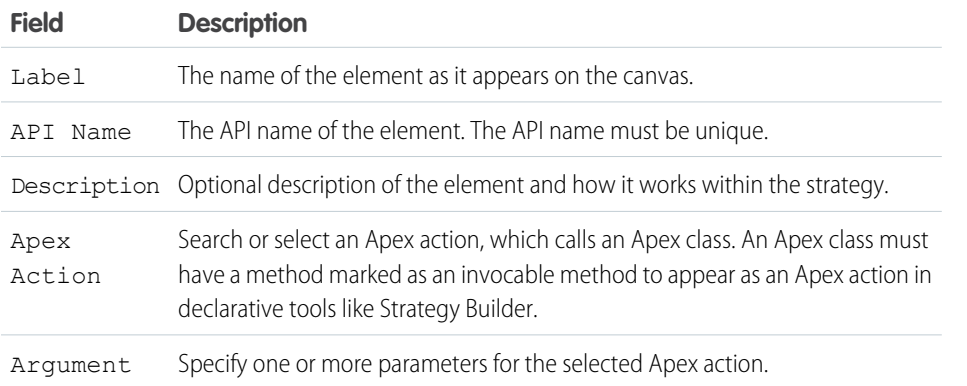

Example: Assume that your company integrates separate data sources from the manufacturers of products your business sells. Those data sources include information about the current availability of each item (in stock, back ordered, or unavailable). You can connect an Enhance element to your strategy's Load or Generate element to provide that information to users in the recommendation.

Example: You can use the Enhance element to calculate a discount percentage for your customers based on how long your company has managed their account. Or you can use it to A/B test two branches of recommendations.

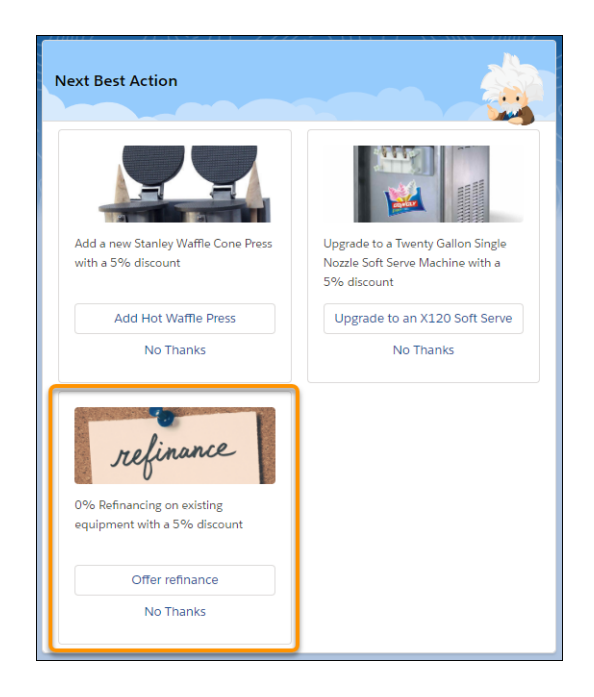

Example: Suppose you use Next Best Action to provide upsell recommendations. You want to add a 5% discount to your product  $\odot$ recommendations for those customers who have been with your company for more than one year. Customers of more than two years get a 10% discount, customers of more than five years get a 20% discount, and so on. Use the Enhance element to call an Apex action that performs a SOQL query. The query retrieves the Account age and appends it to the description of all incoming recommendations.

The strategy used with an Enhance element can be as simple as Load -> Enhance -> Output. All recommendations the Load element retrieves or loads are passed as a list of recommendations to the underlying invocable method.

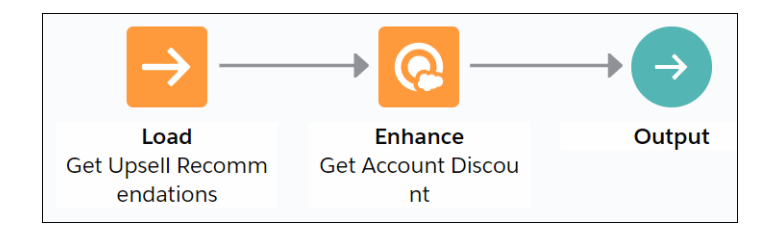

When configuring the Enhance element, select **Enhance with Discounts Based on Age** as the Apex action and specify **\$Record.id** as the input parameter.

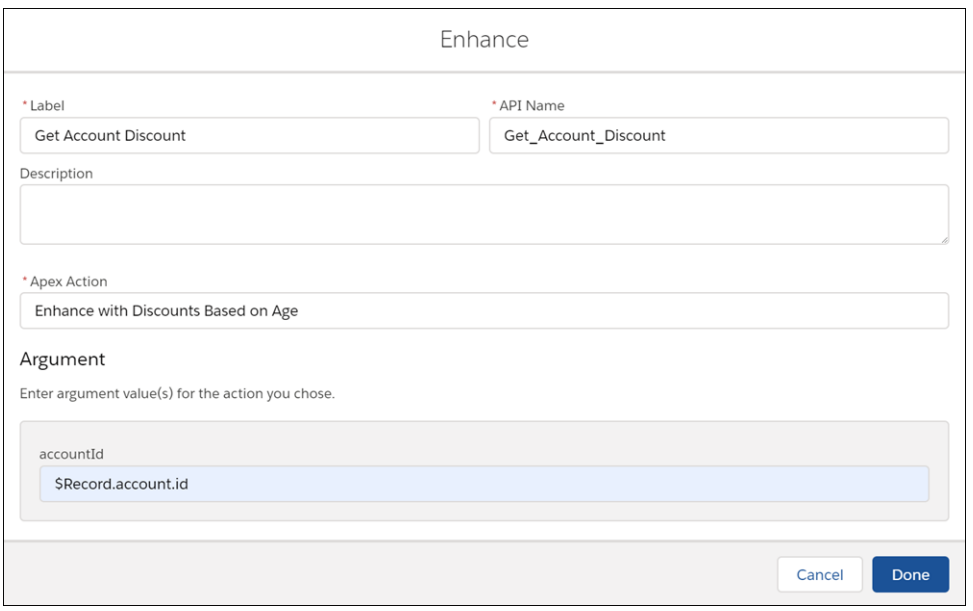

The Enhance element in turn calls the getDiscounts invocable method in the Enhance\_GetAccountDiscount class. Notice how the description of each recommendation has a discount value appended to it  $(r.Description + 'with$ a 5% discount').

```
global class Enhance_GetAccountDiscount {
   @InvocableMethod(label='Enhance with Discounts Based on Age' description='Returns
an enhanced set of recommendations with appropriate discounts')
   global static List<List<Recommendation>> getDiscounts(List<DataContainer> inputData){
        List<Recommendation> recommendations = inputData[0].recommendations;
       List<List<Recommendation>> outputs = new List<List<Recommendation>>();
       Account[] accounts = [SELECT Name, Description, CreatedDate, id FROM Account
WHERE id = :inputData[0].accountId];
          Double ageAccountMonths =
accounts[0].CreatedDate.date().monthsBetween(date.today());
       Double ageAccount = ageAccountMonths/12;
        List<Recommendation> returnedRecommendations = new List<Recommendation>();
        for (Recommendation r:recommendations){
            if(ageAccount > 1){
                r.Description = r.Description + ' with a 5% discount';
            }
            else if (ageAccount > 2){
               r.Description = r.Description + ' with a 10% discount';
            }
            else if (ageAccount > 5){
                r.Description = r.Description + ' with a 20% discount';
            }
            returnedRecommendations.add(r);
        }
        outputs.add(returnedRecommendations);
        return outputs;
```
} }

Usage

The Enhance element requires an Apex action marked as an invocable method.

```
@InvocableMethod(
label='Enhance with Discounts Based on Age'
description='Returns an enhanced set of recommendations with appropriate discounts')
```
Use the Enhance element in combination with the Strategy Builder Load or Generate element.

The Enhance element can pass any number of inputs to the Apex action. The input parameter must be a list or a list of lists of a user-defined Apex object (for example, a custom class called DataContainer). The user-defined Apex object must include a

List<Recommendation> variable. The List<Recommendation> variable is automatically defined with the recommendations that pass into the Enhance element.

```
global class DataContainer {
    @InvocableVariable
   public string accountId;
    @InvocableVariable
   public List<Recommendation> recommendations;
}
global static List<List<Recommendation>> invocableMethod(List<DataContainer> inputData)
```
The Enhance element returns a list of recommendations, List<List<Recommendation>>. These recommendation enhancements exist only in memory and don't persist after the strategy is executed.

global static List<List<Recommendation>> invocableMethod(List<DataContainer> inputData)

SEE ALSO:

<span id="page-687-0"></span>[Strategy Builder Generate Element](#page-687-0) [Strategy Builder Load Element](#page-690-0) [Flow Element: Apex Action](#page-248-0)

### Strategy Builder Generate Element

With the Generate element, you can dynamically generate personalized recommendations where a large number of possibilities makes it inconvenient to create recommendations manually. The Generate element allows you to create in-memory, on-the-fly recommendations, either from an external data source or from other Salesforce objects.

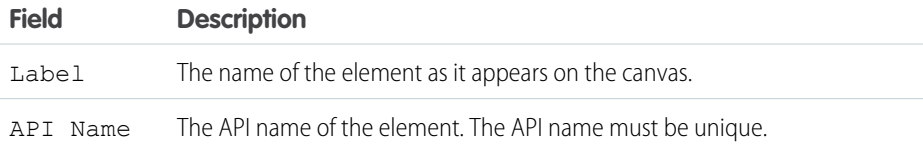

### EDITIONS

Available in: Salesforce Classic

Available in: **Essentials**, **Professional**, **Enterprise**, **Performance**, **Unlimited**, and **Developer** Editions

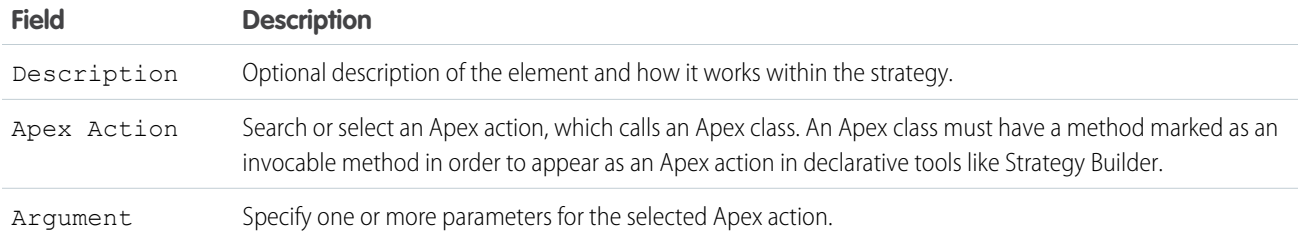

Example: Assume that your company has a large catalog of products and you use a screen flow to recommend accessories to your customers based on their past product purchases. Instead of creating a single, static recommendation for each individual accessory, you can maintain that information in the Account or Product object in Salesforce. Or you can store information in external data sources like Commerce Cloud or a SQL database. Use a Generate element with an Apex invocable action to call the Apex class and generate accessory recommendations dynamically for your strategy.

Example: Suppose you want to show a service agent a list of key accounts to follow up with after a set number of days has passed since the previous contact. With the Generate element, you can call an Apex action that makes a SOQL query for Account where the Owner is the logged-in user (the agent). This query identifies the accounts who were last contacted more than, say, 90 days ago. Next Best Action returns the relevant accounts in the form of recommendations. The strategy can be as simple as the Generate element with an Output element.

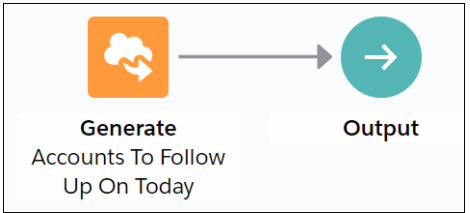

When you configure the Generate element, select **Accounts to Follow Up Today** as the Apex action and specify **\$User.id** as an input parameter.

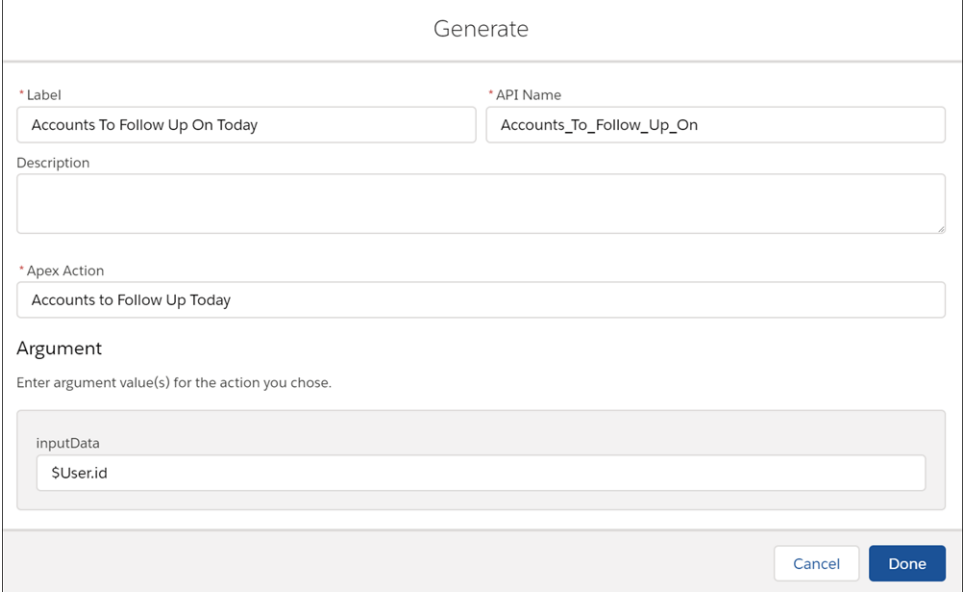

The Generate element calls the getAccounts invocable method in the Generate\_GetAccountsToFollowUp Apex class. This method retrieves the relevant accounts and creates a list of recommendations. The recommendation description includes the name of the account (account.Name) and the number of days since the last contact (daysSinceLastContact).

```
global class Generate GetAccountsToFollowUp {
    @InvocableMethod(label='Accounts to Follow Up Today'
                     description='Recommend accounts the current user should follow
up on today')
   global static List<List<Recommendation>> getAccounts(List<String> inputData){
        List<List<Recommendation>> outputs = new List<List<Recommendation>>();
        Integer daysSinceLastContact;
       Account[] accounts = [SELECT Name, Description, LastContactDate_c, OwnerId
FROM Account WHERE OwnerId = : inputData[0]];
        List<Recommendation> recs = new List<Recommendation>();
        for (Account account:accounts) {
            if (account.LastContactDate c != null) {
                daysSinceLastContact =
account.LastContactDate c.daysBetween(date.today());
                if (daysSinceLastContact > 90){
                    Recommendation rec = new Recommendation(
                        Name = account.Name,
                        Description = 'Connect with the ' + account.Name + ' account,
the last interaction was '+ daysSinceLastContact + ' days ago.',
                        //Pre-req: Create a screen flow with the name simpleFlow
                        ActionReference = 'simpleFlow',
                        AcceptanceLabel = 'View'
                    );
                    recs.add(rec);
                }
            }
        }
        outputs.add(recs);
        return outputs;
   }
}
```
When you execute the strategy, the resulting recommendation includes the name of the account and the number of days since the last contact with them.

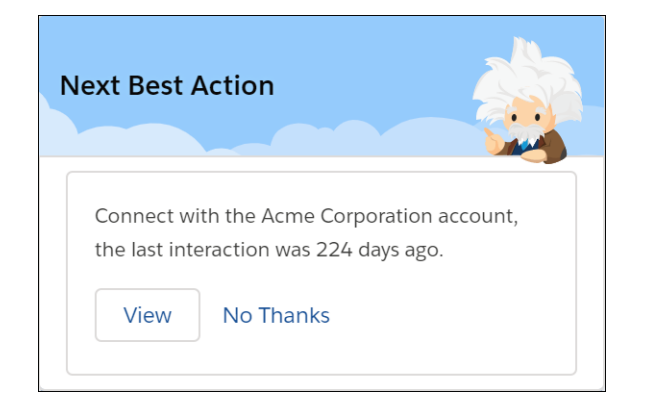

#### Automate Your Business Processes and the strategy of the strategy and the strategy and the strategy and the strategy and the strategy and the strategy and the strategy and the strategy and the strategy and the strategy and

### Usage

The Generate element requires an Apex action marked as an invocable method.

```
@InvocableMethod(
label='Related Wikipedia Pages'
description='Recommend wikipages that are related to the named input wikipage')
```
The Generate element can pass any number of inputs to the Apex action, either as lists or a list of lists of primitives, sObjects, and user-defined Apex objects. To provide more than one input, the input parameter must be a list or a list of lists of a user-defined Apex object (for example, a custom class called DataContainer).

```
List<String> relatedTo
```
OR

```
global class DataContainer {
@InvocableVariable
public string accountId;
}
```
global static List<List<Recommendation>> invocableMethod(List<DataContainer> inputData)

The Generate element returns a list of recommendations. Invocable methods support returning either a list of an sObject type or a list of lists of an sObject type. Since the Enhance element operates not on a single recommendation but on a list of recommendations, the method must return a List<List<Recommendation>>.

global static List<List<Recommendation>> invocableMethod(List<DataContainer> inputData)

<span id="page-690-0"></span>SEE ALSO: [Strategy Builder Enhance Element](#page-684-0) [Flow Element: Apex Action](#page-248-0)

### Strategy Builder Load Element

Load is the first element in a strategy branch. Load and filter the records of a Recommendation object. Or load and filter the records of any object, and convert them into recommendations at the end of the strategy using the Map element. Your load elements determine which of your recommendations are evaluated when your strategy executes.

Load recommendations from the records of any standard or custom object. You can use objects such as Recommendation, Account, Product, and Opportunity when you build a strategy. Choose criteria for when to load a recommendation. Filter out certain records from a strategy. Sort your records by selecting an object value.

A strategy treats another object the same as it does a Recommendation object until the end, when it converts it into a recommendation. If you choose an object other than Recommendation, add a

Map element after the Load element. Use the Map element to map fields from the object's records to required fields on the Recommendation object.

In Strategy Builder, you can load up to 1,000 records in a strategy. A Strategy Builder strategy has a limit of 100 Load elements on the canvas. To load more than 1,000 records, create your recommendation strategy in Flow Builder, which has a load limit of 50,000 records.

### EDITIONS

Available in: Salesforce Classic

Available in: **Essentials**, **Professional**, **Enterprise**, **Performance**, **Unlimited**, and **Developer** Editions

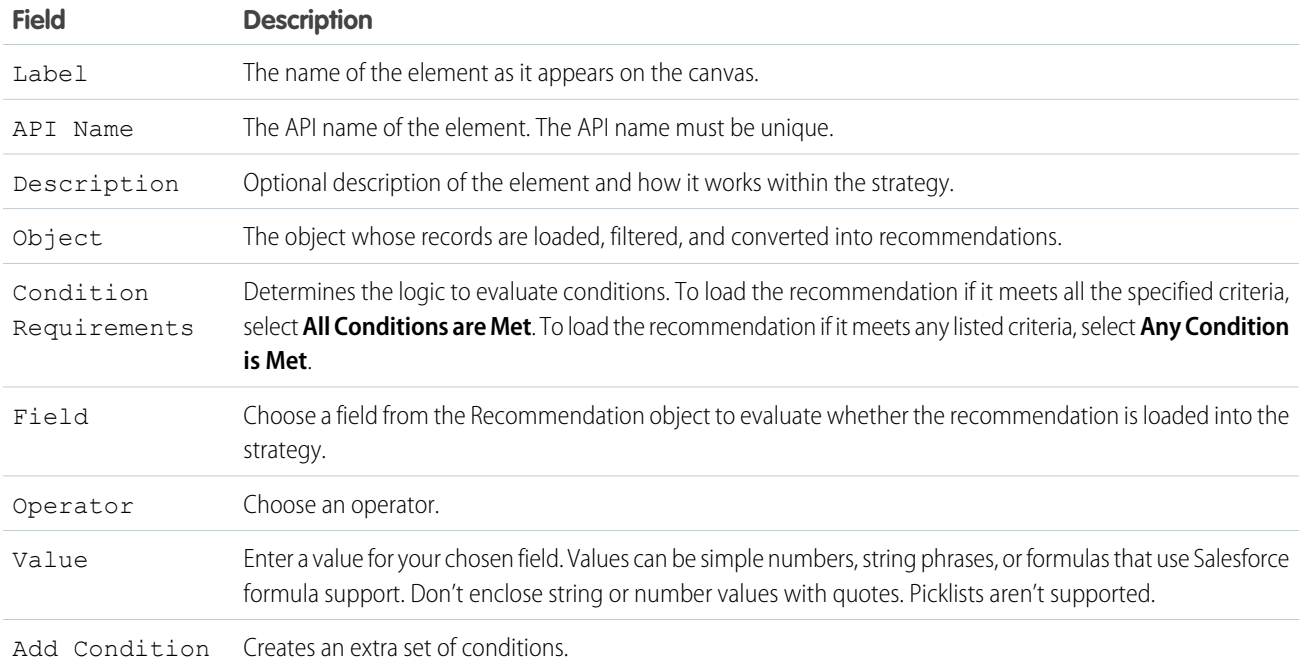

### SEE ALSO:

[Einstein Next Best Action](#page-639-0) [Create Recommendations](#page-657-0) [Display Recommendations](#page-697-0) [Strategy Builder Enhance Element](#page-684-0)

# Strategy Builder Filter Element

Create an expression that allows you to block or filter out undesirable recommendations, depending on the context. The expression is evaluated for every recommendation that passes through the branch.

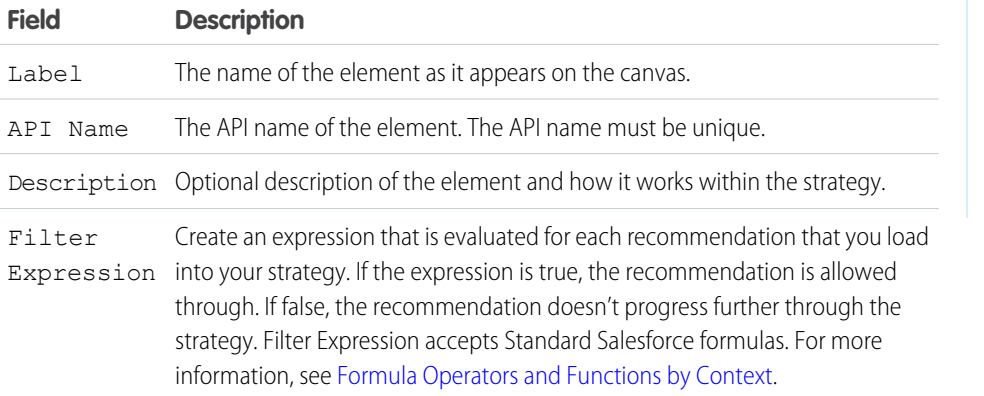

# EDITIONS

Available in: Salesforce Classic

Available in: **Essentials**, **Professional**, **Enterprise**, **Performance**, **Unlimited**, and **Developer** Editions

Note: Use *\$Record* to reference fields from the context object. The context object is the object where you intend to surface your recommendations and can be changed by editing your strategy and choosing an object under **Object Where Recommendations Display**. Use plain text field labels to reference Recommendation object fields. Examples: *\$Record.status* != *'New'*, *RejectionLabel* == *'No, thanks.'* For more information, see [Write a Strategy Builder Expression](#page-672-0).

**••** Example: Suppose that you want to surface recommendations on the Case object so your service agents can suggest offers to your customers. If you want to suggest only credit card offers, create a *Category* field for the Recommendation object. Add a Credit Card Offer category to your field. Add a filter element and use the formula *Category\_c* = *'CreditCardOffer'* in **Filter Expression**.

#### Usage

Filter is the best way to remove certain recommendations from a strategy branch. Add the element to a branch and create an expression to evaluate every recommendation that passes through the branch.

### SEE ALSO:

[Einstein Next Best Action](#page-639-0) [Create Recommendations](#page-657-0) [Display Recommendations](#page-697-0) [Formula Operators and Functions by Context](https://help.salesforce.com/s/articleView?id=sf.customize_functions.htm&language=en_US)

### Strategy Builder Limit Reoffers Element

Determine how often a user sees the same recommendation. You can decide how many times the user must react to a recommendation and how many days to wait before displaying the recommendation again.

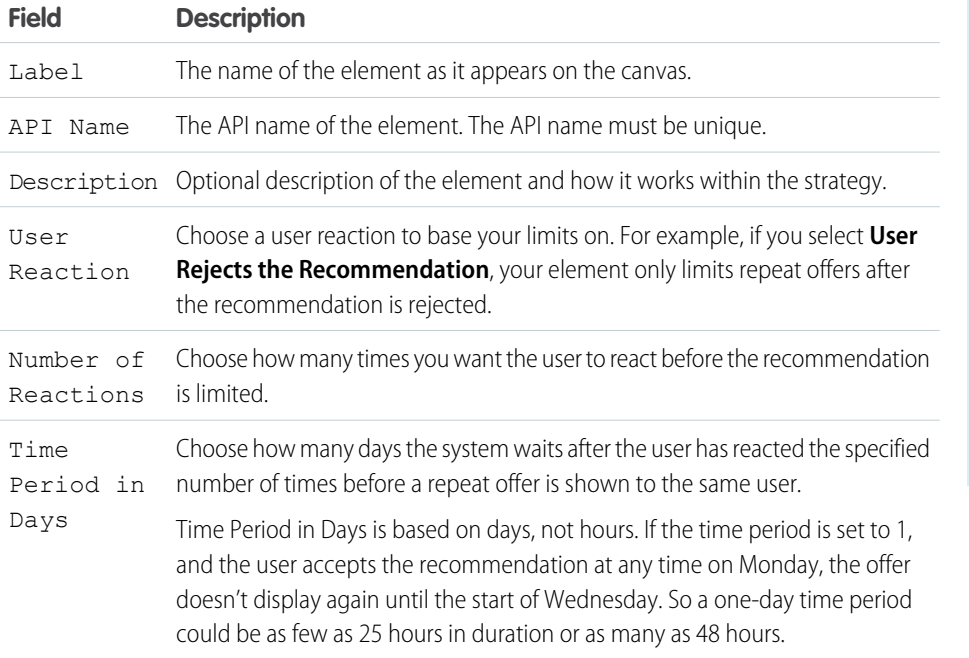

### EDITIONS

Available in: Salesforce Classic

Available in: **Essentials**, **Professional**, **Enterprise**, **Performance**, **Unlimited**, and **Developer** Editions

### USER PERMISSIONS

To view a recommendation strategy with a Limit Reoffers element on a Lightning record page:

**•** Run Flows

Example: Let's say you have a renewal offer that you want to surface at most one time per year. If a user has already accepted the offer and filled out the renewal, you don't want to show the same offer again. For this example, for User Reaction, select **User Accepts the Recommendation**. For Number of Reactions, select **1**, and set the time period for 365 days for an annual renewal.

SEE ALSO:

[Einstein Next Best Action](#page-639-0) [Create Recommendations](#page-657-0) [Display Recommendations](#page-697-0)

### Strategy Builder Map Element

The Map element lets you use formulas to create Recommendation fields and modify existing fields without Apex code. Instead, it relies on expressions and formulas. Use the Map element to pass data from a Recommendation field with one name to a Flow input with a different name. Or use it to modify current values for Description, Name, and other fields and personalize them with context-specific data.

If you load an object other than Recommendation, add a Map element after the Load element and before the Output element in your strategy. Use the Map element to map fields from the records to required fields on the Recommendation object. For example, map the product Title field to the recommendation Name field. Mapping fields converts the filtered records into recommendations that are surfaced via the Next Best Action component and your own apps.

### EDITIONS

Available in: Salesforce Classic

Available in: **Essentials**, **Professional**, **Enterprise**, **Performance**, **Unlimited**, and **Developer** Editions

Example: You can include the name of a contact in a recommendation, and further personalize the recommendation with text. Suppose that you have a recommendation with the description, "Thank you for being a loyal customer. We truly appreciate your business!" Using the Map element, you can personalize the description. Add the name of the contact to the description, for example, "Lauren Boyle, Thank you for being a loyal customer. We truly appreciate your business!"

- **•** Use a Load element to load all the recommendations you want to change. Or you can add a Generate element and pass in dynamically generated recommendations.
- **•** Add a Map element. In the Name field, select **Description** and in the Value field, enter this expression:

\$Record.Contact.Name+ ", " + Description. Leave the Type field as Text.

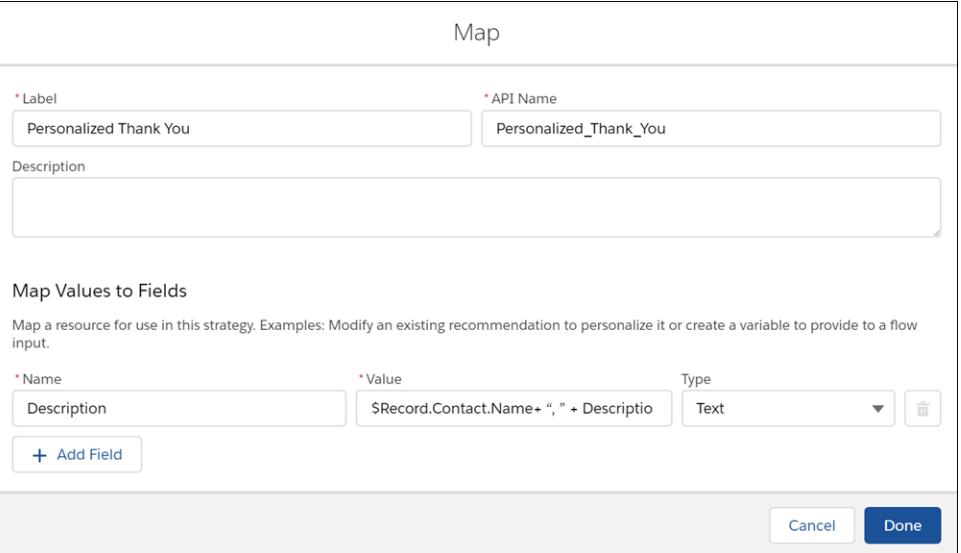

**EDITIONS** 

**•** Place the "Personalized Thank You" Map element after the Load element. It modifies the descriptions of all recommendations that pass through it.

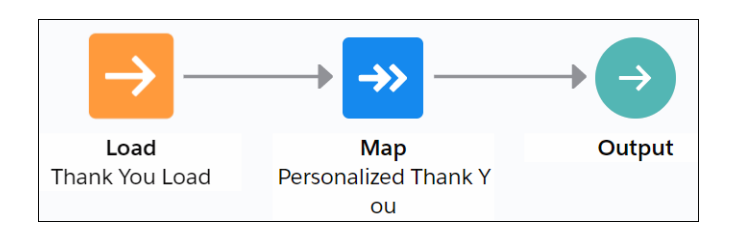

• When you execute the strategy, your recommendations include the contact name for the current case.

### Strategy Builder Sort Element

Choose how recommendations are ordered within a branch and reorder them using Recommendation fields.

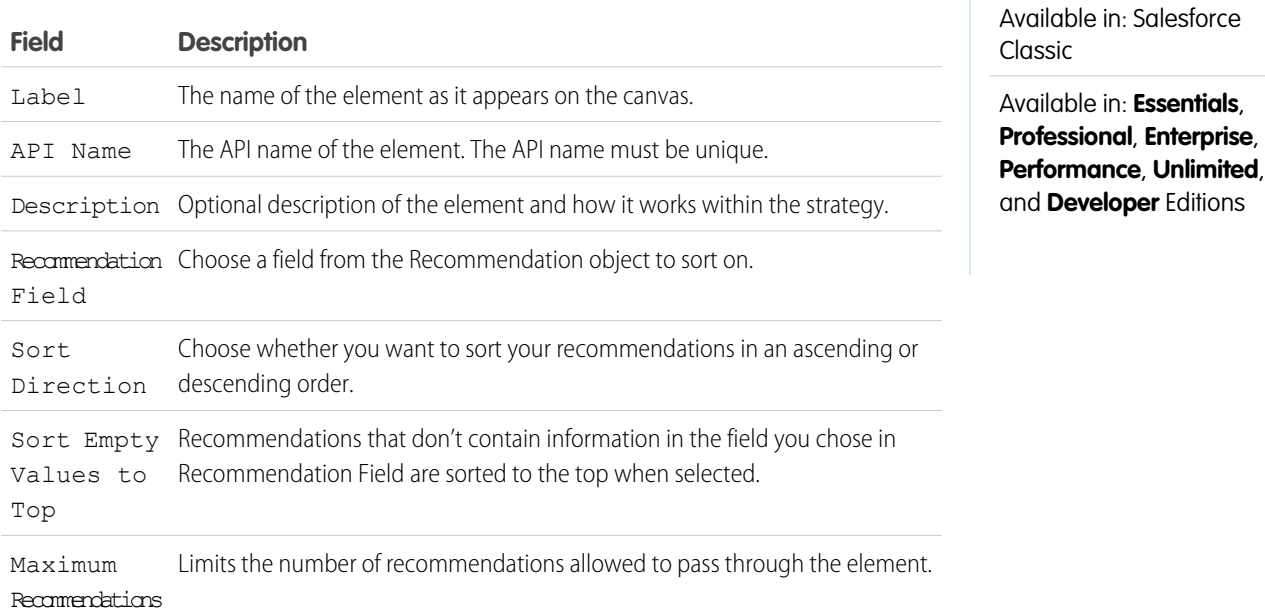

### Usage

Sort the order of your recommendations in a branch by choosing a value from the Recommendation object to sort on. Choose whether you want to sort in an ascending or descending order, and decide how many recommendations to allow through.

### SEE ALSO:

[Einstein Next Best Action](#page-639-0) [Create Recommendations](#page-657-0) [Display Recommendations](#page-697-0)

### Strategy Builder Branch Merge Element

Combine recommendations from multiple branches into a single branch.

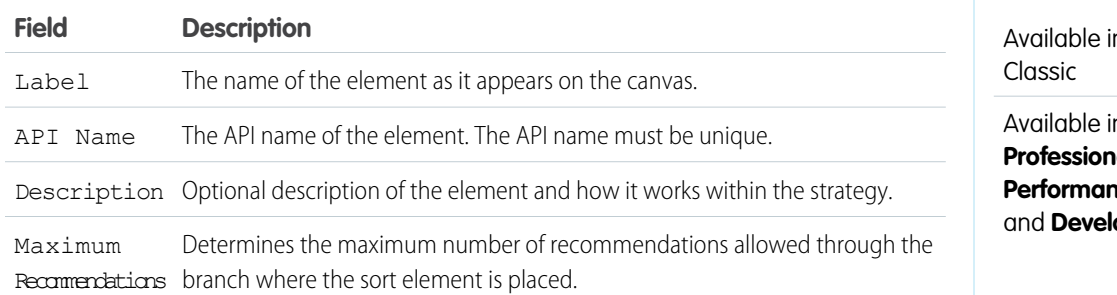

## EDITIONS

n: Salesforce

n: **Essentials**, **Professional**, **Enterprise**, **Performance**, **Unlimited**, oper Editions

### Usage

Merge multiple branches into a single branch and limit the number of recommendations allowed through the branch with the branch merge element.

### SEE ALSO:

[Einstein Next Best Action](#page-639-0) [Create Recommendations](#page-657-0) [Display Recommendations](#page-697-0)

### Strategy Builder Branch Selector Element

Filter multiple branches through a branch selector and create unique expressions for each branch. If the expression is true, recommendations in the branch are allowed through and combined into a single branch.

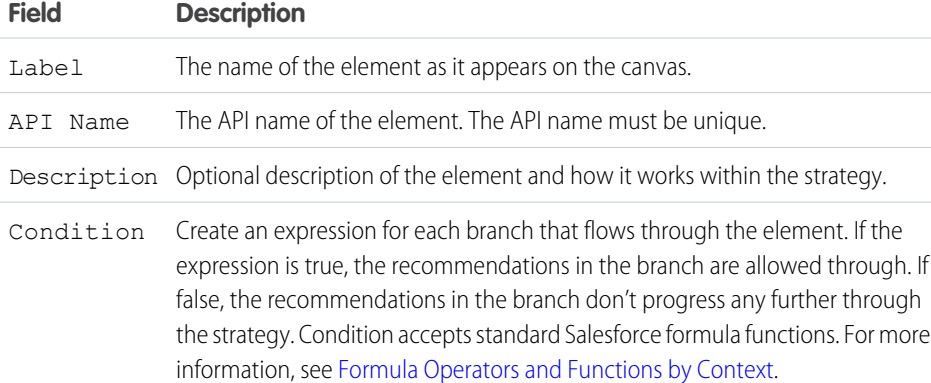

### EDITIONS

Available in: Salesforce Classic

Available in: **Essentials**, **Professional**, **Enterprise**, **Performance**, **Unlimited**, and **Developer** Editions

Note: Use *\$Record* to reference fields from the context object. The context object is the object where you intend to surface your recommendations and can be changed by editing your strategy and choosing an object under **Object Where Recommendations Display**. Example: *ISPICKVAL(\$Record.status, 'New')*. For more information, see [Write a](#page-672-0) [Strategy Builder Expression.](#page-672-0)

**EDITIONS** 

Available in: Salesforce

Example: Suppose that you want to surface recommendations on the Case object so your service agents can suggest offers to your customers. If a case has been escalated, you want to offer a special discount. To do so you, create a load element that loads the recommendations associated with your offer. Create a branch selector that only allows recommendations from the branch if the case has an escalated status. Make your offer load element a child of the branch selector element. In **Condition** on the branch selector element, use the following formula: *ISPICKVAL(\$Record.status, 'Escalated')*.

#### Usage

Branch selector is an important element when you want to weed out entire branches at once. Unlike a filter element, it can't filter based on individual recommendations.

### SEE ALSO:

[Einstein Next Best Action](#page-639-0) [Create Recommendations](#page-657-0) [Display Recommendations](#page-697-0) [Formula Operators and Functions by Context](https://help.salesforce.com/s/articleView?id=sf.customize_functions.htm&language=en_US)

### <span id="page-696-0"></span>Strategy Builder First Non-Empty Branch Element

The first non-empty branch element allows you to filter branches in the order they appear on the canvas. The first branch that contains recommendations is allowed through, all other branches are blocked.

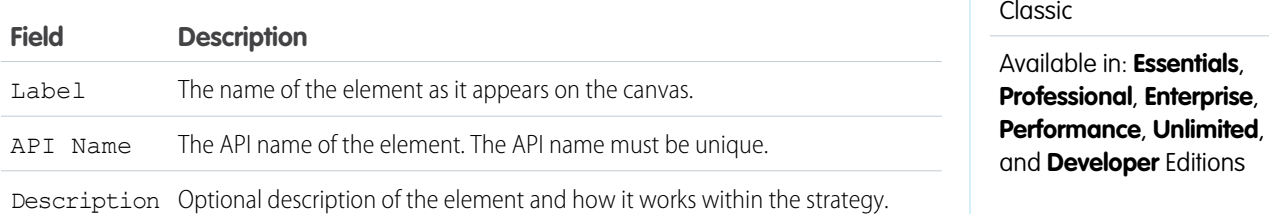

 $\odot$  Example: Let's say you have five different types of credit card offers that could be surfaced to a single user. Although each offer type is unique and must have its own branch, you only want to surface one type. To do so, filter all of your branches that contain credit card offers through a first non-empty branch, in priority order from top to bottom. Your element only allows the first branch that contains recommendations.

#### Usage

Branches are filtered through the first non-empty branch element in the order that they appear on the canvas, moving from top to bottom. The element evaluates each branch until it finds one that contains recommendations. When the element recognizes that a branch contains recommendations, it allows those recommendations through and blocks recommendations from all other branches.

### SEE ALSO:

[Einstein Next Best Action](#page-639-0) [Create Recommendations](#page-657-0) [Display Recommendations](#page-697-0)

# <span id="page-697-0"></span>Display Recommendations

After creating a strategy, choose a page to run your strategy and display your recommendations. You can use a Lightning record page, an app's home page, an Experience Cloud site page, a Visualforce page, or an external site, depending on where you want recommendations to appear.

Lightning Page (Lightning App Builder):

- **1.** In Lightning App Builder, create, edit, or clone a record page.
- **2.** Drag Einstein Next Best Action from the component list to the location on the page where you want to display it.
- **3.** Choose an action strategy and the number of recommendations that you want the component to display.
- Note: If you want to show users flows and quick actions in addition to recommendations, use the Actions & Recommendations component on your Lightning record page. You can create an Actions & Recommendations deployment that specifies action strategies and how you want your recommendations to appear.

An App's Home Page:

- 1. Create a strategy for the Next Best Action component. Use global variables such as \$User.Id when you create the strategy. Use global variables because the home page isn't a record page and isn't associated with objects, like Case, Account, or Product.
- **2.** Navigate to your org's Home page.
- **3.** Click **o**: and select Edit Page.
- **4.** From the list of Lightning components on the left (1), drag the Einstein Next Best Action component to the home page (2).

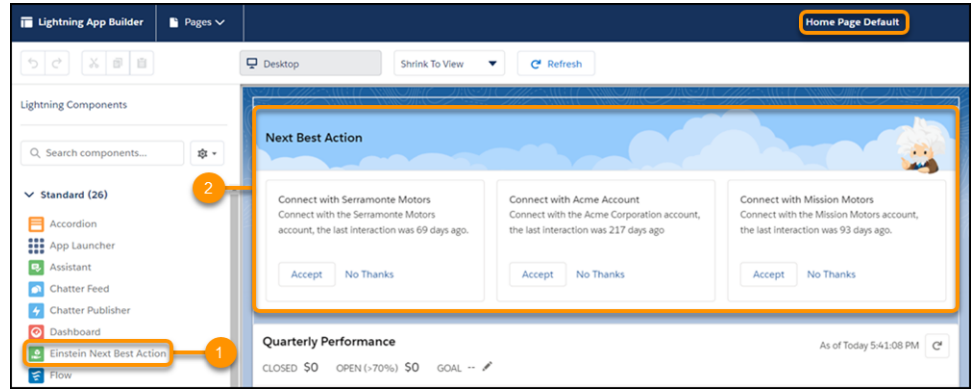

Experience Builder Site Page (Experience Builder):

- **1.** In Experience Builder, create or edit a site page.
- **2.** Drag Suggested Actions from the component list to the location on the page where you want to display it.

Visualforce Page: Use Lightning Out to add the lightning:nextBestAction component.

Custom Apps: Add Einstein Next Best Action functionality into your app with the global lightning:nextBestAction component.

## **EDITIONS**

Available in: both Salesforce Classic and Lightning Experience

Available in: **Essentials**, **Professional**, **Enterprise**, **Performance**, **Unlimited**, and **Developer** Editions

### [Einstein Next Best Action Component](#page-699-0)

Einstein Next Best Action uses strategies that apply your org's business rules to display context-sensitive suggested offers and actions on your Lightning record pages.

SEE ALSO:

[Suggested Actions](https://help.salesforce.com/s/articleView?id=sf.rss_suggested_actions_component.htm&language=en_US) [Flow Builder for Service and the Actions & Recommendations Component](https://help.salesforce.com/s/articleView?id=sf.console_lex_guided_action_list_component.htm&language=en_US) Lightning Aura Components Developer Guide: [Add Aura Components to Any App with Lightning Out \(Beta\)](https://developer.salesforce.com/docs/atlas.en-us.248.0.lightning.meta/lightning/lightning_out.htm) [Einstein Next Best Actions Considerations](#page-653-0)

# <span id="page-699-0"></span>Einstein Next Best Action Component

Einstein Next Best Action uses strategies that apply your org's business rules to display context-sensitive suggested offers and actions on your Lightning record pages.

- **1.** Create a recommendation strategy in Strategy Builder.
- **2.** Drag the Einstein Next Best Action component onto your record page.

Note: In Experience Builder, the component is called Suggested Actions.

**3.** In the property editor, select the strategy you want to display (1). Enter the maximum number of recommendations to display (2) and choose where recommendations open when accepted (3).

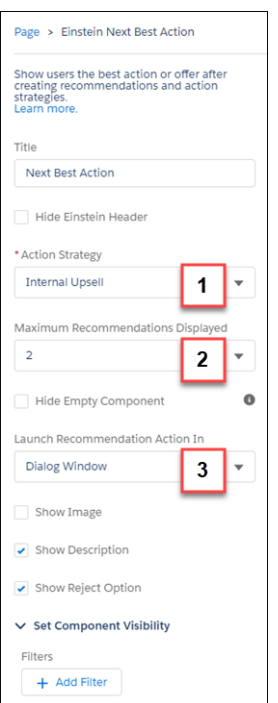

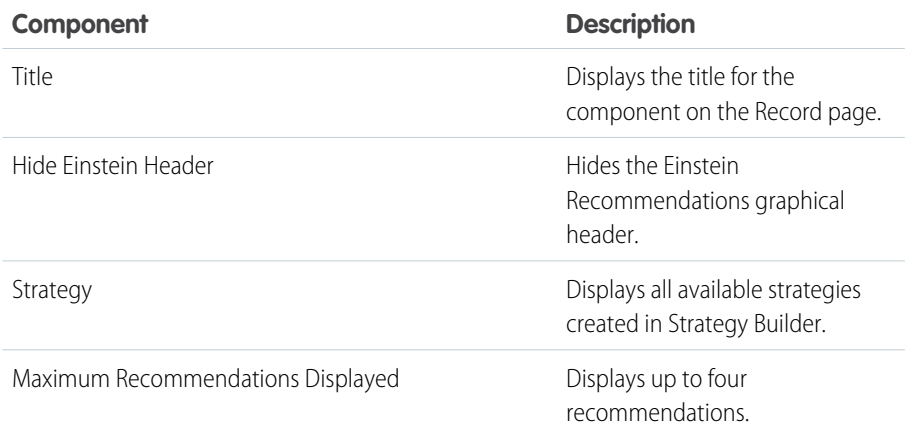

EDITIONS

Available in: both Salesforce Classic and Lightning Experience

Available in: **Essentials**, **Professional**, **Enterprise**, **Performance**, **Unlimited**, and **Developer** Editions

### USER PERMISSIONS

To create and save Lightning pages in the Lightning App Builder:

**•** Customize Application

To view Lightning pages in the Lightning App Builder:

**•** View Setup and **Configuration** 

To run a recommendation strategy on a Lightning record page:

**•** Run Flows

OR

Flow User field enabled on the user detail page

OR

For Experience Cloud, the FlowSites perm provides org-wide access. To restrict access to users by profile or permission set, add a component visibility filter to the Suggested Actions component.

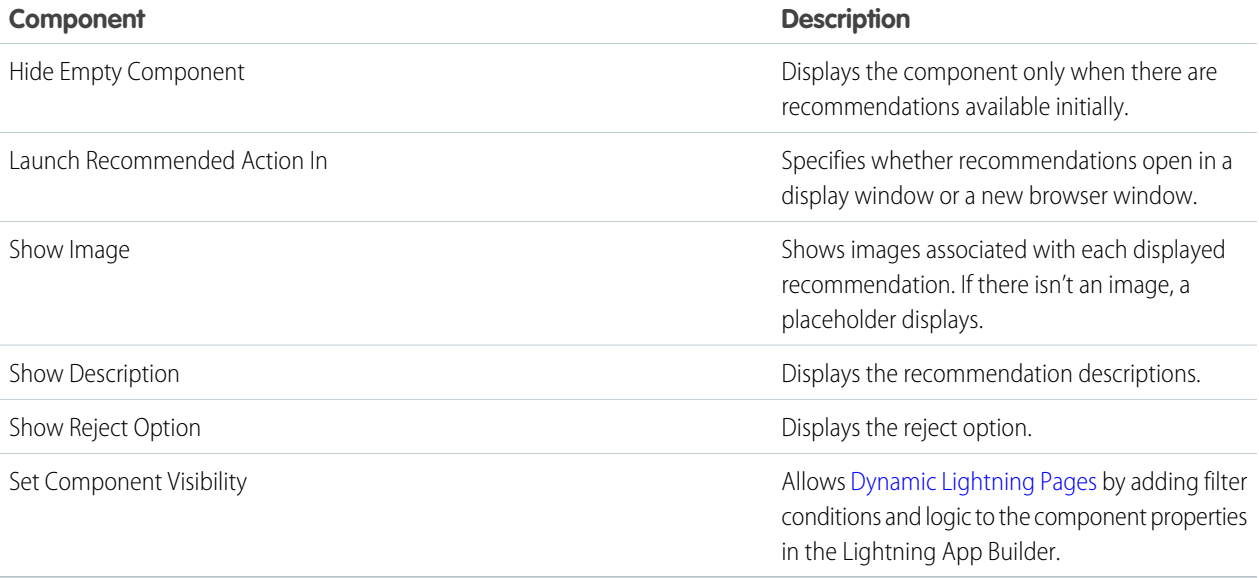

Here's how a strategy looks with the Einstein header and no images in the Service console:

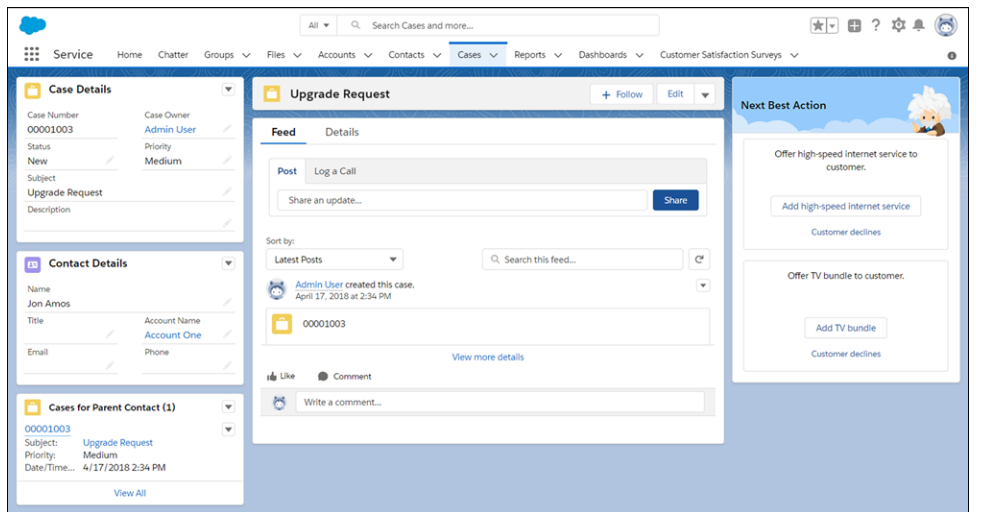

# Report On and Track a Recommendation

Create a custom report type to report on and track recommendation data and strategy metrics. You can see the monthly total recommendations that a Salesforce org's strategies served. And you can analyze which recommendations are accepted and rejected, who responds to them, and more.

Salesforce updates recommendation strategy metrics each time a strategy is executed or a recommendation is accepted or rejected. Analyze usage metrics to better understand how your strategies are performing. Use this knowledge to improve your strategies' logic and increase their effectiveness.

For example, run A/B tests on two different strategies and compare their relative performance. If your service agents accept more recommendations served from Strategy B, use metrics to discover why.

- **1.** For complete instructions on creating custom report types, search for Create a Custom Report Type in Salesforce Help.
- **2.** For strategy-level data that's aggregated for each calendar month, use the Recommendation Strategy Metrics primary object. For recommendation-level details, use the Recommendation Reactions primary object instead.
- **3.** Using the Recommendation Strategy Metrics primary object, combine fields from it (like Recommendation Source ID) and the related strategy (like Context Record Type). Using the Recommendation Reactions primary object, include fields to report on, such as Context Record ID, Created Date, Last Modified Date, Recommendation Score, and Source ID.
- **4.** To analyze a strategy's performance, group your strategy executions by recommendation source ID, and the number of times a recommendation was served, accepted, and rejected. To compare performance between two different strategies, group your strategy executions by recommendation source ID. Add useful metadata to your report, such as recommendation description and create date.
- **5.** Deploy the report types you want to make available to users.
- **6.** Let users know that they can create reports using these custom report types.

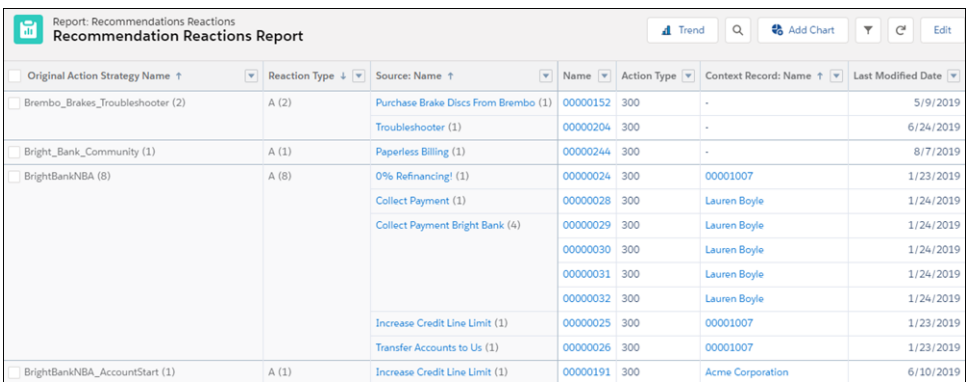

**7.** Users can also create dashboards from the custom report type.

### **EDITIONS**

Available in: both Salesforce Classic and Lightning Experience

Available in: **Essentials**, **Professional**, **Enterprise**, **Performance**, **Unlimited**, and **Developer** Editions

### USER PERMISSIONS

To create, edit and delete custom report types:

**•** Manage Custom Report Types

To view recommendation metrics data:

**•** Modify All Data or Manage Next Best Action Strategies

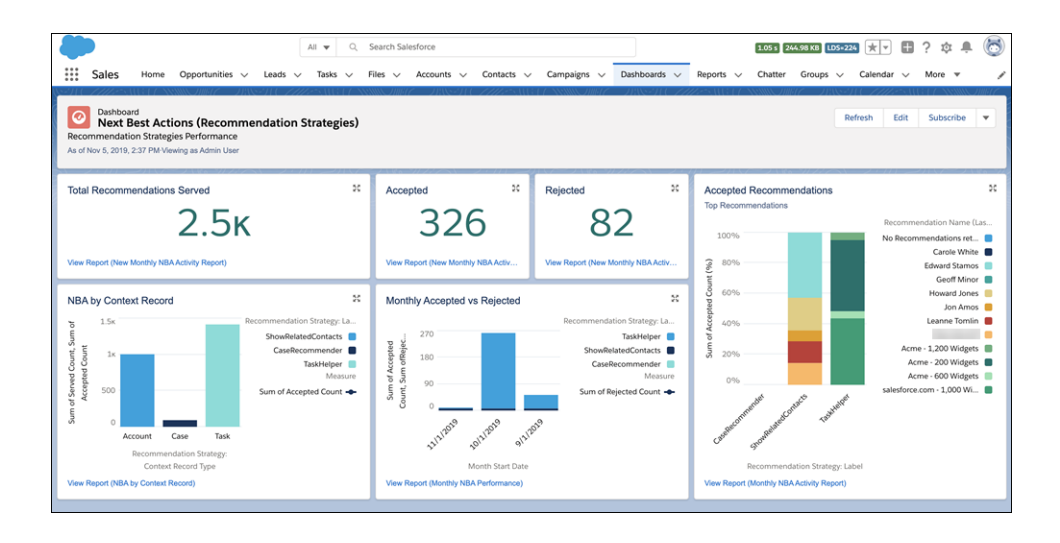

SEE ALSO: [Create a Custom Report Type](https://help.salesforce.com/s/articleView?id=sf.reports_defining_report_types.htm&language=en_US) [Connect REST API Developer Guide:](https://developer.salesforce.com/docs/atlas.en-us.248.0.chatterapi.meta/chatterapi/connect_responses_n_b_a_reaction.htm) Recommendation Reaction

# Automated Actions

An automated action is a reusable component that performs some sort of action behind the scenes—like updating a field or sending an email. After you create an automated action, add it to a process, milestone, or other automated process.

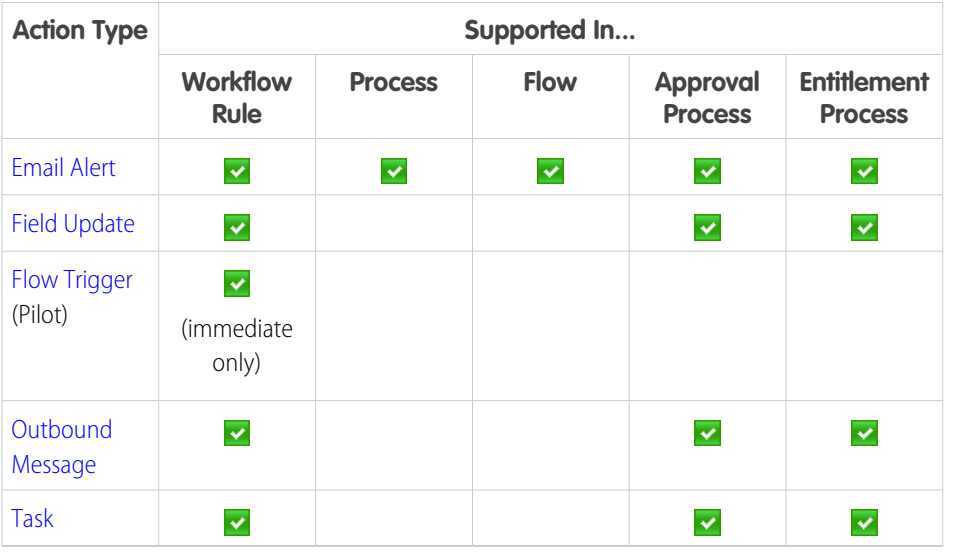

### EDITIONS

Available in: both Lightning Experience and Salesforce Classic

Flow triggers are available in: Salesforce Classic

Available in: **Enterprise**, **Performance**, **Unlimited**, and **Developer** Editions

Outbound messages are available in: **Enterprise**, **Performance**, **Unlimited**, and **Developer** Editions

Email alerts are available in: **Essentials**, **Professional**, **Enterprise**, **Performance**, **Unlimited**, and **Developer** Editions

### [Considerations for Automated Actions](#page-714-0)

Before you start working with automated actions, familiarize yourself with relevant limits and special behaviors.

[Manage Automated Actions in Workflow Rules](https://help.salesforce.com/apex/HTViewHelpDoc?id=managing_workflow_actions.htm&language=en_US#managing_workflow_actions)

# <span id="page-703-0"></span>Task Actions

Task actions determine the details of an assignment given to a specified user by an automated process. You can associate task actions with workflow rules, approval processes, or entitlement processes.

Important: Where possible, we changed noninclusive terms to align with our company  $\Omega$ value of Equality. We maintained certain terms to avoid any effect on customer implementations.

From Setup, enter  $Tasks$  in the Quick Find box, and select Tasks. Then use these settings to configure your task.

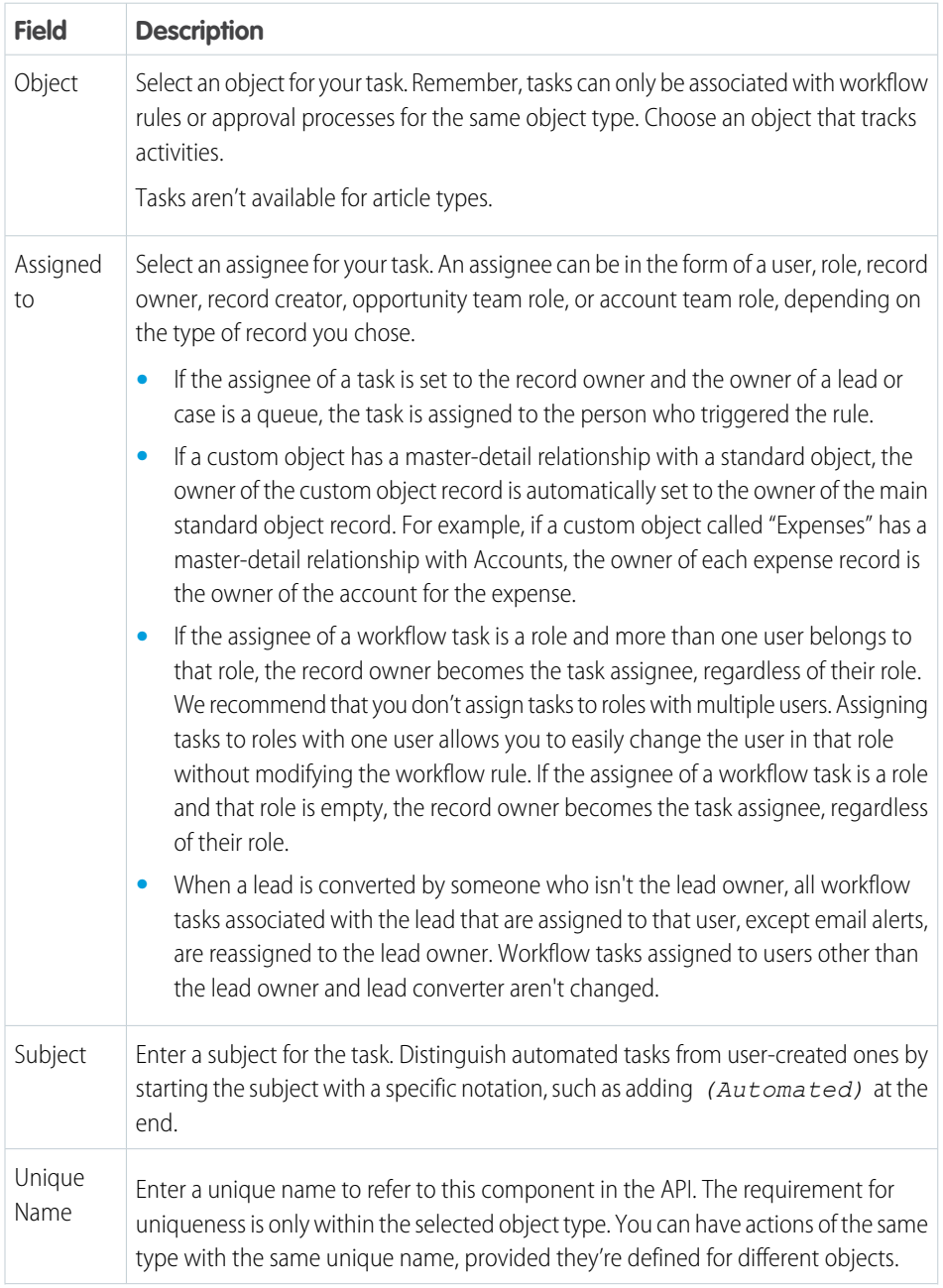

# EDITIONS

Available in: Lightning Experience and Salesforce Classic

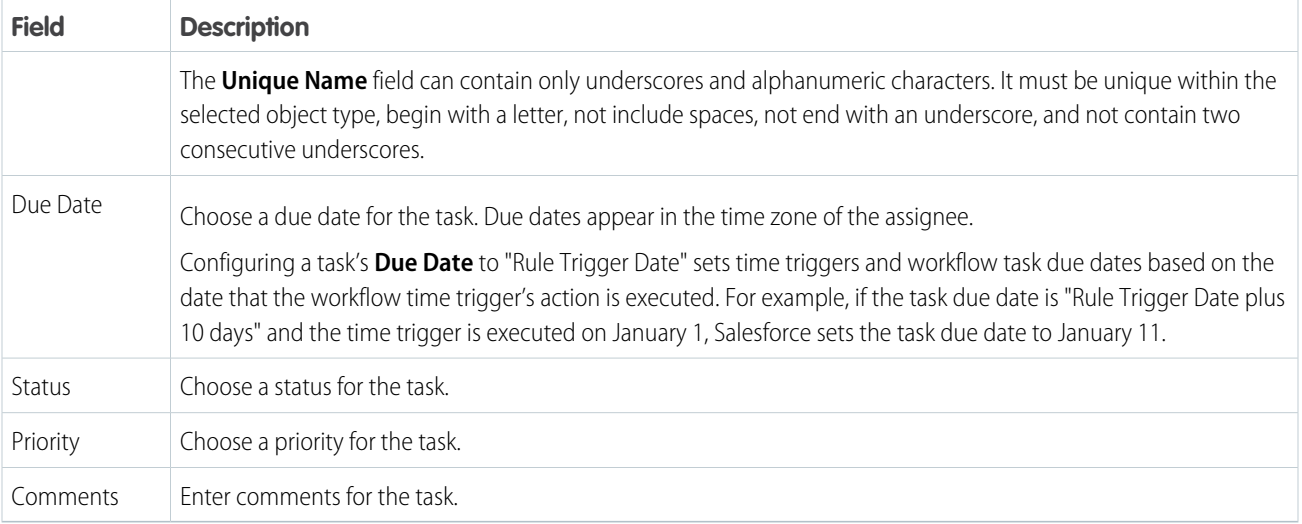

Notice that all your tasks include a **Created By** field. For tasks, this field contains the name of the person who saved the record that triggered the rule to assign the task.

Tasks don't trigger task-based workflow rules if they're created automatically, such as by clicking the **Send An Email** button or by using the Email to Salesforce BCC address field.

### <span id="page-704-0"></span>SEE ALSO:

[Associate Actions with Workflow Rules or Approval Processes](#page-781-0)

# Email Alert Actions

An email alert is an email generated by an automated process and sent to the designated recipients. The action consists of the standard text and the list of recipients. You can use an email alert in an automation, such as a flow, approval process, or entitlement process. Legacy workflow rules and processes built in Process Builder or through the Invocable Actions REST API endpoint also use email alerts.

From Setup, enter *Email Alerts* in the Quick Find box, and select **Email Alerts**. Then use these settings to configure your email alert.

Tip: Create a standardized letterhead to use for all email templates that you use for email alert actions.

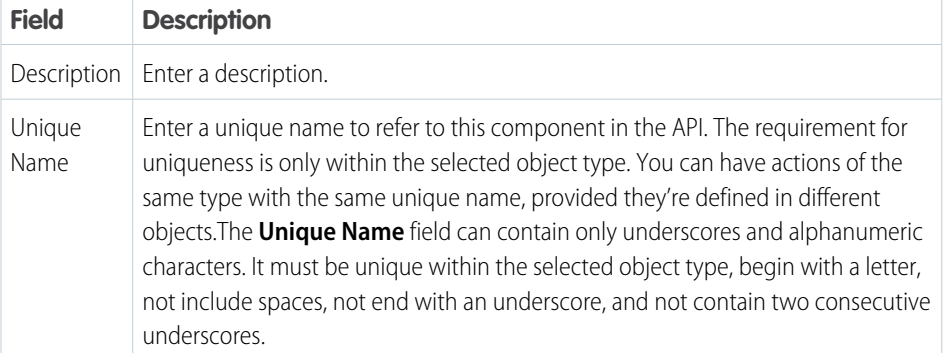

## EDITIONS

Available in: both Salesforce Classic and Lightning Experience

Available in: **Essentials**, **Professional**, **Enterprise**, **Performance**, **Unlimited**, and **Developer** Editions

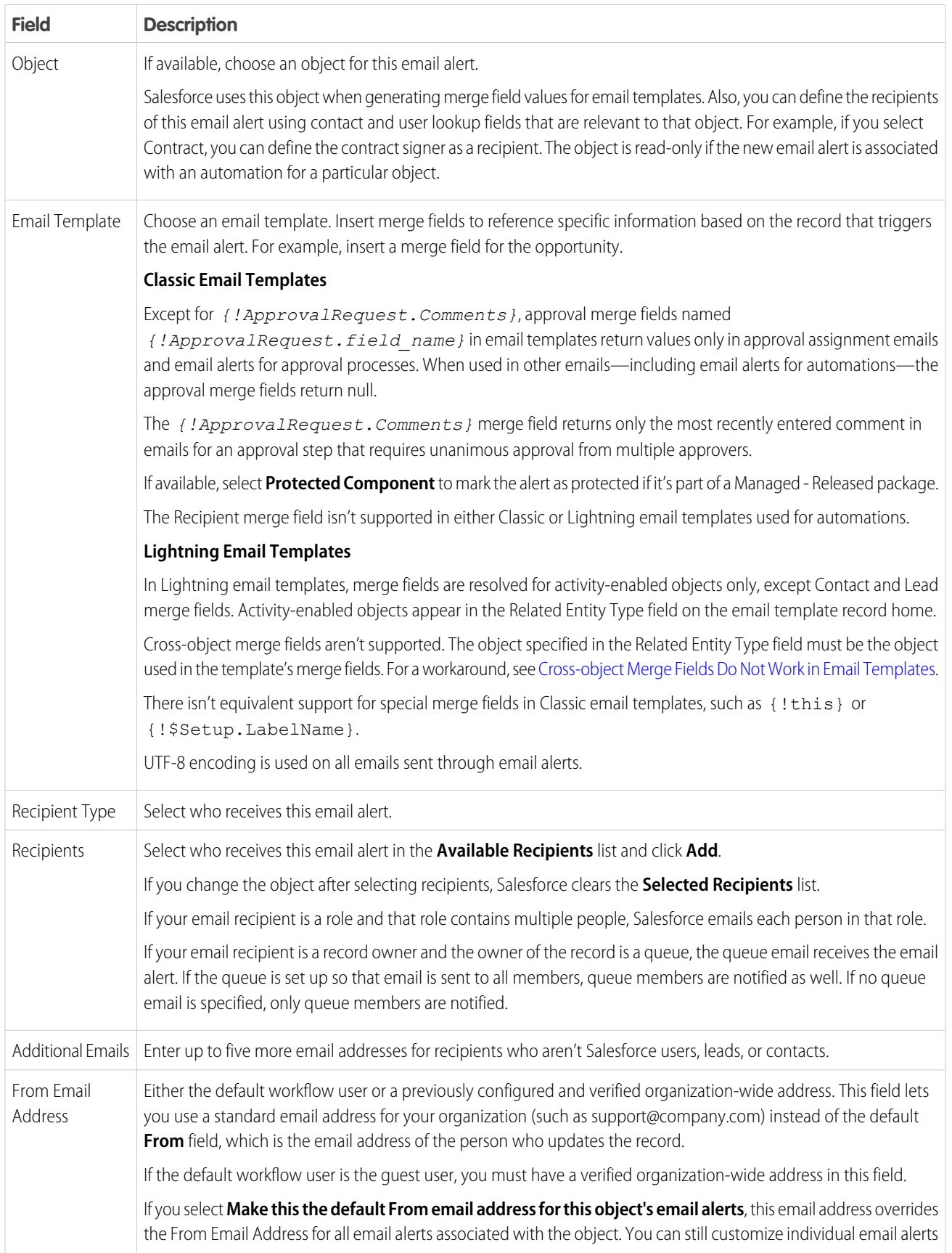

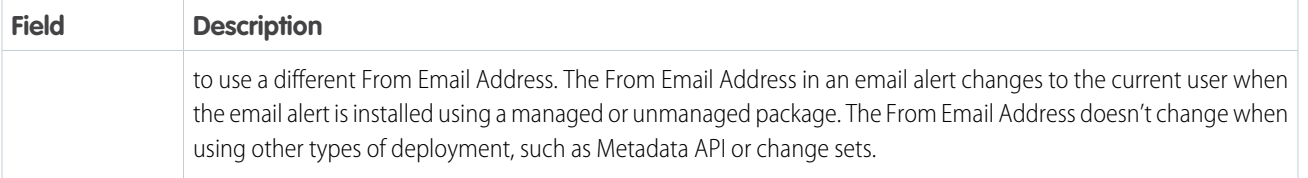

The daily allocation for emails sent through email alerts is 1,000 per standard Salesforce license per org—except for free Developer Edition and trial orgs, where the daily email allocation is 15. The overall org allocation is 2,000,000. This allocation applies to emails sent through email alerts in automations or REST API. Single emails sent to external email addresses are also limited, and how those limits are enforced depends on when your org was created.

SEE ALSO:

<span id="page-706-0"></span>[Recipient Types for Email Alerts](#page-706-0) [Daily Allocations for Email Alerts](#page-783-0)

# Recipient Types for Email Alerts

When you configure an email alert, you identify who receives the email. The options available vary based on your Salesforce settings and the object that you selected.

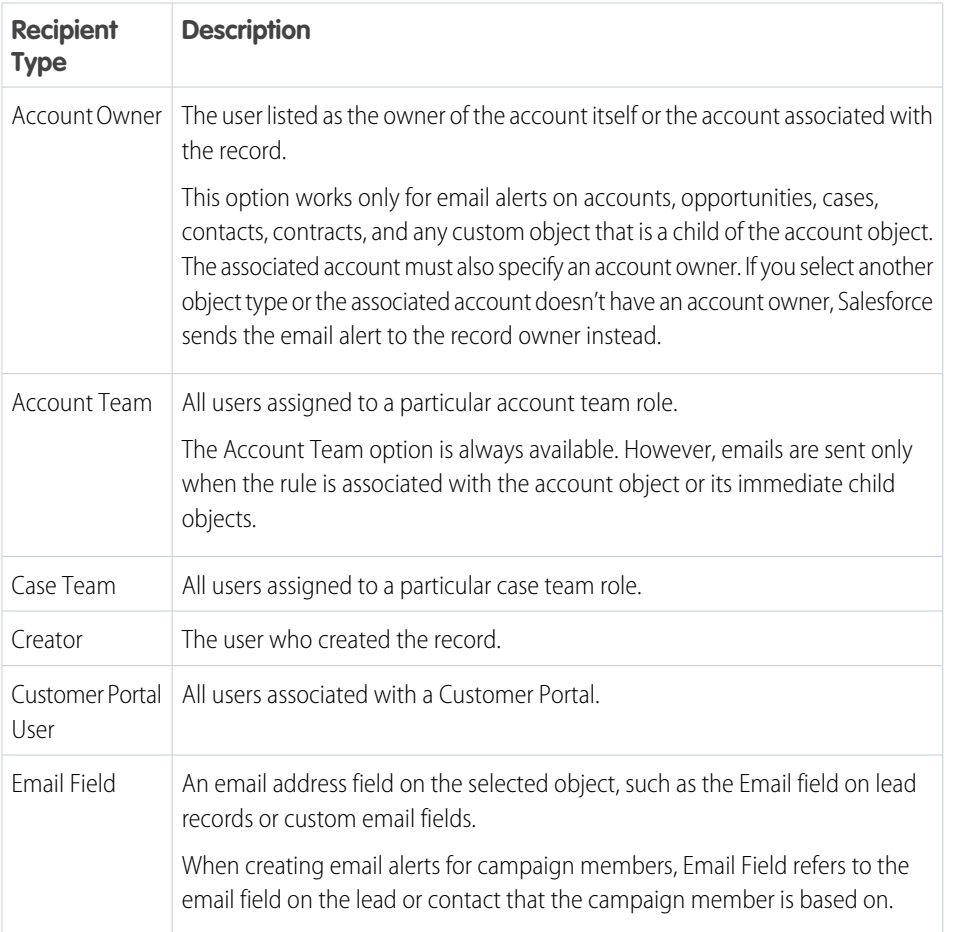

EDITIONS

Available in: both Salesforce Classic and Lightning Experience

Available in: **Essentials**, **Professional**, **Enterprise**, **Performance**, **Unlimited**, and **Developer** Editions

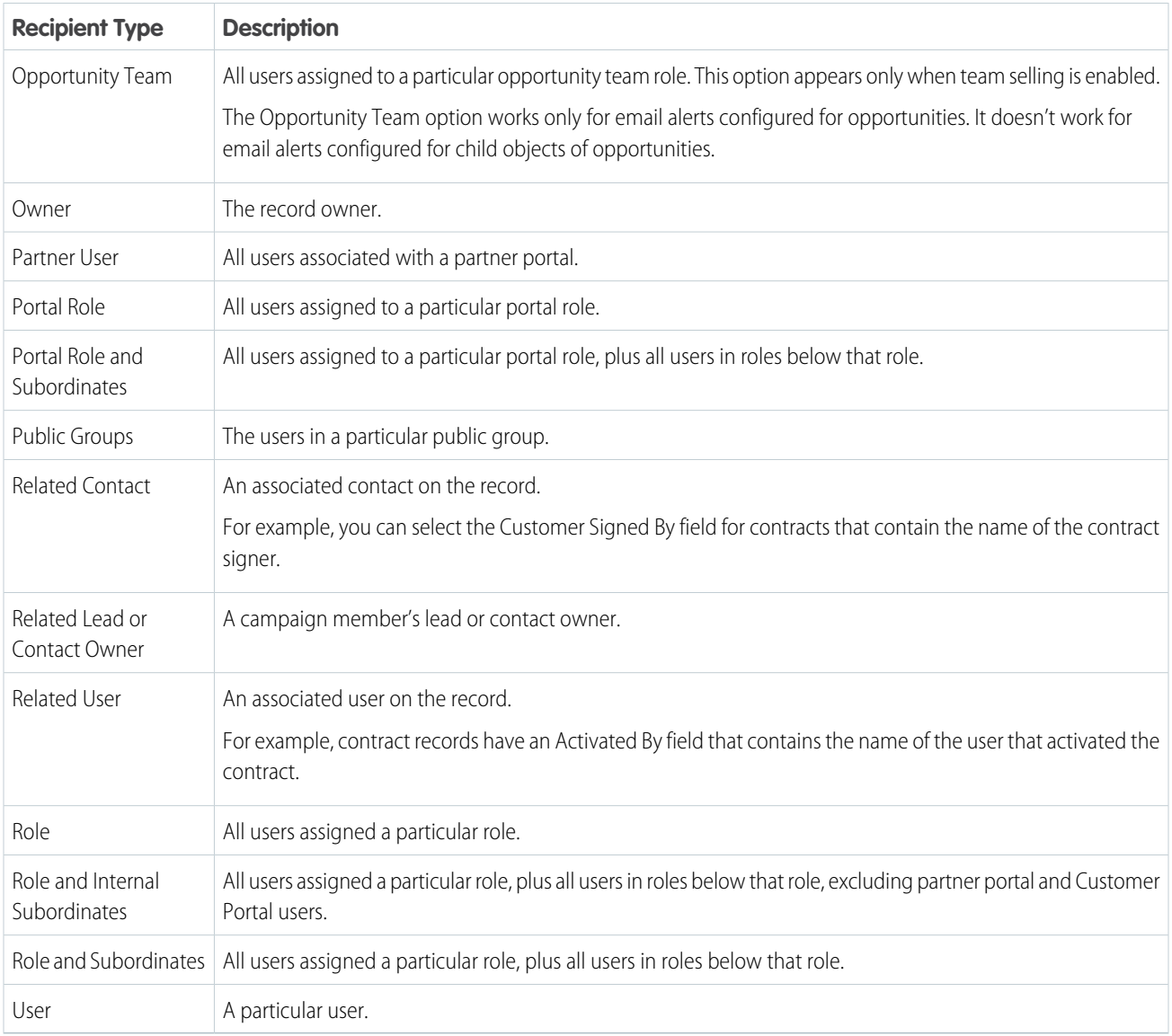

<span id="page-707-0"></span>The Recipient merge field isn't supported in either Classic or Lightning email templates used for automations.

# Field Update Actions

Field update actions let you automatically update a field value. You can associate field updates with workflow rules, approval processes, or entitlement processes.

 $\Omega$ Important: Where possible, we changed noninclusive terms to align with our company value of Equality. We maintained certain terms to avoid any effect on customer implementations.

From Setup, enter *Field Updates* in the Update box, and select **Field Updates**. Then use these settings to configure your field update.

Before you begin, check the type of the field you want to update. Read-only fields like formula or auto-number fields aren't available for field updates.

### **EDITIONS**

Available in: Lightning Experience and Salesforce Classic

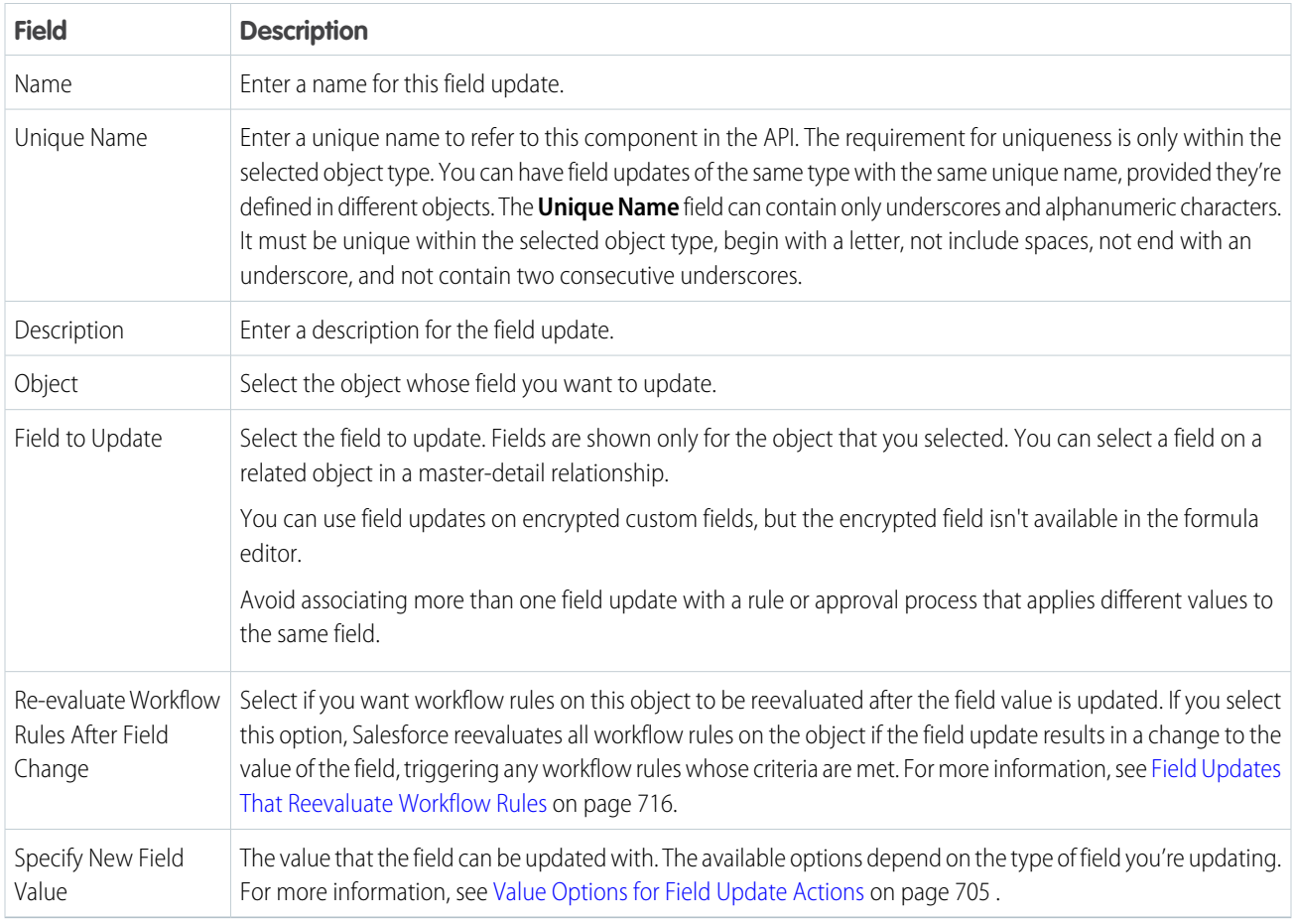

### SEE ALSO:

<span id="page-708-0"></span>[Associate Actions with Workflow Rules or Approval Processes](#page-781-0) [Cross-Object Field Updates](#page-717-0) [Considerations for Field Update Actions](#page-715-0)

# Value Options for Field Update Actions

When you create a field update action, specify the new value of the field.

Available field update options depend on the type of field you're updating.

- **•** Choose **A specific value**, and enter the value in the space provided.
- **•** Choose **A blank value (null)** if you want Salesforce to remove any existing value and leave the field blank. This option isn't available for required fields, checkboxes, and some other types of fields.
- **•** For record owners, choose a user to assign to the record. For case, lead, and custom object records, you can also choose a queue for this field. To send an email to the new record owner, select Notify Assignee. (This option is unavailable when user control over task assignment notifications is enabled.)
- **•** For checkboxes, choose True to select the checkbox and False to deselect it.

### **EDITIONS**

Available in: Lightning Experience and Salesforce Classic

- **•** For picklists, select a specific value from the dropdown list, or select the value above or below the current value based on the sorting specified in the picklist definition. If you sort values alphabetically, the values above or below the current value can be different for users in other languages.
- **•** To calculate the value based on an expression, merge fields, or other values, select **Use a formula to set the new value**. For more information about using formulas in Salesforce, see [Calculate Field Values with Formulas.](https://help.salesforce.com/s/articleView?id=sf.customize_formuladef.htm&language=en_US)

# <span id="page-709-0"></span>Outbound Message Actions

An outbound message sends information to a designated endpoint, like an external service. You configure outbound messages from Setup. You must configure the external endpoint and create a listener for the messages using SOAP API. You can associate outbound messages with flows, workflow rules, approval processes, or entitlement processes.

Note: Previously, outbound messages were available in Professional Edition with the purchase  $\sqrt{2}$ of an add-on. The add-on is no longer available for Professional Edition.

For example, automatically initiate the reimbursement process for an approved expense report by triggering an outbound API message to an external HR system.

From Setup, in the Quick Find box, enter *Outbound Messages*, and then select **Outbound Messages**. Then use these settings to configure your outbound message.

# EDITIONS

Available in: Lightning Experience and Salesforce Classic

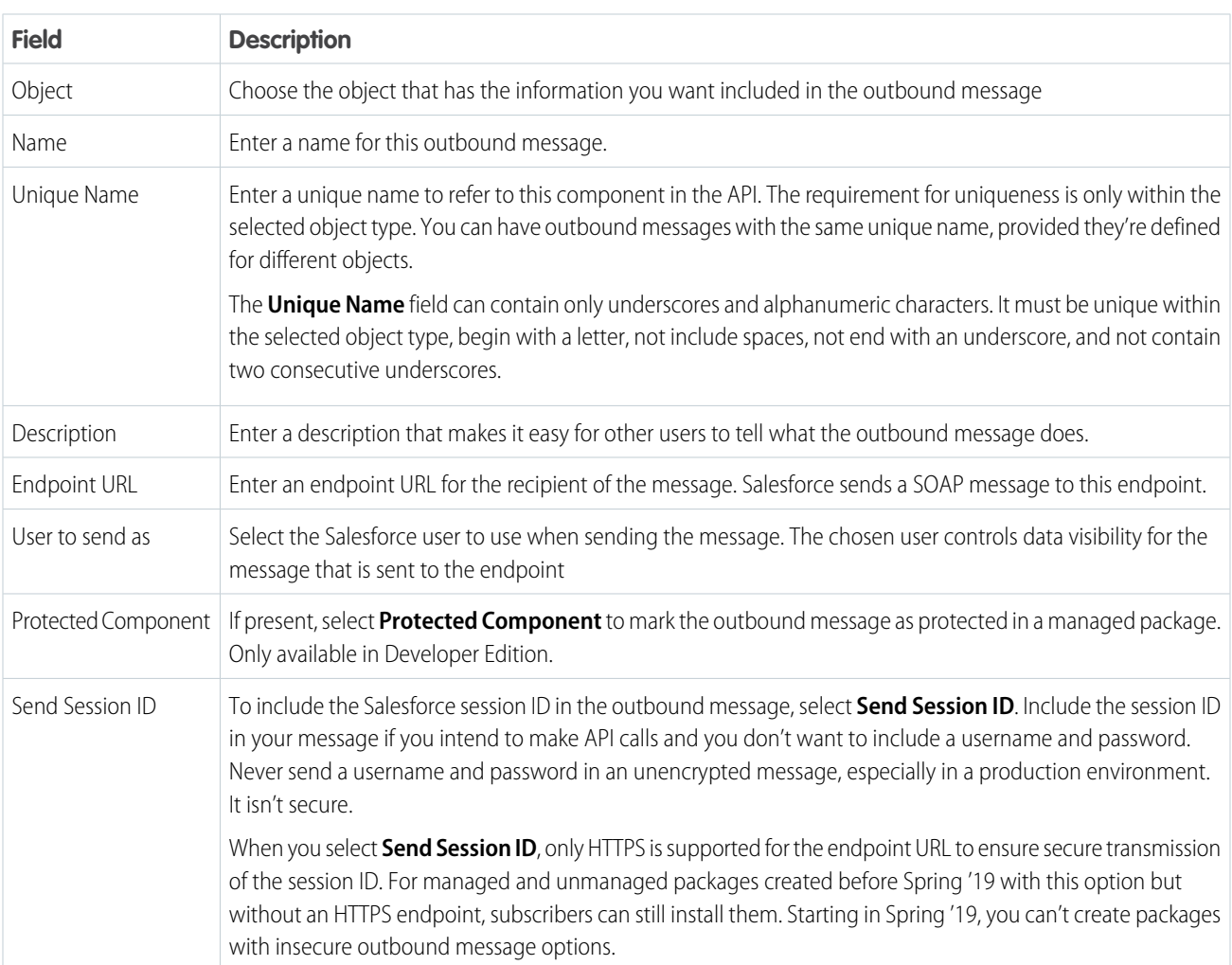

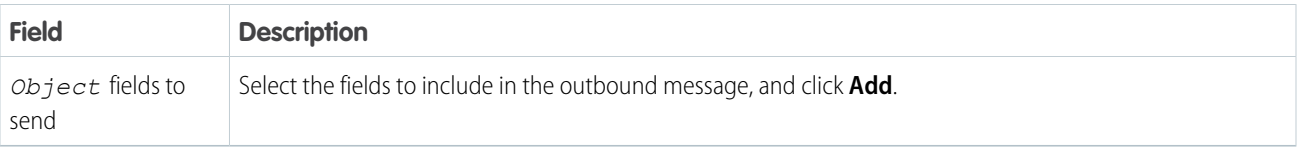

If your endpoint URL uses a client certificate, see [Import a Client Certificate for Your Endpoint URL](#page-712-0) on page 709.

### SEE ALSO:

[Track the Delivery Status of an Outbound Message](#page-712-1) [Considerations for Outbound Messages](#page-720-0) [SOAP API Developer Guide](https://developer.salesforce.com/docs/atlas.en-us.248.0.api.meta/api/) [Associate Actions with Workflow Rules or Approval Processes](#page-781-0) [Considerations for Outbound Messages](#page-720-0)

# Outbound Message Notifications

You can request that up to 5 users receive a notification listing all outbound messages that have failed for at least 24 hours. A fresh notification is sent every 24 hours until you cancel the request. Failed messages are deleted from the failed outbound messages related list after 7 days. Before they're removed, you can delete them yourself or request that they be retried again.

Note: Previously, outbound messages were available in Professional Edition with the purchase of an add-on. The add-on is no longer available for Professional Edition. If outbound messages are available in your Salesforce edition but you don't see the Outbound Message Notifications page, your org doesn't have notifications for outbound messages enabled. Contact Salesforce to enable notifications for outbound messages.

## EDITIONS

Available in: Lightning Experience and Salesforce Classic

Available in: **Enterprise**, **Performance**, **Unlimited**, and **Developer** Editions

### [Create an Outbound Message Notification](#page-711-0)

You can request that up to five users receive a notification listing all outbound messages that have failed for at least 24 hours. A fresh notification is sent every 24 hours until you cancel the request.

[View an Outbound Message Notification Request](#page-711-1)

View or edit outbound message notification requests.

# <span id="page-711-0"></span>Create an Outbound Message Notification

You can request that up to five users receive a notification listing all outbound messages that have failed for at least 24 hours. A fresh notification is sent every 24 hours until you cancel the request.

- **1.** From Setup, enter *Outbound Message Notifications* in the Quick Find box, then select **Outbound Message Notifications**.
- **2.** Click **New**.
- **3.** Enter a full username, or click the icon to select it from a list of usernames.
- **4.** Save the request.
- **13** Note: If you don't see the Outbound Message Notifications page, your org doesn't have notifications for outbound messages enabled. Contact Salesforce to enable notifications for outbound messages.

# <span id="page-711-1"></span>View an Outbound Message Notification Request

View or edit outbound message notification requests.

From the detail page of an outbound message notification request:

- **•** To change the username for a notification request, click **Edit**. It's simpler than deleting the request and then creating a one.
- **•** To delete the notification request, click **Delete**.
- **•** To create a notification request with the same username, click **Clone**.

# **EDITIONS**

Available in: Lightning Experience and Salesforce Classic

Available in: **Enterprise**, **Performance**, **Unlimited**, and **Developer** Editions

# USER PERMISSIONS

To create an outbound message notification:

**•** Modify All Data

# **EDITIONS**

Available in: Lightning Experience and Salesforce Classic

Available in: **Enterprise**, **Performance**, **Unlimited**, and **Developer** Editions

# USER PERMISSIONS

To view or edit outbound message notification request:

**•** Modify All Data

# <span id="page-712-1"></span>Track the Delivery Status of an Outbound Message

To track the status of an outbound message, from Setup, enter *Outbound Messages* in the Quick Find box, then select **Outbound Messages**.

- **•** Next items for delivery are awaiting delivery.
- **•** Oldest failures haven't yet been deleted because they haven't been delivered and aren't 24 hours old.
- Failed outbound messages failed to be delivered and are no longer being retried. Messages are listed here only if you configure the message when you create it by selecting Add failures to failed outbound message related list. If you don't see this related list, it hasn't been enabled for your organization.

You can perform several tasks here.

- **•** To view the action that triggered it, click any workflow or approval process action ID.
- **•** To change the **Next Attempt** date to now, click **Retry**. This option causes the message delivery to be immediately retried. If you select **Retry** in the **Failed outbound messages** related list, the outbound message moves to the **Next items for delivery** related list and is retried for another 24 hours.
- **•** To permanently remove the outbound message from the queue, click **Del**.
- <span id="page-712-0"></span>Note: If you don't have this option, your org doesn't have outbound messages enabled. Contact Salesforce to enable outbound messages.

# Import a Client Certificate for Your Endpoint URL

If the endpoint URL of your outbound message uses a client certificate, import it to put your outbound message into action.

- **1.** From Setup, enter *API* in the Quick Find box, then select **API**
- **2.** Click **Generate Client Certificate**.
- **3.** Save the certificate to the appropriate location.
- **4.** Import the downloaded certificate into your application server and configure your application server to request the client certificate.

EDITIONS

Available in: Lightning Experience and Salesforce Classic

Available in: **Enterprise**, **Performance**, **Unlimited**, and **Developer** Editions

### USER PERMISSIONS

To track outbound messages:

**•** Modify All Data

### EDITIONS

Available in: Lightning Experience and Salesforce Classic

# <span id="page-713-0"></span>Define a Flow Trigger for Workflow (Pilot)

Create a flow trigger so that you can launch a flow from workflow rules. With flow triggers, you can automate complex business processes—create flows to perform logic, and have events trigger the flows via workflow rules—without writing code. For example, your flow looks up and assigns the relevant entitlement for a case. Create a flow trigger to launch the flow whenever a case is created, so that all new cases are automatically set with a default entitlement.

Note: The pilot program for flow trigger workflow actions is closed. If you've already enabled the pilot in your org, you can continue to create and edit flow trigger workflow actions. If you didn't enable the pilot in your org, use Flow Builder to create a record-triggered flow, or use Process Builder to launch a flow from a process.

To get started using flow triggers, from Setup, enter *Flow Triggers* in the Quick Find box, then select **Flow Triggers**. Before you begin:

- **•** Create and activate the autolaunched flow that you want this workflow action to launch.
- **•** Create the workflow rule that you plan to add this workflow action to.
- **•** Understand the special behavior and limitations of flow triggers. See [Flow Trigger Considerations](#page-720-1) [\(Pilot\)](#page-720-1) on page 717.

Complete these steps to create a flow trigger.

- **1.** From Setup, enter *Flow Triggers* in the Quick Find box, then select **Flow Triggers**.
- **2.** Click **New Flow Trigger**.
- **3.** Select the same object as the workflow rule, and then click **Next**.
- **4.** Configure the flow trigger.

# EDITIONS

Available in: Salesforce Classic

Available in: **Enterprise**, **Performance**, **Unlimited**, and **Developer** Editions

### USER PERMISSIONS

To view workflow rules and actions:

**•** View Setup and Configuration

To create or change workflow rules and actions:

**•** Customize Application

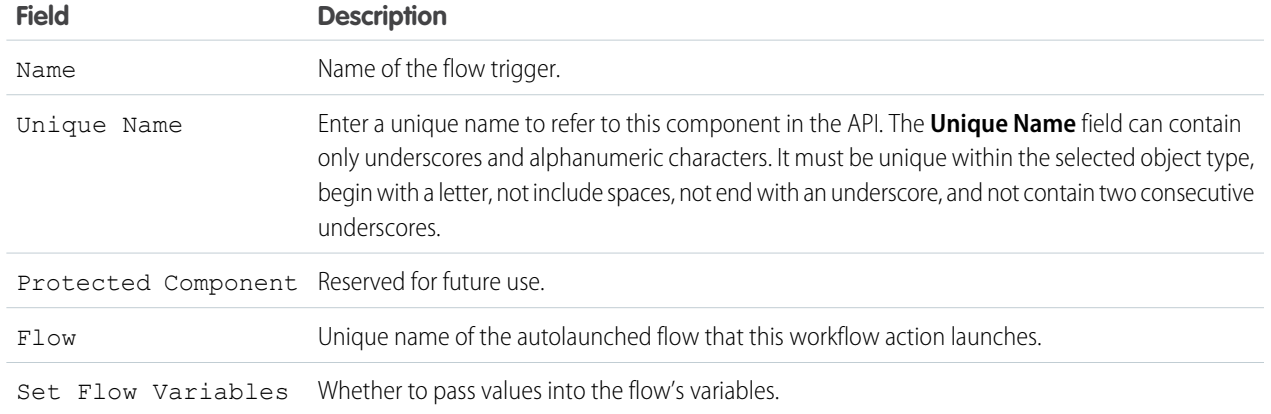

# **5.** If you select Set Flow Variables, specify their names and values.

### Click **Set Another Value** to set up to

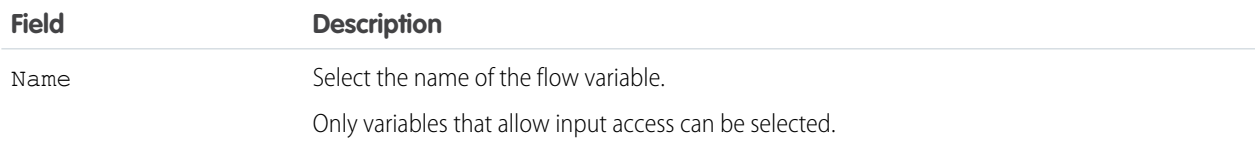

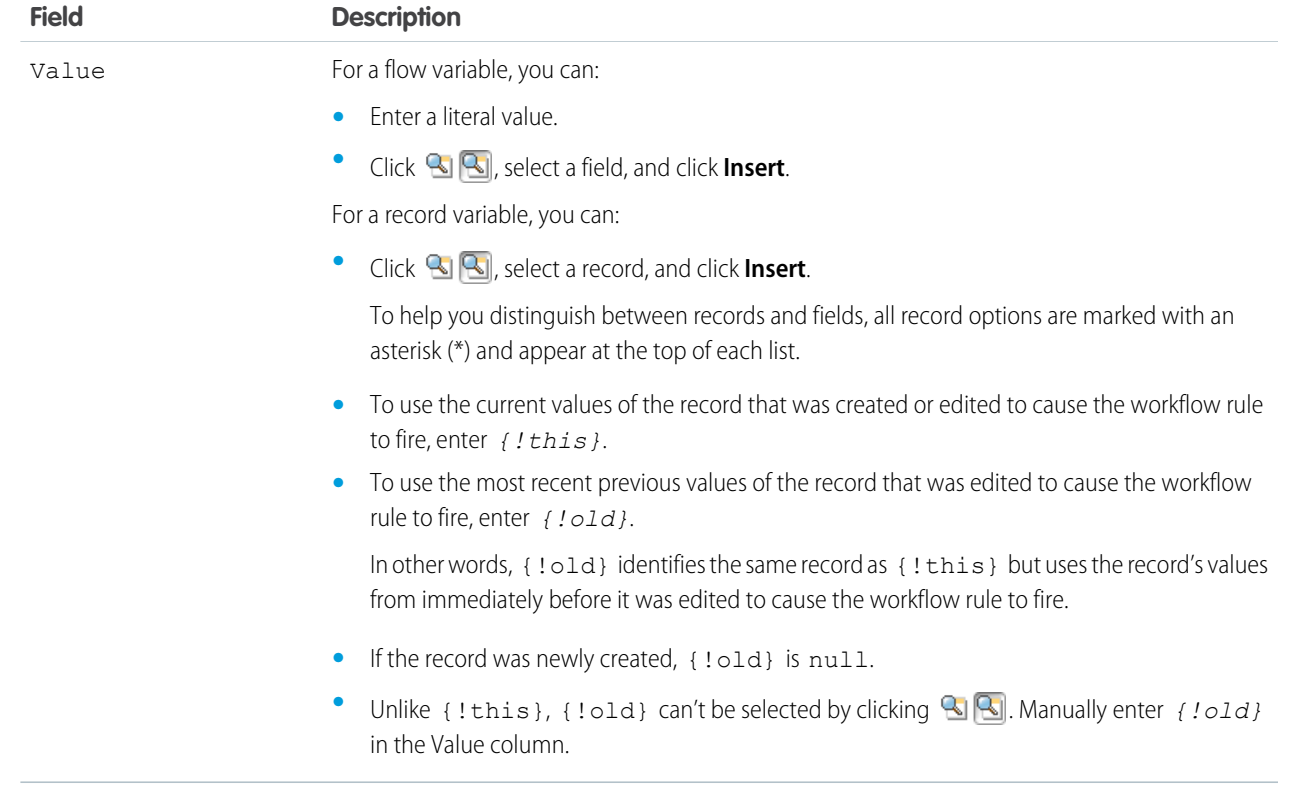

**6.** To put the flow trigger in test mode, select Administrators run the latest flow version. When selected and an admin triggers the workflow rule, the flow trigger launches the latest version of the flow. For all other users,

the flow trigger always launches the active version of the flow.

The same values are passed into the flow variables whether the flow trigger launches the active or latest flow version.

### **7.** Click **Save**.

Don't forget to [associate the flow trigger to a workflow rule.](#page-781-0)

### <span id="page-714-0"></span>SEE ALSO:

[Flow Trigger Considerations \(Pilot\)](#page-720-1)

# Considerations for Automated Actions

Before you start working with automated actions, familiarize yourself with relevant limits and special behaviors.

### [Considerations for Field Update Actions](#page-715-0)

Learn how to use field update actions to their full potential in workflow.

### [Considerations for Outbound Messages](#page-720-0)

Review the considerations for using outbound message actions before implementing them in your workflows.

### EDITIONS

Available in: Lightning Experience and Salesforce Classic

### [Flow Trigger Considerations \(Pilot\)](#page-720-1)

Flow trigger workflow actions have special behaviors and limitations.

#### SEE ALSO:

[Daily Allocations for Email Alerts](#page-783-0)

# <span id="page-715-0"></span>Considerations for Field Update Actions

Learn how to use field update actions to their full potential in workflow.

**[Cother]:** Where possible, we changed noninclusive terms to align with our company value of Equality. We maintained certain terms to avoid any effect on customer implementations.

When creating field updates for workflow rules or approval processes, consider the following:

# Field Update Processing

- **•** Field updates occur before email alerts, tasks, and outbound messages.
- **•** Field updates occur after case assignment, lead assignment, and auto-response rules.
- **•** Field updates function independently of field-level security. Therefore, a workflow rule can update fields even though they're hidden on the user's page layout.
- **•** The result of a field update is unpredictable when a single workflow rule includes multiple field updates that apply different values to the same field.
- **•** Field updates can affect the information in a related list. For example, if a field such as the Amount or Close Date of an opportunity is set to be updated, it affects the Stage History related list on opportunities.
- **•** If a user gets a field update error when saving a record, you can use the debug log to see which field update failed. The debug log stops when a failure occurs.
- **•** For reminder fields on tasks and events:
	- **–** Field updates can set the reminder for a task or event but they can't use the due date of a task or the scheduled time of an event.
	- **–** Formulas for date/time values are calculated in days. Divide the value by 1440—the number of minutes in a day—to express the value in minutes. For example, the formula Now() -7 means seven days ago, while Now()-7/1440 means seven minutes ago.
- If your organization uses multiple currencies, currency fields are updated using the record's currency. If you choose to update a field based on a formula, any values in your formula are interpreted in the currency of the record.
- **•** Field updates are tracked in the History related list if you have set history tracking on those fields.
- **•** Workflow rules and some processes can invalidate previously valid fields. Invalidation occurs because updates to records based on workflow rules and also on process-scheduled actions don't trigger validation rules.
- If you have person accounts enabled, you can use the Is Person Account field as part of the evaluation criteria for workflow rules. However, because the Is Person Account field is read-only, any field updates set up to modify it fails.
	- Tip: Salesforce processes rules in the following order:
		- **•** Validation rules
		- **•** Assignment rules
		- **•** Auto-response rules
		- **•** Workflow rules (with immediate actions)

# EDITIONS

Available in: Lightning Experience and Salesforce Classic

**•** Escalation rules

# Notes on Cross-Object Field Updates

- **•** For all custom objects and some standard objects, you can create workflow and approval actions where a change to a detail record updates a field on the related main record. Cross-object field updates work for custom-to-custom master-detail relationships, custom-to-standard master-detail relationships, and a few standard-to-standard master-detail relationships. For more information, see Cross-Object Field Updates on page 11.
- **•** Approval processes can't use cross-object field update actions.
- An approval process can specify a field update action that reevaluates workflow rules for the updated object. If, however, the reevaluated workflow rules include a cross-object field update, those cross-object field updates are ignored.
- **•** To create workflow rules so that case comments or emails automatically update fields on associated cases, select **Case Comment** or **Email Message** in the Object dropdown list when creating a workflow rule and select **Case** in the Field to Update list. Email-to-Case or On-Demand Email-to-Case must be enabled for your organization to use the Email Message in a workflow rule.

When cases are updated by an email-triggered workflow rule, the updated case can trigger:

- **–** Workflow rules
- **–** Validation rules
- **–** Updates to roll-up summary fields
- **–** Escalation rules
- **–** Apex triggers
- **–** Entitlement processes

The updated case can't trigger:

- **–** Assignment rules
- **–** Auto-response rules

# Field Update Actions and Custom Fields

- Before changing a custom field's type, make sure it isn't the target of a workflow field update or referenced in a field update formula that's invalidated by the new type.
- **•** You can't delete a custom field that is referenced by a field update.
- **•** You can use field updates on encrypted custom fields, but if you try to use a formula to set the new value, the encrypted field isn't available in the formula editor.

# Field Update Actions on Opportunities and Contracts

- You can define field updates for the Stage field on opportunities, but be aware of how this field affects the Type and Forecast Category fields.
- You can define field updates using the Amount field on opportunities but it only applies to those opportunities that don't have products. Adding products to an opportunity changes the Amount field to a read-only field that is automatically calculated and not affected by that field update.
- You can define field updates for the Status field on contracts. However, the value of this field can affect the value of the Status Category field as well.
- **•** Avoid creating a field update for contracts or orders that changes the Status field to any value other than Approved.

# Field Update Action Limitations

- **•** The results of a field update can't trigger additional rules such as validation, assignment, auto-response, or escalation rules.
- **•** The results of a field update can trigger additional workflow rules if you've flagged the field update to do so. For more information, see [Field Updates That Reevaluate Workflow Rules](#page-719-0) on page 716.
- **•** Field updates that are executed as approval actions don't trigger workflow rules or entitlement processes.
- **•** These fields aren't available for field update actions:
	- **–** Read-only fields like formula or auto-number fields
	- **–** The Language picklist field on multilingual solutions
	- **–** Some activity fields, such as Related To and Private
- **•** Email message workflow rules can only be associated with field updates.
- **•** If a field update references a specific user, you can't deactivate that user. For example, if your field update is designed to change the owner of a record to Bob Smith, change the field update before deactivating Bob Smith.
- You can update long text area fields, but the option to insert A specific value restricts you to entering up to the maximum number of characters allowed in the destination field.
- **•** You can't make a field universally required if it's used by a field update that sets the field to a blank value.
- **•** Workflow rules that update owners don't also transfer associated items. To ensure transfer, click **Change** next to the owner's name in a record and make your transfer selections.

### [Cross-Object Field Updates](#page-717-0)

For all custom objects and some standard objects, you can create actions where a change to a detail record updates a field on the related main record. Cross-object field updates work for custom-to-custom master-detail relationships, custom-to-standard master-detail relationships, and a few standard-to-standard master-detail relationships.

### [Field Updates That Reevaluate Workflow Rules](#page-719-0)

If Re-evaluate Workflow Rules After Field Change is enabled for a field update action, and a field update results in a change to the value of the field, Salesforce reevaluates all workflow rules on the object.

### <span id="page-717-0"></span>SEE ALSO:

[Cross-Object Field Updates](#page-717-0)

# Cross-Object Field Updates

For all custom objects and some standard objects, you can create actions where a change to a detail record updates a field on the related main record. Cross-object field updates work for custom-to-custom master-detail relationships, custom-to-standard master-detail relationships, and a few standard-to-standard master-detail relationships.

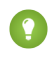

[other]: Where possible, we changed noninclusive terms to align with our company value of Equality. We maintained certain terms to avoid any effect on customer implementations.

For example, in a custom recruiting application, create a workflow rule that sets the status of an application (the main object) to "Closed" when a candidate (the detail object) accepts the job. Or, for standard objects, create a rule to change the status of a case from "Awaiting Customer Response" to "In Progress" when a customer adds a case comment.

### **EDITIONS**

Available in: Lightning Experience and Salesforce Classic

# Custom Object to Custom Object

Cross-object field updates are supported for all custom objects that are children of custom objects in a master-detail relationship.

## Custom Object to Standard Object

Cross-object field updates are supported for custom objects that are children of certain standard objects in a master-detail relationship. The standard objects that support cross-object field updates from custom objects are:

- **•** Account
- **•** Asset
- **•** Campaign
- **•** Case
- **•** Contact
- **•** Contract
- **•** Contract Line Item
- **•** Entitlement
- **•** Opportunity
- **•** Order
- **•** Question
- **•** Quote
- **•** Service Contract
- **•** Solution

# Standard Object to Standard Object

Cross-object field updates are supported for standard objects that are children of standard objects in a master-detail relationship. However, only these standard-to-standard relationships are supported.

Note: If you have workflow rules on converted leads and want to use cross-object field updates on the resulting accounts and opportunities, you must enable the lead setting Require Validation for Converted Leads.

- **•** Case Comments updating Case
- **•** Email updating Case

Tip: To create workflow rules so that case comments or emails automatically update fields on associated cases, select **Case Comment** or **Email Message** in the Object dropdown list when creating a workflow rule and select **Case**in the Field to Update list. Email-to-Case or On-Demand Email-to-Case must be enabled for your organization to use the Email Message in a workflow rule.

**•** Opportunity Product updating Opportunity

Note: Cross-object field updates to a parent opportunity's Amount and Quantity fields only work if the opportunity has no opportunity products associated with it.

**•** Opportunity updating Account—Supported for both business accounts and person accounts.

Standard-to-standard cross-object field update actions:

- **•** Can't be used in, or assigned to, approval processes.
- **•** Update a parent record even if the user doesn't have edit access to it.

Note: If you have Apex code that updates parent fields in the same relationships as a cross-object field update action, consider replacing your code with cross-object field updates. Otherwise, both will fire, and since workflow rules run after Apex triggers, the workflow field update will override any change made by your Apex code.

SEE ALSO:

[Considerations for Field Update Actions](#page-715-0) [Object Relationships Overview](https://help.salesforce.com/s/articleView?id=sf.overview_of_custom_object_relationships.htm&language=en_US)

# <span id="page-719-0"></span>Field Updates That Reevaluate Workflow Rules

If Re-evaluate Workflow Rules After Field Change is enabled for a field update action, and a field update results in a change to the value of the field, Salesforce reevaluates all workflow rules on the object.

- If the field update changes the field's value, all workflow rules on the associated object are reevaluated. Any workflow rules whose criteria are met as a result of the field update are triggered.
- **•** If any of the triggered workflow rules result in another field update that's also enabled for workflow rule reevaluation, a domino effect occurs, and more workflow rules can be reevaluated as a result of the newly triggered field update. This cascade of workflow rule reevaluation and triggering can happen up to five times after the initial field update that started it.

## EDITIONS

Available in: Lightning Experience and Salesforce Classic

Available in: **Enterprise**, **Performance**, **Unlimited**, and **Developer** Editions

- **•** Make sure that your workflow rules aren't set up to create recursive loops. For example, if a field update for Rule1 triggers Rule2, and a field update for Rule2 triggers Rule1, the recursive triggers can cause your organization to exceed its limit for workflow time triggers per hour.
- **•** In a batch update, workflow is only retriggered on the entities where there's a change.
- **•** Only workflow rules on the same object as the initial field update are reevaluated and triggered.
- **•** Only workflow rules that didn't fire before are retriggered.
- **•** Cross-object workflow rules aren't candidates for reevaluation.
- **•** [Cross-object field updates](#page-717-0) that cause a field value to change don't trigger workflow rule reevaluation on the associated object.
- An approval process can specify a field update action that reevaluates workflow rules for the updated object. If, however, the reevaluated workflow rules include a cross-object field update, those cross-object field updates are ignored.
- **•** Time-dependent actions aren't executed for a reevaluated workflow rule in the following situations:
	- **–** The reevaluated workflow rule's immediate actions cause the record to no longer meet the workflow rule criteria.
	- **–** An Apex after trigger that is executed as a result of a workflow or approvals action causes the record to no longer meet the workflow rule criteria.

### SEE ALSO:

[Considerations for Field Update Actions](#page-715-0)
# Considerations for Outbound Messages

Review the considerations for using outbound message actions before implementing them in your workflows.

When creating outbound messages for workflow rules or approval processes, consider the following:

- **•** A single SOAP message can include up to 100 notifications. Each notification contains an ID that uniquely identifies a record, and a reference to the data in the record. If the information in the record changes after the notification is sent, but before the notification is delivered, only the updated information is delivered. If the record is deleted before the notification is delivered, the notification contains no data.
- **•** Messages are queued until they're sent, to preserve message reliability.
- **•** If the endpoint is unavailable, messages stay in the queue until sent successfully or until they're 24 hours old. After 24 hours, messages are dropped from the queue.
- **•** If a message can't be delivered, the interval between retries increases exponentially, up to a maximum of two hours between retries.
- **•** Messages are retried independent of their order in the queue, which can result in messages being delivered out of order.
- **•** You can't build an audit trail using outbound messages. While each message is delivered at least one time, it can be delivered more than one time. Also, if delivery can't be done within 24 hours, the message doesn't get delivered at all. Finally, as noted above, the source object can change after a notification is sent but before it's delivered, so the endpoint will only receive the latest data, not any intermediate changes.

# Flow Trigger Considerations (Pilot)

Flow trigger workflow actions have special behaviors and limitations.

Note: The pilot program for flow trigger workflow actions is closed. If you've already enabled the pilot in your org, you can continue to create and edit flow trigger workflow actions. If you didn't enable the pilot in your org, use Flow Builder to create a record-triggered flow, or use Process Builder to launch a flow from a process.

Understand these considerations before you create flow triggers or add them to workflow rules.

- Flow triggers are available only for workflow rules. You can't use them as actions elsewhere, for example, in approval processes.
- **•** Flow triggers are available on most—but not all—objects that are supported by workflow rules. You can see the list of supported objects when you create a flow trigger. From Setup, enter *Flow Triggers* in the Quick Find box, then click **Flow Triggers**.
- **•** Only active, autolaunched flows can be launched by flow triggers. However, if a flow trigger is in test mode, admins run the latest flow version while other users run the active flow version.
- **•** Flows that are launched from workflow rules are run in system context, which means that user permissions, field-level security, and sharing rules aren't considered during flow execution.
- **•** If a flow trigger fails at run time, the user who created or edited the record to meet the workflow rule criteria isn't able to save the record. To troubleshoot run time issues, see the flow action events in the Workflow category of debug logs, which show the flow version and the values passed into flow variables.
- **•** A flow trigger can set the values of up to 25 variables in the flow, with the following limitations.
	- **–** Flow triggers can't use multi-select picklist fields to set flow variables.
	- **–** When a flow trigger uses a currency field to set a flow variable, only the amount is passed into the flow. Any currency ISO code or locale information is ignored. If your organization uses multiple currencies, the flow trigger uses the amount in the currency of the record that contains the specified currency field.

EDITIONS

Available in: Lightning Experience and Salesforce Classic

Available in: **Enterprise**, **Performance**, **Unlimited**, and **Developer** Editions

### EDITIONS

Available in: Salesforce Classic

- **–** Flow triggers can't pass values into record collection variables in flows.
- **•** Always keep one version of the flow active if it's referenced by an active workflow rule's flow trigger.
- **•** After you activate a workflow rule using the flow trigger, don't modify or add a version of the flow to include screens or other elements that violate the run restrictions for an autolaunched flow. If you modify a flow to no longer autolaunch, it can't be launched by flow triggers. To work around this situation, you can save the non-autolaunched flow as a new flow and change the new flow to become autolaunched. Then update the flow triggers to launch the new flow.
- **•** Flow triggers aren't available as time-dependent workflow actions. You can add flow triggers to workflow rules only as immediate workflow actions.
- **•** When the system executes a workflow rule with multiple flow triggers, those flows aren't run in any particular order.
- **•** In a transaction, flow triggers are executed after all workflow field updates, including any Apex triggers and standard validations that are executed as a result of those workflow field updates. After executing flow triggers, the system executes escalation rules.
- **•** Flows that are launched from workflow rules are governed by the per transaction limits already enforced by Apex.
- **•** When flows are launched from workflow rules that are triggered by bulk loads or imports, the flows' data manipulation language (DML) operations are executed in bulk to reduce the number of calls required and to optimize system performance. The execution of any of the following flow elements qualifies as a DML operation: Create Records, Update Records, or Delete Records.

For example, suppose that you use Data Loader or the Bulk API to update 50 records, and those updates meet the criteria of a workflow rule with a flow trigger action. In response, the system executes 50 instances of the flow within the same transaction. Each instance of a running flow is called an interview. The system attempts to execute each DML operation across all the interviews in the transaction at the same time. Suppose that five of those interviews are executing the same branch of the flow, which has an Update Records element called "SetEntitlement." The system waits for all five interviews to reach that element, and then executes all five record updates in bulk.

- **•** Flow triggers aren't available in change sets.
- **•** Flow triggers aren't packageable.

# Approval Processes

It's likely that you're familiar with process automation in the form of workflow rules. Approval processes take automation one step further, letting you specify a sequence of steps that are required to approve a record.

An approval process automates how records are approved in Salesforce. An approval process specifies each step of approval, including from whom to request approval and what to do at each point of the process.

Example: Your org has a three-tier process for approving expenses. This approval process automatically assigns each request to right person in your org, based on the amount requested.

If an expense record is submitted for approval, lock the record so that users can't edit it and change the status to Submitted.

If the amount is \$50 or less, approve the request. If the amount is greater than \$50, send an approval request to the direct manager. If the amount is greater than \$5,000 and the first approval request is approved, send an approval request to the vice president.

If all approval requests are approved, change the status to Approved and unlock the record. If any approval requests are rejected, change the status to Rejected and unlock the record.

### EDITIONS

Available in: both Salesforce Classic and Lightning Experience

#### [Set Up an Approval Process](#page-722-0)

If Approvals is the right automation tool for your business process, follow these high-level steps to create one for your org.

#### [Prepare Your Org for Approvals](#page-737-0)

Make sure that your users can submit their records for approval, and consider how you can make it easy for approvers to respond to approval requests.

#### [Limits and Considerations for Approvals](#page-747-0)

Before you automate something with an approval process, be aware of the limits and considerations.

#### [Sample Approval Processes](#page-753-0)

Review samples of common approval processes to help you get started creating your own.

#### [Approval History Reports](#page-758-0)

If you create a custom report type for approval process instances, users can view the historical details of completed and in-progress approval processes and their individual steps.

#### [Manage Multiple Approval Requests](#page-764-0)

Transfer multiple approval requests from one user to another or remove multiple approval requests from the approval process.

#### [Approval Requests for Users](#page-766-0)

Your admin can set up approval processes that let you and other users submit records for approval, which results in *approval requests*.

#### [Approval Process Terminology](#page-773-0)

<span id="page-722-0"></span>Salesforce uses this terminology for approval processes.

# Set Up an Approval Process

If Approvals is the right automation tool for your business process, follow these high-level steps to create one for your org.

1. [Prepare to Create an Approval Process](#page-723-0)

Plan each approval process carefully to ensure a successful implementation.

- 2. [Choose the Right Wizard to Create an Approval Process](#page-725-0) Before you create an approval process, determine which wizard is best for your needs.
- 3. [Add an Approval Step to an Approval Process](#page-731-0)

Approval steps define the chain of approval for a particular approval process. Each step determines which records can advance to that step, who to assign approval requests to, and whether to let each approver's delegate respond to the requests. The first step specifies what to do if a record doesn't advance to that step. Later steps specify what happens if an approver rejects the request.

4. [Add Automated Actions to an Approval Process](#page-734-0)

You can associate actions to approval steps, initial submission, final approval, final rejection, or recall. Approval processes support four automated actions.

### **EDITIONS**

Available in: both Salesforce Classic and Lightning Experience

Available in: **Enterprise**, **Performance**, **Unlimited**, and **Developer** Editions

### USER PERMISSIONS

To create approval processes:

**•** Customize Application

#### 5. [Activate an Approval Process](#page-737-1)

After you've created at least one step for the approval process, activate the process.

#### SEE ALSO:

[Approval Process Terminology](#page-773-0) [Sample Approval Processes](#page-753-0) [Prepare Your Org for Approvals](#page-737-0)

# <span id="page-723-0"></span>Prepare to Create an Approval Process

Plan each approval process carefully to ensure a successful implementation.

Review the following checklist before creating your approval process.

- **•** [Prepare an approval request email template.](#page-723-1)
- **•** [Prepare an approval request post template.](#page-723-2)
- **•** [Determine the approval request sender.](#page-723-3)
- **•** [Determine the assigned approver.](#page-724-0)
- **•** [Determine the delegated approver.](#page-724-1)
- **•** [Decide if your approval process needs a filter.](#page-724-2)
- **•** [Design initial submission actions.](#page-724-3)
- **•** [Decide if users can approve requests from a wireless device.](#page-724-4)
- **•** [Determine if users can edit records that are awaiting approval.](#page-724-5)
- <span id="page-723-1"></span>**•** [Decide if records should be auto-approved or rejected.](#page-724-6)
- **•** [Determine how many levels your process has.](#page-725-1)
- **•** [Determine the actions when an approval request is approved or rejected.](#page-725-2)

### Which email template do you want to use for approval requests?

<span id="page-723-2"></span>The email template you specify on an approval process is used when notifying users that an approval request is assigned to them. You can use the Salesforce default email template or create your own template. Include the appropriate approval process merge fields to link directly to the approval request. Does your org have email approval response enabled? If so, the default email template includes instructions for replying to an approval request. Type *approve*, *approved*, *yes*, *reject*, *rejected*, or *no* in the first line of the email body and add comments in the second line.

### <span id="page-723-3"></span>Which Chatter post template do you want to use for approval requests?

If your org has Approvals in Chatter enabled, specify an approval post template to use when notifying a user via Chatter about an assigned approval request. You can use the Salesforce default post template or create your own.

### Who is the sender of approval requests?

Approval request notifications are sent from the user who submitted the record for approval. When you configure an email alert, you can add a different return email address for these notifications. You can choose the email address of the default workflow user or a previously configured and verified org-wide address. Determine which email address to use.

EDITIONS

Available in: both Salesforce Classic and Lightning Experience

### <span id="page-724-0"></span>Who can approve requests?

Any of the following can approve or reject a request.

- **•** A user or queue that the approval request submitter chooses.
- **•** A queue specified by the administrator.
- **•** A user listed in the Manager standard field on the submitter's user detail page.
- **•** A user listed in a custom hierarchy field on the submitter's user detail page.
- <span id="page-724-1"></span>**•** Any combination of users and related users (users listed in a standard or custom field on the submitted record) specified by the administrator.

### Do you want approval requests delegated to another user for approval?

An approver can designate a delegate to approve requests, but you can disable this option. To assign delegates, populate the Delegated Approver field for each user's detail page.

<span id="page-724-2"></span>

Note: Internal Salesforce users are listed by and can be added using the Delegated Approver lookup field. Use Data Loader and a comma-delineated (CSV) file to add users with communities licenses as Delegated Approvers. The CSV uses the CommunityUserId rather than the UserId for DelegatedApproverId. Communities licenses are used with Experience Cloud sites and legacy portals.

### Which records are included in this process?

<span id="page-724-3"></span>Determine what attributes a record must have to be included in your approval process. If necessary, create the custom fields to store this information so that you can use it in your filter criteria. For example, if you want to include expense records from your headquarters office only, create a custom picklist field called Office Location that has two options: "HQ" and "Field." Then, you would specify in your filter criteria that records must have "HQ" in the Office Location field to be included in the approval process.

### What happens when a record is first submitted for approval?

<span id="page-724-4"></span>When users submit a record for approval, Salesforce automatically locks the record so that other users can't change it while it's awaiting approval. You can still add campaign members to campaigns locked for approval.

Decide if you want other workflow actions to happen when a record is first submitted, such as email alerts, tasks, field updates, and outbound messages. These actions become your initial submission actions.

### <span id="page-724-5"></span>Can users approve requests from a mobile device?

Determine if you want to require users to log in to Salesforce to approve requests. You can also set up your approval process to allow users to approve requests remotely using a mobile browser.

### <span id="page-724-6"></span>Who can edit records that are awaiting approval?

Records submitted for approval are locked. Users with the "Modify All" object-level permission for the given object or the "Modify All Data" permission can always unlock a record and edit it. You can also specify that the currently assigned approver can edit the record. You can still add campaign members to campaigns locked for approval.

### Can records be automatically approved, rejected, or skipped based on certain criteria?

You can set entry criteria for each step of your process. Configure Salesforce to approve, reject, or skip the process if a record doesn't meet the criteria. For example, all expenses submitted with an Amount less than \$15 are automatically approved.

### <span id="page-725-1"></span>How many people have to approve these requests?

<span id="page-725-2"></span>An approval process can have several layers of approvals. Determine how many users have to approve requests and in what order.

### What happens when a request is approved or rejected?

When a request is recalled, approved, or rejected, Salesforce can perform up to 10 instances of each of the following types of actions—up to 40 actions total. You can also configure up to 40 actions to occur when a record has received all necessary approvals or is rejected.

SEE ALSO:

[Set Up an Approval Process](#page-722-0) [Limits and Considerations for Approvals](#page-747-0) [Sample Approval Processes](#page-753-0)

# <span id="page-725-0"></span>Choose the Right Wizard to Create an Approval Process

Before you create an approval process, determine which wizard is best for your needs.

[Create an Approval Process with the Jump Start Wizard](#page-725-3)

For approval processes that use a single step, use the jump start wizard. This wizard chooses some default options for you.

[Default Selections for the Approval Process Jump Start Wizard](#page-726-0)

To make it easier for you to get started with a simple approval process, the jump start wizard automatically chooses some default options for you.

[Create an Approval Process with the Standard Wizard](#page-727-0)

When your approval process is more complex and you want to define specific steps, use the standard wizard.

#### <span id="page-725-3"></span>SEE ALSO:

[Set Up an Approval Process](#page-722-0)

### Create an Approval Process with the Jump Start Wizard

For approval processes that use a single step, use the jump start wizard. This wizard chooses some default options for you.

- **1.** From Setup, enter *Approval Processes* in the Quick Find box, then select **Approval Processes**.
- **2.** Select an object.
- **3.** Select **Create New Approval Process** > **Use Jump Start Wizard**.
- **4.** Configure the approval process by following the wizard.
	- **a.** [Default Selections for the Approval Process Jump Start Wizard](#page-726-0)
	- **b.** [Choose Approval Request Notification Templates](#page-728-0)
	- **c.** [Design the Approval Request Page](#page-730-0)
	- **d.** [Control Which Records Apply to an Approval Process](#page-727-1)

### **EDITIONS**

Available in: both Salesforce Classic and Lightning Experience

Available in: **Enterprise**, **Performance**, **Unlimited**, and **Developer** Editions

#### EDITIONS

Available in: both Salesforce Classic and Lightning Experience

Available in: **Enterprise**, **Performance**, **Unlimited**, and **Developer** Editions

#### USER PERMISSIONS

To create approval processes:

**•** Customize Application

**e.** [Identify Assigned Approvers for an Approval Step](#page-733-0)

#### SEE ALSO:

[Default Selections for the Approval Process Jump Start Wizard](#page-726-0) [Considerations for Configuring Approvals](#page-748-0) [Considerations for Setting Approvers](#page-750-0) [Set Up an Approval Process](#page-722-0) [Choose the Right Wizard to Create an Approval Process](#page-725-0)

### <span id="page-726-0"></span>Default Selections for the Approval Process Jump Start Wizard

To make it easier for you to get started with a simple approval process, the jump start wizard automatically chooses some default options for you.

After creating an approval process using the jump start wizard, you can modify these default options and add more steps from the approval process detail page. Exception: you can't modify the Record Lock action on the Initial Submission Actions list.

- To edit records awaiting approval in the approval process, users must have the "Modify All" permission for the given object or the Modify All Data permission.
- **•** The page layout for the approval request includes the record name (or number), owner, date created, and approval history.
- The security settings require approvers to log in to Salesforce to view the approval page.
- **•** Only the owner of the record can submit the record for approval.
- **•** Records are locked when submitted for approval.
- **•** Records remain locked until approved or rejected.
- **•** Rejected records are unlocked.
- **•** Only admins can recall a record after it's submitted.
- **•** There are no auto-approve or auto-reject actions.
- **•** No email notification is sent upon approval or rejection.
- **•** No field values are automatically updated during the approval process.
- **•** An approver can't automatically delegate another user to approve the approval requests.
- **•** The **Allow submitters to recall approval requests** option isn't selected.

#### SEE ALSO:

[Create an Approval Process with the Jump Start Wizard](#page-725-3) [Choose the Right Wizard to Create an Approval Process](#page-725-0)

#### EDITIONS

Available in: both Salesforce Classic and Lightning Experience

## <span id="page-727-0"></span>Create an Approval Process with the Standard Wizard

When your approval process is more complex and you want to define specific steps, use the standard wizard.

From Setup, enter *Approval Processes* in the Quick Find box, then select **Approval Processes**.

Select an object, and then select **Create New Approval Process** > **Use Standard Setup Wizard**. Configure the approval process.

1. [Control Which Records Apply to an Approval Process](#page-727-1)

Narrow down the list of records that can be part of the approval process by specifying criteria. You can either use filters or write a formula.

2. [Choose Approval Request Notification Templates](#page-728-0)

When an approval process assigns an approval request to a user, Salesforce sends the user an approval request email. If Approvals in Chatter is enabled, Salesforce also posts the approval request to Chatter. Choose templates for each of these notifications.

3. [Choose an Automated Approver Throughout an Approval Process](#page-729-0)

Associate a hierarchy field—such as the user's manager—with an approval process. When selected, the field is available as an assigned approver option for approval steps. You can always select a hierarchy field here but not use it for any approval steps.

4. [Specify Who Can Edit Locked Records](#page-730-1)

When a record is submitted for approval, it's locked to prevent users from editing it during the approval process. Use the record editability properties to determine who can edit records that are locked in this approval process.

5. [Design the Approval Request Page](#page-730-0)

The approval page is where an approver responds to an approval request. Customize which fields appear on that page and in which order. This page is used only for this approval process.

6. [Specify Who Can Submit Records to an Approval Process](#page-731-1)

Only specified individuals or roles can submit a record for approval. You can also let submitters recall an approval request.

### <span id="page-727-1"></span>SEE ALSO:

[Set Up an Approval Process](#page-722-0) [Limits and Considerations for Approvals](#page-747-0)

### Control Which Records Apply to an Approval Process

Narrow down the list of records that can be part of the approval process by specifying criteria. You can either use filters or write a formula.

If you want all records to pass through the approval process, click Next. If only certain types of records are considered, use one of the following options.

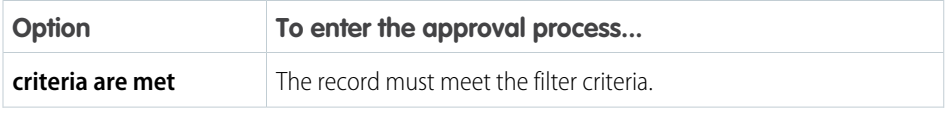

### EDITIONS

Available in: both Salesforce Classic and Lightning Experience

Available in: **Enterprise**, **Performance**, **Unlimited**, and **Developer** Editions

### USER PERMISSIONS

To create approval processes:

**•** Customize Application

### EDITIONS

Available in: both Salesforce Classic and Lightning Experience

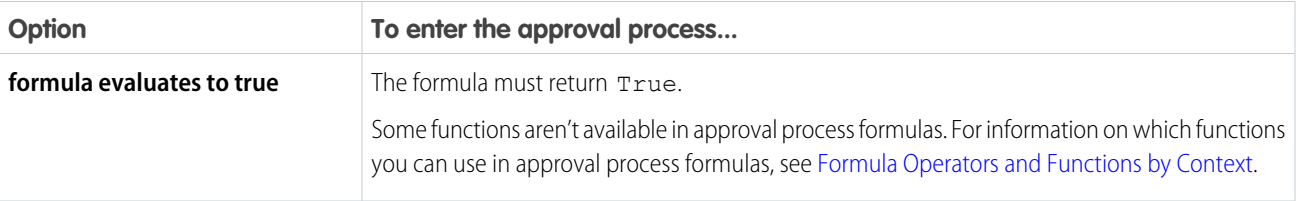

Example: This filter lets an expense report enter this approval process only if the employee who submitted the report is at headquarters.

```
Current User: Office Location Equals Headquarters
```
This formula lets a record enter this approval process only if its discount approval cutoff date is less than 30 days away.

```
(Discount Approval CutoffDate c < (CloseDate - 30)
```
#### SEE ALSO:

<span id="page-728-0"></span>[Considerations for Configuring Approvals](#page-748-0) [Formula Operators and Functions by Context](https://help.salesforce.com/s/articleView?id=sf.customize_functions.htm&language=en_US)

#### Choose Approval Request Notification Templates

When an approval process assigns an approval request to a user, Salesforce sends the user an approval request email. If Approvals in Chatter is enabled, Salesforce also posts the approval request to Chatter. Choose templates for each of these notifications.

These fields are available from both the jump-start and standard wizards.

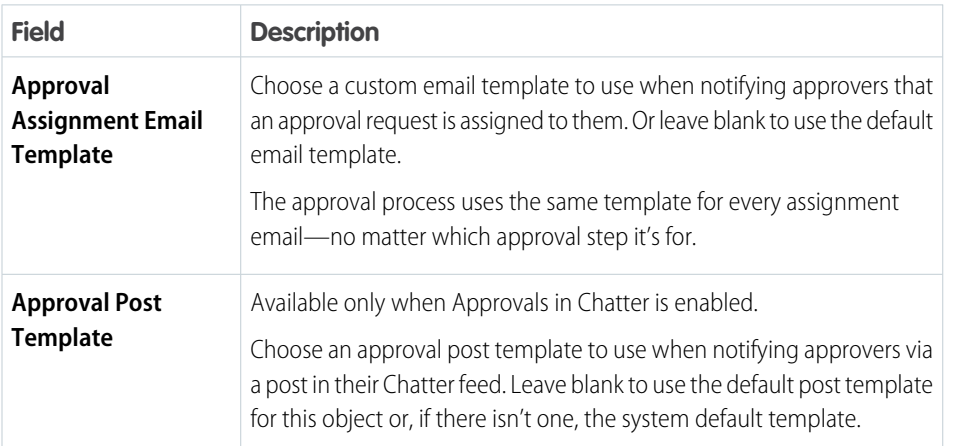

EDITIONS

Available in: both Salesforce Classic and Lightning Experience

Note: If email approval response is enabled, be sure that the email template you use describes how to correctly use both response options: clicking the link and replying by email. If the user doesn't respond correctly (for example, if the user misspells *approve* or types it on the wrong line), Salesforce doesn't register the user's response.

#### SEE ALSO:

[Chatter Post Templates for Approval Requests](#page-744-0) [Email Templates in Salesforce Classic](https://help.salesforce.com/s/articleView?id=sf.admin_emailtemplates.htm&language=en_US) [Merge Fields for Approvals](#page-749-0)

### <span id="page-729-0"></span>Choose an Automated Approver Throughout an Approval Process

Associate a hierarchy field—such as the user's manager—with an approval process. When selected, the field is available as an assigned approver option for approval steps. You can always select a hierarchy field here but not use it for any approval steps.

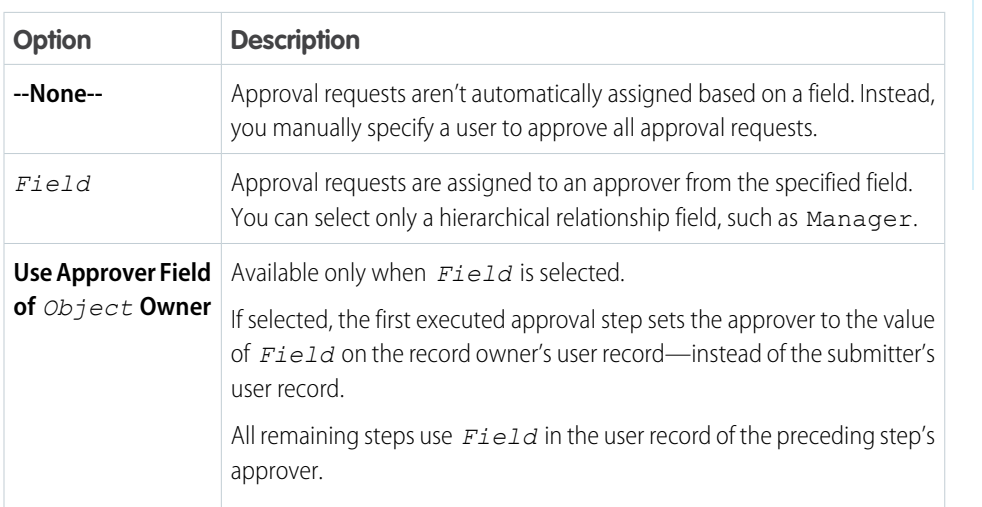

Set **Next Automated Approver Determined By** with one of the following options.

#### EDITIONS

Available in: both Salesforce Classic and Lightning Experience

Available in: **Enterprise**, **Performance**, **Unlimited**, and **Developer** Editions

Example: If you select the Manager field, you can configure any step in this process to route approval requests to the submitting user's manager.

If you select **Use Approver Field of** *Object* **Owner**, the first step that isn't skipped is routed to the owner's manager. All other steps are routed to the previous approver's manager.

SEE ALSO:

[Custom Field Types](https://help.salesforce.com/s/articleView?id=sf.custom_field_types.htm&language=en_US) [Considerations for Setting Approvers](#page-750-0)

### <span id="page-730-1"></span>Specify Who Can Edit Locked Records

When a record is submitted for approval, it's locked to prevent users from editing it during the approval process. Use the record editability properties to determine who can edit records that are locked in this approval process.

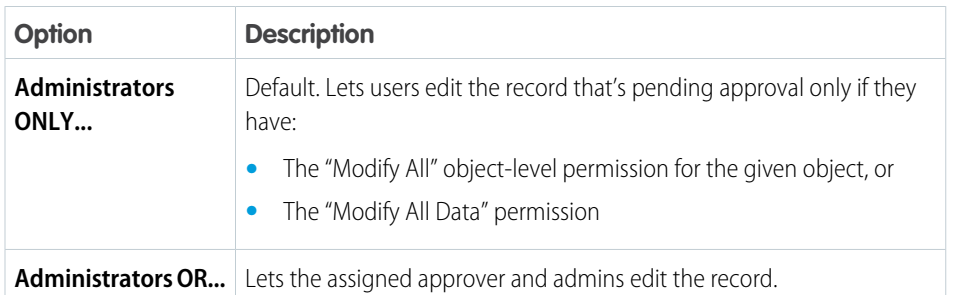

EDITIONS

Available in: both Salesforce Classic and Lightning Experience

Available in: **Enterprise**, **Performance**, **Unlimited**, and **Developer** Editions

### **Z** Note:

- **•** Even when a campaign is locked for approval, users can add campaign members to it.
- <span id="page-730-0"></span>**•** In Lightning Experience, you can't unlock Knowledge articles during an approval process.

### Design the Approval Request Page

The approval page is where an approver responds to an approval request. Customize which fields appear on that page and in which order. This page is used only for this approval process.

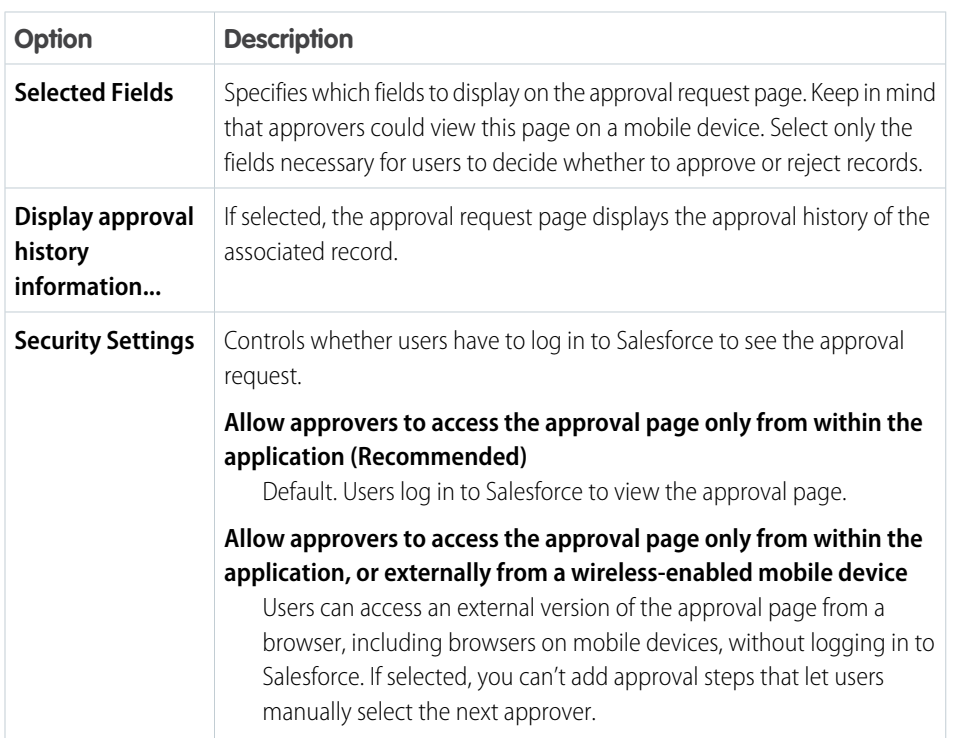

### EDITIONS

Available in: both Salesforce Classic and Lightning Experience

### <span id="page-731-1"></span>Specify Who Can Submit Records to an Approval Process

Only specified individuals or roles can submit a record for approval. You can also let submitters recall an approval request.

#### Initial Submitters

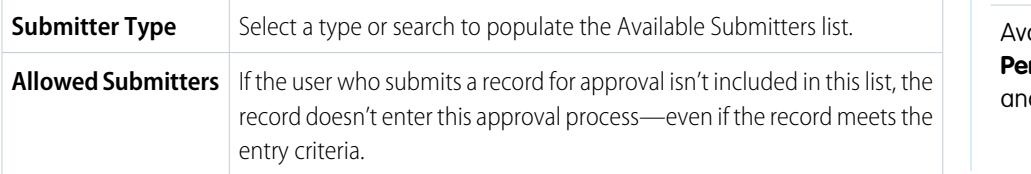

# EDITIONS

Available in: both Salesforce Classic and Lightning Experience

ailable in: **Enterprise**, **Performance**, **Unlimited**, d Developer Editions

#### Page Layout Settings

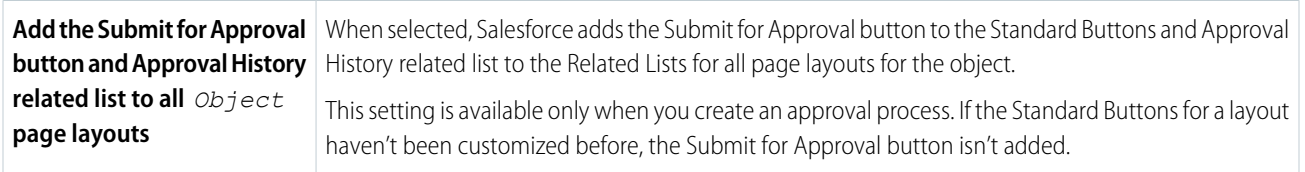

#### Submission Settings

<span id="page-731-0"></span>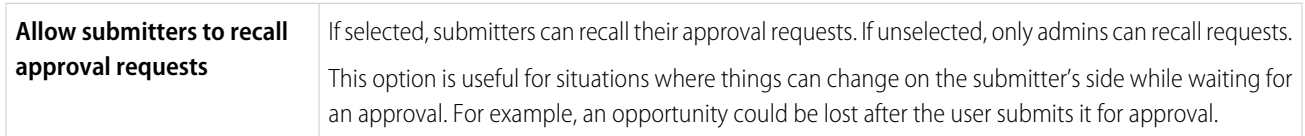

# Add an Approval Step to an Approval Process

Approval steps define the chain of approval for a particular approval process. Each step determines which records can advance to that step, who to assign approval requests to, and whether to let each approver's delegate respond to the requests. The first step specifies what to do if a record doesn't advance to that step. Later steps specify what happens if an approver rejects the request.

You can add steps to an approval process only if it's inactive.

From the approval process, click **New Approval Step**, and follow the wizard.

Steps are executed in the order specified.

#### 1. [Control Which Records Apply to an Approval Step](#page-732-0)

Control which records are part of the approval step by setting the step's criteria. You can also specify what happens to records that don't meet the step's criteria.

2. [Identify Assigned Approvers for an Approval Step](#page-733-0)

Specify who to send an approval request for this step to.

### EDITIONS

Available in: both Salesforce Classic and Lightning Experience

Available in: **Enterprise**, **Performance**, **Unlimited**, and **Developer** Editions

### USER PERMISSIONS

To create approval steps:

**•** Customize Application

#### 3. [Specify Rejection Behavior for an Approval Step](#page-734-1)

Configure what happens if an approver rejects a request. The final rejection actions for the approval process determine the first step's rejection behavior.

#### SEE ALSO:

[Set Up an Approval Process](#page-722-0) [Enable Email Approval Response](#page-741-0)

### <span id="page-732-0"></span>Control Which Records Apply to an Approval Step

Control which records are part of the approval step by setting the step's criteria. You can also specify what happens to records that don't meet the step's criteria.

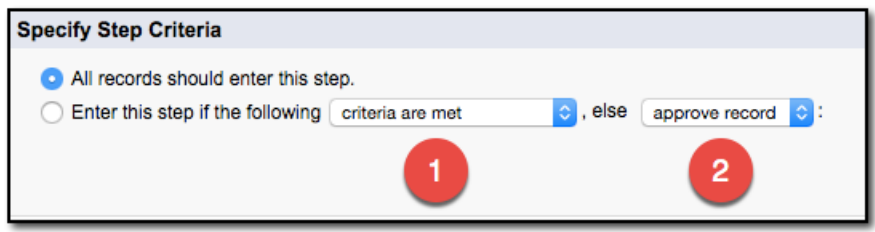

### **EDITIONS**

Available in: both Salesforce Classic and Lightning Experience

Available in: **Enterprise**, **Performance**, **Unlimited**, and **Developer** Editions

### Criteria Options

If all records go through this approval step, leave **All records should enter this step** selected.

If only certain types of records are supposed to enter this process, select **Enter this step if the following...** and choose the appropriate option (1). For details on the options, see [Control Which Records Apply to an Approval Process.](#page-727-1)

### (2) Else Options for Approval Step Criteria

If you specified filter criteria or entered a formula, choose what happens to records that don't meet the criteria or if the formula doesn't return True.

Note: You can't change your selection after the approval process has been activated, even if you deactivate the approval process.

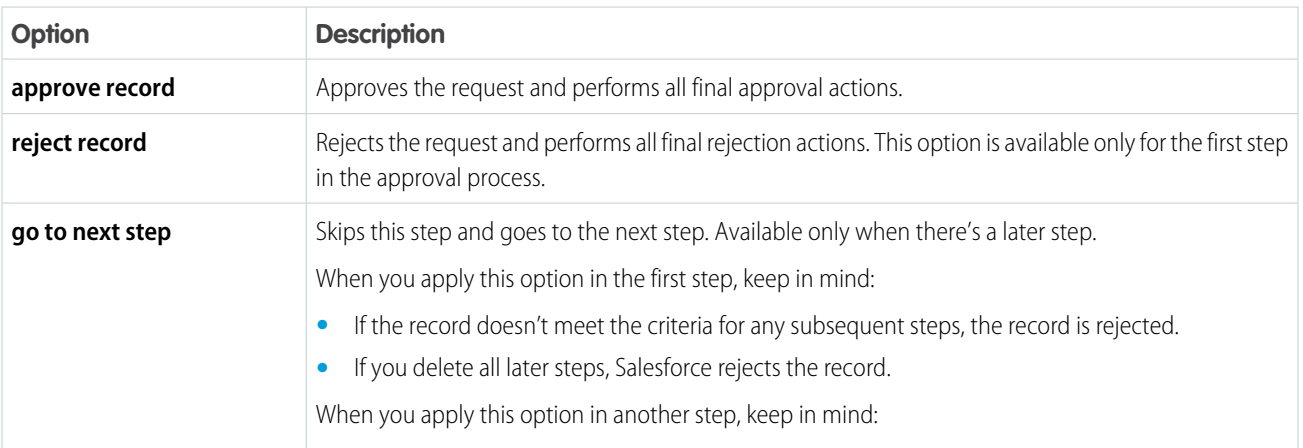

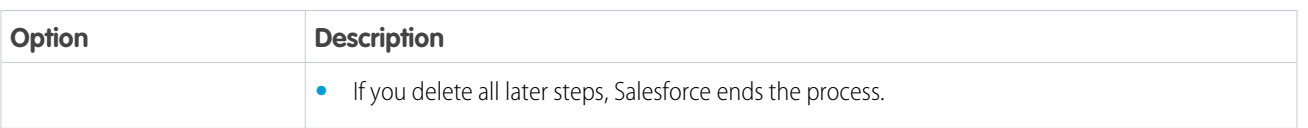

SEE ALSO:

[Set Up an Approval Process](#page-722-0) [Enable Email Approval Response](#page-741-0)

### <span id="page-733-0"></span>Identify Assigned Approvers for an Approval Step

Specify who to send an approval request for this step to.

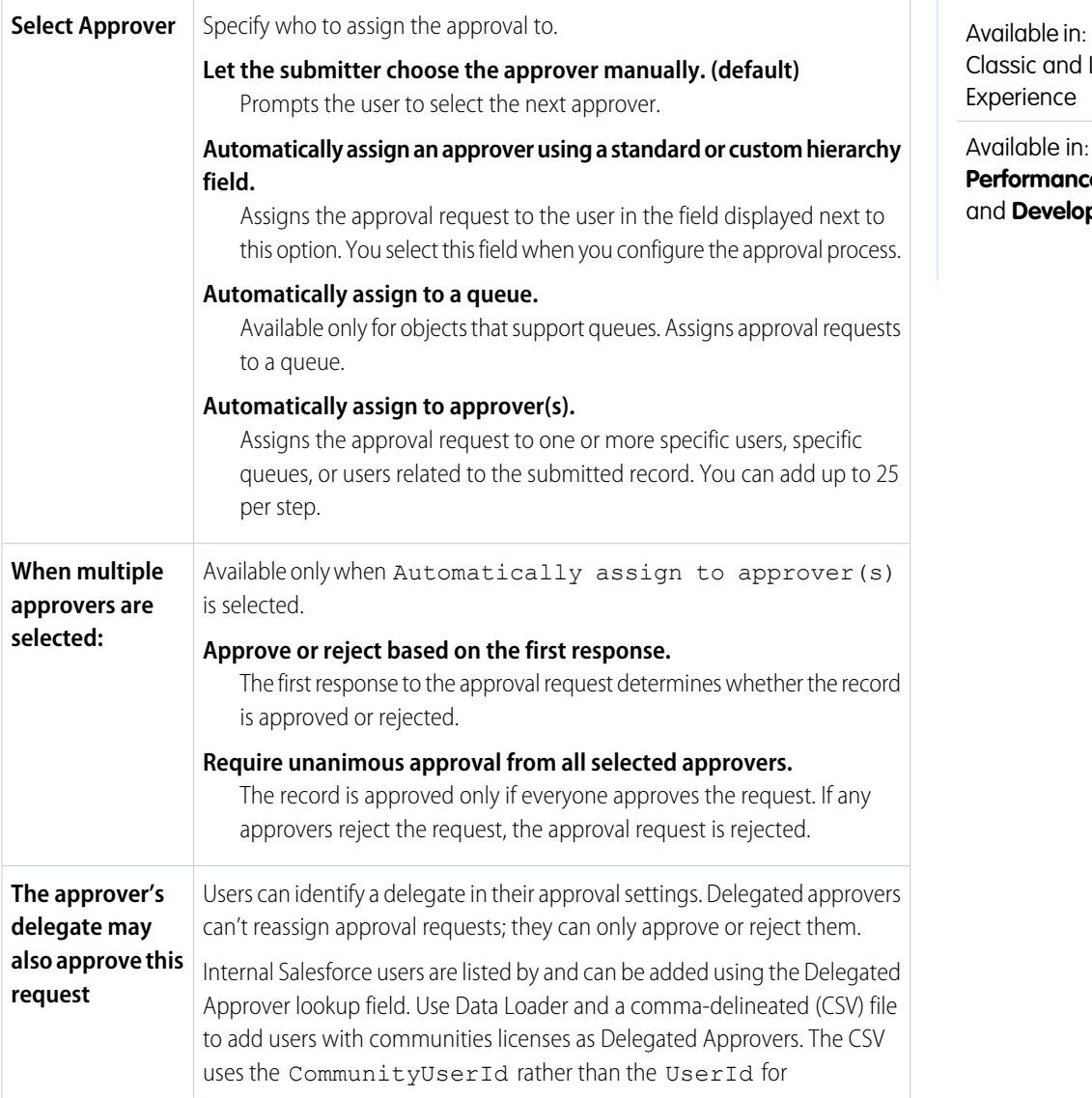

# EDITIONS

both Salesforce Lightning

Enterprise, **Performance**, **Unlimited**, **per** Editions

DelegatedApproverId. Communities licenses are used with Experience Cloud sites and legacy portals.

#### SEE ALSO:

[Considerations for Setting Approvers](#page-750-0)

### <span id="page-734-1"></span>Specify Rejection Behavior for an Approval Step

Configure what happens if an approver rejects a request. The final rejection actions for the approval process determine the first step's rejection behavior.

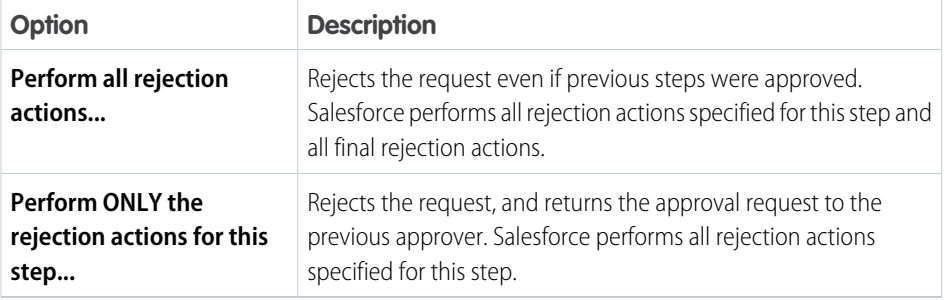

#### **EDITIONS**

Available in: both Salesforce Classic and Lightning Experience

Available in: **Enterprise**, **Performance**, **Unlimited**, and **Developer** Editions

### <span id="page-734-0"></span>Add Automated Actions to an Approval Process

You can associate actions to approval steps, initial submission, final approval, final rejection, or recall. Approval processes support four automated actions.

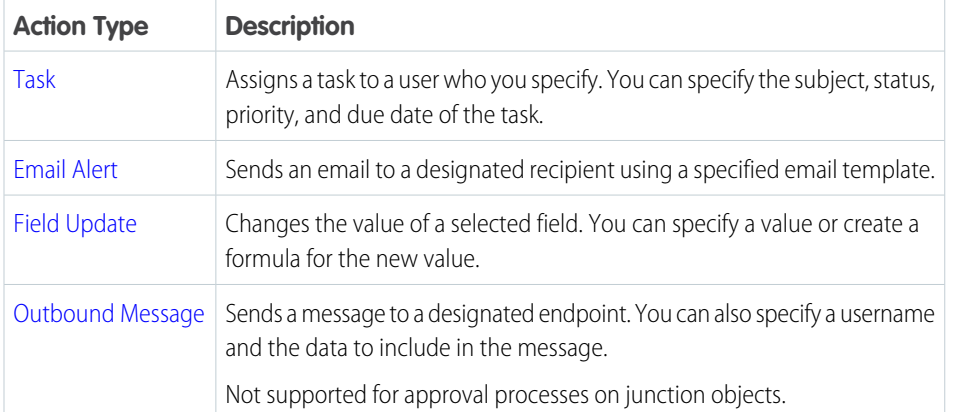

#### EDITIONS

Available in: both Salesforce Classic and Lightning Experience

Available in: **Enterprise**, **Performance**, **Unlimited**, and **Developer** Editions

Example: When expenses are approved, you want to print checks for payment. To do so, you add an outbound message, which sends the appropriate information to your Oracle accounting service, as a Final Approval action.

#### [Groups of Automated Actions in an Approval Process](#page-735-0)

Each approval process is organized into groups of actions based on when the actions occur, such as initial submission. To add an automated action to your approval process, determine which group of actions to add it to.

#### [Add an Automated Action to Your Approval Process](#page-736-0)

If you didn't create an automated action before configuring your approval process, you can create one directly from the approval process.

[Add an Existing Automated Action to Your Approval Process](#page-736-1)

If you've already created an automated action, you can add it to your approval process.

SEE ALSO:

[Set Up an Approval Process](#page-722-0) [Automated Actions](#page-702-0) [Considerations for Automated Actions](#page-714-0)

### <span id="page-735-0"></span>Groups of Automated Actions in an Approval Process

Each approval process is organized into groups of actions based on when the actions occur, such as initial submission. To add an automated action to your approval process, determine which group of actions to add it to.

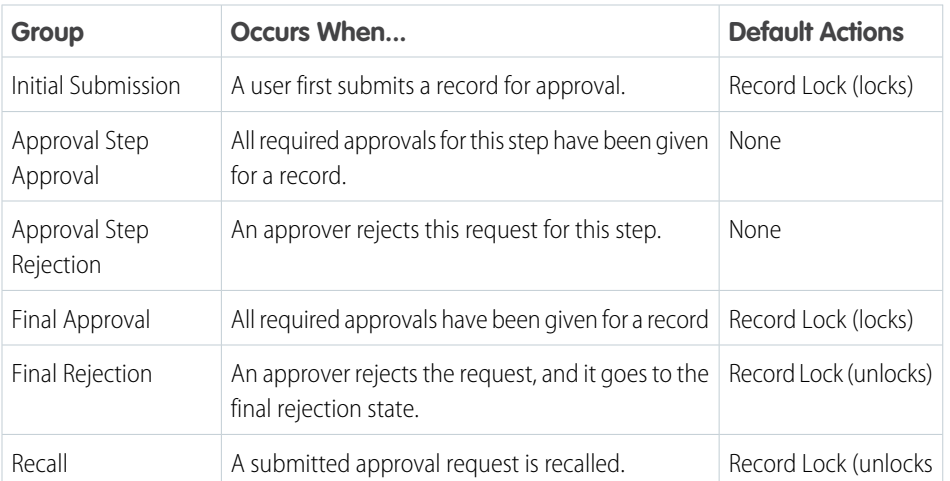

### EDITIONS

Available in: both Salesforce Classic and Lightning Experience

Available in: **Enterprise**, **Performance**, **Unlimited**, and **Developer** Editions

SEE ALSO:

[Considerations for Automated Actions](#page-714-0)

### <span id="page-736-0"></span>Add an Automated Action to Your Approval Process

If you didn't create an automated action before configuring your approval process, you can create one directly from the approval process.

- **1.** Open the approval process that you want to add an action to.
- **2.** From the appropriate related list, click **Add New**. For an approval step where the Approval Actions and Rejection Actions are hidden, click **Show Actions**.
- **3.** Choose the type of action.

The list of available actions differs depending on your settings and whether you've reached the limit for a type of action.

- **4.** Configure the action.
- SEE ALSO:

[Set Up an Approval Process](#page-722-0) [Considerations for Automated Actions](#page-714-0) [Groups of Automated Actions in an Approval Process](#page-735-0)

### <span id="page-736-1"></span>Add an Existing Automated Action to Your Approval Process

If you've already created an automated action, you can add it to your approval process.

- **1.** Open the approval process that you want to add an action to.
- **2.** From the appropriate related list, click **Add Existing**. If that button is hidden, click **Show Actions**.
- **3.** Choose the type of action.
- **4.** Move the action from Available Actions to Selected Actions.
- **5.** Save your changes.
- SEE ALSO:

[Groups of Automated Actions in an Approval Process](#page-735-0) [Considerations for Automated Actions](#page-714-0)

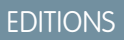

Available in: both Salesforce Classic and Lightning Experience

Available in: **Enterprise**, **Performance**, **Unlimited**, and **Developer** Editions

### USER PERMISSIONS

To create approval actions:

**•** Customize Application

### EDITIONS

Available in: both Salesforce Classic and Lightning Experience

Available in: **Enterprise**, **Performance**, **Unlimited**, and **Developer** Editions

### USER PERMISSIONS

To select approval actions:

**•** Customize Application

## <span id="page-737-1"></span>Activate an Approval Process

After you've created at least one step for the approval process, activate the process.

- **1.** Open the approval process.
- **2.** Make sure that it's configured correctly.
- **3.** Click **Activate**.

#### SEE ALSO:

[Prepare Your Org for Approvals](#page-737-0) [Considerations for Managing Approvals](#page-751-0)

# <span id="page-737-0"></span>Prepare Your Org for Approvals

Make sure that your users can submit their records for approval, and consider how you can make it easy for approvers to respond to approval requests.

#### [Let Users Submit for Approval](#page-738-0)

After you activate an approval process for an object, customize the object's page layouts to support record submission.

#### [Override the Sender for Email Approval Notifications](#page-738-1)

By default, the sender for email approval notifications is the user who submitted the record for approval. You can override the sender with an organization-wide address, like approval@acmewireless.com.

#### [Let Users Respond to Approval Requests from Your Org](#page-738-2)

Give your users an instant view of their approval requests by customizing the Home page or navigation bar.

#### [Let Users Respond to Approval Requests by Email](#page-739-0)

If the email notification includes all the information that an approver must decide, enable email approval response. That way, a user can simply reply to the email notification.

#### [Let Users Respond to Approval Requests from Chatter](#page-741-1)

If your users don't need in-depth information to decide how to respond to an approval request, enable Approvals in Chatter. That way, they don't have to leave their feed to continue with their day-to-day tasks.

#### [Let Users Respond to Approvals Requests in Slack](#page-745-0)

If your users don't need in-depth information to decide how to respond to an approval request, and they have a connection to Slack, enable Approvals in Slack. That way, a user can simply respond to the Slack notification.

SEE ALSO:

[Set Up an Approval Process](#page-722-0) [Limits and Considerations for Approvals](#page-747-0)

### EDITIONS

Available in: both Salesforce Classic and Lightning Experience

Available in: **Enterprise**, **Performance**, **Unlimited**, and **Developer** Editions

#### USER PERMISSIONS

To activate approval processes:

**•** Customize Application

### EDITIONS

Available in: both Salesforce Classic and Lightning Experience

# <span id="page-738-0"></span>Let Users Submit for Approval

After you activate an approval process for an object, customize the object's page layouts to support record submission.

Add the following components to your page layouts.

- **•** Submit for Approval button
- **•** Approval History related list

The Approval History related list lets users submit approval requests and track a record's progress through an approval process from the record detail page.

SEE ALSO:

[Page Layouts](https://help.salesforce.com/s/articleView?id=sf.customize_layout.htm&language=en_US) [Prepare Your Org for Approvals](#page-737-0)

# <span id="page-738-1"></span>Override the Sender for Email Approval Notifications

By default, the sender for email approval notifications is the user who submitted the record for approval. You can override the sender with an organization-wide address, like approval@acmewireless.com.

#### **User Permissions Needed**

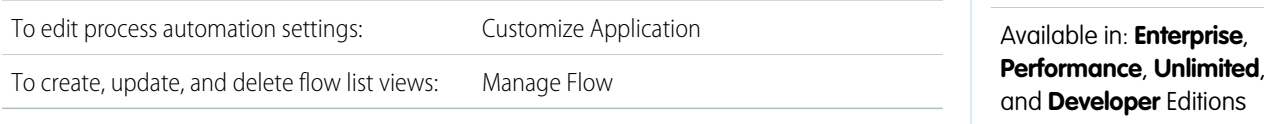

After you add an organization-wide address to your org:

- **1.** From Setup, enter *Process Automation Settings* in the Quick Find box, then select **Process Automation Settings**.
- <span id="page-738-2"></span>**2.** For Email Approval Sender, select the organization-wide address.
- **3.** Save your changes.

# Let Users Respond to Approval Requests from Your Org

Give your users an instant view of their approval requests by customizing the Home page or navigation bar.

Lightning Experience:

• Add the Items to Approve component to the appropriate Lightning Home pages.

This component is available only for Home pages. To add it to a Home page, use the Lightning App Builder in Setup.

**•** Add the Approval Requests navigation item to the appropriate Lightning apps.

This item is available only for Lightning apps. To add it to a Lightning app, use the App Manager in Setup.

Salesforce mobile app:

### **EDITIONS**

Available in: both Salesforce Classic and Lightning Experience

Available in: **Enterprise**, **Performance**, **Unlimited**, and **Developer** Editions

#### USER PERMISSIONS

To modify page layouts:

**•** Customize Application

#### EDITIONS

Available in: both Salesforce Classic and Lightning Experience

**Performance**, **Unlimited**,

#### EDITIONS

Available in: both Salesforce Classic and Lightning Experience

Add the Approvals item to the navigation items of any Lightning app.

Salesforce Classic:

Add the Items to Approve related list to the appropriate home page layouts.

SEE ALSO:

[Create Lightning Apps](https://help.salesforce.com/s/articleView?id=sf.apps_lightning_create.htm&language=en_US) [Set Up the Lightning Experience Home Page](https://help.salesforce.com/s/articleView?id=sf.admin_home_lex_intro.htm&language=en_US) [Salesforce Classic Home Tab Page Layouts](https://help.salesforce.com/s/articleView?id=sf.customize_homepage.htm&language=en_US) [Prepare Your Org for Approvals](#page-737-0)

# <span id="page-739-0"></span>Let Users Respond to Approval Requests by Email

#### If the email notification includes all the information that an approver must decide, enable email approval response. That way, a user can simply reply to the email notification.

#### [Considerations for Email Approval Response](#page-739-1)

Before you enable the ability to act on approvals via email, review how email works with your approval processes.

#### [Default Template for Email Approval Response](#page-740-0)

When you enable email approval response, Salesforce uses a default email template for approval processes—unless you specify a custom email template.

#### [Enable Email Approval Response](#page-741-0)

After you've reviewed the considerations and prepared the right template, flip the switch that lets users respond to approval requests directly from their email.

#### <span id="page-739-1"></span>SEE ALSO:

[Prepare Your Org for Approvals](#page-737-0) [Let Users Respond to Approval Requests from Chatter](#page-741-1)

### Considerations for Email Approval Response

Before you enable the ability to act on approvals via email, review how email works with your approval processes.

#### Compatibility with Approval Processes

Email approval response isn't supported for approval processes that:

- **•** Assign approval to a queue
- **•** After the first step, let the approver manually select the next approver

#### Implicit Agreement with Salesforce

By enabling the email approval response feature, you agree to let Salesforce:

**•** Process email approval responses

#### EDITIONS

Available in: both Salesforce Classic and Lightning Experience

Available in: **Enterprise**, **Performance**, **Unlimited**, and **Developer** Editions

#### EDITIONS

Available in: both Salesforce Classic and Lightning Experience

- **•** Update approval requests for all active users in your org
- **•** Update the approval object on behalf of your org's users

#### SEE ALSO:

[Limits and Considerations for Approvals](#page-747-0) [Let Users Respond to Approval Requests by Email](#page-739-0)

### <span id="page-740-0"></span>Default Template for Email Approval Response

When you enable email approval response, Salesforce uses a default email template for approval processes—unless you specify a custom email template.

Example: *Requesting User* has requested your approval for the following item.

To approve or reject this item, reply to this email with the word APPROVE, APPROVED, YES, REJECT, REJECTED, or NO in the first line of the email message, or click this link:

*Link to approval request page*

If replying via email you can also add comments on the second line. The comments are stored with the approval request in Salesforce CRM.

Note: For Salesforce to process your response the word APPROVE, APPROVED, YES, REJECT, REJECTED, or NO must be in the first line of the reply email. Also, any comment must be in the second line.

#### EDITIONS

Available in: both Salesforce Classic and Lightning Experience

Available in: **Enterprise**, **Performance**, **Unlimited**, and **Developer** Editions

If your org has Approvals in Chatter enabled and the approver opted to receive notifications as Chatter posts, the default email template is appended with:

Example: You can also approve, reject, and comment on this request from your Chatter feed:

*Link to approval post in Chatter*

Note: If you use a custom email template for your approval process, make sure that it explains both response options: clicking the link and replying by email. If the user doesn't respond correctly (for example, if the user misspells approve or types it on the wrong line), Salesforce doesn't register the response.

SEE ALSO:

[Email Templates in Salesforce Classic](https://help.salesforce.com/s/articleView?id=sf.admin_emailtemplates.htm&language=en_US) [Merge Fields for Approvals](#page-749-0) [Let Users Respond to Approval Requests by Email](#page-739-0)

### <span id="page-741-0"></span>Enable Email Approval Response

After you've reviewed the considerations and prepared the right template, flip the switch that lets users respond to approval requests directly from their email.

Before you begin, give the appropriate users the "API Enabled" user permission so that they can respond to approval requests by email.

- **1.** From Setup, enter *Process Automation Settings* in the Quick Find box, then select **Process Automation Settings**.
- **2.** Select **Enable email approval response**.
- **3.** Save your changes.

#### SEE ALSO:

[Considerations for Email Approval Response](#page-739-1) [Let Users Respond to Approval Requests by Email](#page-739-0)

# <span id="page-741-1"></span>Let Users Respond to Approval Requests from Chatter

If your users don't need in-depth information to decide how to respond to an approval request, enable Approvals in Chatter. That way, they don't have to leave their feed to continue with their day-to-day tasks.

#### [Prepare to Enable Approvals in Chatter](#page-742-0)

Because Approvals in Chatter relies on both Chatter and the Approvals feature, getting your org set up involves more than just turning on the feature. Before you enable Approvals in Chatter, understand the limitations and considerations for Approvals in Chatter and post templates.

#### [Considerations for Approvals in Chatter](#page-742-1)

Find out more about Approvals in Chatter, before you enable it.

#### [Enable Approvals in Chatter](#page-743-0)

If your organization has both Approvals and Chatter enabled, administrators can turn on Approvals in Chatter. Users then receive approval requests as posts in their Chatter feeds.

#### [Where Do Approval Request Posts Appear?](#page-743-1)

When your org has Approvals in Chatter enabled, approval request posts appear in various Chatter feeds. To see the approval request post, you must have access to the approval record.

#### [Chatter Post Templates for Approval Requests](#page-744-0)

Approval post templates for Chatter let you customize the information that is included in the approval request post when it displays in a Chatter feed.

### EDITIONS

Available in: both Salesforce Classic and Lightning Experience

Available in: **Enterprise**, **Performance**, **Unlimited**, and **Developer** Editions

### USER PERMISSIONS

To enable Email Approval Response:

**•** Customize Application

### EDITIONS

Available in: both Salesforce Classic and Lightning Experience

### <span id="page-742-0"></span>Prepare to Enable Approvals in Chatter

Because Approvals in Chatter relies on both Chatter and the Approvals feature, getting your org set up involves more than just turning on the feature. Before you enable Approvals in Chatter, understand the limitations and considerations for Approvals in Chatter and post templates.

Do the following for each object for which you want approval requests to appear in Chatter.

- **1.** Enable feed tracking.
- **2.** Create an approval post template.

Tip: For each object, create one post template that works for all approval processes. Mark that post template the default for the object.

#### SEE ALSO:

[Feed Tracking](https://help.salesforce.com/s/articleView?id=sf.collab_feed_tracking_overview.htm&language=en_US) [Chatter Post Templates for Approval Requests](#page-744-0) [Where Do Approval Request Posts Appear?](#page-743-1) [Considerations for Approvals in Chatter](#page-742-1)

### <span id="page-742-1"></span>Considerations for Approvals in Chatter

Find out more about Approvals in Chatter, before you enable it.

- **•** When you enable Approvals in Chatter in your org, it's turned on for all users. Users can then update their own Chatter settings to opt out of receiving approval requests as posts in their Chatter feeds.
- **•** Chatter post approval notifications are available only for approval processes associated with an object that has been enabled for feed tracking.
- If the approval object is a detail object in a master-detail relationship, Owner isn't available for approval page layouts or approval post templates.

### Limitations

- **•** Approvals in Chatter doesn't support delegated approvers or queues.
- **•** You can't recall or reassign an approval request from a post. Instead, perform these actions from the approval record.
- **•** Approval requests from Sites or portal users aren't supported.

#### Approval Posts

- **•** Approval posts can't be deleted in the Salesforce user interface; you can only delete them through the API.
- **•** If you don't select an approval post template, the approval post uses the system default template or the default template for the object, if available.
- **•** Only users with access to the approval record can see the approval request post. Comments on approval posts aren't persisted to the approval record.
- **•** Different users see different configurations of the approval request post.
	- **–** Only approvers see approval action buttons on their posts, and then only in their profile feed or their news feed.
	- **–** Only approvers see approver names in the header.

### EDITIONS

Available in: both Salesforce Classic and Lightning Experience

Available in: **Enterprise**, **Performance**, **Unlimited**, and **Developer** Editions

#### EDITIONS

Available in: both Salesforce Classic and Lightning Experience

#### Automate Your Business Processes **Processes Provides Automate Your Org for Approvals**

- If you change the approver, step name, or the routing type on an approval process while it's in progress, existing approval posts aren't updated.
- **•** When an approval request is recalled, a new post is generated. It appears on the news feeds of the submitter, all approvers, and followers of the object. It also appears on the record feed.
- If a step requires unanimous approval from multiple approvers, the approval request post for that step doesn't list all selected approvers in its header. Approvers see only their own name in the post header.

#### SEE ALSO:

[Let Users Respond to Approval Requests by Email](#page-739-0) [Prepare to Enable Approvals in Chatter](#page-742-0) [Where Do Approval Request Posts Appear?](#page-743-1) [Limits and Considerations for Approvals](#page-747-0)

### <span id="page-743-0"></span>Enable Approvals in Chatter

If your organization has both Approvals and Chatter enabled, administrators can turn on Approvals in Chatter. Users then receive approval requests as posts in their Chatter feeds.

Before you begin, make sure that all approval processes in your org are properly configured to take advantage of Approvals in Chatter. After turning on this feature, all existing active approval processes start generating Chatter posts.

- **1.** From Setup, enter *Chatter Settings* in the Quick Find box, then select **Chatter Settings**.
- **2.** Click **Edit**.
- **3.** Select **Allow Approvals**.
- **4.** Save your changes.

#### SEE ALSO:

<span id="page-743-1"></span>[Prepare to Enable Approvals in Chatter](#page-742-0) [Considerations for Approvals in Chatter](#page-742-1) [Where Do Approval Request Posts Appear?](#page-743-1)

### Where Do Approval Request Posts Appear?

When your org has Approvals in Chatter enabled, approval request posts appear in various Chatter feeds. To see the approval request post, you must have access to the approval record.

Approval request posts show up in these feeds.

- **•** Chatter feed of the assigned approver
- **•** Submitter's profile
- **•** Chatter feed of the submitter if the submitter is following the approval request record
- **•** Chatter feed of the approval request record
- **•** Chatter feed of anyone following the approval request record
- **•** Object-specific filter on the Chatter feed of anyone following the approval record

#### EDITIONS

Available in: both Salesforce Classic and Lightning Experience

Available in: **Enterprise**, **Performance**, **Unlimited**, and **Developer** Editions

### USER PERMISSIONS

To enable Approvals in Chatter:

**•** Customize Application

### EDITIONS

Available in: both Salesforce Classic and Lightning Experience

**•** Company filter of every user with access to the approval record

#### SEE ALSO:

[What Happens When You Opt Out of Chatter Approval Requests?](#page-773-1) [Considerations for Approvals in Chatter](#page-742-1) [Let Users Respond to Approval Requests from Chatter](#page-741-1)

### <span id="page-744-0"></span>Chatter Post Templates for Approval Requests

Approval post templates for Chatter let you customize the information that is included in the approval request post when it displays in a Chatter feed.

[Considerations for Chatter Post Templates for Approval Requests](#page-744-1) Keep these limitations and dependencies in mind when working with post templates. [Create a Chatter Post Template](#page-745-1) Identify which fields to display in an approval request post.

<span id="page-744-1"></span>SEE ALSO: [Manage Deleted Custom Fields](https://help.salesforce.com/s/articleView?id=sf.fields_managing_deleted_fields.htm&language=en_US)

#### Considerations for Chatter Post Templates for Approval Requests

Keep these limitations and dependencies in mind when working with post templates.

Limitations

- **•** The associated object must be enabled for approvals and feed tracking.
- **•** If an approval post template is in use by an approval process, you can't delete it.
- **•** Chatter posts for approval requests only appear in Salesforce Classic. To respond to approval requests in Lightning Experience, users go to the Approval Requests tab.

#### Dependencies

- Deleting a custom field removes it from any approval post template that references it. Existing posts aren't affected. Undeleting the custom field restores it to the available fields list, but doesn't restore it to any approval post templates that previously contained it.
- **•** Deleting (or undeleting) a custom object also deletes (or undeletes) its associated approval post templates and any of its approval request posts that are already in Chatter feeds.
- **•** If you rename a custom object, approval post templates associated with it update accordingly.

#### SEE ALSO:

[Create a Chatter Post Template](#page-745-1) [Limits and Considerations for Approvals](#page-747-0)

#### EDITIONS

Available in: both Salesforce Classic and Lightning Experience

Available in: **Enterprise**, **Performance**, **Unlimited**, and **Developer** Editions

### EDITIONS

Available in: both Salesforce Classic and Lightning Experience

### <span id="page-745-1"></span>Create a Chatter Post Template

Identify which fields to display in an approval request post.

- **1.** From Setup, enter *Post Templates* in the Quick Find box, then select **Post Templates**.
- **2.** Click **New Template**.
- **3.** Select the object for your template.
- **4.** Click **Next**.
- **5.** Give the template a name and description.
- **6.** If you want this template to be the default for the associated object, select **Default**.
- **7.** Add up to four fields to display on the approval request post. We recommend putting any text-heavy fields—such as Comments or Description—at the bottom.
- **8.** Save your changes.

#### SEE ALSO:

<span id="page-745-0"></span>[Choose Approval Request Notification Templates](#page-728-0) [Considerations for Chatter Post Templates for Approval Requests](#page-744-1)

## Let Users Respond to Approvals Requests in Slack

If your users don't need in-depth information to decide how to respond to an approval request, and they have a connection to Slack, enable Approvals in Slack. That way, a user can simply respond to the Slack notification.

#### [Considerations for Approvals in Slack](#page-745-2)

Find out more about Approvals in Slack, before you enable it.

#### [Enable Approval Notifications in Slack](#page-746-0)

If your org uses both Approvals and Salesforce Digital HQ app, approval notifications are automatically enabled in Slack. Users receive approval requests as messages on the Salesforce Digital HQ's Messages tab.

#### <span id="page-745-2"></span>[Where Do Slack Approval Notifications Appear?](#page-746-1)

When you have Approvals in Slack enabled, approval notifications are sent to the approver via the Salesforce Digital HQ app as a direct message in Slack. To see the approval request post, you must have access to Slack.

### Considerations for Approvals in Slack

Find out more about Approvals in Slack, before you enable it.

Users must have the Salesforce Digital HQ app in Slack. When you enable Approvals in Slack in your org, it's turned on for all users. Before you use Approvals in Slack, make sure you understand the limitations.

- **•** You can connect the Salesforce Digital HQ app to only one Salesforce org.
- **•** The only available actions are Approve and Reject.
- **•** The Show More link doesn't work for Salesforce Classic users.

### EDITIONS

Available in: both Salesforce Classic and Lightning Experience

Available in: **Enterprise**, **Performance**, **Unlimited**, and **Developer** Editions

### USER PERMISSIONS

To create approval request post templates:

**•** Customize Application

### EDITIONS

Available in: both Salesforce Classic and Lightning Experience

- If the approver has to manually select the next approver, they must log in to the full Salesforce site to complete the approval request.
- **•** Users can respond only to approval requests without comments.
- **•** Up to four fields only of an approval request can appear in a Slack notification.

### <span id="page-746-0"></span>Enable Approval Notifications in Slack

If your org uses both Approvals and Salesforce Digital HQ app, approval notifications are automatically enabled in Slack. Users receive approval requests as messages on the Salesforce Digital HQ's Messages tab.

- $\boldsymbol{\sigma}$ Note: Slack notifications are turned on automatically. Admins can turn off Slack notifications from Setup on the Notification Delivery Settings page.
- **1.** From Setup, in the Quick Find box, enter *Notification Delivery Settings*, and select **Notification Delivery Settings**.
- **2.** From the Approval requests dropdown menu, select **Edit**.
- **3.** Select **Slack**, and enable **Salesforce Digital HQ**.

#### <span id="page-746-1"></span>SEE ALSO:

[Salesforce for Slack](https://help.salesforce.com/s/articleView?id=sf.slack_apps_digital_hq.htm&language=en_US)

### Where Do Slack Approval Notifications Appear?

When you have Approvals in Slack enabled, approval notifications are sent to the approver via the Salesforce Digital HQ app as a direct message in Slack. To see the approval request post, you must have access to Slack.

**•** Users review the request, and select **Approve** or **Reject**, or select **Show More** to be directed to the Salesforce app to view details.

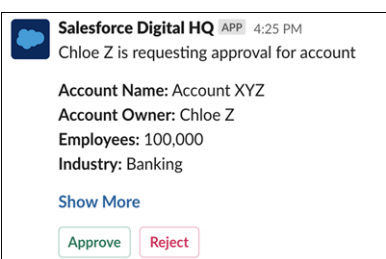

### **EDITIONS**

Available in: both Salesforce Classic and Lightning Experience

Available in: **Enterprise**, **Performance**, **Unlimited**, and **Developer** Editions

#### USER PERMISSIONS

To enable approvals in Slack:

**•** Customize Application

### **EDITIONS**

Available in: both Salesforce Classic and Lightning Experience

Available in: **Enterprise**, **Performance**, **Unlimited**, and **Developer** Editions

**•** Users can continue to receive email, Lightning Experience, and mobile notifications about approval requests.

# <span id="page-747-0"></span>Limits and Considerations for Approvals

Before you automate something with an approval process, be aware of the limits and considerations.

Users can't see which approval process is triggered when they click **Submit for Approval**. Familiarize users on the criteria for each approval process and what each approval process does. If the record doesn't meet the entry criteria or if they're not an allowed submitter for any approval processes, Salesforce displays an error.

#### [Approval Limits](#page-747-1)

Salesforce limits the number of approval processes in your org, as well as the number of steps and actions in each approval process.

#### [Considerations for Configuring Approvals](#page-748-0)

When creating or editing an approval process, keep in mind how approvals are compatible with other features. Before you start, draw out the steps of your approval process.

#### [Merge Fields for Approvals](#page-749-0)

Approval merge fields include *{!ApprovalRequest.fieldName}* and *{!ApprovalRequestingUser.fieldName}*. They're supported in certain email templates and return different values based on the status of the approval process instance.

#### [Considerations for Setting Approvers](#page-750-0)

When you specify approvers for a given approval step—or for the only step if you're using the jump start wizard—keep these considerations in mind.

#### [Considerations for Managing Approvals](#page-751-0)

Keep these things in mind when maintaining existing approval processes—including activating and deleting them.

#### [Considerations for the Salesforce Mobile App](#page-752-0)

Learn about the approvals functionality in Lightning Experience on desktop that isn't available or that works differently in the Salesforce mobile app.

#### SEE ALSO:

<span id="page-747-1"></span>[Considerations for Email Approval Response](#page-739-1) [Considerations for Approvals in Chatter](#page-742-1) [Approvals: What's Different or Not Available in the Salesforce Mobile App](https://help.salesforce.com/s/articleView?id=sf.limits_mobile_sf1_approvals.htm&language=en_US) [Considerations for Approval History Reports](#page-763-0) [Restrictions for Approval Processes in Change Sets](https://help.salesforce.com/s/articleView?id=sf.changesets_restrictions_approval_process.htm&language=en_US)

# Approval Limits

Salesforce limits the number of approval processes in your org, as well as the number of steps and actions in each approval process.

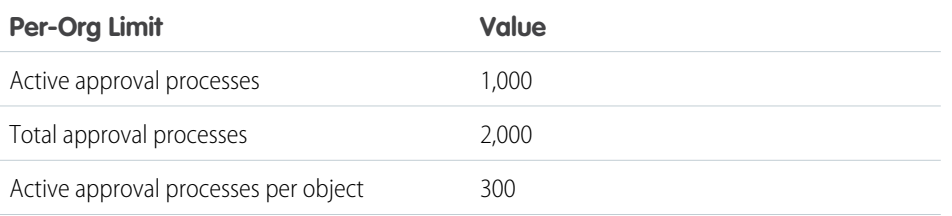

### EDITIONS

Available in: both Salesforce Classic and Lightning Experience

Available in: **Enterprise**, **Performance**, **Unlimited**, and **Developer** Editions

### EDITIONS

Available in: both Salesforce Classic and Lightning Experience

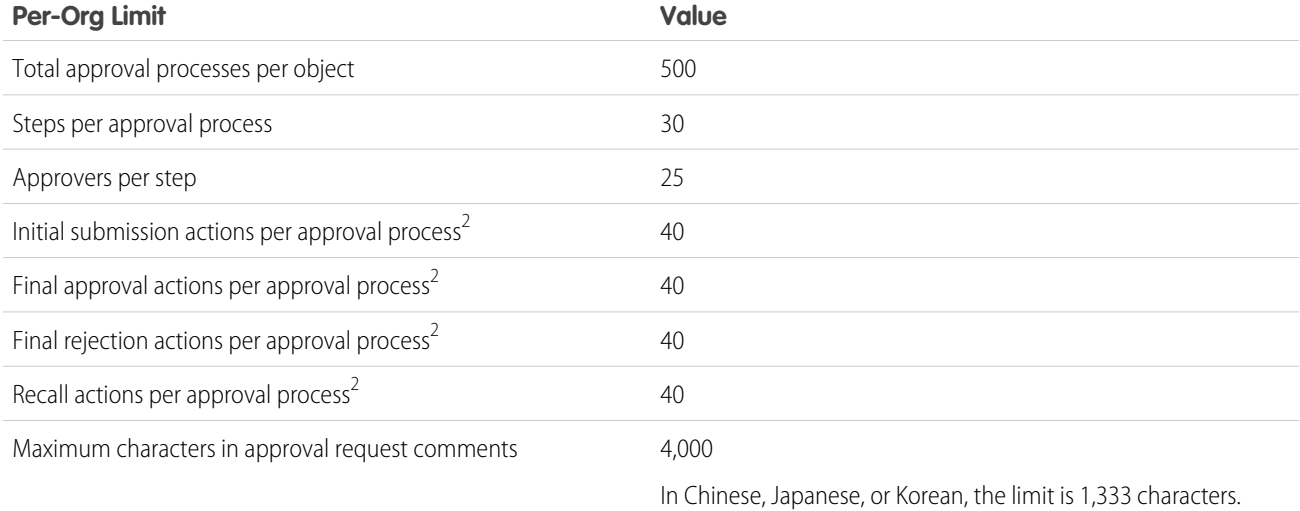

# <span id="page-748-0"></span>Considerations for Configuring Approvals

When creating or editing an approval process, keep in mind how approvals are compatible with other features. Before you start, draw out the steps of your approval process.

### Associated Object

If the approval object is a detail object in a master-detail relationship, Owner isn't available for approval page layouts or approval post templates.

### Approval Criteria

In approval criteria—either the entry criteria or step criteria—don't reference expressions that resolve to random values. That way, if the criteria must be evaluated again, the record is evaluated the same every time.

### Compatibility with Other Features

- **•** Flows can delete records that are pending approval.
- **•** Design automated actions so that you can use them for both workflow rules and approval processes.

### Field Update Actions in Approvals

- **•** An approval process can specify a field update action that reevaluates workflow rules for the updated object. If, however, the reevaluated workflow rules include a cross-object field update, those cross-object field updates are ignored.
- **•** Field updates that are executed as approval actions don't trigger workflow rules or entitlement processes.

### Anticipate Errors

Consider reviewing the content on approvals errors. That way, you can anticipate common issues and configure your approval process so that the error is less likely.

#### EDITIONS

Available in: both Salesforce Classic and Lightning Experience

### Approvals in Unlocked Packages

- **•** Unlocked packages can include Approvals with steps that reference related users or queues as approvers; users aren't supported.
- **•** Queues and related user fields (lookup fields) referenced by the approval steps must be included in the unlocked package.
- **•** An Approval Process can only be included in unlocked packages that don't have a specified namespace.

#### SEE ALSO:

[What Does This Approvals Error Mean?](#page-770-0) [Set Up an Approval Process](#page-722-0) [Considerations for Automated Actions](#page-714-0) [Considerations for Chatter Post Templates for Approval Requests](#page-744-1)

# <span id="page-749-0"></span>Merge Fields for Approvals

Approval merge fields include *{!ApprovalRequest.fieldName}* and *{!ApprovalRequestingUser.fieldName}*. They're supported in certain email templates and return different values based on the status of the approval process instance.

Tip: The submitter isn't always the current user. For custom email templates, use *{!ApprovalRequestingUser.fieldName}* instead of *{!User.fieldName}*.

### Where Are Approval Merge Fields Supported?

You can use approval process merge fields in email templates, but not mail merge templates. Except for {!ApprovalRequest.Comments}, approval merge fields named

{!ApprovalRequest.*field\_name*} in email templates return values only in approval assignment emails and email alerts for approval processes. When used in other emails—including email alerts for workflow rules—the approval merge field returns null.

### What Values Does a Merge Field Provide?

The generated value of an ApprovalRequest merge field depends on which step the approval process is in.

- **•** In the approval request email, a merge field returns the submitter's name and the name of the first step.
- When the request is approved, the merge field returns the most recent approver's name and the name of the second step, if applicable.
- **•** For subsequent actions, a merge field value returns the previous completed step.
- **•** For an approval step that requires unanimous approval from multiple approvers, *{!ApprovalRequest.Comments}* returns only the most recently entered comment in emails.

SEE ALSO:

[Default Template for Email Approval Response](#page-740-0) [Email Templates in Salesforce Classic](https://help.salesforce.com/s/articleView?id=sf.admin_emailtemplates.htm&language=en_US)

### EDITIONS

Available in: both Salesforce Classic and Lightning Experience

# <span id="page-750-0"></span>Considerations for Setting Approvers

When you specify approvers for a given approval step—or for the only step if you're using the jump start wizard—keep these considerations in mind.

- Users with these permissions can respond to approval requests, even if they aren't designated approvers.
	- **–** "Modify All Data"
	- **–** "Modify All" for an object
- Make sure that the assigned approver has access to read the records for the approval requests. For example, a user who can't view expense records can't view expense approval requests.
- **•** Approval processes that let users select an approver manually also let users select themselves as the approver.
- **•** You can assign an approval request to the same user multiple times in a single step. However, Salesforce sends the user only one request.
- In Lightning Experience, when an approval request has more than one assigned approvers, a ProcessInstanceStep is created for each assigned approver. When the approval request has the Approval based on first response setting enabled, the values displayed in Assigned To and Actual Approver are affected.
	- **–** Assigned to is set to an approver assigned to the record
	- **–** Actual Approver is set to the approver who approved the request
- **•** Here's what happens to the list of approvers after a record enters an approval step and the approval process later returns to that step.
	- **–** If the user who responded isn't in the designated approvers list and has either "Modify All Data" or "Modify All" permissions for the object, that user replaces the original approver in the list of approvers.
	- **–** If a user who responded is in the designated approvers list, the list of approvers for that step doesn't change. This behavior occurs even if the field values that designate the approvers have changed.

For example, an approval process's first step requests approval from a user's manager. If the approval request is rejected in the second step, the approval request returns to the first step. This table explores what happens to the list of approvers.

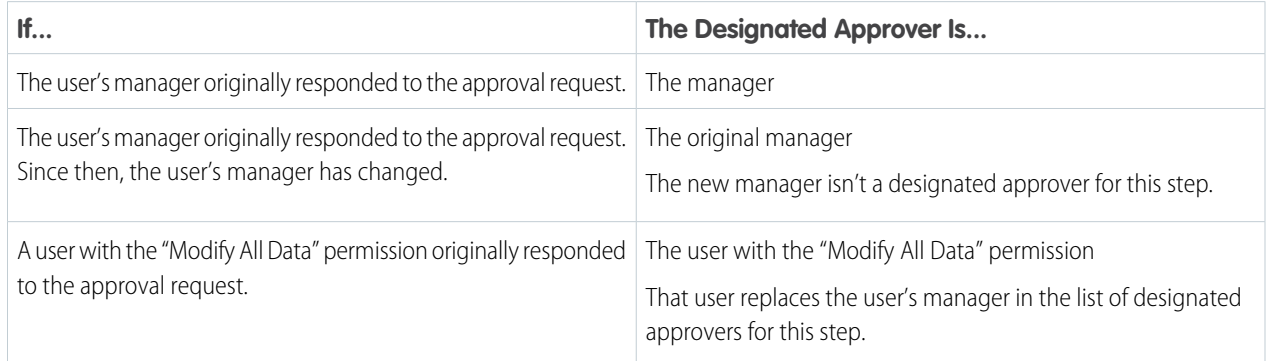

### Assigning Approval Steps to Queues

You can assign approval requests to a queue only if the associated object supports queues. Email approval response isn't supported for approval processes that assign approval to a queue.

Available in: both Salesforce Classic and Lightning Experience

When the assigned approver is a queue:

- Any queue member can approve or reject an approval request that is assigned to the queue.
- **•** Approval request emails are sent to the queue email address. If the queue is set up to send email to members, approval request emails get sent to the queue members, unless their approval user preferences are set to never receive approval request emails.
- Because email notifications to a queue aren't intended for an external audience, {!ApprovalRequest.External\_URL} returns the equivalent internal URL.
- **•** Salesforce mobile app notifications for approval requests aren't sent to queues. For each approval step involving a queue, we recommend adding individual users as assigned approvers, so at least those individuals can receive the approval request notifications in the Salesforce mobile app. To have both queues and individual users as assigned approvers, select Automatically assign to approver(s) instead of Automatically assign to queue in the approval step.
- When an approval request is rejected and returned to the previous approver and the previous approver was a queue, the approval request is assigned to the user who approved it instead of the queue.
- **•** The Approval History related list displays the queue name in the Assigned To column and the actual user who approved or rejected the approval request in the Actual Approver column.

SEE ALSO:

<span id="page-751-0"></span>[Identify Assigned Approvers for an Approval Step](#page-733-0) [Limits and Considerations for Approvals](#page-747-0)

# Considerations for Managing Approvals

Keep these things in mind when maintaining existing approval processes—including activating and deleting them.

### Admin Permissions

Users with one of these permissions are considered approval admins.

- **•** Modify All object-level permission for the given object
- **•** Modify All Data user permission

Approval admins can:

- **•** Approve or reject pending approval requests without being part of the approval process
- **•** Edit records that have been locked for approval

### Activating Approval Processes

- **•** An approval process must have at least one step before you can activate it.
- **•** Before you activate your approval process, test it in your Salesforce sandbox.
- **•** After an approval process is activated, you can't add, delete, or change the order of the steps or change its reject or skip behavior, even if the process is inactive.

### Monitoring In-Flight Approval Processes

Standard reports for approval requests are included in both the Administrative Reports folder and the Activity Reports folder.

#### EDITIONS

Available in: both Salesforce Classic and Lightning Experience

### Deleting Approval Processes

Before you delete an approval process:

- **•** Make sure it's inactive.
- **•** Delete all approval requests that are associated with it, and remove them from the Recycle Bin.

#### SEE ALSO:

[Activate an Approval Process](#page-737-1) [Manage Multiple Approval Requests](#page-764-0) [Limits and Considerations for Approvals](#page-747-0)

# <span id="page-752-0"></span>Considerations for the Salesforce Mobile App

Learn about the approvals functionality in Lightning Experience on desktop that isn't available or that works differently in the Salesforce mobile app.

### Approval Responses

You can't unlock a record that's locked for approval.

### Salesforce Mobile App Notifications for Approval Requests

- Notifications for approval requests aren't sent to queues or delegates. For each approval step involving a queue, add individual users as assigned approvers, so those individuals can receive the approval request notifications in the mobile app. To have both queues and individual users as assigned approvers, select **Automatically assign to approver(s)** instead of **Automatically assign to queue** in the approval step.
- **•** Notifications for approval requests are sent only to users who have access to the record being approved. Assigned approvers who don't have record access can receive email approval notifications, but they can't complete the approval request until someone grants record access.

### Approvals in Chatter

In the Salesforce mobile app, you can't respond to approval requests from Chatter. To respond to approval requests, go to the Approvals navigation item.

### Approval Comments

- **•** The Salesforce mobile app prompts you for comments after you tap Approve or Reject.
- **•** The Approval History related list displays truncated comments. To see the full comment for a given approval instance, tap the instance, then tap **Comments**.

### Approval History Related List

- **•** The Approval History related list doesn't include the Submit for Approval button.
- When working with approvals in Experience Cloud sites, role-based external users can see and take action from the Approval History related list, but they can't submit requests for approval.

#### **EDITIONS**

Available in: Lightning Experience

# <span id="page-753-0"></span>Sample Approval Processes

Review samples of common approval processes to help you get started creating your own.

#### [Sample Approval Process: PTO Requests](#page-753-1)

Most companies require employees to file a PTO (Paid Time Off) request and have their manager approve it. In three phases, here's how to automate a simple one-step PTO request process using Salesforce.

[Sample Approval Process: Expense Reports](#page-754-0)

If your company requires that employees file expense reports for managers to approve, you can automate this process in Salesforce.

[Sample Approval Process: Discounting Opportunities](#page-755-0)

Opportunities that are discounted more than 40% require a CEO approval. Use this example to create a one-step approval process.

[Sample Approval Process: Job Candidates](#page-756-0)

<span id="page-753-1"></span>When your company interviews candidates for a position, you can have several levels of approval before you can send an offer letter. Use this example to create a three-step approval process that requires approval from multiple management levels.

## Sample Approval Process: PTO Requests

Most companies require employees to file a PTO (Paid Time Off) request and have their manager approve it. In three phases, here's how to automate a simple one-step PTO request process using Salesforce.

### Prep Your Organization

Before creating the approval process:

- **•** If you don't yet have a custom object to track your PTO requests, create a custom object and tab called PTO Requests. Add the appropriate fields for your PTO Requests such as Start Date, End Date, and Employee Name.
- **•** To notify approvers about a pending approval request, create an email template. To direct users to the approval page in Salesforce, include approval process merge fields.

### Create the Approval Process

Use the jump start wizard to create an approval process for the PTO Request custom object and specify the following:

- Tip: To let the submitter withdraw a submitted PTO request, click **Edit** and choose **Initial Submitters**. Then select Allow submitters to recall approval requests.
- Select the email template you created for this approval process.
- **•** Don't specify filter criteria. That way, PTO requests are included in this approval process regardless of their attributes.
- **•** Select the Automatically assign an approver using a standard or custom hierarchy field option, then choose Manager.
- **•** The jump start wizard automatically chooses the record owner as the only person who can submit PTO requests.

### Wrap Things Up

**•** After you created the approval process, add the Approval History related list to the PTO Request object page layout.

### EDITIONS

Available in: both Salesforce Classic and Lightning Experience

- **•** Consider adding the Items To Approved related list to your custom home page layouts. The related list shows users all approval requests that are waiting for their response.
- **•** If you have a sandbox, test the approval process, then activate it.

#### SEE ALSO:

[Create a Custom Object](https://help.salesforce.com/s/articleView?id=sf.dev_objectcreate_task_parent.html&language=en_US) [Email Templates in Salesforce Classic](https://help.salesforce.com/s/articleView?id=sf.admin_emailtemplates.htm&language=en_US) [Create an Approval Process with the Jump Start Wizard](#page-725-3) [Prepare Your Org for Approvals](#page-737-0)

# <span id="page-754-0"></span>Sample Approval Process: Expense Reports

If your company requires that employees file expense reports for managers to approve, you can automate this process in Salesforce.

Use this example to create a two-step expense report approval process for all employees in your headquarters office. It specifies that expenses less than \$50 are automatically approved, expenses \$50 and over require manager approval, and expenses over \$5,000 require additional approval from two VPs. This example highlights a parallel approval process and the "else" option.

Prep Your Organization:

Before creating the approval process:

- **•** If you don't yet have a custom object to track your expenses, create a custom object and tab called Expense Reports. Add the appropriate fields such as Amount, Description, Status, Start Date, and End Date.
- **•** Create a custom field on the user object Office Location. Assign the "HQ" value to users in the headquarters office location.

Create the Approval Process:

Create an approval process using the Expense Report custom object and specify the following:

- **•** The filter criteria for this approval process is *Current User: Office Location equals HQ*. Records must meet this criteria before they can be submitted to this approval process.
- **•** Choose the Manager field as the next automated approver.
- **•** To notify approvers that their approval is requested, create an email template. To direct users to the approval page in Salesforce, include approval process merge fields.
- **•** Choose the record owner or any other user who you want to be able to submit expense reports.
- **•** Create these approval steps.
	- **1.** Create a step named *Step 1: Manager Approval* with these specifications:
		- **–** Name this step *Step 1: Manager Approval*.
		- **–** Select Enter this step if the following and choose **criteria are met**. Also, choose **approve record** for the else option.
		- **–** Set the filter criteria to: *Expense: Amount greater or equal 50*.
		- **–** In the Automatically assign to approver(s) option, select the manager of the user submitting the request.
		- **–** If appropriate, choose The approver's delegate may also approve this request if you want to allow the user in the Delegated Approver field to approve requests.
	- **2.** Create an approval step named *Step 2: Multiple VP Approval* and specify these attributes.

EDITIONS

Experience

Available in: both Salesforce Classic and Lightning

- **–** Use the filter criteria *Expense Amount greater or equal 5000*.
- **–** Choose Automatically assign to approver(s) and select two users with a VP role.
- **–** Select the Require UNANIMOUS approval from all selected approvers option. The request isn't approved unless both designated users approve.
- **–** If appropriate, choose The approver's delegate may also approve this request if you want to allow the user in the Delegated Approver field to approve requests.
- **–** Choose Perform ONLY the rejection actions for this step... so that the request returns to the manager for changes if one of the VPs rejects the request.

**Tip:** Consider creating these final approval actions:

- Define a field update to automatically change the Status field to "Approved."
- **•** Send an approval notification to the user who submitted the expense report.
- To print a reimbursement check, send an outbound message to your back-office financial system.

#### Wrap Things Up:

- **•** After you created the approval process, add the Approval History related list to the Expense Report object page layout.
- **•** Consider adding the Items To Approved related list to your custom home page layouts. The related list shows users all approval requests that are waiting for their response.
- **•** If you have a sandbox, test the approval process, then activate it.

#### SEE ALSO:

<span id="page-755-0"></span>[Create a Custom Object](https://help.salesforce.com/s/articleView?id=sf.dev_objectcreate_task_parent.html&language=en_US) [Email Templates in Salesforce Classic](https://help.salesforce.com/s/articleView?id=sf.admin_emailtemplates.htm&language=en_US) [Create Custom Fields](https://help.salesforce.com/s/articleView?id=sf.adding_fields.htm&language=en_US) [Set Up an Approval Process](#page-722-0) [Prepare Your Org for Approvals](#page-737-0)

## Sample Approval Process: Discounting Opportunities

Opportunities that are discounted more than 40% require a CEO approval. Use this example to create a one-step approval process.

### Prep Your Organization

Before creating the approval process:

- **•** To notify approvers about a pending approval request, create an email template. To direct users to the approval page in Salesforce, include approval process merge fields.
- **•** Create the following custom fields for opportunities:
	- **–** A percent field called Discount Percent so that users can enter a percentage discount.
	- **–** A checkbox field called Discount Approved to indicate whether the CEO approved the discount.

#### EDITIONS

Available in: both Salesforce Classic and Lightning Experience
# Create the Approval Process

Create an approval process on the Opportunity object and specify the following:

- **•** The filter criteria for this approval process is *Discount Percent greater or equal 0.4*. Records must meet this criteria before they can be submitted to this approval process.
- **•** You don't need to choose a custom field as the next automated approver because you specify later that the CEO must approve all requests.
- Select the email template you created for this approval process.
- **•** Choose the record owner as the only user who can submit a discount request for approval.
- **•** Create one approval step with no filter criteria since all records submitted must be approved or rejected.
- **•** Choose Automatically assign to approver(s) and select the name of your CEO.
- **•** If appropriate, choose The approver's delegate may also approve this request if you want to allow the user in the Delegated Approver field to approve requests.
- **•** Consider creating the following final approval actions:
	- **–** Email alert to notify the user who submitted the discount request.
	- **–** Field update to automatically select the opportunity Discount Approved checkbox.

### Wrap Things Up

- **•** After you created the approval process, add the Approval History related list to the appropriate opportunity page layouts.
- **•** Consider adding the Items To Approved related list to your custom home page layouts. The related list shows users all approval requests that are waiting for their response.
- **•** If you have a sandbox, test the approval process, then activate it.

#### SEE ALSO:

[Email Templates in Salesforce Classic](https://help.salesforce.com/s/articleView?id=sf.admin_emailtemplates.htm&language=en_US) [Create Custom Fields](https://help.salesforce.com/s/articleView?id=sf.adding_fields.htm&language=en_US) [Set Up an Approval Process](#page-722-0) [Prepare Your Org for Approvals](#page-737-0)

# Sample Approval Process: Job Candidates

When your company interviews candidates for a position, you can have several levels of approval before you can send an offer letter. Use this example to create a three-step approval process that requires approval from multiple management levels.

Prep Your Organization:

Before creating the approval process:

- **•** If you don't yet have a custom object to track candidates, create a custom object and tab called Candidates. Add the appropriate fields such as Salary, Offer Extended (checkbox), and Date of Hire.
- **•** To notify approvers about a pending approval request, create an email template. To direct users to the approval page in Salesforce, include approval process merge fields.

Create the Approval Process:

### EDITIONS

Available in: both Salesforce Classic and Lightning Experience

Create an approval process on the Candidate custom object using the following specifications:

- **•** Don't enter filter criteria because you want all submitted offers to be approved.
- **•** Choose the Manager field as the next automated approver.
- Select the email template you created for this approval process.
- **•** Choose the record owner or any other user that you want to be able to submit offer letters.
- **•** Create these approval steps.
	- **1.** Create a step named *Step 1: Manager Approval*:
		- **–** No filter is necessary as you want all records to advance to this step.
		- **–** In the Automatically assign to approver(s) option, select the manager of the user submitting the request.
		- **–** If appropriate, choose The approver's delegate may also approve this request if you want to allow the user in the Delegated Approver field to approve requests.
	- **2.** Create a step named *Step 2: VP Approval*:
		- **–** No filter is necessary as you want all records to advance to this step.
		- **–** To allow the manager to select the appropriate VP to approve the request, choose Let the user choose the approver.
		- **–** If appropriate, choose The approver's delegate may also approve this request if you want to allow the user in the Delegated Approver field to approve requests.
		- **–** Choose Perform ONLY the rejection actions for this step... so that the request returns to the manager for changes if the VP rejects the request.
	- **3.** Create a step named *Step 3: CFO Approval*:
		- **–** No filter is necessary as you want all records to advance to this step.
		- **–** Choose Automatically assign to approver(s) and select the name of your CFO.
		- **–** If appropriate, choose The approver's delegate may also approve this request if you want to allow the user in the Delegated Approver field to approve requests.
		- **–** Choose Perform all rejection actions for this step AND all final rejection actions. (Final Rejection) so that offer letters rejected by your CFO are completely rejected.

## **P** Tip:

- **•** Consider creating the following final approval actions:
	- **–** Email alert to notify the user who submitted the offer letter request.
	- **–** Field update to select the Offer Extended checkbox.
- **•** Consider creating this final rejection action:
	- **–** Email alert to notify the manager that the offer can't be extended.

#### Wrap Things Up:

- **•** After you created the approval process, add the Approval History related list to the Candidates object page layout.
- **•** Consider adding the Items To Approved related list to your custom home page layouts. The related list shows users all approval requests that are waiting for their response.

**•** If you have a sandbox, test the approval process, then activate it.

#### SEE ALSO:

[Create a Custom Object](https://help.salesforce.com/s/articleView?id=sf.dev_objectcreate_task_parent.html&language=en_US) [Email Templates in Salesforce Classic](https://help.salesforce.com/s/articleView?id=sf.admin_emailtemplates.htm&language=en_US) [Set Up an Approval Process](#page-722-0) [Prepare Your Org for Approvals](#page-737-0)

# <span id="page-758-1"></span>Approval History Reports

If you create a custom report type for approval process instances, users can view the historical details of completed and in-progress approval processes and their individual steps.

#### [Fields Available for Approval History Reports](#page-758-0)

If you create a custom report type with Process Instance as the primary object and Process Instance Node as the related object, you can create approval history reports with various combinations of fields that enable you to view a detailed history of executed and in-progress approval processes and their individual steps.

#### [Examples of Approval History Reports](#page-760-0)

See sample reports to learn how you can obtain approval history data.

#### [Considerations for Approval History Reports](#page-763-0)

Understand the limitations and special behaviors when you create or view approval history reports, which provide a detailed history of approval processes and steps.

#### <span id="page-758-0"></span>SEE ALSO:

[Create a Custom Report Type for Approval History](https://help.salesforce.com/s/articleView?id=sf.approval_history_custom_report_type.html&language=en_US)

# Fields Available for Approval History Reports

If you create a custom report type with Process Instance as the primary object and Process Instance Node as the related object, you can create approval history reports with various combinations of fields that enable you to view a detailed history of executed and in-progress approval processes and their individual steps.

### Process Instance

A process instance represents one instance of an approval process. A new process instance is created each time a record is submitted for approval.

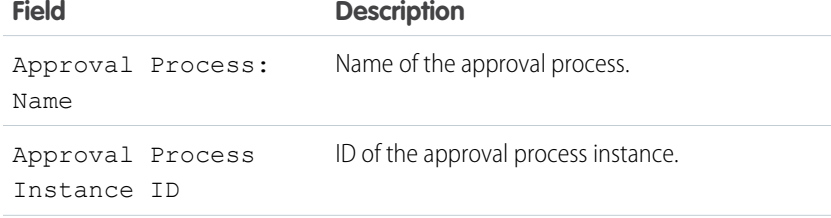

### EDITIONS

Available in: both Salesforce Classic and Lightning Experience

Available in: **Enterprise**, **Performance**, **Unlimited**, and **Developer** Editions

### EDITIONS

Available in: Salesforce Classic [\(not available in all](https://help.salesforce.com/s/articleView?id=sf.overview_edition_lex_only.htm&language=en_US) [orgs\)](https://help.salesforce.com/s/articleView?id=sf.overview_edition_lex_only.htm&language=en_US) and Lightning Experience

Available in: **Essentials**, **Group** (View Only), **Essentials**, **Professional**, **Enterprise**, **Performance**, **Unlimited**, and **Developer Editions** 

Available in: Enhanced Folder Sharing and Legacy Folder Sharing

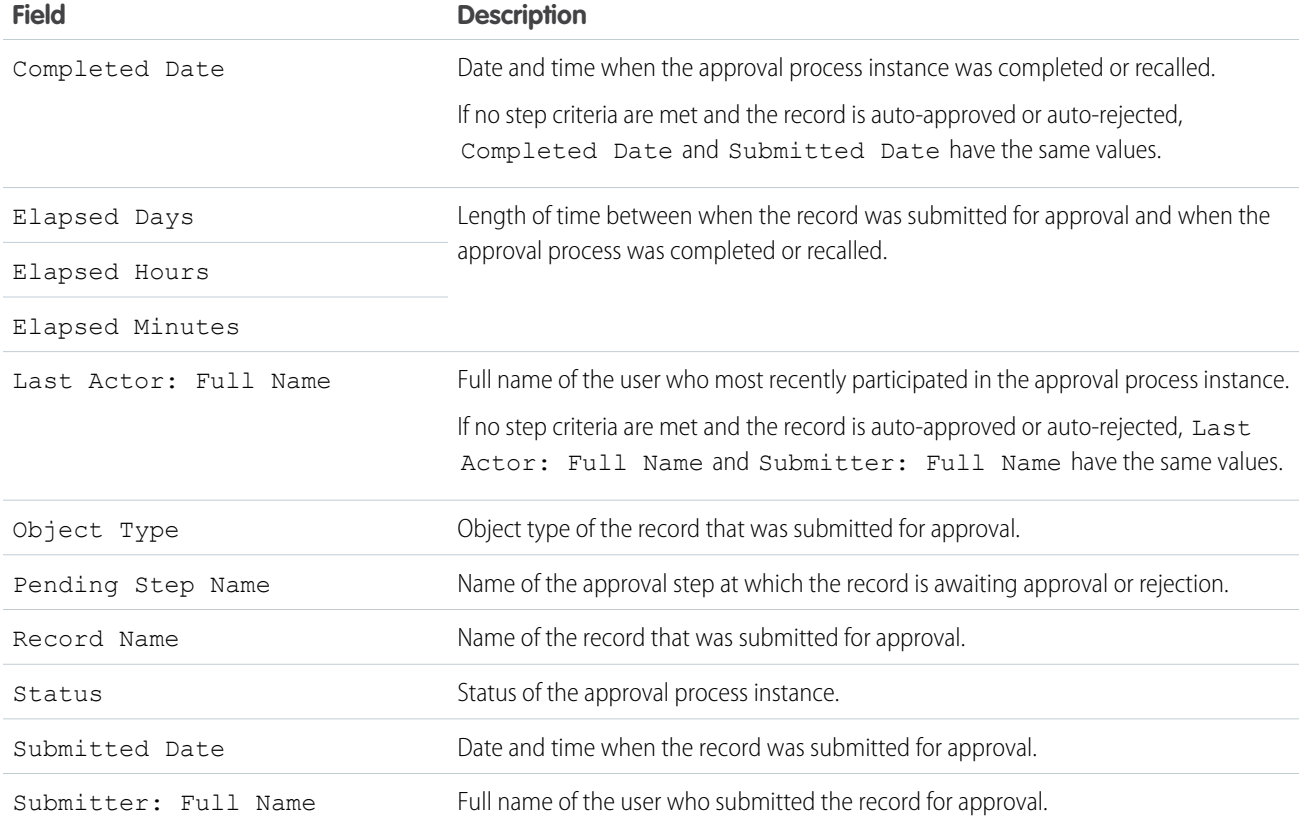

# Process Instance Node

A process instance node represents an instance of an approval step. A new process instance node is created each time a record enters a step in an approval process. No process instance node is created when the record doesn't meet the step criteria or if the approval process instance is otherwise completed without entering the step.

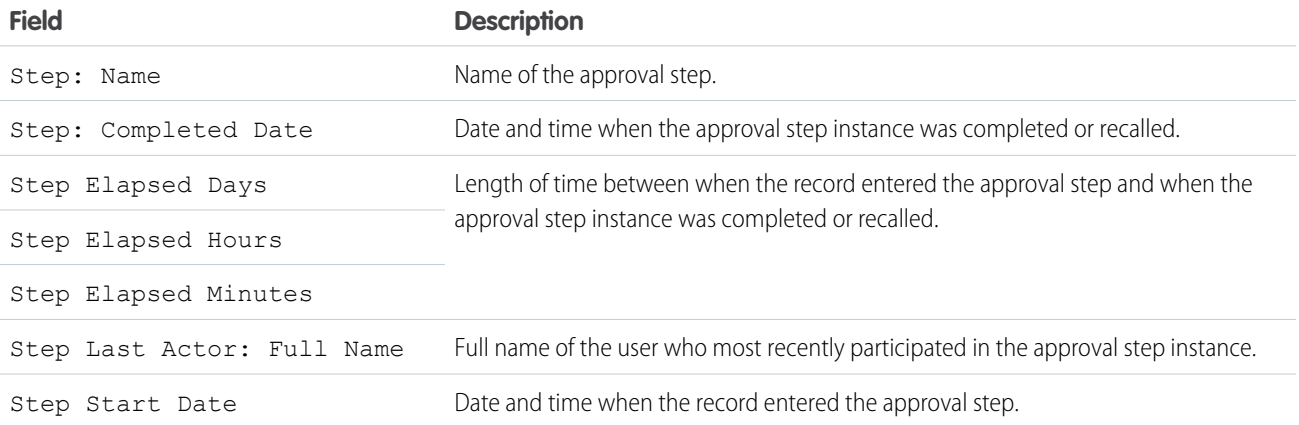

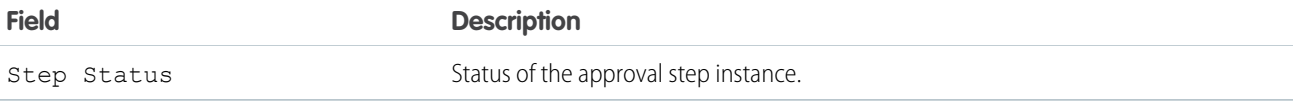

SEE ALSO:

[Approval History Reports](#page-758-1) [Considerations for Approval History Reports](#page-763-0) [Examples of Approval History Reports](#page-760-0)

# <span id="page-760-0"></span>Examples of Approval History Reports

See sample reports to learn how you can obtain approval history data.

## Report Example: Opportunity Approvals Submitted Within a Date Range

This sample report displays approval process instances that were submitted within a specified date range (1) for the Opportunity object (2). The results are sorted by status (3) and include the last actor (4), submitted date (5), completed date (6), record name (7), approval process instance ID (8), and approval process name (9).

EDITIONS

Available in: both Salesforce Classic and Lightning Experience

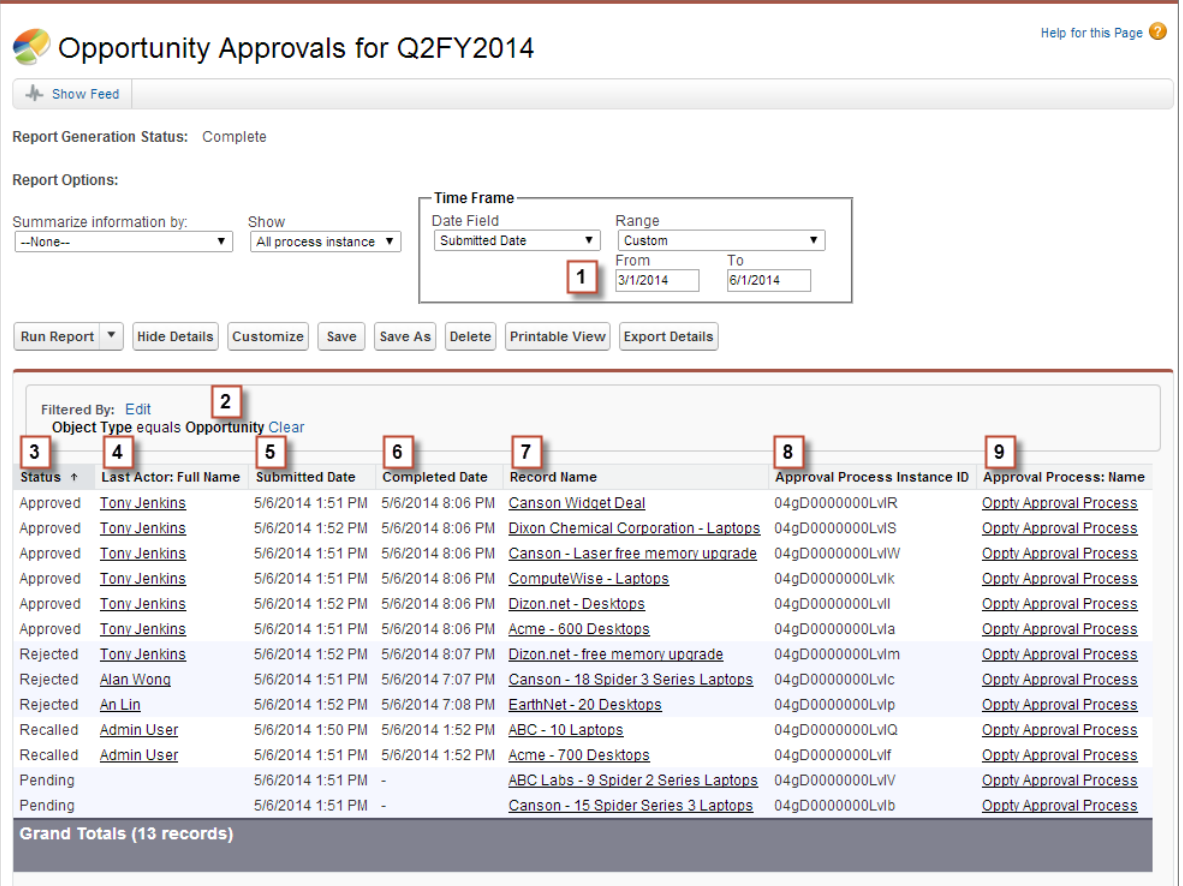

# Report Example: Approvals—Elapsed Times

This sample report displays all approval process instances (1) and groups results by the approval process name (2). The results include the record name (3), approval process instance ID (4), status (5), submitted date (6), elapsed minutes (7), and completed date (8).

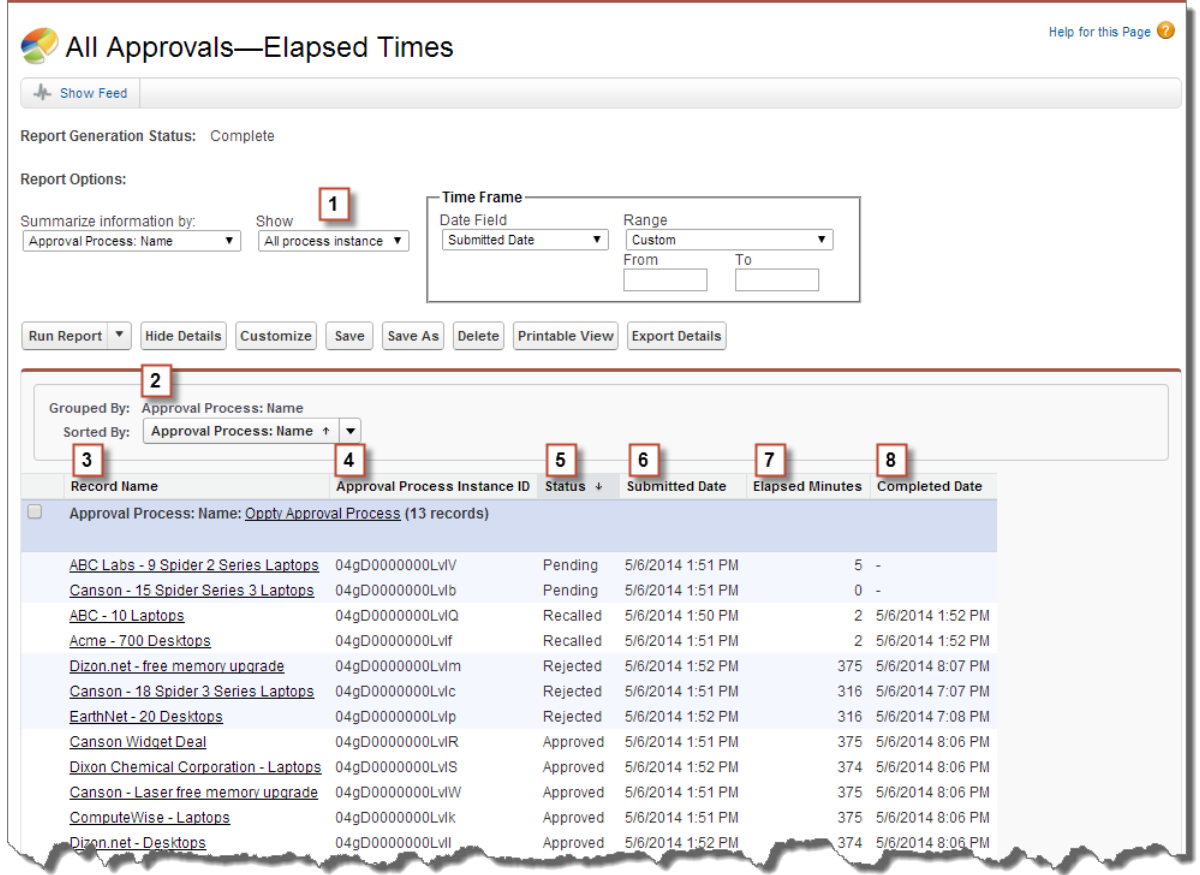

## Report Example: Approval Steps—Elapsed Times

This sample report displays all approval process instances (1) and groups results by approval process name (2) and record name (3). The results are sorted by step name (4) and include step status (5), step start date (6), step elapsed minutes (7), step completed date (8), and approval process instance ID (9).

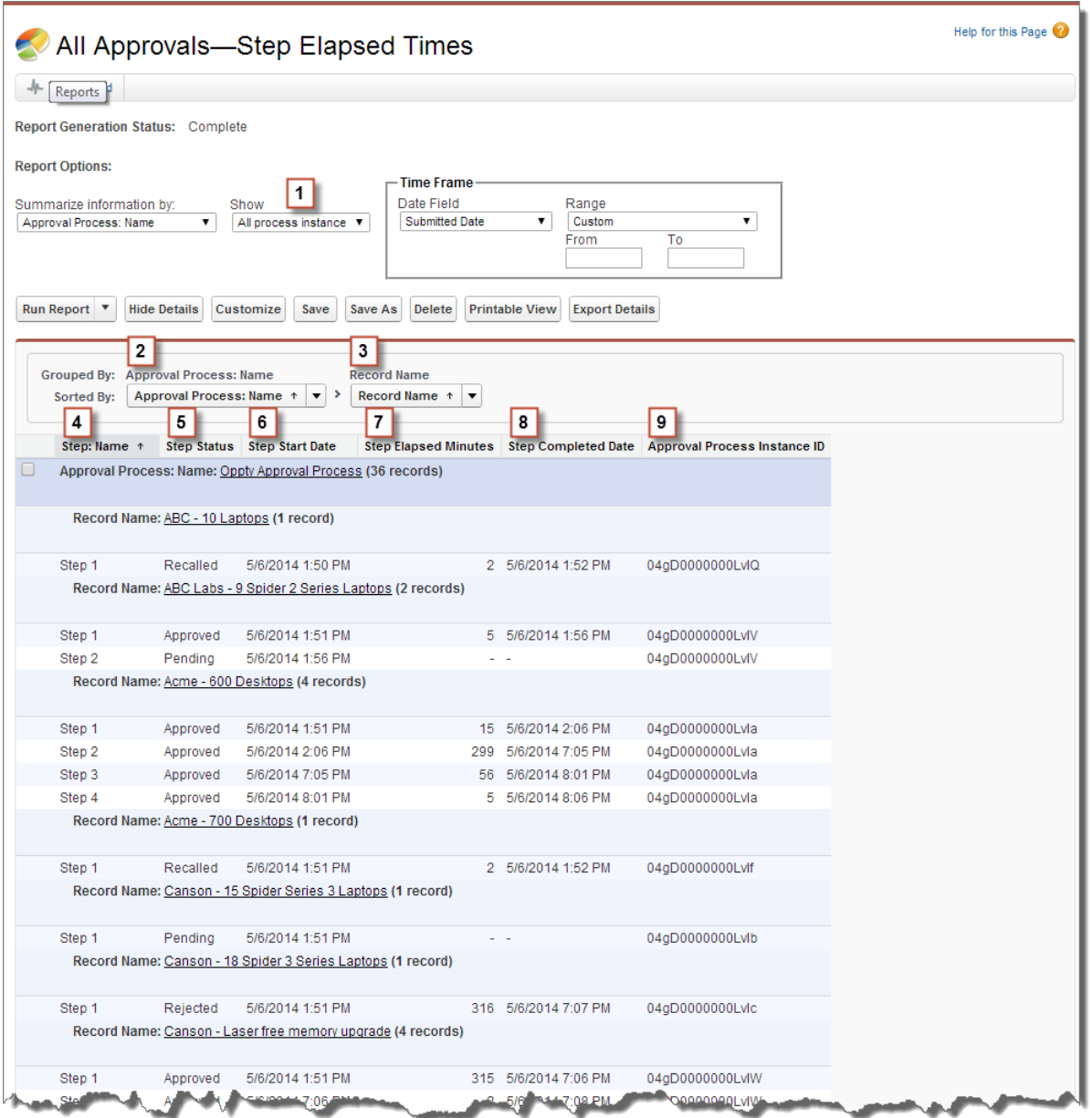

Notice that the previous sample report doesn't include the approvers for each step and the elapsed time for each approval request. To get this information, run a SOQL query by using the approval process instance ID from the report. The following sample SOQL query obtains the ActorID (user or queue that received the approval request) and the ElapsedTimeInHours (elapsed time since the approval request was sent) for the first pending step in the report.

SELECT ActorId,ElapsedTimeInHours FROM ProcessInstanceWorkitem where processInstanceId = '04gD0000000LvIV'

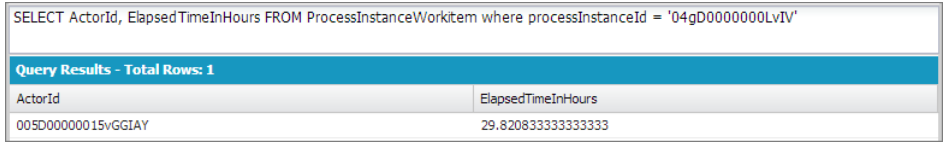

#### Automate Your Business Processes Approval History Reports

The sample query has only one result, and you can view that approver's user profile page by appending the resulting ActorID to the organization's base URL (https://*MyDomainName*.my.salesforce.com/005D00000015vGGIAY), which gets redirected to the user profile page.

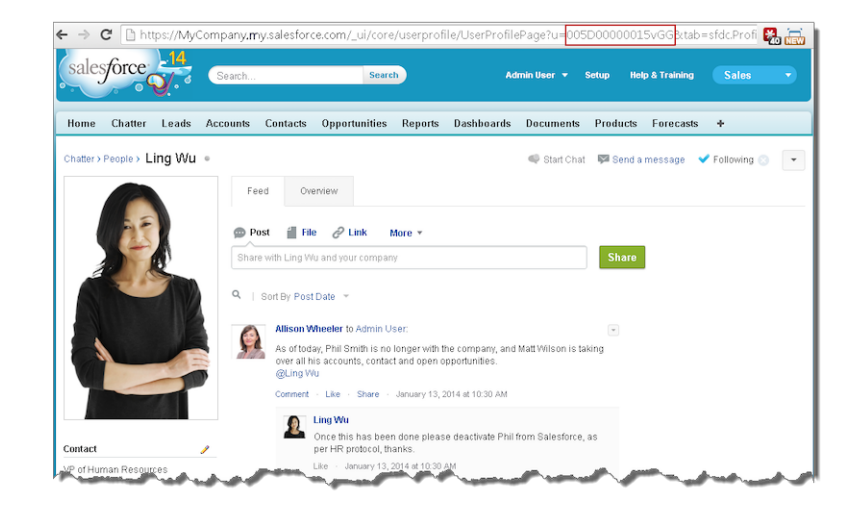

#### <span id="page-763-0"></span>SEE ALSO:

[Approval History Reports](#page-758-1)

# Considerations for Approval History Reports

Understand the limitations and special behaviors when you create or view approval history reports, which provide a detailed history of approval processes and steps.

## Considerations for Approval Processes That Were Completed Before or Pending during the Summer '14 Rollout

When Summer '14 became available for your organization, the approval history data was automatically populated for completed and pending approval processes. However, some approval history field values are never populated or are populated only after the approval process instance is next acted upon—such as when a user approves, rejects, or reassigns an approval request—after the Summer '14 rollout. Additional exceptions apply to approval history data that is available only

#### EDITIONS

Available in: both Salesforce Classic and Lightning Experience

Available in: **Enterprise**, **Performance**, **Unlimited**, and **Developer** Editions

via SOQL queries of certain objects. See ProcessInstance, ProcessInstanceNode, ProcessInstanceStep, and ProcessInstanceWorkitem in the Object Reference for Salesforce.

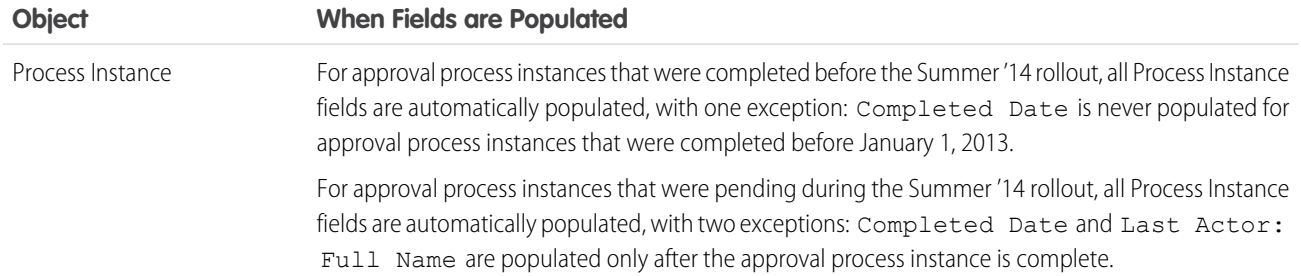

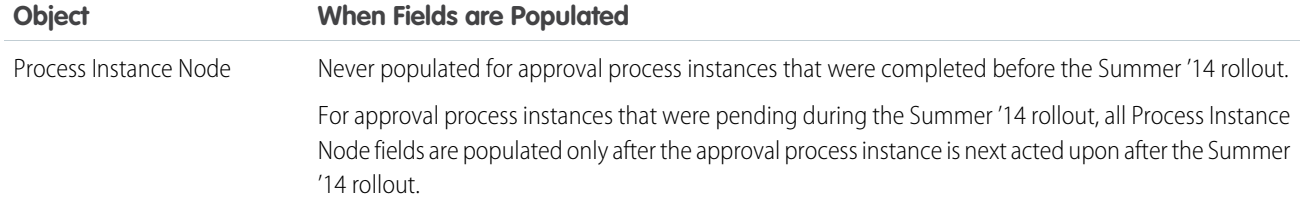

## Considerations for the Sandbox Environment

If you copy approval history data to a sandbox, some field values are overwritten and don't reflect the actual approval history.

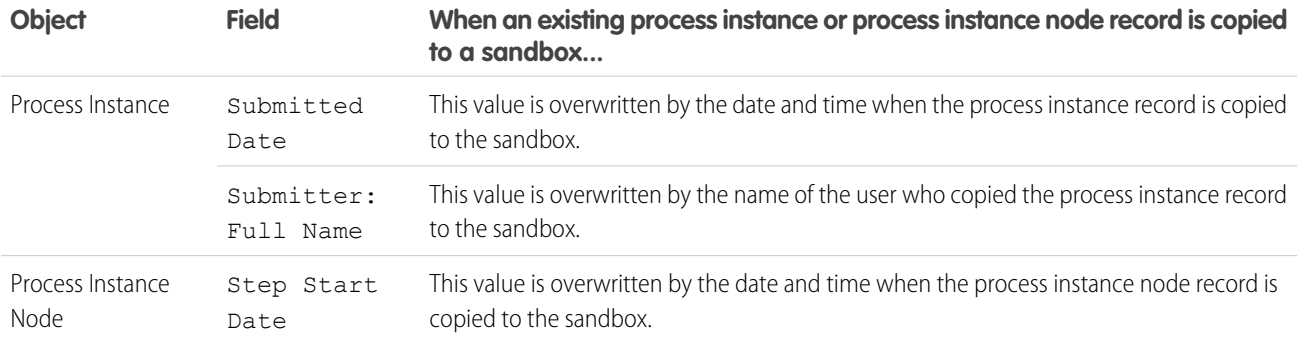

<span id="page-764-0"></span>SEE ALSO:

[Fields Available for Approval History Reports](#page-758-0)

[Approval History Reports](#page-758-1)

# Manage Multiple Approval Requests

Transfer multiple approval requests from one user to another or remove multiple approval requests from the approval process.

### [Transfer Pending Approval Requests](#page-765-0)

If users move to a new role before they complete all their pending approval requests, transfer the remainder to another user.

### [Remove Pending Approval Requests](#page-765-1)

If you want to clean up old approval requests—such as to delete an approval process—remove them from your Salesforce org. After approval requests are removed, the associated records are unlocked and removed from all approval processes, so they no longer appear on the approver's list of pending approval requests.

SEE ALSO:

[Considerations for Managing Approvals](#page-751-0)

### EDITIONS

Available in: both Salesforce Classic and Lightning Experience

# <span id="page-765-0"></span>Transfer Pending Approval Requests

If users move to a new role before they complete all their pending approval requests, transfer the remainder to another user.

- **1.** From Setup, enter *Mass Transfer Approval Requests* in the Quick Find box, then select **Mass Transfer Approval Requests**.
- **2.** Search for the approval requests to transfer.
- **3.** Select **Mass transfer outstanding approval requests to a new user**.
- **4.** Look up and select the user to transfer the requests to. Make sure that the user can view the records that are associated with the approval requests.
- **5.** Add comments. The comments you enter display on the Approval History related list.
- **6.** Select each approval request that you want to transfer.
- **7.** Click **Transfer**.

### SEE ALSO:

<span id="page-765-1"></span>[Remove Pending Approval Requests](#page-765-1) [Considerations for Managing Approvals](#page-751-0) [Manage Multiple Approval Requests](#page-764-0)

# Remove Pending Approval Requests

If you want to clean up old approval requests—such as to delete an approval process—remove them from your Salesforce org. After approval requests are removed, the associated records are unlocked and removed from all approval processes, so they no longer appear on the approver's list of pending approval requests.

- **1.** From Setup, enter *Mass Transfer Approval Requests* in the Quick Find box, then select **Mass Transfer Approval Requests**.
- **2.** Search for the approval requests that you want to remove.
- **3.** Select **Mass remove records from an approval process**.
- **4.** Add comments.

The comments you enter display on the Approval History related list.

- **5.** Select each approval request to remove from the approval process.
- **6.** Click **Remove**.

### SEE ALSO:

[Transfer Pending Approval Requests](#page-765-0) [Considerations for Managing Approvals](#page-751-0) [Manage Multiple Approval Requests](#page-764-0)

EDITIONS

Available in: both Salesforce Classic and Lightning Experience

Available in: **Enterprise**, **Performance**, **Unlimited**, and **Developer** Editions

### USER PERMISSIONS

To transfer multiple approval requests:

**•** Transfer Leads AND Transfer Record

### EDITIONS

Available in: both Salesforce Classic and Lightning Experience

Available in: **Enterprise**, **Performance**, **Unlimited**, and **Developer** Editions

### USER PERMISSIONS

To remove multiple approval requests:

**•** Transfer Leads AND

Transfer Record

# <span id="page-766-1"></span>Approval Requests for Users

Your admin can set up approval processes that let you and other users submit records for approval, which results in *approval requests*.

### [Submit a Record for Approval](#page-766-0)

Depending on your org's customizations, you can submit a record for approval directly from that record.

#### [Withdraw an Approval Request](#page-767-0)

If you submitted a record for approval but suddenly must update information in the record, recall the approval request. However, whether you can recall an approval request depends on how your admin configured the approval process that the record was submitted to.

#### [Respond to an Approval Request](#page-767-1)

When you receive an approval request, respond to it by approving, rejecting, or reassigning it. Depending on which Salesforce experience you're using, you have different options. Approval request comments are limited to 4,000 characters. In Chinese, Japanese, or Korean, the limit is 1,333 characters.

### [What Does This Approvals Error Mean?](#page-770-0)

Here are some errors that you can come across when you submit a record for approval or respond to an approval request.

#### [Approval History Status](#page-771-0)

To track where a record is in an approval process, view its Approval History related list.

#### <span id="page-766-0"></span>[Approval User Preferences](#page-771-1)

Identify a delegated approver and control whether you receive approval request emails.

# Submit a Record for Approval

Depending on your org's customizations, you can submit a record for approval directly from that record.

- **1.** Go to the record that you want to submit for approval.
- **2.** Make sure it's ready to be submitted.

Before you can submit a record for approval, it must meet the criteria for an active approval process. If you're not sure what the requirements are, ask your admin.

#### **3.** Click **Submit for Approval**.

If an approval process applies to the record, Salesforce begins the approval process. This button isn't available after the record has been submitted.

To keep tabs on the progress of your submitted approval, we recommend following the approval record in Chatter.

SEE ALSO:

[Withdraw an Approval Request](#page-767-0) [Approval User Preferences](#page-771-1) [Approval Requests for Users](#page-766-1)

### EDITIONS

Available in: both Salesforce Classic and Lightning Experience

Available in: **Enterprise**, **Performance**, **Unlimited**, and **Developer** Editions

### EDITIONS

Available in: both Salesforce Classic and Lightning Experience

Available in: **Enterprise**, **Performance**, **Unlimited**, and **Developer** Editions

### USER PERMISSIONS

To submit a record for approval:

**•** Read on the record

# <span id="page-767-0"></span>Withdraw an Approval Request

If you submitted a record for approval but suddenly must update information in the record, recall the approval request. However, whether you can recall an approval request depends on how your admin configured the approval process that the record was submitted to.

- **1.** Go to the detail page for the record associated with the approval request.
- **2.** In the Approval History related list, recall the approval request.

## SEE ALSO:

[Submit a Record for Approval](#page-766-0) [Approval User Preferences](#page-771-1) [Approval Requests for Users](#page-766-1)

# <span id="page-767-1"></span>Respond to an Approval Request

When you receive an approval request, respond to it by approving, rejecting, or reassigning it. Depending on which Salesforce experience you're using, you have different options. Approval request comments are limited to 4,000 characters. In Chinese, Japanese, or Korean, the limit is 1,333 characters.

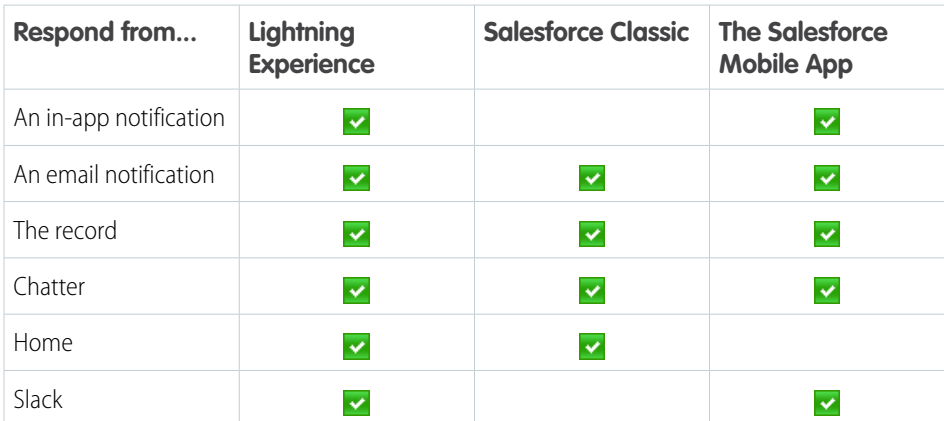

# In-App Notification

Depends on the Receive Approval Request Emails field in your approver preferences. If notifications are enabled for your org, you receive a notification whenever you receive an approval request email.

- **•** Respond from the notification if your admin enabled actionable notifications.
- **•** To open the approval request, click the notification.

# Email Notification

Depends on the Receive Approval Request Emails field in your approver preferences.

# **EDITIONS**

Available in: both Salesforce Classic and Lightning Experience

Available in: **Enterprise**, **Performance**, **Unlimited**, and **Developer** Editions

## USER PERMISSIONS

To withdraw an approval request:

**•** Read on the Record

## EDITIONS

Available in: both Salesforce Classic and Lightning Experience

Available in: **Enterprise**, **Performance**, **Unlimited**, and **Developer** Editions

### USER PERMISSIONS

To respond to an approval request from within Salesforce:

**•** Read on the associated record

To respond to an approval request from an email:

**•** API Enabled

- **•** To open the approval request, click the link in the email.
- **•** Reply to the email if your admin enabled email approval response.

## Record

Respond from the Approval History related list.

# **Chatter**

Depends on if your admin has enabled Approvals in Chatter and you haven't opted out of receiving approval requests through Chatter posts.

- **•** Respond from the post if your admin enabled actionable notifications.
- **•** Click the name of the record, then respond from the Approval History related list.

## Home

Depends on if your admin added the Items to Approve component to your home page. From the Home tab, respond from the Items to Approve component.

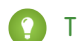

Tip: From this component in Salesforce Classic, you can respond to multiple requests at once.

# **Slack**

Slack notifications are enabled by default. If your admin hasn't disabled Slack notifications, an approver can respond to a request from the **Messages** tab on the Salesforce Digital HQ app in Slack. A **Show More** link opens the details of the approval request in Salesforce.

### [Respond to an Approval Request via Email](#page-769-0)

If your admin enabled email approval response, you can approve or reject requests by responding to the email notification. It doesn't matter which Salesforce experience or mobile email client you're using. Delegated approvers can also respond to approval requests by email.

[Troubleshoot Email Responses to Approval Requests](#page-769-1)

When email responses aren't working correctly, review these common issues.

SEE ALSO:

[Approval User Preferences](#page-771-1) [Approval Requests for Users](#page-766-1)

# <span id="page-769-0"></span>Respond to an Approval Request via Email

If your admin enabled email approval response, you can approve or reject requests by responding to the email notification. It doesn't matter which Salesforce experience or mobile email client you're using. Delegated approvers can also respond to approval requests by email.

Email approval response works in all languages that Salesforce supports. The response word or phrase is checked using the current user language dictionary. If no matches are found, the response word or phrase is checked in all other language dictionaries.

**1.** In the first line of your reply to the email notification, enter one of the supported response words.

Periods and exclamation marks are allowed at the end of the word.

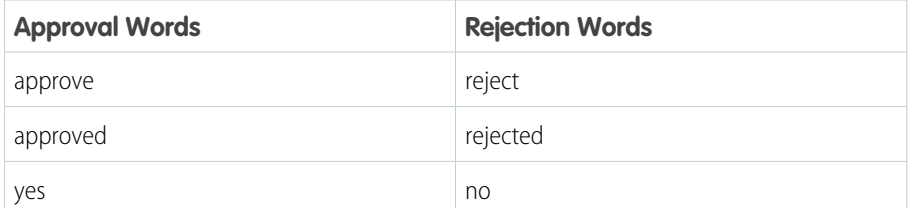

### EDITIONS

Available in: both Salesforce Classic and Lightning Experience

Available in: **Enterprise**, **Performance**, **Unlimited**, and **Developer** Editions

## USER PERMISSIONS

To respond to an approval request via email:

**•** API Enabled

- **2.** Optionally, in the second line of your reply, add comments.
- **3.** Send the email.

#### <span id="page-769-1"></span>SEE ALSO:

[Approval User Preferences](#page-771-1) [Approval Requests for Users](#page-766-1)

# Troubleshoot Email Responses to Approval Requests

When email responses aren't working correctly, review these common issues.

### I'm not receiving approval requests by email.

Here are a few possible reasons why.

- **•** Your approval preferences opt you out of approval request emails.
- **•** Your mail server thinks the approval request email is spam. Contact your email admin, who can check the logs of all inbound email to see if it's being delivered, rejected, or marked as spam.
- **•** Your email admin has to add the Salesforce email addresses that the approval requests come from to the allowed email addresses for your mail server.
- **•** Email delivery time can vary based on your ISP or connection.

### My response wasn't delivered.

- **•** An email approval request can only be processed one time. If another user has responded to the approval request before you do, you get an error.
- **•** You must have the "API Enabled" user permission to respond to approval requests by email.

EDITIONS

Available in: both Salesforce Classic and Lightning Experience

## I received an email that said, "**The word used to approve or reject the item was not understood.**"

Salesforce doesn't process replies to error emails. Reply again to the original email notification, but this time use one of the [supported](#page-769-0) [response words](#page-769-0) on page 766.

### I received an email that said, "**You are not authorized to update the referenced object.**"

The approval request email is tied to your email address. If you forward the request to another email address, or if your email client lets you respond from multiple email addresses, you receive this error. Reply again to the original email notification, but this time reply from the same email address that received the email approval request.

### SEE ALSO:

[What Does This Approvals Error Mean?](#page-770-0) [Respond to an Approval Request via Email](#page-769-0) [Approval Requests for Users](#page-766-1)

# <span id="page-770-0"></span>What Does This Approvals Error Mean?

Here are some errors that you can come across when you submit a record for approval or respond to an approval request.

## Manager undefined

This approval request requires the next approver to be determined by the *Field Name* field.

### This value is empty.

Salesforce tried to route the approval request based on a hierarchical field, such as Manager. However, the field has no value or specifies an inactive user. This error can occur when someone submits a record for approval or when an approver responds to an approval request.

### Required fields are missing: [*FieldName*].

The approval process includes a field update that fails standard validation rules for the identified field. This error can occur even if the field isn't visible on your page layout.

Note: Salesforce doesn't check whether field updates pass custom validation rules on fields.

#### SEE ALSO:

[Troubleshoot Email Responses to Approval Requests](#page-769-1) [Approval Requests for Users](#page-766-1)

EDITIONS

Available in: both Salesforce Classic and Lightning Experience

# <span id="page-771-0"></span>Approval History Status

To track where a record is in an approval process, view its Approval History related list.

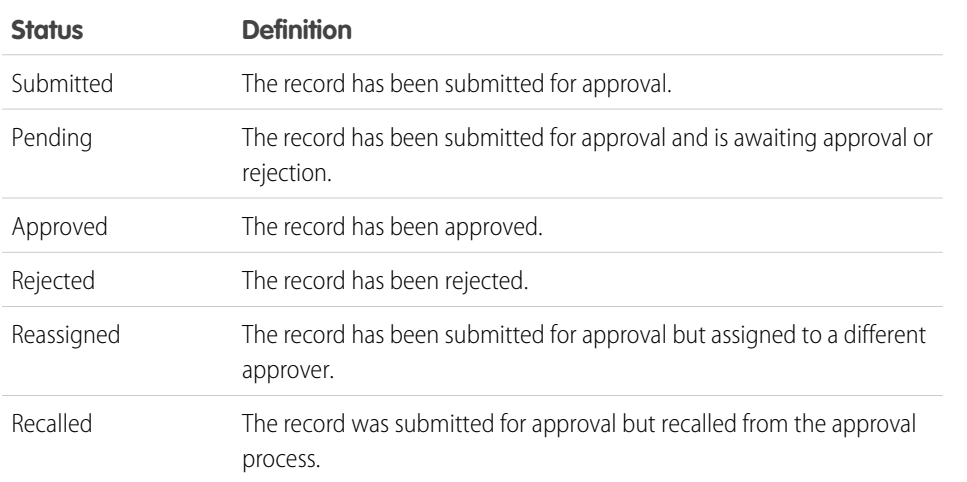

EDITIONS

Available in: Salesforce Classic [\(not available in all](https://help.salesforce.com/s/articleView?id=sf.overview_edition_lex_only.htm&language=en_US) [orgs\)](https://help.salesforce.com/s/articleView?id=sf.overview_edition_lex_only.htm&language=en_US)

Available in: **Enterprise**, **Performance**, **Unlimited**, and **Developer** Editions

SEE ALSO:

[Approval Processes](#page-721-0) [Submit a Record for Approval](#page-766-0) [Respond to an Approval Request](#page-767-1) [Approval Requests for Users](#page-766-1)

# <span id="page-771-1"></span>Approval User Preferences

Identify a delegated approver and control whether you receive approval request emails.

From your personal settings, enter *Approver Settings* in the Quick Find box, then select **Approver Settings**. No results? Enter *Personal Information* in the Quick Find box, then select **Personal Information**.

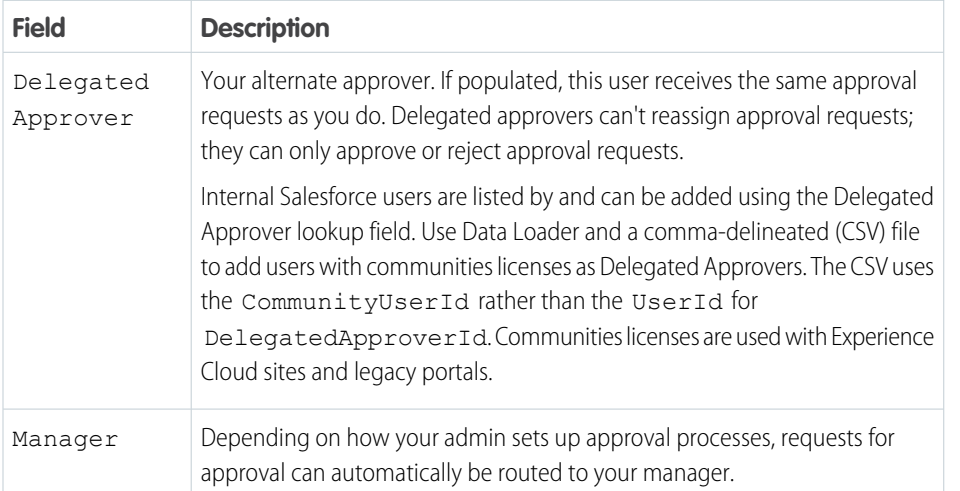

## EDITIONS

Available in: both Salesforce Classic and Lightning Experience

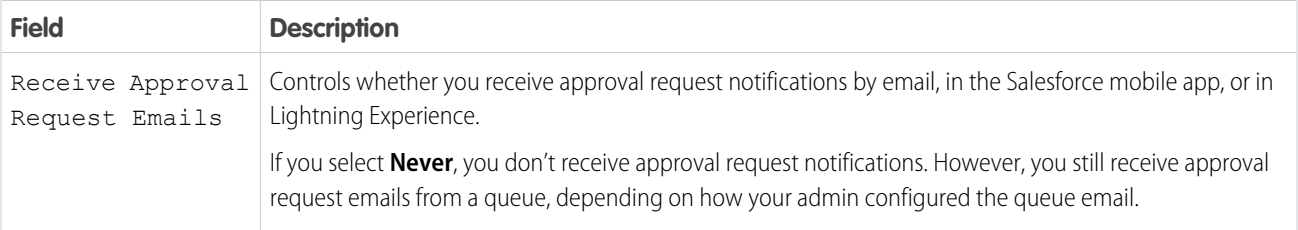

### [Opt Out of Approval Request Posts in Chatter](#page-772-0)

By default, after your org enables Approvals in Chatter, you're notified about approval requests by email and a Chatter post. To stop seeing the Chatter posts, opt out. If you do opt out, the posts don't appear in your feed but they do appear in the associated record's feed.

#### [What Happens When You Opt Out of Chatter Approval Requests?](#page-773-0)

By default, when your org has Approvals in Chatter enabled, you receive approval request notifications by email and Chatter. Here's what happens when you opt out of the Chatter posts.

#### SEE ALSO:

<span id="page-772-0"></span>[Approval Requests for Users](#page-766-1) [Personalize Your Salesforce Experience](https://help.salesforce.com/s/articleView?id=sf.user_overview.htm&language=en_US)

## Opt Out of Approval Request Posts in Chatter

By default, after your org enables Approvals in Chatter, you're notified about approval requests by email and a Chatter post. To stop seeing the Chatter posts, opt out. If you do opt out, the posts don't appear in your feed but they do appear in the associated record's feed.

Available in: both Salesforce Classic and Lightning Experience

Available in: **Group**, **Professional**, **Enterprise**, **Performance**, **Unlimited**, **Developer**, and **Contact Manager** Editions

#### USER PERMISSIONS

To view an approval request post for a record:

**•** Read on the record

- **1.** In the page banner, click your profile avatar, and select **My Settings** (Salesforce Classic) or **Settings** (Lightning Experience).
- **2.** Enter *My Feeds* in the Quick Find box, then select **My Feeds**.
- **3.** Deselect **Receive approval requests as posts.**

You see this setting only when approvals are enabled in your org.

**4.** Save your changes.

SEE ALSO:

[Approval User Preferences](#page-771-1) [Personalize Your Salesforce Experience](https://help.salesforce.com/s/articleView?id=sf.user_overview.htm&language=en_US)

# <span id="page-773-0"></span>What Happens When You Opt Out of Chatter Approval Requests?

By default, when your org has Approvals in Chatter enabled, you receive approval request notifications by email and Chatter. Here's what happens when you opt out of the Chatter posts.

Available in: both Salesforce Classic and Lightning Experience

Available in: **Group**, **Professional**, **Enterprise**, **Performance**, **Unlimited**, **Developer**, and **Contact Manager** Editions

- **•** If you opt out while an approval that you're assigned to is in progress, you see notification posts if you're following the approval record.
- If you're following the approval record, you see approval posts from the record with non-approver content.
- **•** For approval notification posts that you've already received, you see non-approver content.
- **•** The Approve and Reject buttons are removed from existing approval posts in your feed.

SEE ALSO:

[Approval User Preferences](#page-771-1) [Opt Out of Approval Request Posts in Chatter](#page-772-0)

# Approval Process Terminology

Salesforce uses this terminology for approval processes.

# Approval Actions

An approval action occurs when all required approvers approved a step.

# Approval Process

An approval process automates how records are approved in Salesforce. An approval process specifies each step of approval, including from whom to request approval and what to do at each point of the process.

# Approval Request

An approval request is an email, Salesforce app notification, Lightning Experience notification, or Chatter post. The approval request notifies the recipients that a record was submitted for them to approve.

# Approval Steps

Approval steps define the chain of approval for a particular approval process. Each step determines:

- **•** Which records can advance to that step
- **•** To whom to assign approval requests
- **•** Whether to let each approver's delegate respond to the requests

The first step specifies what to do if a record doesn't advance to that step. Later steps specify what happens if an approver rejects the request.

EDITIONS

Available in: both Salesforce Classic and Lightning Experience

# Assigned Approver

The assigned approver is the user responsible for responding to an approval request.

# Delegated Approver

A delegated approver is someone appointed by an assigned approver as an alternate for approval requests.

Note: Internal Salesforce users are listed by and can be added using the Delegated Approver lookup field. Use Data Loader and a comma-delineated (CSV) file to add users with communities licenses as Delegated Approvers. The CSV uses the CommunityUserId rather than the UserId for DelegatedApproverId. Communities licenses are used with Experience Cloud sites and legacy portals.

# Email Approval Response

Email approval response lets users respond to approval requests by replying to an email notification.

# Initial Submission Actions

An initial submission action occurs when a user first submits a record for approval. By default, the record is locked.

# Final Approval Actions

Final approval actions occur when all required approvals were obtained.

# Final Rejection Actions

A final rejection action occurs when an approver rejects the request and it moves to the final rejection state.

# Outbound Message

An outbound message sends information to a designated endpoint, like an external service. You can configure outbound messages from Setup. Configure the external endpoint and use SOAP API to create a listener for the messages.

# Process Instance

A process instance represents one instance of an approval process. A new process instance is created each time a record is submitted for approval.

# Process Instance Node

A process instance node represents an instance of an approval step. The system creates a process instance node each time a record enters a step in an approval process. The system doesn't create a process instance node when the record doesn't meet the step criteria, or the approval process instance is completed without entering the step.

# Recall Actions

A recall action occurs when a submitted approval request is recalled. By default, the record is unlocked.

# Record Locking

Record locking prevents users from editing a record, regardless of field-level security or sharing settings. By default, Salesforce locks records that are pending approval. Only admins can edit locked records.

SEE ALSO:

[Approval Processes](#page-721-0) [Automated Actions](#page-702-0) [Set Up an Approval Process](#page-722-0)

# Workflow Rules

Workflow rules let you automate standard internal procedures and processes to save time across your org. A workflow rule is the main container for a set of workflow instructions. These instructions can always be summed up in an if/then statement.

Important: Starting in Winter '23, we're blocking the creation of workflow rules. You can still activate, deactivate, and edit any existing workflow rules. To test and create workflow rules for use in managed packages, developer orgs still allow you to create workflow rules. For new automations, use flows.

For example: If it's raining, then bring an umbrella.

Workflow rules can be broken into two main components.

- **•** Criteria: the "if" part of the "if/then" statement. In other words, what must be true of the record for the workflow rule to execute the associated actions.
- **•** Actions: the "then" part of the "if/then" statement. In other words, what to do when the record meets the criteria.

In the raining example, the criteria is "it's raining" and the action is "bring an umbrella". If the criteria isn't met ("it isn't raining"), then the action isn't executed ("you don't bring an umbrella").

When a record meets all the criteria for a workflow rule, that rule's actions are executed. Familiarize yourself with the [automated actions](#page-702-0) [that are available for workflow.](#page-702-0)

#### [Create a Workflow Rule](#page-776-0)

Automate your organization's standard process by creating a workflow rule.

#### [Workflow Limits](#page-782-0)

Salesforce limits the number of total and active rules in your org, the number of time triggers and actions per rule. It also processes a limited number of daily emails and hourly time triggers.

#### [Workflow Considerations](#page-785-0)

Learn the intricacies of workflow rules and workflow actions before you begin working with them.

#### [Workflow Rule Examples](#page-790-0)

Looking for ideas on how workflow rules can help streamline your business? Check out these examples.

### [Monitor Pending Workflow Actions](#page-800-0)

When a workflow rule that has time-dependent actions is triggered, use the workflow queue to view pending actions and cancel them if necessary.

### EDITIONS

Available in: Lightning Experience and Salesforce Classic

#### [Workflow Terminology](#page-801-0)

These terms are used when describing workflow features and functionality.

#### SEE ALSO:

[Choose Which Salesforce Flow Feature to Use](#page-5-0)

# <span id="page-776-0"></span>Create a Workflow Rule

Automate your organization's standard process by creating a workflow rule.

Important: Starting in Winter '23, we're blocking the creation of workflow rules. You can still activate, deactivate, and edit any existing workflow rules. To test and create workflow rules for use in managed packages, developer orgs still allow you to create workflow rules. For new automations, use flows.

Watch a Demo: C [Creating a Workflow Rule \(Salesforce Classic\)](https://salesforce.vidyard.com/watch/IqZIFLtEx9rY7AD8QLFE3Q)

1. [Set the Criteria for Your Workflow Rule](#page-777-0)

Get started with creating a workflow rule by selecting the object the rule relates to and configuring its criteria.

- 2. [Add Automated Actions to Your Workflow Rule](#page-779-0) After you've set the criteria for your workflow rule, identify what to do when that criteria are met.
- 3. [Identify Your Salesforce Org's Default Workflow User](#page-780-0)

Select a Default Workflow User that you want Salesforce to display with a workflow rule when the user that triggered the rule isn't active.

4. [Activate Your Workflow Rule](#page-782-1) Salesforce doesn't trigger a workflow rule until you activate it.

#### SEE ALSO:

[Workflow Considerations](#page-785-0) [Workflow Rule Examples](#page-790-0)

### EDITIONS

Available in: Lightning Experience and Salesforce Classic

Available in: **Enterprise**, **Performance**, **Unlimited**, and **Developer** Editions

### USER PERMISSIONS

To create or change workflow rules and actions:

**•** Customize Application

# <span id="page-777-0"></span>Set the Criteria for Your Workflow Rule

Get started with creating a workflow rule by selecting the object the rule relates to and configuring its criteria.

**1.** From Setup, enter *Workflow Rules* in the Quick Find box, then select **Workflow Rules**.

### **2.** Click **New Rule**.

**3.** Choose the object to which you want this workflow rule to apply.

#### $\sqrt{1}$ Note:

- **•** If you have a workflow action that updates a field on a related object, that target object isn't the one that's associated with the workflow rule.
- **•** To create workflow rules based on new case comments or incoming email messages that automatically update fields on their associated cases, choose Case Comment or Email Message. See [Workflow Considerations](https://help.salesforce.com/s/articleView?id=sf.workflow_rules_considerations.htm&language=en_US) for more information.
- **•** To create a [site usage rule](https://help.salesforce.com/s/articleView?id=sf.sites_workflow.htm&language=en_US), choose one of the following:
	- **–** Organization (for monthly page views allowed and monthly page views used fields)
	- **–** Site (for site detail, daily bandwidth and request time, monthly page views allowed, and other fields)
	- **–** User License (for the monthly logins allowed and monthly logins used fields)

The Organization and Site objects are only available if Salesforce Sites is enabled for your organization. The User License object isn't dependent on sites, and is only available if you have Customer Portals or partner portals enabled for your organization.

**•** This release contains a beta version of the workflow on the User object that is production quality but has [known limitations.](https://help.salesforce.com/s/articleView?id=sf.workflow_user_object_limitations.htm&language=en_US)

### **4.** Click **Next**.

- **5.** Give the rule a name and description.
- **6.** Set the evaluation criteria. For example:

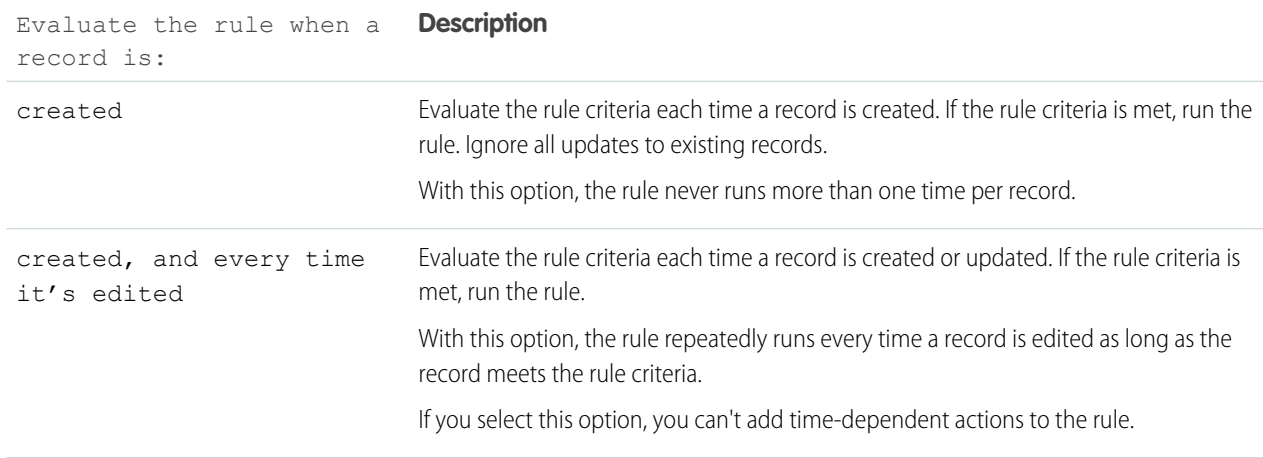

### EDITIONS

Available in: Lightning Experience and Salesforce Classic

Available in: **Enterprise**, **Performance**, **Unlimited**, and **Developer** Editions

### USER PERMISSIONS

To create or change workflow rules and actions:

**•** Customize Application

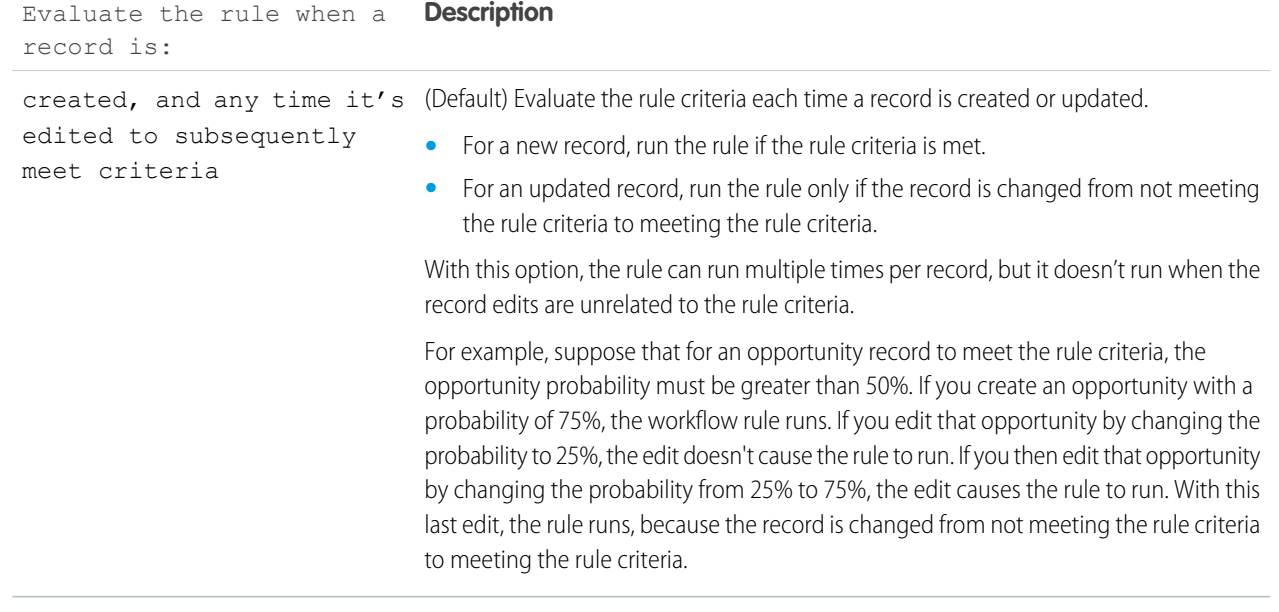

- **7.** Enter your rule criteria. For example:
	- Choose criteria are met and select the filter criteria that a record must meet to trigger the rule. For example, set the filter to "Opportunity: Amount greater than 5000" if you want opportunity records with an amount greater than \$5,000 to trigger the rule. If your organization uses multiple languages, enter filter values in your individual language. You can add up to 25 filter criteria, of up to 255 characters each.
	- Choose formula evaluates to true and enter a formula that returns a value of "True" or "False." Salesforce triggers the rule if the formula returns "True."

Examples of useful workflow formulas include:

- **–** If the number of filled positions equals the number of total positions on a job, update the Job Status field to "Filled."
- **–** If mileage expenses associated with visiting a customer site are 35 cents per mile and exceed a \$1,000 limit, automatically update the Approval Required field to "Required."
- **–** If a monthly subscription-based opportunity amount is greater than \$10,000, create a task for an opportunity owner to follow up 60 days after the opportunity is closed.

The \$Label variable isn't supported in workflow rule formulas. Also, some functions aren't available in workflow rule formulas.

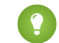

Tip: You can use merge fields for directly related objects in workflow rule formulas.

### **8.** Click **Save & Next**.

SEE ALSO: [Workflow Considerations](#page-785-0)

# <span id="page-779-0"></span>Add Automated Actions to Your Workflow Rule

After you've set the criteria for your workflow rule, identify what to do when that criteria are met.

### [Add an Immediate Action to Your Workflow Rule](#page-779-1)

Immediate actions, like their name suggests, are executed as soon as the workflow rule finishes evaluating the record.

## [Add a Time-Dependent Action to Your Workflow Rule](#page-780-1)

Time-dependent actions are executed at a specific time, such as 10 days before a record's close date. When that specific time passes, the workflow rule reevaluates the record to make sure that it still meets the rule criteria. If the record does, the workflow rule executes those actions.

### SEE ALSO:

<span id="page-779-1"></span>[Identify Your Salesforce Org's Default Workflow User](#page-780-0) [Set the Criteria for Your Workflow Rule](#page-777-0)

# Add an Immediate Action to Your Workflow Rule

Immediate actions, like their name suggests, are executed as soon as the workflow rule finishes evaluating the record.

- **1.** Open a workflow rule.
- **2.** In the Immediate Workflow Actions section, click **Add Workflow Action**.
- **3.** Select one of the options to create an action or select an existing one.

For details on each action type, see [Automated Actions .](#page-702-0)

#### SEE ALSO:

[Add Automated Actions to Your Workflow Rule](#page-779-0)

### EDITIONS

Available in: Lightning Experience and Salesforce Classic

Available in: **Enterprise**, **Performance**, **Unlimited**, and **Developer** Editions

### USER PERMISSIONS

To create or change workflow rules and actions:

**•** Customize Application

### EDITIONS

Available in: Lightning Experience and Salesforce Classic

Available in: **Enterprise**, **Performance**, **Unlimited**, and **Developer** Editions

### USER PERMISSIONS

To create or change workflow rules and actions:

**•** Customize Application

# <span id="page-780-1"></span>Add a Time-Dependent Action to Your Workflow Rule

Time-dependent actions are executed at a specific time, such as 10 days before a record's close date. When that specific time passes, the workflow rule reevaluates the record to make sure that it still meets the rule criteria. If the record does, the workflow rule executes those actions.

Time-dependent actions and time triggers are complex features. As you work with time-dependent actions and time triggers, keep in mind their considerations.

If you plan on configuring workflow rules that have time-dependent actions, specify a default workflow user. Salesforce associates the default workflow user with a workflow rule if the user who initiated the rule is no longer active.

- **1.** Open a workflow rule.
- **2.** In the Time-Dependent Workflow Actions section, click **Add Time Trigger**.
	- Note: You can't add a time trigger if:
		- **•** The evaluation criteria is set to Evaluate the rule when a record is: created, and any time it's edited to subsequently meet criteria.
		- **•** The rule is activated.
		- The rule is deactivated but has [pending actions](#page-800-0) in the workflow queue.
- **3.** Specify a number of days or hours before or after a date that's relevant to the record, such as the date the record was created. If the workflow rule is still active and valid when this time occurs, the time trigger fires the workflow action.
- **4.** Save your time trigger.
- **5.** In the section for the time trigger you created, click **Add Workflow Action**.
- **6.** Select one of the options to create an action or select an existing one.
- **7.** Click **Done**.

### <span id="page-780-0"></span>SEE ALSO:

[Add Automated Actions to Your Workflow Rule](#page-779-0) [Considerations for Time-Dependent Actions and Time Triggers](#page-788-0)

# Identify Your Salesforce Org's Default Workflow User

Select a Default Workflow User that you want Salesforce to display with a workflow rule when the user that triggered the rule isn't active.

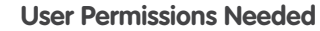

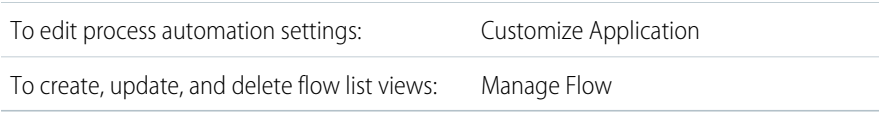

# EDITIONS

Available in: Lightning Experience and Salesforce Classic

Available in: **Enterprise**, **Performance**, **Unlimited**, and **Developer** Editions

### USER PERMISSIONS

To create or change workflow rules and actions:

**•** Customize Application

# **EDITIONS**

Available in: Lightning Experience and Salesforce Classic

Available in: **Enterprise**, **Performance**, **Unlimited**, and **Developer** Editions

If your organization uses time-dependent actions in workflow rules, you must designate a default

workflow user. When the user who triggered the rule isn't active, Salesforce displays the username of the default workflow user in the Created By field for tasks, the Sending User field for email, and the Last Modified By field for field updates. Salesforce

doesn't display this username for outbound messages. If a problem occurs with a pending action, the default workflow user receives an email notification.

When workflow email alerts approach or exceed certain limits, Salesforce sends a warning email to the default workflow user or—if the default workflow user isn't set—to an active Salesforce admin.

- **1.** From Setup, enter *Process Automation Settings* in the Quick Find box, then select **Process Automation Settings**.
- **2.** For Default Workflow User, select a user.
- **3.** Save your changes.

#### SEE ALSO:

[Daily Allocations for Email Alerts](#page-783-0)

# Associate Actions with Workflow Rules or Approval Processes

Associate actions that have already been created in your organization with a workflow rule and approval processes.

To associate existing workflow actions with a workflow rule:

- **1.** From Setup, enter *Workflow Rules* in the Quick Find box, then select **Workflow Rules**.
- **2.** Select the workflow rule.
- **3.** Click **Edit** in the Workflow Actions section.
- **4.** Click **Add Workflow Action** in either the Immediate Workflow Actions or Time-Dependent Actions section, depending on when you want the action to occur, and choose **Select Existing Action**.
- **5.** Select the type of action to associate with the workflow rule.
- **6.** Select the actions in the **Available Actions** box and use the right arrow to move them to the **Selected Actions** box. If necessary, select the left arrow to remove actions from the **Available Actions** box.
- **7.** Save your changes.

To associate existing workflow actions with an approval process:

- **1.** From Setup, enter *Approval Processes* in the Quick Find box, then select **Approval Processes**.
- **2.** Click the name of an approval process.
- **3.** Depending on when you want the action to occur, do one of the following:
	- **•** Click **Add Existing** in the Initial Submission Actions, Final Approval Actions, Final Rejection Actions, or Recall Actions section.
	- **•** Click **Show Actions** in the Approval Steps section, then click **Add Existing** in the Approval, Rejection, or Recall Actions section.

See [Add an Existing Automated Action to Your Approval Process](#page-736-0) on page 733.

- **4.** Select the type of action you want to associate with the approval process. The **Available Actions** box lists all existing actions of the selected type.
- **5.** Enter the name of a specific action in the text field and click **Find**.
- **6.** Select the actions in the **Available Actions** box that you want to associate with the approval process, and use the right arrow to move the actions to the **Selected Actions** box. If necessary, select the left arrow to remove actions from the **Available Actions** box.

#### EDITIONS

Available in: Lightning Experience and Salesforce Classic

Available in: **Enterprise**, **Performance**, **Unlimited**, and **Developer** Editions

#### USER PERMISSIONS

To select existing actions:

**•** Customize Application

**7.** Save your changes.

#### SEE ALSO:

[Manage Automated Actions in Workflow Rules](https://help.salesforce.com/apex/HTViewHelpDoc?id=managing_workflow_actions.htm&language=en_US#managing_workflow_actions)

# <span id="page-782-1"></span>Activate Your Workflow Rule

Salesforce doesn't trigger a workflow rule until you activate it.

To activate a workflow rule, click **Activate** on the workflow rule detail page. Click **Deactivate** to prevent a rule from triggering or if you want to edit the time-dependent actions and time triggers that are associated with the rule.

You can deactivate a workflow rule at any time. However, if you deactivate a rule that has pending actions, Salesforce completes those actions as long as the record that triggered the rule isn't updated.

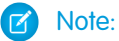

- **•** You can't delete a workflow rule that has pending actions in the workflow queue. Wait until pending actions are processed, or use the workflow queue to cancel the pending actions.
- **•** You can't add time-dependent workflow actions to active workflow rules. Deactivate the workflow rule first, add the time-dependent workflow action, and reactivate the rule.

#### <span id="page-782-0"></span>SEE ALSO:

[Set the Criteria for Your Workflow Rule](#page-777-0)

# Workflow Limits

Salesforce limits the number of total and active rules in your org, the number of time triggers and actions per rule. It also processes a limited number of daily emails and hourly time triggers.

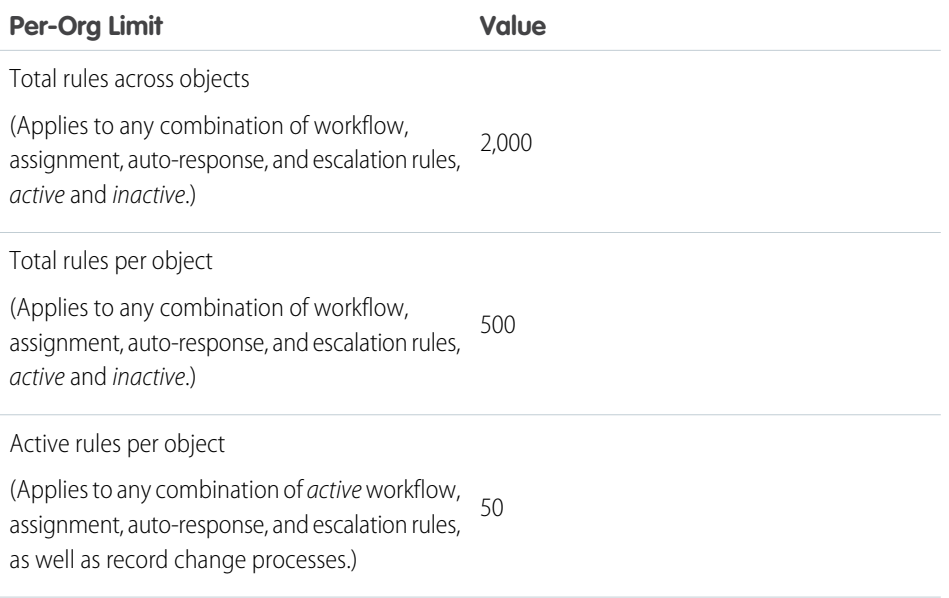

### EDITIONS

Available in: Lightning Experience and Salesforce **Classic** 

Available in: **Enterprise**, **Performance**, **Unlimited**, and **Developer** Editions

### USER PERMISSIONS

To create or change workflow rules and actions:

**•** Customize Application

### EDITIONS

Available in: Lightning Experience and Salesforce Classic

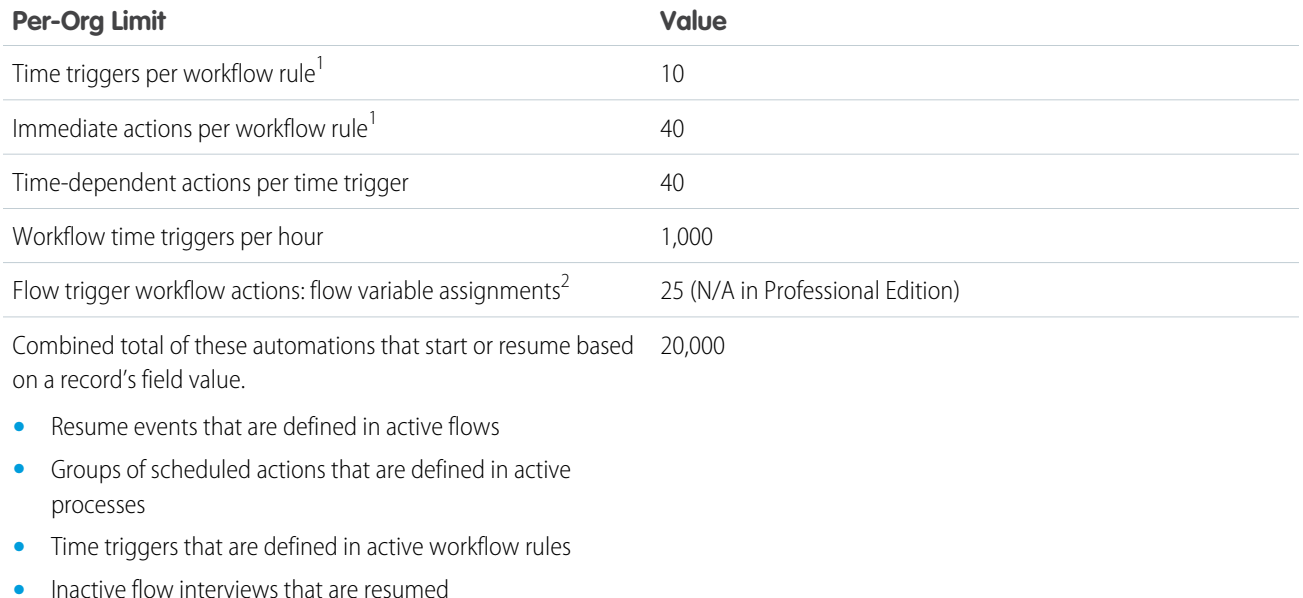

<sup>1</sup>The immediate actions and each time trigger can have:

 $^2$ The pilot program for flow trigger workflow actions is closed. If you've already enabled the pilot in your org, you can continue to create and edit flow trigger workflow actions. If you didn't enable the pilot in your org, use Flow Builder to create a record-triggered flow, or use Process Builder to launch a flow from a process.

### [Daily Allocations for Email Alerts](#page-783-0)

<span id="page-783-0"></span>The daily allocation for emails sent through email alerts is 1,000 per standard Salesforce license per org—except for free Developer Edition and trial orgs, where the daily workflow email allocation is 15. The overall org allocation is 2,000,000. This allocation applies to emails sent through email alerts in workflow rules, approval processes, flows, processes, or REST API. Single emails sent to external email addresses are also limited, and how those limits are enforced depends on when your org was created.

# Daily Allocations for Email Alerts

The daily allocation for emails sent through email alerts is 1,000 per standard Salesforce license per org—except for free Developer Edition and trial orgs, where the daily workflow email allocation is 15. The overall org allocation is 2,000,000. This allocation applies to emails sent through email alerts in workflow rules, approval processes, flows, processes, or REST API. Single emails sent to external email addresses are also limited, and how those limits are enforced depends on when your org was created.

After your org has reached its daily workflow email allocation:

- **•** Any emails in the workflow queue not sent that day are discarded. Salesforce doesn't try to resend them later.
- If a workflow rule with an action and an email alert is triggered, only the email action is blocked.
- **•** Final approval, final rejection, approval, rejection, and recall email actions are blocked.
- An error message is added to the debug log.

These items don't count against the workflow email allocation:

### **EDITIONS**

Available in: Lightning Experience and Salesforce Classic

- **•** Approval notification emails
- **•** Task assignment notifications
- **•** Lead assignment rules notifications
- **•** Case assignment rules notifications
- **•** Case escalation rules notifications
- **•** Salesforce Sites usage alerts

The allocation restriction is based on activity in the 24-hour period starting and ending at midnight GMT. Adding or removing a user license immediately adjusts the allocation's total. If you send an email alert to a group, every recipient in that group counts against your daily workflow email allocation.

# Single Email Limits

Each licensed org can send single emails to a maximum of 5,000 external email addresses, or recipients, per day. A day is based on Greenwich Mean Time (GMT).

Sending emails to internal email recipients doesn't count toward the org daily limit.

- **•** For orgs created before Spring '19, the org daily limit is enforced only for emails sent via Apex and Salesforce APIs, except for REST API.
- **•** For orgs created in Spring '19 and later, the org daily limit is also enforced for email alerts, simple email actions, Send Email actions in flows, and REST API.
- **•** Each user can send emails from the email composer to a maximum of 250 external email recipients per hour.

In Developer Edition orgs and orgs evaluating Salesforce during a trial period, each user can send emails to a maximum of 50 recipients per day, and each single email can have up to 15 recipients.

# Allocation Alerts

When workflow email alerts approach or exceed certain allocations, Salesforce sends a warning email to the default workflow user or-if the default workflow user isn't set—to an active Salesforce admin.

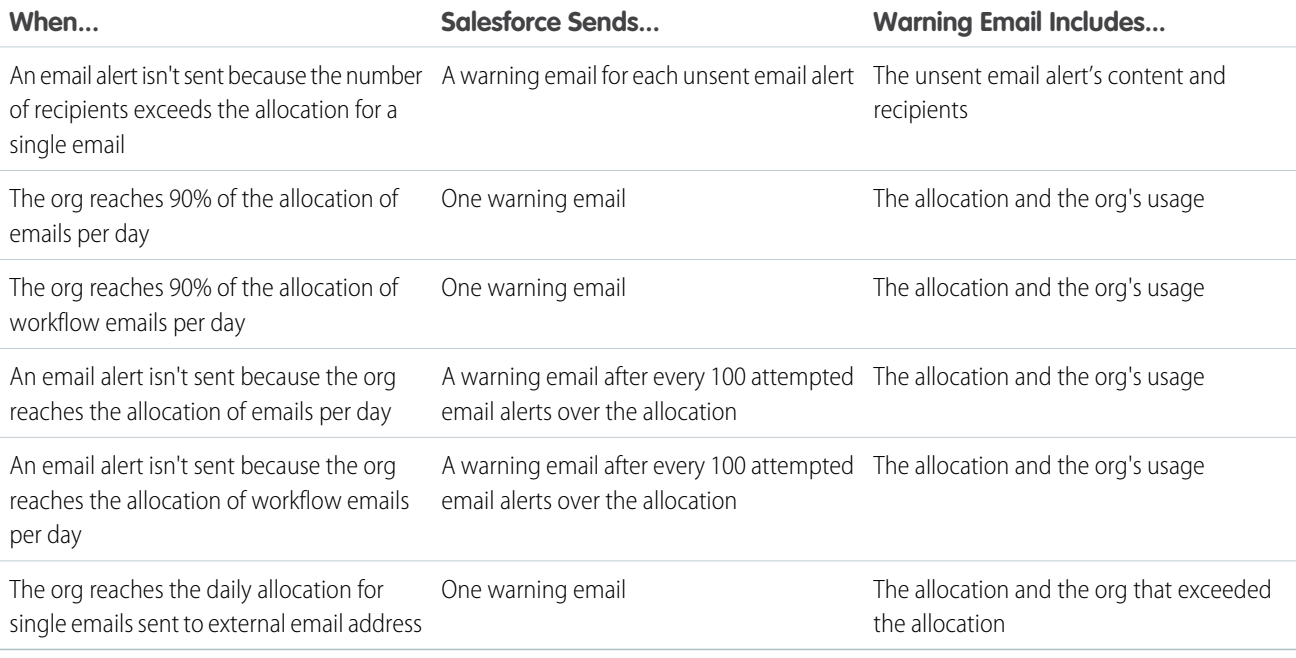

# <span id="page-785-0"></span>Workflow Considerations

Learn the intricacies of workflow rules and workflow actions before you begin working with them.

- Important: Starting in Winter '23, we're blocking the creation of workflow rules. You can still activate, deactivate, and edit any existing workflow rules. To test and create workflow rules for use in managed packages, developer orgs still allow you to create workflow rules. For new automations, use flows.
- **•** Each workflow rule applies to a single object.
- **•** If you have workflow rules on converted leads and want to use cross-object field updates on the resulting accounts and opportunities, you must enable the lead setting Require Validation for Converted Leads.
- **•** If the custom object is deleted, workflow rules on custom objects are automatically deleted.
- **•** The order that individual actions and types of actions are executed in isn't guaranteed. Field update actions are executed first, followed by other actions.
- **•** To create workflow rules that update case fields based on new case comments or incoming email messages, choose Case Comment or Email Message from the Select Object dropdown list. Email Message is only available if Email-to-Case or On-Demand Email-to-Case is enabled. You can only create email message workflow rules for field updates, and case comment workflow rules for field updates, email alerts, and outbound messages. For example, you can create a workflow rule so that an email marked as Is Incoming changes its case's Status from Closed to New.
- **•** Changes you make to records while using Connect Offline are evaluated by workflow rules when you synchronize.
- **•** Salesforce processes rules in this order.
	- **–** Validation rules
	- **–** Assignment rules
	- **–** Auto-response rules
	- **–** Workflow rules (with immediate actions)
	- **–** Escalation rules
- **•** If a lookup field references a record that is deleted, Salesforce clears the value of the lookup field by default. Or you can choose to prevent record deletions if they're in a lookup relationship.
- **•** If you create workflow rules to replace any Apex triggers, make sure to delete those Apex triggers when you activate the equivalent workflow rules. Otherwise, Apex triggers and workflow rules both fire and cause unexpected results, such as overwritten field updates or redundant email messages.
- **•** When an Account record's owner field is changed, processes and workflows defined on the child object don't get triggered to run.

# When Do Workflow Rules Get Triggered?

- **•** Workflow rules can be triggered any time a record is saved or created, depending on your rule criteria. Rules created after saving records don't affect those records retroactively.
- **•** Workflow rules are triggered when a standard or custom object in a master-detail or lookup relationship is reparented, even if the object's evaluation criteria is set to Evaluate the rule when a record is: created, and any time it's edited to subsequently meet criteria.
- **•** Saving or creating records can trigger more than one rule.
- **•** Workflow rules only trigger on converted leads if validation and triggers for lead convert are enabled in your Salesforce org.

Available in: Lightning Experience and Salesforce Classic

- **•** Workflow rules trigger automatically and are invisible to the user. Alternatively, approval processes allow users to submit records for approval.
- **•** If your organization uses multiple languages, enter filter values in your individual language. You can add up to 25 filter criteria, of up to 255 characters each.

When you use picklists to specify filter criteria, the selected values are stored in your org's default language. If you edit or clone existing filter criteria, first set the Default Language on the Company Information page to the same language that was used to set the original filter criteria. Otherwise, the filter criteria no longer matches your picklist values and returns inaccurate results.

- If you use record types in your workflow rule criteria whose labels have been translated using the translation workbench, the translated label value doesn't trigger the workflow rule. Workflow criteria evaluate the primary label value and ignore the translated value. To avoid this problem, set the workflow criteria to evaluate the main record type label value by entering it manually in the Value field.
- **•** Campaign statistic fields, such as individual campaign statistics and campaign hierarchy statistics, can't trigger workflow rules.
- **•** If its condition references a field that doesn't have a value, a workflow rule isn't triggered. For example, if a User-based workflow rule checks "Role not equal to CEO", the rule isn't triggered for a user without an assigned role. Instead of conditions, use a formula to check that the field is either null or set to something other than "CEO":

UserRoleId == null || UserRole.Name != "CEO"

- **•** The following actions don't trigger workflow rules.
	- **–** Mass replacing picklist values
	- **–** Using the option to replace a picklist value while deleting the current value.
	- **–** Mass updating address fields
	- **–** Mass updating divisions
	- **–** Changing the territory assignments of accounts and opportunities
	- **–** Converting leads to person accounts
	- **–** Deactivating Self-Service Portal, Customer Portal, or Partner Portal users
	- **–** Converting state, country, and territory data from the State and Country/Territory Picklists page in Setup
	- **–** Changing state and country/territory picklists using AddressSettings in the Metadata API

# Workflow Rule Limitations

- **•** You can't package workflow rules with time triggers.
- **•** You can't create outbound messages for workflow rules on junction objects.

Tip: Use the Developer Console to debug workflow rules. The Developer Console lets you view debug log details and information about workflow rules and actions. For example, you can view the name of the user who triggered the workflow rule and the name and ID of the record being evaluated.

#### [Workflow for the User Object \(Beta\)](#page-787-0)

You can create workflow rules and actions for the User object. You can, for example, send welcome emails to new employees or sync user data with a third-party service using outbound message actions.

### [Considerations for Time-Dependent Actions and Time Triggers](#page-788-0)

When creating time-dependent actions and time triggers for workflow rules, consider these factors.

#### SEE ALSO:

[Set the Criteria for Your Workflow Rule](#page-777-0)

# <span id="page-787-0"></span>Workflow for the User Object (Beta)

You can create workflow rules and actions for the User object. You can, for example, send welcome emails to new employees or sync user data with a third-party service using outbound message actions.

 $\mathbf{z}$ Note: This release contains a beta version of workflow on the User object that is production quality but has known limitations. To provide feedback and suggestions, go to [IdeaExchange](http://success.salesforce.com/ideaView?id=08730000000Br80AAC).

## Example Use Cases

For the User object, you can set up workflow rules to:

- Send welcome email messages with training resources to newly created users by using email alert actions.
- **•** Send emails when users change roles or are deactivated by using email alert actions.
- **•** Deactivate temporary employees after a specified period by using field update actions.
- **•** Sync user data with third-party systems by using outbound messages actions.

# Merge Field Types for the User Object

To use merge fields from user records in email templates, select from the following merge field types:

- User Fields—Use these merge fields to represent the sending user. Merge fields named {! User. *field\_name* } return values from the user record of the person who created or updated the record that triggered the workflow rule.
- **•** Workflow Target User Fields—Use these merge fields only in email templates for workflow rules on the User object. Merge fields named { ! Target\_User. *field\_name* } return values from the user record that was created or updated to trigger the workflow rule.

## Beta Limitations for Workflow on the User Object

Understand these limitations before you create workflow rules or workflow actions for the User object.

- **•** Tasks aren't supported as workflow actions for the User object.
- **•** When setting the workflow rule criteria, you can't select Current User fields using the picklists. You can, however, use a formula to set the rule criteria and include fields from the current user. In the formula editor, click **Insert Field**, select \$User, select the field, and click **Insert**.
- **•** Remember that custom validation rules run before workflow rules are executed. Refer to [Triggers and Order of Execution](https://developer.salesforce.com/docs/atlas.en-us.248.0.apexcode.meta/apexcode/apex_triggers_order_of_execution.htm) in the Apex Developer Guide.

SEE ALSO:

[Workflow Considerations](#page-785-0)

## **EDITIONS**

Available in: Lightning Experience and Salesforce Classic

# <span id="page-788-0"></span>Considerations for Time-Dependent Actions and Time Triggers

When creating time-dependent actions and time triggers for workflow rules, consider these factors.

# Defining Time Triggers

- **•** When defining a time trigger, use standard and custom date and date/time fields defined for the object. Specify time using days and hours. The valid range is 0–999 days or hours.
- **•** You can modify existing time triggers by adding or removing actions.
	- Note: Removing all the actions from a time trigger doesn't remove the trigger. Empty triggers are still queued and count against your hourly workflow time trigger limit. To remove scheduled time triggers, delete them from the workflow queue.

### EDITIONS

Available in: Lightning Experience and Salesforce Classic

Available in: **Enterprise**, **Performance**, **Unlimited**, and **Developer** Editions

# Time Trigger Processing

**•** Time-dependent actions aren't executed independently. They're grouped into a single batch that starts executing within one hour after the first action enters the batch.

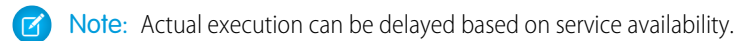

- **•** Apex triggers that fire as a result of time-dependent actions can get executed in a single batch or independently. Follow these best practices:
	- **–** In case they fire independently–Ensure that your Apex logic is scoped for a single scheduled action. For example, don't use Apex static variables to communicate state across Apex code triggered by different scheduled actions.
	- **–** In case they fire in a single batch, be aware of how the combination of your time-dependent actions and Apex triggers impacts your Apex governor limits.
- **•** Salesforce evaluates time-based workflow on the organization's time zone, not the user's. Users in different time zones can see differences in behavior.
- **•** Salesforce doesn't necessarily execute time triggers in the order they appear on the workflow rule detail page. Workflow rules list time triggers that use the Before field first, followed by time triggers that use the After field.
- **•** If you set the workflow rule evaluation criteria to Evaluate the rule when created, and every time it's edited, Salesforce doesn't display time-dependent action controls on the workflow rule edit page.
- **•** If you change a date field that is referenced by an unfired time trigger in a workflow rule that has been evaluated, Salesforce recalculates the unfired time triggers associated with the rule. For example, if a workflow rule is scheduled to alert the opportunity owner 7 days before the opportunity close date, and the close date is set to 2/20/2011, Salesforce sends the alert on 2/13/2011. If the close date is updated to 2/10/2011 and the time trigger hasn't fired, Salesforce reschedules the alert for 2/3/2011. If Salesforce recalculates the time triggers to a date in the past, Salesforce triggers the associated actions shortly after you save the record.
- **•** If a workflow rule has a time trigger set for a time in the past, Salesforce queues the associated time-dependent actions to start executing within one hour. For example, if a workflow rule on opportunities is configured to update a field 7 days before the close date, and you create an opportunity record with the close date set to today, Salesforce starts to process the field update within an hour after you create the opportunity.
- **•** Time-dependent actions remain in the workflow queue only as long as the workflow rule criteria are still valid. If a record no longer matches the rule criteria, Salesforce removes the time-dependent actions queued for that record.

For example, an opportunity workflow rule can specify:

- **–** A criteria set to "Opportunity: Status not equals to Closed Won, Closed Lost"
- **–** An associated time-dependent action with a time trigger set to 7 days before the opportunity close date

If a record that matches the criteria is created on July 1 and the Close Date is set to July 30, the time-dependent action is scheduled for July 23. However, if the opportunity is set to "Closed Won" or "Closed Lost" before July 23, the time-dependent action is removed from the queue.

- **•** Salesforce ignores time triggers that reference null fields.
- If the record is updated and the evaluation criteria is set to Evaluate the rule when a record is: created, and any time it's edited to subsequently meet criteria, time-dependent actions can automatically be queued again. Using the previous example, if the opportunity status is changed from Closed Lost to Prospecting and the workflow rule evaluation criteria is Evaluate the rule when a record is: created, and any time it's edited to subsequently meet criteria, Salesforce reevaluates the time triggers and adds the appropriate actions to the workflow queue.
- Deleting a record that has pending actions removes the pending actions from the workflow queue. You can't restore the actions, even if you undelete the record.
- If the evaluation criteria is set to Evaluate the rule when a record is: created, the workflow rule evaluates its time triggers only one time. If the record that fired the rule changes to no longer meet the evaluation criteria, Salesforce removes the pending actions from the queue and never reapplies the rule to the record.
- **•** You can deactivate a workflow rule at any time. If the rule has pending actions in the workflow queue, editing the record that triggered the rule removes the pending actions from the queue. If you don't edit the record, the pending actions are processed even though the rule has been deactivated.
- **•** Time-dependent actions aren't executed for a reevaluated workflow rule in the following situations:
	- **–** The reevaluated workflow rule's immediate actions cause the record to no longer meet the workflow rule criteria.
	- **–** An Apex after trigger that is executed as a result of a workflow or approvals action causes the record to no longer meet the workflow rule criteria.
- Configuring a task's Due Date to "Rule Trigger Date" sets time triggers and workflow task due dates based on the date that the workflow time trigger's action is executed. For example, if the task due date is "Rule Trigger Date plus 10 days" and the time trigger is executed on January 1, Salesforce sets the task due date to January 11.
- **•** You can add a new active workflow rule with time triggers in a change set and deploy it. You can only change time triggers on a workflow rule in a change set if it's inactive. The rule must be activated in the destination organization manually or through another change set that only activates workflow rules and makes no time trigger changes.

For example, let's say you have an inactive workflow rule in your destination organization, and your change set contains an active workflow rule with the same name and new or different time triggers. The deployment fails because it activates the workflow rule first and then tries to add or remove the time triggers.

Note: You must add time-dependent actions manually when including a workflow rule in a change set. The **View/Add Dependencies** function doesn't detect time-dependent actions.

## Using Time-Dependent Workflow with Leads

- **•** You can't convert a lead that has pending actions.
- **•** If Validation and Triggers from Lead Convert is enabled, existing time-based workflow actions on leads aren't triggered during lead conversion.
- **•** If a campaign member based on a lead is converted before the completion of the time-based workflow actions associated with it, Salesforce still performs the time-based workflow actions.

### Limitations

- **•** Time triggers don't support minutes or seconds.
- **•** Time triggers can't reference the following:
	- **–** DATE or DATETIME fields containing automatically derived functions, such as TODAY or NOW.
	- **–** Formula fields that include related-object merge fields.
- Salesforce limits the number of time triggers an organization can execute per hour. If an organization exceeds the limits for its Edition, Salesforce defers the execution of the additional time triggers to the next hour. For example, if an Unlimited Edition organization has 1,200 time triggers scheduled to execute between 4:00 PM and 5:00 PM, Salesforce processes 1,000 time triggers between 4:00 PM and 5:00 PM and the remaining 200 time triggers between 5:00 PM and 6:00 PM.
- **•** You can't archive a product or price book that has pending actions.
- **•** If time-based workflow actions exist in the queue, you can't add or remove time triggers or edit trigger dates without deleting the actions first. Because the deleted records can't be restored, carefully consider the implications of editing the workflow rules before you proceed. If you decide to edit the workflow rules, deactivate the workflow that you want to edit, edit the rules as needed, and then save your changes. For information about finding and deleting time-based workflow actions in the queue, see [Monitor Pending](#page-800-0) [Workflow Actions](#page-800-0) on page 797.

You also can't add or remove time triggers if:

- **–** The workflow rule is active.
- **–** The workflow rule is deactivated, but has pending actions in the queue.
- **–** The workflow rule evaluation criteria is set to Evaluate the rule when a record is: created, and every time it's edited.
- **–** The workflow rule is included in a package.

### <span id="page-790-0"></span>SEE ALSO:

[Add Automated Actions to Your Workflow Rule](#page-779-0) [Identify Your Salesforce Org's Default Workflow User](#page-780-0)

# Workflow Rule Examples

Looking for ideas on how workflow rules can help streamline your business? Check out these examples.

Important: Where possible, we changed noninclusive terms to align with our company  $\boldsymbol{\Omega}$ value of Equality. We maintained certain terms to avoid any effect on customer implementations.

- **•** Business Processes
	- **–** [Follow Up Before Contract Expires](#page-791-0)
	- **–** [Follow Up when Platinum Contract Case Closes](#page-791-1)
	- **–** [Assign Credit Check for New Customer](#page-792-0)
	- **–** [Notify Account Owner About New, High-Priority Cases](#page-792-1)
	- **–** [Set a Default Entitlement for Each New Case](#page-793-0)
	- **–** [Update Shipment Status if Shipment is Delayed](#page-793-1)
	- **–** [Automatically Activate New Users](#page-793-2)

### **EDITIONS**

Available in: Lightning Experience and Salesforce Classic

- **•** Cross-Object Processes
	- **–** [Notify Sales VP About Cases Filed for Top Accounts](#page-794-0)
	- **–** [Set Default Opportunity Name](#page-794-1)
	- **–** [Set Target Resolution Date for Cases](#page-795-0)
	- **–** [Update Application Record when Candidate Accepts Job](#page-796-0)
- **•** Deal Management
	- **–** [Track Closed Opportunities](#page-796-1)
	- **–** [Override Default Opportunity Close Date](#page-796-2)
	- **–** [Report Lost Opportunities](#page-797-0)
	- **–** [Report Unassigned Leads](#page-797-1)
	- **–** [Send Alert if Quote Line Item Discount Exceeds 40%](#page-798-0)
- **•** Notifications
	- **–** [Notify Key People About Account Owner Changes](#page-798-1)
	- **–** [Set Reminder for Contact Birthday](#page-798-2)
	- **–** [Set Reminder for High-Value Opportunity Close Date](#page-799-0)
	- **–** [Notify Account Owner of Updates by Others](#page-799-1)

# <span id="page-791-0"></span>Follow Up Before a Contract Expires

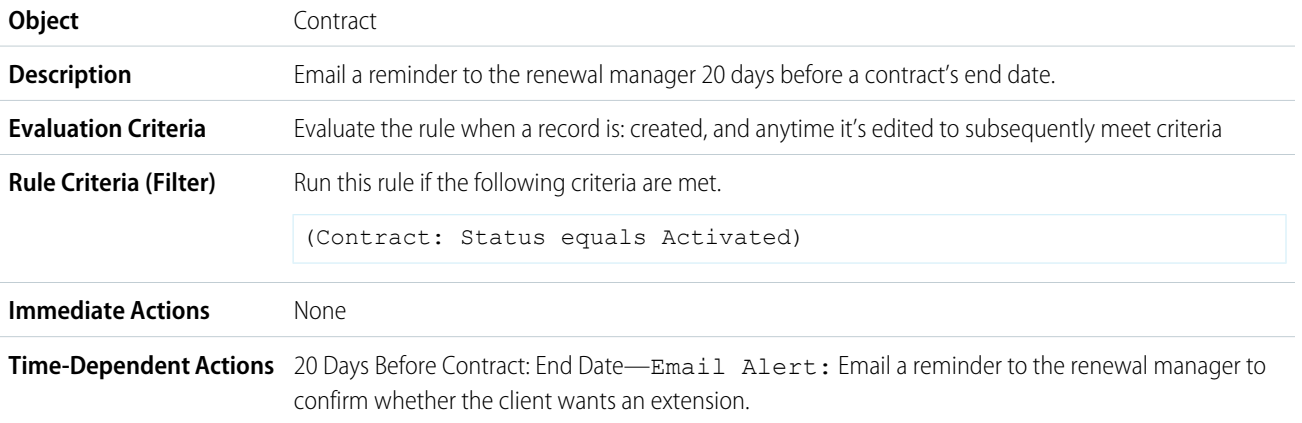

# <span id="page-791-1"></span>Follow Up When a Platinum Contract Case Closes

This example assumes that a Contract Type custom picklist is used to identify the contract level on cases and that the picklist contains the Platinum value.

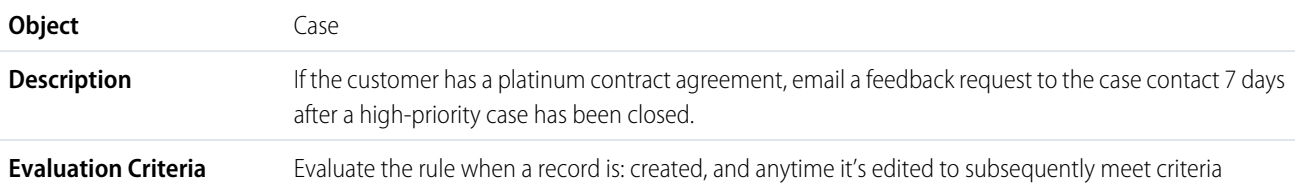
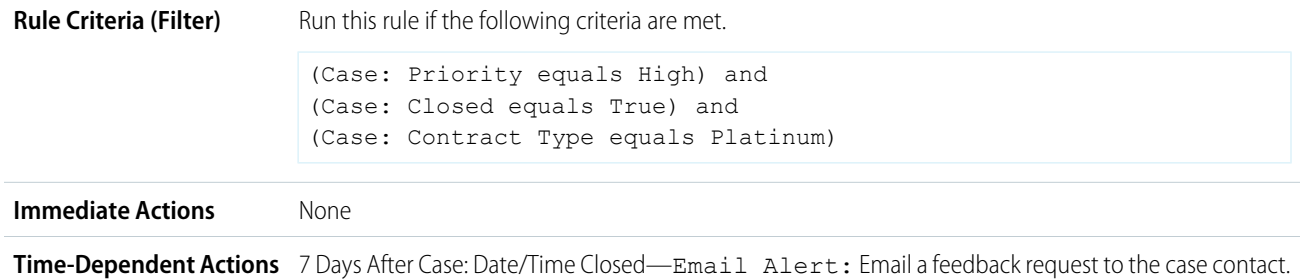

# Assign Credit Check for a New Customer

This example assumes that a New Customer custom field is on opportunities.

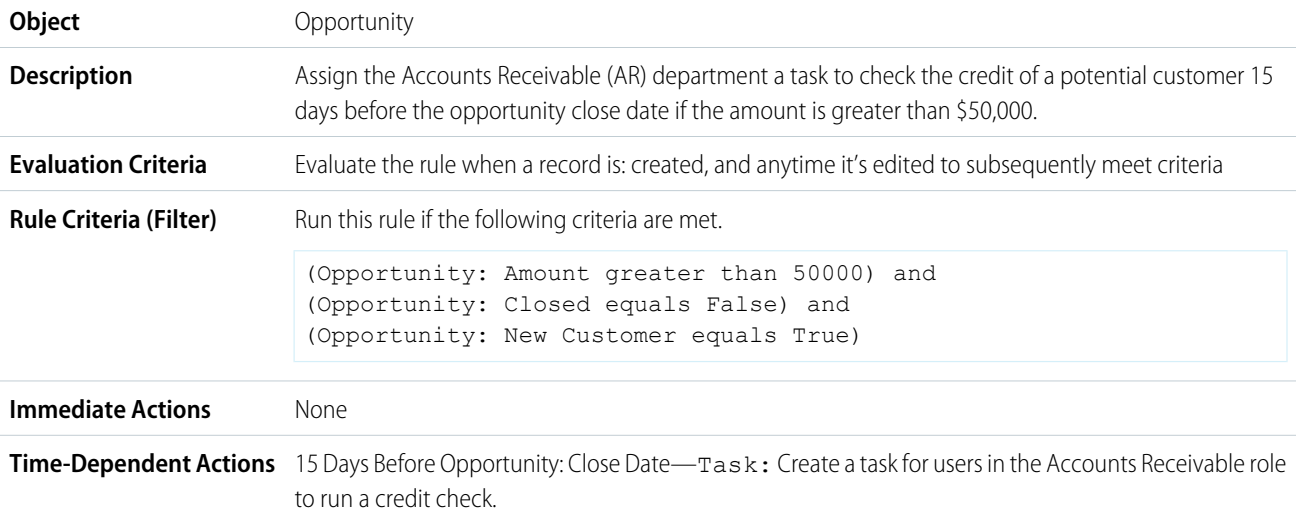

# Notify Account Owner About New, High-Priority Cases

This example assumes that a Service Level Agreement custom picklist called SLA identifies the agreement level on accounts and contains the Platinum value.

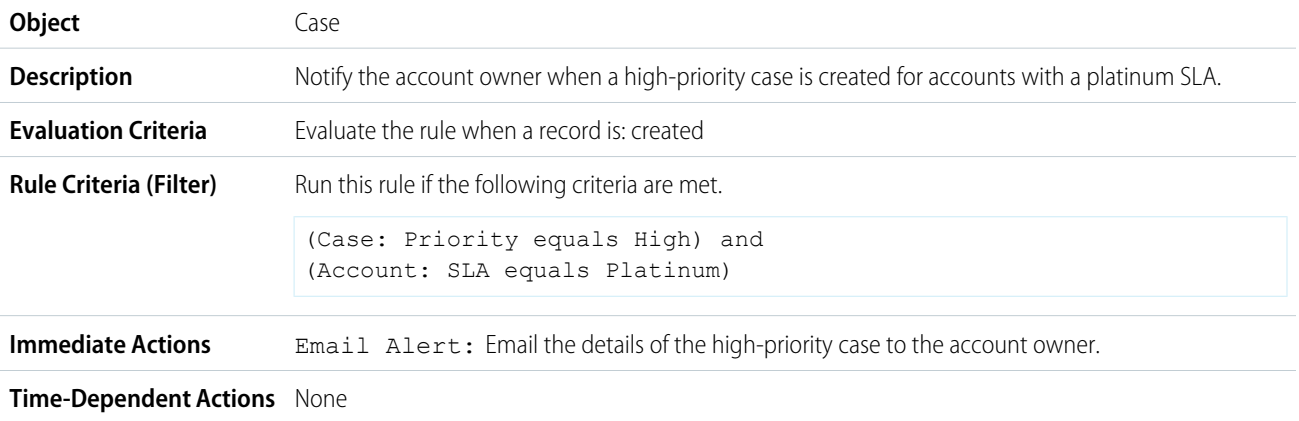

# Set a Default Entitlement for Each New Case

This example assumes that an active, autolaunched flow looks up the relevant entitlement based on the account, asset, or contact associated with the new case and updates the case with the entitlement name.

The pilot program for flow trigger workflow actions is closed. If you've already enabled the pilot in your org, you can continue to create and edit flow trigger workflow actions. If you didn't enable the pilot in your org, use Flow Builder to create a record-triggered flow, or use Process Builder to launch a flow from a process.

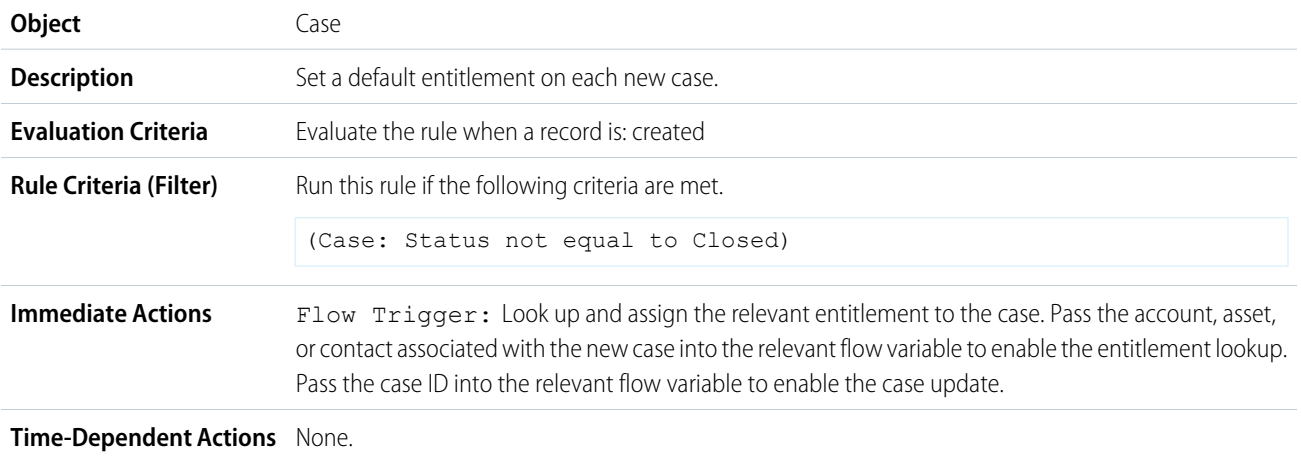

# Update Shipment Status If Shipment Is Delayed

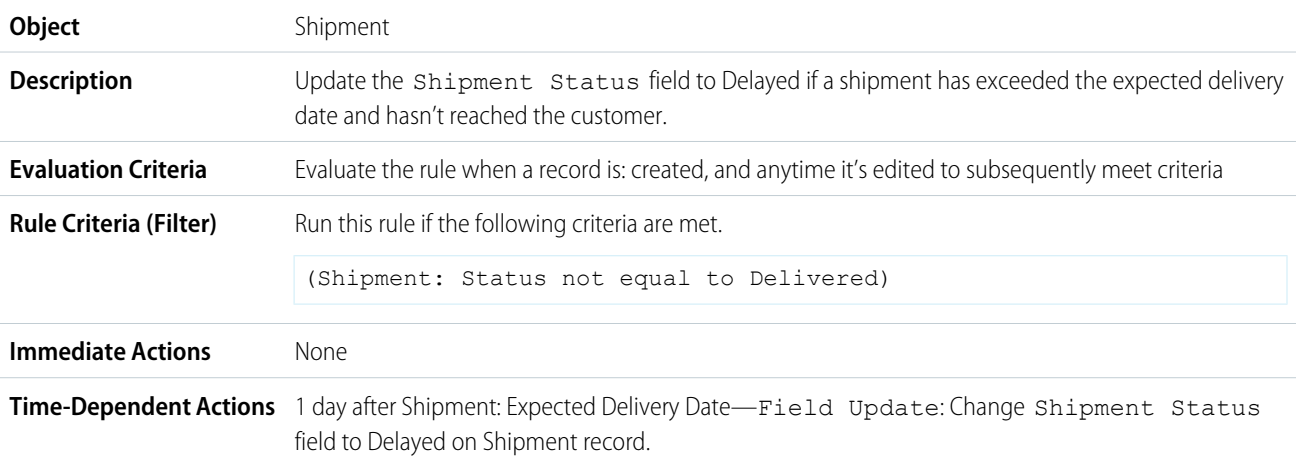

## Automatically Activate New Users

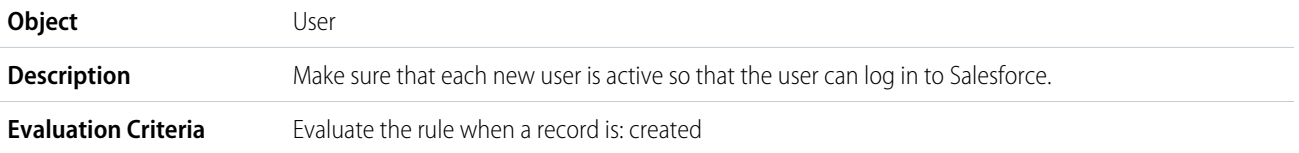

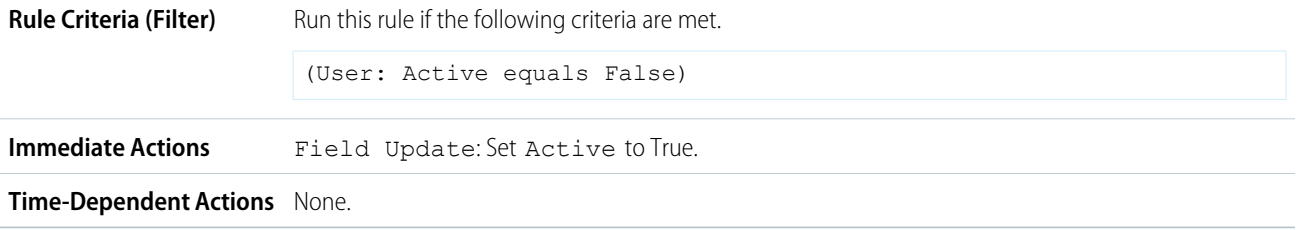

# Notify Sales VP About Cases Filed for Top Accounts

This workflow rule is for sales VPs who want to know about cases filed for top accounts. Top accounts are determined by size and revenue.

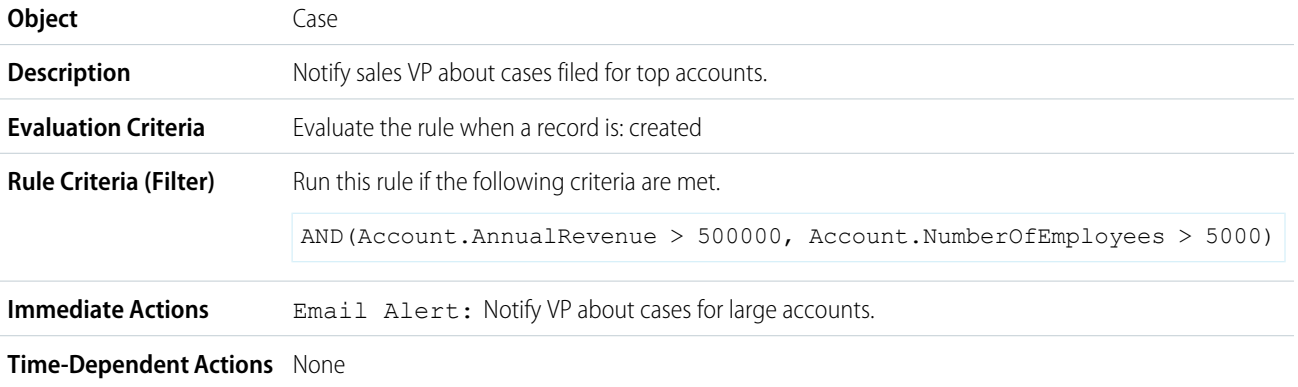

## Set Default Opportunity Name

The opportunity naming convention for some companies is *Account Name: Opportunity Name*. To automate the default name of each opportunity in your org, create the following workflow rule.

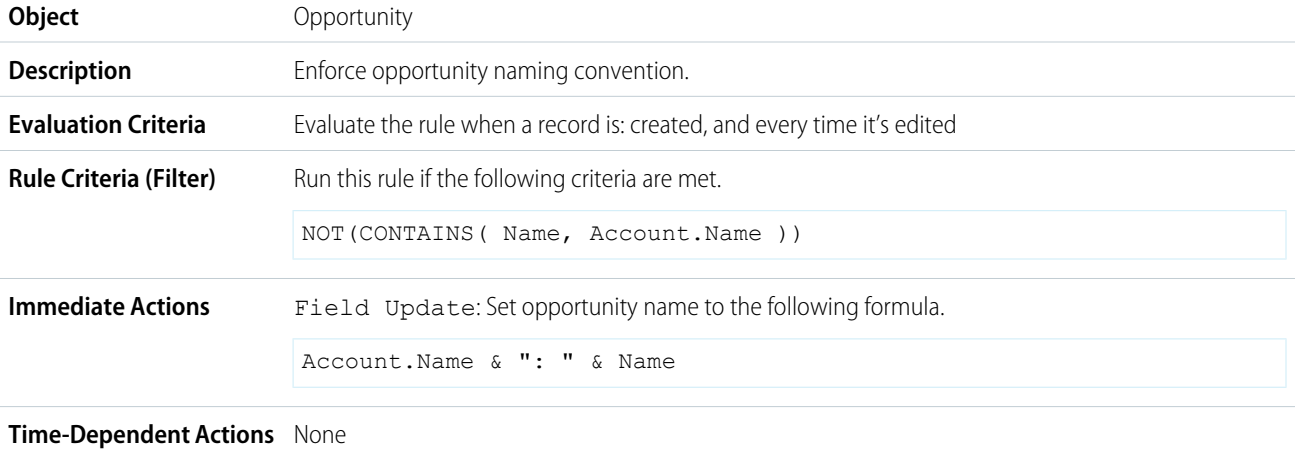

# Set Target Resolution Date for Cases

This example sets a case resolution date based on the value of a field on the associated account. It uses a custom picklist field on accounts called Support Level, which has three values: Basic, Standard, and Premium. It also has a custom date field on cases called Target Resolution Date.

Use the following three workflow rule examples to set the target resolution date of a case based on the support level for the related account.

Set Resolution Date for Basic Support

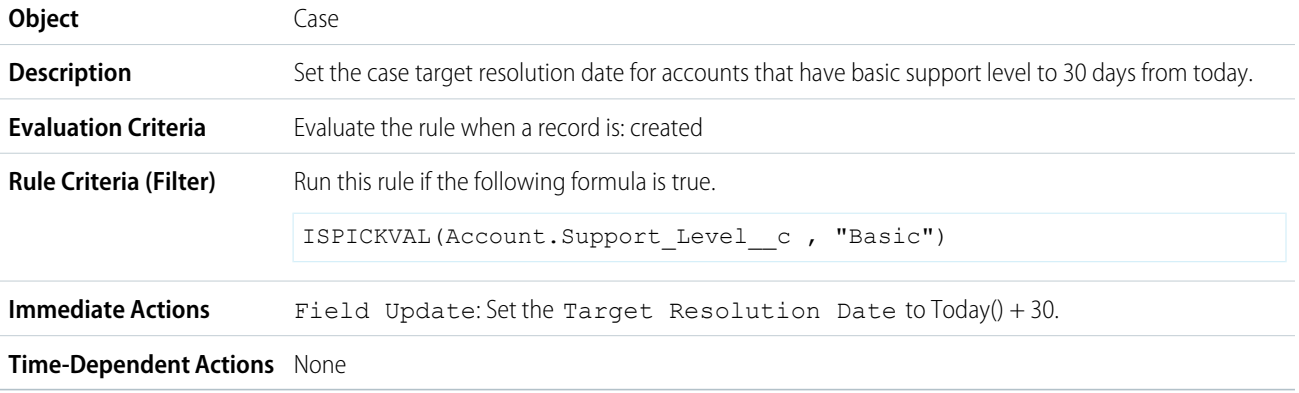

#### Set Resolution Date for Standard Support

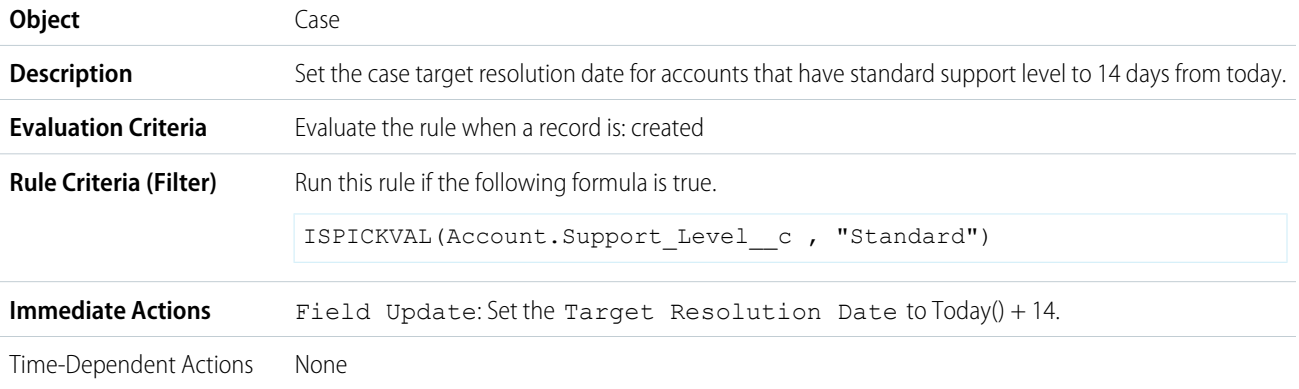

#### Set Resolution Date for Premium Support

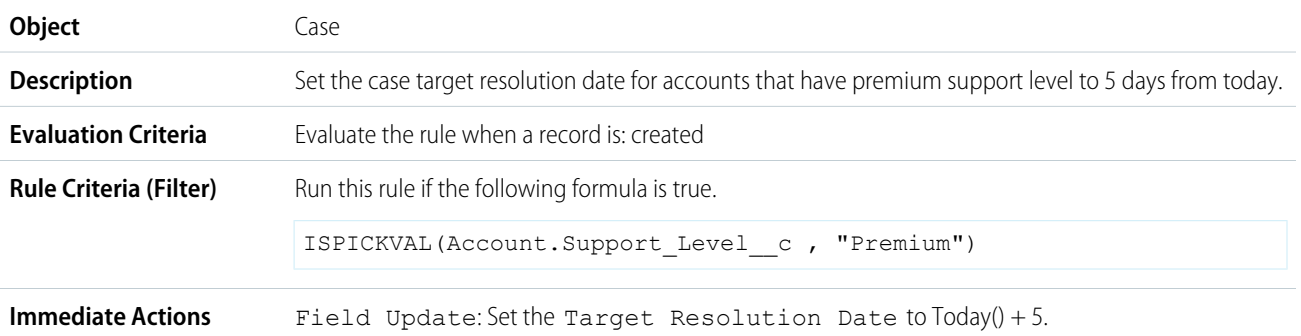

## Update Application Record When Candidate Accepts Job

This workflow rule closes the Application record when a candidate accepts the job. Cross-object field updates to the main record are supported between custom objects in a main detail relationship.

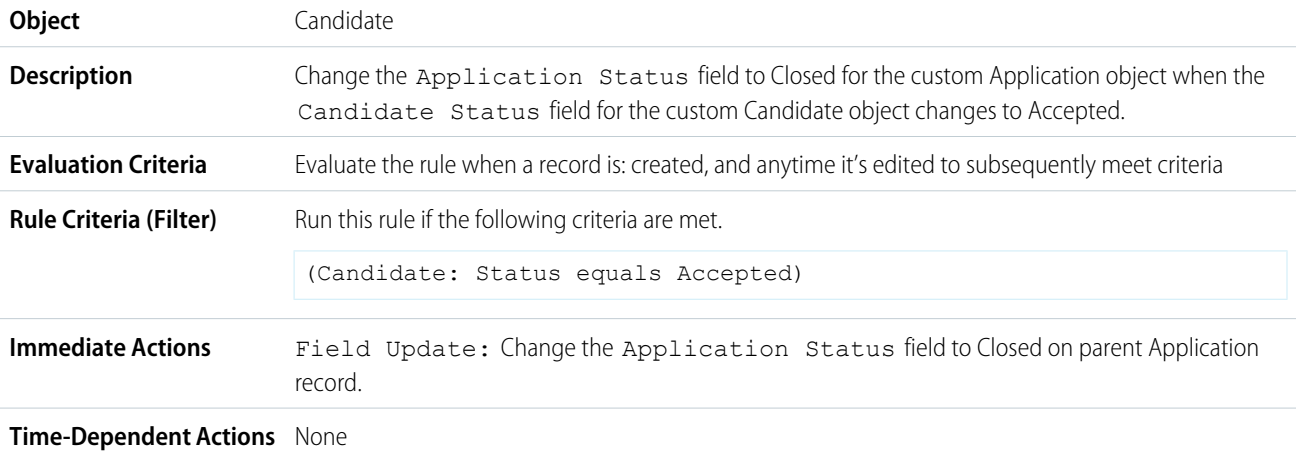

## Track Closed Opportunities

This example assumes that a Closed Opportunities record type provides additional information to certain profiles. For information on record types, see [Tailor Business Processes to Different Record Types Users](https://help.salesforce.com/s/articleView?id=sf.customize_recordtype.htm&language=en_US).

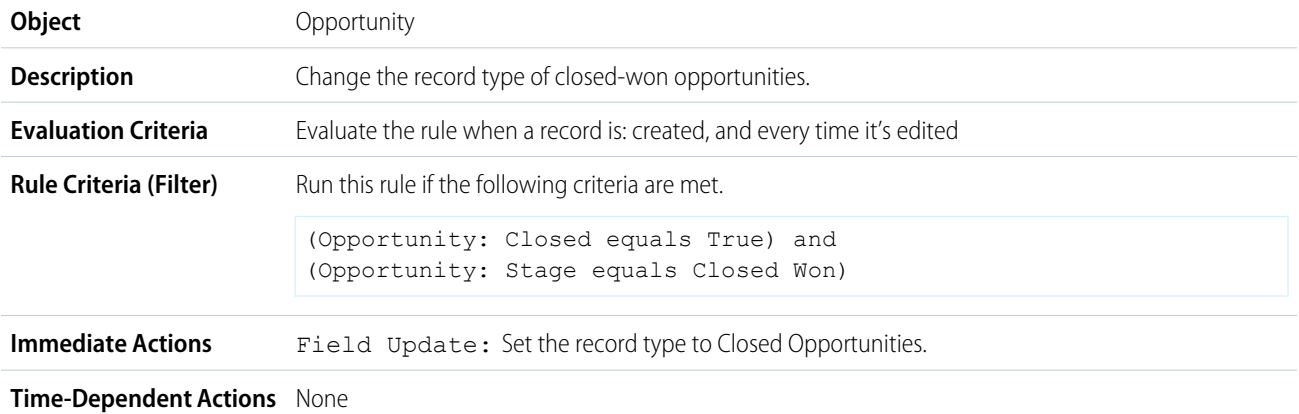

# Override the Default Opportunity Close Date

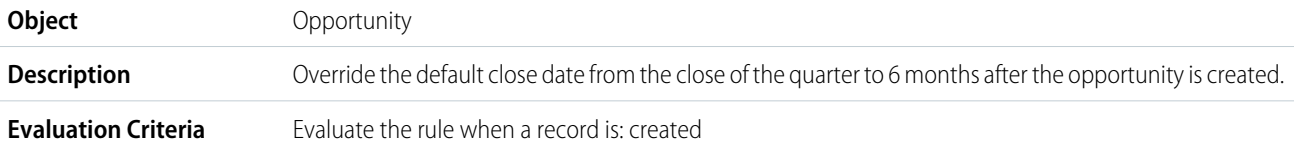

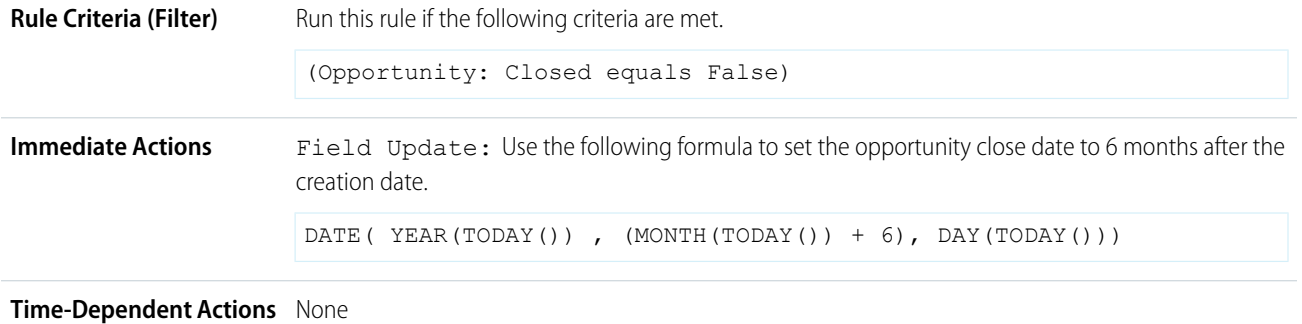

# Report Lost Opportunities

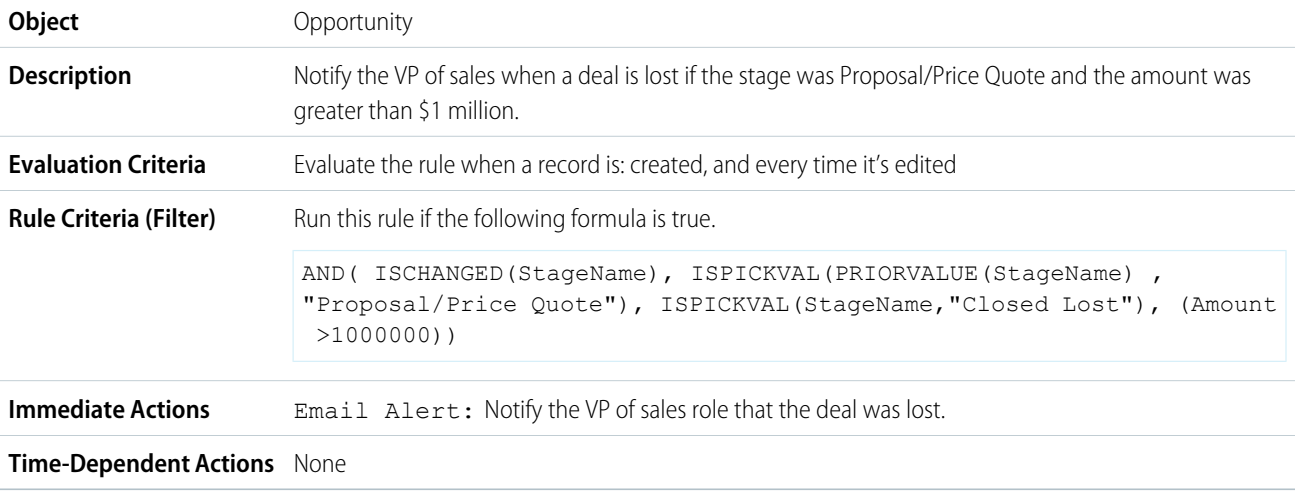

# Report Unassigned Leads

This example assumes that all unassigned leads are placed in an unassigned leads queue by a leads assignment rule.

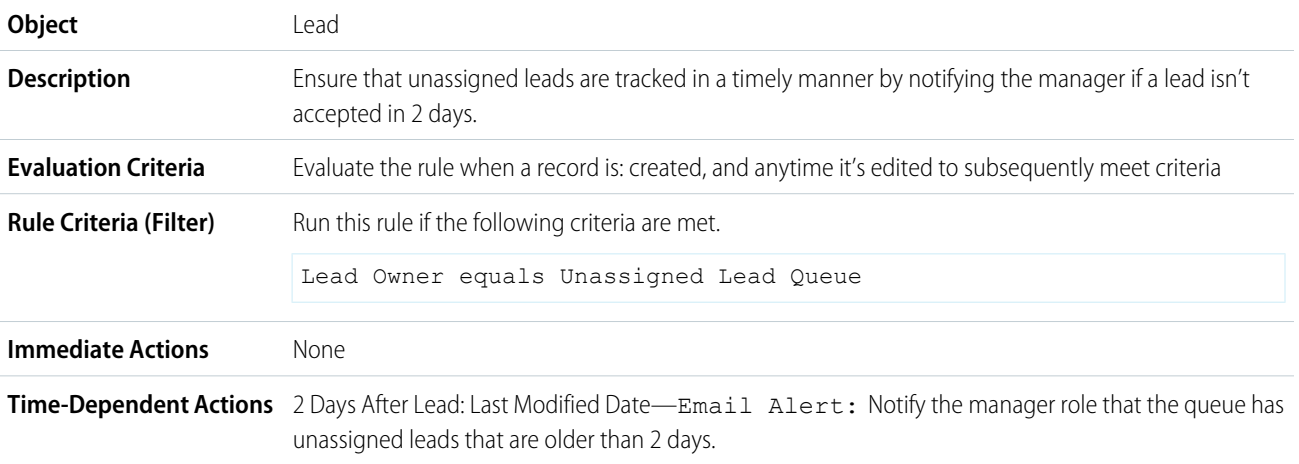

## Send Alert If Quote Line Item Discount Exceeds 40%

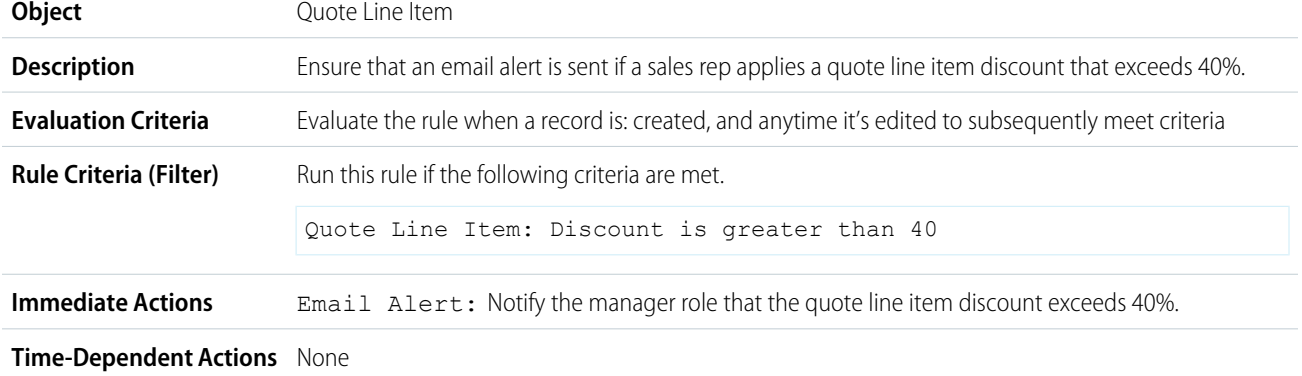

## Notify Key People About Account Owner Changes

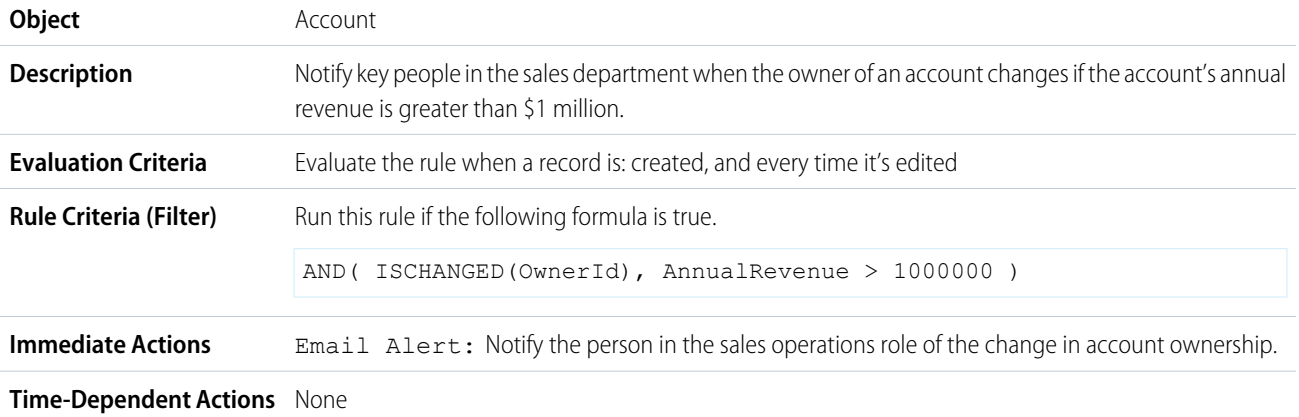

## Set Reminder for Contact Birthday

This example assumes that a Next Birthday custom formula field uses the following formula to calculate the date of the contact's next birthday on contact records.

```
IF(MONTH(Birthdate) > MONTH(TODAY()),DATE(YEAR(TODAY()),MONTH(Birthdate),DAY(Birthdate)),
IF(MONTH(Birthdate) < MONTH(TODAY()), DATE(YEAR(TODAY())+1, MONTH(Birthdate), DAY(Birthdate)),
IF(DAY(Birthdate) >= (DAY(TODAY())),DATE(YEAR(TODAY()),MONTH(Birthdate),DAY(Birthdate)),
DATE(YEAR(TODAY())+1,MONTH(Birthdate),DAY(Birthdate)))))
```
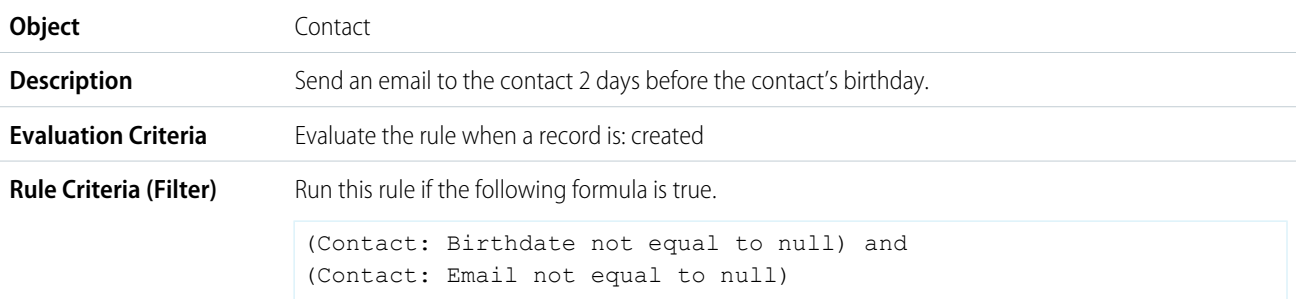

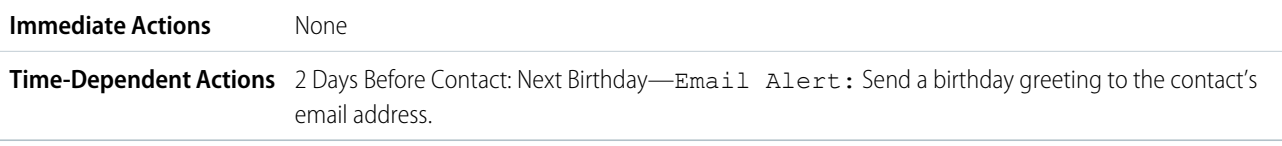

# Set Reminder for High-Value Opportunity Close Date

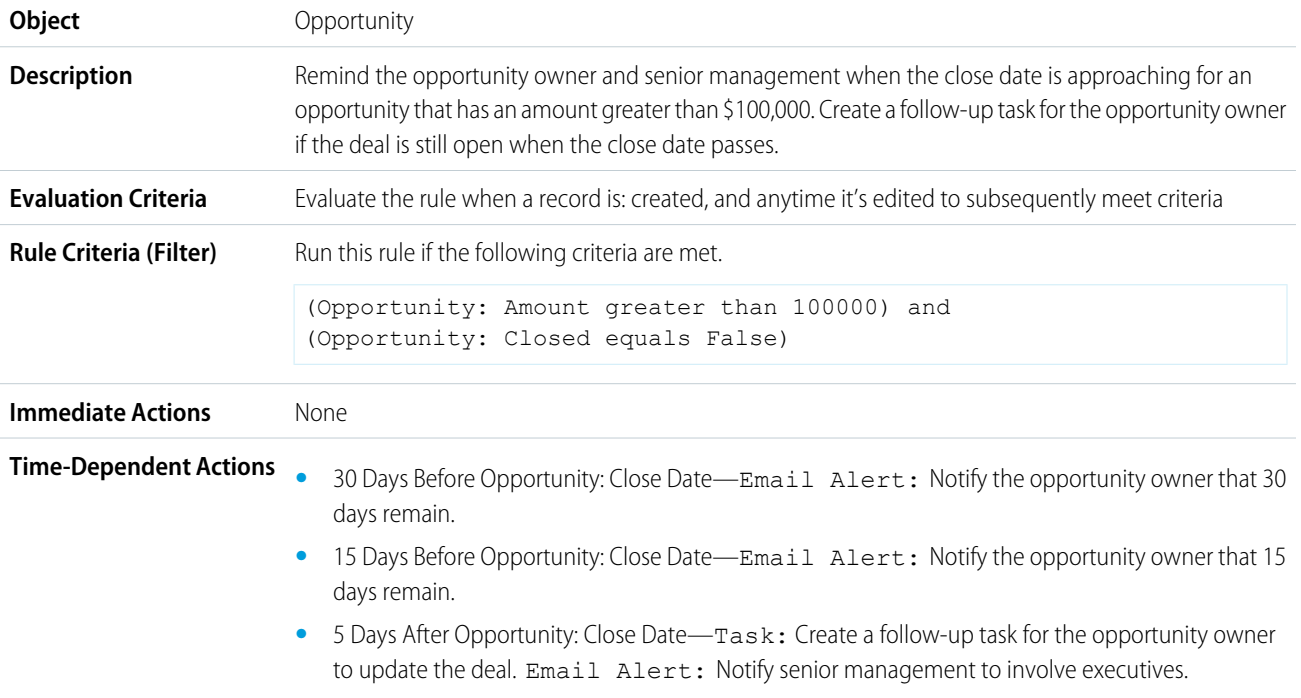

# Notify Account Owner of Updates by Others

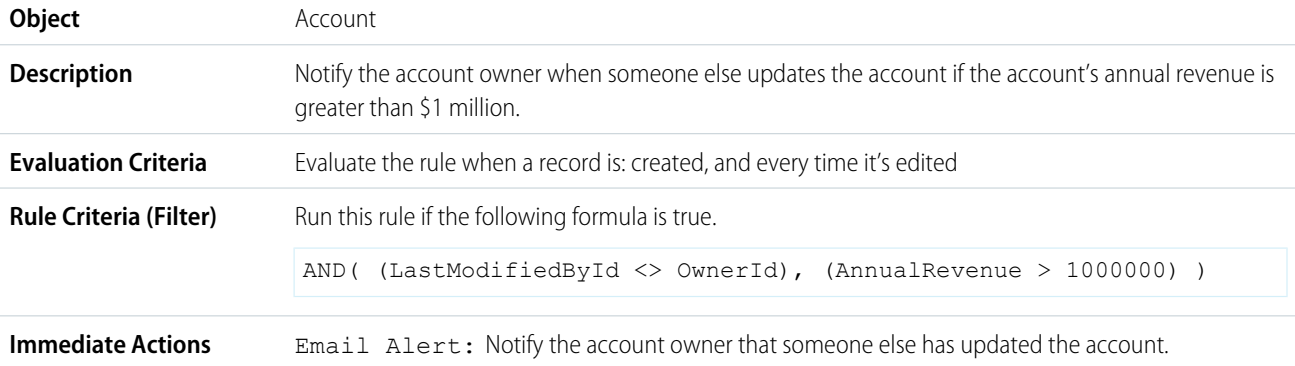

#### **Time-Dependent Actions** None

#### SEE ALSO:

[Workflow Rules](#page-775-0) [Set the Criteria for Your Workflow Rule](#page-777-0)

# Monitor Pending Workflow Actions

When a workflow rule that has time-dependent actions is triggered, use the workflow queue to view pending actions and cancel them if necessary.

- **1.** From Setup, enter *Time-Based Workflow* in the Quick Find box, then select **Time-Based Workflow**.
- **2.** To view all pending actions for any active workflow rules, click **Search**. Or to view only the pending actions that match the criteria, set the filter criteria and click **Search**.

The filter options are:

- **• Workflow Rule Name**: The name of the workflow rule.
- **• Object**: The object that triggered the workflow rule. Enter the object name in the singular form.
- **• Scheduled Date**: The date the pending actions are scheduled to occur.
- **• Create Date**: The date the record that triggered the workflow was created.
- **• Created By**: The user who created the record that triggered the workflow rule.
- **• Record Name**: The name of the record that triggered the workflow rule.

The filter isn't case-sensitive.

To cancel pending actions:

- **1.** Select the box next to the pending actions you want to cancel.
- **2.** Click **Delete**.

#### EDITIONS

Available in: Salesforce Classic

Available in: **Enterprise**, **Performance**, **Unlimited**, **Developer**, and **Database.com** Editions

Workflow tasks and email alerts aren't available in **Database.com**

### USER PERMISSIONS

To manage the workflow queue:

**•** Modify All Data

# Workflow Terminology

These terms are used when describing workflow features and functionality.

# Workflow Rule

A workflow rule sets workflow actions into motion when its designated conditions are met. You can configure workflow actions to execute immediately when a record meets the conditions in your workflow rule, or set time triggers that execute the workflow actions on a specific day. If a workflow action hasn't executed yet, you can view and modify it in the workflow queue.

# Workflow Action

A workflow action, such as an email alert, field update, outbound message, or task, fires when the conditions of a workflow rule are met.

# Email Alert

Email alerts are actions that send emails, using a specified email template, to specified recipients. Workflow alerts can be sent to any user or contact, as long as they have a valid email address.

# Field Update

A field update is an action that automatically updates a field with a new value.

# Flow

A flow is an application that can execute logic, interact with the Salesforce database, call Apex classes, and collect data from users. You can build flows by using Flow Builder.

# Flow Trigger

A flow trigger is a workflow action that launches a flow. With flow triggers, you can automate complex business processes—create flows to perform logic, and have events trigger the flows via workflow rules—without writing code.

The pilot program for flow trigger workflow actions is closed. If you've already enabled the pilot in your org, you can continue to create and edit flow trigger workflow actions. If you didn't enable the pilot in your org, use Flow Builder to create a record-triggered flow, or use Process Builder to launch a flow from a process.

# Outbound Message

An outbound message sends information to a designated endpoint, like an external service. Outbound messages are configured from Setup. You must configure the external endpoint and create a listener for the messages using SOAP API.

## **EDITIONS**

Available in: both Lightning Experience and Salesforce Classic

Flow triggers are available in: Salesforce Classic

Available in: **Enterprise**, **Performance**, **Unlimited**, and **Developer** Editions

Outbound messages available in: **Enterprise**, **Performance**, **Unlimited**, and **Developer** Editions

Email alerts are available in: **Essentials**, **Professional**, **Enterprise**, **Performance**, **Unlimited**, and **Developer Editions** 

# Process Builder

Many of the tasks you assign, the emails you send, and other record updates are vital parts of your standard processes. Instead of doing this repetitive work manually, you can configure flows or processes to do it automatically. We strongly recommend using Flow Builder, but Process Builder can also help you automate your business processes and give you a graphical representation as you build it.

Important: Starting in Summer '23, we're blocking the creation of processes. You can still activate, deactivate, and edit any existing processes. To test and create processes for use in managed packages, developer orgs still allow you to create processes. For new automations, use flows.

Process Builder supports three types of processes for your automation needs. The type determines what triggers the process.

- **•** A record change process starts when a record is created or updated.
- **•** An event process starts when a platform event message is received.
- **•** An invocable process starts when something else, like another process, invokes it.

Each process consists of:

- **•** Criteria that determine when to execute an action group.
- **•** Action groups, which consist of immediate or scheduled actions. Only record change processes support scheduled actions.

If you need an existing process to do more than what process actions allow, don't worry. You can also call a flow or Apex from a process.

#### [Examples of Processes](#page-803-0)

See how Process Builder can make automating your business processes super easy.

#### [Process Limits and Considerations](#page-808-0)

Before you start creating, managing, and activating processes, understand the limits and considerations.

#### [Setting Values in the Process Builder](#page-827-0)

Throughout the Process Builder, you must set values, for example, to set conditions in a criteria node, to set the fields on a new case in a Create a Record action, or to specify an Apex method to reference.

[Setting Advanced Options in the Process Builder](#page-830-0)

The Process Builder lets you choose some advanced options for executing actions in your processes.

#### [Create a Process](#page-834-0)

To create a process, define its properties and which records it evaluates, and then add criteria nodes and actions.

#### [Troubleshoot Processes](#page-876-0)

Use the error messages that appear in the Process Builder and the emails you receive when a process fails to help solve problems that arise when you're working with processes. When all else fails, look at the Apex debug logs for your processes.

SEE ALSO:

[Choose Which Salesforce Flow Feature to Use](#page-5-0)

## EDITIONS

Available in: both Salesforce Classic and Lightning Experience

# <span id="page-803-0"></span>Examples of Processes

See how Process Builder can make automating your business processes super easy.

#### [Sample Process: Opportunity Management](#page-803-1)

This example automates a single business process by using the Process Builder instead of workflow rules.

#### [Sample Process: Printer Management](#page-805-0)

The example demonstrates how you can use Process Builder to subscribe to and evaluate a platform event.

#### [Sample Process: Managing Documents](#page-806-0)

This example uses Process Builder to manage documents in Salesforce. The example moves a

document to a shared folder in Quip whenever the record that the document is associated with is created or updated. This process ensures that the documents associated with a Salesforce record object are always available to users who have access to the shared folder.

# <span id="page-803-1"></span>Sample Process: Opportunity Management

This example automates a single business process by using the Process Builder instead of workflow rules.

The example demonstrates how you can use the Process Builder to automate a single process by adding multiple groups of criteria and then associating individual actions with those criteria. In addition, some actions are available with the Process Builder that you can't perform with workflow rules, such as creating records.

In this example, the process is defined to start when an opportunity record (1) is created or edited.

Three criteria nodes are then set up to check whether a high-value deal was won (2), a high-value deal was lost (3), or a quote was given (4). For the first criteria node that evaluates to true, the associated action group is executed.

## EDITIONS

Available in: both Salesforce Classic and Lightning Experience

Available in: **Essentials**, **Professional**, **Enterprise**, **Performance**, **Unlimited**, and **Developer** Editions

### EDITIONS

Available in: both Salesforce Classic and Lightning Experience

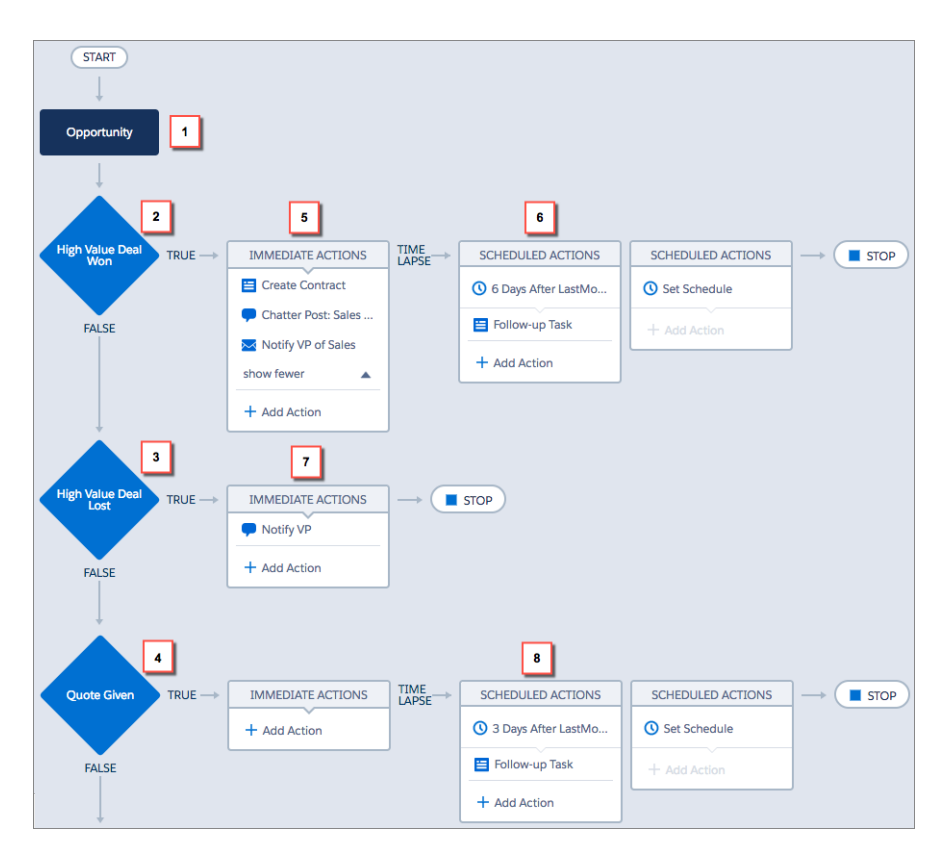

The High Value Deal Won criteria checks whether the opportunity's stage is closed and won and also whether the opportunity's amount is greater than \$1,000,000.00. If both of these conditions are met, the associated action group is executed. For this criteria node, three immediate actions (5) and one scheduled action (6) are defined.

These actions:

- **•** Create a draft contract record that's associated with the opportunity's account.
- **•** Congratulate the opportunity owner for closing and winning the opportunity by posting to the Sales Chatter group.
- **•** Notify the VP of sales via email that the opportunity was closed and won.
- **•** Create a high priority follow-up task for the associated account's owner, which is scheduled to execute six days after the opportunity's Close Date.

If the High Value Deal Won criteria conditions aren't met, the associated group of actions doesn't execute and the next criteria node (High Value Deal Lost) is evaluated.

The High Value Deal Lost criteria node checks whether the opportunity stage is closed and lost and whether the opportunity amount is greater than or equal to \$1,000,000.00. If these conditions are true, we've set up an action (7) to notify the VP of sales by creating a chatter post on the opportunity record. The post identifies the opportunity and the opportunity amount that was lost.

If neither of the previous criteria conditions are met, the next criteria node defined in this process checks whether the opportunity stage is set to "Proposal/Quote Given." If this condition is true, a scheduled action (8) is executed three days after the record is updated. The scheduled action creates a follow-up task for the opportunity owner to call to inquire about the opportunity.

Using the Process Builder, we've combined three criteria nodes and associated actions into a single, automated process. To automate the same business process with workflow, you would have to create three different workflow rules and use Apex triggers to create the contract record and post to the Sales Chatter group.

## <span id="page-805-0"></span>Sample Process: Printer Management

The example demonstrates how you can use Process Builder to subscribe to and evaluate a platform event.

Using platform events and the Salesforce REST API, your printer publishes a Printer Status event at the end of each work day. This event includes the printer's serial number, how much ink and paper it has, and how many pages it has printed in total.

When Salesforce receives the Printer Status event, your Printer Management process uses the serial number to find a matching asset in your Salesforce org.

#### EDITIONS

Available in both Salesforce Classic and Lightning Experience

Available in: **Performance**, **Unlimited**, **Enterprise**, and **Developer** Editions

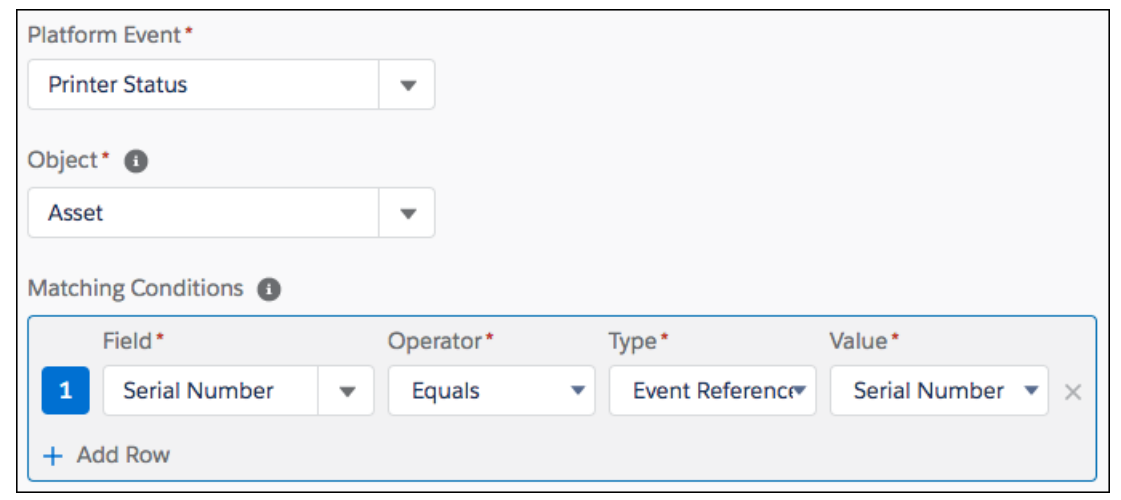

If the process finds a match, it evaluates the event's data.

- **•** The first criteria always update the asset's print count.
- **•** The second criteria checks if the ink is low. If so, it launches a flow that orders more ink and assigns a service technician to install the ink cartridge.
- **•** The third criteria checks if the paper is low. If so, it launches a flow that orders more paper and assigns a service technician to add the paper.

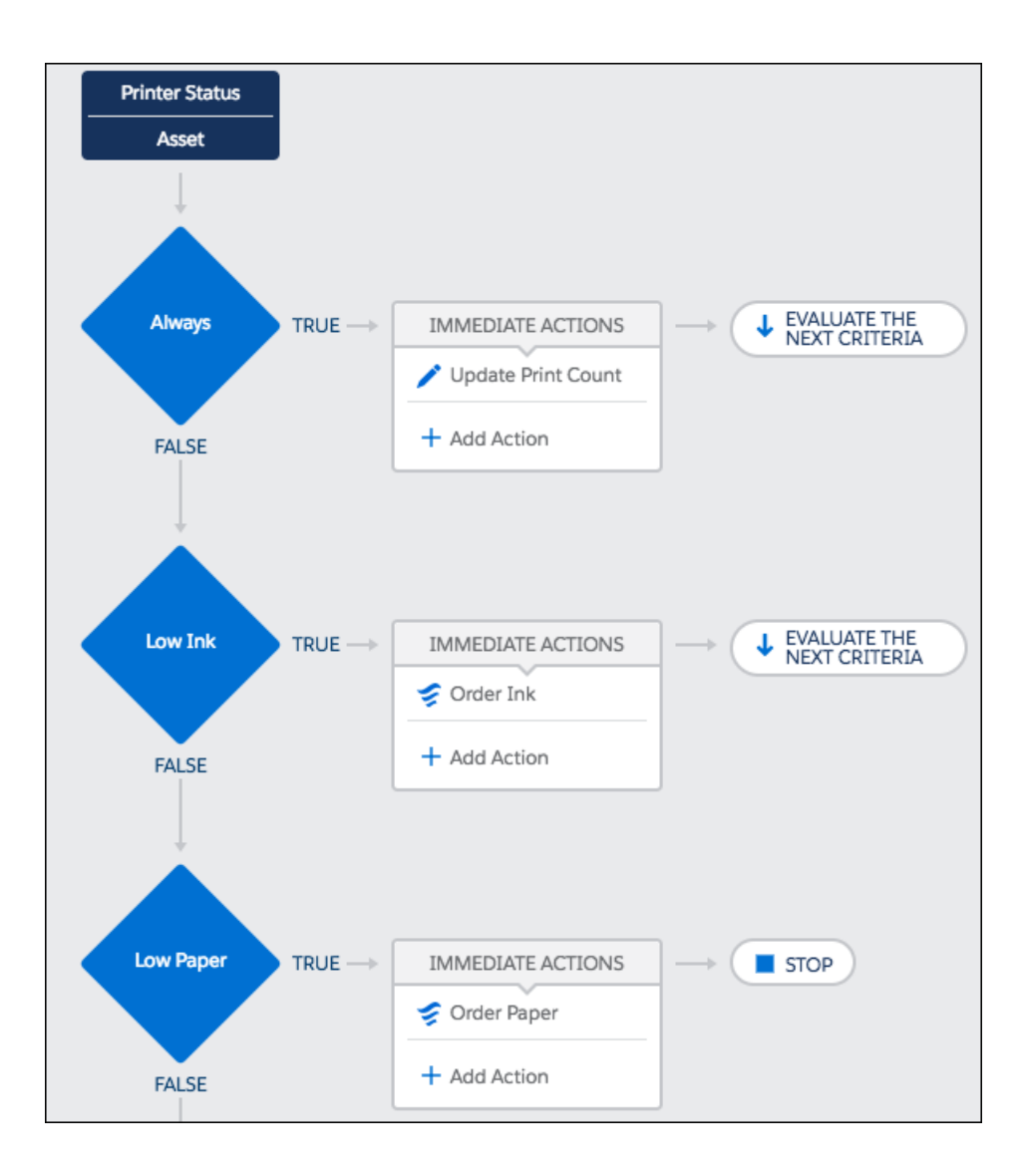

#### <span id="page-806-0"></span>SEE ALSO:

Platform Events Developer Guide[: Considerations for Defining and Publishing Platform Events](https://developer.salesforce.com/docs/atlas.en-us.248.0.platform_events.meta/platform_events/platform_events_considerations.htm)

# Sample Process: Managing Documents

This example uses Process Builder to manage documents in Salesforce. The example moves a document to a shared folder in Quip whenever the record that the document is associated with is created or updated. This process ensures that the documents associated with a Salesforce record object are always available to users who have access to the shared folder.

In the example, it's assumed that:

- **•** The Account object has a custom field labeled Quip Account Plan Doc (API name Quip\_Account\_Plan\_Doc\_\_c). For each account, the custom field stores the URL of an associated document that contains a plan for the account.
- **•** All the Account Plan documents are in a shared folder. The folder's URL is https://acme.quip.com/123FakeURL456.

## EDITIONS

Available in: both Salesforce Classic and Lightning Experience

#### Automate Your Business Processes Examples of Processes

The process starts when an Account record (1) is created or updated.

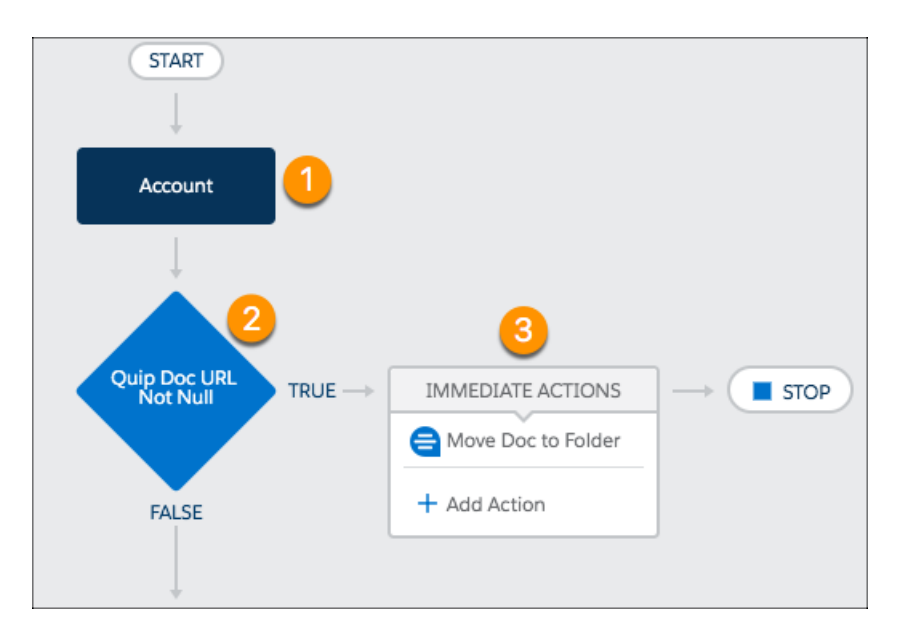

The criteria (2) checks whether the value of the Quip Account Plan Doc custom field has changed and whether the field isn't null. If both conditions are true, an immediate action (3) moves the Quip Account Plan doc to the specified shared folder. Let's dig a little deeper into the criteria and action in this sample process.

The criteria's Set Conditions section defines which conditions must be met in the Quip Account Plan Doc field to move a document. There are two conditions: the Quip Account Plan Doc field isn't null and that it's changed. The Field column requires the full API name of the field, in this case, [Account].Quip Account Plan Doc c. The Conditions section specifies that all the conditions must be met to execute the action.

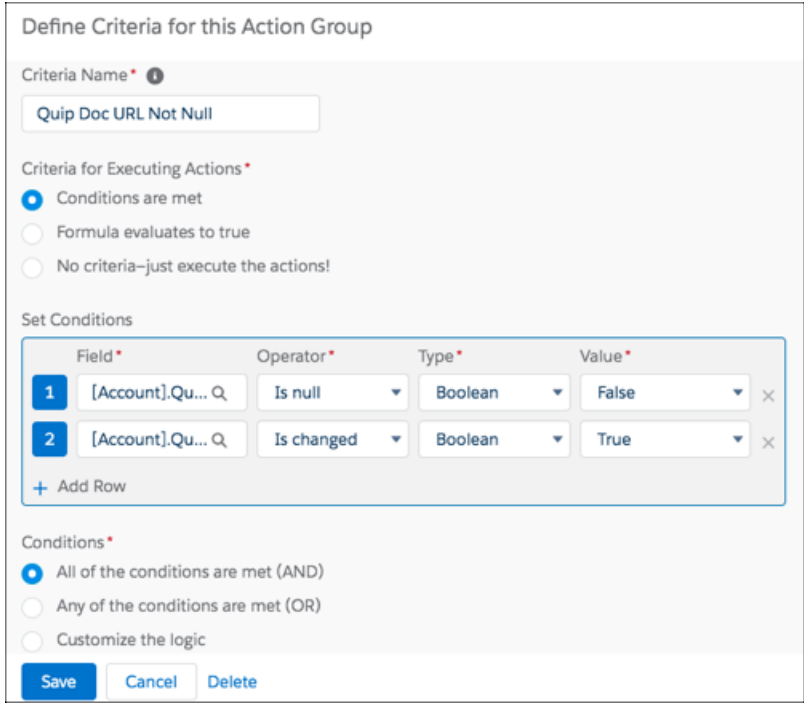

#### Automate Your Business Processes Process Limits and Considerations

For the action definition, you select **Quip** for Action Type to view the Quip-related actions. Enter an Action Name (*Move Doc to Folder* in our example) then select the action (**Add Document to Folder**). The Document URL is a field reference to the custom field ([Account].Quip\_Account\_Plan\_Doc\_\_c) that contains the URL of the document to move. The Folder URL is a String type that specifies the URL of the shared folder.

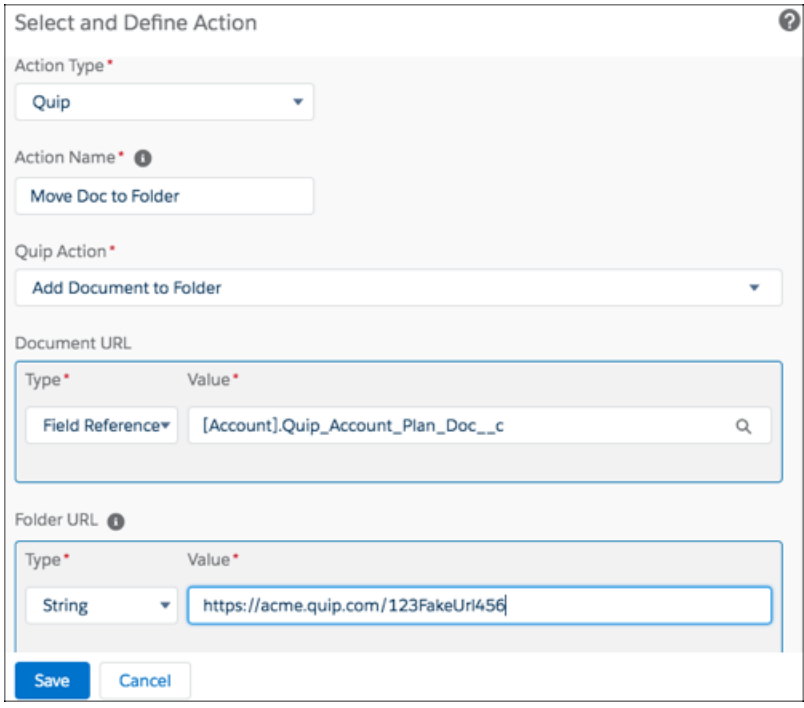

# <span id="page-808-0"></span>Process Limits and Considerations

Before you start creating, managing, and activating processes, understand the limits and considerations.

Important: Starting in Summer '23, we're blocking the creation of processes. You can still activate, deactivate, and edit any existing processes. To test and create processes for use in managed packages, developer orgs still allow you to create processes. For new automations, use flows.

#### [Process Limits](#page-809-0)

When building processes, keep shared limits and Apex governor limits in mind. In addition, a process's API name must be unique across all processes and flows in your Salesforce org.

#### [Process Usage-Based Entitlements](#page-811-0)

Like feature licenses, usage-based entitlements don't limit what you can do in Salesforce; they add to your functionality. If your usage exceeds the allowance, Salesforce contacts you to discuss additions to your contract. In the meantime, your processes continue to run as usual.

#### [When Do Processes Evaluate Record Changes?](#page-812-0)

Processes start automatically and are invisible to the user. Before you design or activate a process, understand which changes trigger processes.

#### [Considerations for Designing Processes](#page-813-0)

Before you design a process, understand the limitations and guidelines.

## [Considerations for Managing Processes](#page-825-0)

Understand what happens when you install, activate, or delete processes.

## [Considerations for Deploying Processes](#page-826-0)

Keep these considerations in mind when deploying processes, such as when using packages or change sets.

## [Considerations for Processes in Transactions](#page-826-1)

Each process runs in the context of a transaction. A transaction represents a set of operations that are executed as a single unit. When a process is triggered more than one time in a single transaction, Salesforce executes similar actions in one batch.

# <span id="page-809-0"></span>Process Limits

 $\mathbf \Omega$ 

When building processes, keep shared limits and Apex governor limits in mind. In addition, a process's API name must be unique across all processes and flows in your Salesforce org.

Important: Starting in Summer '23, we're blocking the creation of processes. You can still activate, deactivate, and edit any existing processes. To test and create processes for use in managed packages, developer orgs still allow you to create processes. For new automations, use flows.

EDITIONS

Available in: both Salesforce Classic and Lightning Experience

Available in: **Essentials**, **Professional**, **Enterprise**, **Performance**, **Unlimited**, and **Developer** Editions

## Limits Shared with Other Features

Processes share some limits with rules and flows.

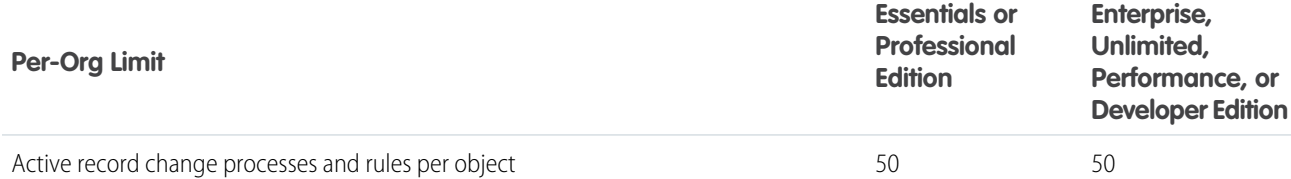

Rules include workflow rules, escalation rules, assignment rules, and auto-assignment rules.

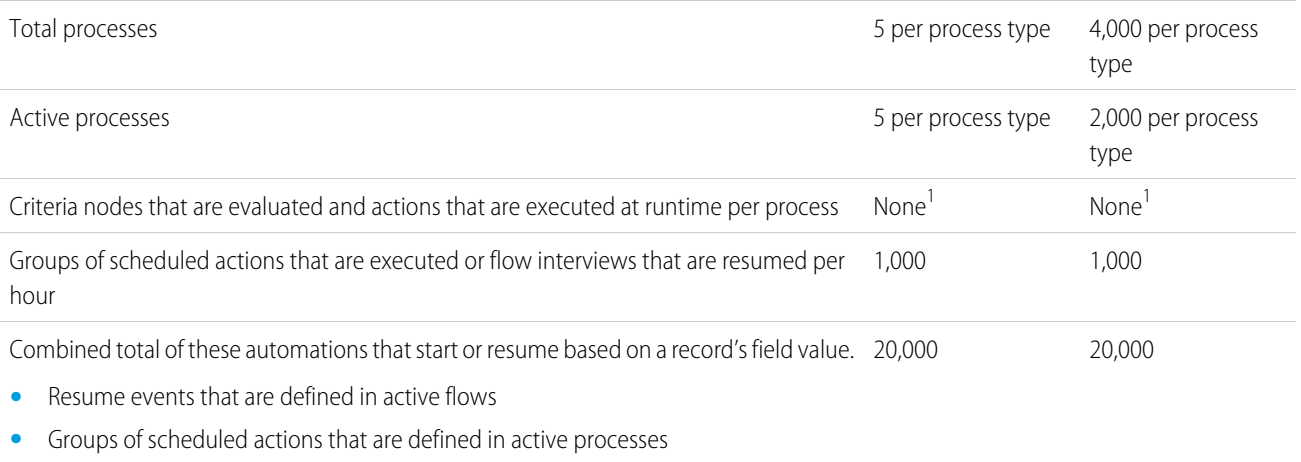

- **•** Time triggers that are defined in active workflow rules
- **•** Inactive flow interviews that are resumed

The daily limit for emails sent from email alerts is 1,000 per standard Salesforce license per org, except for Developer Edition orgs. For a Developer Edition org, the daily workflow email limit is 15 per standard Salesforce license. The overall org limit is 2,000,000, which is shared across all features that use workflow email alerts: workflow rules, approval processes, flows, and processes.

<sup>1</sup>In API version 57.0, the limit of 2000 flow elements was removed. In API version 56.0 and earlier, flows could have a maximum of 2000 flow elements.

## Apex Governors and Limits for Processes

Salesforce strictly enforces limits to ensure that runaway processes don't monopolize shared resources in the multitenant environment. Processes are governed by the per-transaction limits that are enforced by Apex. If a process launches other automation in the same transaction, that automation shares the process transaction's limits. If the process or its launched automation causes the transaction to exceed governor limits, the system rolls back the entire transaction. For details about the operations that are included in the transaction, see Triggers and Order of Execution in the Apex Developer Guide.

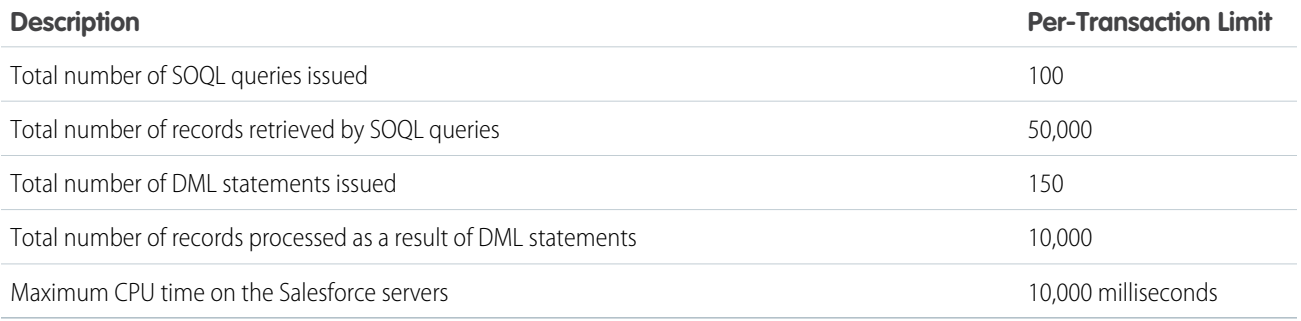

Each Create a Record action uses one DML statement. Each Quick Action action uses one DML statement. Each Update Records action uses one SOQL query and one DML statement. Each Flows action can use multiple SOQL queries and DML statements, depending on the elements that the flow executes. For details, see [Per-Transaction Flow Limits](#page-180-0) on page 177.

## Limits for Creating and Managing Processes

Consider these limits when creating and managing processes.

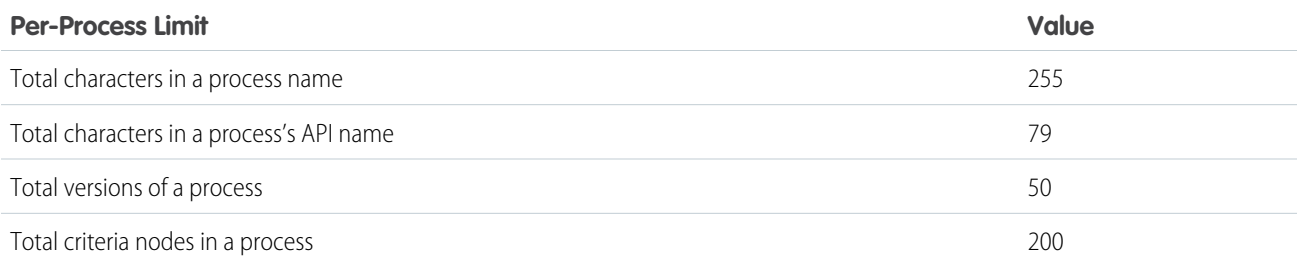

## <span id="page-811-0"></span>Process Usage-Based Entitlements

Like feature licenses, usage-based entitlements don't limit what you can do in Salesforce; they add to your functionality. If your usage exceeds the allowance, Salesforce contacts you to discuss additions to your contract. In the meantime, your processes continue to run as usual.

For per-month entitlements, your contract determines the start and end of the month. You can view the start and end dates for your org's usage-based entitlements on the Company Information page in Setup.

## Note:

- **•** When a process built in Process Builder launches a flow, both the process and the flow count toward your allocation of flow interviews.
- If you enable recursion for a process built in Process Builder, a separate flow interview starts each time the process evaluates a record. Each flow interview counts toward your allocation of flow interviews.

This table describes the free allocations that are granted based on your org's edition.

## EDITIONS

Available in: both Salesforce Classic and Lightning Experience

Available in: **Essentials**, **Professional**, **Enterprise**, **Performance**, **Unlimited**, and **Developer** Editions

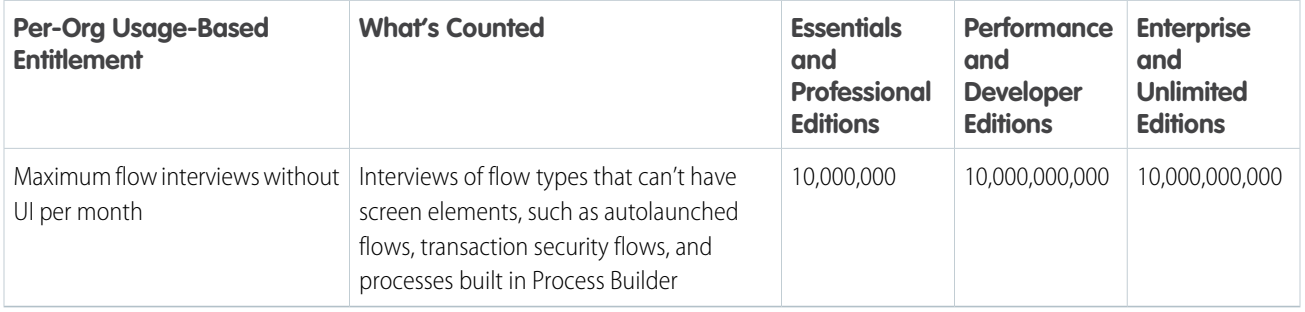

If you have questions about increasing your allocation, contact your Salesforce account executive.

SEE ALSO:

[Usage-Based Entitlements](https://help.salesforce.com/s/articleView?id=sf.users_understanding_tenant_usage_entitlements.htm&language=en_US) [View Your Salesforce Org's Usage-Based Entitlements](https://help.salesforce.com/s/articleView?id=sf.users_usagebased_entitlements_viewing.htm&language=en_US) [Reevaluate Records in the Process Builder](#page-832-0)

[Flow Types](#page-31-0)

[How Does Salesforce Process Scheduled Actions?](#page-821-0)

# <span id="page-812-0"></span>When Do Processes Evaluate Record Changes?

Processes start automatically and are invisible to the user. Before you design or activate a process, understand which changes trigger processes.

Important: Where possible, we changed noninclusive terms to align with our company value of Equality. We maintained certain terms to avoid any effect on customer implementations.

A record change can apply to more than just processes. When a record is created or edited, Salesforce evaluates whether to run other setup items, such as validation rules on the record. Salesforce evaluates the setup items in this order. For more information, see Triggers and Order of Execution in the Apex Developer Guide.

- **•** Validation rules
- **•** Assignment rules
- **•** Auto-response rules
- **•** Workflow rules and processes (and their immediate actions)
- **•** Escalation rules

When you create a process, you associate the process with exactly one object. You also specify whether to evaluate only created records or both created and edited records. When you activate a process, it starts when a record change meets those settings.

Processes evaluate record changes when:

- **•** A record is saved or created. Processes that are created after records are saved don't evaluate those records retroactively.
- **•** A standard object in a master-detail relationship is reparented.
- **•** Users synchronize records that were changed while using Connect Offline.
- **•** If the lead setting **Require Validation for Converted Leads** is enabled, leads are converted.
- **•** Another process, workflow rule, or flow updates the record in the same save operation, if the process is configured to reevaluate records.

Processes can reevaluate records up to five times in one save operation. In a batch update, processes reevaluate only changed records.

Note: A record change can trigger more than one process. You can't determine which process starts first.

Processes don't evaluate record changes when:

- **•** Campaign statistic fields, such as individual campaign statistics or campaign hierarchy statistics, are updated.
- **•** Picklist values are mass replaced.
- **•** Address fields are mass updated.
- **•** Divisions are mass updated.
- **•** Territory assignments of accounts and opportunities are modified.
- **•** Self-Service Portal, Customer Portal, or partner portal users are deactivated.
- **•** State and country/territory data is converted with the Convert tool.
- **•** Values for state and country/territory picklists are modified using AddressSettings in the Metadata API.

#### EDITIONS

Available in: both Salesforce Classic and Lightning Experience

# <span id="page-813-0"></span>Considerations for Designing Processes

Before you design a process, understand the limitations and guidelines.

We recommend that you use the most recent stable version of Google Chrome™.

## [Best Practices for Designing Processes](#page-813-1)

Before you design a process in Process Builder, understand the best practices.

### [Process Builder Accessibility Considerations](#page-816-0)

Process Builder is 508-compliant, with one exception. You can't close window dialogs with your keyboard.

### [Considerations for Event Processes](#page-816-1)

These considerations are specific to processes that start when a platform event message is received.

### [Compatibility Considerations for Processes](#page-818-0)

Before you design a process, understand how processes interact with other Salesforce features, like custom objects and fields.

### [Process Formula Limitations](#page-819-0)

Formulas that are used as conditions in a criteria node have some limitations. If a process contains an invalid formula, you can't save or activate the process.

## [Considerations for Scheduling Process Actions](#page-820-0)

Scheduled actions are supported only in record-change processes and event processes. The scheduled time depends on the type of schedule, whether the field changed, and whether the process was deactivated.

## [Considerations for Processes that Send Custom Notifications](#page-824-0)

Before you begin sending custom notifications, learn about important storage, recipient, and org limits.

### [Considerations for Processes That Post to Chatter](#page-824-1)

The Post to Chatter action doesn't support Experience Cloud sites, and there are some limitations around what you put in the message.

### [Considerations for Processes That Update Records](#page-825-1)

Understand what happens when you change a record owner, update the same field multiple times, or update currency fields in a multiple currency org.

### <span id="page-813-1"></span>SEE ALSO:

[Best Practices for Designing Processes](#page-813-1)

## Best Practices for Designing Processes

Before you design a process in Process Builder, understand the best practices.

## Build in a test environment.

To test whether a process is working properly, you must activate it. Build and test your processes in a sandbox environment, so that you can identify any issues without affecting your production data.

## EDITIONS

Available in: both Salesforce Classic and Lightning Experience

Available in: **Essentials**, **Professional**, **Enterprise**, **Performance**, **Unlimited**, and **Developer** Editions

## EDITIONS

Available in: both Salesforce Classic and Lightning Experience

#### For each object, use one automation tool.

If an object has one process, one Apex trigger, and three workflow rules, you can't reliably predict the results of a record change.

Tip: When you replace a workflow rule with a process, deactivate the workflow rule before you activate the process. Otherwise, you can get unexpected results, such as overwritten records or redundant email messages. This best practice also applies when you replace an Apex trigger with a process.

#### Have only one record-change process per object.

Each time a record is created or updated, all record-change processes for its object are evaluated. We recommend restricting your org to one record-change process per object. Here's why.

**•** Get a Consolidated View of Your Org's Automation for an Object

With one consolidated record-change process for an object, you can see all the criteria that are evaluated each time that object's records are updated, as well as the actions that are performed when the criteria are met.

**•** Avoid Hitting Limits

When you consolidate your processes for one object into one main process, you also consolidate the actions in those processes. With fewer actions, your org is less likely to hit limits, such as number of SOQL queries.

**•** Determine the Order of Operations

If you create multiple record-change processes for an object, Salesforce can't guarantee the order in which those processes are evaluated. When you automate everything in a single process, you explicitly set the order. The first criteria node is evaluated first, the second criteria node is evaluated second, and so on.

Here are a couple features that can ease your path to one main process.

**•** ISNEW()—Some automation applies only to created records. The rest applies to created and edited records. How could you possibly combine all of them into one process? Meet the formula function that detects whether the record being evaluated was recently created: ISNEW().

To add a create-only automation to a process that starts when a record is created or edited, convert the associated criterion's conditions to a formula. Then add *&&ISNEW()* to your formula.

**•** Invocable processes—Just like a process can call flows, a process can call other processes. Invocable processes are modular processes that start only when another process tells them to.

For example, several criteria nodes in your "Account" process each evaluate some conditions, including whether the account is high value. Move those criteria nodes, without the high-value conditions that they have in common, into a "Top Account" invocable process. Then configure your "Account" process to invoke the "Top Account" process if the account is high value.

#### Combine actions when possible.

The more actions that a process executes, the more likely your org is to reach limits, such as the number of DML statements or total CPU usage. Avoid creating multiple actions when a single action would do.

For example, a process updates an account's address. Instead of creating a different action to update each individual field, create one action to update all the address fields.

### Build reusable actions.

Some process actions are always reusable: email alerts, quick actions, processes, flows, and Apex. But how do you reuse other types of actions in multiple criteria groups or multiple processes?

- **•** To reuse a Create a Record action or an Update Records action, build a quick action. Quick actions can be used in processes, flows, and on record pages.
- To reuse other process actions, configure the actions in an invocable process. In the relevant criteria groups, add a Processes action to call the invocable process. Invocable processes can be used only in processes.

#### Watch out for actions that overwrite previous changes.

Avoid having or be careful when multiple action groups update the same field.

#### Avoid generating infinite loops.

For example, an Update Records action in Process1 triggers Process2, and a Create a Record action in Process2 triggers Process1. The looping causes your org to exceed its limits.

#### Make sure that immediate actions don't cancel scheduled actions.

Pending scheduled actions are canceled when the associated criteria are no longer true. Make sure that the later immediate actions in your process don't unintentionally cancel pending scheduled actions.

#### Test as many permutations of your process as you possibly can.

As with all customizations in Salesforce, it's important to test your work. Make sure that you test as many possibilities as you can think of before you deploy the process to your production org.

#### To access external data after changing Salesforce data, use scheduled actions.

If Salesforce creates, updates, or deletes data in your org and then accesses external data in the same transaction, an error occurs. In your processes, we recommend using a separate transaction to access data in an external system. To do so, end the prior transaction by adding a scheduled action. For a record-change process, don't use a field-based schedule.

For example, an event process starts when it receives a platform event message from the custom platform event, Order Status. If the order status is new, the process creates a contact and schedules an action to update the order status in the external system. The event process doesn't fail because the scheduled action creates a separate transaction to access the external system.

SEE ALSO:

[Considerations for Designing Processes](#page-813-0) [Considerations for the ISNEW Function](#page-831-0) [Transactions and Scheduled Actions](#page-823-0)

## <span id="page-816-0"></span>Process Builder Accessibility Considerations

Process Builder is 508-compliant, with one exception. You can't close window dialogs with your keyboard.

Close UI Elements with the Esc key:

You can close window dialogs using the Esc key on your keyboard, but you can't close side panels.

Reorder Criteria Nodes:

Follow these steps to reorder criteria nodes with your keyboard.

- **1.** Select a criteria node by pressing the Space key.
- **2.** Change the order of a criteria node by using the Up and Down arrow keys.
- **3.** Save your changes by pressing the Space key.
- <span id="page-816-1"></span>**4.** Cancel by pressing the Esc key.

## Considerations for Event Processes

These considerations are specific to processes that start when a platform event message is received.

### Supported Platform Events

Processes can subscribe to custom platform events and these standard platform events.

- **•** AIPredictionEvent
- **•** BatchApexErrorEvent
- **•** FlowExecutionErrorEvent
- **•** FOStatusChangedEvent
- **•** OrderSummaryCreatedEvent
- **•** OrderSumStatusChangedEvent
- **•** PlatformStatusAlertEvent

### Apex Actions

You can't use an event reference to set an sObject variable in the Apex class.

### Email Alerts Actions

Email alerts can't use values from platform event messages. For the process to send an email that contains values from the platform event message that starts the process, use this workaround.

### Flows Actions

You can't use an event reference to set a record variable in the flow, even when the platform event is specified as the record variable's object. To pass values into the flow from the platform event message that starts the process, use this workaround.

- **•** In the flow, create a variable for each field in the platform event. Be sure to use compatible data types and make the variables available for input.
- **•** In the process, when you add the Flows action, use event references to assign each platform event field to its corresponding flow variable.

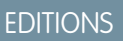

Available in: both Salesforce Classic and Lightning Experience

Available in: **Essentials**, **Professional**, **Enterprise**, **Performance**, **Unlimited**, and **Developer** Editions

### **EDITIONS**

Available in both Salesforce Classic and Lightning Experience

Available in: **Performance**, **Unlimited**, **Enterprise**, and **Developer** Editions

## Associating with a Record

Use the process's matching conditions to find exactly one record. If the process can't find one record based on your matching conditions—because either it found multiple records or no records—the creator of the process receives an error email. If an error occurs, adjust the conditions in the process's trigger to be more specific.

## Publishing Event Messages

With event processes, we don't block you from publishing the same event message that starts the process. To avoid creating an endless loop, make sure that the new event message's field values don't meet the filter criteria for the associated criteria node.

If a platform event is configured to publish immediately, the process publishes each event message outside of the database transaction. If the transaction fails and is rolled back, the event message is still published and can't be rolled back. So if you see an informational message under the selected platform event, consider whether you want the process to publish an event message only after the transaction commits successfully.

### Subscriptions Related List

On the platform event's detail page, the Subscriptions related list shows which entities are waiting to receive that platform event's messages. The related list includes a link to each subscribed process. If flow interviews are waiting for that platform event's messages, one "Process" subscriber appears in the Subscriptions related list.

## Packaging

When you package an event process, the associated object isn't automatically included. Advise your subscribers to create the object or manually add the object to your package. For example, when you package an event process that's associated with the Participants custom object, manually add the object to your package.

## Uninstalling Events

Before you uninstall a package that includes a platform event, deactivate all processes that reference the platform event.

### Einstein Predictions

A prediction event is sent for each Einstein prediction result, so use process matching conditions if you want your process to be triggered only by predictions on a specific object. For example, if your process acts only on predictions written to Lead records, add a matching condition to check that the Lead ID field equals the AI Predicted Object ID event reference.

If your process updates a field that is used by an Einstein prediction, Einstein runs the prediction again and writes back the new results. The new results generate a new prediction event that could trigger your process again, resulting in a loop. To avoid creating a process loop, only update fields that aren't used in Einstein predictions.

SEE ALSO:

Platform Events Developer Guide[: Decoupled Publishing and Subscription](https://developer.salesforce.com/docs/atlas.en-us.248.0.platform_events.meta/platform_events/platform_events_considerations_decoupled_processes.htm) [Platform Events Developer Guide](https://developer.salesforce.com/docs/atlas.en-us.248.0.platform_events.meta/platform_events/platform_events_define_ui.htm): Platform Event Fields Platform Events Developer Guide[: Subscribe to Platform Event Messages with Processes](https://developer.salesforce.com/docs/atlas.en-us.248.0.platform_events.meta/platform_events/platform_events_subscribe_process.htm)

## <span id="page-818-0"></span>Compatibility Considerations for Processes

Before you design a process, understand how processes interact with other Salesforce features, like custom objects and fields.

## **Objects**

Process Builder doesn't support:

- **•** Deprecated custom objects
- **•** Signup Request—unsupported in schedules only
- **•** Social Post
- **•** Social Persona

## External Objects

- **•** External objects aren't supported in record-change processes.
- **•** When you create or update external object records, don't set values for indirect lookup relationships that map to a different data type on the external system. For example, don't set a value for a Text indirect lookup relationship that maps to a Date value on the external system.

## Custom Fields

- **•** Process Builder doesn't support custom fields of type File.
- **•** If a process references a custom field:
	- **–** You can't delete the field.
	- **–** If you change the field type or name, the process breaks.
	- **–** If you change the field label, the process doesn't break. But it still uses the original label.

### Derived Fields

Process Builder doesn't support fields whose values are derived from other fields. Examples of derived fields include Contact. Name, User.MediumPhotoUrl, and EmailMessage.Name.

### Polymorphic Fields

Queue labels aren't supported in process criteria. For example, you can't use [Lead]. Owner: Queue. Name in process criteria. Instead, use [Lead].Owner:Queue.DeveloperName to reference the queue's API name.

### Validation Rules

- **•** Scheduled Update Records actions skip validation rules.
- **•** Immediate Update Records actions obey validation rules.

### Shield Platform Encryption

You can't use an encrypted field as a filter in an Update Records action.

Available in: both Salesforce Classic and Lightning Experience

## Duplicate Rules

If a duplicate is found when a process tries to create or update a record, the process fails.

### Converted Leads

To evaluate records that result from converted leads, enable the lead setting **Require Validation for Converted Leads**.

### Formula Field Values

If a standard formula field references a field on a related object, that field's value is always null when a process starts. This limitation doesn't apply to custom formula fields that reference a field on a related object. For a custom formula field that uses the same formula, the field's value is derived when a process starts.

For example, the RevenueShare field on Campaign Influence calculates CampaignInfluence.Opportunity.Amount \* CampaignInfluence.Influence. Because the formula references a field on Opportunity (a related object), the field's value is null.

## Platform Cache

<span id="page-819-0"></span>When a process contains a scheduled action, make sure that later actions in the process don't invoke Apex code that stores or retrieves values from the session cache. The session-cache restriction applies to Apex actions and to changes that the process makes to the database that cause Apex triggers to fire.

## Process Formula Limitations

Formulas that are used as conditions in a criteria node have some limitations. If a process contains an invalid formula, you can't save or activate the process.

All formulas that are used in a criteria node must:

- Return true or false. If the formula returns true, the associated actions are executed.
- **•** Not contain more than 3,000 characters.
- **•** Not contain an unsupported function.
- **•** Reference the process trigger object for that process.
- **•** Use the correct capitalization when referring to the process trigger object.

Tip: Parentheses aren't included automatically when you insert a function. Be sure to add parentheses, such as *TODAY()*, when building a formula.

### Unsupported Functions

If a formula in a process uses any of the following functions, the formula returns null.

- **•** GETRECORDIDS
- **•** IMAGE
- **•** INCLUDE
- **•** PARENTGROUPVAL
- **•** PREVGROUPVAL
- **•** REQUIRE SCRIPT
- **•** VLOOKUP

#### EDITIONS

Available in: both Salesforce Classic and Lightning Experience

For a complete list of operators and functions for building formulas in Salesforce, see [Formula Operators and Functions by Context](https://help.salesforce.com/s/articleView?id=sf.customize_functions.htm&language=en_US).

Note:

- **•** If your process criteria uses a formula, don't create a formula that always evaluates to true, such as *2 < 5*.
- **•** ISCHANGED is available as both a formula function and as an operator. When it's used as a formula function in process criteria, you can't reference a child record's related fields. For example, ISCHANGED isn't supported when referencing a *[Case].Contact.AccountId* field, but it can be used when referencing *[Case].ContactId*.

#### SEE ALSO:

[Tips for Working with Picklist and Multi-Select Picklist Formula Fields](https://help.salesforce.com/s/articleView?id=sf.tips_for_using_picklist_formula_fields.htm&language=en_US) [Process Builder Advanced Option Considerations](#page-831-0) [Tips for Working with Picklist and Multi-Select Picklist Formula Fields](https://help.salesforce.com/s/articleView?id=sf.tips_for_using_picklist_formula_fields.htm&language=en_US) [Custom Metadata Types and Process Builder](https://help.salesforce.com/s/articleView?id=sf.custommetadatatypes_process_builder.htm&language=en_US)

## <span id="page-820-0"></span>Considerations for Scheduling Process Actions

Scheduled actions are supported only in record-change processes and event processes. The scheduled time depends on the type of schedule, whether the field changed, and whether the process was deactivated.

#### [Process Schedule Limitations](#page-820-1)

Before you add a schedule to a process, understand the limits and what isn't supported.

#### [How Does Salesforce Process Scheduled Actions?](#page-821-0)

Understand the expected behavior for processing scheduled actions based on which type of schedule they're associated with, whether the field changed, and whether the process was deactivated.

#### [Transactions and Scheduled Actions](#page-823-0)

<span id="page-820-1"></span>Immediate actions in processes are executed in the same transaction as the operation that triggered the process, such as when a user creates or edits a record. Scheduled actions are included in a separate transaction.

#### Process Schedule Limitations

Before you add a schedule to a process, understand the limits and what isn't supported.

- If an action group contains scheduled actions, you can't continue evaluating the next criteria in your process after executing those actions.
- **•** SignupRequest processes don't support scheduled actions.
- **•** Field-based schedules can't reference a Date or Date/Time field that contains automatically derived functions, such as TODAY or NOW.
- **•** Field-based schedules can't reference a formula field that includes related-object merge fields.
- **•** If you add a schedule for 0 Days Before a date, when you later reopen the process, the schedule changes to 0 Days After the date. The process still executes at the specified time.

## **EDITIONS**

Available in: both Salesforce Classic and Lightning Experience

Available in: **Essentials**, **Professional**, **Enterprise**, **Performance**, **Unlimited**, and **Developer** Editions

## EDITIONS

Available in: both Salesforce Classic and Lightning Experience

## <span id="page-821-0"></span>How Does Salesforce Process Scheduled Actions?

Understand the expected behavior for processing scheduled actions based on which type of schedule they're associated with, whether the field changed, and whether the process was deactivated.

#### Limits for Processing Scheduled Actions

**•** An org can process up to 1,000 groups of scheduled actions per hour.

Each group of scheduled actions is associated with a schedule, such as "3 days from now." When a schedule is processed, the associated actions are executed. If an org exceeds this limit, Salesforce processes the remaining schedules in the next hour.

For example, an org has 1,200 groups of pending actions scheduled to be processed between 4:00 and 5:00 PM. Salesforce processes 1,000 groups between 4:00 and 5:00 PM, and it processes the remaining 200 groups between 5:00 and 6:00 PM.

#### Schedules Based on the Current Time

For example: 3 days from now.

The schedule is evaluated based on the time zone of the user who created the process.

#### Schedules Based on a Field Value

For example: 3 days after a case's Created Date.

Field-based schedules behave differently for record-change processes than they do for event processes.

#### All Processes:

These considerations apply to both record-change processes and event processes.

**•** If a schedule evaluates to a time in the past, Salesforce executes the associated actions as soon as possible. Depending on how many actions Salesforce is processing at the time, actions are executed within one hour.

For example, a process emails an opportunity owner seven days before the close date. The process starts for an opportunity with the close date set to today, so Salesforce executes the scheduled action as soon as possible.

- **•** If you set a schedule to **0 Days After** a date, Salesforce executes the associated actions as soon as possible after the time represented by the date field. Depending on how many actions Salesforce is processing at the time, actions are executed within one hour.
- **•** If the field referenced by a schedule has a null value, Salesforce ignores the schedule and the associated actions aren't executed.
- **•** When a process schedules an action, Salesforce creates a flow interview record and pauses the interview until the scheduled time occurs. If the paused flow interview is deleted, Salesforce doesn't resume the paused flow interview, and the scheduled action isn't executed.

#### Record-Change Processes:

These considerations apply only to record-change processes.

When a record-change process executes a field-based schedule, Salesforce uses the field's current value. If the value is a date/time field, Salesforce uses the time zone of the user who created the process. If the value is a date field, Salesforce uses the org's time zone.

What Happens When the Field Value Changes?

**•** For processes that start when a record is created or edited:

Available in: both Salesforce Classic and Lightning Experience

- Actions remain scheduled only as long as the criteria for the actions are still valid. If a record no longer matches the criteria, **–** Salesforce cancels the scheduled actions for the record.
- **–** If the referenced field value changes, and the schedule hasn't been processed, Salesforce recalculates the scheduled time for the actions using the updated field value.

For example, a process emails an opportunity owner seven days before the opportunity close date. The close date is set to 2/20/20XX, and Salesforce schedules the email to be sent on 2/13/20XX. Before the email is sent, the close date is updated to 2/10/20XX. Salesforce recalculates the scheduled time and schedules the email to be sent on 2/3/20XX.

- **•** For processes that start when a record is created, Salesforce never reevaluates the record associated with that process. The scheduled time for the actions stays the same, even if the record no longer meets the associated criteria when the scheduled actions are executed.
- **•** If the record or object that the schedule is associated with is deleted, Salesforce cancels the scheduled actions for the record.

Limitations for Converted Leads:

- **•** You can't convert a lead when an unexecuted schedule is based on one of the lead's fields.
- **•** When **Validation and Triggers from Lead Convert** is enabled, scheduled actions on leads aren't executed during lead conversion.
- **•** If a lead is converted into a campaign member before the associated scheduled actions finish, Salesforce still executes the scheduled actions.

#### Event Processes:

These considerations apply only to event processes.

- **•** When an event process executes a field-based schedule, Salesforce uses the field's current value in the time zone of the user who created the process.
- **•** The scheduled time for the actions stays the same, even if the field value changes, the associated record or object is deleted, or the record no longer meets the associated criteria.
- **•** If the criteria are met when the process starts, Salesforce executes the scheduled actions.

#### What Happens When the Associated Process Is Deactivated?

After you deactivate a process, the scheduled time for pending scheduled actions stays the same. If a deactivated process has pending scheduled actions and the record whose field the schedule is based on is changed, Salesforce recalculates the schedule for those actions.

After a process is deactivated, Salesforce ignores all other changes to the associated records.

#### What Happens When Scheduled Actions Fail?

If a scheduled action fails—for example, because the user who caused the process to start is inactive—the admin who created the process receives an email with details about the failure. Salesforce makes additional attempts to execute a failed scheduled action before canceling it.

## <span id="page-823-0"></span>Transactions and Scheduled Actions

Immediate actions in processes are executed in the same transaction as the operation that triggered the process, such as when a user creates or edits a record. Scheduled actions are included in a separate transaction.

Scheduled actions aren't performed independently. They're batched in one transaction with other actions that are scheduled to execute at the same time, have the same process version ID, and are executed by the same user ID. This behavior can cause you to exceed your Apex governor limits if the batch's actions execute DML operations or SOQL queries.

A DML operation is used each time a Salesforce record is created, updated, or deleted, such as when a process executes a Create a Record action. A SOQL query is used each time Salesforce looks up information about an existing record, such as when a process executes an Update Records action. For details on Apex governor limits, see [Process Limits](#page-809-0) on page 806.

## EDITIONS

Available in: both Salesforce Classic and Lightning Experience

Available in: **Essentials**, **Professional**, **Enterprise**, **Performance**, **Unlimited**, and **Developer** Editions

To improve performance further and help avoid Apex governor limits, design scheduled actions to take advantage of bulkification.

Tip: Design a process with a scheduled action so that it doesn't execute mixed DML operations. A single transaction can't mix DML operations on data objects (such as Account), Setup objects (such as User Role), and external objects. For example, you can't update an account and a user role in a single transaction.

If a process has more than one group of scheduled actions and a group fails to execute in a batch:

- **•** Prior groups of scheduled actions in that batch's transaction are successful.
- **•** The immediate actions for that process are successful.
- **•** All scheduled actions in that group aren't executed.
- **•** Each remaining group of scheduled actions in that batch is executed in a separate transaction.
- Example: Salesforce processes two groups of scheduled actions in the same batch. In the first group, one action fails, so the process fails. Subsequent actions within the first group aren't tried. Salesforce processes the second group in a separate transaction.

 $\triangledown$  Note: The execution time is now in the past, so Salesforce executes the second group of scheduled actions within 1 hour.

## <span id="page-824-0"></span>Considerations for Processes that Send Custom Notifications

Before you begin sending custom notifications, learn about important storage, recipient, and org limits.

- **•** You can create up to 500 custom notification types.
- Each notification can have up to 10,000 users as recipients. However, you can add an action to the same process within Process Builder or to the same flow in Flow Builder to have more recipients.
- **•** Your org saves your most recent 1 million custom notifications for view in notification trays. Your org can save up to 1.2 million custom notifications, but it trims the amount to the most recent 1 million notifications when you reach the 1.2 million limit.
- An org can execute up to 10,000 notification actions per hour. When you exceed this limit, no more notifications are sent in that hour, and all unsent notifications are lost. Notification actions resume in the next hour.

For example, your notification action processes are triggered 10,250 times between 4:00 and 4:59. Salesforce executes the first 10,000 of those actions. The remaining 250 notifications aren't sent and are lost. Salesforce begins executing notification actions again at 5:00.

**•** When you send a custom notification from a process, the Target ID for the notification is the record that started the process. However, target records that don't have their own detail page (for example, a case comment, which appears only in a Case Comment related list) don't support

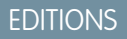

Available in: both Salesforce Classic and Lightning Experience

Available in: **Essentials**, **Professional**, **Enterprise**, **Performance**, **Unlimited**, and **Developer** Editions

### USER PERMISSIONS

To create, edit, or view processes:

**•** Manage Flow AND View All Data

direct navigation. Use Flow Builder to send the notification from a flow and specify either a different Target ID or Target Page Reference.

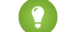

Tip: To see how to specify the target using JSON, see [pageReference.](https://developer.salesforce.com/docs/atlas.en-us.248.0.lightning.meta/lightning/components_navigation_page_definitions.htm)

- **•** Custom notification title and body fields support plain text only.
- <span id="page-824-1"></span>**•** The content of custom push notifications depends on the [Display full content push notifications setting.](https://help.salesforce.com/s/articleView?id=sf.salesforce_app_notifications_full_content_enable.htm&language=en_US) If full content push notifications aren't enabled, only the notification title is sent.

## Considerations for Processes That Post to Chatter

The Post to Chatter action doesn't support Experience Cloud sites, and there are some limitations around what you put in the message.

### Unsupported Feeds

Processes can't post to an Experience Cloud site user or group.

## Chatter Message

- **•** You can add up to 25 @mentions to a Chatter message.
- If you use Microsoft<sup>®</sup> Internet Explorer<sup>®</sup> version 11, you can't paste text into a message. Copy and paste actions are allowed in all other supported browsers.
- Don't start the message with a field reference, such as *{! [Account]. Name }*. Otherwise, the action fails to save. To work around this issue, add a space at the beginning of the message.

#### EDITIONS

Available in: both Salesforce Classic and Lightning Experience

## Deploying Processes That Post to Chatter

If your process posts to the Chatter feed of a specific user or group, the process runs only in the source org. The IDs referenced by the Post to Chatter action don't exist in the target org.

## <span id="page-825-1"></span>Considerations for Processes That Update Records

Understand what happens when you change a record owner, update the same field multiple times, or update currency fields in a multiple currency org.

## Updating a Record's Owner

Processes that update owners don't automatically transfer the associated items. Use an Update Records action for each type of child record that you want to transfer.

For example, you want to transfer an account to a new owner. Add four Update Records actions to your process. The first updates the account. The second updates the child contacts. The third updates the child opportunities. And the fourth updates the child contracts.

### Multiple Updates to the Same Field

If multiple Update Records actions apply different values to the same field, the last action's value is used.

### Multiple Currencies

If your org uses multiple currencies, the currency fields are updated using the record's currency code. If you use a formula to update a field, the formula values use the record's currency code.

### Inactive Users

Processes can't update records that inactive users own. When you deactivate a user, also transfer that user's records to an active user to avoid failed processes.

<span id="page-825-0"></span>SEE ALSO:

[Transferring Records](https://help.salesforce.com/s/articleView?id=sf.data_about_transfer.htm&language=en_US)

## Considerations for Managing Processes

Understand what happens when you install, activate, or delete processes.

### Installed Processes

If you install a non-template process from a managed package, you can only activate or deactivate it. If the process is a template, you can view and clone it, and you can edit the clone.

## Active Processes

After you activate a process, you can no longer edit it.

#### **EDITIONS**

Available in: both Salesforce Classic and Lightning Experience

Available in: **Essentials**, **Professional**, **Enterprise**, **Performance**, **Unlimited**, and **Developer** Editions

## EDITIONS

Available in: both Salesforce Classic and Lightning Experience

## Deleting Processes

You can't delete a process when it has unexecuted groups of scheduled actions. The workaround is to [delete the unexecuted groups](#page-876-1) [of unscheduled actions](#page-876-1) on page 873.

# <span id="page-826-0"></span>Considerations for Deploying Processes

Keep these considerations in mind when deploying processes, such as when using packages or change sets.

## Processes That Reference Other Components

If you deploy a process that contains any of the following actions, the corresponding components aren't included in the package or change set automatically. To deploy successfully, manually add the referenced components to the package or change set.

- **•** Apex
- **•** Email Alerts
- **•** Launch a Flow
- **•** Post to Chatter
- **•** Quick Actions
- **•** Submit for Approval

## **Templates**

If you install a process template from a package, make sure the process is inactive unless you want it to actively run in your org.

If you add a process template to a package, first deactivate the process unless you're sure that installers want that process to be active in their orgs.

## Deploying Processes That Post to Chatter

If your process posts to the Chatter feed of a specific user or group, the process runs only in the source org. The IDs referenced by the Post to Chatter action don't exist in the target org.

<span id="page-826-1"></span>SEE ALSO:

[Deploy Processes and Flows as Active](#page-165-0)

## Considerations for Processes in Transactions

Each process runs in the context of a transaction. A transaction represents a set of operations that are executed as a single unit. When a process is triggered more than one time in a single transaction, Salesforce executes similar actions in one batch.

By default, if one process in a batch fails, it causes all the processes in the batch to fail, and the transaction rolls back. If one process in a batch fails while executing one of these actions, Salesforce attempts to save all successful record changes in the batch up to three times.

- **•** Create a Record
- **•** Flows (Create Records and Update Records elements only)

#### EDITIONS

Available in: both Salesforce Classic and Lightning Experience

Available in: **Essentials**, **Professional**, **Enterprise**, **Performance**, **Unlimited**, and **Developer** Editions

#### EDITIONS

Available in: both Salesforce Classic [\(not available in all](https://help.salesforce.com/s/articleView?id=sf.overview_edition_lex_only.htm&language=en_US) [orgs\)](https://help.salesforce.com/s/articleView?id=sf.overview_edition_lex_only.htm&language=en_US) and Lightning Experience

Change sets are available in: **Professional**, **Enterprise**, **Performance**, **Unlimited**, and **Developer** Editions

Packages are available in: **Essentials**, **Professional**, **Enterprise**, **Performance**, **Unlimited**, and **Developer Editions** 

- **•** Processes (Create a Record and Update Records actions only)
- **•** Update Records

Example: When you upload 100 cases, the flow MyProcess\_2 triggers one process for each case.

- **•** 50 processes stop at Create a Record action Create\_Task\_1.
- The other 50 processes stop at Create a Record action Create Task 2.

The result? At least two groups of bulk operations to execute.

- One for the 50 processes that execute Create Task 1
- One for the 50 processes that execute Create Task 2

# <span id="page-827-0"></span>Setting Values in the Process Builder

Throughout the Process Builder, you must set values, for example, to set conditions in a criteria node, to set the fields on a new case in a Create a Record action, or to specify an Apex method to reference.

#### [Field Picker](#page-827-1)

Use the field picker to reference fields on the record that started the process or fields on related records.

[Process Builder Value Types](#page-828-0)

When setting a value for a given field—whether on the record that started the process or a related record— the available value types are filtered based on the field that you've selected.

<span id="page-827-1"></span>[Multi-Select Picklists in the Process Builder](#page-829-0)

The Process Builder lets you select multiple values for a multi-select picklist field.

# Field Picker

Use the field picker to reference fields on the record that started the process or fields on related records.

To use fields on a related record, click a field with  $\sum$  next to the value. For example, use the Account ID field value on the case's contact account.

### EDITIONS

Available in: both Salesforce Classic and Lightning Experience

Available in: **Essentials**, **Professional**, **Enterprise**, **Performance**, **Unlimited**, and **Developer** Editions

## EDITIONS

Available in: both Salesforce Classic and Lightning Experience
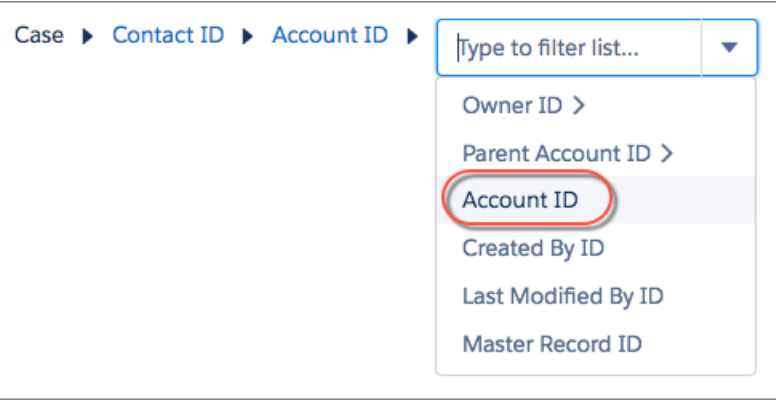

The field picker displays only the fields that are compatible with the selected parameter.

If you see a field multiple times, it means that the field can relate to multiple objects. For example, if you created a queue for cases, a case's owner can be either a user or a queue. Owner ID is a polymorphic field—a field that relates to more than one object.

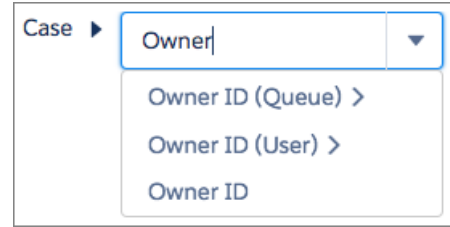

To access a field on the case's owner, choose the appropriate relationship. If you select **Owner ID (User)** and the owner of the record is a queue, the process fails.

Note: Queue labels aren't supported in process criteria. For example, you can't use [Lead]. Owner: Queue. Name in process  $\mathbb{Z}$ criteria. Instead, use [Lead].Owner:Queue.DeveloperName to reference the queue's API name.

# Process Builder Value Types

When setting a value for a given field—whether on the record that started the process or a related record— the available value types are filtered based on the field that you've selected.

The available value types are:

- **•** Currency—Manually enter a currency value.
- **•** Boolean—Choose a true/false boolean value.
- **•** Date/Time or Date—Manually enter a date/time or date value.
- **•** Formula—Create a formula expression.
- **•** Global Constant—Choose a global constant to set a value to null or an empty string—for example, choose \$GlobalConstant.Null.

Note: These global constant values aren't supported with the is null operator.

- **–** \$GlobalConstant.Null
- **–** \$GlobalConstant.EmptyString

**•** ID—Manually enter a Salesforce ID value, for example, *00300000003T2PGAA0*.

# EDITIONS

Available in: both Salesforce Classic and Lightning Experience

Available in: **Essentials**, **Professional**, **Enterprise**, **Performance**, **Unlimited**, and **Developer** Editions

- Note: If your process is based on a user ID (for example, when an [Event].OwnerId equals a specific ID value) make sure that the ID value is an 18-character ID and not a 15-character ID. You can convert a 15-character ID to 18 characters at [www.adminbooster.com/tool/15to18](http://www.adminbooster.com/tool/15to18)
- **•** Multi-Picklist—Choose one or more multi-select picklist values.
- **•** Number—Manually enter a number value.
- **•** Picklist—Choose a picklist value.
- **•** Queue—Search for a specific queue in your org.
- **•** Reference—Choose a field on the record or on a related record.
- **•** String—Manually enter a string value.
- **•** User—Search for a specific user in your org.

# Multi-Select Picklists in the Process Builder

The Process Builder lets you select multiple values for a multi-select picklist field.

For example, set multiple values for the Country field for a company record that operates in Ireland, the UK, and France.

You can use multi-select picklists in:

- **•** Formulas
- **•** Process criteria
- **•** Create a Record actions
- **•** Quick Actions
- **•** Update Records actions

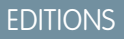

Available in: both Salesforce Classic and Lightning Experience

Available in: **Essentials**, **Professional**, **Enterprise**, **Performance**, **Unlimited**, and **Developer** Editions

In process criteria, set multiple values by creating one condition for each individual multi-select picklist value. For example, if your process checks whether changes were made to an account's office locations, reference multiple values by choosing the same field for each multi-select picklist value.

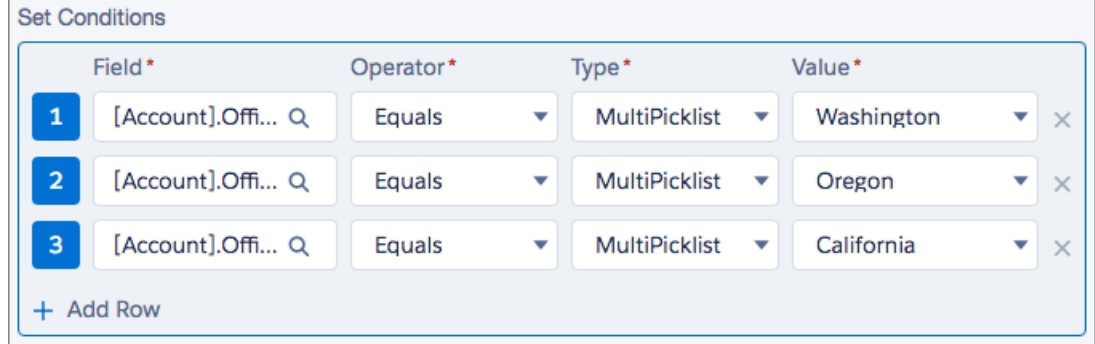

Refer to [Tips for Working with Picklist and Multi-Select Picklist Formula Fields](https://help.salesforce.com/s/articleView?id=sf.tips_for_using_picklist_formula_fields.htm&language=en_US) for more information.

When you reference a multi-select picklist field in an action, enter values by clicking **Choose values…** Add or remove values by dragging them between the Available (1) and Selected (2) columns.

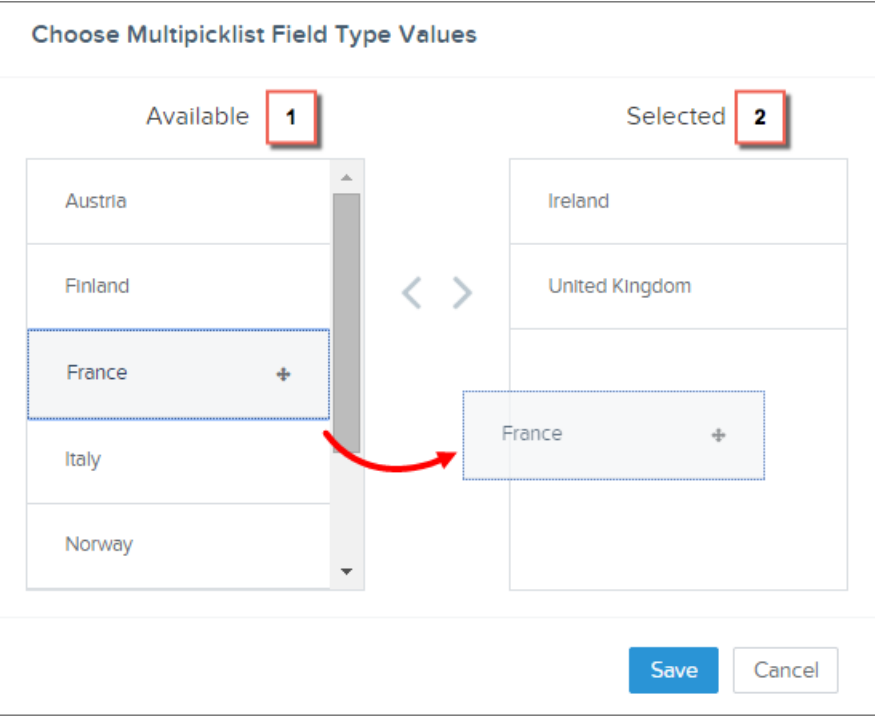

Keep these considerations in mind when using operators with multi-select picklists.

- **•** If you select only one value from a multi-select picklist field, you can use the Equals operator.
- **•** If you use the Equals operator with multiple multi-select picklist values and choose the **Any of the conditions are met (OR)** option, the condition matches on one value only. For example, if your process checks whether a Region field equals West or East, the condition evaluates to true when the value is West or when the value is East, but doesn't evaluate to true when both West and East are selected values.
- **•** If you use **Contains** and **OR** to evaluate multiple multi-select picklist values, the condition evaluates to true on multiple values. For example, if your process checks whether a Region field contains West or East, the condition evaluates to true when a Region field contains West and East or when a Region field contains West or East values.

# Setting Advanced Options in the Process Builder

The Process Builder lets you choose some advanced options for executing actions in your processes.

[Process Builder Advanced Option Considerations](#page-831-0)

Keep these considerations in mind when choosing advanced options.

[Reevaluate Records in the Process Builder](#page-832-0)

When you add objects to your process, you can choose to evaluate a record multiple times in a single save operation.

[Nest Processes in the Process Builder](#page-832-1)

Invocable processes let you modularize sections of your processes and add more logic to them. An *invocable process* is a process that starts when another process invokes it. The process starts when in the process's properties controls whether a process is invocable.

EDITIONS

Available in: both Salesforce Classic and Lightning Experience

Available in: **Essentials**, **Professional**, **Enterprise**, **Performance**, **Unlimited**, and **Developer** Editions

#### [Avoid Unwanted Actions in Processes](#page-833-0)

When you add criteria to your process, you can choose to execute actions when specified criteria change.

# <span id="page-831-0"></span>Process Builder Advanced Option Considerations

Keep these considerations in mind when choosing advanced options.

- **•** Avoid creating an infinite loop when allowing your process to reevaluate records. For example, if your process checks whether an account description changes and then updates an account description and creates a Chatter post every time an account record is created or edited, the process evaluates and triggers actions resulting in six Chatter posts.
- **•** If you choose to evaluate a record multiple times in a single save operation when you specify an object for your process, we recommend not setting any of your criteria to No criteria—simply execute the actions!
- **•** If your process uses ISCHANGED, ISNEW, or PRIORVALUE formula functions, we recommend that you don't use the advanced options. If you do use advanced options, keep these considerations in mind.

# EDITIONS

Available in: both Salesforce Classic and Lightning Experience

Available in: **Essentials**, **Professional**, **Enterprise**, **Performance**, **Unlimited**, and **Developer** Editions

**–** When a record is first created, ISNEW evaluates to true. If your process uses the ISNEW formula function and reevaluates a record multiple times in a single save operation, the process executes actions multiple times.

For example, your process checks whether an account is created or updated. Each time the criteria is evaluated, ISNEW evaluates to true. The result is six Chatter posts. This example is true only if the process is triggered because an account record is created.

- When ISNEW evaluates to true, the process updates the account's annual revenue and posts to Chatter.
- When the process updates the account's annual revenue, the process then reevaluates the record (up to five additional times) because the record was changed.
- **–** When a record is created, PRIORVALUE returns the current value as the prior value. When a record is updated, PRIORVALUE returns the field value that was set immediately before the save operation started. If your process uses the PRIORVALUE formula function and reevaluates a record multiple times in a single operation, the process executes actions multiple times. If your process reevaluates a record multiple times in a single save operation and executes actions only when specified criteria changes, the prior value returns the values that existed before the record was saved.

For example, your process checks whether an account is created or updated. Each time the record is reevaluated, the prior value of the account's type is Prospect. The result is six Chatter posts.

- **•** Wen *PRIORVALUE([Account].Type) = 'Prospect'* evaluates to true, the process updates the account's annual revenue and posts to Chatter.
- **•** When an account is created with *Prospect* as the account type, the criteria is always true until the end of the process transaction.
- **•** If the process is changed to update the account type to *Other* when the criteria is true, then for an account created with *Prospect* as the account type, the formula *PRIORVALUE([Account].Type) = 'Prospect'* is true until the end of the process transaction.
- **–** ISCHANGED always evaluates to false when a record is first created.

For example, your process checks whether an account description

changes—*ISCHANGED([Account].Description)*—and the process also reevaluates records multiple times in a single save operation. If an account is first created with a blank description value and another process updates the account description in the same save operation, ISCHANGED evaluates to true every time the record is reevaluated because it compares the account description value when the record was first created (a blank value) with whatever is set for the current value.

Let's say this same process creates a Chatter post every time ISCHANGED([Account].Description) evaluates to true. This process would create a recursive loop resulting in six Chatter posts because ISCHANGED evaluates to true throughout the save operation.

# <span id="page-832-0"></span>Reevaluate Records in the Process Builder

When you add objects to your process, you can choose to evaluate a record multiple times in a single save operation.

It's kind of like using a roundabout instead of a four-way stop to control process traffic. Instead of stopping and waiting for separate save operations, reevaluating records helps your business traffic flow a little more freely.

If you choose this option, the process can evaluate the same record up to five additional times in a single save operation. It might reevaluate the record because a process, workflow rule, or flow updated the record in the same save operation. When a record is reevaluated, the process uses the most recent values for that record.

For example, your sales review process includes multiple steps, approvals, notifications, and fields that need to be updated. Some of these changes may be part of your process, or they may be

# EDITIONS

EDITIONS

Experience

Available in: both Salesforce Classic and Lightning

Available in: **Essentials**, **Professional**, **Enterprise**, **Performance**, **Unlimited**, and **Developer** Editions

Available in: both Salesforce Classic and Lightning Experience

Available in: **Essentials**, **Professional**, **Enterprise**, **Performance**, **Unlimited**, and **Developer** Editions

managed by other workflow rules or flows in your org. If you let the process reevaluate a record multiple times in a single save operation, you can manage and evaluate all of these changes—even changes from other processes—in a single save operation in your process.

#### <span id="page-832-1"></span>SEE ALSO:

[Process Builder Advanced Option Considerations](#page-831-0)

# Nest Processes in the Process Builder

Invocable processes let you modularize sections of your processes and add more logic to them. An invocable process is a process that starts when another process invokes it. The process starts when in the process's properties controls whether a process is invocable.

To invoke a process from another process, you configure a Processes action. That configuration includes passing a record to the invocable process, which is how the process knows which record to start with. Because the record is passed from one process to another, the invocable process receives a certain version of that record. That version differs depending on when the Processes action is executed.

# Immediate Action

When you invoke a process through an immediate action, the process receives the values that the record contained when the top-level process starts.

Example: Process 1 updates an account and then invokes Process 2 based on that account. Process 2 receives the version of the account when Process 1 started.

# Scheduled Action

When you invoke a process through a scheduled action, the process receives the latest values for the record.

Example: Process 1 updates an account and, 15 minutes later, invokes Process 2 based on that account. Process 2 receives the latest version of the account from the database.

829

# When Should I Build an Invocable Process?

Do you find yourself building the exact same actions for multiple action groups? Configure those actions one time in an invocable process, and then invoke that process from all the relevant action groups. Later, to update those actions, update the one invocable process. Then all the other processes use the updated actions.

Another cool scenario for invocable processes: nesting simple logic. Processes handle simple "if/then" statements. But what if you must nest some of those statements? Rather than having to build a flow or write code, build the second level of logic into another process. Invoke the second process from the first, and voila!

Example: Let's say you handle all of your case management in a single process. But you must treat escalated cases for high-revenue accounts differently from escalated cases for regular accounts. If an account whose renewal date is less than a month away escalates the case, notify the account owner, the regional manager, and the VP of that region. If an account whose renewal date is more than a month away escalates the case, notify only the account owner and the regional manager.

To do so, you build an invocable process. Let's call it "Escalated Cases." The process operates on the Case object and has two criteria nodes.

- **•** The first criteria node evaluates whether the associated account's renewal date is less than a month away. When a case meets that criteria, the process posts to the account's feed with a link to the case and mentions the account owner, regional manager, and regional VP.
- **•** The second criteria node has no criteria. If a case doesn't meet the first node's criteria, the process performs the same action, except that it doesn't mention the regional VP.

<span id="page-833-0"></span>Now back to the process that automates your case management. You already have a criteria node that checks whether the case is escalated. Add a Processes action to that criteria's action group, and configure the action to invoke the "Escalated Cases" process.

# Avoid Unwanted Actions in Processes

When you add criteria to your process, you can choose to execute actions when specified criteria change.

For example, your process sends an email alert whenever a case has an Escalated status. Let's say your support team repeatedly updates the case description with new information. Whenever the case is saved with a new description, your process can check specifically whether the Escalated status changed, rather than repeatedly sending email alerts. This way, the process executes actions only if the status was changed to Escalated during the latest update.

 $\Omega$  Tip: Check out this short video  $\Omega$  [Avoid Unwanted Actions in Your Process](https://salesforce.vidyard.com/watch/1sbznRSzxtxhzRi3Hn_9ag) to learn more about this option.

# EDITIONS

Available in: both Salesforce Classic and Lightning Experience

Available in: **Essentials**, **Professional**, **Enterprise**, **Performance**, **Unlimited**, and **Developer** Editions

This setting isn't supported if:

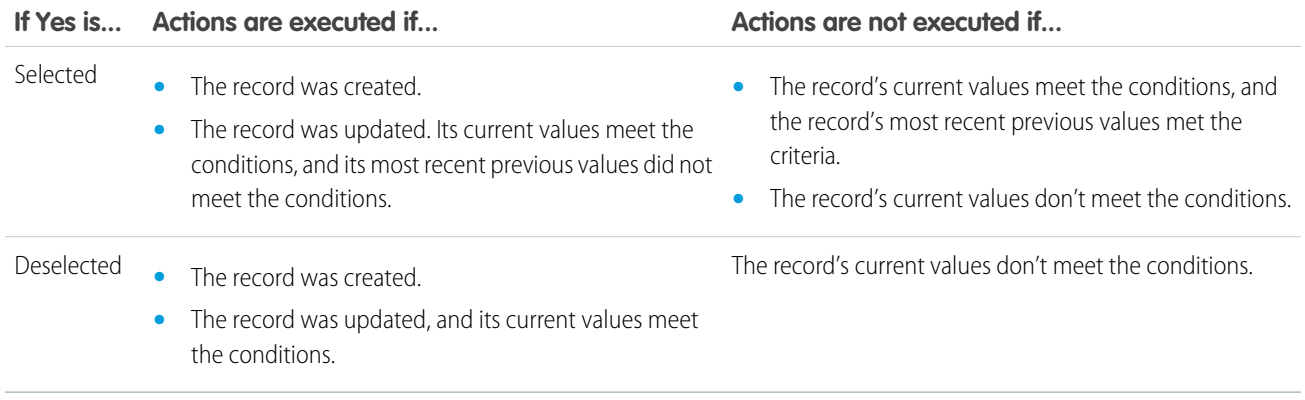

#### Automate Your Business Processes Create a Process

- **•** Your process starts only when a record is created.
- **•** Your process starts when a record is created or edited and the criteria node doesn't evaluate any criteria.
- **•** The criteria node evaluates a formula, but the formula doesn't include a reference to the record that started the process.
- **•** Your process uses the Is changed operator in a filter condition.

#### SEE ALSO:

[Process Builder Advanced Option Considerations](#page-831-0)

# Create a Process

To create a process, define its properties and which records it evaluates, and then add criteria nodes and actions.

 $\blacksquare$ Important: Starting in Summer '23, we're blocking the creation of processes. You can still activate, deactivate, and edit any existing processes. To test and create processes for use in managed packages, developer orgs still allow you to create processes. For new automations, use flows.

1. [Define the Process Properties](#page-835-0)

The process properties uniquely identify your process.

2. [Configure the Process Trigger](#page-836-0)

Every process includes a trigger, which tells the process when to start. How you configure that trigger depends on what type of process you're creating.

3. [Add Process Criteria](#page-838-0)

Define the criteria that must be true before the process can execute the associated actions.

4. [Add Actions to Your Process](#page-840-0)

After you define a criteria node, define the actions that are executed when the criteria are met. Actions are executed in the order in which they appear in the Process Builder.

#### 5. [Execute Actions for Multiple Criteria](#page-872-0)

Choose whether to stop or continue your process after specific criteria are met and associated actions execute.

# EDITIONS

Available in: both Salesforce Classic and Lightning Experience

Available in: **Essentials**, **Professional**, **Enterprise**, **Performance**, **Unlimited**, and **Developer** Editions

#### USER PERMISSIONS

To create, edit, or view processes:

# <span id="page-835-0"></span>Define the Process Properties

The process properties uniquely identify your process.

- **1.** From Setup, in the Quick Find box, enter *Builder*, and select **Process Builder**.
- **2.** Click **New**, or click the process name and then click Edit Properties.
- **3.** Define the process properties by completing the fields.

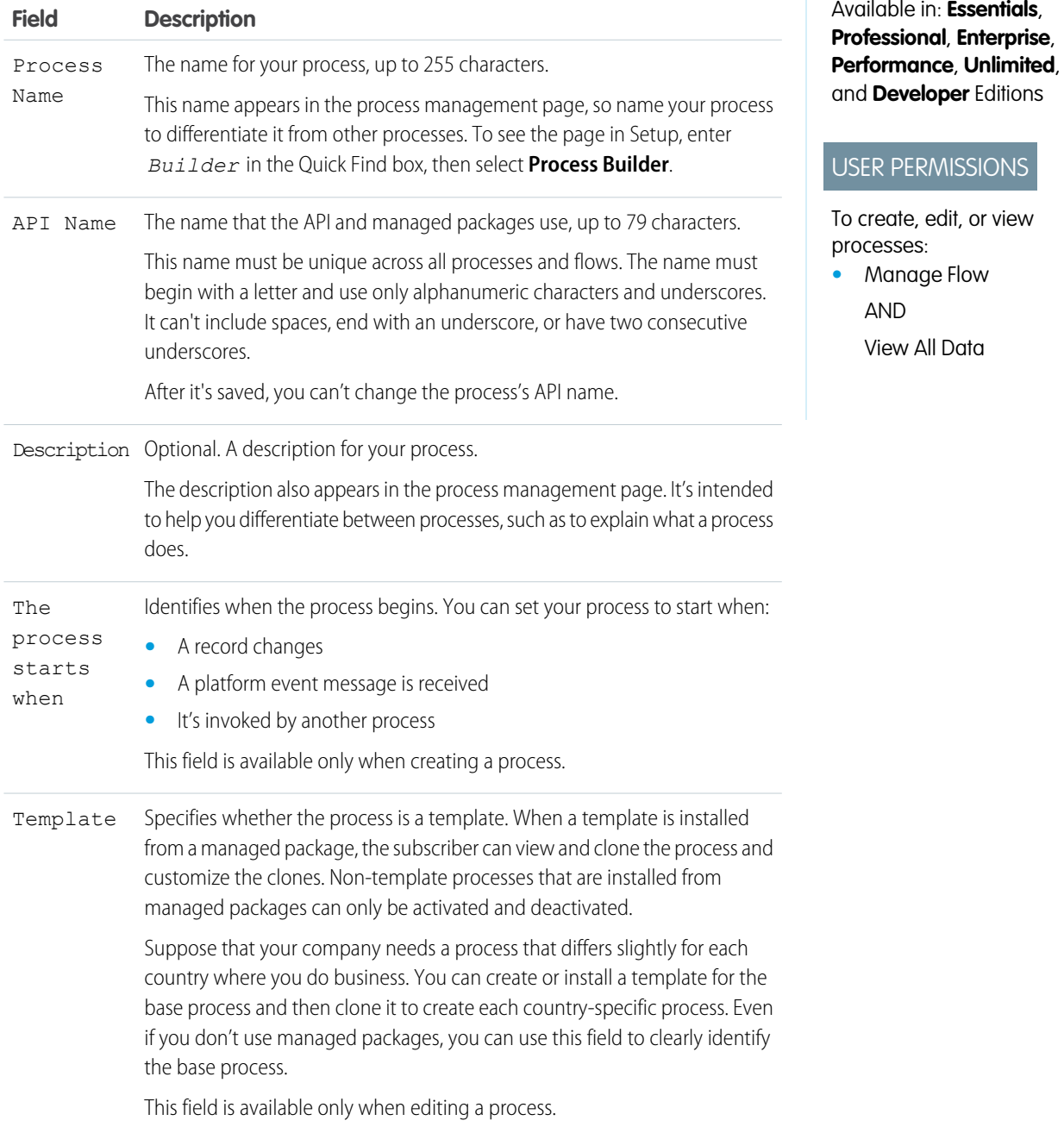

Available in: both Salesforce Classic and Lightning Experience

in: **Essentials**,

RMISSIONS e, edit, or view  $S:$ 

**•** Manage Flow All Data

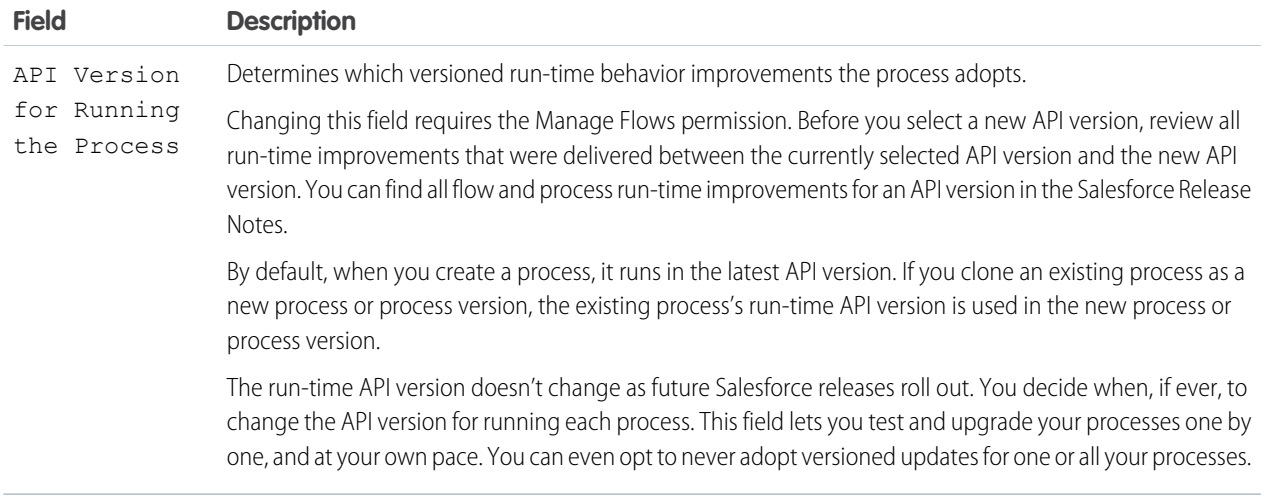

# <span id="page-836-0"></span>**4.** Click **Save**.

# Configure the Process Trigger

Every process includes a trigger, which tells the process when to start. How you configure that trigger depends on what type of process you're creating.

#### [Record Change](#page-836-1)

If the process starts when a record changes, associate the process with an object, and specify when to start the process.

#### [Event](#page-837-0)

If the process starts when a platform event message is received, associate the process with a platform event and an object, and specify matching conditions. Because every process acts on a Salesforce record, it requires a single record as a starting point. That way, the criteria and actions know where to start evaluating and executing.

#### <span id="page-836-1"></span>[Invocable](#page-838-1)

If the process starts when another process invokes it, associate the process with an object.

# Record Change

If the process starts when a record changes, associate the process with an object, and specify when to start the process.

#### **1.** Click **Add Object**.

**2.** Configure the trigger.

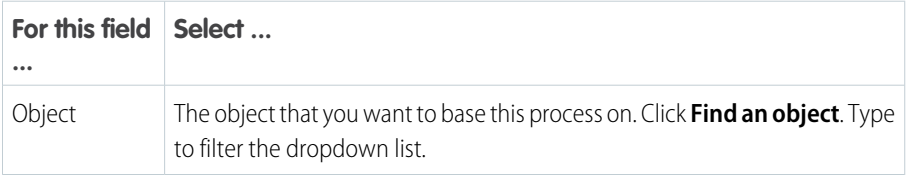

# **EDITIONS**

Available in: both Salesforce Classic [\(not available in all](https://help.salesforce.com/s/articleView?id=sf.overview_edition_lex_only.htm&language=en_US) [orgs\)](https://help.salesforce.com/s/articleView?id=sf.overview_edition_lex_only.htm&language=en_US) and Lightning Experience

Available in: **Essentials, Professional**, **Enterprise**, **Performance**, **Unlimited**, and **Developer** Editions

Event processes are available in: **Performance**, **Unlimited**, **Enterprise**, and **Developer** Editions

# USER PERMISSIONS

To create, edit, or view processes:

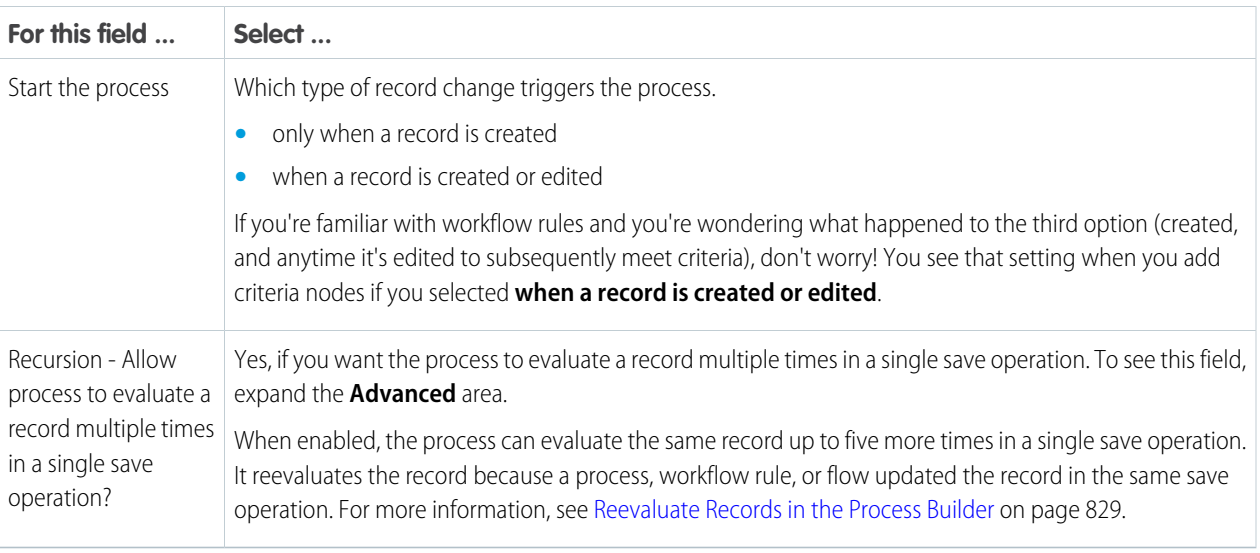

<span id="page-837-0"></span>**3.** Before saving your changes, confirm the selection because you can't change the object after you save it.

# Event

If the process starts when a platform event message is received, associate the process with a platform event and an object, and specify matching conditions. Because every process acts on a Salesforce record, it requires a single record as a starting point. That way, the criteria and actions know where to start evaluating and executing.

# **1.** Click **Add Trigger**.

**2.** Configure the trigger.

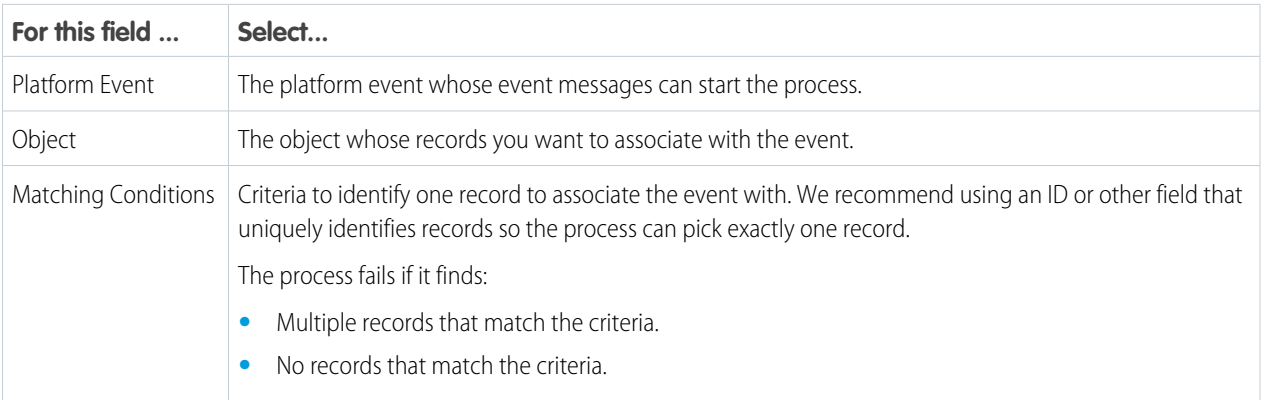

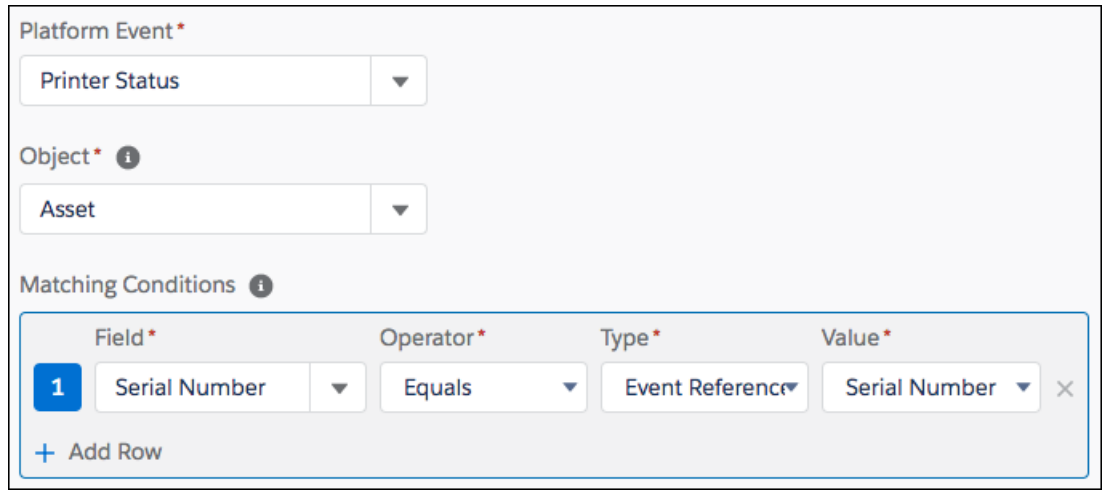

<span id="page-838-1"></span>**3.** Before saving your changes, confirm the selection because you can't change the platform event or object after you save it.

# Invocable

If the process starts when another process invokes it, associate the process with an object.

- **1.** Click **Add Object**.
- **2.** Select an object to associate with the process. Type to filter the dropdown list.

This process can be invoked from any other process as long as the main process passes a record of this object type. For example, an Account-based invocable process can be called from a Contact-based record change process, because you can pass the contact's account to the invocable process.

<span id="page-838-0"></span>**3.** Before saving your changes, confirm the selection because you can't change the object after you save it.

# Add Process Criteria

Define the criteria that must be true before the process can execute the associated actions.

When the criteria are met, the process executes the associated action group. When criteria aren't met, the process skips the action group and evaluates the criteria for the next action group.

- **1.** Click **Add Criteria**.
- **2.** Enter a name for this criteria node.
	- Note: The name appears on the canvas, so use a name that helps you differentiate it from other criteria nodes. Actions have their own names, so we recommend summarizing only the criteria with this name. For example, if the criteria checks whether a case is escalated, use *Is Escalated?*.
- **3.** Select the type of criteria that you must define. This selection determines which fields appear later in the dialog box.

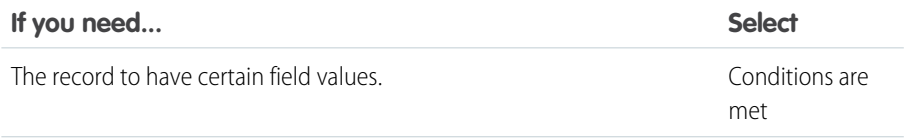

# EDITIONS

Available in: both Salesforce Classic and Lightning Experience

Available in: **Essentials**, **Professional**, **Enterprise**, **Performance**, **Unlimited**, and **Developer** Editions

# USER PERMISSIONS

To create, edit, or view processes:

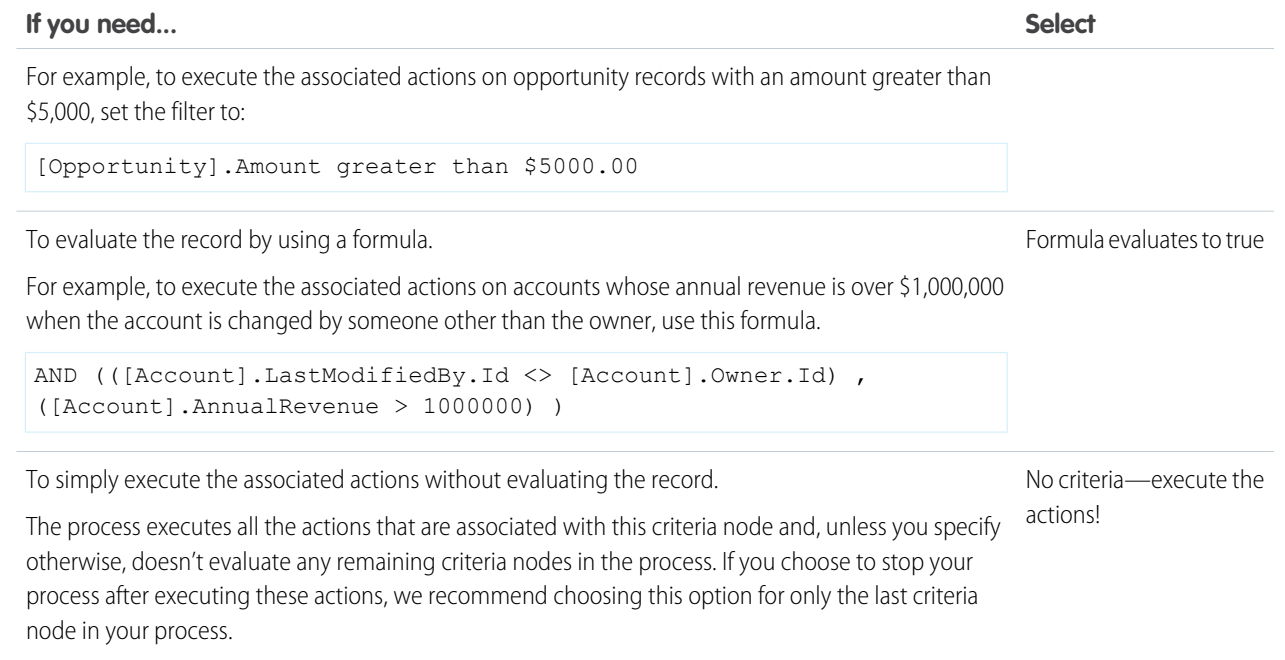

#### **4.** If you selected "Conditions are met":

**a.** Define the filter conditions by identifying the field values that the process must evaluate.

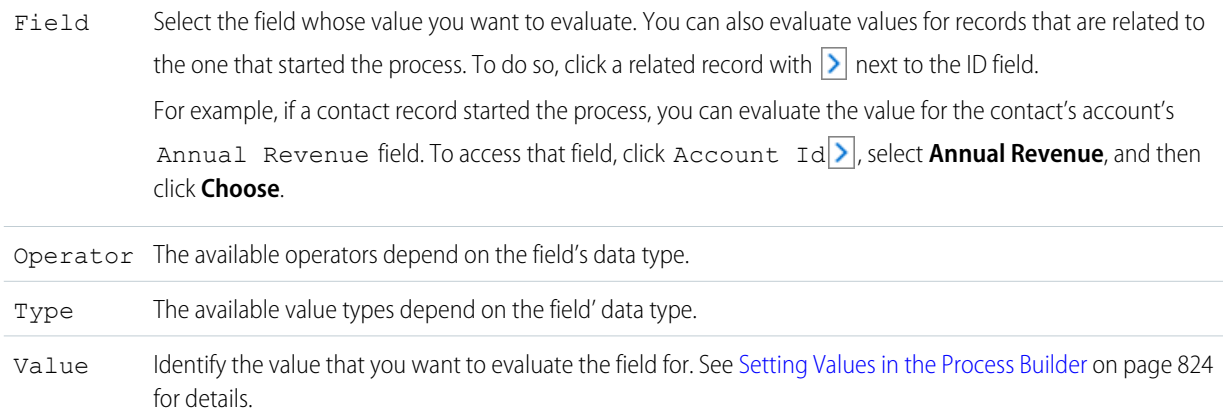

**b.** For Conditions, identify which conditions must be true for the process to execute the associated actions.

If you choose to use custom logic, enter up to 1000 characters by using:

- **•** Numbers to refer to each condition
- **•** *AND*, *OR*, or *NOT* to identify which combination of conditions must be true
- **•** Parentheses to group parts of the string together

For example, if you enter *1 AND NOT (2 OR 3)*, the outcome evaluates to true if the first condition is true and the second or third outcome is false.

Tip: Ambiguous logic can cause validation errors. To avoid ambiguity, use parentheses in your custom logic. For example:

- **•** *1 AND 2 OR 3* results in an error
- **•** *1 AND (2 AND 3) OR 4* doesn't result in an error
- **5.** If you selected "Formula evaluates to true," define the formula.
- **6.** Optionally, to specify whether you want to execute the actions only if the record was created or edited to meet criteria, click **Advanced** at the bottom of the panel.

For details, see [Avoid Unwanted Actions in Processes](#page-833-0) on page 830.

- Note: This setting is available only if the process starts when a record is created or edited and you selected "Filter conditions are met" or "Formula evaluates to true."
- **7.** Click **Save**.

#### <span id="page-840-0"></span>SEE ALSO:

[Execute Actions for Multiple Criteria](#page-872-0)

# Add Actions to Your Process

After you define a criteria node, define the actions that are executed when the criteria are met. Actions are executed in the order in which they appear in the Process Builder.

An action group can consist of a combination of immediate and scheduled actions. Immediate actions are executed when evaluation criteria are met. Scheduled actions are executed at a specified time. For example, Salesforce can automatically send an email reminder to the account team if a high-value opportunity is still open 10 days before the specified close date.

Before you begin, consider whether you want this action to be executed immediately or at a specific time. If you want to execute the action at a specific time, [identify when those actions should be](#page-841-0) [executed.](#page-841-0)

#### **1.** Click **Add Action**.

**2.** Select the type of action to create, and then fill out the fields to define the action.

#### [Create a Record from a Process](#page-843-0)

Create a record by manually entering values or by using the values of related records.

#### [Invoke a Process from Another Process](#page-844-0)

Invoke a process from another process. With invocable processes, you have the option of reuse so that you don't spend your time on repetitive work.

#### [Create a Chatter Post from a Process](#page-845-0)

Post to the feed of a user, a Chatter group, or the record that started the process.

#### [Use a Quick Action from a Process](#page-848-0)

Create a record, update a record, or log a call by using a quick action that you or another admin created for your organization.

#### [Work with Quip from a Process](#page-849-0)

Create documents, chat rooms, and folders when important events occur. Attach a document to a record so your users have information in context. Update your spreadsheets with the latest Salesforce data. Send a message to a chat room or document. Add new slides to a deck, copy documents, add members to a document or chat, and more.

# EDITIONS

Available in: both Salesforce Classic and Lightning Experience

Available in: **Essentials**, **Professional**, **Enterprise**, **Performance**, **Unlimited**, and **Developer** Editions

# USER PERMISSIONS

To create, edit, or view processes:

**•** Manage Flow AND

View All Data

#### [Launch a Flow from a Process](#page-864-0)

Start an autolaunched flow from your process to automate complex business processes. Create flows to perform logic and have events trigger the flows via processes without writing code.

#### [Send an Email from a Process](#page-865-0)

Easily send an email from a process by using an email alert. Email alerts are configured outside of the Process Builder and contain the standard text, list of recipients, and template for an email.

#### [Send a Custom Notification from a Process](#page-865-1)

Send customized notifications when important events occur. Alert an account owner if a new support case is logged while trying to close a deal, or send a notification for a workflow built entirely with custom objects. Add recipients and content to your custom notification, then add it to your process.

#### [Send a Survey Invitation from a Process](#page-866-0)

Send an email invitation containing the link to a particular survey question or to launch a survey.

#### [Submit a Record for Approval from a Process](#page-867-0)

Submit the record that started the process for approval.

#### [Update Records from a Process](#page-868-0)

Update one or more records that are related to the record that started the process by manually entering values or by using the values from related records.

#### [Call Apex Code from a Process](#page-871-0)

<span id="page-841-0"></span>Add customized functionality to your process by calling Apex from the process.

# Specify When Your Actions Execute with a Schedule

In record-change processes and event processes, you can schedule actions to execute at a specific time. An action group that supports scheduled actions can have multiple schedules. For example, you can schedule some actions to execute one day from now and others to execute three days from now.

Note: Before adding scheduled actions to your process, understand how they work. Review  $\mathbb{Z}$ [Scheduled Actions Considerations](#page-820-0).

To schedule actions in a record-change process, make sure that one of the following options is true for your action group.

- **•** The process starts only when a record is created (1).
- **•** The process starts when a record is created or edited (2), and the associated criteria node executes actions only when specified changes are made (3).

# **EDITIONS**

Available in: both Salesforce Classic and Lightning Experience

Available in: **Essentials**, **Professional**, **Enterprise**, **Performance**, **Unlimited**, and **Developer** Editions

# USER PERMISSIONS

To create, edit, or view processes:

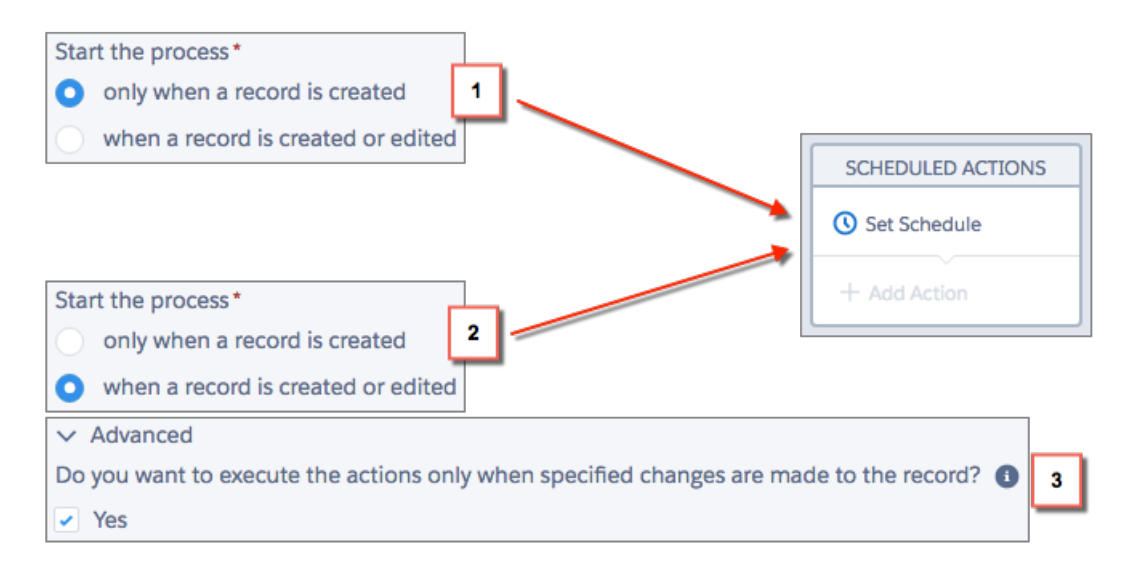

- **1.** In an action group that supports scheduled actions, click **Set Schedule**.
- **2.** If you must schedule actions based on a date/time field on the record that started the process:
	- **a.** Leave the first radio button selected.
	- **b.** From the dropdown list on the right side of the panel, select the date to schedule the action. For example, if your process is based on an account record, choose the account's **Created Date**.
	- **c.** Specify the number of days or hours before or after the field.

For a record-change process, if the criteria for this action group are still met when this time occurs, Salesforce executes the scheduled actions. For an event process, the criteria aren't checked when this time occurs. If the criteria was met when the process started, Salesforce executes the scheduled actions.

- **3.** If you must schedule actions after a certain number of days or hours from when the process is executed:
	- **a.** Select the second radio button.
	- **b.** Specify the number of days or hours from when the process is executed. If the criteria for this action group are still met when this time occurs, Salesforce executes the scheduled actions.
- **4.** Save the schedule.

# <span id="page-843-0"></span>Create a Record from a Process

Create a record by manually entering values or by using the values of related records.

After you create an action and select "Create a Record" for the type, fill in the relevant fields to add the action to your process. The new record's Created By field is then set to the user who started the process by creating or editing a record.

Warning: If you create processes to replace any workflow rules, ensure that you delete those workflow rules when you activate the equivalent processes. Otherwise, both workflow rules and processes fire and cause unexpected results, such as overwritten records or redundant email messages. Do the same if you create processes to replace any Apex triggers.

**1.** Enter a name for this action.

This text appears on the canvas and helps you differentiate this action from others in your process. The name truncates to fit on the canvas.

**2.** For Record Type, select the object that you want to create a record for. To filter the dropdown list, type the name of the object to filter the dropdown list.

When you select an object, at least one row appears to allow you to set field values for the new record.

- $\bullet$ Warning: Rows appear automatically for fields required by the API. If you must provide values for other fields, we recommend that you refer to your organization's page layouts to determine which fields are required.
- **3.** Set the record's field values.

EDITIONS

Available in: both Salesforce Classic and Lightning Experience

Available in: **Essentials**, **Professional**, **Enterprise**, **Performance**, **Unlimited**, and **Developer** Editions

#### USER PERMISSIONS

To create, edit, or view processes:

- **•** Manage Flow AND View All Data
- Field Select the field whose value you want to set. To filter the dropdown list, type the name of the field. Type Select the type of value that you want to use. The available types depend on the field that you've selected. Set a value for the field. by using the text entry field to manually enter a value or the field picker to use a field value from a related record. See [Setting Values in the Process Builder](#page-827-0) on page 824 for details. Value
- **4.** Click **Save**.

# Tip:

- **•** If you set up your process to create an account record, *Name* appears as a required field. If you want to create a person account, you can add *LastName* as a field but it doesn't appear as required by default. You can enter a dummy value for the *Name* field.
- **•** When you create a record, required fields normally appear at the top of the list. However, if you save a Create a Record action, close the process, and then reopen the action, required fields don't always appear in the normal order.
- **•** If a platform event is configured to publish immediately, the process publishes each event message outside of the database transaction. If the transaction fails and is rolled back, the event message is still published and can't be rolled back. So if you

see an informational message under the selected platform event, consider whether you want the process to publish an event message only after the transaction commits successfully.

#### SEE ALSO:

Platform Events Developer Guide[: Decoupled Publishing and Subscription](https://developer.salesforce.com/docs/atlas.en-us.248.0.platform_events.meta/platform_events/platform_events_considerations_decoupled_processes.htm) [Platform Events Developer Guide](https://developer.salesforce.com/docs/atlas.en-us.248.0.platform_events.meta/platform_events/platform_events_define_ui.htm): Platform Event Fields

# <span id="page-844-0"></span>Invoke a Process from Another Process

Invoke a process from another process. With invocable processes, you have the option of reuse so that you don't spend your time on repetitive work.

After you create an action and select "Processes" for the type, fill in the relevant fields to add the action to your process.

You can invoke processes with objects that share at least one unique ID. For example, in the Account and Case objects, the AccountId field is unique to Account and also used by Case. You can create an invocable process that updates a Case record. Then you can invoke it from:

- **•** A process that updates an Account record's owner
- **•** A process that adds an Account shipping address or updates it

When you create a process that invokes another process, each one counts toward your process and other applicable limits. DML limits in processes that invoke processes count as one transaction.

- Warning: If you create processes to replace any workflow rules, delete those workflow rules when you activate the equivalent processes. Otherwise, both workflow rules and processes fire and cause unexpected results, such as overwritten records or redundant email messages. Do the same if you create processes to replace any Apex triggers.
- **1.** Enter a name for this action.

This text appears on the canvas and helps you differentiate this action from others in your process. The name truncates to fit on the canvas.

- **2.** Select an invocable process. You can only select active invocable processes.
- **3.** Select your process variable. Remember that you can only select fields related to the object associated with the process you invoke.

# EDITIONS

Available in: both Salesforce Classic and Lightning **Experience** 

Available in: **Essentials**, **Professional**, **Enterprise**, **Performance**, **Unlimited**, and **Developer** Editions

# USER PERMISSIONS

To create, edit, or view processes:

# <span id="page-845-0"></span>Create a Chatter Post from a Process

Post to the feed of a user, a Chatter group, or the record that started the process.

This action is available only if your organization has Chatter enabled. The feed item appears as if the user who started the process—by creating or editing a record—created the post.

# [Post to a User's Chatter Feed from a Process](#page-845-1)

Post to the feed of a user by identifying a specific user in your organization or a User lookup field on a record.

[Post to a Chatter Group from a Process](#page-846-0)

Post to the feed of a specific Chatter group.

[Post to a Record's Chatter Feed from a Process](#page-847-0)

Post to the feed of the record that started the process.

[Mention a User or Group in a "Post to Chatter" Process Action](#page-847-1)

When you post to a Chatter feed from a process, you can mention users if you can reference the corresponding User ID field from the field picker.

# SEE ALSO:

<span id="page-845-1"></span>[Chatter Settings](https://help.salesforce.com/s/articleView?id=sf.collab_enable.htm&language=en_US)

[Considerations for Processes That Post to Chatter](#page-824-0)

# Post to a User's Chatter Feed from a Process

Post to the feed of a user by identifying a specific user in your organization or a User lookup field on a record.

After you've created an action and selected "Post to Chatter" for the action type, fill in the relevant fields to add the action to your process.

Warning: If the feed that the process tries to post to isn't available when the process is triggered (for example, because the user is now inactive), the user sees an error and the process fails.

**1.** Enter a name for this action.

This text appears on the canvas and helps you differentiate this action from others in your process. The name truncates to fit on the canvas.

- **2.** In the Post to field, select User.
- **3.** For User, select where you want to find the user.
- **4.** Based on your selection for User, search for or browse for the user whose feed you want to post to.

When you select a user from a record, you must ultimately select a field that contains a user's ID—for example, Owner ID or User ID.

**5.** Fill out the message that you want to post. You can insert merge fields, add a topic, and mention users or groups.

The message can contain up to 10,000 characters.

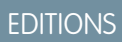

Available in: both Salesforce Classic and Lightning Experience

Available in: **Essentials**, **Professional**, **Enterprise**, **Performance**, **Unlimited**, and **Developer** Editions

# USER PERMISSIONS

To create, edit, or view processes:

**•** Manage Flow AND View All Data

# EDITIONS

Available in: both Salesforce Classic and Lightning **Experience** 

Available in: **Essentials**, **Professional**, **Enterprise**, **Performance**, **Unlimited**, and **Developer** Editions

# USER PERMISSIONS

To create, edit, or view processes:

**•** Manage Flow AND

View All Data

You can only reference topics that exist. If you reference a merge field and that field doesn't have a value, it appears as a blank value.

**6.** Save the action.

SEE ALSO:

[Chatter Settings](https://help.salesforce.com/s/articleView?id=sf.collab_enable.htm&language=en_US)

# <span id="page-846-0"></span>Post to a Chatter Group from a Process

Post to the feed of a specific Chatter group.

After you've created an action and selected "Post to Chatter" for the action type, fill in the relevant fields to add the action to your process.

A Warning: If the feed that the process tries to post to isn't available when the process is triggered, the user sees an error and the process fails.

**1.** Enter a name for this action.

This text appears on the canvas and helps you differentiate this action from others in your process. The name truncates to fit on the canvas.

- **2.** In the Post to field, select Chatter Group.
- **3.** For Group, search for the Chatter group whose feed you want to post to.
- **4.** Fill out the message that you want to post. You can insert merge fields, add a topic, and mention users or groups.

The message can contain up to 10,000 characters.

You can only reference topics that exist. If you reference a merge field and that field doesn't have a value, it appears as a blank value.

**5.** Save the action.

SEE ALSO:

[Chatter Settings](https://help.salesforce.com/s/articleView?id=sf.collab_enable.htm&language=en_US)

# EDITIONS

Available in: both Salesforce Classic and Lightning Experience

Available in: **Essentials**, **Professional**, **Enterprise**, **Performance**, **Unlimited**, and **Developer** Editions

# USER PERMISSIONS

To create, edit, or view processes:

**•** Manage Flow AND

View All Data

# <span id="page-847-0"></span>Post to a Record's Chatter Feed from a Process

Post to the feed of the record that started the process.

You can post to the record's Chatter feed only if feed tracking is enabled for the object that the process is associated with.

After you've created an action and selected "Post to Chatter" for the action type, fill in the relevant fields to add the action to your process.

Warning: If the feed that the process tries to post to isn't available when the process is triggered (for example, because the user is now inactive), the user sees an error and the process fails.

**1.** Enter a name for this action.

This text appears on the canvas and helps you differentiate this action from others in your process. The name truncates to fit on the canvas.

- **2.** In the Post to field, select This Record.
- **3.** Fill out the message that you want to post. You can insert merge fields, add a topic, and mention users or groups.

The message can contain up to 10,000 characters.

You can only reference topics that already exist. If you reference a merge field and that field doesn't have a value, it appears as a blank value.

**4.** Save the action.

<span id="page-847-1"></span>SEE ALSO:

[Chatter Settings](https://help.salesforce.com/s/articleView?id=sf.collab_enable.htm&language=en_US)

# Mention a User or Group in a "Post to Chatter" Process Action

When you post to a Chatter feed from a process, you can mention users if you can reference the corresponding User ID field from the field picker.

When you're configuring the Post to Chatter action:

- **1.** In the Message field, enter *@[]*.
- **2.** Place your cursor between the square brackets.
- **3.** Click **Merge Field**, navigate to the user who you want to mention, select the corresponding ID field, and click **Choose**.

# EDITIONS

Available in: both Salesforce Classic and Lightning Experience

Available in: **Essentials**, **Professional**, **Enterprise**, **Performance**, **Unlimited**, and **Developer** Editions

# USER PERMISSIONS

To create, edit, or view processes:

**•** Manage Flow AND View All Data

# EDITIONS

Available in: both Salesforce Classic and Lightning Experience

Available in: **Essentials**, **Professional**, **Enterprise**, **Performance**, **Unlimited**, and **Developer** Editions

# USER PERMISSIONS

To create, edit, or view processes:

The field reference appears between the square brackets.

```
@[{!fieldReference}]
```
**4.** Save the action.

Example: To @mention a case's account owner, navigate to the account's fields and select **Owner ID**. Insert that field reference between the square brackets in *@[]*, so that the result is:

@[{![Case].Account.OwnerId}]

# <span id="page-848-0"></span>Use a Quick Action from a Process

Create a record, update a record, or log a call by using a quick action that you or another admin created for your organization.

Quick actions can be object-specific or global actions. Only Create, Update, and Log a Call actions are supported. To use a quick action from a process, the action must exist in your organization.

If your organization is using quick actions to help your users more easily create and update records, you can also use those actions in your process. When you use these quick actions in a process, you can only set values for fields that are part of the action's layout. If you don't already have one of these actions created, see [Create Global Quick Actions](https://help.salesforce.com/s/articleView?id=sf.creating_global_actions.htm&language=en_US) or [Create Object-Specific Quick Actions](https://help.salesforce.com/s/articleView?id=sf.creating_object_specific_actions.htm&language=en_US) for details.

After you've created an action and selected "Quick Actions" for the type, fill in the relevant fields to add the action to your process. The new or updated record appears as if the user who started the process—by creating or editing a record—created or updated it.

- **1.** Enter a name for this action. This text appears on the canvas and helps you differentiate this action from others in your process. The name truncates to fit on the canvas.
- **2.** Filter to specify the kind of action you want to use.

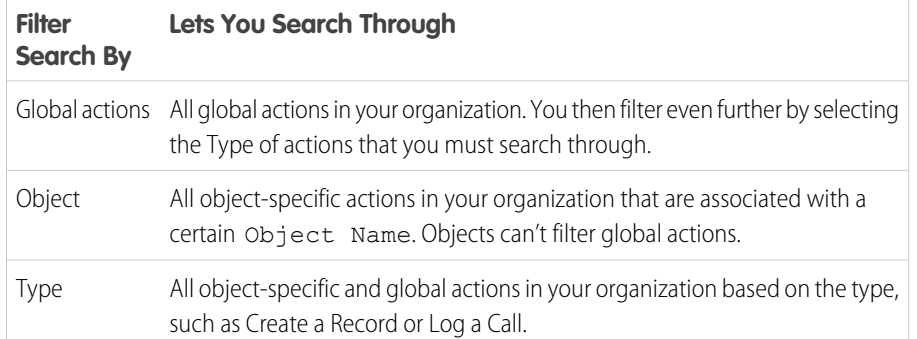

EDITIONS

Available in: both Salesforce Classic and Lightning Experience

Available in: **Essentials**, **Professional**, **Enterprise**, **Performance**, **Unlimited**, and **Developer** Editions

# USER PERMISSIONS

To create, edit, or view processes:

**•** Manage Flow AND View All Data

**•** If you selected Global actions or Type, for Type select the specific type of quick action that you want to use.

- If you selected Object, for Object search for and select the object that you want to filter by.
- **3.** For Action, search for and select the action that you want to use.
- **4.** Set field values for the action.

Rows that appear automatically represent the action's required fields. To set values for the action's optional fields, add rows.

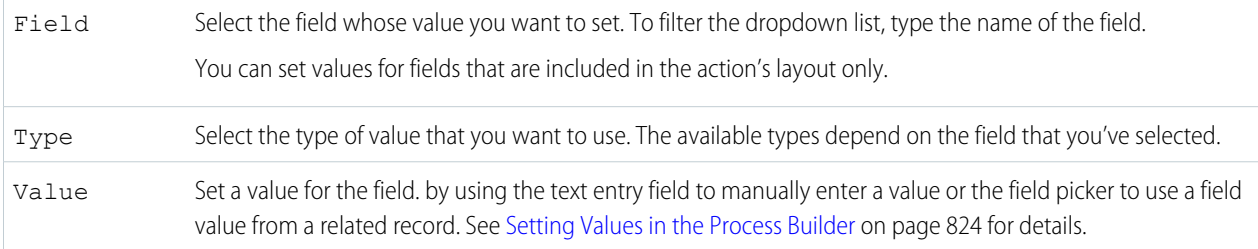

#### <span id="page-849-0"></span>**5.** Save the action.

# Work with Quip from a Process

Create documents, chat rooms, and folders when important events occur. Attach a document to a record so your users have information in context. Update your spreadsheets with the latest Salesforce data. Send a message to a chat room or document. Add new slides to a deck, copy documents, add members to a document or chat, and more.

[Create a Document, Folder, or Chat Room from a Process](#page-850-0)

Use Process Builder to create documents, folders, and chat rooms.

[Add a Document to a Folder from a Process](#page-851-0)

Add a document to one or more folders.

[Remove a Document from a Process](#page-851-1)

Remove a document from a folder. Make a shared document private again.

[Add a Live App to a Template from a Process](#page-852-0)

Keep your templates up to date with the latest Salesforce data. Add live Salesforce records and list views to your templates using Process Builder.

[Attach a Document to a Record from a Process](#page-853-0)

Keep information in context by attaching a document to a Salesforce record.

#### [Copy a Document from a Process](#page-854-0)

To use a document as a template, create a copy. By default, copied documents are saved to the running user's Private folder in Quip.

[Add Members to a Document or Chat from a Process](#page-854-1)

Add up to 50 members to a document or chat.

[Add Members with Different Access Levels to a Document from a Process](#page-855-0) Automatically share a document with members with different permissions using Process Builder.

[Remove Document Members from a Process](#page-856-0)

Trigger a process to auto-remove users from a document when the collaboration is over.

[Copy Content from a Process \(Retired\)](#page-856-1)

Copy content from one slide deck to another.

[Edit a Document from a Process](#page-857-0)

Add content to an existing document.

#### **EDITIONS**

Available in: both Salesforce Classic and Lightning Experience

Available in: **Essentials**, **Professional**, **Enterprise**, **Performance**, **Unlimited**, and **Developer** Editions

### USER PERMISSIONS

To create, edit, or view processes:

**•** Manage Flow AND

View All Data

#### [Update a Template Section from a Process](#page-857-1)

Edit a section of a template using text detection. Update sections of cloned documents at scale.

#### [Copy Content with Live Paste from a Process](#page-858-0)

Copy content from a source document and paste it with Live Paste in a new document. After you update the source content, set the content to automatically update in all documents that reference it.

#### [Update Content Based on a Document Range from a Process](#page-859-0)

Edit or add content to a defined template section, called a document range, when something changes in Salesforce.

#### [Edit a Spreadsheet from a Process](#page-860-0)

Add data to an existing spreadsheet.

[Edit a Slide from a Process \(Retired\)](#page-861-0)

Insert a new slide or change an image in an existing slide deck.

#### [Lock Document Edits from a Process](#page-861-1)

Lock edits to mark a document as complete.

#### [Lock Section Edits from a Process](#page-862-0)

To keep a document or template section safe from edits, lock it.

#### [Export a Document to a PDF from a Process](#page-862-1)

To mark a document as complete or to keep a document view-only for record keeping, export it to a PDF. You can choose to attach the PDF to a document or to a Salesforce record.

#### [Send a Message from a Process](#page-863-0)

Send a message in a chat room or in a document. Messages sent in a document appear as inline comments or in the document body.

#### <span id="page-850-0"></span>[Copy Comments from a Process](#page-863-1)

Copy comments from a template's source document to the newly-created target document.

# Create a Document, Folder, or Chat Room from a Process

Use Process Builder to create documents, folders, and chat rooms.

After you've created a Quip action and selected **Create New Document**, **Create New Folder**, or **Create Chat**, fill in the relevant fields to add the action to your process.

**1.** Enter a name for this action.

This text appears on the canvas and helps you differentiate this action from others in your process. The name truncates to fit on the canvas.

- **2.** Choose a document, folder, or chat name. Names can be formatted as a string, field reference, global constant, or formula.
- **3.** Enter the content that you want to add to your chat or document. This step is optional for new documents.
- **4.** Save the action.

# EDITIONS

Available in: both Salesforce Classic and Lightning Experience

Available in: **Essentials**, **Professional**, **Enterprise**, **Performance**, **Unlimited**, and **Developer** Editions

# USER PERMISSIONS

To create, edit, or view processes:

**•** Manage Flow AND

View All Data

# <span id="page-851-0"></span>Add a Document to a Folder from a Process

Add a document to one or more folders.

After you've created a Quip action and selected **Add Document to Folder**, fill in the relevant fields to add the action to your process.

**1.** Enter a name for this action.

This text appears on the canvas and helps you differentiate this action from others in your process. The name truncates to fit on the canvas.

- **2.** Enter the URL of the document you want to add.
- **3.** Enter the URL of the folder where you want to add your document. Add your document to multiple folders by adding commas between each folder URL.
- **4.** Save the action.

# <span id="page-851-1"></span>Remove a Document from a Process

Remove a document from a folder. Make a shared document private again.

After you create a Quip action and select **Remove Document from Folder**, fill in the relevant fields to add the action to your process.

**1.** Enter a name for this action.

This text appears on the canvas and helps you differentiate this action from others in your process. The name truncates to fit on the canvas.

- **2.** Enter the URL of the document you want to move.
- **3.** Enter the URL of the folder your document is in.

To remove a document from multiple folders, separate folder URLs with commas.

Note: Removing a document from your Private folder removes your access to it.

**4.** Save the action.

# EDITIONS

Available in: both Salesforce Classic and Lightning Experience

Available in: **Essentials**, **Professional**, **Enterprise**, **Performance**, **Unlimited**, and **Developer** Editions

# USER PERMISSIONS

To create, edit, or view processes:

**•** Manage Flow AND

View All Data

# **EDITIONS**

Available in: Lightning Experience

# USER PERMISSIONS

To create, edit, or view processes:

# <span id="page-852-0"></span>Add a Live App to a Template from a Process

Keep your templates up to date with the latest Salesforce data. Add live Salesforce records and list views to your templates using Process Builder.

After you create a Quip action and select **Create New Document** or **Edit Document**, fill in the relevant fields to add the action to your process.

# EDITIONS

Available in: Lightning Experience

#### USER PERMISSIONS

To create, edit, or view processes:

**•** Manage Flow AND

View All Data

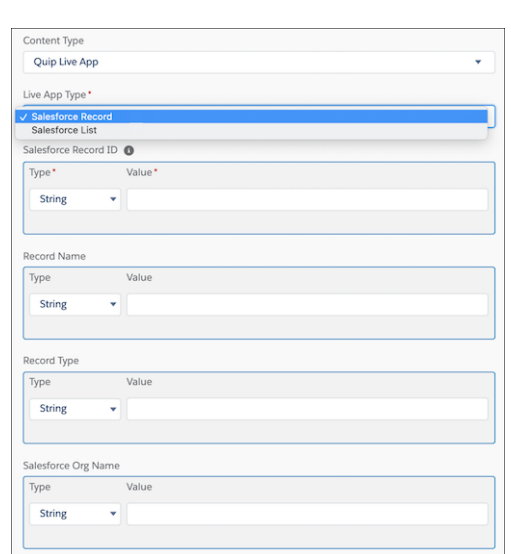

- **1.** From the Content Type dropdown, select **Quip Live App**.
- **2.** To add a live Salesforce record, select **Salesforce Record**.
	- **a.** Enter the Salesforce Record ID.

Note: To add a dynamic Salesforce record that updates based on the record that the document is embedded in, enter  $\mathbf G$ the value as a Reference. To add a specific record, enter the numbers that appear in the record URL as a String.

- **b.** These steps are optional and used as placeholders if the record can't be found.
- **c.** Optional: Enter the Salesforce record name.
- **d.** Optional: Enter the record type.
- **e.** Optional: Enter the name of the Salesforce org.
- **3.** To add a live Salesforce list view, select **Salesforce List**.
	- **a.** Enter the Salesforce List View ID.

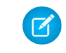

Note: To add a dynamic Salesforce list view that updates based on the record that the document is embedded in, enter the value as a Reference. To add a specific list view, enter the numbers that appear in the record URL as a String.

- **b.** Enter the list view object type.
- **c.** Optional: Enter the name of the Salesforce org.
- **4.** Save the action.

Take note of these considerations to using Process Builder to add a Salesforce live app to your templates.

- **•** You can't select which record fields to display from Process Builder.
- <span id="page-853-0"></span>• The owner of a live app added by Process Builder to a template is the first user to open the copied document. Only the live app owner can save changes to Salesforce. Other users can edit and comment on the live app, but these changes don't sync to Salesforce.

# Attach a Document to a Record from a Process

Keep information in context by attaching a document to a Salesforce record.

After you've created a Quip action and selected **Attach Document to Record**, fill in the relevant fields to add the action to your process.

**1.** Enter a name for this action.

This text appears on the canvas and helps you differentiate this action from others in your process. The name truncates to fit on the canvas.

- **2.** For **Document URL**, enter the URL of the document you want to attach to a record.
- **3.** Select the record type that you want to attach a document to, and then click Choose.
- **4.** Save the action.

# **EDITIONS**

Available in: both Salesforce Classic and Lightning Experience

Available in: **Essentials**, **Professional**, **Enterprise**, **Performance**, **Unlimited**, and **Developer** Editions

# USER PERMISSIONS

To create, edit, or view processes:

**•** Manage Flow AND View All Data

850

# <span id="page-854-0"></span>Copy a Document from a Process

To use a document as a template, create a copy. By default, copied documents are saved to the running user's Private folder in Quip.

After you've created a Quip action and selected **Copy Document**, fill in the relevant fields to add the action to your process.

**1.** Enter a name for this action.

This text appears on the canvas and helps you differentiate this action from others in your process. The name truncates to fit on the canvas.

**2.** For **Document URL**, enter the URL of the document you want to copy. By default, newly copied documents appear in the Private folder in Quip.

Note: Newly copied documents aren't automatically attached to the record. See Step 5 for more info.

- **3.** Use the **Advanced** section to enter a document title, add members by email address, or add the document to a specific parent folder.
- **4.** Save the action.
- **5.** Optional: To attach the newly created document to the record and use Synced Sharing, use the Attach Document to Record action after the Copy Document action.

#### SEE ALSO:

<span id="page-854-1"></span>[Automate Pricing Proposals with Flow Builder](https://help.salesforce.com/s/articleView?id=sf.quip_automate_pricing_proposal.htm&language=en_US) [Automate Close Plans with Flow Builder](https://help.salesforce.com/s/articleView?id=sf.quip_template_lightning_flow.htm&language=en_US) [Add Opportunity Team Members to a Close Plan](https://help.salesforce.com/s/articleView?id=sf.anywhere_add_users_to_doc_flow.htm&language=en_US)

# Add Members to a Document or Chat from a Process

Add up to 50 members to a document or chat.

After you've created a Quip action and selected **Add Members to Document** or **Add Members to Chat**, fill in the relevant fields to add the action to your process.

**1.** Enter a name for this action.

This text appears on the canvas and helps you differentiate this action from others in your process. The name truncates to fit on the canvas.

- **2.** Enter the URL of the document or chat where you want to add members.
- **3.** Enter up to 50 email addresses.

Emails must belong to Quip users in the same Quip site as the acting user.

**4.** Save the action.

# EDITIONS

Available in: both Salesforce Classic and Lightning Experience

Available in: **Essentials**, **Professional**, **Enterprise**, **Performance**, **Unlimited**, and **Developer** Editions

# USER PERMISSIONS

To create, edit, or view processes:

**•** Manage Flow AND

View All Data

# EDITIONS

Available in: both Salesforce Classic and Lightning Experience

Available in: **Essentials**, **Professional**, **Enterprise**, **Performance**, **Unlimited**, and **Developer** Editions

# USER PERMISSIONS

To create, edit, or view processes:

# <span id="page-855-0"></span>Add Members with Different Access Levels to a Document from a Process

Automatically share a document with members with different permissions using Process Builder.

After you create a Quip action and select **Add Members to Document** or **Add Members to Chat**, fill in the relevant fields to add the action to your process.

**1.** Enter a name for this action.

This text appears on the canvas and helps you differentiate this action from others in your process. The name truncates to fit on the canvas.

- **2.** Enter the URL of the document or chat where you want to add members.
- **3.** Enter the email addresses of the members you want to add based on the access level you want to grant.

You can enter up to 50 email addresses per access level. Emails must belong to Quip members in the same Quip site as the acting member.

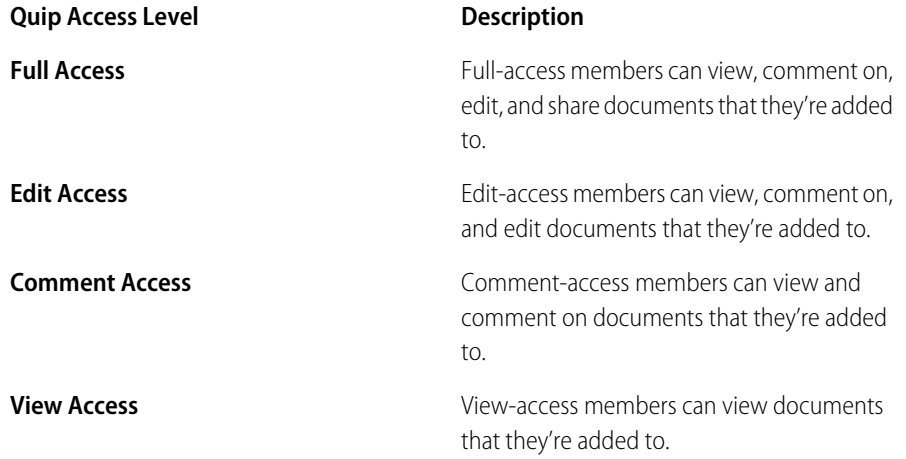

#### **4.** Save the action.

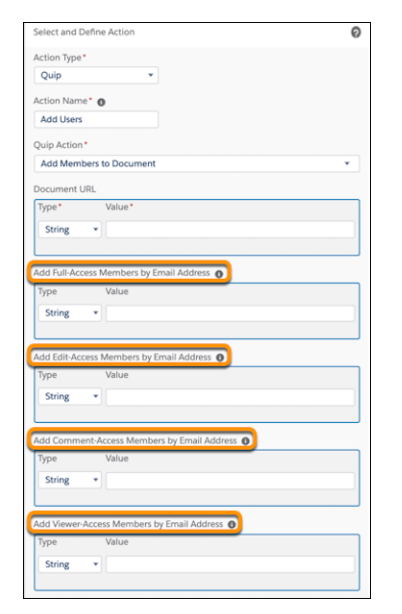

# EDITIONS

Available in: Lightning Experience

# USER PERMISSIONS

To create, edit, or view processes:

# <span id="page-856-0"></span>Remove Document Members from a Process

Trigger a process to auto-remove users from a document when the collaboration is over.

After you create a Quip action and select **Remove Members From Document**, fill in the relevant fields to add the action to your process.

**1.** Enter a name for this action.

This text appears on the canvas and helps you differentiate this action from others in your process. The name truncates to fit on the canvas.

- **2.** Enter the URL of the document you want to manage access to.
- **3.** Enter the email addresses of the members you want to remove from the document. You can enter up to 50 email addresses. Emails must belong to Quip members in the same Quip site as the acting member.
- <span id="page-856-1"></span>**4.** Save the action.

# Copy Content from a Process (Retired)

Copy content from one slide deck to another.

After you've created a Quip action and selected **Copy Content**, fill in the relevant fields to add the action to your process.

- Warning: Quip is retiring slides on January 31, 2021. After this date, the Copy Content action in Process Builder and Flow Builder no longer works, and Slides isn't a valid document type for the Edit Document and Create Document actions. [Tell Me More](https://help.salesforce.com/articleView?id=000355252&language=en_US&mode=1&type=1)
- **1.** Enter a name for this action.

This text appears on the canvas and helps you differentiate this action from others in your process. The name truncates to fit on the canvas.

- **2.** Select **Slides** as your Document Type.
- **3.** Enter the URL of the slide deck you want to copy.
- **4.** Enter the slide number with the content you want to copy.
- **5.** Enter the URL of the slide deck where you want to add content.
- **6.** Enter the slide number where you want your copied content to appear.
- **7.** Use the **Advanced** section to include anchor links instead of slide numbers.
- **8.** Save the action.

# **EDITIONS**

Available in: Lightning **Experience** 

# USER PERMISSIONS

To create, edit, or view processes:

**•** Manage Flow AND View All Data

# EDITIONS

Available in: both Salesforce Classic and Lightning Experience

Available in: **Essentials**, **Professional**, **Enterprise**, **Performance**, **Unlimited**, and **Developer** Editions

# USER PERMISSIONS

To create, edit, or view processes:

# <span id="page-857-0"></span>Edit a Document from a Process

Add content to an existing document.

After you've created a Quip action and selected **Edit Document**, fill in the relevant fields to add the action to your process.

**1.** Enter a name for this action.

This text appears on the canvas and helps you differentiate this action from others in your process. The name truncates to fit on the canvas.

- **2.** Select **Document** as the Document Type.
- **3.** Enter the URL of the document you want to edit.
- **4.** Select the location in the document where you want to add content.

To add content after or before a section or to replace a section, enter the document section anchor link.

- **5.** Select the Content Type.
- **6.** Enter the new content.
- **7.** Optionally, select **Disable Extra Lines in Quip** to prevent Quip from automatically adding a blank line after each paragraph.
- <span id="page-857-1"></span>**8.** Save the action.

# Update a Template Section from a Process

Edit a section of a template using text detection. Update sections of cloned documents at scale.

After you create a Quip action and select **Edit Document**, fill in the relevant fields to add the action to your process.

**1.** Enter a name for this action.

This text appears on the canvas and helps you differentiate this action from others in your process. The name truncates to fit on the canvas.

- **2.** Select **Document** as the Document Type.
- **3.** Enter the URL of the document you want to edit.
- **4.** To edit a document based on a section, select **After Section**, **Before Section**, or **Replace Section** as the location for your new content.
- **5.** Use text detection to reference a document section by text. Under Section in Document, select **Text Detection**.

# EDITIONS

Available in: both Salesforce Classic and Lightning Experience

Available in: **Essentials**, **Professional**, **Enterprise**, **Performance**, **Unlimited**, and **Developer** Editions

# USER PERMISSIONS

To create, edit, or view processes:

**•** Manage Flow AND View All Data

# EDITIONS

Available in: Lightning Experience

# USER PERMISSIONS

To create, edit, or view processes:

**•** Manage Flow AND

View All Data

#### Automate Your Business Processes Create a Process

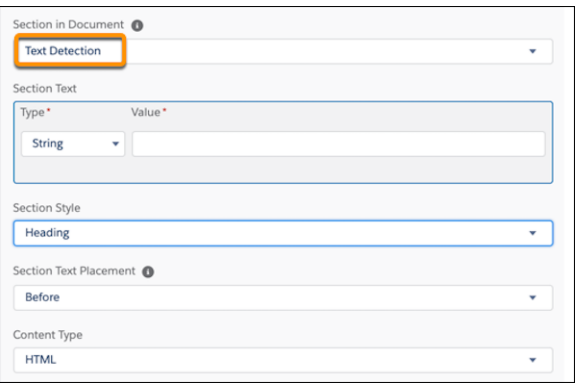

- **6.** Enter the section text you want to reference using text detection.
- **7.** Under Section Style, select whether the section text is a heading, paragraph, or list.
- **8.** Select the content type.
- **9.** Enter your new content.
- <span id="page-858-0"></span>**10.** Save your action.

# Copy Content with Live Paste from a Process

Copy content from a source document and paste it with Live Paste in a new document. After you update the source content, set the content to automatically update in all documents that reference it.

After you create a Quip action and select **Copy with Live Paste**, fill in the relevant fields to add the action to your process.

**1.** Enter a name for this action.

This text appears on the canvas and helps you differentiate this action from others in your process. The name truncates to fit on the canvas.

**2.** Enter the anchor links of the sections in the source document you want to copy with Live Paste. To copy content from multiple sections of the same document, enter anchor links and separate with commas. Your content appears in the order that the anchor links are entered. You can't copy content from multiple documents at the same time.

EDITIONS

Available in: Lightning Experience

# USER PERMISSIONS

To create, edit, or view processes:

**•** Manage Flow AND

View All Data

#### Automate Your Business Processes Create a Process

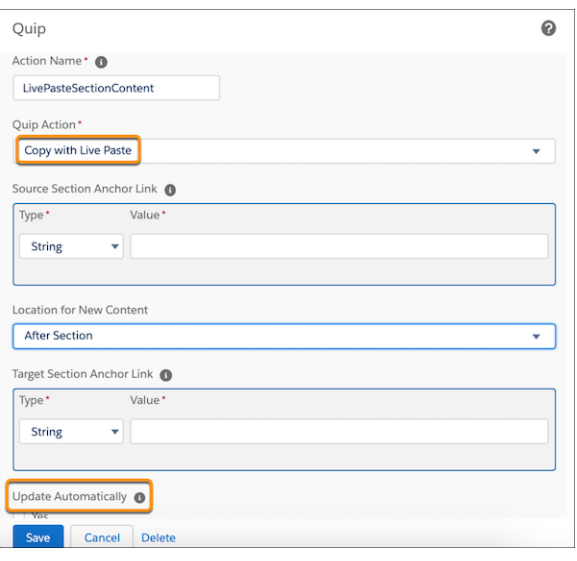

- **3.** Select the location in the document where you want to paste your content. Live pasted content can appear at the end or beginning of a document, before or after a section, or can replace a document section.
- **4.** To paste content at the beginning or end of a document, enter the target document URL. To paste content in a target document based on a section, enter the anchor link of the section where you want your copied content to appear.
- <span id="page-859-0"></span>**5.** To have content copied with Live Paste automatically update in the target document, select **Update Automatically**.
- **6.** Save the action.

# Update Content Based on a Document Range from a Process

Edit or add content to a defined template section, called a document range, when something changes in Salesforce.

Document ranges are supported only in documents and templates. To see your highlighted document ranges, use a template.

After you create a Quip action and select **Edit Document** or **Copy with Live Paste**, fill in the relevant fields to add the action to your process.

- **1.** To add new content to a document based on a document range, select the Edit Document action.
	- **a.** Under Location for New Content, select a document range placement. You can choose to add content after a document range, before it, or you can replace it.

# EDITIONS

Available in: Lightning Experience

# USER PERMISSIONS

To create, edit, or view processes:

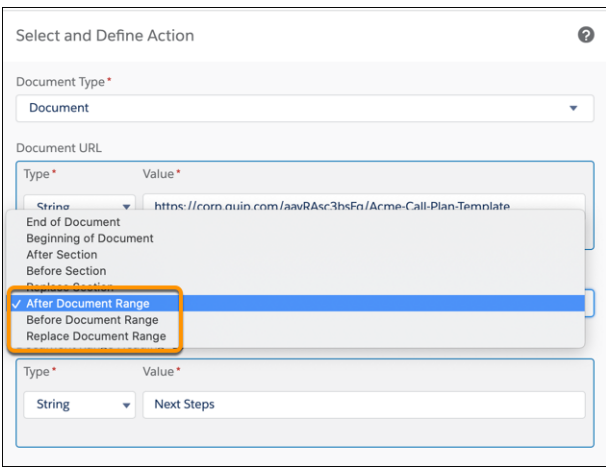

- **b.** Enter the document range heading. This is the heading text in your template that marks the start of a document range.
- **c.** Enter your new content and save the action.
- **2.** To live paste existing content to a template, select the Copy with Live Paste action.
	- **a.** Choose whether you want to copy content based on an anchor link or document range content type.
	- **b.** Enter the URL of the template or anchor link you want to copy content from.
	- **c.** To live paste content based on document range, select a document range placement. You can choose to paste your copied content after a document range, before it, or you can replace it.
	- **d.** Enter the URL of the template where you want to paste your copied content.
	- **e.** Enter the document range heading of the target template that you want to use to place your copied content.
	- **f.** Save the action.

# <span id="page-860-0"></span>Edit a Spreadsheet from a Process

Add data to an existing spreadsheet.

After you've created a Quip action and selected **Edit Document**, fill in the relevant fields to add the action to your process.

**1.** Enter a name for this action.

This text appears on the canvas and helps you differentiate this action from others in your process. The name truncates to fit on the canvas.

- **2.** Select **Spreadsheet** as the Document Type.
- **3.** Enter the URL of the spreadsheet you want to edit.
- **4.** Select the location in the spreadsheet where you want to add content.
- **5.** To add content after a section, before a section, or to replace a section, enter the Section Anchor Link.
- **6.** Select **Row** or **Column** as the element type where you want to add content.
- **7.** Enter the new content.
- **8.** Save the action.

# EDITIONS

Available in: both Salesforce Classic and Lightning Experience

Available in: **Essentials**, **Professional**, **Enterprise**, **Performance**, **Unlimited**, and **Developer** Editions

# USER PERMISSIONS

To create, edit, or view processes:

# <span id="page-861-0"></span>Edit a Slide from a Process (Retired)

Insert a new slide or change an image in an existing slide deck.

After you've created a Quip action and selected **Edit Document**, fill in the relevant fields to add the action to your process.

- Warning: Quip is retiring slides on January 31, 2021. After this date, the Copy Content action in Process Builder and Flow Builder no longer works, and Slides isn't a valid document type for the Edit Document and Create Document actions. [Tell Me More](https://help.salesforce.com/articleView?id=000355252&language=en_US&mode=1&type=1)
- **1.** Enter a name for this action.

This text appears on the canvas and helps you differentiate this action from others in your process. The name truncates to fit on the canvas.

- **2.** Select **Slides** as the Document Type.
- **3.** Enter the URL of the slide deck you want to edit.
- **4.** Select **Insert New Slide** or **Change Image In Slide**.
- **5.** Select the location in the slide deck where you want to add content.
- **6.** To add content before or after a section, enter the slide number.
- **7.** Use the **Advanced** section to include anchor links instead of slide numbers.
- **8.** To add text to a slide, select **Text Layout** and add your content.
- <span id="page-861-1"></span>**9.** To add an image, select **Image Layout** and enter the URL of the image you want to add.
- **10.** Save the action.

# Lock Document Edits from a Process

Lock edits to mark a document as complete.

After you create a Quip action and select **Lock Document Edits**, fill in the relevant fields to add the action to your process.

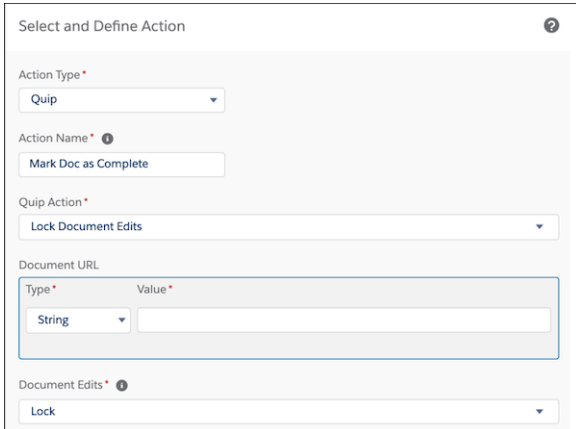

EDITIONS

Available in: both Salesforce Classic and Lightning Experience

Available in: **Essentials**, **Professional**, **Enterprise**, **Performance**, **Unlimited**, and **Developer** Editions

### USER PERMISSIONS

To create, edit, or view processes:

**•** Manage Flow AND View All Data

# EDITIONS

Available in: Lightning Experience

#### USER PERMISSIONS

To create, edit, or view processes:

**•** Manage Flow AND View All Data

**1.** Enter a name for this action.

This text appears on the canvas and helps you differentiate this action from others in your process. The name truncates to fit on the canvas.

**2.** Enter the URL of the document you want to lock.

**3.** To lock document edits, select **Lock**. To unlock document edits, select **Unlock**.

Note: Only users with full access to a document can lock or unlock edits.

**4.** Save the action.

# <span id="page-862-0"></span>Lock Section Edits from a Process

To keep a document or template section safe from edits, lock it.

After you create a Quip action and select **Lock Document Section Edits**, fill in the relevant fields to add the action to your process.

**1.** Enter a name for this action.

This text appears on the canvas and helps you differentiate this action from others in your process. The name truncates to fit on the canvas.

- **2.** Enter the anchor link URL of the section you want to lock.
- **3.** To lock section edits, select **Lock**. To unlock section edits, select **Unlock**.

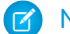

Note: Only users with full access to a document can lock or unlock section edits.

<span id="page-862-1"></span>**4.** Save the action.

# Export a Document to a PDF from a Process

To mark a document as complete or to keep a document view-only for record keeping, export it to a PDF. You can choose to attach the PDF to a document or to a Salesforce record.

After you create a Quip action and select **Export to PDF**, fill in the relevant fields to add the action to your process.

**1.** Enter a name for this action.

This text appears on the canvas and helps you differentiate this action from others in your process. The name truncates to fit on the canvas.

- **2.** Optional. Enter the URL of the document you want to export to a PDF. To use a document housed in a URL field, set Type to **Field Reference**, and select the object's field.
- **3.** Optional: To attach the PDF to a document, enter a target document URL. The PDF is added to the end of the document.
- **4.** To attach the PDF to a Salesforce record, enter the record's Salesforce Organization ID and the Target Record ID. PDFs attached to a record are added to the record's Files component and Notes and Attachments component, and are visible to any user with access to the record.
- **5.** Save the action.

SEE ALSO:

[Automate Pricing Proposals with Flow Builder](https://help.salesforce.com/s/articleView?id=sf.quip_automate_pricing_proposal.htm&language=en_US)

# EDITIONS

Available in: Lightning Experience

# USER PERMISSIONS

To create, edit, or view processes:

**•** Manage Flow AND

View All Data

# EDITIONS

Available in: Lightning Experience

# USER PERMISSIONS

To create, edit, or view processes:

# <span id="page-863-0"></span>Send a Message from a Process

Send a message in a chat room or in a document. Messages sent in a document appear as inline comments or in the document body.

After you've created a Quip action and selected **Send Message in Document** or **Send Message in Chat**, fill in the relevant fields to add the action to your process.

**1.** Enter a name for this action.

This text appears on the canvas and helps you differentiate this action from others in your process. The name truncates to fit on the canvas.

- **2.** Enter the URL of the document or chat where you want to send your message.
- **3.** To send a message in a specific section of the document body, enter the Document Section Anchor Link.
- **4.** Enter the message you want to send.
- **5.** Save the action.

# <span id="page-863-1"></span>Copy Comments from a Process

Copy comments from a template's source document to the newly-created target document.

- **1.** Create a Quip action in Process Builder and select **Copy Document**.
- **2.** Under Advanced, select **Copy comments to new document**.
- **3.** Save the action.

# **EDITIONS**

Available in: both Salesforce Classic and Lightning Experience

Available in: **Essentials**, **Professional**, **Enterprise**, **Performance**, **Unlimited**, and **Developer** Editions

# USER PERMISSIONS

To create, edit, or view processes:

**•** Manage Flow AND

View All Data

# **EDITIONS**

Available in: Lightning Experience

# USER PERMISSIONS

To create, edit, or view processes:
## Launch a Flow from a Process

Start an autolaunched flow from your process to automate complex business processes. Create flows to perform logic and have events trigger the flows via processes without writing code.

To launch a flow from a process, you must create and activate the flow. The flow must be autolaunched.

**1.** Enter a name for this action.

This text appears on the canvas and helps you differentiate this action from others in your process. The name truncates to fit on the canvas.

- **2.** For Flow, search for and select the flow that you want to launch from this process. Only active, autolaunched flows are available.
- **3.** Optionally, click **Add Row** to set values for the flow's variables.

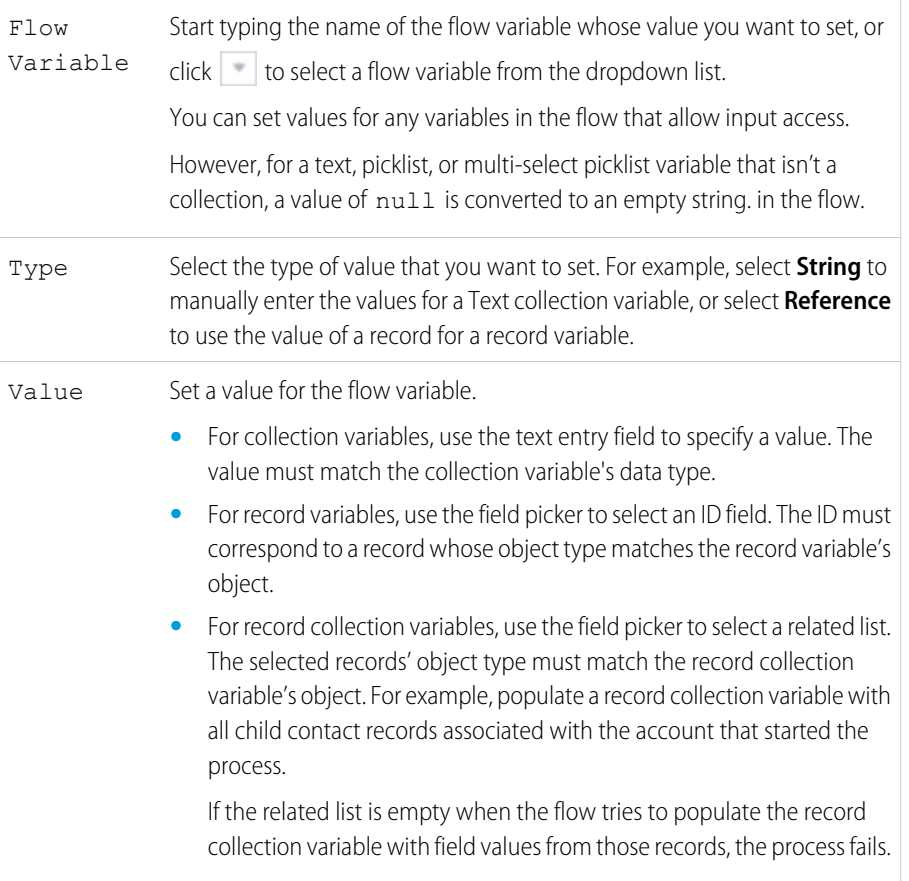

### EDITIONS

Available in: both Salesforce Classic and Lightning Experience

Available in: **Essentials**, **Professional**, **Enterprise**, **Performance**, **Unlimited**, and **Developer** Editions

### USER PERMISSIONS

To create, edit, or view processes:

**•** Manage Flow AND View All Data

**4.** Save the action.

## Send an Email from a Process

Easily send an email from a process by using an email alert. Email alerts are configured outside of the Process Builder and contain the standard text, list of recipients, and template for an email.

Before you begin:

- Make sure that the email alert you want to call from your process exists. If not, [create the email](#page-704-0) [alert](#page-704-0) on page 701.
- **•** Understand the [daily limits](#page-783-0) for emails sent from email alerts.

You can use only email alerts that are associated with the same object that the process is associated with. The record that started the process is used as the starting point for any merge fields that are used in the email alert.

After you've created an action and selected "Email Alerts" for the type, fill in the relevant fields to add the action to your process.

**1.** Enter a name for this action.

This text appears on the canvas and helps you differentiate this action from others in your process. The name truncates to fit on the canvas.

- **2.** For Email Alert, type two or more letters to search for the email alert that you want to use to send an email.
- <span id="page-865-0"></span>**3.** Save the action.

## Send a Custom Notification from a Process

Send customized notifications when important events occur. Alert an account owner if a new support case is logged while trying to close a deal, or send a notification for a workflow built entirely with custom objects. Add recipients and content to your custom notification, then add it to your process.

Before you begin, make sure that the notification type you want to call from your process exists. If not, [create a custom notification type.](https://help.salesforce.com/s/articleView?id=sf.notif_builder_custom_type.htm&language=en_US)

After you've created an action and selected **Send Custom Notification** for the type, fill in the relevant fields to add the action to your process.

- **1.** Enter an easily recognizable name for this action. The name appears on the canvas and helps you differentiate this action from others in your process. The name truncates to fit on the canvas.
- **2.** Select a notification type.
- **3.** Select a recipient category, and designate or find a recipient ID.
	- Current User The user who initiated the record change, platform event, or process that triggered the process. This option is useful for confirmation notifications, such as a successful submission of a form.
	- **•** Find User The user who receives the notification each time this action is executed.
	- **•** User Field from a Record A user referenced via UserId on the record that initiated the process or on a related record.
	- Find Group All users in the group that receives the notification each time this action is executed.
	- **•** Find Queue All users in the queue that receives the notification each time this action is executed.

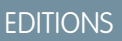

Available in: both Salesforce Classic and Lightning Experience

Available in: **Essentials**, **Professional**, **Enterprise**, **Performance**, **Unlimited**, and **Developer** Editions

#### USER PERMISSIONS

To create, edit, or view processes:

**•** Manage Flow AND

View All Data

### **EDITIONS**

Available in: both Salesforce Classic and Lightning Experience

Available in: **Essentials**, **Professional**, **Enterprise**, **Performance**, **Unlimited**, and **Developer** Editions

## USER PERMISSIONS

To create, edit, or view processes:

**•** Manage Flow AND

View All Data

- **•** Account Field from a Record All users on the account team for an account referenced via AccountId on the record that initiated the process or on a related record. This option is available if you've enabled account teams for your org.
- Opportunity Field from a Record All users on the opportunity team for an opportunity referenced via OpportunityId on the record that initiated the process or a related record. This option is available if you've enabled team selling for your org.
- **•** Owner Field from a Record An owner or queue referenced via OwnerId on the record that initiated the process or a related record. With this option, you can send a notification to all record owners, regardless of whether the owner is an individual owner or a queue.
- **4.** Write a helpful notification title and body using text and merge fields.

Note: The content of custom push notifications depends on the [Display full content push notifications setting.](https://help.salesforce.com/s/articleView?id=sf.salesforce_app_notifications_full_content_enable.htm&language=en_US) If full content push notifications aren't enabled, only the notification title is sent.

**5.** Save the action.

## Send a Survey Invitation from a Process

Send an email invitation containing the link to a particular survey question or to launch a survey.

After you select **Send Survey Invitation** as the action, fill in the relevant fields.

**1.** Enter a name for this action.

This text appears on the canvas and helps you differentiate this action from others in your process. The name truncates to fit on the canvas.

- **2.** Select an active survey.
- **3.** Select a question or the survey link.

Note: You can send email invitations for questions of the following types: Like or Dislike, Net Promoter Score (NPS), Rating, and Score.

- **4.** Select the email template used to send the invitation.
	- 0 Important: The available templates depend on whether you choose to send a question or the survey link.
- **5.** Select the recipient type.

You can only send survey invitations to leads, contacts, and users in your org.

- **6.** Select the recipient based on the object that's associated with the process.
- **7.** Select your invitation settings.
- **8.** Click **Save**.

Example: If you want to send an invitation to a case's contact, select Case as the object for the process, Contact as the recipient type, and Contact ID as the recipient.

#### SEE ALSO:

[Customize the Survey Invitation Email Templates](https://help.salesforce.com/s/articleView?id=sf.concept_send_email_template.htm&language=en_US)

#### EDITIONS

Available in: both Salesforce Classic and Lightning Experience

Available in: **Developer**, **Enterprise**, **Performance**, and **Unlimited** Editions.

#### USER PERMISSIONS

To create, edit, or view processes:

**•** Manage Flow AND

View All Data

## Submit a Record for Approval from a Process

Submit the record that started the process for approval.

After you've created an action and selected "Submit for Approval" for the type, fill in the relevant fields to add the action to your process.

Only the record that started the process is submitted. You can't submit any related records for approval.

- **1.** Enter a name for this action. This text appears on the canvas and helps you differentiate this action from others in your process. The name truncates to fit on the canvas.
- **2.** For Approval Process, indicate whether to submit the record through the default approval process or through a specific approval process.

The process fails if:

- The record is submitted to the default approval process, and there are no active approval processes for the record's object type.
- The record is submitted to the default approval process, and it doesn't meet the criteria for any of the approval processes for the record's object type.
- **•** The record is submitted to a specific approval process, and it doesn't meet the entry criteria.
- **3.** To submit the record to a specific approval process:
	- **a.** Search for and select the approval process.
	- **b.** Indicate whether to skip the entry criteria for the approval process.
- **4.** For Submitter, identify who receives notifications about the approval request.

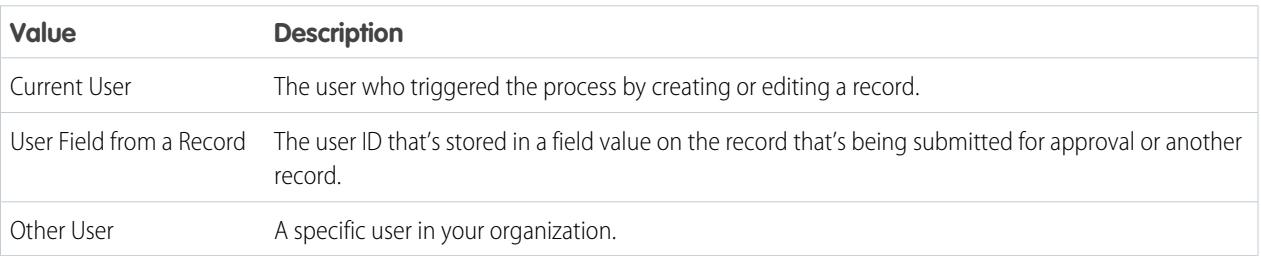

If the submitter isn't an allowed initial submitter on the approval process that runs, the process fails. Make sure that the initial submitters for the approval processes that are related to this object include all users who could trigger this process. For details about setting the initial submitters for an approval process, see [Create an Approval Process with the Standard Wizard](#page-727-0) on page 724.

Any user with the "Modify All" permission to the object is allowed to submit a record for approval. They're permitted to submit the record, even if they aren't listed as initial submitter.

**5.** If necessary, enter submission comments. Don't reference merge fields or formula expressions.

Submission comments appear in the approval history for the specified record. This text also appears in the initial approval request email if the template uses the {!ApprovalRequest.Comments} merge field.

**6.** Save the action.

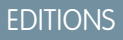

Available in: both Salesforce Classic and Lightning Experience

Available in: **Enterprise**, **Performance**, **Unlimited**, and **Developer** Editions

### USER PERMISSIONS

To create, edit, or view processes:

**•** Manage Flow AND View All Data

## Update Records from a Process

Update one or more records that are related to the record that started the process by manually entering values or by using the values from related records.

After you've created an action and selected "Update Records" for the action type, fill in the relevant fields to add the action to your process. The records' Last Modified By field is set to the user who started the process by creating or editing a record.

- **1.** Enter a name for this action. This text appears on the canvas and helps you differentiate this action from others in your process. The name truncates to fit on the canvas.
- **2.** For Record Type, select the record or records that you must update, and then click **Choose**.

You can update only the record that started the process or records that are related to it. For example, you can reference *[Case].ContactId*, but not *[Case].Contact.AccountId*.

**•** To update the record that started the process, click the appropriate radio button. For example, if your process is based on a case record, click next to **Select the Case record that started your process**.

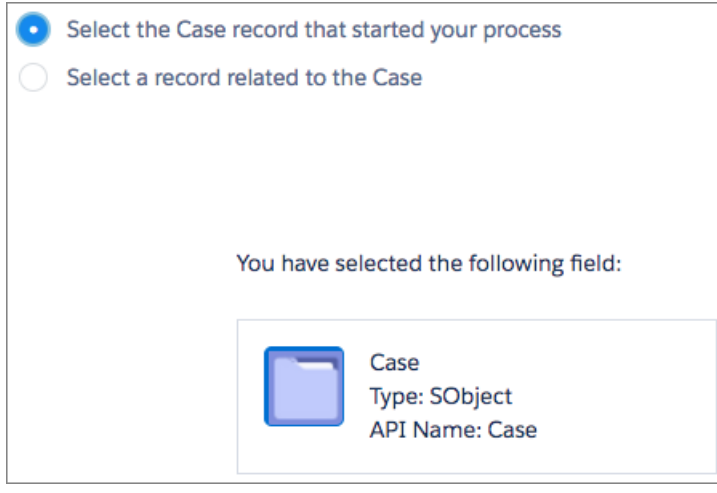

## EDITIONS

Available in: both Salesforce Classic and Lightning Experience

Available in: **Essentials**, **Professional**, **Enterprise**, **Performance**, **Unlimited**, and **Developer** Editions

### USER PERMISSIONS

To create, edit, or view processes:

**•** Manage Flow AND View All Data

**•** To update a record that's related to the record that started the process, click the appropriate radio button and select one of the field names in the dropdown list.

If you select a field that ends in "ID," you're selecting a single record. This field name corresponds to a lookup field on the original record. For details on lookup fields, see [Custom Field Types.](https://help.salesforce.com/s/articleView?id=sf.custom_field_types.htm&language=en_US)

For example, if a case record started the process and you select Account Id, this action updates the account that's associated with the case.

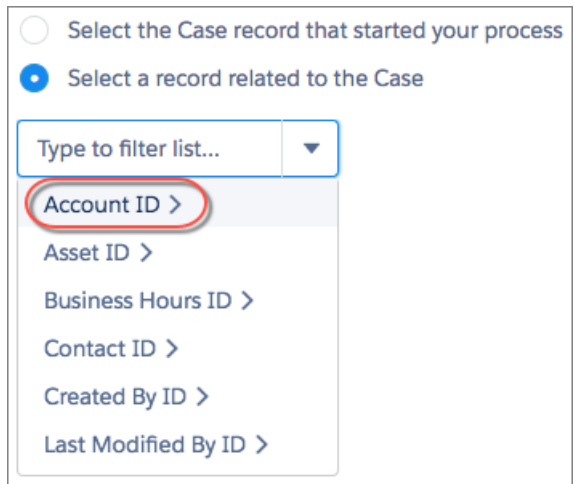

If you select a plural item that doesn't end in "ID," you're updating all the records of that object type that are related to the record that started the process. This plural item corresponds to child records of the original record, which can appear in a related list on the original record.

For example, if you select CaseComments, this action updates all the case comments that are related to the case.

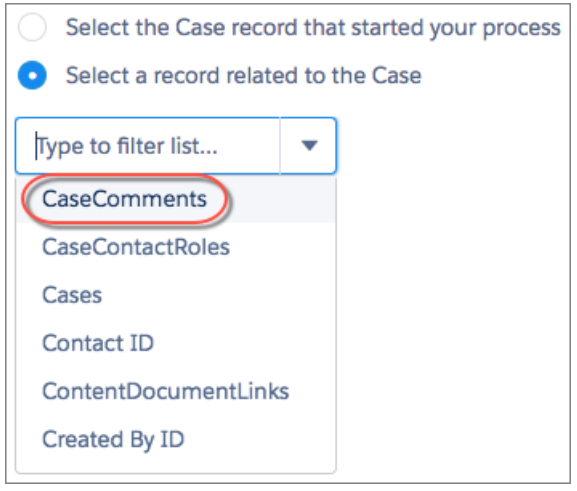

• To update fields on a related record, click a field with  $\geq$  next to it (ending in "ID") to access that record's fields. For example, let's say that, for a process that evaluates a case record (1), you want to update all contacts that are related to the case's parent account. Click **Account ID** (2), then **Contacts** (3), and then **Choose**.

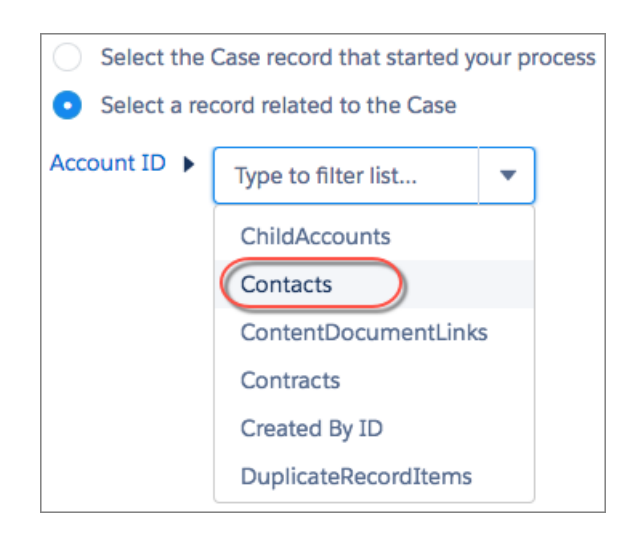

**3.** Optionally, specify conditions to filter the records you're updating. For example, if your process updates the status of a parent case, specify conditions so that you don't update the parent case if its status is set to On Hold.

When you define conditions for updating records, you can't:

- **•** Reference a Long Text Area field
- **•** Reference a Rich Text field
- **•** Reference a child record's related fields.

For example, you can reference *[Case].ContactId*, but not *[Case].Contact.AccountId*.

When you define multiple filters, the filter logic usually defaults to AND. However, if multiple filters have the same field selected and use the equals operator, the filters are combined with OR. For example, your filters check whether a case's Type equals Problem (1), Type equals Feature Request (2), and Escalated equals true (3). At run time, the filters are combined to (1 OR 2) AND 3.

If you're updating the record that started the process, Process Builder adds an implicit filter for you in the background: [*Object*].Id equals myCurrentVariable.Id. If you add filter criteria that set the record's ID to a value using the equals operator, at runtime the [*Object*].Id equals filters are combined using OR filter logic. For example, you update the case that started the process and add this filter: [Case].Id equals 500D00000044XgV. At runtime, your filter is combined with the implicit filter ([Case].Id equals myCurrentVariable.Id) with OR.

- **a.** Select **Updated records meet all conditions**.
- **b.** Set the conditions that you want to use to filter the updated records.

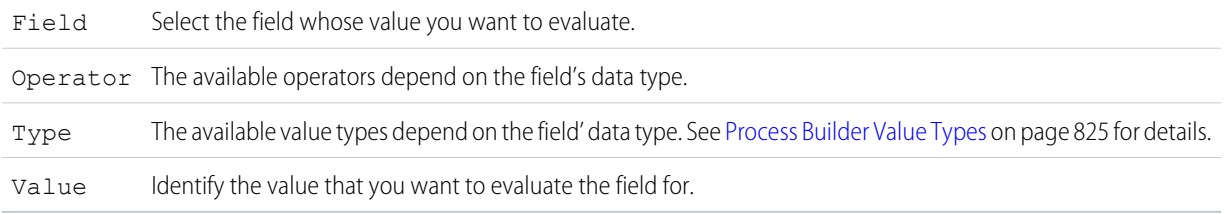

For example, if your process updates account records, you can choose to update only accounts with an annual revenue (1) greater than (2) \$1,000,000 (3).

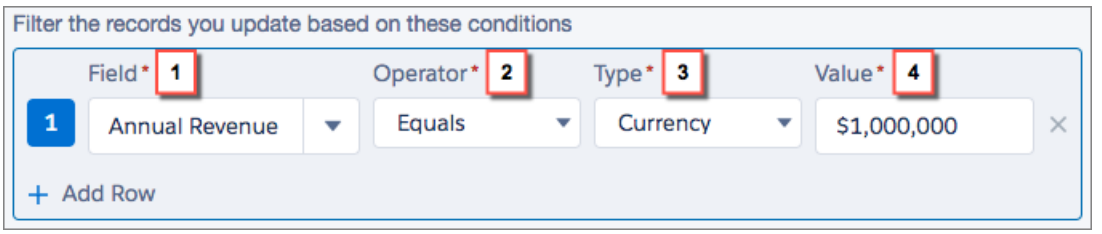

- **4.** Specify the new field values.
	- Field Select the field whose value you want to set. To filter the dropdown list, type the name of the field. You can assign values to fields only on the record or records that you identified in the Object field. Use a separate Update Records action to update fields on related records. Type Select the type of value that you want to use. The available types depend on the field that you've selected.
	- Set a value for the field. For example, if you select a Formula value type, click **Build a formula...** to create a formula value for the field. Value
- **5.** Save the action.

## Call Apex Code from a Process

Add customized functionality to your process by calling Apex from the process.

After you've created an action and selected "Apex" for the type, fill in the relevant fields to add the action to your process.

Important: To use this action in a process, ask your developer to annotate the appropriate method with @InvocableMethod. For details, see "InvocableMethod Annotation" in the Apex Developer Guide.

The Apex class and the process are executed by the user whose action triggered the process.

- **1.** Enter a name for this action. This text appears on the canvas and helps you differentiate this action from others in your process. The name truncates to fit on the canvas.
- **2.** Choose an Apex class by entering the name of the class to filter results or select a class from the dropdown list.
- **3.** If the class includes an invocable variable, you can manually enter values or reference field values from a related record.

The value must match the variable's data type. You can set values for sObject and primitive type list variables only.

- **•** To set values for sObject variables and sObject list values, reference an object's related records, for example, all child contact records associated with the Account object that started the process.
- **•** To set a value for a primitive list variable (String, Integer, Time, and so on), select the String value type and enter a value in the text input field. You can't pass multiple values to lists.

#### EDITIONS

Available in: both Salesforce Classic [\(not available in all](https://help.salesforce.com/s/articleView?id=sf.overview_edition_lex_only.htm&language=en_US) [orgs\)](https://help.salesforce.com/s/articleView?id=sf.overview_edition_lex_only.htm&language=en_US) and Lightning Experience

Available in: **Enterprise**, **Performance**, **Unlimited**, and **Developer** Editions

#### USER PERMISSIONS

To create, edit, or view processes:

**•** Manage Flow AND

View All Data

**4.** Click **Save**.

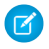

Note: If you define an Apex action in your process and then modify the Apex class by adding a standard field reference (for example, *User. Phone*), the Apex action is no longer visible in the process and must be added again.

## Execute Actions for Multiple Criteria

Choose whether to stop or continue your process after specific criteria are met and associated actions execute.

For each criteria node and associated action group, choose whether to stop the process after executing the actions or to continue the process and evaluate the next criteria node.

Important: When a process continues to the next criteria node, it evaluates the values that  $\bullet$ the record had at the beginning of the process. For example:

- **1.** The status of a case is New.
- **2.** The case is edited.
- **3.** The process evaluates Criteria 1. The conditions are met, so the process updates the case's status to Escalated.
- **4.** The process evaluates Criteria 2 using the record values from step 2.

If you want a process to react to changes that occur in the process, select the advanced option in the object node.

- **1.** Make sure you've defined the next criteria and that your action group includes only immediate actions. You can't evaluate the next criteria when an action group contains scheduled actions.
- **2.** To change what happens after actions execute, click **STOP** (1) or **EVALUATE THE NEXT CRITERIA** (2). Initially, each action group is set to stop after executing actions.

#### **EDITIONS**

Available in: both Salesforce Classic and Lightning Experience

Available in: **Essentials**, **Professional**, **Enterprise**, **Performance**, **Unlimited**, and **Developer** Editions

### USER PERMISSIONS

To create, edit, or view processes:

**•** Manage Flow AND View All Data

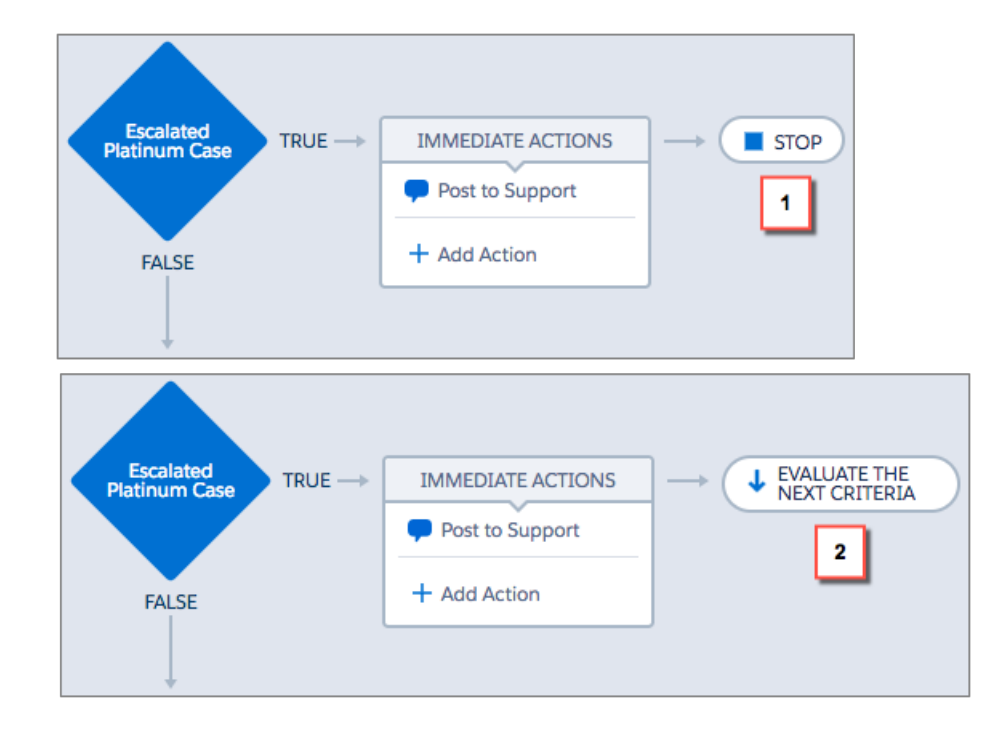

**3.** Save your changes, and your choice appears on the canvas.

#### SEE ALSO:

[Reevaluate Records in the Process Builder](#page-832-0)

# Process Management

Process Builder allows you to see and manage all your processes in one place.

Important: Starting in Summer '23, we're blocking the creation of processes. You can still  $\mathbf{\Omega}$ activate, deactivate, and edit any existing processes. To test and create processes for use in managed packages, developer orgs still allow you to create processes. For new automations, use flows.

To manage a process, from Setup, enter *Builder* in the Quick Find box, then select **Process Builder**.

From the process management page, you can:

- **•** [Create a process](#page-834-0)
- **•** Edit a process
- **•** [Delete an inactive process](#page-875-0)
- See the [status](#page-873-0) of your existing processes
- **•** Sort your processes by name, description, object, last modified date, or status

When you open a process, you can:

- **•** [Clone the process](#page-874-0)
- **•** [Activate or deactivate the process](#page-874-1)
- **•** [Edit the process properties](#page-835-0)

From the list of paused flow interviews in Setup, you can:

- <span id="page-873-0"></span>**•** [Monitor scheduled actions](#page-875-1) that haven't yet been executed
- **•** [Delete groups of scheduled actions](#page-876-0) that you no longer must wait for

## Process Status

Each process has a status that determines whether the process can be edited, activated, or deleted.

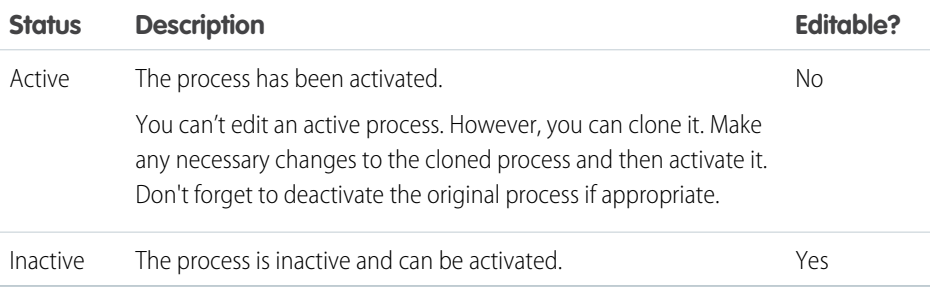

### **EDITIONS**

Available in: both Salesforce Classic and Lightning Experience

Available in: **Essentials**, **Professional**, **Enterprise**, **Performance**, **Unlimited**, and **Developer** Editions

#### USER PERMISSIONS

To manage processes: **•** Manage Flow

> AND View All Data

#### EDITIONS

Available in: both Salesforce Classic and Lightning Experience

## <span id="page-874-0"></span>Clone a Process

If you want to change an existing process, save a clone of that process. You can save the clone as either a new inactive process with its own version history, or as a new inactive version of the existing process.

To change an active process, you have a few options.

- **•** Deactivate it, make changes, and then reactivate it.
- **•** Clone it as an inactive version, make changes, and then activate the new version. The original version is automatically deactivated.
- **•** Clone it as a new inactive process, make changes and then activate it. The original process isn't automatically deactivated, so consider whether it's appropriate for both processes to be active.

You can create up to 50 versions of a process, but only one version of a given process can be active.

- **1.** From Setup, enter *Builder* in the Quick Find box, then select **Process Builder**.
- **2.** Open the process or process version that you want to activate.
- **3.** Click **Clone**.
- **4.** You can create a version of the current process or a new process with its own version history.
- **5.** Enter a name, API name, and description.
- <span id="page-874-1"></span>**6.** Click **Save**.

## Activate a Process

Salesforce doesn't start using a new or revised process to evaluate records until you activate it.

After you activate a process, you can no longer edit it. However, you can click **Clone** to save the process as a new inactive process.

You can't activate a process unless it has:

- **•** At least one defined criteria node
- **•** At least one defined immediate or scheduled action
- **1.** From Setup, enter *Builder* in the Quick Find box, then select **Process Builder**.
- **2.** Open the process version that you want to activate.
- **3.** Click **Activate**.

If you activate a version of a process that already has an active version, the previously active version is automatically deactivated. To see that version later, refer to the process's version history.

After you've activated your process, consider creating or editing test records that will start the process to make sure it's working correctly. If you do, remember to delete those test records or return them to their previous values after you've confirmed that your process works as designed.

If you later want Salesforce to stop using a process to evaluate records as they're created or edited, open the active process and click **Deactivate**.

## **EDITIONS**

Available in: both Salesforce Classic and Lightning Experience

Available in: **Essentials**, **Professional**, **Enterprise**, **Performance**, **Unlimited**, and **Developer** Editions

### USER PERMISSIONS

To create, edit, or view processes:

**•** Manage Flow AND View All Data

### **EDITIONS**

Available in: both Salesforce Classic and Lightning Experience

Available in: **Essentials**, **Professional**, **Enterprise**, **Performance**, **Unlimited**, and **Developer** Editions

### USER PERMISSIONS

To activate or deactivate processes:

**•** Manage Flow AND

View All Data

AND

Customize Application

## <span id="page-875-0"></span>Delete a Process Version

If you no longer require a process version that you've defined, delete it.

To delete an active process, you must first deactivate it. You can't delete process versions with an Active status. If another process references your invocable process, you can't delete the invocable process. If a process has any scheduled actions, it can't be deleted until those pending actions have been executed or [deleted](#page-876-0).

- **1.** In Setup, enter *Builder* in the Quick Find box, then select **Process Builder**.
- **2.** Next to the appropriate process, click  $\boxed{\phantom{1}}$  to view all versions.

**3.** For the version that you want to delete, click **Delete**. If your process has only one version and you delete that version, the entire process is deleted.

**4.** Click **OK**.

# <span id="page-875-1"></span>Monitor Your Processes' Pending Scheduled Actions

You can check which of your processes are waiting to execute scheduled actions.

- **1.** From Setup, enter *Flow* in the Quick Find box, then select **Paused And Failed Flow Interviews**
	- Note: If Paused Flow Interviews isn't available as its own page, select **Flows** and scroll down to the list of paused interviews.
- **2.** To see scheduled actions in the list of paused interviews, create a view.
	- Note: We recommend displaying these fields.
		- **•** Flow API Name or Flow Name—Contains the process name.
		- **•** Paused Date—When the schedule started for the action group.
		- **•** Current Element—Identifies the group of scheduled actions that the process is waiting to execute.

The format of a Current Element value is myWait\_myRule\_*N*, where *N* is the number of the associated criteria and action group. For example, myWait\_myRule\_2 indicates that the scheduled action is associated with the second criteria node in the process.

**•** Type—Processes that are waiting to execute scheduled actions are of type Record Change Process.

#### SEE ALSO:

[Delete Unexecuted Scheduled Actions](#page-876-0)

## EDITIONS

Available in: both Salesforce Classic and Lightning Experience

Available in: **Essentials**, **Professional**, **Enterprise**, **Performance**, **Unlimited**, and **Developer** Editions

### USER PERMISSIONS

To delete processes:

**•** Manage Flow AND View All Data

### EDITIONS

Available in: both Salesforce Classic and Lightning Experience

Available in: **Essentials**, **Professional**, **Enterprise**, **Performance**, **Unlimited**, and **Developer** Editions

### USER PERMISSIONS

To see unexecuted scheduled actions:

**•** View Setup and **Configuration** 

## <span id="page-876-0"></span>Delete Unexecuted Scheduled Actions

If you no longer want to execute a process's scheduled actions, you can delete them from the list of paused flow interviews in Setup.

- **1.** From Setup, enter *Flow* in the Quick Find box, then select **Paused Flow Interviews**. If Paused Flow Interviews isn't available as its own page, select **Flows** and scroll down to the list of paused interviews.
- **2.** In the Flow API Name or Flow Name column, find the process whose scheduled actions you want to delete.
- **3.** For each unexecuted group of scheduled actions that you want to delete, click **Del**, or click  $\blacksquare$ and select **Delete**.

#### SEE ALSO:

<span id="page-876-1"></span>[Monitor Your Processes' Pending Scheduled Actions](#page-875-1)

# Troubleshoot Processes

Use the error messages that appear in the Process Builder and the emails you receive when a process fails to help solve problems that arise when you're working with processes. When all else fails, look at the Apex debug logs for your processes.

#### [Common Reasons Why Processes Fail](#page-877-0)

Here are some common design problems that cause processes to fail.

#### [Errors in the Process Builder](#page-877-1)

The API names for criteria nodes and actions are created in the background. When you create or update processes, you can see error messages that reference those names to help you identify specifically where the problem occurred.

#### [What Happens When a Process Fails?](#page-878-0)

When a user does something that triggers a process, such as create a record, and the process fails, the user gets an error message. The error message includes the process name, error ID, and sometimes technical information that the user can give to you, the Salesforce admin. You can use the error ID to locate the detailed error email that is sent when the process failed.

#### [Troubleshoot Processes with Apex Debug Logs](#page-879-0)

Use debug logs to find detailed information about your running processes after they finish running. For example, investigate why a process doesn't to trigger when a record meets the process's criteria, or explore the sequence of processes being executed.

#### [Send Alerts When a Screen Flow Fails](#page-886-0)

To save time troubleshooting screen flows that fail, subscribe to the Flow Execution Error Event platform event. When a flow interview fails, Salesforce publishes a platform event message. In Process Builder, you can subscribe to the platform event and perform actions, such as posting to Chatter or sending custom notifications.

#### SEE ALSO:

[Common Reasons Why Processes Fail](#page-877-0)

### EDITIONS

Available in: both Salesforce Classic and Lightning Experience

Available in: **Essentials**, **Professional**, **Enterprise**, **Performance**, **Unlimited**, and **Developer** Editions

### USER PERMISSIONS

To delete unexecuted scheduled actions:

**•** Manage Flow

### EDITIONS

Available in: both Salesforce Classic and Lightning Experience

## <span id="page-877-0"></span>Common Reasons Why Processes Fail

Here are some common design problems that cause processes to fail.

- **•** A user creates or edits a person account. An Account-based process evaluates the record. The process's criteria node references an account field, for example, *[Account].Name Equals Acme*.
- **•** The process references a field that hasn't been set. For example, you reference *[Contact].Account.Description* in your process. If the Account lookup field isn't set on the contact, the process fails because it doesn't know which account to reference.

The workarounds for this issue depend on where the reference exists in the process.

- **–** If you reference it in filter conditions, add another filter condition that checks whether the lookup field is set. You can do the same workaround if it's referenced in a formula, for example, *[Contact].AccountId Is null False*.
- **–** Otherwise, consider making the fields required.

#### SEE ALSO:

<span id="page-877-1"></span>[Troubleshoot Processes](#page-876-1) [Errors in the Process Builder](#page-877-1) [What Happens When a Process Fails?](#page-878-0)

## Errors in the Process Builder

The API names for criteria nodes and actions are created in the background. When you create or update processes, you can see error messages that reference those names to help you identify specifically where the problem occurred.

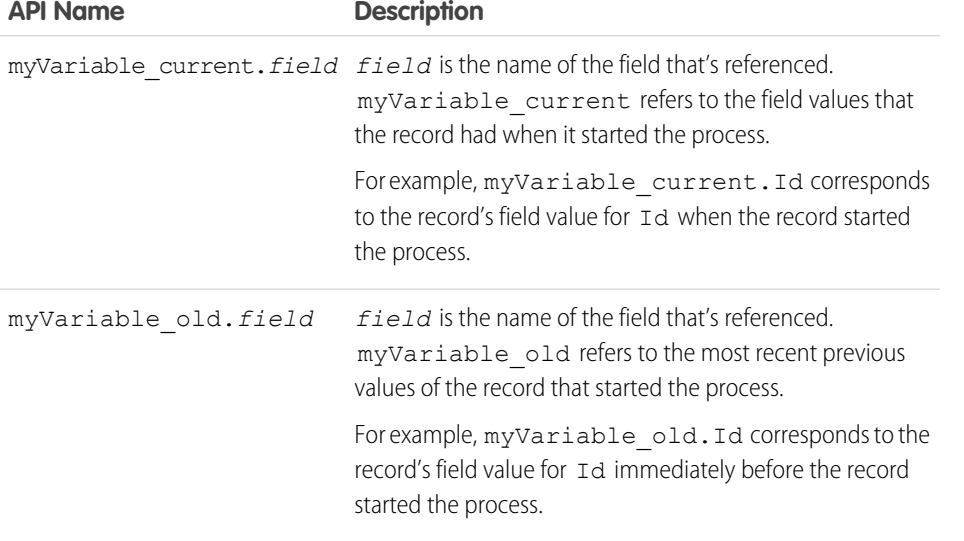

## EDITIONS

Available in: both Salesforce Classic and Lightning Experience

Available in: **Essentials**, **Professional**, **Enterprise**, **Performance**, **Unlimited**, and **Developer** Editions

#### EDITIONS

Available in: both Salesforce Classic and Lightning Experience

Available in: **Essentials**, **Professional**, **Enterprise**, **Performance**, **Unlimited**, and **Developer** Editions

#### Example:

The element has an invalid reference to "myVariable\_current.AnnualRevenue".

myVariable\_current.AnnualRevenue refers to the value for the field AnnualRevenue when the record started the process.

Note: Error or warning messages can refer to a "flow" instead of a "process". Those messages still apply to your process.

## SEE ALSO:

[Common Reasons Why Processes Fail](#page-877-0)

## <span id="page-878-0"></span>What Happens When a Process Fails?

When a user does something that triggers a process, such as create a record, and the process fails, the user gets an error message. The error message includes the process name, error ID, and sometimes technical information that the user can give to you, the Salesforce admin. You can use the error ID to locate the detailed error email that is sent when the process failed.

The email includes the element that failed, the error message from that failure, and details about the criteria and actions that the process tried to execute. The subject line is Error Occurred During Flow "*Process\_Name*": *Error*.

# Example:

```
Error Occurred During Flow "Opportunity_Management": No
applicable approval process was found.
// The error occurred when the LeadConvertEmail process was
triggered.
An error occurred at element myRule 1 A1 (FlowActionCall).
No applicable approval process was found.
// The error occurred at the first action (A1) that's
associated with the
// first criteria node (myRule_1).
```
#### **Flow Details**

Flow Name: Opportunity Management Type: Workflow Version: 3 Status: Active Org: Acme (00DR00000000o82) // The user triggered version 3 of the Opportunity Management process.

#### **Flow Interview Details**

Interview Label: Opportunity\_Management-3\_Opportunity Current User: Madison Rigsby (0051a000000qJXL) Start time: 2/2/2017 11:21 AM Duration: 0 seconds // The process was triggered by user Madison Rigsby.

#### **How the Interview Started**

```
Madison Rigsby (0051a000000qJXL) started the flow interview.
Some of this flow's variables were set when the interview
started.
myVariable_old = 0061a00000D3ibfAAB
```
#### **EDITIONS**

Available in: both Salesforce Classic and Lightning Experience

```
myVariable_current = 0061a00000D3ibfAAB
ASSIGNMENT: myVariable_waitStartTimeAssignment
{!myVariable_waitStartTimeVariable} Equals {!Flow.CurrentDateTime}
Result
{!myVariable waitStartTimeVariable} = "2/2/2017 11:21 AM"
DECISION: myDecision
Executed this outcome: myRule_1
Outcome conditions: and
1. {!myVariable_current.StageName} (Proposal/Price Quote) Equals Proposal/Price Quote
Logic: All conditions must be true (AND)
// The first criteria node (myRule 1) checks whether the opportunity's StageName
// is "Proposal/Price Quote". It is, so the process moves on to execute the associated
// actions.
SUBMIT FOR APPROVAL: myRule_1_A1
Inputs:
objectId = {!myVariable_current.Id} (0061a00000D3ibfAAB)
comment = null
Error Occurred: No applicable approval process was found.
// The process tries to execute the first associated action.
// The action fails because no approval processes exist that
// the record can be submitted to. Maybe the org doesn't include
// any active Opportunity approval processes. Or maybe it does, but the
// record doesn't meet the entry criteria for any of them.
Salesforce Error ID: 593281227-1030 (-1996259564)
```
SEE ALSO: [Select Flow and Process Error Email Recipients](#page-176-0) [Common Reasons Why Processes Fail](#page-877-0)

<span id="page-879-0"></span>[Send Alerts When a Screen Flow Fails](#page-886-0)

## Troubleshoot Processes with Apex Debug Logs

Use debug logs to find detailed information about your running processes after they finish running. For example, investigate why a process doesn't to trigger when a record meets the process's criteria, or explore the sequence of processes being executed.

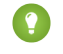

Tip: Make sure that your filters include FINER events in the WORKFLOW category. For details, see [Debug Log Levels.](https://help.salesforce.com/s/articleView?id=sf.code_setting_debug_log_levels.htm&language=en_US)

When using debug logs to troubleshoot a process, consider the following.

- **•** Processes created in the Process Builder appear as flows and workflow rules in debug logs. The generated names have some resemblance to the process names, but they don't map one-to-one.
- **•** Record change processes appear as flows of type Workflow. Invocable processes appear as flows of type InvocableProcess. Event processes appear as flows of type CustomEvent.
- **•** Immediate actions that are executed in a block are strung together in the flow. If one action fails in the middle, then the following actions aren't executed.

### EDITIONS

Available in: both Salesforce Classic and Lightning Experience

- Scheduled actions are executed after a FLOW WAIT element. The actions are executed similarly to immediate actions after the process resumes.
- **•** WF\_CRITERIA\_BEGIN and WF\_CRITERIA\_END refer to the workflow rule criteria that are always set to true and not the criteria defined in your process.
- **•** Here's how elements in the Process Builder correspond to flow debug events.

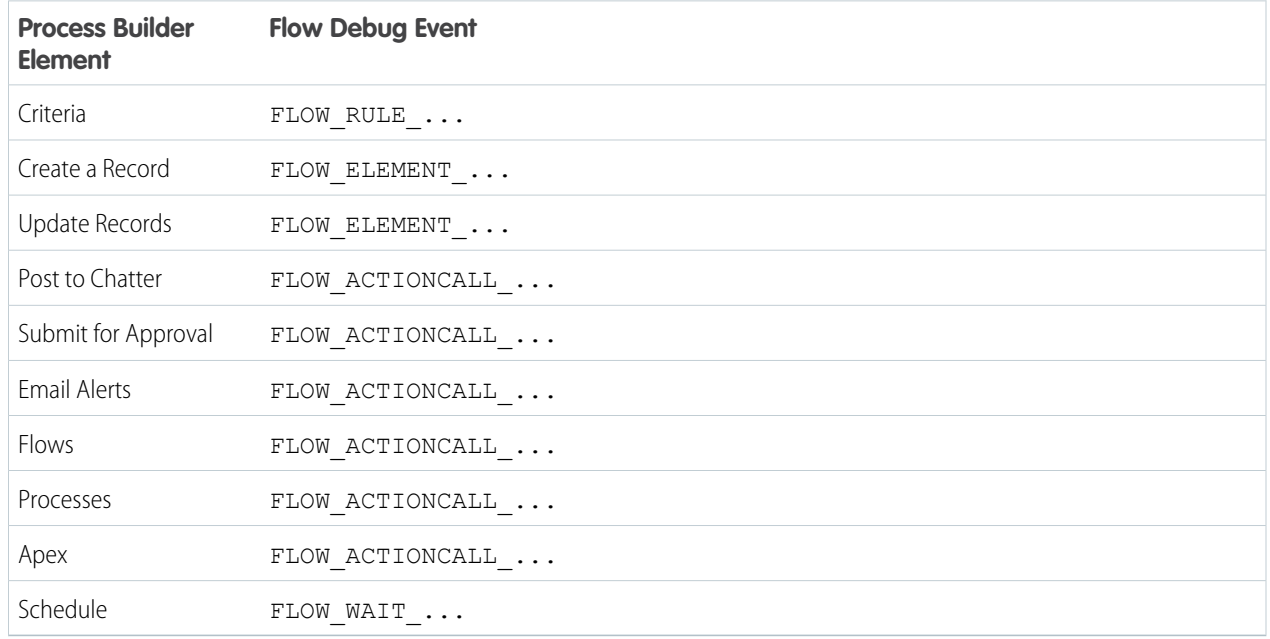

#### Example: **Debugging Immediate Actions**

This example covers a process with an immediate Post to Chatter action.

Here's what you can tell from this first snippet.

- **•** A lead named "Madison Rigby" triggers the process.
- The name of the process is Hello World. The number appended to the name is the process version's ID: 301R000000009n0.
- The process is set to trigger when a record is created (ON\_CREATE\_ONLY).

```
10:11:26.594 (595241802)|EXECUTION_STARTED
10:11:26.594 (595255829)|CODE_UNIT_STARTED|[EXTERNAL]|Workflow:Lead
10:11:26.594 (685753138)|WF_RULE_EVAL_BEGIN|Workflow
10:11:26.594 (686312384)|WF_CRITERIA_BEGIN|
   [Lead: Ms. Madison Rigsby 00QR0000001HqC4]|Hello_World301R000000009n0|
   01QR00000000Nz8|ON_CREATE_ONLY|0
```
In this snippet, the process compares the record's current values to the values it had before it was changed. myVariable\_current contains all the record's current field values. myVariable\_old contains all the field values of the record immediately before it was changed. In this example,myVariable old has no values (null), because the process is evaluating a newly created lead.

```
10:11:26.594 (688919502)|WF_FORMULA|
  Formula:ENCODED:[treatNullAsNull]true|Values:
10:11:26.594 (689128428)|WF_CRITERIA_END|
```

```
true
10:11:26.594 (695758445)|WF_SPOOL_ACTION_BEGIN|
  Workflow
10:11:26.594 (714823342)|WF_ACTION|
  Flow Trigger: 1;
10:11:26.594 (714900811)|WF_RULE_EVAL_END
10:11:26.594 (719777561)|WF_FLOW_ACTION_BEGIN|
   09LR000000005Td10:11:26.594 (720281142)|WF_FLOW_ACTION_DETAIL|
  09LR000000005Td|[Lead: Ms. Madison Rigsby 00QR0000001HqC4]|Id=09LR000000005Td|
  CurrentRule:Hello_World301R000000009n0 (Id=01QR00000000Nz8)
10:11:26.722 (722465931)|FLOW_CREATE_INTERVIEW_BEGIN|
  00DR00000000o82|300R00000004PQB|301R000000009n0
10:11:26.722 (740702983)|FLOW_CREATE_INTERVIEW_END|
   2416dcc6212273331b3d50a38a161dd464e3e-7fdd|Hello World
10:11:26.594 (748183550)|WF_FLOW_ACTION_DETAIL|
  Param Name: myVariable_current,
  Param Value: ENCODED: {! [treatNullAsNull] { !ID: this } },
  Evaluated Param Value: {Entity type: Lead, id: 00QR0000001HqC4MAK}|
  Param Name: myVariable old,
  Param Value: {!old},
  Evaluated Param Value: null
```
When the process started:

- **•** This instance of the process starts with the FLOW\_START\_INTERVIEW\_BEGIN event.
- Each FLOW\_START\_INTERVIEW\_LIMIT\_USAGE event displays the usage of a given limit when the process started. In this example, the transaction hasn't done anything that counts toward a limit.
- **•** A handful of variables are set. The process uses these variables to perform logic later.
	- **–** myVariable\_old is set to nothing because the record didn't exist before this transaction.
	- **–** myVariable\_current is set to the current values of the lead record.
	- **–** myVariable\_waitStartTimeVariable is set to the current time.

```
10:11:26.750 (750700361)|FLOW_START_INTERVIEWS_BEGIN|1
10:11:26.750 (751285739)|FLOW_START_INTERVIEW_BEGIN|
   2416dcc6212273331b3d50a38a161dd464e3e-7fdd|
  Hello World
10:11:26.750 (751341782)|FLOW_START_INTERVIEW_LIMIT_USAGE|
  SOQL queries: 0 out of 100
10:11:26.750 (751367432)|FLOW_START_INTERVIEW_LIMIT_USAGE|
  SOQL query rows: 0 out of 50000
10:11:26.750 (751384035)|FLOW_START_INTERVIEW_LIMIT_USAGE|
  SOSL queries: 0 out of 20
10:11:26.750 (751397896)|FLOW_START_INTERVIEW_LIMIT_USAGE|
  DML statements: 0 out of 150
10:11:26.750 (751412225)|FLOW_START_INTERVIEW_LIMIT_USAGE|
  DML rows: 0 out of 10000
10:11:26.750 (751427529)|FLOW_START_INTERVIEW_LIMIT_USAGE|
  CPU time in ms: 0 out of 15000
10:11:26.750 (751472968)|FLOW_START_INTERVIEW_LIMIT_USAGE|
  Heap size in bytes: 0 out of 6000000
10:11:26.750 (751490226)|FLOW_START_INTERVIEW_LIMIT_USAGE|
```

```
Callouts: 0 out of 100
10:11:26.750 (751505266)|FLOW_START_INTERVIEW_LIMIT_USAGE|
  Email invocations: 0 out of 10
10:11:26.750 (751519128)|FLOW_START_INTERVIEW_LIMIT_USAGE|
   Future calls: 0 out of 50
10:11:26.750 (751533892)|FLOW_START_INTERVIEW_LIMIT_USAGE|
  Jobs in queue: 0 out of 50
10:11:26.750 (751547542)|FLOW_START_INTERVIEW_LIMIT_USAGE|
   Push notifications: 0 out of 10
10:11:26.750 (752380627)|FLOW_VALUE_ASSIGNMENT|
  2416dcc6212273331b3d50a38a161dd464e3e-7fdd|
  myVariable_old|
10:11:26.750 (754872639)|FLOW_VALUE_ASSIGNMENT|
  2416dcc6212273331b3d50a38a161dd464e3e-7fdd|
  myVariable_current|
   {LastModifiedDate=2018-02-28 18:11:26, Company=Acme Wireless, Email=null,
  HasOptedOutOfFax=false, Latitude=null, MobilePhone=null, Industry=Apparel,
  CreatedById=005R0000000J01RIAS, Street=null, PhotoUrl=null,
  ConvertedOpportunityId=null, MasterRecordId=null,
  LastModifiedByID=005R0000000J01RIAS, Status=Contacted, IsDeleted=false,
  ConvertedAccountId=null, IsConverted=false, HasOptedOutOfEmail=false,
  LastViewedDate=null, City=null, Longitude=null, LeadSource=External Referral,
  CreatedByID=005R0000000J01RIAS, GeocodeAccuracy=null, State=null,
  CreatedDate=2018-02-28 18:11:26, Country=null, Id=00QR0000001HqC4MAK,
  LastName=Rigsby, AnnualRevenue=500000.0, Jigsaw=null, EmailBouncedDate=null,
  Description=null, ConvertedDate=null, DoNotCall=false, Rating=null,
  PostalCode=null, Website=null, LastReferencedDate=null, NumberOfEmployees=5,
  Salutation=Ms., ConvertedContactId=null, OwnerId=005R0000000J01RIAS,
  Phone=null, EmailBouncedReason=null, FirstName=Madison, IsUnreadByOwner=true,
  Title=null, SystemModstamp=2018-02-28 18:11:26, LastActivityDate=null,
  Fax=null, LastModifiedById=005R0000000J01RIAS,
  LastTransferDate=2018-02-28 18:11:26, JigsawContactId=null}
10:11:26.750 (755116990)|FLOW_ELEMENT_BEGIN|
   2416dcc6212273331b3d50a38a161dd464e3e-7fdd|
  FlowAssignment|myVariable_waitStartTimeAssignment
10:11:26.750 (755457410)|FLOW_ASSIGNMENT_DETAIL|
  2416dcc6212273331b3d50a38a161dd464e3e-7fdd|
  myVariable_waitStartTimeVariable|ASSIGN|2/28/2018, 10:11 AM
10:11:26.750 (756105710)|FLOW_VALUE_ASSIGNMENT|
2416dcc6212273331b3d50a38a161dd464e3e-7fdd|myVariable_waitStartTimeVariable|2018-02-28T18:11:27Z
10:11:26.750 (756182849)|FLOW_ELEMENT_END|
   2416dcc6212273331b3d50a38a161dd464e3e-7fdd|
   FlowAssignment|myVariable_waitStartTimeAssignment
```
The process evaluates the first criteria.

In debug logs, a FLOW\_RULE\_DETAIL event represents a process criteria node. myRule\_1 corresponds to the first criteria node in the process. Because the result of myRule 1 is true, the process executes the actions associated with the first criteria.

```
10:11:26.750 (757306870)|FLOW_ELEMENT_BEGIN|
  2416dcc6212273331b3d50a38a161dd464e3e-7fdd|
  FlowDecision|myDecision
10:11:26.750 (757582110)|FLOW_RULE_DETAIL|
  2416dcc6212273331b3d50a38a161dd464e3e-7fdd|
```
#### **myRule\_1|true**

```
10:11:26.750 (757616076)|FLOW_VALUE_ASSIGNMENT|
  2416dcc6212273331b3d50a38a161dd464e3e-7fdd|
  myRule_1|true
10:11:26.750 (757683580)|FLOW_ELEMENT_END|
   2416dcc6212273331b3d50a38a161dd464e3e-7fdd|
   FlowDecision|myDecision
```
In this snippet, the immediate actions for the first criteria are executed. In the name  $myRule 1 A1, "A1"$  indicates that this element corresponds to the first action in the action group, which creates a task. The FLOW\_BULK\_ELEMENT\_LIMIT\_USAGE events indicate that the action increased the transaction's usage count toward two limits: the number of DML statements issued and the number DML rows processed.

```
10:11:26.750 (1898050716)|FLOW_ELEMENT_BEGIN|
  68211d9d9f918ee32db47d21247161de215ce5-7d38|
  FlowRecordCreate|myRule_1_A1
10:11:26.750 (1898121764)|FLOW_ELEMENT_DEFERRED|
  FlowRecordCreate|myRule_1_A1
10:11:26.750 (1898261705)|FLOW_ELEMENT_END|
  68211d9d9f918ee32db47d21247161de215ce5-7d38|
  FlowRecordCreate|myRule_1_A1
10:11:26.750 (1345712687)|FLOW_START_INTERVIEW_END|
  68211d9d9f918ee32db47d21247161de215ce5-7d38|Hello World
10:11:26.750 (1898350543)|FLOW_BULK_ELEMENT_BEGIN|
  FlowRecordCreate|myRule_1_A1
10:11:26.750 (1928183118)|FLOW_BULK_ELEMENT_DETAIL|
  FlowRecordCreate|myRule_1_A1|1
10:11:26.750 (2267557291)|FLOW_VALUE_ASSIGNMENT|
  68211d9d9f918ee32db47d21247161de215ce5-7d38|
  myRule_1_A1|true
10:11:26.750 (2267878414)|FLOW_BULK_ELEMENT_LIMIT_USAGE|
  1 DML statements, total 1 out of 150
10:11:26.750 (2267929106)|FLOW_BULK_ELEMENT_LIMIT_USAGE|
  1 DML rows, total 1 out of 10000
10:11:26.750 (2268002776)|FLOW_BULK_ELEMENT_END|
  FlowRecordCreate|myRule_1_A1|1|370
```
Then the process finishes.

```
10:11:27.977 (1978733709)|FLOW_START_INTERVIEWS_END|1
10:11:27.989 (1989764561)|WF_FLOW_ACTION_END|09LR000000005Td
10:11:27.989 (1998560773)|WF_ACTIONS_END| Flow Trigger: 1;
10:11:27.989 (1998600044)|CODE_UNIT_FINISHED|Workflow:Lead
10:11:27.989 (2000437095)|EXECUTION_FINISHED
```
#### **Example:** Debugging Scheduled Actions

Scheduled actions are logged separately from immediate actions. After the scheduled time occurs, an automated process executes the scheduled actions. However, the actions are still executed as the user who originally caused the process to run. The log uses coordinated universal time (UTC) instead of the user's time zone.

This example walks you through a debug log for a process with a scheduled Create a Record action.

Any events that start with FLOW\_WAIT\_ provide information about a process schedule. myWait\_myRule\_*int* always indicates a schedule, where *int* identifies which criteria node the schedule is associated with.

In this snippet:

- The schedules that are associated with the first criteria node (myWait myRule 1) are evaluated.
- The defined time for the first schedule has passed (myWaitEvent\_myWait\_myRule\_1\_event\_0).
- FLOW\_WAIT\_RESUMING\_DETAIL indicates that the interview is resumed so that the process can execute its scheduled actions.
- The myVariable current variable is updated with the latest values from the record that started the process originally.

```
10:21:35.461 (1461109547)|FLOW_BULK_ELEMENT_BEGIN|
  WaitInfo|myWait_myRule_1
10:21:35.461 (1467206801)|FLOW_WAIT_EVENT_RESUMING_DETAIL|
   2ef1ba5afce469a1e74b7b869161e25400a2-7f29|
  myWait_myRule_1|myWaitEvent_myWait_myRule_1_event_0|DateRefAlarmEvent
10:21:35.461 (1467428864)|FLOW_WAIT_RESUMING_DETAIL|
  2ef1ba5afce469a1e74b7b869161e25400a2-7f29|
  myWait_myRule_1|0FoRM0000004C9I
10:21:35.461 (1503485017)|FLOW_VALUE_ASSIGNMENT|
  2ef1ba5afce469a1e74b7b869161e25400a2-7f29|
  myWaitEvent_myWait_myRule_1_event_0|true
10:21:35.461 (1509382975)|FLOW_VALUE_ASSIGNMENT|
  2ef1ba5afce469a1e74b7b869161e25400a2-7f29|
  myVariable_current|{Id=00QRM000003abIU2AY, IsDeleted=false,
  MasterRecordId=null, Salutation=null, FirstName=Another, LastName=Lead,
  Title=null, Company=Acme, Street=null, City=null, State=null, PostalCode=null,
  Country=null, Latitude=null, Longitude=null, GeocodeAccuracy=null, Phone=null,
  MobilePhone=null, Fax=null, Email=null, Website=null, PhotoUrl=null,
  Description=null, LeadSource=Advertisement, Status=New, Industry=null,
  Rating=null, AnnualRevenue=null, NumberOfEmployees=null, InternalSource=null,
  OwnerId=005RM000001cEmFYAU, HasOptedOutOfEmail=false, IsConverted=false,
  ConvertedDate=null, ConvertedAccountId=null, ConvertedContactId=null,
  ConvertedOpportunityId=null, IsUnreadByOwner=false,
  CreatedDate=2018-03-01 18:12:05, CreatedById=005RM000001cEmFYAU,
  LastModifiedDate=2018-03-01 18:12:05, LastModifiedById=005RM000001cEmFYAU,
   SystemModstamp=2018-03-01 18:12:05, LastActivityDate=null, DoNotCall=false,
  CreatedByID=005RM000001cEmFYAU, LastModifiedByID=005RM000001cEmFYAU,
  CampaignId=null, CampaignMemberStatus=null, HasOptedOutOfFax=false,
  LastViewedDate=null, LastReferencedDate=null,
  LastTransferDate=2018-03-01 18:12:05, Jigsaw=null, JigsawContactId=null,
  ConnectionReceivedDate=null, ConnectionSentDate=null, EmailBouncedReason=null,
  EmailBouncedDate=null}
10:21:35.461 (1512457819)|FLOW_BULK_ELEMENT_END|
   WaitInfo|myWait_myRule_1|0|47
```
In this snippet, the process makes sure that the record's date field isn't null. Specifically, it checks the date field that's referenced in the schedule.

```
10:21:35.461 (1514489368)|FLOW_ELEMENT_BEGIN|
   2ef1ba5afce469a1e74b7b869161e25400a2-7f29|
  FlowDecision|myPostWaitDecision_myWaitEvent_myWait_myRule_1_event_0
10:21:35.461 (1528928534)|FLOW_RULE_DETAIL|
  2ef1ba5afce469a1e74b7b869161e25400a2-7f29|
  myPostWaitRule_myWaitEvent_myWait_myRule_1_event_0|true
10:21:35.461 (1529027007)|FLOW_VALUE_ASSIGNMENT|
```

```
2ef1ba5afce469a1e74b7b869161e25400a2-7f29|
  myPostWaitRule_myWaitEvent_myWait_myRule_1_event_0|true
10:21:35.461 (1529230456)|FLOW_ELEMENT_END|
  2ef1ba5afce469a1e74b7b869161e25400a2-7f29|
  FlowDecision|myPostWaitDecision_myWaitEvent_myWait_myRule_1_event_0
```
Now to execute the actions associated with the schedule. First up is  $\ldots$  myRule 1 event 0 SA1.

- **•** myRule\_1 corresponds to the first criteria node
- event 0 corresponds to the first schedule associated with the criteria
- **•** SA1 corresponds to the first action in the schedule.

The action creates a record. With the FLOW\_BULK\_ELEMENT\_LIMIT\_USAGE events, we see that action increased the transaction's usage count toward two limits: the number of DML statements issued and the number DML rows processed.

```
10:21:35.461 (1529433132)|FLOW_ELEMENT_BEGIN|
   2ef1ba5afce469a1e74b7b869161e25400a2-7f29|
  FlowRecordCreate|myWaitEvent_myWait_myRule_1_event_0_SA1
10:21:35.461 (1529526210)|FLOW_ELEMENT_DEFERRED|
  FlowRecordCreate|myWaitEvent_myWait_myRule_1_event_0_SA1
10:21:35.461 (1529619300)|FLOW_ELEMENT_END|
   2ef1ba5afce469a1e74b7b869161e25400a2-7f29|
  FlowRecordCreate|myWaitEvent_myWait_myRule_1_event_0_SA1
10:21:35.461 (1534801023)|FLOW_BULK_ELEMENT_BEGIN|
  FlowRecordCreate|myWaitEvent_myWait_myRule_1_event_0_SA1
10:21:35.461 (1681358347)|FLOW_BULK_ELEMENT_DETAIL|
  FlowRecordCreate|myWaitEvent_myWait_myRule_1_event_0_SA1|1
10:21:35.461 (1963485392)|FLOW_VALUE_ASSIGNMENT|
   2ef1ba5afce469a1e74b7b869161e25400a2-7f29|
  myWaitEvent_myWait_myRule_1_event_0_SA1|true
10:21:35.461 (1973349443)|FLOW_BULK_ELEMENT_LIMIT_USAGE|
  1 DML statements, total 1 out of 150
10:21:35.461 (1973886332)|FLOW_BULK_ELEMENT_LIMIT_USAGE|
  1 DML rows, total 1 out of 10000
10:21:35.461 (1974083134)|FLOW_BULK_ELEMENT_END|
  FlowRecordCreate|myWaitEvent_myWait_myRule_1_event_0_SA1|1|429
```
This snippet displays some internal logic that Process Builder performs for you. The process uses a variable to note that it has executed the action for this schedule, so that it doesn't accidentally duplicate the action.

```
10:21:41.527 (7529131090)|FLOW_ELEMENT_BEGIN|
   2ef1ba5afce469a1e74b7b869161e25400a2-7f29|
   FlowAssignment|myWaitEvent_myWait_myRule_1_event_0_postWaitExecutionAssignment
10:21:41.527 (7529875281)|FLOW_ASSIGNMENT_DETAIL|
  2ef1ba5afce469a1e74b7b869161e25400a2-7f29|
  myWaitEvent_myWait_myRule_1_event_0_postActionExecutionVariable|ASSIGN|true
10:21:41.527 (7529943822)|FLOW_VALUE_ASSIGNMENT|
  2ef1ba5afce469a1e74b7b869161e25400a2-7f29|
  myWaitEvent_myWait_myRule_1_event_0_postActionExecutionVariable|true
10:21:41.527 (7530040052)|FLOW_ELEMENT_END|
   2ef1ba5afce469a1e74b7b869161e25400a2-7f29|
   FlowAssignment|myWaitEvent_myWait_myRule_1_event_0_postWaitExecutionAssignment
```
Then the process evaluates whether to execute any of the other schedules. Notice that the conditions are no longer met for

... event 0. Because of the variable assignment in the previous snippet, the process doesn't re-execute the actions associated with that schedule.

There's only one schedule, so the process finishes.

```
10:21:41.527 (7530094566)|FLOW_ELEMENT_BEGIN|
  2ef1ba5afce469a1e74b7b869161e25400a2-7f29|
  WaitInfo|myWait_myRule_1
10:21:41.527 (7530148328)|FLOW_ELEMENT_DEFERRED|
  WaitInfo|myWait_myRule_1
10:21:41.527 (7530225216)|FLOW_ELEMENT_END|
  2ef1ba5afce469a1e74b7b869161e25400a2-7f29|
   WaitInfo|myWait_myRule_1
10:21:41.527 (7530291079)|FLOW_BULK_ELEMENT_BEGIN|
  WaitInfo|myWait_myRule_1
10:21:41.527 (7530832531)|FLOW_WAIT_EVENT_WAITING_DETAIL|
  2ef1ba5afce469a1e74b7b869161e25400a2-7f29|
  myWait_myRule_1|myWaitEvent_myWait_myRule_1_event_0|DateRefAlarmEvent|false
10:21:41.527 (7530895796)|FLOW_WAIT_WAITING_DETAIL|
  2ef1ba5afce469a1e74b7b869161e25400a2-7f29|
  myWait_myRule_1|0|
10:21:41.527 (7530968776)|FLOW_VALUE_ASSIGNMENT|
  2ef1ba5afce469a1e74b7b869161e25400a2-7f29|
  myWaitEvent_myWait_myRule_1_event_0|false
10:21:41.527 (7531068544)|FLOW_BULK_ELEMENT_END|
  WaitInfo|myWait_myRule_1|0|1
```
#### <span id="page-886-0"></span>SEE ALSO:

[Troubleshoot Processes](#page-876-1)

## Send Alerts When a Screen Flow Fails

To save time troubleshooting screen flows that fail, subscribe to the Flow Execution Error Event platform event. When a flow interview fails, Salesforce publishes a platform event message. In Process Builder, you can subscribe to the platform event and perform actions, such as posting to Chatter or sending custom notifications.

- **1.** [Define the process properties](#page-835-0) on page 832 to start when a platform event message is received.
- **2.** Configure a process trigger for a platform [event](#page-837-0) on page 834.
- **3.** [Add the process criteria](#page-838-0) on page 835.
- **4.** [Create a Chatter post](#page-845-0) on page 842, or [send a custom notification](#page-865-0) on page 862.

#### SEE ALSO:

[Create a Process](#page-834-0) [Troubleshoot Processes](#page-876-1) [Platform Events Developer Guide](https://developer.salesforce.com/docs/atlas.en-us.248.0.platform_events.meta/platform_events/sforce_api_objects_flowexecutionerrorevent.htm): FlowExecutionErrorEvent

### EDITIONS

Available in: both Salesforce Classic and Lightning Experience

# Modify Process Automation Settings

Enable or disable features related to flows, processes, workflow rules, and approval processes.

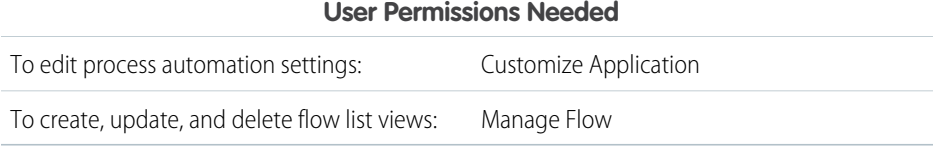

- **•** [Identify Your Salesforce Org's Default Workflow User](#page-780-0)
- **•** [Override the Sender for Email Approval Notifications](#page-738-0)
- **•** [Let Users Respond to Approval Requests via Email](#page-741-0)
- **•** [Let Users Pause Flow Interviews](#page-149-0)
- **•** [Restrict Who Can Resume Shared Flow Interviews](#page-156-0)
- **•** [Enable Lightning Runtime for Custom Buttons and Links](#page-141-0)
- **•** [Require Access to Automation Home Charts \(Beta\)](#page-171-0)
- **•** [Control What Happens When a Flow Tries to Set Values for Read-Only Fields](#page-191-0)
- **•** [Select Flow and Process Error Email Recipients](#page-176-0)
- **•** [Deploy Processes and Flows as Active](#page-165-0)

## **EDITIONS**

Available in: Lightning Experience and Salesforce Classic

Processes and flows are available in: **Essentials**, **Professional**, **Enterprise**, **Performance**, **Unlimited**, and **Developer** Editions

Approvals and Workflow are available in **Enterprise**, **Performance**, **Unlimited**, and **Developer** Editions

# INDEX

# E

Einstein Next Best Action, NBA [653](#page-656-0) Einstein Next Best Action, NBA, Strategy Builder [636](#page-639-0) Einstein Next Best Action, Strategy Builder, Troubleshoot [678](#page-681-0)

## F

```
Flow
```

```
delivering to users 125
delivering to users, external 153
delivering to users, internal 133
launching from processes 157
process action 157
sharing 125, 133
```
## N

NBA, Einstein Next Best Action, strategy builder, elements [680](#page-683-0) NBA, Einstein Next Best Action, Strategy Builder, Expressions [669](#page-672-0) nba, einstein next best action, strategy builder, recommendations [639](#page-642-0), [645,](#page-648-0) [663,](#page-666-0) [666](#page-669-0)

Next Best Action, Setup, Implementation [637](#page-640-0)

Next Best Action, Strategy Builder, Action Strategies [668](#page-671-0) Next Best Action, Strategy Builder, Manage Strategies [676](#page-679-0) Next Best Action, Strategy Builder, Platform Status Alert Event [674](#page-677-0) Next Best Action, Strategy Builder, Tour the Interface [666](#page-669-1)

# S

Strategy Builder Branch Merge Element; Next Best Action [692](#page-695-0) Strategy Builder Branch Selector Element; Next Best Action [692](#page-695-1) Strategy Builder Enhance Element; Next Best Action [681](#page-684-0) Strategy Builder Filter Element; Next Best Action [688](#page-691-0) Strategy Builder First Non-empty Branch Element; Next Best Action [693](#page-696-0)

Strategy Builder Generate Element; Next Best Action [684](#page-687-0) Strategy Builder Limit Reoffers Element; Next Best Action [689](#page-692-0) Strategy Builder Load Element; Next Best Action [687](#page-690-0) Strategy Builder Map Element; Next Best Action [690](#page-693-0) Strategy Builder Sort Element; Next Best Action [691](#page-694-0)

## V

Voice

create permission set [136](#page-139-0)